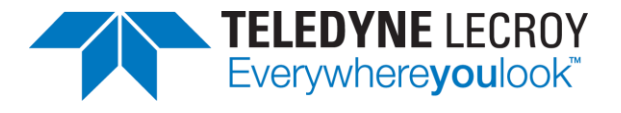

# **M41h 48G Video Analyzer/Generator**

# **for HDMI® 8K Testing**

# **User Guide**

**Rev: A13**

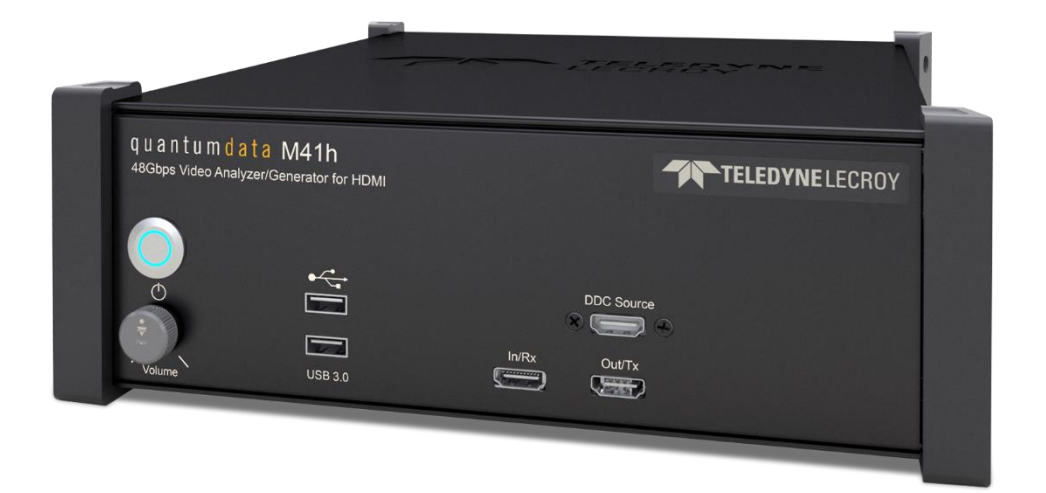

*These materials contain confidential information belonging to the HDMI Forum, Inc., reproduced by Teledyne LeCroy, Inc. with permission from the HDMI Forum, and may be disclosed to and used only by Adopters of the HDMI 2.1 Specification in accordance with the Adopter Agreement and Addendum to the HDMI adopter Agreement between an Adopter and the HDMI Forum or between an Adopter and the HDMI Forum's authorized agent. Any other use or discloser is strictly prohibited.*

# **Table of Contents**

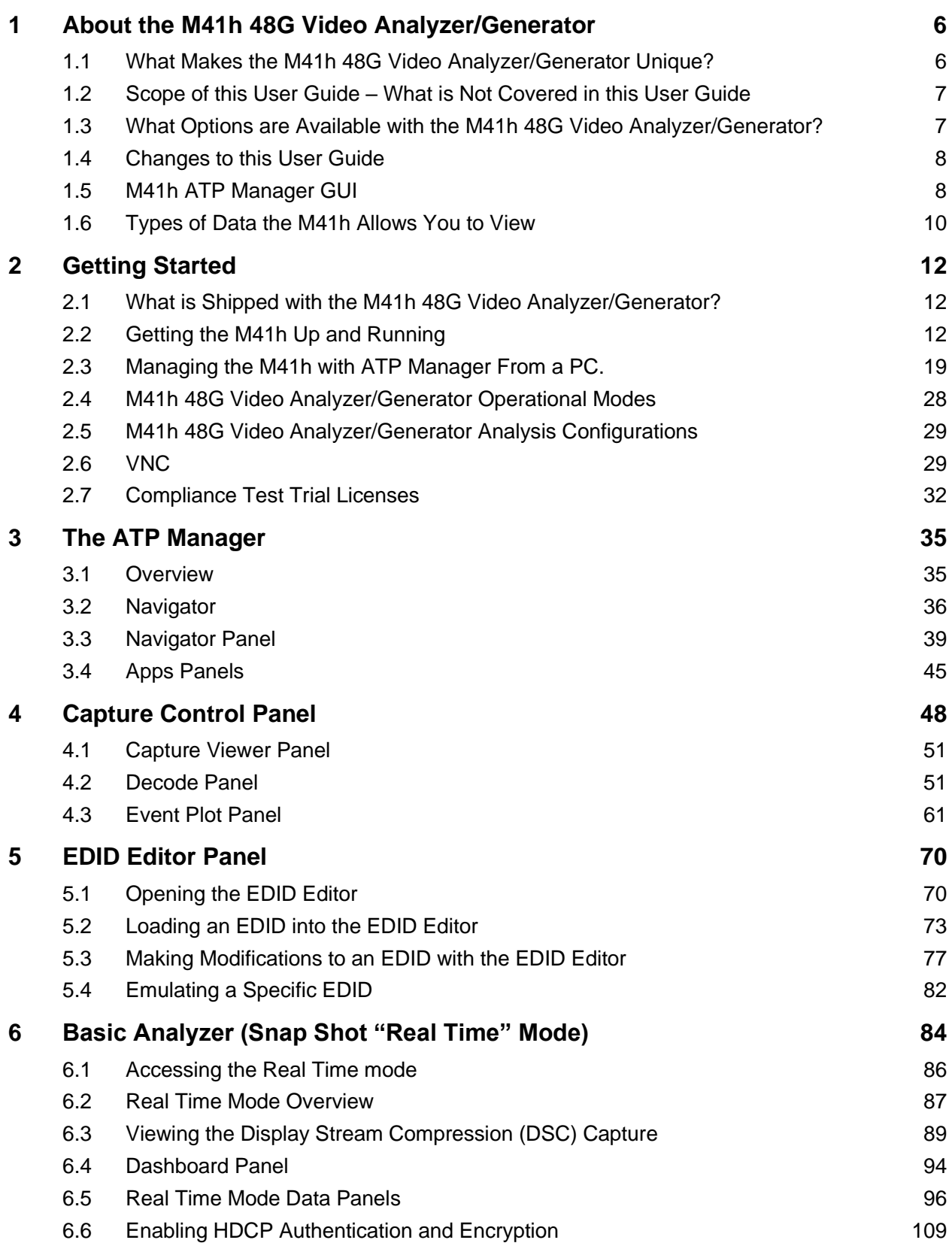

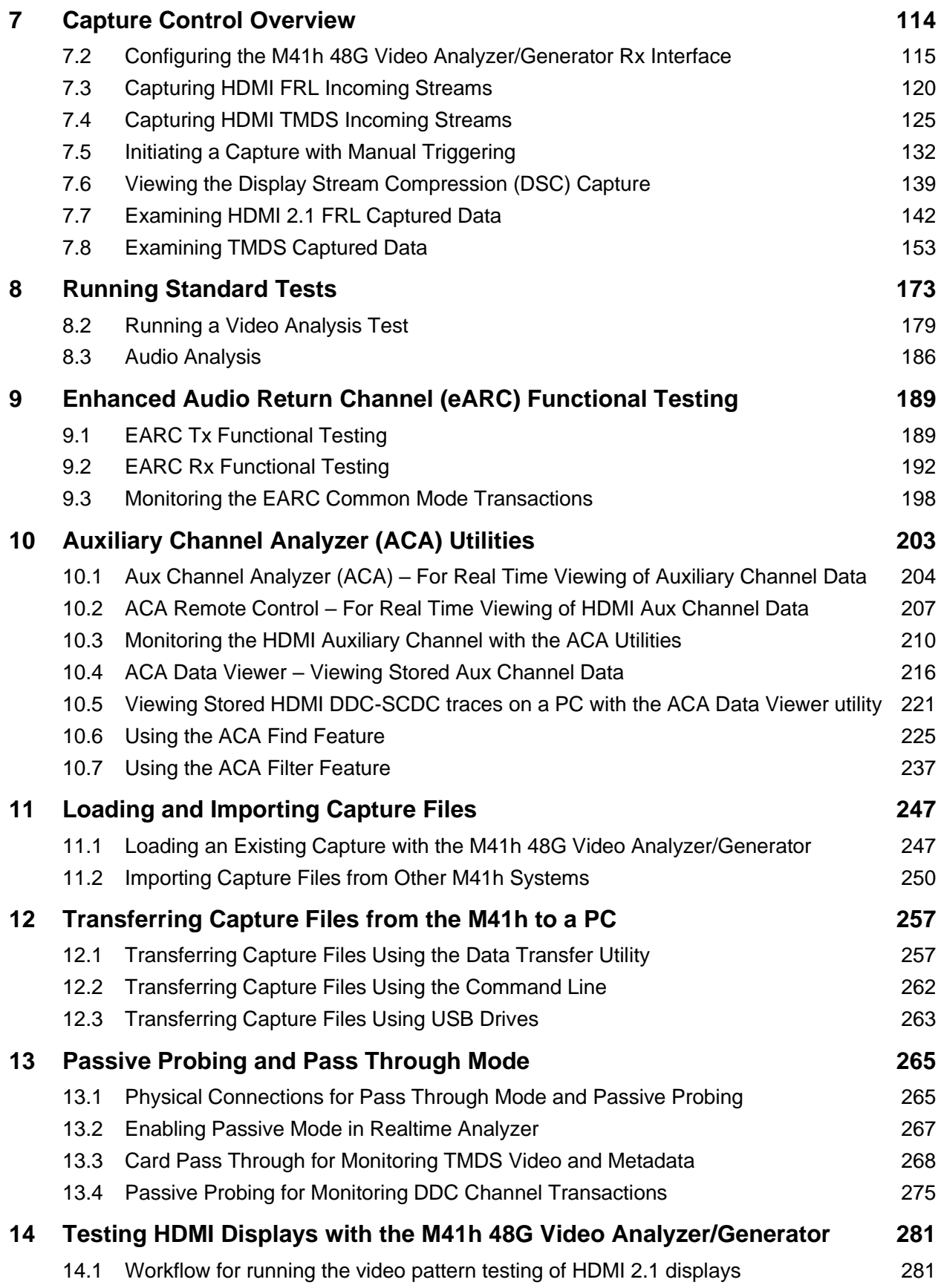

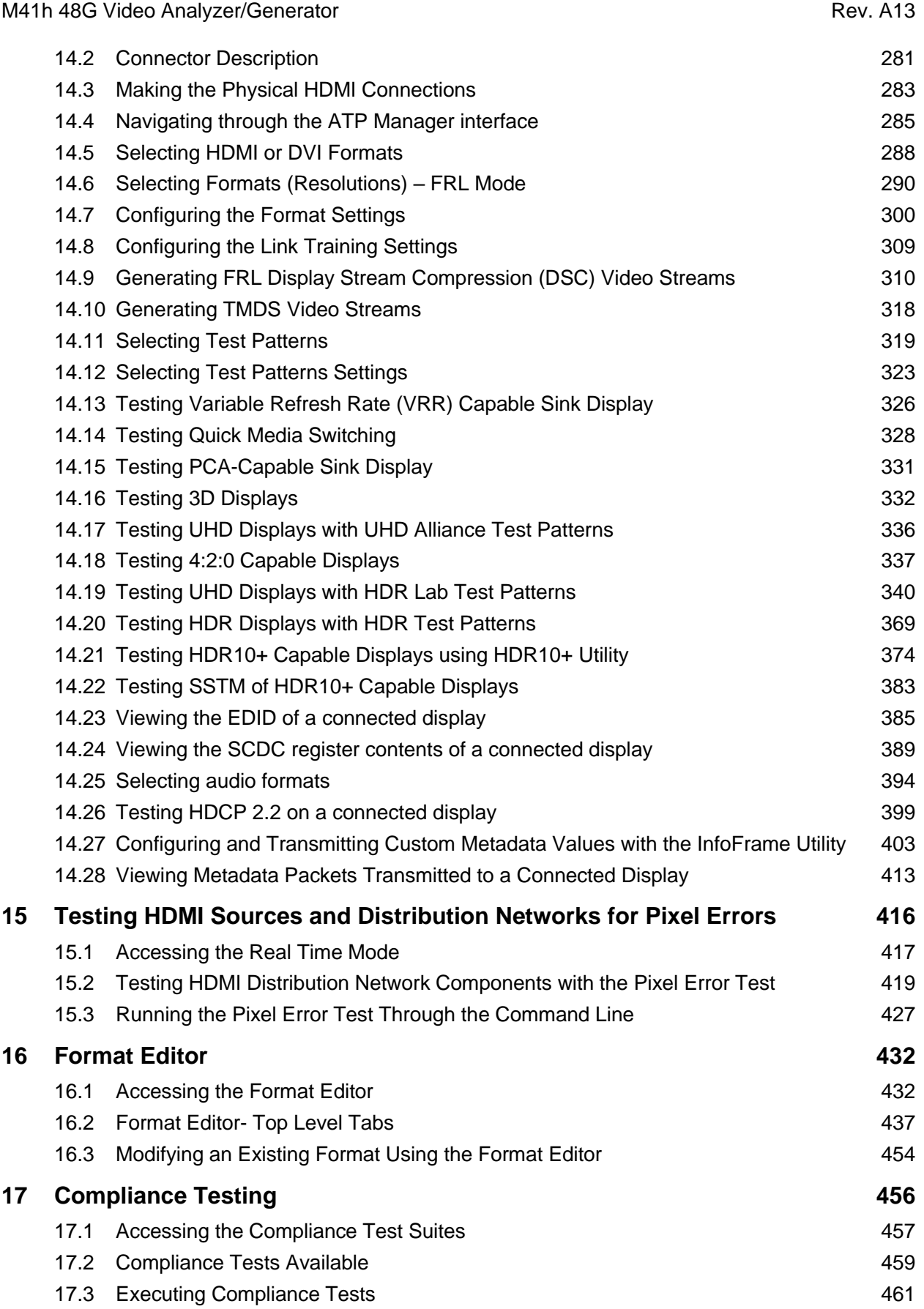

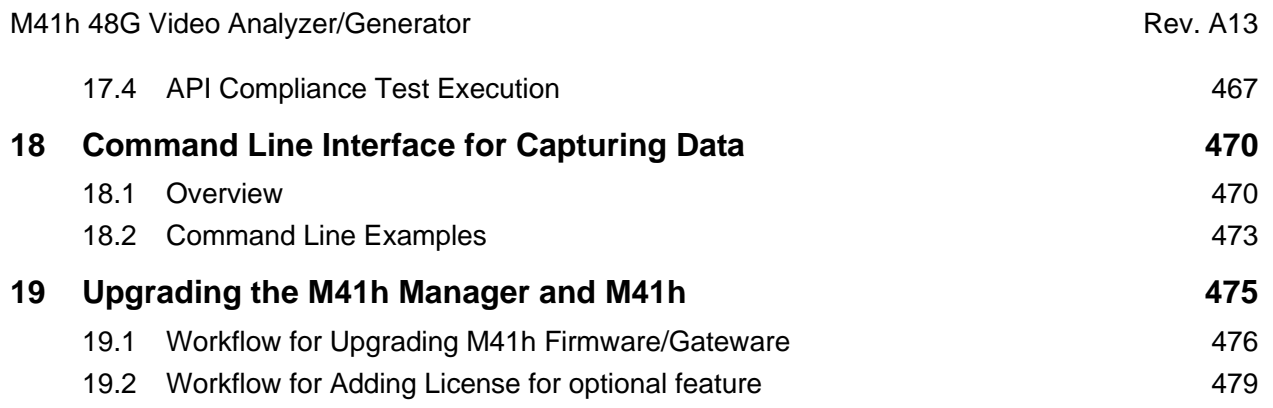

The terms HDMI, HDMI High-Definition Multimedia Interface, HDMI trade dress and the HDMI Logos are trademarks or registered trademarks of HDMI Licensing Administrator, Inc.

## <span id="page-5-0"></span>**1 About the M41h 48G Video Analyzer/Generator**

This chapter provides an overview of the M41h 48G Video Analyzer/Generator and the ATP Manager features. The M41h 48G Video Analyzer/Generator is an analyzer and generator for testing HDMI 2.1 source and sink devices operating up to 600MHz TMDS character rate and up to 1485MHz pixel rate in FRL mode. It provides visibility into the HDMI protocol to help resolve common interoperability problems in HDMI® systems. The M41h 48G Video Analyzer/Generator parses HDMI streams from source devices with an FRL data rate of 48Gb/s.

**NEW!** The M41h now supports new configurations with Video Analyzer only and Video Generatoronly. Therefore, please note that some of the functions described in this User Guide may not apply to your specific M41h Configuration.

The M41h 48G Video Analyzer/Generator enables you to specify the type of data that you want to capture. This could be:

- Data Analysis (Audio, Video, Data Island) The M41h will capture all the audio packets, video data and the data islands, timing data and auxiliary data and show them encapsulated into the Fixed Rate Link (FRL) packets.
- Fixed Rate Link (FRL) Data Analysis The M41h will capture the Fixed Rate Link (FRL) data and show the underlying TMDS data elements.
- TMDS Data Analysis The M41h will only capture the data islands and video frames.
- Protocol Analysis The M41h will capture the TMDS and Fixed Rate Link (FRL) protocol data such as the preamble and guard band data.

The ATP Manager is a GUI used to manage the M41h 48G Video Analyzer/Generator.

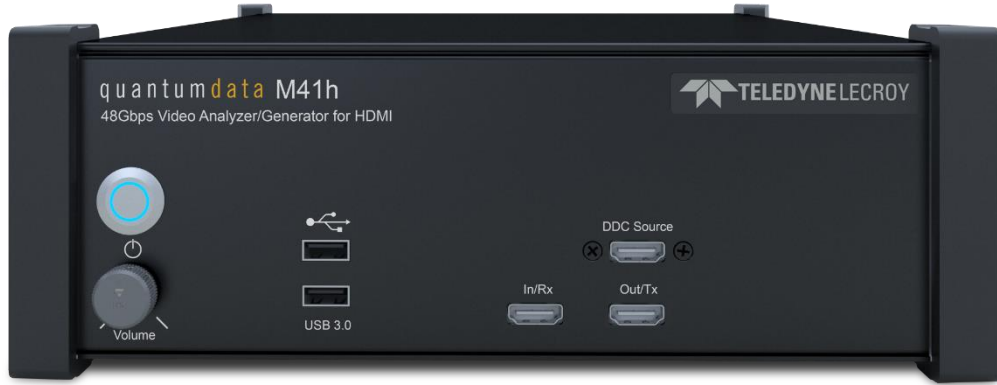

## <span id="page-5-1"></span>**1.1 What Makes the M41h 48G Video Analyzer/Generator Unique?**

The M41h 48G Video Analyzer/Generator analyzer provides visibility into the HDMI FRL and TMDS protocol, timing, control, and auxiliary data of incoming video stream from an HDMI 2.1 source device. It captures and decodes encrypted or unencrypted metadata (audio sample, InfoFrames, and other data packets) as well as HDMI DDC transactions.

## <span id="page-6-0"></span>**1.2 Scope of this User Guide – What is Not Covered in this User Guide**

This User Guide documents the operation of the M41h 48G Video Analyzer/Generator. It is intended to be used with the M41h Quick Start Guide.

The User Guide describes the features and functions of the M41h 48G Video Analyzer/Generator as operated through the ATP Manager. The screen shots used are usually from the most current release of the ATP Manager. In some cases, there are functions of the external ATP Manager that will be covered in detail as well. These include: 1) provisioning the IP address of the M41h; 2) viewing the incoming video content from a source device; 3) viewing the incoming HDMI video metadata and DDC transactions in real time.

This User Guide does not cover procedures for **Compliance Testing**, one of the features of the M41h. The procedures for HDMI compliance testing are covered in the HDMI Forum MOIs.

## <span id="page-6-1"></span>**1.3 What Options are Available with the M41h 48G Video Analyzer/Generator?**

There are several options available with the M41h 48G Video Analyzer/Generator. You can purchase the M41h as a base level system with both video analysis and video generation function or you can purchase the M41h with only the video analysis function or only the video generation function. You can upgrade the video analysis-only or the video generator-only configurations to the full M41h base functionality using the available upgrades:

- Upgrade to add Video Analysis ("Real Time") function
- Upgrade to add Video Generator function
- Enhanced source functional testing (includes deep capture analysis, DSC functional testing Cable ID, HDR10+ CT, CEC, UHDA & Gaming compliance testing)
- Enhanced sink functional testing (includes DSC functional, Cable ID, CEC, Gaming compliance testing)
- Aux Channel Analyzer passive monitoring function for DDC channel
- eARC functional testing for Tx
- eARC functional testing for Rx
- eARC compliance testing for Tx
- eARC compliance testing for Rx
- TMDS source compliance testing
- TMDS sink compliance testing
- FRL, FEC, DSC source compliance testing
- FRL, FEC, DSC sink compliance testing
- HDR function for sink display testing (includes HDR10+ compliance testing for displays).

Procedures for using these options are provided herein except for the FRL compliance tests which are described in the MOIs and available through the HDMI Forum.

## <span id="page-7-0"></span>**1.4 Changes to this User Guide**

<span id="page-7-1"></span>The M41h now supports new configurations with Video Analyzer only and Video Generator-only. Therefore, please note that some of the functions described in this User Guide may not apply to your specific M41h Configuration.

Other changes include updates to the links to the Teledyne LeCroy website instead of the quantumdata website.

## **1.5 M41h ATP Manager GUI**

The M41h provides a graphical user-interface, ATP Manager, for operation. This GUI can run both on the M41h instrument itself (embedded ATP Manager) through external display or as a standalone application running on a PC (external ATP Manager). The look, feel, and functions are similar but not identical. The ATP Manager GUI is covered in detail in **[Chapter 3](#page-34-0)**. The following provides the basic differences between the embedded and external screen layouts.

#### **1.5.1 ATP Manager**

The external ATP Manager provides easy access to the captured data on your PC for sharing with others. It enables you to operate the M41h through a larger interface which allows you to use multiple panels at the same time.

#### **1.5.2 External ATP Manager and Embedded ATP Manager Screen Layout Differences**

There are a few differences in the layouts between the *embedded* ATP Manager running on an external display and the *external* ATP Manager running on a host PC. The primary difference is the **Navigator** panel which enables you to access the data elements and test results from an instrument. On the PC-installed (external) ATP Manager, the **Navigator** panel is always present on the left side of the **ATP Manager** home screen as shown below.

#### M41h 48G Video Analyzer/Generator **Rev. A13** Rev. A13

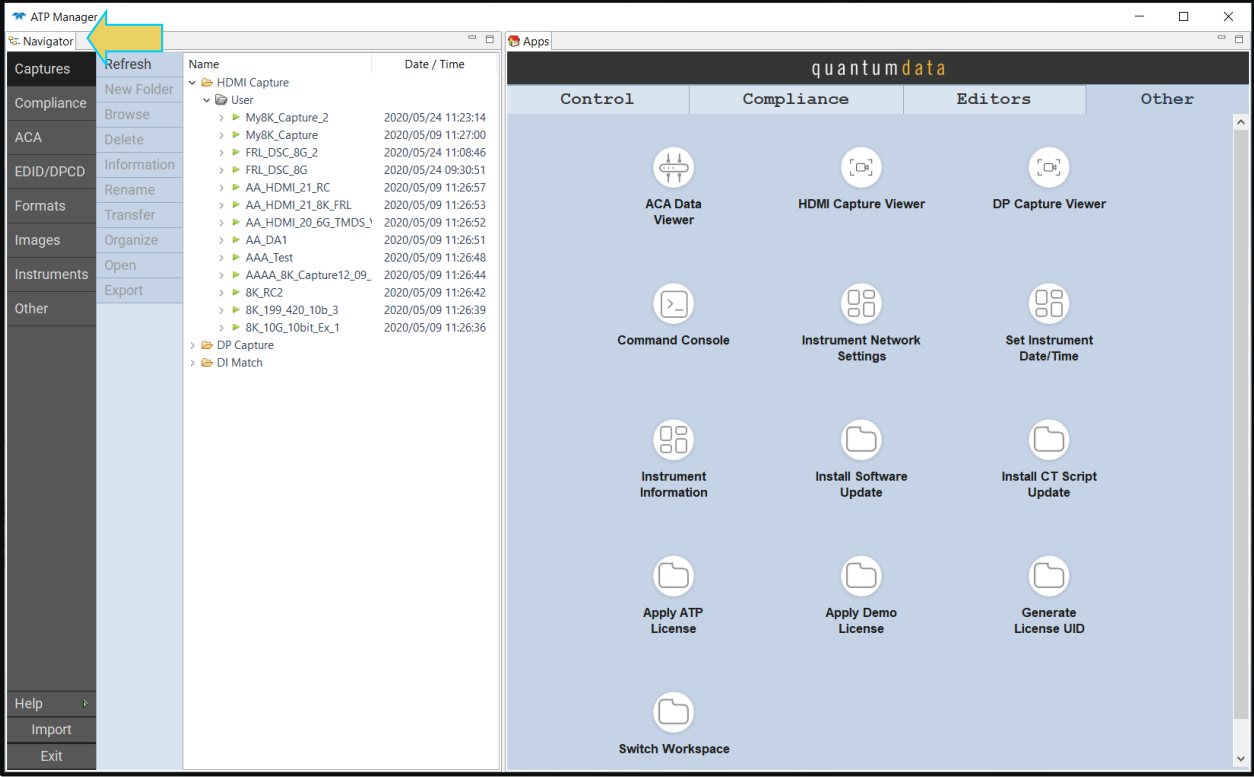

In the embedded ATP Manager (displayed on an external monitor), the **Navigator** screen must be opened from the **Apps** (Home) screen. The **Navigator** application can be accessed either from the **Navigator** icon on the **Other** page of the **Apps** screen, or from the **Navigator** button located in the lower left corner of any screen. See the below image of the embedded ATP Manager home screen.

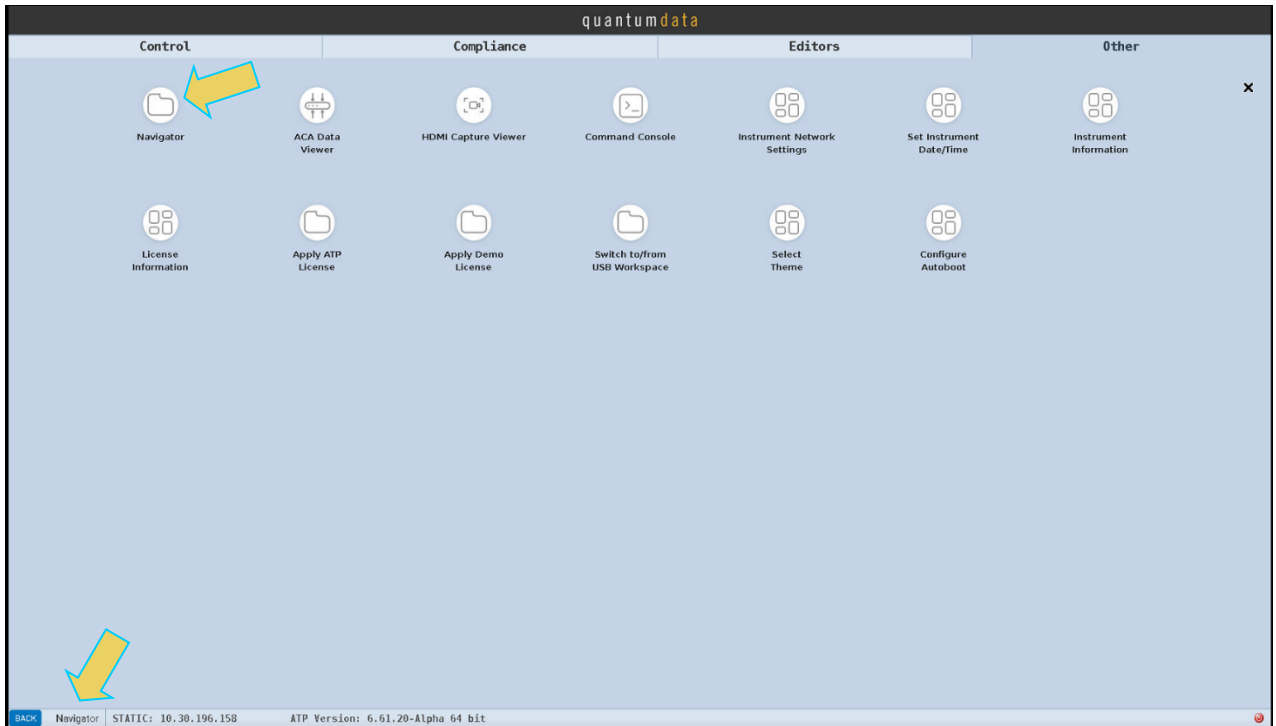

From the **Navigator** screen, return to the Apps (home) screen by clicking the **Home** button in the upper left corner. See the below image.

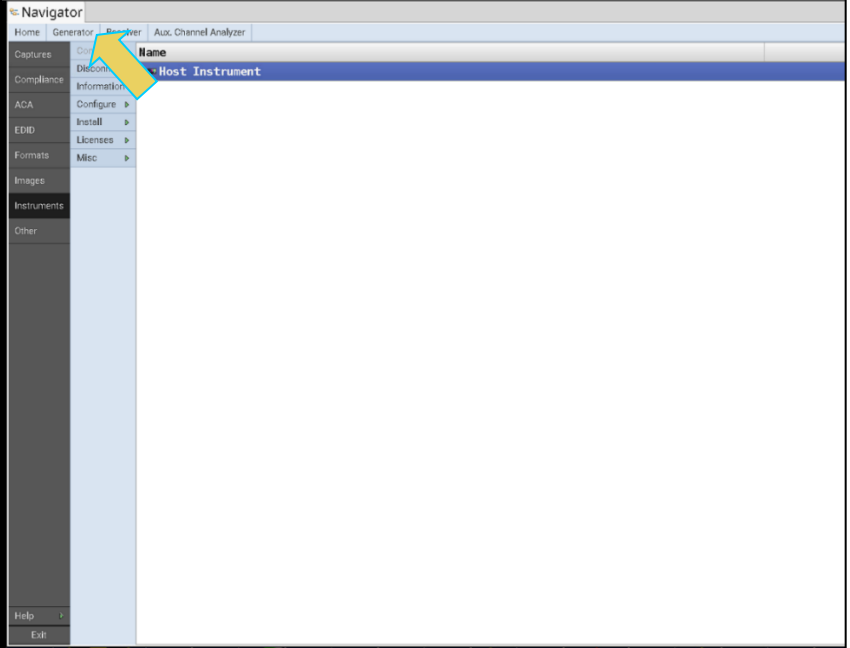

Within the numerous embedded ATP Manager screens, the **Navigator** and **Home** buttons typically appear in the upper right corner. See the below image.

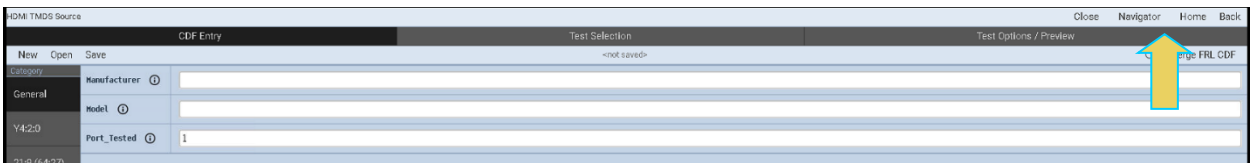

### <span id="page-9-0"></span>**1.6 Types of Data the M41h Allows You to View**

By providing visibility into the HDMI FRL protocol, and the underlying protocol, video and data island blocks as well as SCDC data during FRL link training data, the M41h 48G Video Analyzer/Generator enables you to detect changes and identify anomalies in the HDMI 2.1 signal. The following is a list of the data types you can view:

- Fixed Rate Link (FRL)
	- o Fixed Rate Link packets
	- o Character blocks
	- o Super blocks
	- o FEC blocks
- Active Video
	- o Guard bands
	- o Preambles
- Data Islands
	- o Guard bands
- o Preambles
- DDC transactions
	- o EDID
- o SCDC
- Control data (Vsync, Hsync, encryption enable)

## <span id="page-11-0"></span>**2 Getting Started**

The following sections provide instructions to get your M41h 48G Video Analyzer/Generator up and running. This User Guide should be used in conjunction with the Quick Start Guide.

## <span id="page-11-1"></span>**2.1 What is Shipped with the M41h 48G Video Analyzer/Generator?**

When a Teledyne LeCroy quantumdata M41h is shipped, it contains the following additional items:

- AC Power Line Cord
- CE mark declaration
- High Speed/high quality HDMI**®** Cable **Note**: Use of the high-quality HDMI cable is noted within the procedures of this User Guide.
- Ethernet Cable
- **Mouse**
- Quick Start Guide

### <span id="page-11-2"></span>**2.2 Getting the M41h Up and Running**

This section includes the following topics for interconnecting applicable components and making preliminary adjustments to optional operating modes.

- **Connector Description**
- **Set Up** (includes information regarding monitor selection)
- **Adjusting M41h Internal Fan Speed**
- **Changing the ATP Manager GUI Display Resolution**

#### **2.2.1 Connector Description**

The following table provides images and descriptions of the front and rear panel features of the M41h 48G Video Analyzer/Generator.

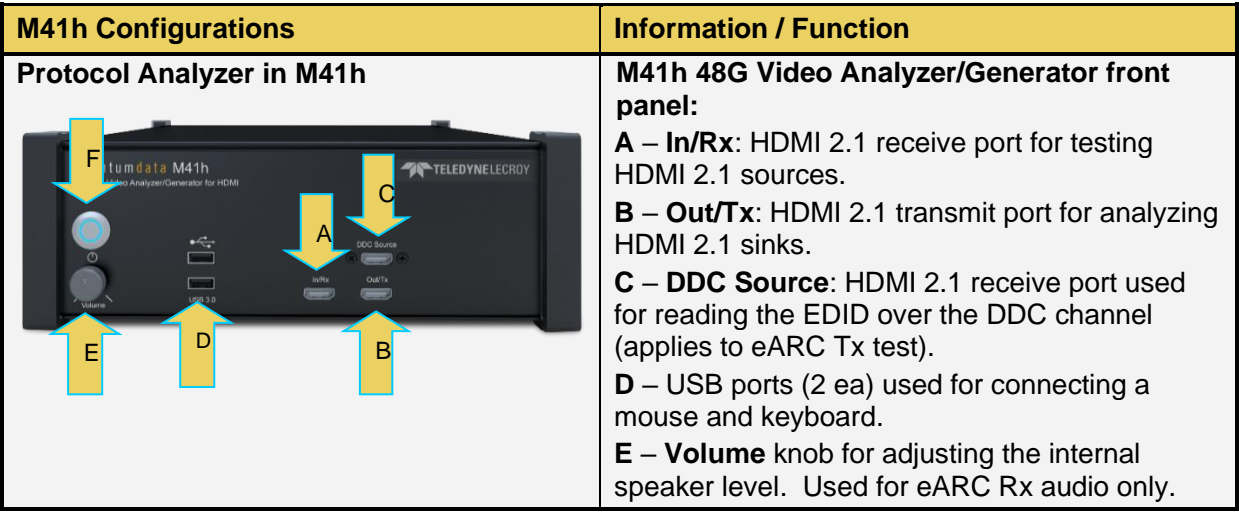

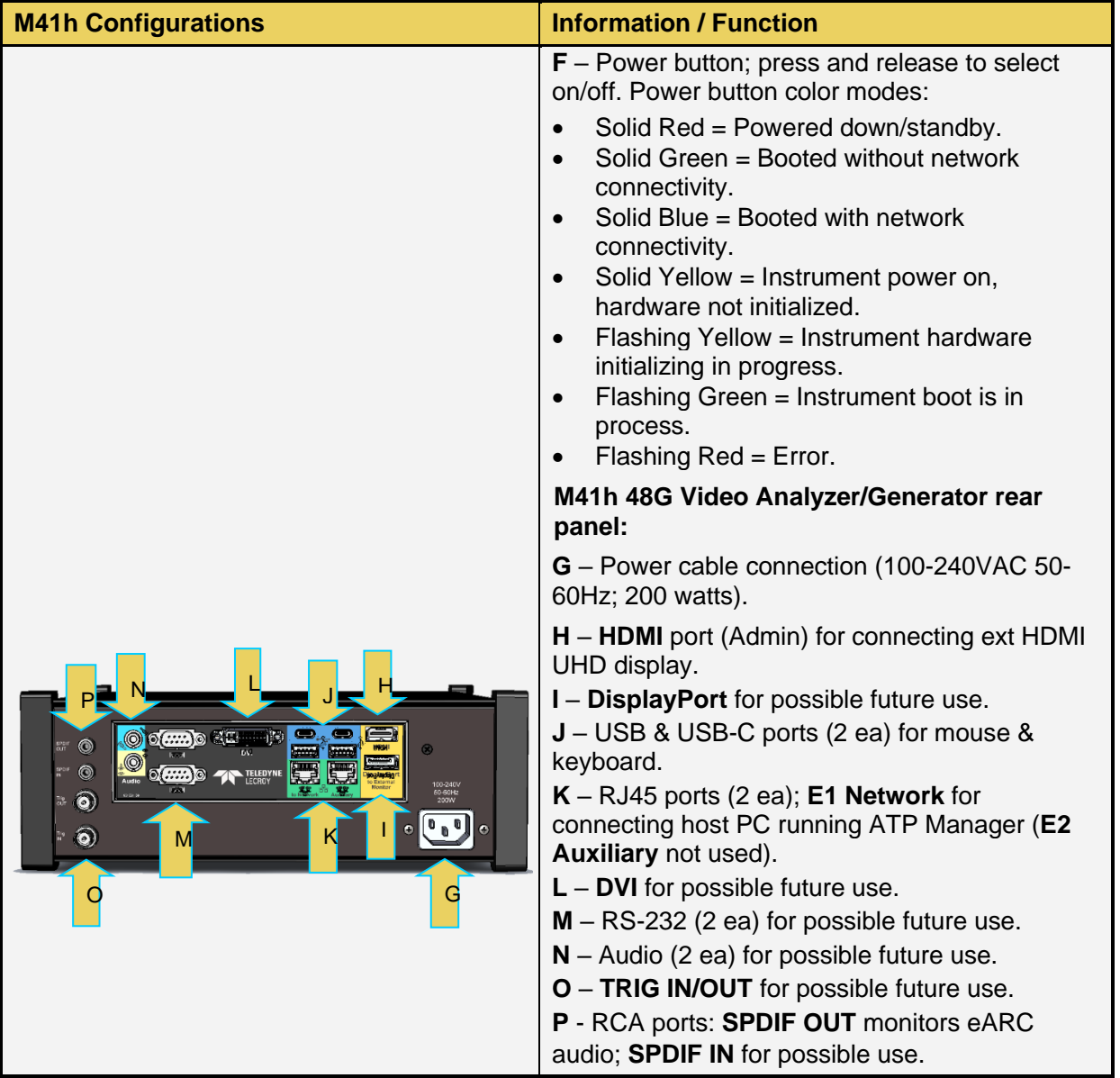

**Note:** The M41h 48G Video Analyzer/Generator contains an internal speaker for audio monitoring. The speaker level is controlled by the front panel Volume knob. Audio monitoring and the volume control are specifically for eARC Rx audio.

#### **2.2.2 Set Up and Power On**

The following procedure describes how to interconnect the applicable components to get your M41h 48G Video Analyzer/Generator up and running in the embedded ATP Manager configuration.

1. Remove the M41h from the shipping box and lay it flat or upright on your desktop or benchtop.

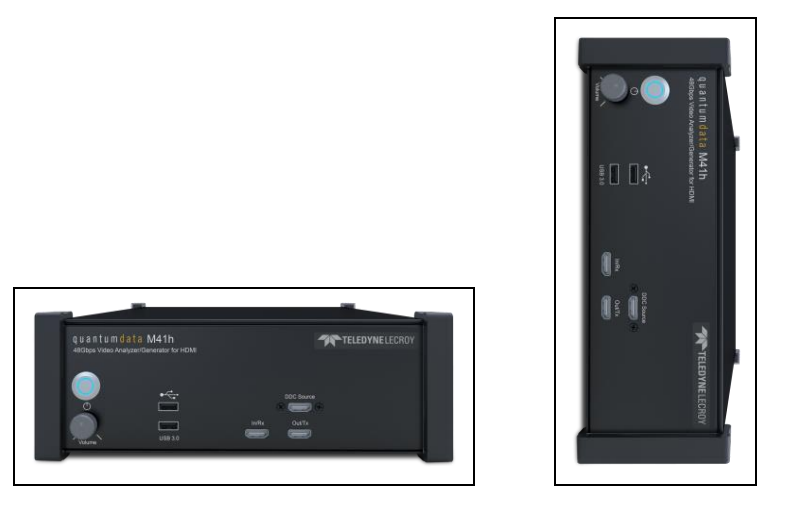

- 2. Connect the provided power cable to the M41h rear panel and to a suitable outlet (110- 240V 50/60Hz) (see **G** in the previous **Connector Description** table).
- 3. Connect an external HDMI monitor to the **HDMI** connector on the M41h rear panel labeled: **to External Monitor** (see **H** in the previous **Connector Description** table).

**Important Note:** You can connect a wide variety of displays to the HDMI admin port on the back of the M41h. However, if the incoming video from the source device under test is content protected with HDCP 2.3, then you must connect a display that supports HDCP 2.3 in order to see the incoming video in the Real Time window. You will receive a notification informing you of this.

#### **Selection of External Monitor:**

Due to HDCP content protection requirements, you will have to use an HDCP 2.2 or 2.3 enabled monitor to view HDCP protected content in the external ATP Manager. The following displays comply:

- Dell UltraSharp 27" Monitor Model U2718Q.
- Dell UltraSharp 27" 4K Monitor Model U2720Q.
- ViewSonic 27" 4K UHD Monitor Model VX2776-4K-MHD.
- Acer 27" Monitor Model KW272U

For an up-to-date list, refer to the latest revision of the Quick Start Guide on the M41h product page **<https://teledynelecroy.com/protocolanalyzer/quantumdata-m41h.aspx>**. The monitor setup is depicted below.

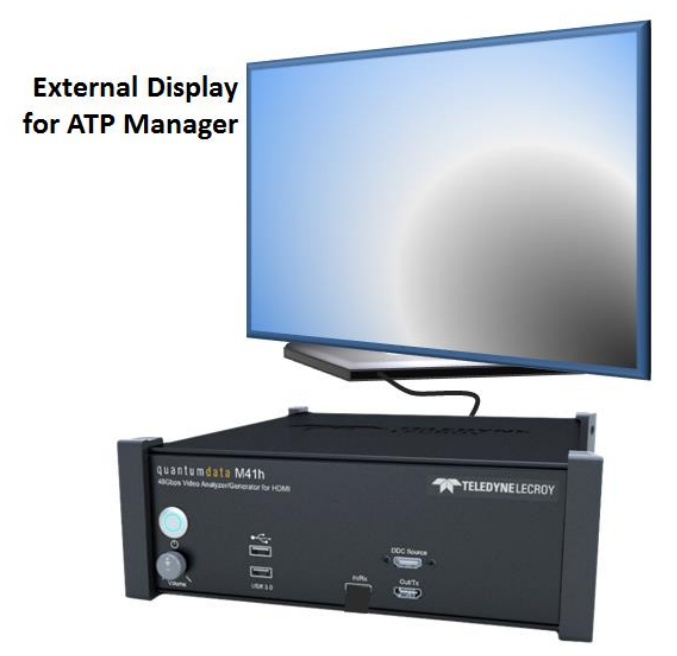

- 4. Connect a mouse to one of the USB ports on the front or rear panel of the M41h.
- 5. Optionally connect a keyboard to one of the other USB ports on the front or rear panel of the M41h. You can also use the virtual keyboards that present themselves in the ATP Manager.

You can fully operate the M41h through the *embedded* ATP Manager using this connection scenario with a keyboard, mouse, and external monitor. However, there is an alternative way with the *external* ATP Manager application running on a host Windows PC. You can operate the M41h from the external ATP Manager installed on a host PC as described in **Section 2.3**.

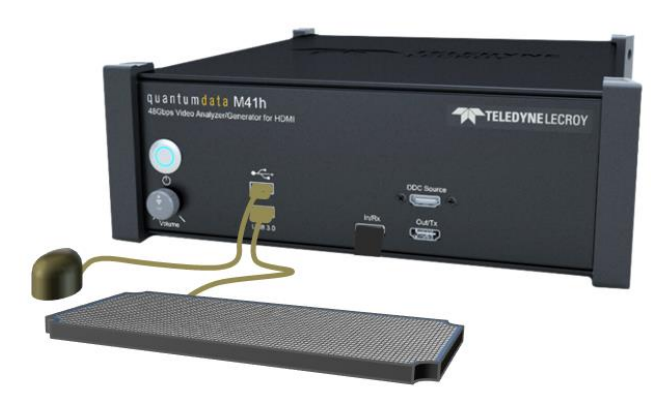

6. Power up the M41h via the power button on the front of the M41h.

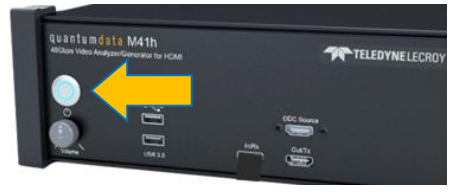

The ATP Manager application will appear on the external display as shown below.

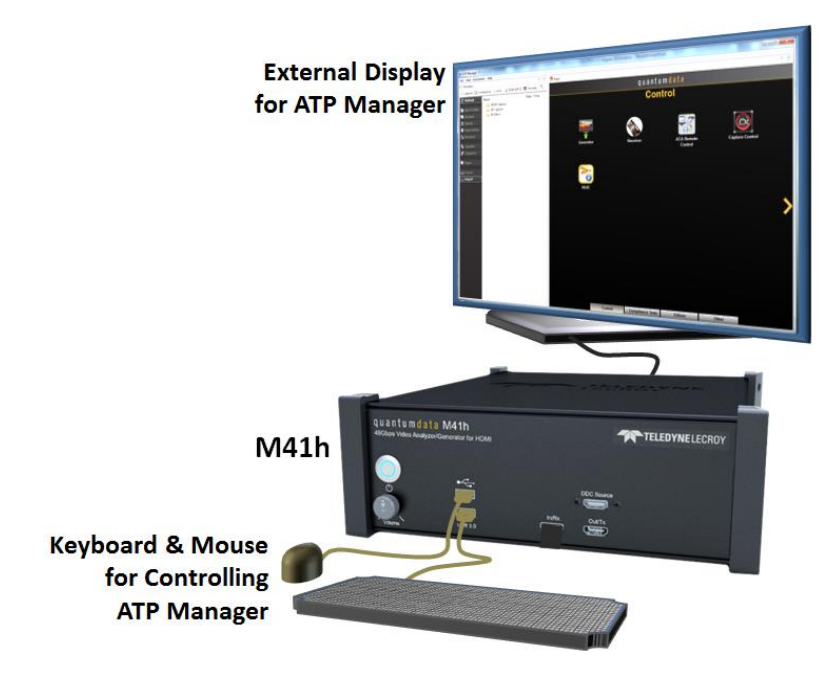

#### **M41h Video Analyzer/Generator Analysis Configuration:**

The M41h 48G Video Analyzer/Generator uses sink emulation with its HDMI Rx port connected directly to the source device under test. In the sink emulation mode, you monitor the HDMI transactions between the source device under test and the M41h 48G Video Analyzer/Generator's Rx port.

**Note**: Use the high-quality HDMI cable provided with the M41h to interconnect the HDMI source or sink device under test.

Connect your HDMI source or sink device under test to the appropriate In/Rx or Out/Tx port on the front of the M41h. The connection for an HDMI source DUT is shown below.

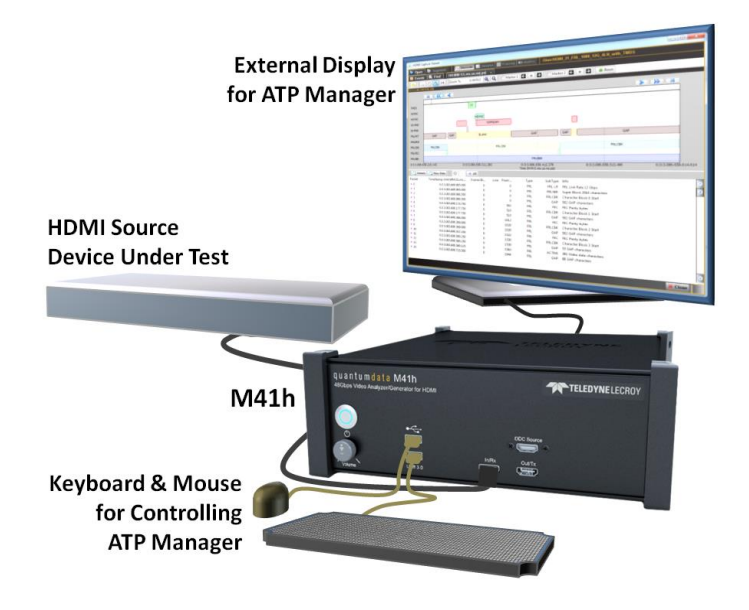

#### **2.2.3 Adjusting M41h Internal Fan Speed**

Once the hardware is set up with an external display connected directly, you may optionally adjust the internal fan on the M41h unit from its full speed setting (default) to the standard speed.

Full Speed mode is enabled by default to meet the specification of maximum operating ambient temperature of 40°C. Full Speed is necessary for operating at ambient temperature between 30°C and 40°C. If you will be operating the unit at less than 30°C (86°F), you may safely change the fan to Standard Speed mode, which is quieter than the Full Speed setting.

**Note:** This procedure needs to be done on the M41h instrument itself using a display connected to the M41h with a keyboard connected to the USB-A port of the instrument.

The procedure for adjusting fan speed is as follows:

- 1. If not already off, power down the unit by pressing the power button once.
- 2. Once completely shut down (power button light is red), power the unit on by pressing the power button again.
- 3. While booting up, press the DEL key repeatedly to place into BIOS mode.
- 4. Once in BIOS mode, use the right arrow to select Advanced tab.
- 5. Use the down arrow to select NCT6106D HW monitor, and press Enter.
- 6. Press Enter again to select Fan Speed Control Mode.
- 7. Use up/down arrow keys to select Standard and press Enter
- 8. Press F4 key to prompt the Save & Exit Setup dialog box.
- 9. Press Enter to save configuration and exit.

The device will automatically reboot normally with the lower fan speed setting.

#### **2.2.4 Changing the ATP Manager GUI Display Resolution**

You can change the resolution that the ATP Manager GUI is displayed on the connected monitor using the Mint Linux utilities by following these steps:

- 1. Click on the lower right corner icon to access **Shutdown** menu. Under **GUI Application** click on the **Close** button. The ATP Manager GUI will close.
- 2. Once the ATP Manager is shutdown, click on the Mint icon (green **M**) on the lower left corner of the monitor to access the Mint Linux Controls.
- 3. Select the **Settings** primary menu on the left; on the right select **Display Configuration** secondary menu. The **Display Configuration** menu appears.
- 4. Set the resolution to **1080p** using the **Resolution** pull-down menu.

The resolution should change and persist through a reboot.

## <span id="page-18-0"></span>**2.3 Managing the M41h with ATP Manager From a PC.**

You can operate the M41h from the ATP Manager application installed on a host PC. You will have to first download and install the ATP Manager GUI application on your Windows PC. You will then need to connect your PC to the M41h over an Ethernet IP connection. These procedures are provided below.

#### **2.3.1 Install the M41h ATP Manager GUI Application**

**Note**: You must complete the procedures in **Section 2.2.2** before performing the following steps.

This procedure describes how to install the ATP Manager application on your host PC and connect to the M41h.

1. Download the ATP Manager GUI application from the quantumdata downloads page:

**<https://teledynelecroy.com/support/softwaredownload/>**. Double click on **ATP Manager 5.50** (or the latest release) and follow the installation prompts to install the ATP Manager on your Windows PC.

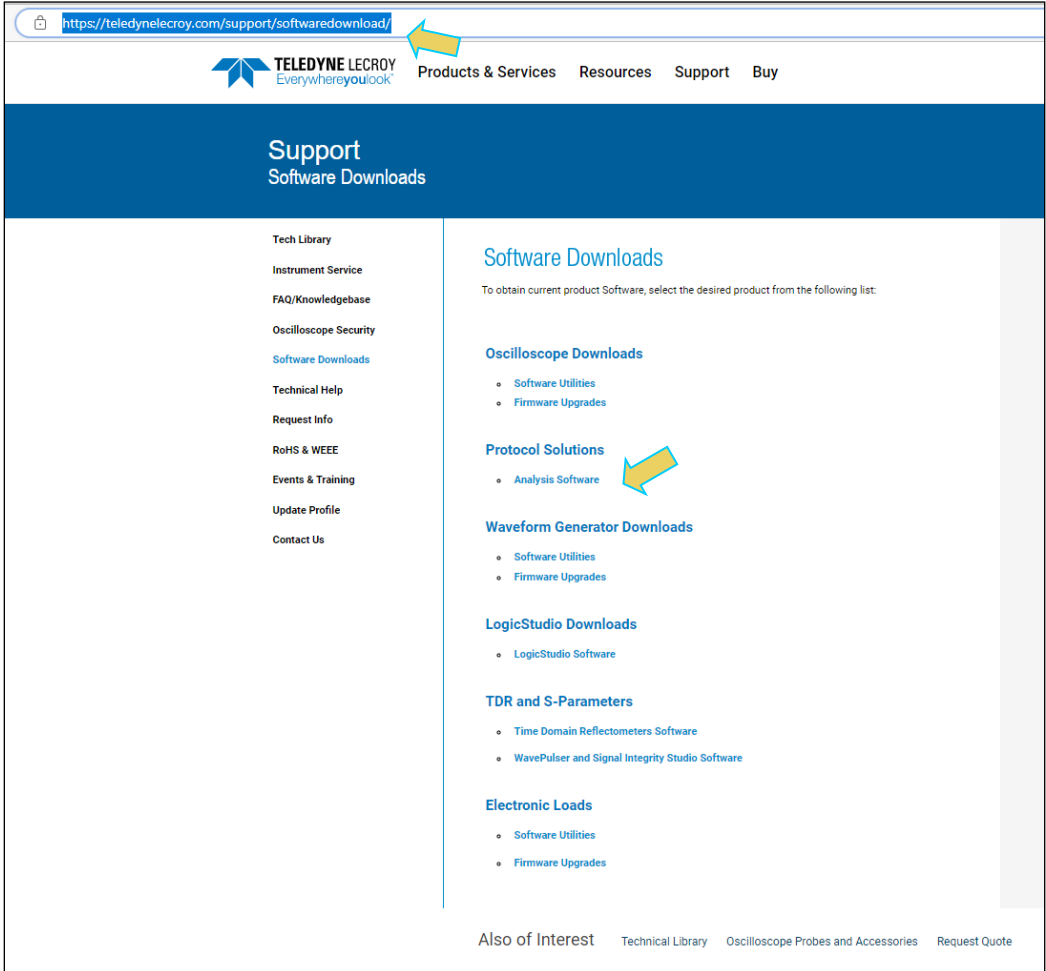

2. After installation completes, run the new ATP Manager. It should be available in the **Start** menu under **All Programs → Quantum Data**, and from an icon on your Desktop.

**Note**: Verify that the version number in the title bar matches the version on the website.

3. Connect your PC to the M41h using an Ethernet cable. The connection is made to the Rj45 jack on the back of the M41h labeled E1 to Network as shown below.

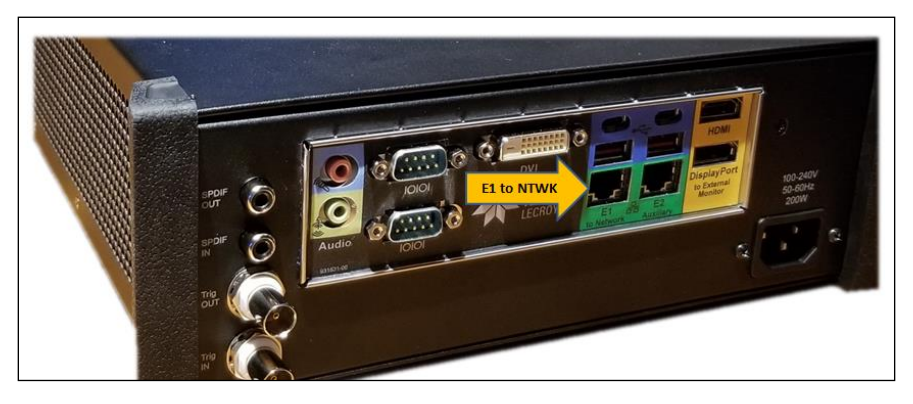

The Ethernet IP connection from the host PC to the M41h can be accomplished through your corporate network or you can connect directly. Both scenarios are depicted in the images below.

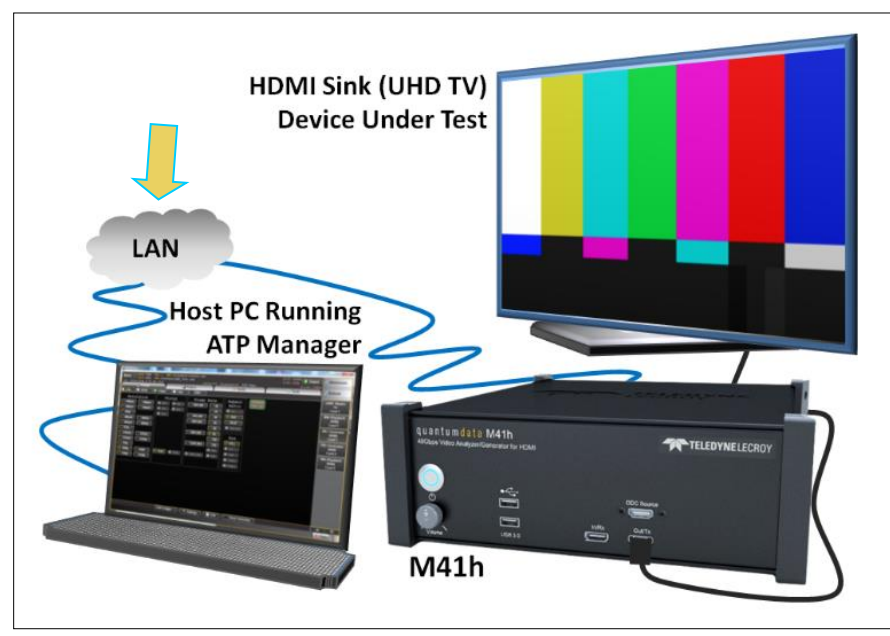

*PC Running ATP Manager w/ Ethernet Connection thru Corporate LAN*

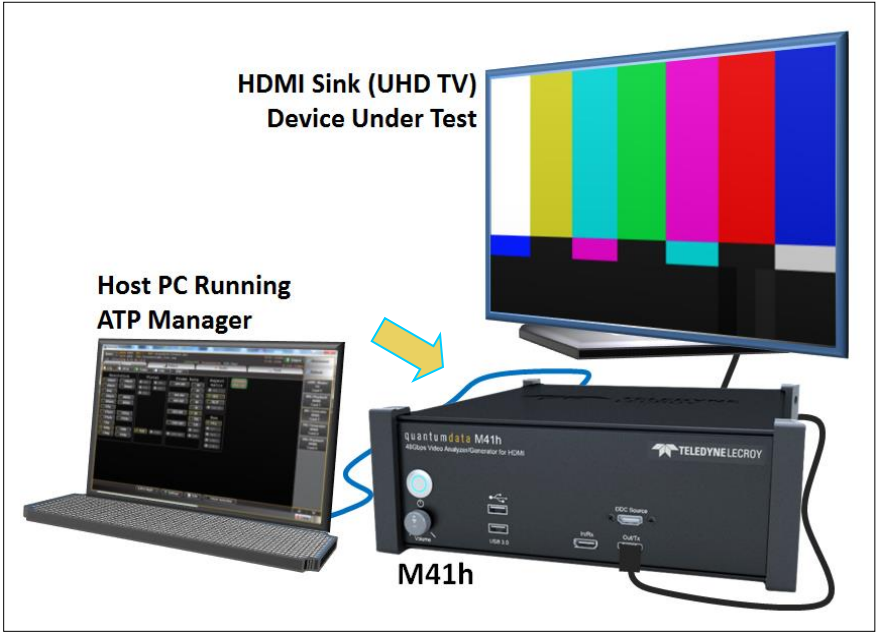

*PC Running ATP Manager with Ethernet Direct Connection*

4. From the **Other** page on the **Apps** panel of the **ATP Manager** screen, select the **Instrument Network Settings** application. A dialog box appears enabling you to set DHCP or specify an IP address. Sample screen shots of these windows are shown below.

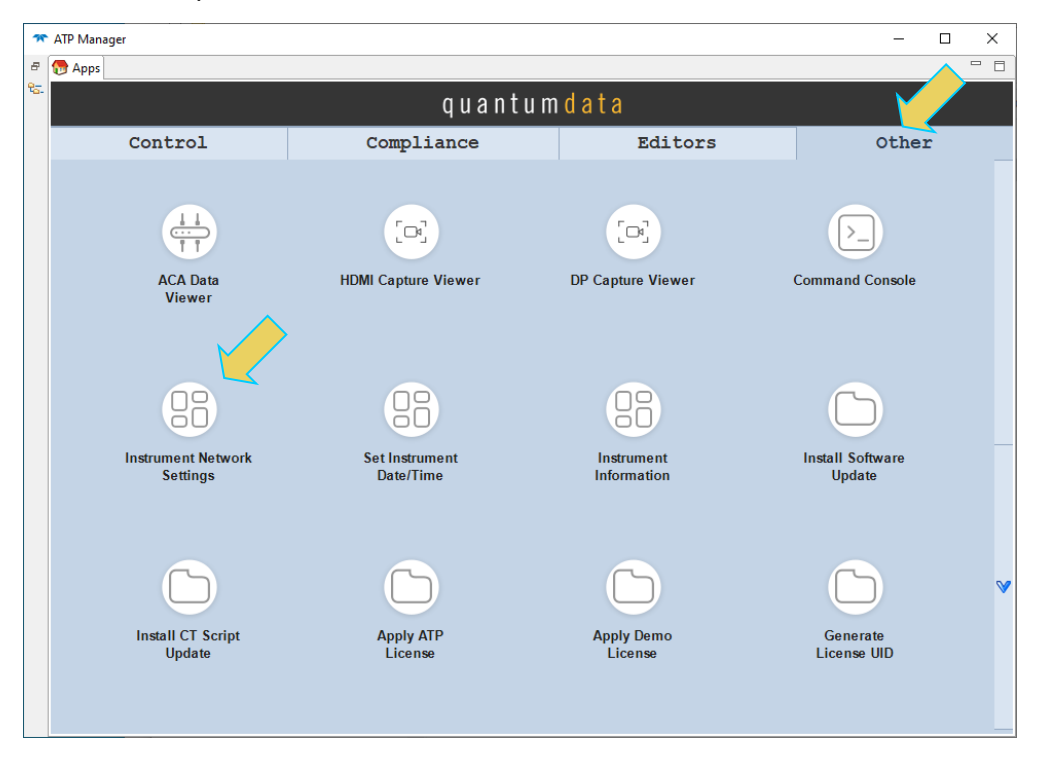

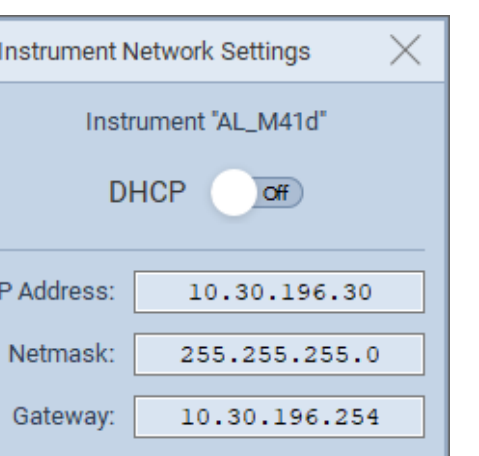

CHANGE

- 5. Ensure **DHCP** is toggled **Off** and enter the IP address. Click the **CHANGE** button. **Note**: Be sure to use an IP address that is compatible with your corporate LAN or with your PC if you are connecting directly.
- 6. Power cycle the M41h with the power button on the front panel.

CANCEL

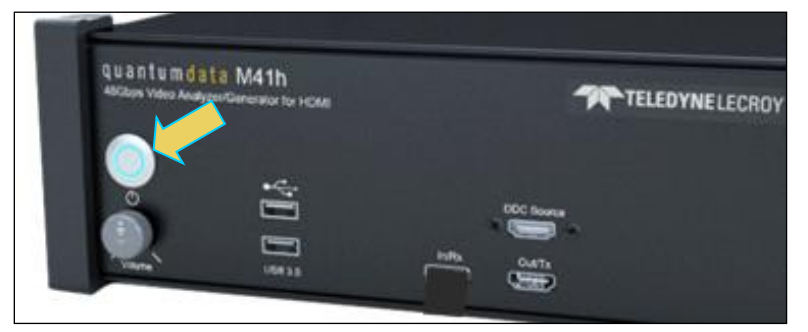

7. A dialog box will appear on the ATP Manager. Select **Shutdown**. Wait five seconds and reapply power.

8. Add your M41h to the ATP Manager application using the green + Add icon or the + Add item on the Instrument pull-down menu identified below.

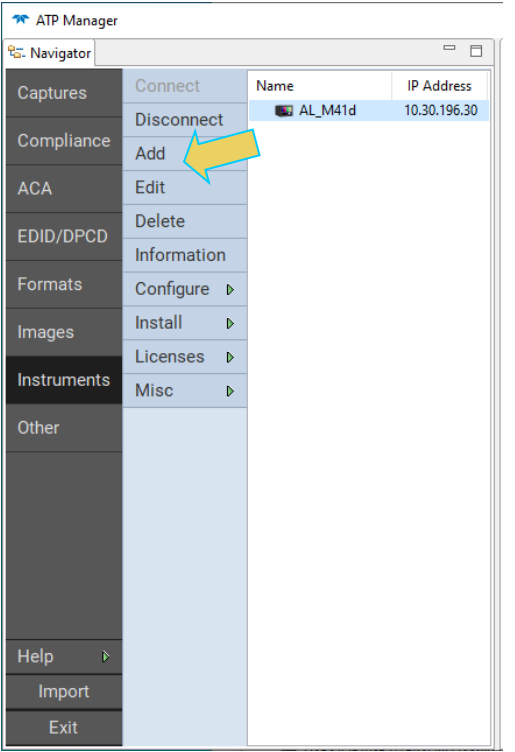

The **Add Instrument** dialog appears enabling you to enter the name and IP information for the M41h that you are trying to connect to (below).

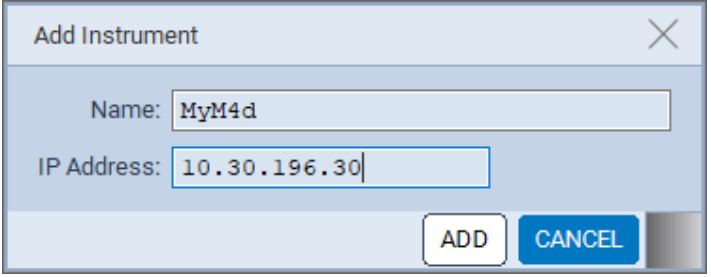

9. Enter the name (any suitable name) and IP address of the M41h that you want to connect to in the **Add Instrument** dialog box (above) and click on the **Add** activation button.

You will see a series of messages on dialog boxes providing the progress. One example is shown below:

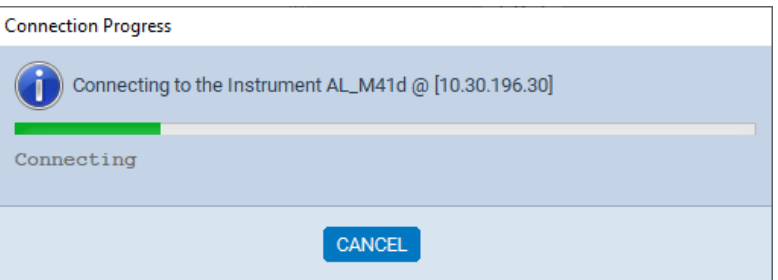

The M41h with the IP address you entered appears on the list in the **ATP Navigator** panel. The ATP Manager application will automatically connect to the M41h once you add the M41h to the application.

10. If not already connected, connect to the M41h using either the **Connect** icon or the **Connect** item on the right click menu as shown in the screen below. Note that you can also double click on the M41h in the **Instrument** dialog box to initiate a connection.

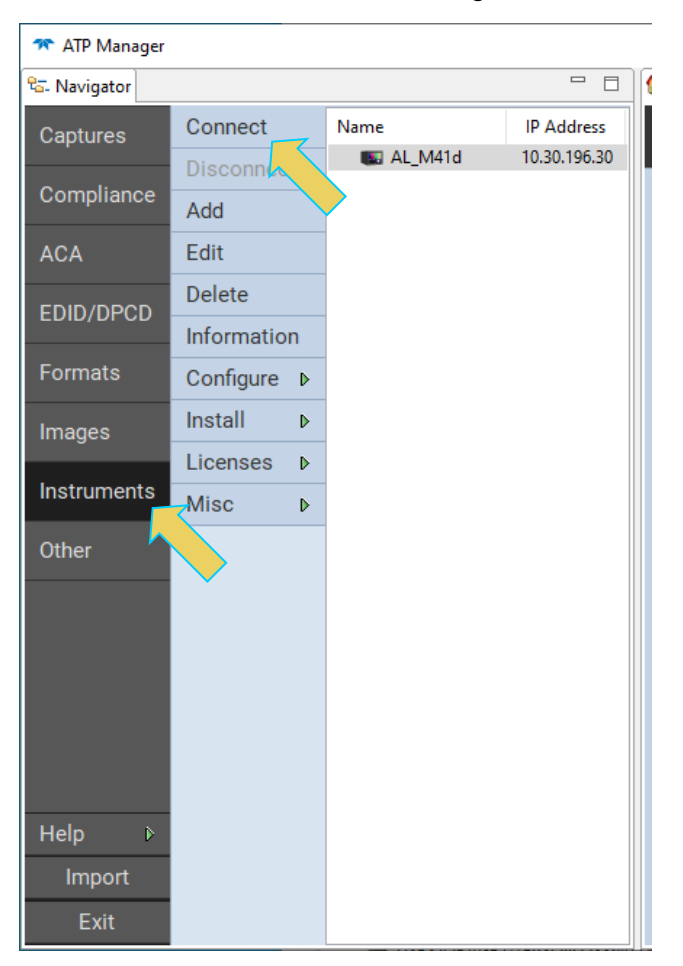

Once the connection is made the information about the connected M41h is available via the right click menu as shown below.

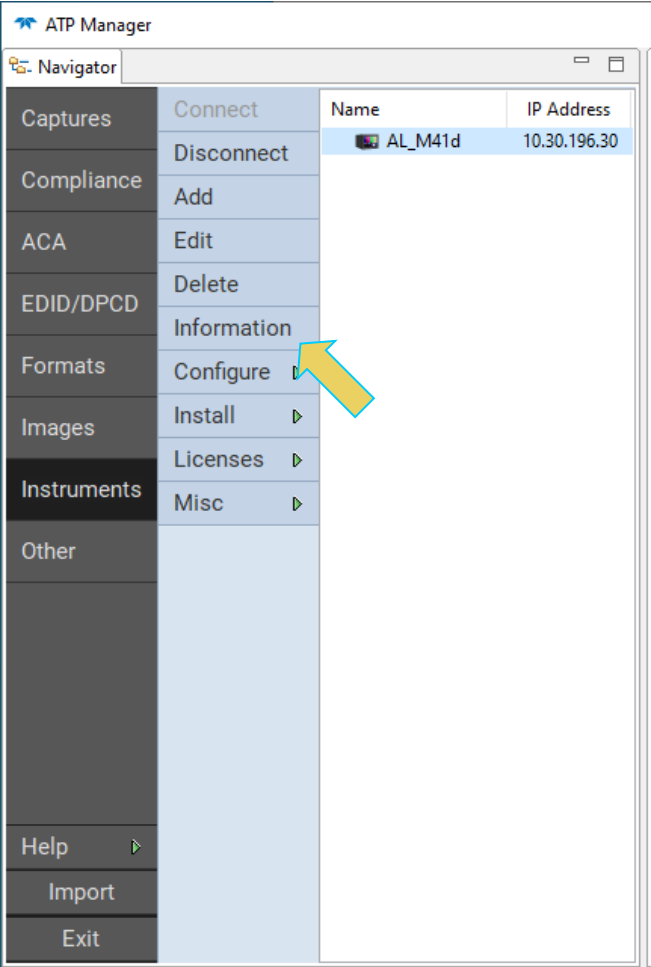

The information is then displayed in a separate window. The information on the **About…** window tells you the firmware and hardware release and version information as well as what options you have. This information will be helpful if you call quantumdata customer support during an upgrade process.

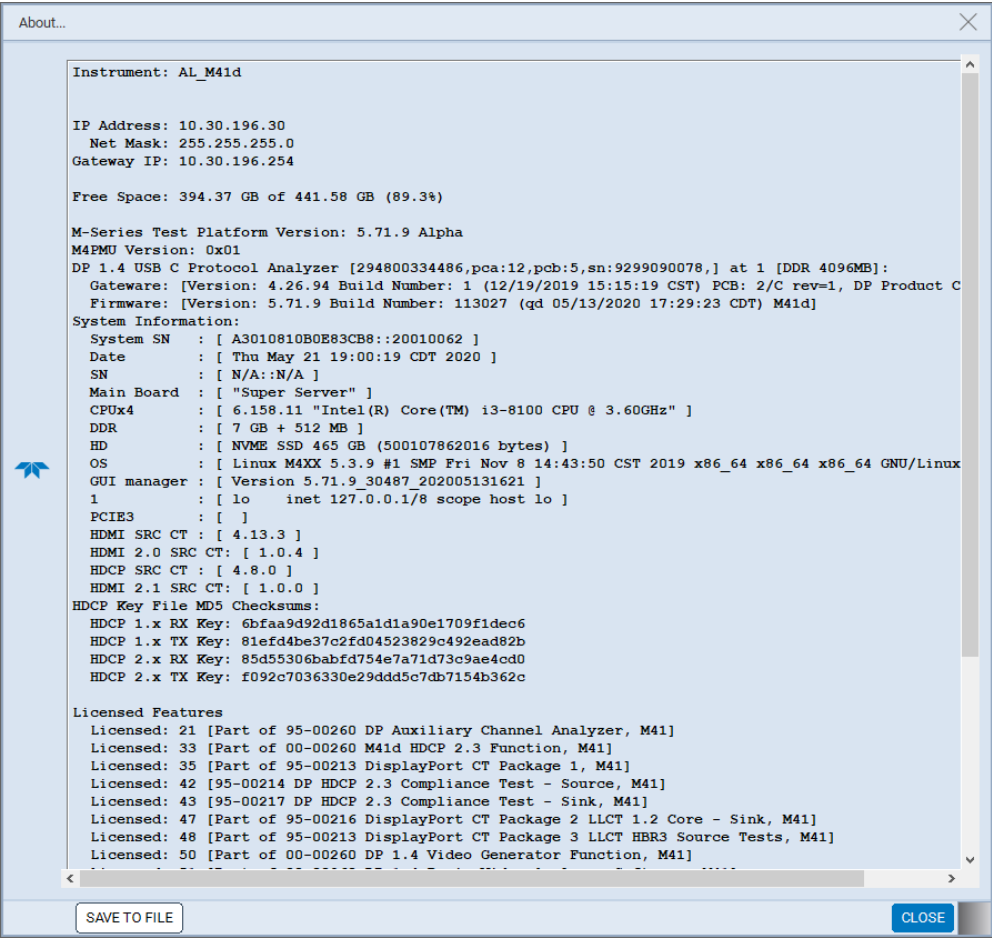

#### **2.3.2 Setting the Instrument Date and Time**

This procedure describes how to set a ATP Manager's data and time from your PC. The procedure assumes that you have connected to an M41h through the external ATP Manager.

1. From the **Other** page of the **Apps** (home) screen, select **Set Instrument Date/Time**.

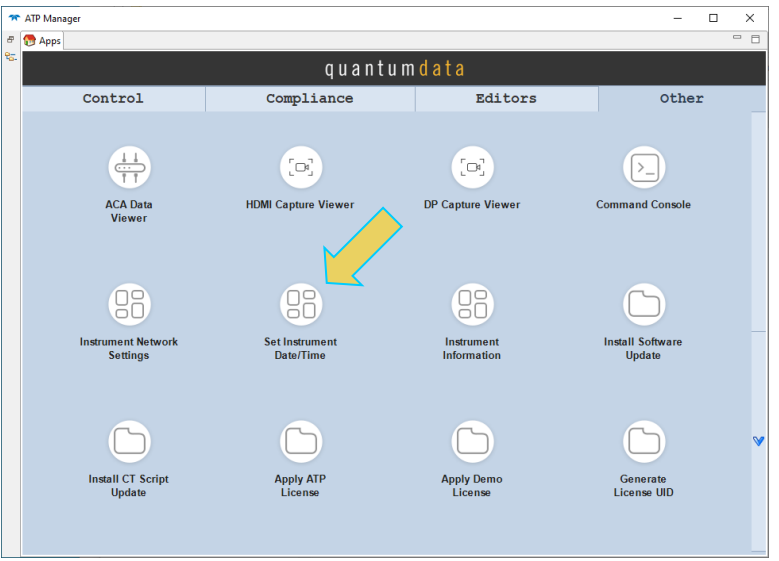

The **Select Date/Time**… dialog box appears as shown below:

2. Set the time buttons and calendar.

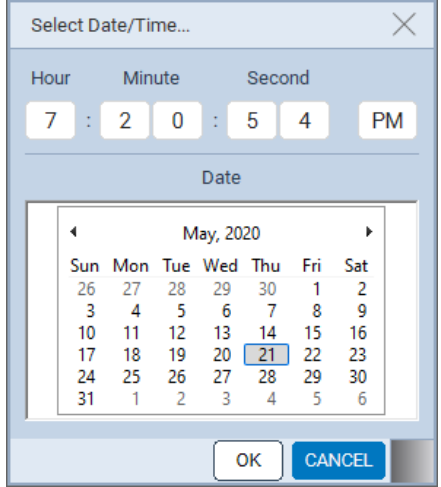

3. Click **OK**.

## <span id="page-27-0"></span>**2.4 M41h 48G Video Analyzer/Generator Operational Modes**

#### **2.4.1 Capture, Store and Post Analysis**

The Capture and Post Analysis mode is the typical mode of operation and the mode used to analyze HDMI 2.1 data and is available both through the embedded GUI ATP Manager and the remote host PC ATP Manager. You can capture various sets of data: 1) Data islands, 2) Data islands with video and audio, 3) Control data and 4) DDC SCDC transactions.

#### **2.4.2 Real Time Monitoring**

The Real Time Monitoring mode enables you to view the incoming video and essential video and timing parameters. You can also view the metadata through the flyout panels. The Real Time mode works in for both TMDS and FRL modes. To view the incoming video in Real Time you need to connect an external monitor to the HDMI monitor port on the back.

#### **2.4.3 M41h Data Analysis Capture Modes**

The M41h 48G Video Analyzer/Generator can view different types of data in a capture and store application.

#### **Fixed Rate Link (FRL) and Forward Error Correction (FEC) Analysis**

The M41h 48G Video Analyzer/Generator will capture all the FRL and FEC protocol packets and elements and depict them graphically on the Event Plot and in table form in the Decode window. The underlying TMDS video and protocol elements such as the preamble and data island blocks are also shown.

## <span id="page-28-0"></span>**2.5 M41h 48G Video Analyzer/Generator Analysis Configurations**

The M41h 48G Video Analyzer/Generator uses sink emulation with its HDMI Rx port connected directly to the source device under test. In the sink emulation mode, you monitor the HDMI transactions between the source device under test and the M41h 48G Video Analyzer/Generator's Rx port.

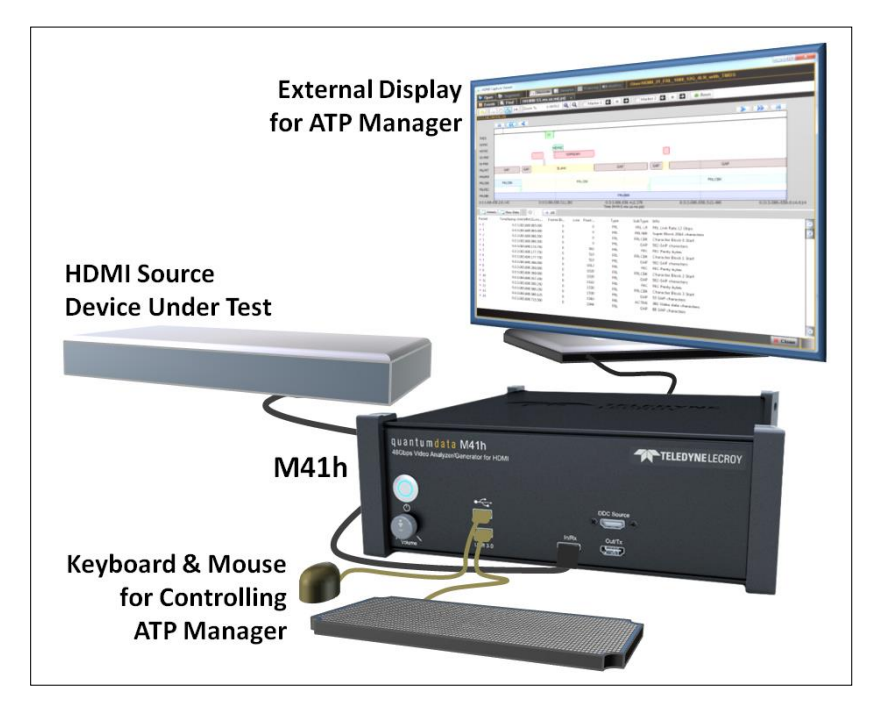

**Note**: Use the high-quality HDMI cable provided with the M41h.

 *HDMI 2.1 Source Analysis Configuration – M41h ATP*

### <span id="page-28-1"></span>**2.6 VNC**

This chapter has discussed controlling the M41h device either directly using an external monitor, or remotely using the ATP Manager application on a remote host PC. However, the M41h 48G HDMI Vide Analyzer/Generator does come with another built-in option for controlling the device remotely.

The instruments come with the **VNC Server** installed and enable the user to access the embedded GUI of the instrument remotely as an alternative to using the ATP Remote Manager. The main advantage of this is to utilize features that are modified or inaccessible while using a remote host ATP Manager.

#### **2.6.1 Changing the VNC Server Password**

As an option, the password for the VNC login can be changed. To change the VNC login password, perform the following steps.

**Note:** If using a local USB keyboard, **Ctrl-Alt-F1** switches to a command prompt window, and **Ctrl-Alt-F7** switches back to the GUI window.

**Note: qd** is both the Linux account login and password. They are separate from the VNC Server password and will not be changed.

1. Log into the instrument's Linux BASH shell prompt using Telnet, SSH, or your local USB keyboard. Login is qd and password is qd.

When you first log in, you will be at the instrument scope command prompt.

- 2. Enter the single letter **q**.
- 3. Click the **Enter** key to exit to the Linux BASH shell.
- 4. From the Linux BASH shell prompt, enter the following command line to change the VNC Server password: sudo x11vnc -storepasswd **"newpassword"** /etc/x11vnc/vncpwd
- 5. The sudo command will probably prompt you to enter a password. You need to enter the Linux account password (**qd**) to continue.

**Note:** "**newpassword**" is the new password that you will set. It must be inside double quotes, but the double quotes will not be part of the actual password that is set. There are no other requirements for password selection.

6. Enter the new password within quotation marks.

#### **2.6.2 Restarting VNC Server Installed on the M41h**

There may be a point when the VNC Server is not properly responding, and you need to restart the VNC Server from the M41h. There is a simple command to do so that can be executed if.

Procedures for accessing the command line can be found in the **Command Reference chapter**.

To restart the VNC Server on the M41h instrument, type the following into the command line:

svnc

This will restart the VINC server and make it accessible via a VNC Viewer once again.

Last login: Fri Dec 17 08:30:08 CS'<br>#dp20-scope>svnc<br>INFO: VNC server restarted<br>#dp20-scope>

## <span id="page-31-0"></span>**2.7 Compliance Test Trial Licenses**

In addition to a demo license, the M41h includes a Compliance Test Trial License pre-loaded prior to shipment and functional upon first start-up.

This trial license offers users the ability to test specific Compliance Tests prior to purchasing the license required for full access to the Compliance Test Suite. The trial Compliance Test set includes various frequently used tests for each source and sink. The next subsection contains a table with a full listing of Compliance Tests offered within this trial.

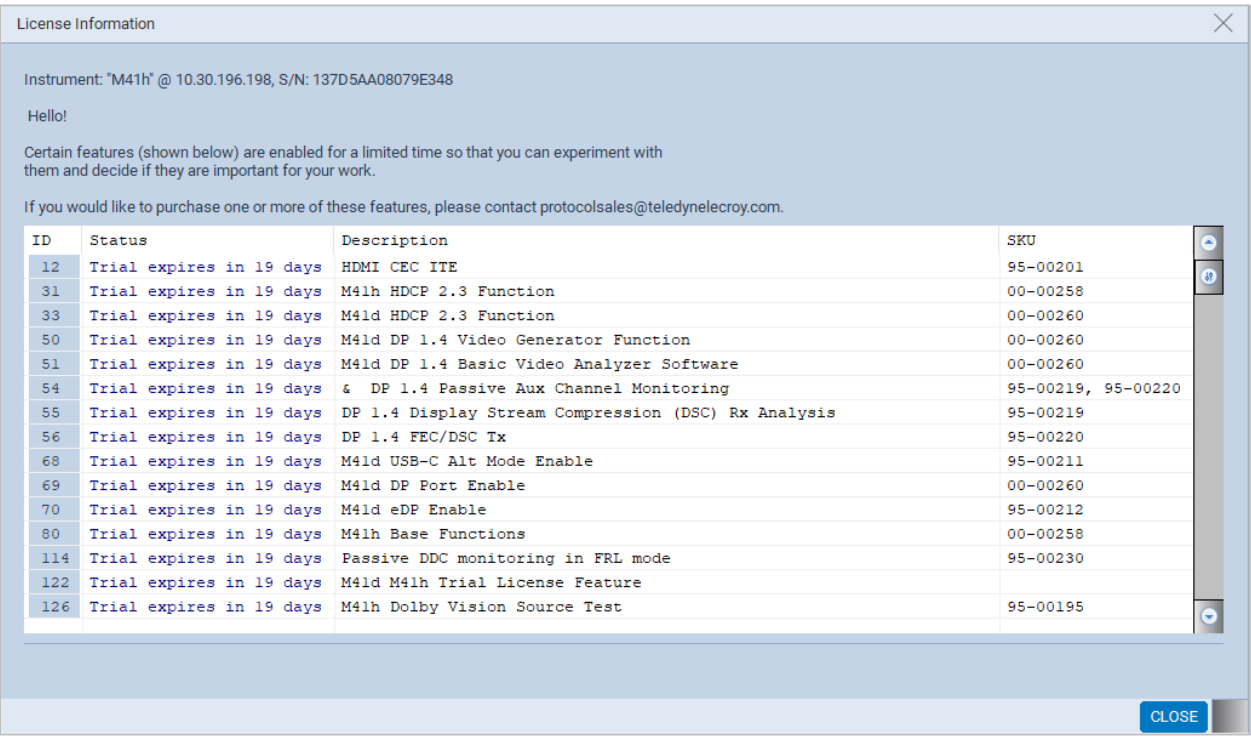

The Trial License comes pre-loaded on each instrument and is functional upon first-start up. The trial period takes effect when activated on the instrument during the manufacturing process. The trial license will last 30 days for domestic shipments and 45 days for non-domestic shipments, allowing ample time after receiving the instrument for utilization.

Time remaining on the trial period will be displayed upon startup of the instrument GUI. The following screenshot demonstrates the message received with an expired trial.

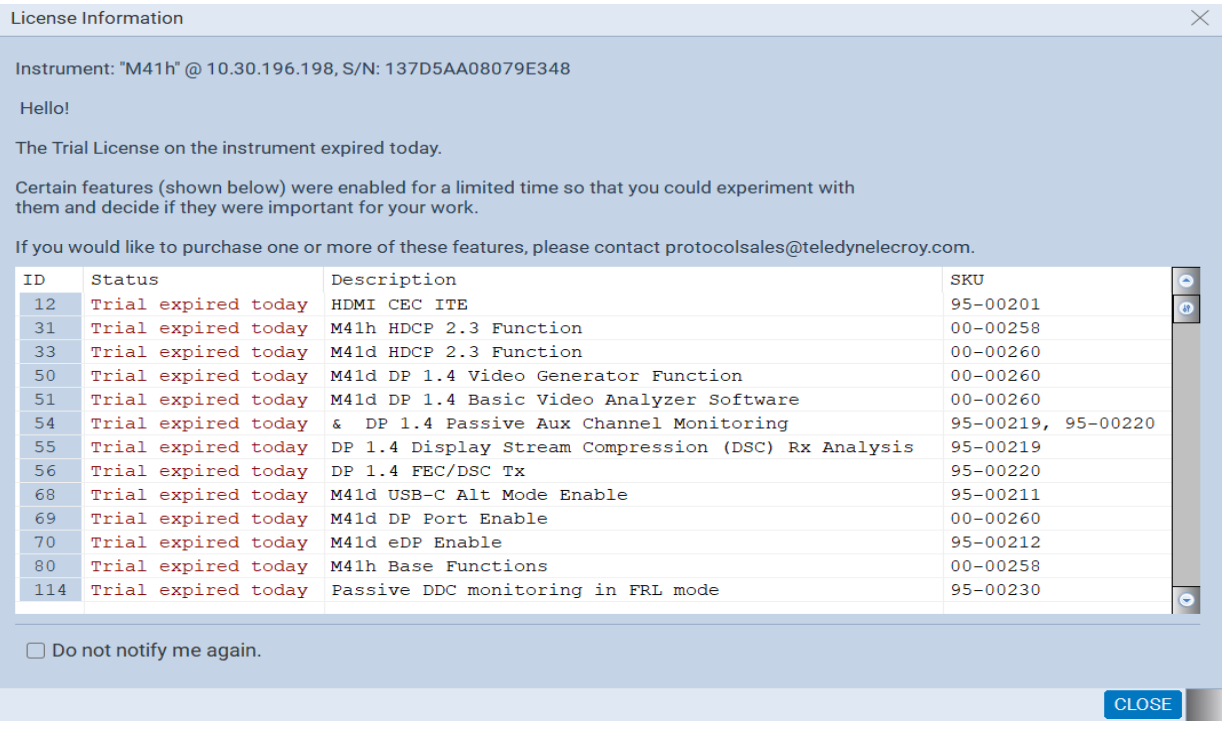

**Note:** In the event that shipment is delayed, or extenuating circumstances occur, please contact Teledyne-LeCroy PSG support for an extension/re-issuance of the trial license.

#### **2.7.1 Accessible Tests with CT Trial License**

Refer to the following table for a reference of the Compliance Tests included within the CT Trial License. The table includes the corresponding Compliance Test Suite (CTS) that would include the trial Compliance Test when licensed. Also shown are CTS SKU and License Key for a convenient reference when contacting Support for full licenses.

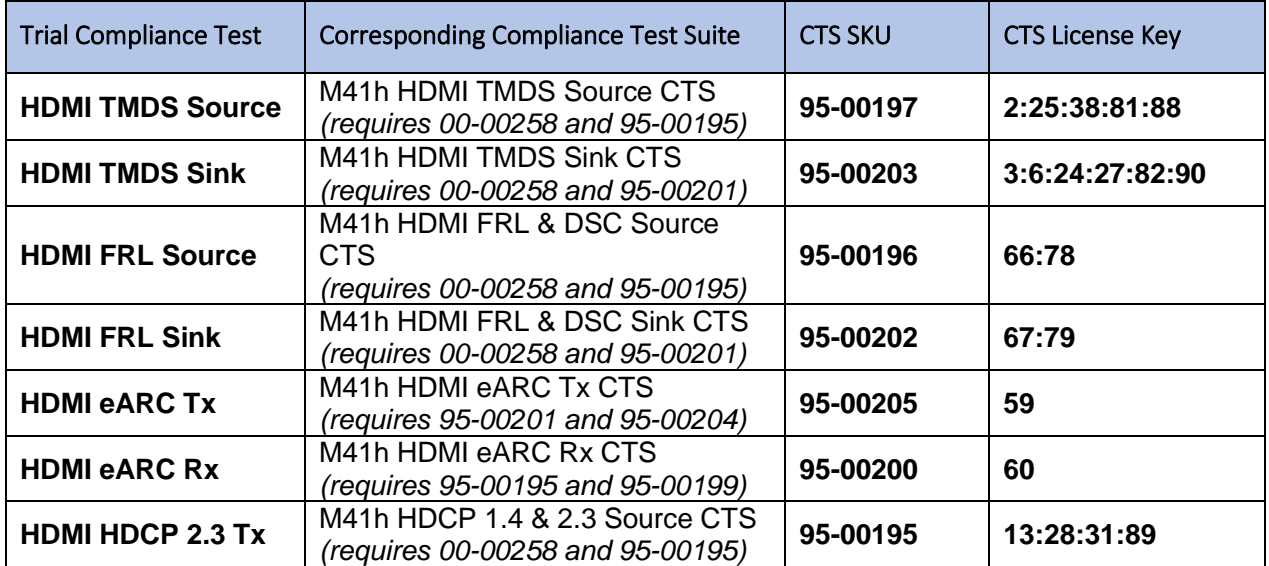

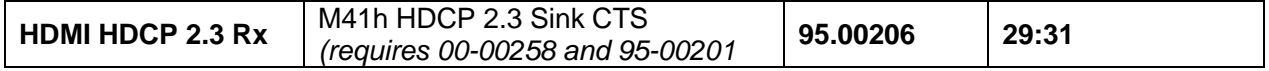

#### **2.7.2 CT Evaluation License Information via Command Line**

Easily determine the remaining time on the CT Trial License in the command line of the M41h. For procedures to access the instrument's command line, see the chapter on **[Command Line Interface](#page-455-0)**.

Within the command line interface, simply enter the command lic

The resulting output will display two pertinent lines, indicating remaining days on the general Evaluation License as well as the CT Trial License, as shown below.

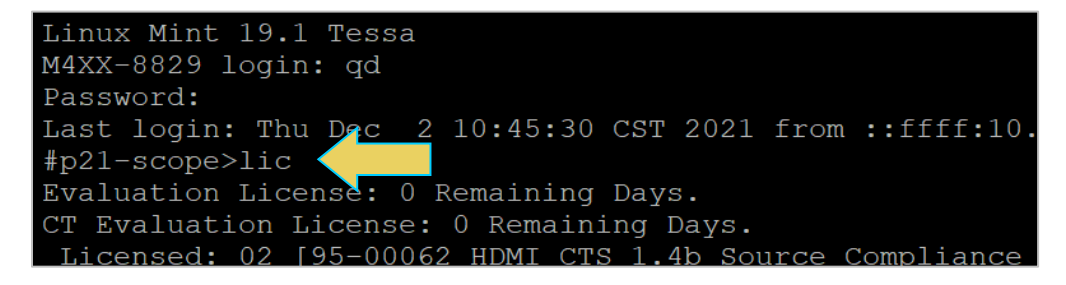

## <span id="page-34-0"></span>**3 The ATP Manager**

### <span id="page-34-1"></span>**3.1 Overview**

This chapter describes the ATP Manager panels on the external ATP Manager. The ATP Manager is an application that runs on your local PC. It enables you to examine the data captured by the M41h 48G Video Analyzer/Generator through a user-friendly graphical interface.

**Note**: The M41h embedded ATP Manager displayed on a connected monitor works almost identically.

**T** ATP Manager  $\Box$  $\checkmark$ <mark>ង</mark>: Navigator  $\Box$   $\Box$  Apps  $=$   $=$ Refi Date / Time Name quantumdata HDMI Capture lew Fo Editors Control Compliance Other  $\vee$   $\bigcirc$  User **Browse** →<br>
My8K\_Capture\_2 2020/05/24 11:23:14 > ► My8K\_Capture 2020/05/09 11:27:00 Delete  $\triangleright$  FRL\_DSC\_8G\_2 2020/05/24 11:08:46  $\bigoplus$  $\left[ \begin{smallmatrix} \bullet \\ \bullet \end{smallmatrix} \right]$  $\left[\begin{smallmatrix} 0\\ 1\end{smallmatrix}\right]$  $\triangleright$  **FRL\_DSC\_8G** 2020/05/24 09:30:51 EDID/DPCD AA\_HDMI\_21\_RC<br>▶ AA\_HDMI\_21\_8K\_FRL ्<br>Rename 2020/05/09 11:26:57 2020/05/09 11:26:53 **ACA Data HDMI Capture Viewer DP Capture Viewer** Formats Transfer → AA\_HDMI\_20\_6G\_TMDS\_V 2020/05/09 11:26:52<br>→ AA\_HDMI\_20\_6G\_TMDS\_V 2020/05/09 11:26:52 Viewer Organize mages → AAA\_Test 2020/05/09 11:26:48<br>→ AAAA\_8K\_Capture12\_09\_2020/05/09 11:26:44 Open **nstrum** Export > ► 8K\_RC2<br>> ► 8K\_199\_420\_10b\_3 2020/05/09 11:26:42 88 98  $\boxed{\sum}$ 2020/05/09 11:26:39 ther ▶ 8K\_10G\_10bit\_Ex\_1 2020/05/09 11:26:36 Instrument Network<br>Settings Set Instrument<br>Date/Time **Command Console**  $\bullet$  DP Capture DI Match 98  $\Box$  $\Box$ **Install CT Script** Instrument **Install Software** Information Update Update  $\Box$  $\Box$  $\Box$ Apply ATP<br>License **Apply Demo<br>License** Generate<br>License UID  $\Box$ **Switch Workspace** 

The **ATP Manager** screen includes two panels: **Navigator** panel and **Apps** panel.

## <span id="page-35-0"></span>**3.2 Navigator**

The **Navigator** panel is shown in the figure below. The left column **(1)** includes a static list of eight tabs which provide applicable directories (files) in the right panel **(2)**; the three tabs at the bottom of the column **(3)** provide general functions. The center panel **(4)** comprises a dynamic list of tabs that become highlighted (enabled) as their function becomes applicable when navigating through the directories.

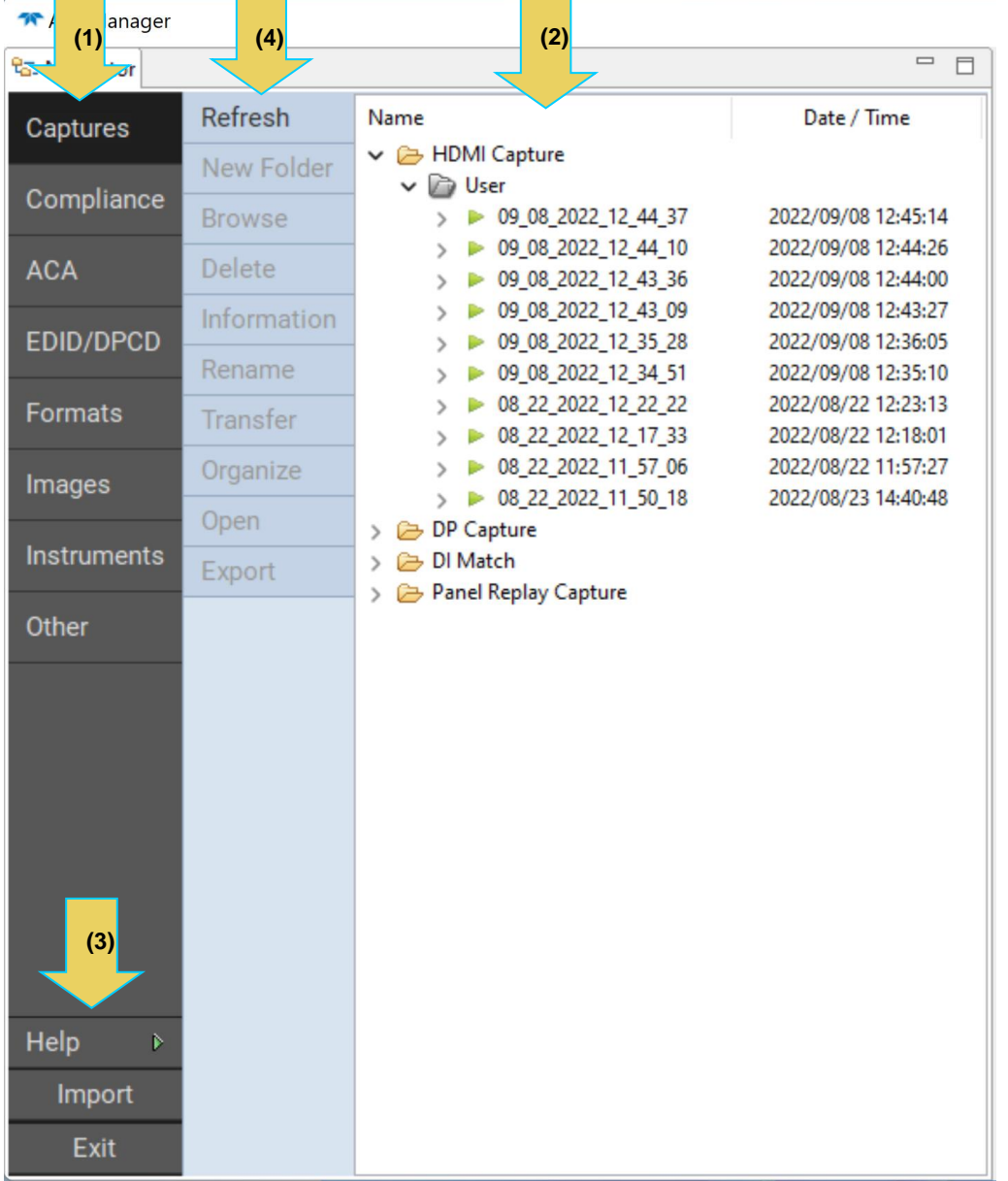

**Note:** You can right-click on the files displayed in the right panel for additional functions.
The menu is shown in the figure below. There are several tabs which are described in the table

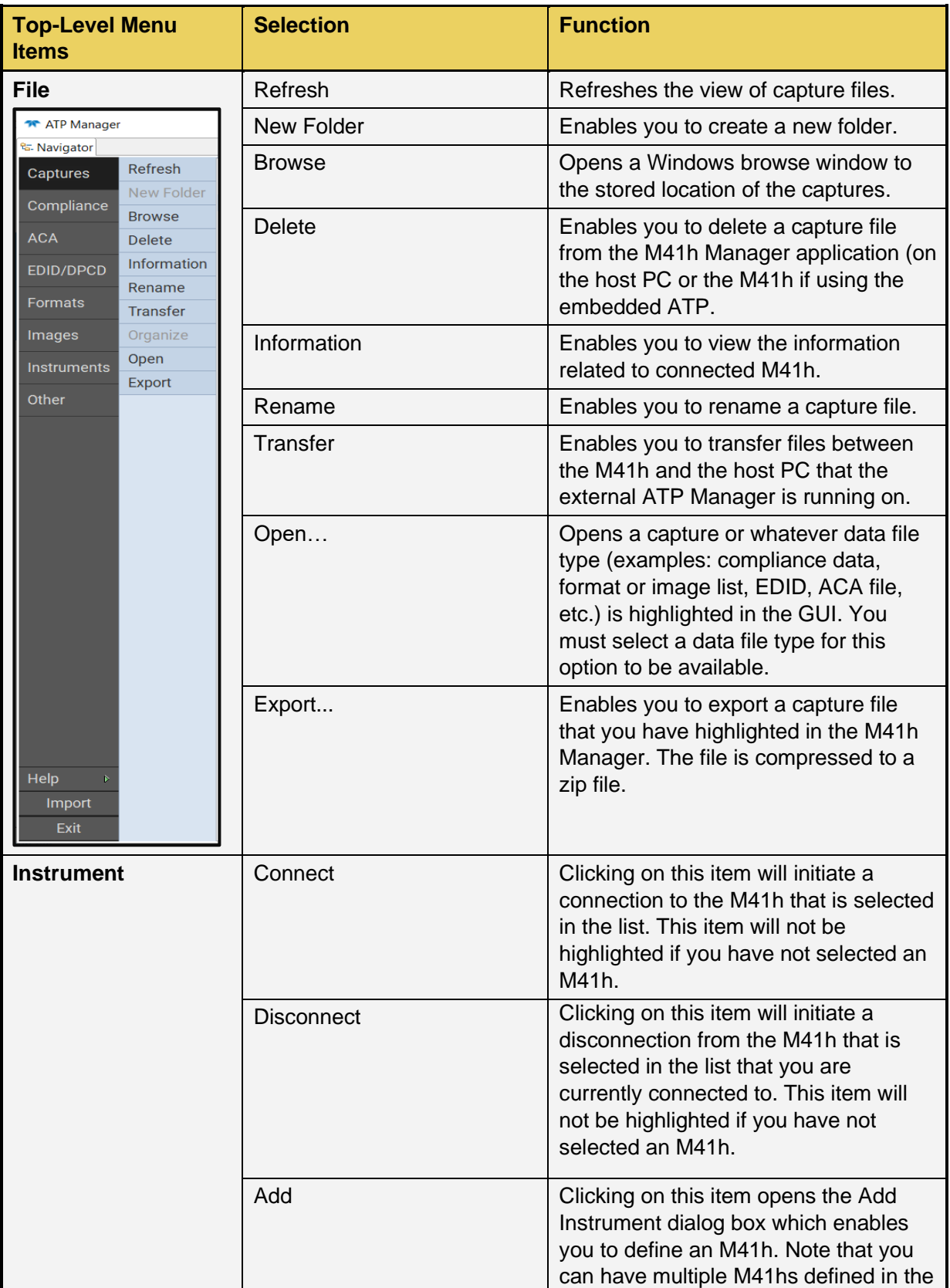

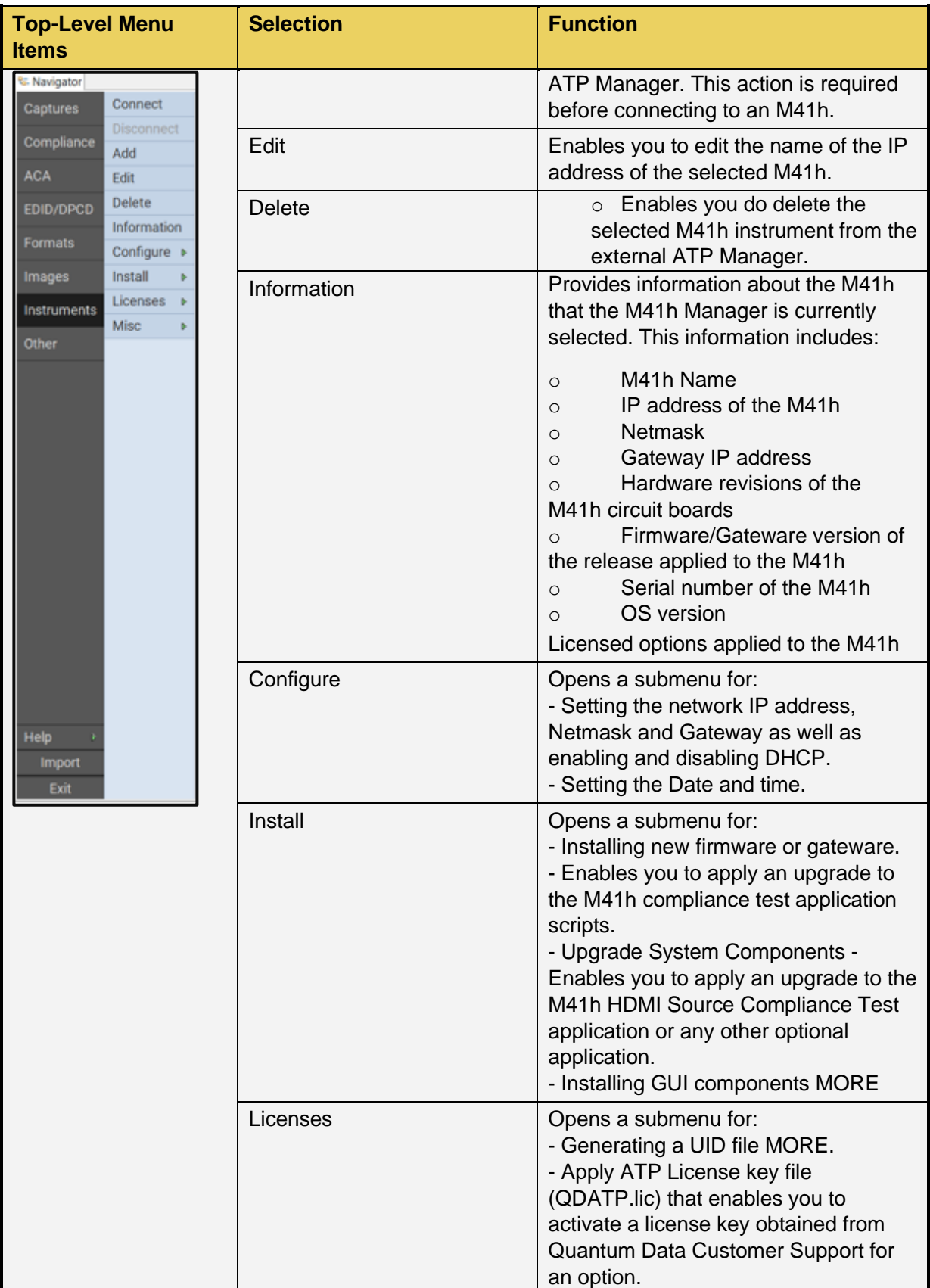

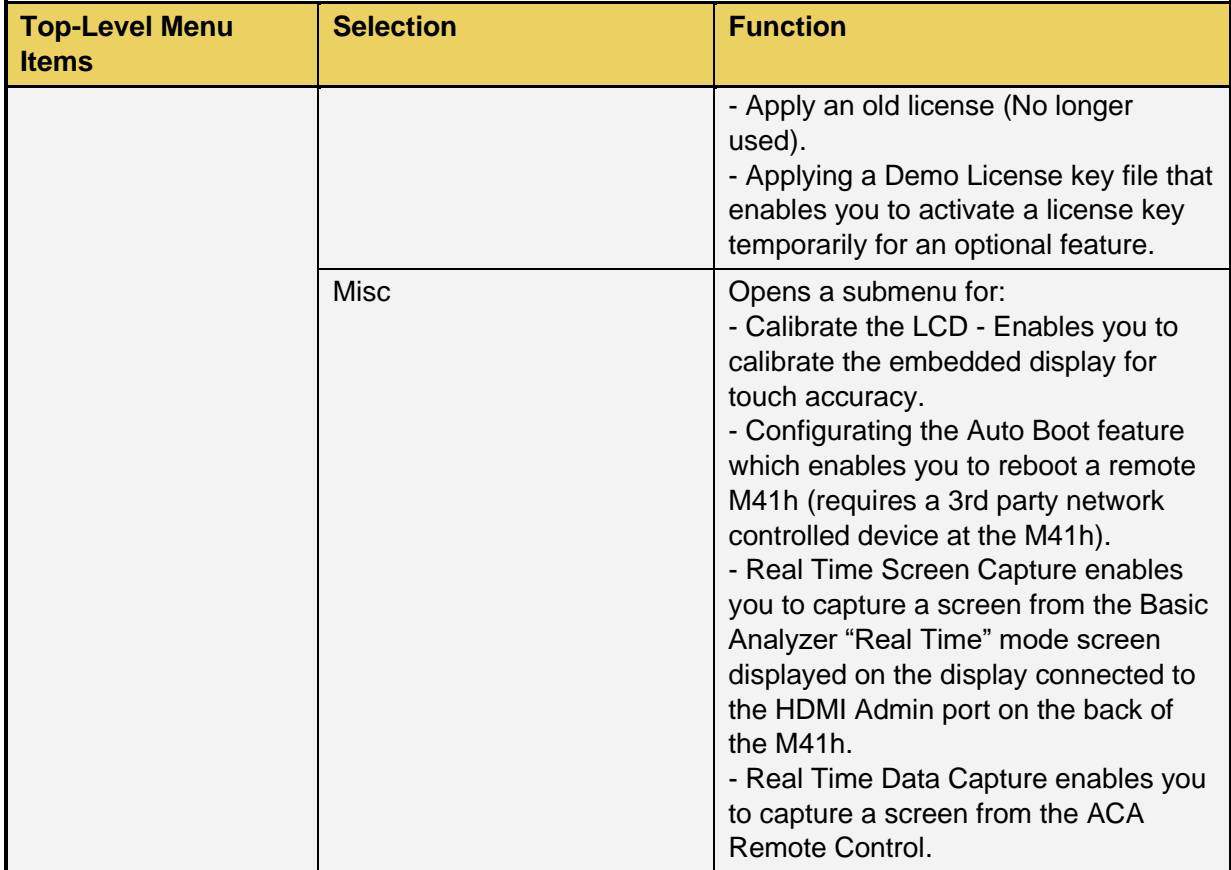

# **3.3 Navigator Panel**

The **Navigator** panel is shown in the figure below. There are a set of sub-tabs which provide access to data associated with each type of tab.

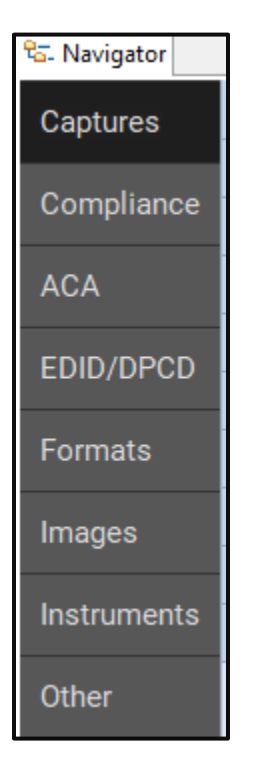

#### **3.3.1 M41h Navigation Panels**

The M41h **Navigator** panel provides a set of tabs to access a variety of data sets and panels as shown in the screen examples in the table below. The **Navigator** tabs are described in the table that follows these screens. These also appear on the right-click menus of the directories where the various data types are stored.

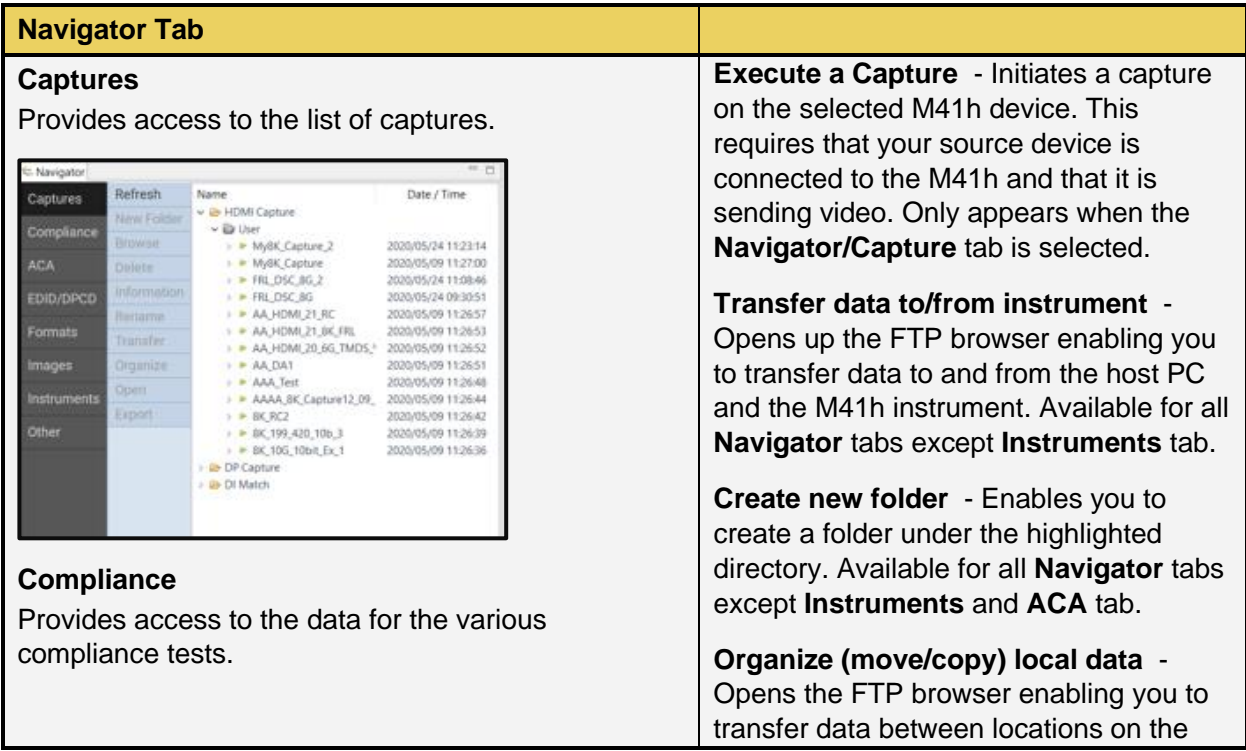

#### **Navigator Tab**

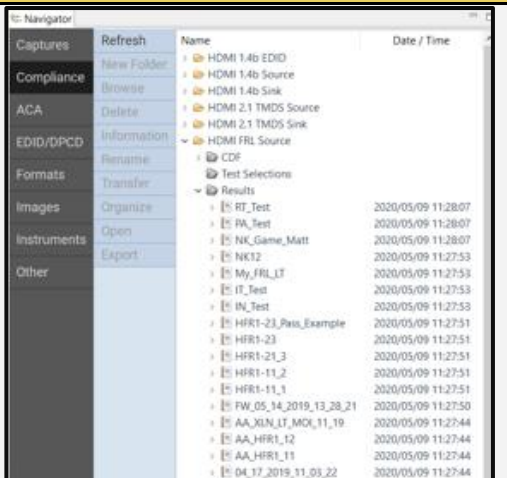

#### **ACA**

Provides access to ACA trace files that have been saved.

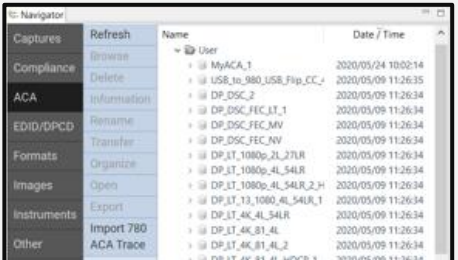

#### **EDID**

Provides access to EDID files that have been saved.

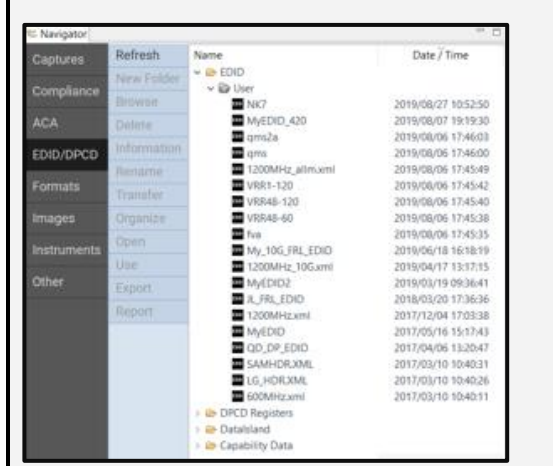

#### **Formats**

Provides access to format files that have been saved and format library lists that have been configured.

host PC. Available for all **Navigator** tabs except **Instruments** and **ACA** tab.

**Open Selected Item in a file browser** - Opens a window to the folder location of the selected file. Available for all **Navigator** tabs except **Instruments** tab.

**Delete the Selected Item** - Deletes a data item that you have selected. Available for all **Navigator** tabs except **Instruments** tab.

**Show Information about selected item** - Provides information about the selected data type and the M41h used to capture the data. Available for all **Navigator** tabs except **Instruments** tab.

**Open [the Selected item]** - Loads the selected data item into the M41h Manager for viewing and analysis. Available for all **Navigator** tabs except **Instruments** tab.

**Use Selected Item on Instrument [the Selected item]** - Applies the selected data item into the M41h instrument. Available only for the **EDID**, **Formats** and **Images** tabs.

**Connect** – Enables you to connect to the selected M41h if you have not already established a connection to it. This item will not be available if you have already connected to the selected device. Only appears when the **Navigator/Instrument** tab is selected.

**Disconnect** – Enables you to disconnect from the selected M41h, if you have already established a connection to it. This item will not be available if you are not already connected to the selected device. Only appears when the **Navigator/Instrument** tab is selected.

**Add** - Enables you to add or define an M41h instrument in the M41h Manager application. This is required before connecting to an M41h. Only appears

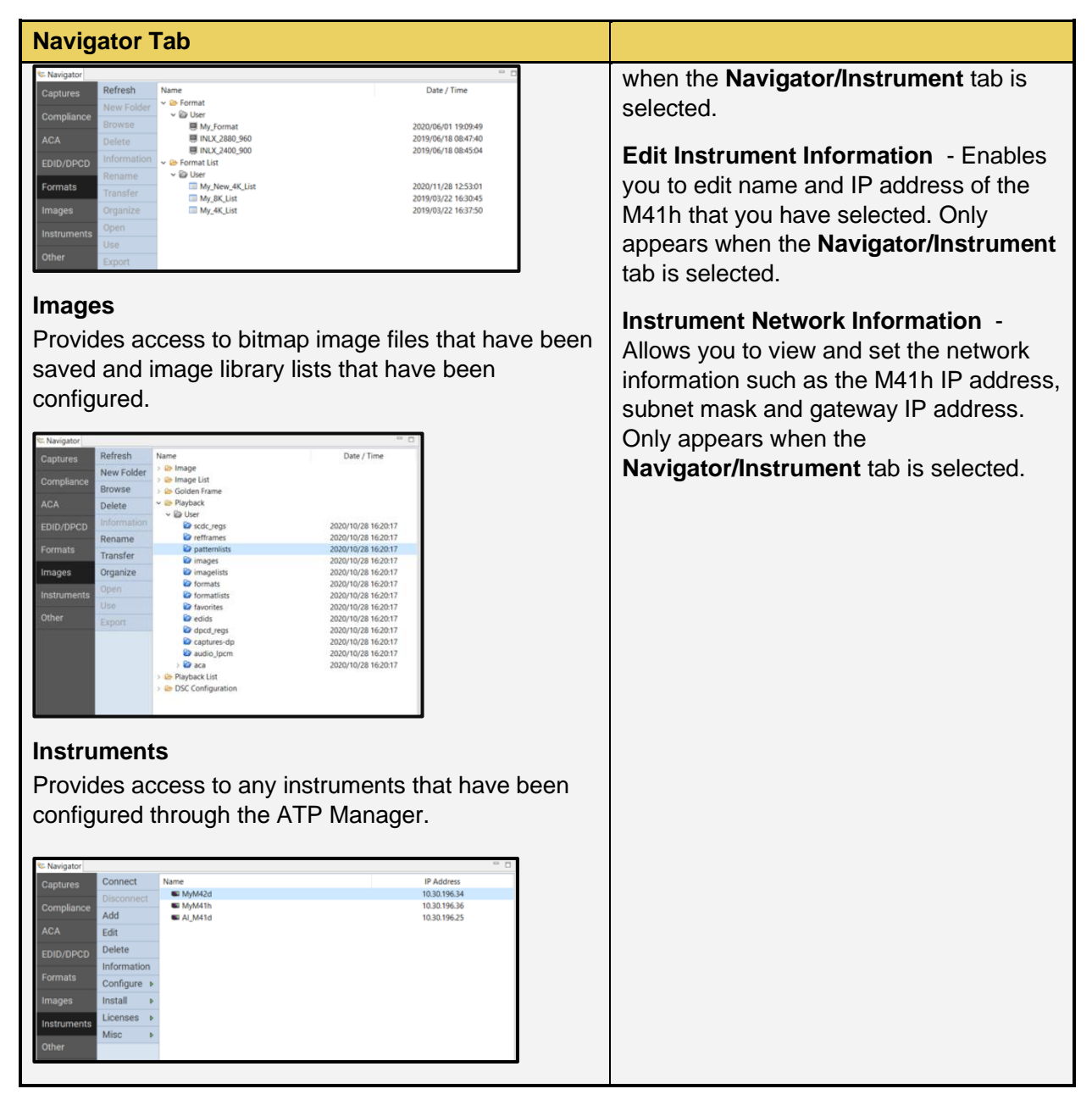

#### **3.3.2 M41h Navigation Instruments Panel and Right-Click Items**

The M41h **Navigator Instruments** panel provides a set of right-click functions when a specific M41h instrument is selected. These are described in the following table.

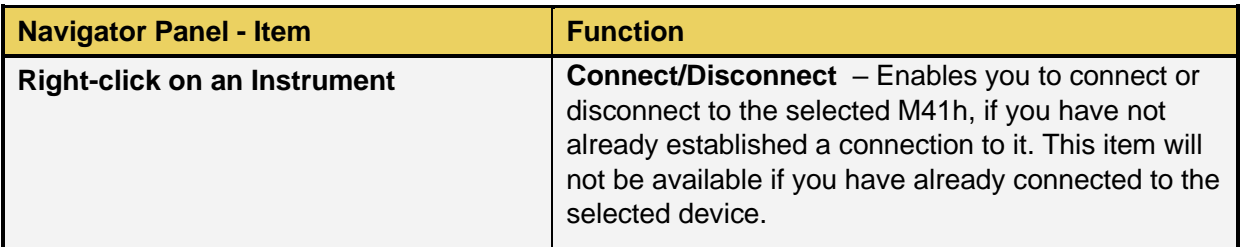

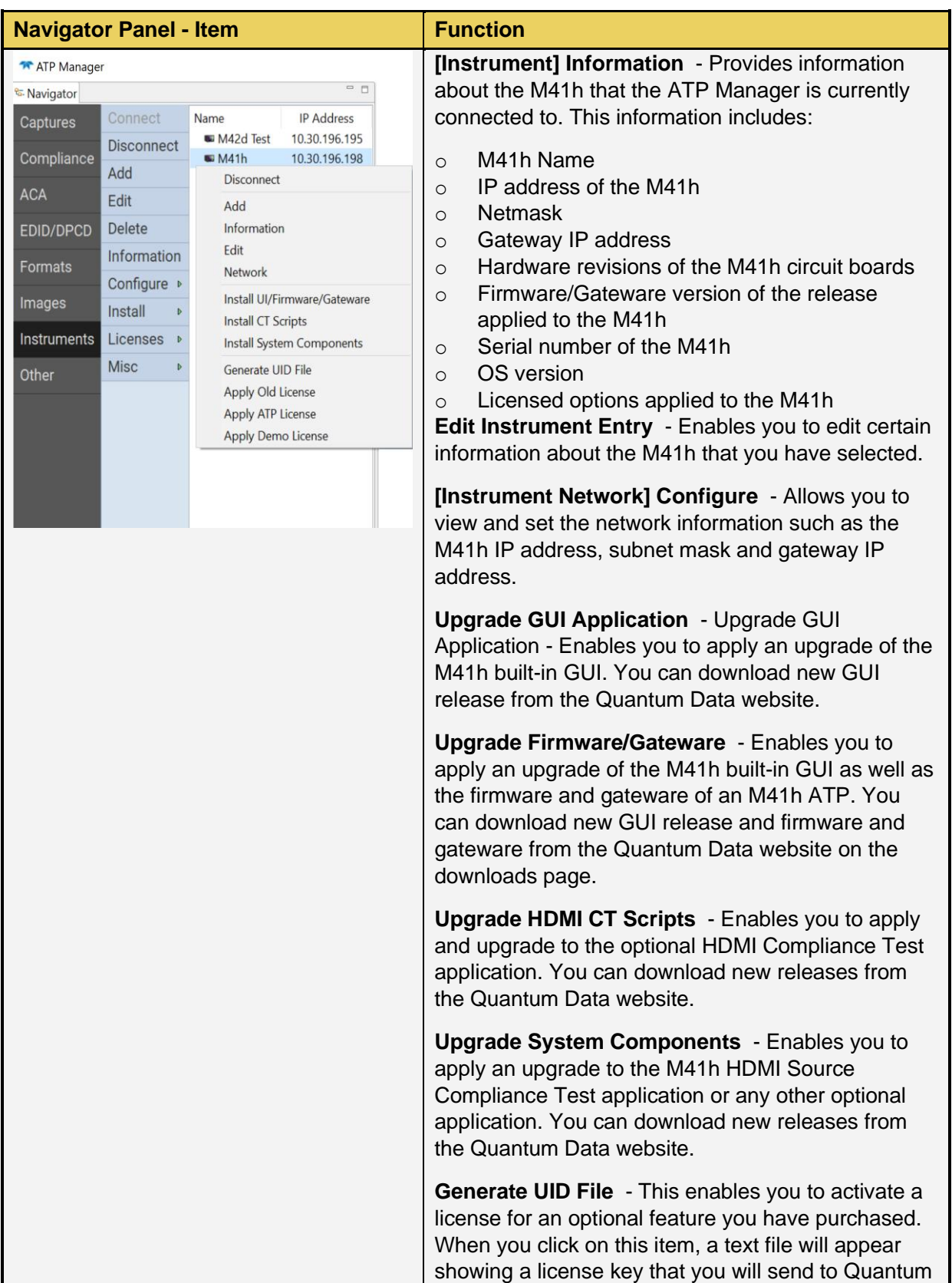

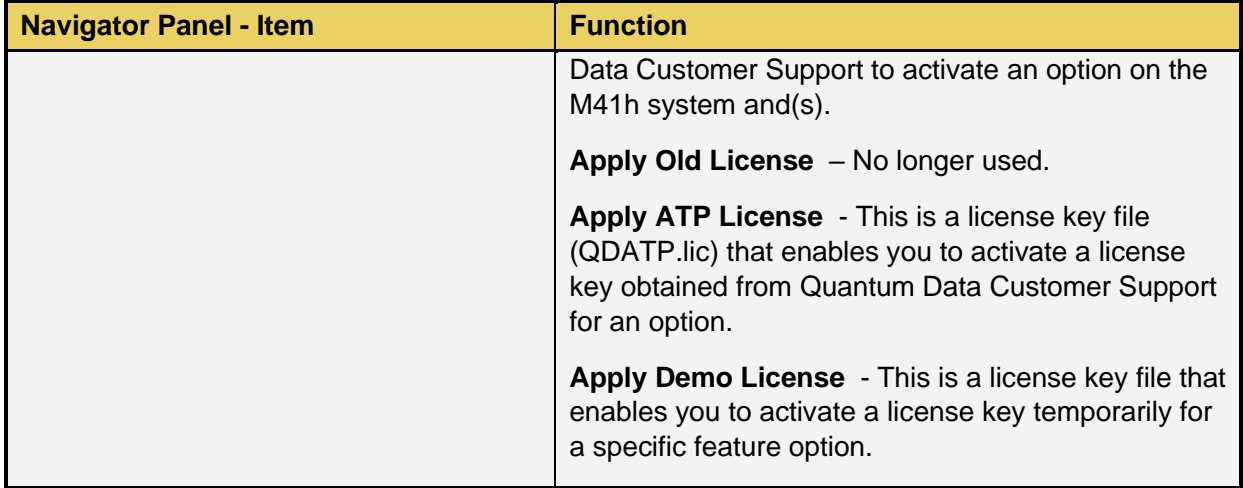

### **3.3.3 M41h Navigation Captures Panels and Right-Click items**

The M41h **Navigator Capture** panel provides a set of right-click functions when a specific M41h instrument is selected. These are described in the following table.

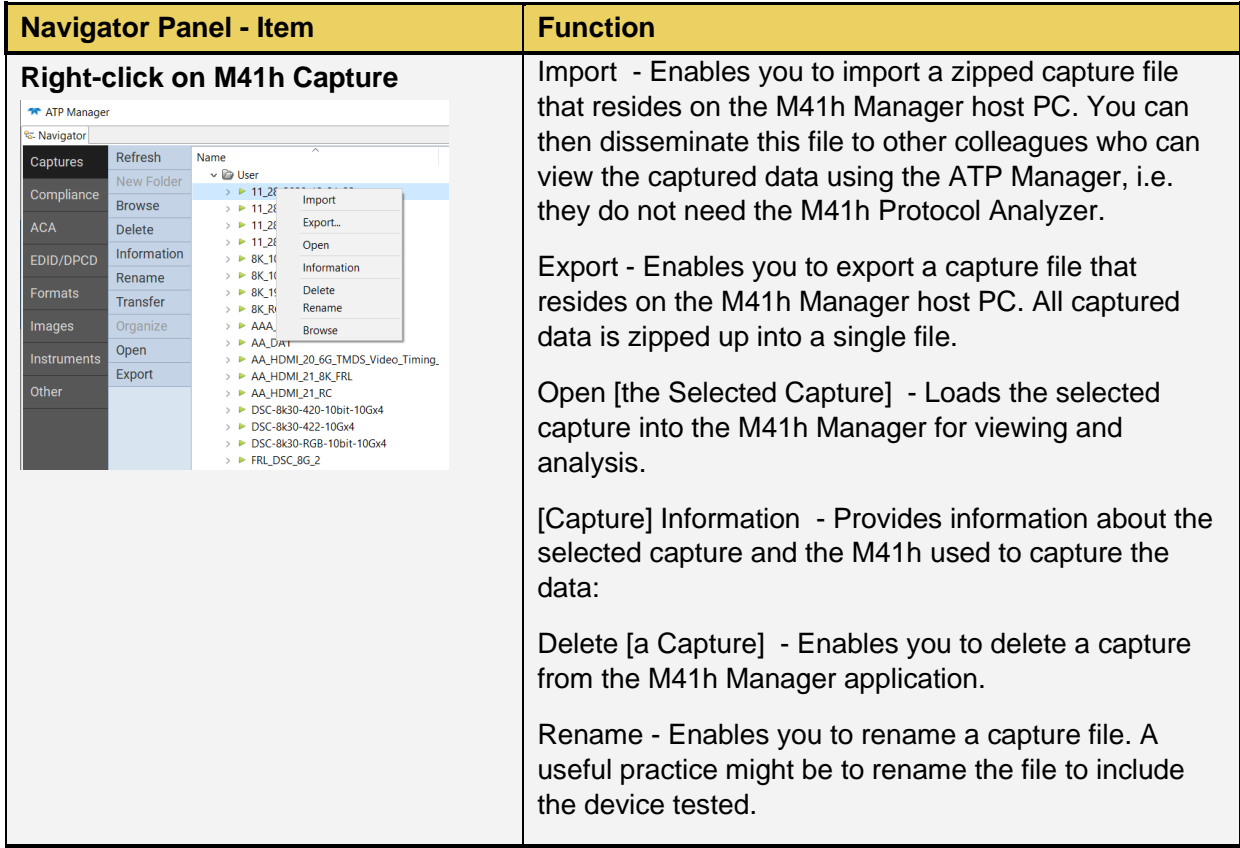

# **3.4 Apps Panels**

The **Apps** panel is shown in the figure below. The **Apps** panel provides access to all the capture related applications, compliance tests and various other utilities. There are four pages to the **Apps** panel, and several applications within each page:

**Control**

- **Generator**
- **Receiver (HDMI 2.1)**
- **ACA Remote Control**
- **Capture Control**
- **HEAC**

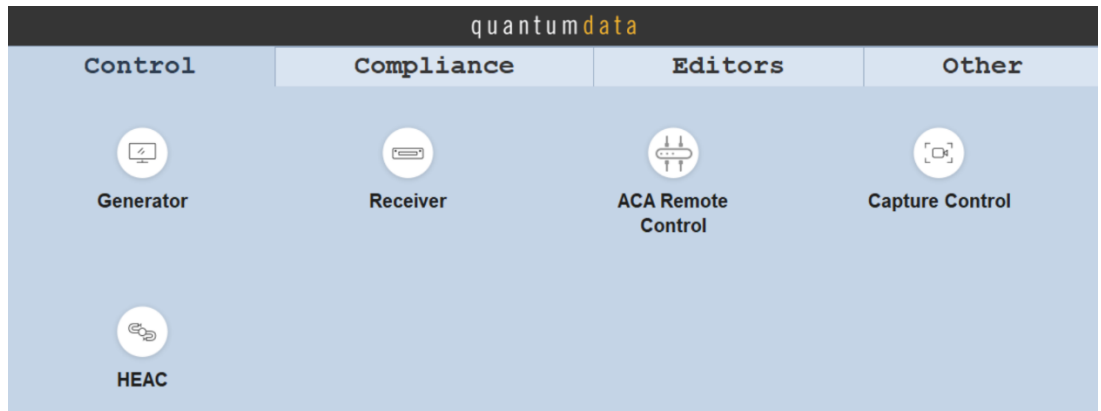

**Compliance** (Tests)

- **HDMI 1.4 (directory)**
- **HDMI 2.1 (directory)**
- **MHL/CBUS (directory)**
- **UHDA Source CTS**
- **HDMI HDR10+ CTS**

**Note: DisplayPort** (directory) is not applicable to the M41h instrument

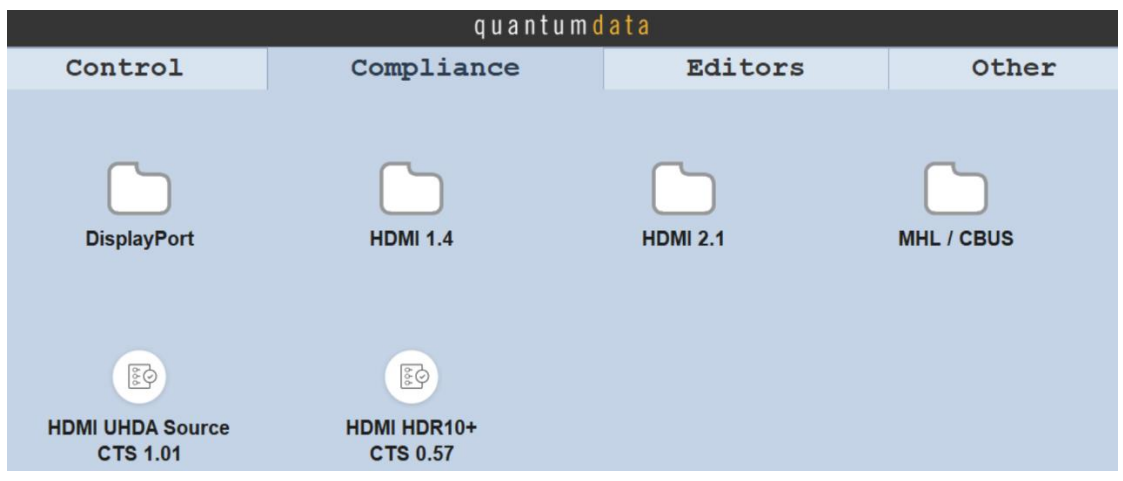

#### **Editors**

- **EDID Editor**
- **CDS Editor**
- **Format Editor**
- **Format List Editor**
- **Pattern List Editor**
- **Playback List Editor**

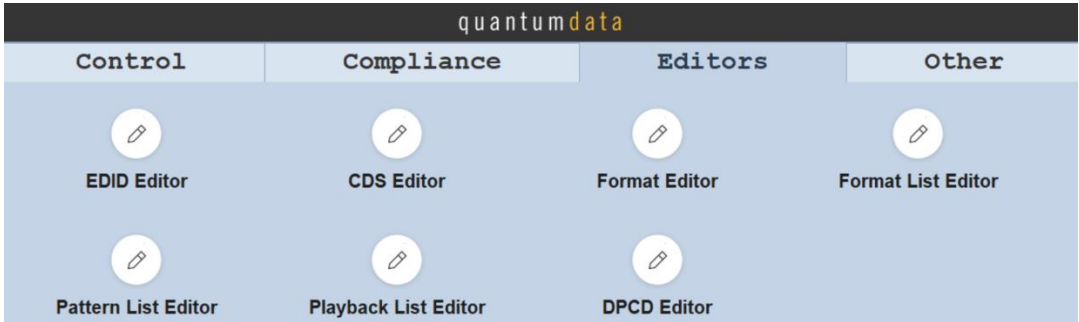

**Other (Note**: any applications not applicable to M41h instrument have been left off this list)

- **ACA Data Viewer**
- **HDMI Capture Viewer**
- **Command Console**
- **Instrument Network Settings**
- **Set Instrument Date/Time**
- **Instrument Information**
- **Install Software Update**
- **Install CT Script Update**
- **Install System Component**
- **Apply ATP License**
- **Apply Demo License**
- **Generate License UID**
- **Switch Workspace**
- **Select Theme**
- **Configure Autoboot**

## M41h 48G Video Analyzer/Generator **Rev. A13** Rev. A13

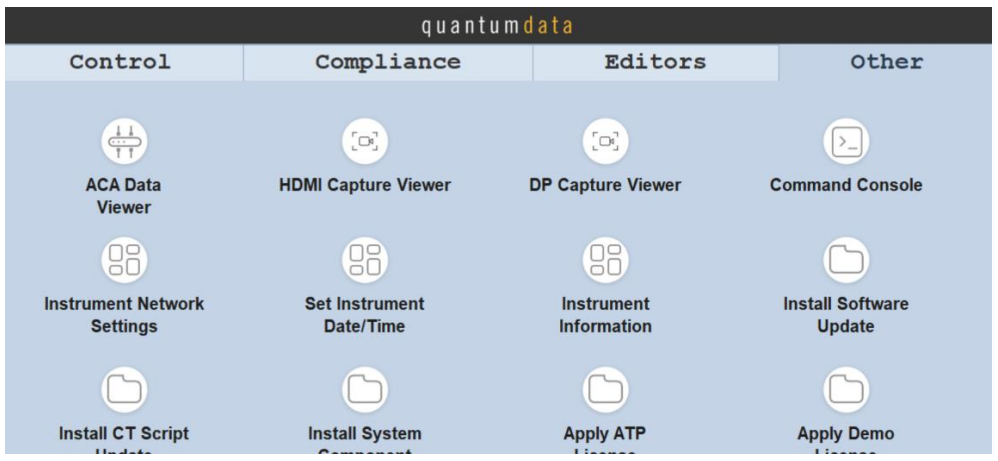

# **4 Capture Control Panel**

The **Capture Control** panel enables you to setup the capture HDMI® parameters. The figure below shows the **Capture Control** panel and its control and selection items. You can resize the window with the box on the lower right corner of the panel indicated by the arrow below.

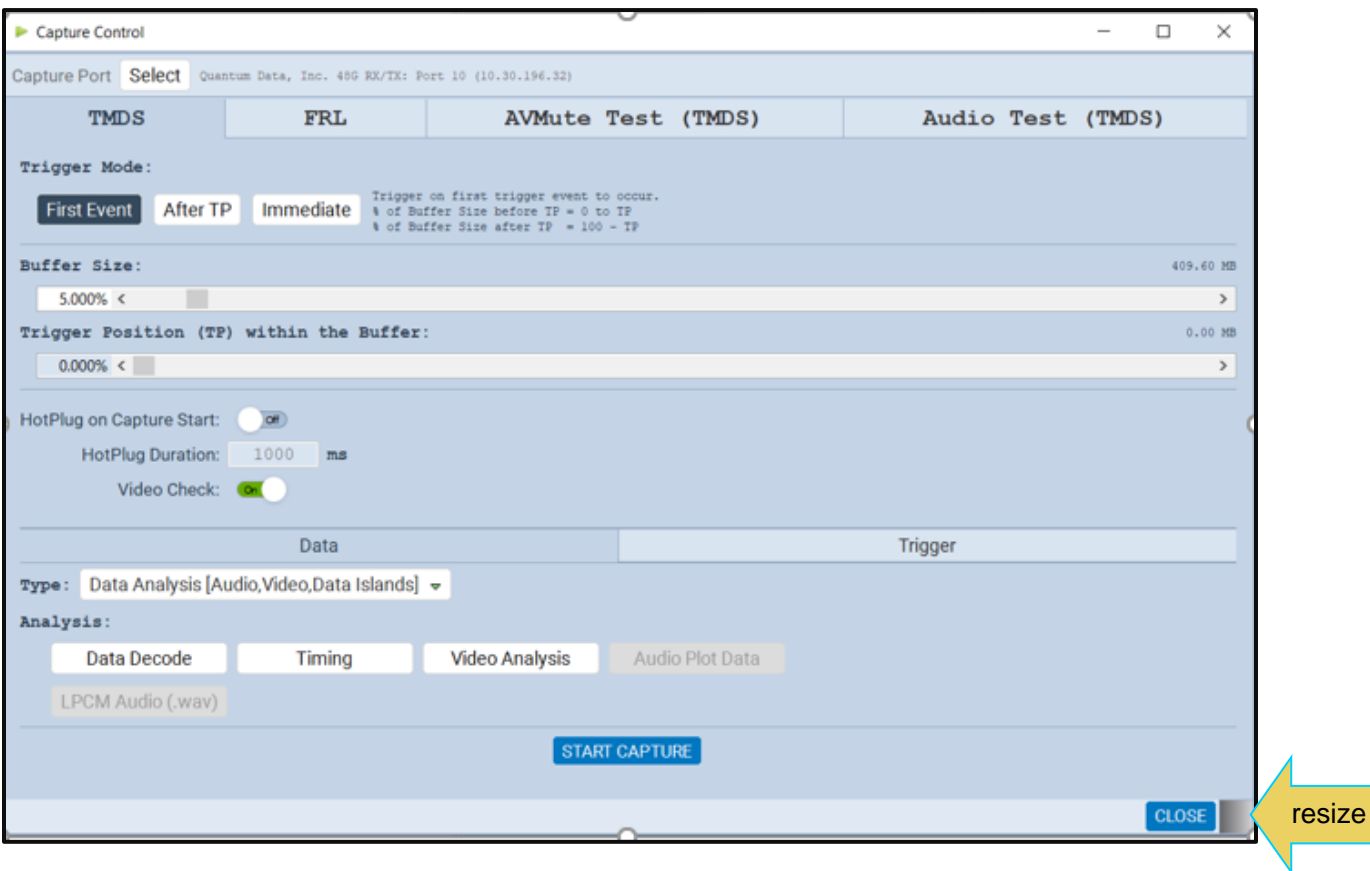

The following table describes the functions of the **Capture Control** panel.

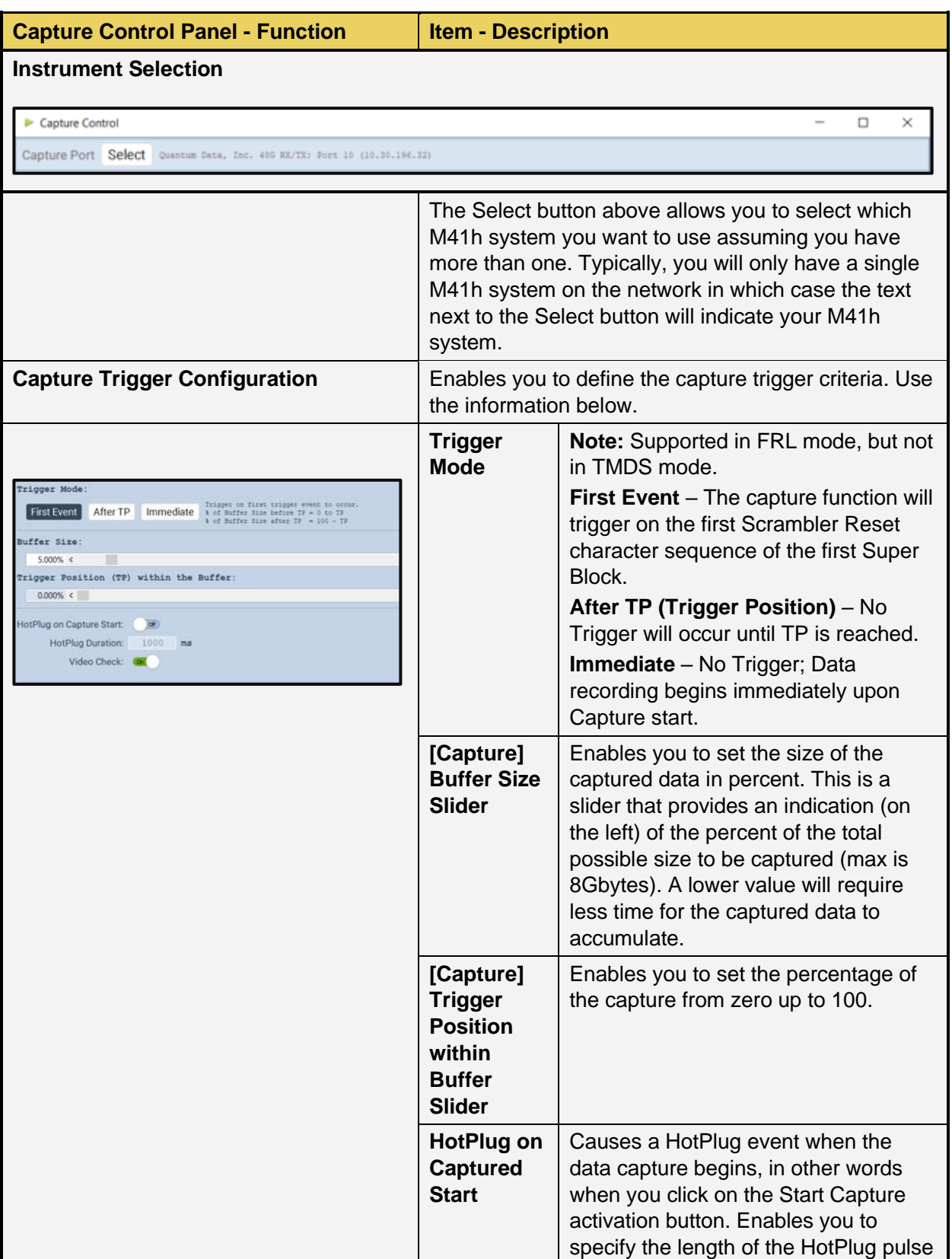

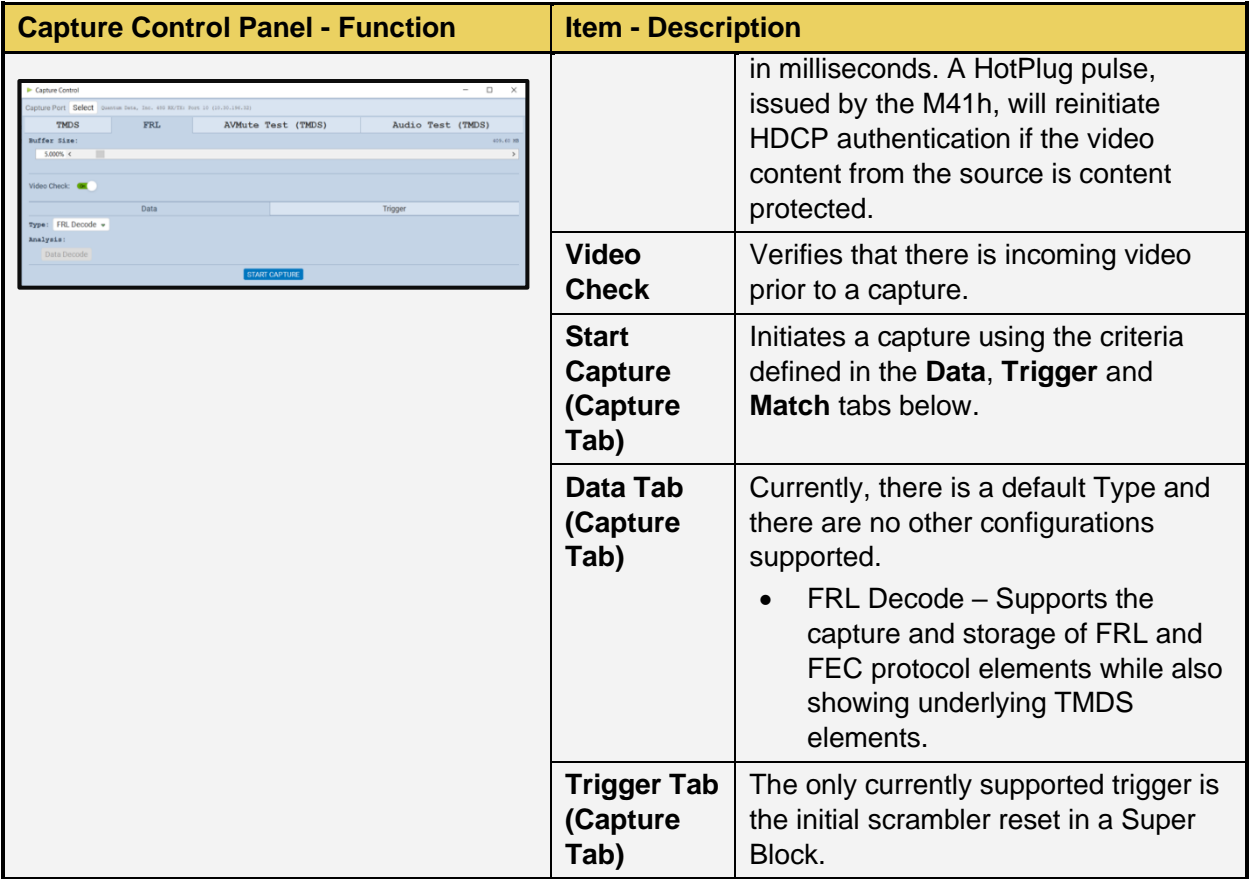

### **4.1 Capture Viewer Panel**

The Capture Viewer Panel is on the 4th page **Other** of the Apps panel. It provides access to the following windows for viewing captured data:

**Event Plot – Provides graphical view of metadata. Decode – Provides tabular view of metadata.**

When you open a capture the **Event Plot** and **Decode** windows will always be shown by default.

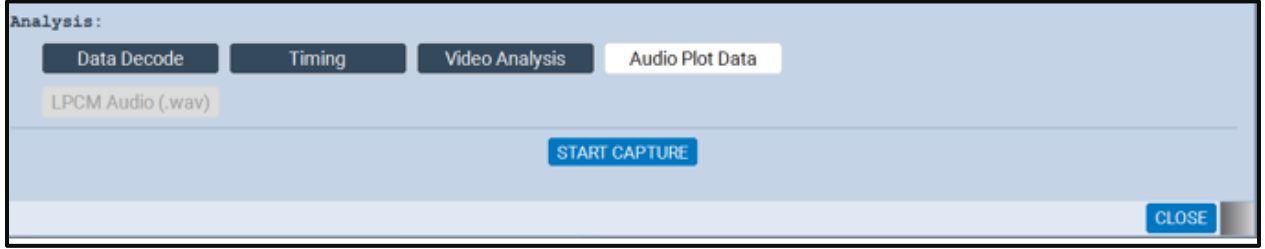

You can open a capture for viewing in the **Event Plot** or **Decode** window either from the **Navigator** panel or the **Open** open button on the top of the window. When you select Open a dialog box appears enabling you to select a capture:

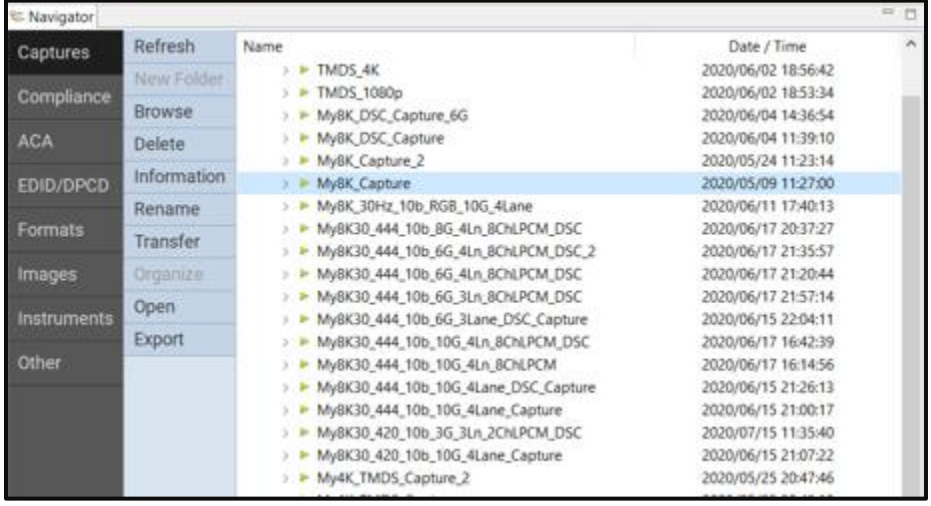

### **4.2 Decode Panel**

The **Decode** panel (shown below) is the primary panel for examining data at the detail level. The example shows data captured in the Data Analysis mode where the FRL, FEC and TMDS data are captured.

#### M41h 48G Video Analyzer/Generator **Rev. A13** Rev. A13

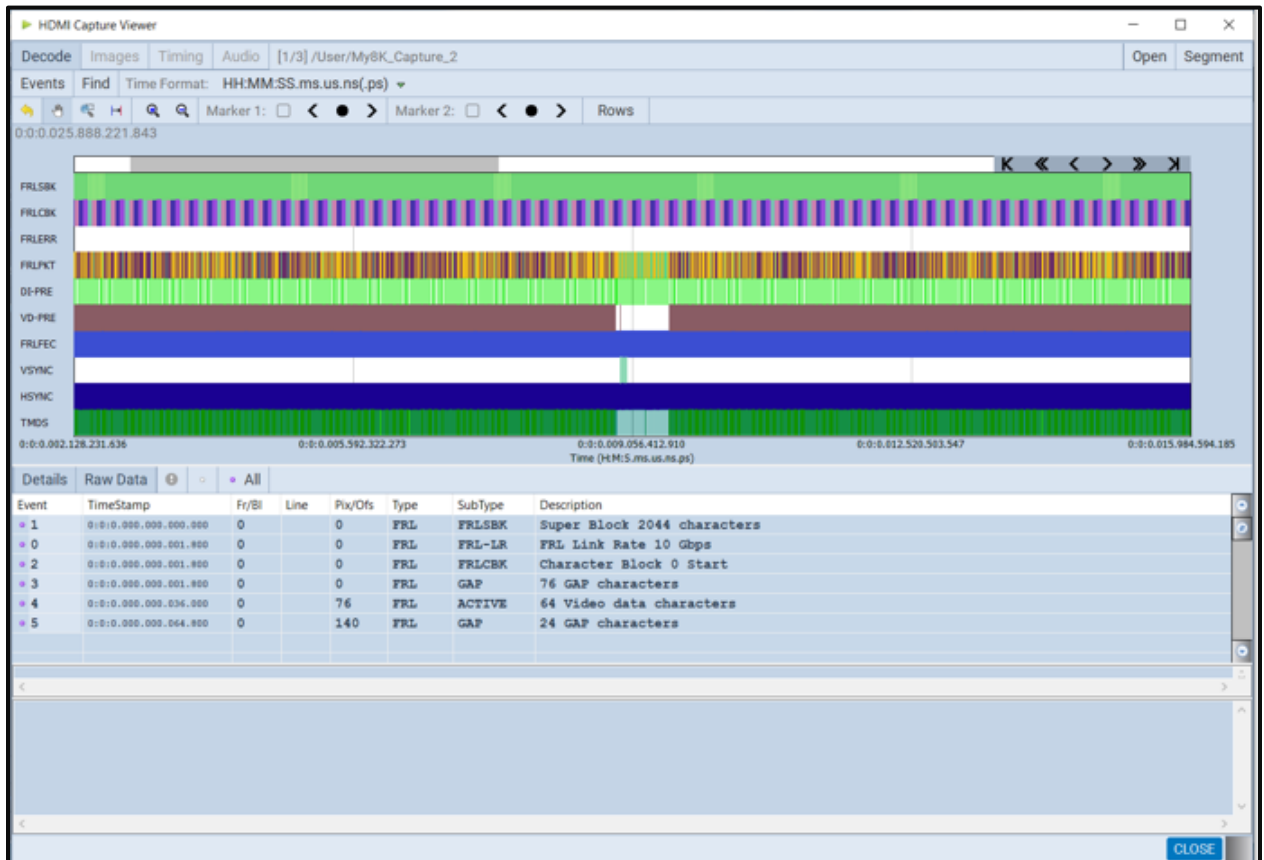

When you select a packet in the **Decode** panel that packet is highlighted in the **Event Plot** panel. It is only visible if the **Event Plot** is zoomed to show each distinct packet. Refer to the screen shot below.

#### M41h 48G Video Analyzer/Generator Rev. A13

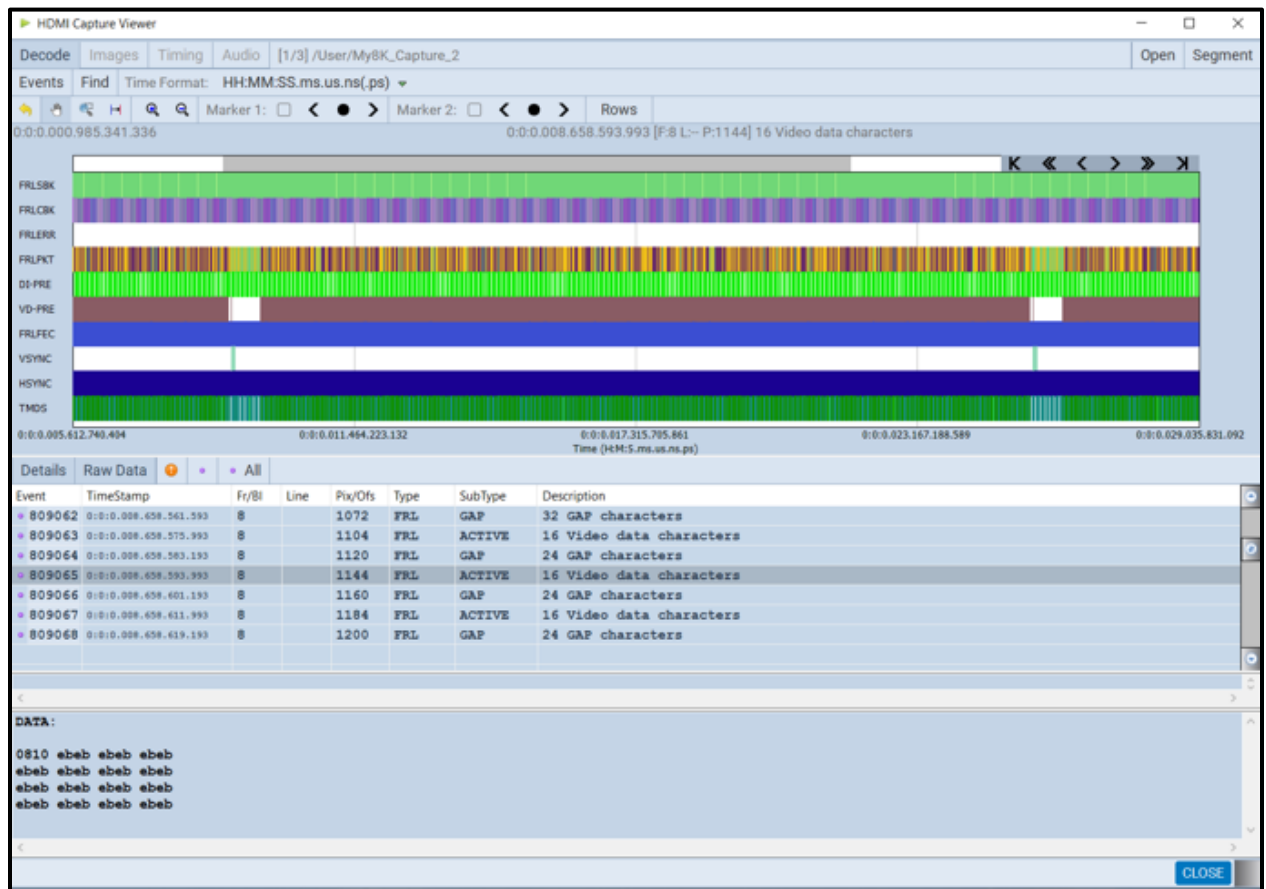

The following table describes the activation buttons available through the **Decode** panel. In some cases, clicking on these buttons opens a dialog box. These dialog boxes are described in detail in the following the table.

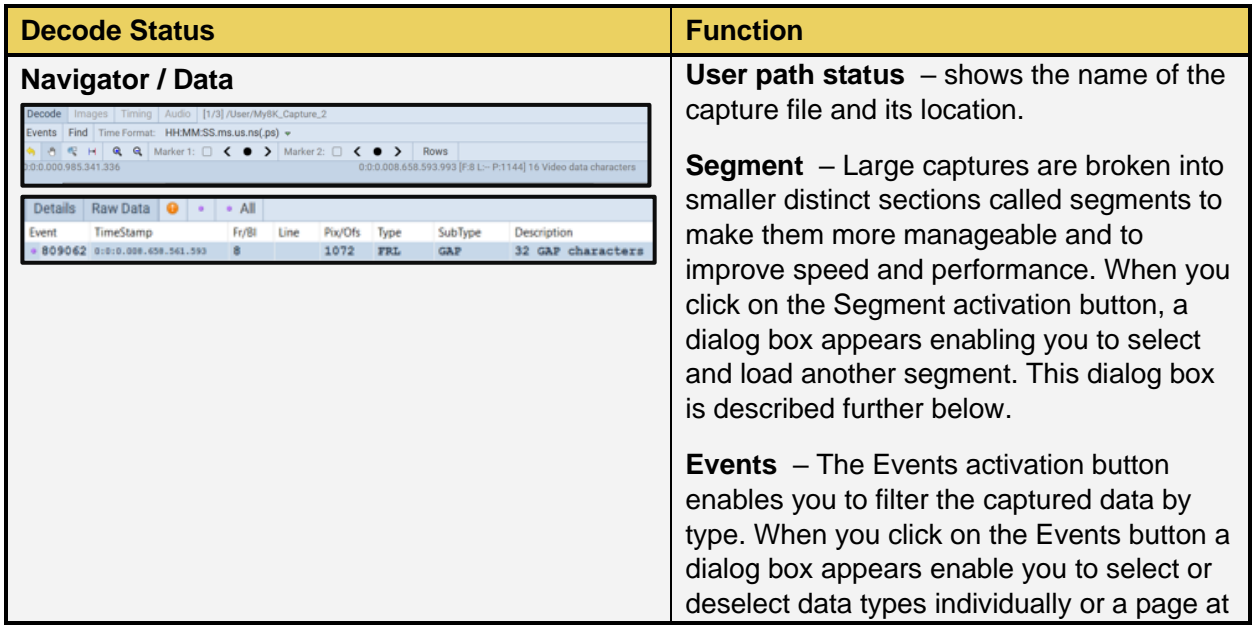

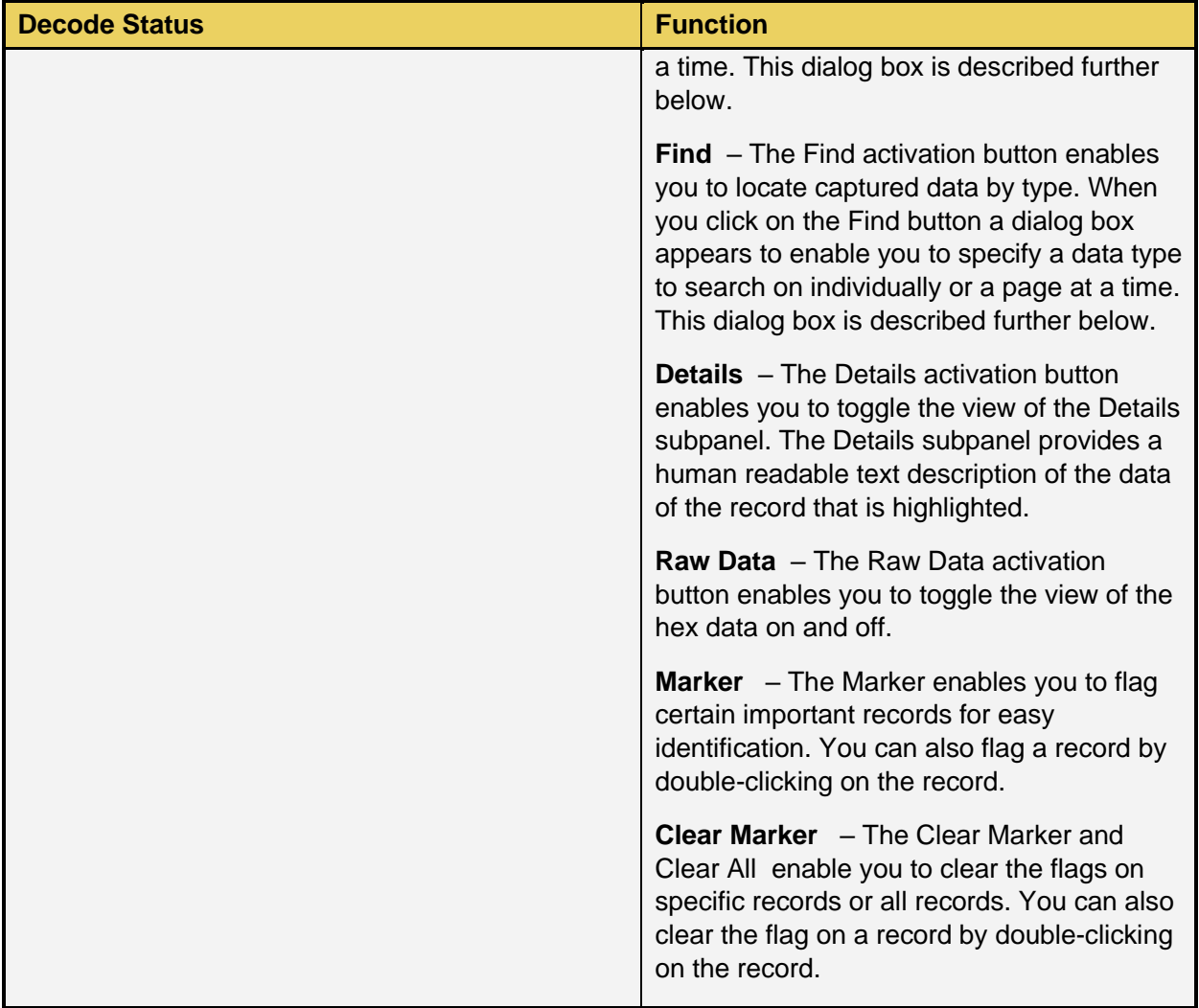

There is a vertical scroll bar available on the right side of the **Decode** panel. This enables you to browse through the Decode records. The **buttons enable you to advance downward or upward** one record at a time. The **D** button is a scroll button that you can slide up or down.

#### M41h 48G Video Analyzer/Generator Rev. A13

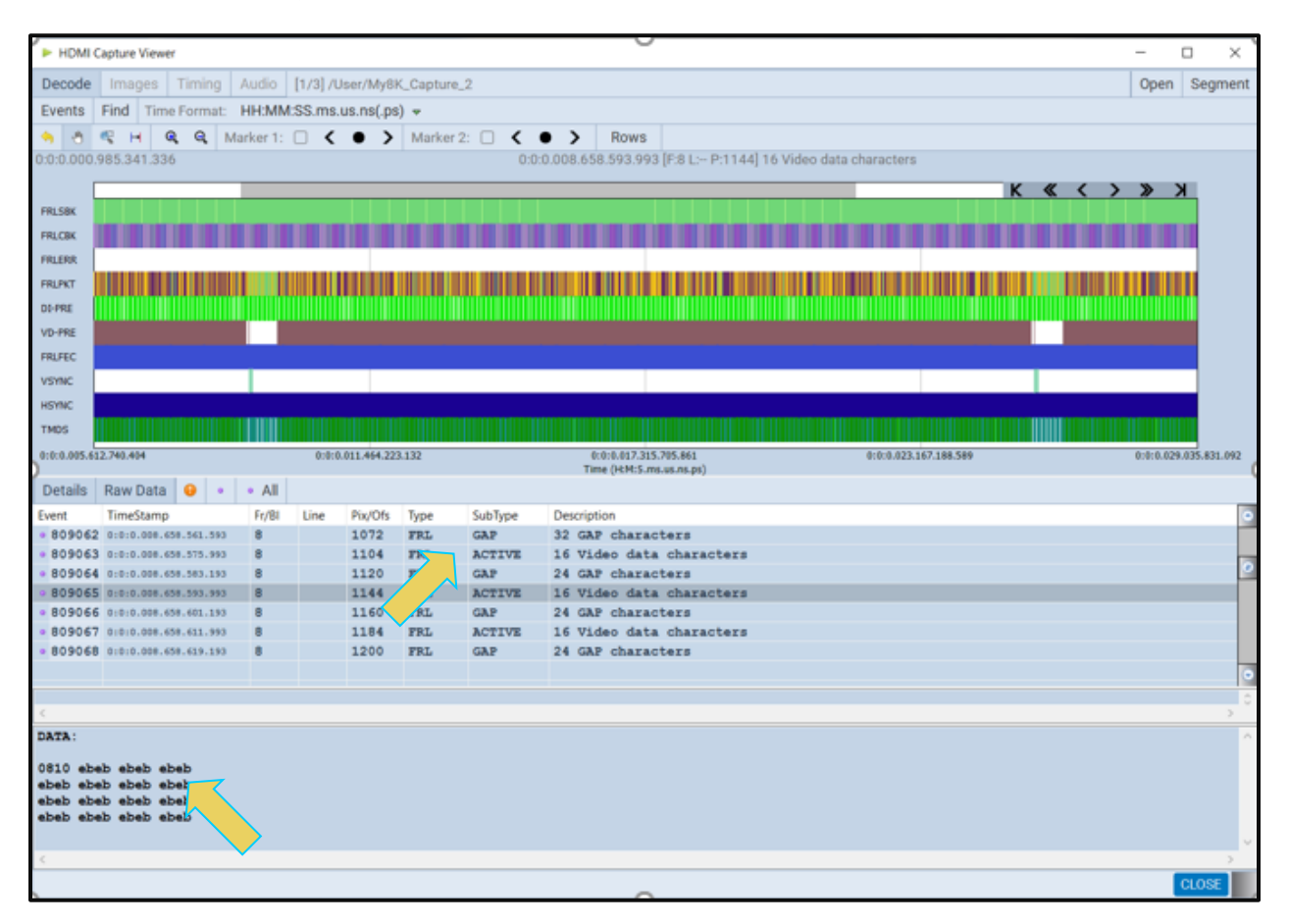

#### **4.2.1 Working with Segments in the Decode Panel**

Large captures are broken into smaller distinct sections called segments to make them more manageable and to improve speed and performance. When you click on the Segment activation button **Segment**, a dialog box appears (shown below) enabling you to select and load another segment. The Selections section on the left lists the segments in the capture. The Details section on the right shows you the packet makeup of the segment as well as the number of packets and the range of packets in the overall capture.

From the Selections panel you can select and load a different segment by highlighting a segment and then clicking on the **Load Segment** activation button on the bottom right. You can also select any segment to view its packet contents in the Details panel. If you wish to view the total packets of

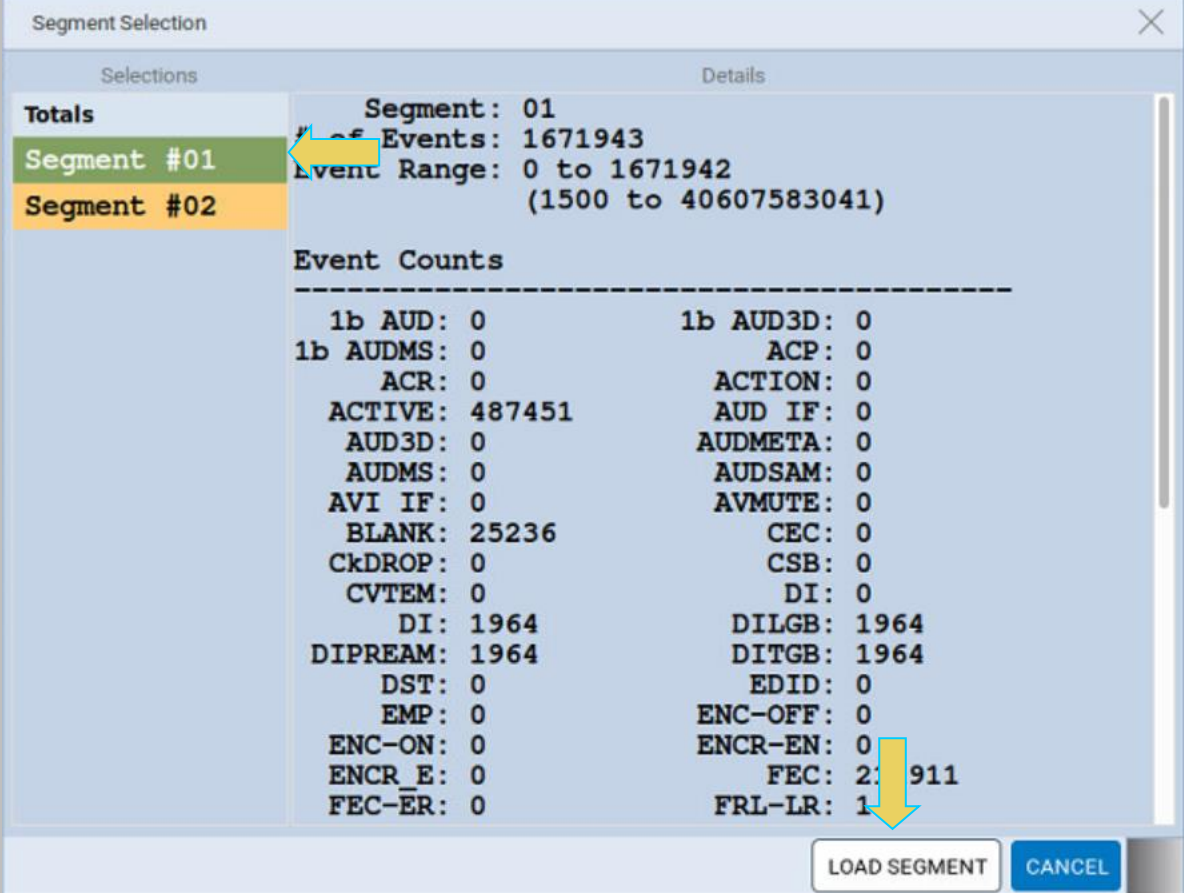

all segments simply highlight the Totals Totals button.

#### **4.2.2 Searching for Data in the Decode Panel**

You can search for data in the **Decode** panel using the search function. The search function is accessible using **Find** on the upper left of the **Decode** panel. In the example below, a search for the next occurrence of an AVI InfoFrame is being initiated. You can specify a search forward (**Find Next**) or backward (**Find Previous**).

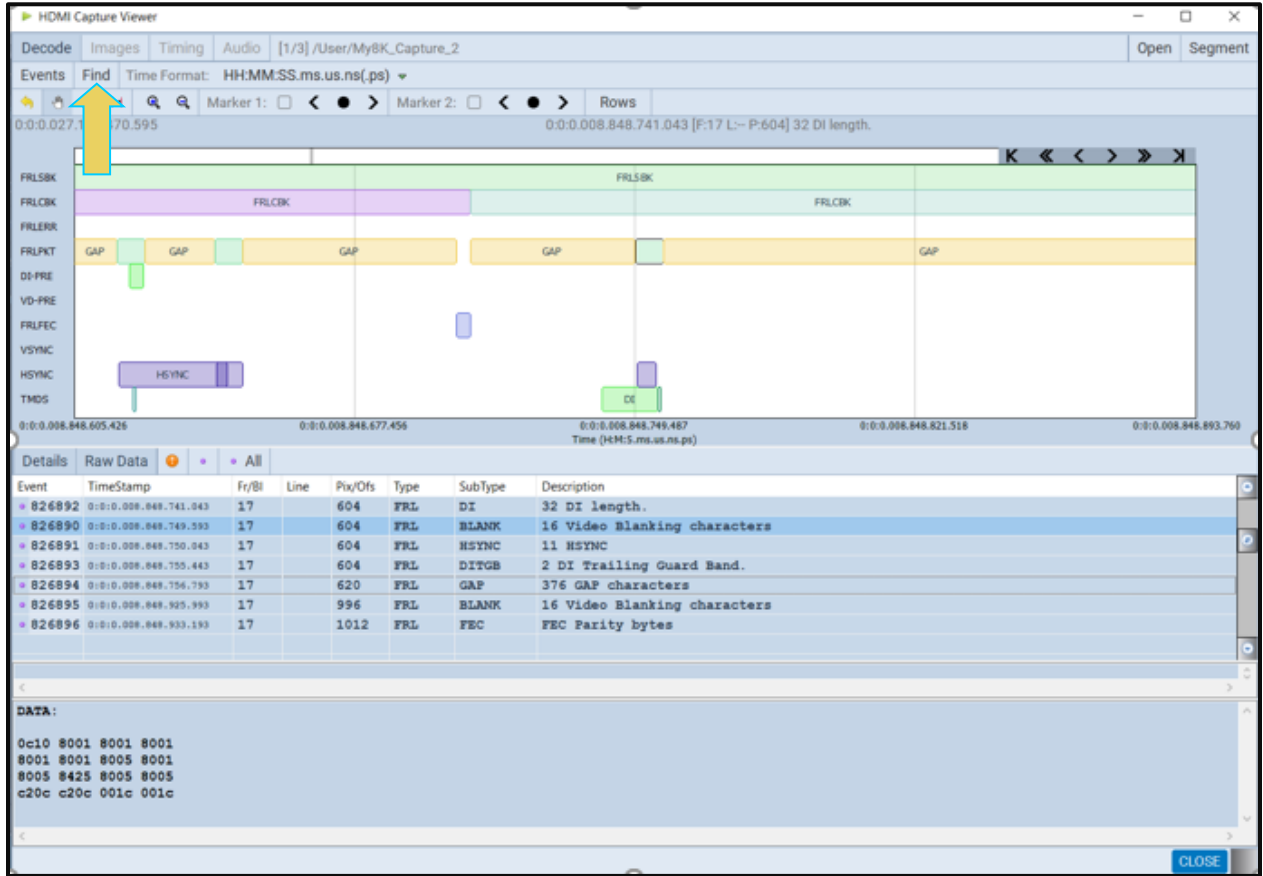

#### **4.2.3 Post-Capture Filter Selection Tab**

The Post-Capture Events button Events on the Decode panel enables you to do the following:

Specify the data that you want to view in the **Event Plot** and **Decode** panels.

View the number of packets for each data type and each category of data type. These are shown in parentheses after each data type or on the tab for each category.

The screens below show the **Post-Capture Decode Event Selection** panel and its control and selection items. In this example all items are checked meaning that the **Decode** panel will show all the data captured.

Note that you can select or deselect all items on a page with the **Select All** or **Clear** 

**All Clear All** buttons or you can individually select an item. You can also select and deselect all items on all pages with the **Select All Categories & Events** and **Clear All Categories & Events** SELECT ALL CATEGORIES & EVENTS **CLEAR ALL CATEGORIES & EVENTS** buttons.

#### M41h 48G Video Analyzer/Generator **Rev. A13** Rev. A13

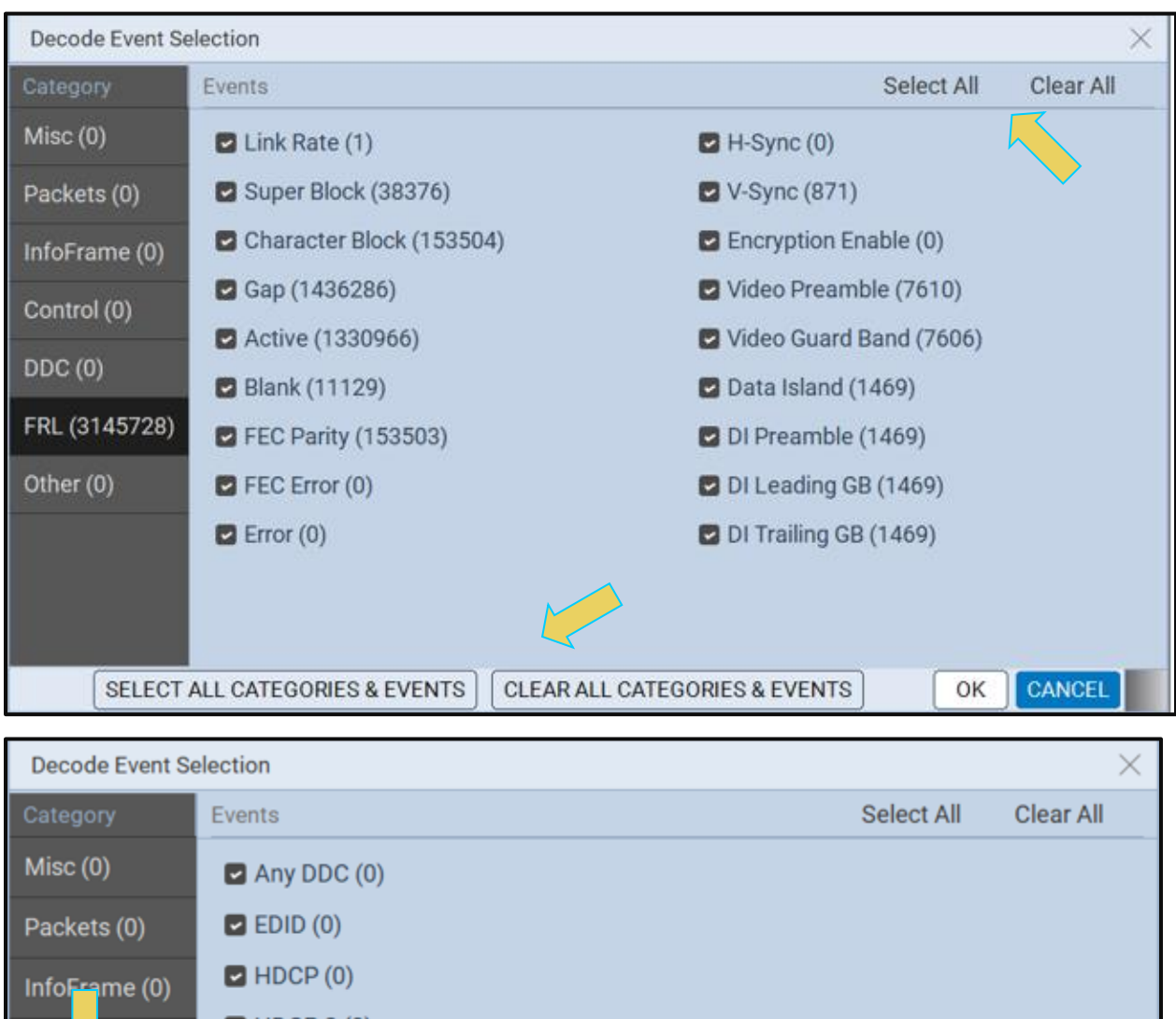

 $HDCP2(0)$  $Cov$   $L(0)$  $\blacksquare$  SCDC (0) DDC(0) FRL (3145728) Other (0) CANCEL OK SELECT ALL CATEGORIES & EVENTS **CLEAR ALL CATEGORIES & EVENTS** 

#### **4.2.4 Decode Record Field Descriptions**

The **Decode** panel enables you to select the individual protocol transactions (records). When you highlight a transaction, the details for the selected transaction, are shown in the lower panels. There are two lower panels: top and bottom. The top lower panel shows the data for the selected transaction parsed out in human readable form. The bottom panel shows the data for the selected transaction parsed out in hex form. The following table describes the information on the **Decode** panel.

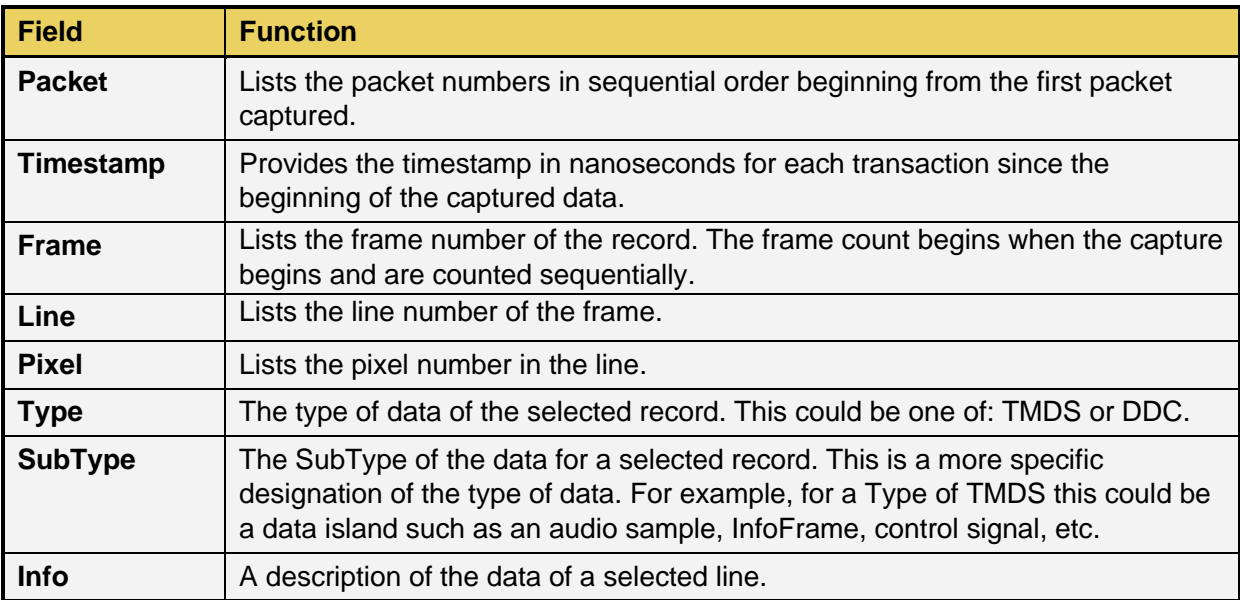

#### **4.2.5 Decode Timing Mode**

The **Capture Viewer** provides a pull-down menu to define how the time stamps are displayed on the **Decode** records. This is shown below. The table that follows the screen image defines each option:

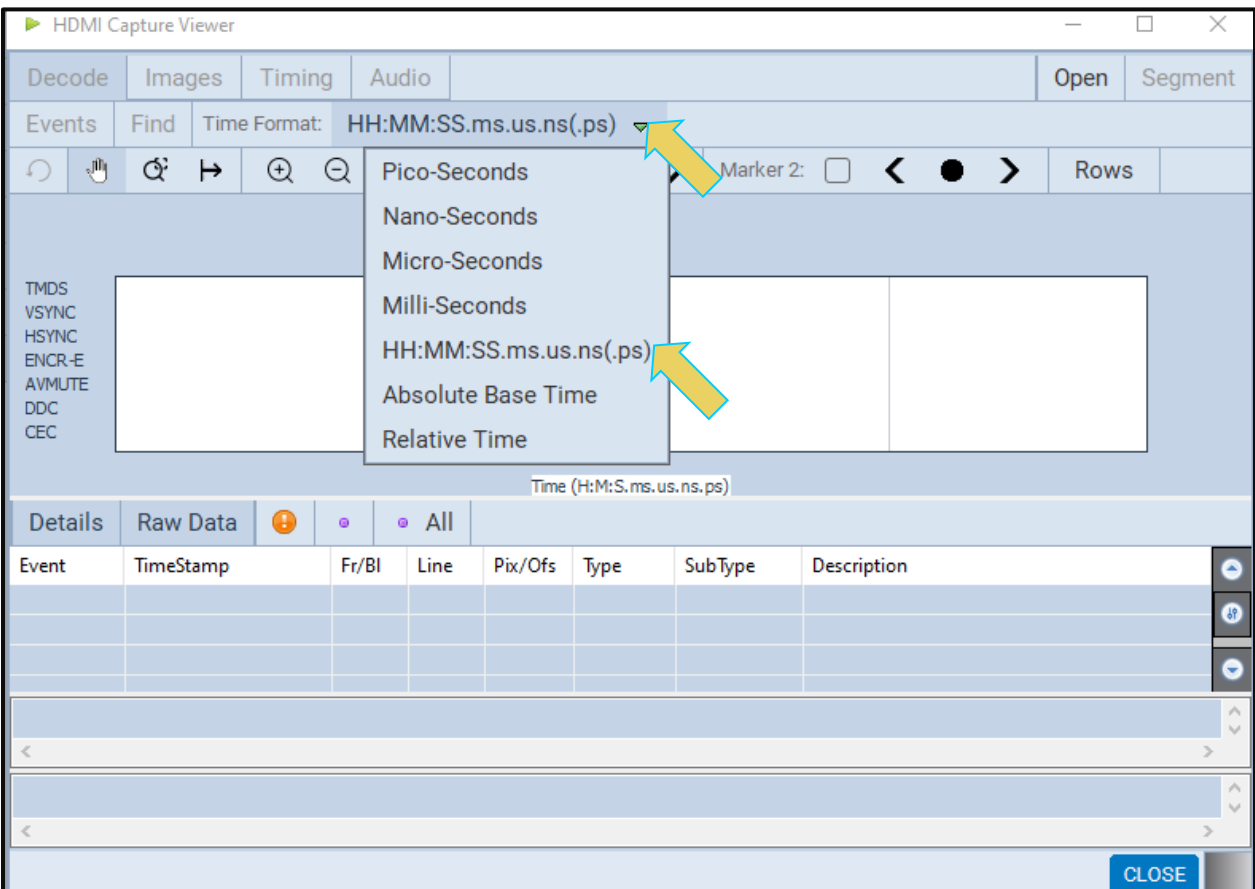

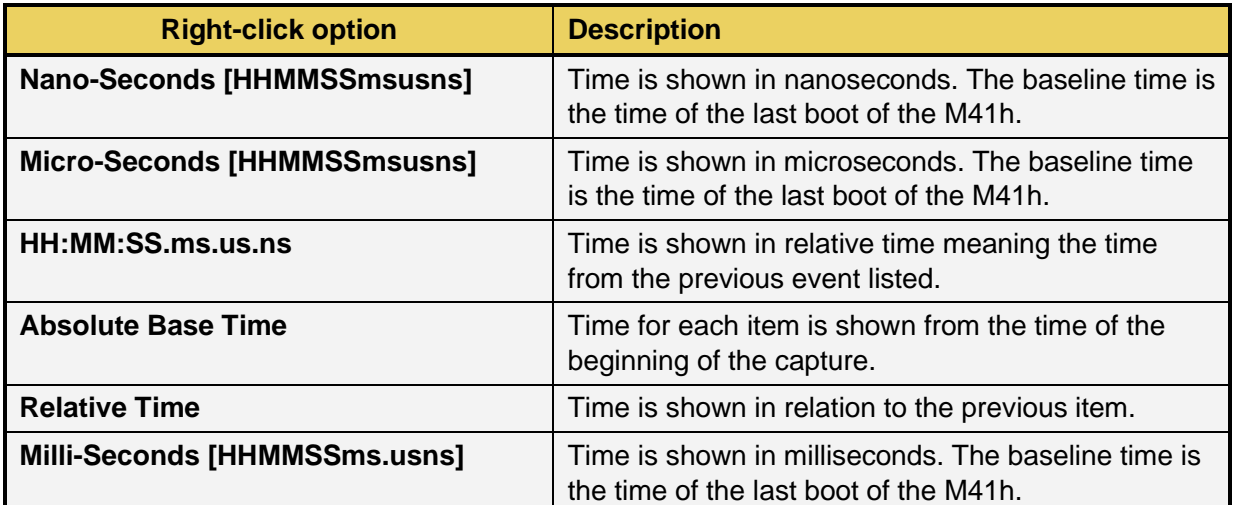

# **4.3 Event Plot Panel**

The **Event Plot** panel (shown below) is the primary panel for locating the data for high level navigation to the detail level provided by the **Decode** panel. The vertical axis is the data types. The **Event Plot** panel provides a set of data types labeled on the left of the panel that inform you of the type of data for that layer. (You can change this configuration.) The horizontal axis is time. The scale along the bottom of the **Event Panel** shows the timestamp for each point in time.

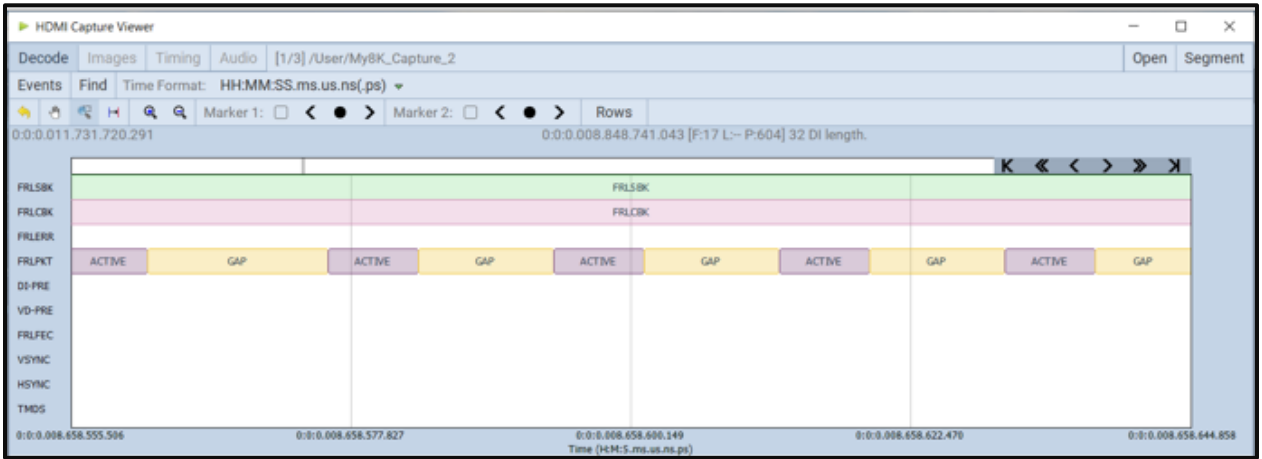

#### **4.3.1 Locating Data in the Event Plot Panel**

The **Event Plot** enables you to locate data by searching for specific data types, panning, scrolling, and zooming using various techniques. You can filter the data by type to limit the amount of data to sift through. You can synchronize the **Decode** and **Timing** panels to the **Event Plot** or you can synchronize the **Event Plot** to the **Decode** panel.

A scroll bar is provided to enable you to quickly browse through the data. The scroll bar is under the set of functions just above the data panel where the data is displayed. You can also scroll to the end, scroll by page, or scroll incrementally in either direction using the  $\mathbb{K} \leq \mathbb{K}$   $\mathbb{K} \leq \mathbb{K}$  buttons. See the screen shot below.

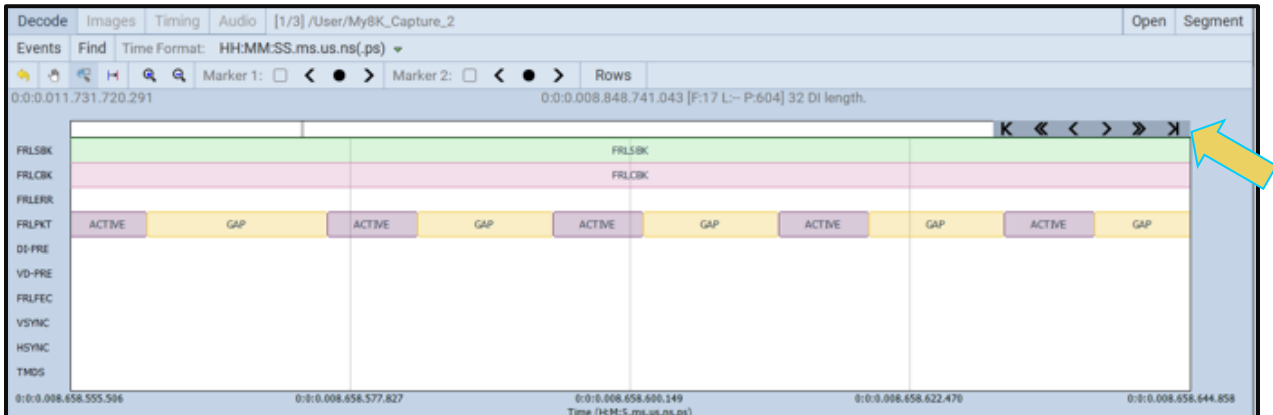

#### **4.3.2 Zooming in the Event Plot Panel**

You can zoom in and zoom out and pan across the data using the sliders provided. You can also zoom by surrounding a specific section of the captured data. These functions are described in the following table.

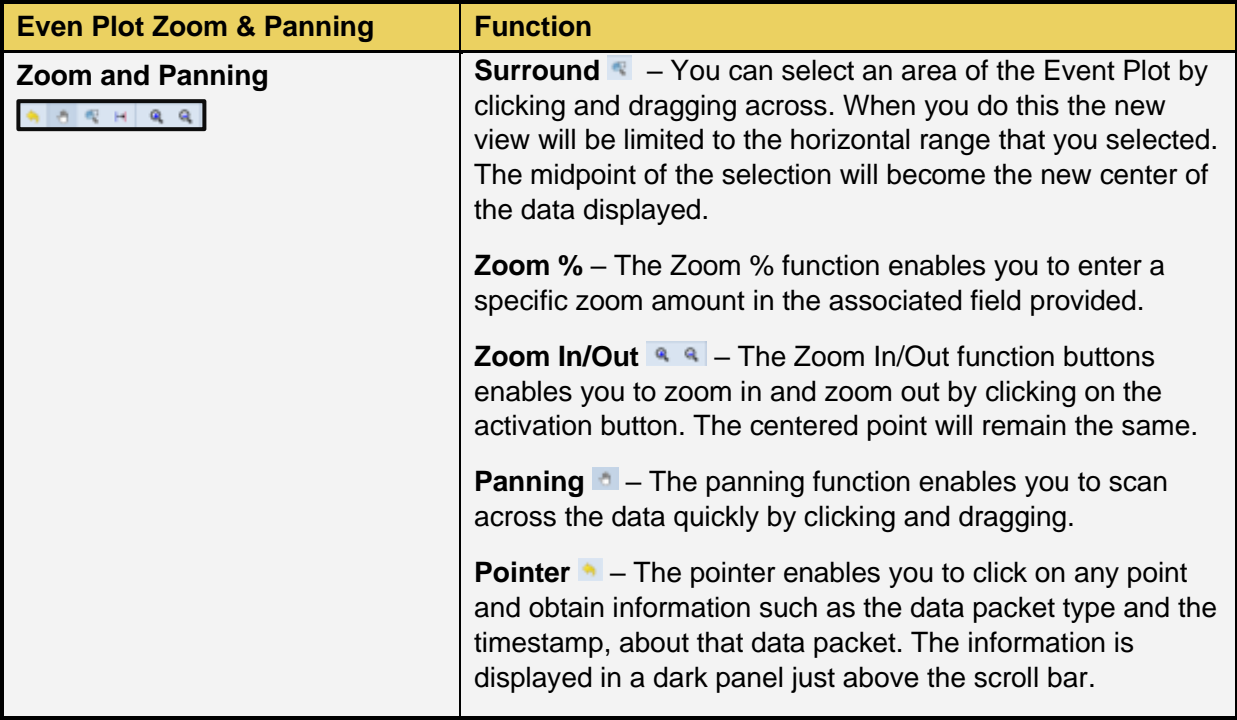

## **4.3.3 Viewing the Time Stamps of the Data**

The timestamp indicated on the dark status panel indicates the location of the scroll bar. When you scroll or pan through the data, the time stamps are shown in the status panel. If you use the pointer tool to select a particular point, the timestamp and data element will be shown in the center of the dark status panel. In the example below, a selection has been made on an AVI InfoFrame either with the pointer tool or in the **Decode** panel.

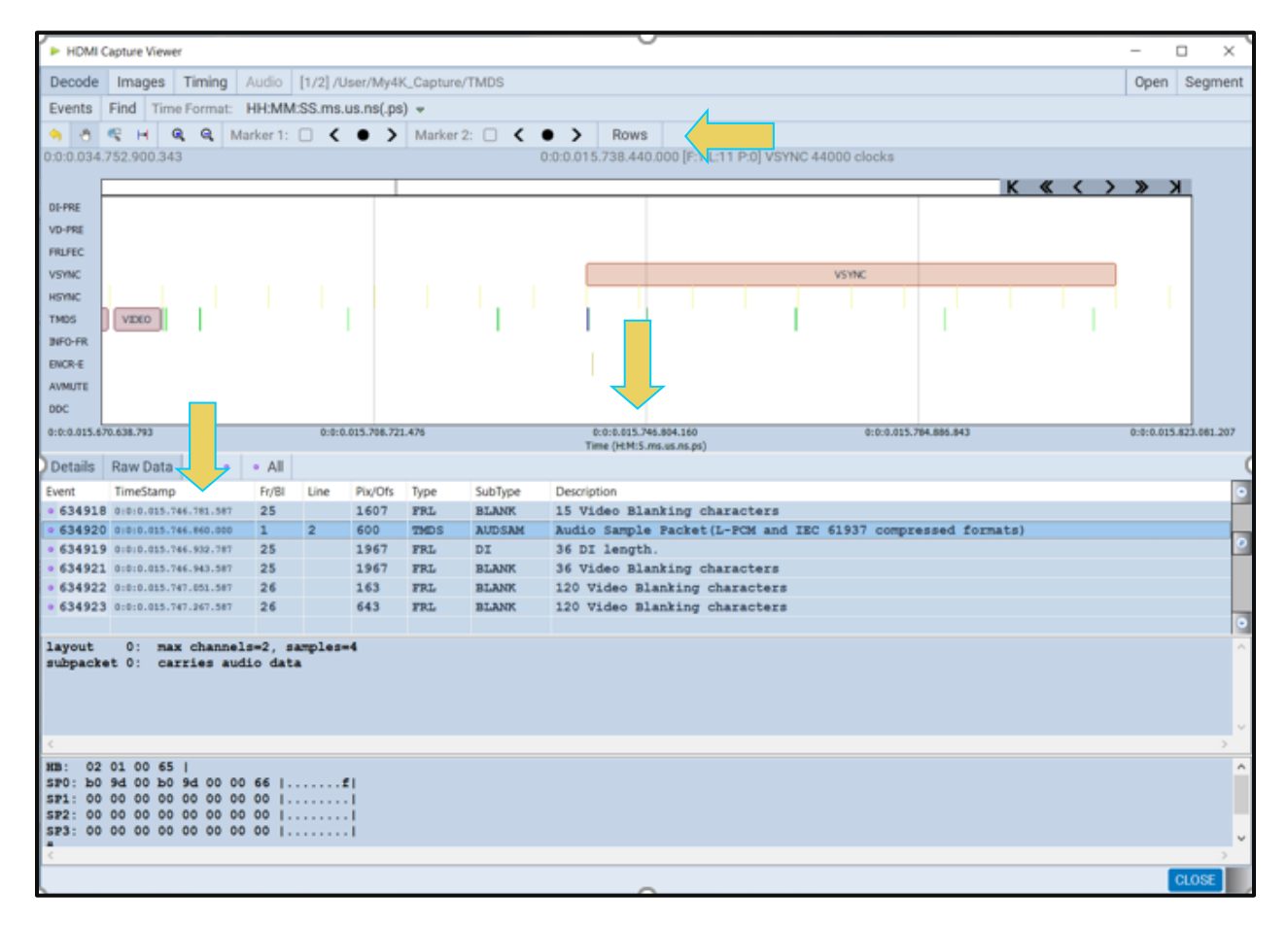

#### **4.3.4 Surrounding and Zooming**

The **Event Plot** provides a Range Zoom tool . You can select an area of the Event Plot by clicking and dragging across. When you do this the new view will be limited to the horizontal range that you selected. The midpoint of the selection will become the new center of the data displayed. The two screens below show an example of a surrounding segment of data.

The dotted indicates the resultant section that is surrounded. The second view shows the resulting view.

#### M41h 48G Video Analyzer/Generator **Rev. A13** Rev. A13

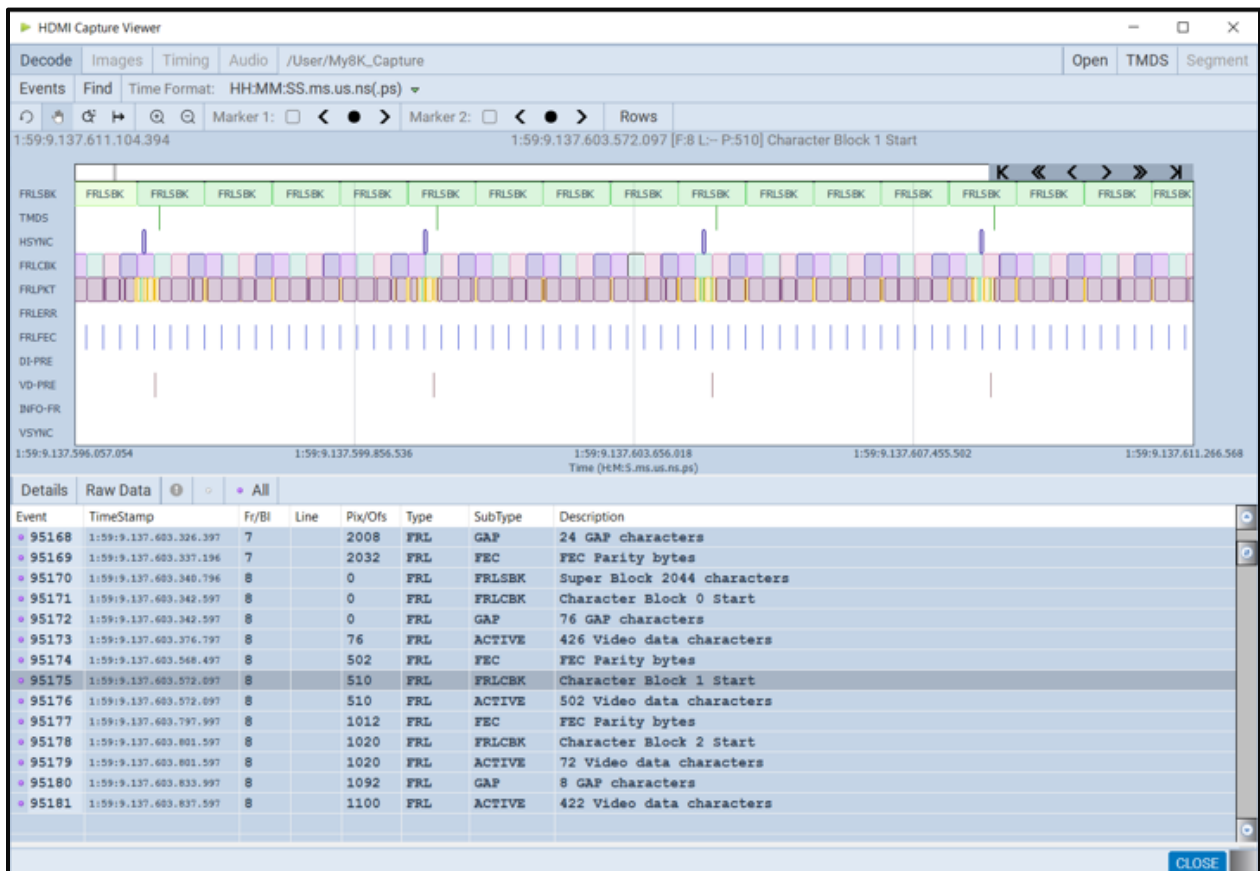

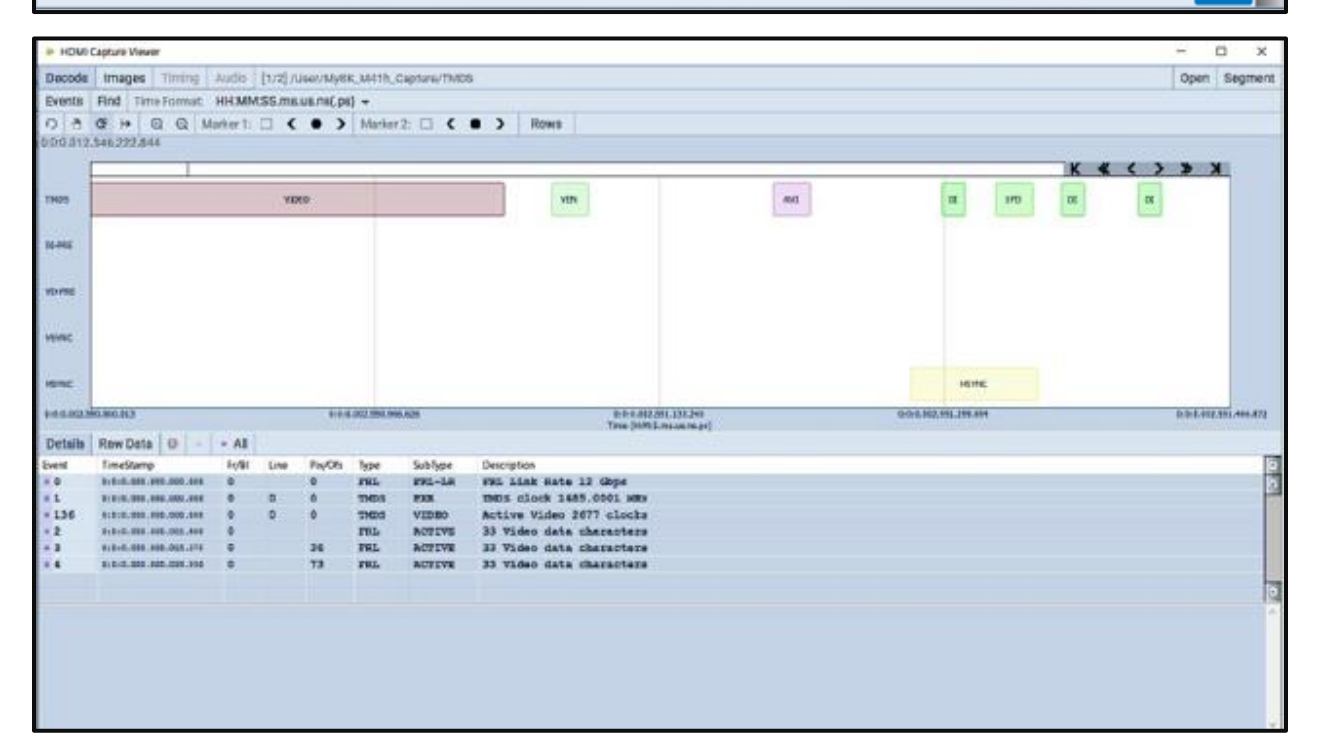

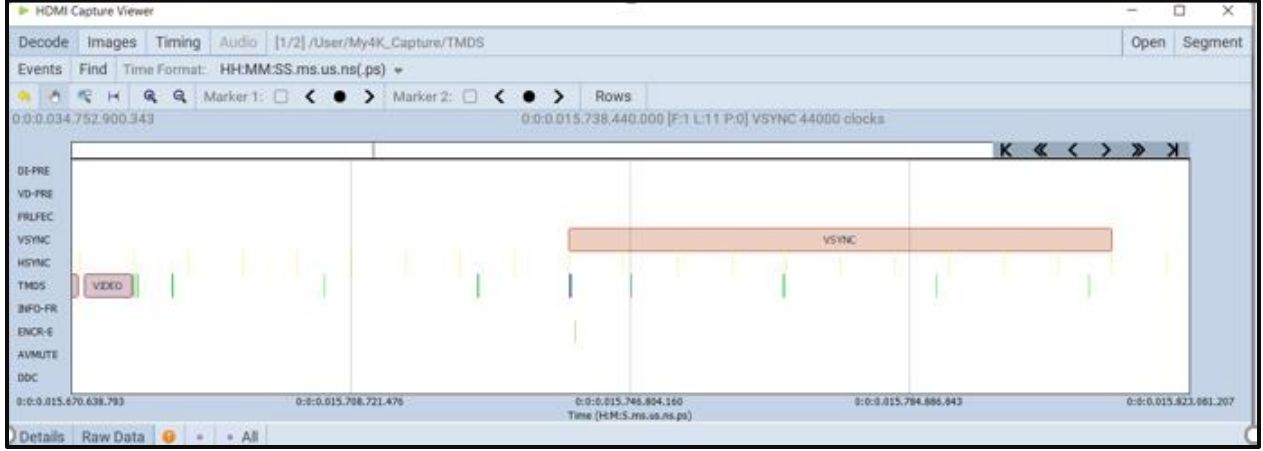

# **4.3.5 Selecting Data to View in the Event Plot**

The **Event Plot** enables you to select what data elements to display. You use the Rows button to access the dialog box. The following dialog box will appear allowing you to select what data to display in the **Event Plot**.

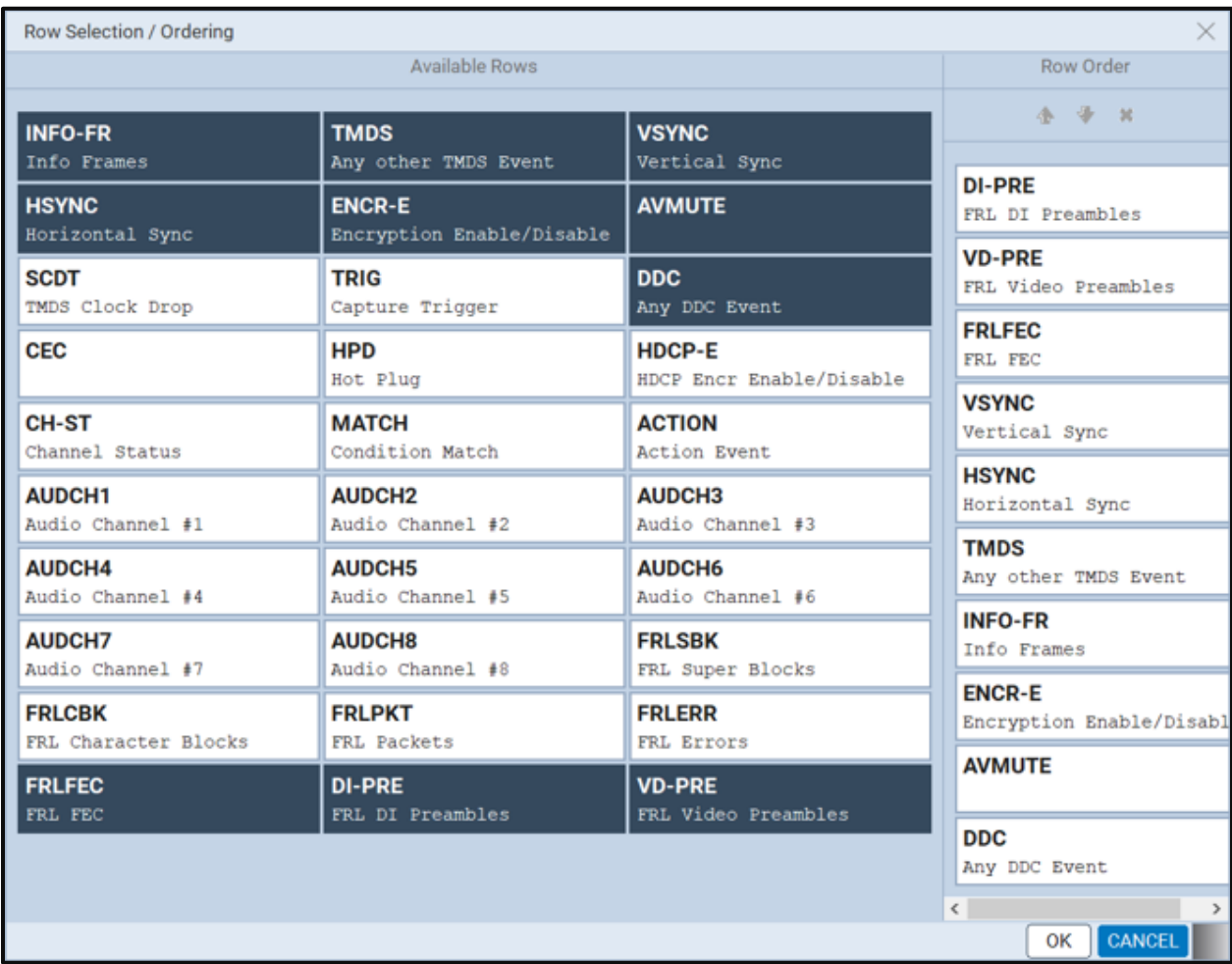

#### **4.3.6 General Controls – Event Plot**

The various other controls in the **Event Plot** are described in the tables and screens that follow.

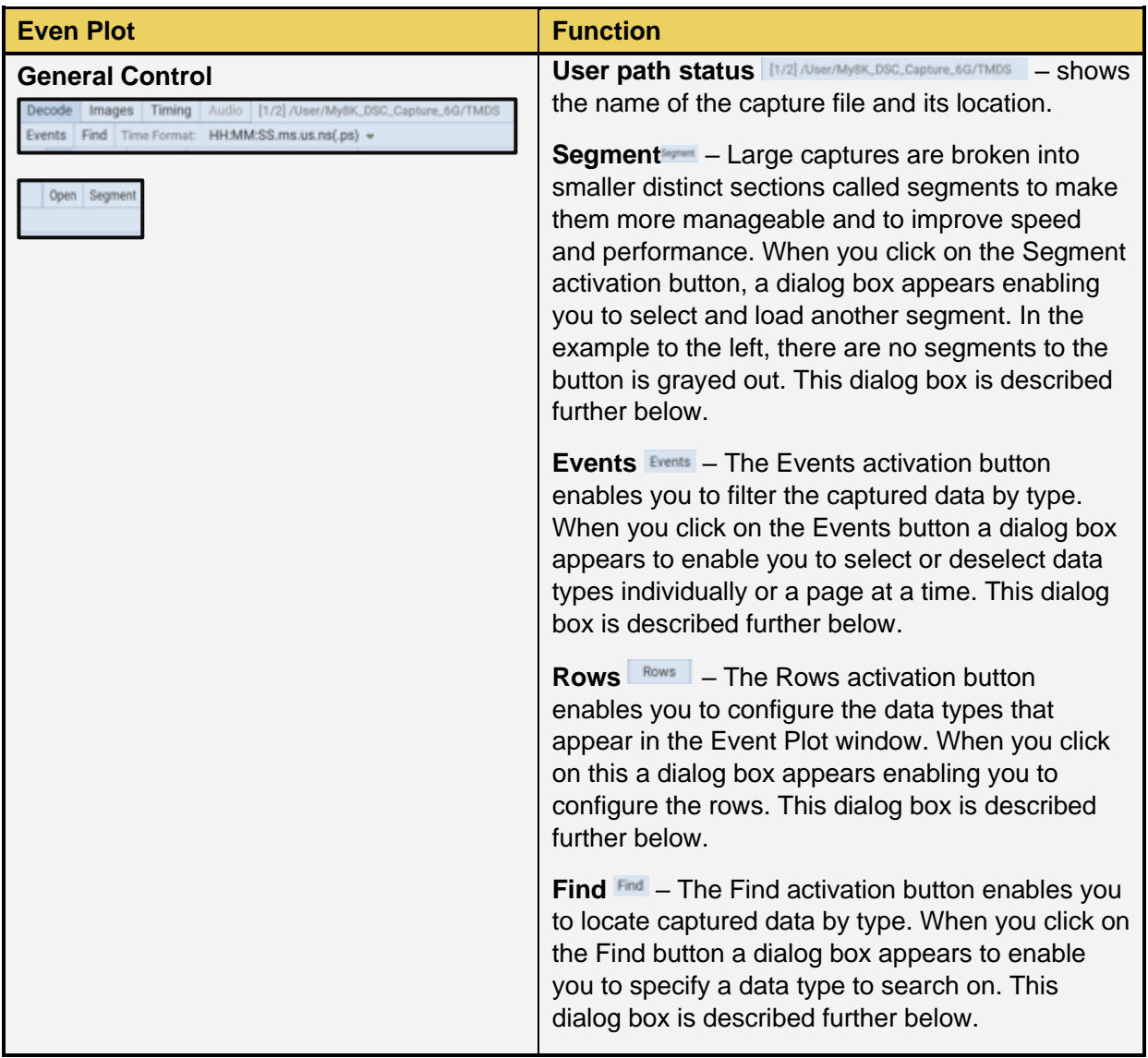

#### **4.3.7 Working with Segments in the Event Plot Panel**

The Segments in the **Event Plot** panel work the same way they do as the **Decode** panel. Large captures are broken into smaller distinct sections called segments to make them more manageable and to improve speed and performance. When you click on the Segment activation button  $\frac{S_{\text{syment}}}{S_{\text{syment}}}$ , a dialog box appears (shown below) enabling you to select and load another segment. This dialog box is shown below. The Selections section on the left lists the segments in the capture. The Details section on the right shows you the packet makeup of the segment as well as the number of packets and the range of packets in the overall capture.

From the Selections panel you can select and load a different segment by highlighting a segment and then clicking on the Load Segment activation button on the bottom right. You can also select

any segment to view its packet contents in the Details panel. If you wish to view the total packets of all segments simply highlight the Totals Totals button.

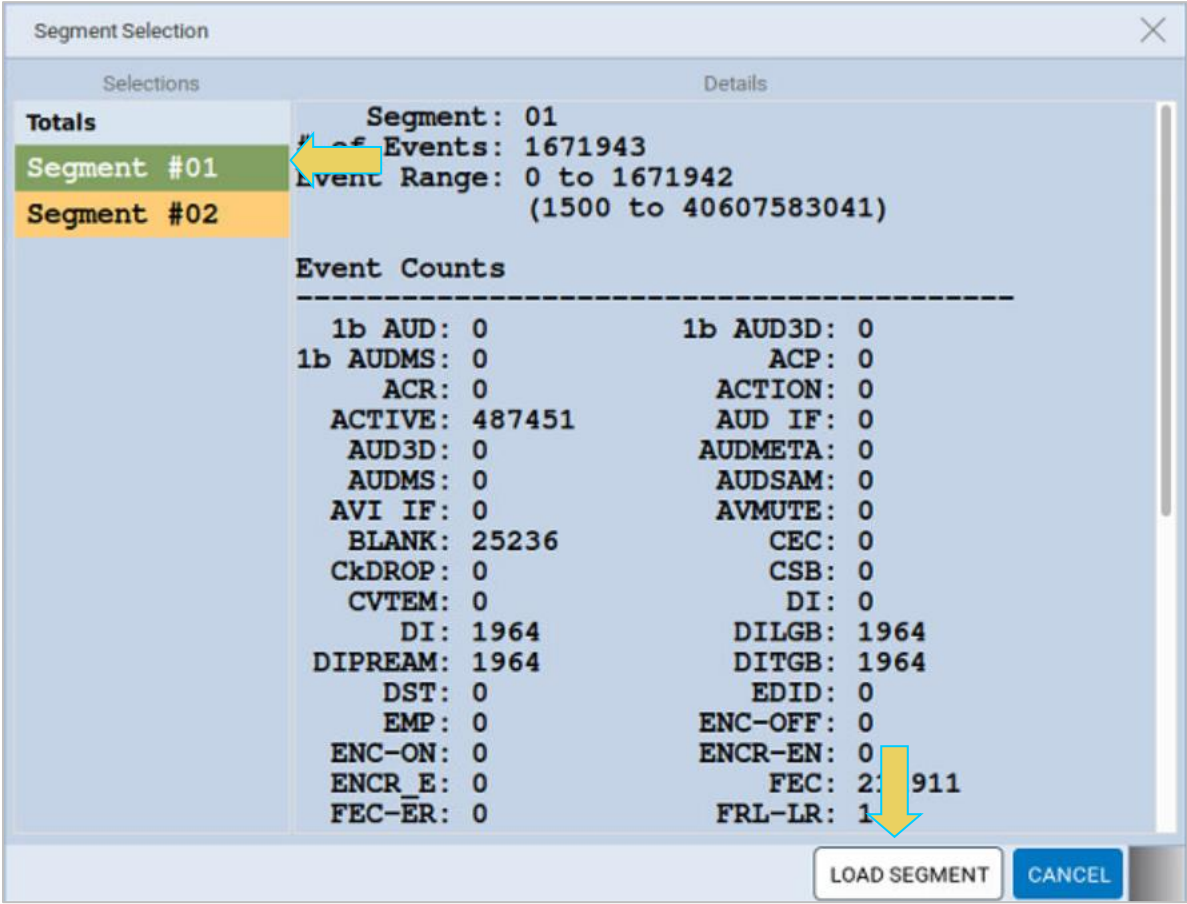

#### **4.3.8 Working with Markers**

The **Event Plot** panel enables you to view the data at a high level and identify points of interest for further analysis. You can set two cursors or "markers" in the **Event Plot** panel at particular points of interest.

The **Event Plot** will show you the time difference between the two cursors. You can fine tune the position of the cursors with the left and right arrows associated with each marker

Marker 1:  $\Box \leftarrow \bullet$  > Marker 2:  $\Box \leftarrow \bullet$  > The  $\bullet$  center allows you to center the particular marker on the Event Plot window.

The screens below show the markers being set and the resulting markers placed in the **Event Plot** panel. Note that you can also set the markers using the right-click menu. This is typically the preferred method because the markers will appear exactly where you right-click.

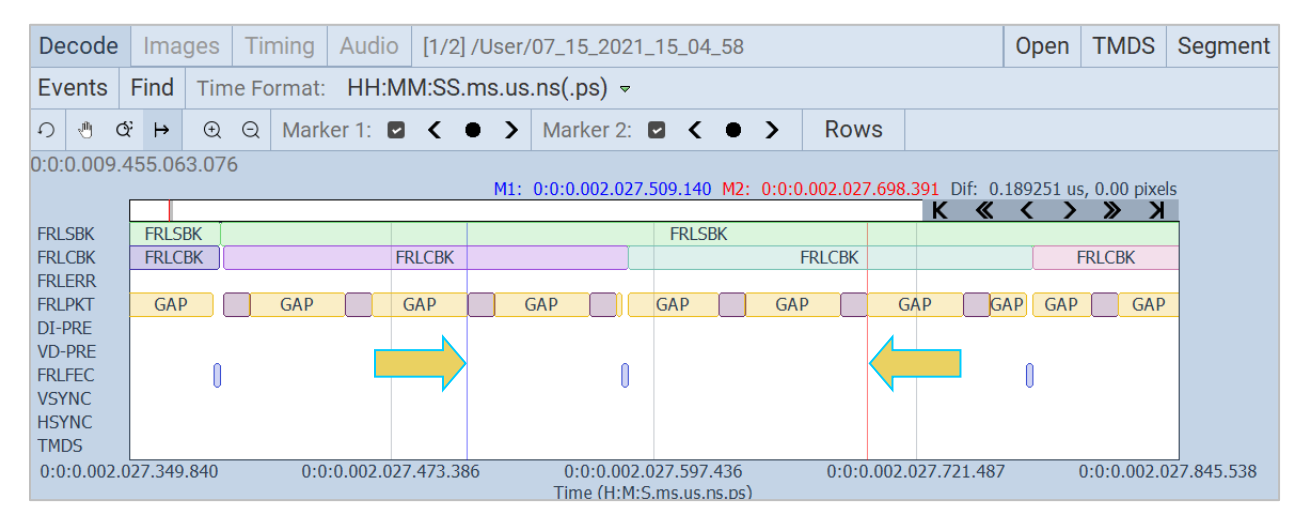

You can see the timestamp associated with each marker just above the area where the data is shown. The text to the right shows the difference in microseconds and pixels between the two markers.

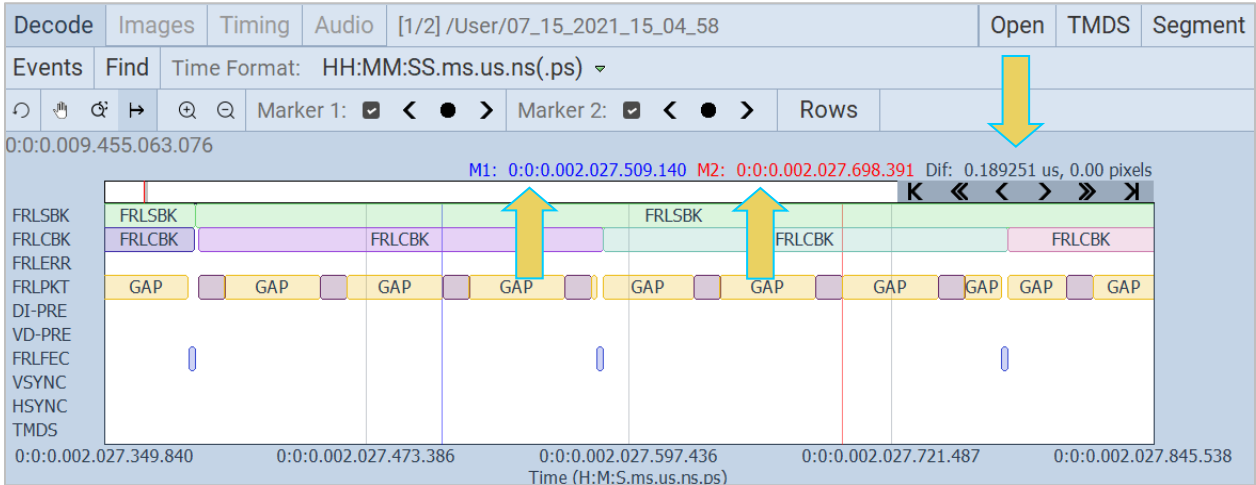

You can also set the markers with the Marker tool as shown below. When you begin the sweep the Marker tool cursor will appear as shown in the menu bar.

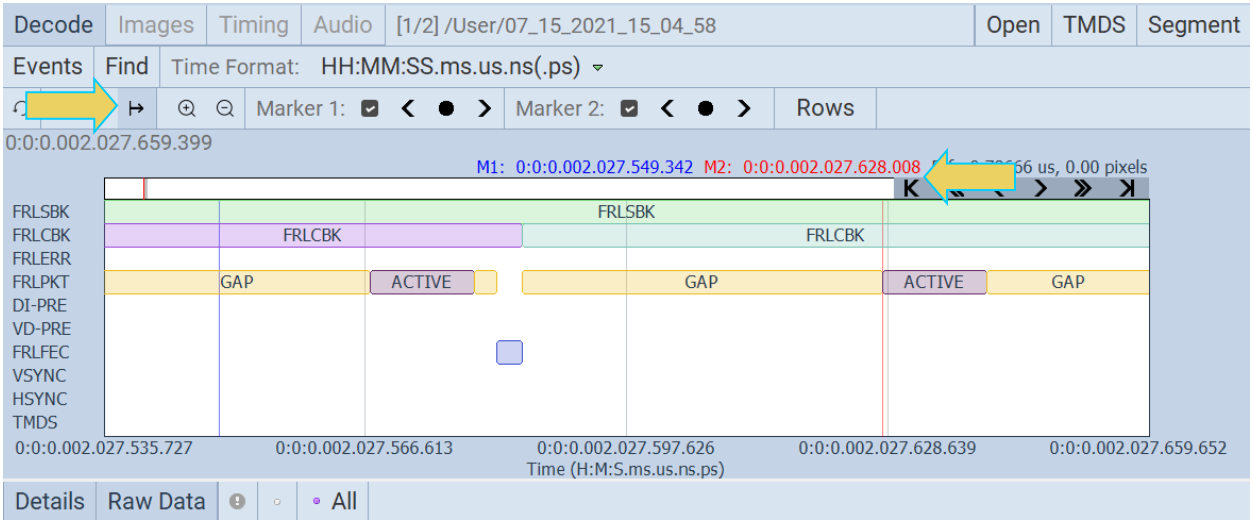

You can remove the marker using the check boxes associated with each Marker on the top menu bar. Refer to the screens example below.

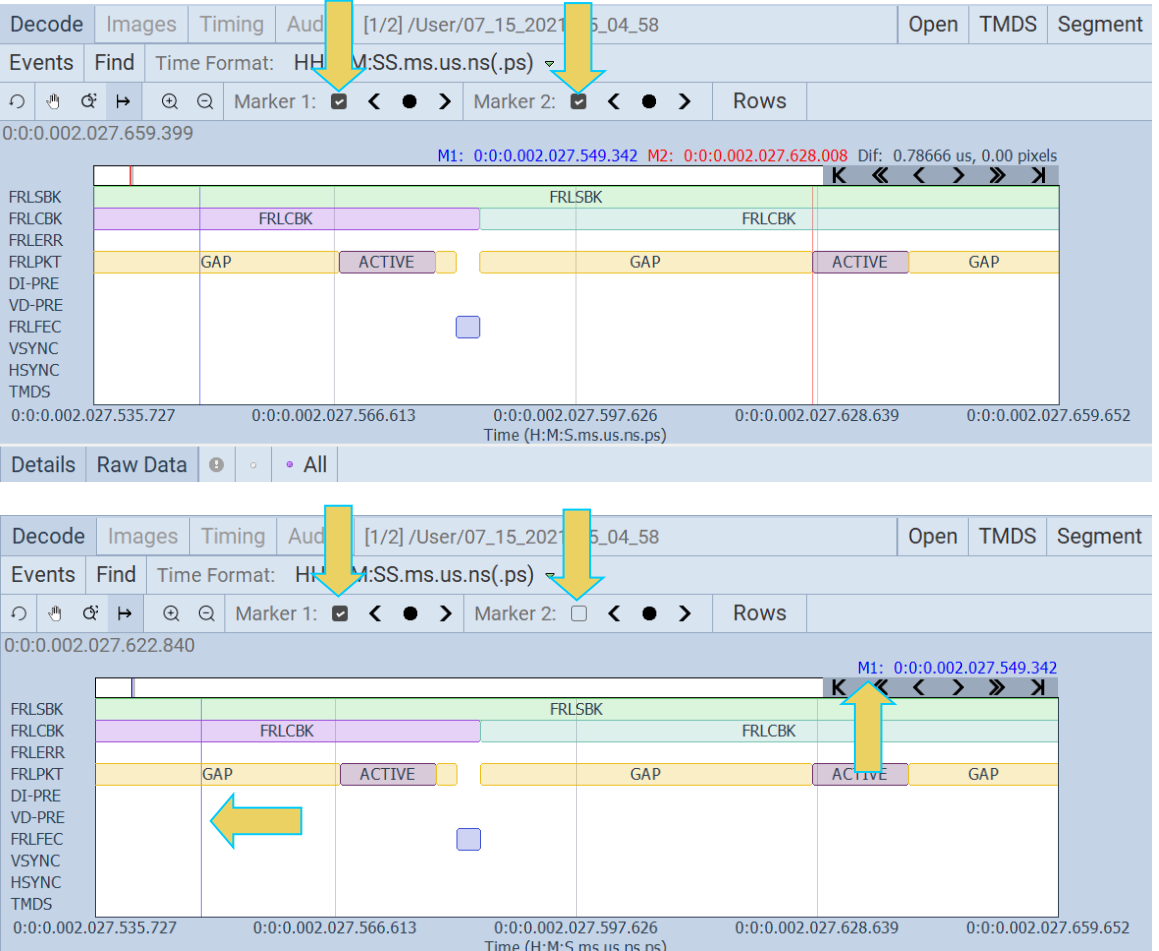

# **5 EDID Editor Panel**

The **EDID Editor** panel enables you to modify existing EDIDs or create new ones through a graphical interface. You can import .xml based EDID files from your PC for use on the M41h 48G Video Analyzer/Generator Rx port. In this way you can emulate any EDID at the M41h 48G Video Analyzer/Generator Rx port to ensure that your source responds correctly to it. A sample screen shot of the **EDID Editor** is shown below.

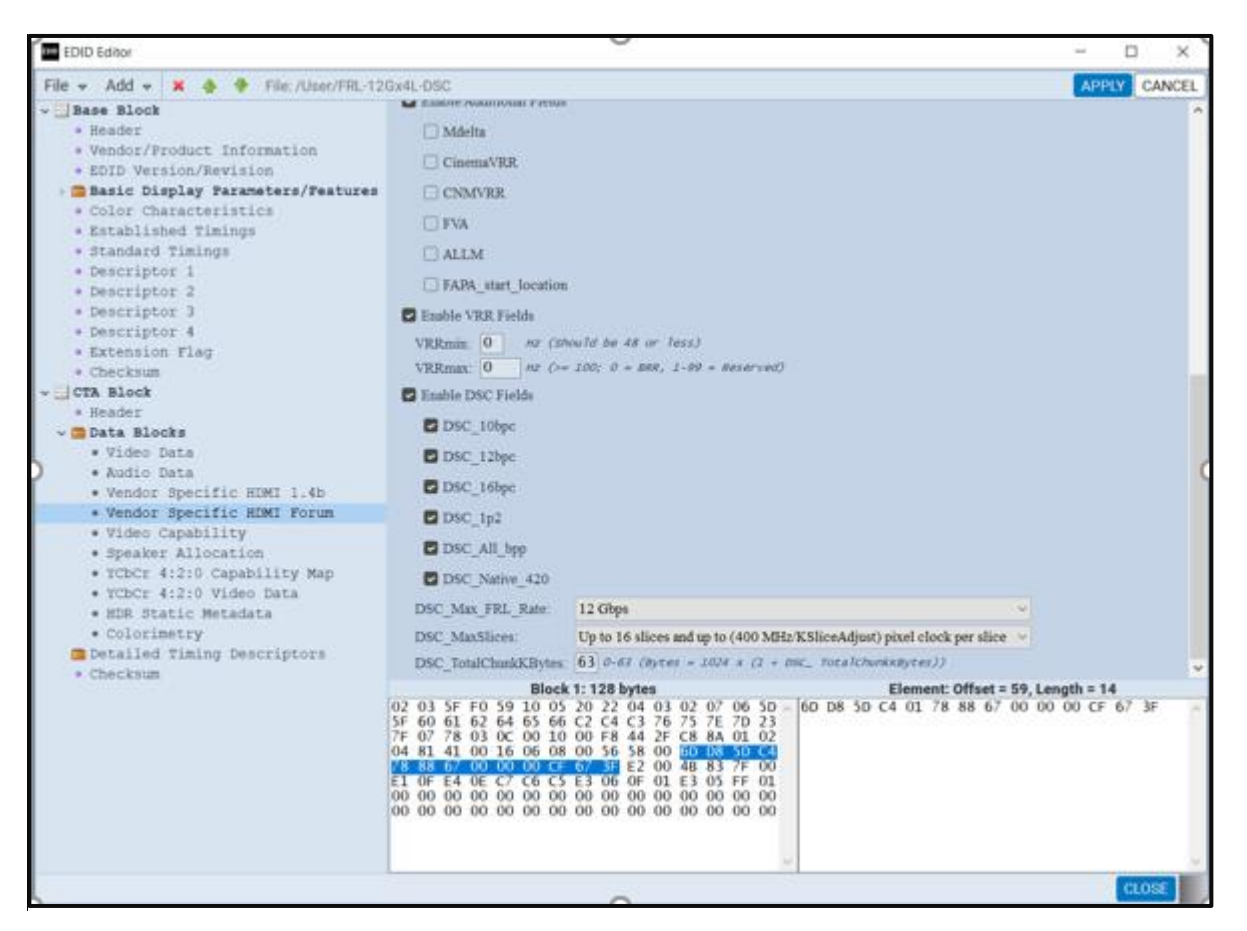

# **5.1 Opening the EDID Editor**

You may have many EDIDs stored in the EDID directory of the external ATP Manager suite of directories. You can open any one of these EDIDs, modify and resave under a different name.

#### **To open an EDID stored on your host PC:**

1. Open the EDID Editor from the Editors page on the App panel.

The EDID Editor opens without an EDID loaded as shown below.

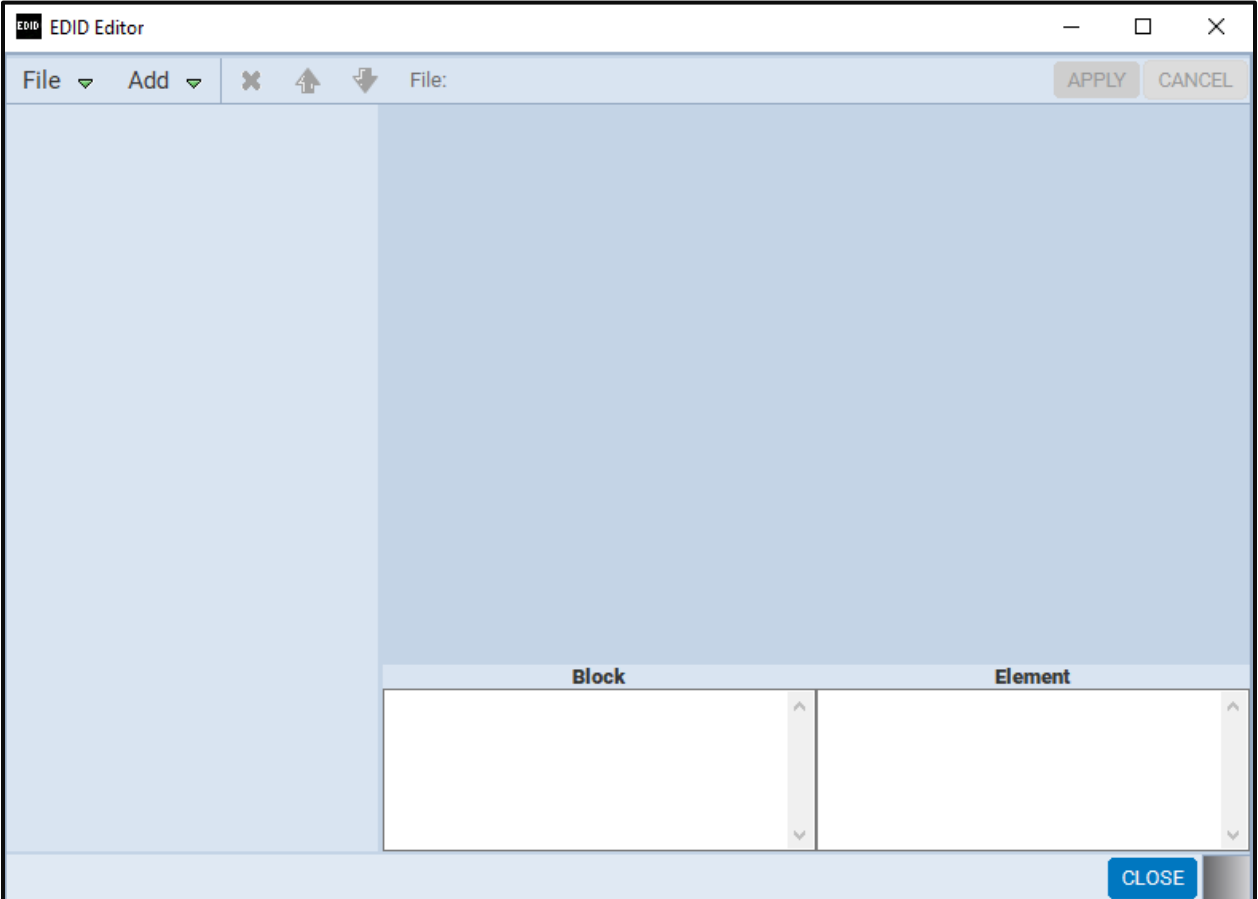

## 1. Open an EDID stored on the PC.

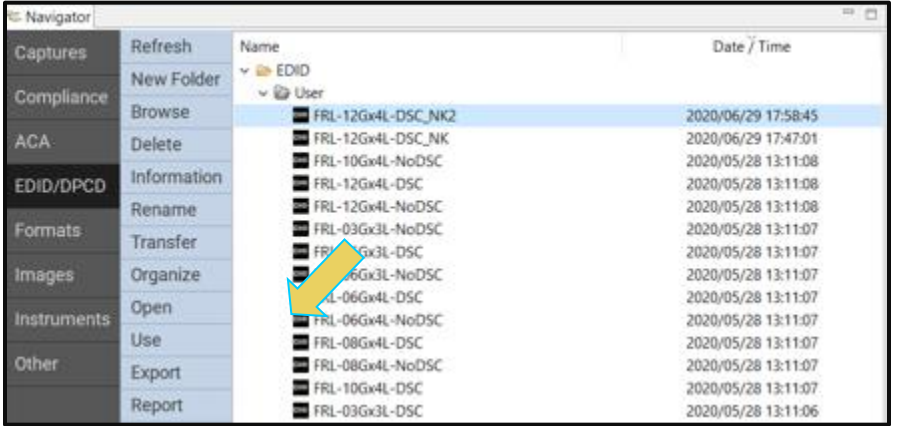

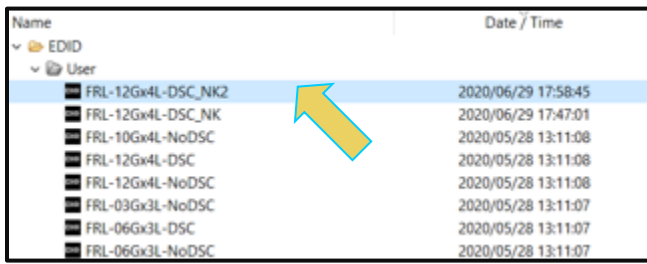

2. Select the EDID and click on the OK activation button. Click Cancel if you cannot find an appropriate EDID.

**Note:** You must have downloaded EDIDs or saved EDIDs into the EDID directory to see them in the EDID navigator tab shown above. You can use the Quantum Data [EDID Library](http://www.quantumdata.com/edid/) to obtain these EDIDs. The EDID Library which uses a naming convention for all its EDIDs; these are represented in the screen shot above. Also note that there is a M41h [EDID Library Application Note](http://quantumdata.com/edid/index.php/about-edid-library/) available on the EDID Library website which describes how to use the EDID Library with the M41h 48G Video Analyzer/Generator.

Once you load an EDID the name appears on the status strip on the top of the panel as shown below.

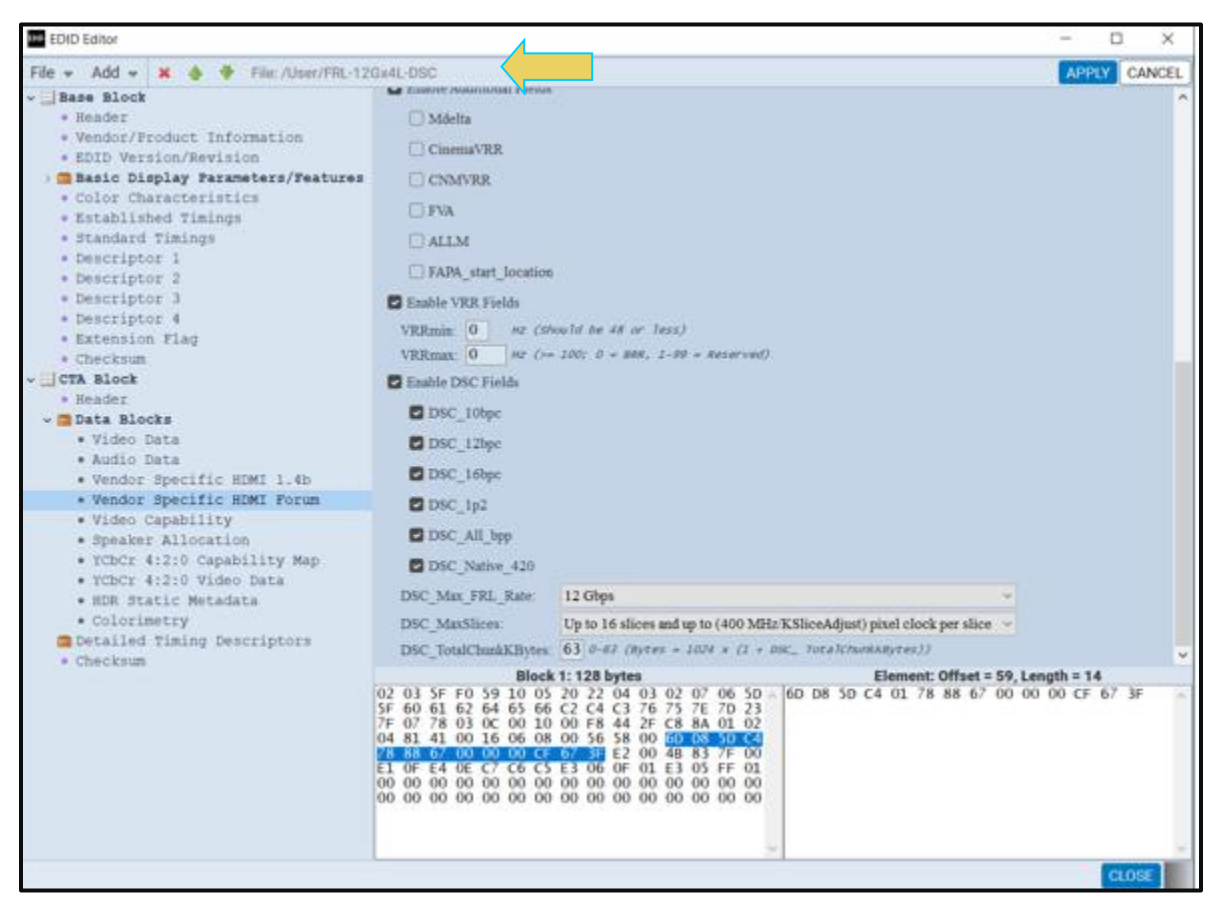
# **5.2 Loading an EDID into the EDID Editor**

You can either load a new EDID or modify an existing EDID. When modifying an existing EDID case, you may have many EDIDs stored in the EDID directory of the external ATP Manager suite of directories. You can open any one of these EDIDs, modify and resave under a different name.

### **To open the EDID Editor:**

Open the EDID Editor from the Editors page on the App panel. Click on **EDID Editor**.

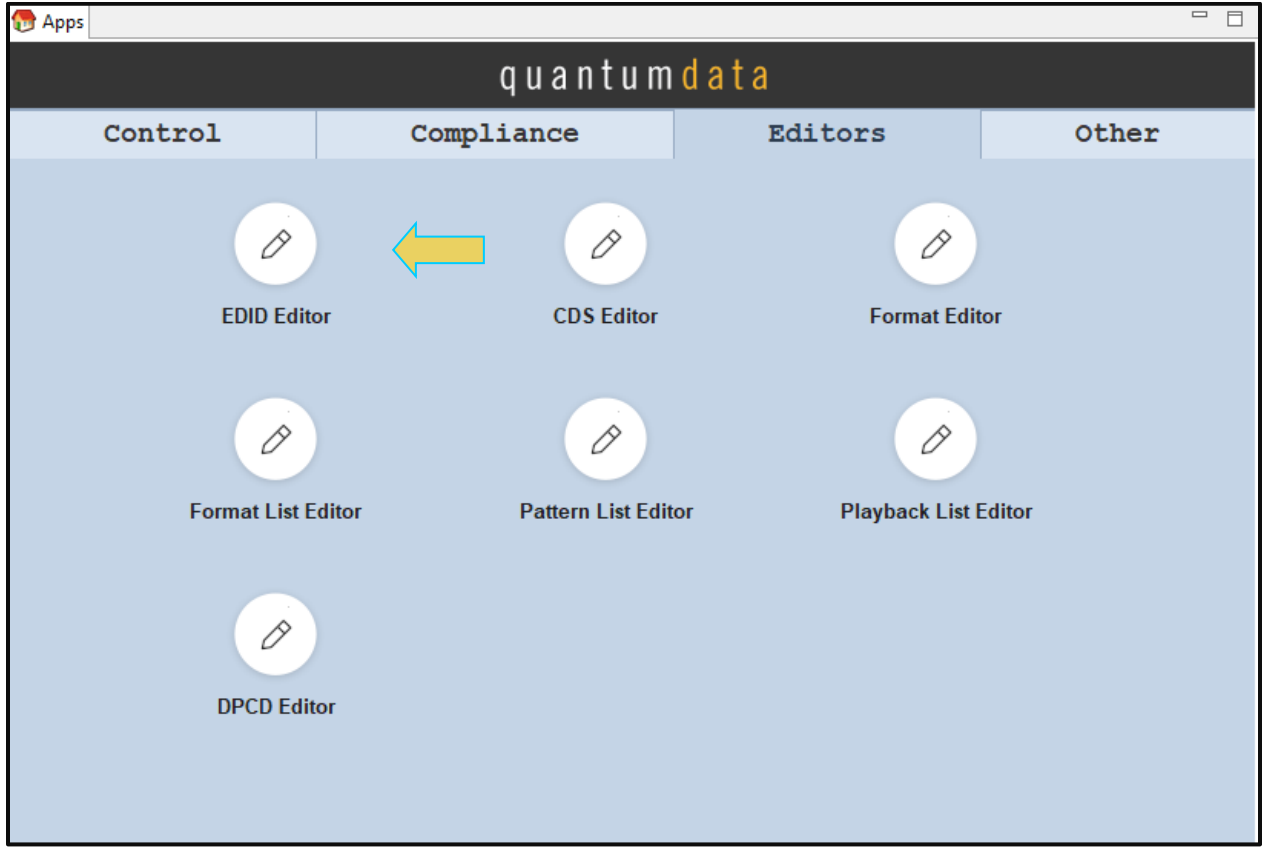

The EDID Editor opens up without an EDID loaded as shown below.

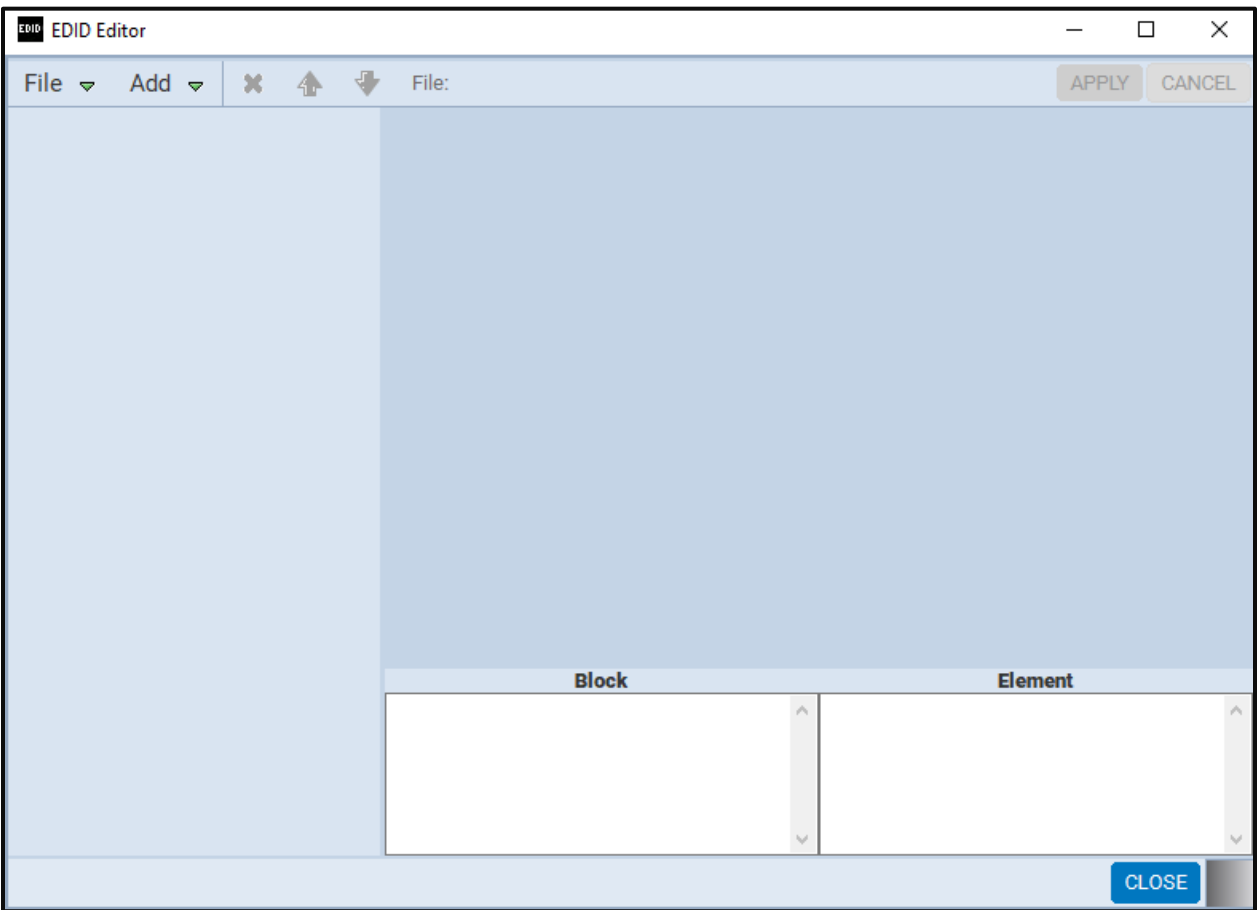

## **To open an EDID stored on your PC.**

1. Open an EDID stored on the PC.

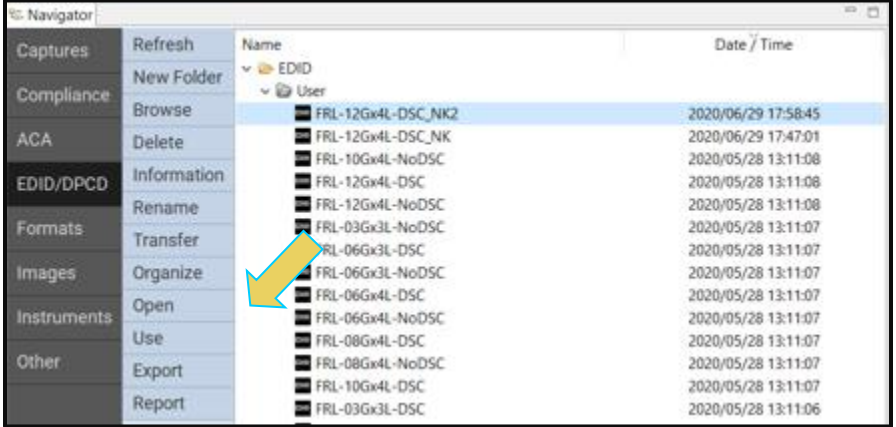

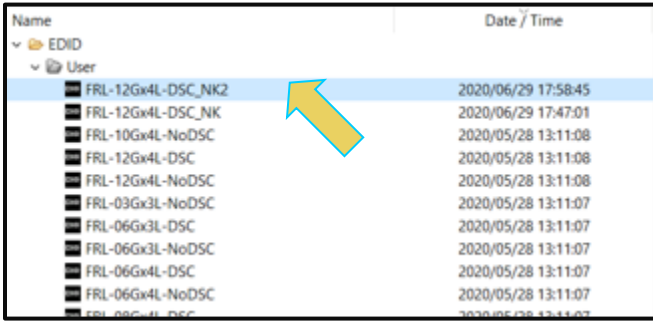

3. Select the EDID and click on the OK activation button. Click Cancel if you cannot find an appropriate EDID.

**Note**: You must have downloaded EDIDs or saved EDIDs into the EDID directory to see them in the EDID navigator tab shown above.

Once you load an EDID the name appears on the status strip on the top of the panel as shown below.

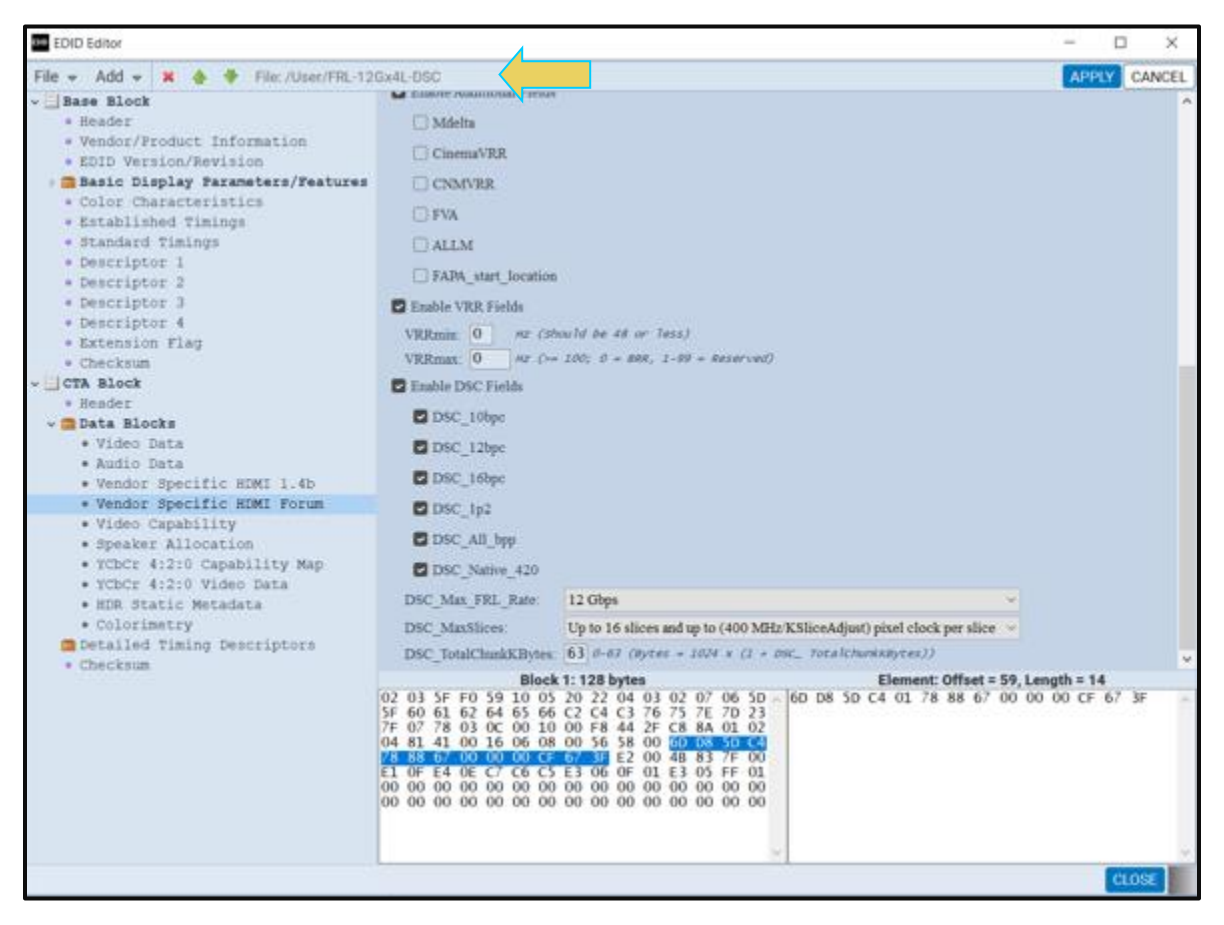

The following example shows an EDID that indicates support for Display Stream Compression (DSC).

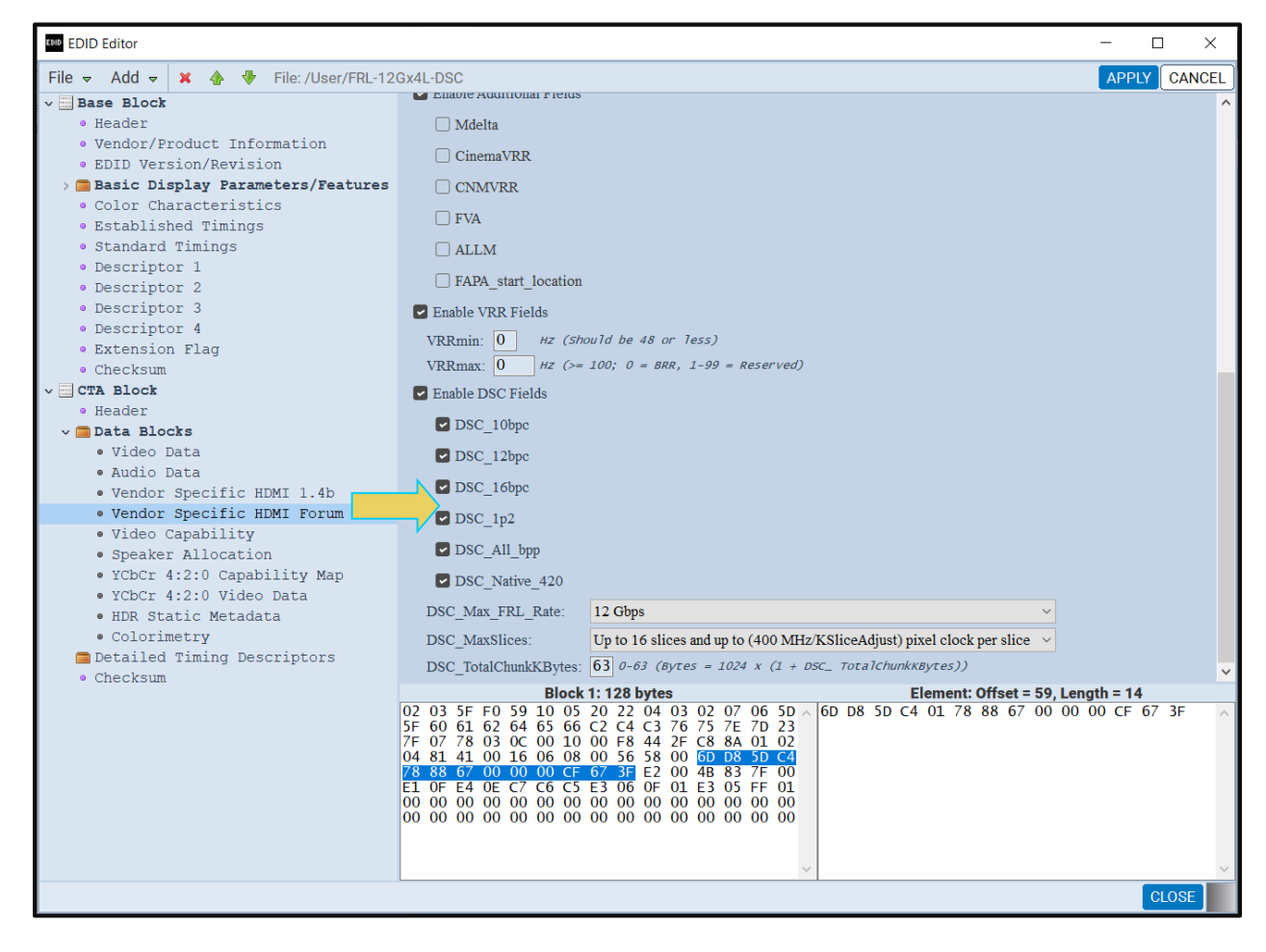

## **5.3 Making Modifications to an EDID with the EDID Editor**

Once you have loaded an EDID you can make changes to individual field values, add data blocks, delete data blocks, add timings, delete timings or audio formats supported, etc. You can enable or disable parameters using radio buttons or check boxes and you can change values through pulldown menus or text field boxes.

#### **To make a change to an EDID loaded into the EDID Editor:**

To make a change to an existing EDID on an existing data block, select that data block using the navigator panel EDID Elements on the left.

Use the check boxes or fields to make the change, then click on the **Apply** activation button to enable the change. The example below shows the Deep Color definition being changed in the Vendor Specific block.

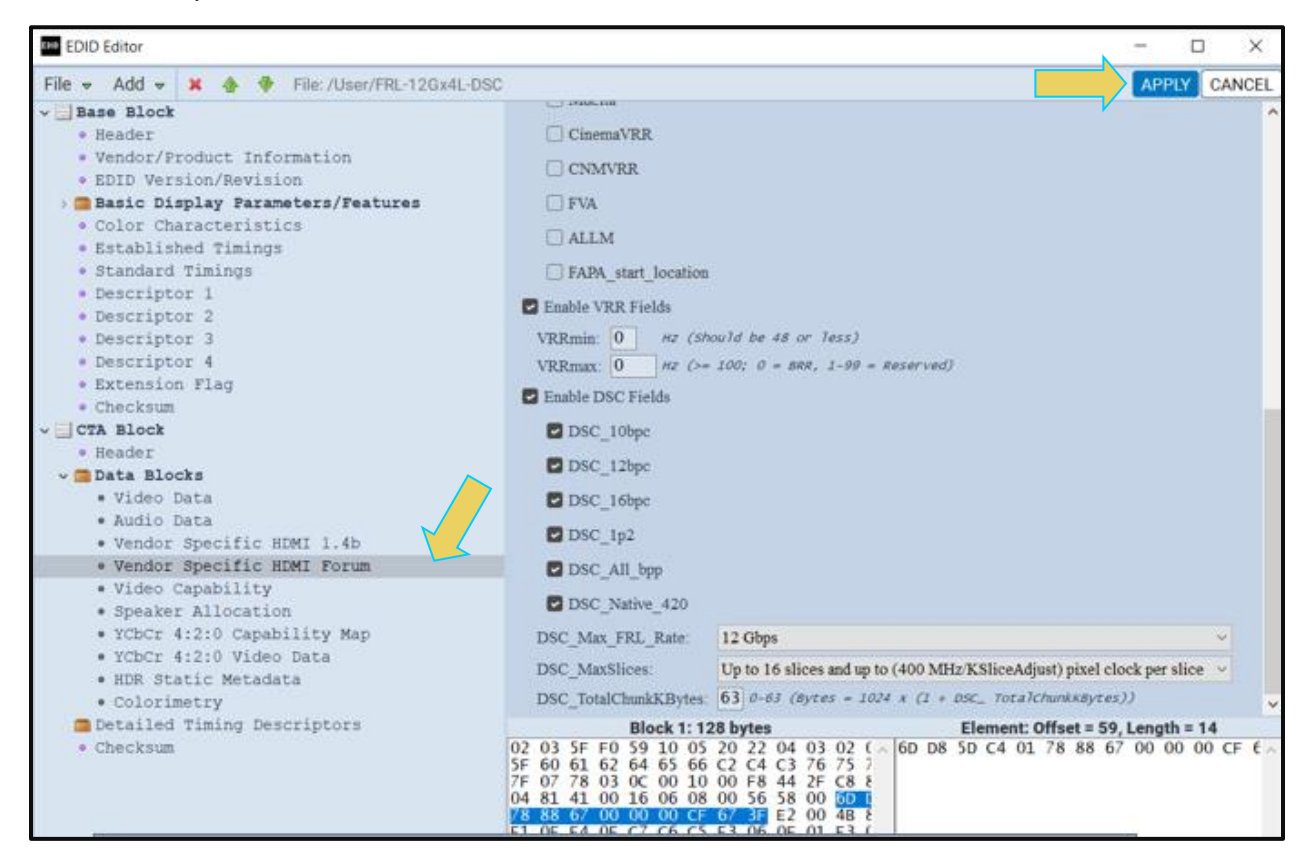

To add a block into an EDID, use the right-click menus or pull-down menus as shown below (adding a Video Data Block into the CEA Extension block):

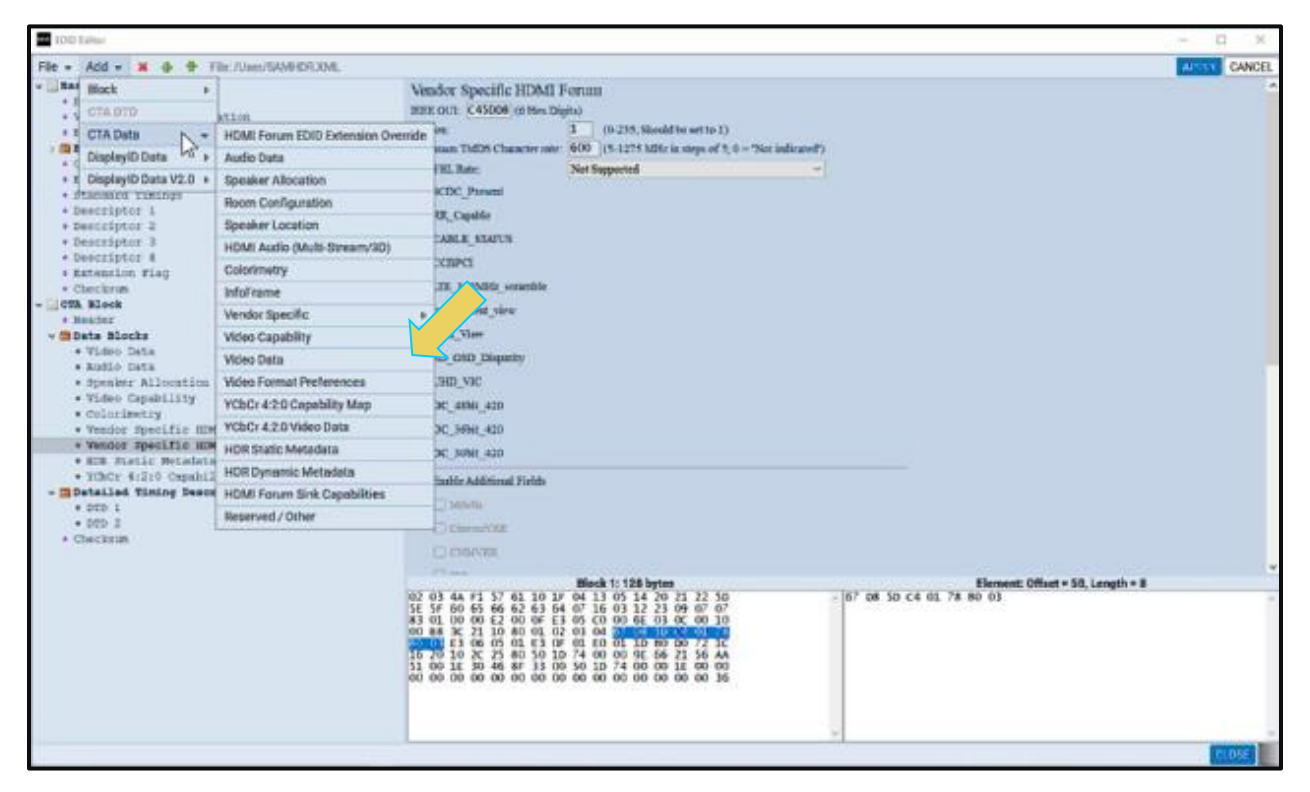

4. Select the block of EDID data that you wish to view or modify using the EDID Elements list on the left of the **EDID Editor** panel. Examples below.

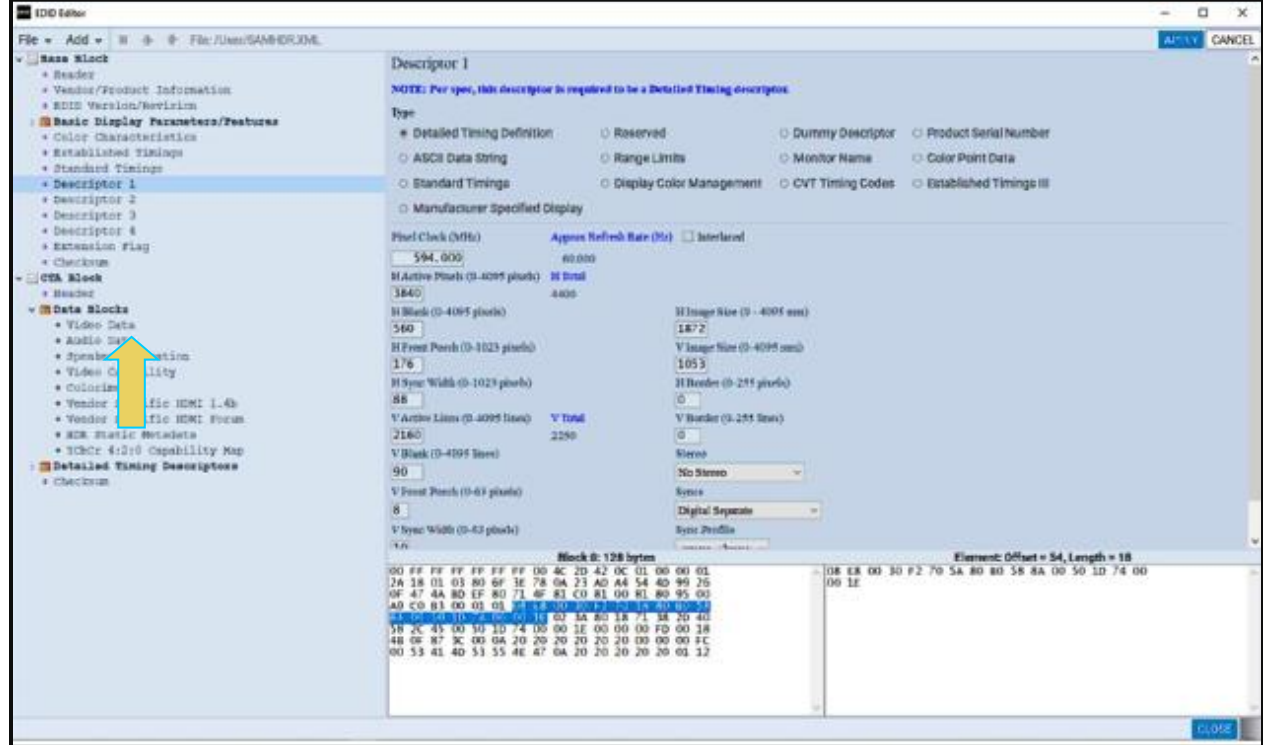

5. Define the new data block in accordance with your specifications.

The example below shows a **Video Data** block's Native timing being defined.

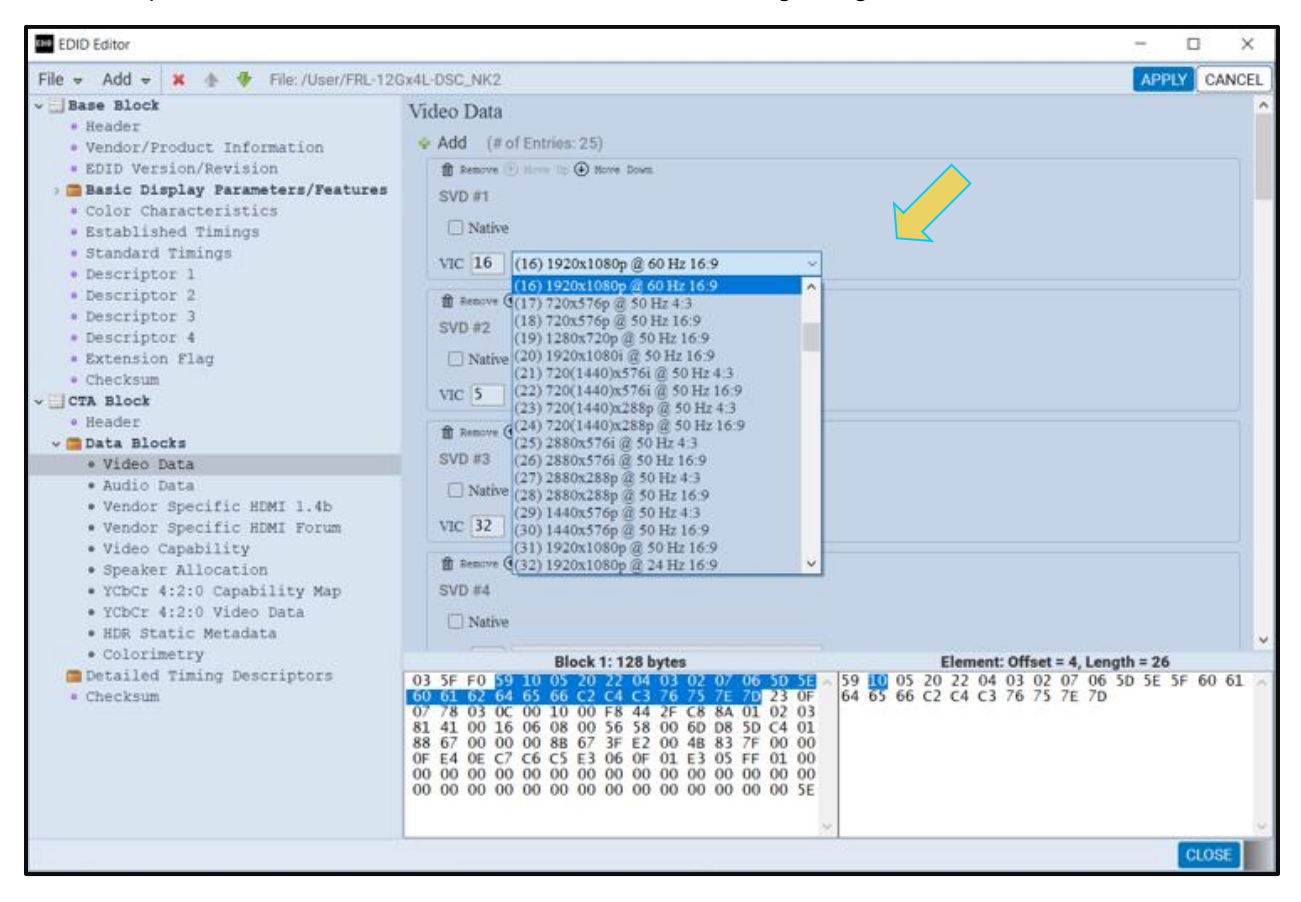

The second example shows additional audio descriptor added to an **Audio Block**. The first screen example only a single audio descriptor, the second screen example shows selecting the audio format. To add a descriptor you click on the Add Add - activation button.

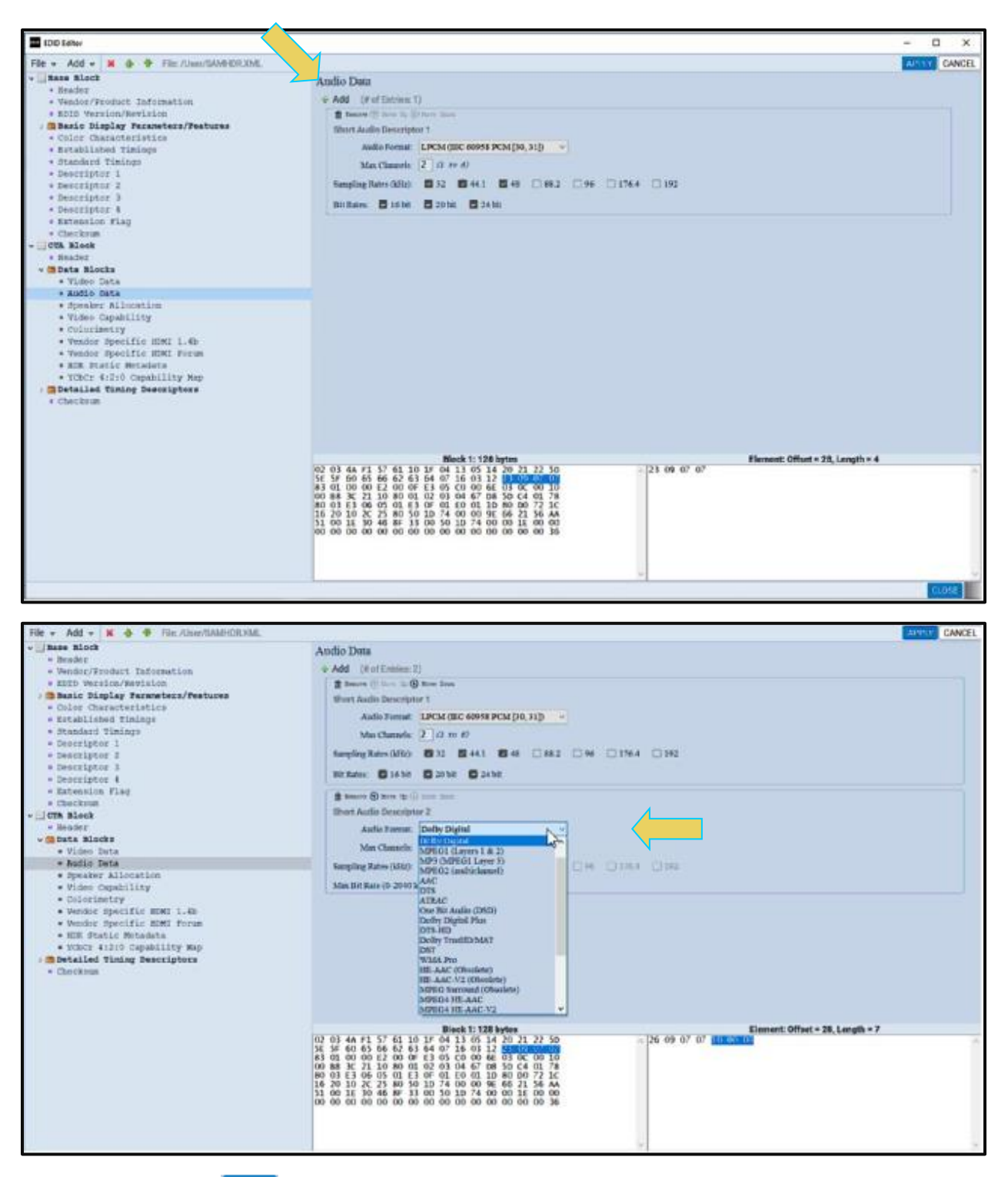

6. Click the **Apply** button to save the change. Then click on Close to exit the **EDID Editor**.

Once you make a change on a particular EDID block you use the **Apply** button to invoke the change.

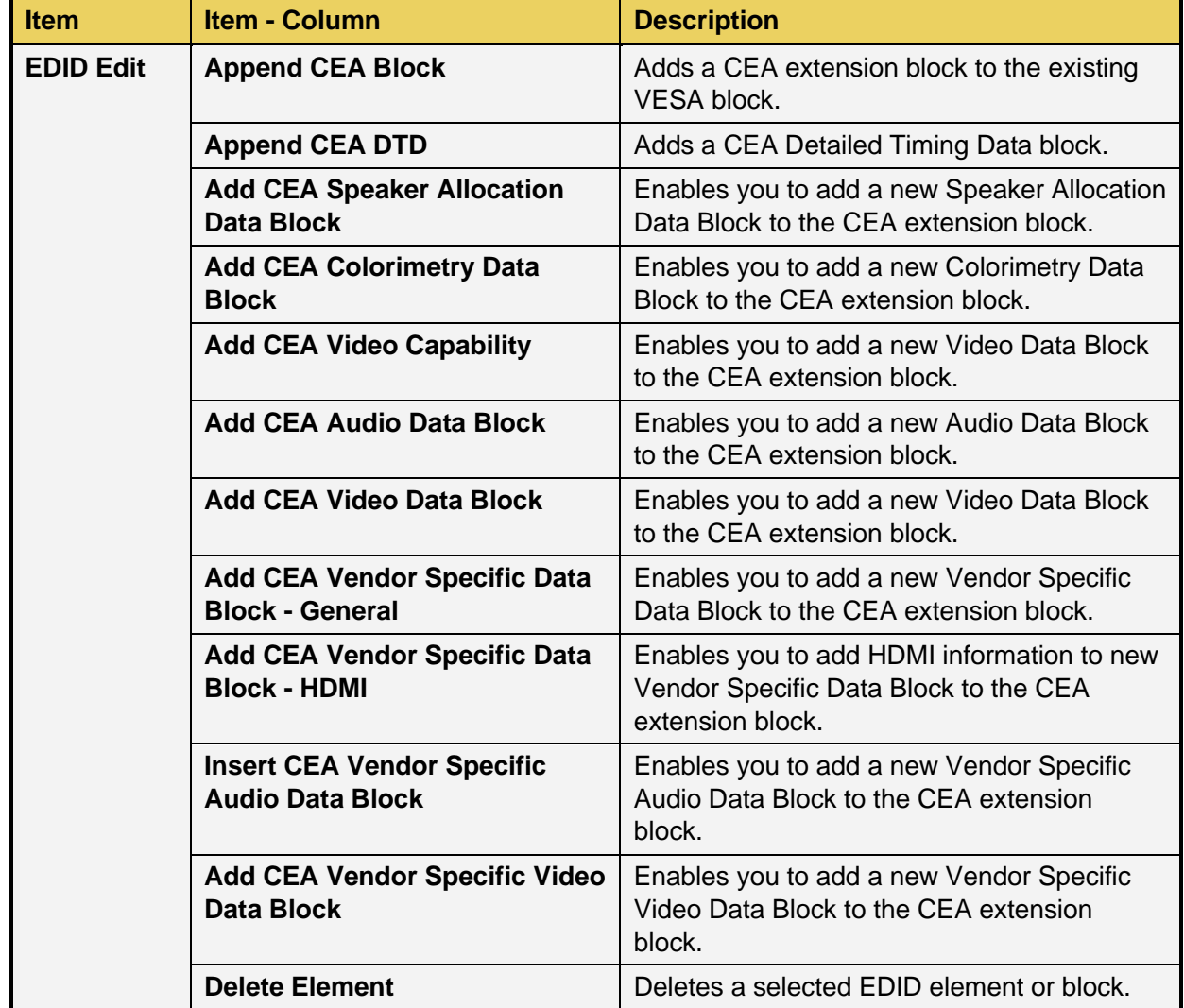

Use the following table as a guide to make other changes in the **EDID Editor**.

# **5.4 Emulating a Specific EDID**

Once you have loaded an EDID and made your changes to it you can assign it to the M41h 48G Video Analyzer/Generator Rx port for emulation and testing your source device. This subsection describes how you can do that.

#### **To assign an EDID to the Rx port:**

Select Set M41h Rx EDID.

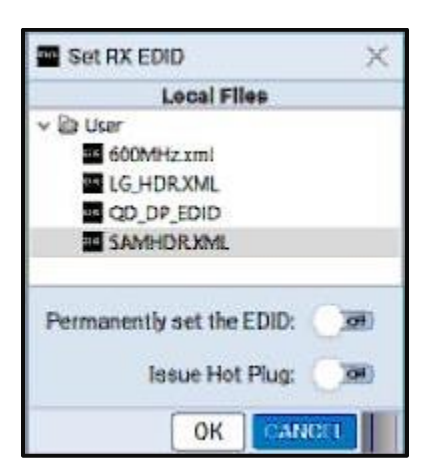

7. Select an EDID to assign to the M41h 48G Video Analyzer/Generator's Rx port. Click OK after selecting the EDID.

Note that there are two check box options on the dialog box. The following is a description of each:

Permanently set the M41h HDMI Protocol Analyzer's EDID – This means that the EDID that you provision will persist through a reboot of the M41h. Otherwise, the default M41h EDID will be reprovisioned when a reboot occurs.

**Issue Hot Plug** – This means that the M41h HDMI 2.1 Protocol Analyzer will issue a hot plug when you click the Ok activation button on this dialog box.

# **6 Basic Analyzer (Snap Shot "Real Time" Mode)**

This chapter describes how to view the incoming HDMI<sup>®</sup> TMDS and FRL video metadata in real time using the Real Time mode. *The Real Time mode is only available through the embedded GUI using an external monitor. It is not supported through the ATP Manager operating on a remote host PC*.

The Real Time mode allows you to view the following data in a series of **snap shots** of the incoming video frames:

**Video** – View the incoming video even when encrypted with HDCP 2.2 (in TMDS mode only).

**InfoFrames** – View the AVI, Audio, Vendor Specific InfoFrames.

**Data Islands** – View various other data islands such as General Control Packet and Source Product Descriptor.

**Video Timing Data** – View the format, resolution, color depth, video type and specific pixel values. **DDC Data** – View the DDC transactions such as the EDID and HDCP 2.2 transactions.

**Important Note**: There is a **known issue** that requires users to restart the M41h when there is a switch from analyzing incoming FRL streams to analyzing incoming TMDS streams when HDCP is active on the source. This applies to both the Capture Analysis and the snap shot "Real Time" mode. The issue is that the M41h will require a restart in order to reprogram the application for analyzing TMDS. The reverse scenario is also true, i.e. if a user is analyzing TMDS and then sends in FRL that is HDCP encrypted, a restart will be required when there is a switch in the source to start sending content in the FRL mode with HDCP. The user will be prompted with a dialog box indicating the need for the change and also providing basic instructions. The following dialog box shows the message the user will see.

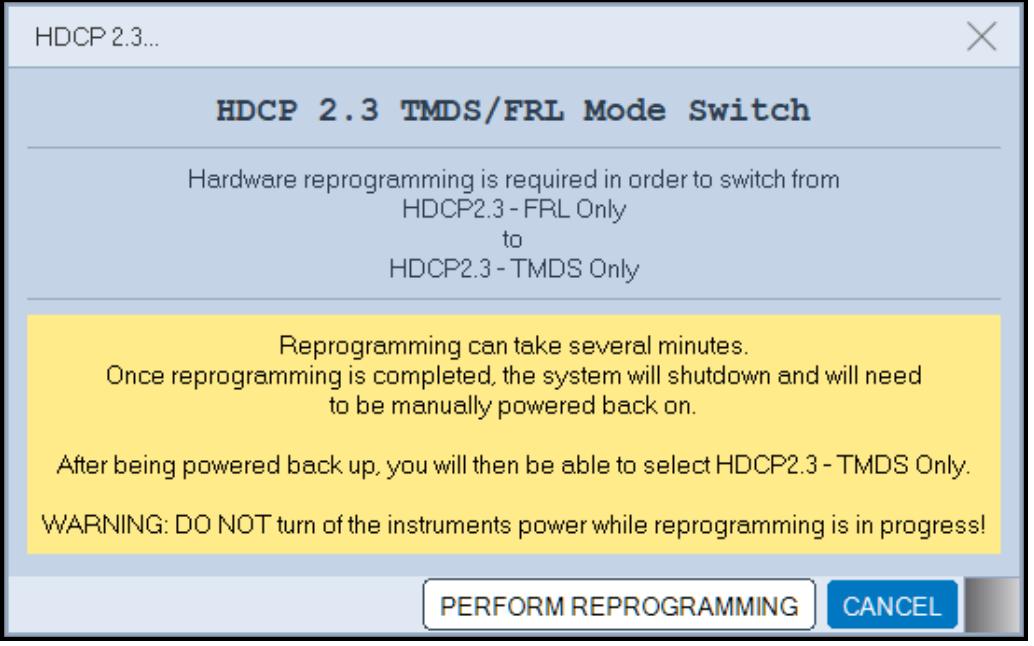

Once the user confirms that reprogramming is required, the following dialog box will appear.

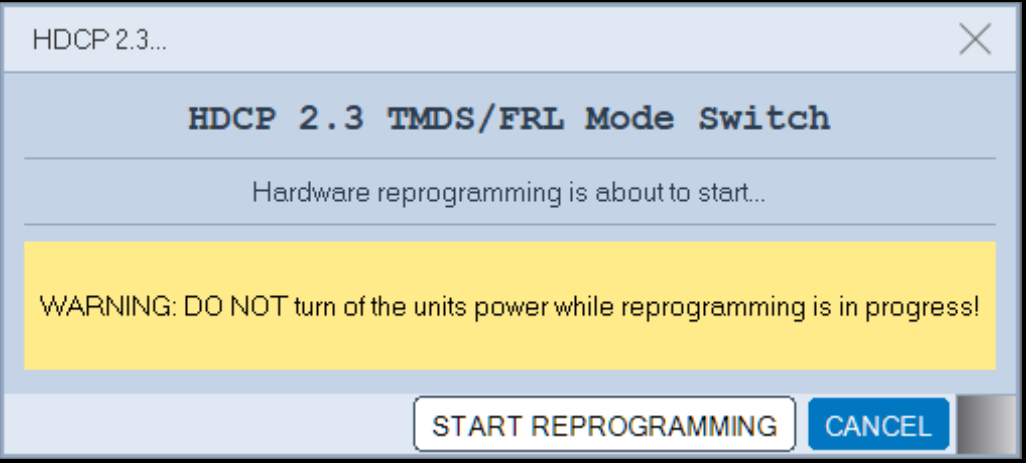

## **6.1 Accessing the Real Time mode**

The Real Time mode can be accessed from the App panel **Control** using the procedures below.

#### **To access the Real Time mode:**

Select the **48G Protocol Analyzer HDMI RX** within the **Control** tab on the embedded ATP Manager home screen.

**Note**: The Real Time viewing windows are not available on the PC-based external ATP Manager.

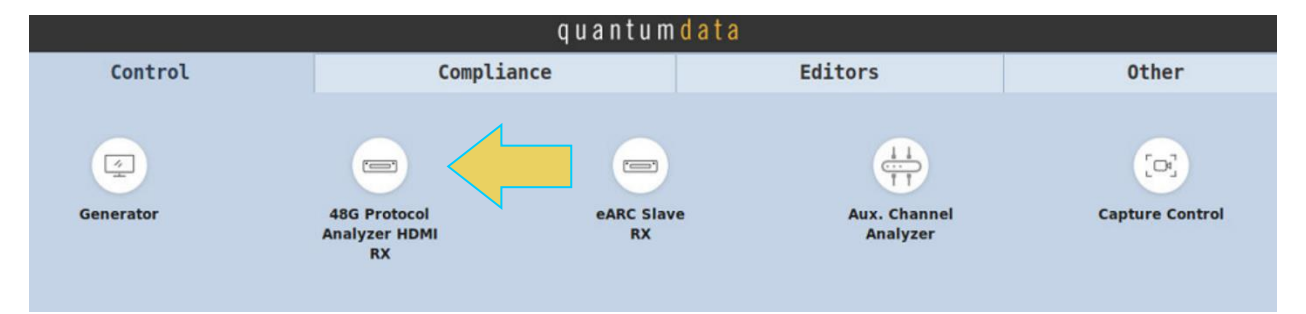

#### The Receiver "Real Time" panel appears as shown below:

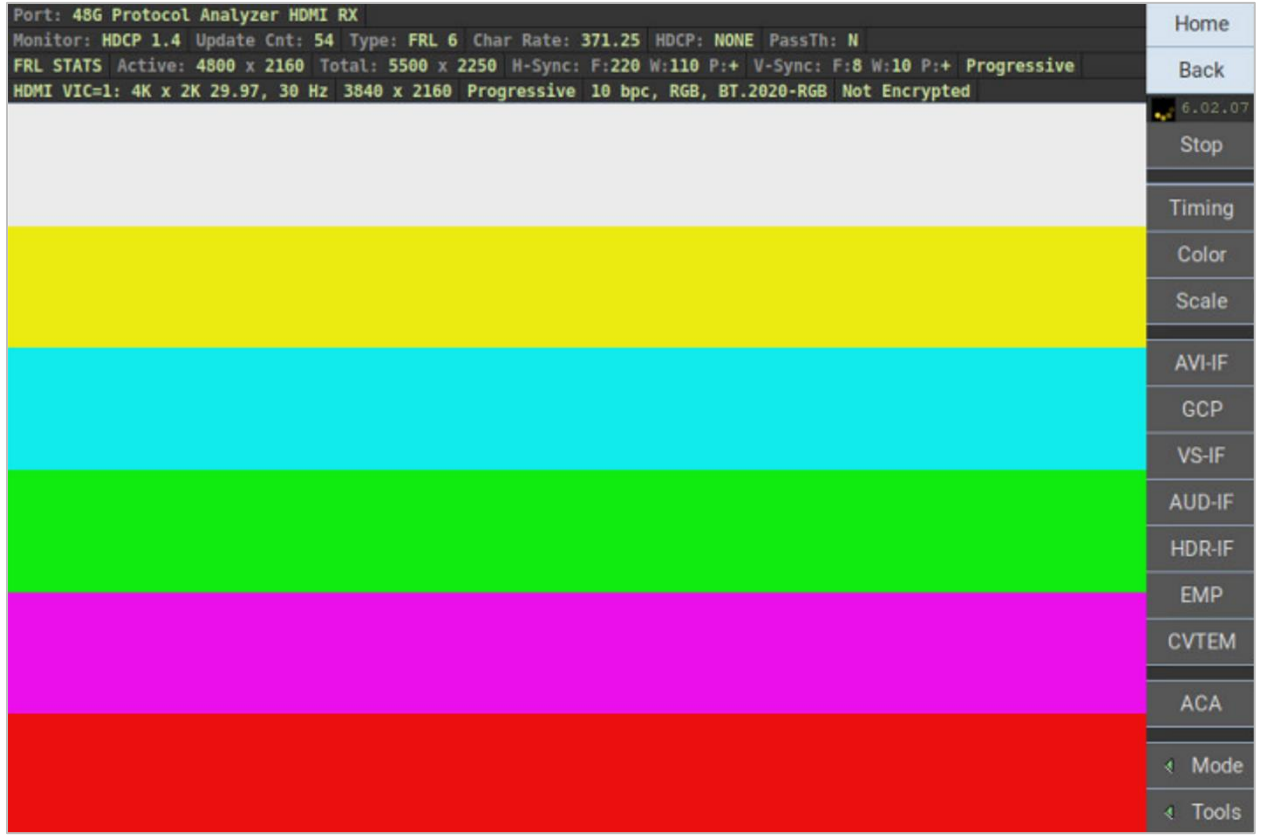

# **6.2 Real Time Mode Overview**

This section describes the **Real Time** mode user-interface.

### **6.2.1 Real Time Mode - Interface Description**

This subsection describes the functions of the main interface of the **Real Time** mode. The Real Time mode is supported in both the TMDS and FRL modes.

The **Real Time** mode interface is shown in the example screens below. The first screen image shows the **Real Time** mode without any of the viewing windows open in the TMDS mode. This screen shows you the **Real Time** mode with only the main control panel on the right and the dashboard on the top and the incoming video image. The second **Real Time** screen example shows incoming TMDS with HDCP 2.3 authentication and encryption and with the AVI InfoFrame dialog box shown. The third **Real Time** screen shows Real Time mode with incoming TMDS with HDR active and the HDR InfoFrame dialog box shown. The final screen example shows incoming HDMI stream in the FRL mode at 1485MHz pixel rate with an 8K resolution.

The table that follows describes the data in the Real Time dashboard (or Status Bar).

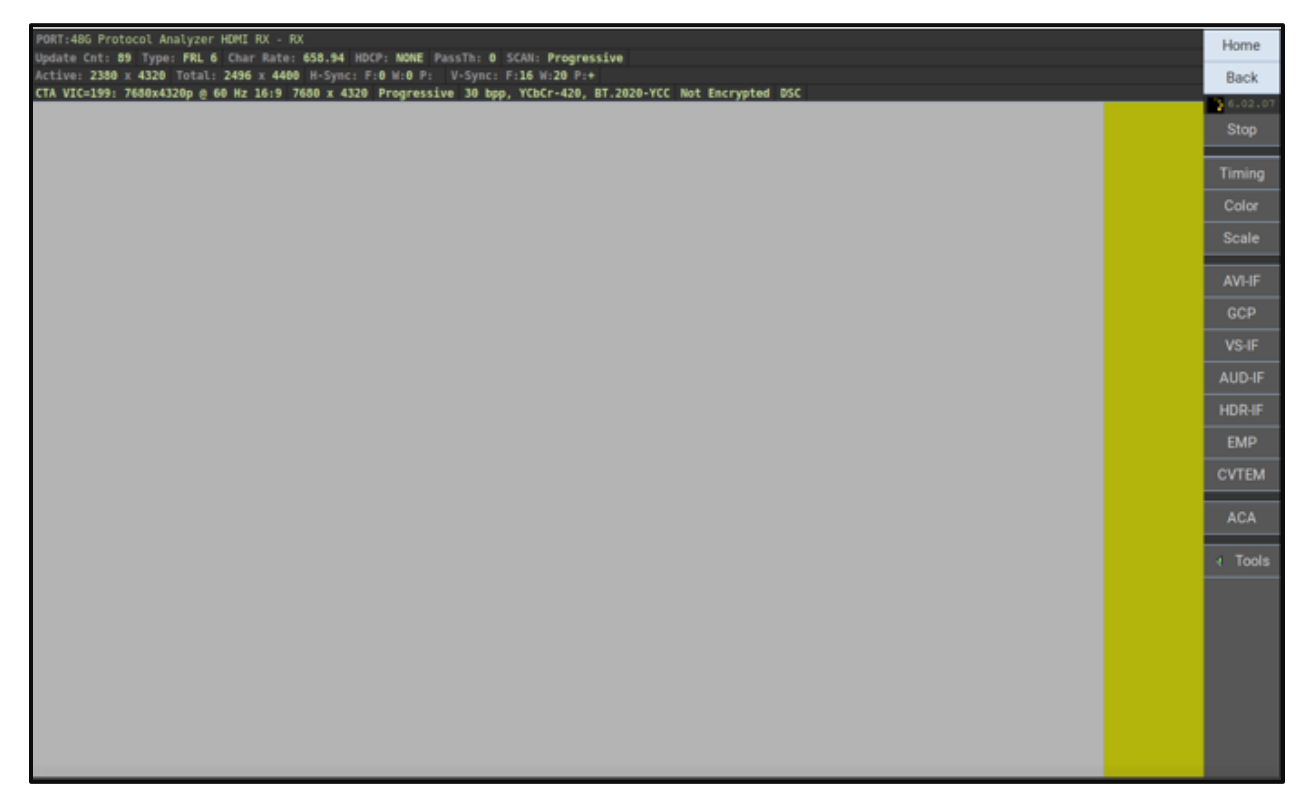

## M41h 48G Video Analyzer/Generator **Rev. A13** Rev. A13

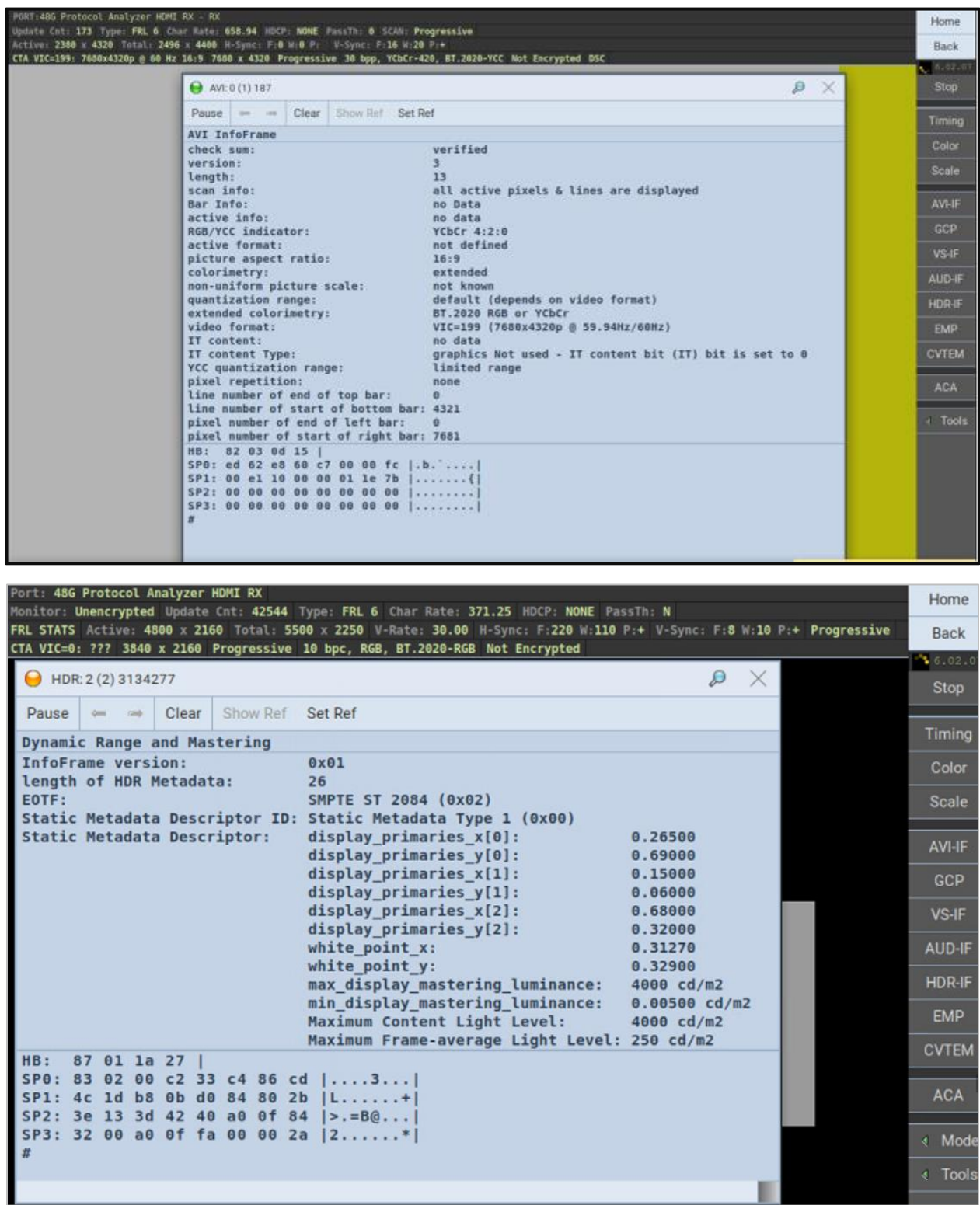

## **6.3 Viewing the Display Stream Compression (DSC) Capture**

You can view the data of an FRL Display Stream Compression stream through the Capture Viewer. You can view these FRL/DSC captures under in the Navigator as shown below. The incoming DSC stream is captured as a series of snapshots of the incoming frames. The feature does not support capturing of every frame.

**Note**: It may take some time for the initial image to appear in the analyzer window.

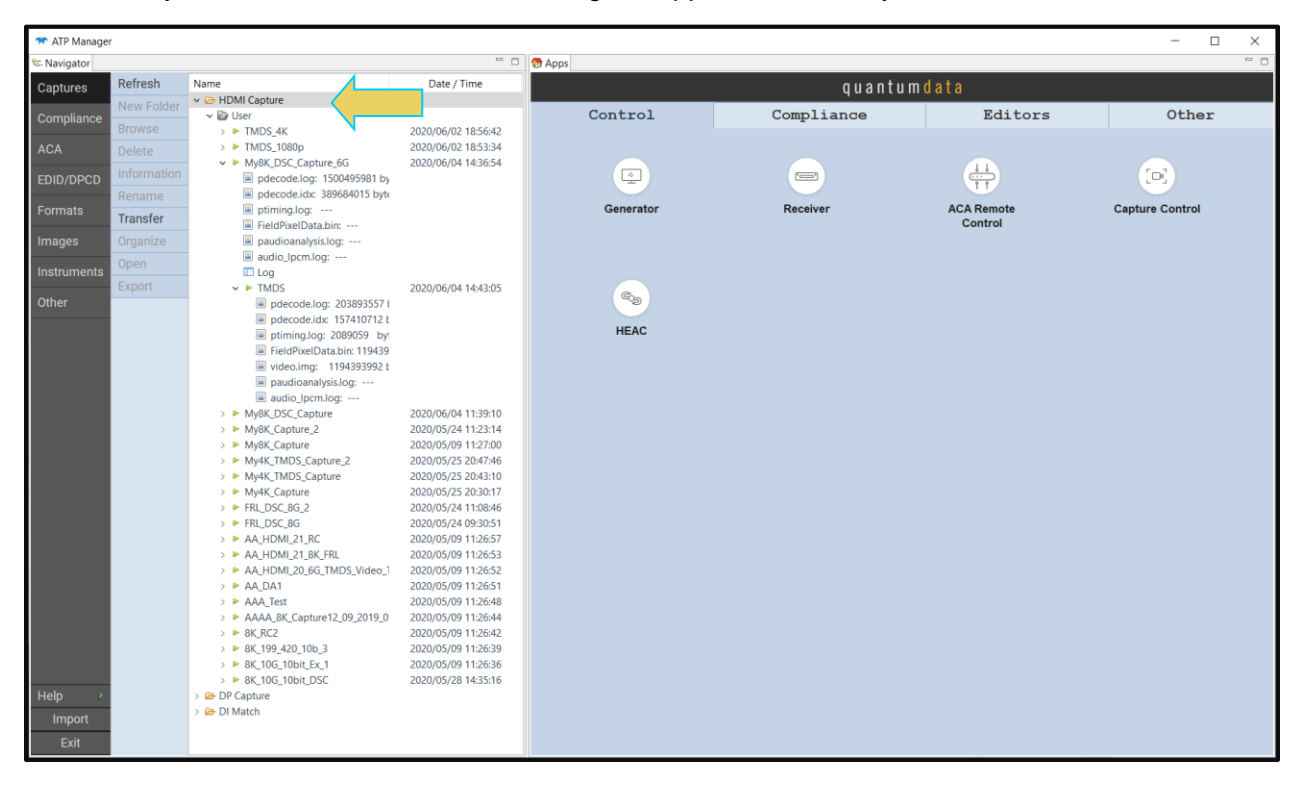

The following example shows an incoming stream with Display Stream Compression (DSC) active.

#### M41h 48G Video Analyzer/Generator **Rev. A13** Rev. A13

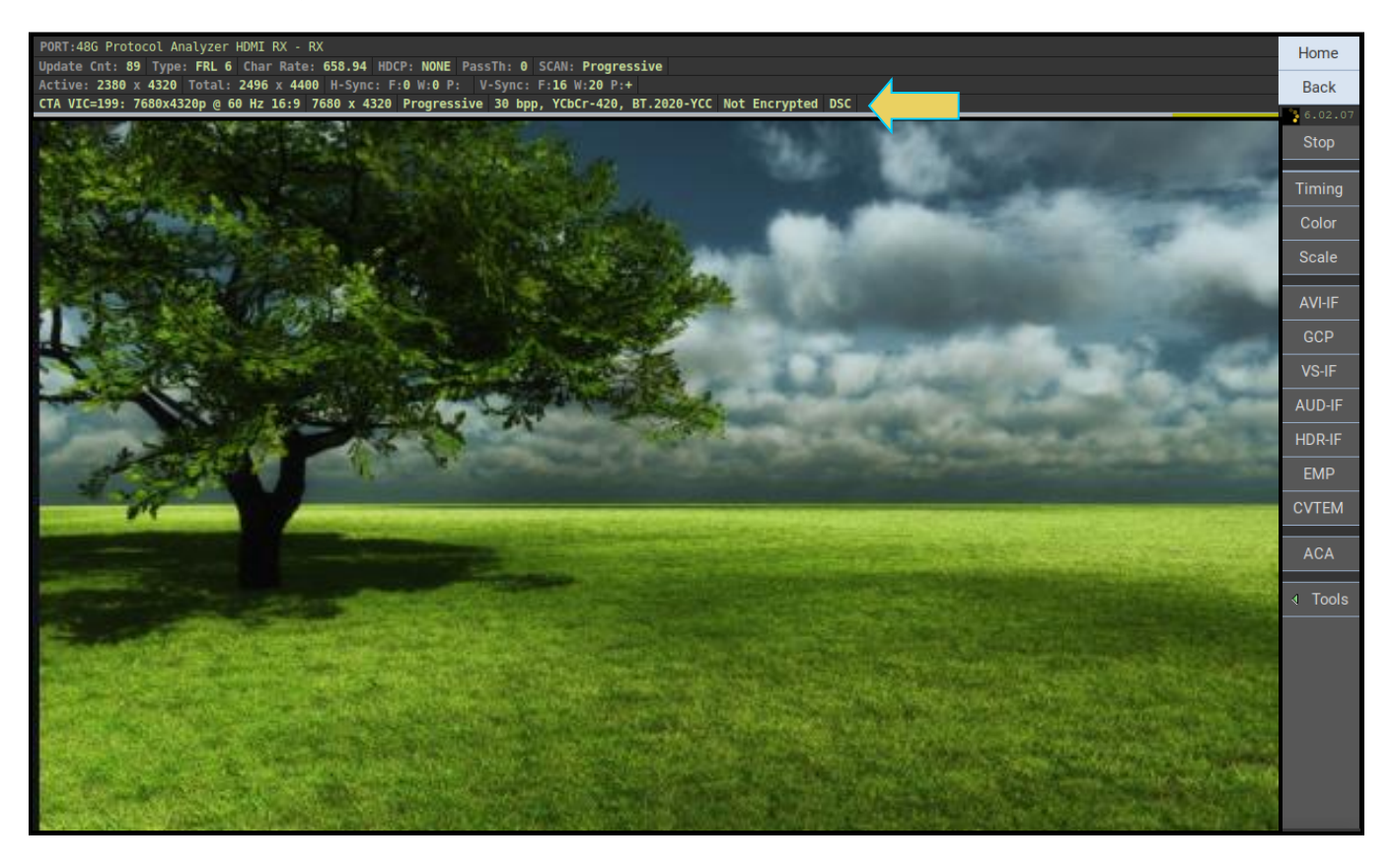

The following screen shows the Compressed Video Transport Extended Metadata packet (CVTEM) which shows the DSC Picture Parameter Set (PPS).

## M41h 48G Video Analyzer/Generator **Rev. A13** Rev. A13

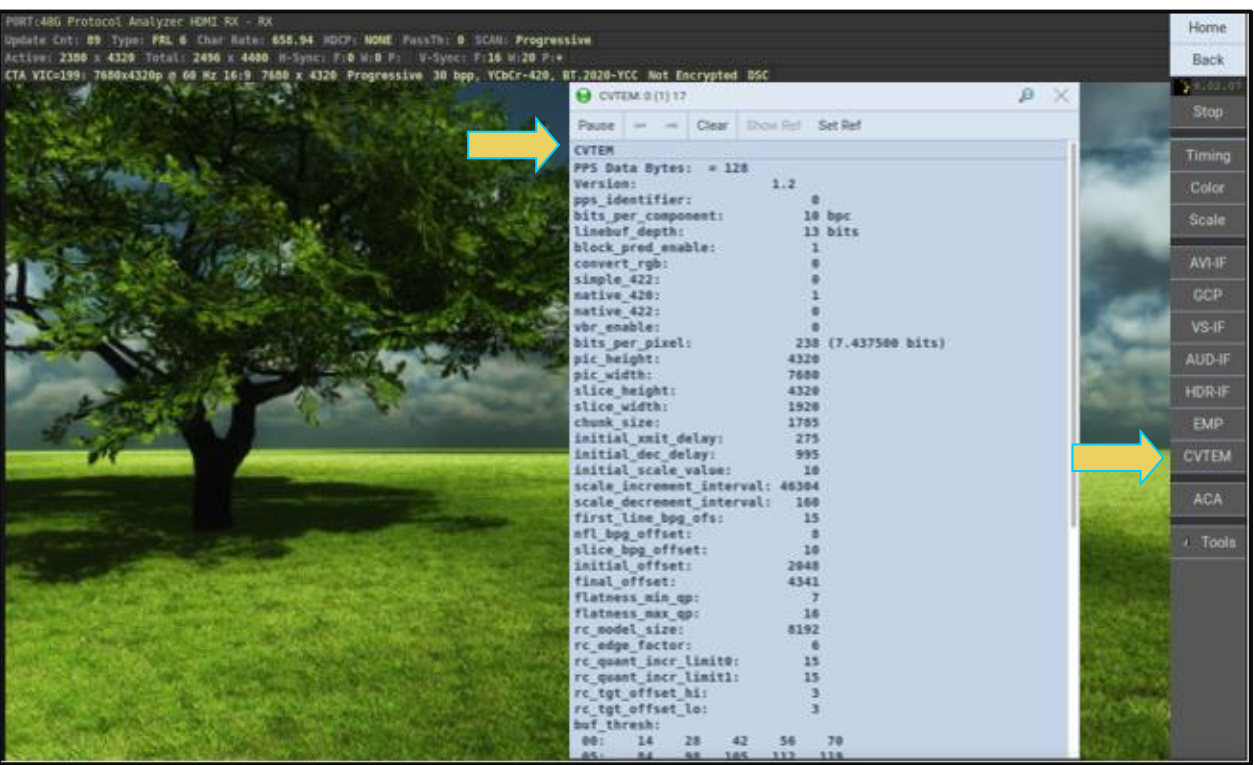

### **6.3.1 Disabling DSC Video Processing in Realtime**

The M41h 48G Video Analyzer has the option to disable DSC video decoding in real-time while allowing Data Island processing and timing measurements. Useful for checking timings, taking captures, and checking Data Island contents such as AVI Infoframes, Audio Packets, and CVTEMs.

Use the following procedure to disable DSC Video processing:

1. Navigate to the Real-Time viewer (Basic Analyzer)

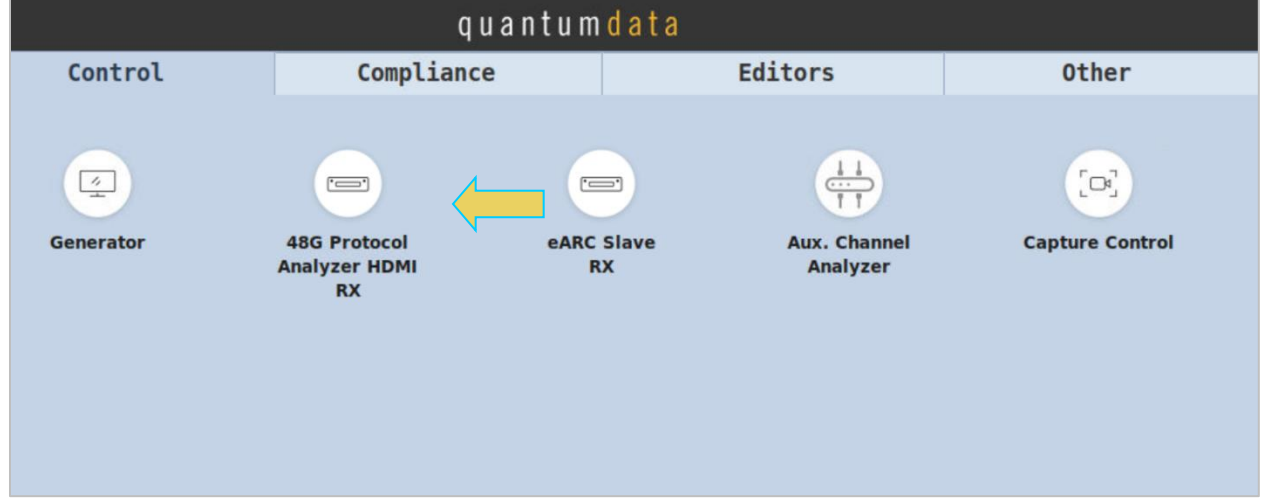

2. Within the right-side toolbar, select Mode, and turn DSC Video Off

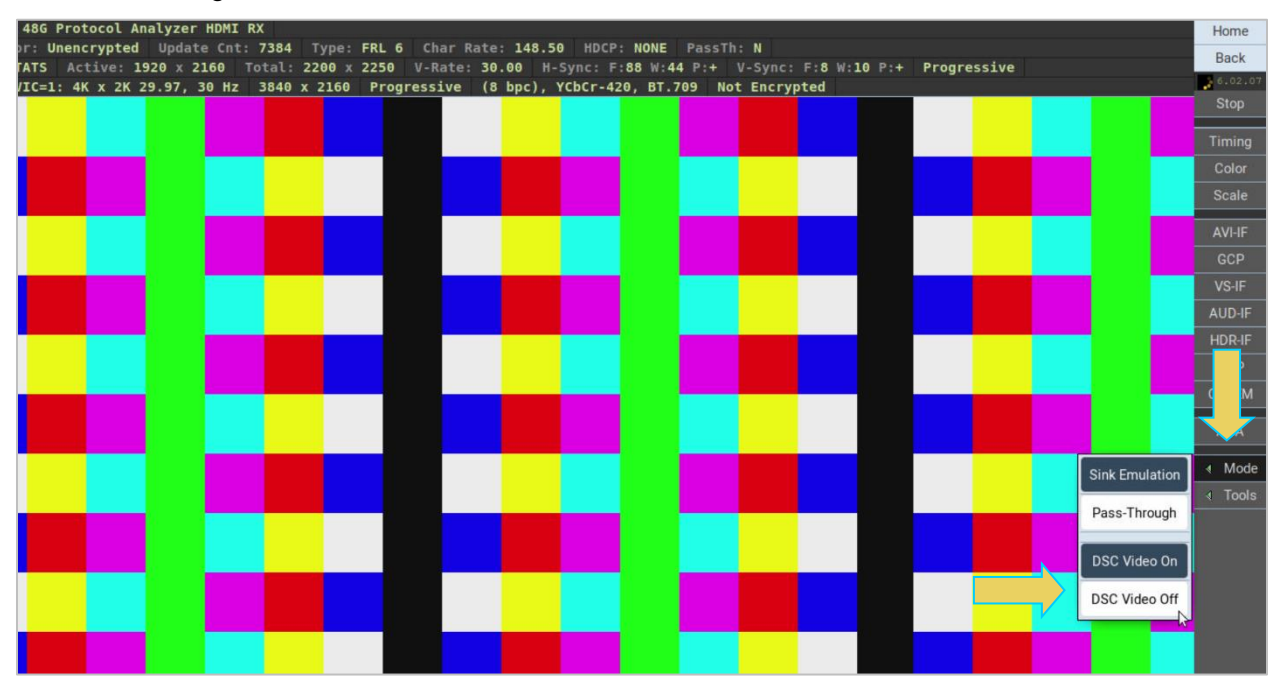

In this mode, when the DSC video is detected, the dashboard will continue to update:

Port: 486 Protocol Analyzer HDMI RX Monitor: Unencrypted Update Cnt: 7432 Type: FRL 6 Char Rate: 356.37 HDCP: NONE PassTh: N<br>FRL STATS Active: 1920 x 2160 Total: 2656 x 2237 V-Rate: 59.98 H-Sync: F:0 W:0 P: V-Sync: F:3 W:5 P:+ Progressive CTA VIC=0: ??? 3840 x 2160 Progressive 8 bpc, RGB Not Encrypted DSC

8. You will see the following message at the bottom of the screen when the incoming video from the source DUT is stable:

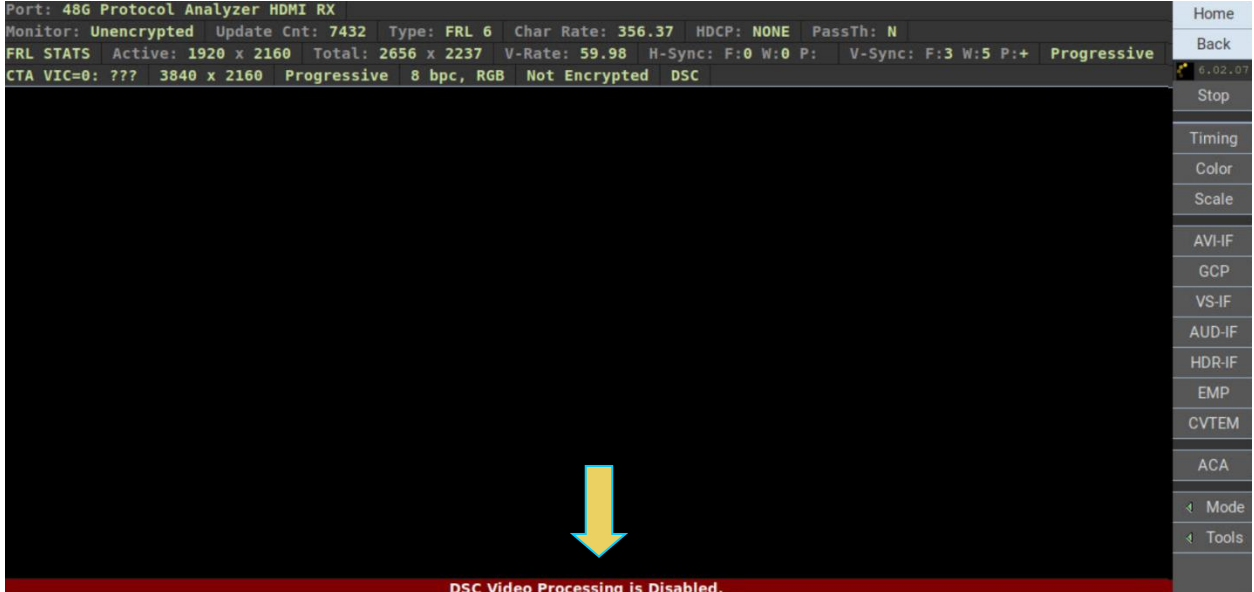

### **6.4 Dashboard Panel**

This subsection describes the dashboard components on the top of the Real Time panel. Refer to the table below for a description of these components.

### **Real Time Mode – Dashboard Items** Two example Dashboards are shown. The first with TMDS mode and the second in the FRL mode. Port: 4<mark>86 Protocol Analyzer HDMI RX</mark> - Monitor: **HDCP 1.4**<br>Ipdate Cnt: **789** - Type: **HDMI** - Char Rate: **297.00** - HDCP: **disabled -** SCAN: -- - PassTh: N FRL STATS Active: -- x --HDNI VIC-1: 4K x 2K 29.97, 30 Hz 3840 x 2160 Progressive (24 bpp), RGB Not Encrypted RT:48G Protocol Analyzer HDMI RX - RX ate Cnt: 89 Type: FRL 6 Char Rate: 658.94 HDCP: NONE PassTh: 0 SCAN: Progressive ctive: 2380 x 4320 Total: 2496 x 4400 H-Sync: F:0 N:0 P: V-Sync: F:16 W:20 P:+<br>TA VIC=199: 7680x4320p @ 60 Hz 16:9 7680 x 4320 Progressive 30 bpp, YCbCr-420, BT.2020-YCC Not Encrypted DSC The following items are on the Real Time dashboard: **Top Row Items – and Port: Port and Card** –The Port area shows the current Rx port that is being displayed on the Real Time Mode Fort: 486 Protocol Analyzer HDMI RX Honitor: HDCP 1.4 . Currently the only analyzer port is the M41h 48G Video Analyzer/Generator port. **Second Row Items – TMDS and FRL Modes**: **Update Cnt** – Increments every time the screen contents are updated. **Type –** HDMI for TMDS mode; FRL for Fixed Rate Link (FRL) mode. Char Rate: - The HDMI character rate. Char Rate: 297.00 **TMDS Clock Ratio:**  $-$  The ratio of the TMDS clock rate to the TMDS bit rate. **Scrambling:** – Whether or not scrambling is enables or not. **HDCP** – Indicates whether HDCP is enabled or disabled. Interactived PassThru – Indicates if pass through is active. Pass Thru is not currently supported on this. **Scan: Progressive or Interlaced.** SCAN:  $\cdots$ **Third Row Items – FRL Mode**: **Active:** – The Active video horizontal and vertical pixels and lines of the format resolution Active: -- x --**Total:** – The Total video horizontal and vertical pixels and lines of the format resolution. Total:  $\cdots$  x  $\cdots$ **H-Sync:**  $-$  Indicates the horizontal Front Porch sync pulse width. M-Sync: Find With Pith **V-Sync:** – Indicates the vertical Front Porch and vertical sync pulse width and the pulse polarity. V-Sync: Fix- Wi-- Pi+ **Fourth Row Items – FRL and TMDS modes**: **Video Identification (format)** – The first item indicates the video identification code (if there is one). This includes the active horizontal and vertical resolution, vertical frame rate and aspect ratio. If the incoming video is not determined to be a CEA format, there will be an indication of CEA VIC 0 and a note: "No Video Identification Code Available." **Resolution** - The next item is the resolution information. In the first example the active horizontal and vertical resolution is 3840 x 2160.  $3840 \times 2160$ . The second example shows an 8K format at 7680 x 4320. **Scan**. The next item is the scan. In this example the field indicates Progressive. Treatestive The other option is Interlaced. **Bit Depth and Video colorimetry**. The next item is the bit depth and video mode. In this example

the field indicates YCbCr with 4:4:4 sampling and 24-bit color depth. (24 bpp), R68 The other options are: RGB, YCbCr 4:2:2 and deep color at either 30 or 36-bit color depth.

#### **Real Time Mode – Dashboard Items**

**HDCP Status**. The next item is HDCP status which could either be Encrypted or Not Encrypted. Not Encrypted

### **6.4.1 Main Control Panel**

This subsection describes the main control panel for the Real Time mode. Refer to the table below for a description of these controls.

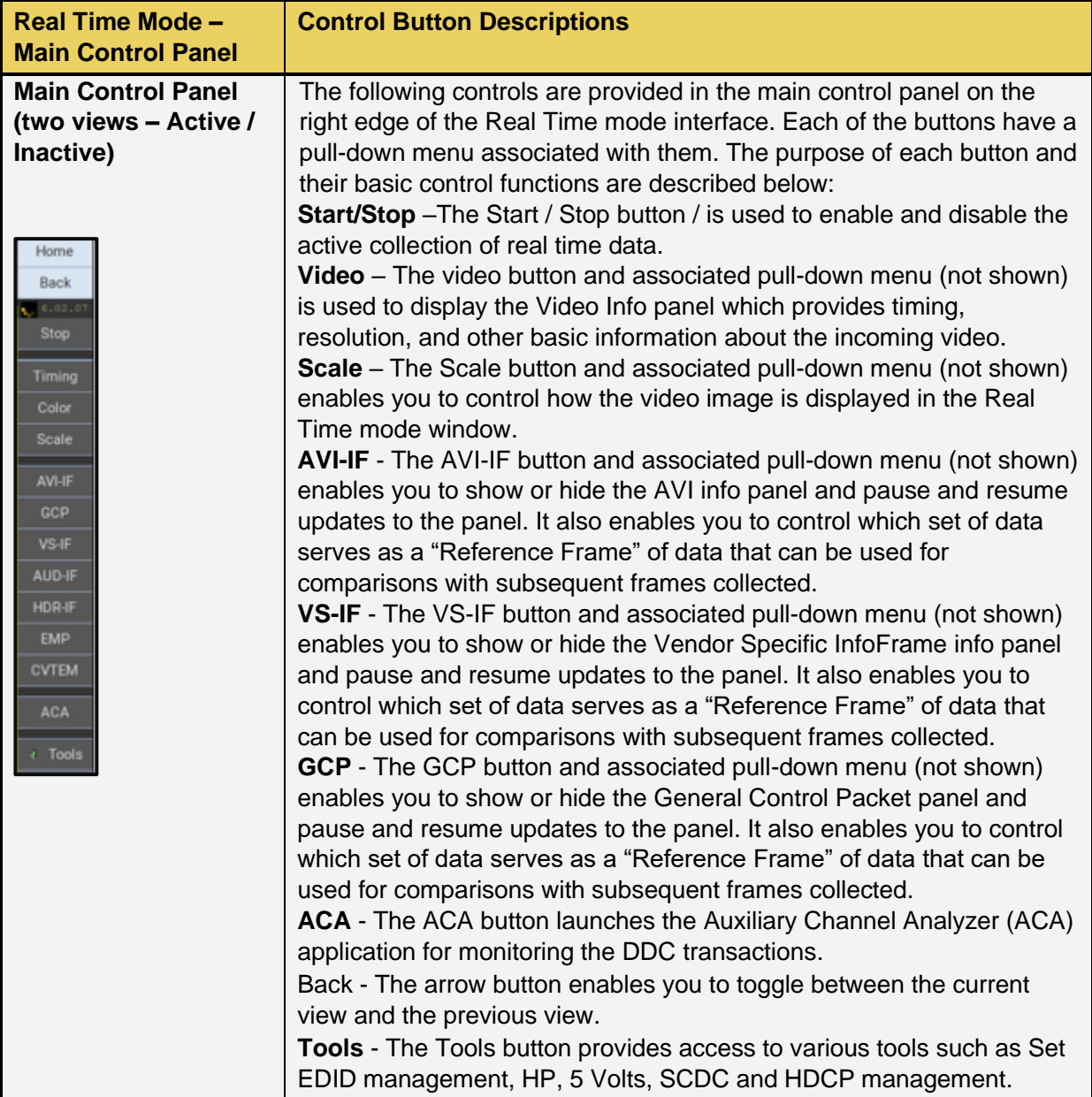

## **6.5 Real Time Mode Data Panels**

This section describes the **Real Time** controls and data panels. The **Real Time** mode is only available through the embedded GUI. It is not available through the external ATP Manager.

**Note**: Detailed procedures for operating the M41h 48G Video Analyzer/Generator through the builtin GUI are provided in the M41h Quick Start Guide.

### **6.5.1 Reference Frames Concept**

The M41h 48G Video Analyzer/Generator Real Time feature uses the concept of "Reference Frames" which are sets of data values that you can compare with other collected frames of data of the same type. As you collect data in the **Real Time** mode, the feature will create a distinct view for each change in the source stream for that specific data type. For example, if you have opened the AVI InfoFrame panel, a change in any data that is part of the InfoFrame, such as the video type (RGB, YCbCr), will result in a new distinct view of the data.

By default, the **Real Time** mode establishes the initial data set as the Reference Frame. The initial view is the view of data that occurs when you open a panel or when you initiate a Clear operation. You can change the Reference Frame at any time using a pull-down menu. The data in all other views is compared against the data in the Reference Frame.

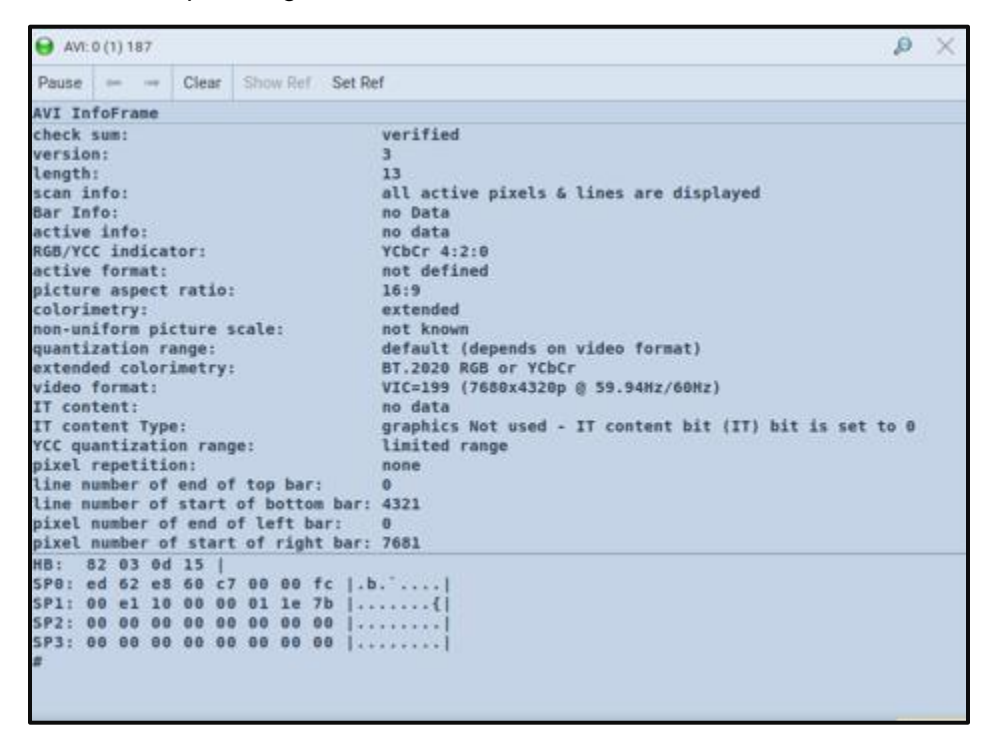

#### **6.5.2 Zoom Feature**

Because the **Real Time** mode can only be viewed in the embedded M41h GUI where screen real estate is limited, the interface has a zoom feature for setting the viewing size of each dialog box. The zoom feature enables you to set the viewing size of a data panel. The zoom is accessible from the upper right corner of each panel.

#### **6.5.3 Image Scale Dialog Box**

The incoming video content, whether it be full motion video or a basic test pattern, is shown in the window (refer to the screen examples above). You can control the way the incoming video is displayed using **Video** from the control panel on the right. When you select **Scale**, the Image Scale dialog box appears. The control features of the Image Scale dialog box are described in the following table.

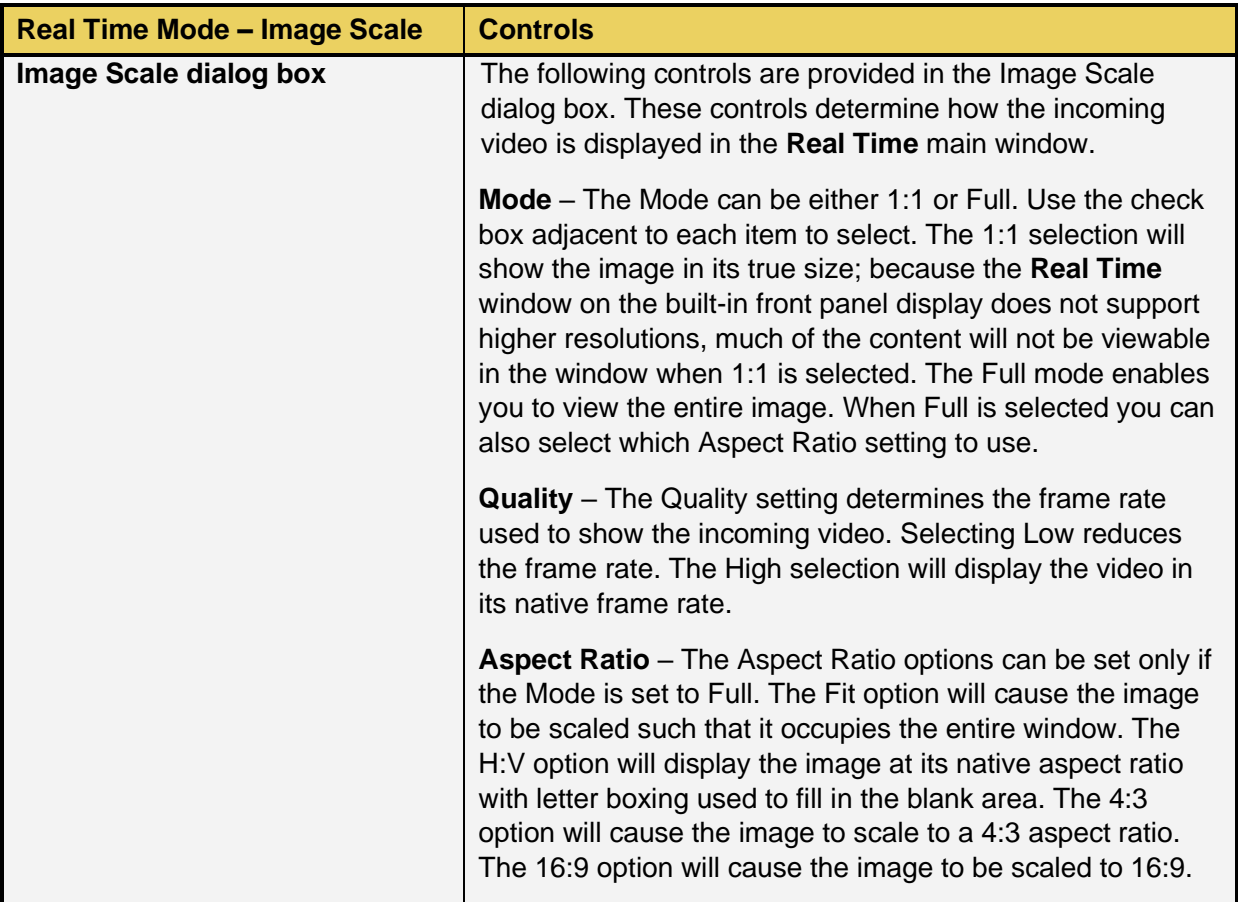

#### **6.5.4 Video Color Panel**

The **Video Color** panel (shown below) enables you to view the pixel values of the incoming video content. The table below describes the information in this panel.

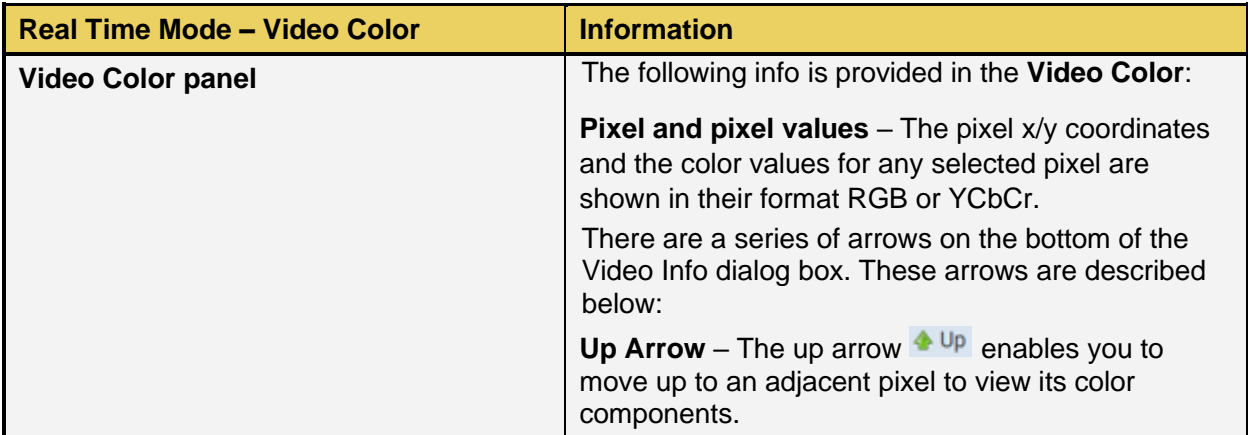

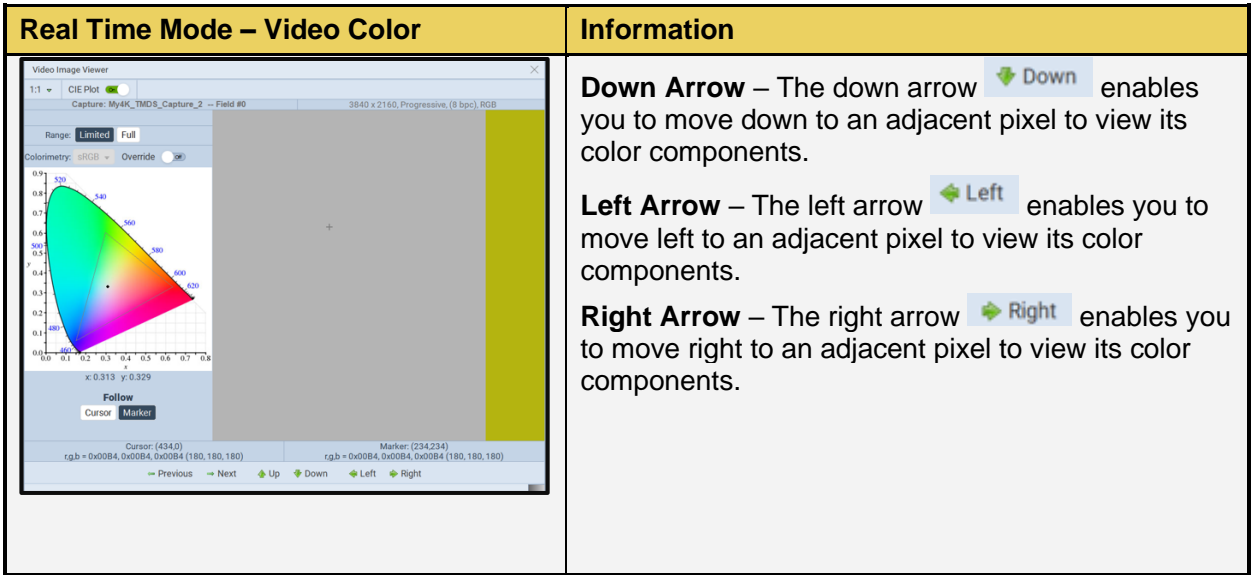

### **6.5.5 AVI InfoFrame Panel**

The **AVI-IF** button opens the **AVI** panel (shown below). The AVI panel enables you to view the AVI InfoFrame data. There is a control pull-down menu associated with the AVI Info panel. The control menu can be accessed either from the panel itself (the pull-down tab on the upper right corner) or from the AVI-IF button on the main control panel on the right side of the **Real Time** window. The table below describes the information in the AVI Info panel and the associated control menu.

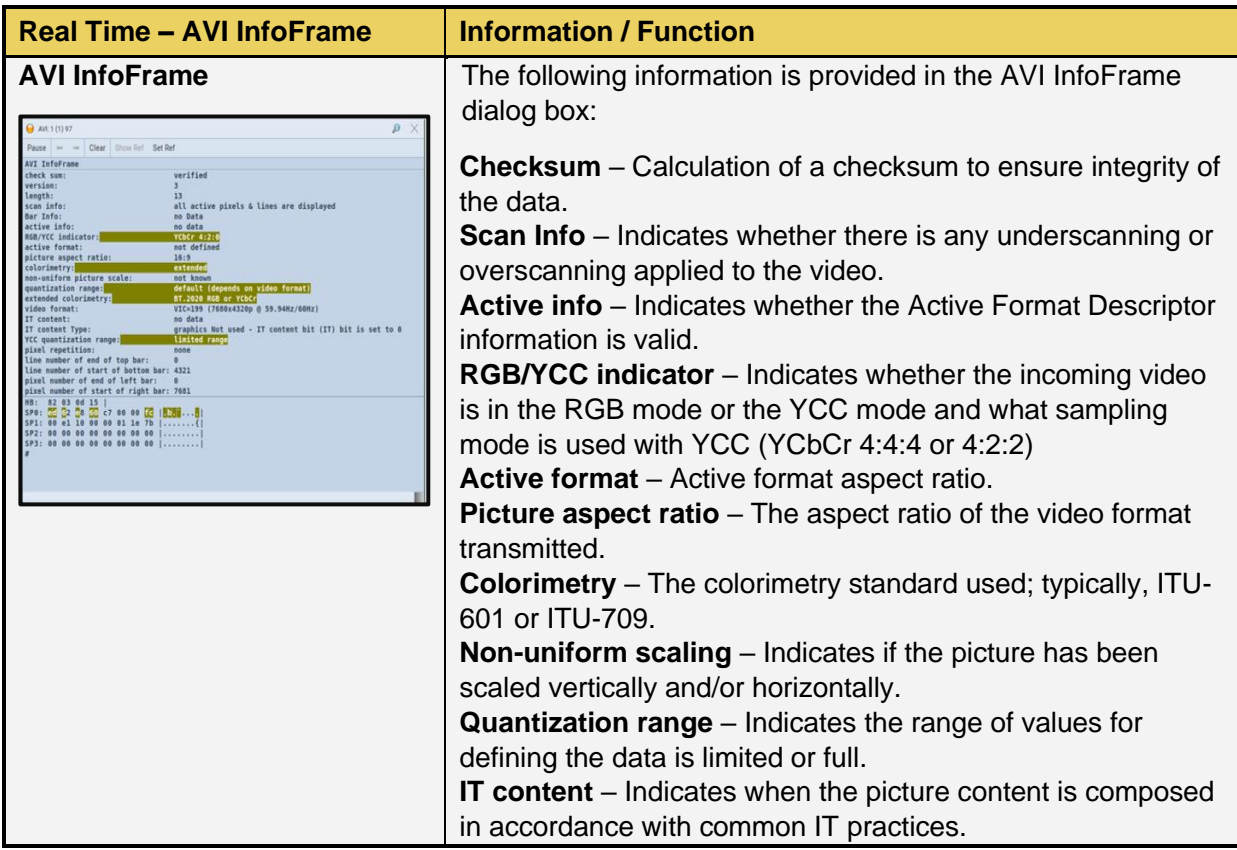

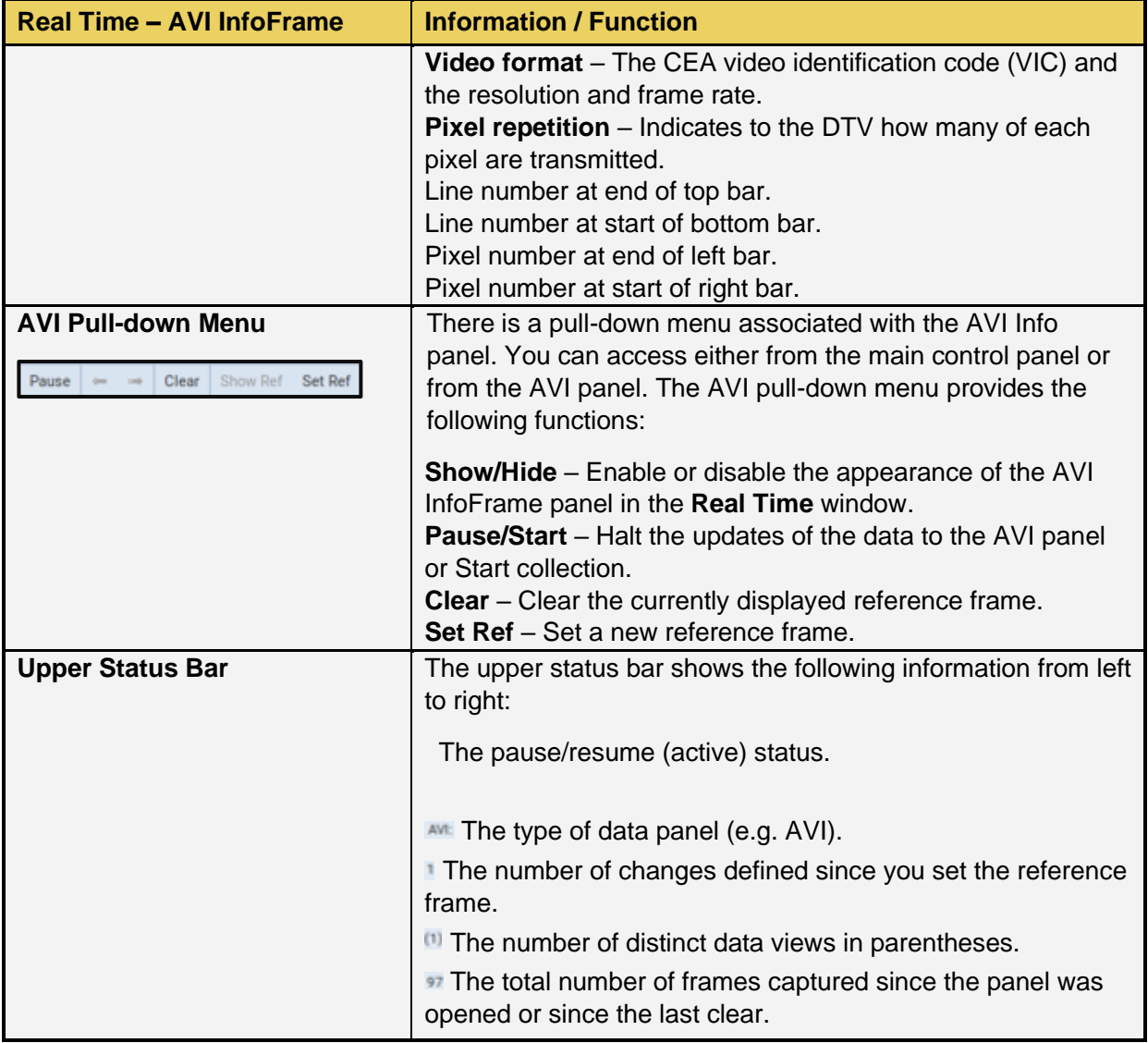

#### **6.5.6 VS-IF InfoFrame Panel**

The **VS-IF** button opens the **VS-IF** panel (shown below). The **VS-IF** panel enables you to view the Vendor Specific InfoFrame data. There is a control pull-down menu associated with the **VS-IF** panel. The control menu can be accessed either from the panel itself (the pull-down tab on the upper right corner) or from the **VS-IF** button on the main control panel on the right side of the **Real Time** window. The table below describes the information in the AVI Info panel and the associated control menu.

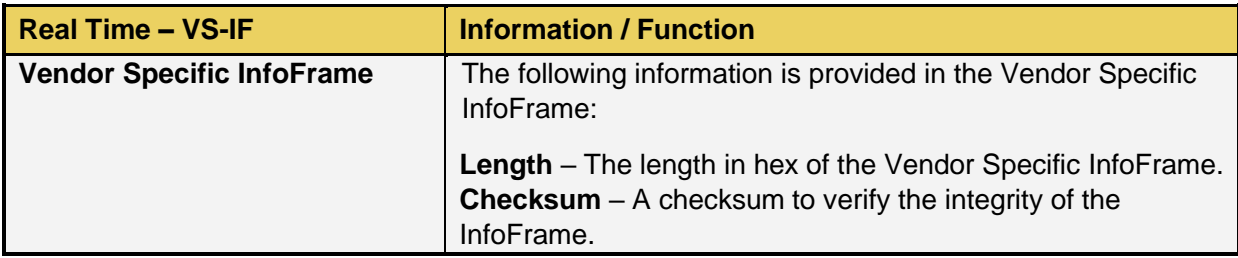

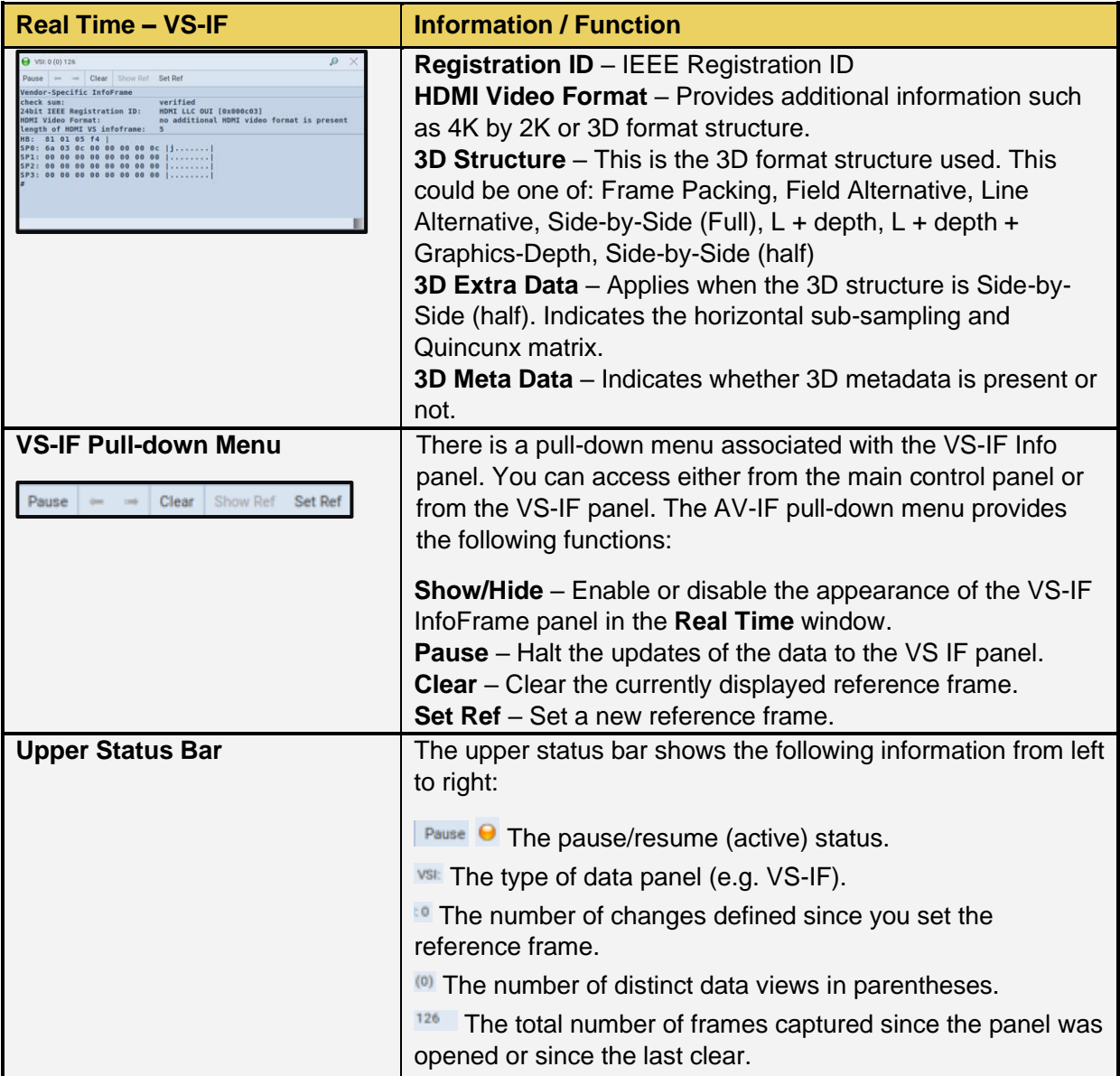

### **6.5.7 General Control Packet Data Panel**

The **GCP** (General Control Packet) button opens the **GCP** panel (shown below). The **GCP** panel enables you to view the General Control Packet data. There is a control pull-down menu associated with the **GCP** panel. The control menu can be accessed either from the panel itself (the pull-down tab on the upper right corner) or from the **GCP** button on the main control panel on the right side of the **Real Time** window. The table below describes the information in the GCP Info panel and the associated control menu.

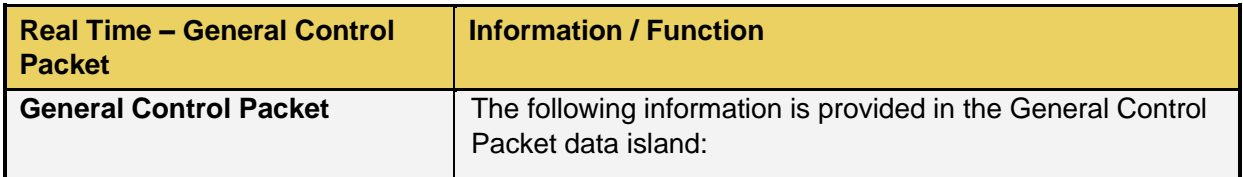

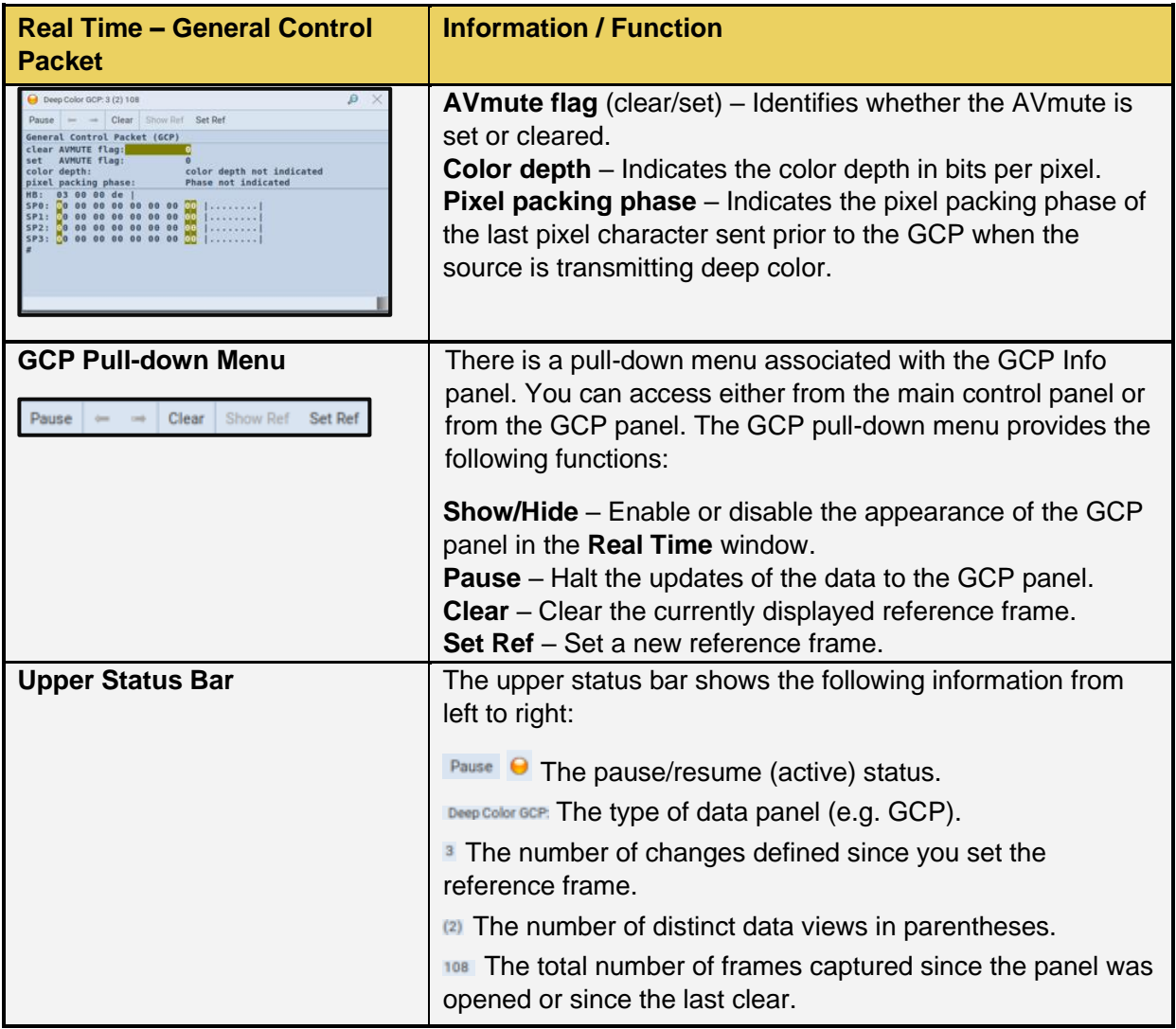

### **6.5.8 HDR InfoFrame Panel**

The **HDR IF** (InfoFrame) button opens the **HDR IF** panel (shown below). The **HDR IF** panel enables you to view the HDR InfoFrame Packet data. The table below describes the information in the GCP Info panel and the associated control menu.

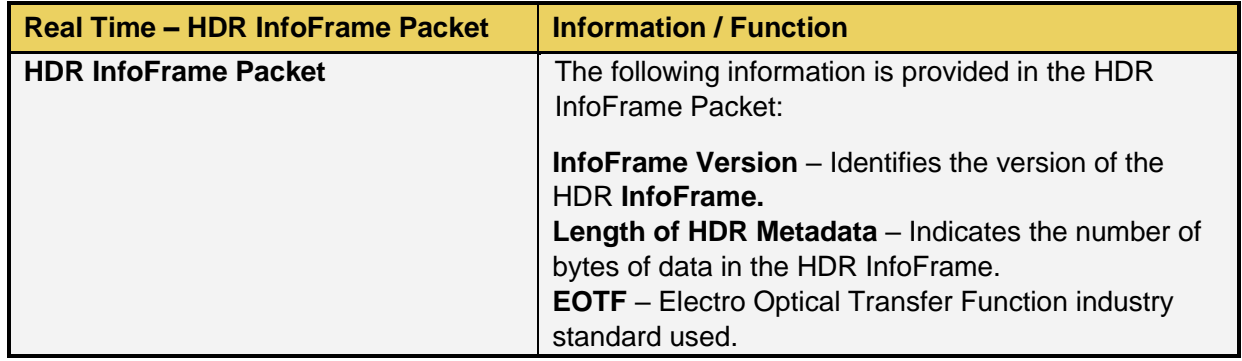

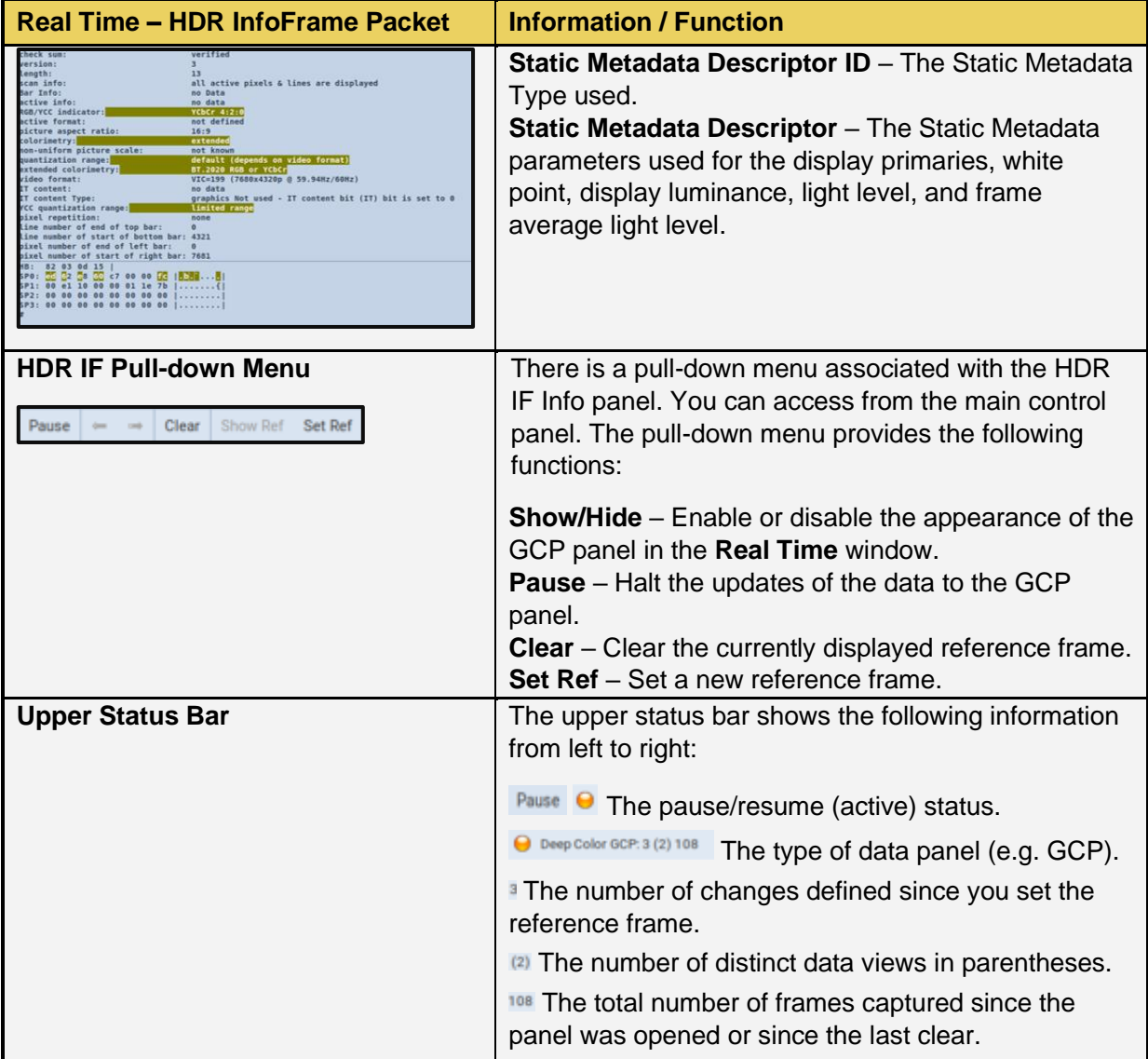

### **6.5.9 Testing QMS on a Source Device**

Use the following procedure to test Quick Media Switching on a source device.

Ensure that QMS has been enabled on the source DUT and navigate to the 48G Protocol Analyzer HDMI RX within the embedded ATP Manager GUI of the M41h.

Access the **Extended Metadata Packet** tool by clicking the **EMP** button on the righthand sidebar.

Press the **Start** button at the top left if necessary. You may **Pause** or **Clear** the data at any time as well using the top tool bar.

The EMP tool will indicate whether QMS is enabled, as well as the next target frame rate within the **Next\_TFR** field, as shown in the example below. In this example, the Source DUT is generating a 60 Hz signal with QMS Target Frame Rate at 30 Hz

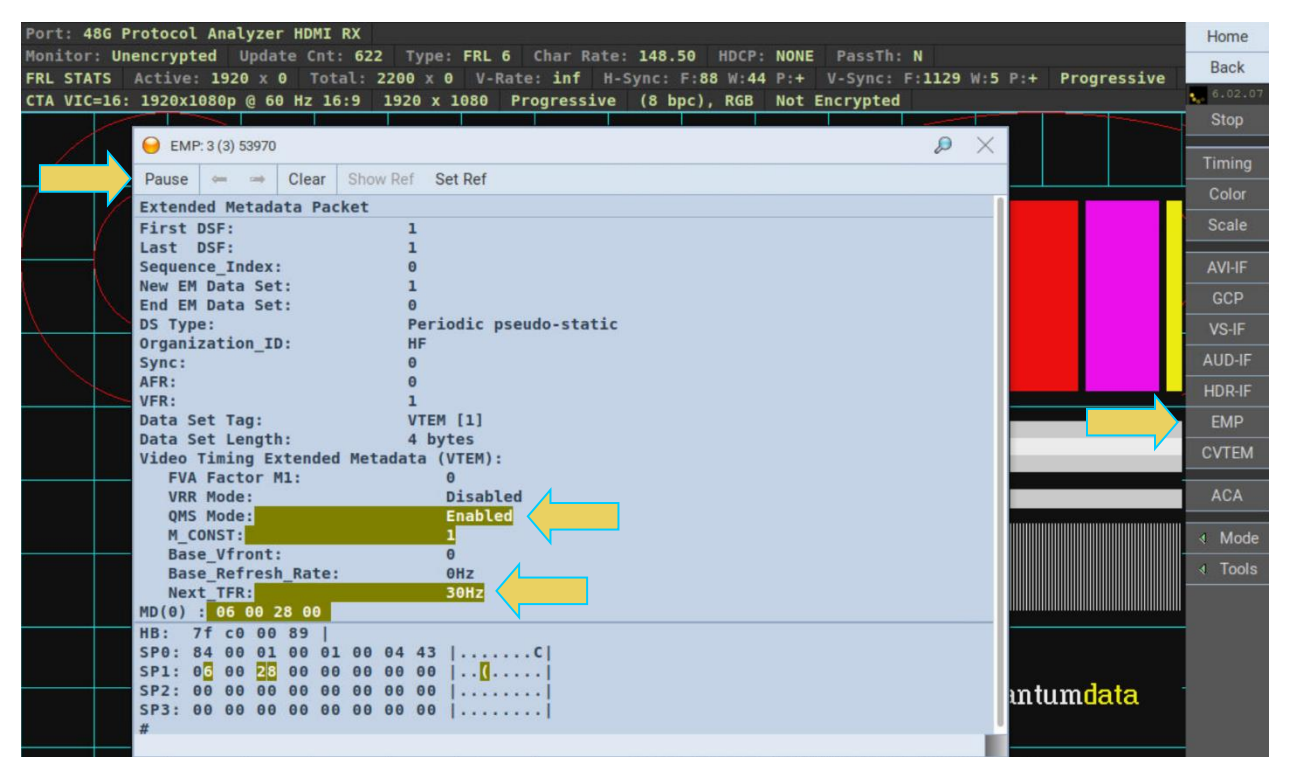

The above example is with a source signal trainer in FRL mode. QMS is also available in TMDS mode, demonstrated on the next page.

In addition to the Extended Metadata Packets tool, when the source DUT and M41h RX Analyzer are trained in TMDS mode, you can view the video timing data as well.

Access the **Video Timing** tool using the **Timing** button on the righthand side of the RX Analyzer, as shown below.

Following the previous example of 60 Hz frame rate switching to 30 Hz using QMS, the screen below demonstrates the video timing data for this configuration.

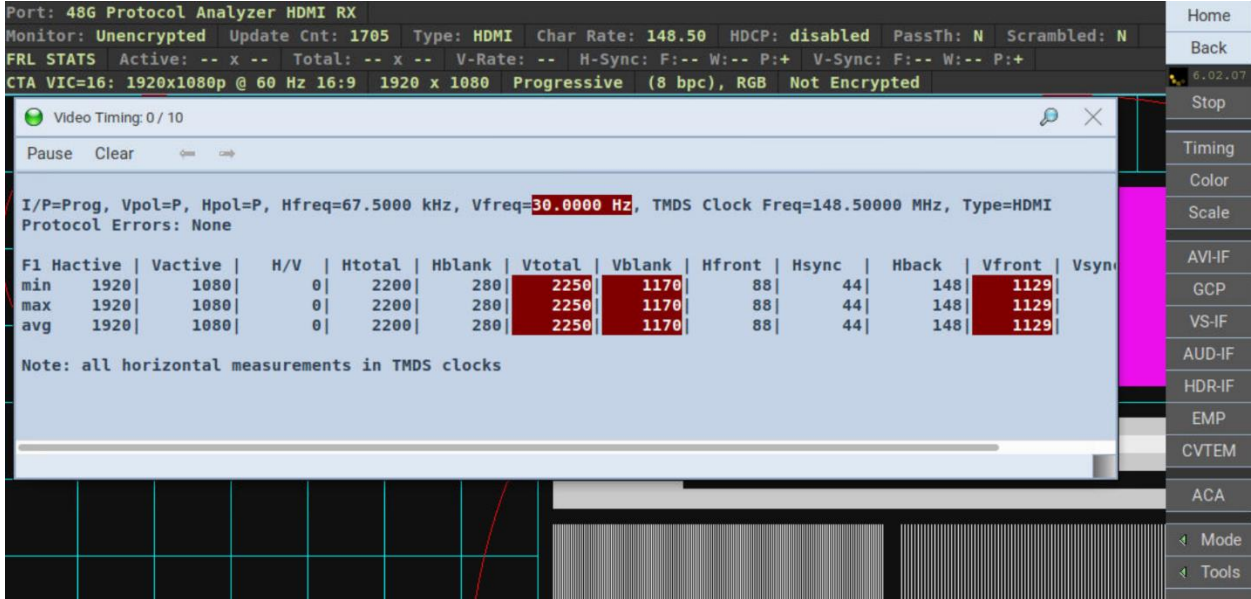

### **6.5.10 Rx CEC Tester**

The M41h provides CEC (Consumer Electronics Control) functional testing within the RX Analyzer. Access the CEC Tester via the Tools flyout button on the righthand side bar. Select the CEC Tester within the pop up window, as shown below.

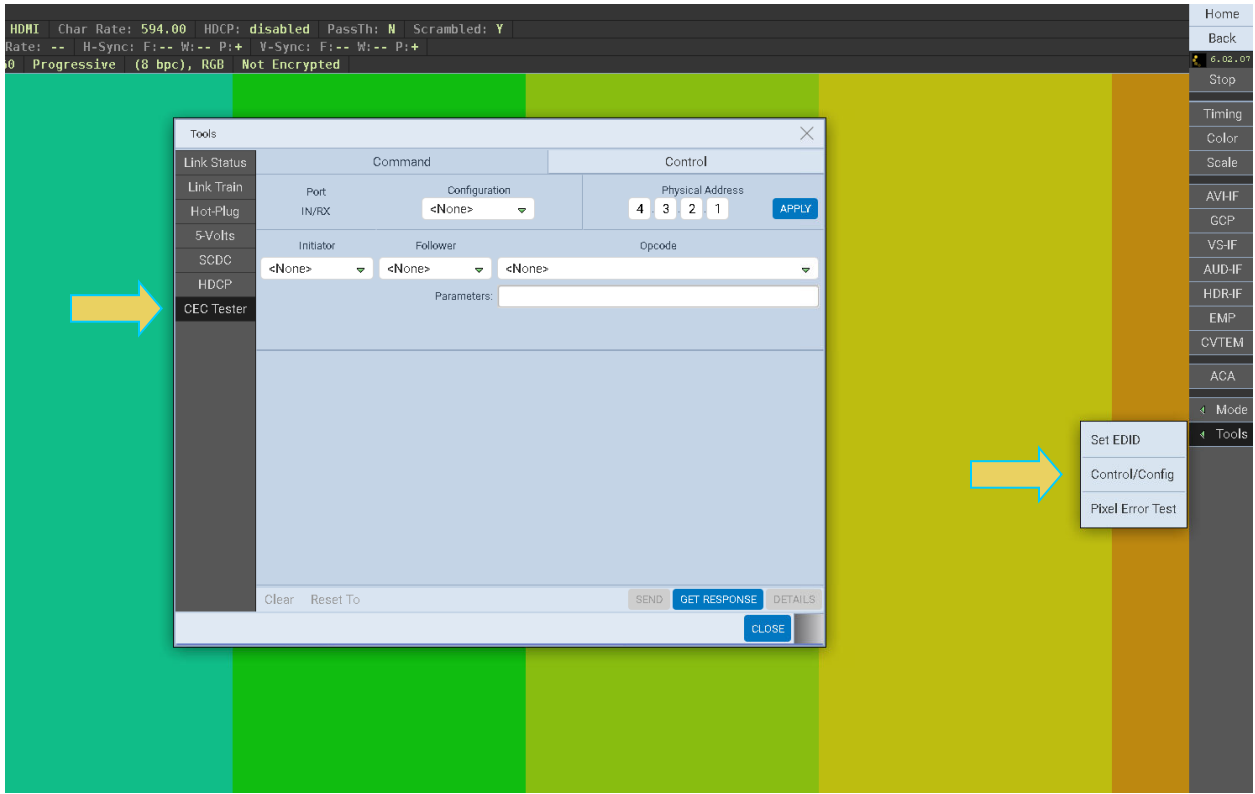

The CEC Tester tool allows you to edit the register entries on the emulated receiver within the RX Analyzer. See below tables for configurable options:

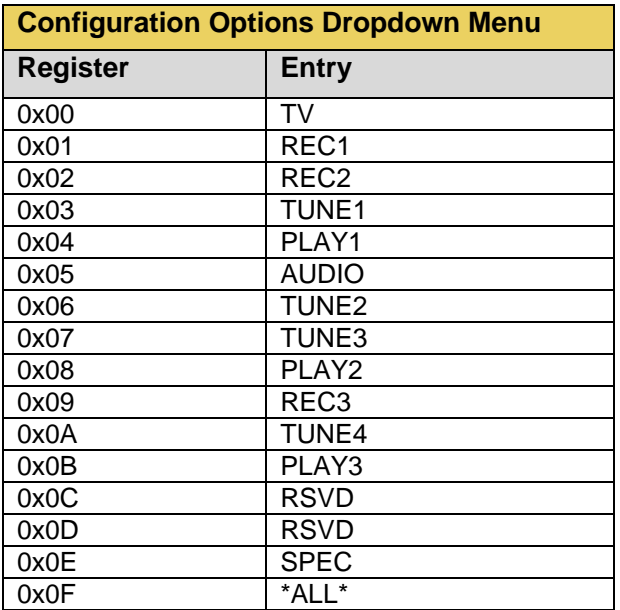

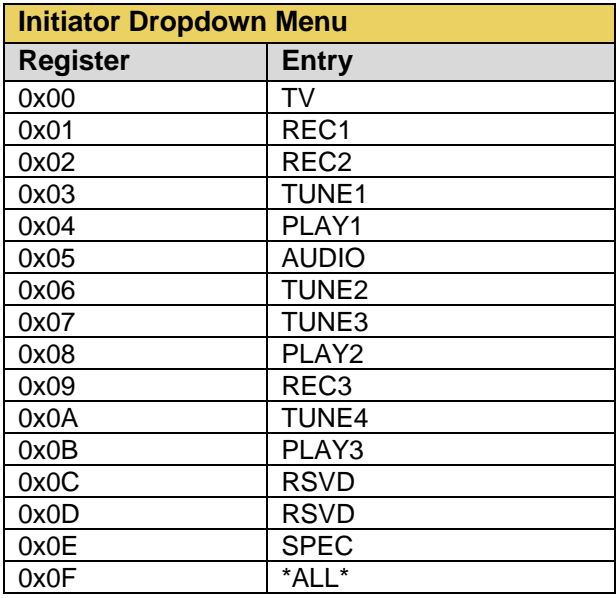

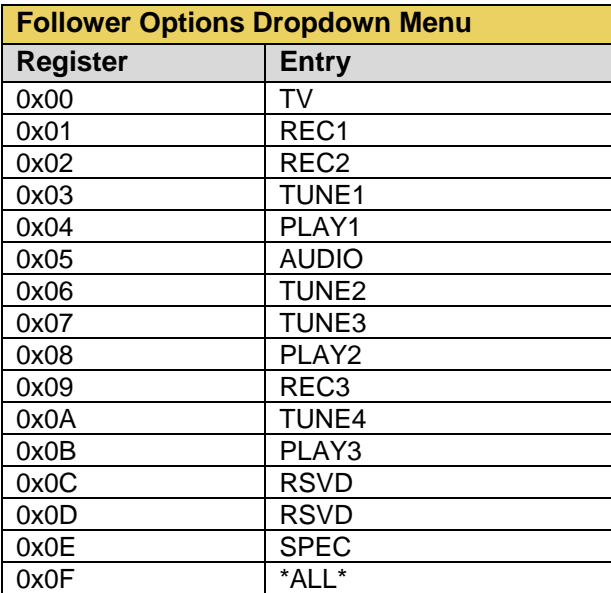

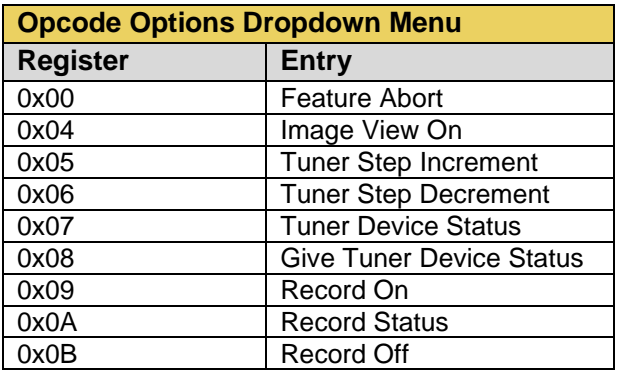

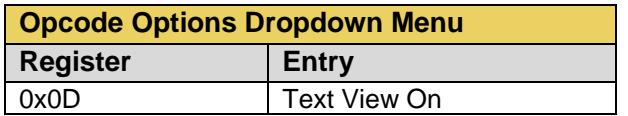

The following procedure allows you to operate the CEC Tester:

- 1. Specify the physical address and click **APPLY**.
- 2. Optionally, enter testing **Parameters**.
- 3. Once all settings have been configured, click the **GET RESPONSE** button, as demonstrated below.

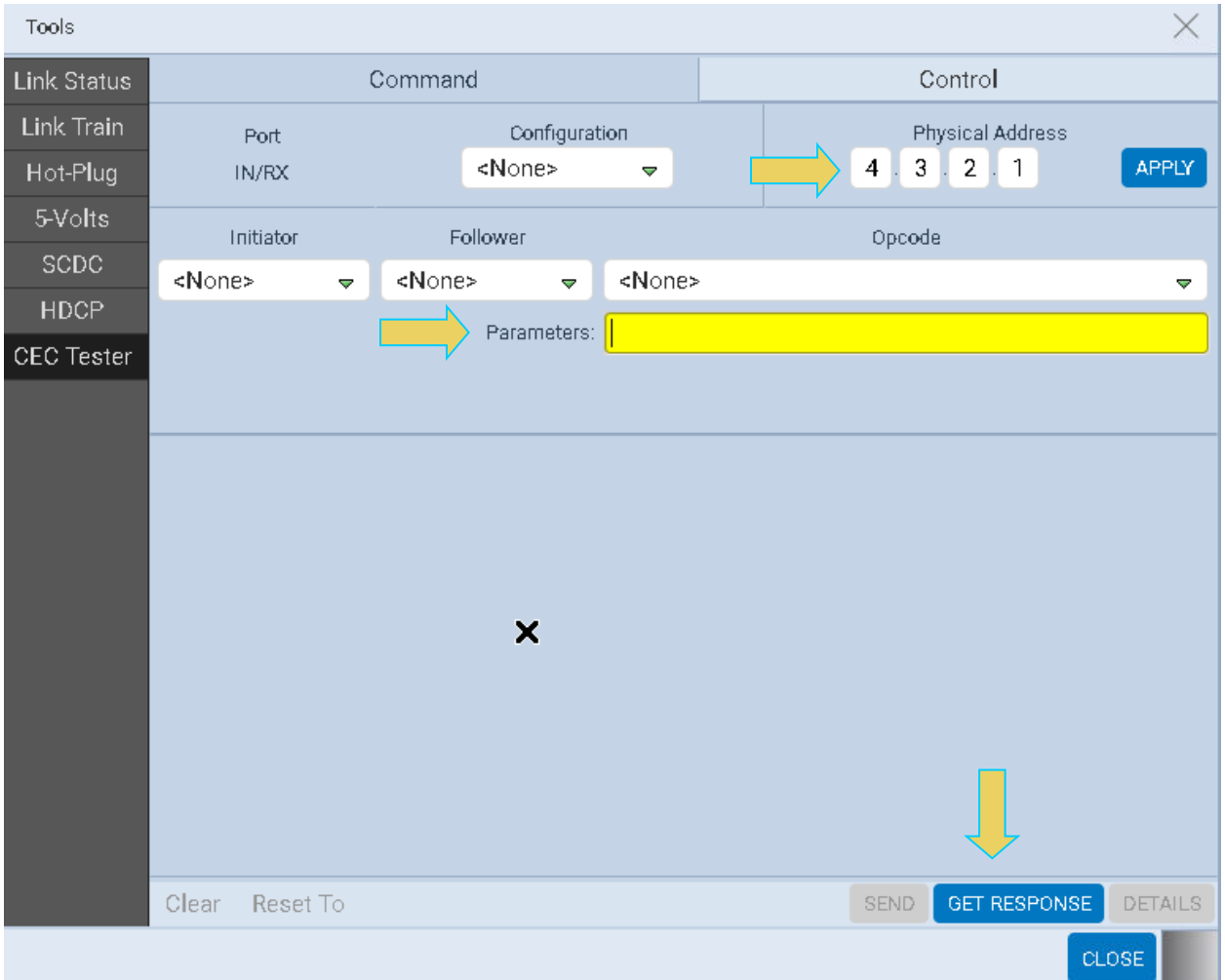

4. Within the Control tab of the CEC Tester, you can configure settings for the functional tests as shown in the following table:

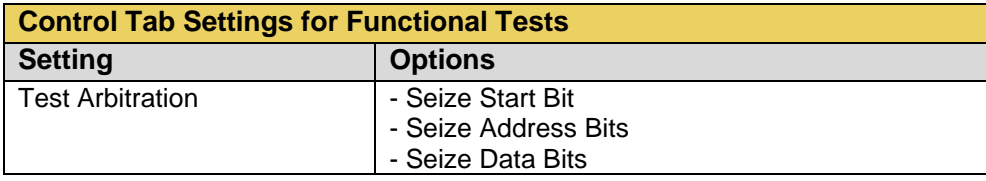

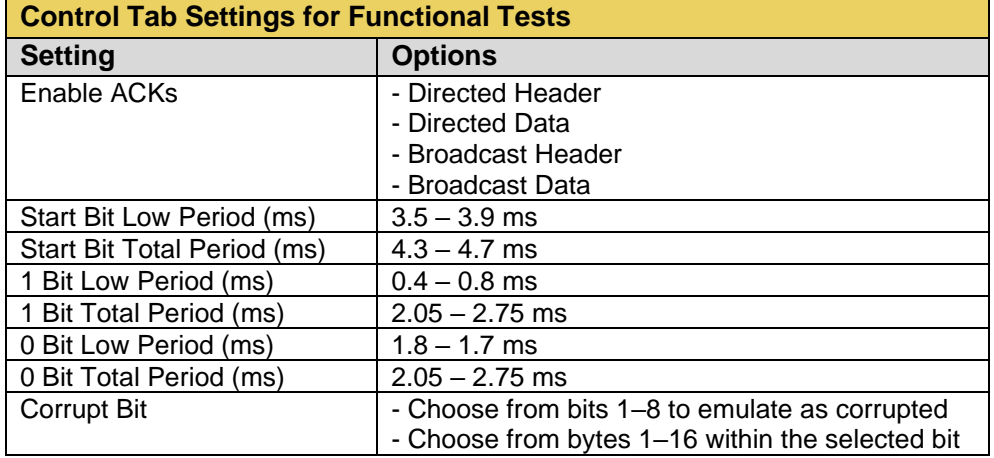

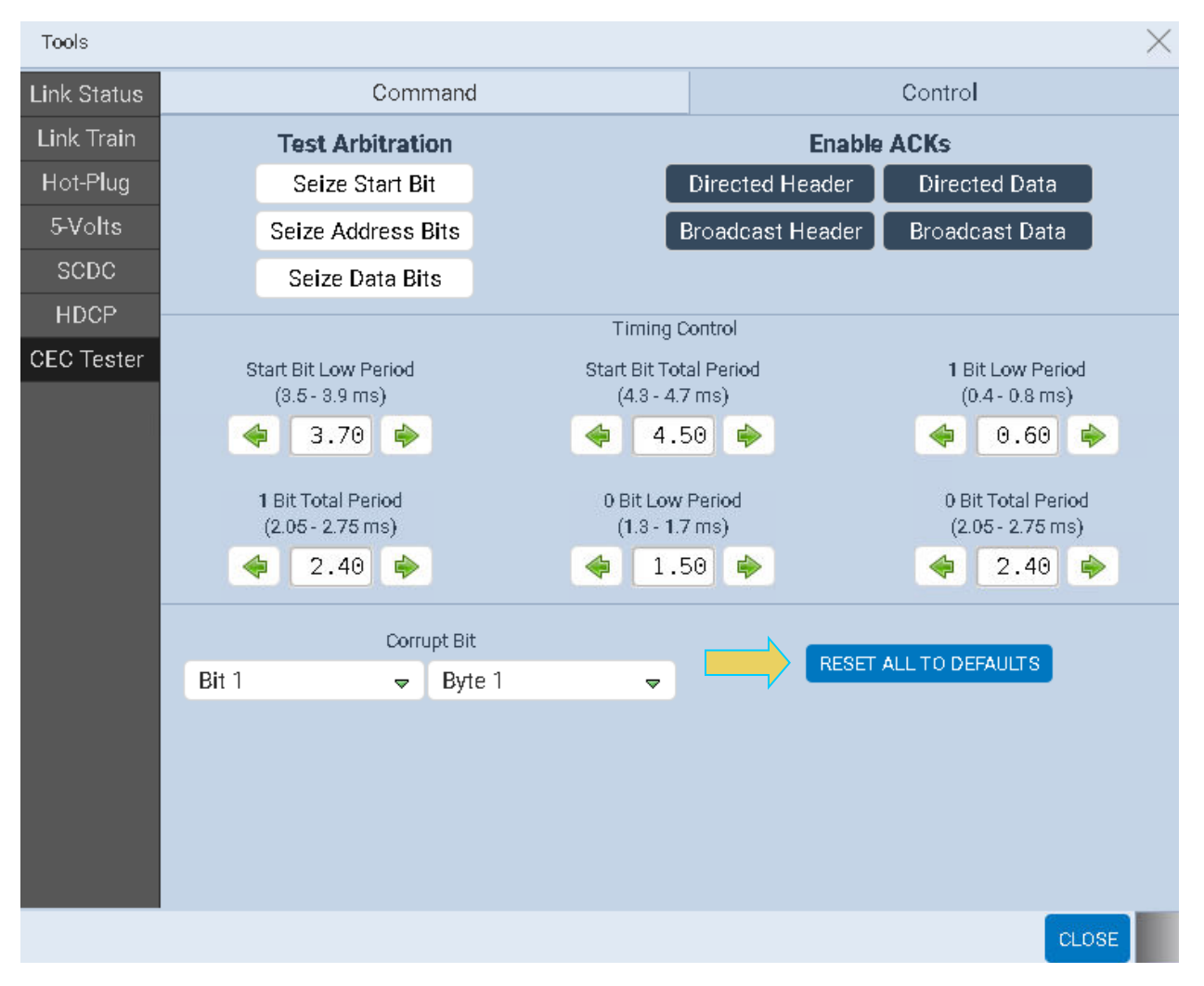

5. To start over, you may reset all configurations to their default values using the **RESET ALL TO DEFAULTS** button, as shown above.
# **6.6 Enabling HDCP Authentication and Encryption**

This section describes the procedure for enabling HDCP authentication and encryption within the Basic Analyzer to test a source HDCP functionality.

### **Setting the HDCP 2.3 mode**

The M41h enables you to enable and disable HDCP on the Rx sink emulation port. This enables you to test how your source DUT responds to a sink that may or may not support HDCP. Use the following procedures to set the HDCP mode and registers.

1. Select Rx HDCP Settings from the Instrument pull-down menu on the built-in front panel as shown below.

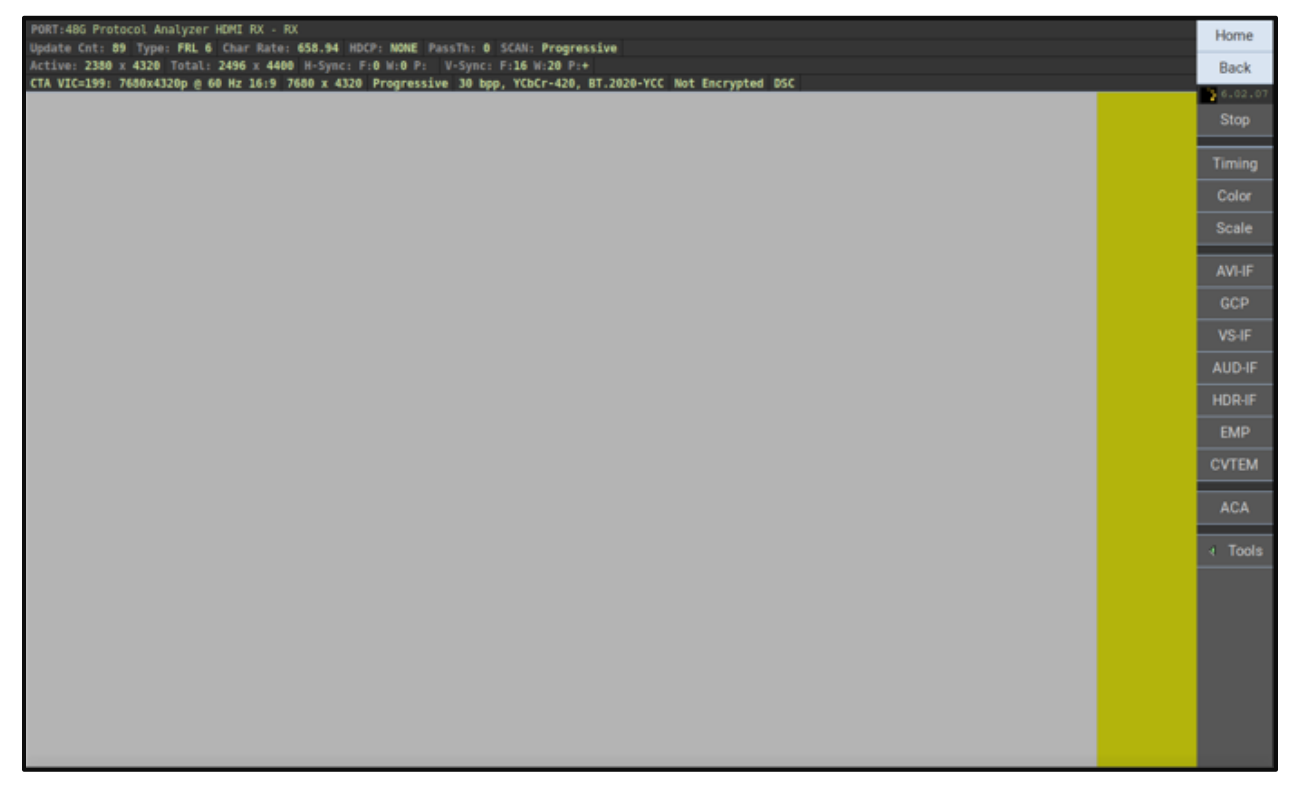

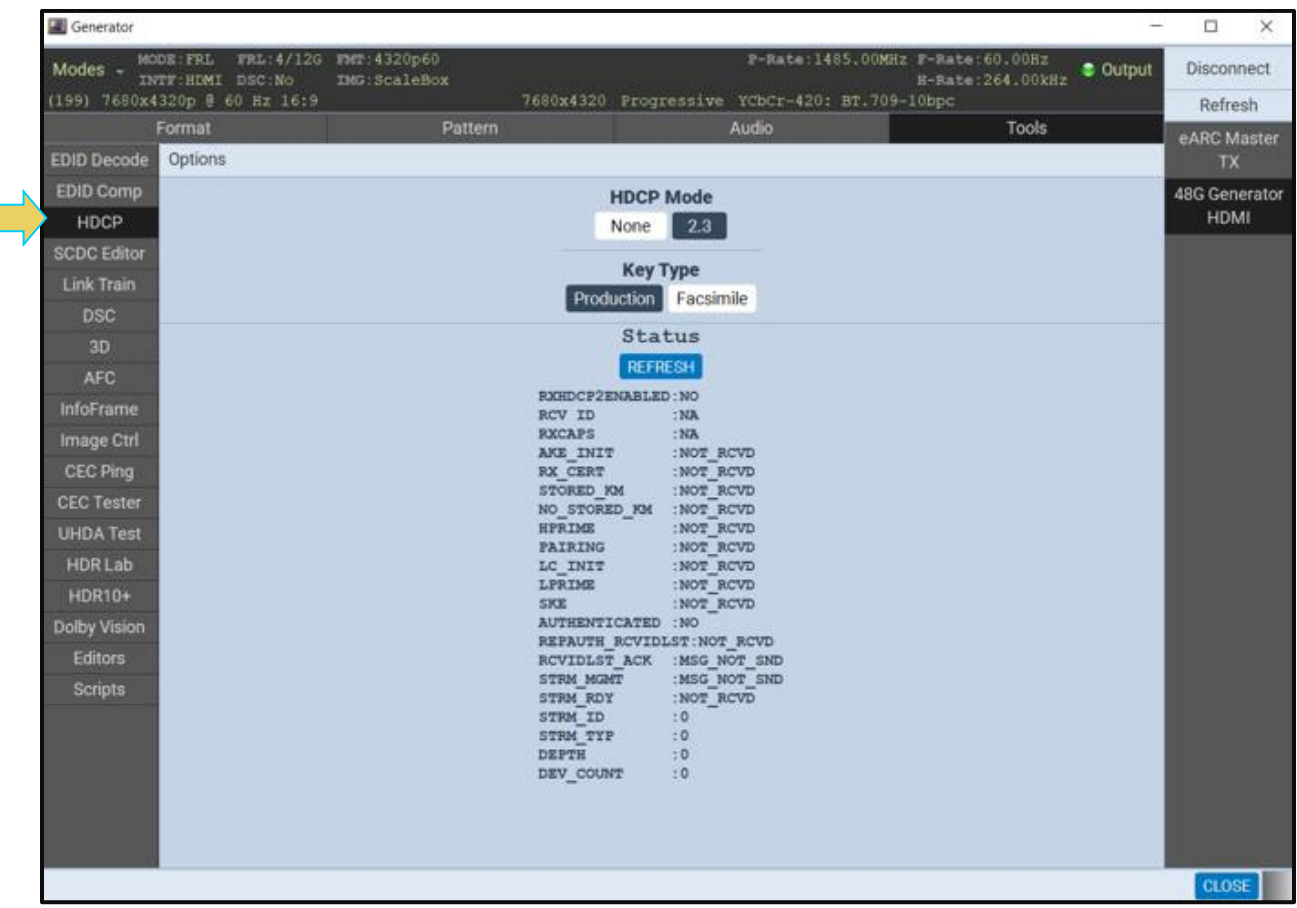

### The **RX HDCP 2.2 Settings** dialog box appears as shown below.

9. Select the **RX Control and Configuration** dialog box using the check boxes.

**Enabled** – In the Enabled mode, the M41h 48G Video Analyzer/Generator sink emulator will respond to HDCP 2.3 authentication request from a source device under test.

**Disabled** – In the Disabled mode, the M41h 48G Video Analyzer/Generator sink emulator will not respond to HDCP 2.3 authentication from a source device under test.

**Repeater** – This check box enables you to indicate whether the M41h 48G Video Analyzer/Generator emulates an HDCP 2.3 repeater device.

**Depth** – This indicates the depth count if M41h 48G Video Analyzer/Generator is emulating an HDCP 2.3 repeater device.

**Device Count** – This indicates the Device count if the M41h 48G Video Analyzer/Generator is emulating an HDCP 2.3 repeater device.

**Refresh** – This activation button refreshes the HDCP 2.3 status area of the dialog box.

**NOTE:** HDCP 2.3 Compliance Tests will only pass when executed in standard definition format (480p or 576p). Executing an HDCP 2.3 Compliance Test in 1080p or above will result in a failed test.

Analyzing HDMI Data with the M41h 48G Video Analyzer/Generator Capture Analysis Utility

This chapter describes how to use the M41h 48G Video Analyzer/Generator to view HDMI protocol data from the HDMI source device under test in the M41h 48G Video Analyzer/Generator Capture Utility. Analysis of TMDS and FRL incoming streams are supported.

**Important Note**: There is a **known issue** that requires users to restart the ATP Manager application when there is a switch from analyzing incoming FRL streams to analyzing incoming TMDS streams when HDCP is active on the source. This applies to both the Capture Analysis and the snap shot "Real Time" mode. The issue is that the ATP Manager application will require a restart in order to reprogram the application for analyzing TMDS. The reverse scenario is also true, i.e. if a user is analyzing TMDS and then sends in FRL that is HDCP encrypted, a restart will be required when there is a switch in the source to start sending content in the FRL mode with HDCP. The user will be prompted with a dialog box indicating the need for the change and also providing basic instructions. The following dialog box shows the message the user will see.

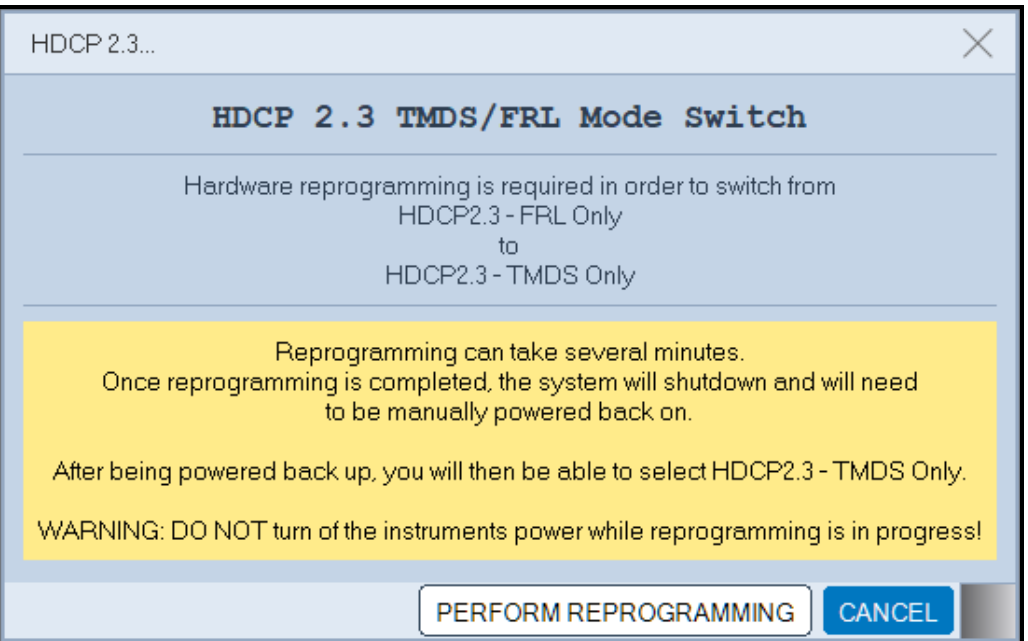

Once the user confirms that reprogramming is required, the following dialog box will appear.

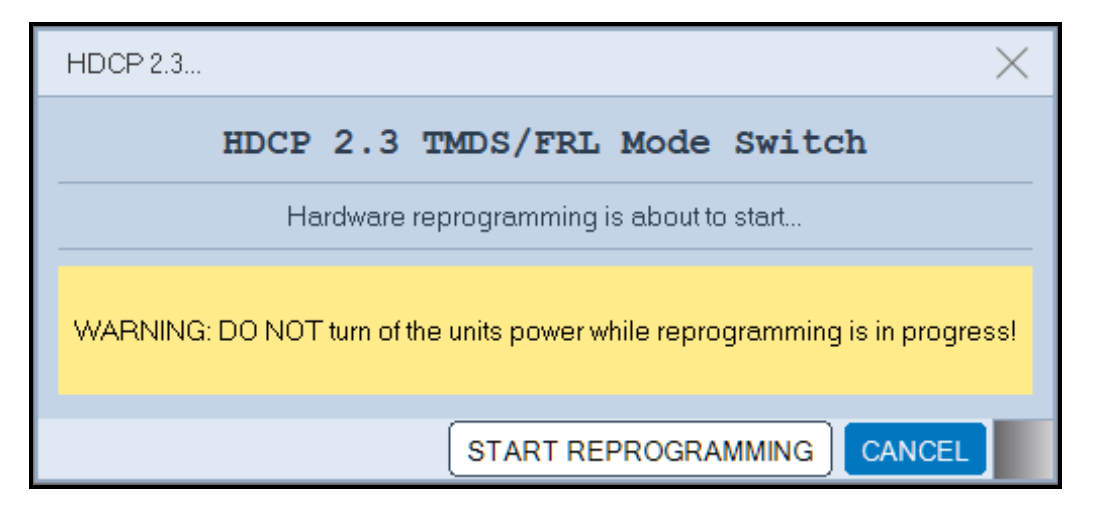

# **7 Capture Control Overview**

These procedures assume that you have powered up the M41h system, connected your HDMI 2.1 source device, connected the Ethernet cable, and established an IP connection from the ATP Manager running on your PC to the M41h system that the M41h 48G Video Analyzer/Generator resides in. You should now have the ATP Manager open on your PC.

## **7.1.1 Operational Workflow for Capturing Data with your M41h 48G Video Analyzer/Generator**

This subsection describes how to use the M41h 48G Video Analyzer/Generator to capture and analyze HDMI source devices. Testing an HDMI 2.1 source device involves the following high-level steps:

- Configure the M41h 48G Video Analyzer/Generator in the proper mode HDMI.
- Set the +5V threshold level.
- Configure the M41h 48G Video Analyzer/Generator's Rx port with the proper EDID.
- Specify a trigger method (There is only one default trigger condition currently supported which is the first instance of a Scrambler Reset character sequence in a Super Block).
- Specify the data that you want to capture and how much data you want to capture. Currently all data is captured; there is no pre-capture filtering supported.
- Initiate the capturing of the data.

Examine the test data through the ATP Manager at the high-level view on the **Event Plot** panel or the **Video Analysis** panel.

Drill down to examine the data at the lower level through the details of the **Decode** panel view.

Examine the data through the capture viewer.

# **7.2 Configuring the M41h 48G Video Analyzer/Generator Rx Interface**

Use the procedures below to provision the M41h 48G Video Analyzer/Generator's Rx port through a **Tools** dialog box. You can configure the Rx port with an EDID, the +5V load, generated hot plug. Through this dialog box you can also view the SCDC registers and the status of the FRL lanes.

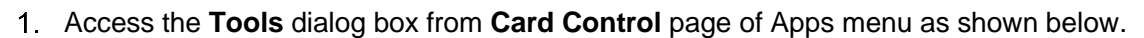

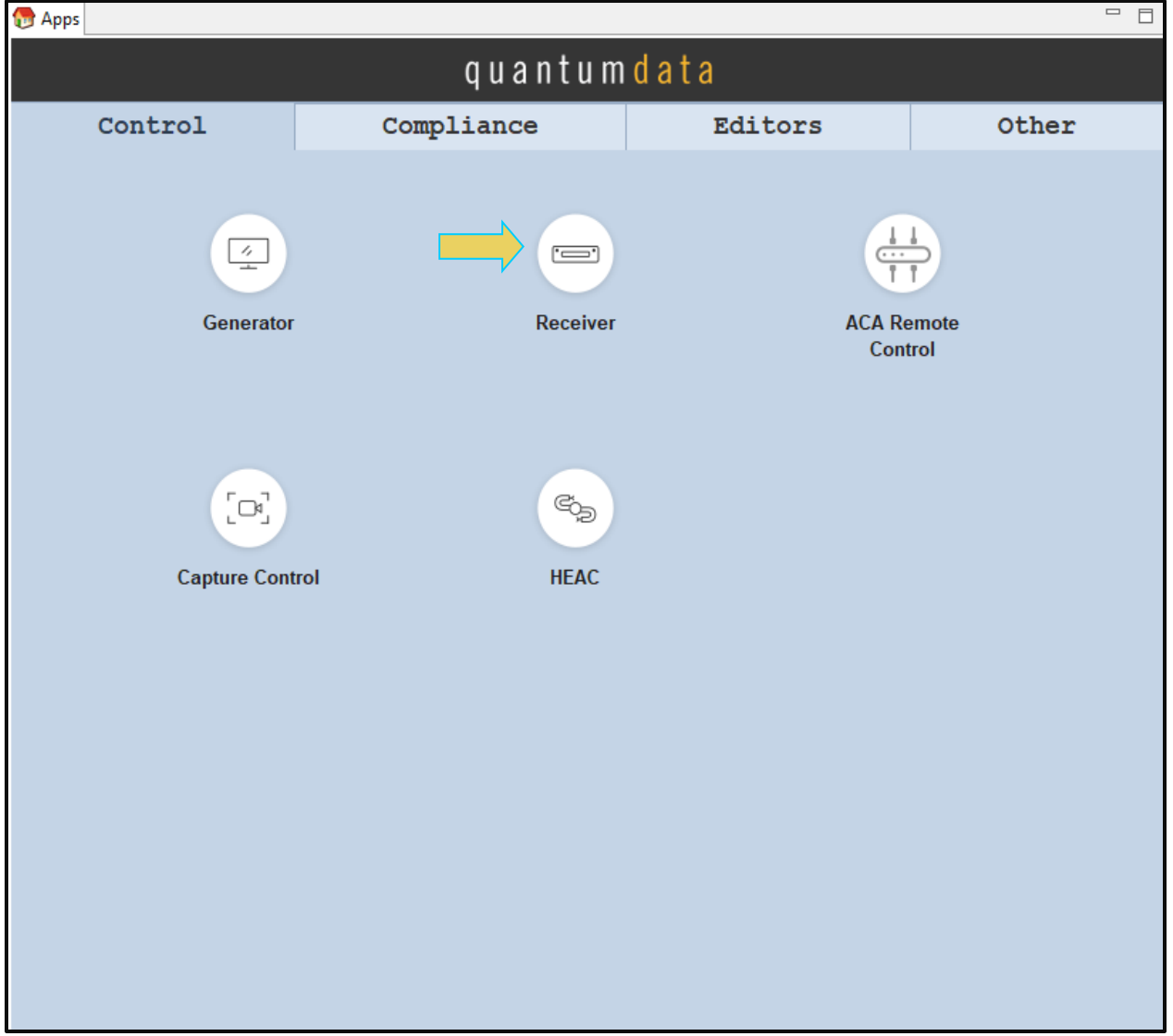

The **Tools** dialog box appears as shown below. By default the **Tools** dialog box shows the **Status** of the FRL lanes if FRL is active. The following is an example. In this example the interface is trained at 12Gbps on 4 FRL lanes. The lanes are aligned and FRL lanes in the locked state with no pattern errors.

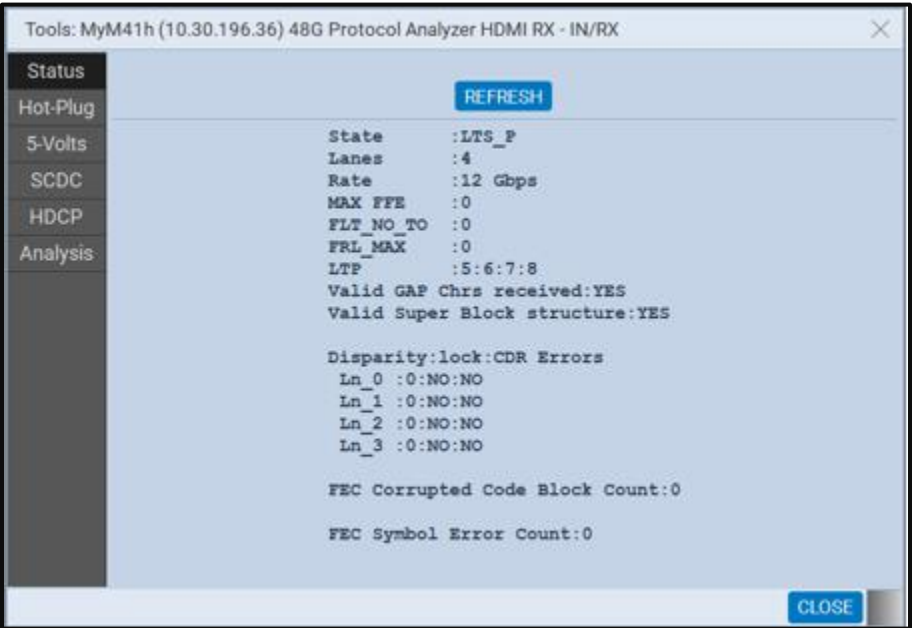

### **To provision the EDID:**

There are two ways to provision the M41h 48G Video Analyzer/Generator's Rx port with an EDID of your choosing. Not that the EDID must support FRL. The default EDID does support FRL.

(optional) Load the EDID to use in the M41h 48G Video Analyzer/Generator. This is the EDID that the M41h 48G Video Analyzer/Generator will be emulating.

The default EDID in the M41h 48G Video Analyzer/Generator has a preferred timing of 4Kp60 and supports FRL. You can provision the M41h 48G Video Analyzer/Generator with a different EDID. Sample EDIDs are available from the Quantum Data website on the downloads page [\(http://www.quantumdata.com/support/M41hreadme.asp#edid\)](http://www.quantumdata.com/support/980readme.asp#edid). You can download these EDIDs to the host PC where the ATP Manager is running. Select an EDID file by activating the **Set M41h Rx EDID** (shown on the screen below).

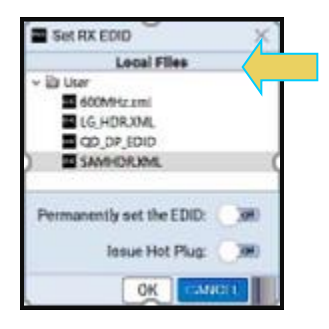

Alternatively, you can use the EDID/DPCD tab to select and EDID as shown below. Select the EDID and then right-click to access a pull-down menu. Select Use to set the Rx port with the selected EDID as shown below.

#### M41h 48G Video Analyzer/Generator **Rev. A13** Rev. A13

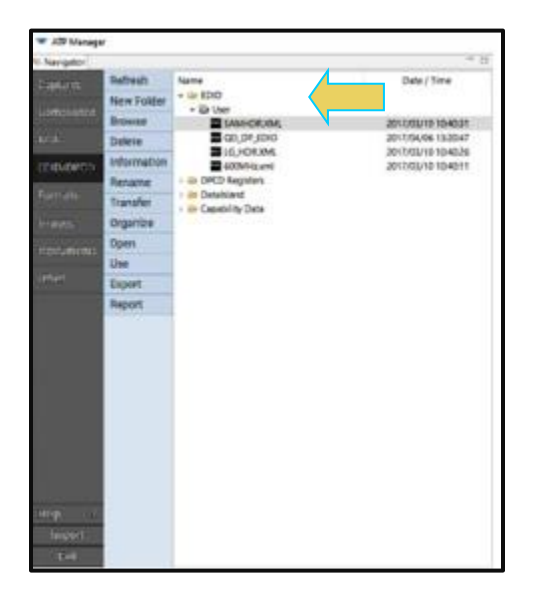

The dialog box shown below opens. You will have to select which M41h 48G Video Analyzer/Generator if there are more than one installed on your M41h system. The example below shows the selection of the M41h 48G Video Analyzer/Generator.

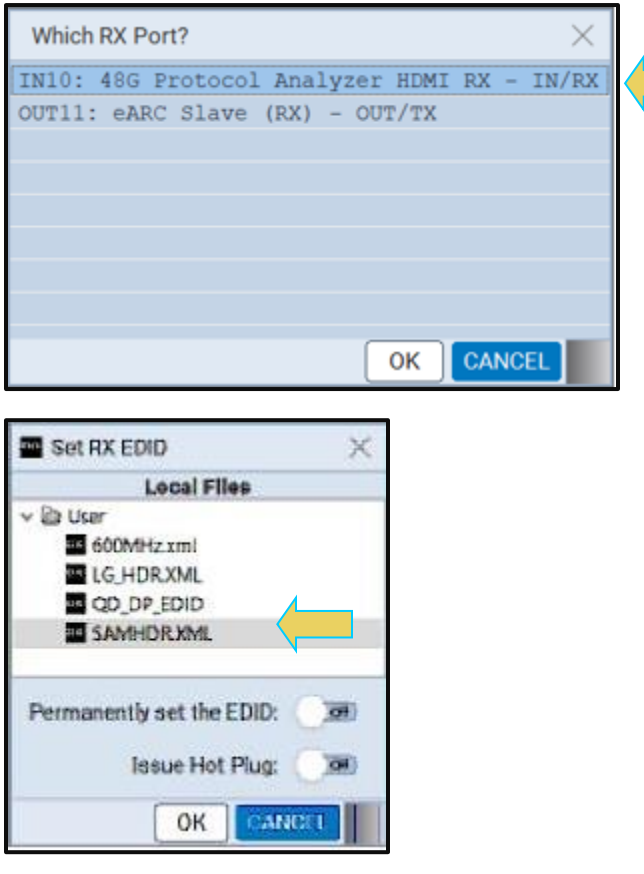

10. Select the EDID that you wish to provision the Rx port with. The example above shows 5AMHDRXML EDID being selected. Select the desired EDID and then click on the OK button. Select **Issue Hot Plug** check box if you want to issue a hot plug once the selection is made.

Select the **Permanently set the EDID** if you want this EDID to be the new default EDID.

Note that there are two check box options on the dialog box. The following is a description of each:

**Permanently set the EDID M41h** HDMI 2.1 Protocol Analyzer's EDID – This means that the EDID that you provision will persist through a reboot of the M41h. Otherwise the default M41h EDID will be reprovisioned when a reboot occurs.

**Issue Hot Plug** – This means that the M41h 48G Video Analyzer/Generator will issue a hot plug when you click the OK activation button on this dialog box.

#### **To Set the Hot Plug duration:**

(optional) Set the Hot Plug duration and generate a hot plug as shown on the screen below. Select the **Hot-Plug** access button on the **Tools** menu as shown below. Specify the duration of the hot plug using milliseconds.

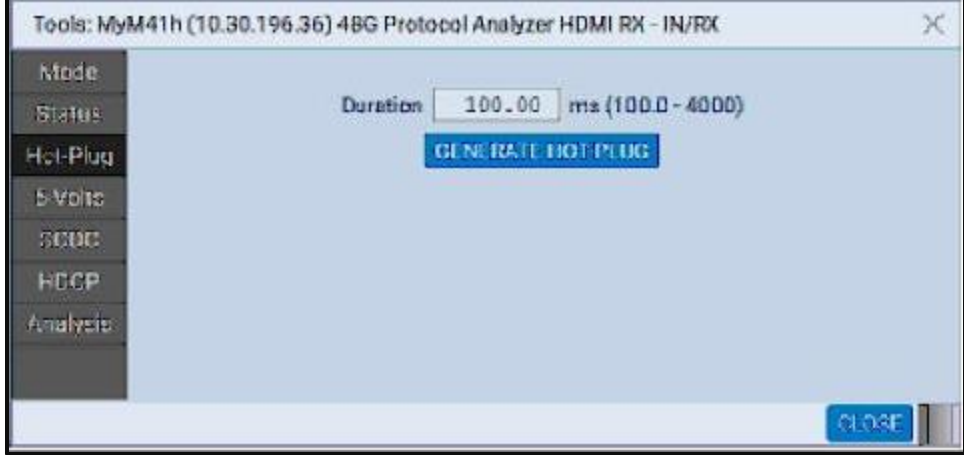

## **To Set the +5V load:**

- (optional) Set the Rx port's +5V load via the 5 Volts access button through the **Tools** menu as shown below.
- Specify the current load in milliamps. Use the slider or enter the value in the field provided.

The **Measured** value of the +5V is shown (4.97 V in the example below).

• Hit the Apply button when you have set the desired load. Use **Refresh** to view the new measured value of the +5V.

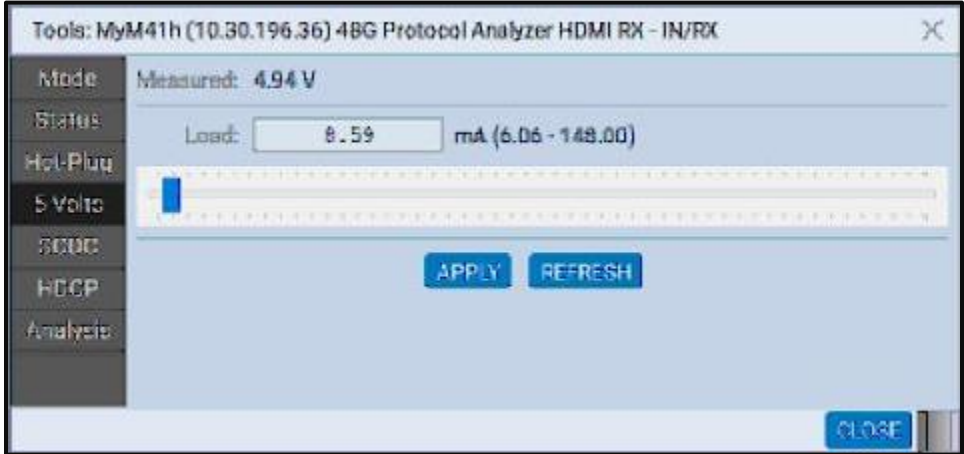

## **To View the SCDC Registers:**

(optional) View the SCDC registers using the SCDC access button. The values of various status and configuration registers are shown. Use Refresh to update the values displayed.

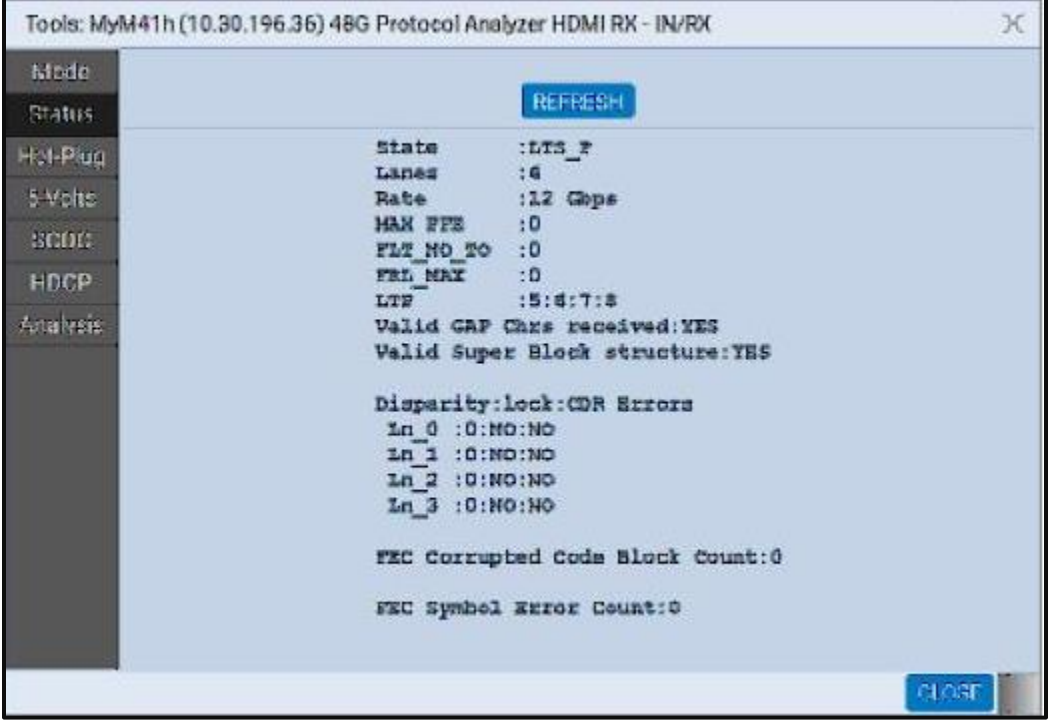

# **7.3 Capturing HDMI FRL Incoming Streams**

The M41h 48G Video Analyzer/Generator supports the capturing of both HDMI TMDS incoming streams and Fixed Rate Link (FRL) incoming streams. This subsection describes the procedures for capturing FRL streams. The following subsection provides procedures for capturing TMDS incoming streams.

## **To capture FRL streams:**

Select the **Capture Control** application from the **Control Page** of the Main screen.

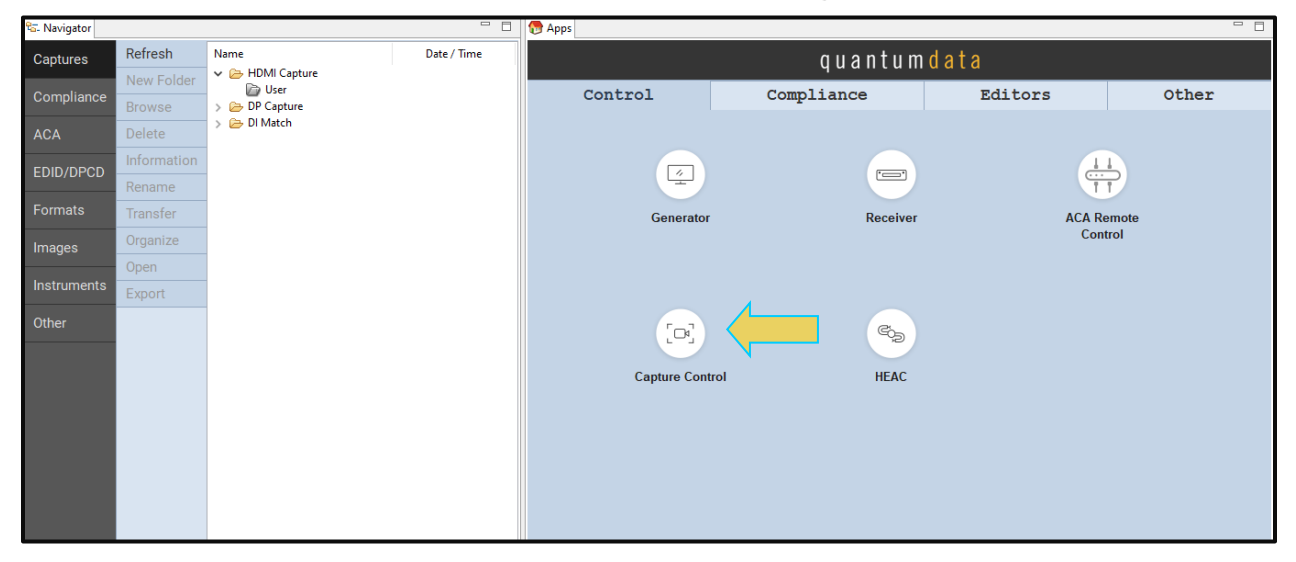

11. Select the FRL tab from the **Capture Control** window.

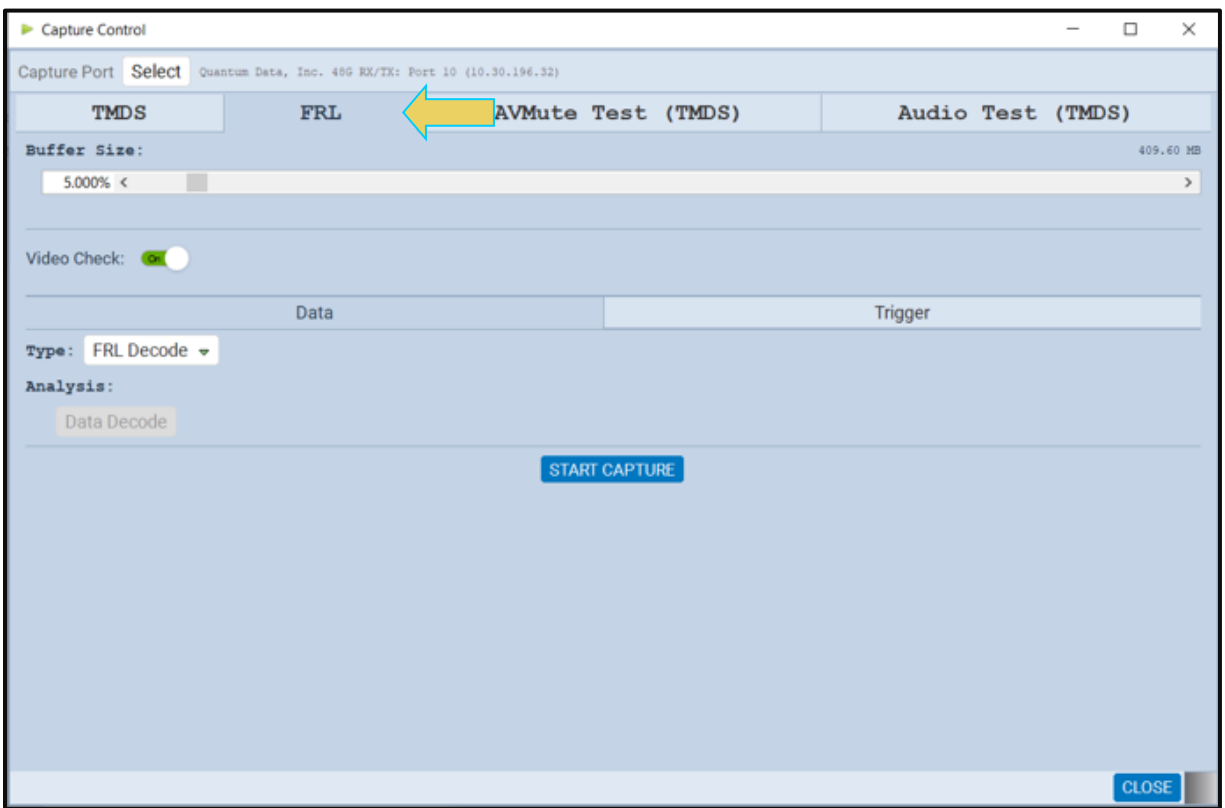

12. Set the **Buffer Size** slider to a percent value to meet your requirements. You can capture up to about 8GB of data.

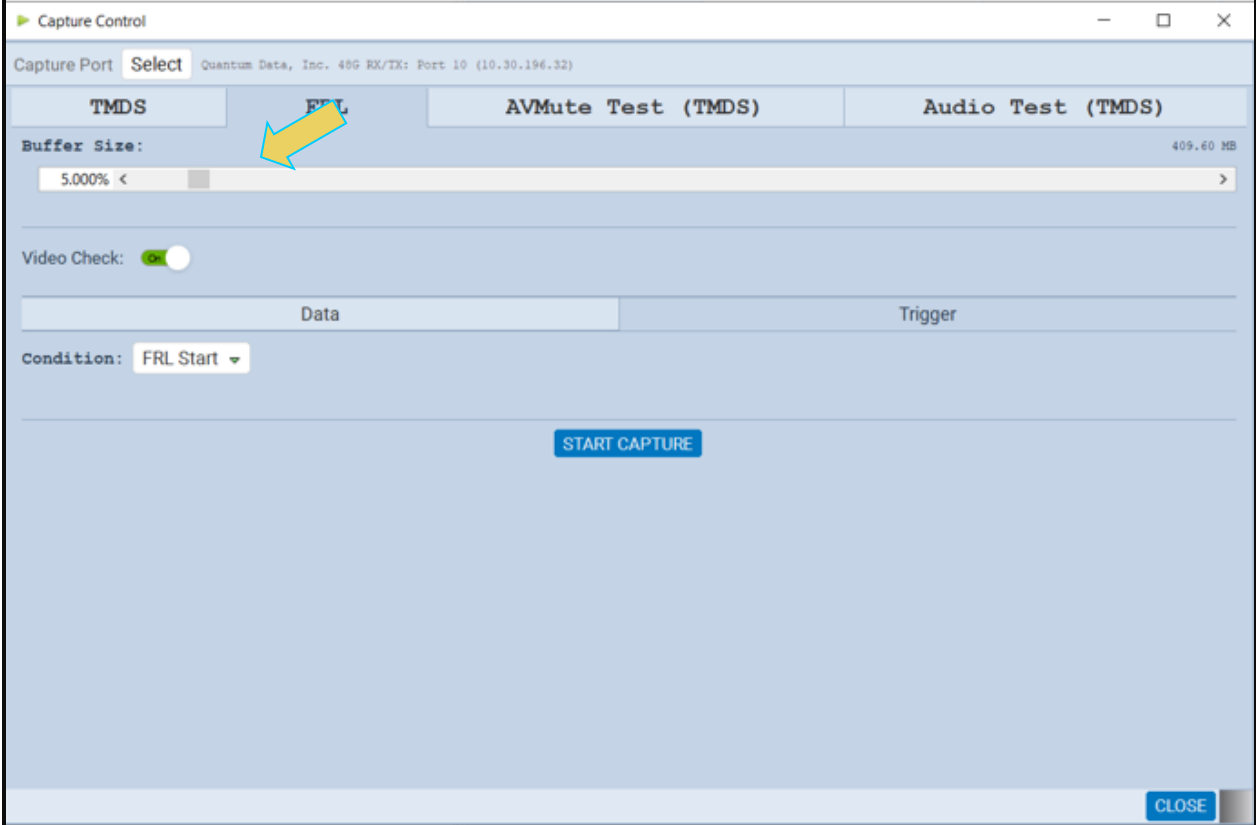

### 13. Check the **Hot Plug** on **Start Capture** button if you want the M41h 48G Video

Analyzer/Generator to issue a hot plug to initiate HDCP authentication. You also need to specify the duration of hot plug pulse in milliseconds.

**Note**: If you are going to be taking some action on the device under test that will halt video, such as unseating and reseating the HDMI cable, you will need to slide the **Video Check** to on in the Capture Configuration section of the **Capture Control** dialog box.

#### M41h 48G Video Analyzer/Generator **Rev. A13** Rev. A13

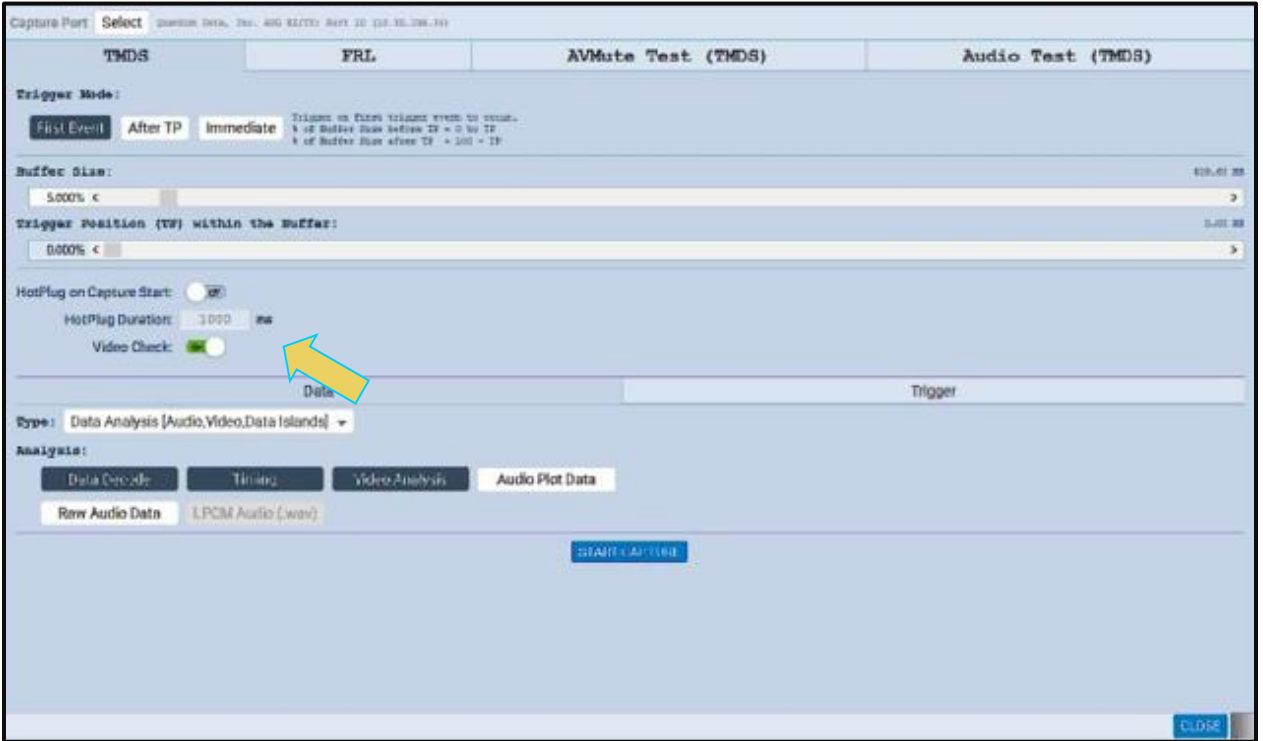

14. Click on the **Start Capture** button.

The M41h 48G Video Analyzer/Generator will capture the data. A series of dialog boxes will appear showing the capturing in progress (one example shown below).

**Note:** If there is some action that needs to be taken by a user to cause the trigger condition to occur, the capture dialog box will state "**Waiting for capture trigger to occur…**"

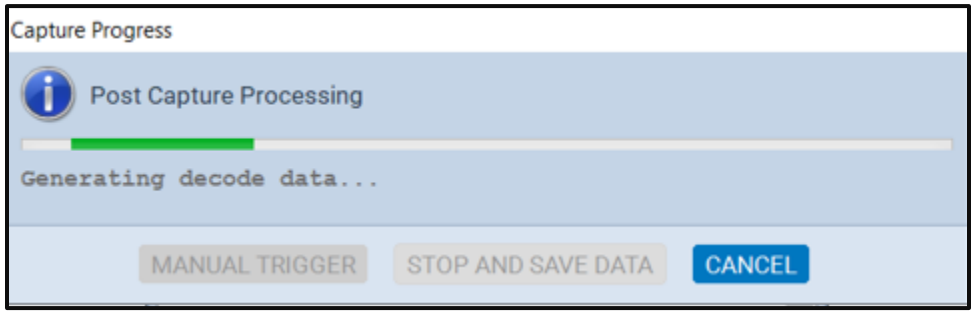

When the M41h Protocol Analyzer is finished capturing the data a decode file is shown in the **Event Plot** panel and the **Decode** panel.

#### M41h 48G Video Analyzer/Generator **Rev. A13** Rev. A13

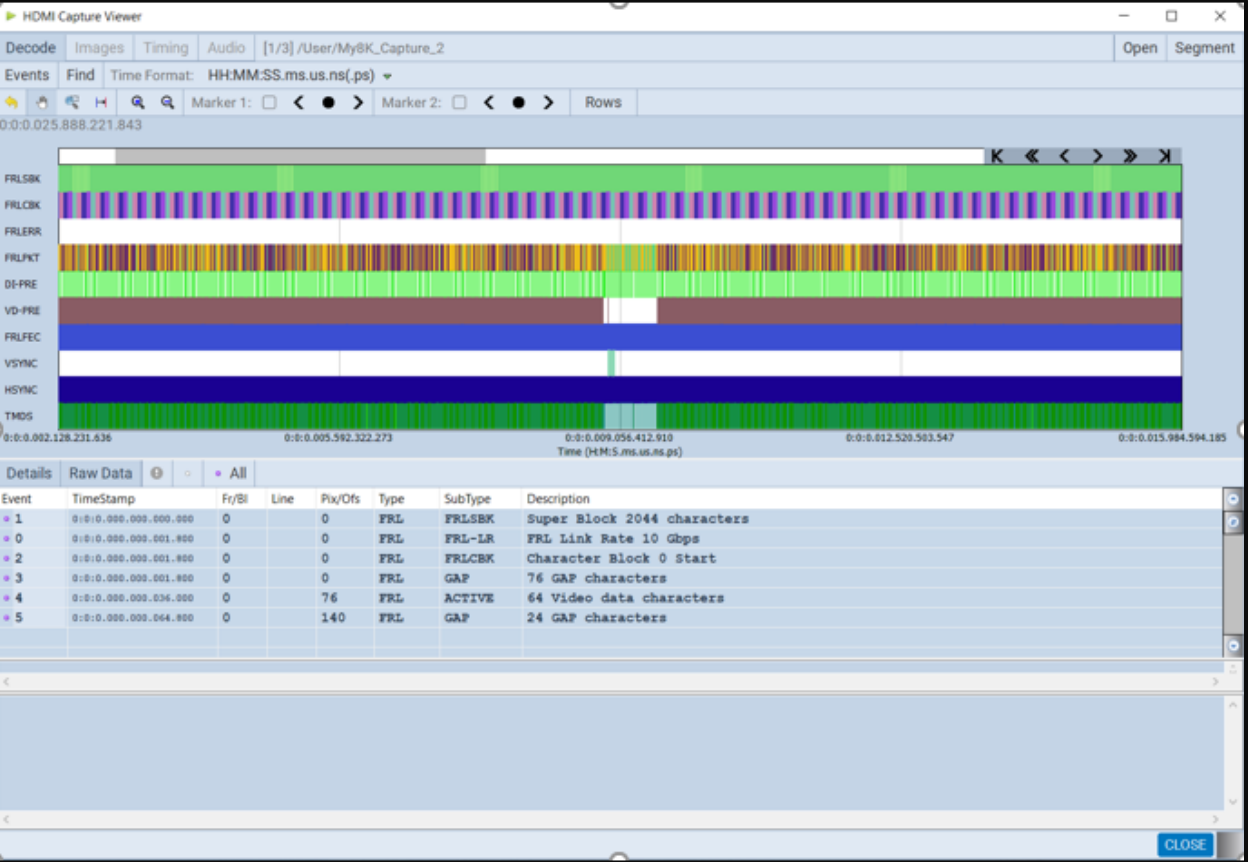

**Note**: The null packets may be present in the capture. These null packets assure proper FRL flow metering. Therefore, the product does not offer an option to disable them; however, you can filter them out with the filter function.

# **7.4 Capturing HDMI TMDS Incoming Streams**

The M41h 48G Video Analyzer/Generator supports the capturing of both HDMI TMDS incoming streams and Fixed Rate Link (FRL) incoming streams. This subsection describes the procedures for capturing TMDS streams. The previous subsection provides procedures for capturing FRL incoming streams.

## **To capture TMDS streams:**

Use the procedures below to initiate a new capture.

Select the **Capture Control** application from the **Control Page** of the Main screen.

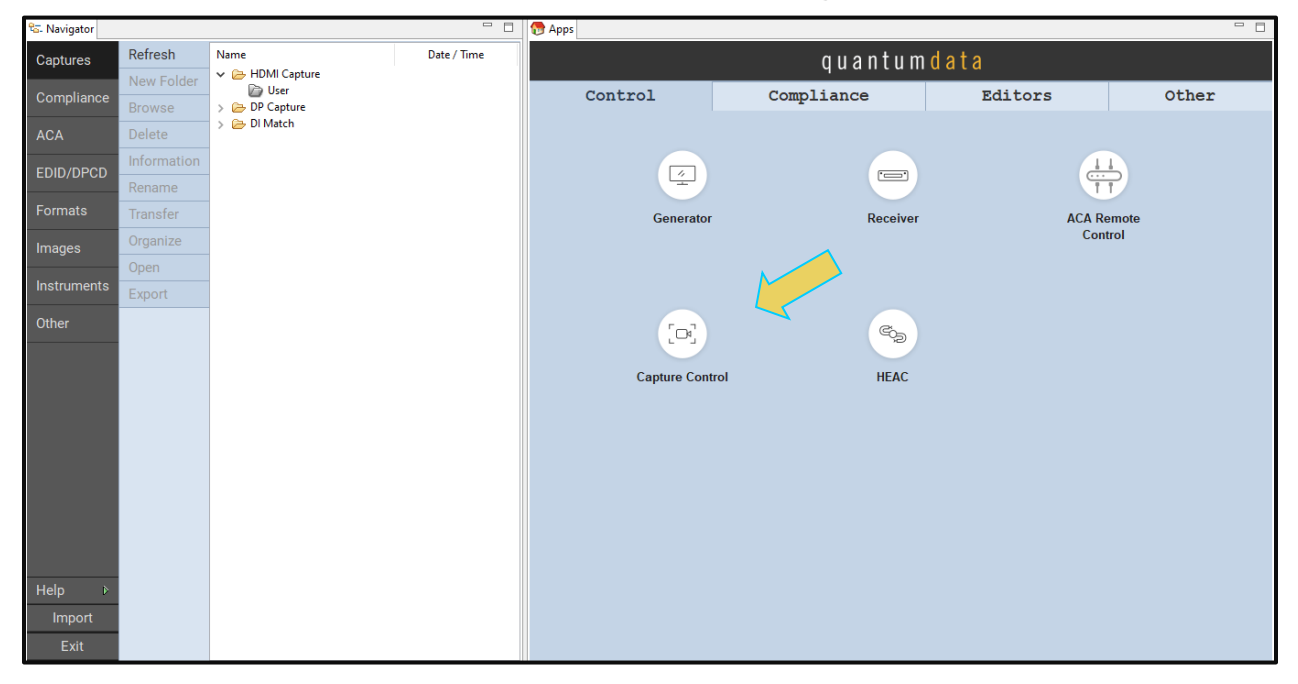

15. Select the TMDS tab at the top of the Capture Control window.

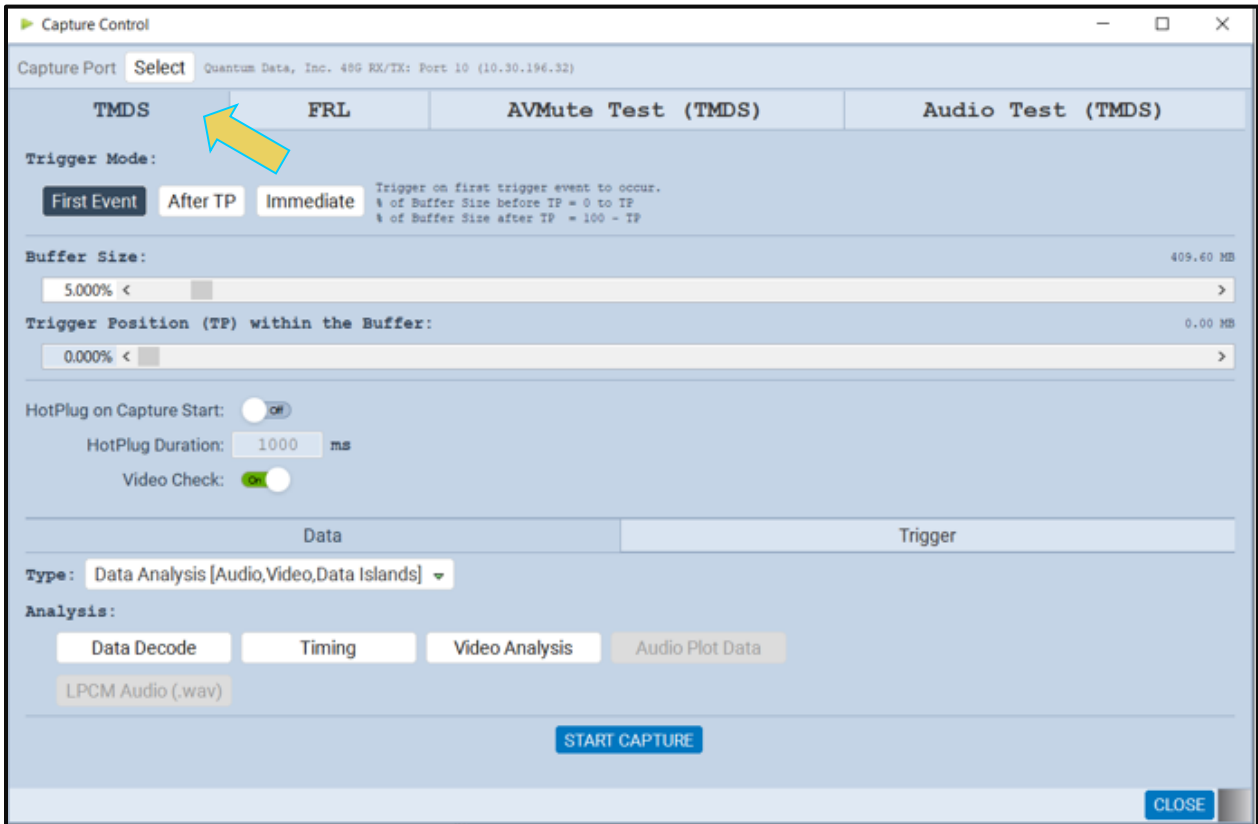

16. Set the Video Trigger mode using the information described below:

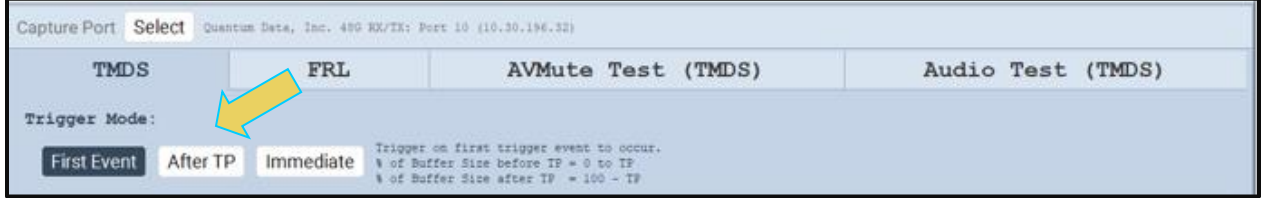

**First Event** – The trigger occurs on the first event—first occurrence—of the trigger condition defined in the Trigger Type pull-down menu (Vsync, encryption Enabled, Encryption Disabled, External Trigger, Manual Trigger, TMDS Clock Change). Depending on the setting of the Trigger Position slider, you may have some of the captured data in the buffer that accumulated prior to the trigger condition and some of the captured data in the buffer that accumulated after the trigger condition. At the left most position there will be no data in the capture buffer that occurred prior to the trigger event. At the right most position, all the data in the capture buffer will be data that accumulated prior to the trigger event. Because the trigger condition could be met quite quickly, the capture buffer may not be filled to the amount specified in Buffer Size.

**After TP (Trigger Position)** – In this setting the trigger condition specified in the Trigger Type pulldown menu will be ignored until data has accumulated in the capture buffer up to the point where the Trigger Position slider is set. Once the data has accumulated to the setting of the Trigger Position, any event matching the Trigger Type specified will cause a trigger condition and data accumulation will begin. Some of the data in the capture buffer will be data that has accumulated prior to the trigger condition being met and some of the data in the capture buffer will be data that has

#### M41h 48G Video Analyzer/Generator **Rev. Analyzer/Generator** Rev. A13

accumulated after the trigger condition was met. This setting will ensure that the capture buffer is filled to the Buffer Size setting.

**Immediate** – Data capture begins accumulating immediately when the Start Capture button is activated. Data capture halts when buffer is filled. This setting will not provide any capture history, i.e. none of the captured data accumulated in the capture buffer will be data that occurred prior to the capture trigger event (activating the Start Capture button).

17. Set the Buffer Size slider to a percent value to meet your requirements. You can capture up to about 4GB of data which is about 1150 frames at 576p/480p and about 204 frames at 1080p which includes the video. If you do not want to capture the video and only capture the metadata, you can store well over 200,000 frames of data with the 4GByte storage capabilities.

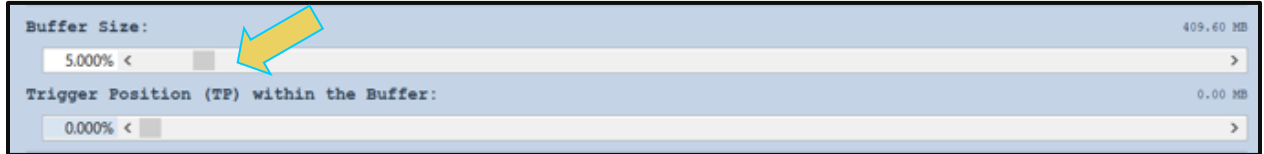

18. Set the Trigger **Position** within the **Buffer** slider to a percent value to meet your requirements.

This slider enables you to set the position of the trigger event within the captured data. This is a slider that provides an indication (on the left) of the location within the captured data, expressed as a percent with 0% indicating that the trigger event occurs at the beginning of the captured data and 100% indicating that the trigger event occurs at the end of the captured data.

**Note**: When using **Manual** trigger, it is important to set the Trigger Position to ensure that there is some captured data prior to the manual trigger start point. The manual trigger is particularly useful when you are observing the behavior of a connected sink and then manually initiating the trigger when a particular symptom exhibits itself. Typically, you should move the trigger position to the right nearest the 100% mark. This way you ensure that there is data prior to the trigger event by accounting for reaction time between the time the symptom occurs and the time you initiate the trigger. Refer to the settings below which are typical.

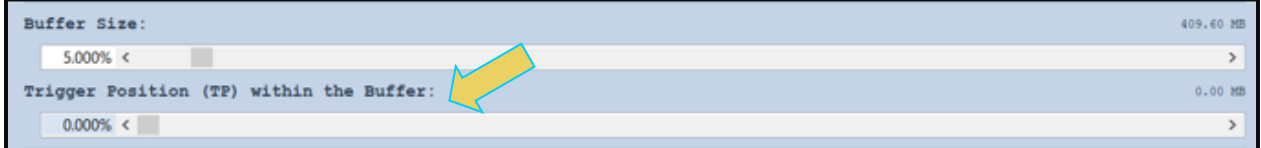

19. Select **Hot Plug** on **Start Capture** button if you want the M41h 48G Video Analyzer/Generator to issue a hot plug to initiate HDCP authentication. You also need to specify the duration of hot plug pulse in milliseconds.

**Note**: If you are going to be taking some action on the device under test that will halt video, such as unseating and reseating the HDMI cable, you will need to turn on the **Video Check** radio button in the Capture Configuration section of the **Capture Control** dialog box.

## M41h 48G Video Analyzer/Generator **Rev. A13** Rev. A13

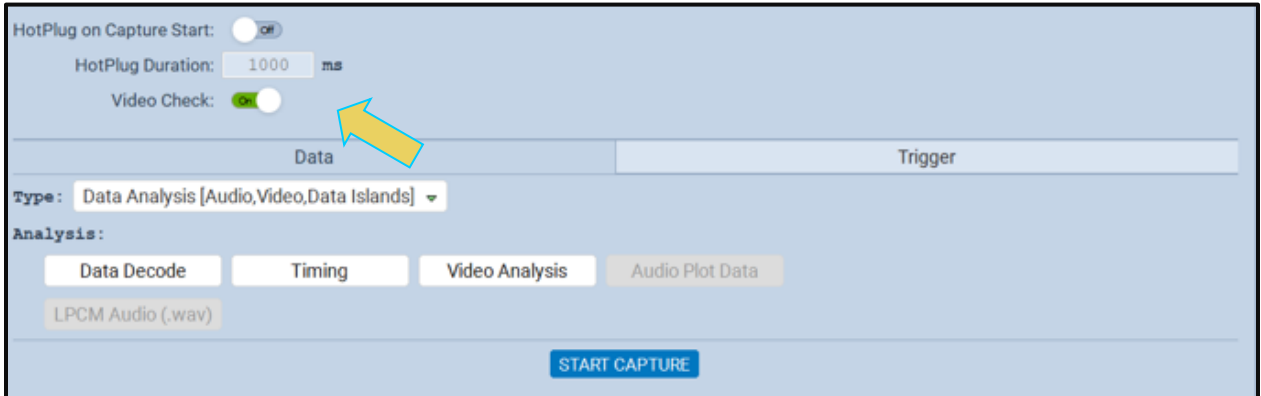

- 20. Select the **Capture** tab.
- 21. Select the **Data Selection** Type from the pull-down menu provided.

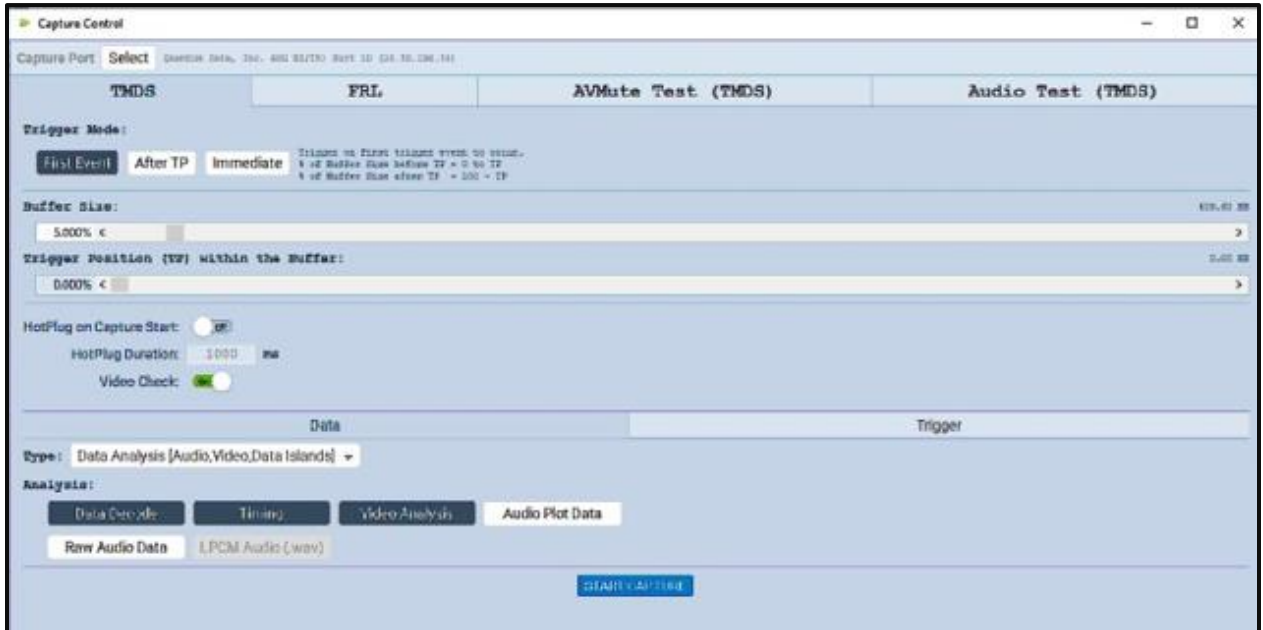

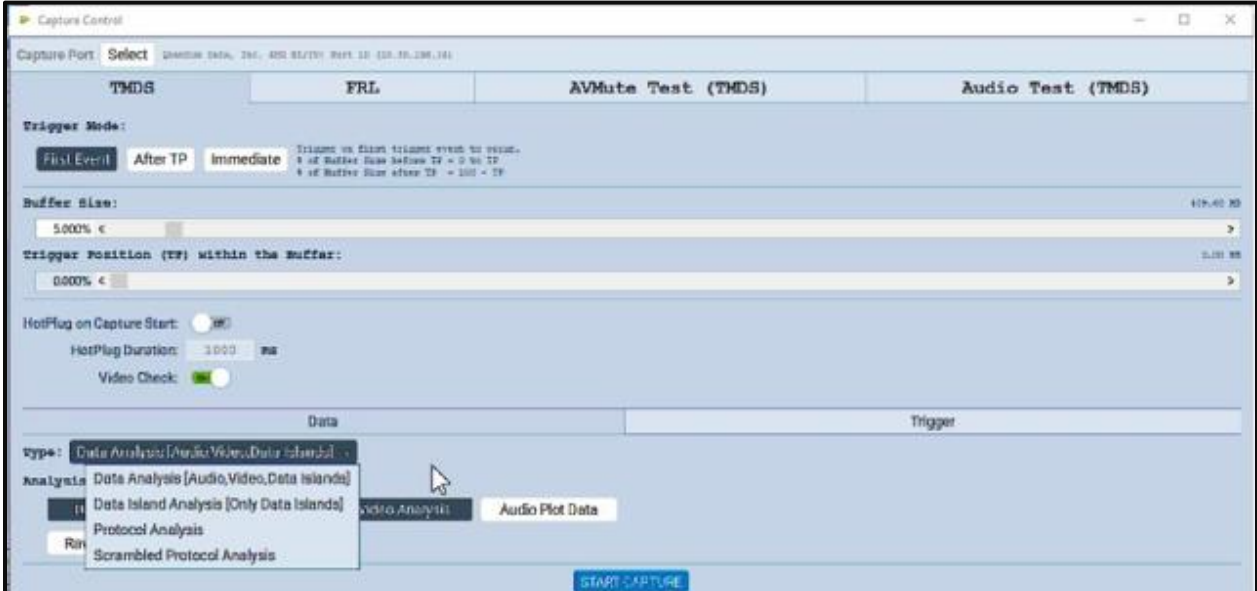

22. Select the Trigger selection **Condition**.

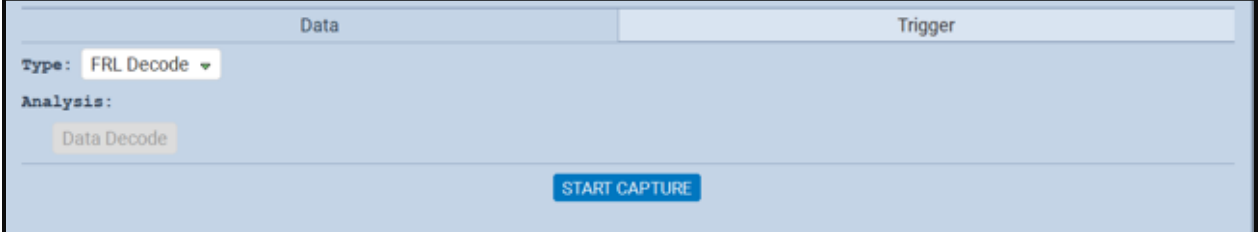

23. Click on the **Start Capture** button.

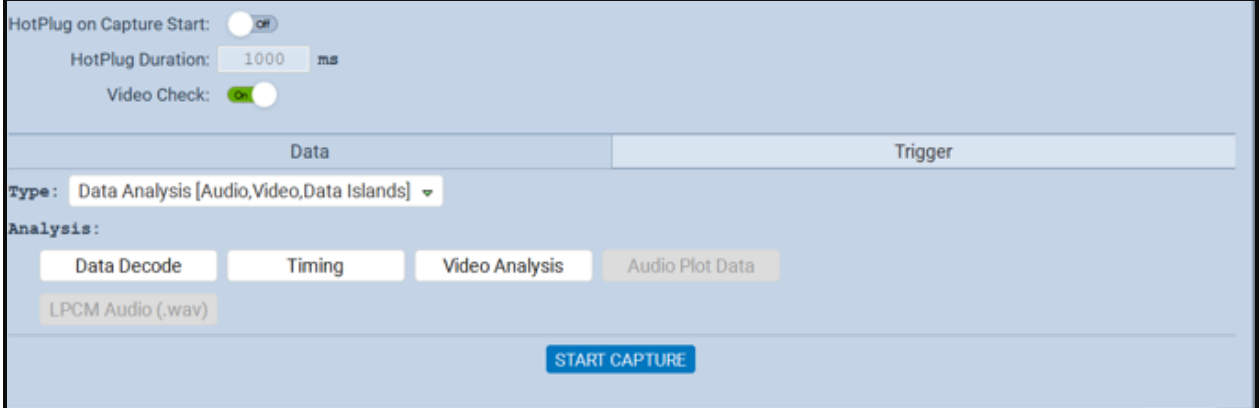

The M41h 48G Video Analyzer/Generator will capture the data. A series of dialog boxes will appear showing the capturing in progress (one example shown below).

**Note:** If there is some action that needs to be taken by a user to cause the trigger condition to occur, the capture dialog box will state "**Waiting for capture trigger to occur…**"

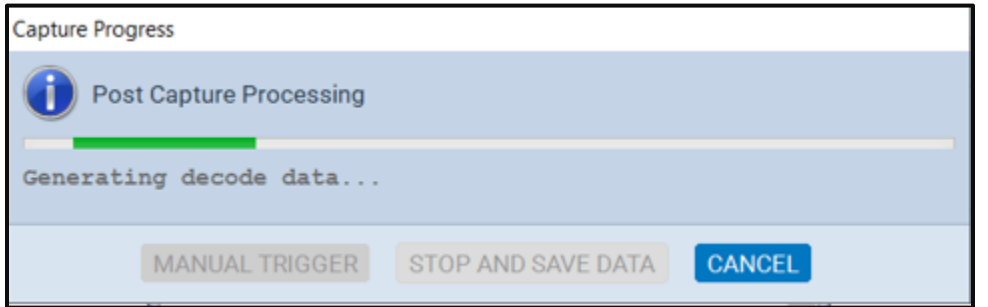

When the M41h 48G Video Analyzer/Generator is finished capturing data a decode file is shown in the **Event Plot** panel and the **Decode** panel.

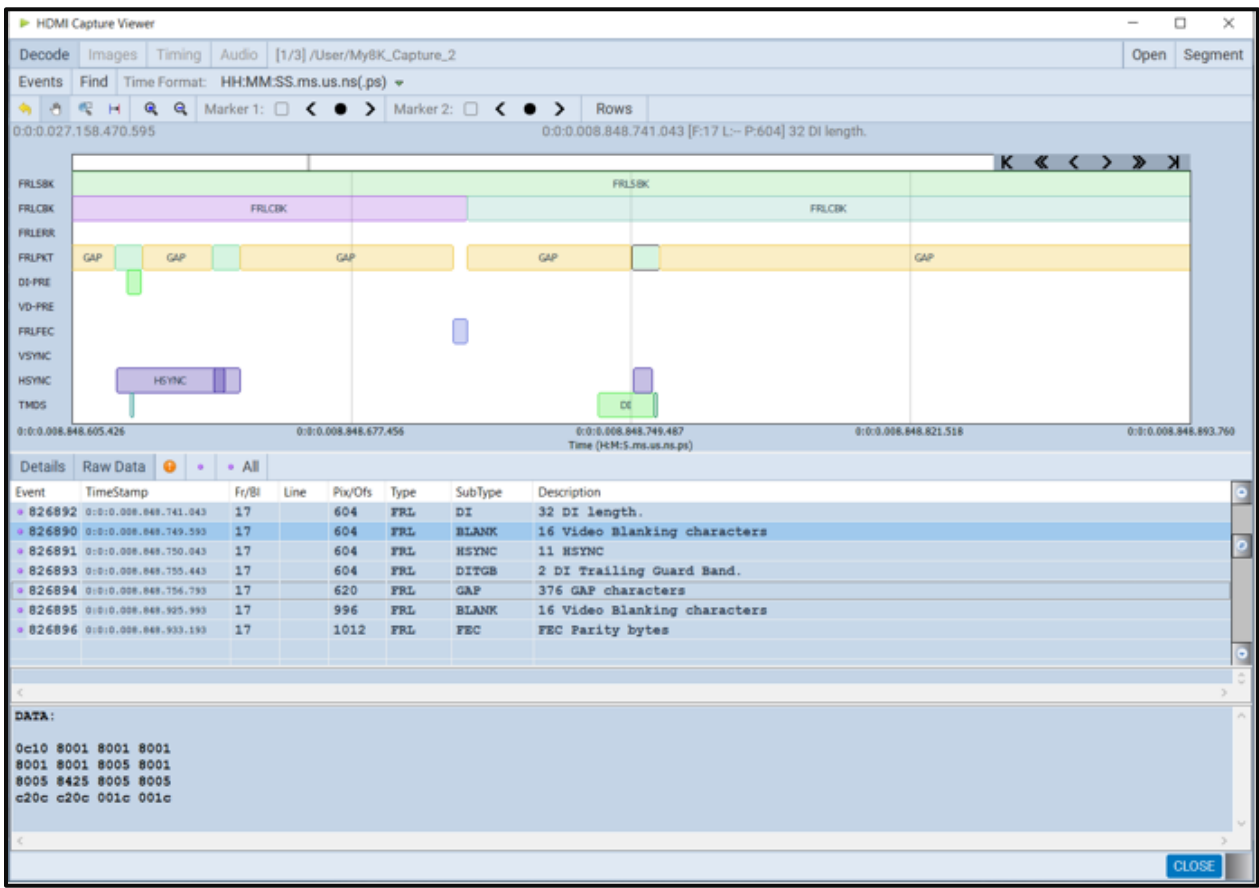

**Note**: This feature is not currently supported. The External Trigger Input enables you to initiate a capture trigger event from an external source. You select the external trigger from the Trigger pulldown menu as shown below:

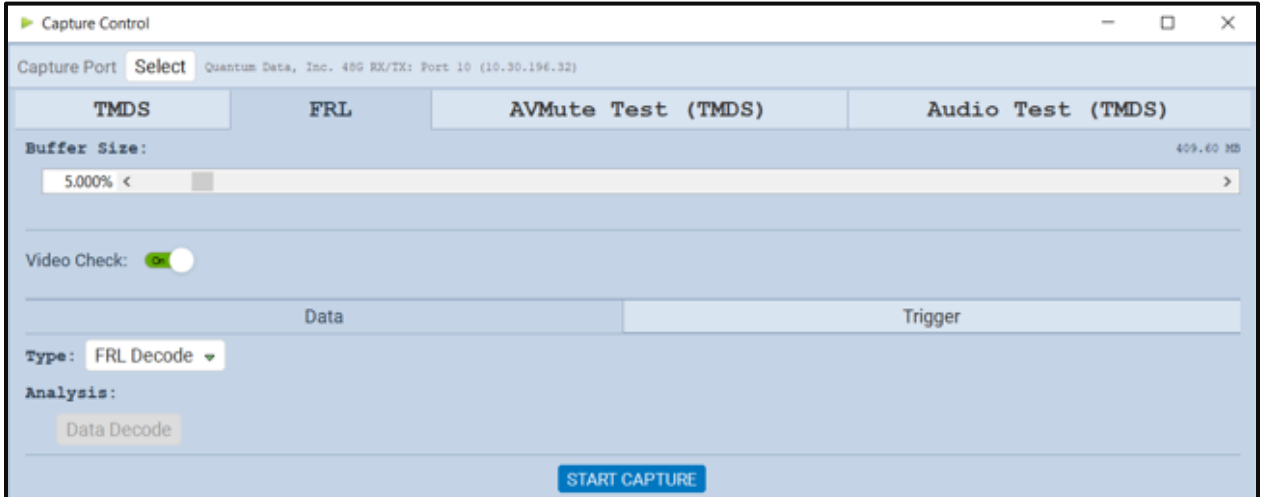

The minimum voltage required to activate the external trigger is 2.1 volts and will accept up to 5V. The pulse duration of the External Trigger must be greater than 1 TMDS pulse clock period. The Trigger Input is on the rear of the M41h. It is the topmost BNC connector. There are a few M41h configurations; the most common are shown below.

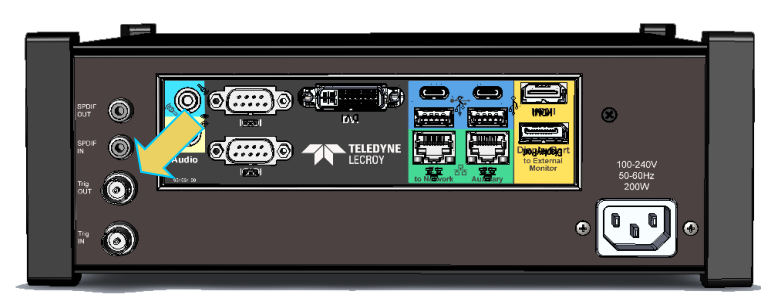

**M41h Advanced Test Platform – Trigger IN (Not Currently Supported)**

# **7.5 Initiating a Capture with Manual Triggering**

In addition to the triggers provided in the pull-down menu, you can select to manually trigger on an event. Refer to the screen shot below:

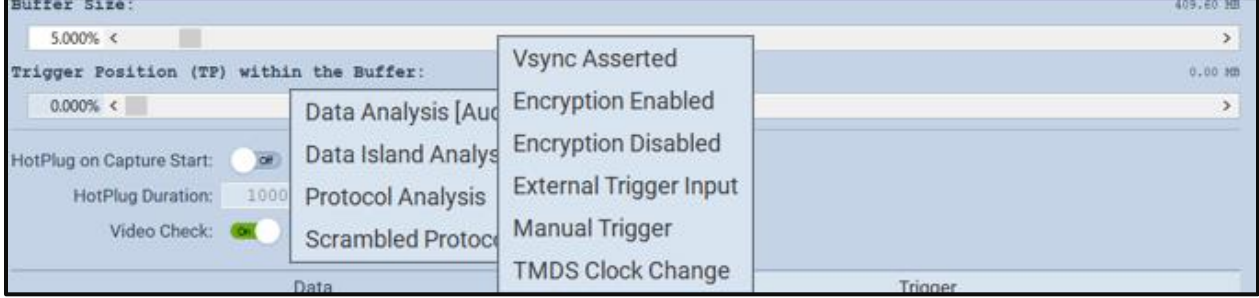

Typically, manual triggers are used in the Pass-through mode. In these modes there is a display connected to the M41h HDMI Protocol Analyzer Tx port. A common application would be to observe the connected display and when it exhibits the behavior you are looking for you can initiate the manual trigger.

## **7.5.1 Initiating a Capture with Manual Triggering**

With the manual capture, you can monitor the downstream HDMI sink device for behavior or symptoms that could be an issue and then initiate a capture when the condition exhibits itself. This ensures that the relevant data—data related to interoperability—is captured.

### **To capture data using manual triggering:**

Use the procedures below to initiate a new capture.

1. Set the Video Trigger mode using the information described below:

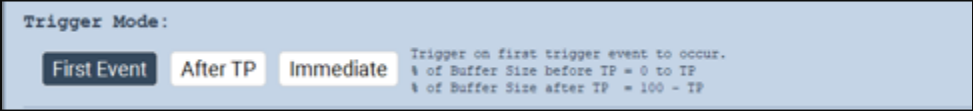

**First Event** – The trigger occurs on the first event—first occurrence—of the trigger condition defined in the Trigger Type pull-down menu (Vsync, encryption Enabled, Encryption Disabled, External Trigger, Manual Trigger, TMDS Clock Change). Depending on the setting of the Trigger Position slider, you may have some of the captured data in the buffer that accumulated prior to the trigger condition and some of the captured data in the buffer that accumulated after the trigger condition. At the left most position there will be no data in the capture buffer that occurred prior to the trigger event. At the right most position, all the data in the capture buffer will be data that accumulated prior to the trigger event. Because the trigger condition could be met quite quickly, the capture buffer may not be filled to the amount specified in Buffer Size.

**After TP (Trigger Position)** – In this setting the trigger condition specified in the Trigger Type pulldown menu will be ignored until data has accumulated in the capture buffer up to the point where the Trigger Position slider is set. Once the data has accumulated to the setting of the Trigger Position, any event matching the Trigger Type specified will cause a trigger condition and data accumulation will begin. Some of the data in the capture buffer will be data that has accumulated prior to the trigger condition being met and some of the data in the capture buffer will be data that has

#### M41h 48G Video Analyzer/Generator **Rev. Analyzer/Generator** Rev. A13

accumulated after the trigger condition was met. This setting will ensure that the capture buffer is filled to the Buffer Size setting.

**Immediate** – Data capture begins accumulating immediately when the Start Capture button is activated. Data capture halts when buffer is filled. This setting will not provide any capture history, i.e. none of the captured data accumulated in the capture buffer will be data that occurred prior to the capture trigger event (activating the Start Capture button).

24. Set the **Buffer Size** slider to a percent value to meet your requirements. You can capture up to about 4GB of data which is about 1150 frames at 576p/480p and about 204 frames at 1080p which includes the video. If you do not want to capture the video and only capture the metadata, you can store we<sup>rs</sup> over 200,000 frames of data with the 4GByte storage capabilities.

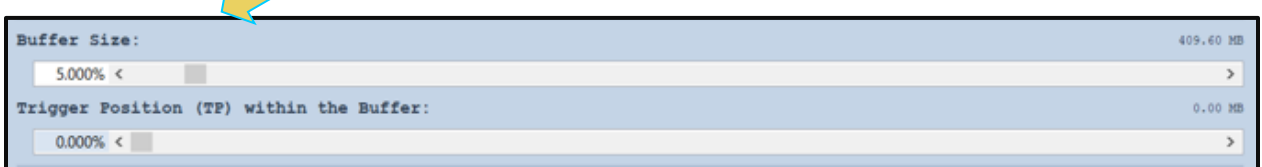

25. Set the **Trigger Position** within the Buffer slider to a percent value to meet your requirements.

This slider enables you to set the position of the trigger event within the captured data. This is a slider that provides an indication (on the left) of the location within the captured data, expressed as a percent with 0% indicating that the trigger event occurs at the beginning of the captured data and 100% indicating that the trigger event occurs at the end of the captured data.

**Note**: When using a **Manual** trigger, it is important to set the Trigger Position to ensure that there is some captured data prior to the manual trigger start point. The manual trigger is particularly useful when you are observing the behavior of a connected sink and then manually initiating the trigger when a particular symptom exhibits itself. Typically, you should move the trigger position to the right nearer the 100% mark. This way you ensure that there is data prior to the trigger event by accounting for reaction time between the time the symptom occurs and when you initiate the trigger. Refer to the settings below which are typical.

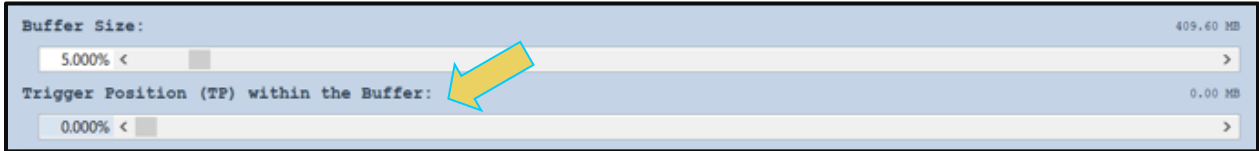

26. Check the **Hot Plug on Start Capture** button if you want the M41h HDMI 2.0 Protocol Analyzer

to issue a hot plug to initiate HDCP authentication. You also need to specify the duration of hot plug pulse in milliseconds.

**Note**: If you are going to be taking some action on the device under test that will halt video, such as unseating and reseating the HDMI cable, you will need to turn on the **Video Check** radio button in the Capture Configuration section of the **Capture Control** dialog box.

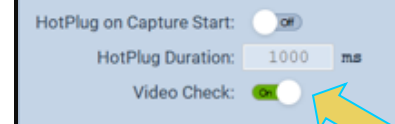

- 27. Select the **Capture** tab.
- 28. Select the Data Selection Type from the pull-down menu provided.

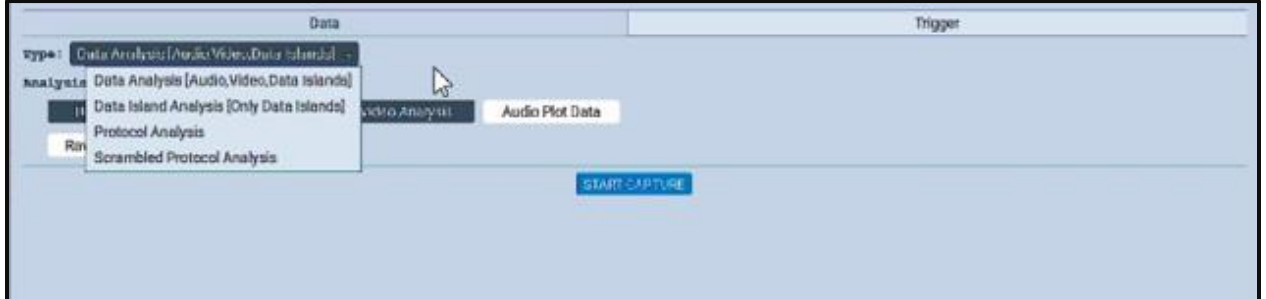

29. Select the Manual Trigger selection **Condition**.

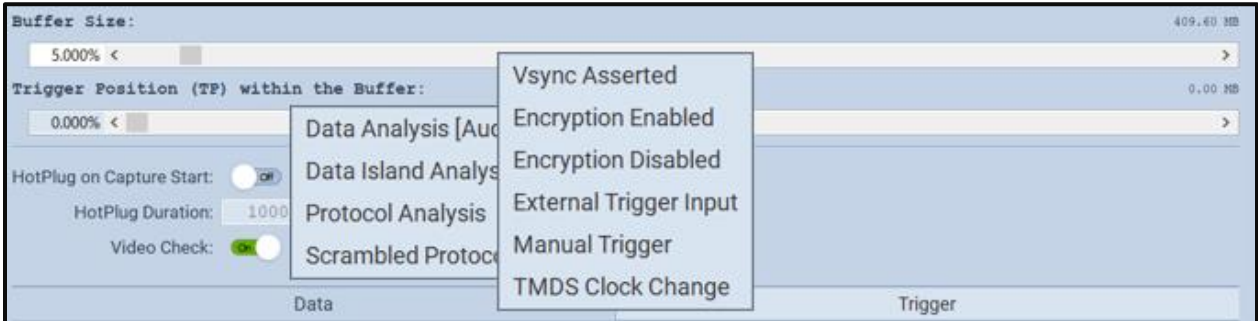

30. Click on the **Start Capture** button.

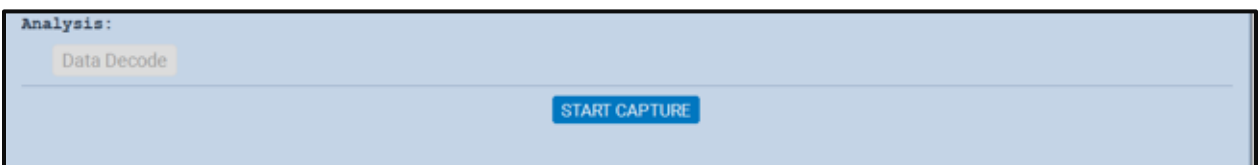

The M41h 48G Video Analyzer/Generator will capture the data. A series of dialog boxes will appear showing the capturing in progress (one example shown below).

**Note:** If there is some action that needs to be taken by a user to cause the trigger condition to occur, the capture dialog box will state "**Waiting for capture trigger to occur…**"

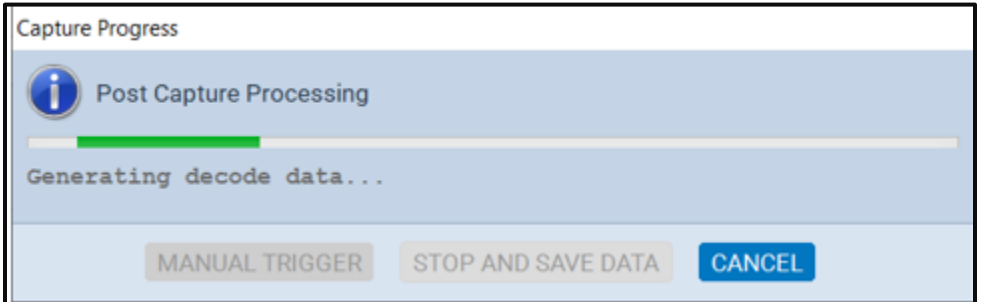

When the M41h 48G Video Analyzer/Generator is done capturing data a decode file is shown in the **Event Plot** panel and the **Decode** panel. The following screen shots show examples of captures.

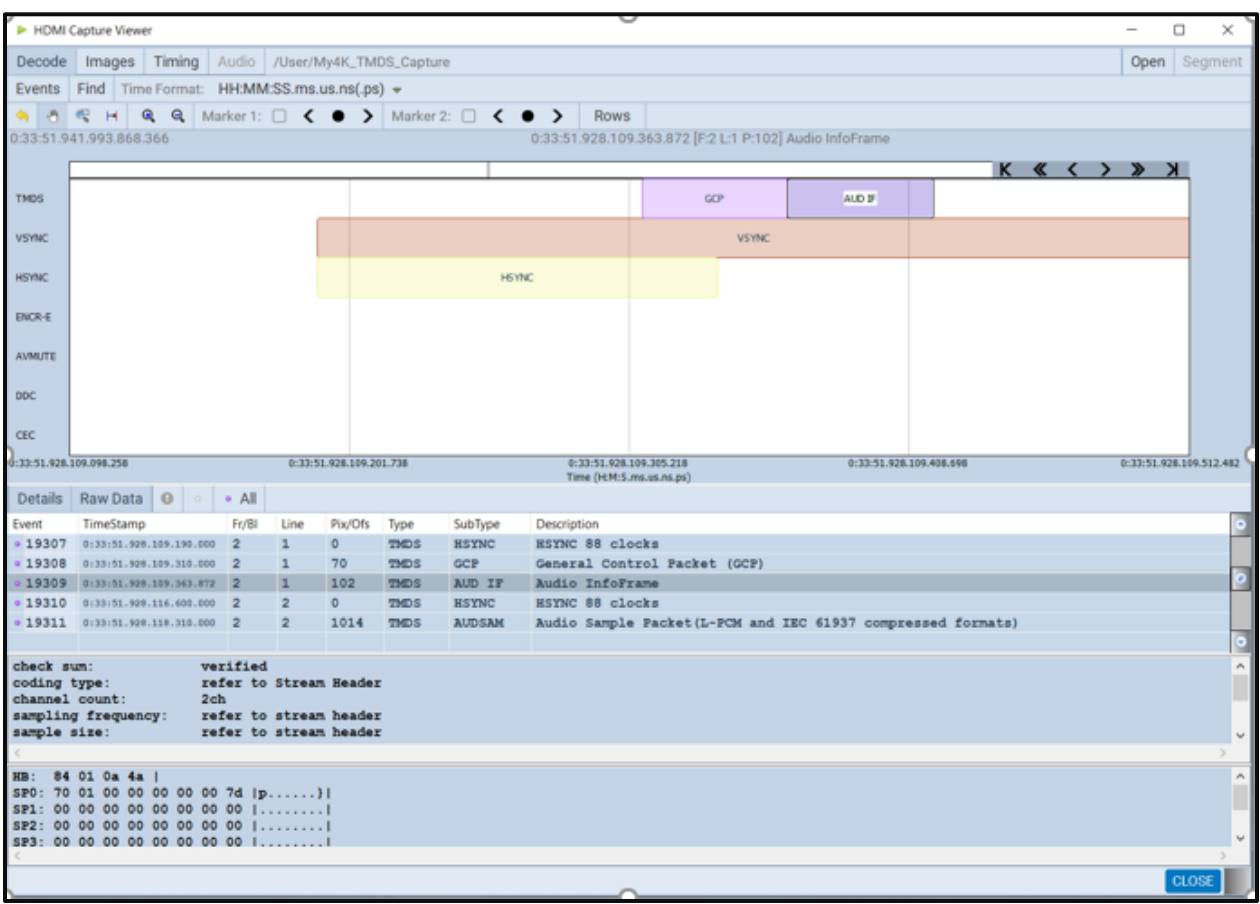

#### M41h 48G Video Analyzer/Generator **Rev. A13** Rev. A13

The following screen shots show zoomed in views on the InfoFrame.

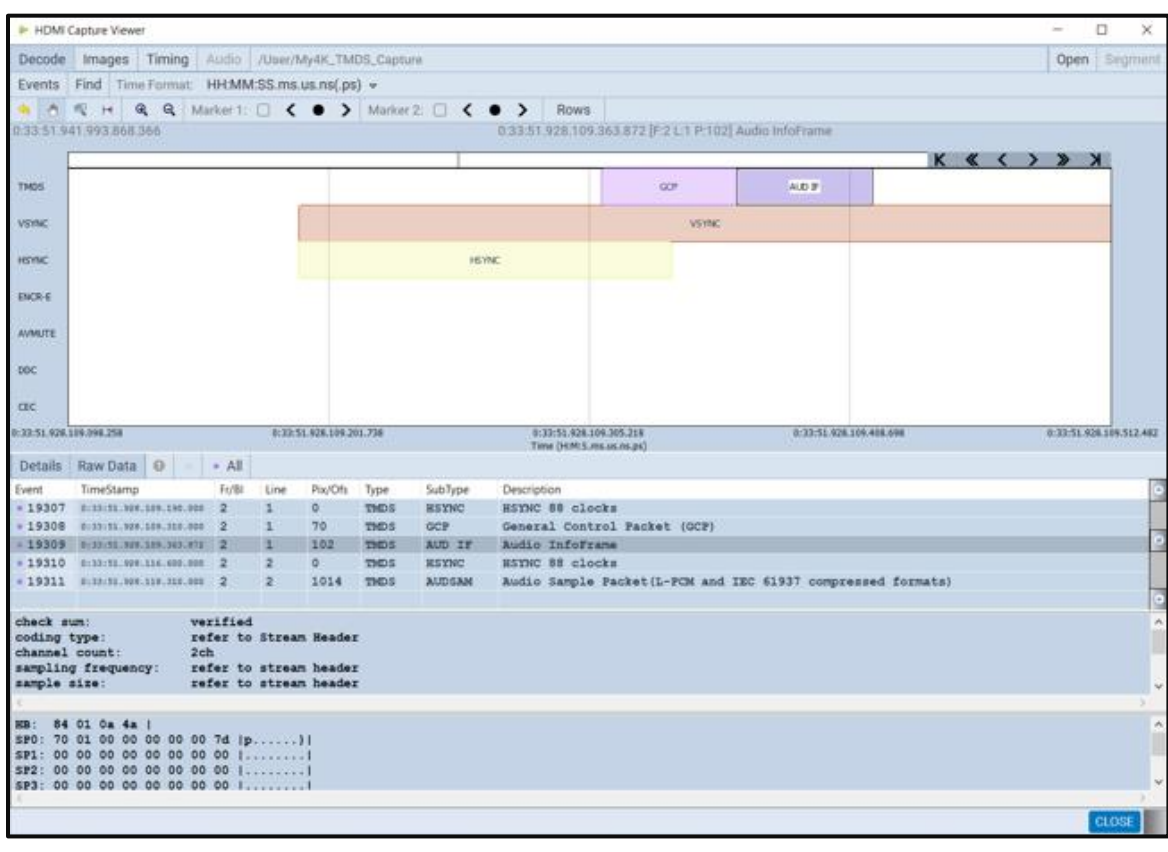

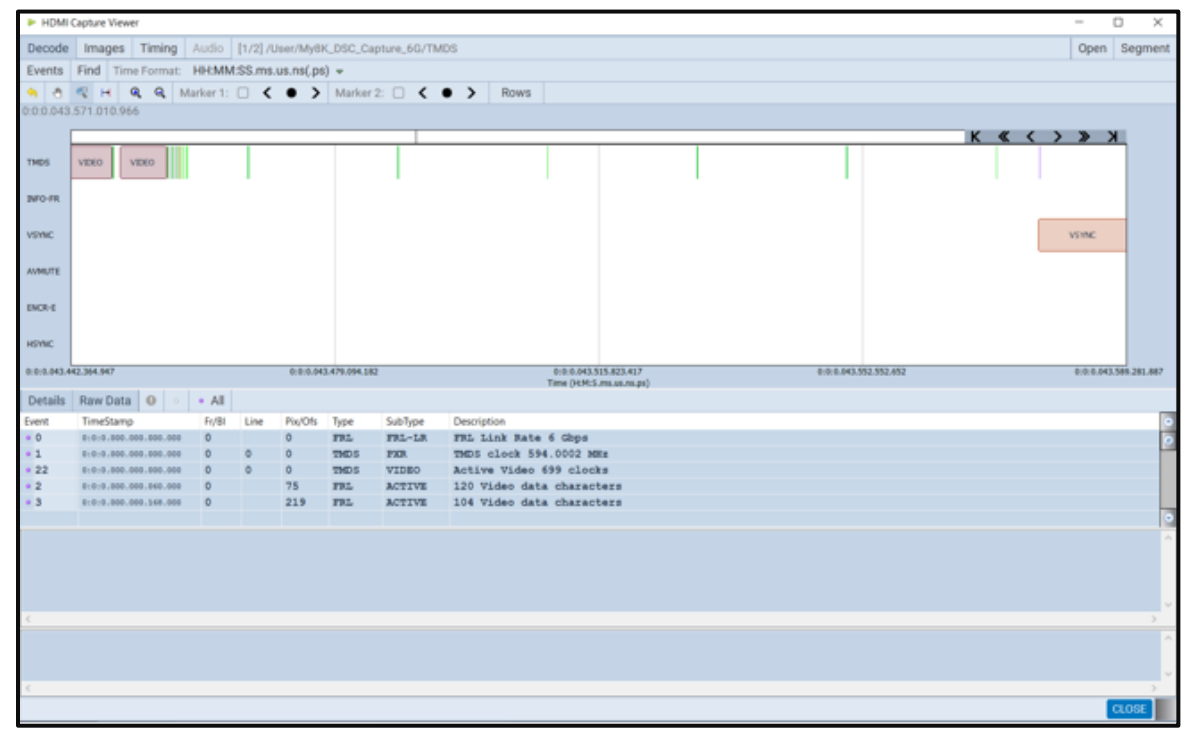

The following screen shots show zoomed in views on the GCP and AUD InfoFrame.

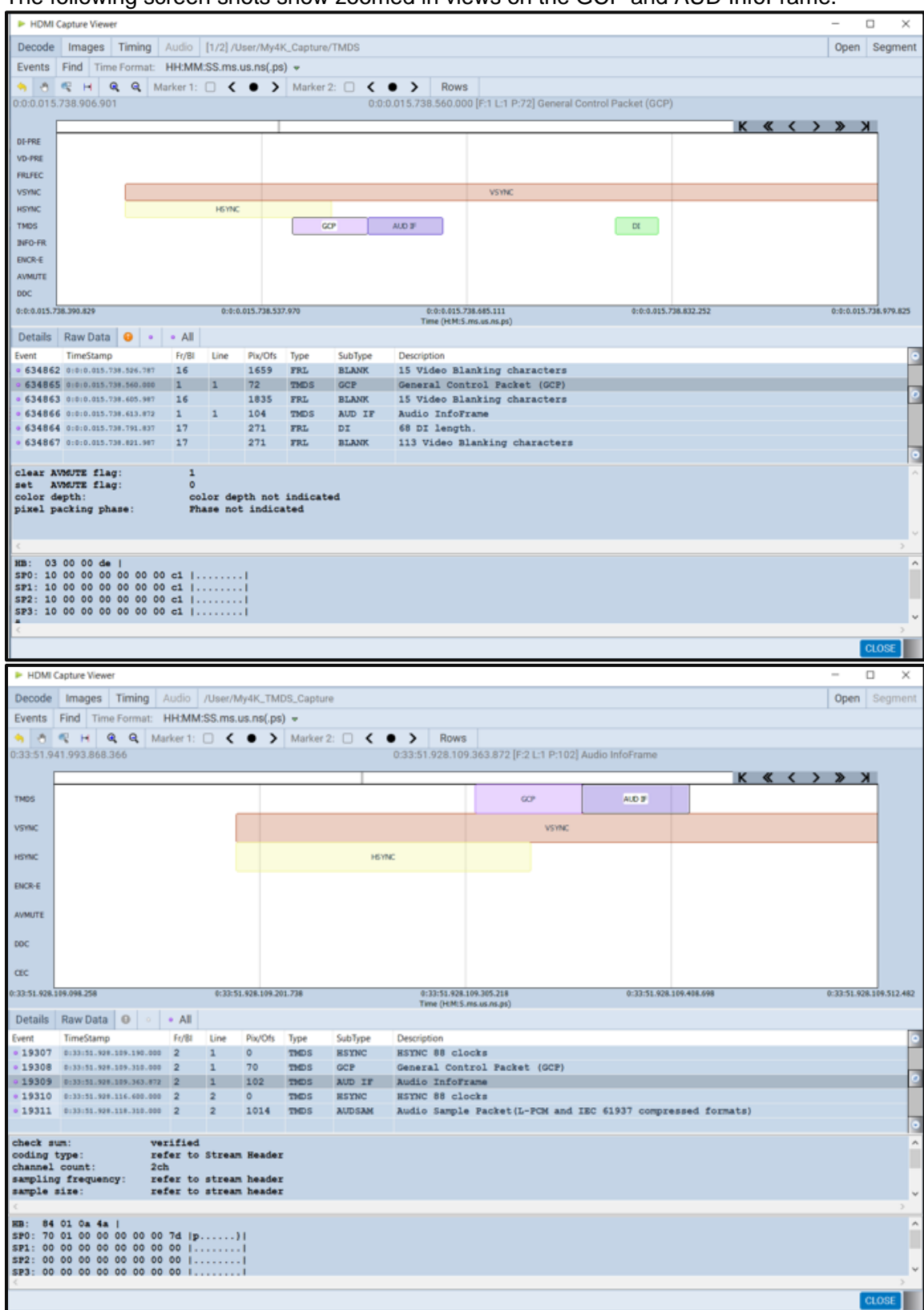

The following screen shot example shows a capture with HDCP 2.2 active.

# M41h 48G Video Analyzer/Generator **Rev. A13** Rev. A13

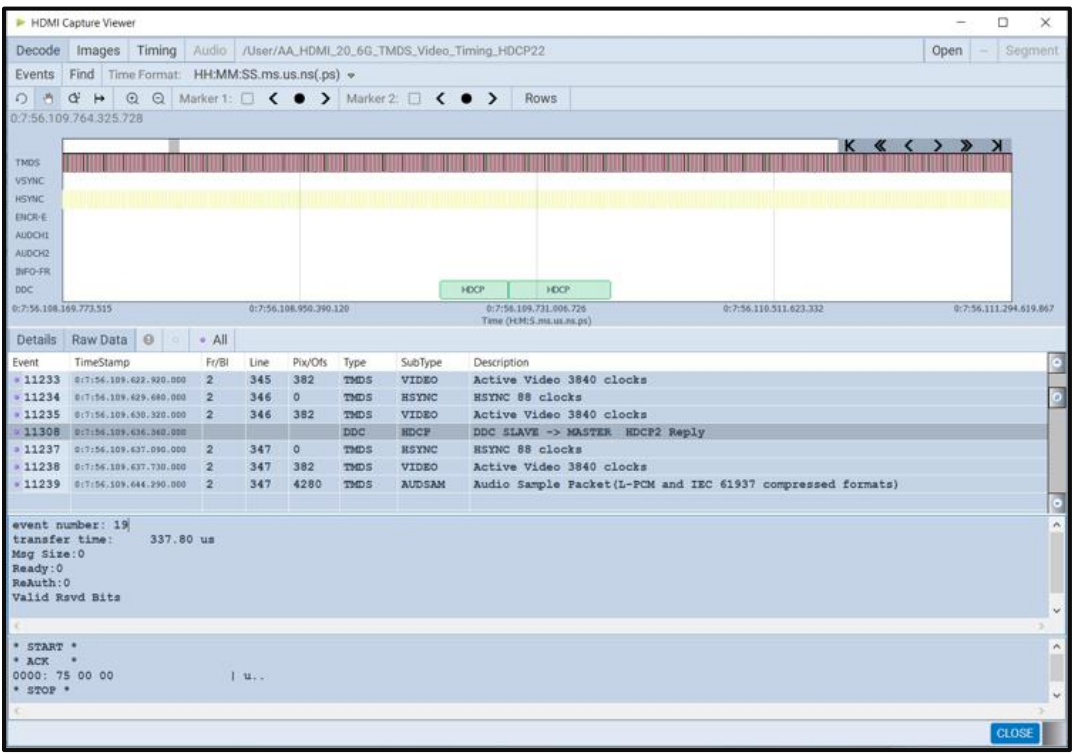

# **7.6 Viewing the Display Stream Compression (DSC) Capture**

You can view the data of an FRL Display Stream Compression (DSC) stream through the Capture Viewer. You can view these FRL/DSC captures under in the Navigator as shown below.

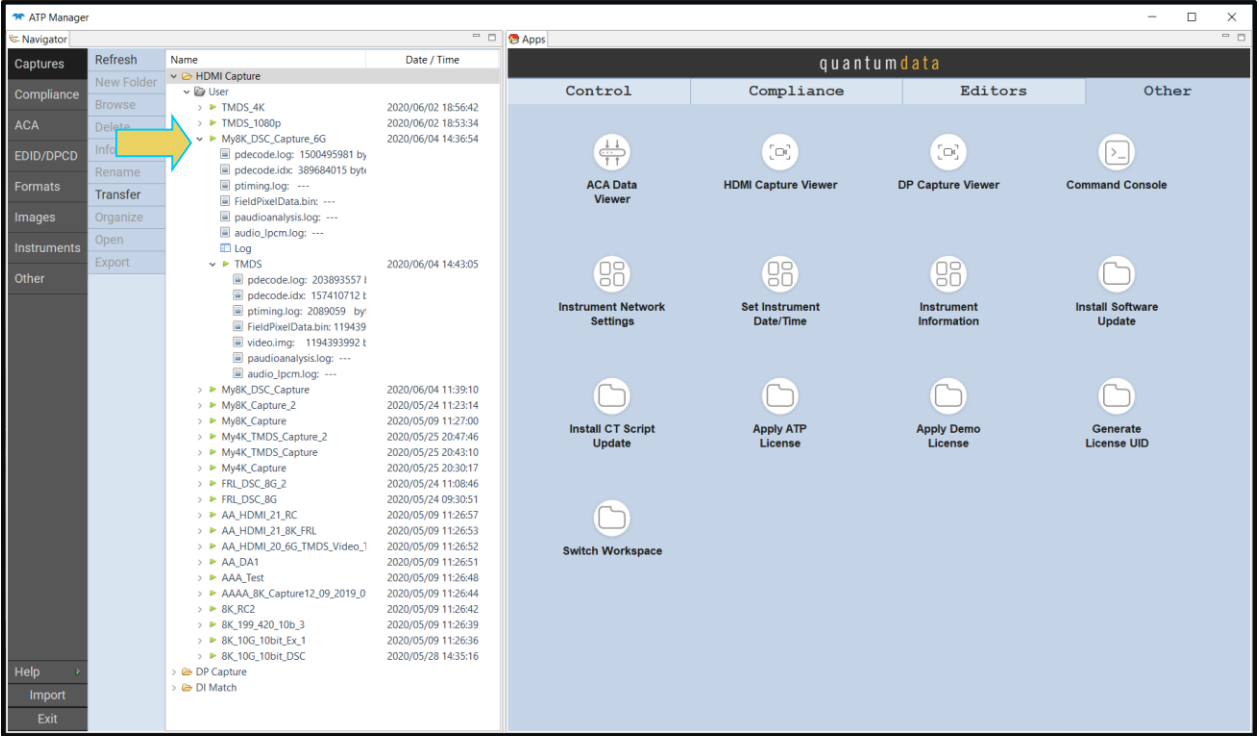

To capture an incoming Display Stream Compression (DSC) stream you must capture in the FRL mode as shown below.

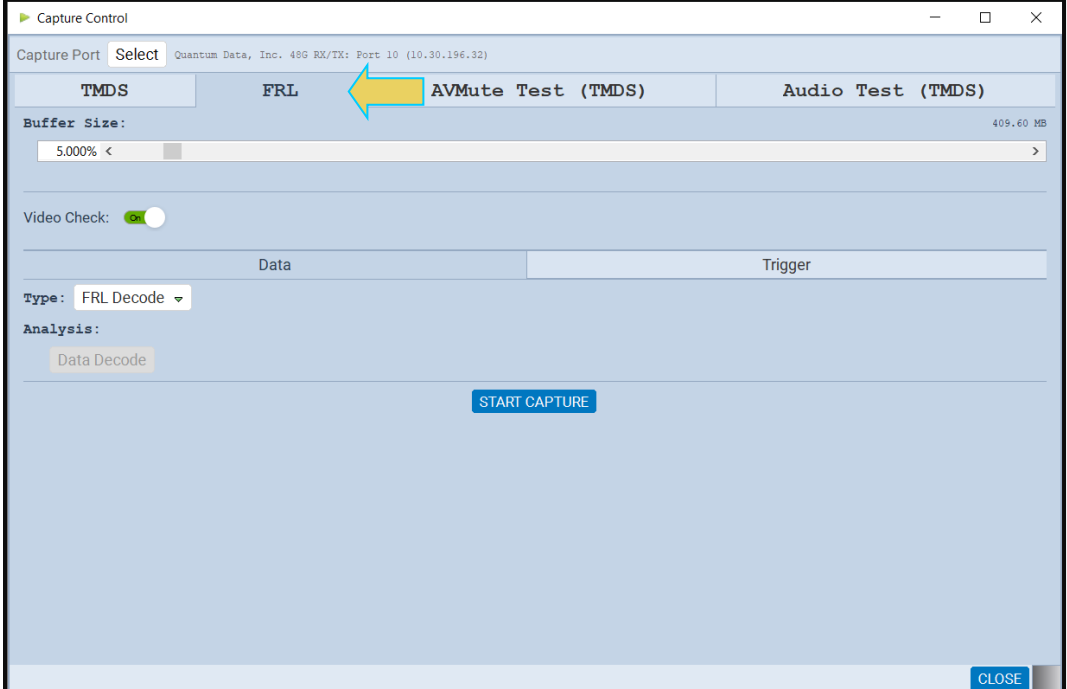

Hit the **Start Capture** button to initiate the capture. When the capture is ready it will appear in the **Capture Viewer**.

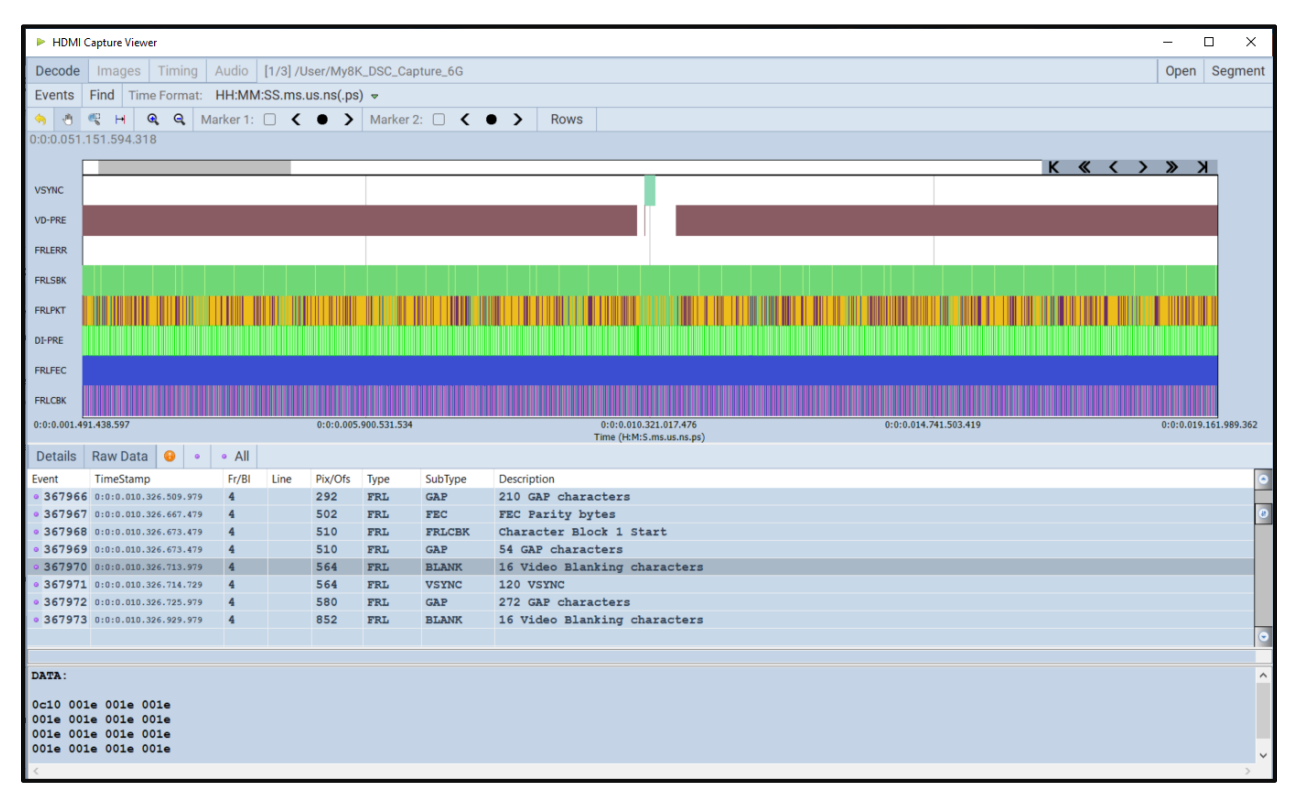

#### The following is a zoomed in view of the capture.

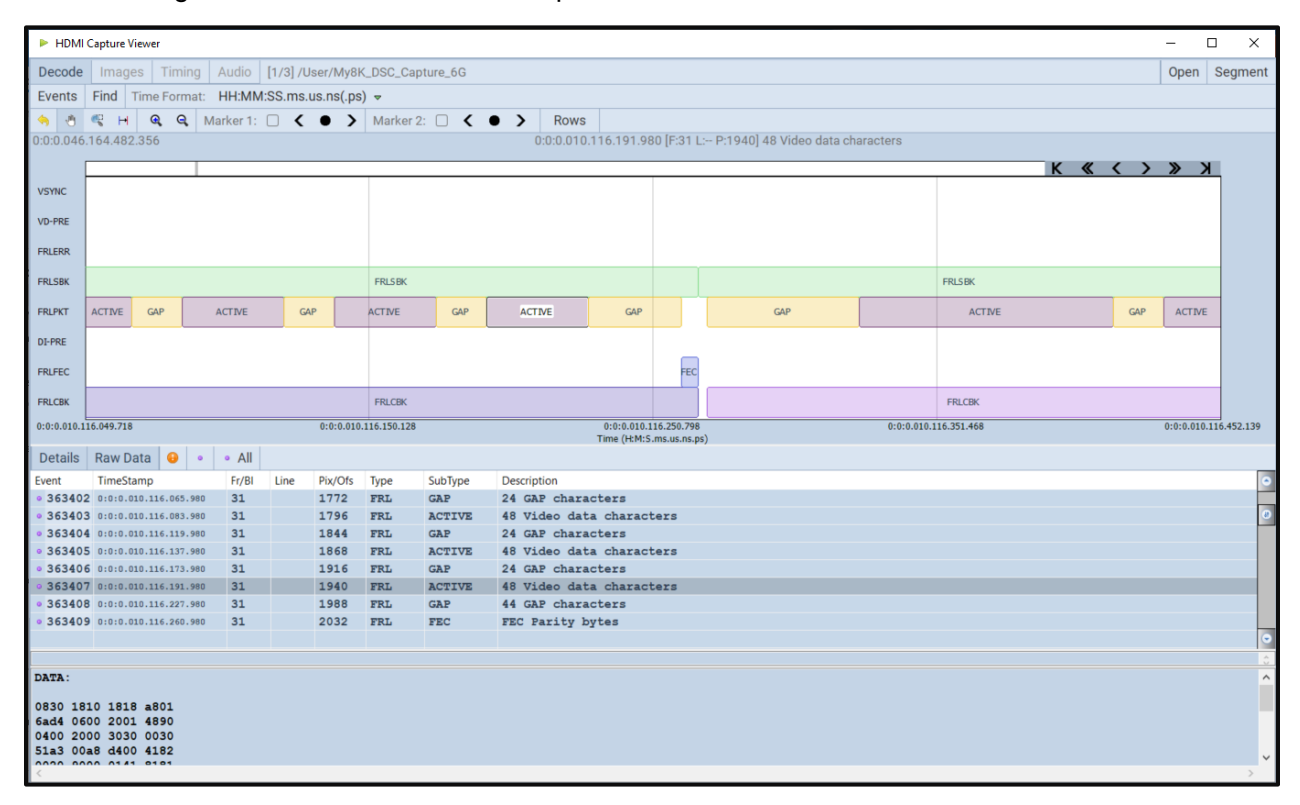

#### M41h 48G Video Analyzer/Generator **Rev. Analyzer/Generator** Rev. A13

You can view the underlying Tri-Byte data which is indicated as "TMDS" in the example below.

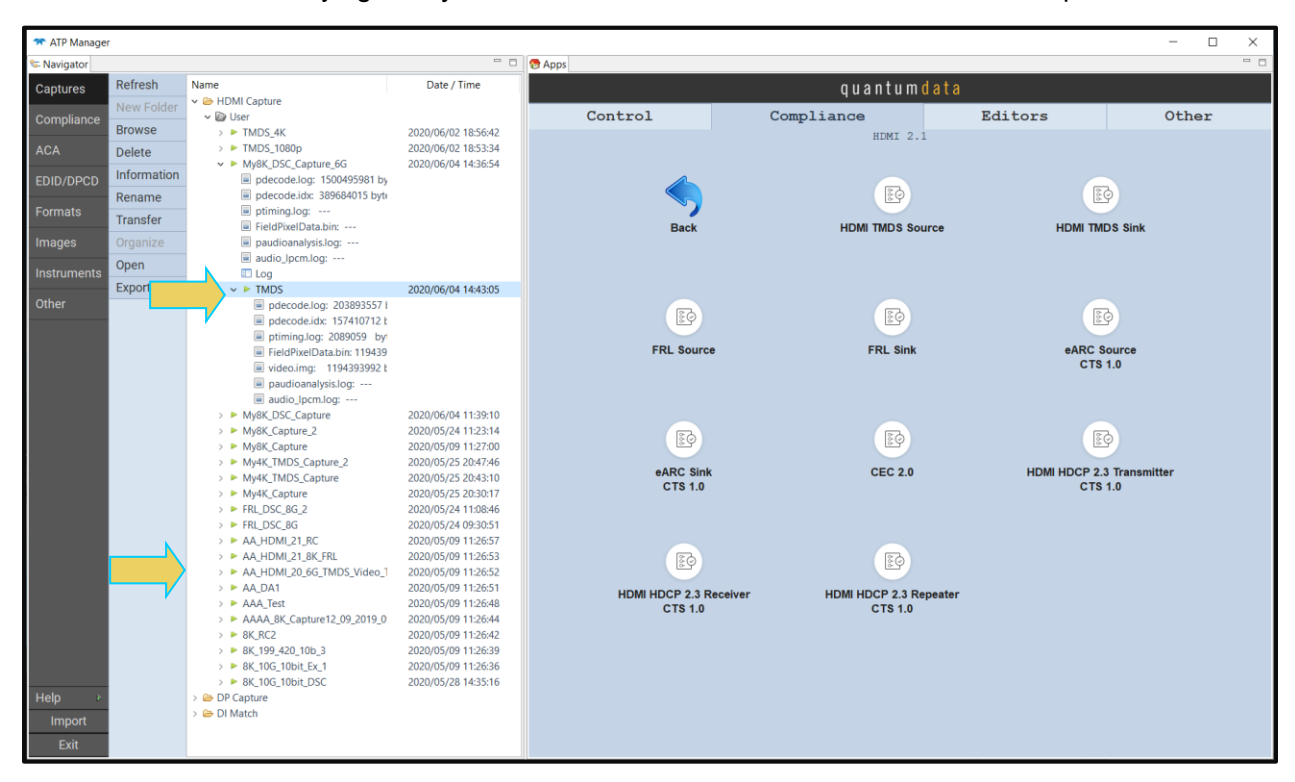

You can view the Compressed Video Transport extended metatdata (CVTEM) packet in the TMDS capture as shown below. The CVTEM shows the DSC Picture Parameter Set (PPS) data that is used to indicate the DSC parameters to a DSC-capable sink device.

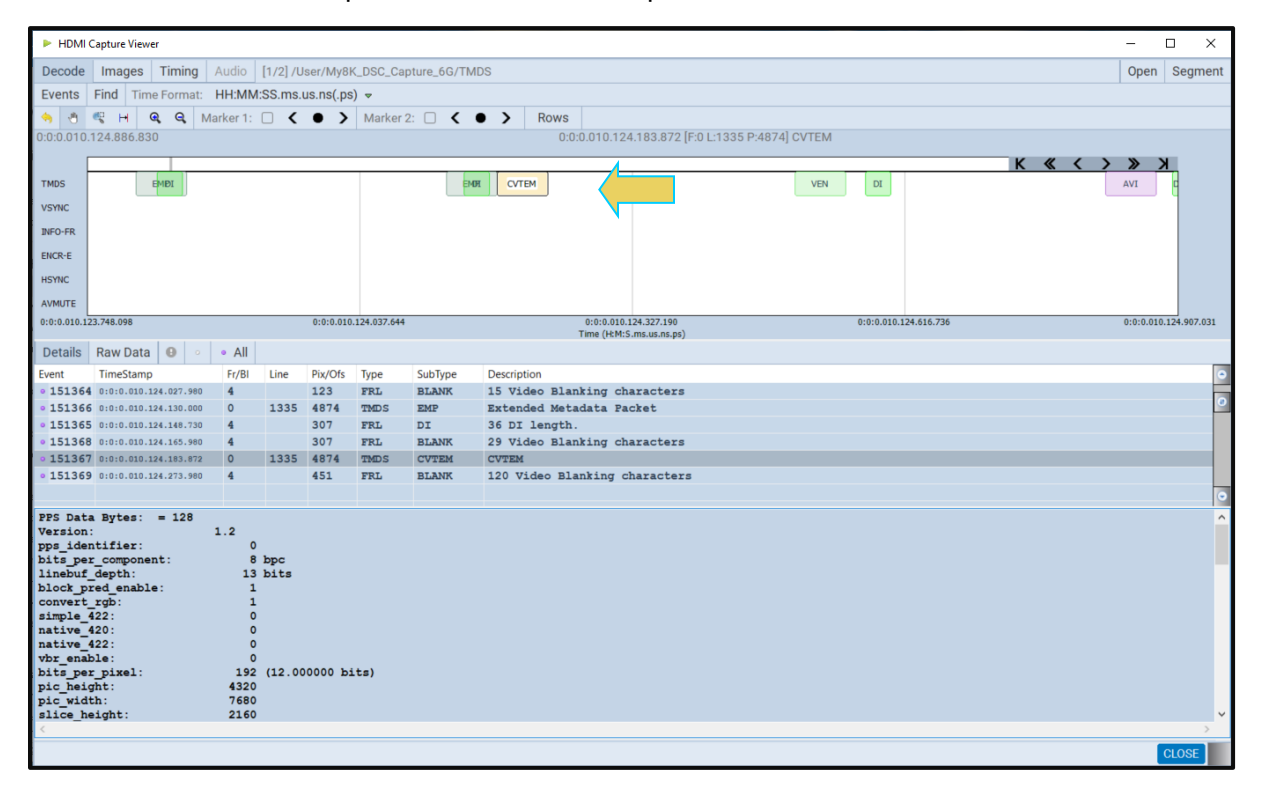

# **7.7 Examining HDMI 2.1 FRL Captured Data**

The procedures below describe how to view various types of captured data through the **Decode** and **Event Plot** panels. This procedure assumes that you have captured the data or have opened a previously captured data file.

## **7.7.1 Viewing Data Analysis Captures through the Decode panel**

This subsection provides procedures for viewing the captured data taken using one of the Data Analysis capture modes through the **Decode** panel in the ATP Manager.

### **To view captured data through the Decode panel:**

To view the protocol data transactions on the **Decode** panel, activate the **Decode** tab.

The **Decode** window shows the protocol data in a report. Highlight an AVI InfoFrame record to view its contents as shown below. The **Decode** window above shows the AVI InfoFrame data record selected. The AVI InfoFrame contents are parsed out in human readable text on the upper panel. The hex representation of the contents is presented in the lower panel.

**Note**: In the screen capture below the 4-lane data is depicted in columns under DATA in the Raw Data window. This is indicated below.

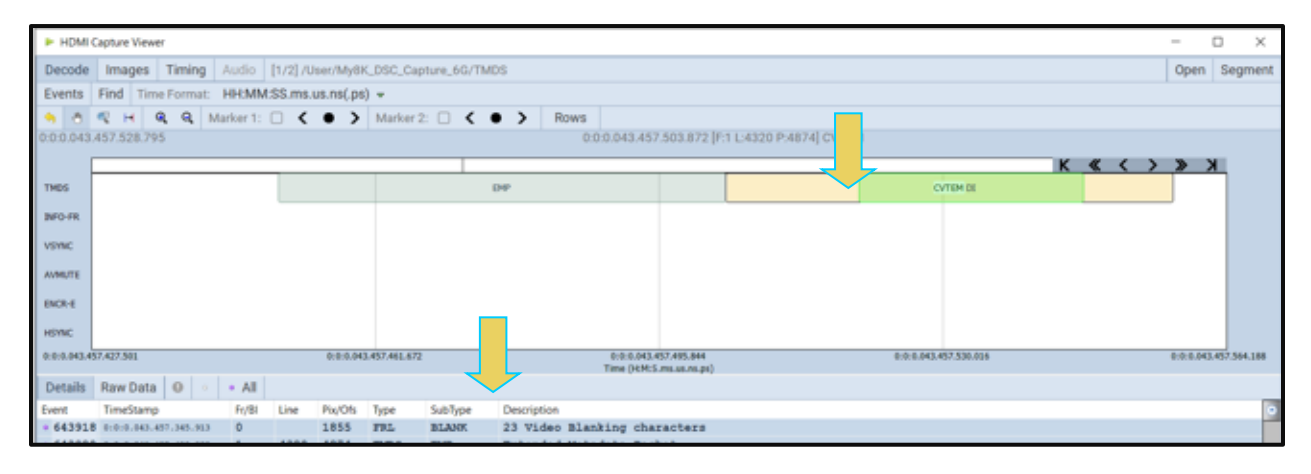

31. Highlight a SCDC transaction to view its contents as shown below. The example below shows a register read.

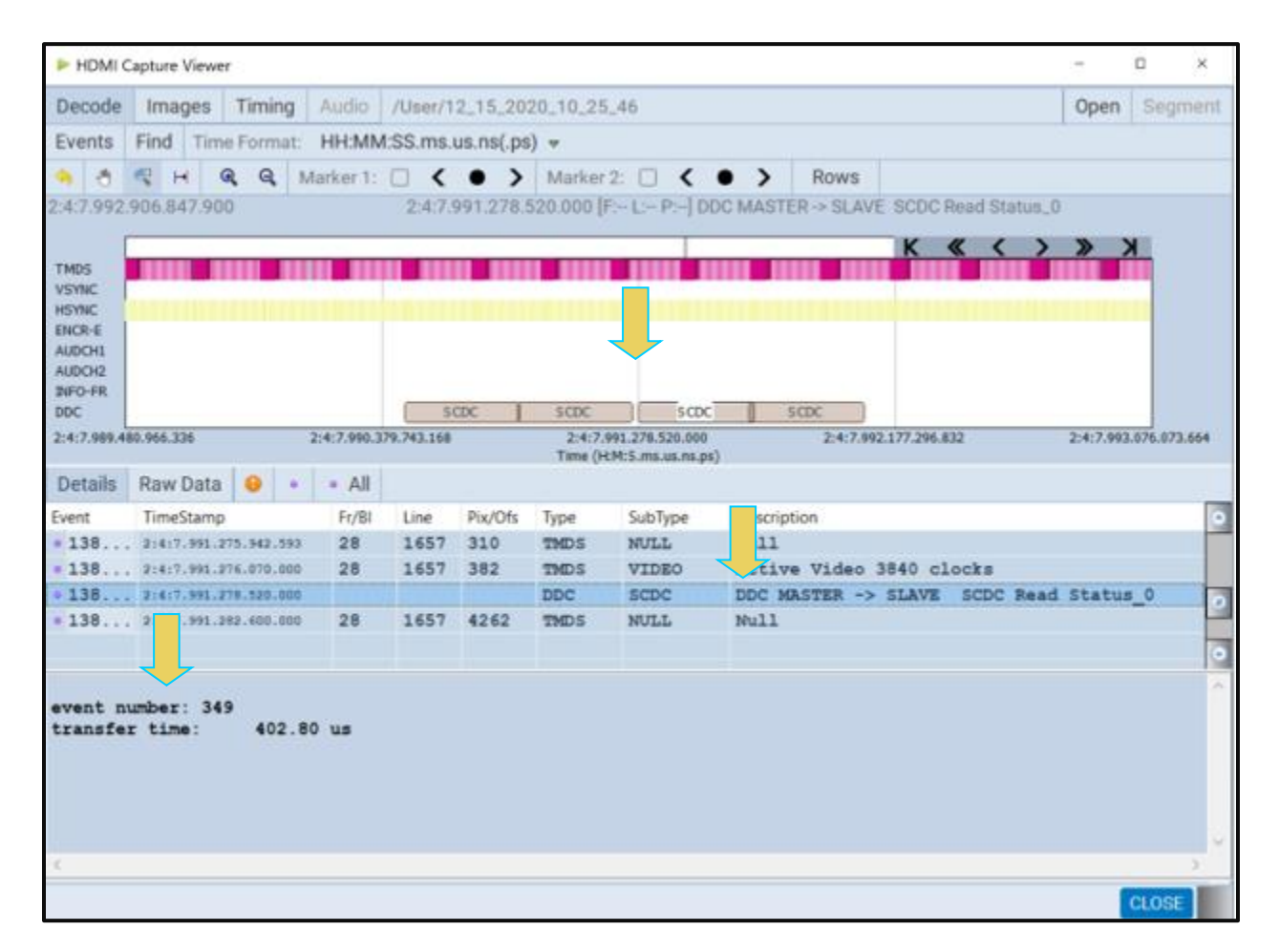

## **7.7.2 Filtering the Data in the Decode panel**

The procedures below describe how to filter the data in the **Decode** panel. You use the panel on the right that is adjacent to the **Decode** panel to apply filtering on the data displayed on the **Decode** panel.

### **To apply filters to the data:**

From the **Decode** panel, select the Events activation button to access the Decode Event Selection dialog box.

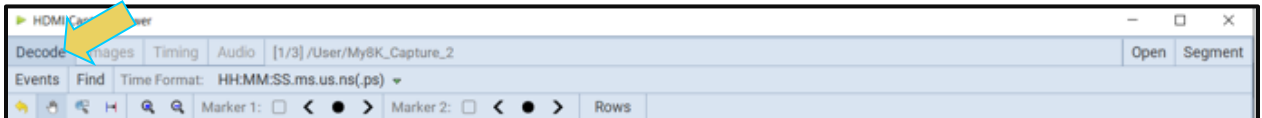

The **Decode Event Selection** dialog box is shown below.

In the example below, only some of the data islands are selected.

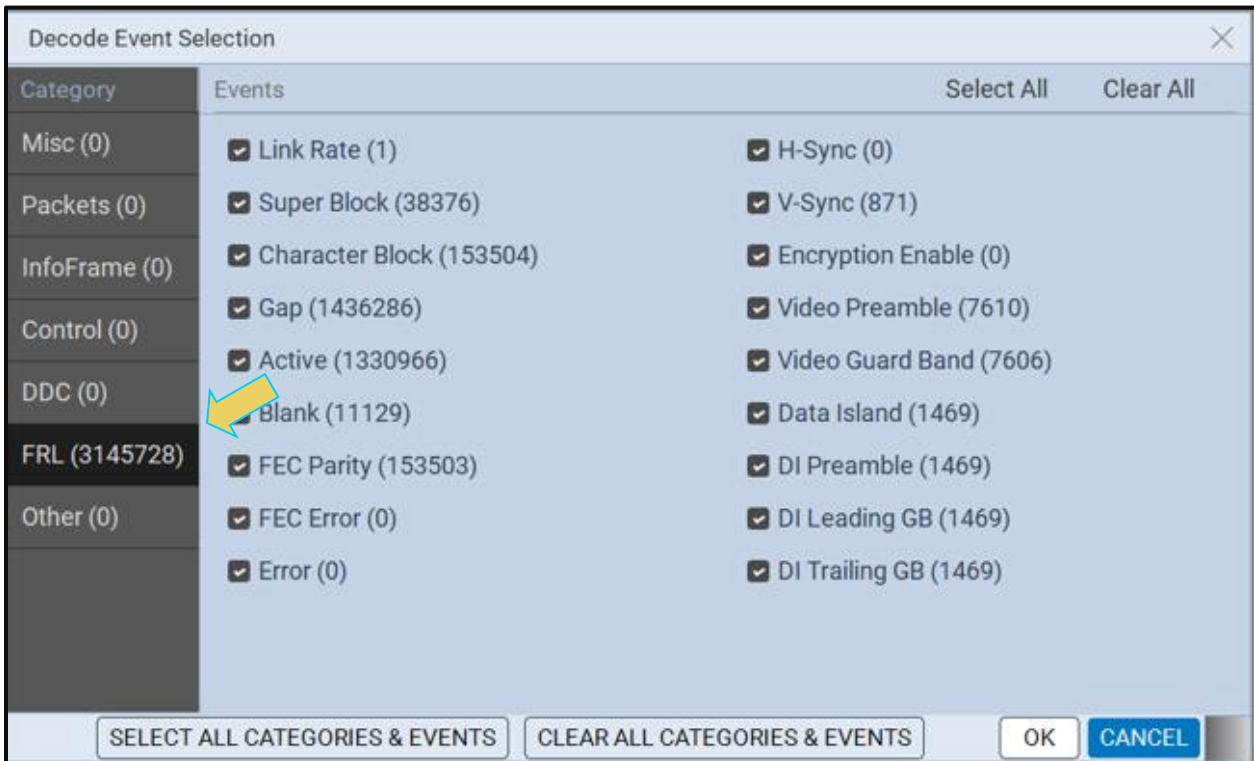

The following is a screen example of the **DDC** page.

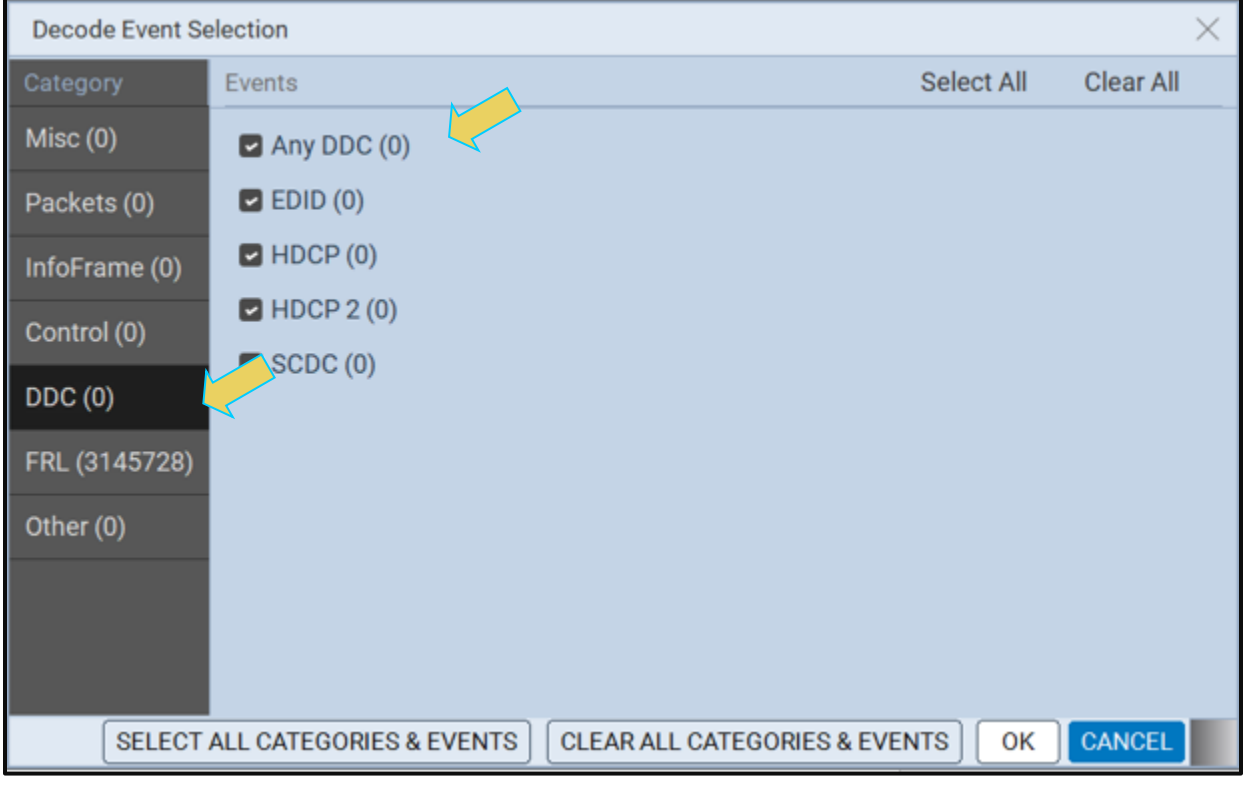
- 32. Select the data items you want to appear in the **Decode** panel. The filtering you apply in this series of dialog boxes also applies to the **Event Plot** panel.
- 33. Click the **OK** button on the bottom right to set your selections or click on the **Cancel**

**CANCEL** button to exit without saving the changes.

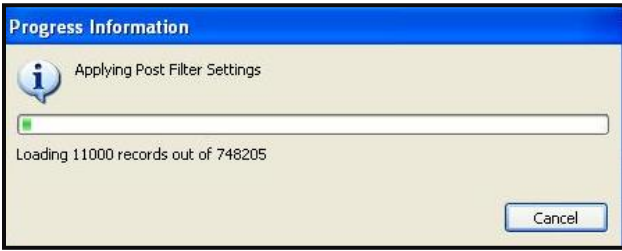

Note that you can clear all the selections on all pages with the Clear All Clear All activation button on the top left. You can also select all items on all pages with the Select All Select All activation button.

You can also apply the same Select and Clear operations to each tab of the **Decode Event Selection** dialog box.

### **7.7.3 Searching Through the Data in the Decode Panel**

The procedures below describe how to search through the data in the **Decode** panel.

### **To search through the data:**

1. Click on Find. Find

You can search on a variety of packet types and some of the fields in the **Decode** panel such as Packet, Timestamp, Frame, Line, and Pixel. You can also search for a variety of control events such as the occurrence of Avmute in an ACR packet or a Vsync/Hsync.

The default is to search Forward which is a search for events that occur later in time. You can change that to search backward by selecting the associated radio button.

A dialog box appears that enables you to enter search criteria. In this example we will search for an Audio Clock Regeneration packet. The **Decode** panel will then show the next General Control Packet (GCP) packet. If you are searching for a specific packet number, timestamp or frame you will have to enter the value in the Find/Goto field.

# M41h 48G Video Analyzer/Generator

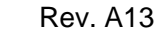

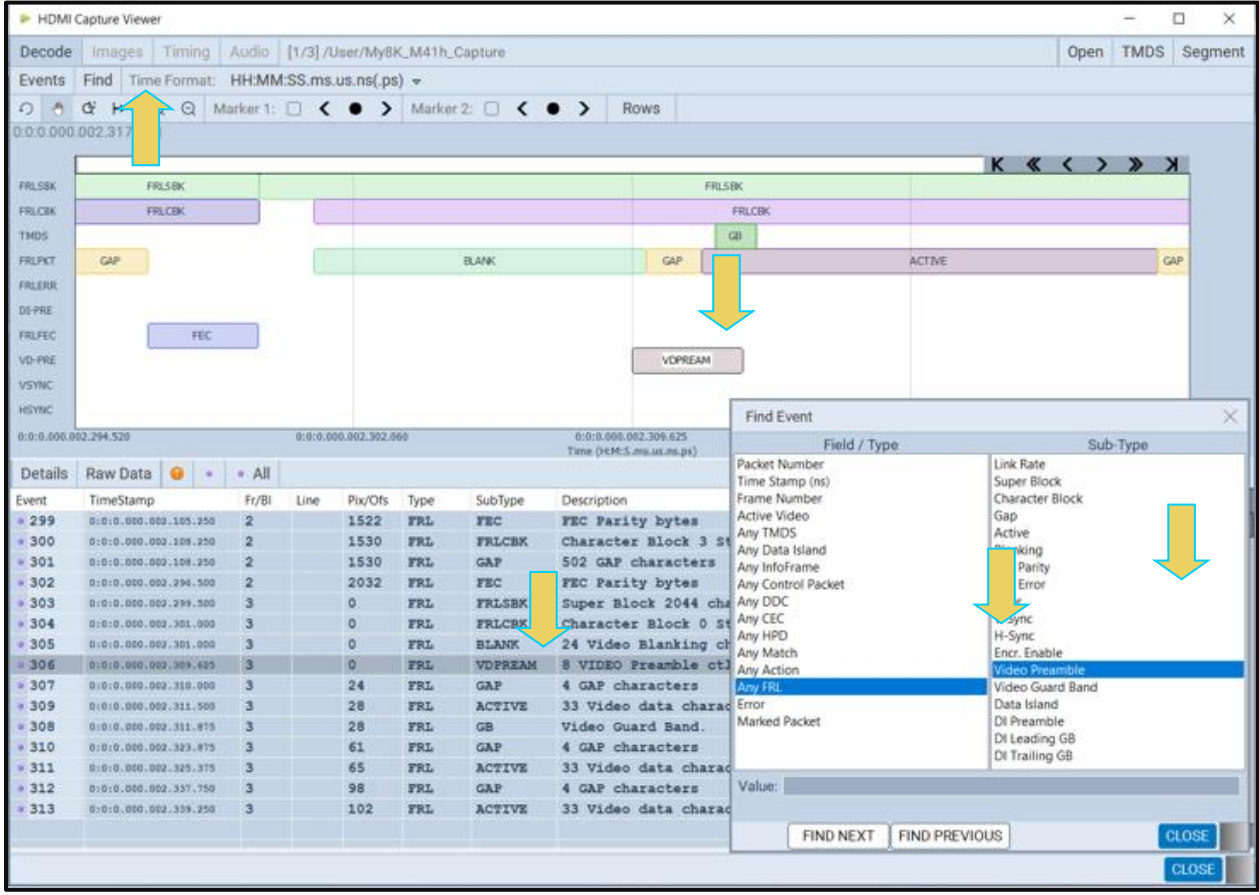

This example shows a search for Active video.

**Note**: In the screen capture below the 4-lane data is depicted in columns under DATA in the Raw Data window. This is indicated below.

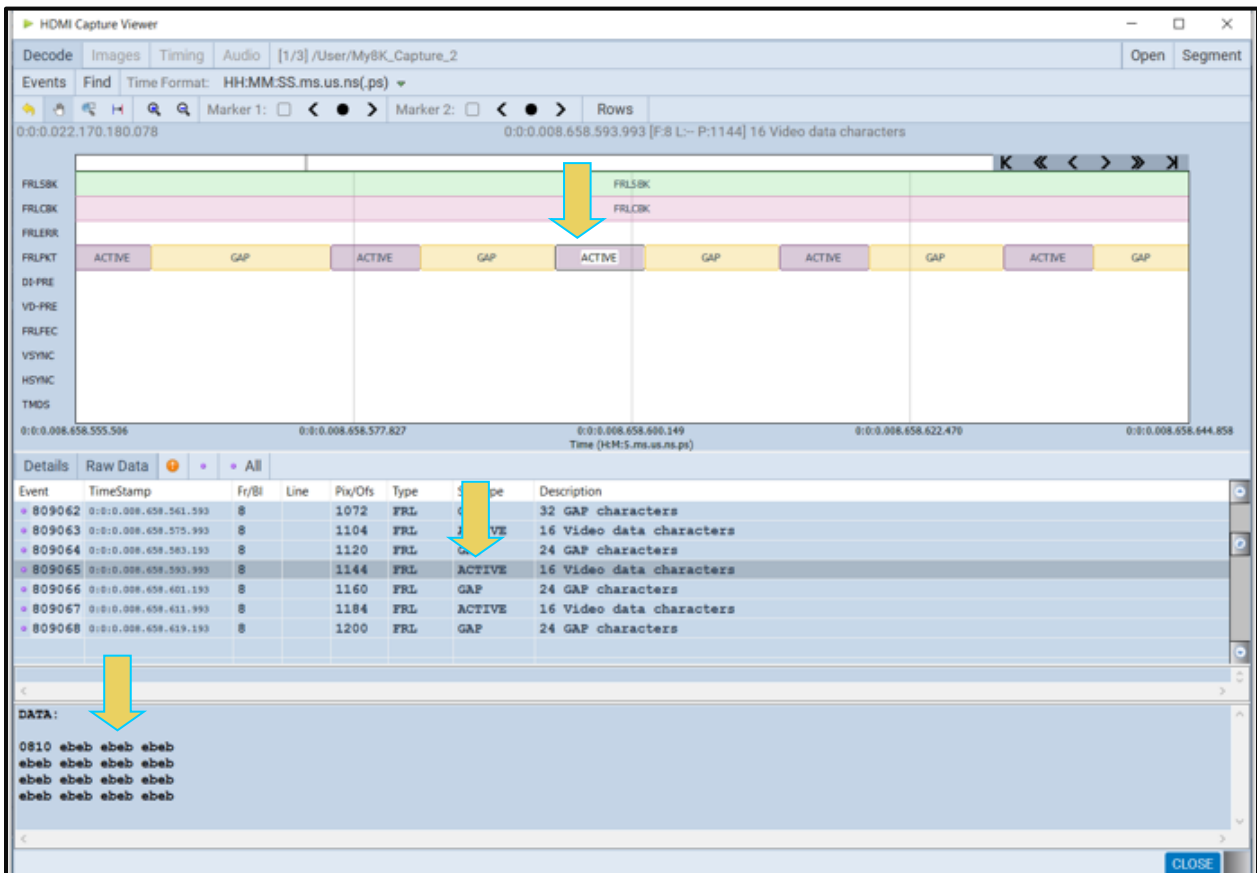

# **7.7.4 Viewing Data Through the Event Plot Panel**

The Event Plot panel provides you with a graphical view of the data. It enables you to see relationships between the various data types on a timeline. A sample screen of the **Event Plot** is shown below. The operation of the **Event Plot** is described at: [Event Plot Panel.](#page-60-0)

The following example shows active video, video guard band, FRL packets and the FEC block packet.

**Note**: In the screen capture below the 4-lane data is depicted in columns under DATA in the Raw Data window. This is indicated below.

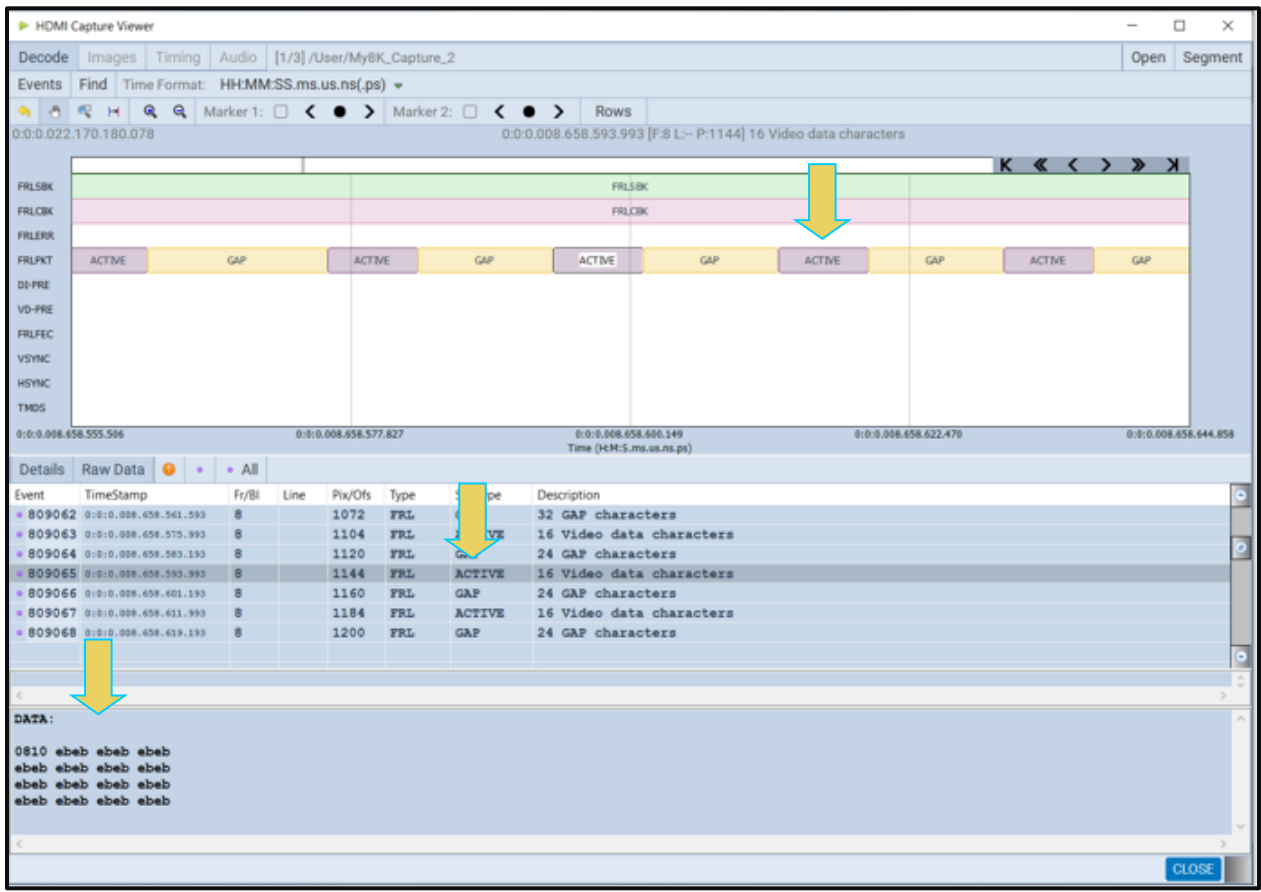

The following example shows a blanking period with the video preamble, data island preamble, data island guard band, etc.

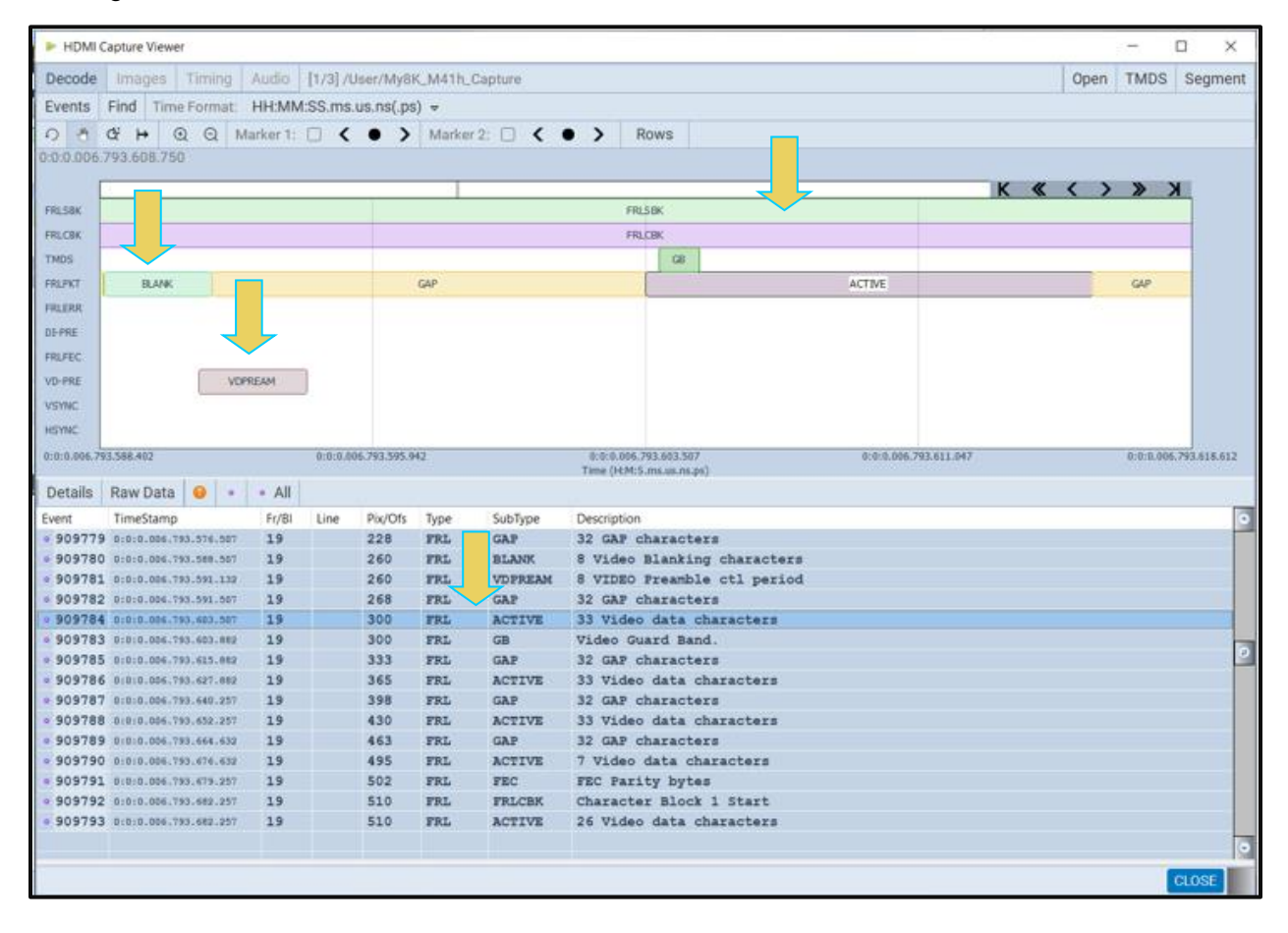

The following example shows a couple of blanking periods, vsync and hsync elements and the FRL packet structure.

**Note**: In the screen capture below the 4-lane data is depicted in columns under DATA in the Raw Data window. This is indicated below.

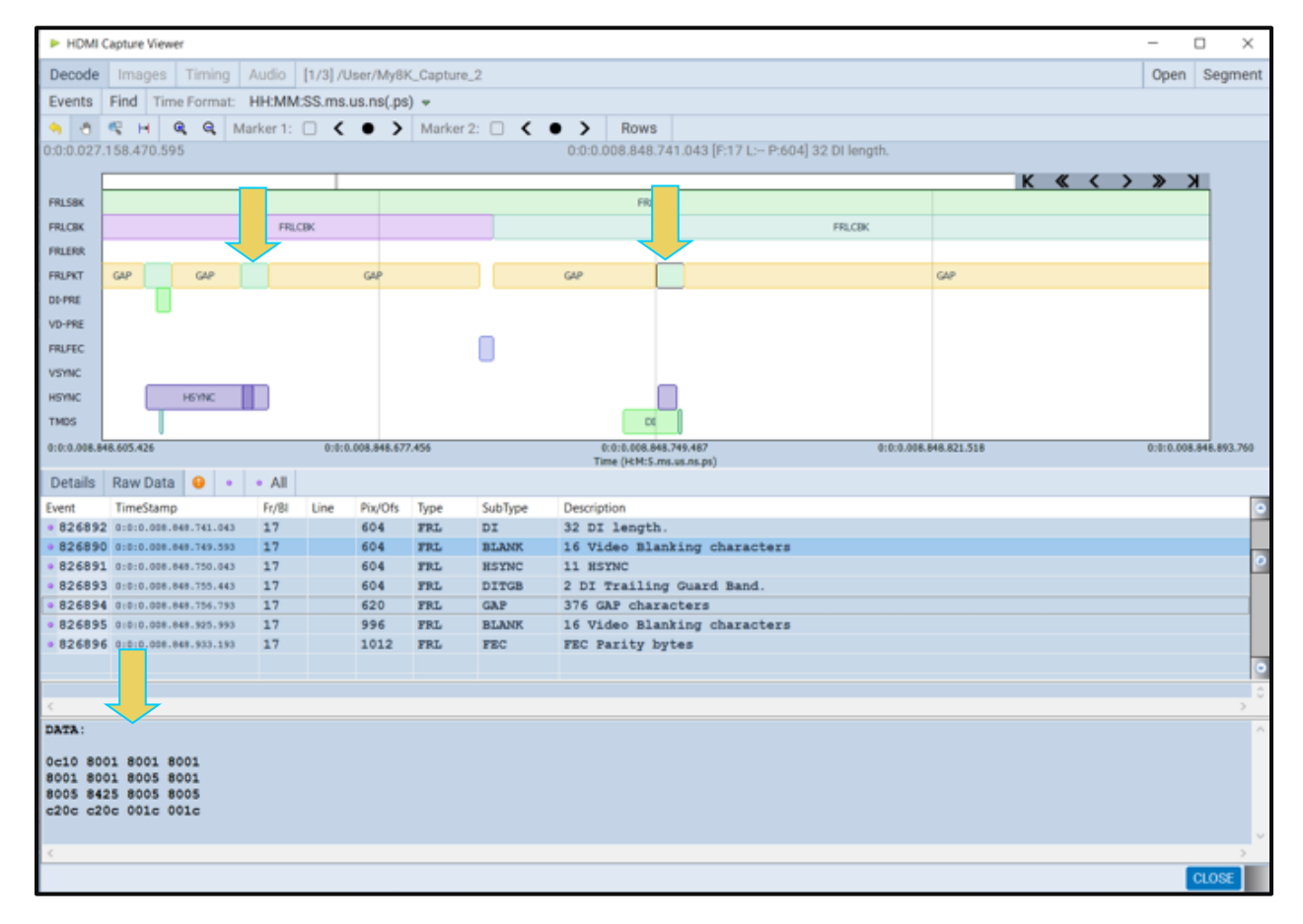

# **7.7.5 Viewing the Embedded TMDS Capture**

You can view the underlying TMDS capture of an FRL capture. You can view these TMDS captures under in the Navigator as shown below.

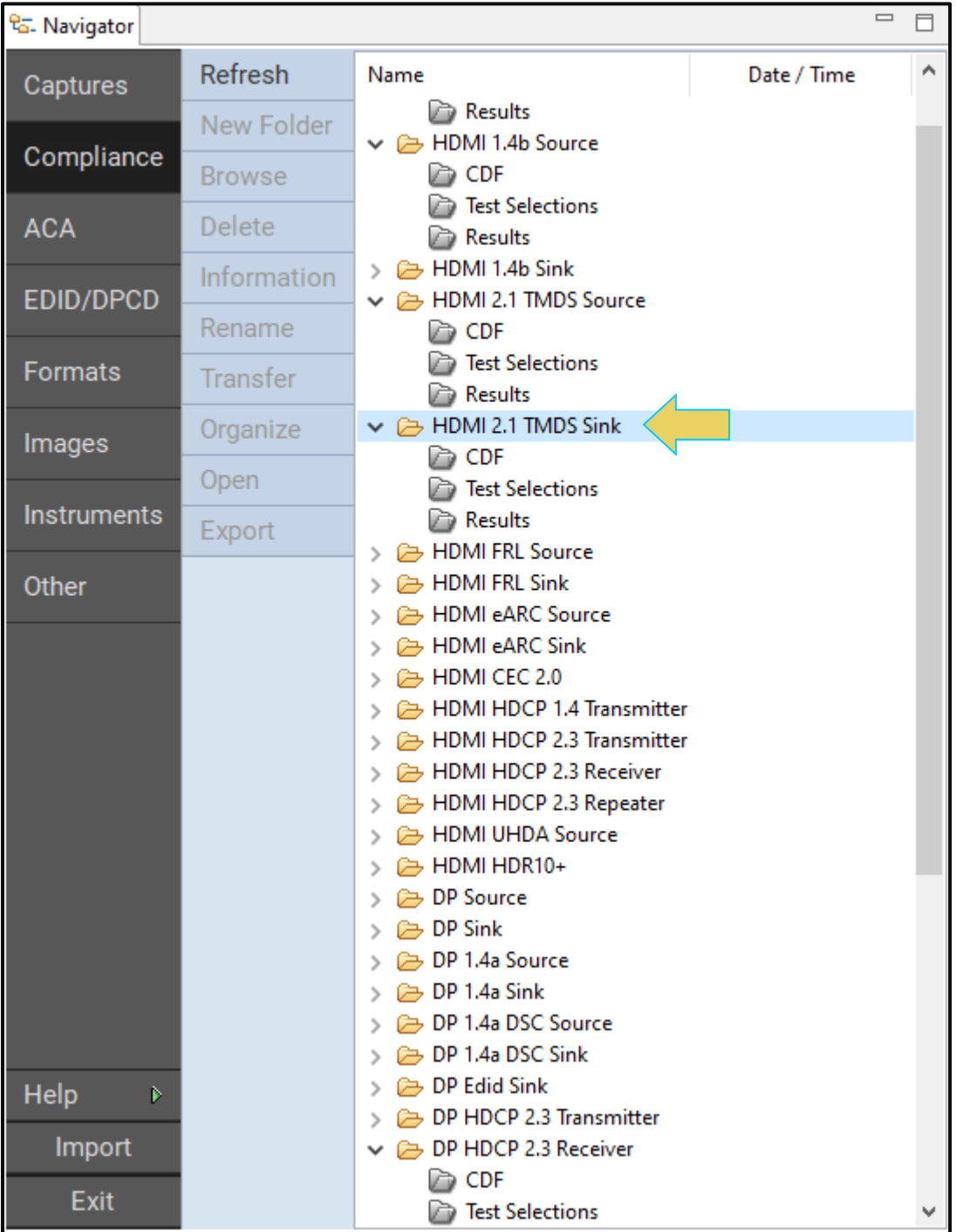

Double-click on the embedded TMDS capture to view the TMDS capture as shown below.

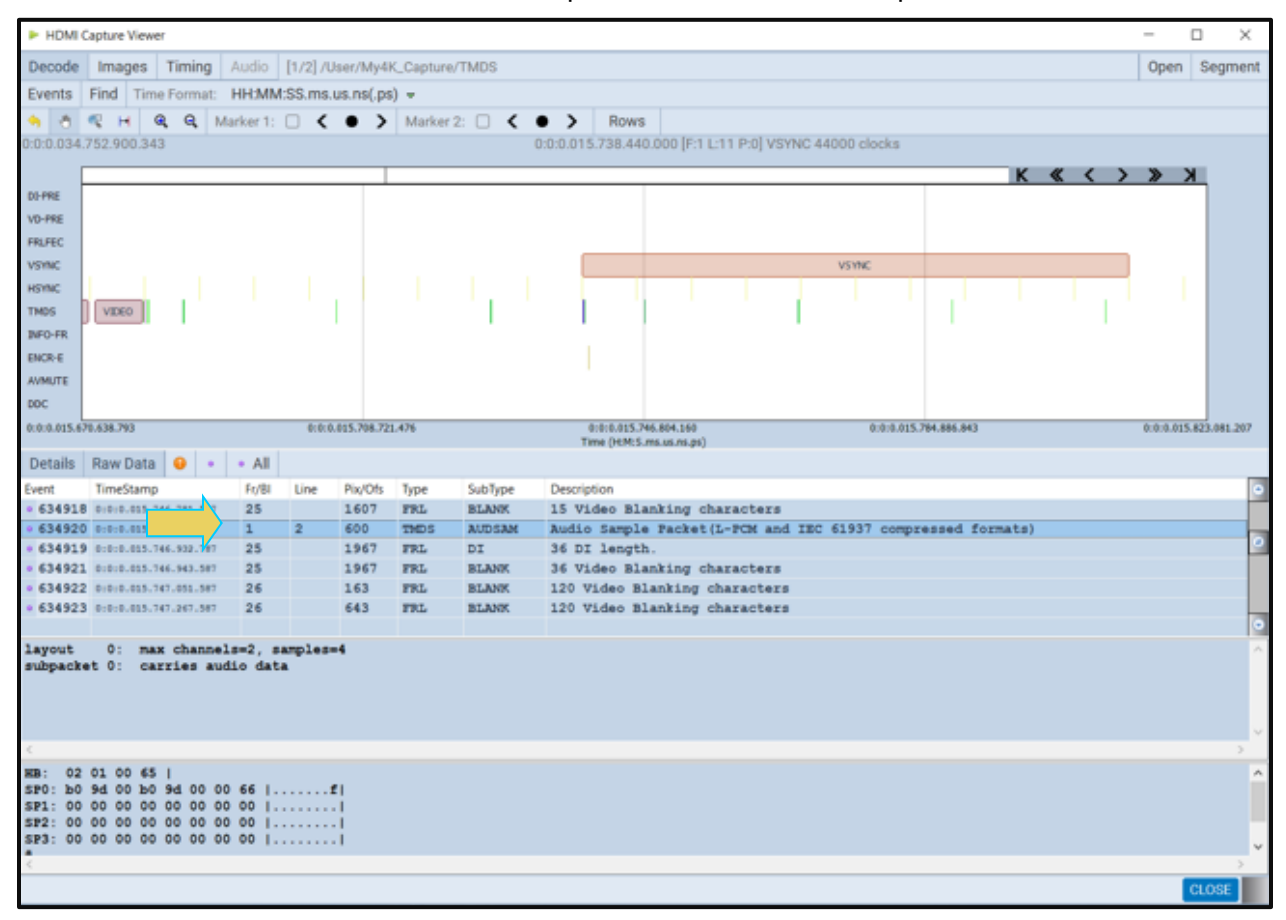

# **7.8 Examining TMDS Captured Data**

The procedures below describe how to view various types of TMDS captured data through the **Decode** and **Event Plot** panels. This procedure assumes that you have captured the data or have opened a previously captured data file.

# **7.8.1 Viewing Data Analysis Captures Through the Decode panel**

This subsection provides procedures for viewing the captured data taken using one of the Data Analysis capture modes through the **Decode** panel in the ATP Manager.

### **To view captured data through the Decode panel:**

To view the protocol data transactions on the **Decode** panel, activate the **Decode** tab.

The **Decode** window shows the protocol data in a report.

34. Highlight an AVI InfoFrame record to view its contents as shown below. The **Decode** window above shows the AVI InfoFrame data record selected. The AVI InfoFrame contents are parsed out in human readable text on the upper panel. The hex representation of the contents is presented in the lower panel.

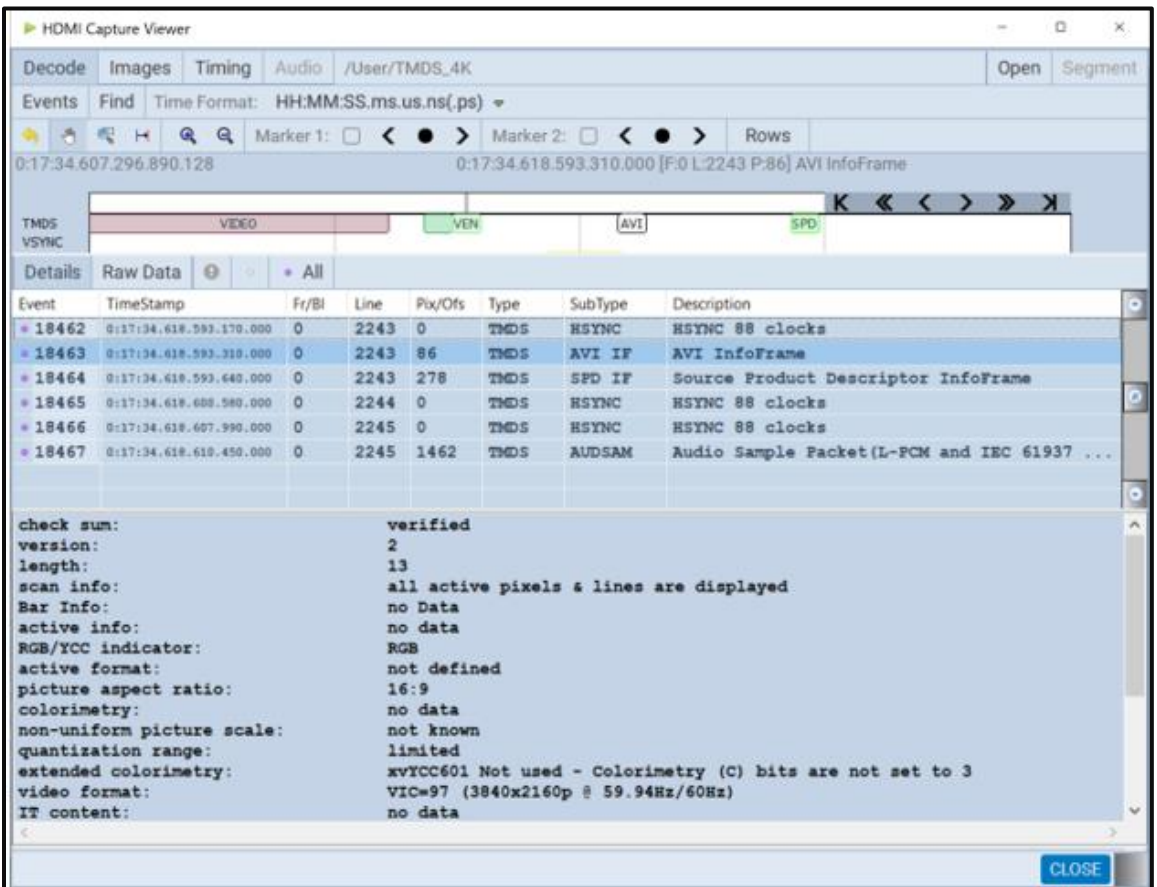

35. Highlight a Vendor Specific InfoFrame record to view its contents. The example below shows a Vendor Specific InfoFrame where the HDMI source is transmitting 3D content in Frame Packing.

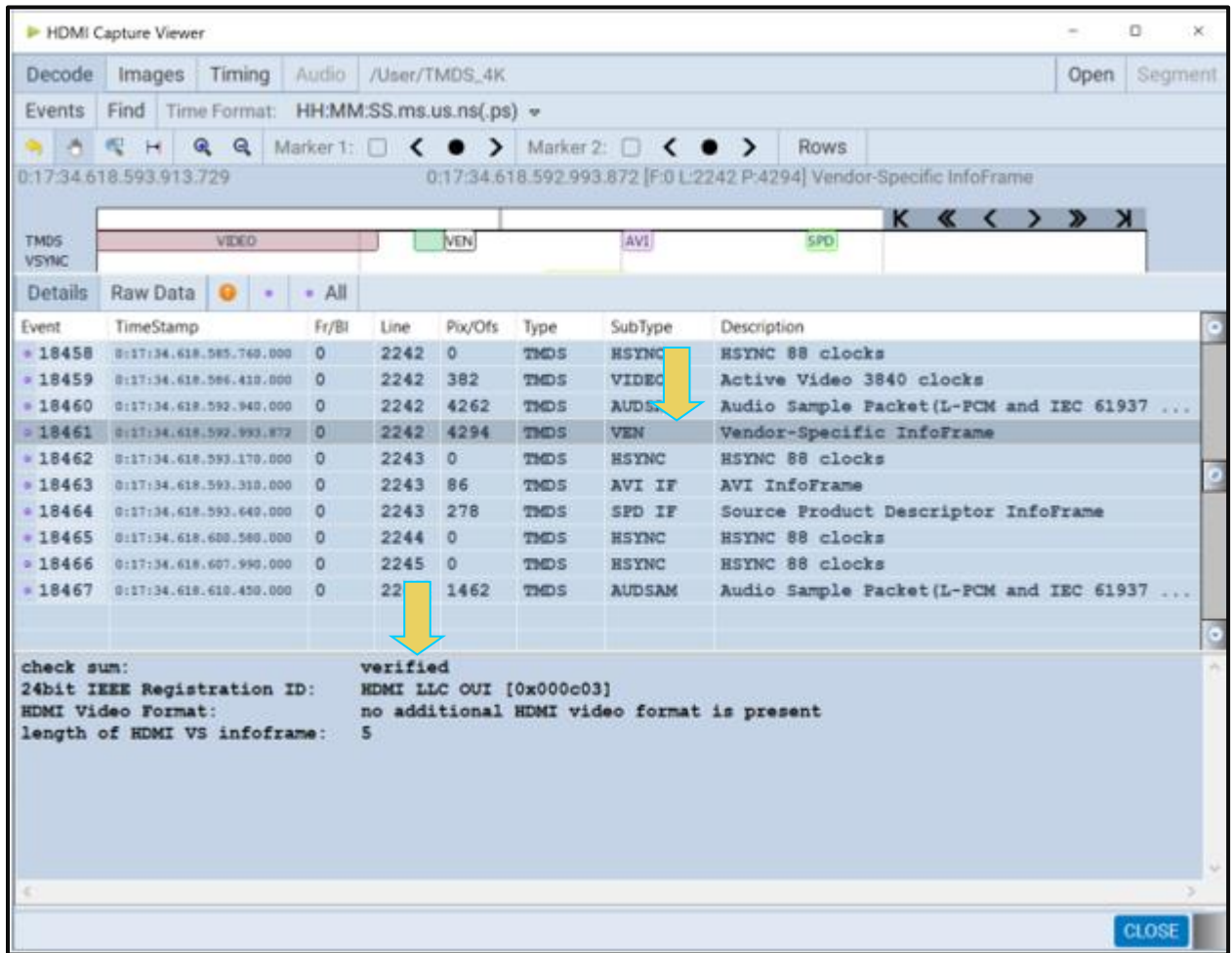

36. Highlight a General Control Packet record to view its contents as shown below.

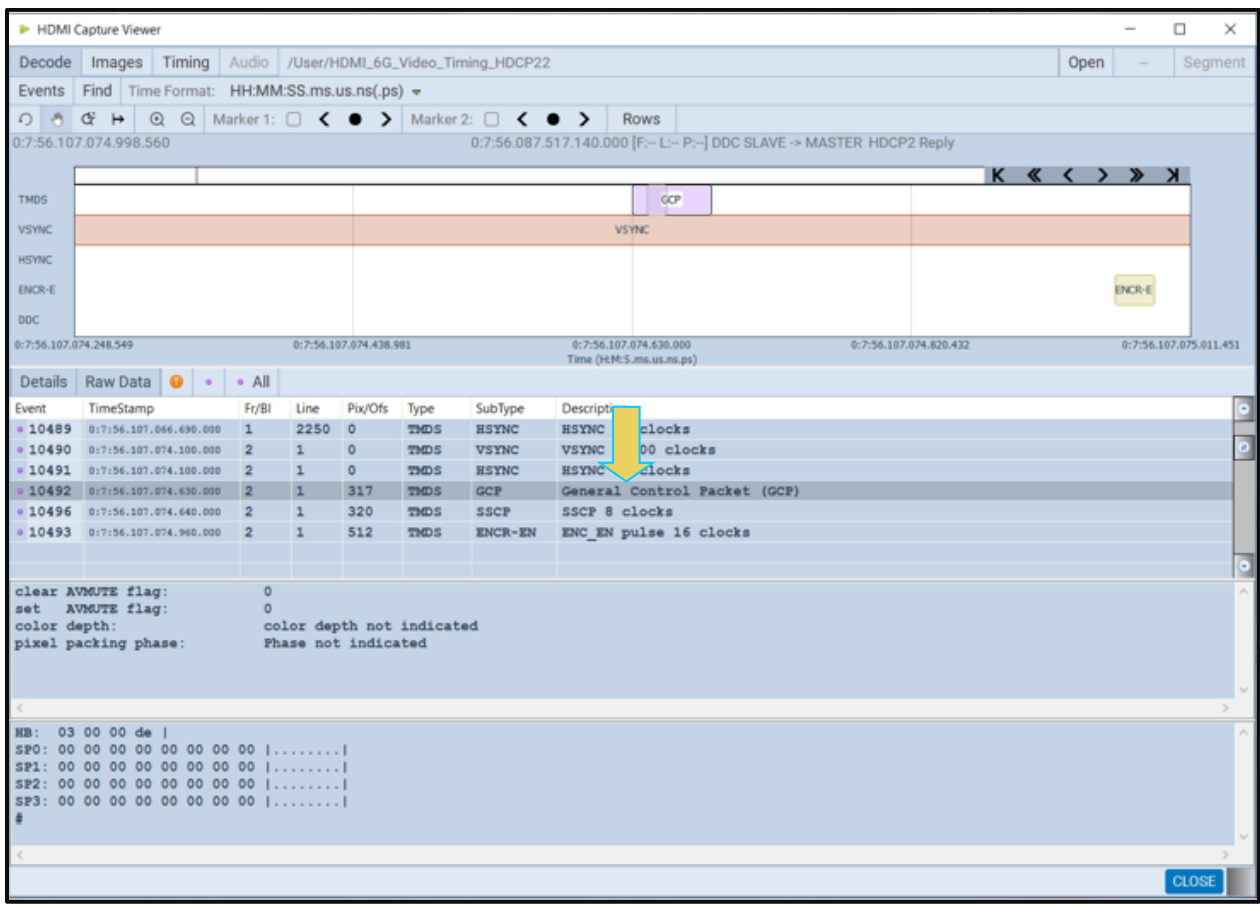

37. Highlight an audio InfoFrame record to view its contents as shown below.

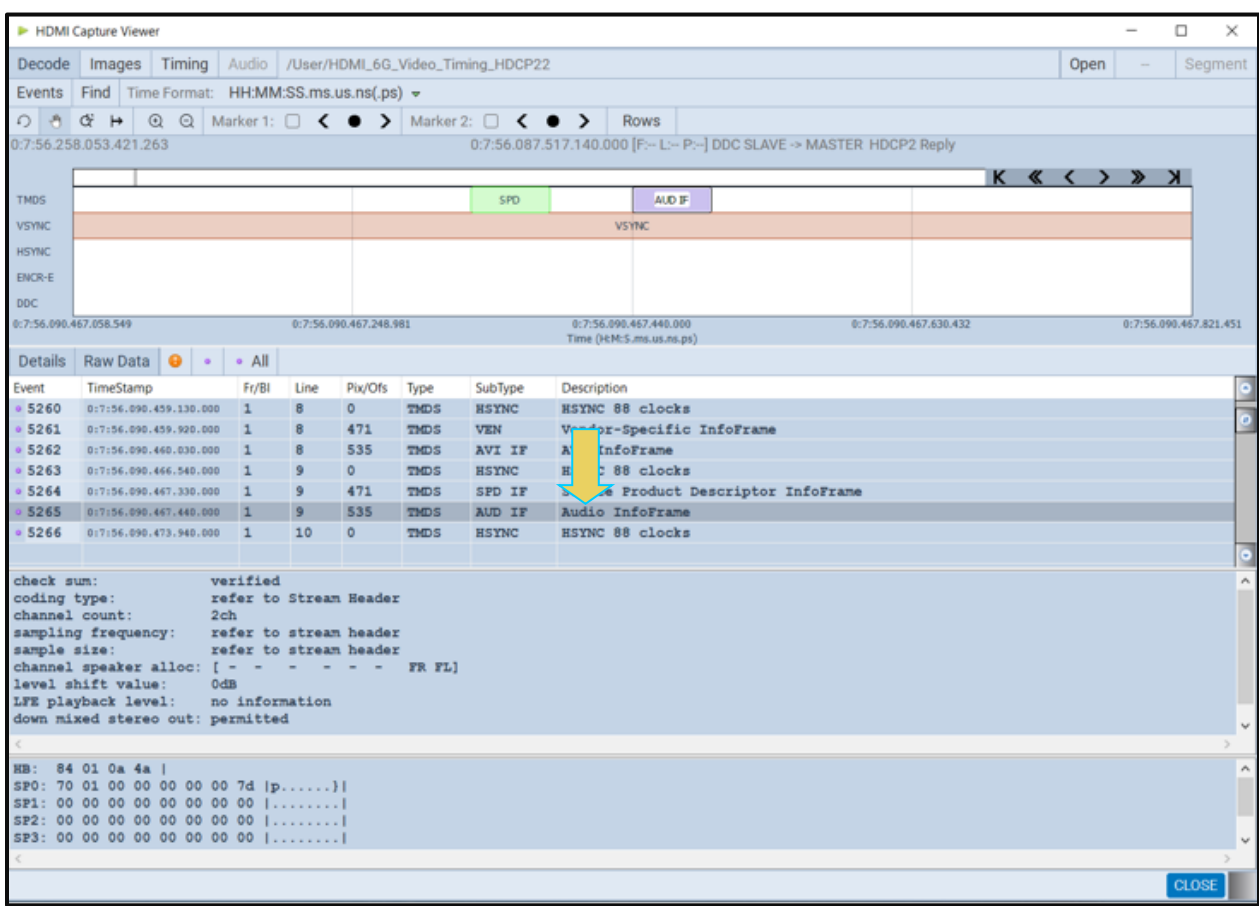

38. Highlight an Audio Clock Regeneration packet record to view its contents as shown below.

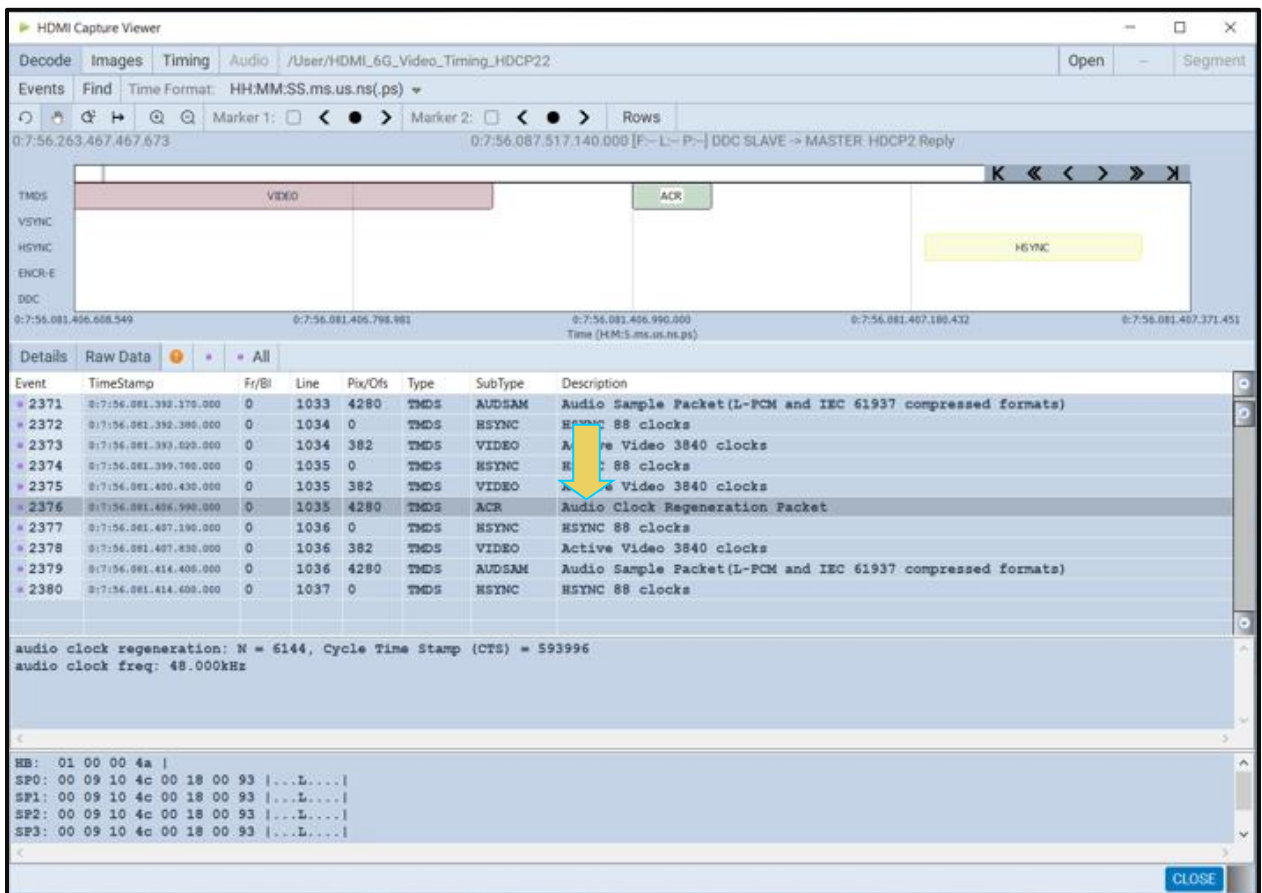

39. Highlight an audio sample packet record to view its contents as shown below. The number of channels and samples provided as well as the content of the samples is shown in the lower panel.

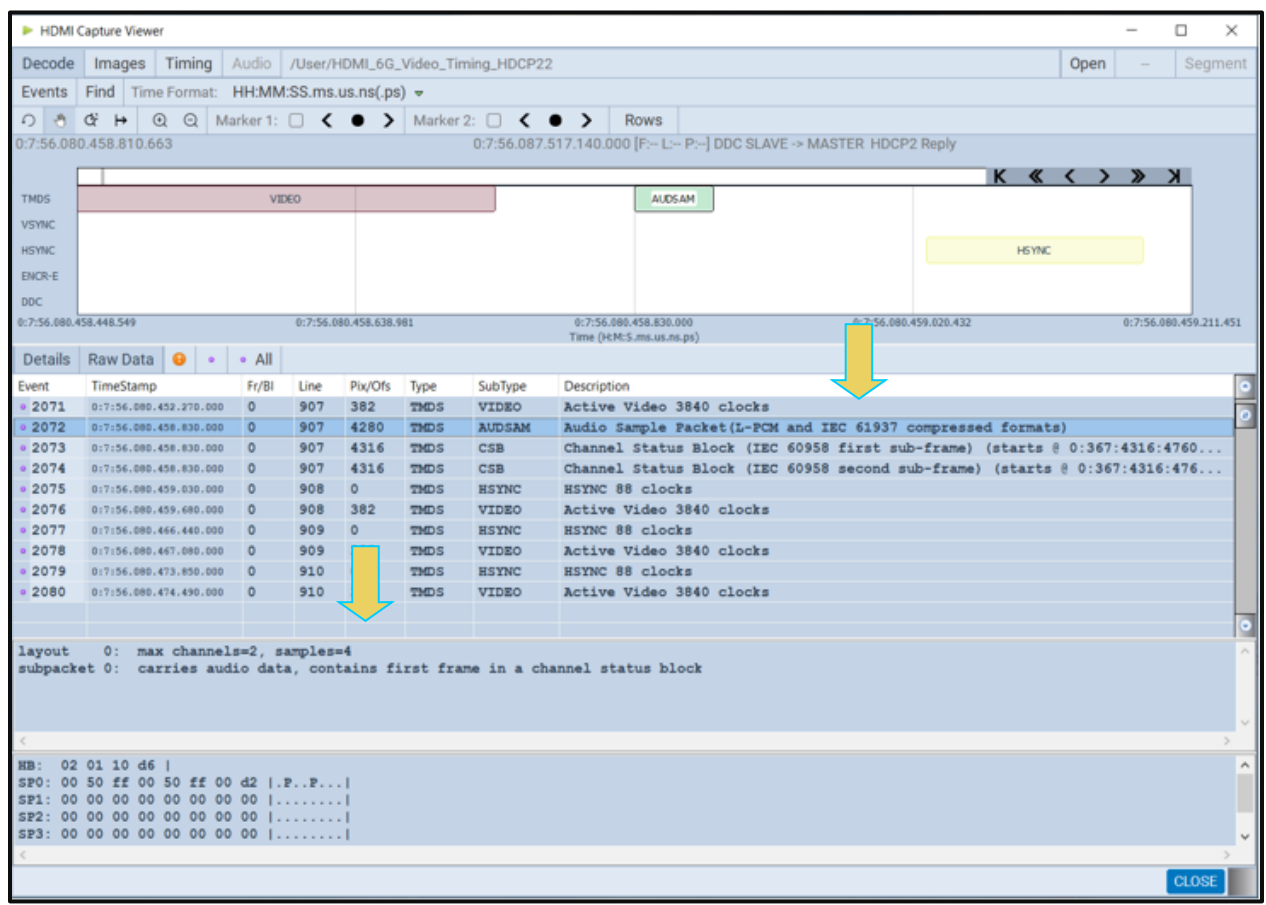

40. Highlight an audio sample packet channel status block record to view its contents as shown below.

The channel status block is shown in the detailed data window when it is fully acquired, i.e. after the 192 frames are all captured. There are two blocks, one for each subframe A and B. The first subframe (A) corresponds to the Left channel and the second subframe (B) corresponds to the Right channel.

You can determine when the channel status bits begin to be acquired by looking at the top section of the Details panel (not shown below).

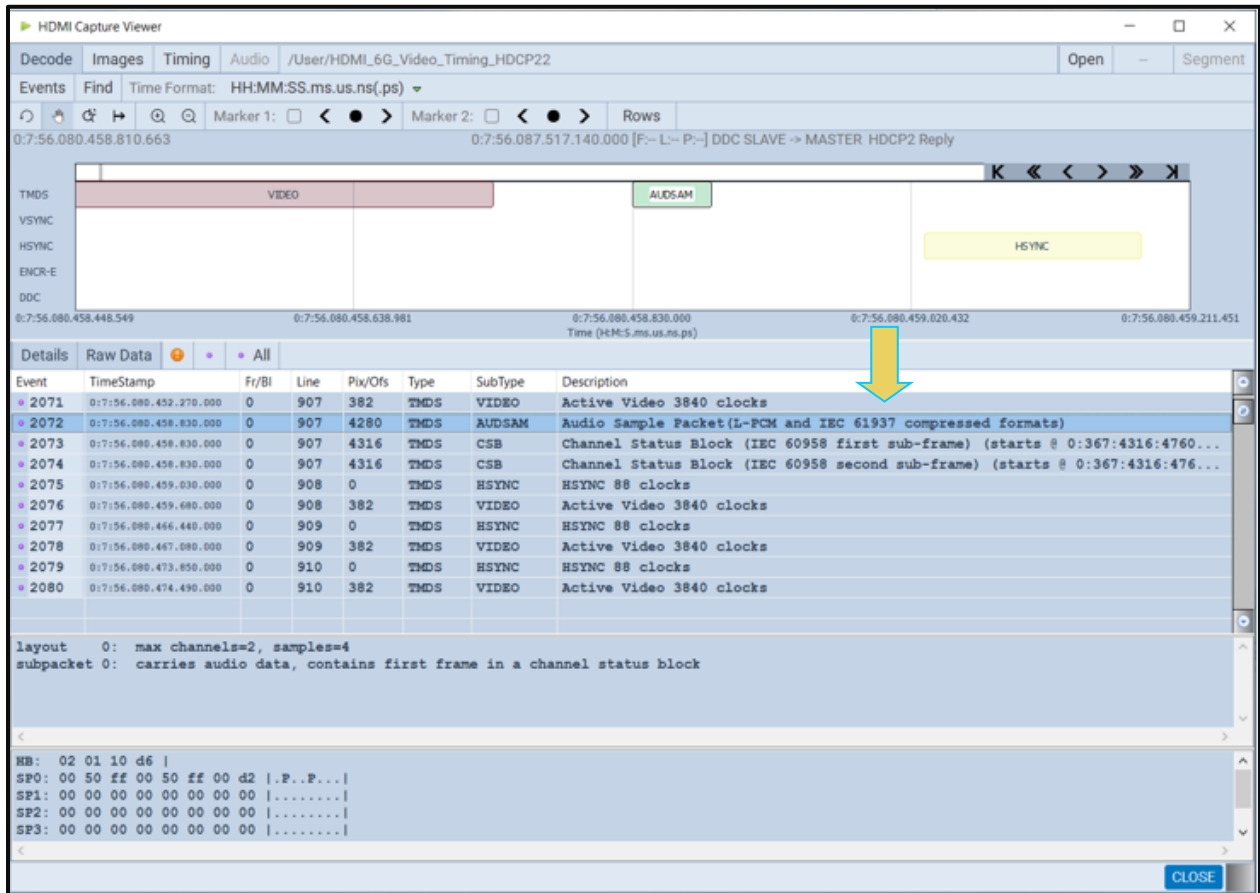

41. Highlight a DDC transaction to view its contents as shown below. The example below shows a register read.

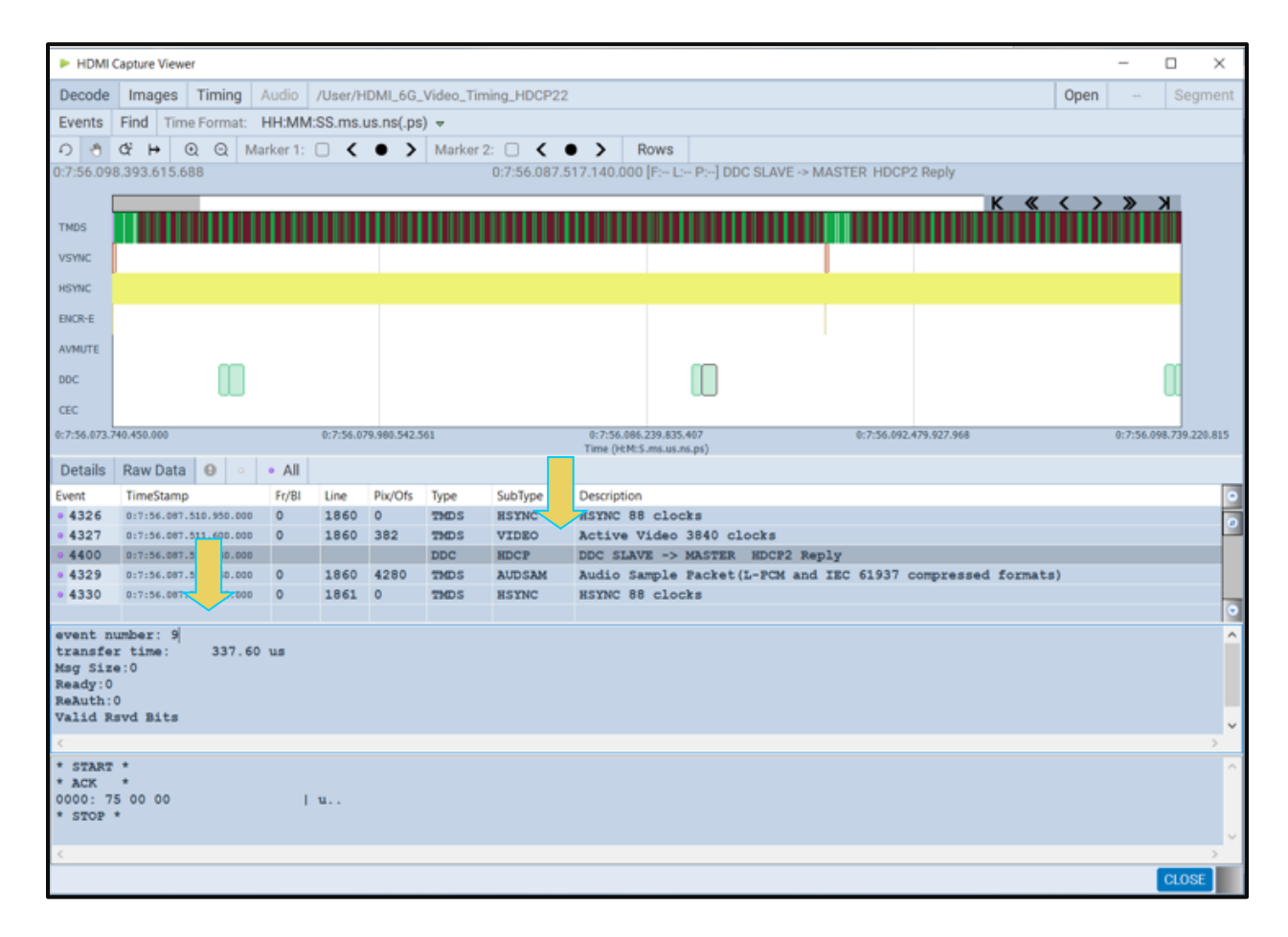

### **7.8.2 Viewing Protocol Analysis Captures Through the Decode Panel**

This subsection provides procedures for viewing the captured data taken using the Protocol Analysis capture mode through the **Decode** and **Event Plot** panels in the ATP Manager.

#### **To view captured data through the Decode panel:**

To view the Protocol Analysis data transactions on the **Decode** and **Event Plot** panels, activate the **Decode** and **Event Plot** tabs.

The screen example below shows data captured using the Protocol Analysis mode. The preamble data is shown as a distinct data type in both the **Event Plot** and the **Decode**. The guard band data is shown as part of the Video data period in the example.

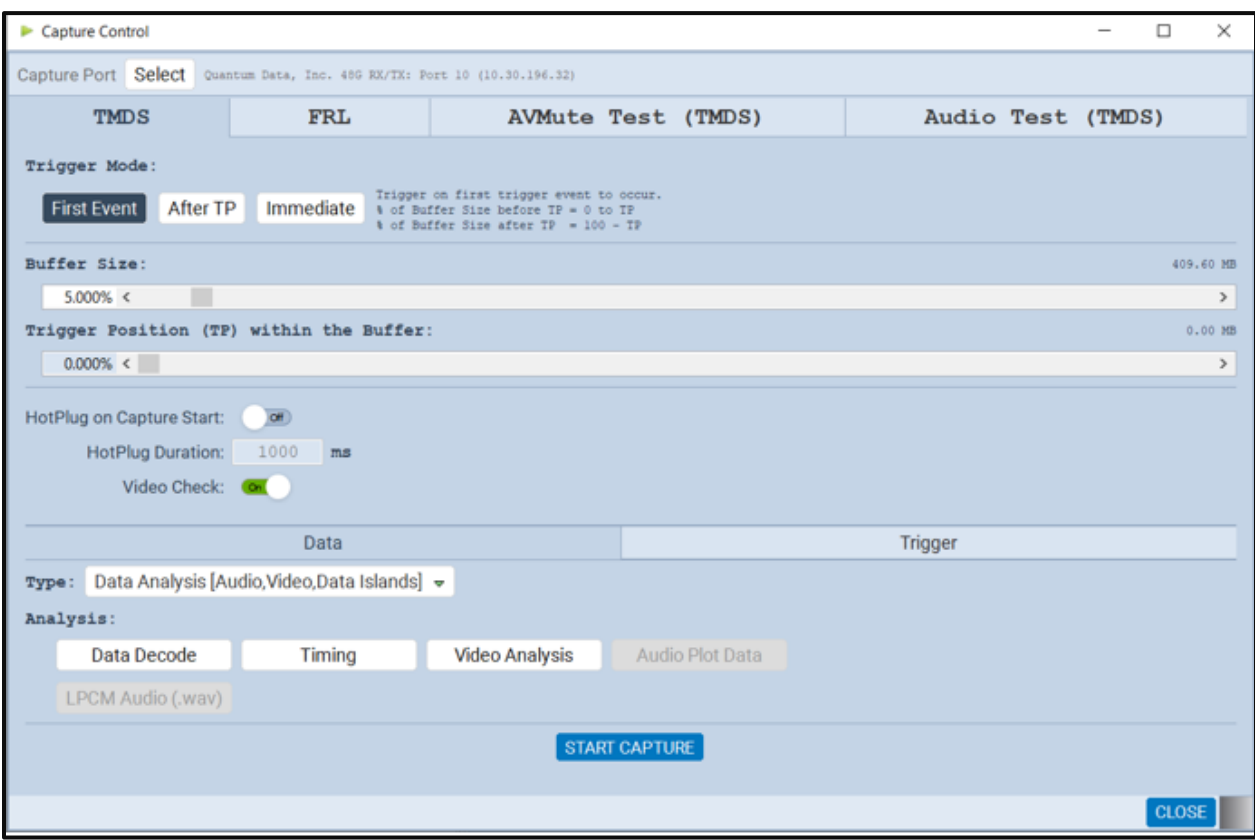

The following screen shots show examples of the protocol captured data showing the guard bands and preambles.

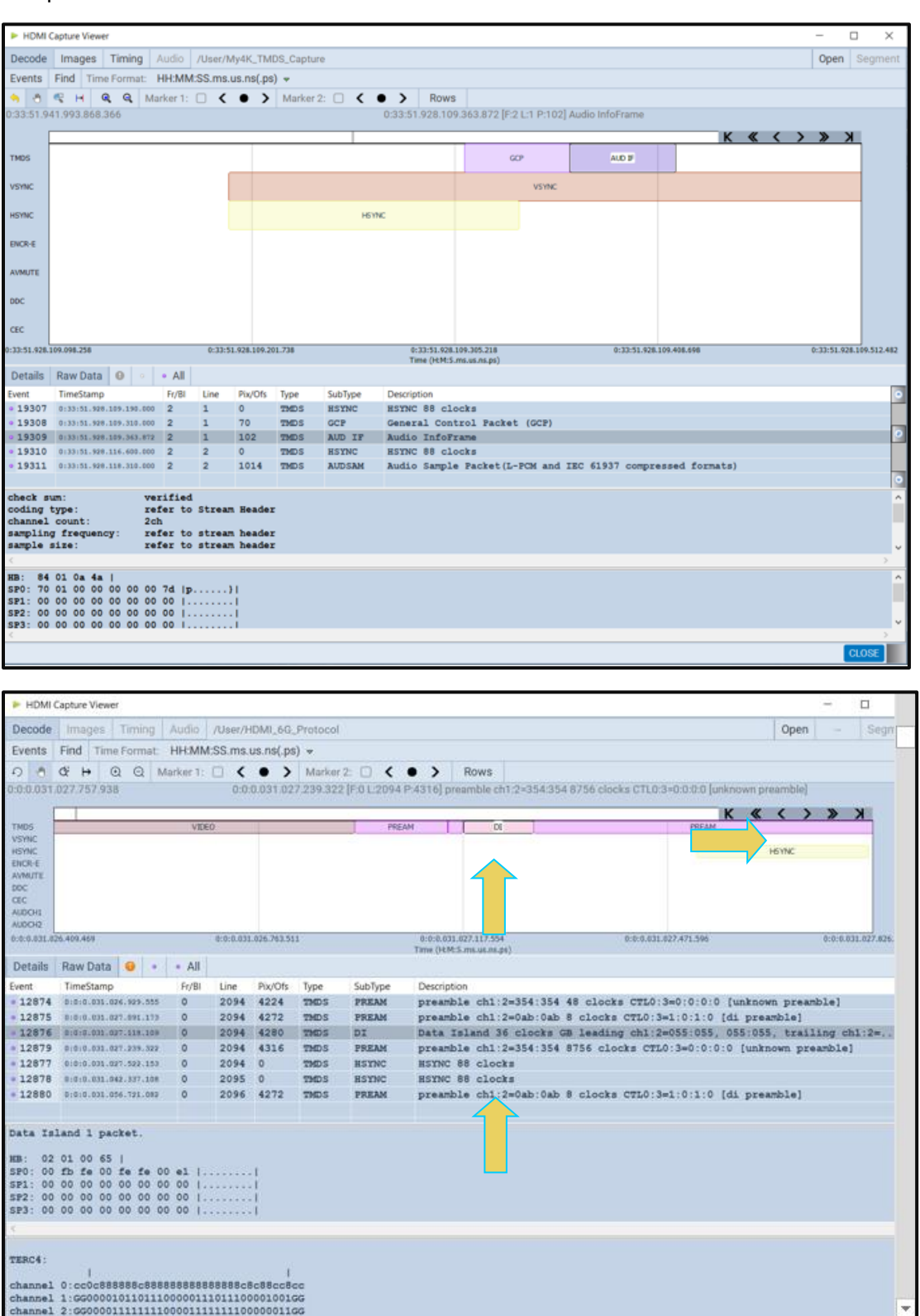

 $\triangleq$  $\Rightarrow$ CLOSE

# **7.8.3 Viewing Scrambled Protocol Analysis Captures Through the Decode Panel**

This subsection provides procedures for viewing the captured data taken using the Scrambled Protocol Analysis capture mode through the **Decode** and **Event Plot** panels in the ATP Manager.

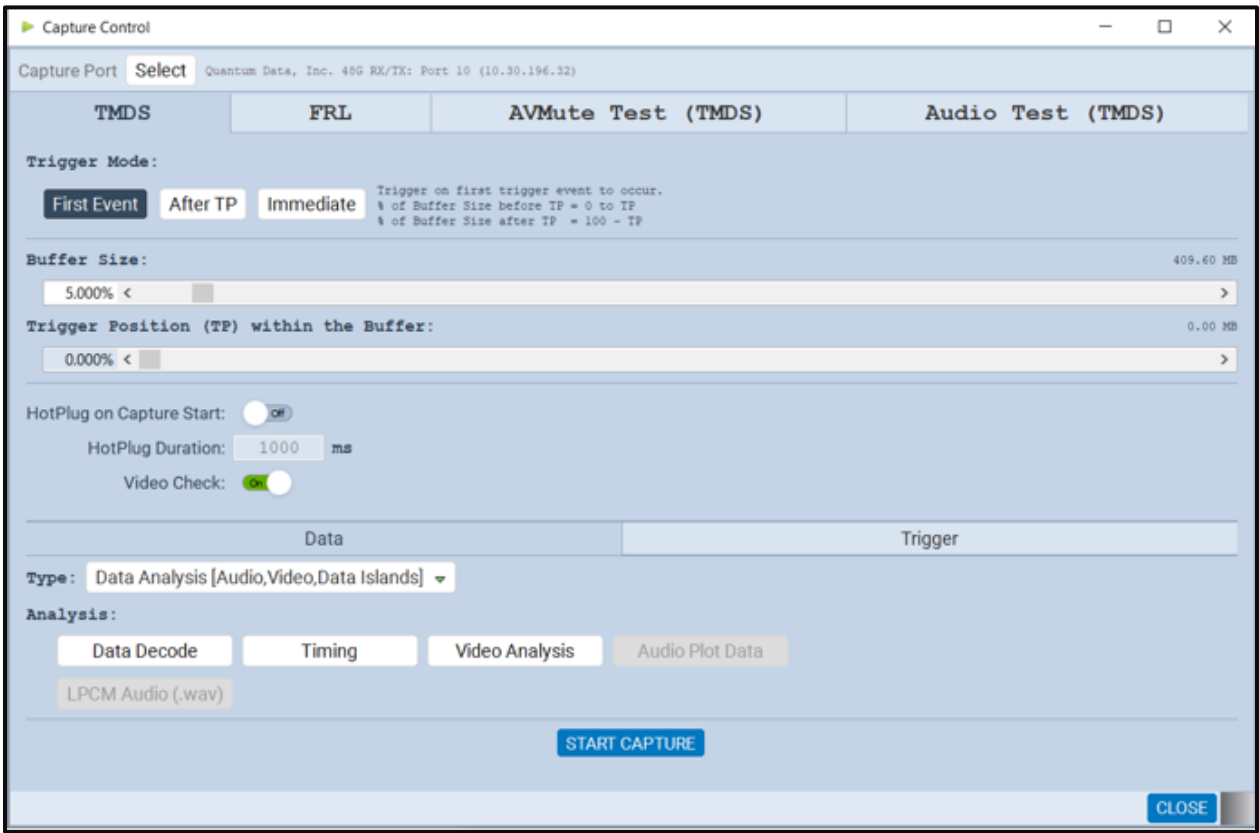

The following screen shot shows an example of the protocol data capture with scrambling enabled.

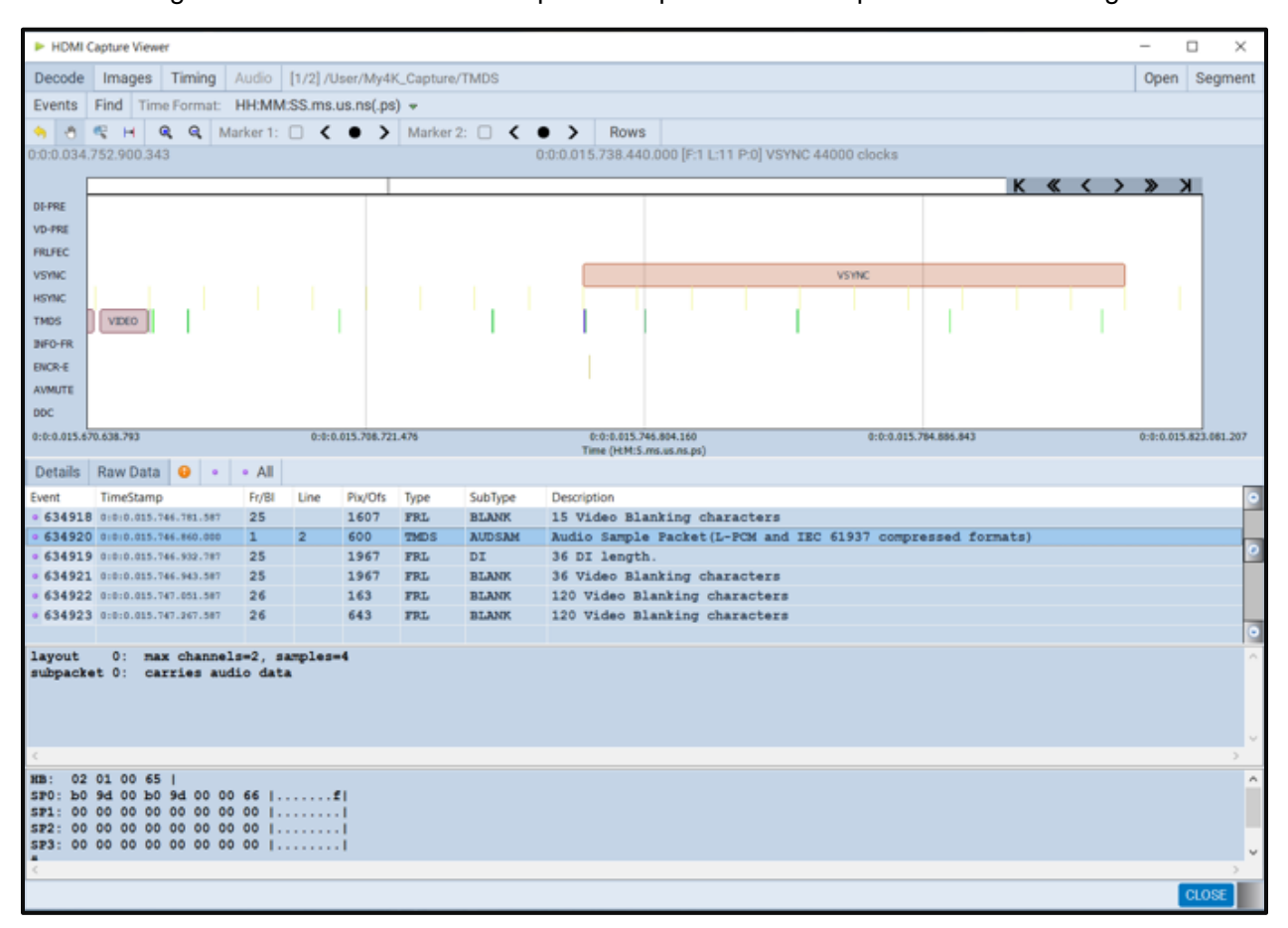

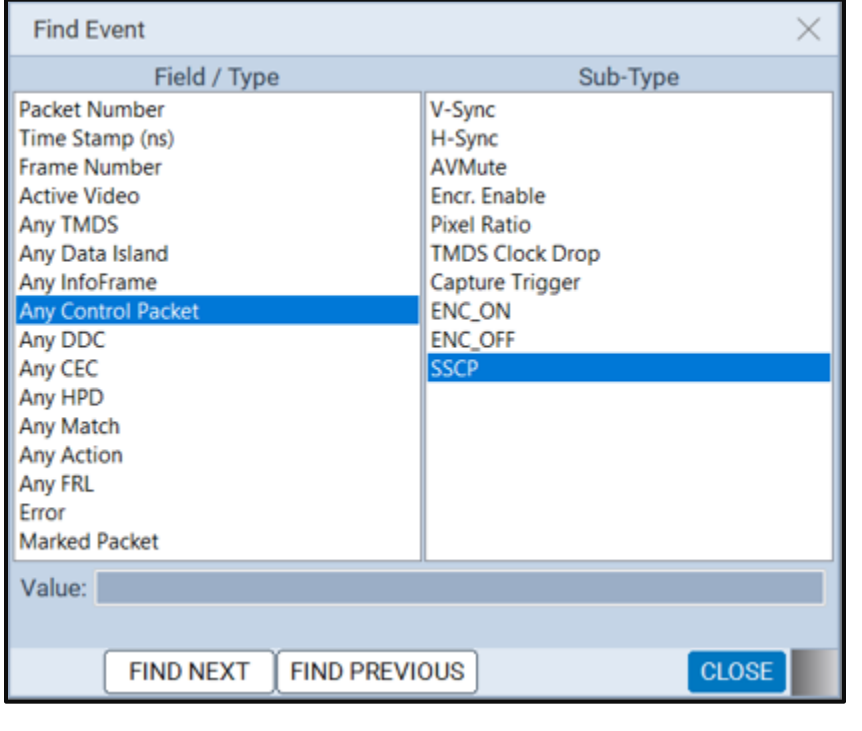

You can search for the Scrambler Synchronization Control Period (SSCP) bytes.

The following screen shot shows an example of the protocol data with the SSCP byte.

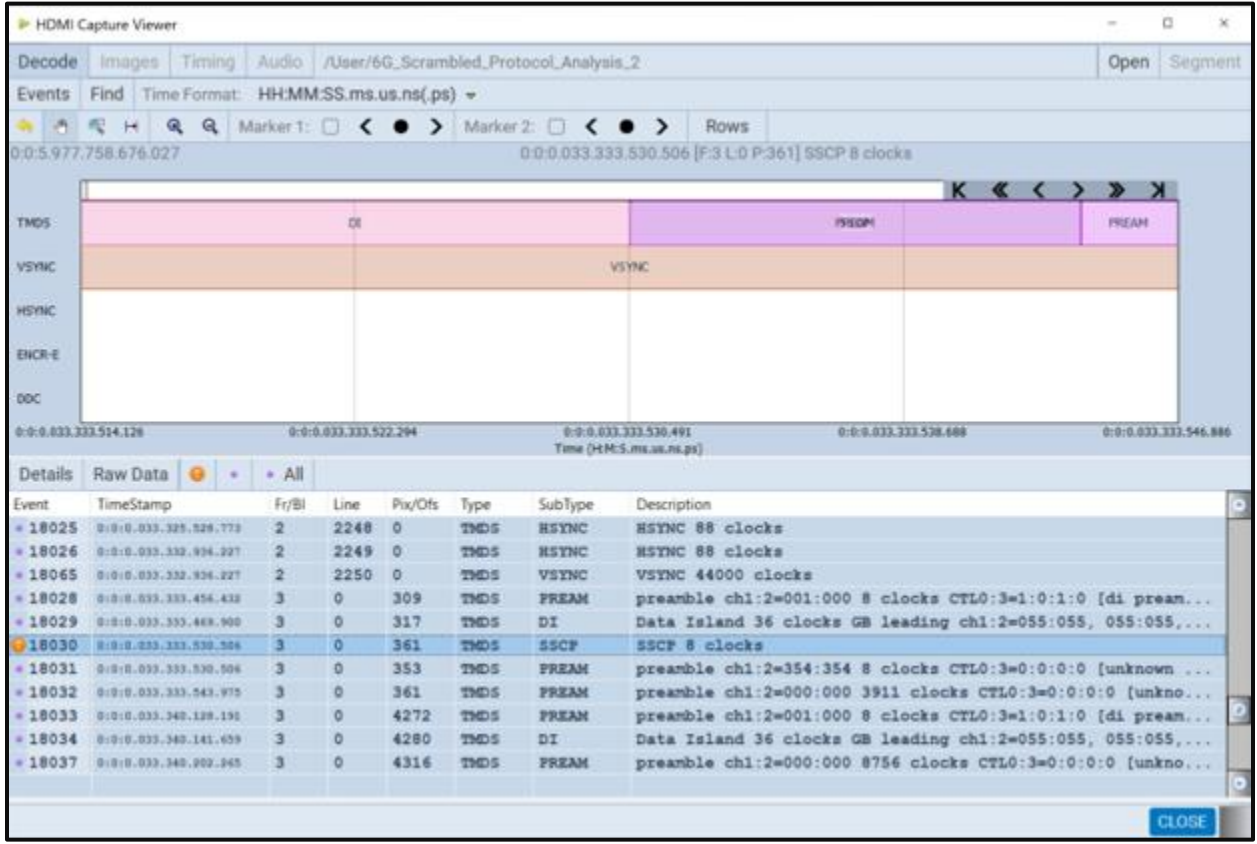

## **7.8.4 Filtering the Data in the Decode Panel**

The procedures below describe how to filter the data in the **Decode** panel. You use the panel on the right that is adjacent to the **Decode** panel to apply filtering on the data displayed on the **Decode** panel.

### **To apply filters to the data:**

From the **Decode** panel, select the **Events** activation button to access the **Decode Event Selection** dialog box

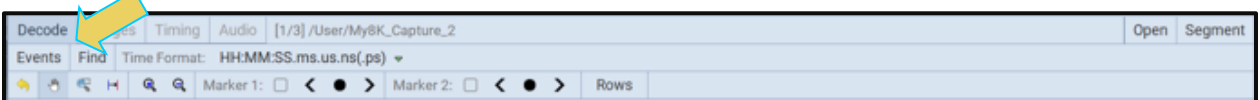

The **Decode Event Selection** dialog box is shown below.

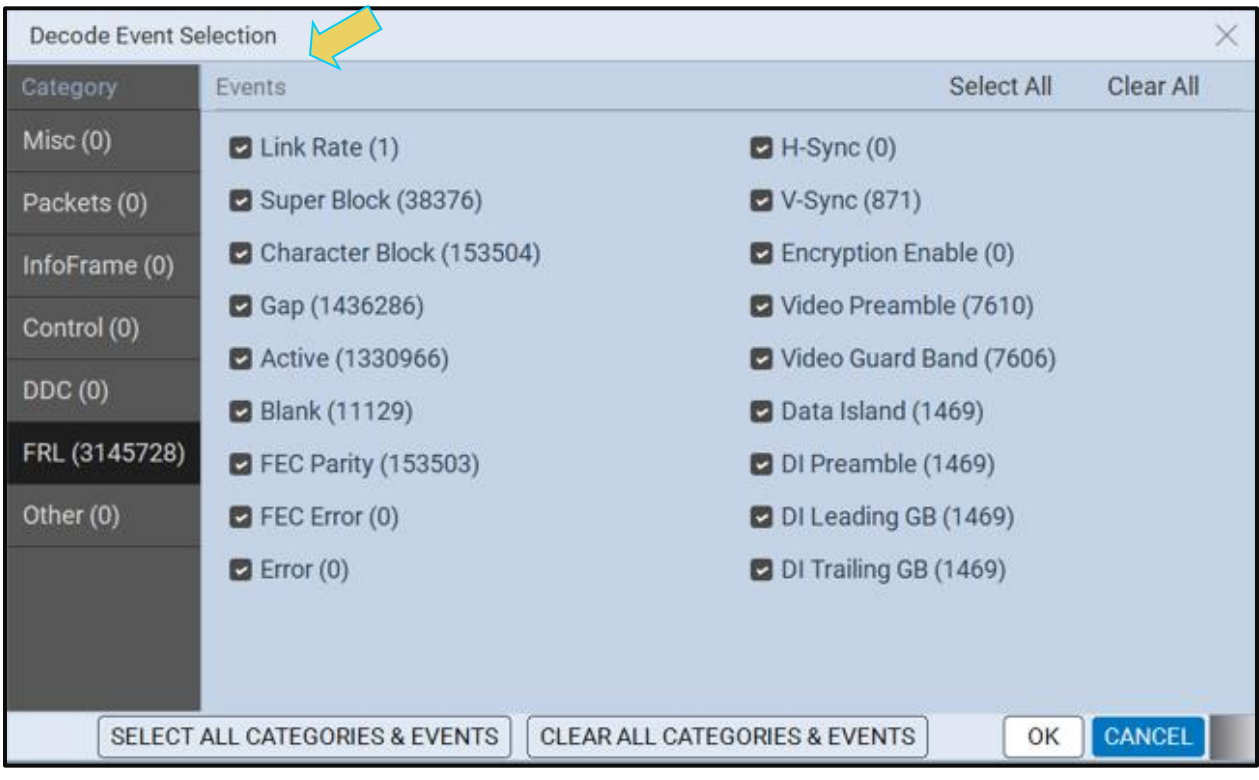

In the example below, only some of the data islands are selected.

The following is a screen example of the **Control Packets** page.

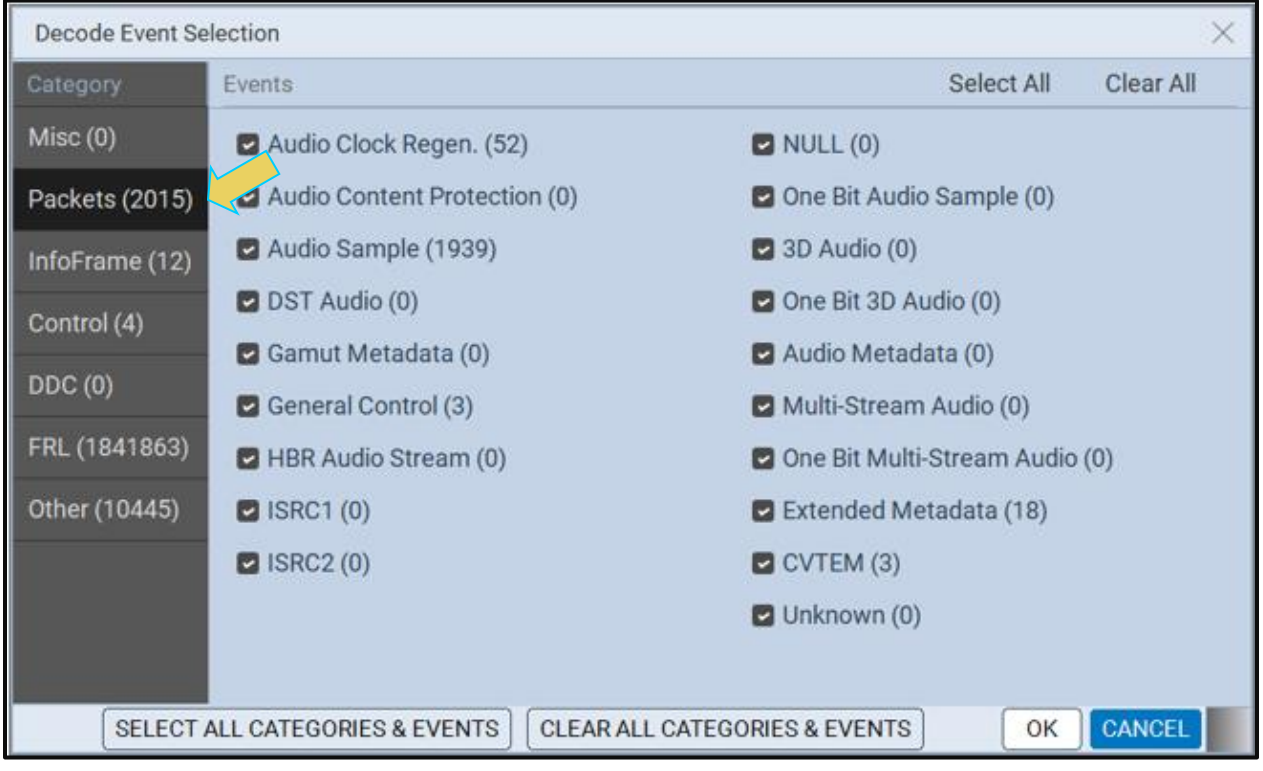

- 2. Select the data items you want to appear in the **Decode** panel. The filtering you apply in this series of dialog boxes also applies to the **Event Plot** panel.
- 3. Click the **OK** button on the bottom right to set your selections or click on the **Cancel**

button to exit without saving the changes.

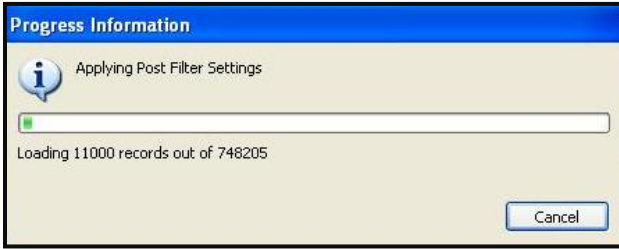

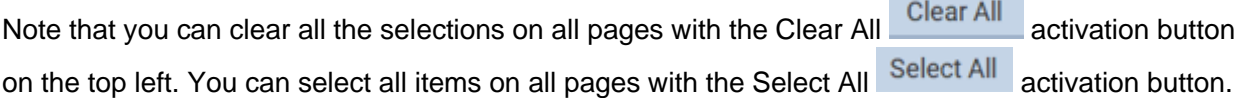

You can also apply the same Select and Clear operations to each tab of the **Decode Event Selection** dialog box.

### **7.8.5 Searching Through the Data in the Decode Panel**

The procedures below describe how to search through the data in the **Decode** panel.

### **To search through the data:**

**Contract Contract** 

#### 1. Click on Find. Find.

You can search on a variety of packet types and some of the fields in the **Decode** panel such as Packet, Timestamp, Frame, Line and Pixel. You can also search for a variety of control events such as the occurrence of Avmute in an ACR packet or a Vsync/Hsync.

The default is to search Forward which is a search for events that occur later in time. You can change that to search backward by selecting the associated radio button.

A dialog box appears that enables you to enter search criteria. In this example we will search for an Audio Clock Regeneration packet. The **Decode** panel will then show the next General Control Packet (GCP) packet. If you are searching for a specific packet number, timestamp or frame you will have to enter the value in the Find/Goto field.

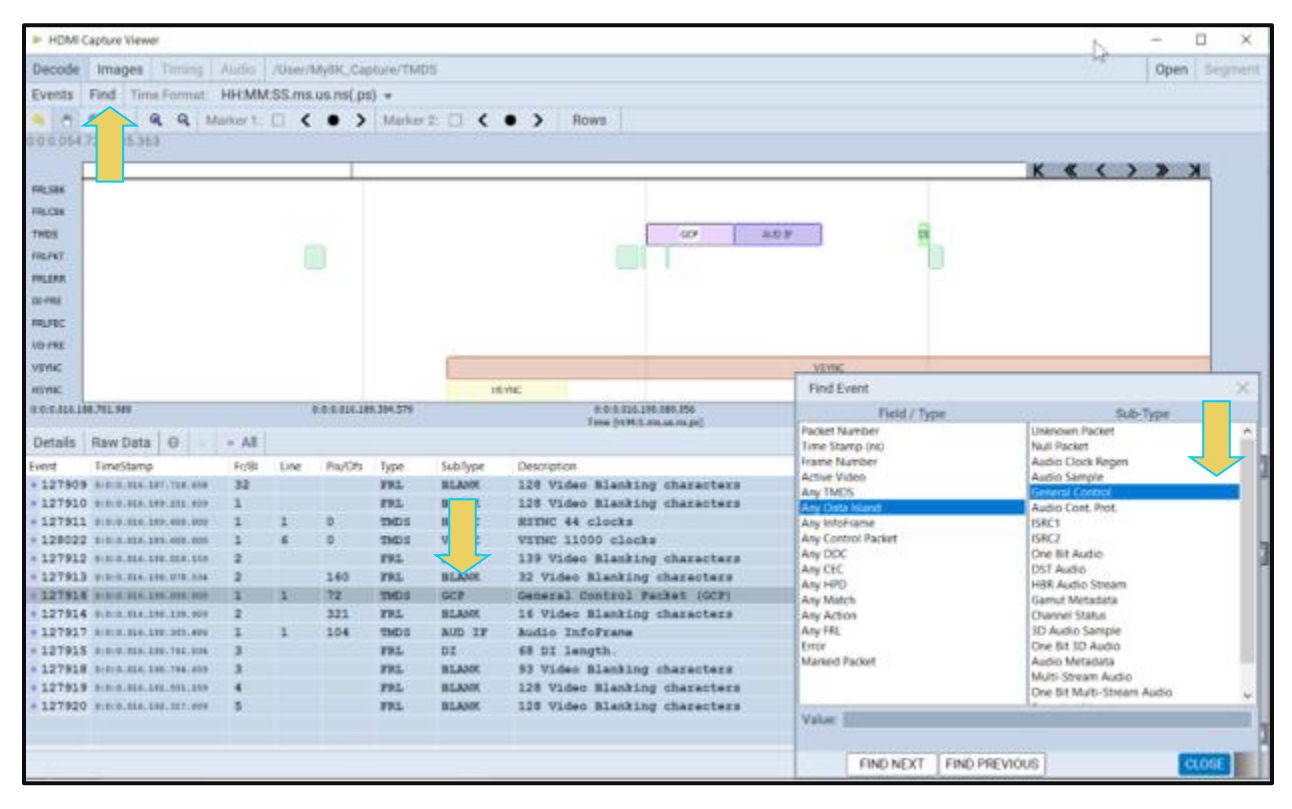

Sometimes you may wish to search for the trigger event. In this case you select Any Control Packet under Field / Type and then select Capture Trigger under Sub-Type as shown below.

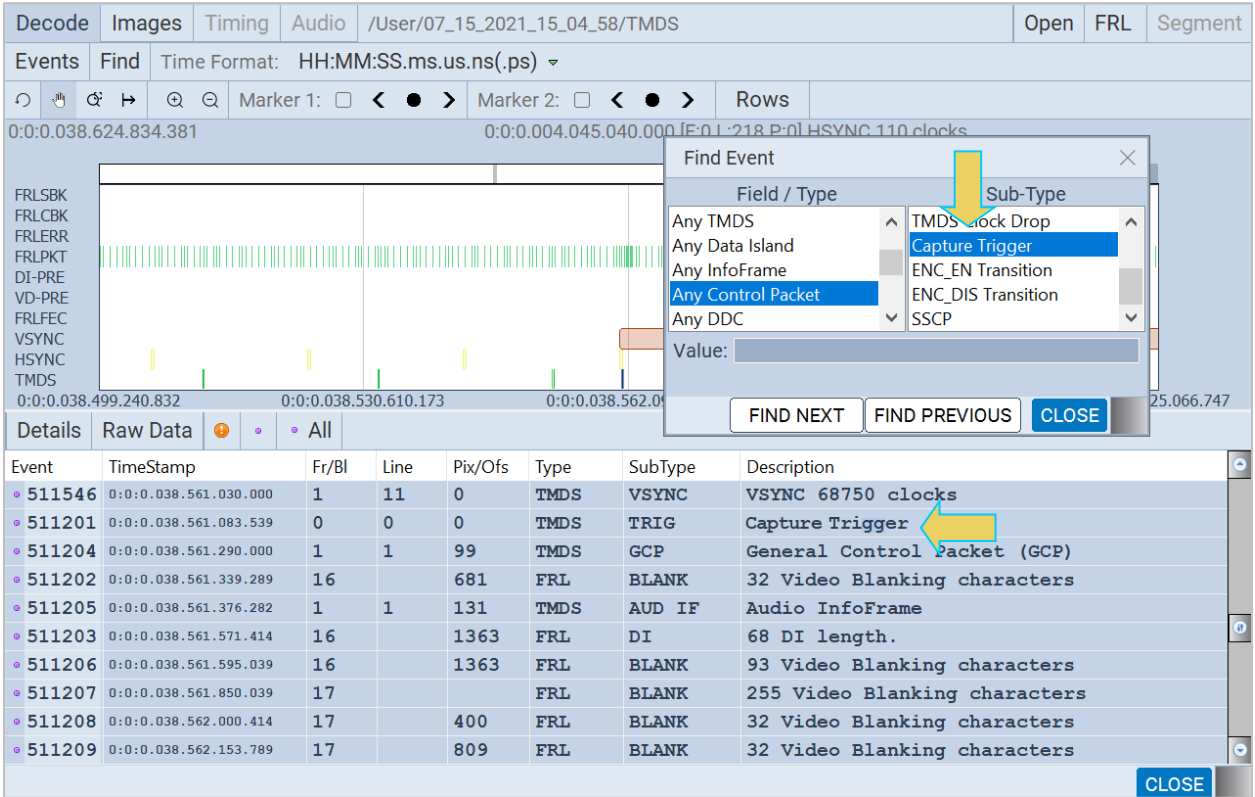

# **7.8.6 Viewing Data Through the Event Plot Panel**

The Event Plot panel provides you with a graphical view of the data. It enables you to see relationships between the various data types on a timeline. A sample screen of the **Event Plot** is shown below. The operation of the **Event Plot** is described at: [Event Plot Panel.](#page-60-0)

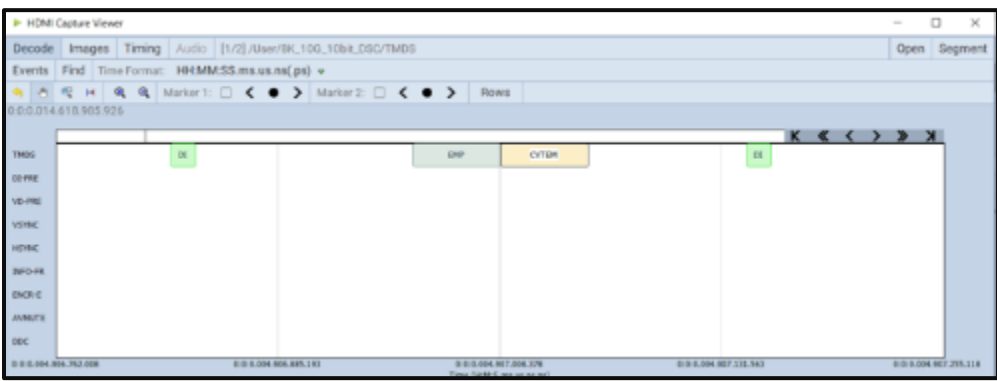

# **7.8.7 Viewing Audio Plot Data Through the Event Plot Panel**

This subsection provides procedures for viewing the Audio Plot data on the **Event Plot** panels in the ATP Manager. You must have Audio Plot Data selected as indicated below. You can only view LPCM data. You cannot view compressed audio formats.

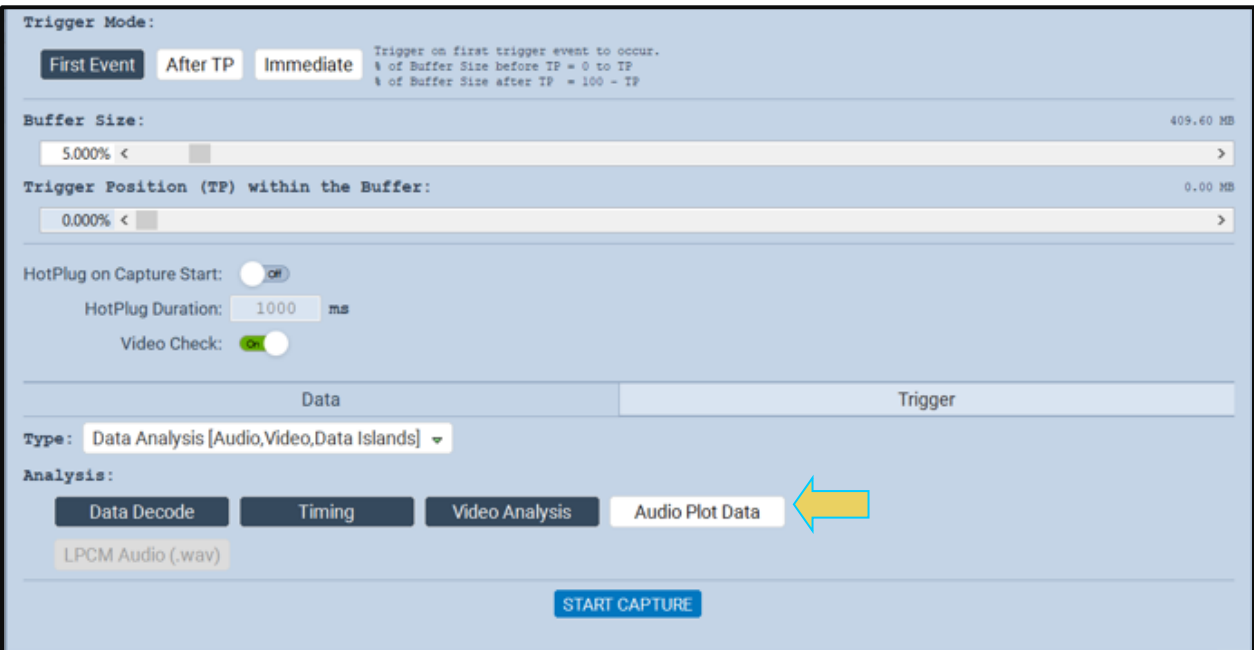

The following screen shot shows an example of the Audio Plot data for 2 channel LPCM.

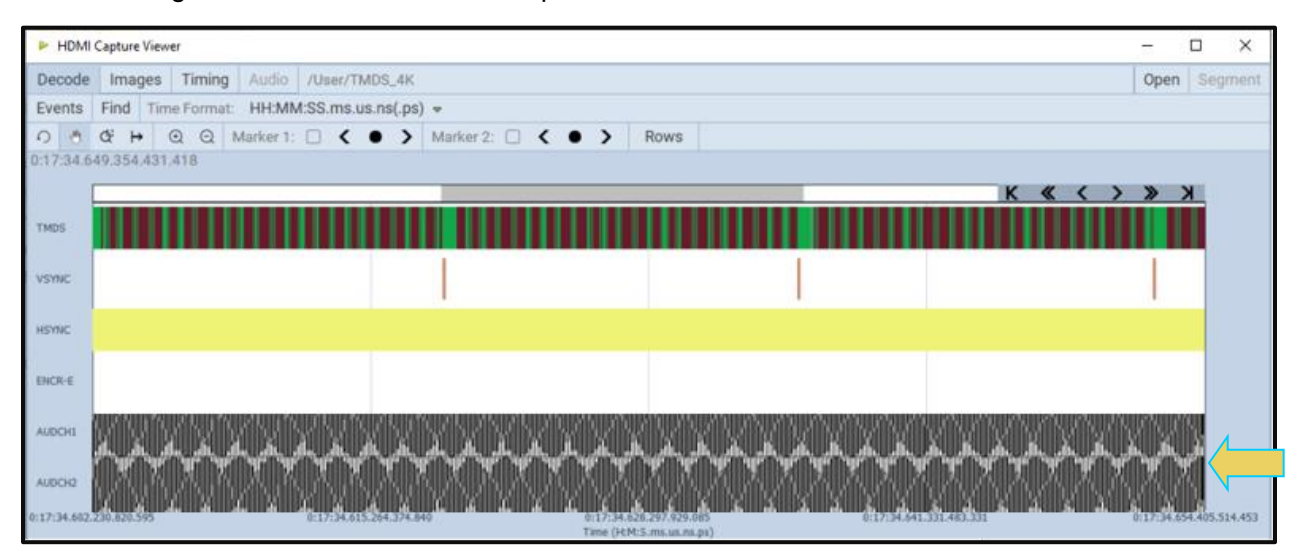

**Note**: You must be sure to have selected the audio channels using the Rows button on the Event Plot panel (below).

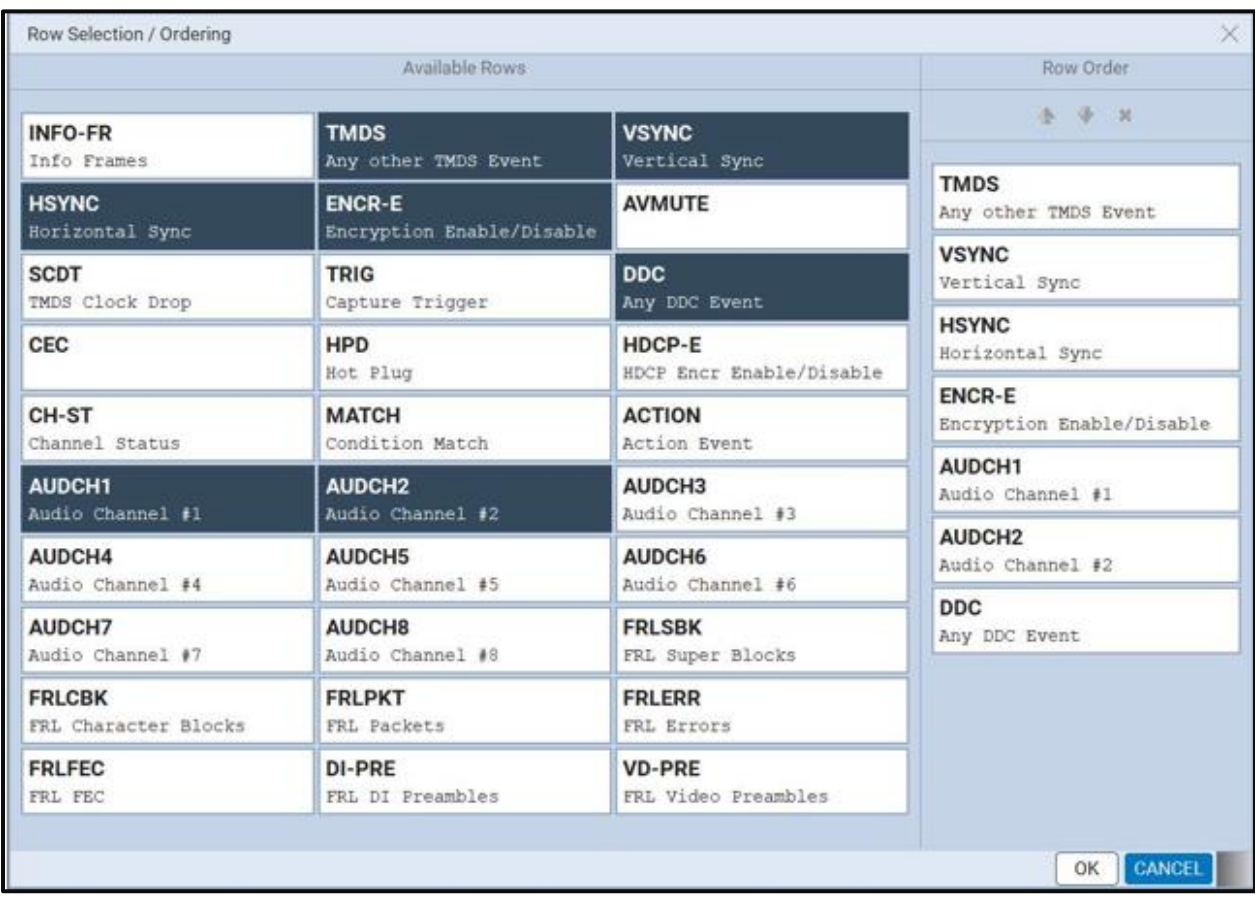

The following screen example shows the same data zoomed in.

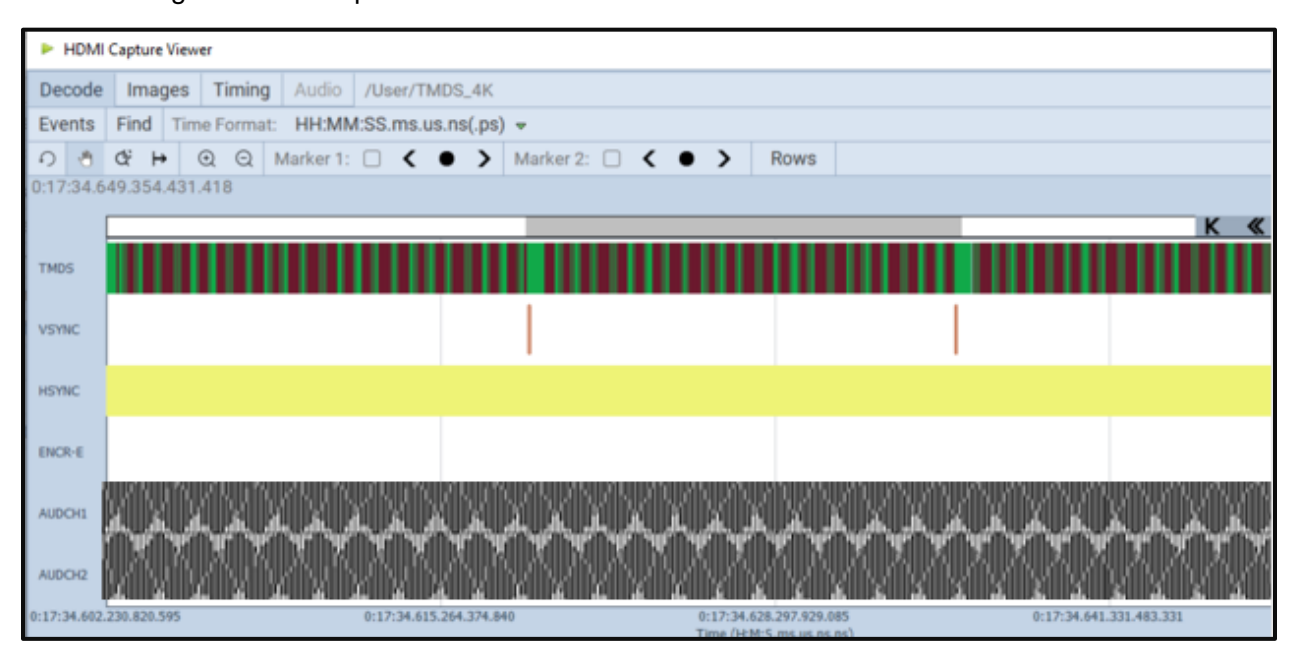

This chapter describes how to use the M41h 48G Video Analyzer/Generator special tests. The M41h 48G Video Analyzer/Generator supports the following special tests:

**Video timing analysis** – Verifies that the timing parameters from an HDMI® source device including all horizontal and vertical parameters.

**Video analysis** – Enables you to check the video parameters and pixel values from the HDMI source device.

**Audio analysis** - Identify audio inconsistencies in metadata related to sampling rate and audio clock recover that could result in interoperability problems.

**Note:** These tests are currently only available in the TMDS mode.

**AV mute** – Verifies that an HDMI source has implemented Avmute properly.

### **8.1.1 Running a Video Timing Test**

The procedures below describe how to run the video timing test on an HDMI source device through the ATP Manager. This subsection describes how to use the M41h 48G Video Analyzer/Generator to run a timing test on an HDMI source device. The setup procedures described above in the section: Analyzing HDMI [Data with your M41h](#page-82-0) Protocol Analyzer should be followed for the timing tests. These setup procedures are listed below:

# **Set the threshold of the +5V.**

### **Configure the M41h 48G Video Analyzer/Generator Rx port with the proper EDID.**

### **To run the video timing analysis test:**

Select the M41h 48G Video Analyzer/Generator that you are using to capture the data from your HDMI source device under test by clicking on the **Select** button and selecting the proper instrument from the list (not shown). Typically, you would only have one M41h Test System in your lab.

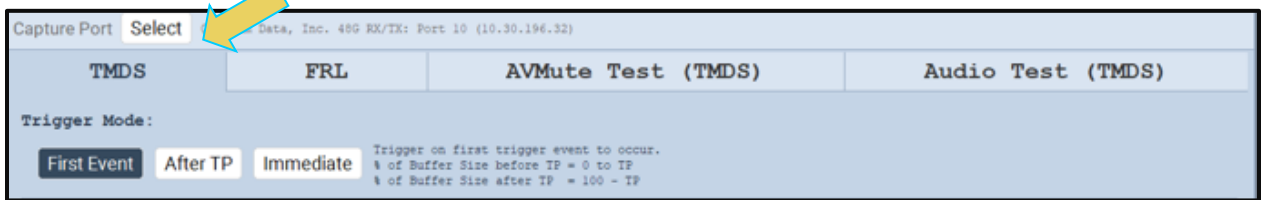

2. Set the Video Trigger mode using the information provided below. Note that typically for a Video Timing test you would select either Immediate or First Event.

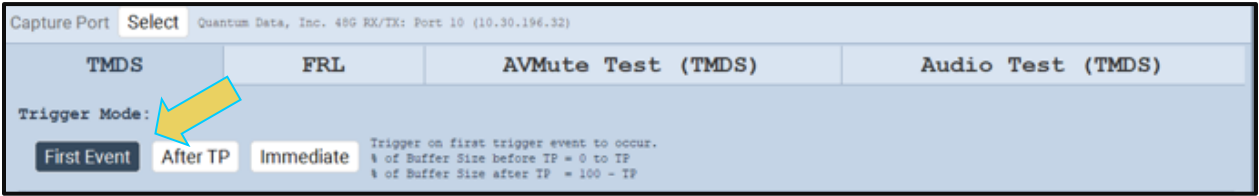

**First Event** – The trigger occurs on the first event—first occurrence—of the trigger condition defined in the Trigger Type pull-down menu (Vsync, Encryption Enabled, Encryption Disabled, External Trigger, Manual Trigger, TMDS Clock Change). Depending on the setting of the Trigger Position

#### M41h 48G Video Analyzer/Generator **Rev. Analyzer/Generator** Rev. A13

slider, you may have some of the captured data in the buffer that accumulated prior to the trigger condition and some of the captured data in the buffer that accumulated after the trigger condition. At the left most position there will be no data in the capture buffer that occurred prior to the trigger event. At the right most position, all the data in the capture buffer will be data that accumulated prior to the trigger event. Because the trigger condition could be met quite quickly, the capture buffer may not be filled to the amount specified in Buffer Size.

**After TP (Trigger Position)** – In this setting the trigger condition specified in the Trigger Type pulldown menu will be ignored until data has accumulated in the capture buffer up to the point where the Trigger Position slider is set. Once the data has accumulated to the setting of the Trigger Position, any event matching the Trigger Type specified will cause a trigger condition and data accumulation will begin. Some of the data in the capture buffer will be data that has accumulated prior to the trigger condition being met and some of the data in the capture buffer will be data that has accumulated after the trigger condition was met. This setting will ensure that the capture buffer is filled to the Buffer Size setting.

**Immediate** – Data capture begins accumulating immediately when the Start Capture button is activated. Data capture halts when buffer is filled. This setting will not provide any capture history, i.e. none of the captured data accumulated in the capture buffer will be data that occurred prior to the capture trigger event (activating the Start Capture button).

3. Set the **Buffer Size** slider to a percent value to meet your requirements. You can capture up to about 4GB of data which is about 2300 frames at 576p/480p and about 400 frames at 1080p which includes the video. If you do not want to capture the video and only capture the metadata, you can store well over 200,000 frames of data.

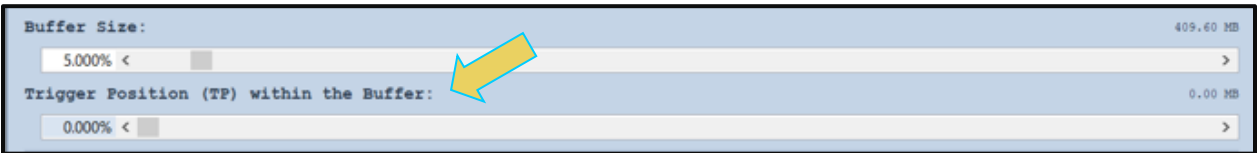

- 4. Set the **Capture Buffer Position** slider to a percent value to meet your requirements. This slider enables you to set the position of the trigger event within the captured data. This is a slider that provides an indication (on the right) of the location within the captured data, expressed as a percent with 0% indicating that the trigger event occurs at the beginning of the captured data and 100% indicating that the trigger event occurs at the end of the captured data.
- 5. Select the **Capture** tab in the **Capture Control** panel.

### START CAPTURE

6. Select **Data Analysis** (Audio, Video, Data Islands) in the **Data Selection Type** pull-down menu provided as shown below. Then make sure you check the **Timing** check box.

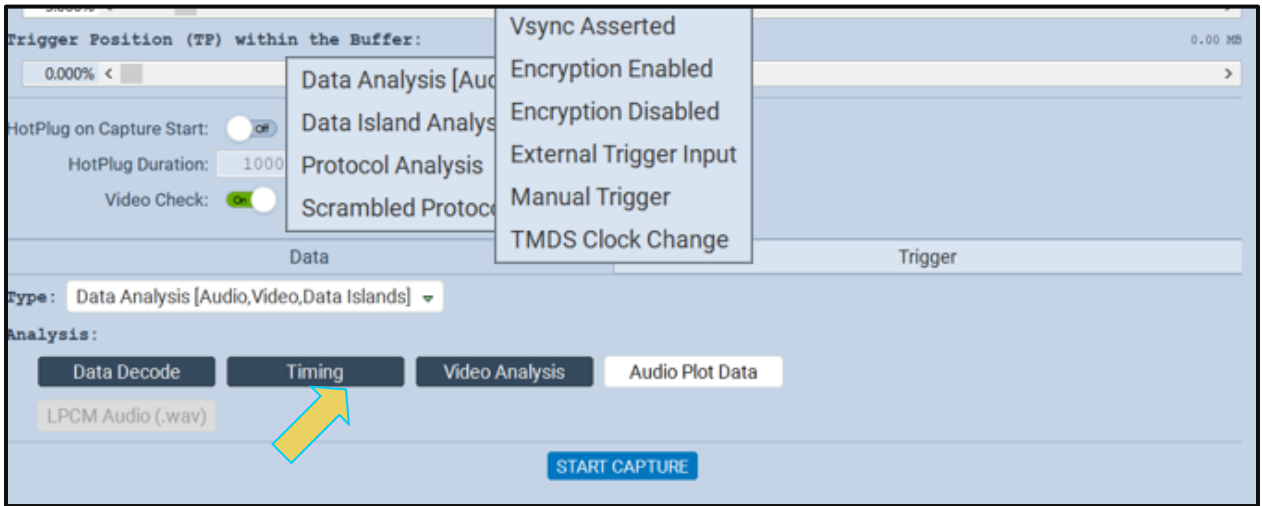

7. Select Vsync Asserted for the **Trigger Selection** condition.

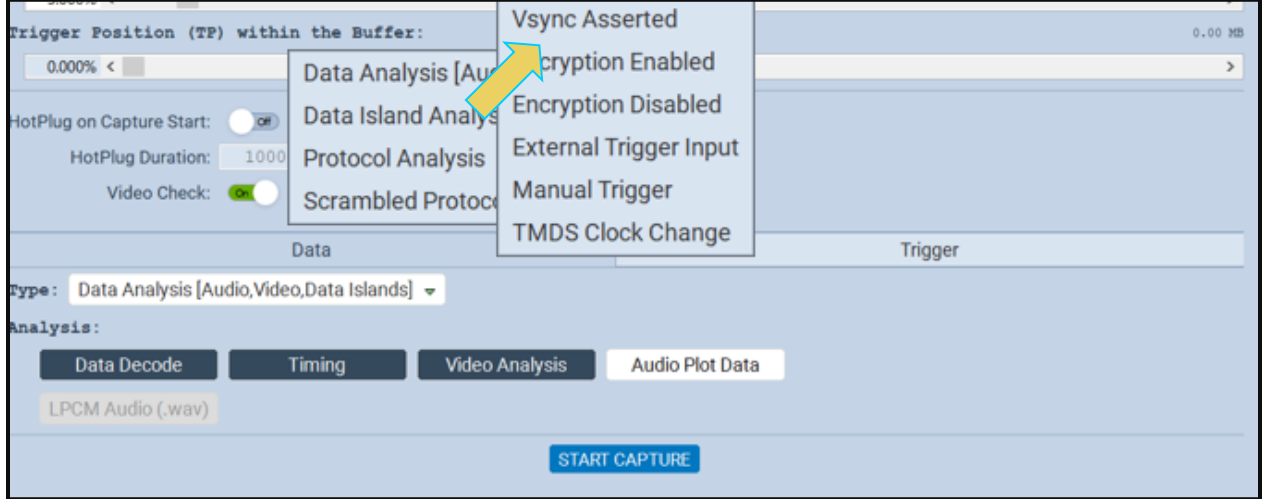

8. Click on the **Start Capture** button to initiate the test.

START CAPTURE

The M41h 48G Video Analyzer/Generator will capture the data including the timing data. A series of dialog boxes will appear showing the capturing in progress (one example shown below).

**Note:** If there is some action that needs to be taken by a user to cause the trigger condition to occur, the capture dialog box will indicate that. This is shown in the following screen shot.

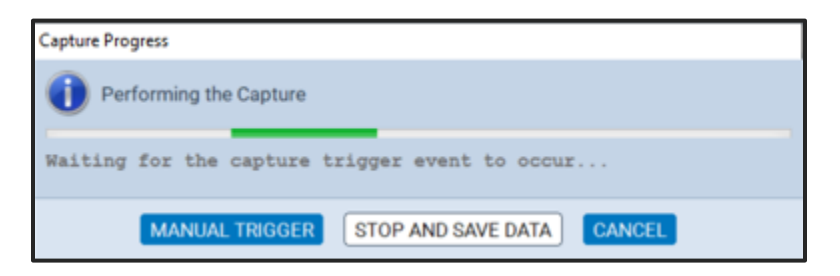

When the M41h 48G Video Analyzer/Generator is finished capturing data you can view the timing parameters in the **Timing Analyzer** panel. The **Timing Analysis** panel has three subpanels: 1) **Video Format**, 2) **Frame Statistics** 3) **Line Statistics**. The **Video Format** panel shows a summary of the key parameters and indicates the standard format timing that the timing parameters detected from the source match. If there is not a precise match between the timing parameters of a format in the M41h 48G Video Analyzer/Generator format library and the measured values, the M41h will select the format nearest to the values measured and indicate any parameters that deviate from that standard timing.

The **Frame Statistics** panel shows the frame or vertical parameters. When you highlight a particular frame, the parameters for each of the lines in that frame are listed in the **Line Statistics** panel.

The **Frame Statistics** panel also indicates whether the frame is encrypted or not. If the frame is encrypted a key icon will be shown on the left side of each frame. Refer to the screen example below.

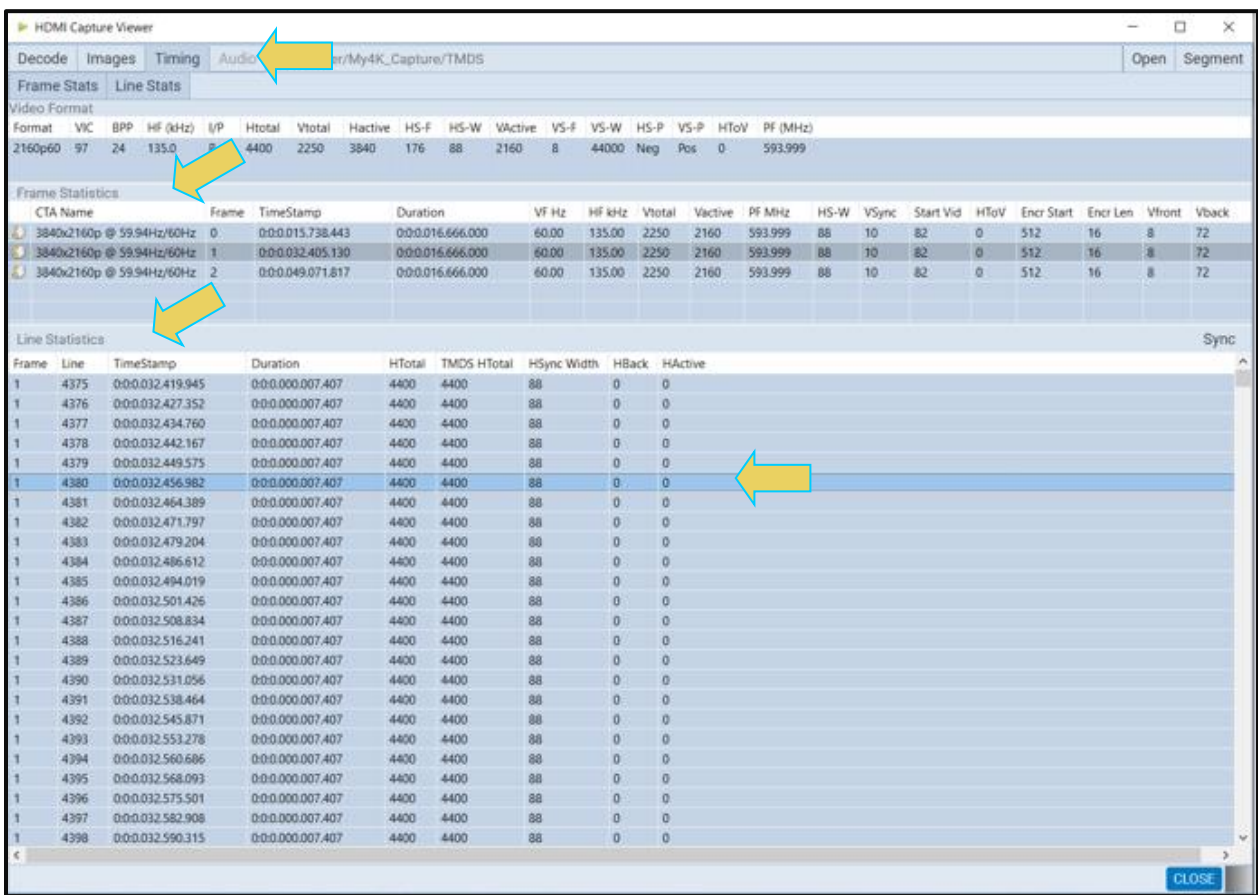

The screen shot of the Timing Analysis panel shown below.

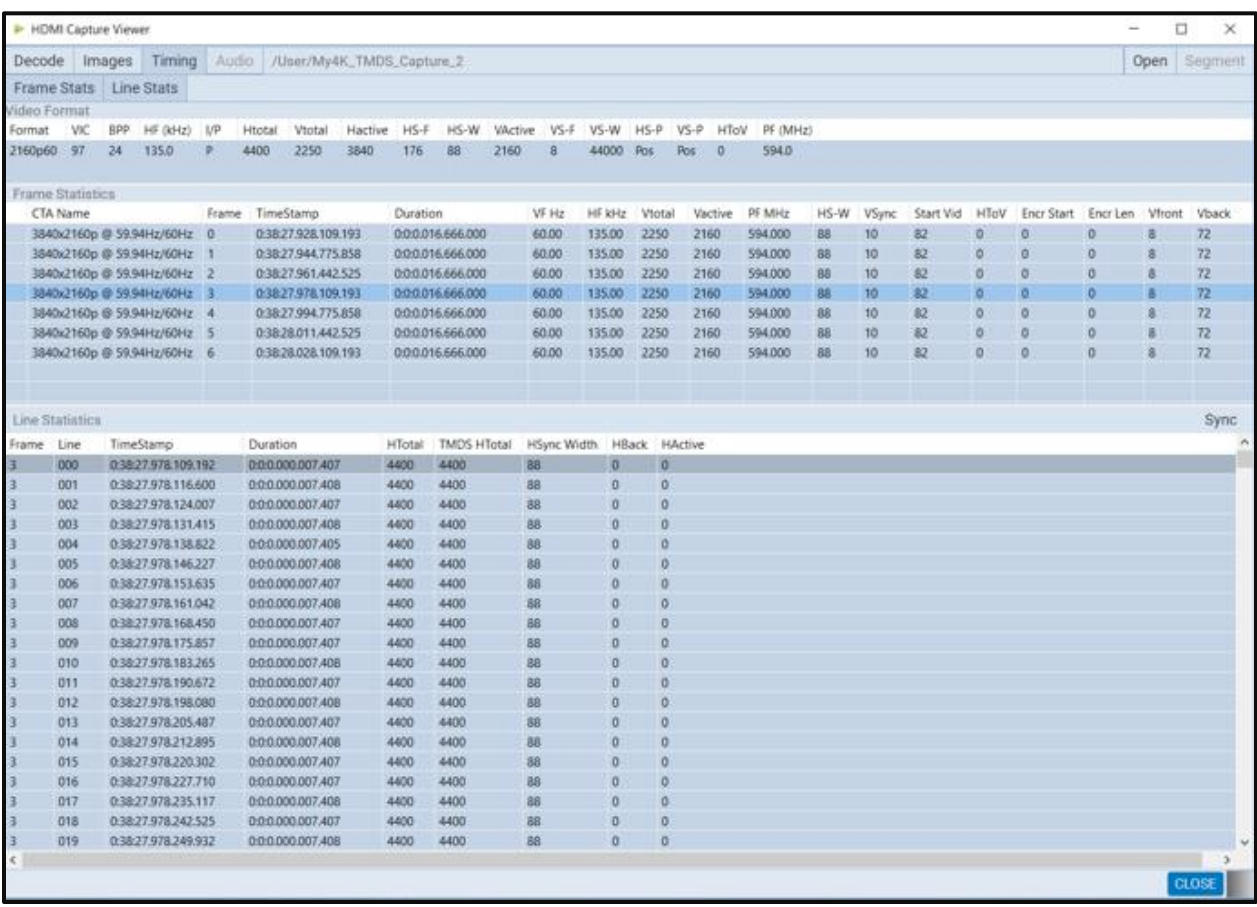

You can view 4K by 2K timing data on the M41h 48G Video Analyzer/Generator.

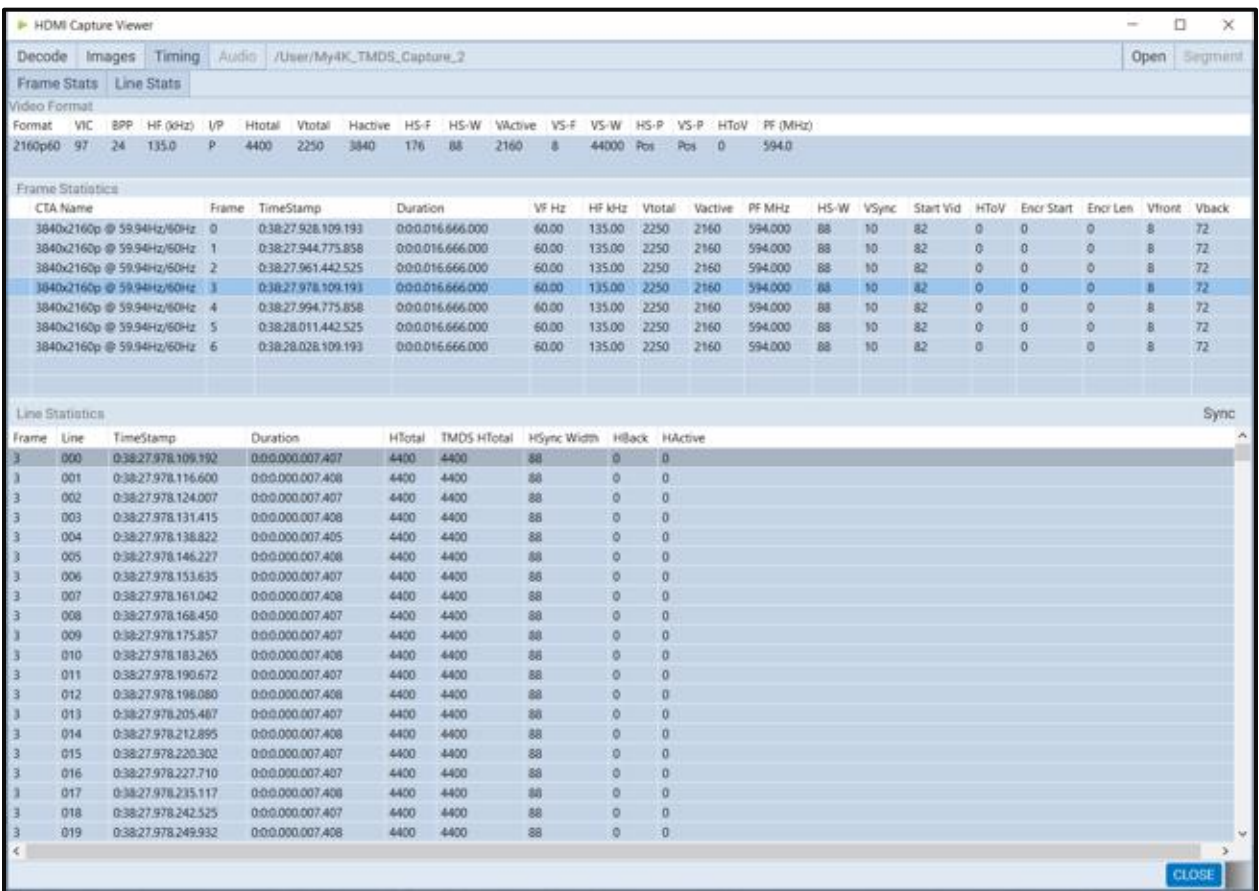

# **8.2 Running a Video Analysis Test**

The procedures below describe how to run the video analysis test on an HDMI source device through the M41h Manager. The **Video Analysis** panel enables you to view the captured video images. It provides thumbnails of each captured frame. It also enables you to navigate to the **Decode** panel to view the transactions for that frame. The **Video Analysis** panel can synchronize with the **Decode** panel by pressing the ALT key and clicking on a frame. Once you synchronize the **Decode** panel to a frame you can view the transactions for that frame in the **Decode** panel.

The setup procedures described above in the section: Analyzing HDMI [Data with your M41h](#page-82-0) [Protocol Analyzer](#page-82-0) should be followed for the video analysis tests. These setup procedures are listed below:

### **Set the threshold of the +5V. Configure the M41h Rx port with the proper EDID.**

### **To run the video analysis test:**

Select the M41h 48G Video Analyzer/Generator that you are using to capture the data from your HDMI source device under test from the pull-down menu.

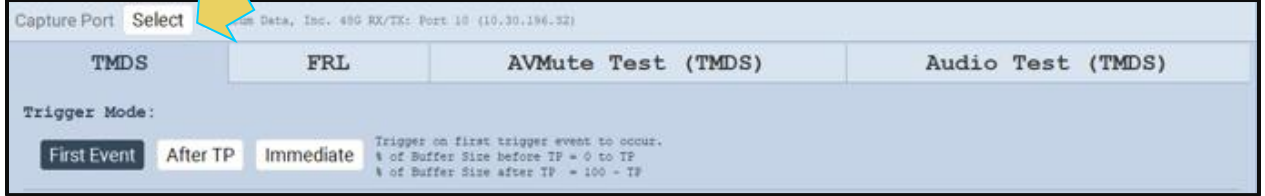

2. Set the Video Trigger mode using the information provided below. Note that typically for a Video Timing test you would select either Immediate or First Event.

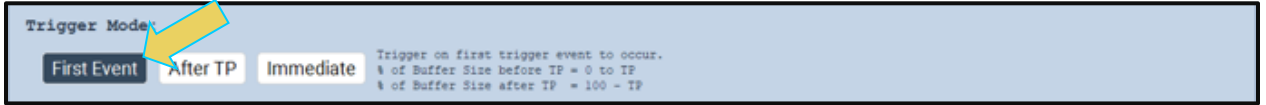

**First Event** – The trigger occurs on the first event—first occurrence—of the trigger condition defined in the Trigger Type pull-down menu (Vsync, Encryption Enabled, Encryption Disabled, External Trigger, Manual Trigger, TMDS Clock Change). Depending on the setting of the Trigger Position slider, you may have some of the captured data in the buffer that accumulated prior to the trigger condition and some of the captured data in the buffer that accumulated after the trigger condition. At the left most position there will be no data in the capture buffer that occurred prior to the trigger event. At the right most position, all the data in the capture buffer will be data that accumulated prior to the trigger event. Because the trigger condition could be met quite quickly, the capture buffer may not be filled to the amount specified in Buffer Size.

**After TP (Trigger Position)** – In this setting the trigger condition specified in the Trigger Type pulldown menu will be ignored until data has accumulated in the capture buffer up to the point where the Trigger Position slider is set. Once the data has accumulated to the setting of the Trigger Position, any event matching the Trigger Type specified will cause a trigger condition and data accumulation will begin. Some of the data in the capture buffer will be data that has accumulated prior to the trigger condition being met and some of the data in the capture buffer will be data that has accumulated after the trigger condition was met. This setting will ensure that the capture buffer is filled to the Buffer Size setting.

**Immediate** – Data capture begins accumulating immediately when the Start Capture button is activated. Data capture halts when buffer is filled. This setting will not provide any capture history, i.e. none of the captured data accumulated in the capture buffer will be data that occurred prior to the capture trigger event (activating the Start Capture button).

3. Set the **Buffer Size** slider to a percent value to meet your requirements. You can capture up to about 4GB of data which is about 2300 frames at 576p/480p and about 400 frames at 1080p which includes the video. If you do not want to capture the video and only capture the metadata, you can store well over 200,000 frames of data.

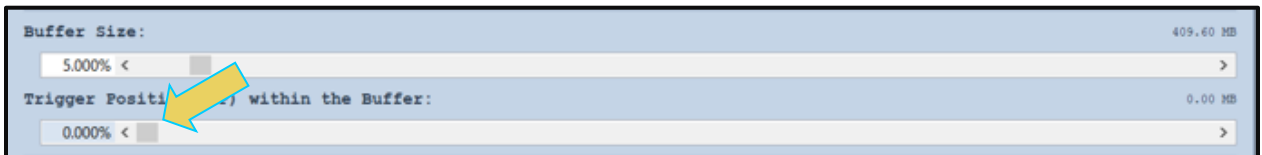

- 4. Set the **Capture Buffer Position** slider to a percent value to meet your requirements. This slider enables you to set the position of the trigger event within the captured data. This is a slider that provides an indication (on the right) of the location within the captured data, expressed as a percent with 0% indicating that the trigger event occurs at the beginning of the captured data and 100% indicating that the trigger event occurs at the end of the captured data.
- 5. Select the **Capture** tab under the **Options** section of the **Capture Control** panel.

### START CAPTURE

6. Select Data Analysis (Audio, Video, Data Islands) in the **Data Selection Type** pull-down menu provided as shown below. Then make sure you select **Video Analysis**.

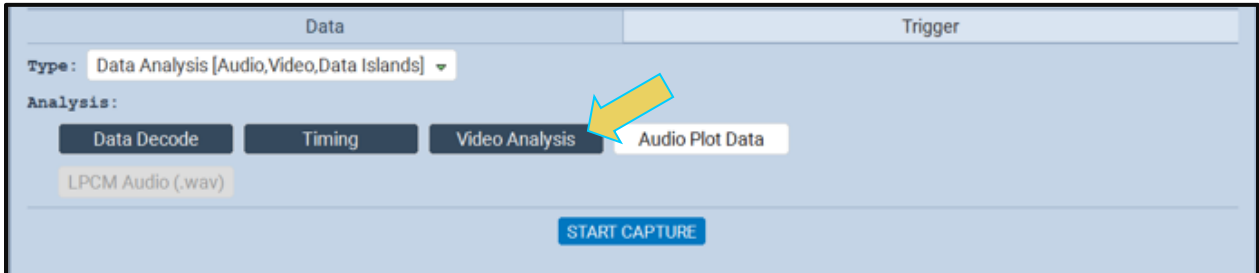

7. Select Vsync Asserted for the **Trigger Selection** condition.
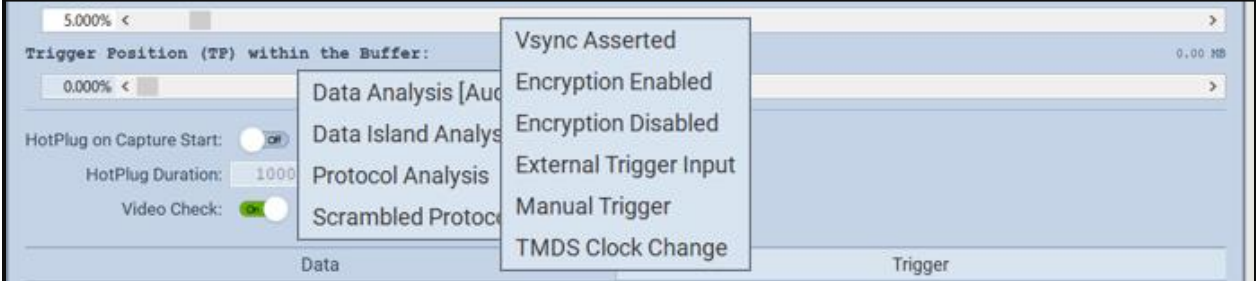

8. Click on the **Start Capture** button to initiate the test.

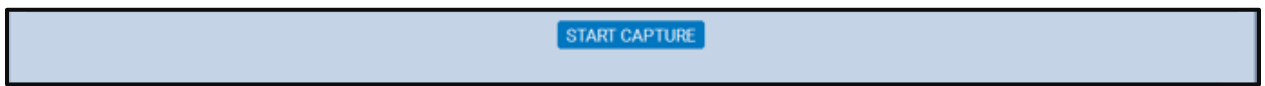

The M41h 48G Video Analyzer/Generator will capture the data including the video data. A series of dialog boxes will appear showing the capturing in progress (one example shown below).

**Note:** If there is some action that needs to be taken by a user to cause the trigger condition to occur, the capture dialog box will indicate that. This is shown in the following screen shot.

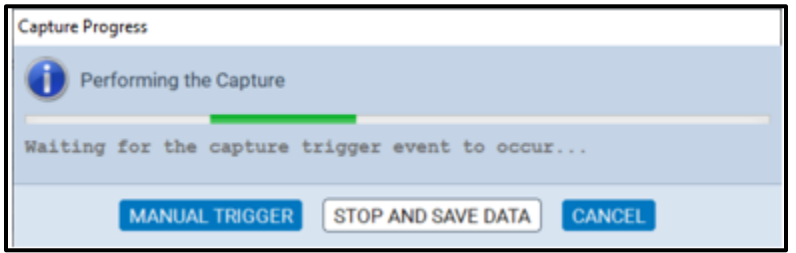

When the M41h 48G Video Analyzer/Generator is finished capturing data you can view the video thumbnails in the **Video Analysis** panel. The **Video Analysis** panel enables you to view the captured video images. It provides thumbnails of each captured frame.

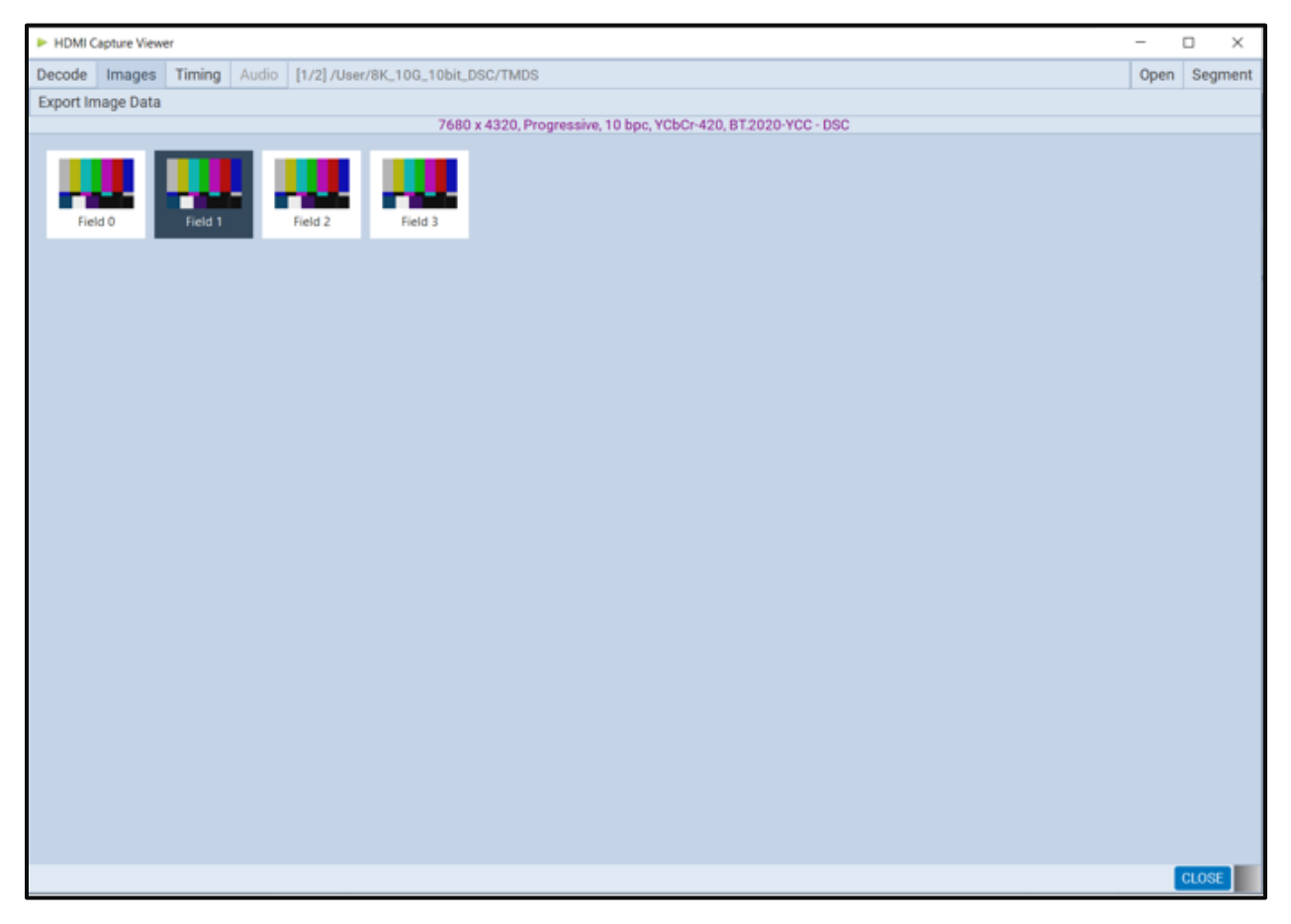

**Note**: You cannot view video frames of video that is encrypted with HDCP. The **Video Analysis** will show green thumbnails and the word "Encrypted" will be shown on the panel as shown below.

## M41h 48G Video Analyzer/Generator **Rev. A13** Rev. A13

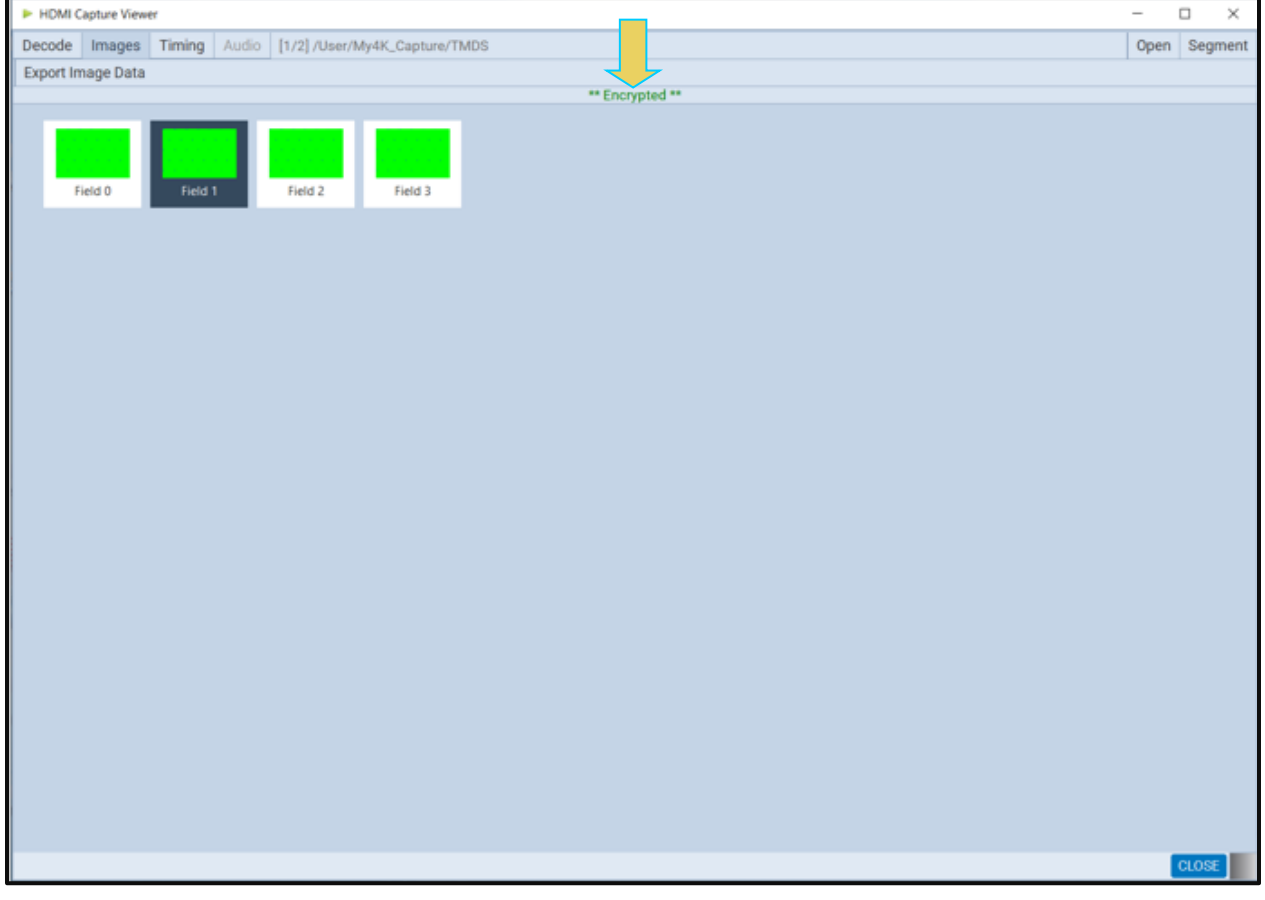

9. View the pixel values of any frame by double-clicking on any frame to open the **Video Image Viewer** panel (shown below).

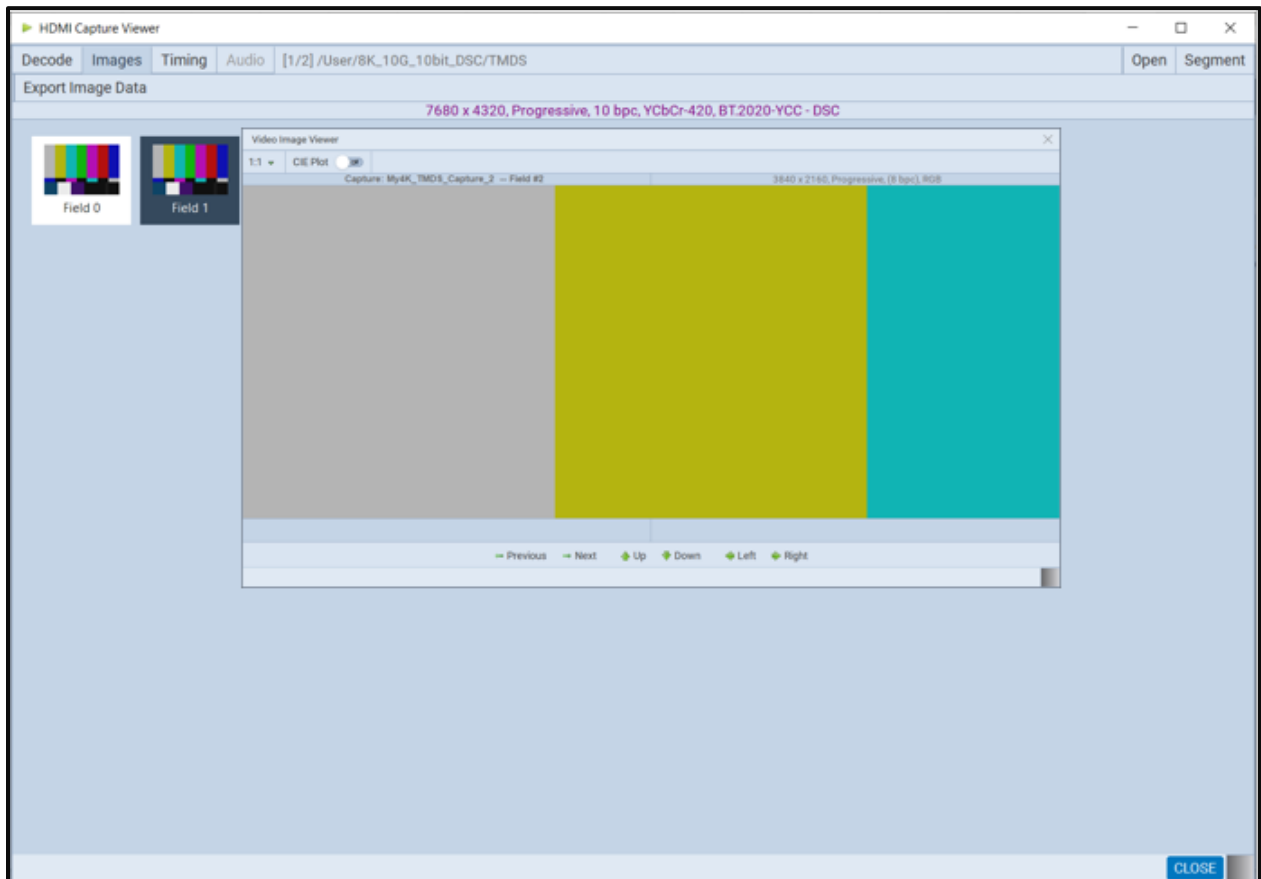

The **Video Analysis** panel enables you to view the video pattern or content for a frame in full size by simply double-clicking on a frame. Once you have activated the full view of a frame in the **Video Image Viewer** panel you can view the pixel values for any pixel by moving your mouse over the pattern.

You can view the pixel value by clicking on an area on the image (Marker) and/or by moving the mouse cursor over the image (Cursor). In the example below the Cursor is over pixel (x=684, y=223) and the Marker is set on pixel (x=380, y=198). If the color space is YCbCr the Video Image Viewer will show these values and indicate the color space. Deep color values are also shown in either YCbCr or RGB color space.

You can advance to an adjacent pixel (up/down or left/right) using the green arrow buttons on

**4** Up **+** Down **ELeft**  $\triangleq$  Right

the bottom of the **Video Image Viewer** panel.

You can advance to the image of an adjacent frame (previous or next) using the thin green arrow buttons <sup> $\rightarrow$  Previous  $\rightarrow$  Next on the bottom of the **Video Image Viewer** panel.</sup>

These are shown in the screen image below.

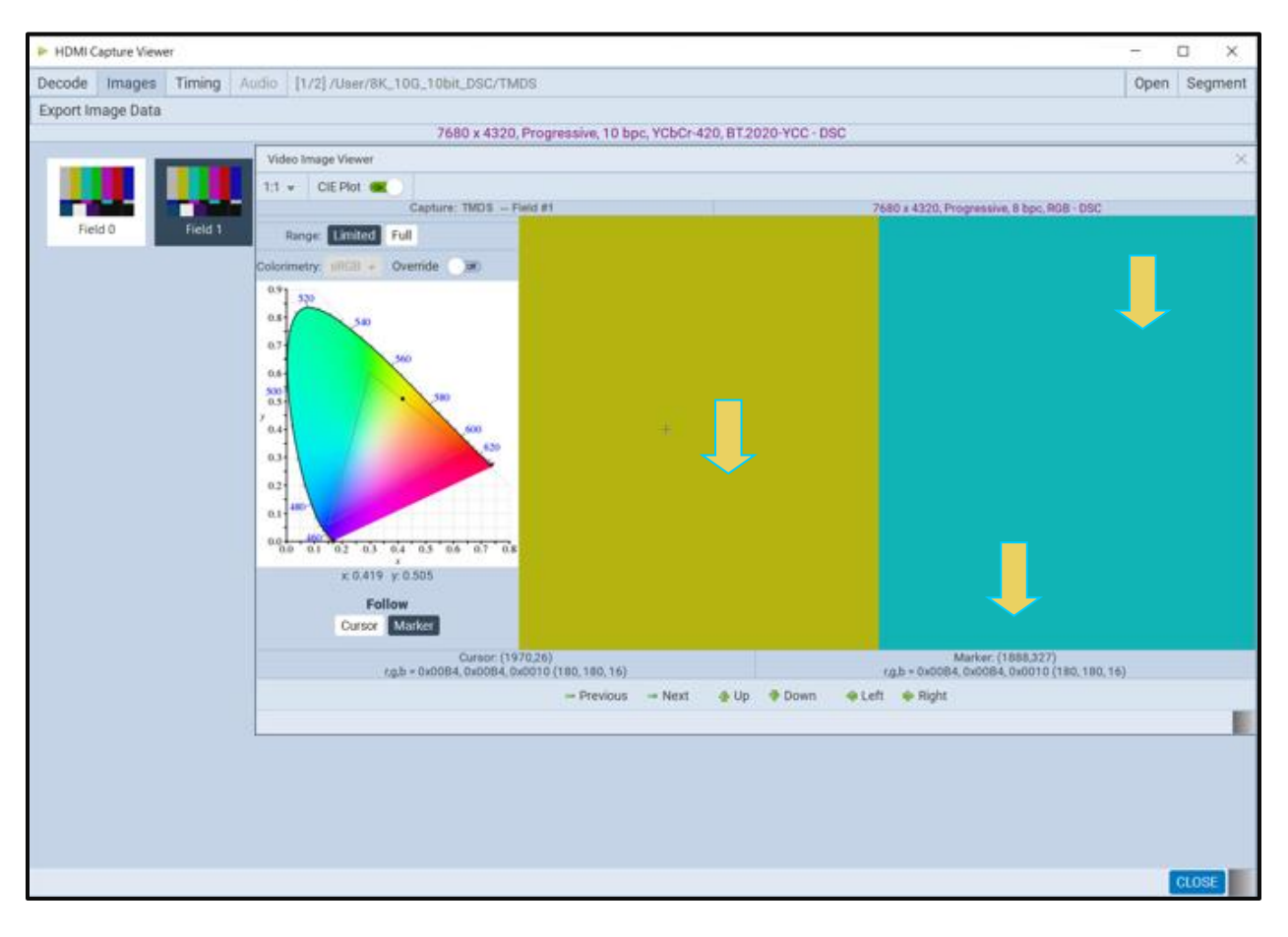

10. Navigate to the **Decode** panel by first synchronizing the **Decode** Panel to the **Video Analysis**

panel and then activating the **Decode** panel. The **Video Analysis** panel is shown in the screen image below.

The **Video Analysis** panel can synchronize with the **Decode** panel by pressing the ALT key and clicking on a frame.

## **8.3 Audio Analysis**

The **Audio (Data) Analysis** feature enables you to detect inconsistencies in the metadata relating to the sampling rate and the audio clock regeneration values. The following items are listed and/or verified during the test:

**Sampling rate shown in the Audio InfoFrame. Sampling size (bit depth) in the Audio InfoFrame. Channel count in the Audio InfoFrame. N and CTS values in the Audio Clock Regeneration packets. Audio type listed in the Channel Status Blocks. Sampling frequency in the Channel Status Blocks. Original sampling frequency listed in the Channel Status Blocks. Channel count listed in the Channel Status Blocks. Sampling rate calculated from the audio samples. Rate that the ACR packets are transmitted.**

The setup procedures described above in the section: Analyzing HDMI [Data with your M41h](#page-82-0) [Protocol Analyzer](#page-82-0) should be followed for the audio analysis tests. These setup procedures are listed below:

## **Set the threshold of the +5V. Configure the M41h 48G Video Analyzer/Generator Rx port with the proper EDID.**

#### **To run the audio analysis test:**

Select the M41h 48G Video Analyzer/Generator that you are using to capture the data from your HDMI source device under test from the pull-down menu.

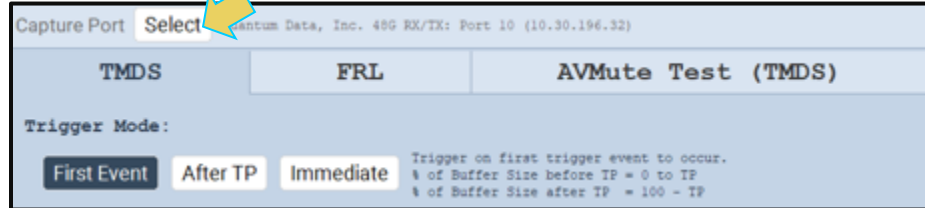

2. Set the Video Trigger mode using the information provided below. Note that typically for the Audio test you would select First Event.

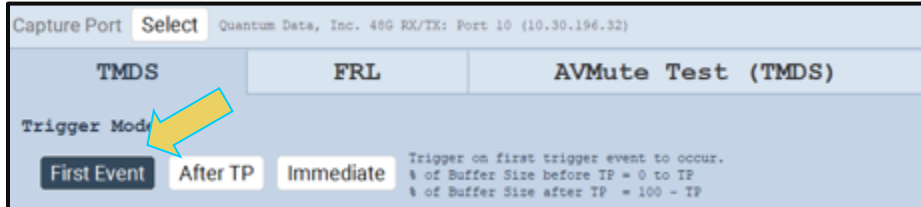

3. Set the **Buffer Size** slider to a percent value to meet your requirements. You can capture up to 4GB of data which is about 2300 frames at 576p/480p and about 400 frames at 1080p which includes the video. If you do not want to capture the video and only capture the metadata, you can store well over 200,000 frames of data.

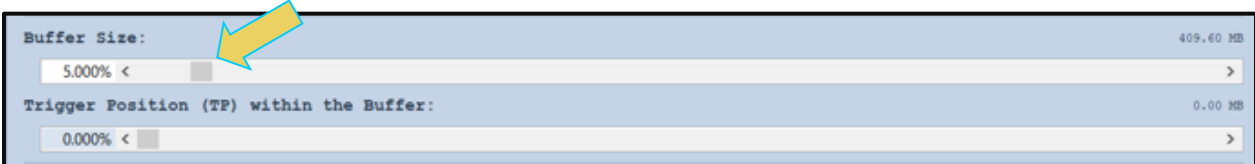

**Note:** You do not need to set the **Trigger Position** or the **Trigger Selection** when running the **Audio Analysis** test. The Trigger Position is always reset to 0% and the **Trigger Selection** is set to Vsync. These settings occur as part of the test when you initiate the test.

4. Select the **Std Tests** tab under the **Options** section of the **Capture Control** panel (below).

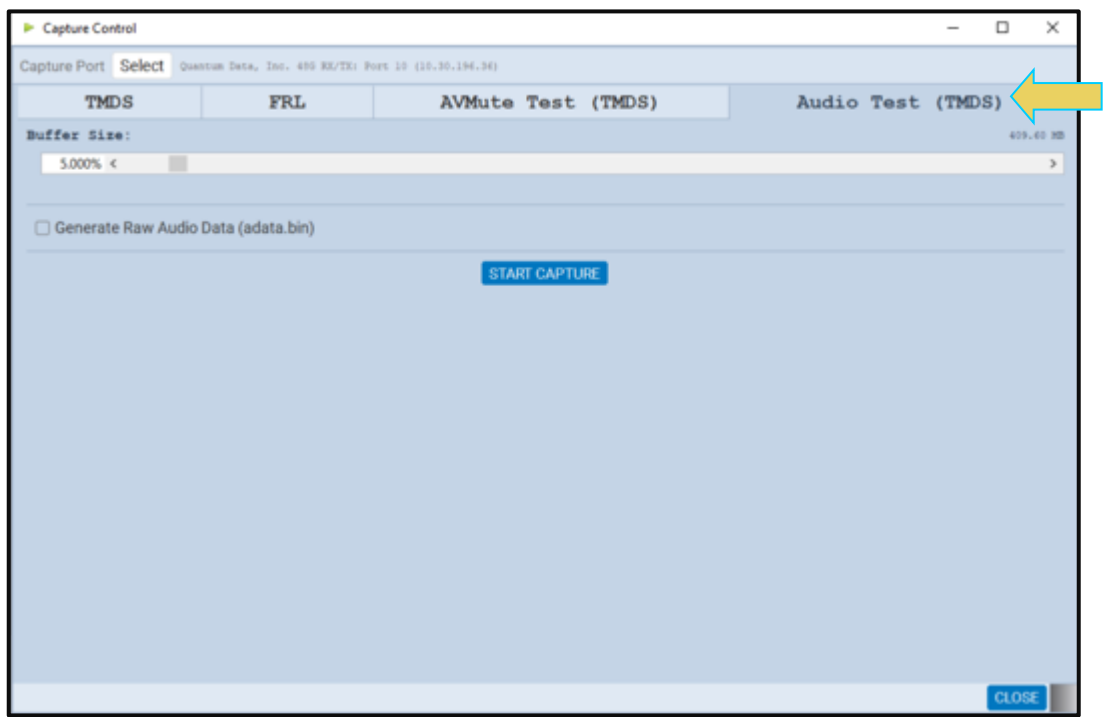

5. Click on the Audio Test to initiate the Audio Analysis test.

The results are shown in the **Data Analysis** panel in the main window of the M41h Manager. A sample is shown below.

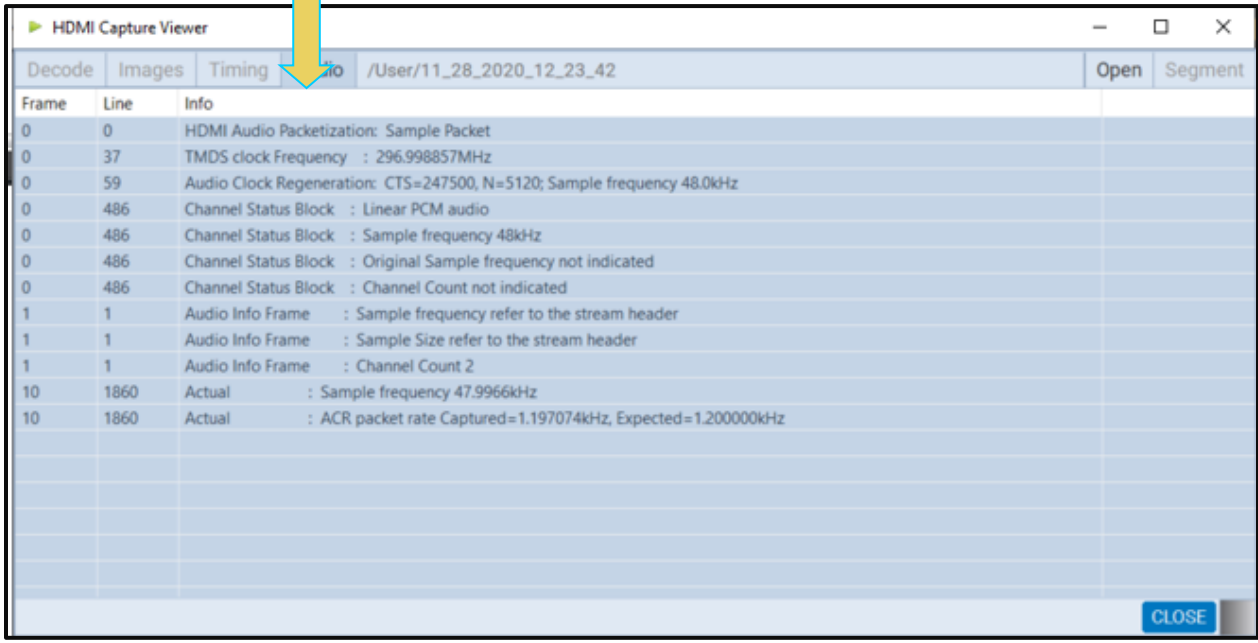

# **9 Enhanced Audio Return Channel (eARC) Functional Testing**

This Section provides information and procedures about testing eARC Tx and eARC Rx devices. This Section does not provide procedures for running eARC compliance tests. Compliance tests are provided in the HDMI® Forum MOIs.

## **9.1 EARC Tx Functional Testing**

This subsection provides procedures on testing eARC Tx devices. The M41h 48G Video Analyzer/Generator provides eARC Rx emulation and diagnostic testing to run functional verification tests on eARC Tx devices such as eARC capable UHD TVs. You can monitor the Common mode transactions and view the audio metadata status. You can also extract the 2 Channel LPCM or

Digital audio out the SPDIF port on the M41h for audible monitoring.

#### **To view the incoming audio metadata over the eARC channel:**

Establish the physical connection from the eARC Rx DUT to the M41h 48G Video Analyzer/Generator's HDMI Output port.

Prior to making the physical connection, you can initiate the Aux Channel Analyzer utility to monitor the eARC Common mode transactions. See the subsection below.

The test setup is shown below. The eARC Tx device is connected via a suitable eARC capable HDMI cable to the M41h 48G's Output port as shown below.

The test setup is depicted below.

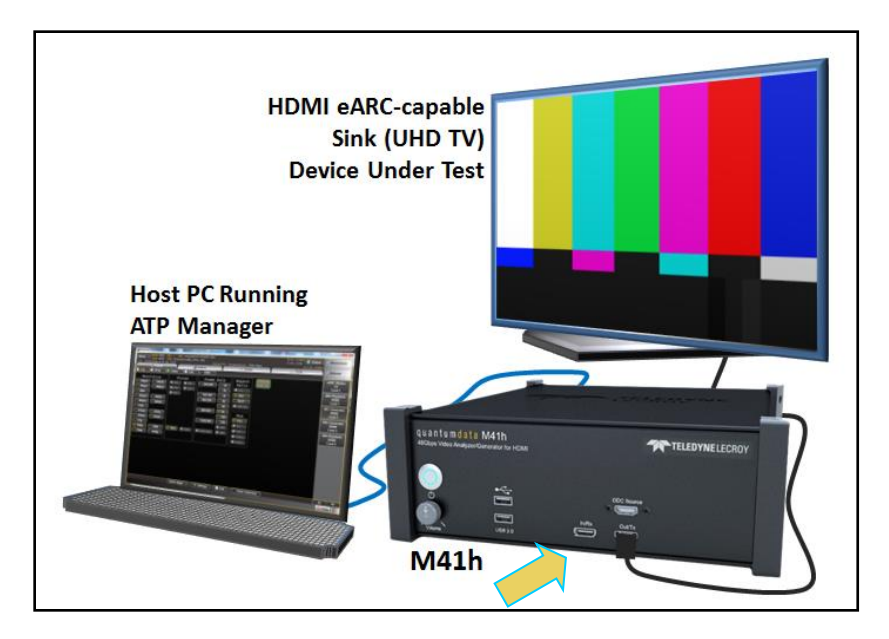

## **Setup for Testing eARC Tx devices**

Access **Receiver** from the **Card Control** panel as shown below.

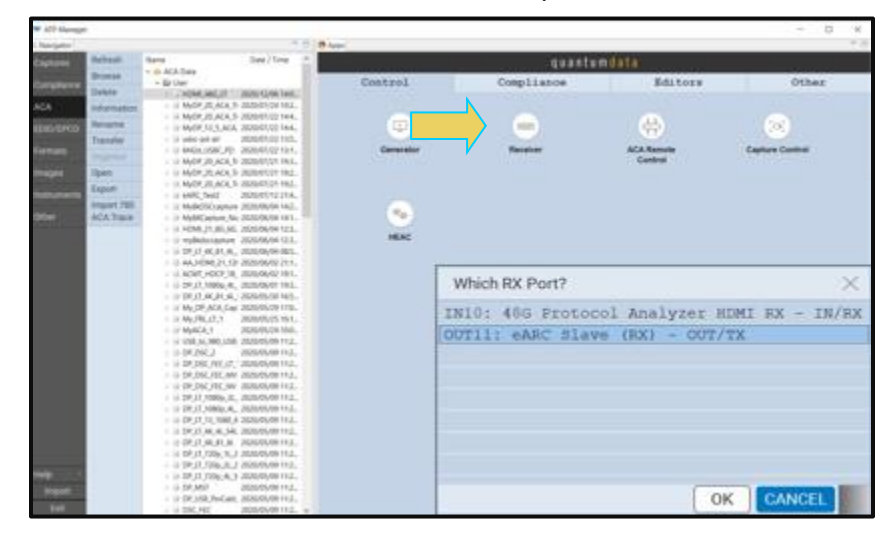

The **Which RX Port** dialog will appear as shown above.

6. Select the **Audio Monitor** button and view the Status of incoming audio metadata.

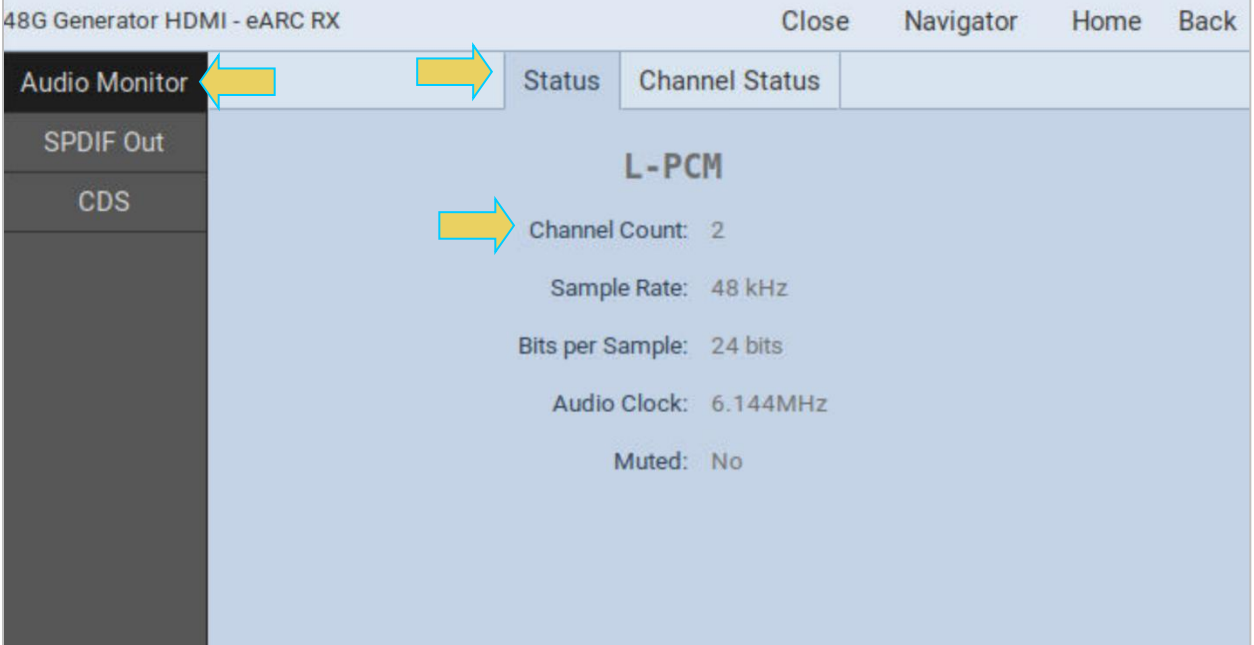

To eject the LPCM or Dolby Digital eARC audio out the SPDIF out port on the M41h. You can use a SPDIF analyzer to verify the LPCM audio. Use the setup below.

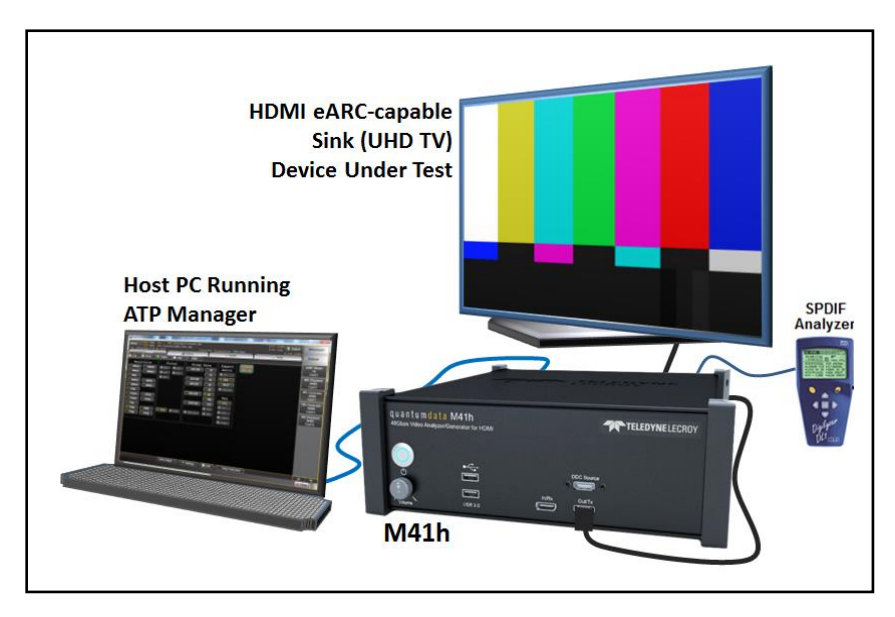

The SPDIF port is on the back of the M41h and identified in the illustration below.

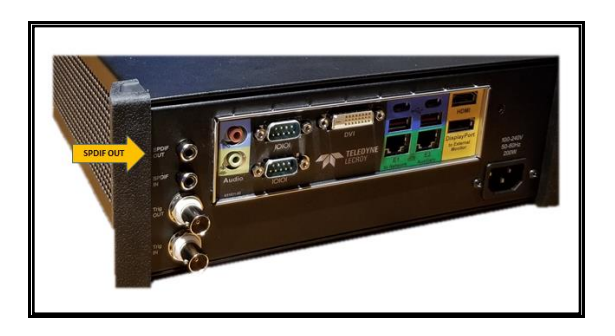

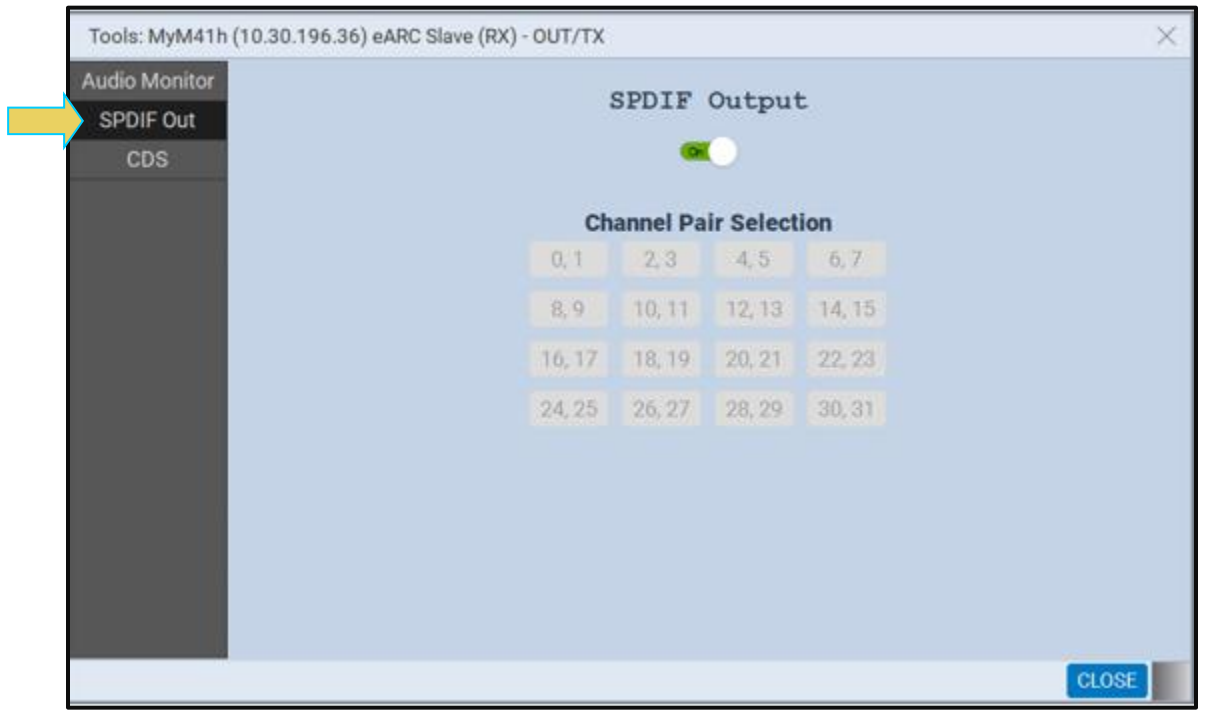

Then select the SPDIF Out button on the eARC Slave Control panel as shown below.

## **9.2 EARC Rx Functional Testing**

This subsection provides procedures on testing eARC Rx devices. The M41h 48G Video Analyzer/Generator emulates an eARC Tx device. The function will invoke the Common mode commands to establish an eARC connection. You can monitor the Common mode channel transactions using the Aux Channel Analyzer (ACA) utility. Procedures for this are provided in the next subsection. You can then select from LPCM or compressed audio formats for transmission over the Differential mode channel. You can select between the Multi-Channel or 2 channel audio layout and mute the audio stream.

### **Use the procedures below to transmit eARC audio to test an eARC Rx device.**

- Establish the physical connection from the eARC Rx DUT to the M41h 48G Video Analyzer/Generator's HDMI Input port.
- 7. Prior to making the physical connection, you can initiate the Aux Channel Analyzer utility to monitor the eARC Common mode transactions. See the subsection below.

The test setup is shown below. The eARC Rx device is connected via a suitable eARC capable HDMI cable to the M41h 48G's Input port as shown below.

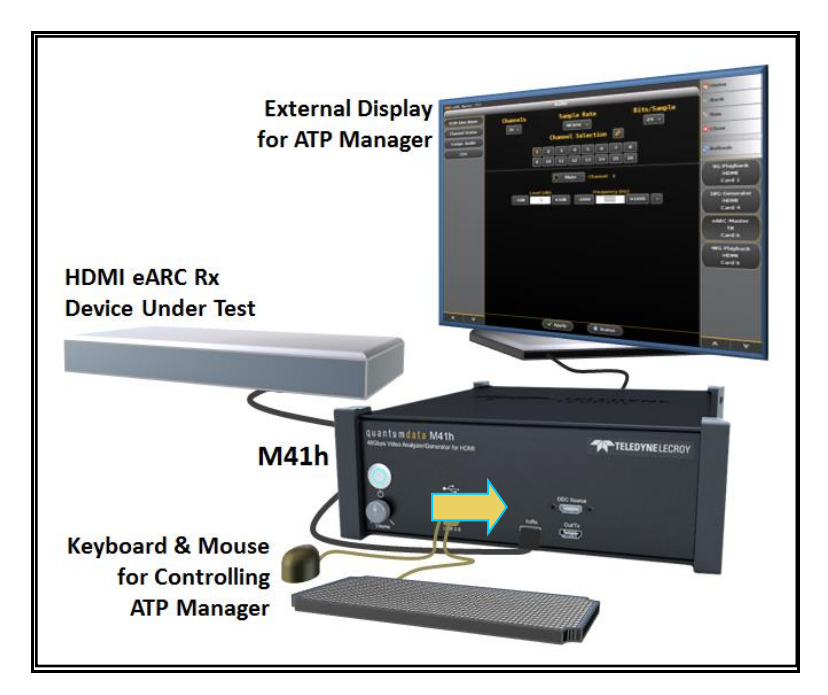

**Setup for Testing eARC Rx devices**

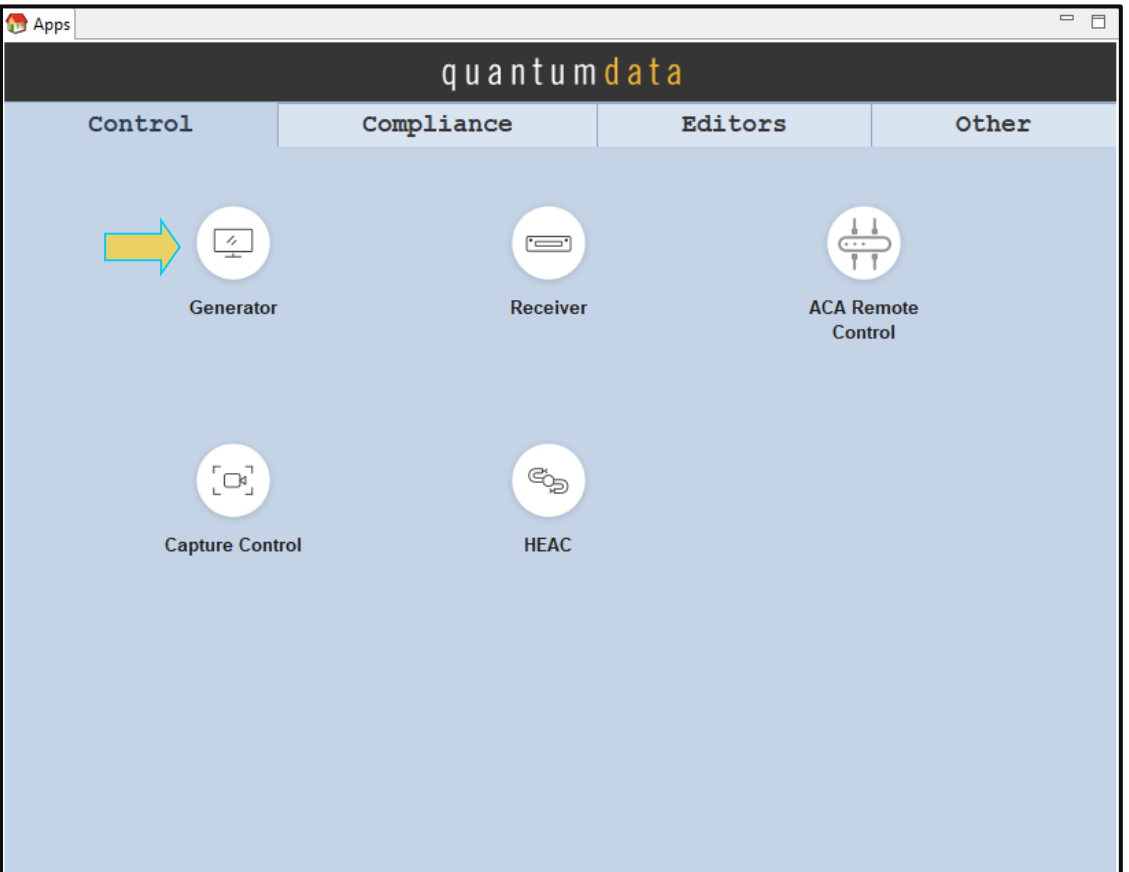

8. Click on the Generator and select eARC Tx Master as shown below.

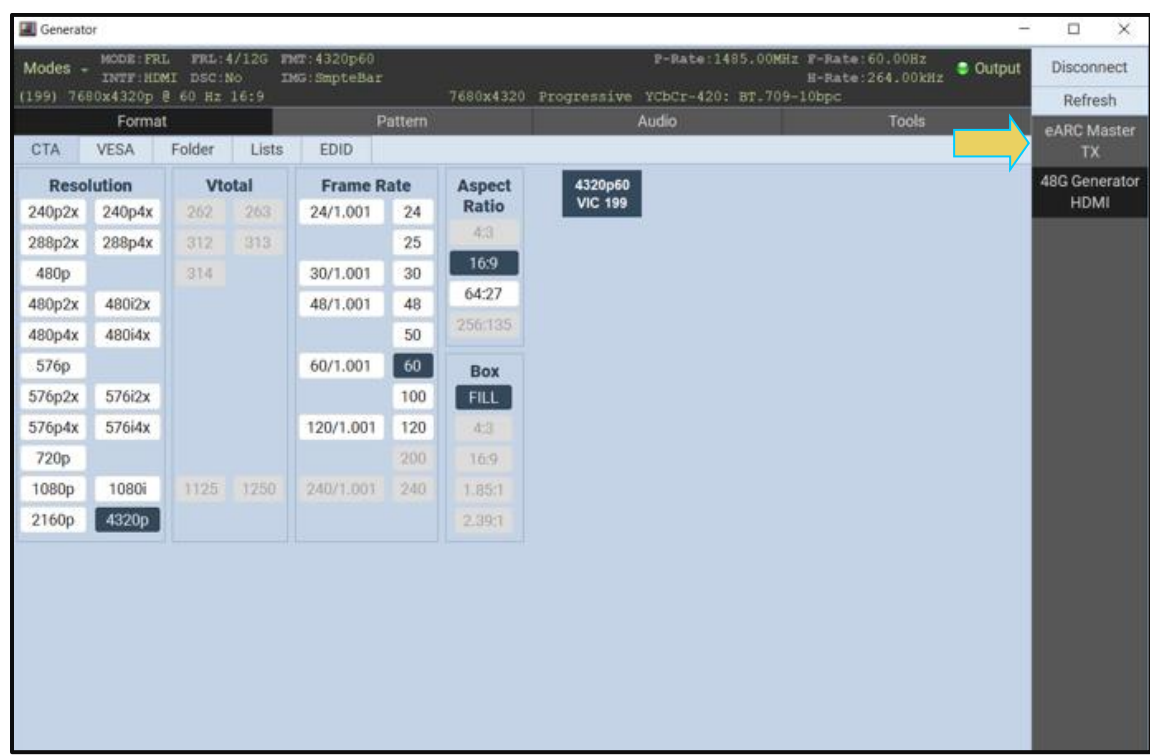

9. Click on the PCM Sine Wave button to select the LPCM audio to transmit out the eARC Differential mode channel.

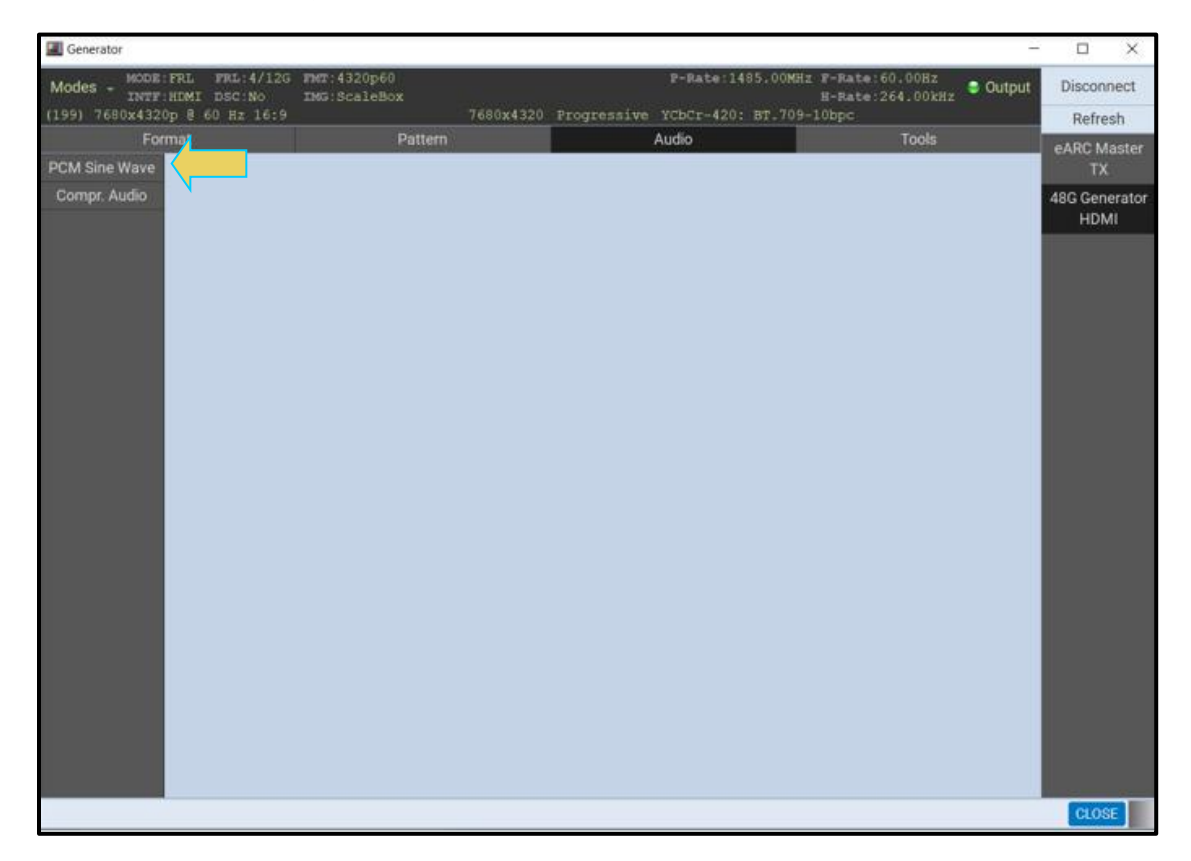

You can select the number of channels, sampling rate, bits per sample from the pull-down menus. You can also mute selected channels and set their amplitude. Refer to the screen examples below.

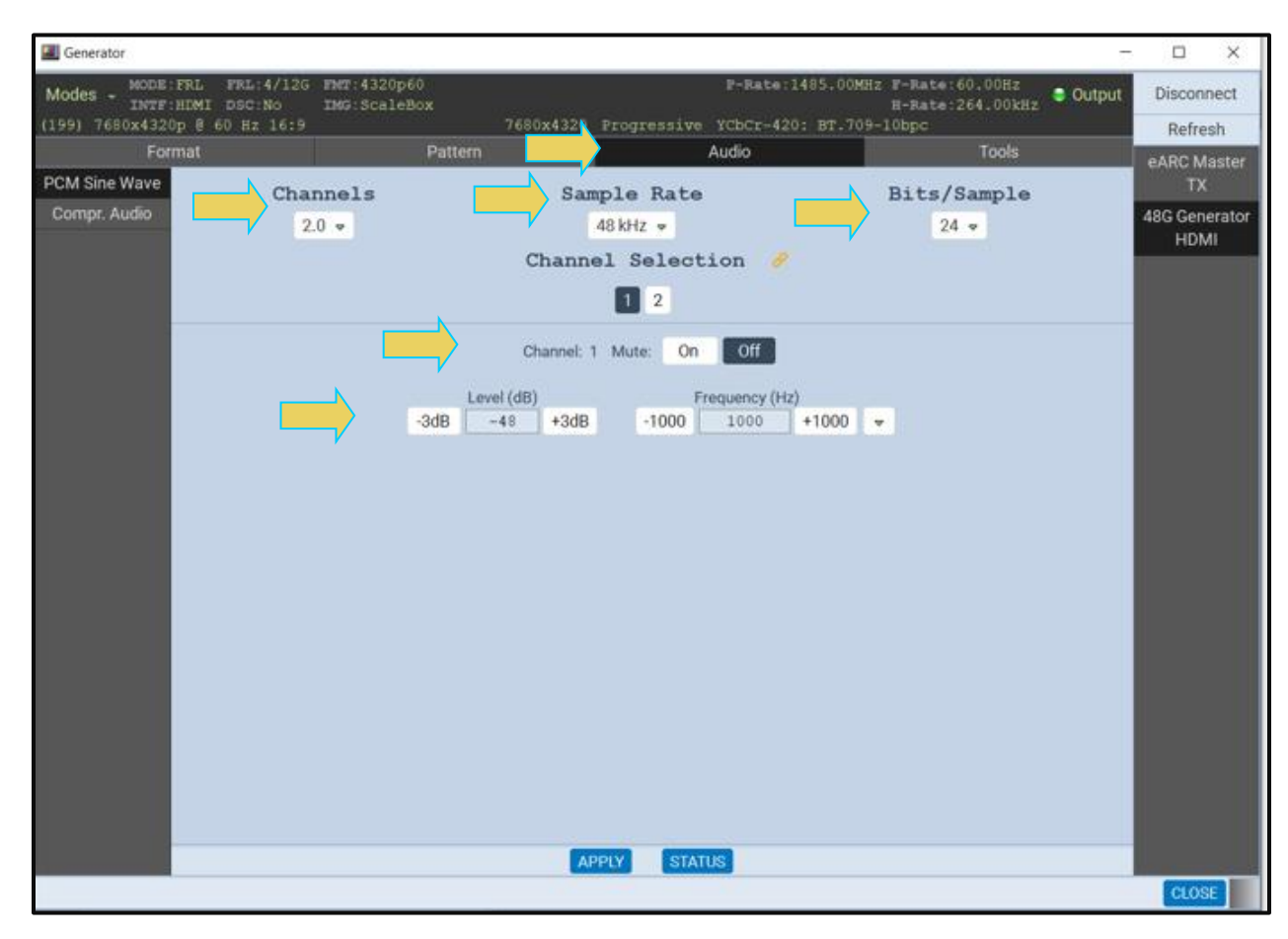

You can also transmit compressed audio files, but Dolby and DTS formats, out the eARC channel.

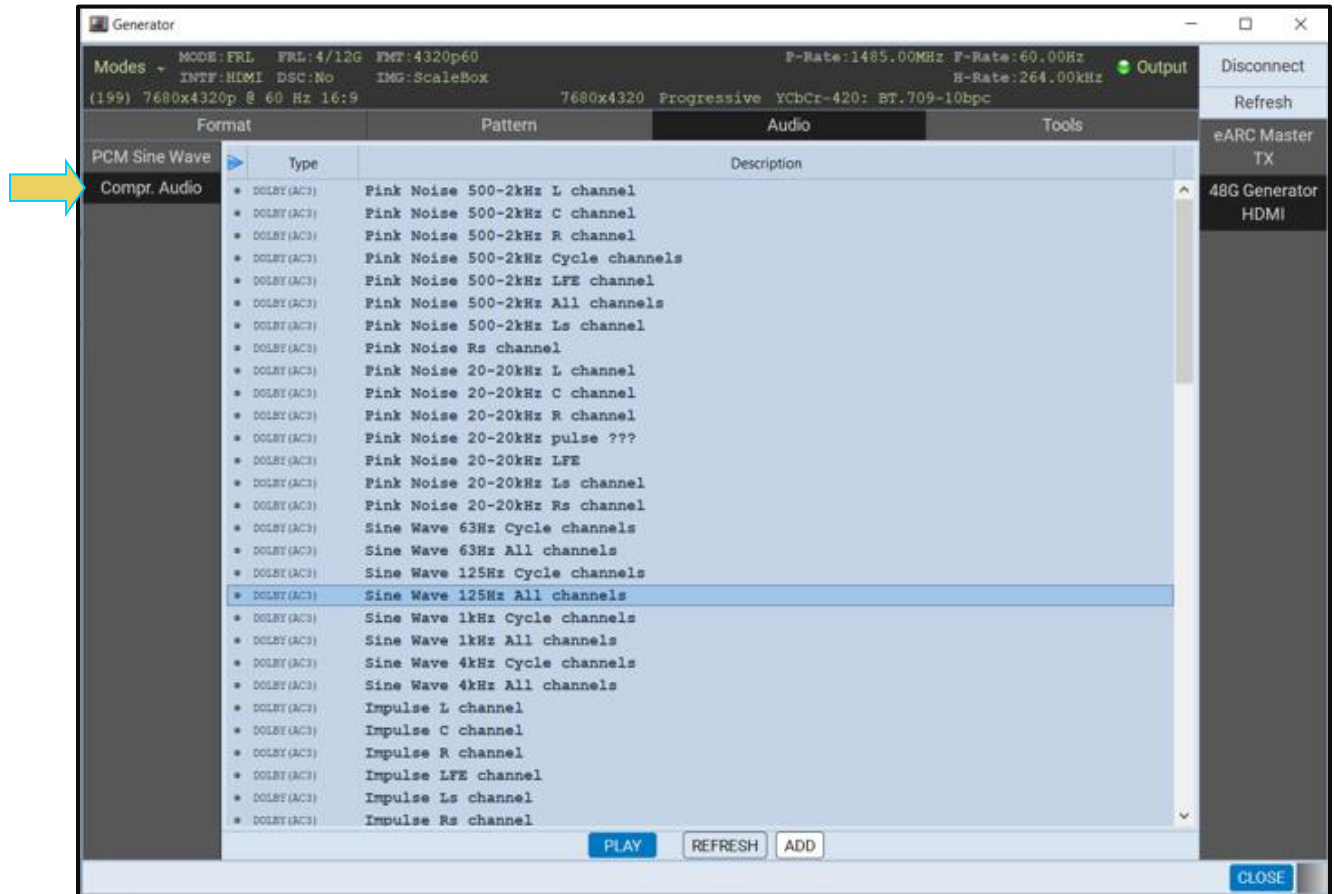

10. View the Capabilities Data Structure (CDS) of the connected eARC Rx device. The CDS shows the audio capabilities of the eARC Rx device.

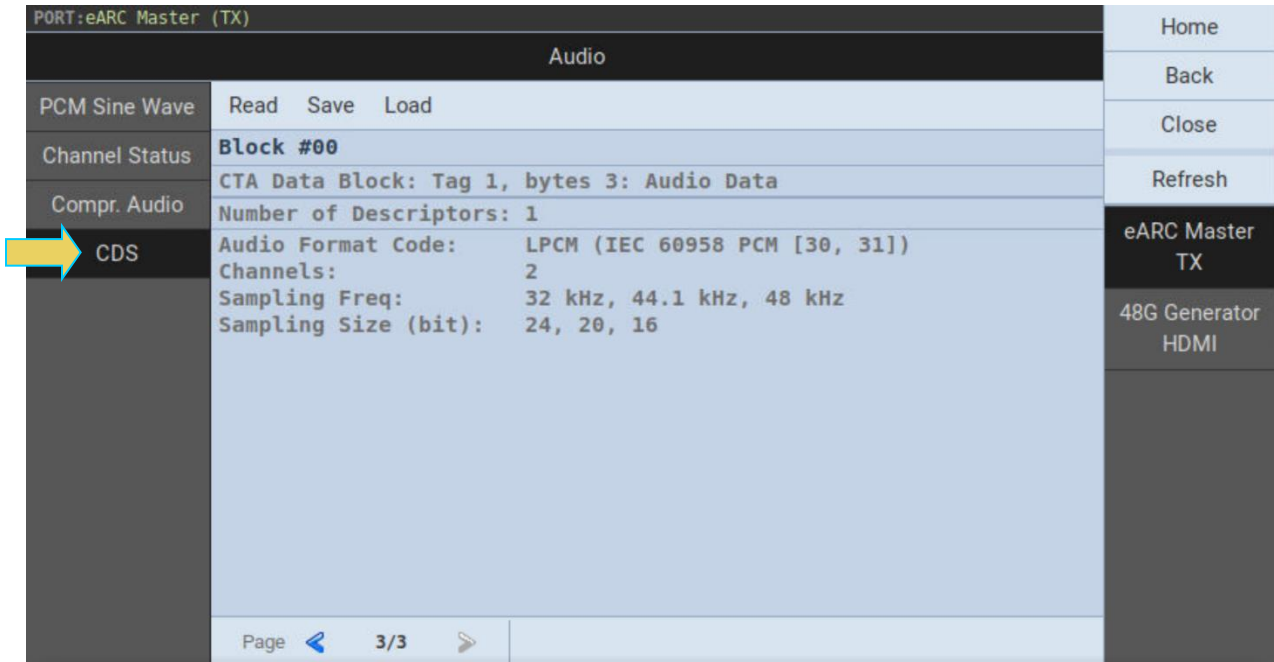

## **9.3 Monitoring the EARC Common Mode Transactions**

The eARC common mode transactions can monitor using the Aux Channel Analyzer (ACA) utility. The procedures for using the [Aux Channel Analyzer](#page-201-0) are provided in the Section that follows. The screen shows an example of the Common mode transactions viewed in the Aux Channel Analyzer.

Access the ACA utility either through the embedded GUI or the remote GUI (shown below).

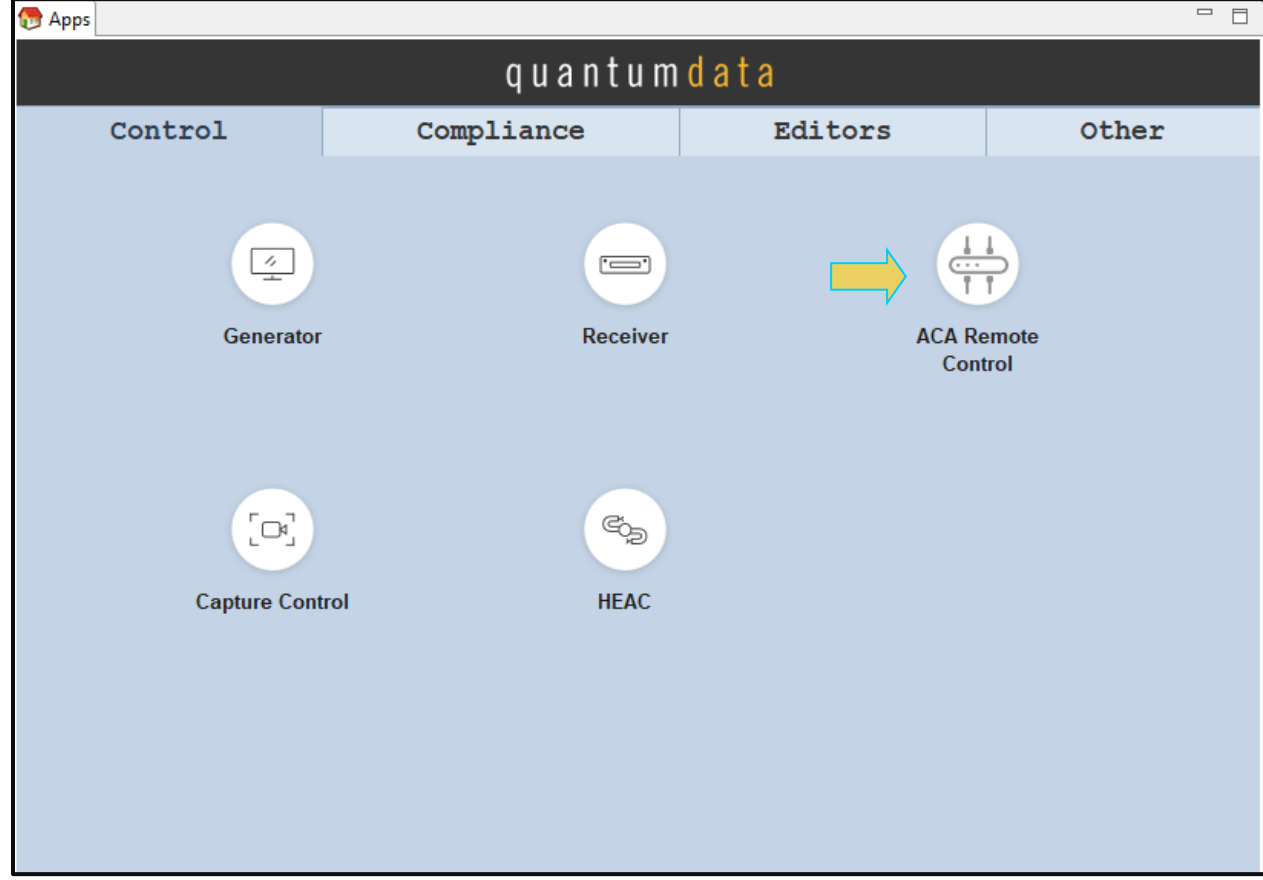

11. Access the **Event Selection** panel.

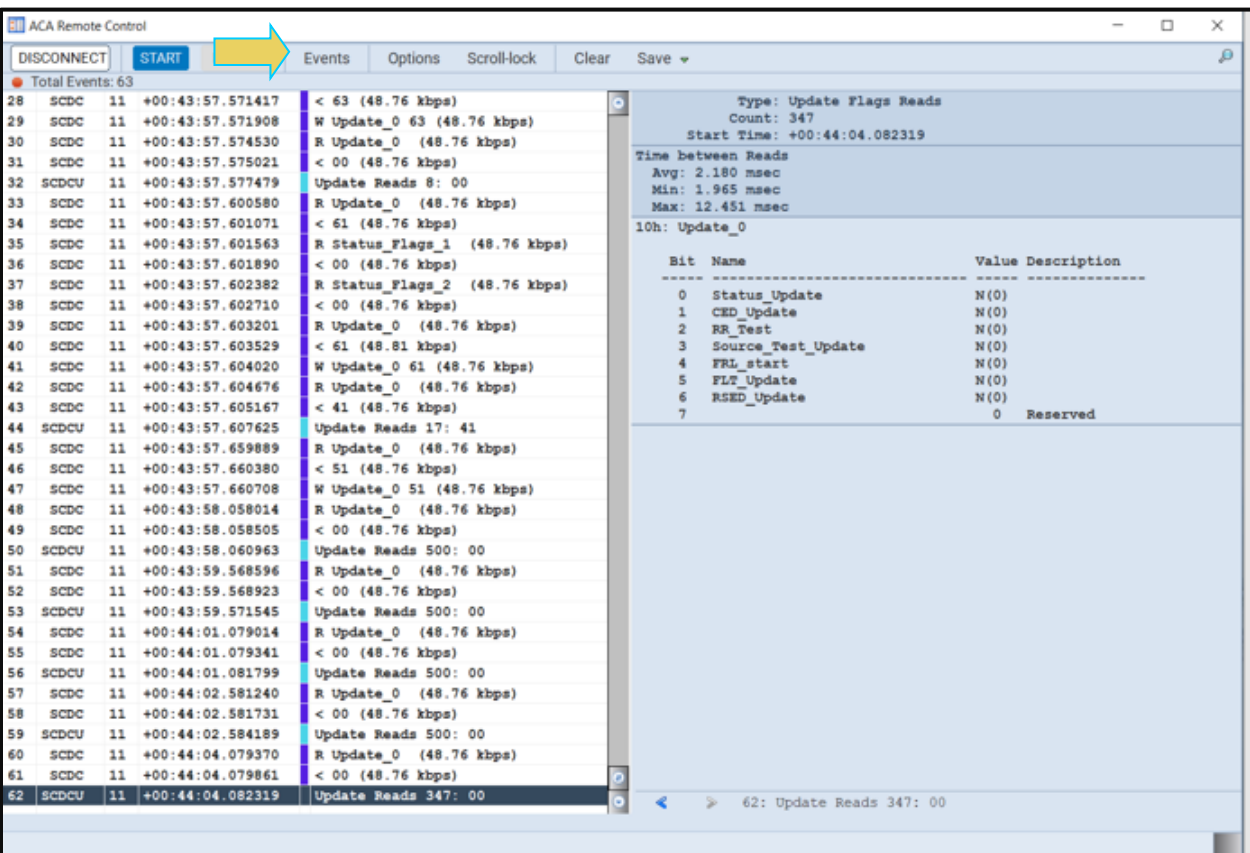

12. Select the eARC elements from the **Event Selection** panel.

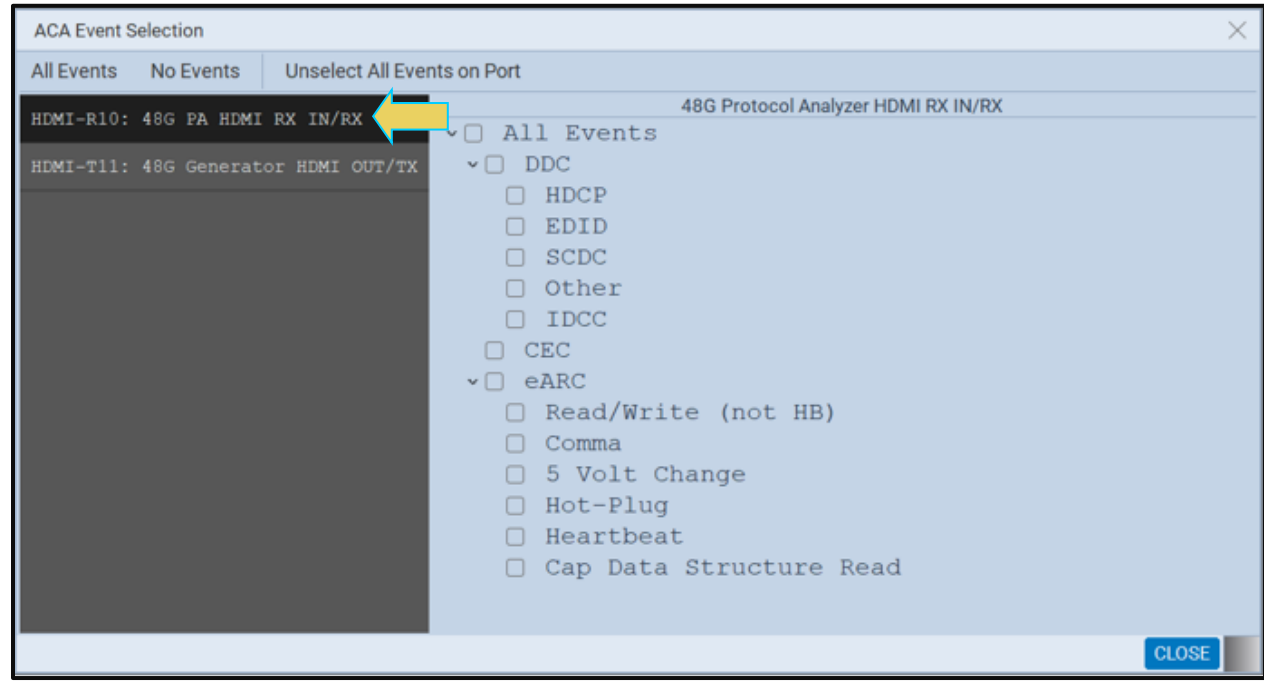

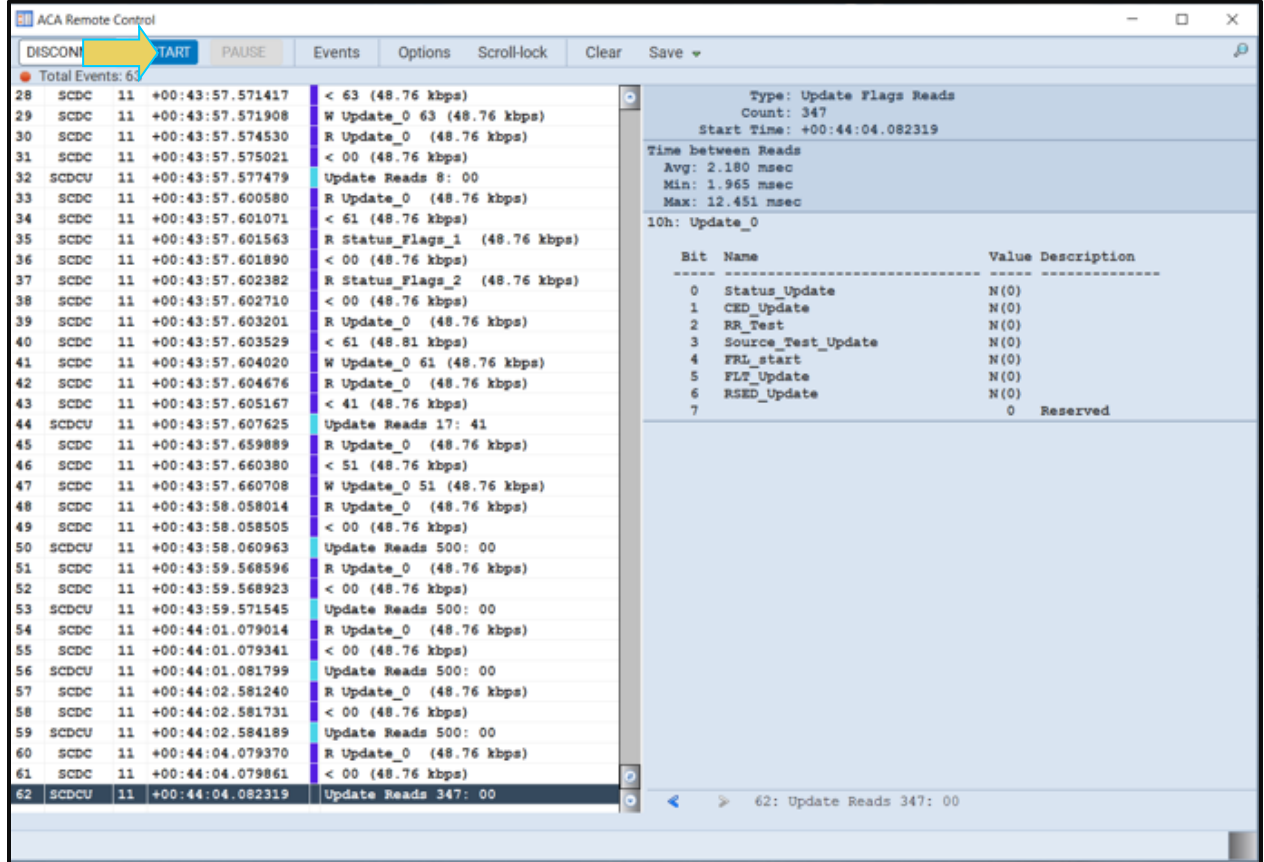

You will then see the eARC Common mode transactions in the ACA window.

## M41h 48G Video Analyzer/Generator **Rev. A13** Rev. A13

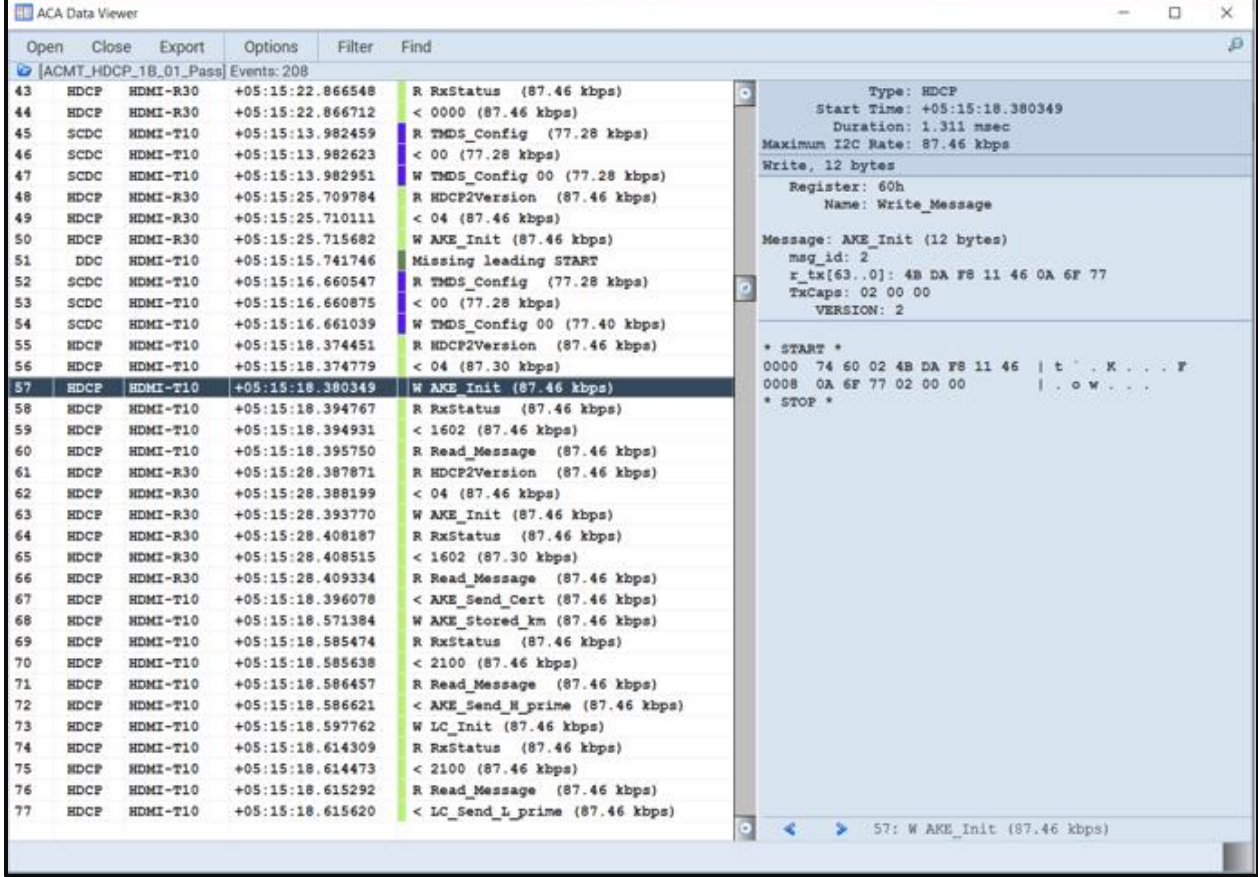

Refer to the [ACA Section](#page-201-0) below for more details on using the ACA utility.

# **10 Auxiliary Channel Analyzer (ACA) Utilities**

The Auxiliary Channel Analyzer **(ACA)** utilities enable you to view the DDC channel traffic for HDMI® streams in real time or from stored real time log files. You can view the HDCP authentication transactions, EDID exchanges, SCDC transactions for FRL link training and CEC messages in real time with the ACA either through the embedded M41h GUI or the external ATP Manager application running on a host PC. You can view the transactions between the M41h 48G Video Analyzer/Generator receiver port and a connected HDMI source device or you can monitor the auxiliary channel passively between an HDMI source and sink device.

There are three (3) Auxiliary Channel Analyzer utilities:

- Auxiliary Channel Analyzer ("ACA") Used for real time viewing auxiliary channel HDMI DDC channel data through the *embedded* ATP Manager. You can also open existing ACA trace files stored on the M41h Instrument.
- ACA Remote Control Used for viewing auxiliary channel HDMI DDC channel data through the *external* ATP Manager. This application operates in sync with the Aux Channel Analyzer on the embedded display.
- ACA Data Viewer Used for viewing previously captured auxiliary channel data. You can view these saved ACA traces and disseminate them to colleagues at other locations. These colleagues can then use the ACA Data Viewer utility off-line without an M41h test instrument to view these transactions.

# **10.1 Aux Channel Analyzer (ACA) – For Real Time Viewing of Auxiliary Channel Data**

This subsection describes the **Aux Channel Analyzer** utility used for viewing the real time auxiliary channel data through the *embedded* ATP Manager.

## **10.1.1 Aux Channel Analyzer (ACA) – Panel Description**

The Aux Channel Analyzer panel is described in the table below. There is a control menu panel on the right side. The control menu and elements of the ACA panel are described in the following table.

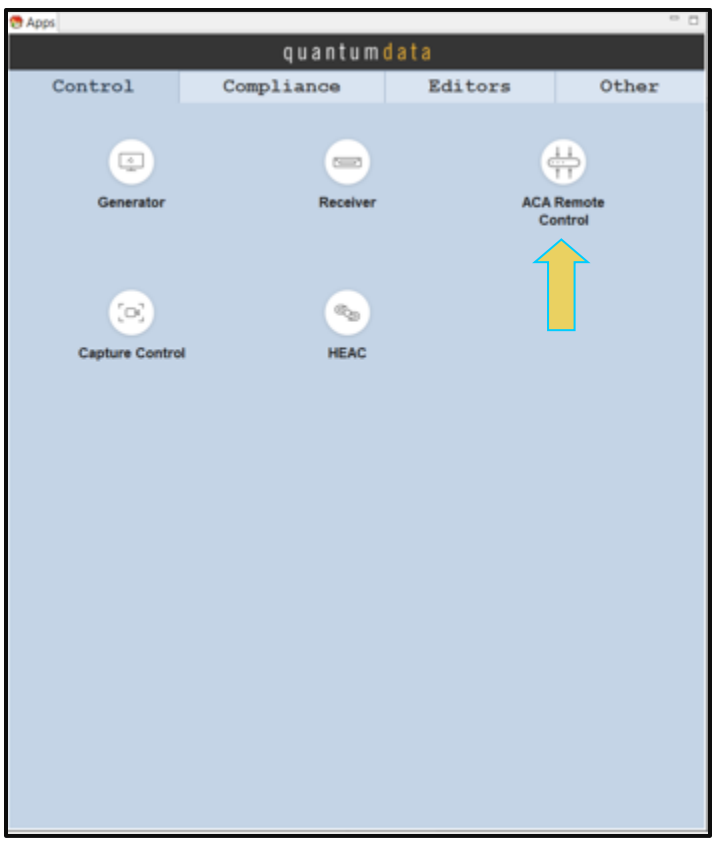

The following is an example of a populated ACA window.

## M41h 48G Video Analyzer/Generator Rev. A13

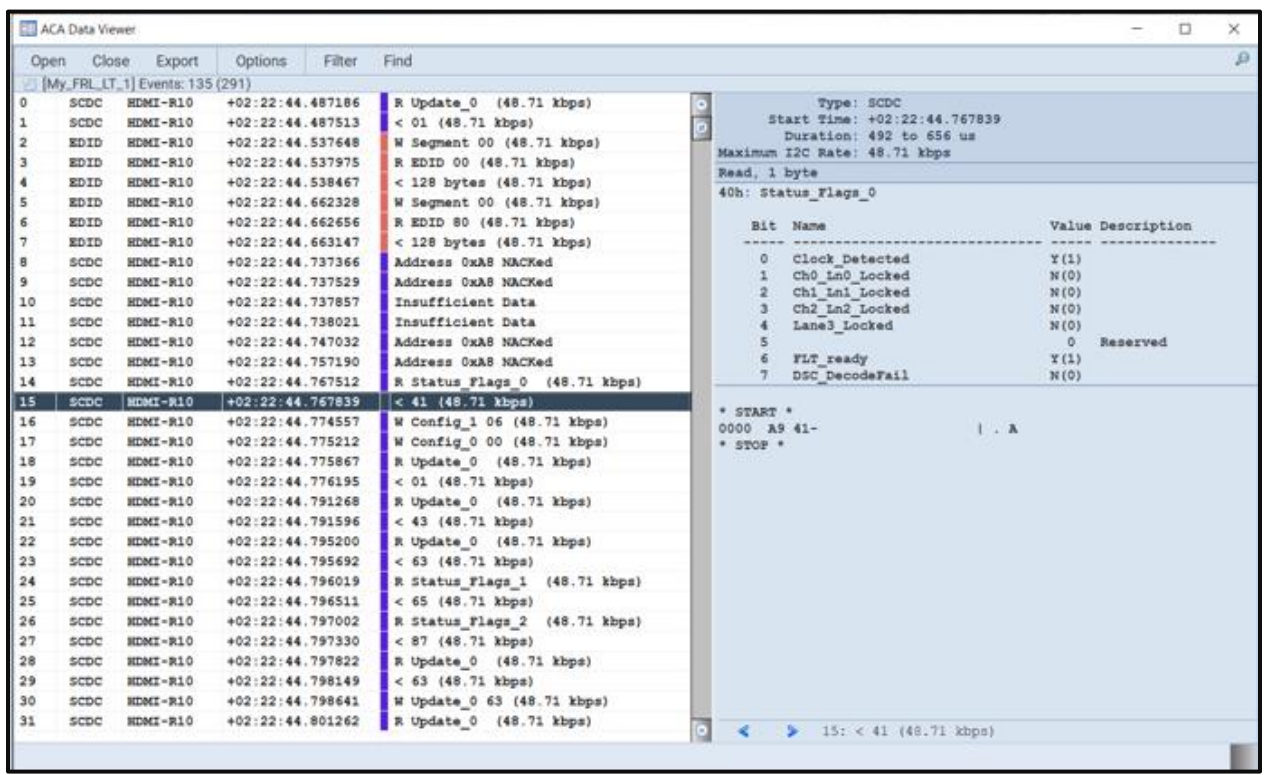

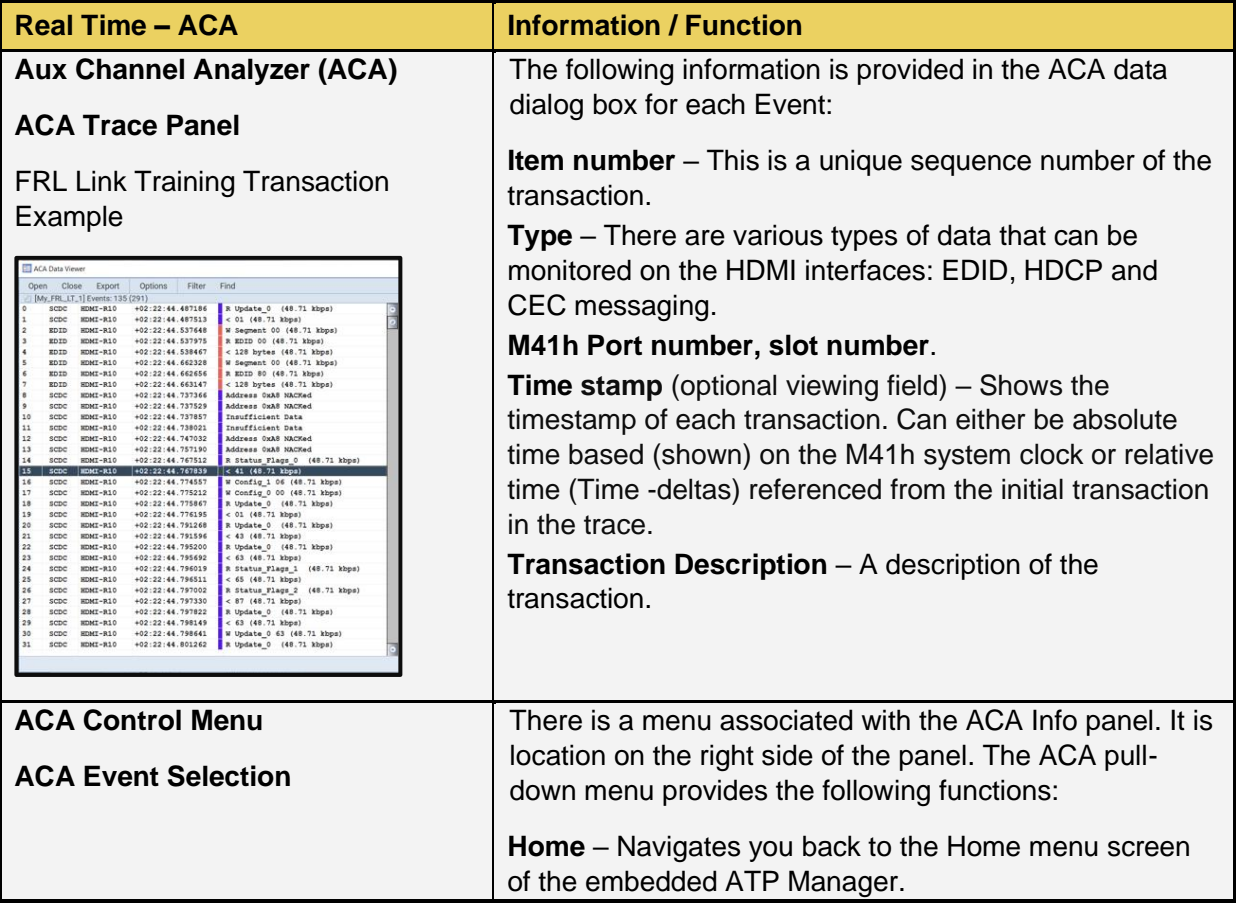

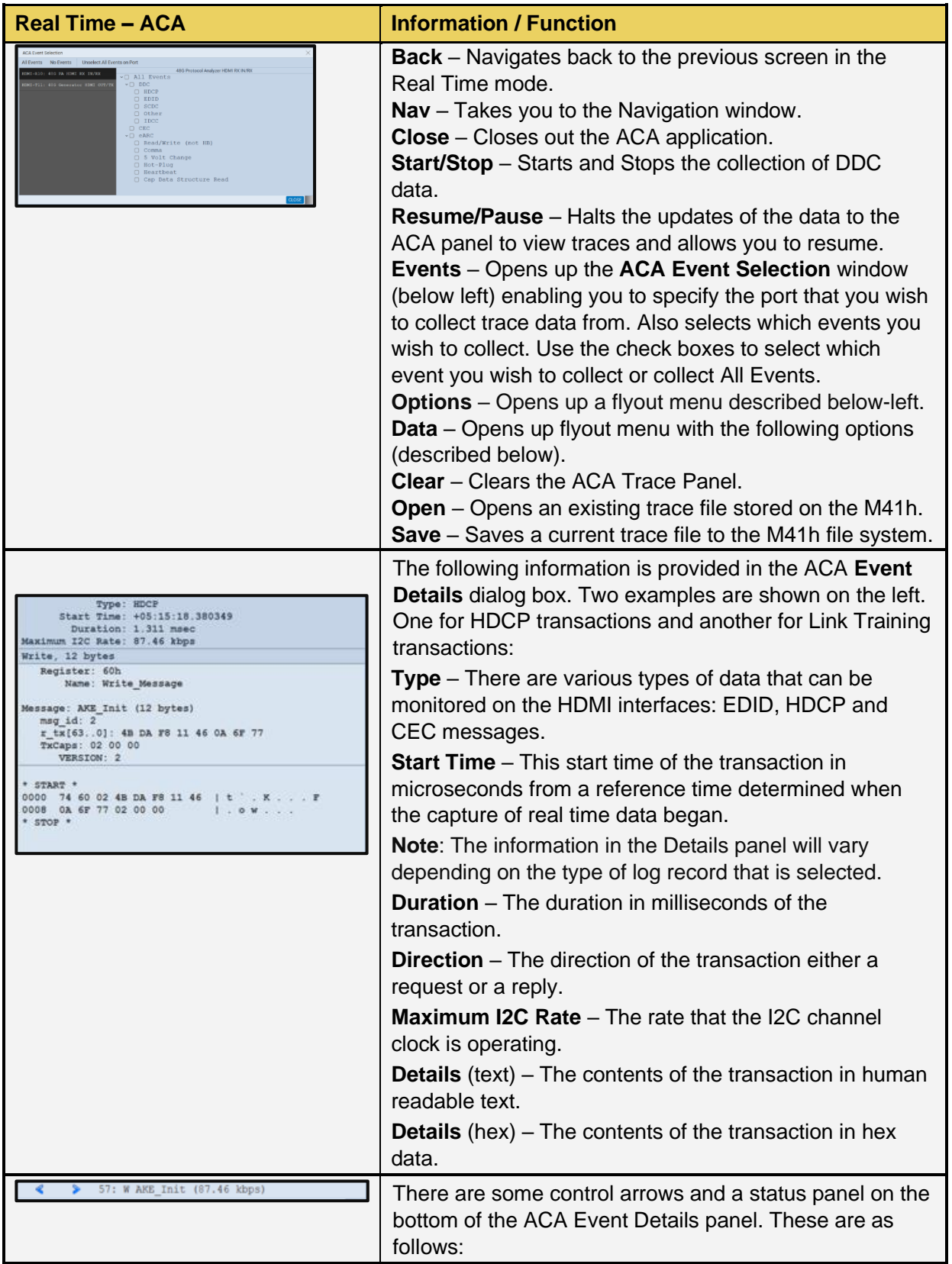

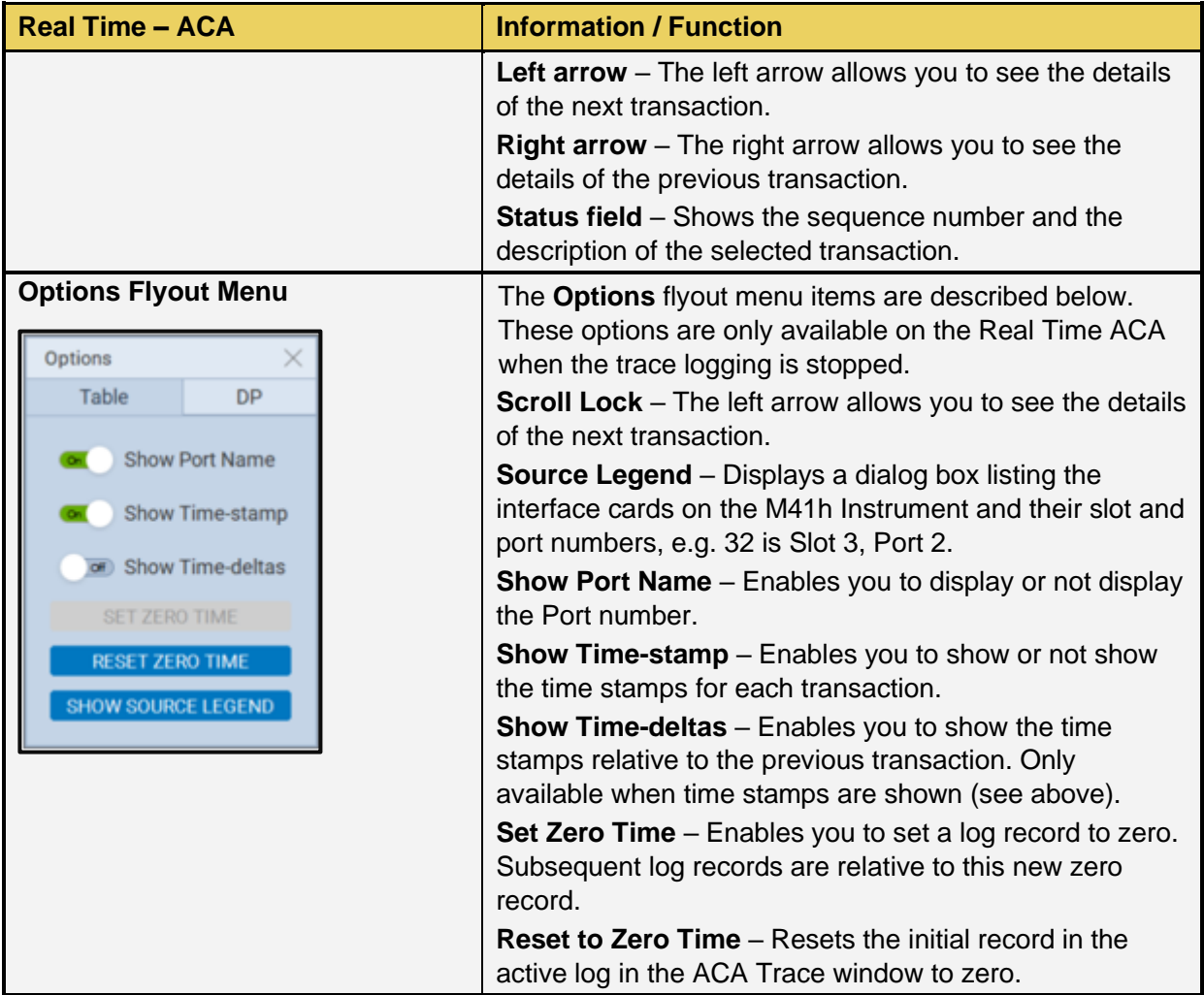

# **10.2 ACA Remote Control – For Real Time Viewing of HDMI Aux Channel Data**

This subsection describes the **ACA Remote Control** utility used for viewing the real time HDMI DDC Channel transactions through the *external* ATP Manager.

## **10.2.1 ACA Remote Control – Panel Description**

The **ACA Remote Control** panel application is available only on the *external* ATP Manager. It enables you to collect and view the ACA transactions in real time from a remotely connected PC with the ATP Manager application. The control panel elements are described in the table below.

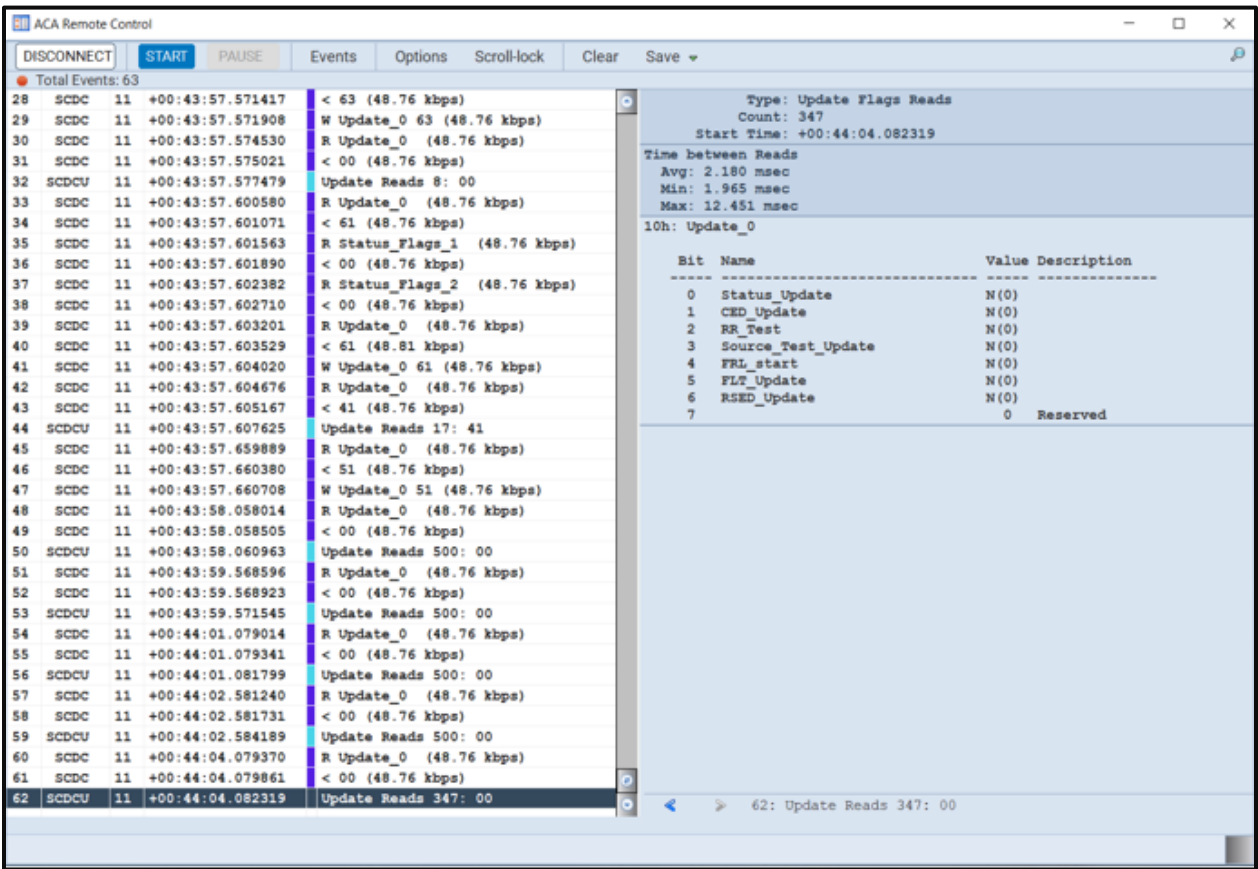

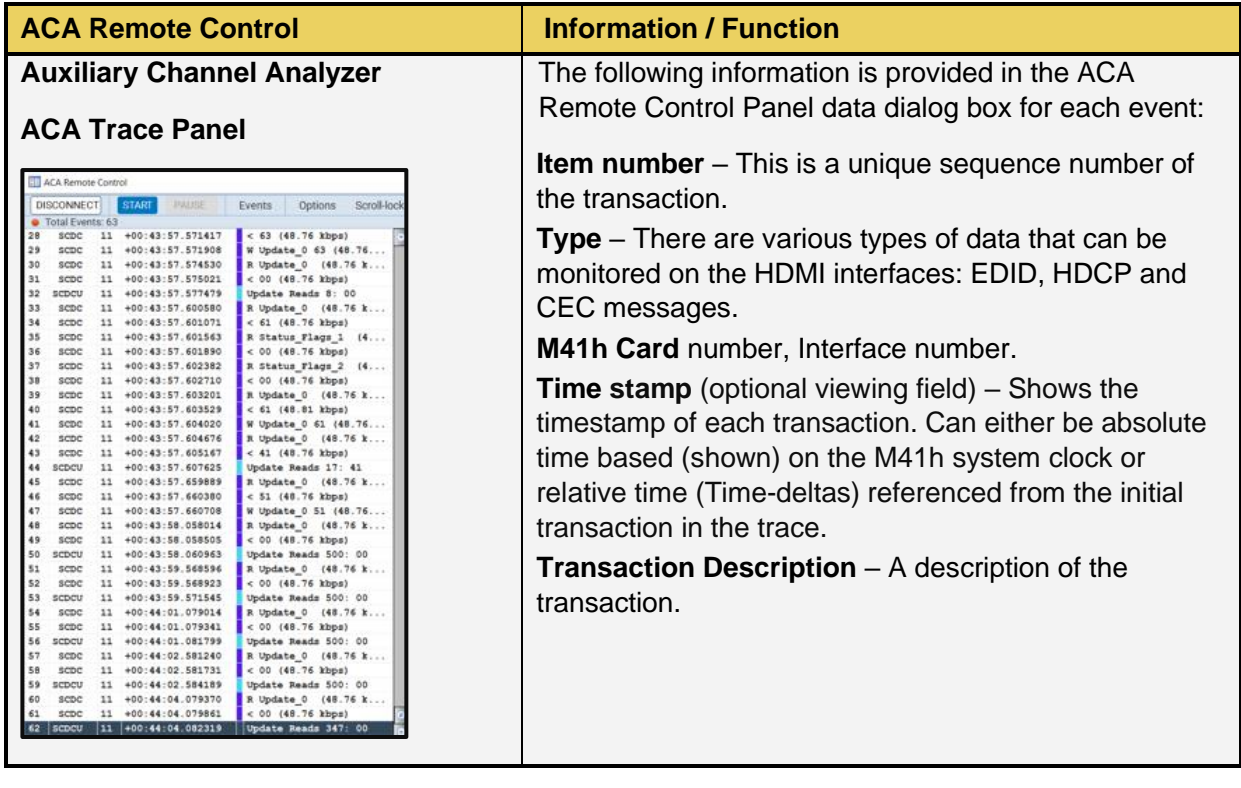

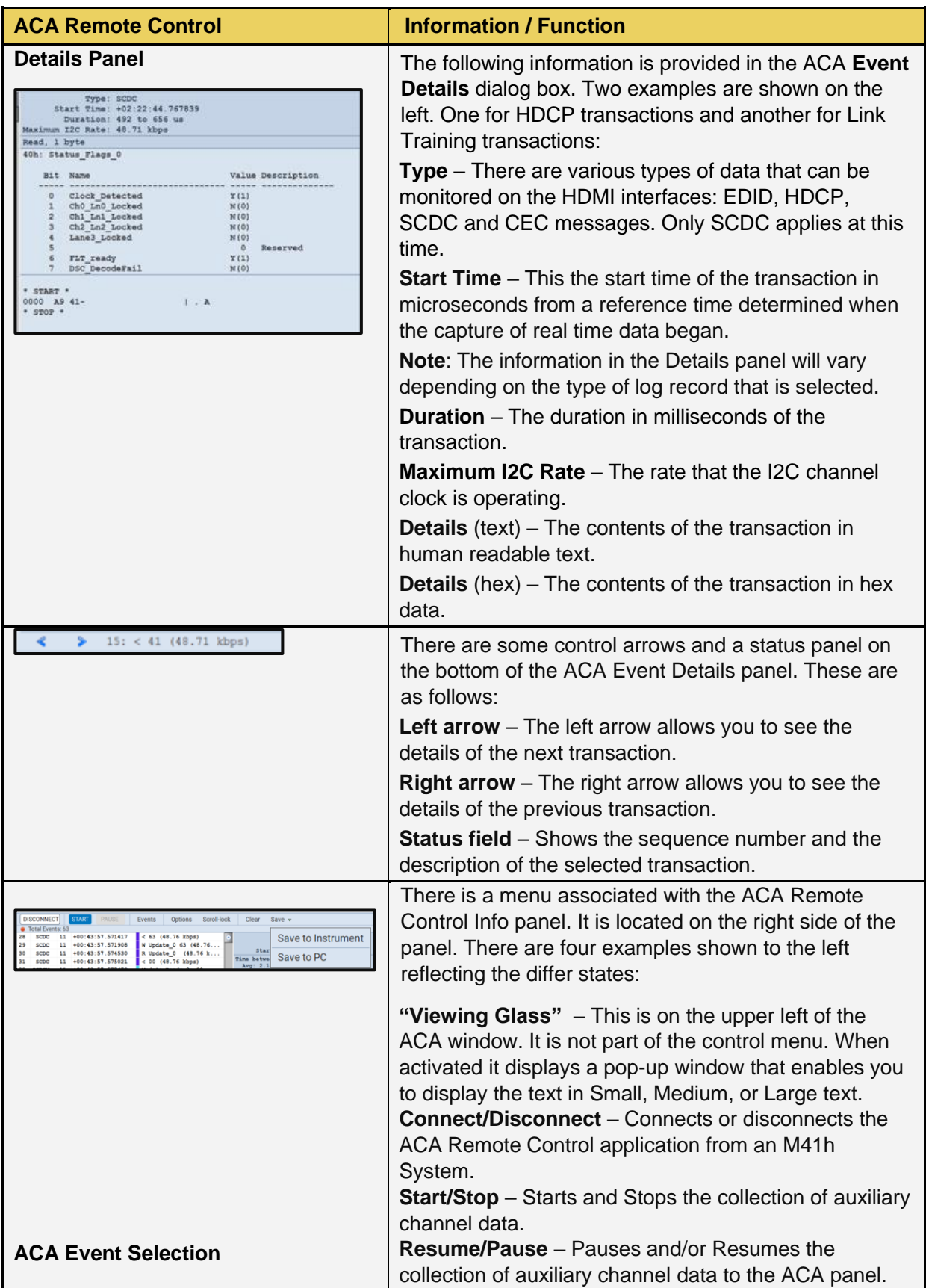

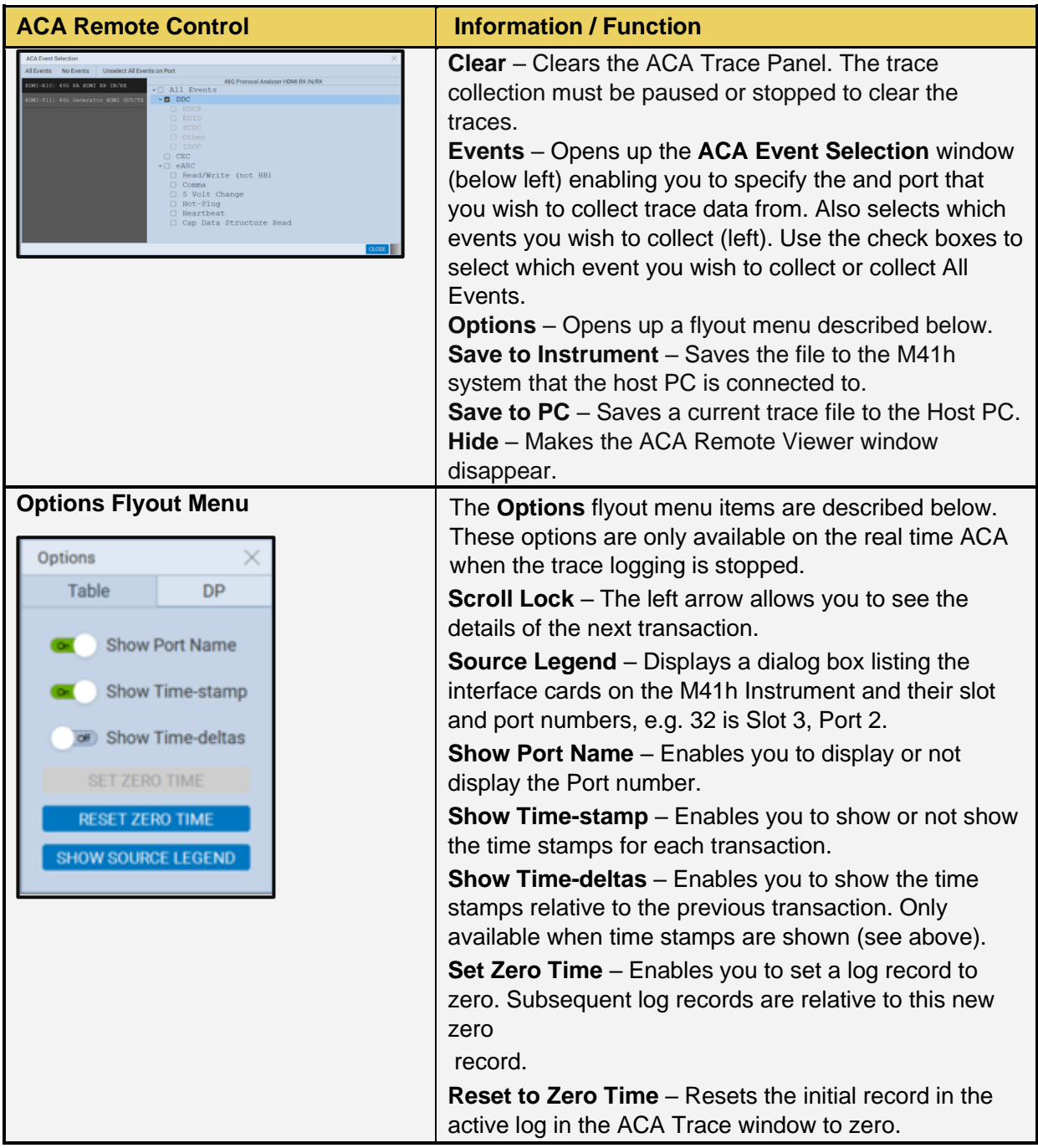

# **10.3 Monitoring the HDMI Auxiliary Channel with the ACA Utilities**

This subsection describes the procedures for monitoring the auxiliary channel data through the ATP Manager using the Aux Channel Analyzer real time utilities. You can monitor the HDMI DDC transactions in real time either while the M41h 48G Video Analyzer/Generator is emulating a sink device or you can monitor the transactions passively. Most of the screen examples are from the Aux. Channel Analyzer utility which is the embedded M41h GUI utility.

## **10.3.1 Making the physical connections.**

Use the following procedures to make the physical connection from the UHD source to the M41h 48G Video Analyzer/Generator's Rx port.

Connect the output of the UHD HDMI source to the input (Rx) port on the M41h 48G Video Analyzer/Generator as shown in the diagram below:

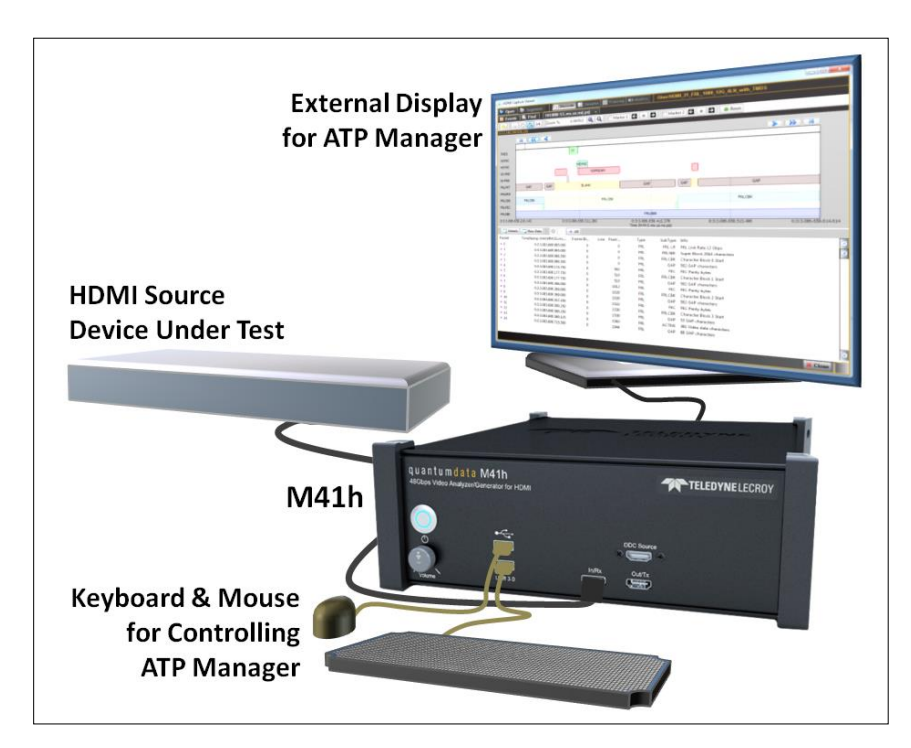

**Connection for HDMI sink emulation and source testing – M41h**

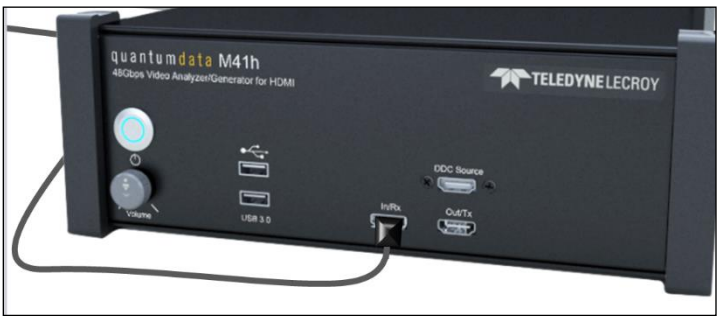

### **Connection for HDMI sink emulation and source testing – M41h**

## **10.3.2 Monitoring the HDMI DDC Transactions in Real Time with the ACA Utilities**

Use the following procedures to monitor the HDMI DDC transactions with an HDMI device in real time. The procedures assume that the HDMI device under test is powered up and connected to one of the M41h 48G Video Analyzer/Generator ports. The operation of the ACA is the same when testing a source or a sink.

The operation of the two ACA real time utilities—**Aux Channel Analyzer** on the *embedded* M41h GUI and the **ACA Remote Control** on the *external* ATP Manager-- is similar. The screen examples used in this subsection are from the **ACA Remote Control** utility on the *external* ATP Manager exceptions related to the operation of the ACA on the embedded ATP Manager are noted.

**Important Note**: You can filter and search through the ACA traces. Procedures for searching and sorting are provided in a separate subsection further below.

### **To monitor the HDMI DDC transactions:**

For the *embedded* ACA utility, select the **Aux Channel Analyzer** on the page 1 (Card Control) of the **Apps** panel:

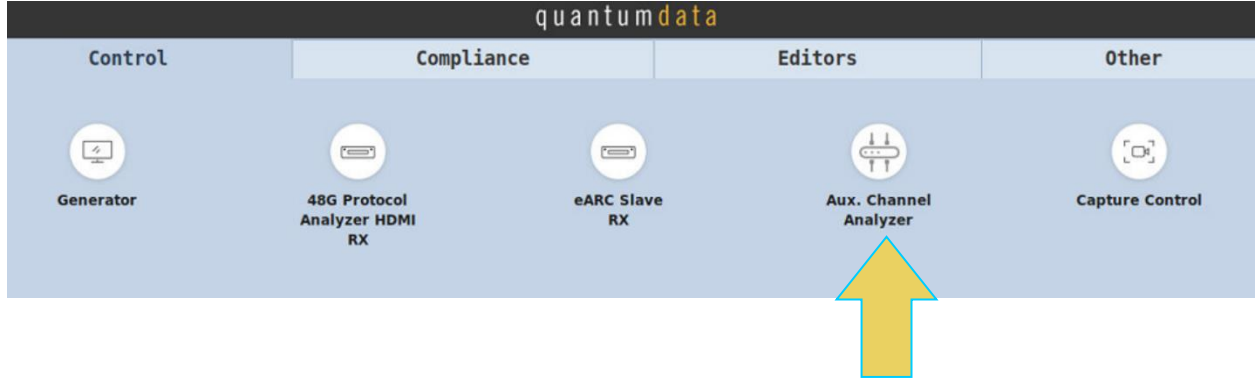

The **Aux Channel Analyzer** panel appears as shown below:

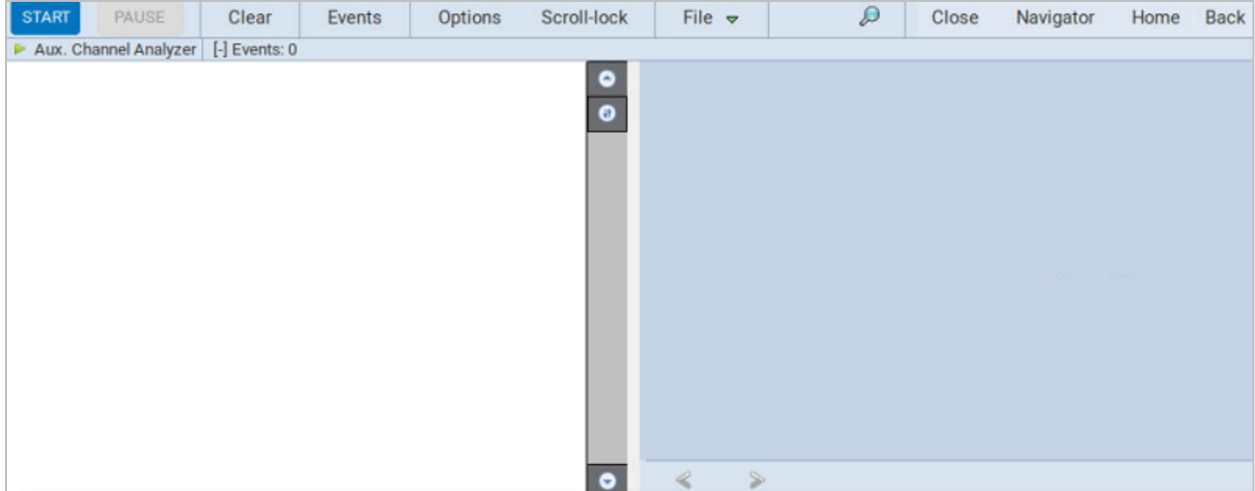

For the remote host PC ACA utility, touch select the **ACA Remote Control** on the page 1 (Card Control) of the **Apps** panel:

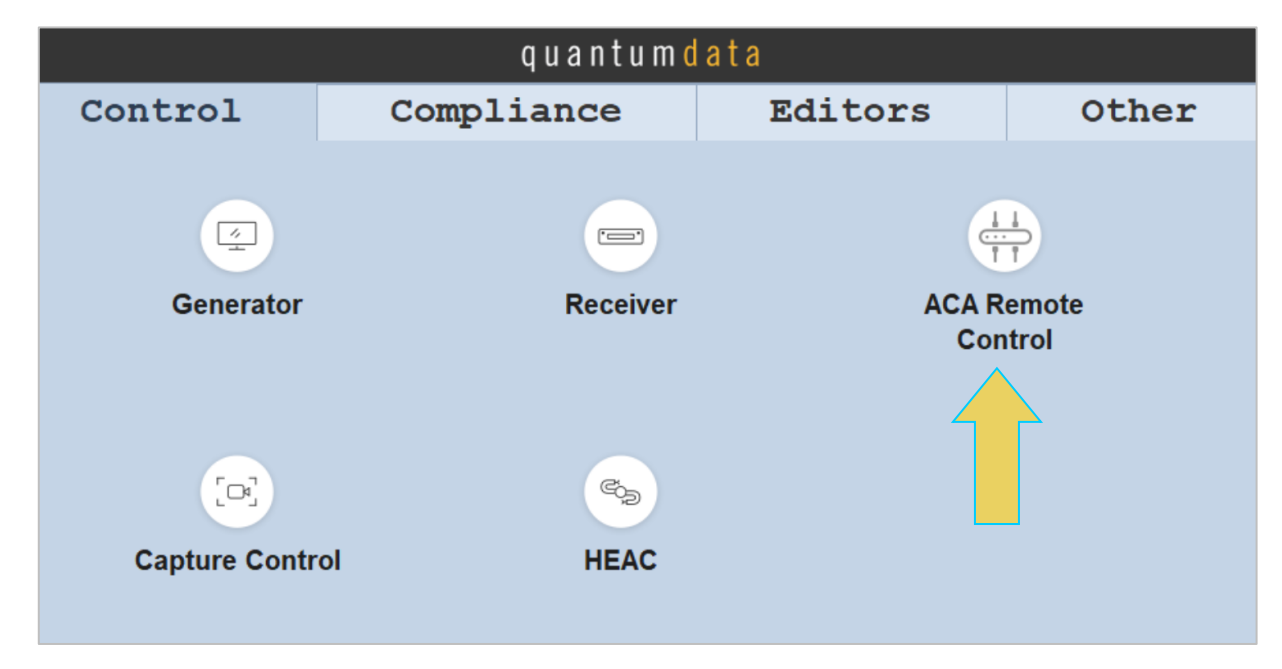

The **ACA Remote Control** panel appears as shown below:

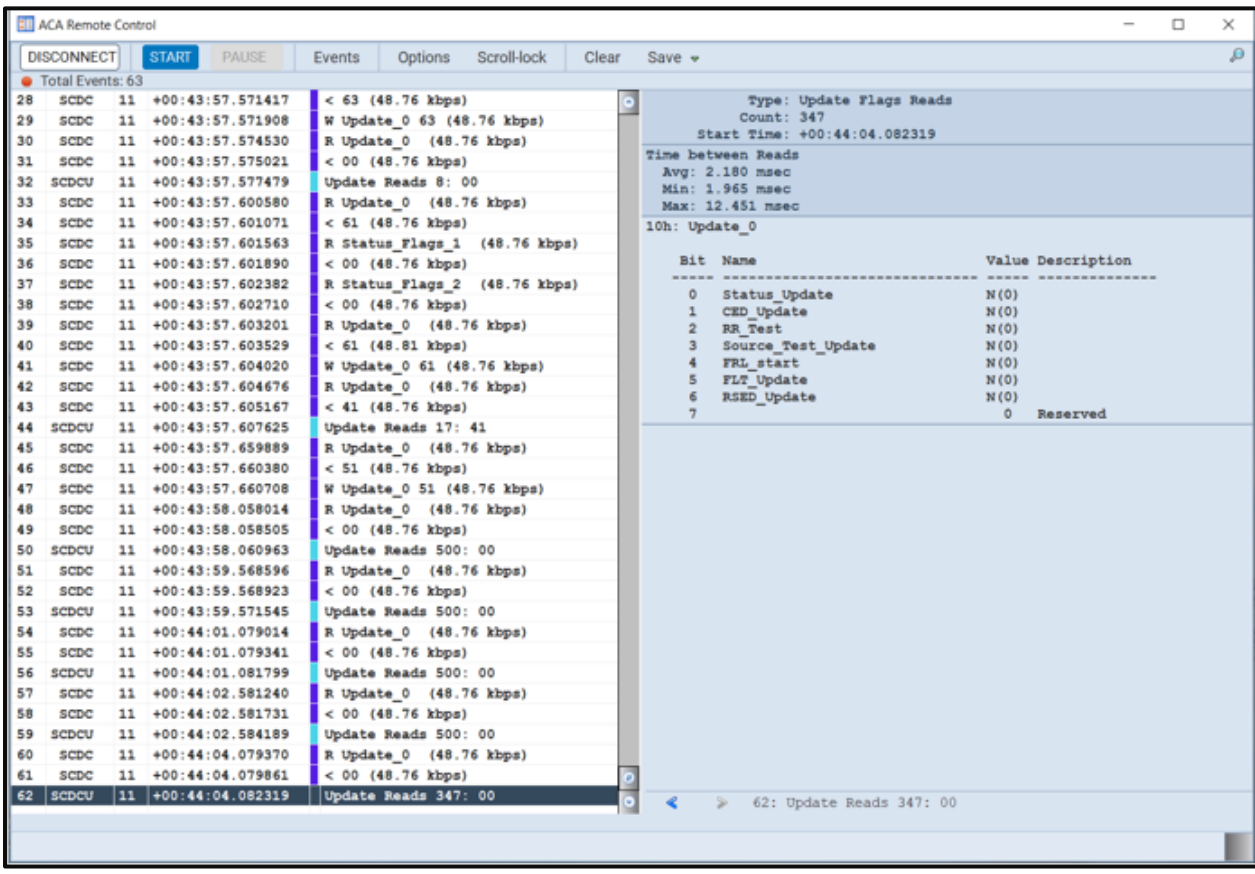

For the **ACA Remote Control** panel you will have to connect to an M41h Instrument that you have provisioned in the external ATP Manager application. The **ACA Remote Control** dialog box will appear showing all the M41h systems you have provisioned in the M41h GUI Manger. Typically you will only have one M41h system provisioned in the application, so you will simply select your lone M41h system and click the **OK** button on the dialog box.

From the Events **Events** button on the ACA panel, select the HDMI's port that you are monitoring

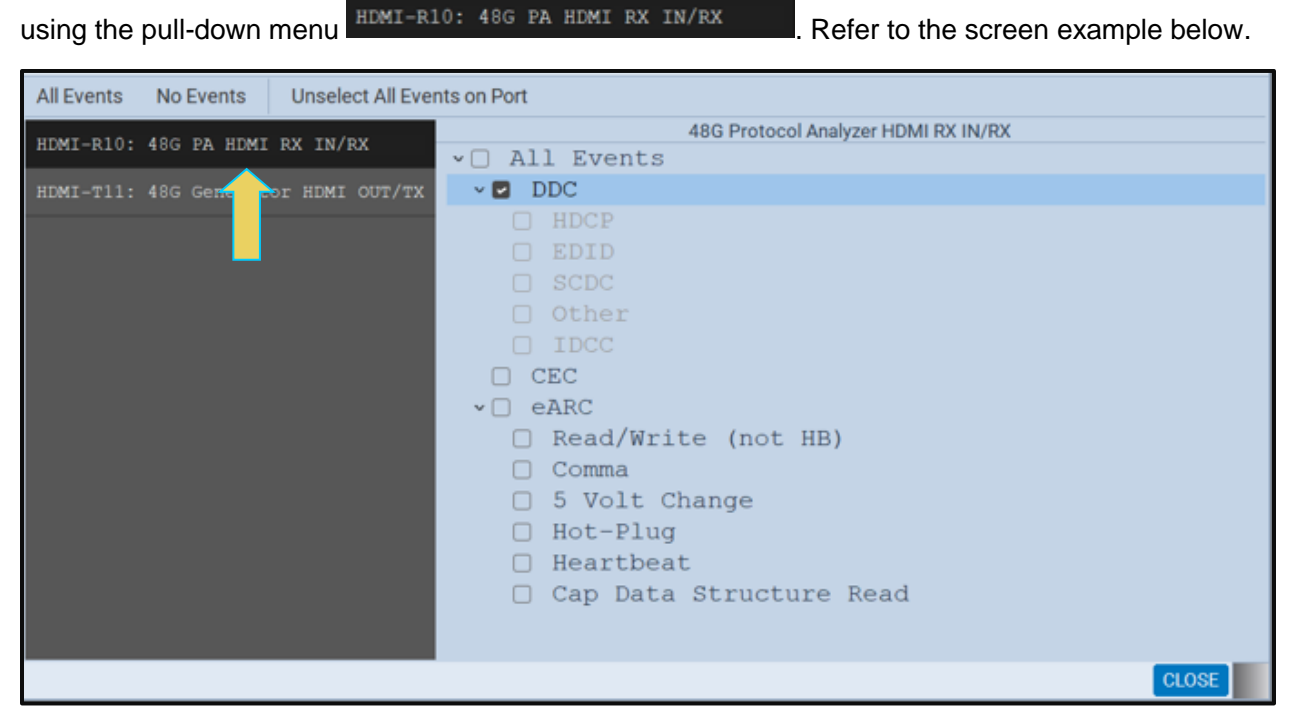

The **ACA Event Selection** dialog box is shown below.

2. Specify which events you wish to monitor. You can select All Events or any set of individual events.

#### M41h 48G Video Analyzer/Generator **Rev. A13** Rev. A13

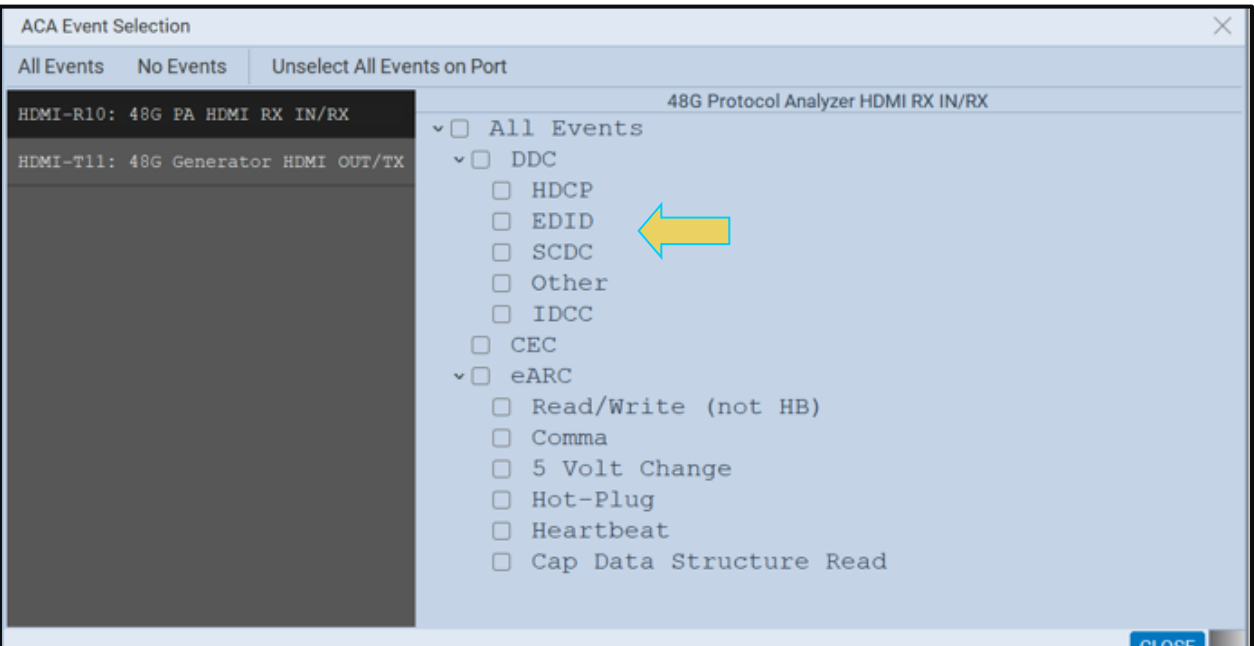

Take the necessary action—such as a hot plug—to initiate EDID, HDCP or CEC transactions. You will see the Aux Chan transactions in the ACA panel as shown below.

Touch select the **Start** button on the ACA Menu panel on the right to initiate the viewing of the HDMI (or MHL) DDC transactions. An example showing monitored data is shown below. You can stop or pause the collection at any time using the buttons on the ACA menu panel on the right. These are indicated in the screen example below.

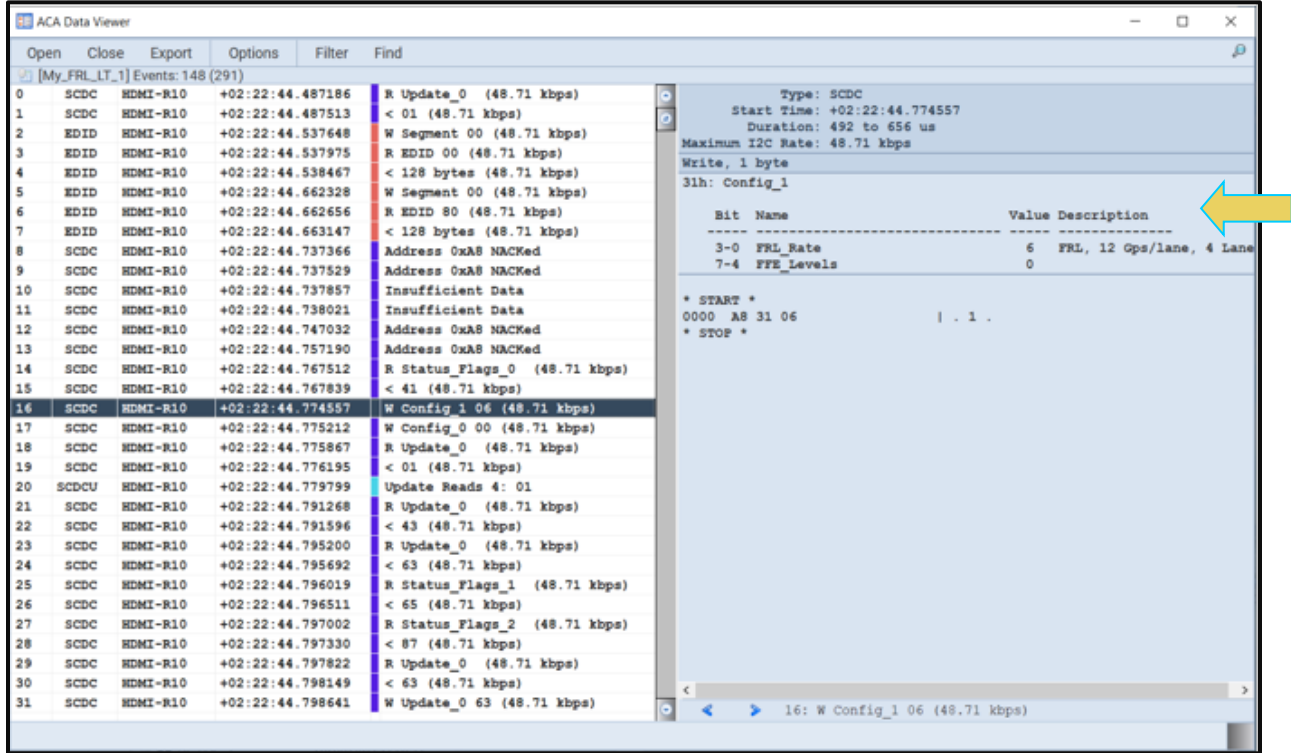

**Important Note**: You can filter and search through the ACA traces. Procedures for searching and sorting are provided in a separate subsection further below.

3. Click on **Save to Instrument** or **Save to PC** depending on whether you are working with the external ACA Remote Control utility or the embedded Aux Channel Analyzer. A dialog box appears (below). Enter a name and then click on **OK**.

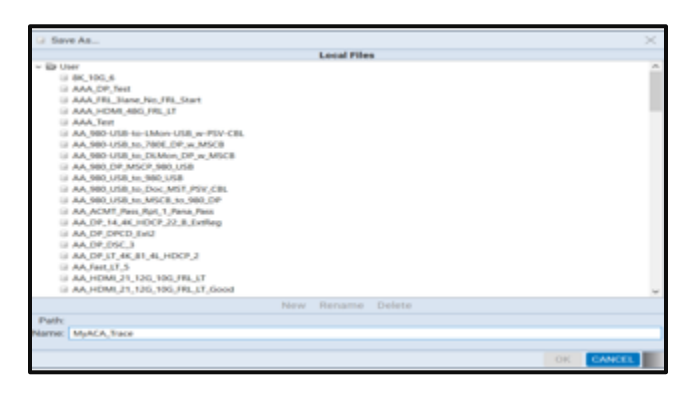

**Please note** to use the **ACA Data Viewer** utility (next subsection) on your PC to view the traces or the ACA viewer on the M41h embedded display with the powerful searching and filtering features, you must save the file. If you are working on the embedded **Aux Channel Analyzer** viewer but prefer to use **ACA Data Viewer** on the external ATP Manager, you will have to transfer the saved file to your PC using the external ATP Manager.

# **10.4 ACA Data Viewer – Viewing Stored Aux Channel Data**

This subsection describes the **ACA Data Viewer** utility used for viewing HDMI (or MHL) DDC transactions that have been stored on the PC hosting the *external* ATP Manager. You can use the **ACA** utility on the *embedded* display to view ACA trace files stored on the M41h instrument itself. The operation of the two ACA utilities is similar. The screen examples used in this subsection are from the **ACA Data Viewer** utility, but the general operation is like the embedded version.

## **10.4.1 ACA Data Viewer – Panel Description**

The **ACA Remote Control** panel application is available on the *external* ATP Manager. It enables you to collect and view the ACA transactions in real time from a remotely connected PC with the ATP Manager application. The control panel elements are described in the table below.
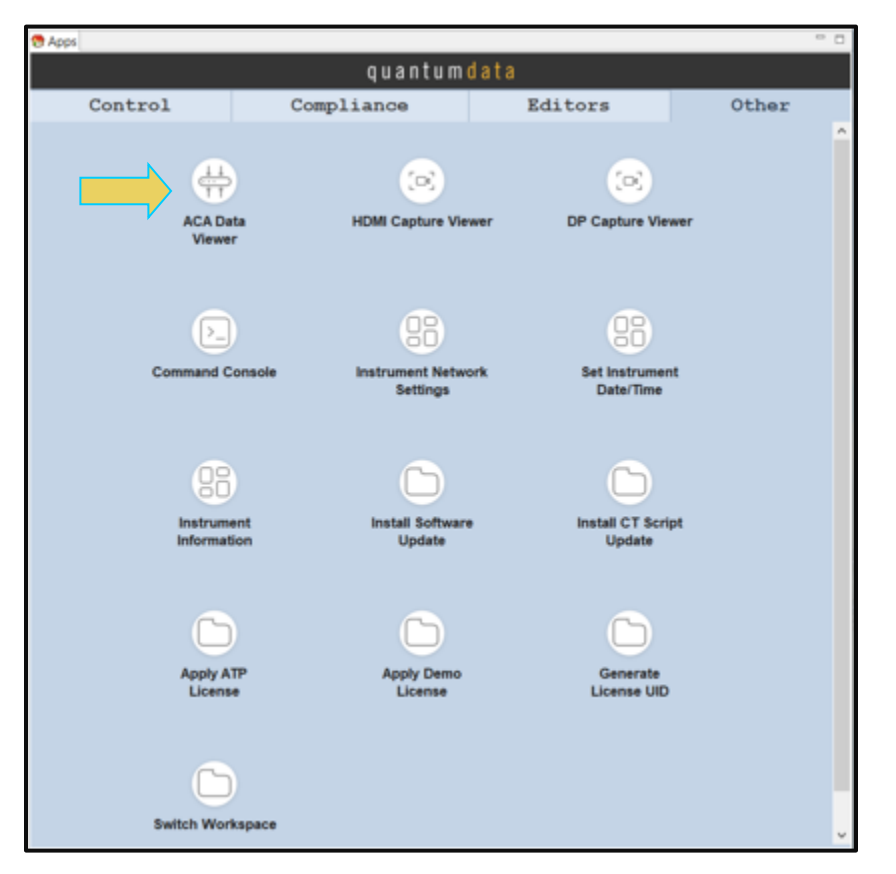

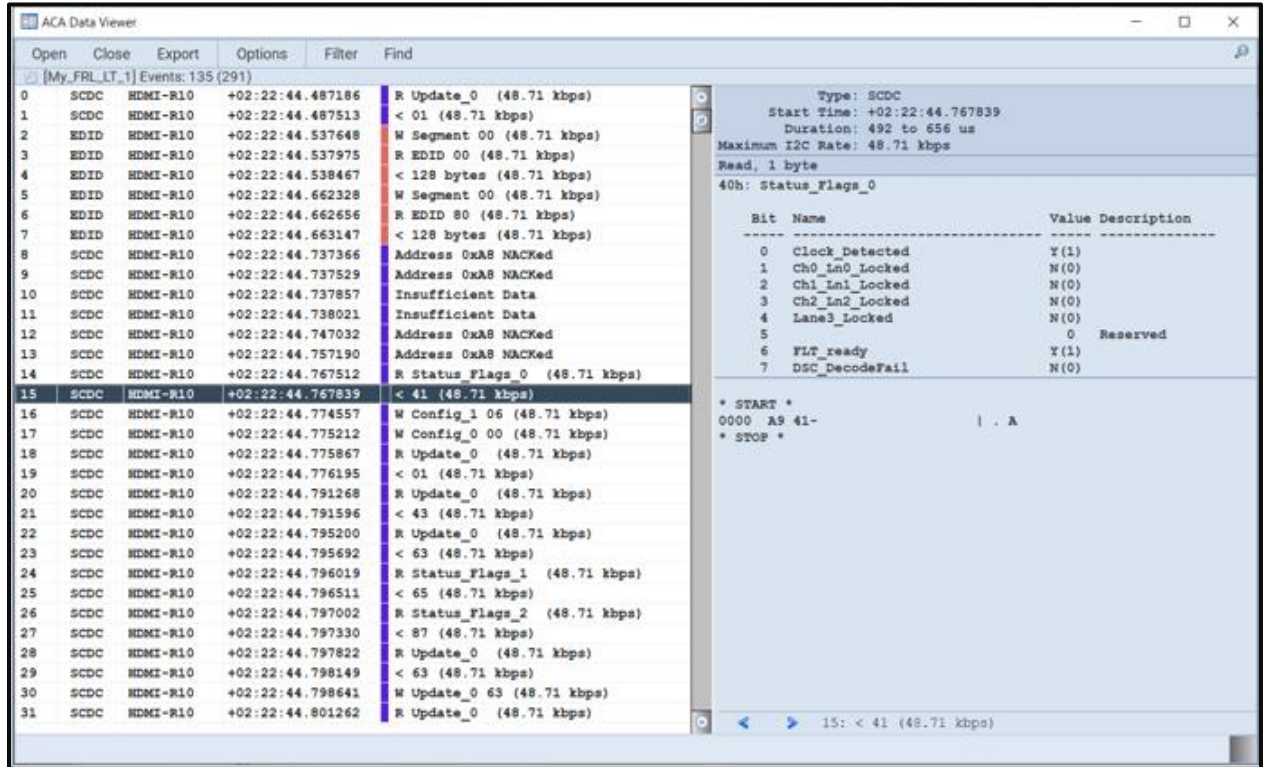

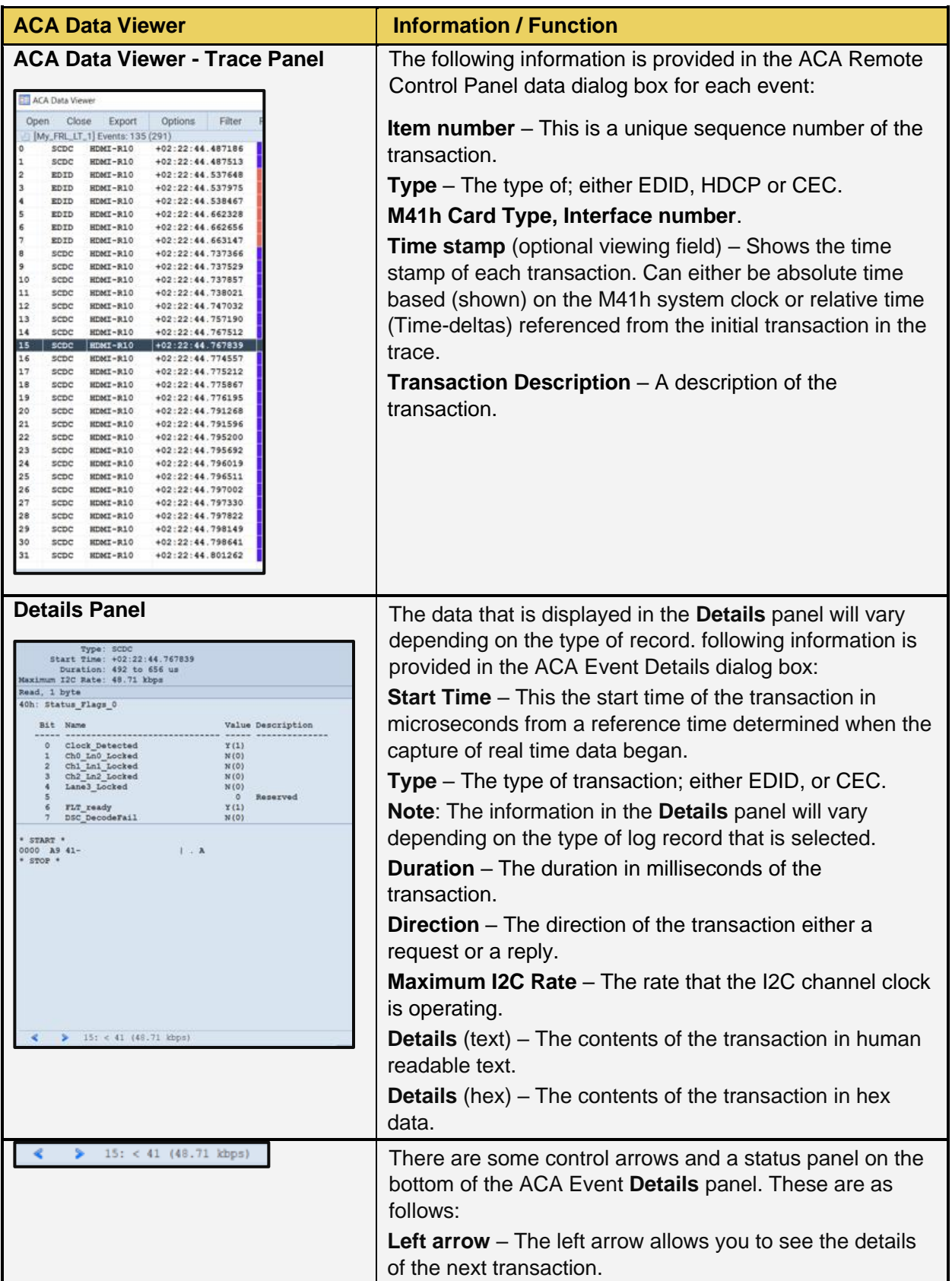

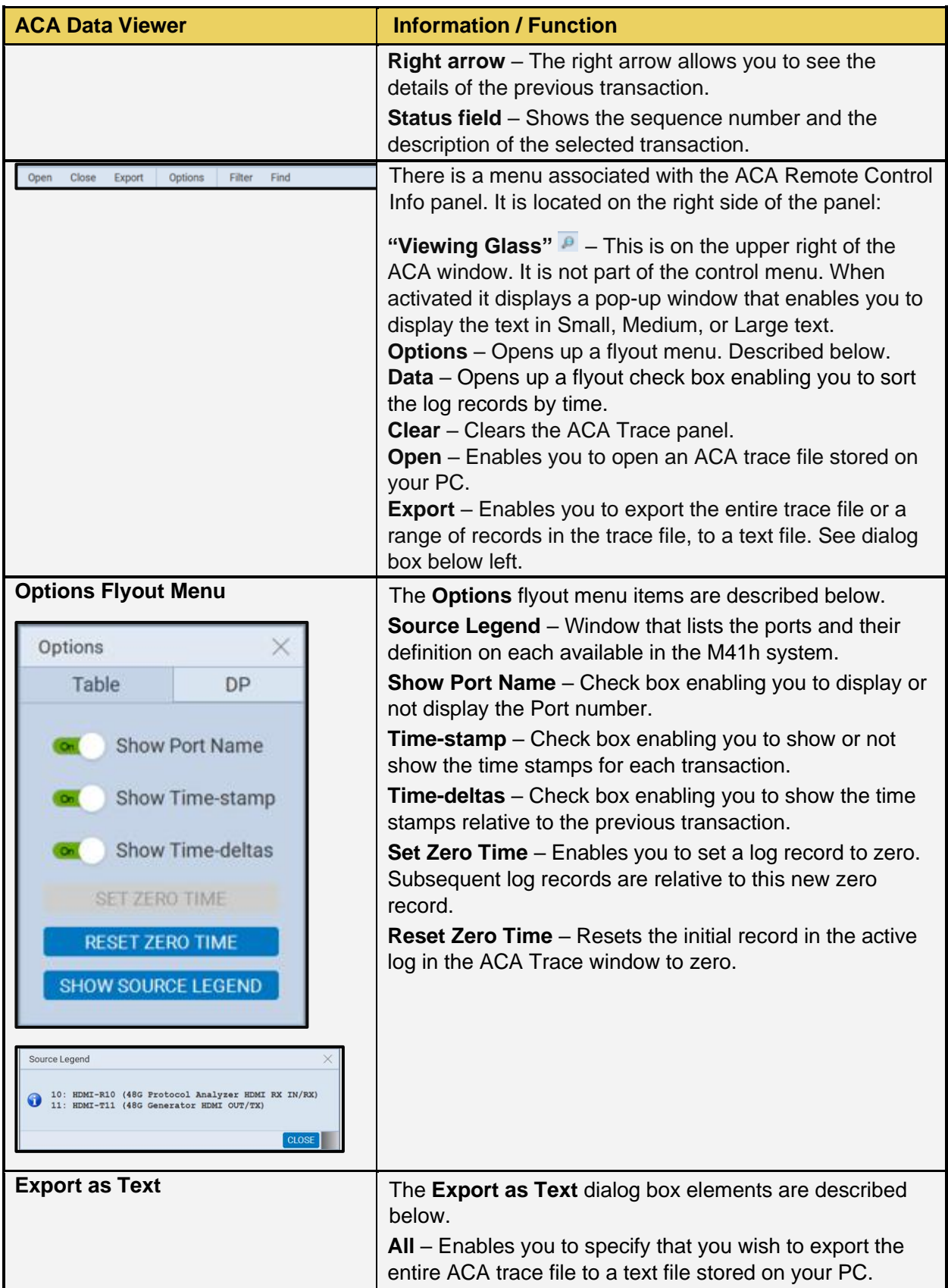

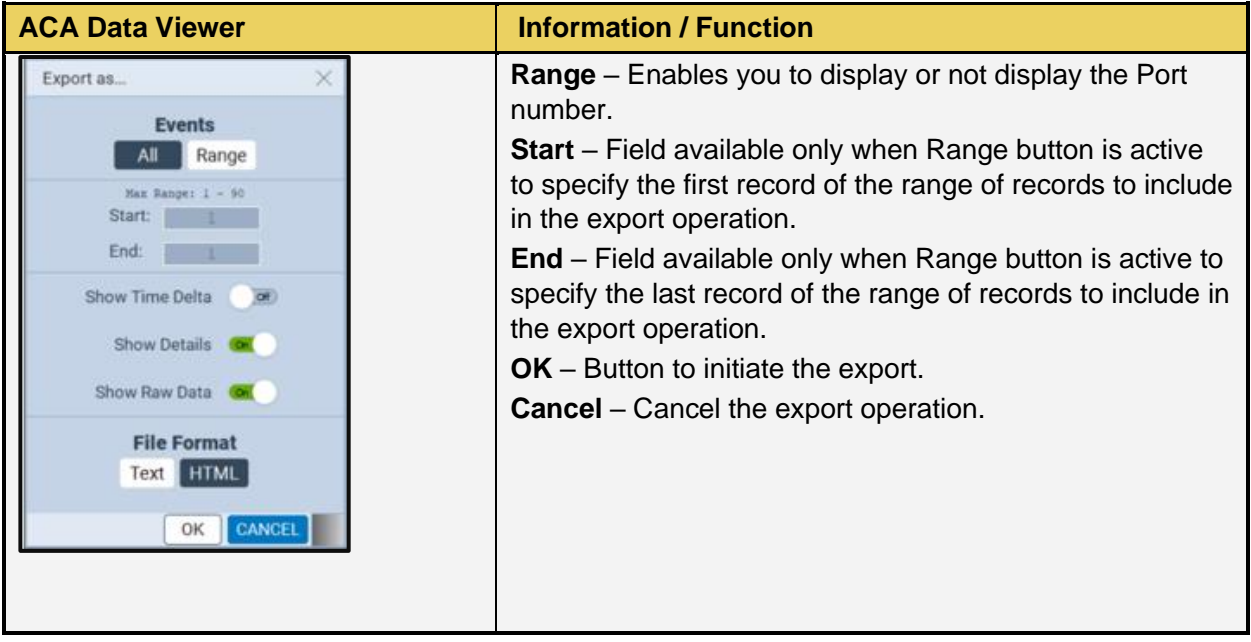

# **10.5 Viewing Stored HDMI DDC-SCDC traces on a PC with the ACA Data Viewer utility**

This subsection describes how you can view ACA traces using the ACA viewer off-line on your PC with the **ACA Data Viewer** utility. To view the ACA files on your PC with the ATP Manager application you will first have to transfer them to the PC using the **Data Transfer** utility.

The ability to save ACA traces enables you to disseminate them to other subject matter experts for analysis or to Quantum Data for support. You can view the ACA traces without an M41h test instrument. You simply download the ATP Manager from the Quantum Data website on the downloads page.

## **Transferring ACA Trace Files from the M41h to a Host PC with the ATP Manager:**

- Make sure the ATP Manager is installed on your PC. Use the procedures at [Downloading and](file:///C:/Users/nkendall/Documents/Current_Work/Products/980_Series/980_Series/980_UserGuides/980_HDMI_20_Protocol_Analyzer/980_HDMI_20_Protocol_Analyzer_Module_UserGuide_RevA7.doc%23_Downloading_and_installing)  [installing the ATP Manager.](file:///C:/Users/nkendall/Documents/Current_Work/Products/980_Series/980_Series/980_UserGuides/980_HDMI_20_Protocol_Analyzer/980_HDMI_20_Protocol_Analyzer_Module_UserGuide_RevA7.doc%23_Downloading_and_installing)
- $\qquad \qquad =$ <sup>ද</sup>ේ. Navigator $\vert$ Ē Refresh Date / Time Name Captures  $\vee$   $\rightarrow$  ACA Data **Browse D** User Compliance **Delete**  $\vee$   $\rightarrow$  ACA Filter **D** User Information **ACA** Rename EDID/DPCD Transfer Formats Organize Open Images Export Instruments Import 780 **ACA Trace Other**
- 2. Access a stored ACA data from the **Navigator** panel and highlight a directory as shown below.

#### M41h 48G Video Analyzer/Generator **Rev. A13** Rev. A13

## 3. Access the **Data Transfer** utility.

This enables you to select what you want to transfer data from.

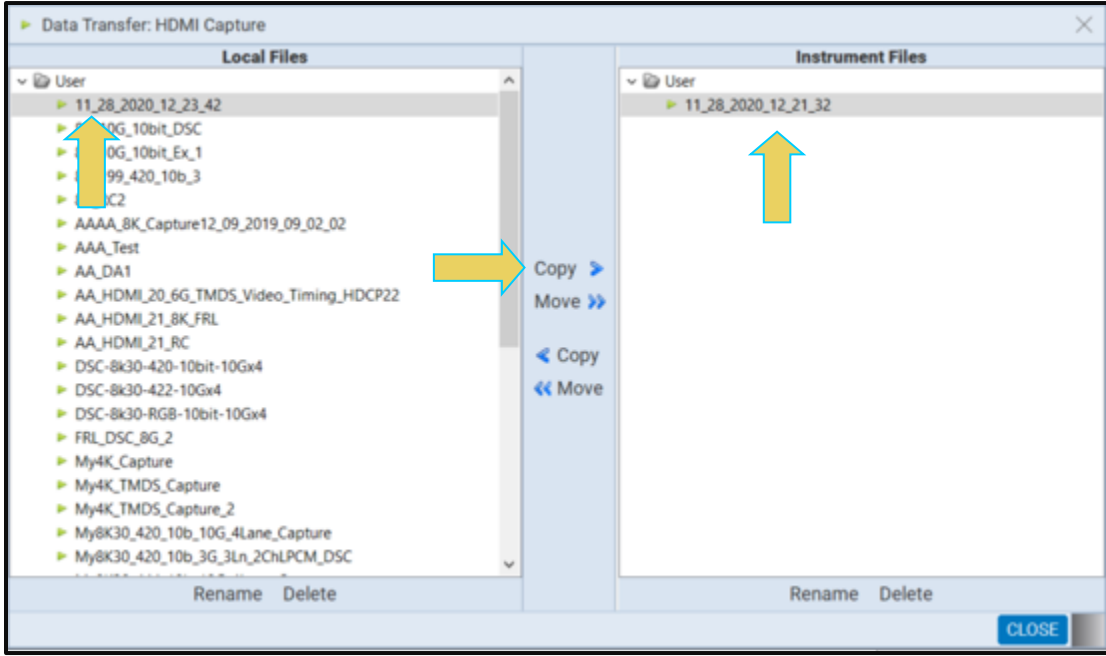

4. Highlight a directory on the **Local Files** side (host PC) and then initiate a **Copy** or **Move**.

The file appears on the PC host **Local** Files (below).

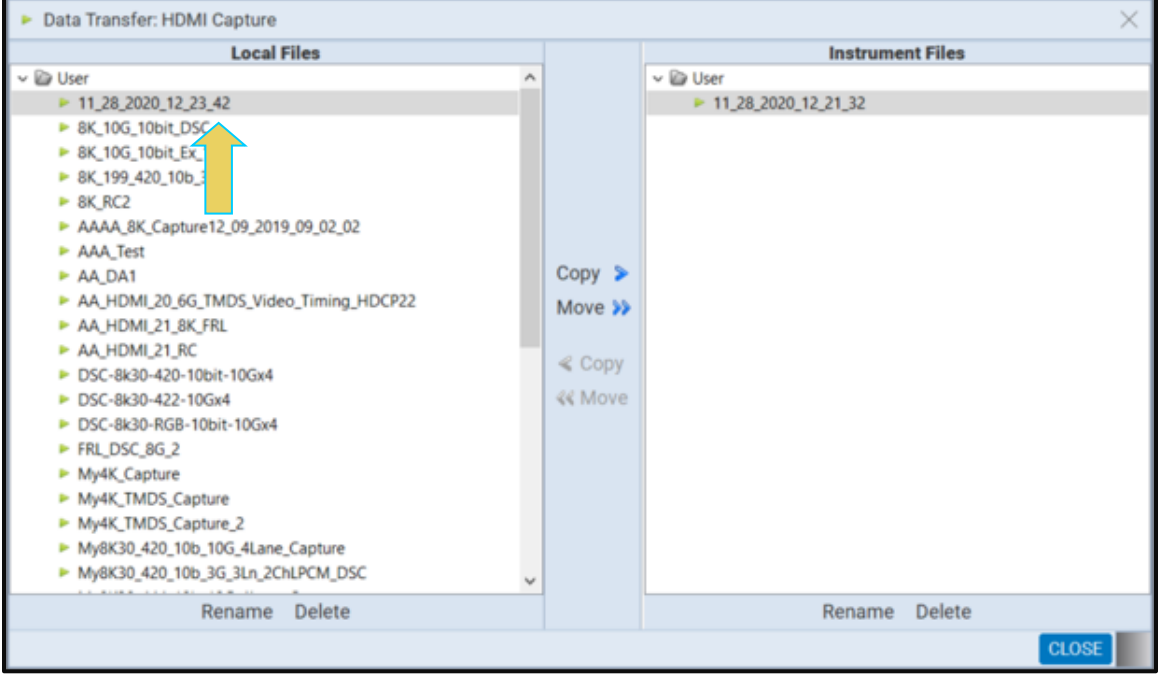

The data appears in the **Navigator** panel under the ACA data.

#### **Viewing ACA trace files with the ACA Data Viewer:**

Open the ACA panel to view the transferred file. You can access the ACA panel from the **Other** Apps panel (Page 4).

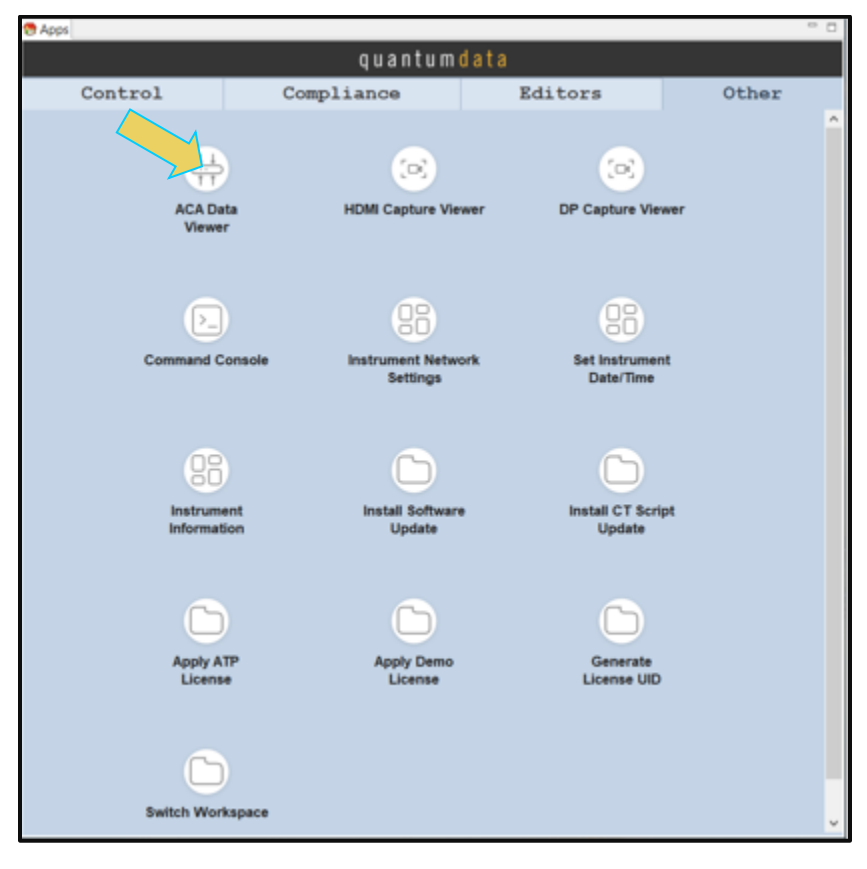

The Aux Channel Analyzer panel appears.

2. Select the **Open** button to open the ACA file as shown below:

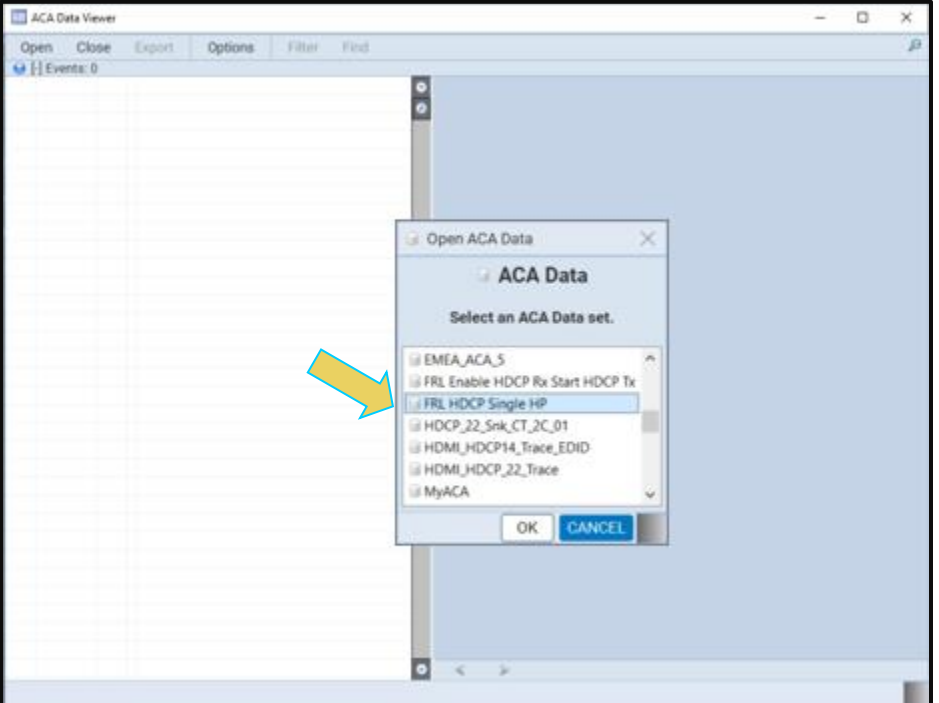

3. Click the **OK** activation button on the Open **ACA Data** dialog box. The ACA trace file will appear in the window.

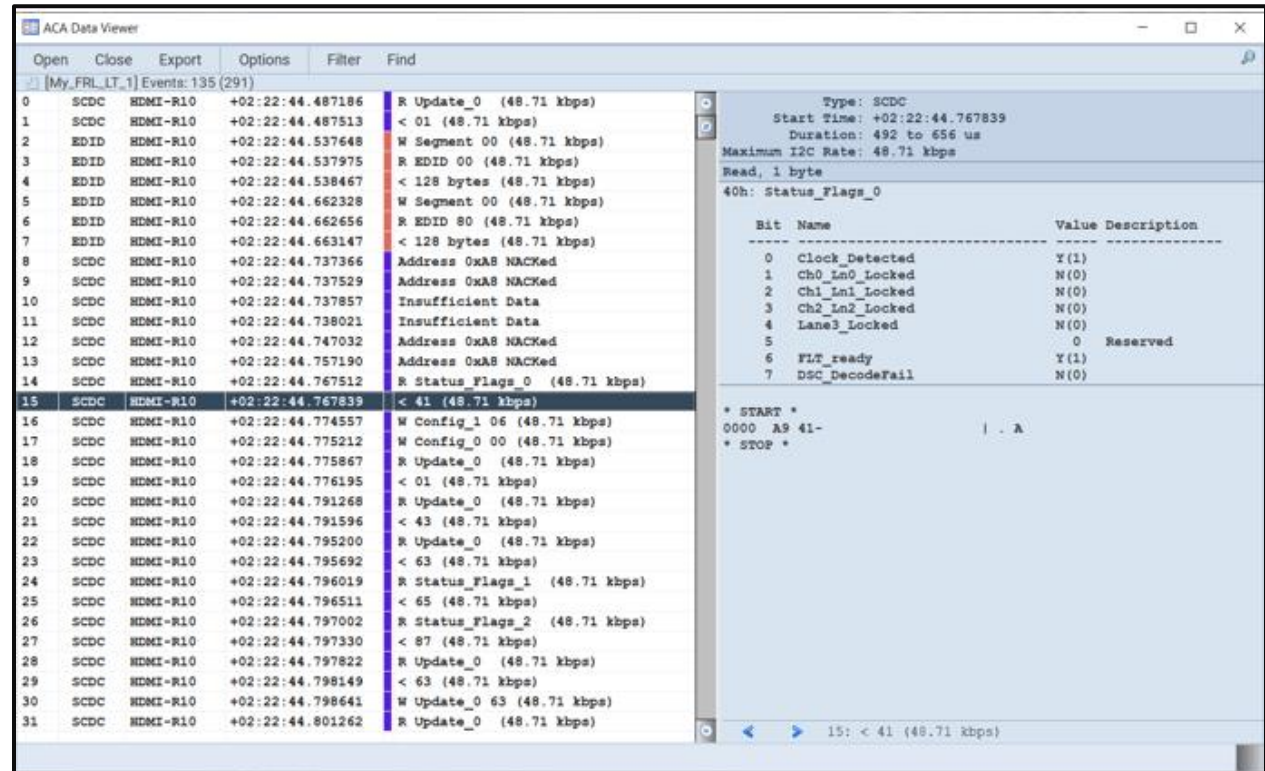

# **10.6 Using the ACA Find Feature**

The **ACA Find** dialog box is accessible through the **Data** pop-out menu shown in the screen example below. The **ACA Find** function enables you to quickly locate different types of events. The ACA Find feature is not available with the **ACA Remote Control** utility. It is only available with the **ACA** feature in the embedded GUI and the **ACA Data Viewer**. If you wish to use the **Find** feature on ACA traces that you have captured using the **ACA Remote Control** utility save the traces as a file and reload them through the **ACA Data Viewer** utility.

You access the **Find** function through the **Data** flyout menu on the control panel of the embedded **ACA utility** and directly from the **Find** button on the control panel of the **ACA Data Viewer**.

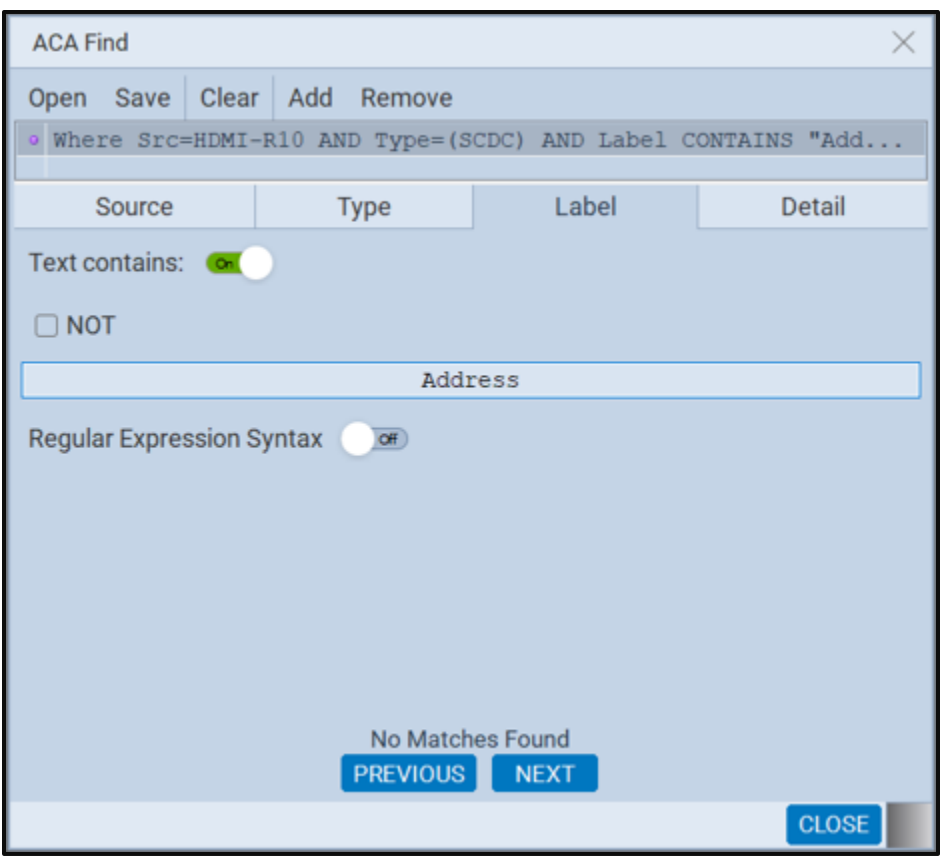

The **Find** dialog box is shown below.

The **Find** function enables you to select data types in the **Type** field and then search based on text string occurrences in the log record labels or the message details.

**Note:** For the **ACA** utility on the embedded ATP Manager, you have to Stop the collection of real time trace activity using the Start/Stop button on the right side control panel.

The following table describes the **Find** function buttons, fields and functions.

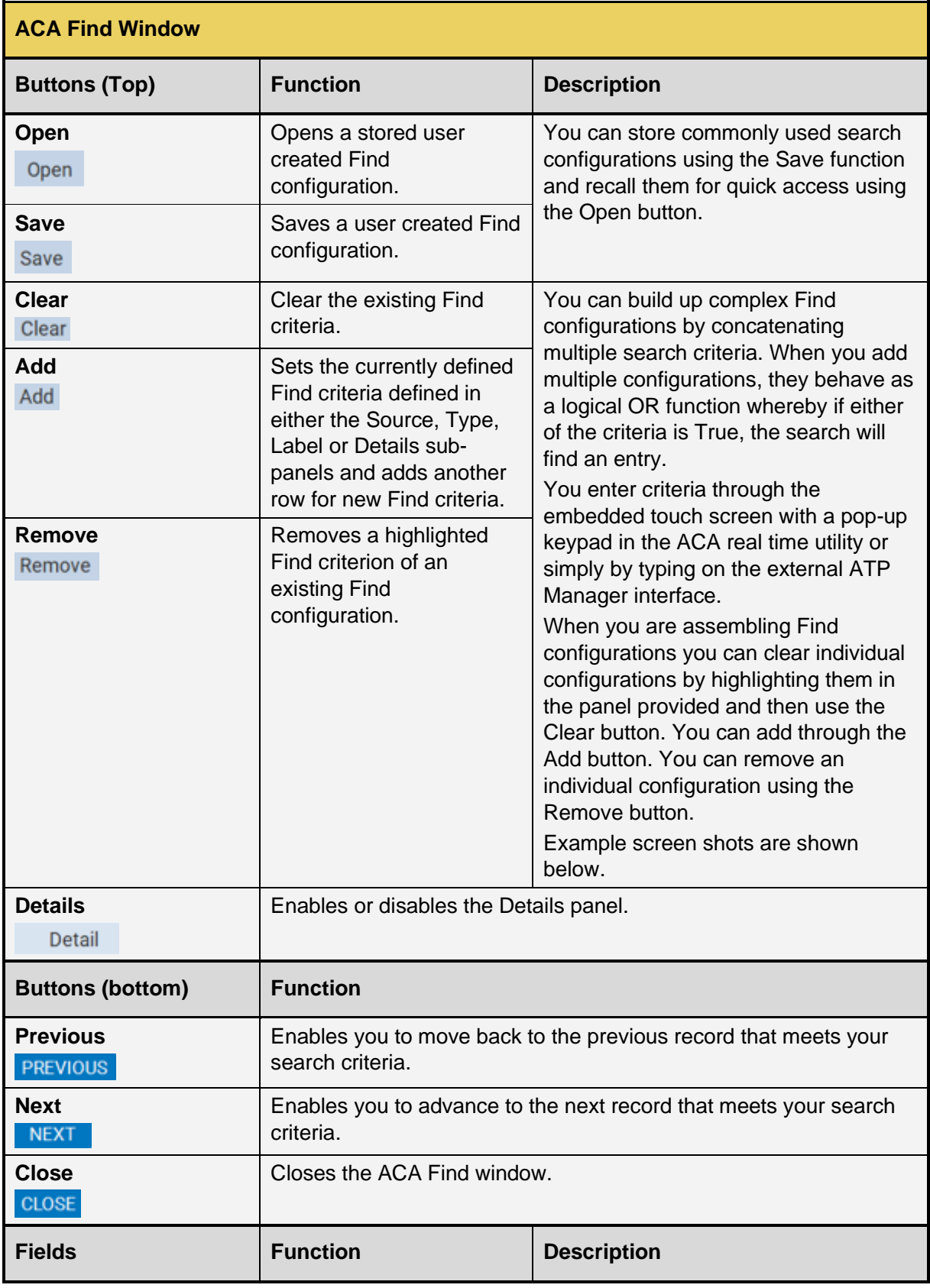

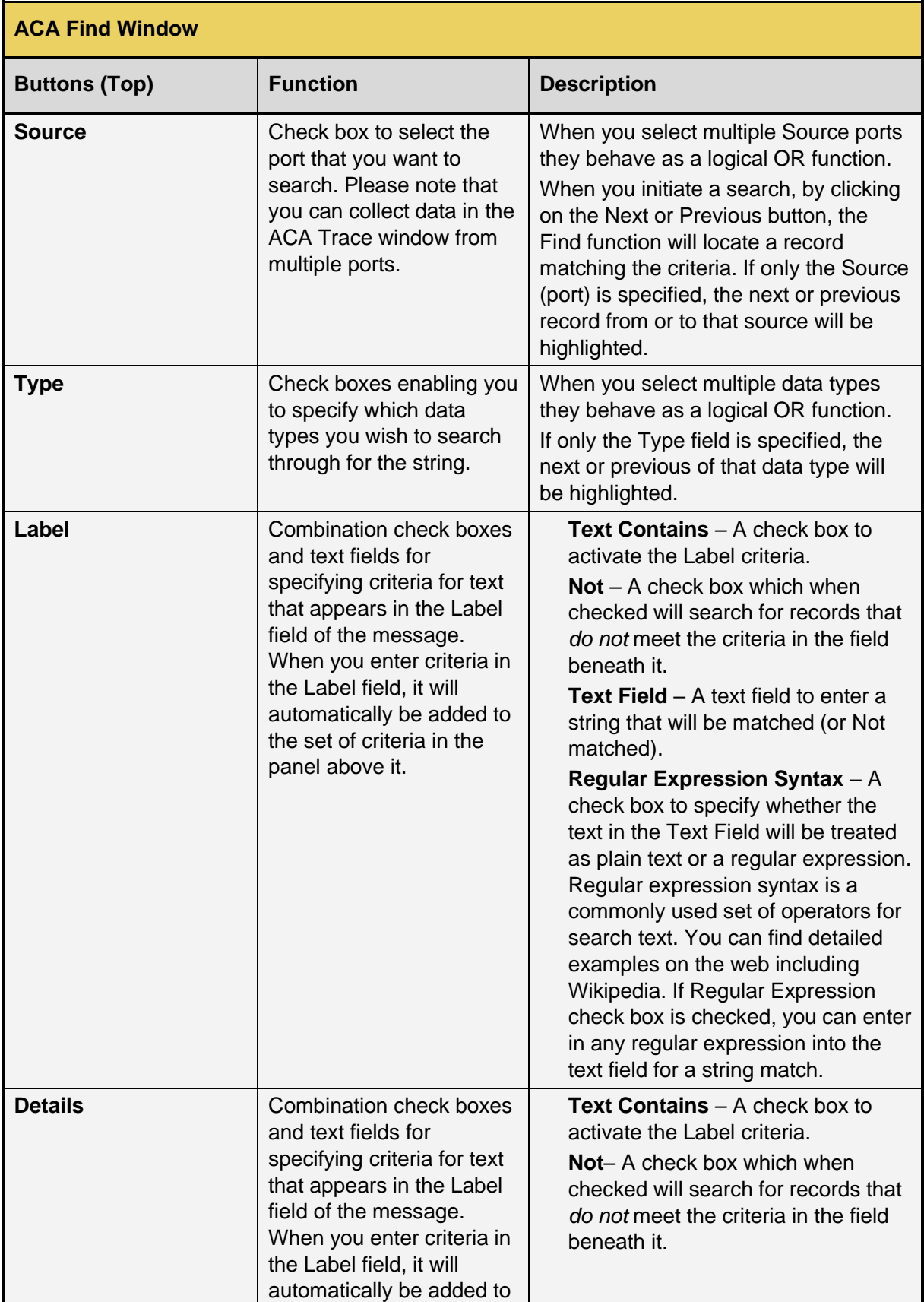

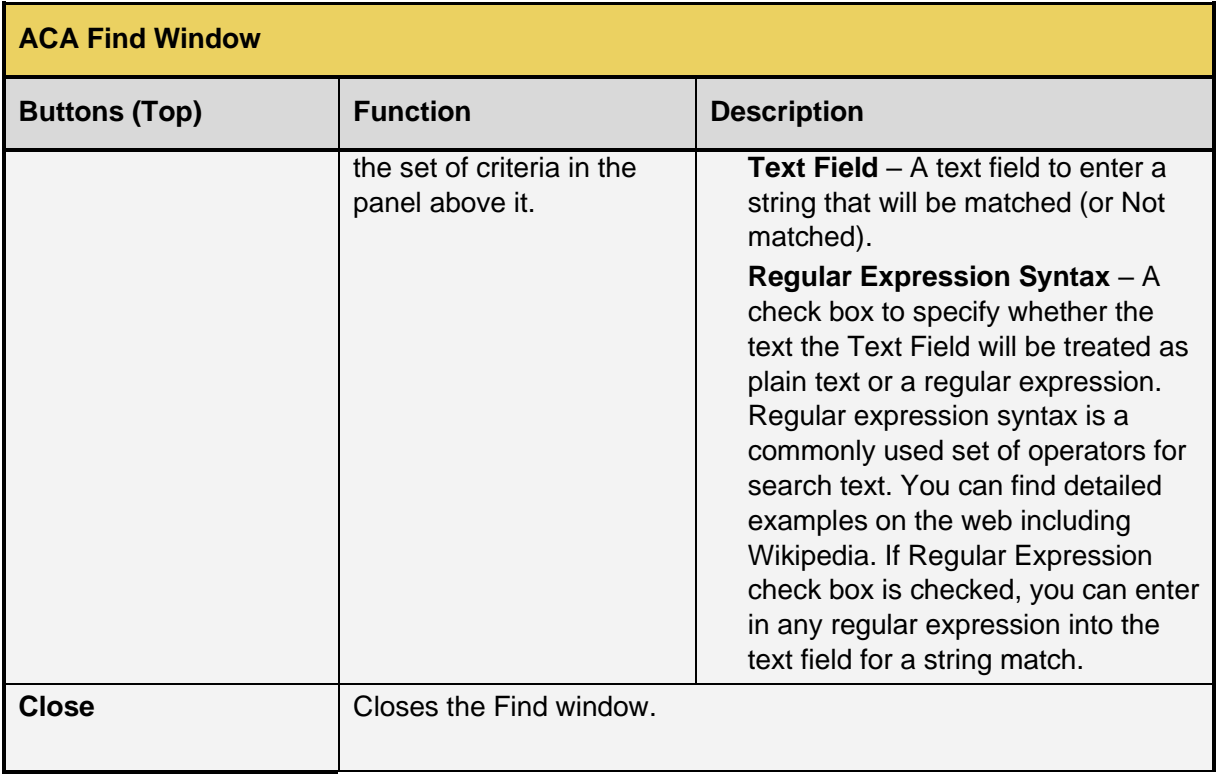

#### **Searching Through the ACA Trace Files with the Find Function:**

Here are some screen examples of the **Find** function. Note that the screen examples use the **ACA Data Viewer** utility but the embedded **ACA Data Viewer** works the same way. The only difference is the **ACA** embedded utility uses a pop-up keypad.

1. To find all data types from a specific port, check the respective source in the ACA Find dialog box.

# M41h 48G Video Analyzer/Generator **Rev. A13** Rev. A13

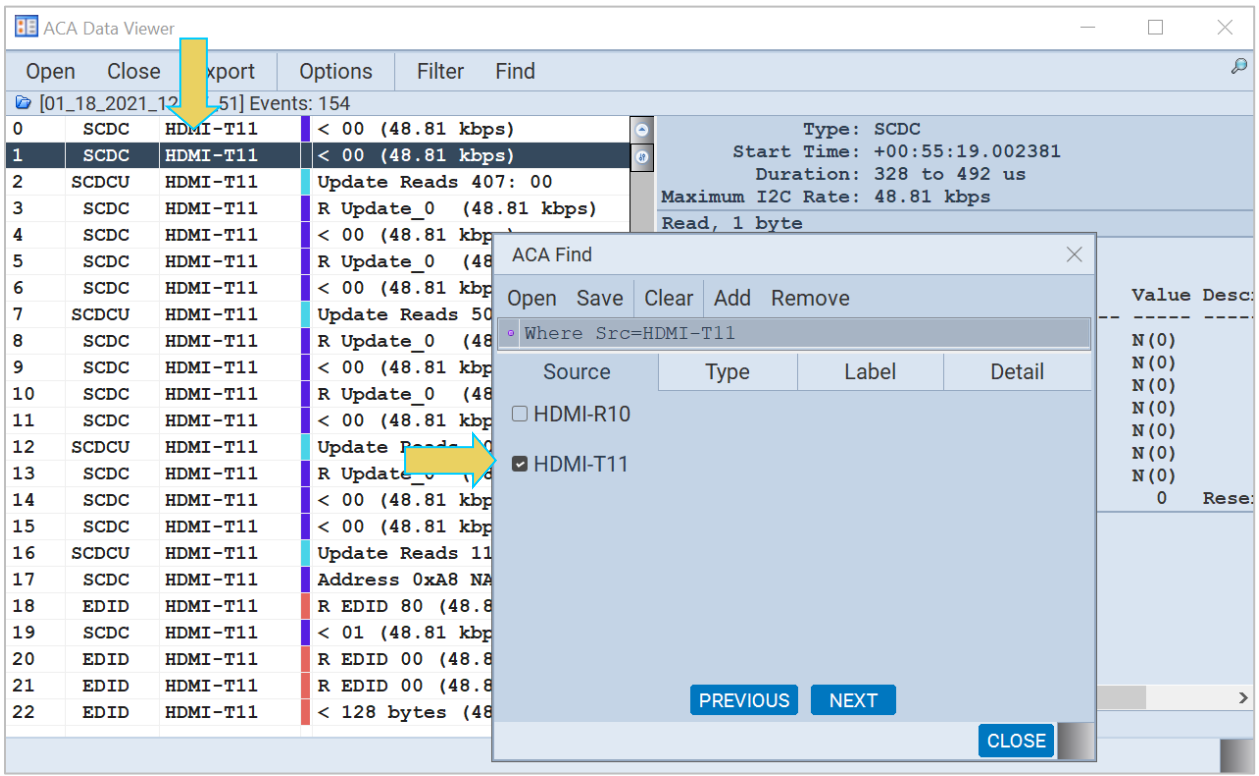

## M41h 48G Video Analyzer/Generator **Rev. A13** Rev. A13

2. Click on the **Next** button to advance to the recording meeting that criteria. The result is shown below.

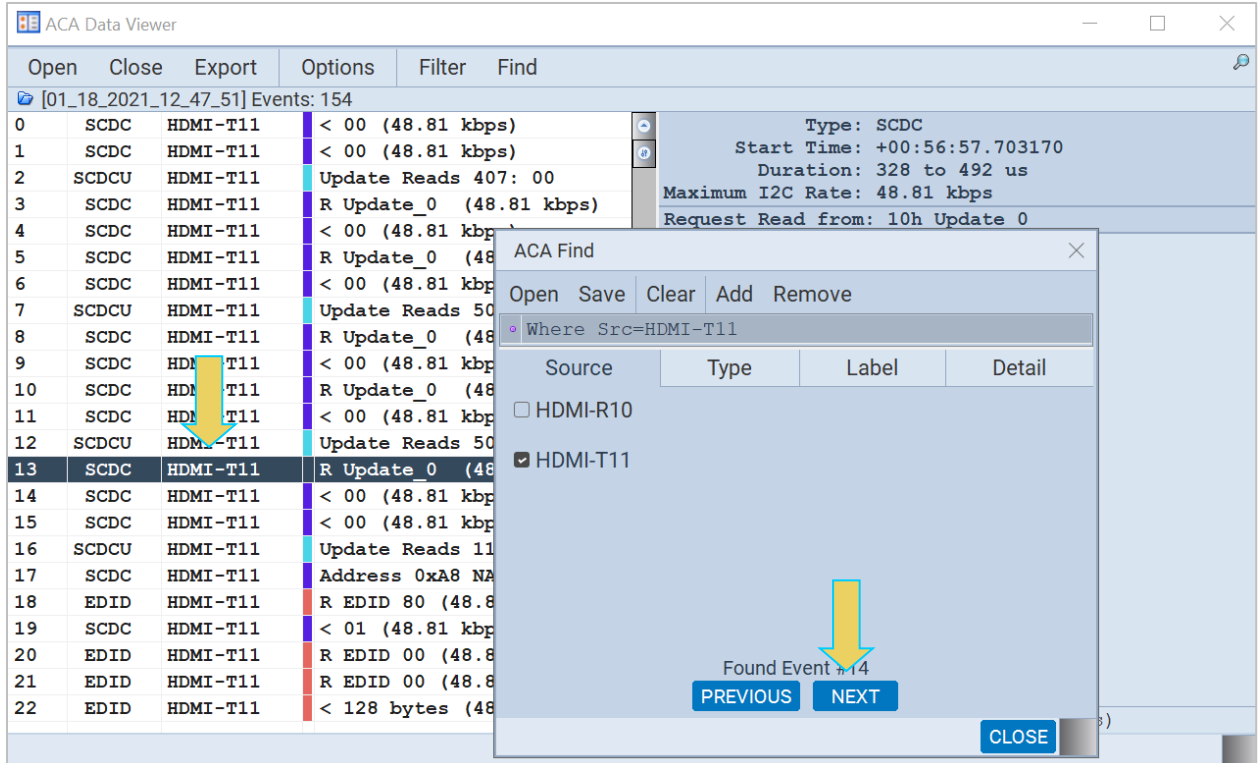

To find all data types from a specific port and that are SCDC transactions, select **SCDC** from the **Type** tab in the ACA Find dialog box. This search behaves like a logical AND function.

3. Click on the **Next** button to advance to the log record meeting that criteria. The result is shown below.

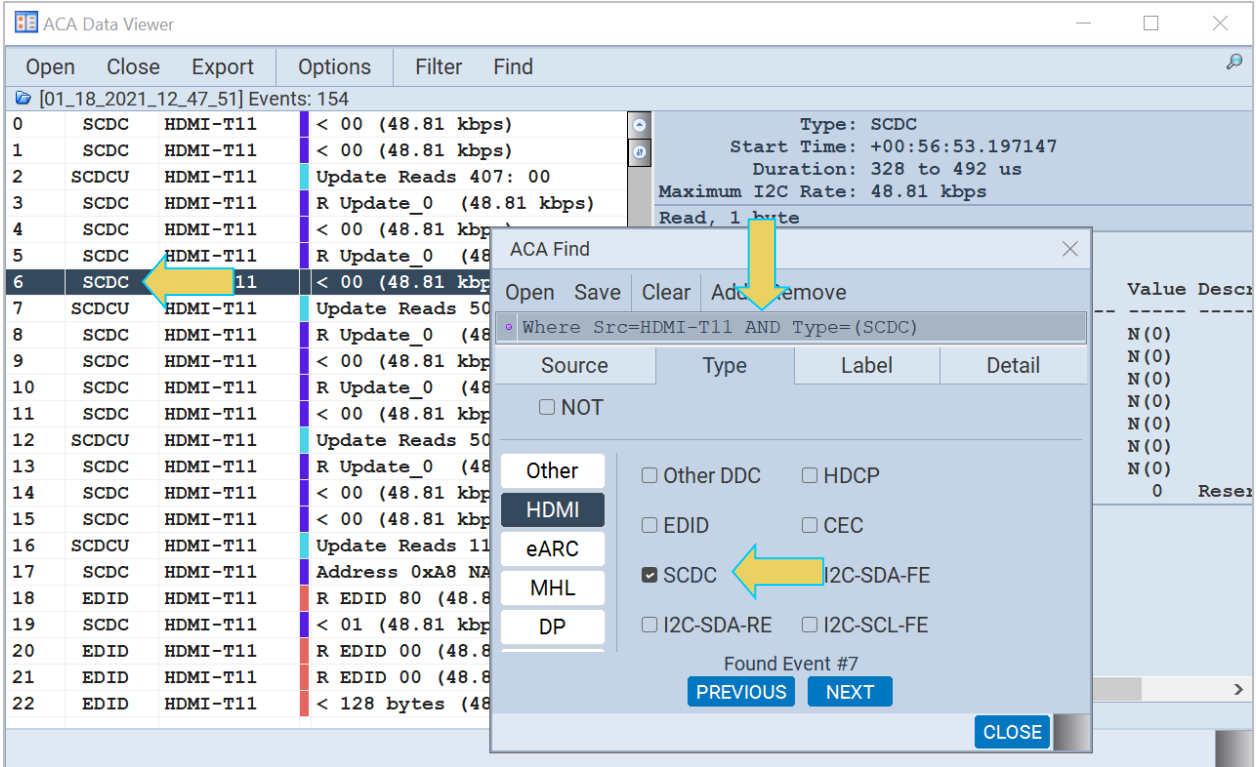

Note that when you select different data type definitions in the same search configuration, example port type and data Type above, the search uses a logical AND function.

If you specify two different types of data in the **Type** field, the search will be a logical OR function as shown below.

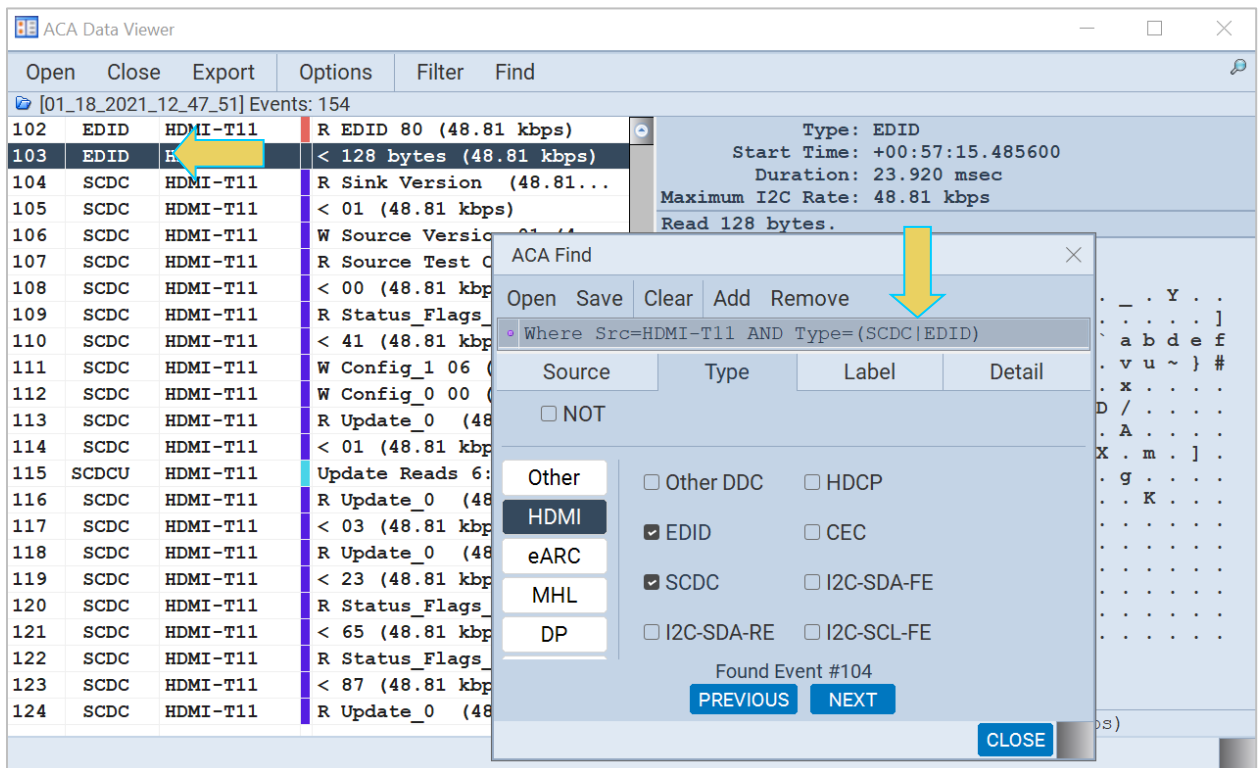

If you specify one or more data types in the **Type** field and enter a string in the **Label** text field in the same search configuration, the search will behave as a logical OR for the data types and a logical AND with the **Type** and the **Label** field as shown below.

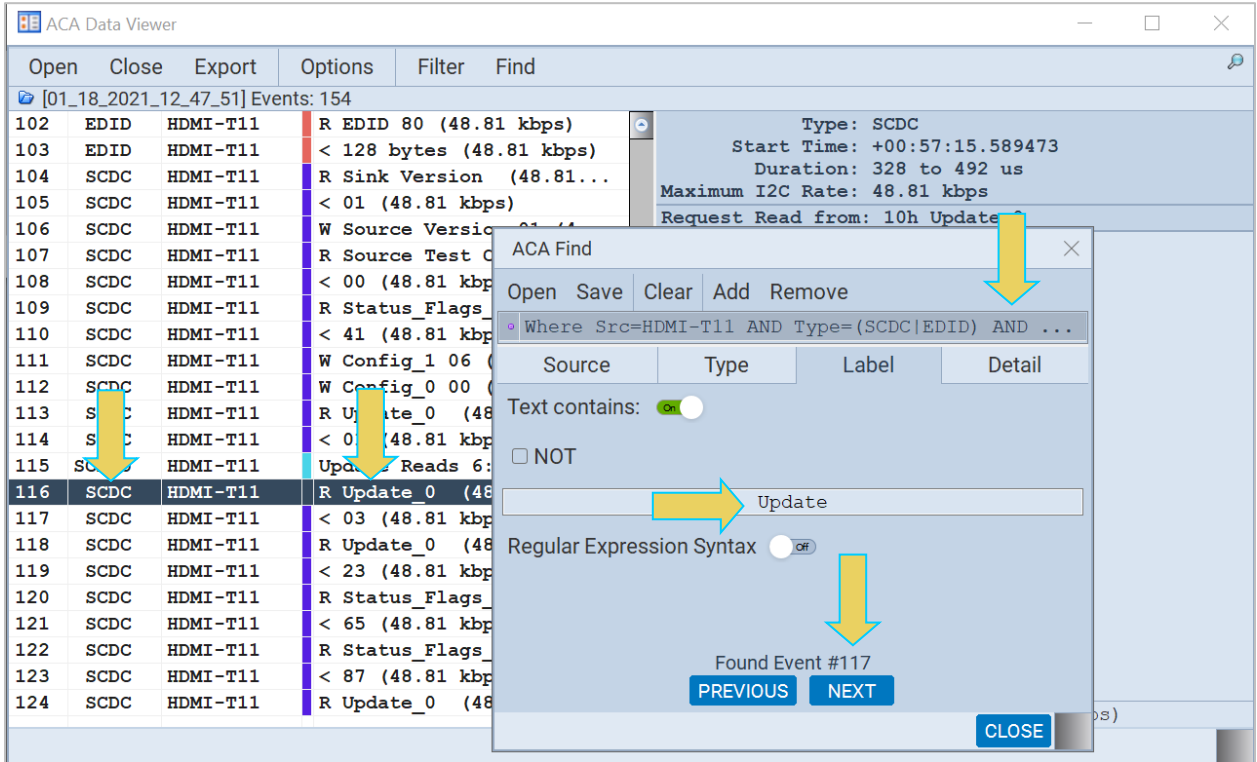

However, if you enter these same criteria using separate configurations as shown below, the search will behave as a logical OR function. In this case it will find the next instance of an SCDC transaction.

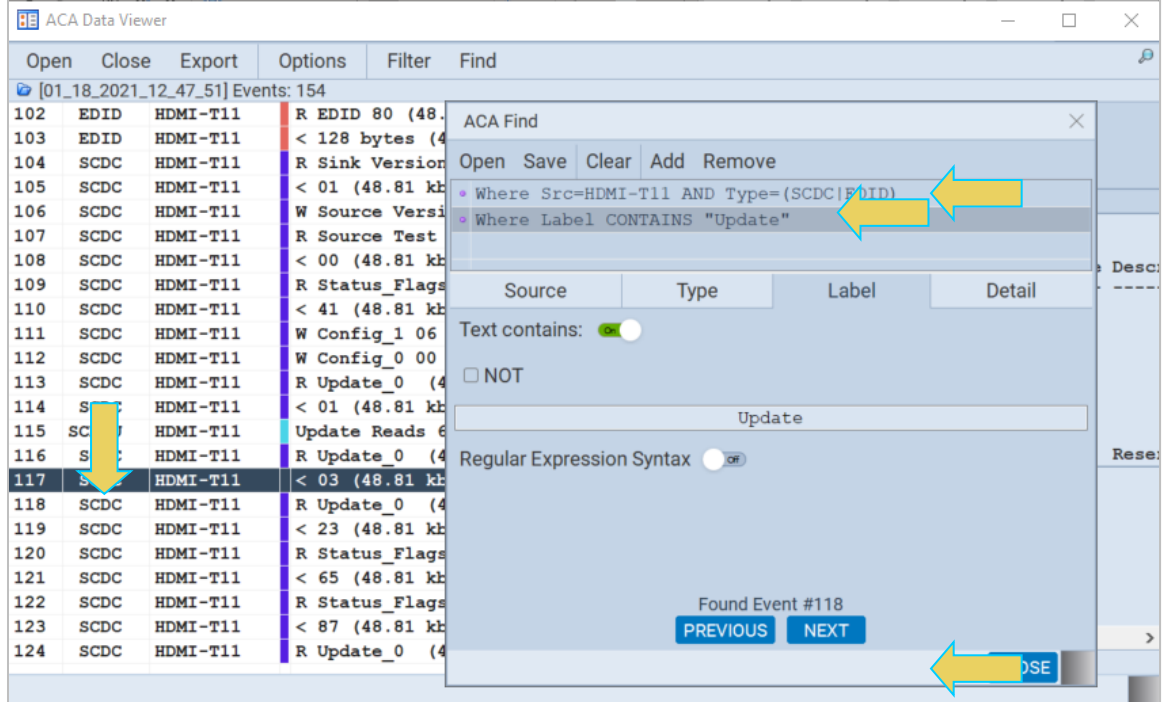

You can also search through the **Details** panel of a record. The following examples depicts this. In this example, we have also restricted the search to SCDC and searching for the text string "FLT\_ready" in Details panel.

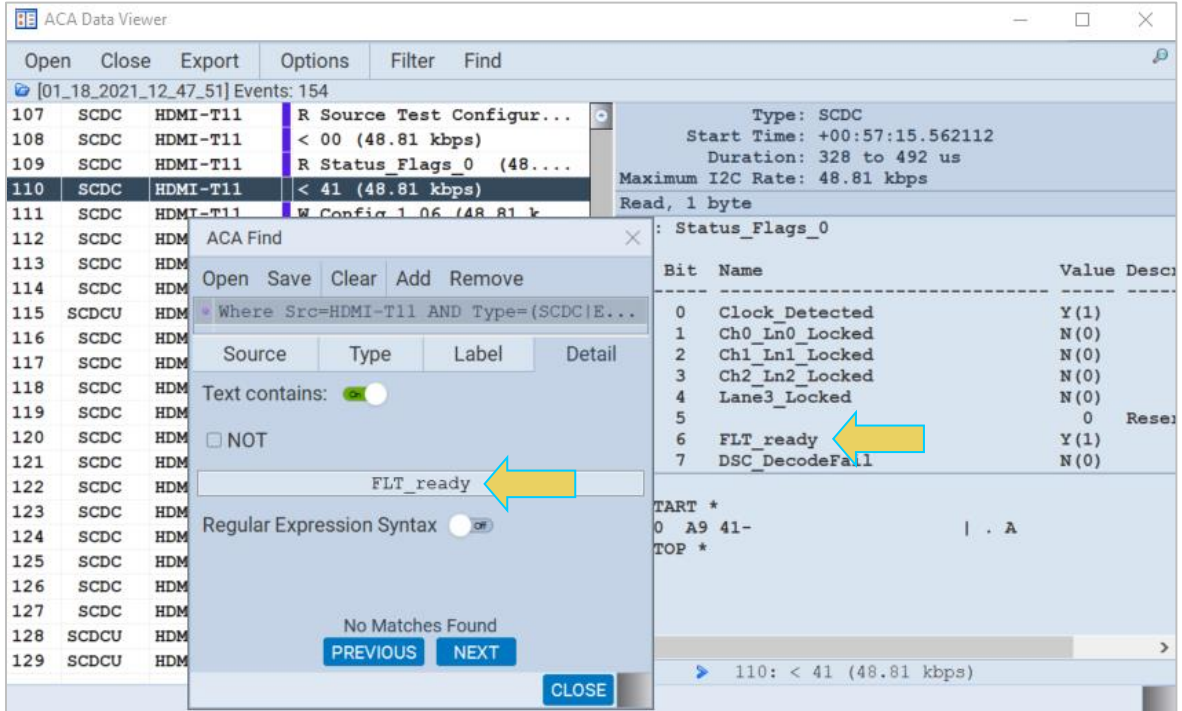

You can also conduct a string search with a NOT function to exclude message labels or details that contain a specific string. There are not many uses of this type of search but it is supported. The following example shows this type of search.

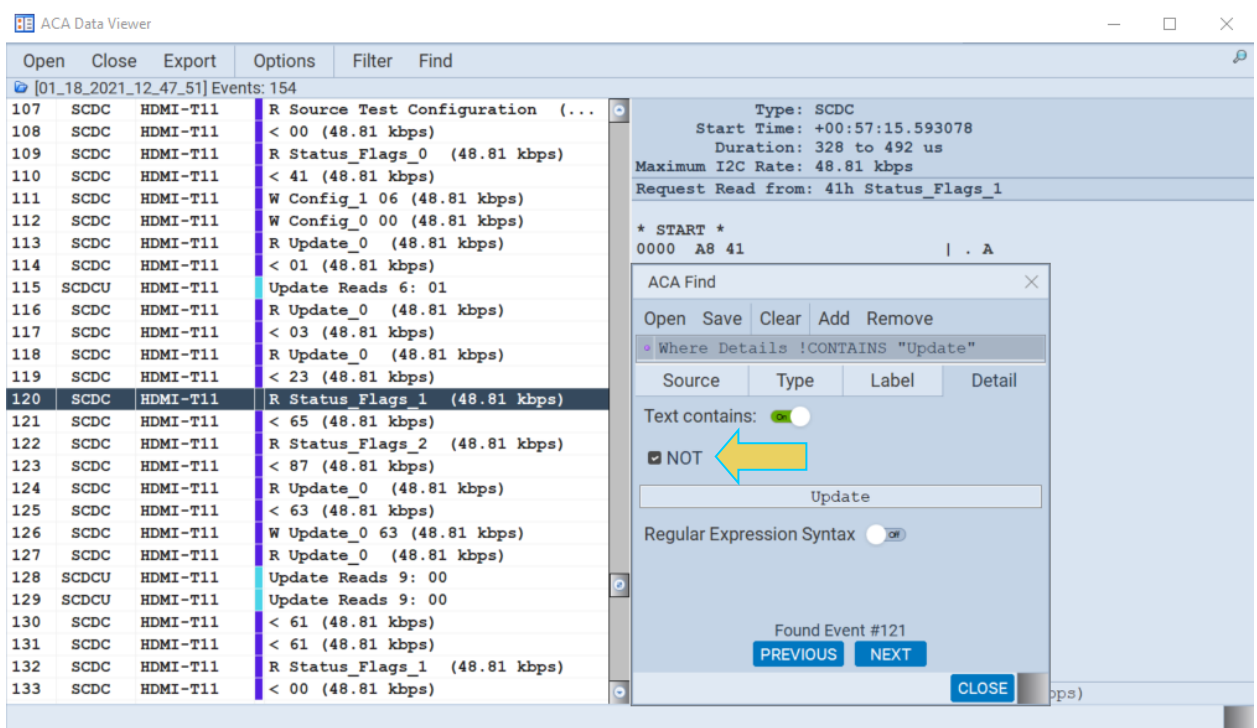

You can use regular expressions as well in either the **Label** field or the **Details** field. The following example shows how you can advance to HDMI SCDC transaction that contains the string "> W Config" at the beginning (^ operator) of it.

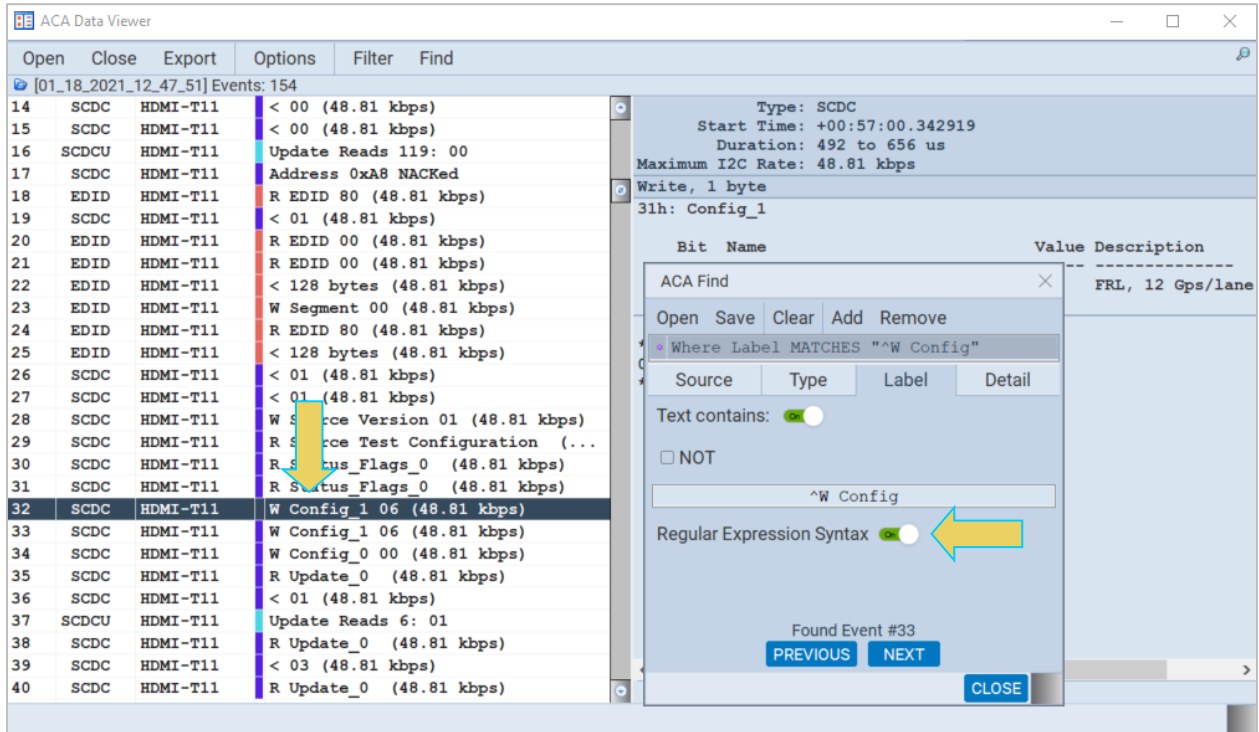

# **10.7 Using the ACA Filter Feature**

The **ACA Filter** dialog box is accessible through the **Data** pop-out menu. The **ACA Filter** function enables you to filter an ACA trace file to view a subset of the log records in a particular file. The ACA Filter feature is not available with the **ACA Remote Control** utility. It is only available with the ACA feature in the embedded GUI (once you have reloaded a stored ACA trace file) and the **ACA Data Viewer**. If you wish to use the Filter feature on ACA traces that you have captured using the **ACA Remote Control** utility, you must save the traces as a file and reload them through the **ACA Data Viewer** utility.

You access the ACA Filter function through the **Data** flyout menu on the control panel of the embedded **ACA utility** and directly from the **Filter** button on the control panel of the **ACA Data Viewer**.

```
Open Close Export Options Filter Find
```
The **ACA Filter** dialog box is shown below.

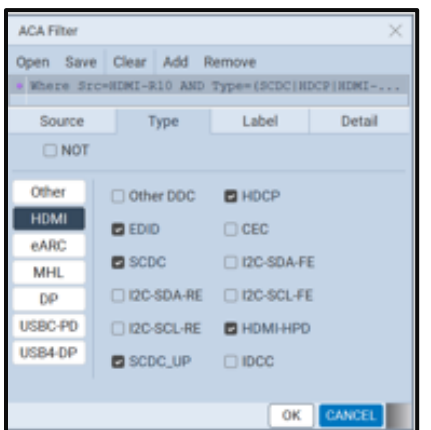

The **Filter** function enables you to select data types in the **Type** field and then search based on text string occurrences in the log record labels or the message details.

**Note:** For the **ACA** utility, you have to Stop the collection of real time trace activity using the Start/Stop button on the right side control panel.

The following table describes the **Filter** function buttons, fields and functions.

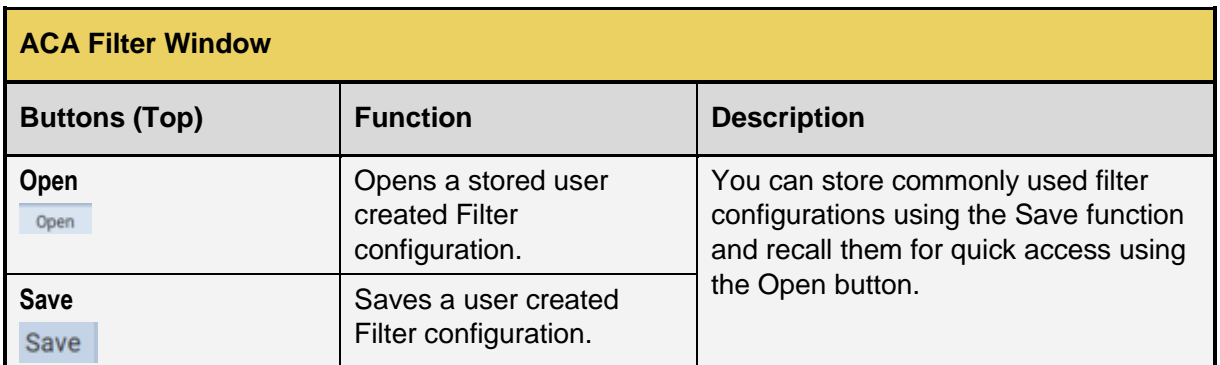

₽

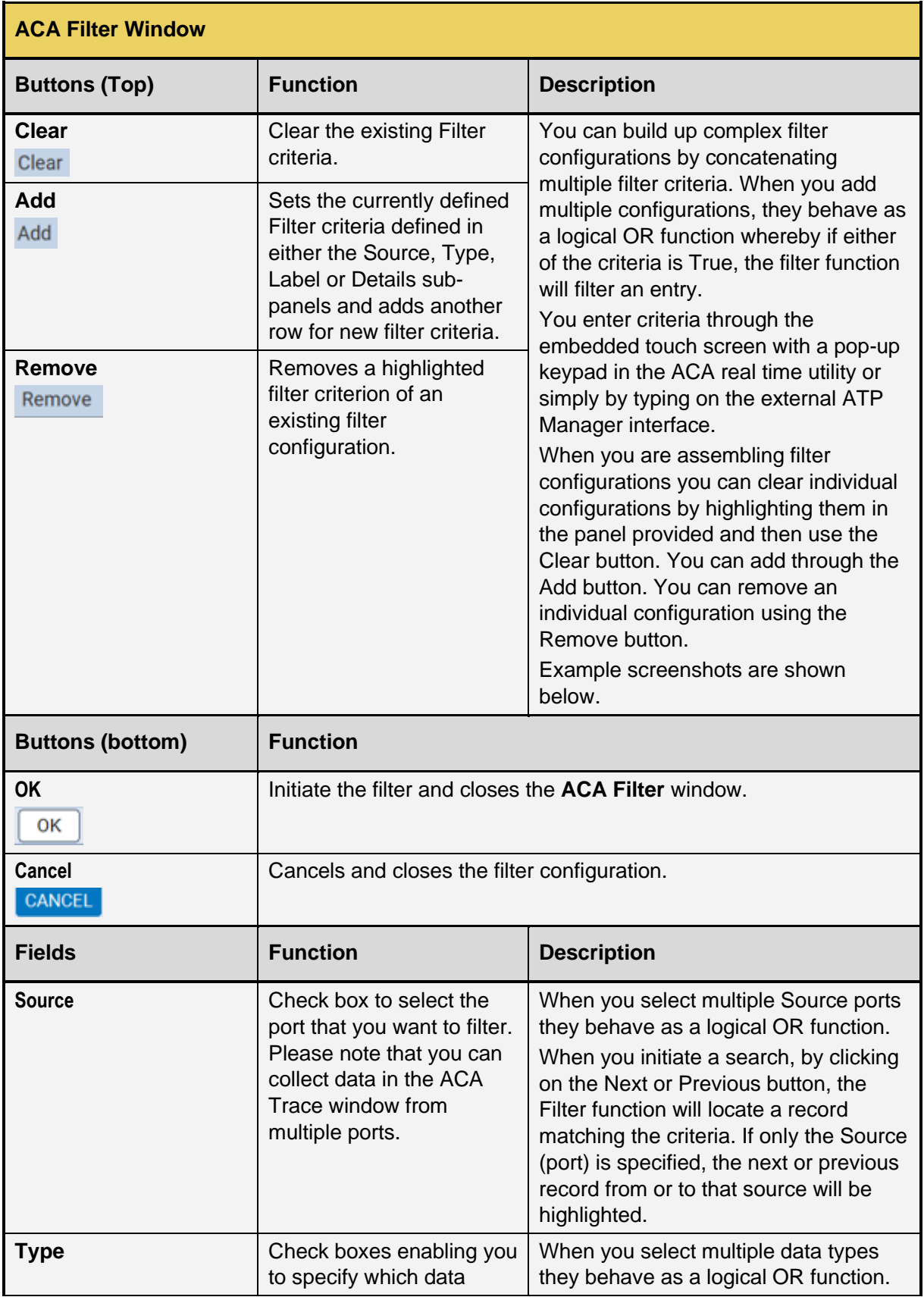

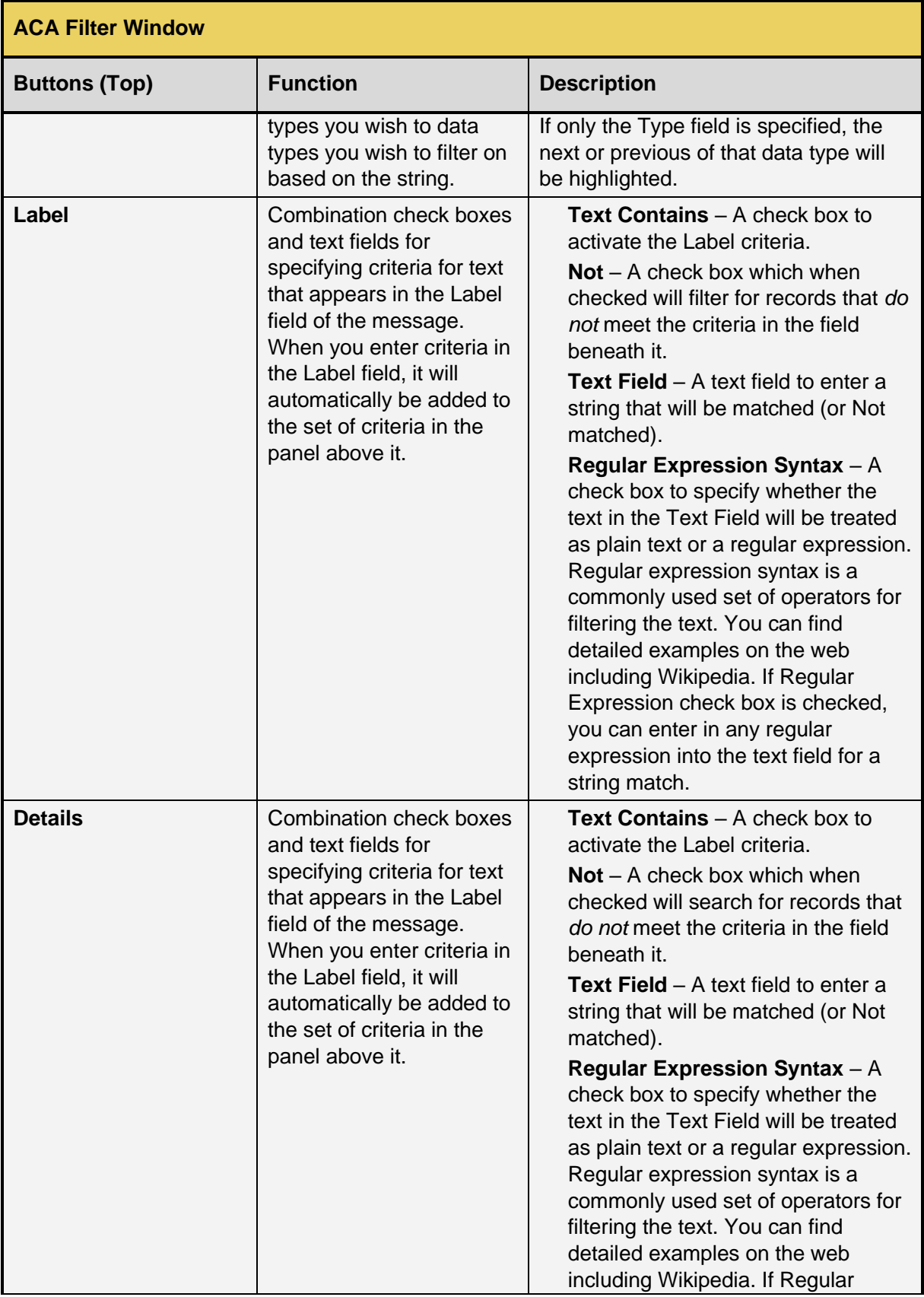

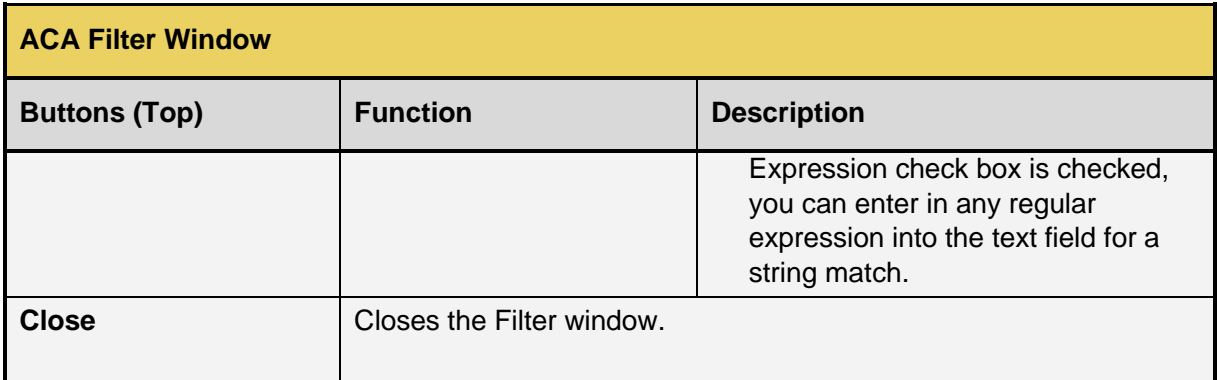

Here are some screen examples of the **Filter** function. Note that the screen examples use the **ACA Data Viewer** utility but the embedded **ACA Data Viewer** works the same way. The only difference is the **ACA** embedded utility uses a pop-up keypad.

#### **Filtering the ACA trace files with the Filter function:**

Here are some screen examples of the **Filter** function. Note that the screen examples use the **ACA Data Viewer** utility but the embedded **ACA Data Viewer** works the same way. The only difference is the **ACA** embedded utility uses a pop-up keypad.

To filter all data types from a specific port (interface on the), enter the following (example uses port HDMI-T70 transmit port).

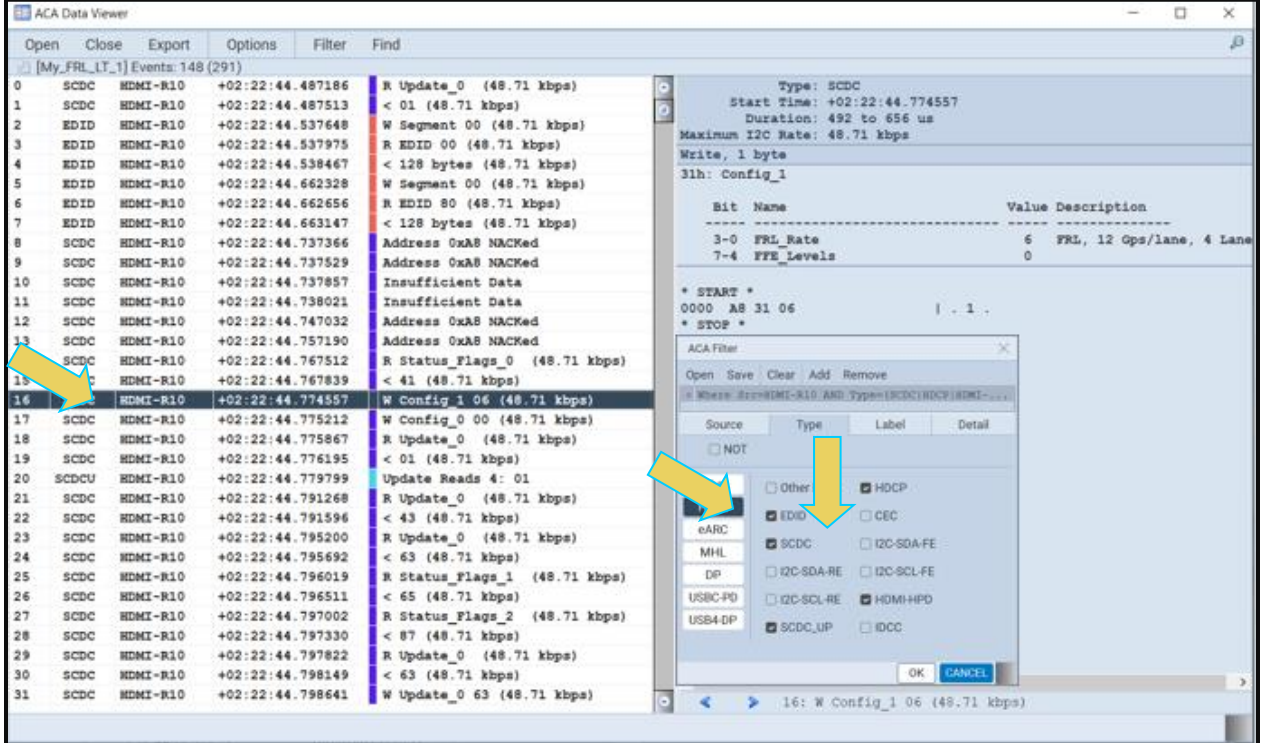

4. Click on the **OK** button to initiate the filter. The result is shown below. Notice the EDID entries go away.

#### M41h 48G Video Analyzer/Generator Rev. And South Area and South Area Rev. A13

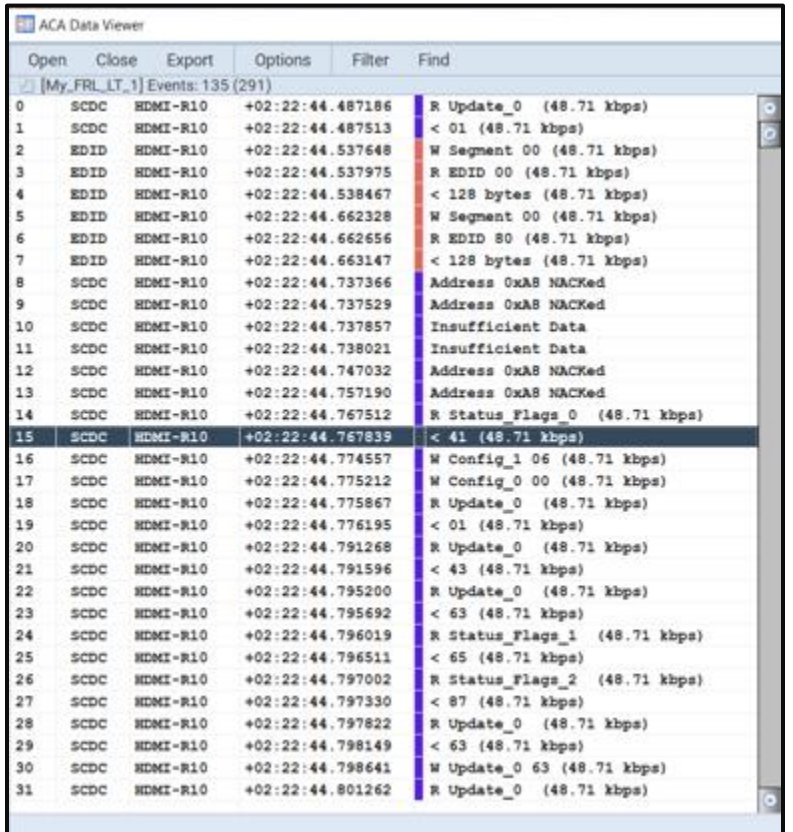

To filter out all SCDC messages use the NOT operator as follows.

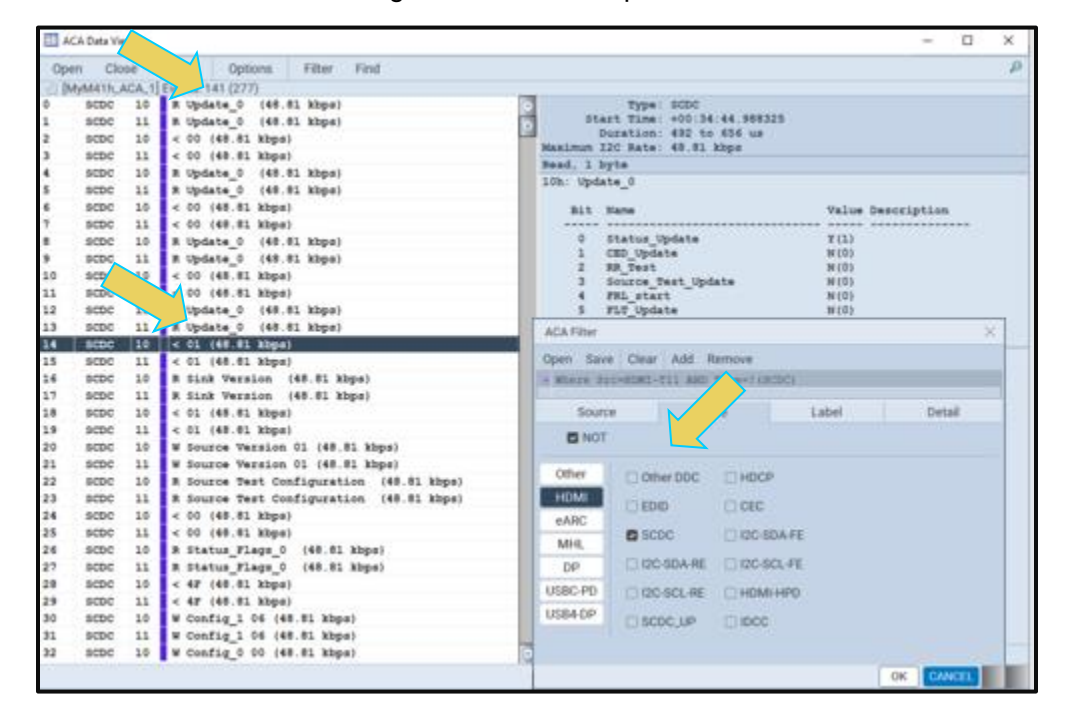

Click on the **OK** button to initiate the filter. The result is shown below. The HDMI SCDC message are stripped from the list leaving only the EDID transactions.

#### M41h 48G Video Analyzer/Generator

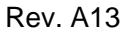

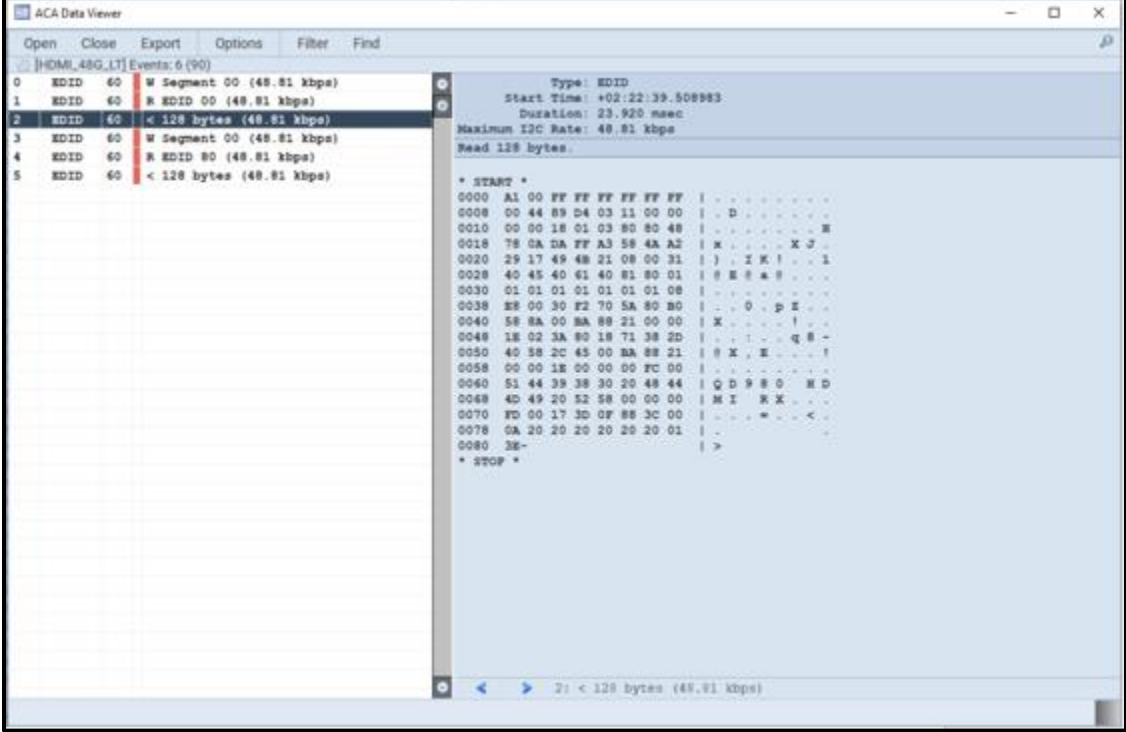

To filter using text strings appearing in the message label, use the check box(es) on the **Label** section of the **ACA Filter** window. You can also include a text string filter with a filter applied to the **Type** field. For example, if you wish to establish a filter based on a text string that includes "W Config" you would use the following:

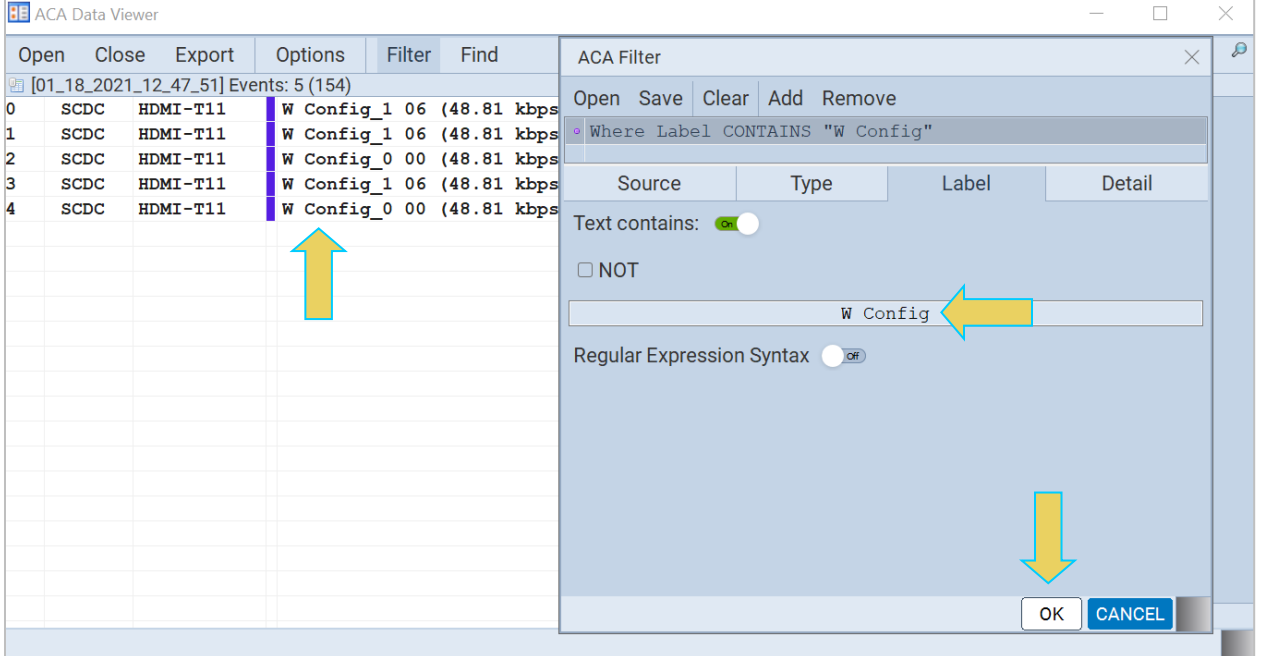

To filter using text strings in the message details, use the check box on the **Details** section of the **ACA Filter** window. The following example uses filters using a text string in the **Details** field.

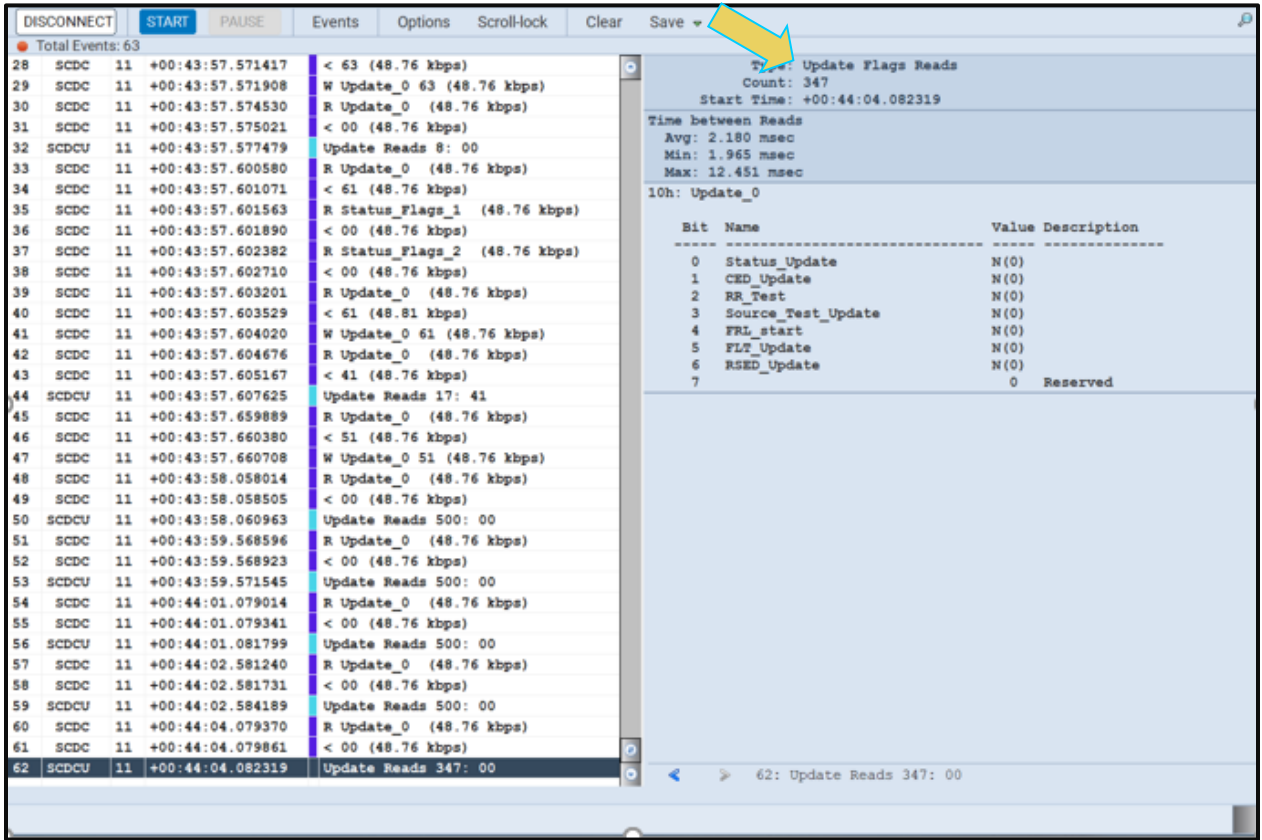

The result of the above filter criteria would be the following.

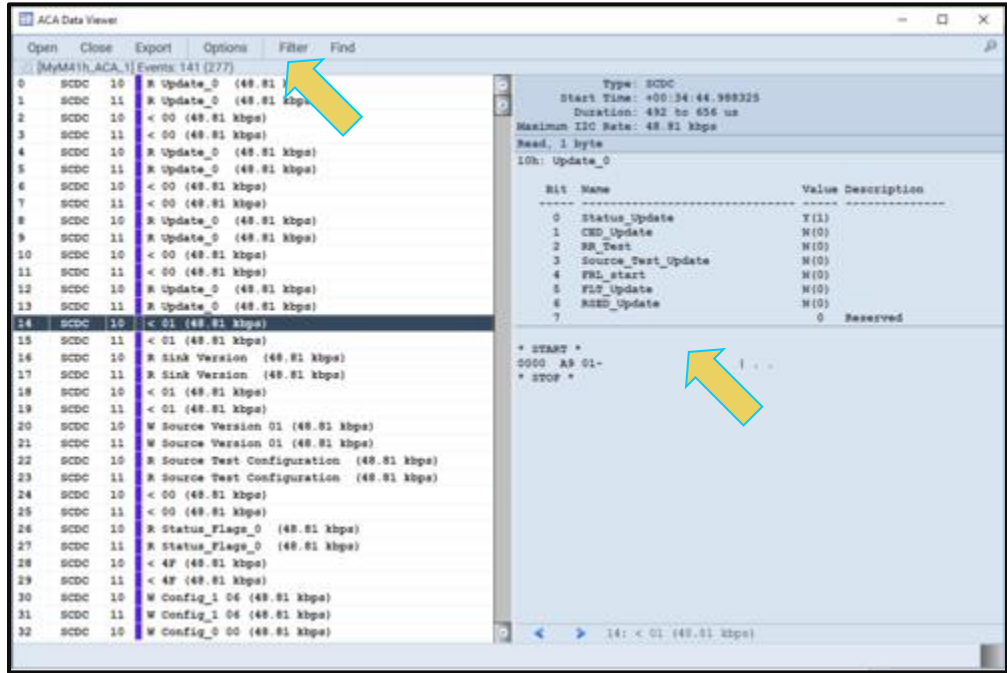

To filter using regular expression text in the message label, text strings in the message details, use the **Regular Expression Syntax** check box on the **Label** section of the **ACA Filter** window. Refer to the following example. Note that the (^) operator filters for text strings that begin with the text you enter after it, in this case, "> R Sink"

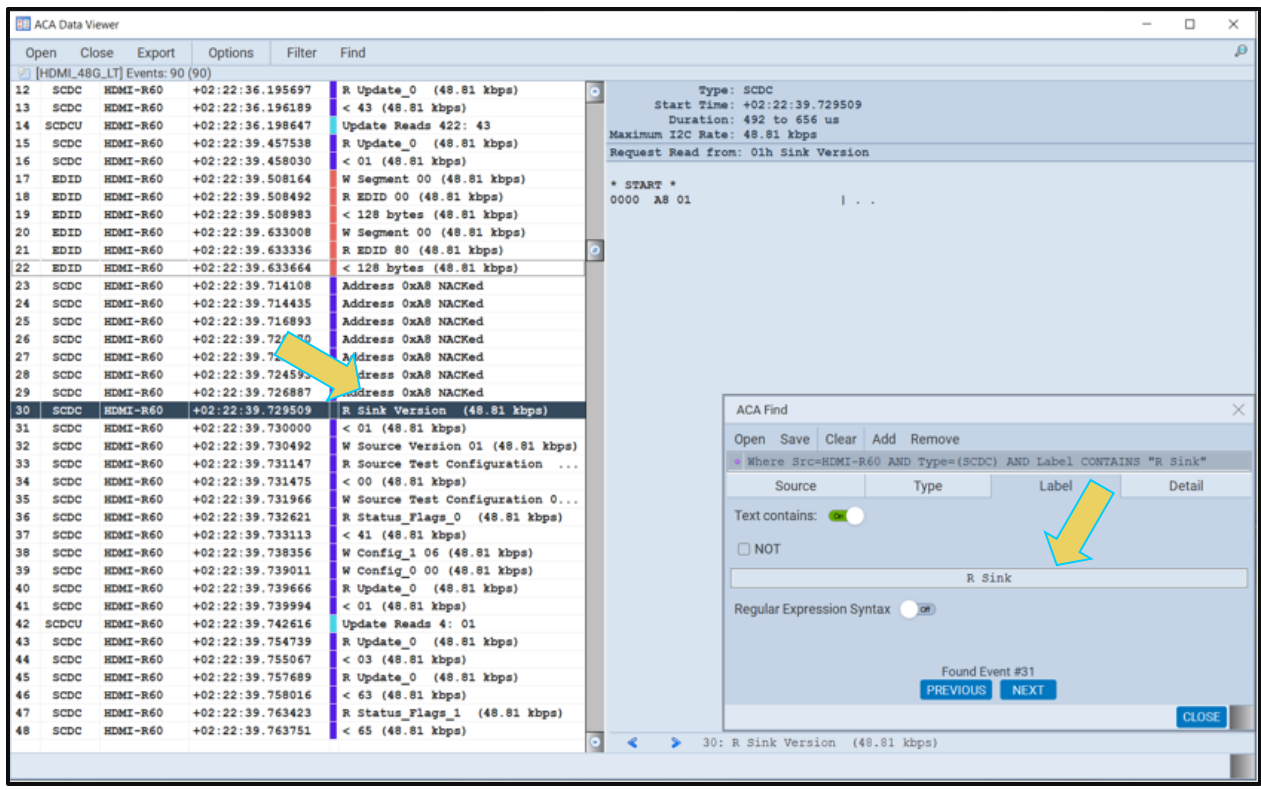

The result of the above filter criteria would be the following.

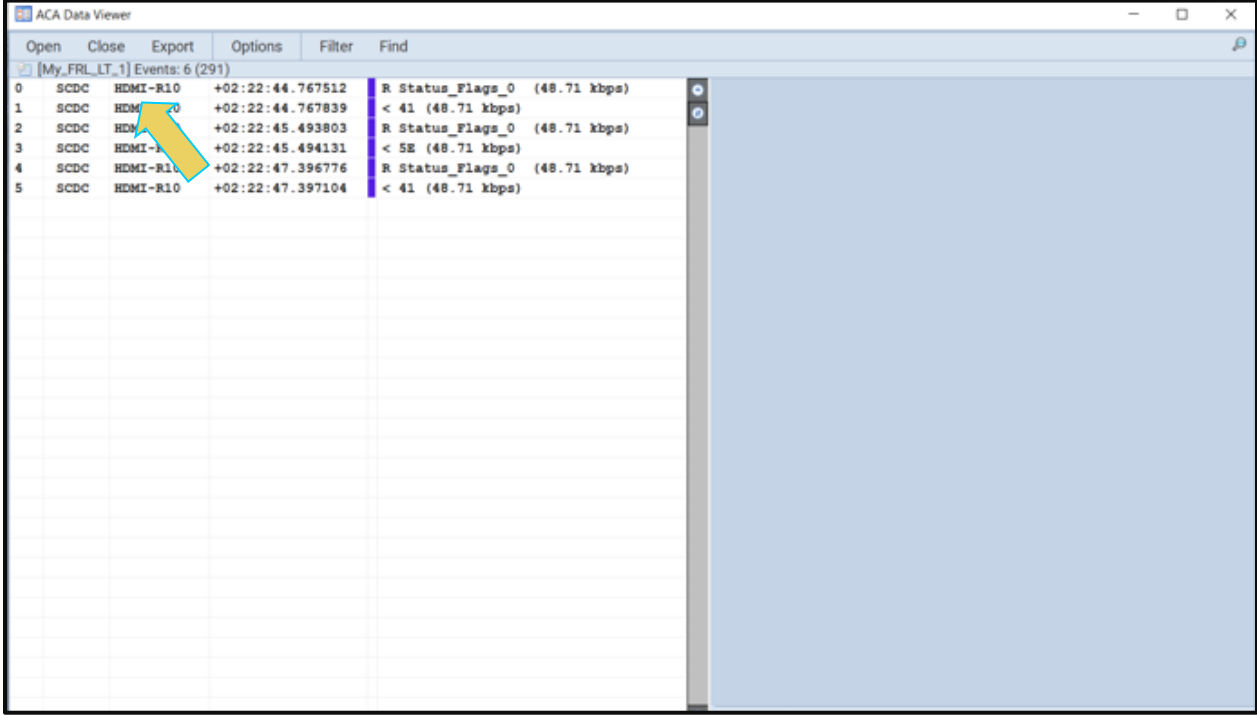

To save a filter configuration for quick recall, use the **Save** button.

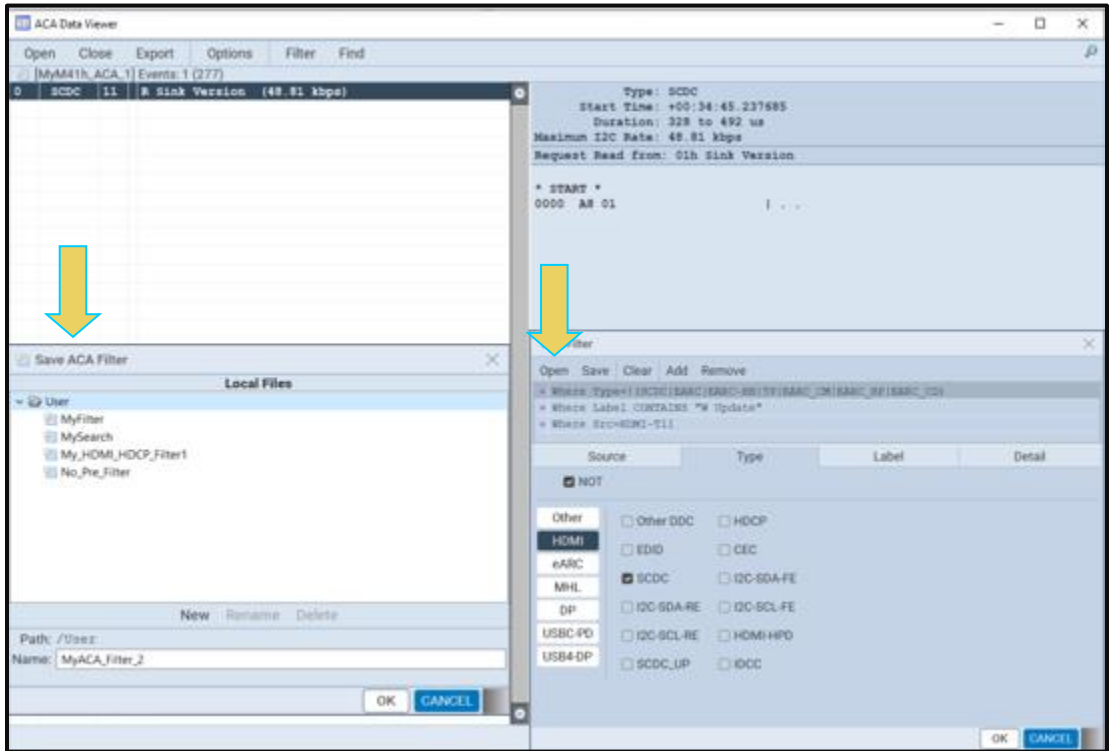

A dialog box appears as shown above. Enter a name and click on **OK**.

To recall a filter simply click on the open button and an open dialog box appears as shown below.

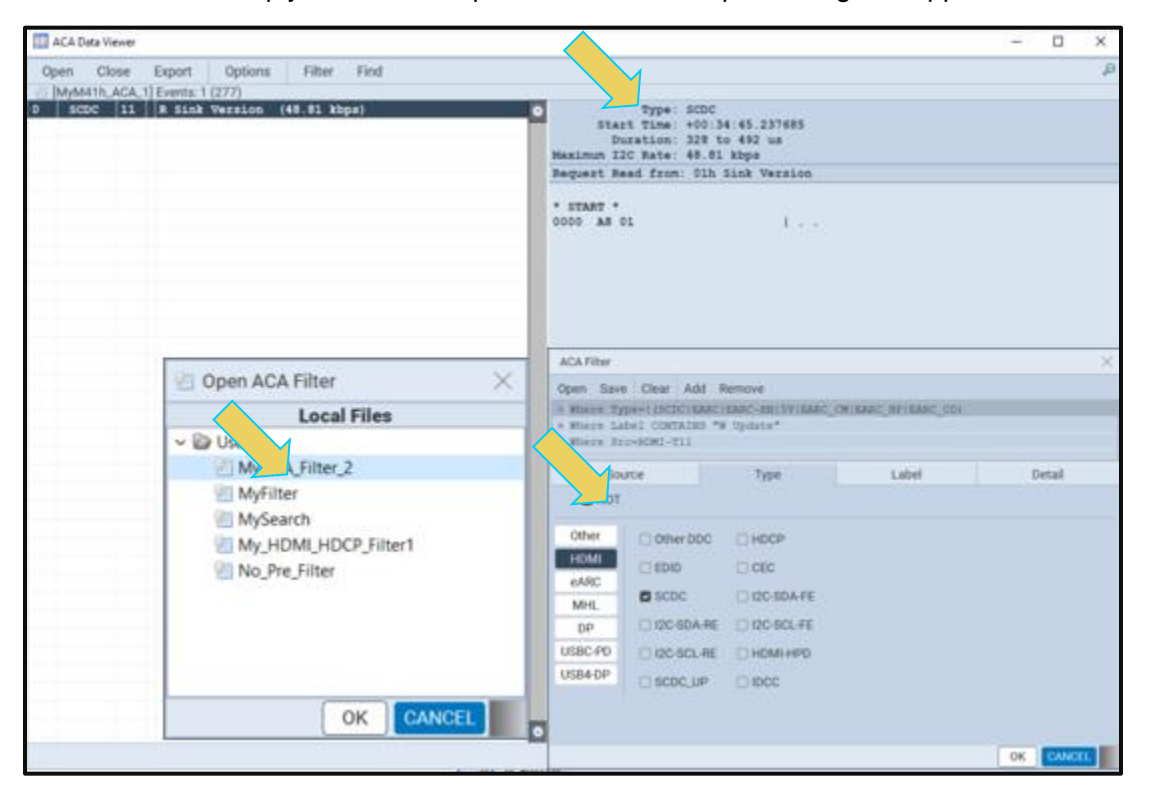

# **11 Loading and Importing Capture Files**

This chapter describes how to use access captured files taken from other M41h 48G Video Analyzer/Generator HDMI® systems and how to transfer capture files taken through the embedded ATP Manager.

# **11.1 Loading an Existing Capture with the M41h 48G Video Analyzer/Generator**

You can load a decoded file that had been captured previously for analysis.

### **11.1.1 Loading an existing capture**

Use the following procedures to load a capture that you have listed in the ATP Manager for the M41h 48G Video Analyzer/Generator. You can load a file in one of three ways:

**Double-clicking on the captured file in the Captures panel Accessing the Open option from the right-click menu of a selected capture in the Data pull-down menu Clicking on Open in the area near the top of the Data panel**

The procedures below show you how to load the capture from the right-click menu.

#### **To Load a captured data file:**

Load a capture for analysis by right-clicking on it and then select the **Open** item on the list.

## M41h 48G Video Analyzer/Generator **Rev. A13** Rev. A13

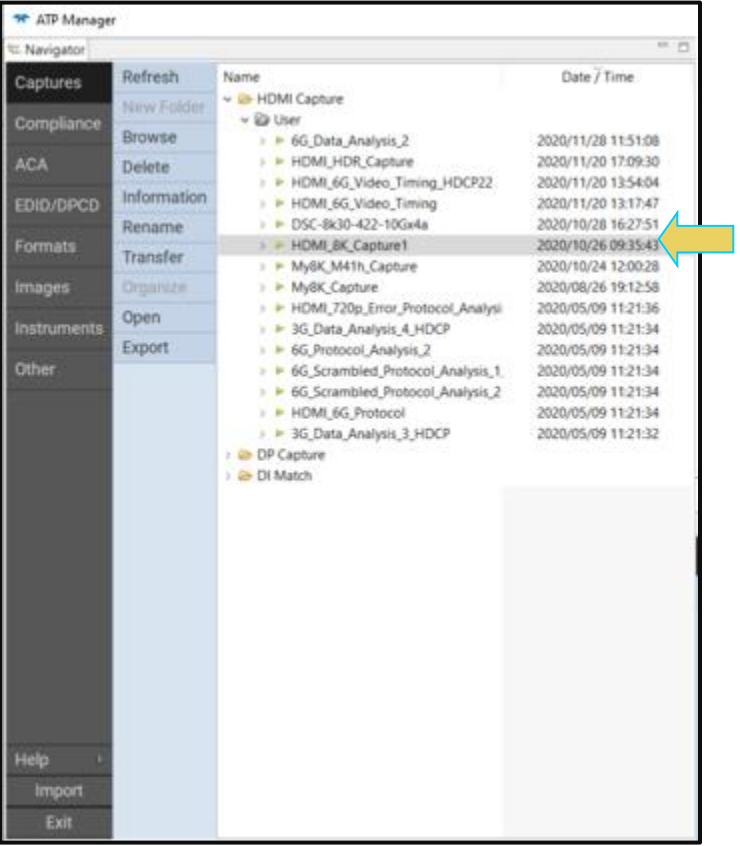

A dialog box will display indicating the progress in loading the capture (sample shown below). Once the data is fully loaded it is displayed through the ATP Manager in both the **Event Plot** and **Decode** panels.

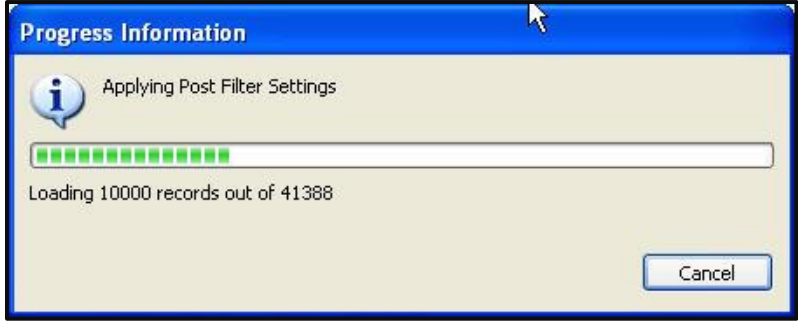

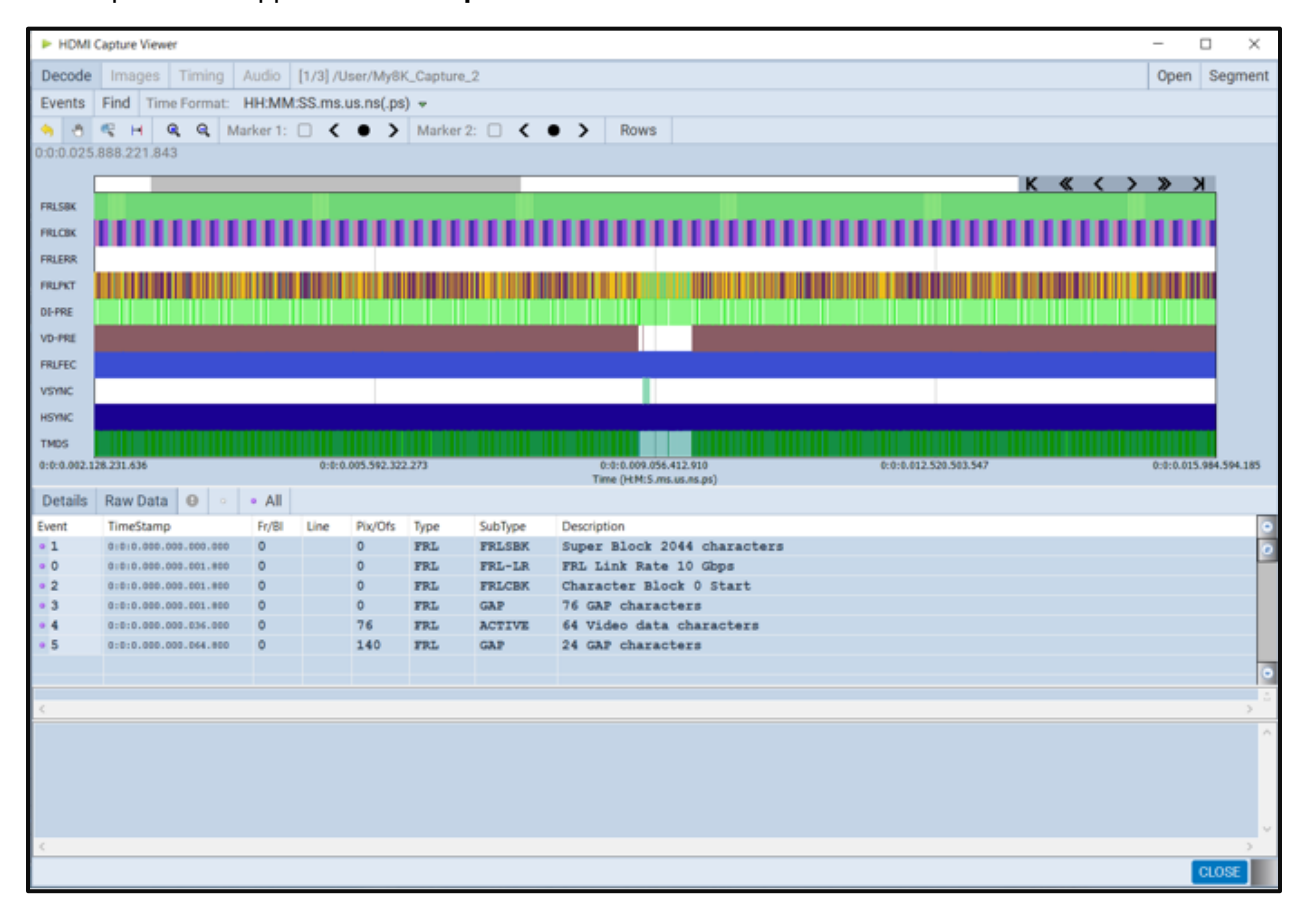

# **11.2 Importing Capture Files from Other M41h Systems**

This subsection provides procedures on loading a previously captured file and procedures for importing captured files taken from another M41h 48G Video Analyzer/Generator.

The captured data from the M41h 48G Video Analyzer/Generator is portable. You can open captured files that have been taken by any other M41h 48G Video Analyzer/Generator at any other location. You do not need an M41h 48G Video Analyzer/Generator to examine captured files taken elsewhere; you just need the ATP Manager. For example, you may wish to send a set of captured files to a colleague at a different location and this colleague may not have an M41h Protocol Analyzer. In that case, the colleague can simply download the ATP Manager from the Quantum Data website to view the captured files that you sent them. Of course, it may be the case that your colleague is sending you a set of captured files as well. Typically, the file would be posted on an FTP site as a zip file. You would then need to download the file, unzip it, and then access it by browsing utilities provided in the ATP Manager.

In some cases, you may wish to put a series of captured files in an ATP Manager local directory for easy access. In this case move these files to the proper ATP Manager directory. Procedures for this are provided below as well.

## **11.2.1 Importing Capture Files**

Use the following procedures to import a capture. The first procedure describes how to install the ATP Manager on your PC. The second procedure describes how to import the capture.

### **To Install the ATP Manager on your PC:**

Download the ATP Manager from the quantumdata *downloads* page to your PC. The link to the *downloads* page is: [http://www.quantumdata.com/downloads.](http://www.quantumdata.com/downloads/index.asp)

Start the installation by double-clicking on your downloaded \*.msi file.

The Setup Wizard will launch.

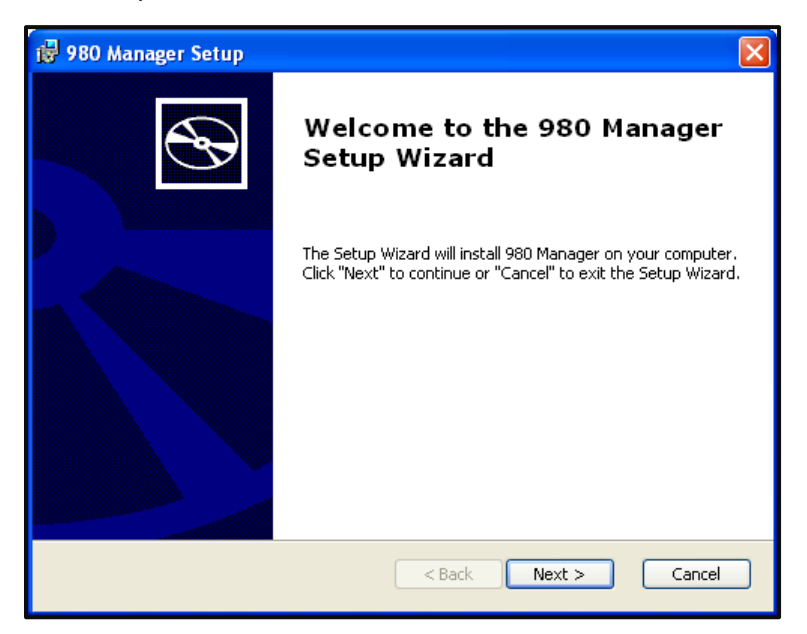

Select the installation folder. We recommend installation in the default folder.

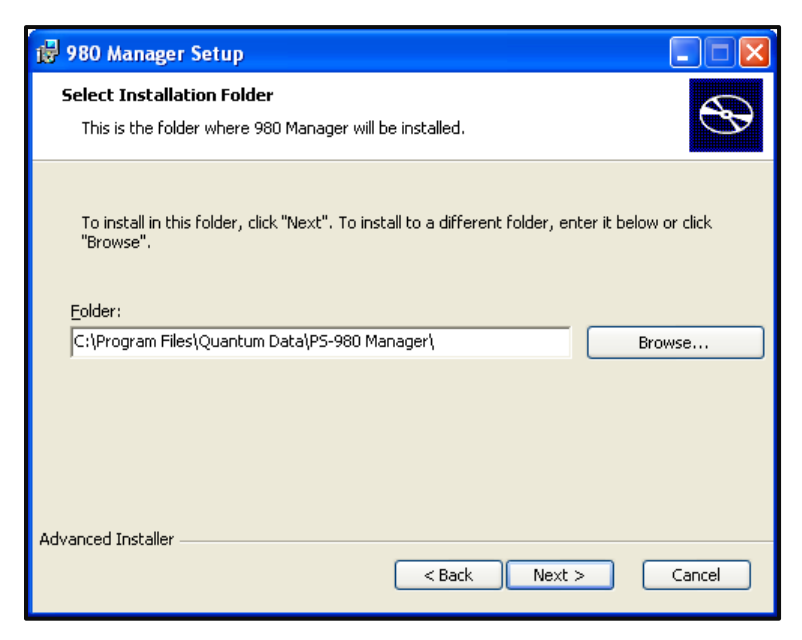

After installation completes, run the new ATP Manager. It should be available in the Start Menu under **All Programs** → **Quantum Data**, and from an icon on your Desktop.

Verify that the version number in the title bar matches the version on the website.

#### **Importing capture files**

- Download the captures zip file from your FTP site, save it and unzip it on your PC that now has the ATP Manager installed.
- 2. Import a previous capture using the **Import** utility available from the **File** menu. (See below.)

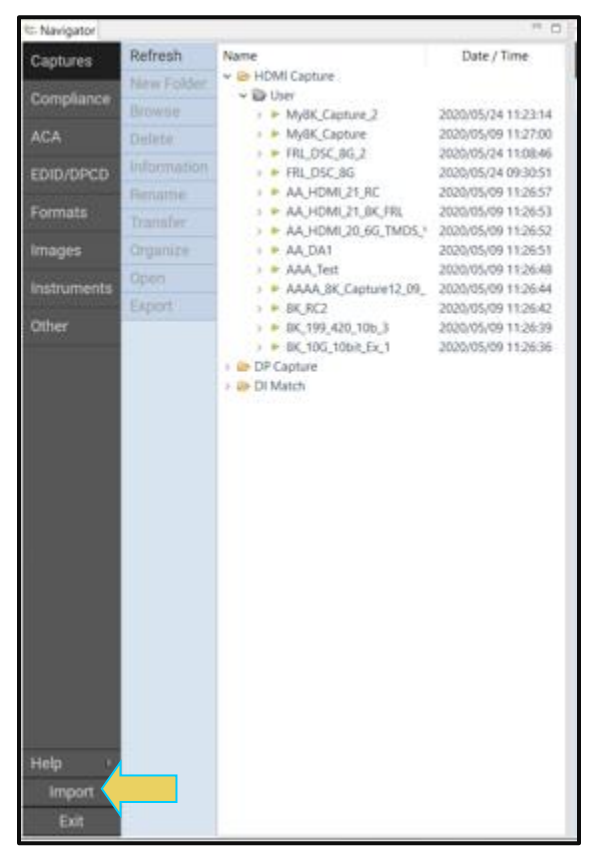

You will be asked to browse for a file through a standard Windows dialog.
#### M41h 48G Video Analyzer/Generator **Rev. A13** Rev. A13

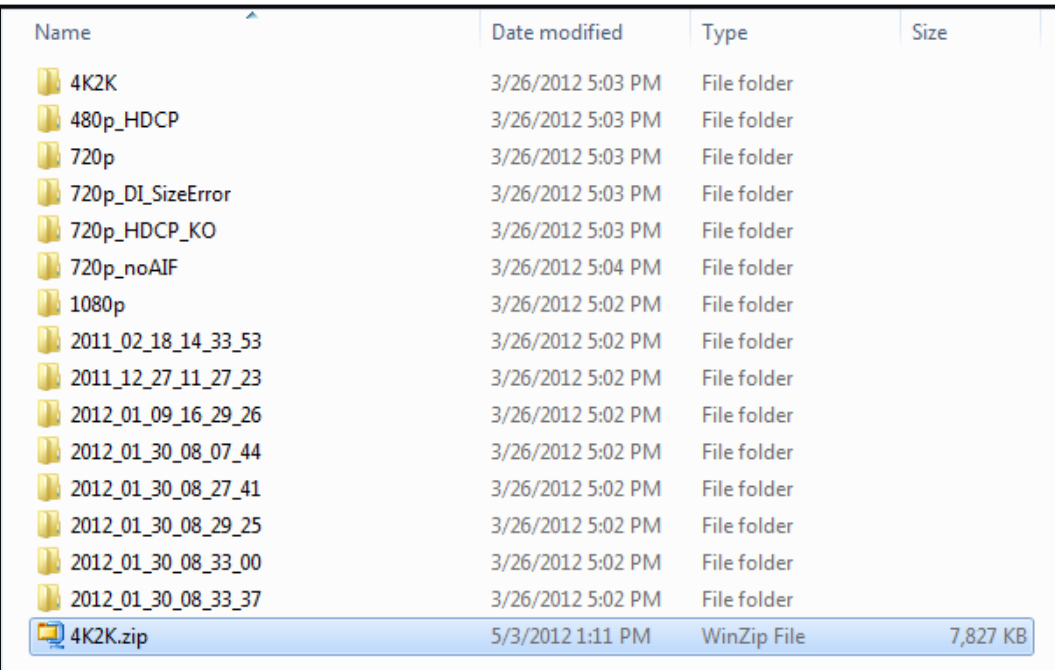

Once you select the file you will see a progress dialog box as shown below:

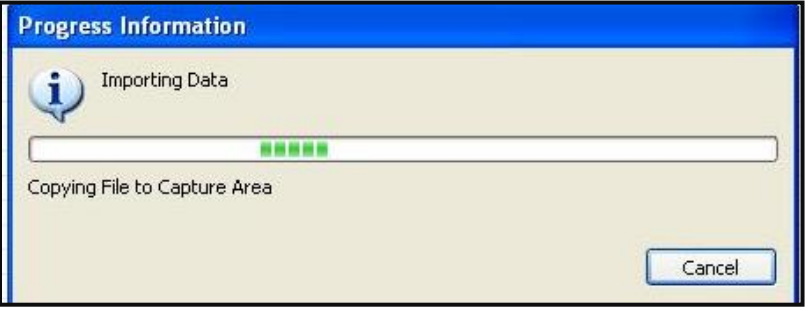

The imported file will then appear in the **Data** directory of the **M41h Navigator** panel as shown below. The captured file is loaded automatically and has an asterisk in front of it to indicate that this capture is the one that is loaded:

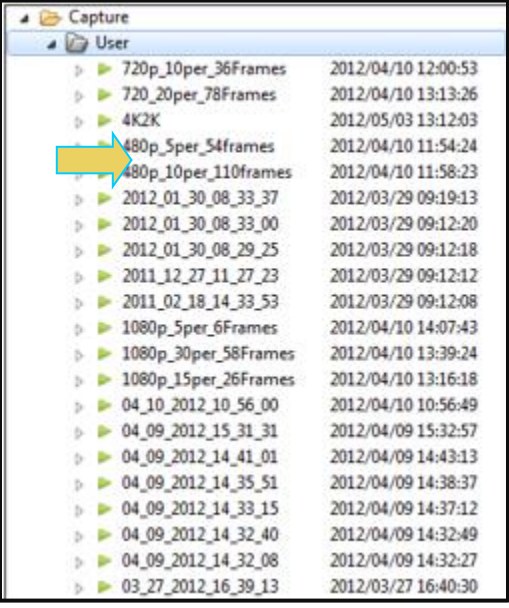

## **Relocating capture files to the ATP Manager directory**

If you receive a capture file from a colleague for analysis, you will need to be able to access it on your ATP Manager. To do this you will need to place the file in a directory that the ATP Manager will be able to access it. Use the following procedures.

Download the captured zip file from your FTP site, save it and unzip it on your PC that now has the ATP Manager installed.

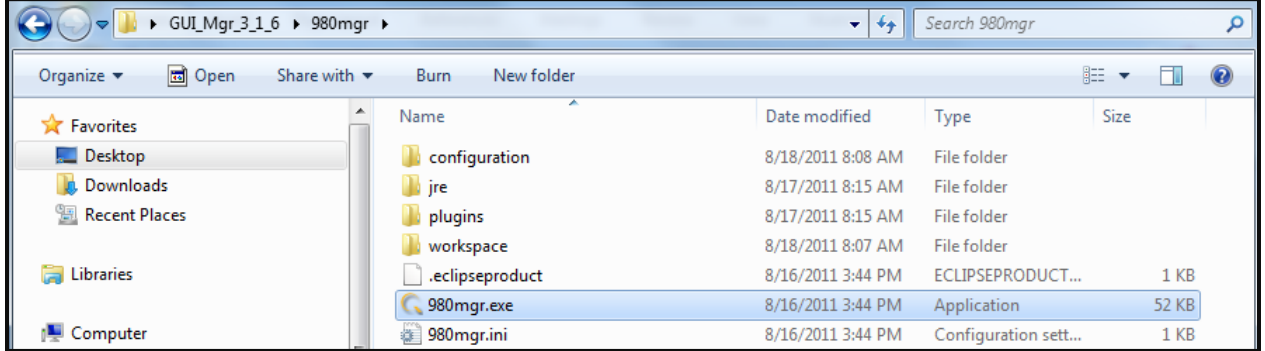

- 2. Launch the ATP Manager.
- 3. Locate the ATP Manager **captures** directory using the Open Selected Folder icon indicated below.

### M41h 48G Video Analyzer/Generator **Rev. A13** Rev. A13

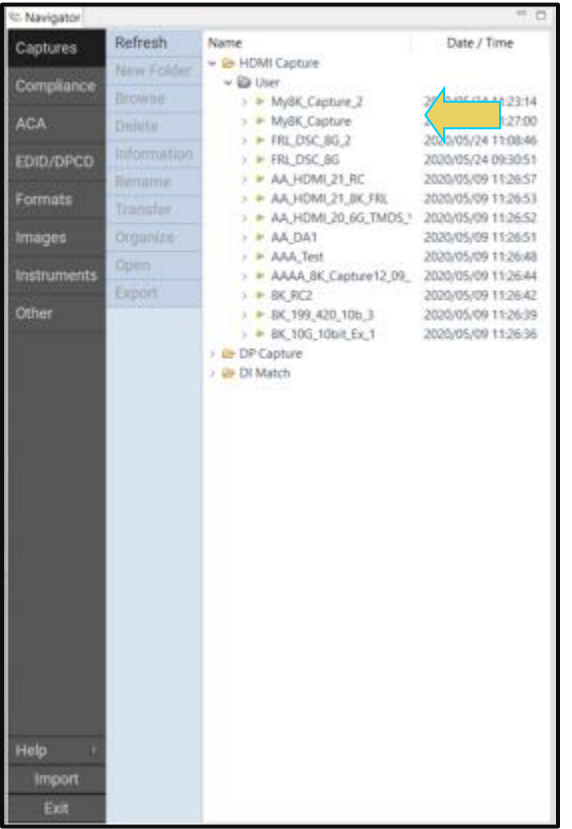

A Windows Explorer window will appear at the captured file. From there you can determine the location of the **capture** directory.

4. Transfer the capture directory (from the file you unzipped) to the ATP Manager **captures** directory using standard Windows methods. The screen example below shows the resulting files stored in the directory.

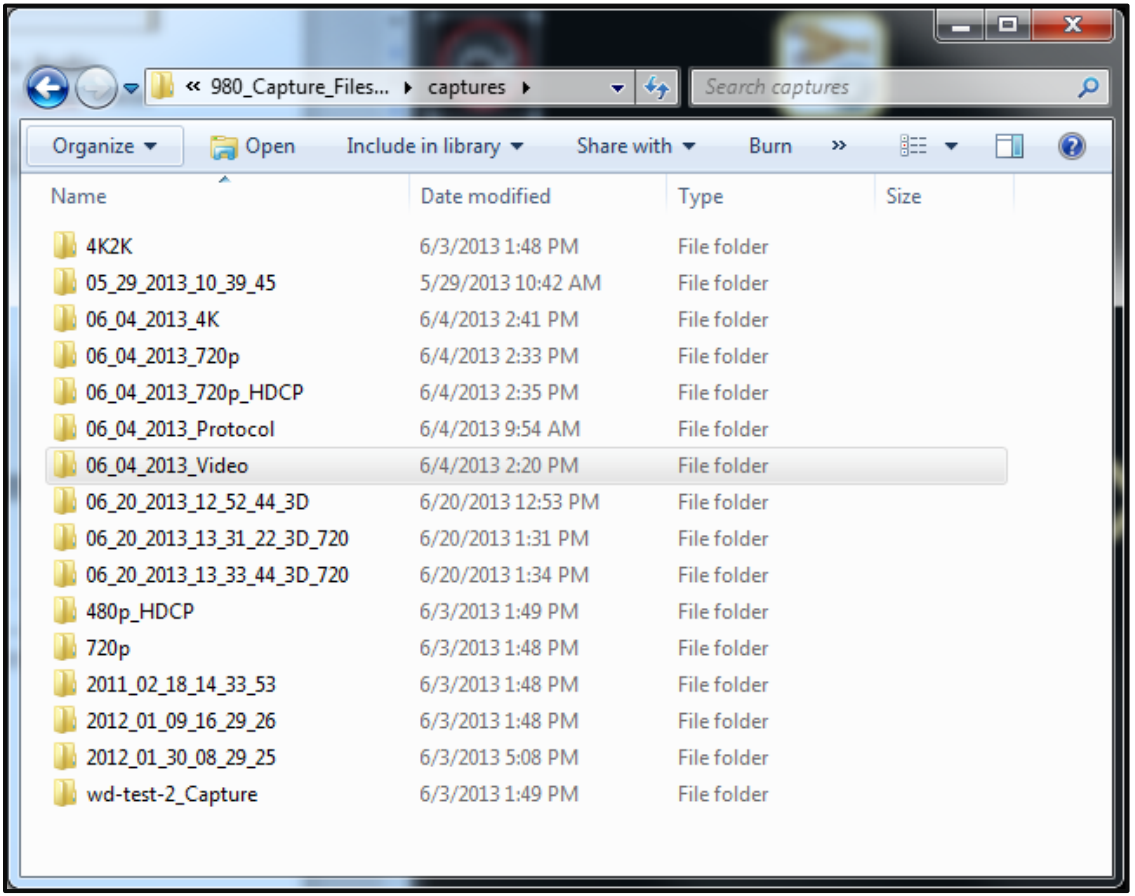

When you relaunch the ATP Manager you will see all the capture files that you transferred to the directory.

# **12 Transferring Capture Files from the M41h to a PC**

The M41h 48G Video Analyzer/Generator for HDMI<sup>®</sup> offers portability of data. You can disseminate captured files or even compliance tests to other locations for analysis by other colleagues. When you make a capture using the embedded GUI the captured files are retained on the M41h test instrument.

**Note**: The procedures provided in this chapter show how to transfer ACA traces and captures playback files, but you can transfer EDIDs, image lists, or any other type of data type under the Navigator tab.

If you want to disseminate these captured files to others you will have to transfer these capture files to your PC. You can transfer files from the M41h 48G Video Analyzer/Generator to your host PC in three ways: 1) Data Transfer GUI utility, 2) USB drive, 3) command line FTP.

# **12.1 Transferring Capture Files Using the Data Transfer Utility**

You can transfer files easily using the ATP Manager's **Data Transfer** utility. Follow the procedures below.

## **To transfer ACA files from the M41h to your PC using the Data Transfer utility:**

• Through the external ATP Manager, access the **Generator**/**Port Control** panel either through the **View** pull-down menu or the **Generator** button located on the top of the interface. Refer to the screen shots below.

**Note**: This procedure shows examples of transferring ACA traces, capture files and Playback files but you can transfer EDIDs, image lists or any other type of data type under the Navigator tab.

• Access the **Data Transfer** utility by double-clicking on **Transfer** on one of the data sets in the Navigator window.

This enables you to select the M41h 48G Video Analyzer/Generator that you want to transfer data from.

The **Data Transfer** panel appears in context with the ACA files on the M41h (Instrument) under the **Instrument Files** available as shown below.

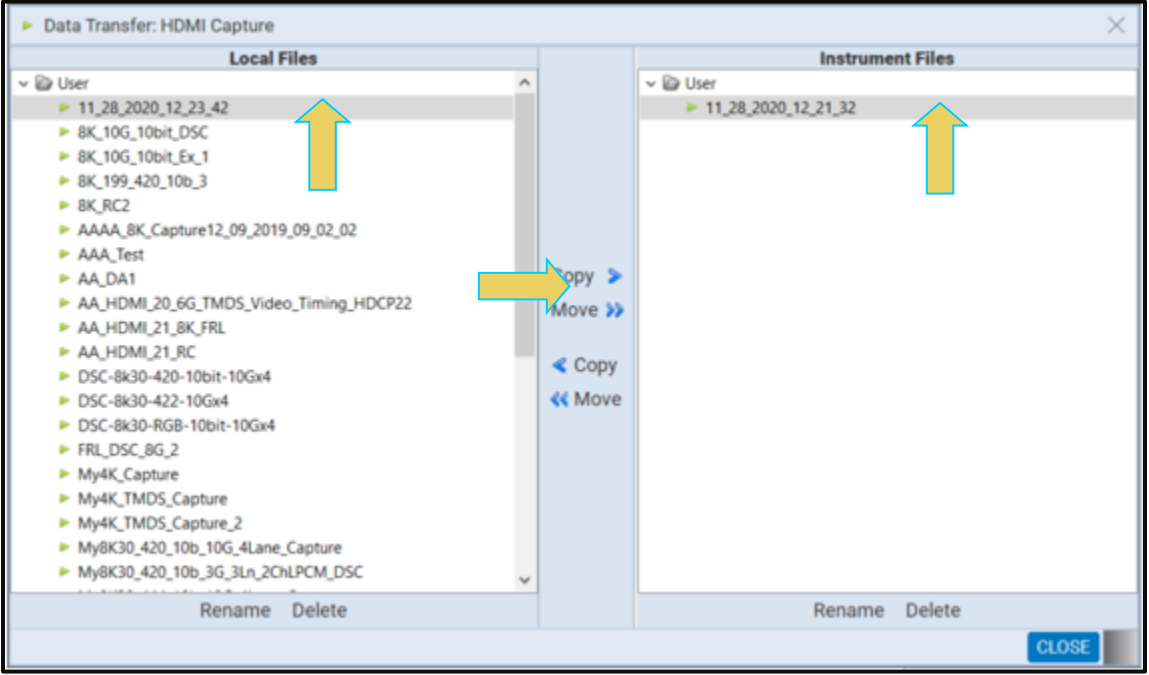

• Highlight a directory on the **Local Files** side (host PC) and then initiate a **Copy** or **Move**.

The file appears on the PC host **Local** Files (below).

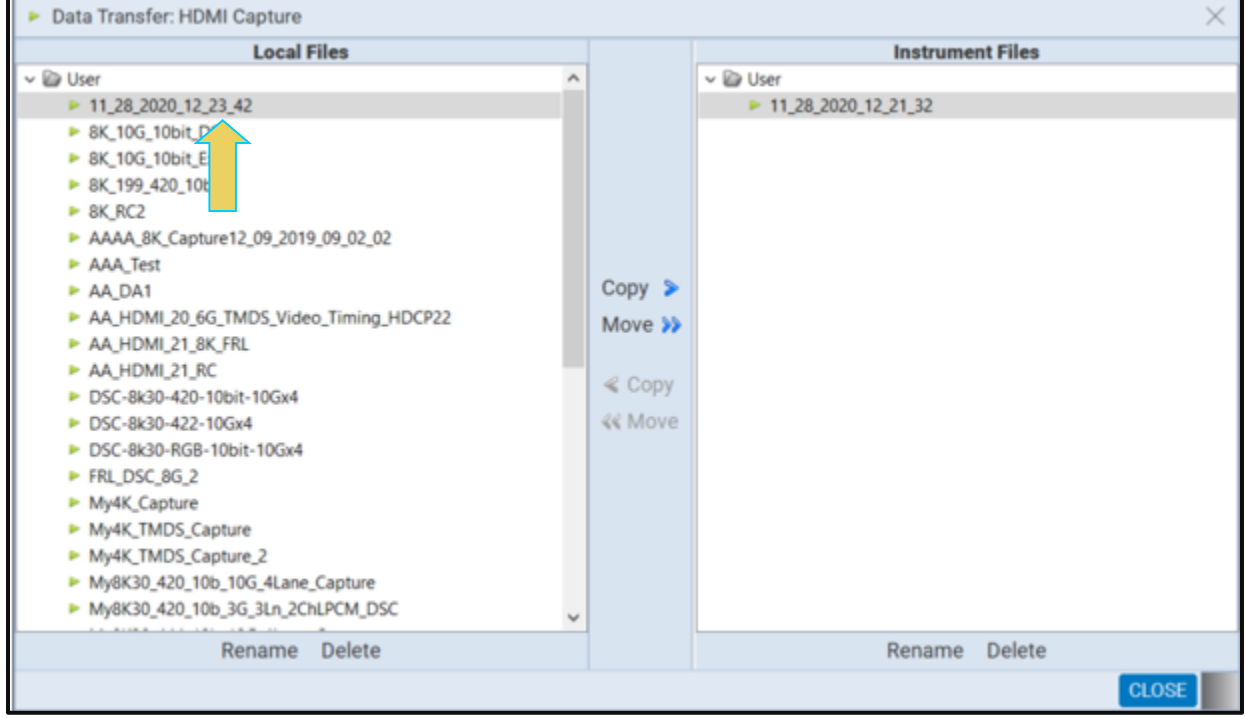

÷

### **To transfer Playback files from the M41h to your PC using the Data Transfer utility:**

• Through the external ATP Manager, access the **Generator**/**Port Control** panel either through the **View** pull-down menu or the **Generator** button located on the top of the interface. Refer to the screen shots below.

**Note**: This procedure shows examples of transferring ACA traces, capture files and Playback files but you can transfer EDIDs, image lists, or any other type of data type under the Navigator tab.

• Access the **Data Transfer** utility by double-clicking on **Transfer** on one of the data sets in the Navigator window.

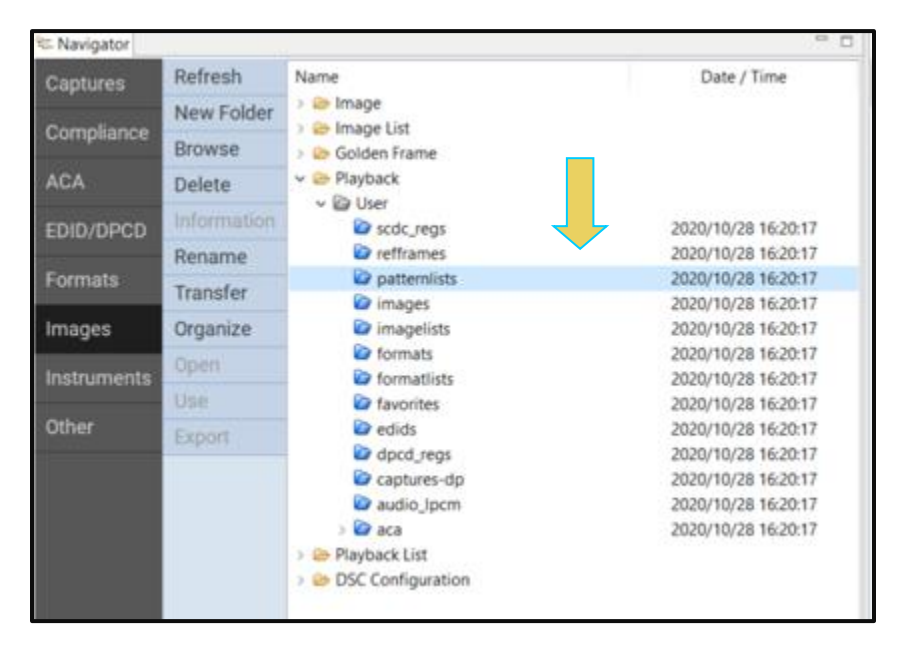

The **Data Transfer** panel appears in context with the ACA files on the M41h (Instrument) under the **Instrument Files** available as shown below.

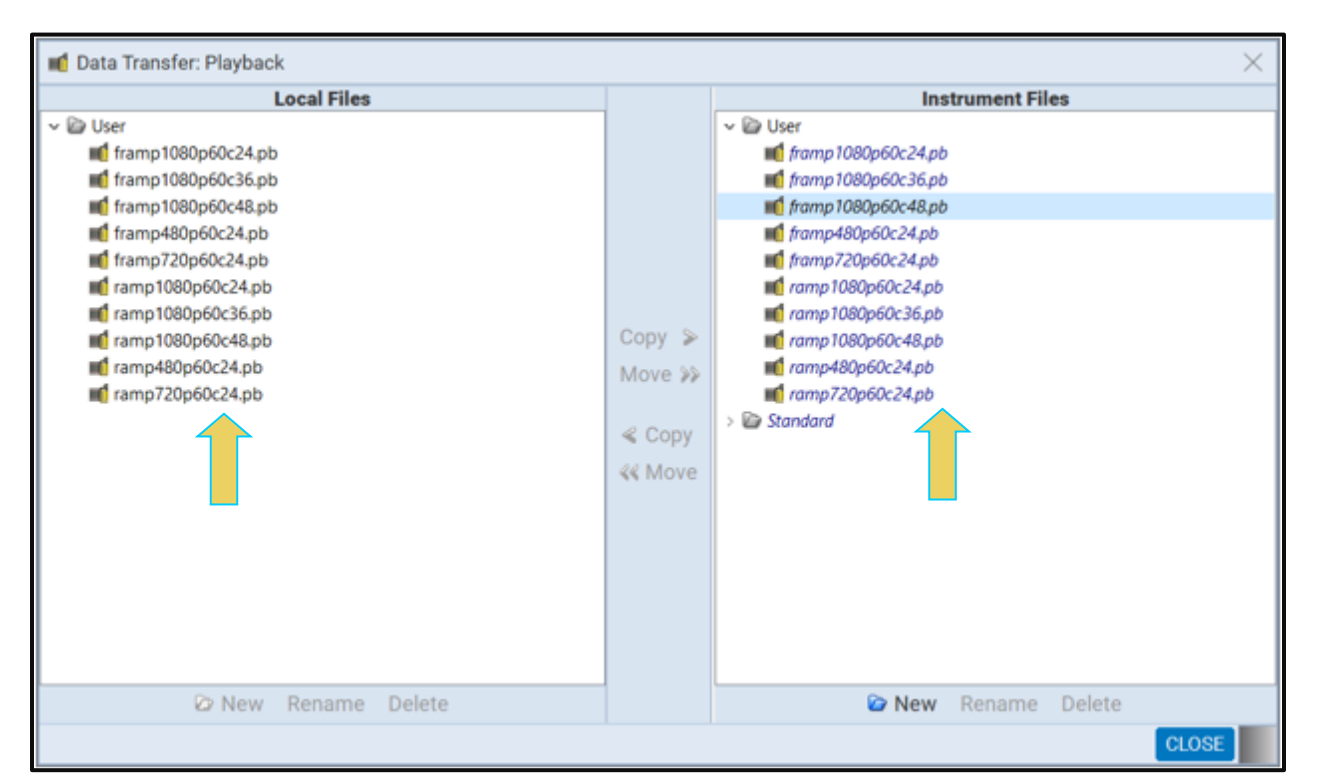

• Highlight a directory on the **Local Files** side (host PC) and then initiate a **Copy** or **Move**.

The file appears on the PC host **Local** Files (below).

### **To transfer Capture files from the M41h to your PC using the Data Transfer utility:**

- Through the external ATP Manager, access the **Generator**/**Port Control** panel either through the **View** pull-down menu or the **Generator** button located on the top of the interface. Refer to the screen shots below.
- Access the **Data Transfer** utility by double-clicking on **Transfer** on one of the data sets in the Navigator window.

### M41h 48G Video Analyzer/Generator **Rev. Analyzer/Generator** Rev. A13

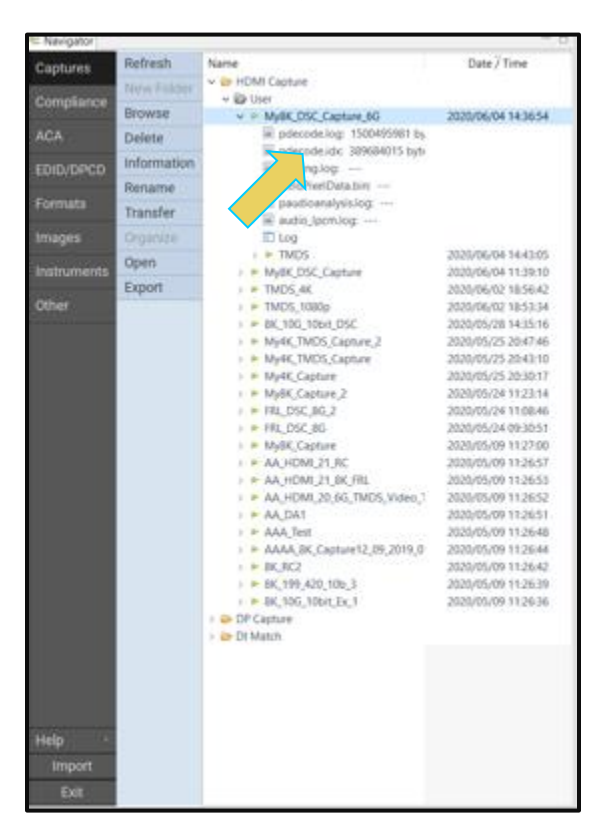

The **Data Transfer: Capture Data** dialog box appears (below) enabling you to select the M41h 48G Video Analyzer/Generator that you want to transfer data from. Select the desired M41h 48G Video Analyzer/Generator and click OK.

The **Data Transfer** panel appears in context with the Capture files on the M41h (Instrument) under the **Instrument Files** available as shown below.

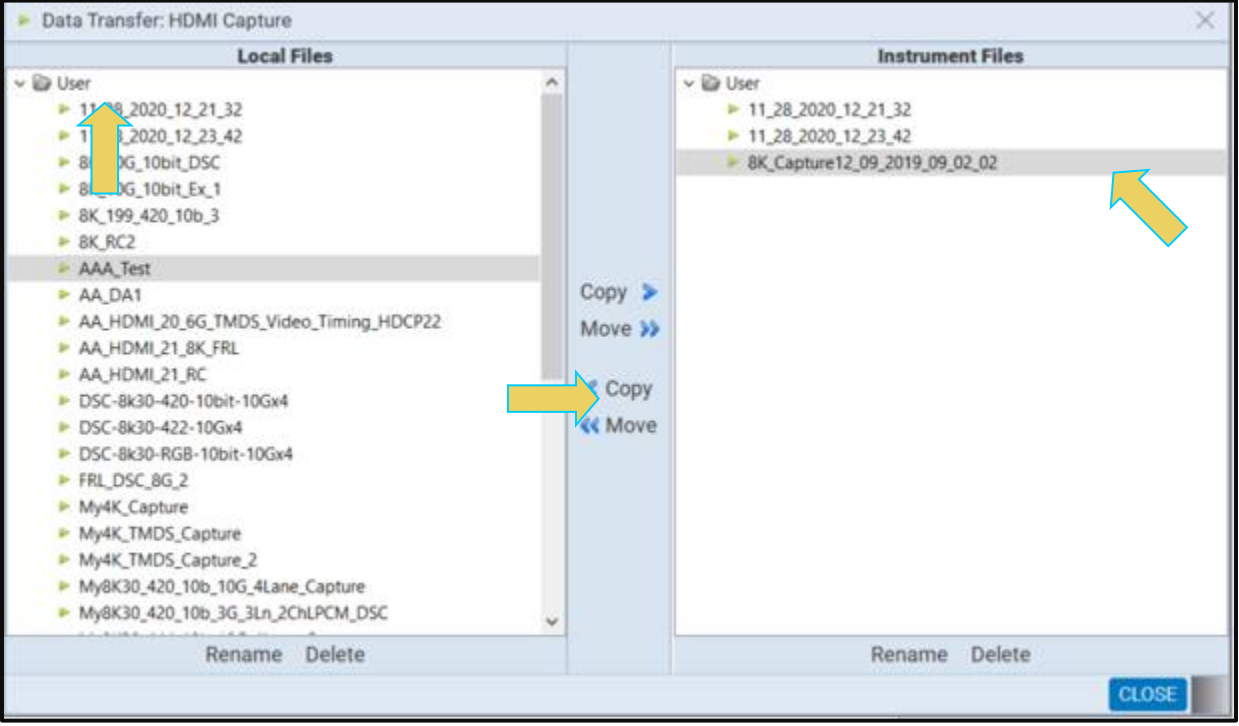

• Highlight a directory on the **Local Files** side (host PC) and then initiate a **Copy** or **Move**.

The file appears on the PC host **Local** Files.

# **12.2 Transferring Capture Files Using the Command Line**

If you have initiated captures through the embedded ATP Manager through the built-in touch screen, you can transfer these capture files to your PC where the external ATP Manager is installed. This enables you to view the captured data on the external ATP Manager and to disseminate these captures to other colleagues for additional analysis.

There are three ways you can transfer files from the M41h to the PC. 1) using an FTP utility, 2) using the FTP command, or 3) saving the files to a USB drive connected to the M41h.

Instructions for transferring files using the command line FTP and saving to a USB are provided. Procedures for transferring the captured files using an FTP utility such as FileZilla are not provided. Please refer to the user documentation provided with FileZilla. You can download FileZilla at: [https://www.ohloh.net/projects/filezilla/download?filename=FileZilla\\_3.3.2\\_win32](https://192.168.254.28/exchweb/bin/redir.asp?URL=https://www.ohloh.net/projects/filezilla/download?filename=FileZilla_3.3.2_win32-setup.exe) [setup.exe.](https://192.168.254.28/exchweb/bin/redir.asp?URL=https://www.ohloh.net/projects/filezilla/download?filename=FileZilla_3.3.2_win32-setup.exe)

You will need to use the username of **qd** and the password of **qd** to login to the M41h in each case.

### **To transfer capture files using the FTP command:**

- Open the DOS utility window on your PC.
- Enter the following command at the prompt:

ftp 192.168.254.237 // where 192.168.254.237 is the IP address of the M41h

You will then be prompted for a login. Enter **qd** and **qd** for the username and password as shown below.

User (192.168.254.237:(none)): qd Password required for qd

• Change directories to the specific **workspace** directory using the DIR and CD commands.

```
ftp> dir
ftp> cd workspace
ftp> cd captures
ftp> cd 2010_07_14_01_37_01
```
• Use the binary mode for the FTP transfer.

ftp> bin

• Initiate the FTP get command on the **pdecode.log** file.

ftp> get pdecode.log

- Repeat the FTP GET command for the other files you wish to view through the external ATP Manager. You will want to transfer the .log files at a minimum. You may also want to transfer the .img files for the video thumbnails.
- Exit the FTP command line with the following command:

ftp> bye

- Recreate the directory with an appropriate name in the ATP Manager's working directories: quantumdata/M41hManager/M41hmgr/workspace/captures/.
- Move the pdecode.log file and other files that you transferred to your PC into the new directory.

You will now be able to view the files through the ATP Manager.

# **12.3 Transferring Capture Files Using USB Drives**

If you have initiated captures through the embedded ATP Manager through the built-in touch screen, you can transfer these capture files to a PC using a USB drive.

### **To transfer capture files using a USB drive:**

Connect a USB thumb drive on the back of the M41h.

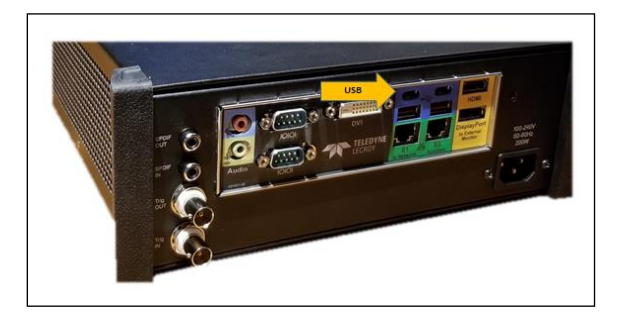

#### **M41h Advanced Test Platform**

- 5. Minimize or close the embedded GUI by touch selecting the **Quantumdata M41h Manager**  icon on the bottom status panel of the GUI.
- 6. Touch the workspace icon on the touch screen desktop.

A navigation directory window appears.

- 7. Browse and locate the capture files in /home/qd/workspace/captures/
- 8. Touch select and highlight the captures directory
- 9. Touch select the top-level Edit pull-down menu and select Copy.
- 10. Touch select the lower left button just above the Start button to change the left panel view.

You should see qd, Desktop, USB flash disk, and 2 GB Volume if you touched the correct button on lower left.

- 11. Touch select the USB flash disk to change the right panel view to show the USB thumb drive's contents.
- 12. Touch any white space on the right panel to focus it.
- 13. Touch select Edit at top and then touch Paste to copy the capture directory to your USB drive.

You can now place the USB drive in your PC and move the files over to the M41h Manager's working directories: quantumdata/M41hManager/M41hmgr/workspace/captures/.

# **13 Passive Probing and Pass Through Mode**

The M41h offers the ability to monitor video/transactional data in two passive modes:

- **Passively Probing: monitor DDC Channel transactions between a source and sink in FRL and TMDS mode**
- **Card Pass Through: monitor video and metadata between a source and sink in TMDS mode**

There are certain restrictions when working with these two features, which are detailed in the following sections.

**Note:** These features require License 114 (SKU 95-00230) to enable functionality. Contact Teledyne-LeCroy support for information on obtaining new licenses.

# **13.1 Physical Connections for Pass Through Mode and Passive Probing**

Special connections need to be made between the source and sink devices and the M41h for both Pass-Through Mode and Passive Probing. Pass-through Mode has a typical Passive Monitoring physical connection setup, while Passive Probing (or "sniffing") of DDC Channel Transactions requires a custom-made cable that Teledyne-Lecroy provides.

## **13.1.1 Connections for Pass through Mode (TMDS Only)**

You must establish a new connection when using Pass-through mode to monitor video and metadata in TMDS mode. This procedure describes how to connect a source and sink to the M41h for Pass through Mode.

Use the diagram below as a guideline. Connect the HDMI Source DUT to the M41h In/Rx port, and connect the HDMI® Sink DUT to the M41h Out/Tx port, as shown below.

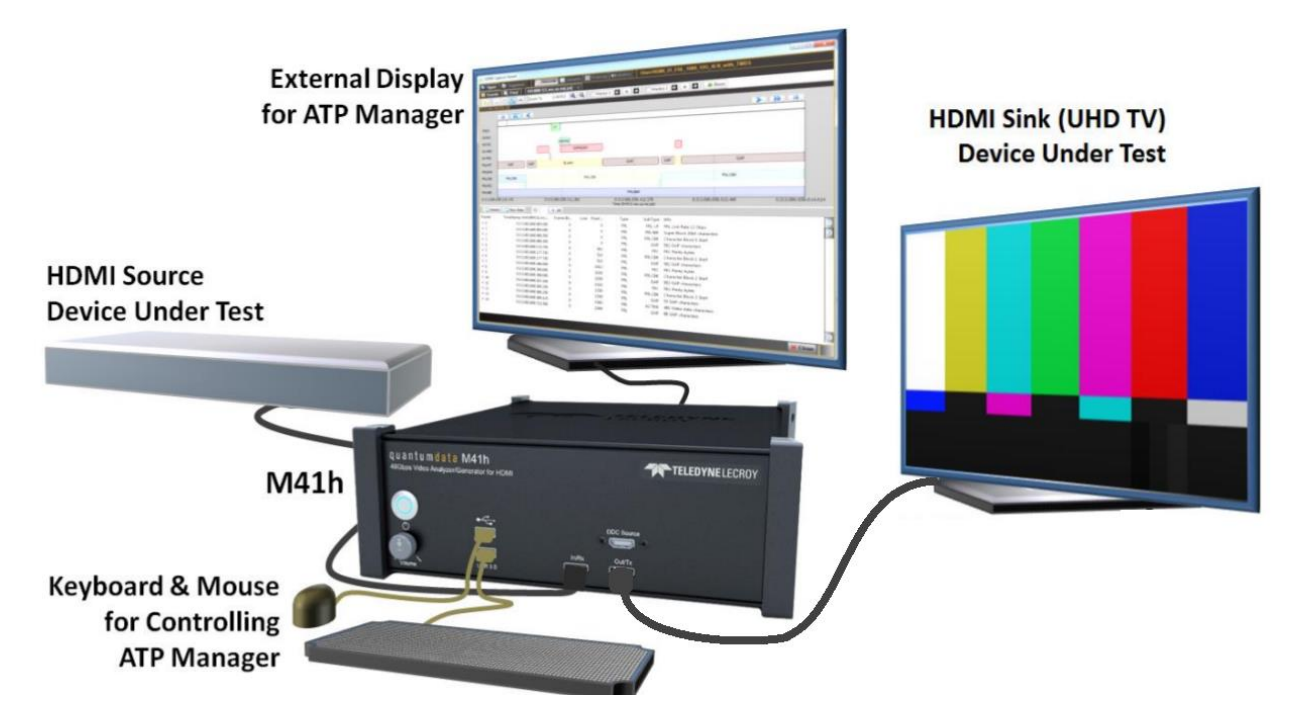

**Note:** During passive monitoring of HDCP protected content, only the external source and sink devices participate in the encryption. The Passive-mode Analyzer does not have access to the encryption key and therefore cannot display the transported video.

## **13.1.2 Connections for Passive Probing of DDC Channel Transactions (FRL and TMDS)**

For passive probing of DDC Channel, you must establish connection between the Source, Sink, and M41h devices using a custom HDMI cable. The cable, shown below, is supplied by Teledyne-Lecroy.

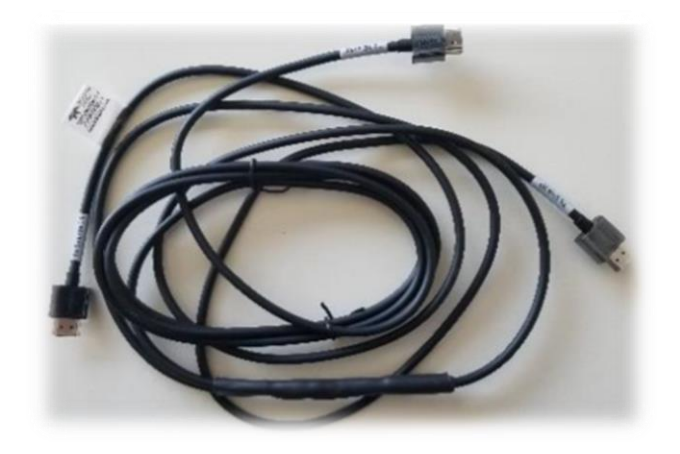

This procedure describes how to monitor the DDC channel passively between a source and sink device in either TMDS or FRL mode. This feature is optional and requires a license.

Refer to the example test setup below. Connect one end of the special HDMI cable to each the HDMI FRL Source DUT, the HDMI FRL Sink DUT, and the In/Rx port of the M41h instrument, as shown below.

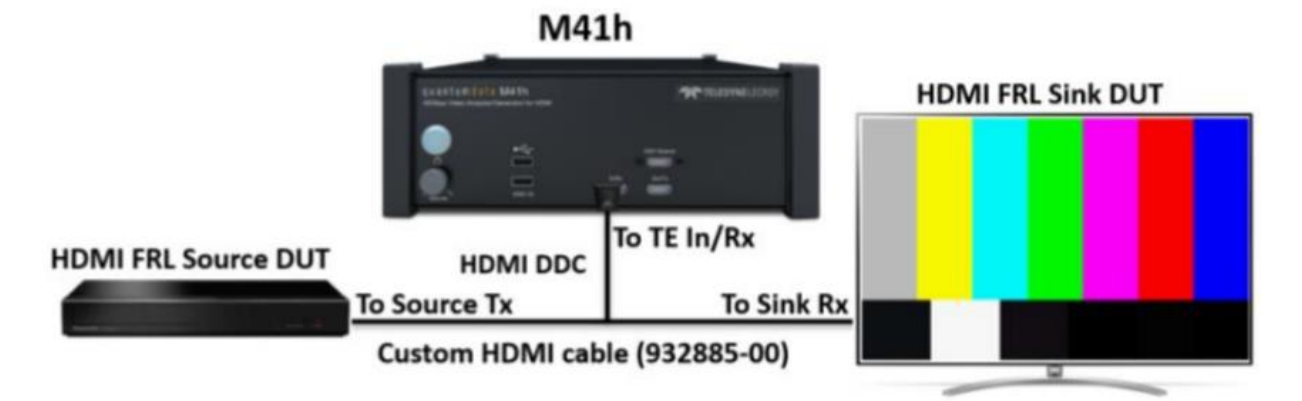

# **13.2 Enabling Passive Mode in Realtime Analyzer**

Use the following procedure to connect your source and sink DUT to the M41h in Passive mode:

- **1. Open the "RealTime" Receiver (Basic Analyzer) window of the embedded ATP (running on the externally connected display connected to the HDMI port in the back).**
- **2. Click on the Mode flyout button on the right-hand side bar. Sink Emulation should be enabled prior to activating Pass-through mode.**

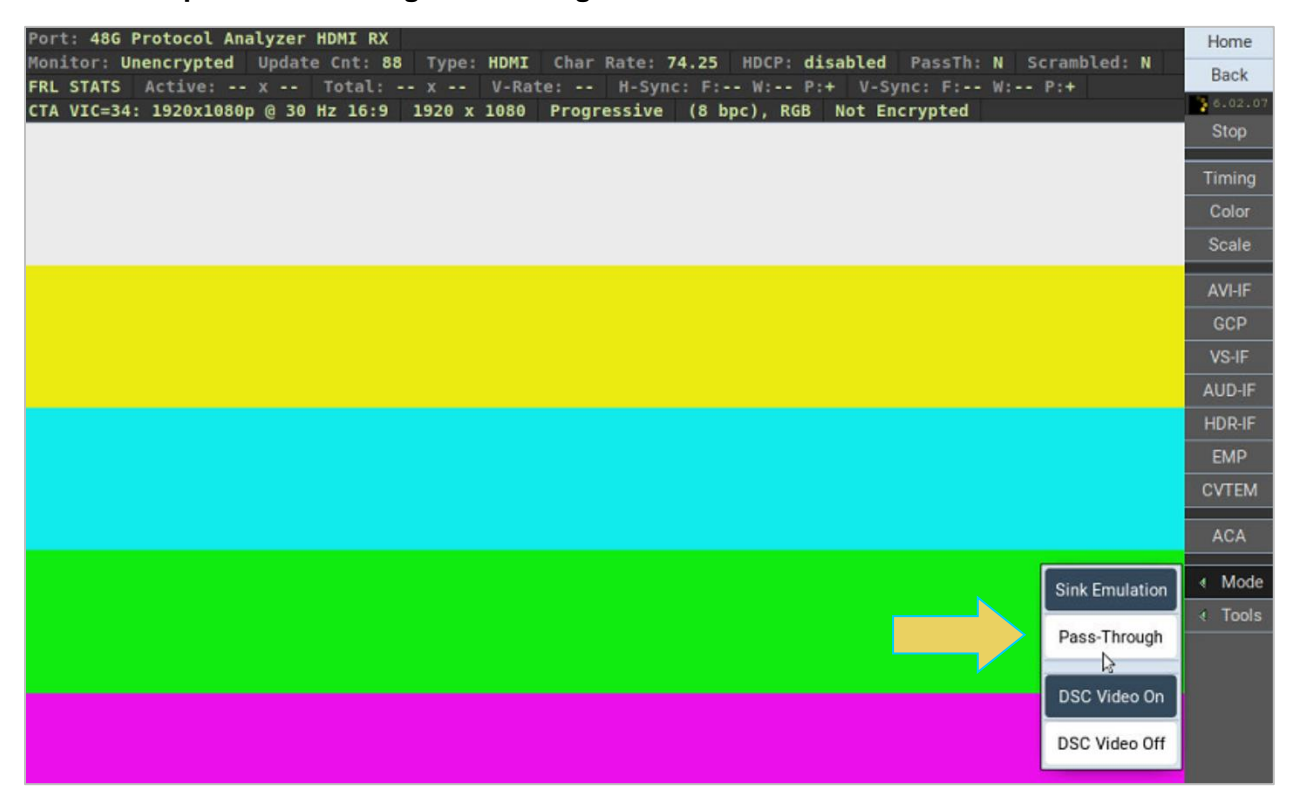

**3. Click on Pass-Through (indicated above) to enable passive monitoring.** 

Passive monitoring will be indicated in the **PassTh** field of the Analyzer Dashboard, as shown below.

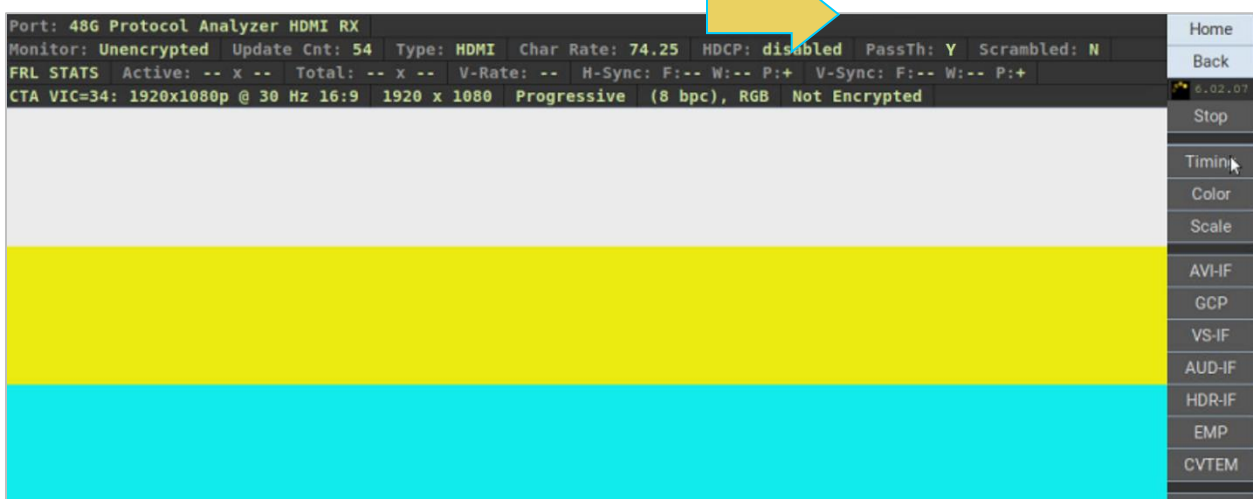

# **13.3 Card Pass Through for Monitoring TMDS Video and Metadata**

Pass Through mode is used to monitor only TMDS video and metadata. TMDS DDC Channel Monitoring is possible, and procedures for that are in the next section.

After establishing the physical connections and enabling passive monitoring per the procedures in the previous section, Pass Through mode is enabled.

Use the procedures in this section to monitor TMDS video and metadata in Pass Through mode.

## **13.3.1 Verifying Passed-Through Video**

Prior to initiating a capture of the passed-through video, verify that the video signal is being properly transmitted by the source. Navigate to the Basic Analyzer and verify that the image is properly displayed, and the snapshot data in the Analyzer dashboard is correct for the transmitted signal.

The Analyzer will also indicate in the dashboard if Pass-through mode is enabled, which it should be if you follow the procedures in the previous section. See the example below for details.

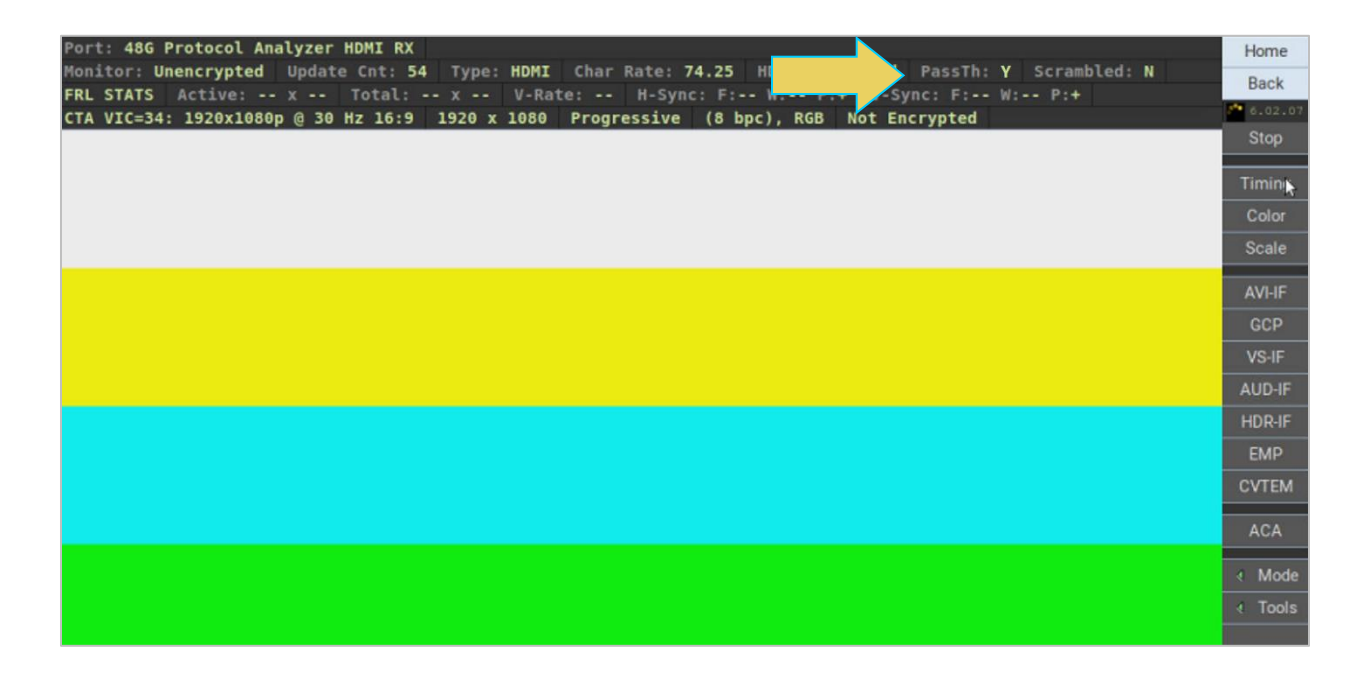

## **13.3.2 Capture Control**

This subsection briefly describes the procedures for capturing passed-through TMDS streams. Detailed explanation/procedures can be found in the **[Capture Control Chapter](#page-113-0)**. The functions are the same for Capture Control during basic source testing and Pass-through mode.

Select the **Capture Control** application from the **Control Page** of the Main screen.

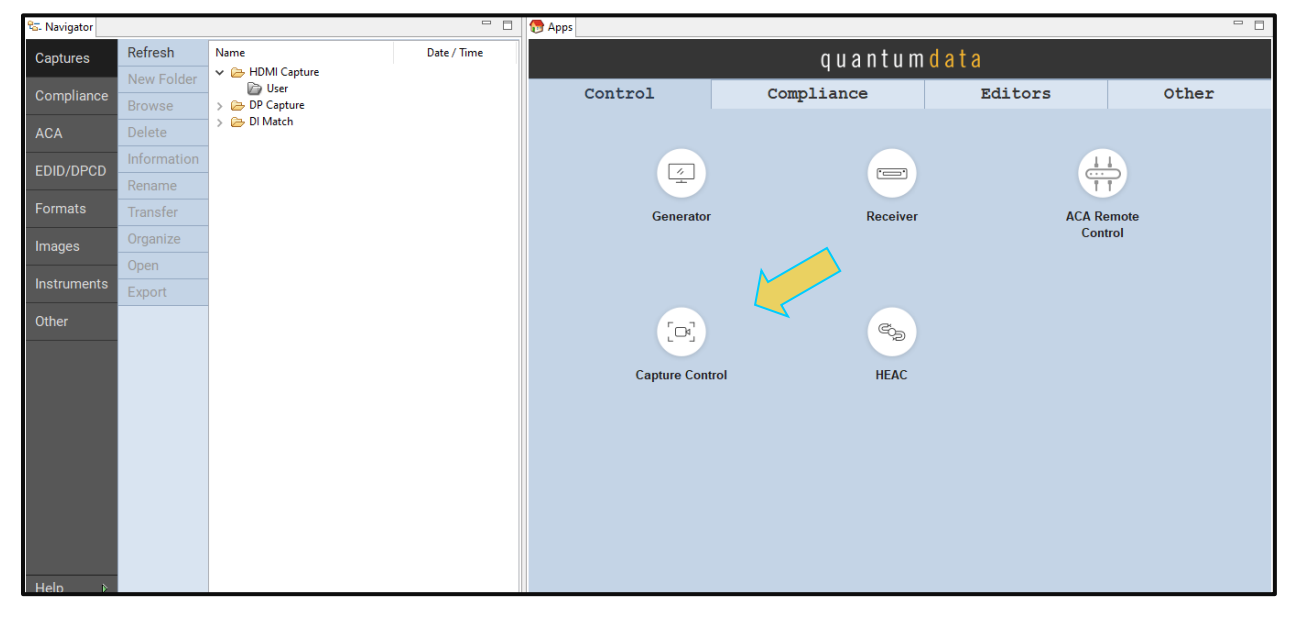

2. Select the TMDS tab at the top of the Capture Control window.

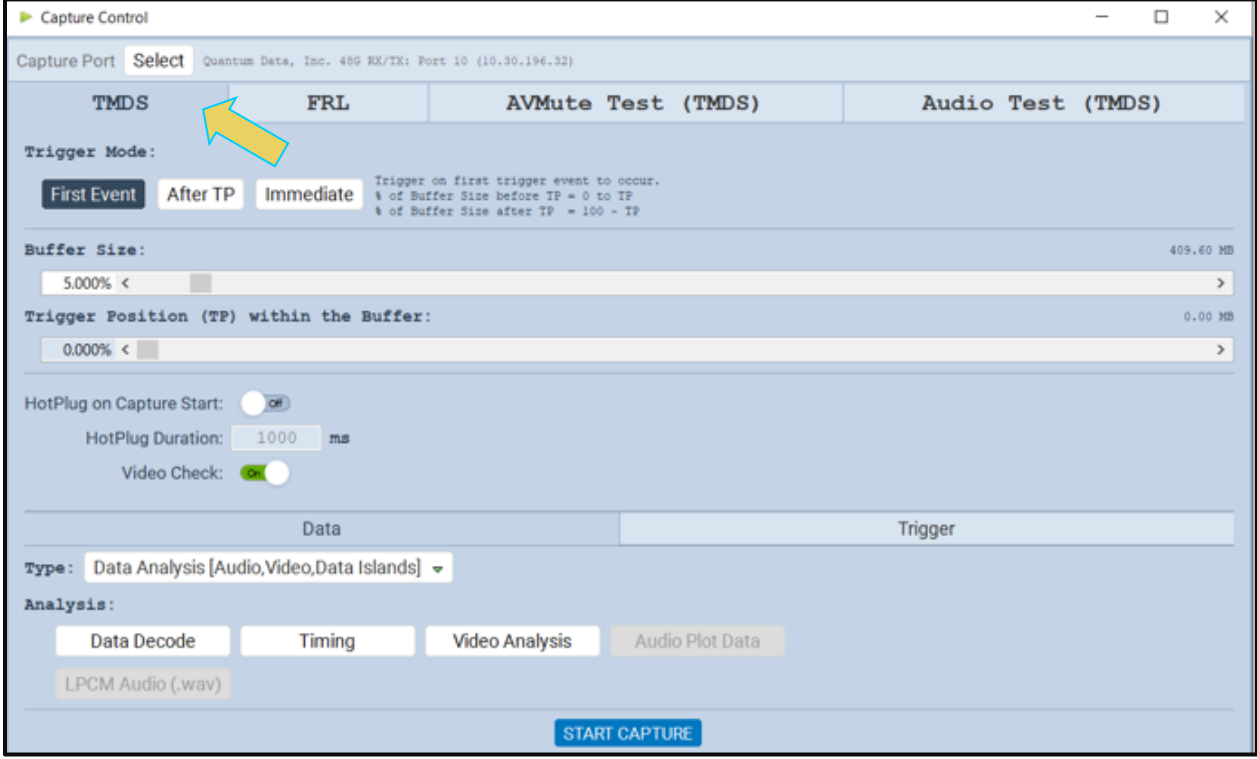

3. Set the Video Trigger mode using the information described below:

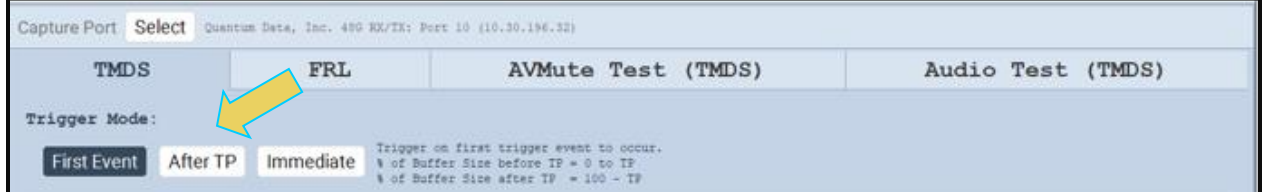

**First Event** – The trigger occurs on the first event—first occurrence—of the trigger condition defined in the Trigger Type pull-down menu (Vsync, encryption Enabled, Encryption Disabled, External Trigger, Manual Trigger, TMDS Clock Change). Depending on the setting of the Trigger Position slider, you may have some of the captured data in the buffer that accumulated prior to the trigger condition and some of the captured data in the buffer that accumulated after the trigger condition. At the left most position there will be no data in the capture buffer that occurred prior to the trigger event. At the right most position, all the data in the capture buffer will be data that accumulated prior to the trigger event. Because the trigger condition could be met quite quickly, the capture buffer may not be filled to the amount specified in Buffer Size.

**After TP (Trigger Position)** – In this setting the trigger condition specified in the Trigger Type pulldown menu will be ignored until data has accumulated in the capture buffer up to the point where the Trigger Position slider is set. Once the data has accumulated to the setting of the Trigger Position, any event matching the Trigger Type specified will cause a trigger condition and data accumulation will begin. Some of the data in the capture buffer will be data that has accumulated prior to the trigger condition being met and some of the data in the capture buffer will be data that has accumulated after the trigger condition was met. This setting will ensure that the capture buffer is filled to the Buffer Size setting.

**Immediate** – Data capture begins accumulating immediately when the Start Capture button is activated. Data capture halts when buffer is filled. This setting will not provide any capture history, i.e. none of the captured data accumulated in the capture buffer will be data that occurred prior to the capture trigger event (activating the Start Capture button).

4. Set the Buffer Size slider to a percent value to meet your requirements. You can capture up to about 4GB of data which is about 1150 frames at 576p/480p and about 204 frames at 1080p which includes the passed-through video. If you do not want to capture the video and only capture the passed-through metadata, you can store well over 200,000 frames of data with the 4GByte storage capabilities.

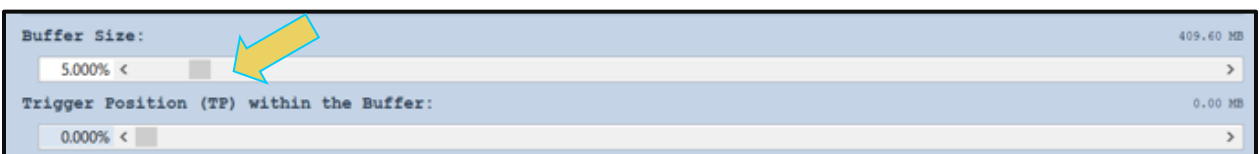

5. Set the Trigger **Position** within the **Buffer** slider to a percent value to meet your requirements. This slider enables you to set the position of the trigger event within the captured pass-through data. This is a slider that provides an indication (on the left) of the location within the captured data, expressed as a percent with 0% indicating that the trigger event occurs at the beginning of the captured data and 100% indicating that the trigger event occurs at the end of the captured data.

**Note**: When using **Manual** trigger, it is important to set the Trigger Position to ensure that there is some captured data prior to the manual trigger start point. The manual trigger is particularly useful when you are observing the behavior of a connected sink and then manually initiating the trigger when a particular symptom exhibits itself. Typically, you should move the trigger position to the right nearest the 100% mark. This way you ensure that there is data prior to the trigger event by accounting for reaction time between the time the symptom occurs and the time you initiate the trigger. Refer to the settings below which are typical.

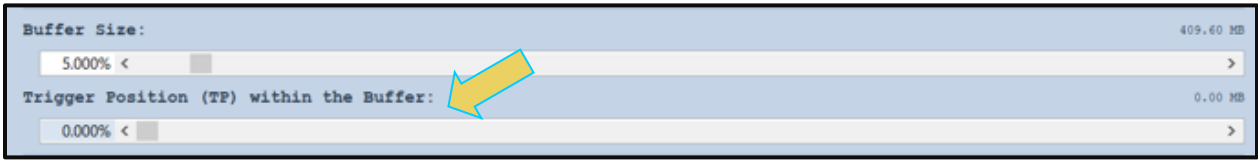

**Note**: If you are going to be taking some action on the device under test that will halt video being passed-through, such as unseating and reseating the HDMI cable, you will need to turn on the **Video Check** radio button in the Capture Configuration section of the **Capture Control** dialog box.

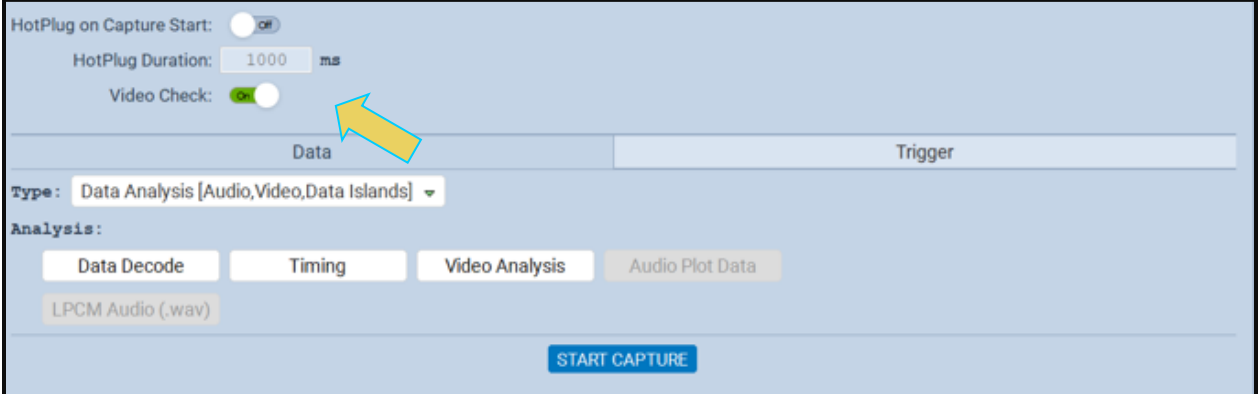

6. Select the **Capture** tab.

7. Select the **Data Selection** Type from the pull-down menu provided.

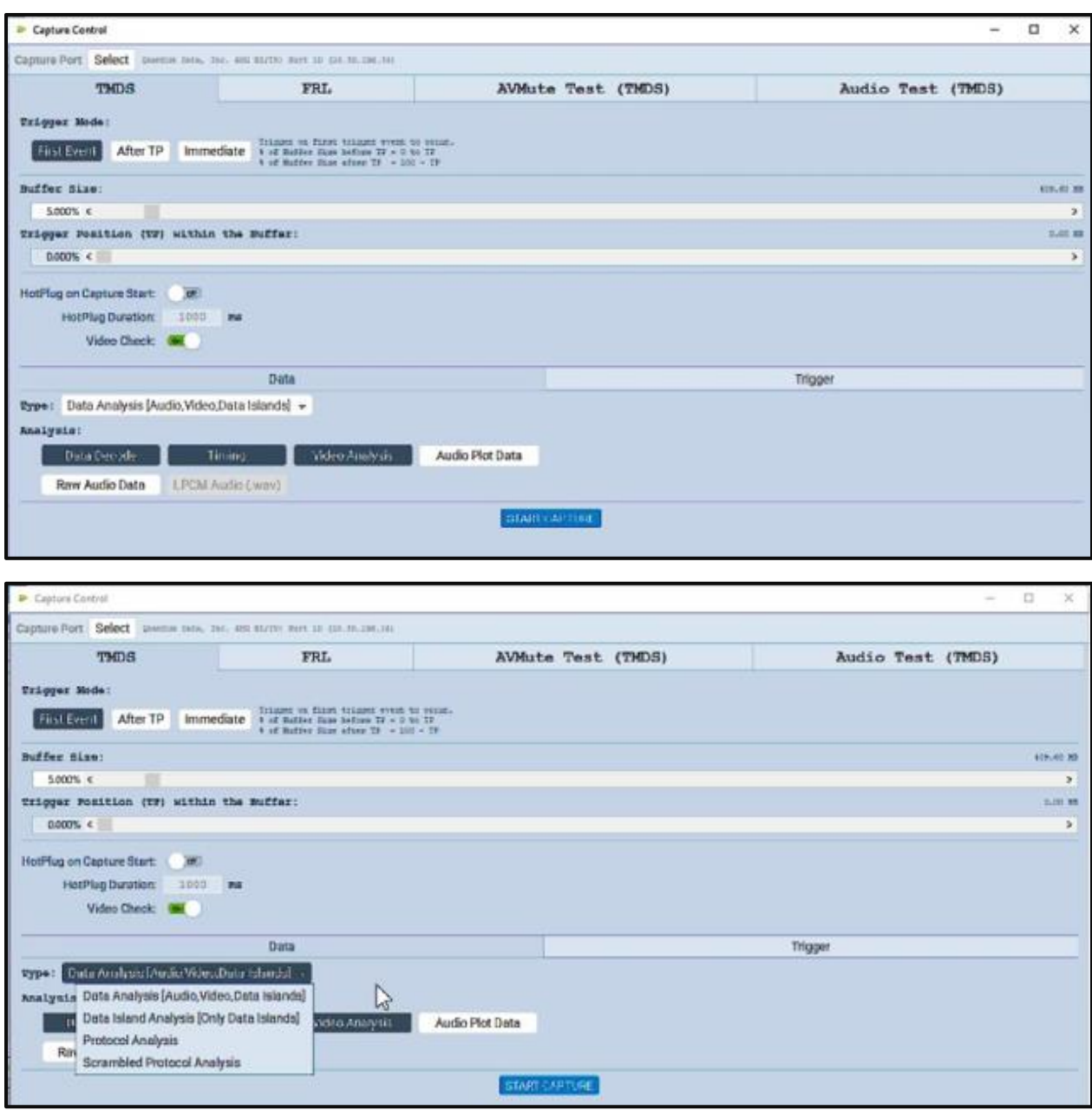

8. Select the Trigger selection **Condition**.

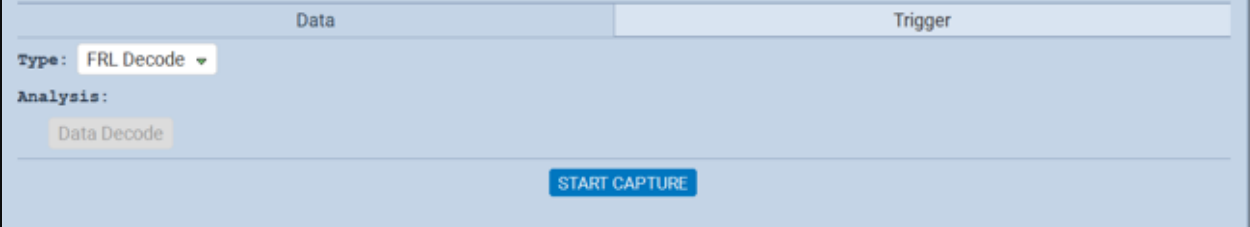

9. Click on the **Start Capture** button.

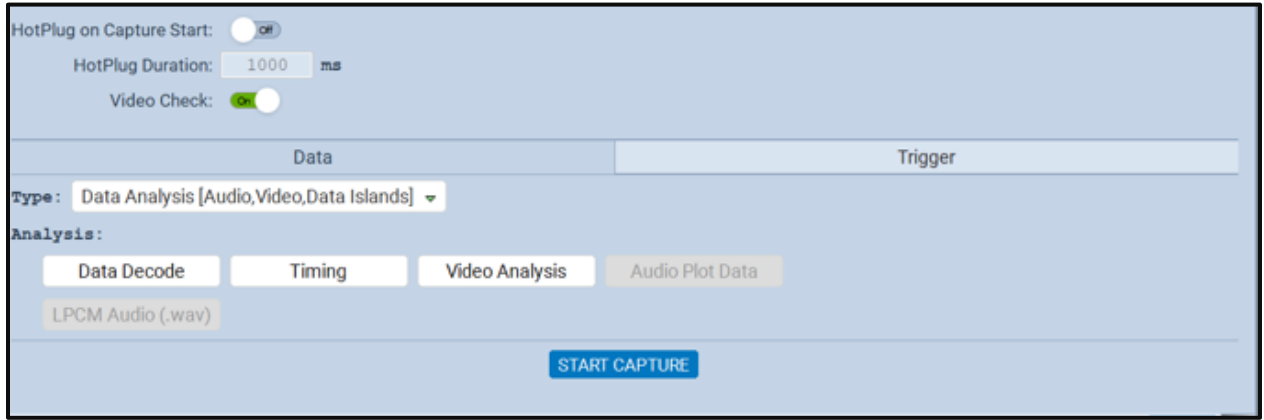

The M41h 48G Video Analyzer/Generator will capture the passed-through data for analysis. A series of dialog boxes will appear showing the capturing in progress (one example shown below).

**Note:** If there is some action that needs to be taken by a user to cause the trigger condition to occur, the capture dialog box will state "**Waiting for capture trigger to occur…**"

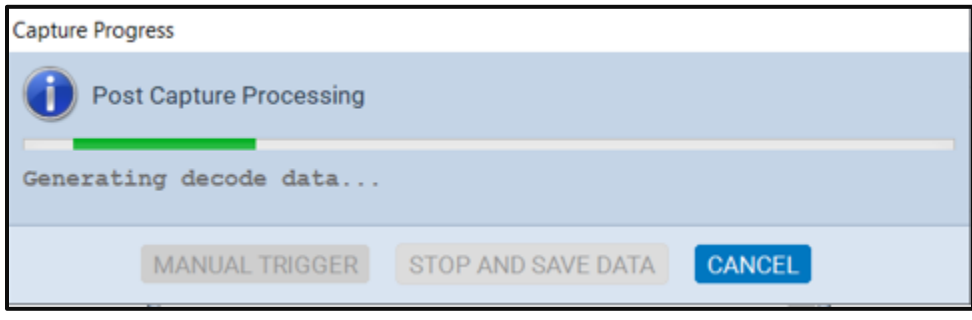

When the M41h 48G Video Analyzer/Generator is finished capturing data a decode file is shown in the **Event Plot** panel and the **Decode** panel.

#### M41h 48G Video Analyzer/Generator **Rev. A13** Rev. A13

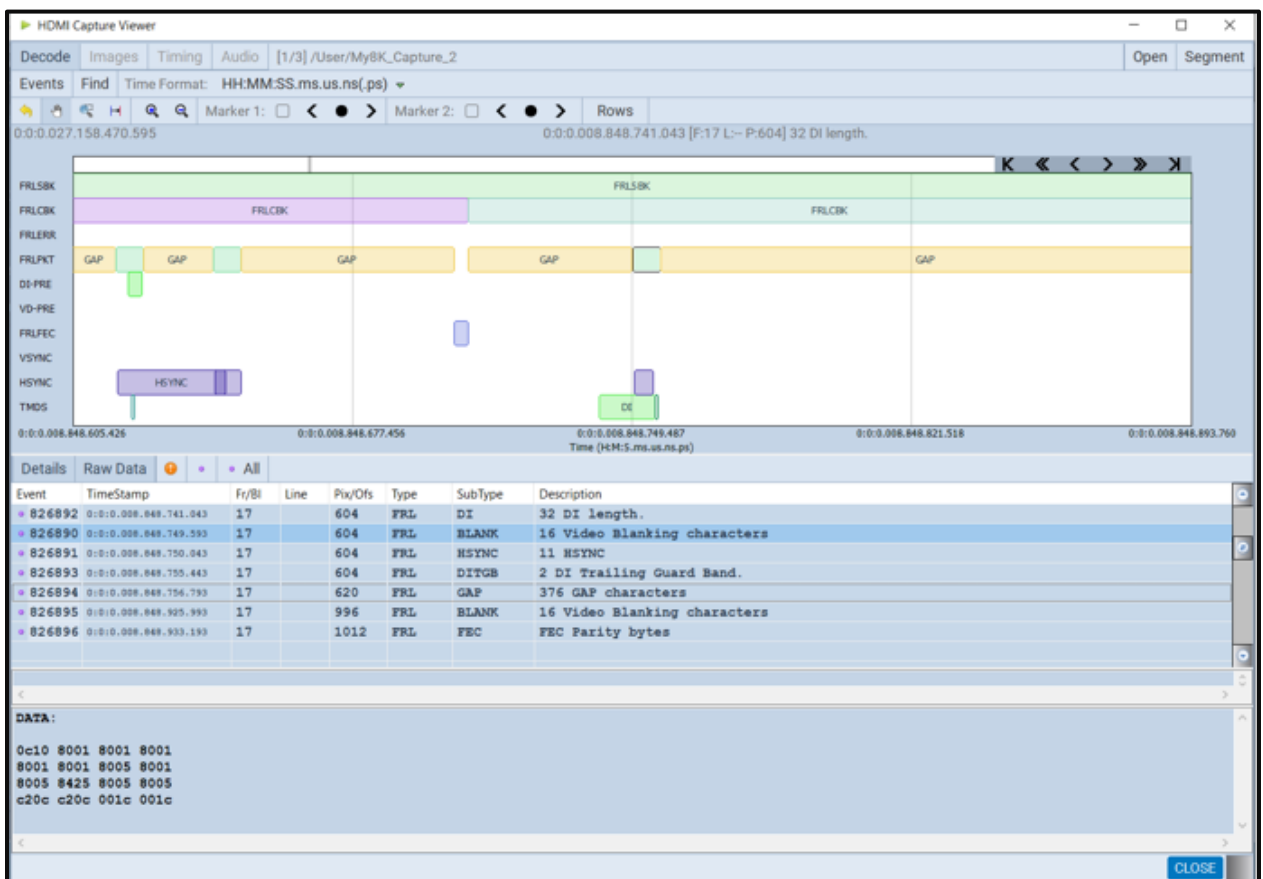

Detailed explanation/procedures for the Capture Viewer can be found in the **[TMDS Capture Viewer](#page-152-0)  [section](#page-152-0)** of the Capture Control chapter. The functions are the same for Capture Control during source testing and Pass-through mode.

# **13.4 Passive Probing for Monitoring DDC Channel Transactions**

The M41h is also capable of Passive Probing for monitoring DDC Channel Transactions with both TMDS and FRL video streams. Passive Probing may also be referred to as "sniffing" the DDC Channel transactions.

## **13.4.1 Establishing Connections**

For passive probing of DDC Channel, you must establish connection between the Source, Sink, and M41h devices using a custom HDMI cable. The cable, shown below, is supplied by Teledyne-Lecroy.

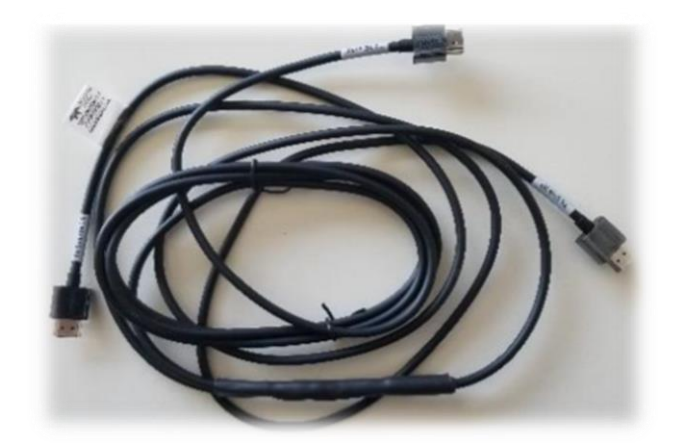

This procedure describes how to monitor the DDC channel passively between a source and sink device in either TMDS or FRL mode. This feature is optional and requires a license.

Refer to the example test setup below. Connect one end of the special HDMI cable to each the HDMI FRL Source DUT, the HDMI FRL Sink DUT, and the In/Rx port of the M41h instrument, as shown below.

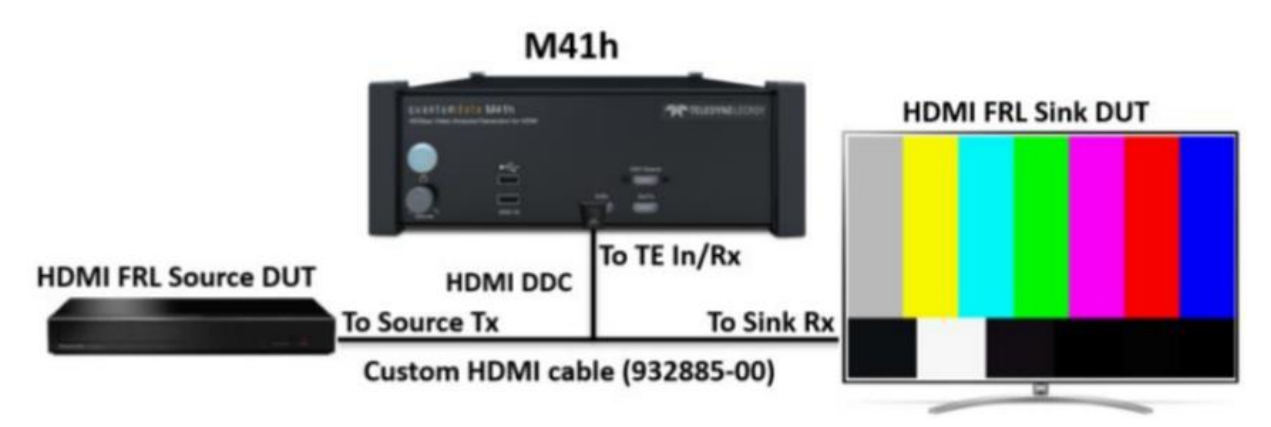

## **13.4.2 Operating ACA Utility for DDC Channel Analysis**

This subsection briefly covers the ACA Utility for Passive DDC Channel Capture/Analysis. For full explanation/procedures, refer to the **[ACA Utility Chapter](#page-201-0)**. The operation of the ACA is the same during passive monitoring as when testing a source or a sink.

Use the following procedures to passively monitor the HDMI DDC transactions with an HDMI device in real time. The procedures assume that the HDMI device under test is powered up and connected to one of the M41h 48G Video Analyzer/Generator ports.

The operation of the two ACA real time utilities—**Aux Channel Analyzer** on the *embedded* M41h GUI and the **ACA Remote Control** on the *external* ATP Manager-- is similar. The screen examples used in this subsection are from the **ACA Remote Control** utility on the *external* ATP Manager exceptions related to the operation of the ACA on the embedded ATP Manager are noted.

**Important Note**: You can filter and search through the passively captured ACA traces. Procedures for searching and sorting are provided in the **Find/Filter sections [within the ACA Chapter](#page-224-0)**.

## **To monitor the HDMI DDC transactions:**

For the *embedded* ACA utility, select the **Aux Channel Analyzer** on the page 1 (Card Control) of the **Apps** panel:

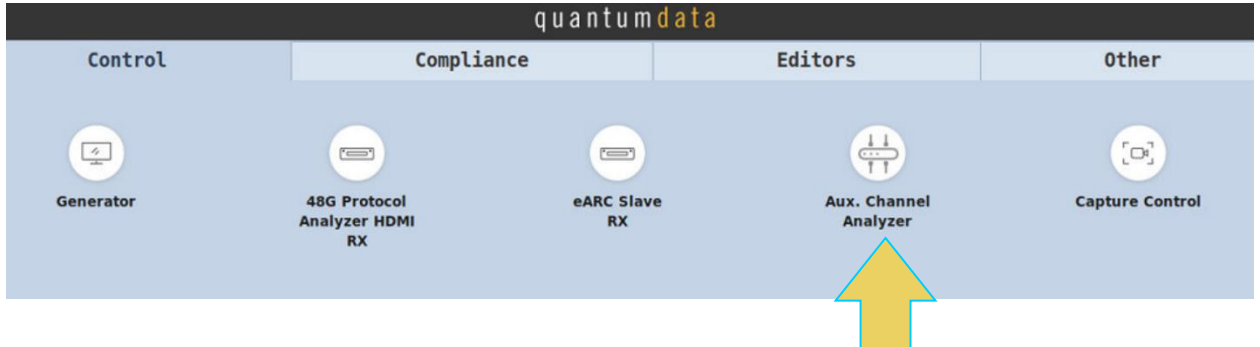

The **Aux Channel Analyzer** panel appears as shown below:

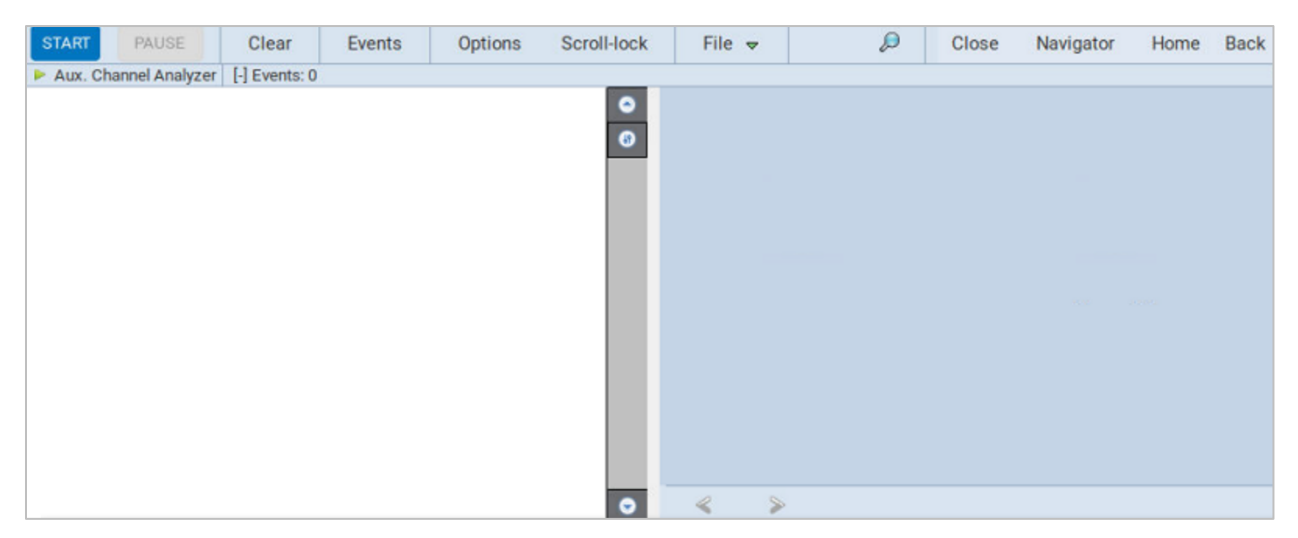

For the remote host PC ACA utility, touch select the **ACA Remote Control** on the page 1 (Card Control) of the **Apps** panel:

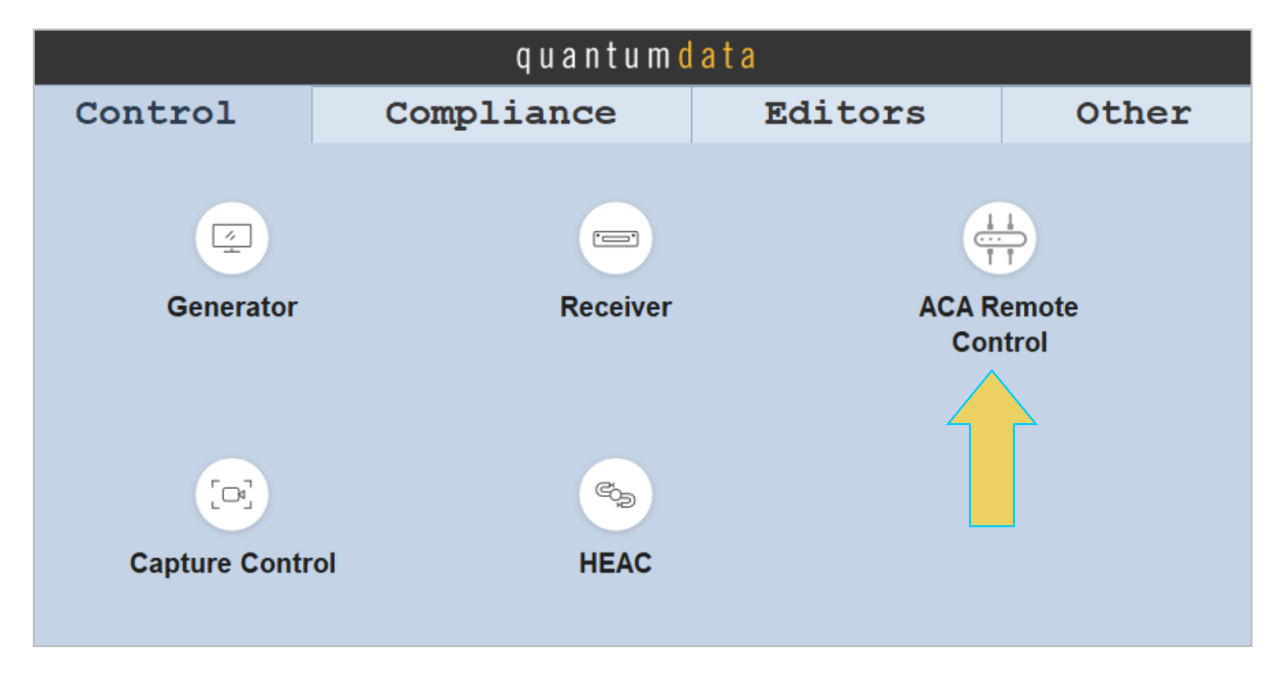

The **ACA Remote Control** panel appears as shown below:

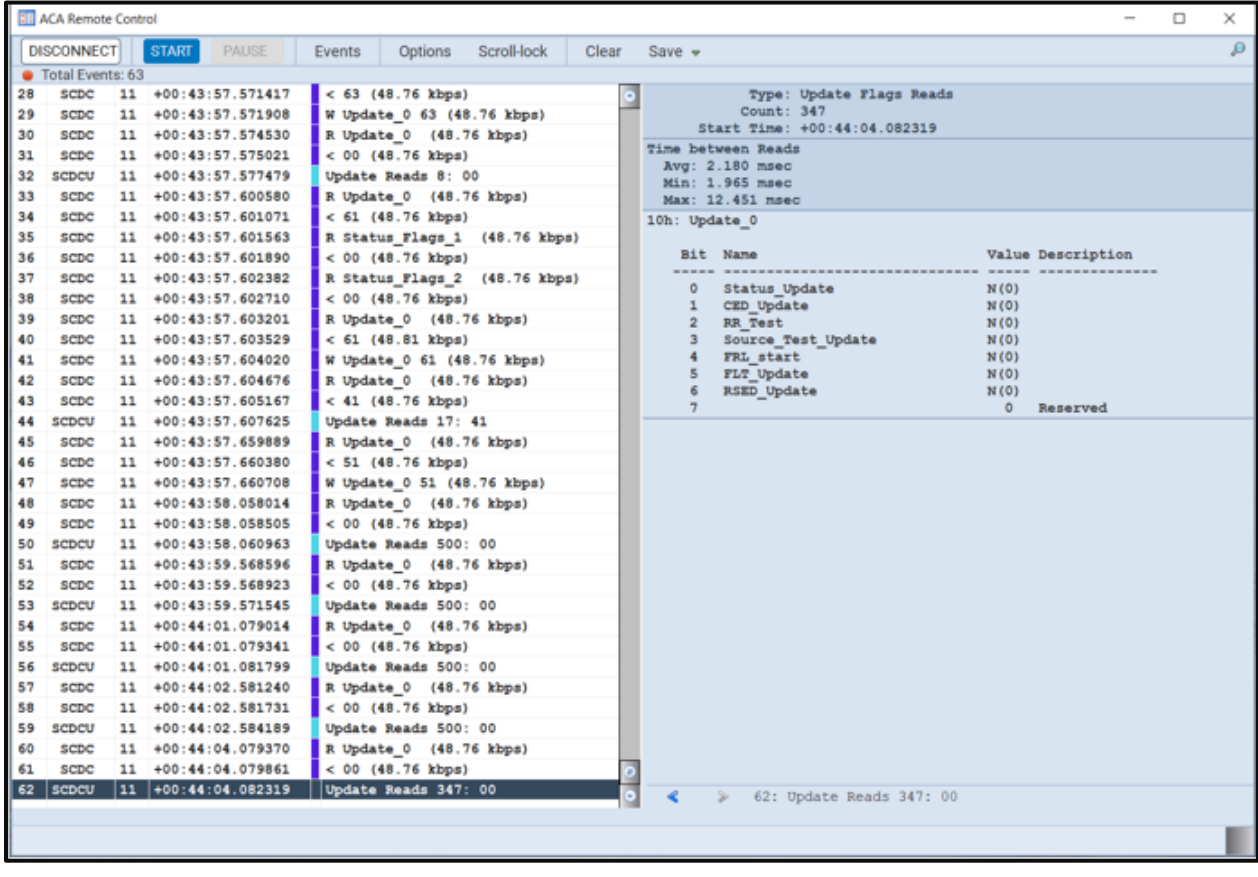

For the **ACA Remote Control** panel you will have to connect to an M41h Instrument that you have provisioned in the external ATP Manager application. The **ACA Remote Control** dialog box will appear showing all the M41h systems you have provisioned in the M41h GUI Manger. Typically you will only have one M41h system provisioned in the application, so you will simply select your lone M41h system and click the **OK** button on the dialog box.

From the Events **Events** button on the ACA panel, select the HDMI's port that you are monitoring

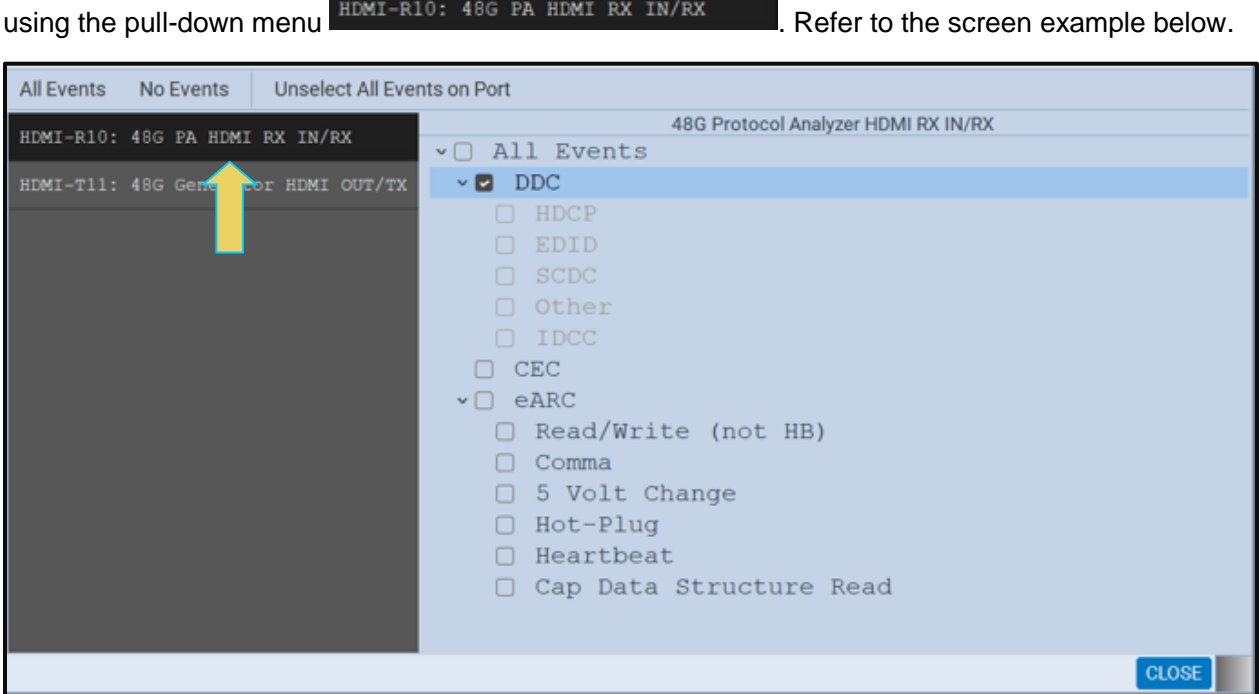

The **ACA Event Selection** dialog box is shown below.

2. Specify which events you wish to passively monitor. You can select All Events or any set of individual events.

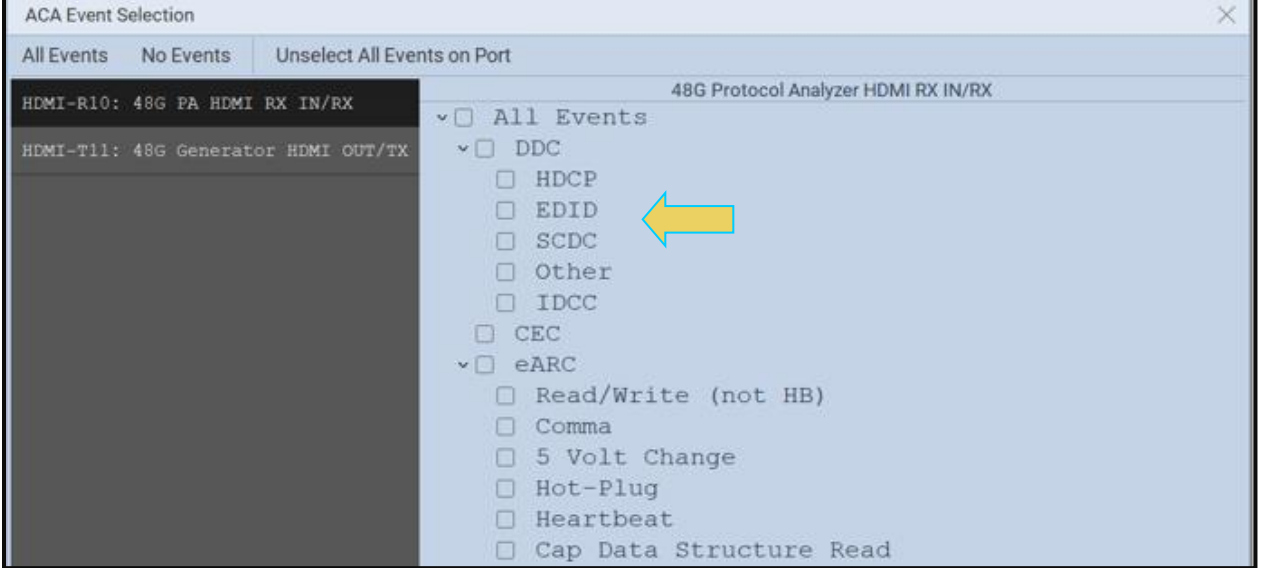

Take the necessary action—such as a hot plug—to initiate EDID, HDCP or CEC transactions. You will see the Aux Chan transactions in the ACA panel as shown below.

Touch select the **Start** button on the ACA Menu panel on the right to initiate the passive viewing of the HDMI (or MHL) DDC transactions. An example showing passively monitored data is shown below. You can stop or pause the collection at any time using the buttons on the ACA menu panel on the right. These are indicated in the screen example below.

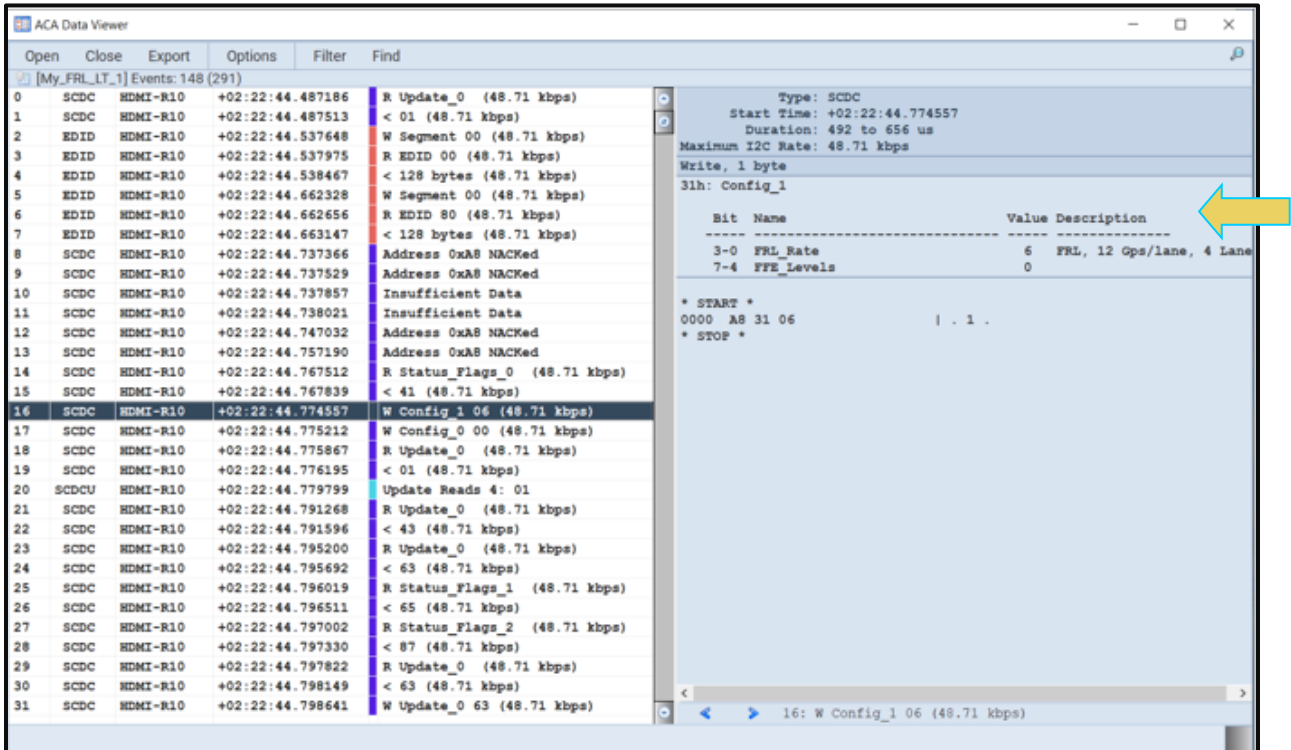

3. Click on **Save to Instrument** or **Save to PC** depending on whether you are working with the external ACA Remote Control utility or the embedded Aux Channel Analyzer. A dialog box appears (below). Enter a name and then click on **OK**.

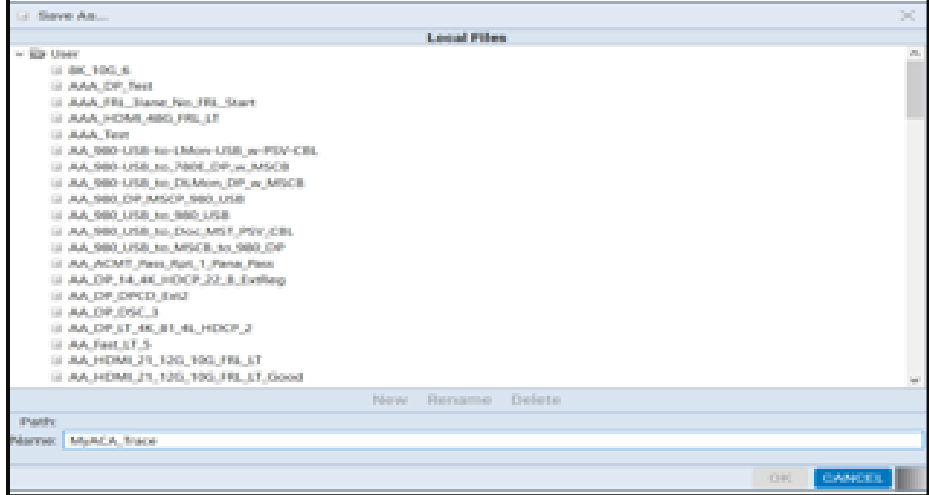

#### M41h 48G Video Analyzer/Generator **Rev. A13** Rev. A13

**Please note** to use the **ACA Data Viewer** utility on your PC to view the traces or the ACA viewer on the M41h embedded display with the powerful searching and filtering features, you must save the file. If you are working on the embedded **Aux Channel Analyzer** viewer but prefer to use **ACA Data Viewer** on the external ATP Manager, you will have to transfer the saved file to your PC using the external ATP Manager.

Detailed explanation/procedures for the ACA Data Viewer can be found in the **[ACA Data](#page-215-0) Viewer [section](#page-215-0)** of the Chapter on the ACA Utility.

# **14 Testing HDMI Displays with the M41h 48G Video Analyzer/Generator**

This chapter describes how to operate the M41h 48G Video Analyzer/Generator to test HDMI® 2.1 ultra-high-definition displays.

# **14.1 Workflow for running the video pattern testing of HDMI 2.1 displays**

The workflow below is a high-level set of tasks for operating the M41h 48G Video Analyzer/Generator. Note that the installation of the external ATP Manager and the Ethernet session are optional; you can run the tests through the embedded ATP Manager.

1. Power up the M41h. Refer to the procedures in Powering up the M41h.

**Note:** The power switch in the front is used when you are turning off the M41h for a short period of time. For extended periods of off time, it is best to power the M41h down by first using the power button on the front and then the rocker switch on the back.

- 2. (Optional) Establish an Ethernet/IP connection between the external ATP Manager and the M41h Advanced Test Platform using the procedures in the M41h Quick Start Guide.
- 3. Connect the HDMI sink device under test to one of the Tx ports.
- 4. Access M41h's interface through the ATP Manager.
- 5. Select HDMI.
- 6. Select the formats (timing or resolution).
- 7. Select the test patterns you wish to test with.
- 8. Select any video options and settings.
- 9. Read the EDID of the connected display.
- 10. Read the SCDC registers of the connected display.
- 11. Select the audio format.
- 12. Test HDCP authentication response on the HDTV.
- 13. Monitor the sink DUT for any anomalies.

## **14.2 Connector Description**

The following table provides images and descriptions of the front and rear panel features of the M41h 48G Video Analyzer/Generator.

**Note**: The M41h 48G Video Analyzer/Generator contains an internal speaker for audio monitoring. Speaker level is controlled by the front panel **Volume** knob. Audio monitoring and the volume control are specifically for eARC Rx audio.

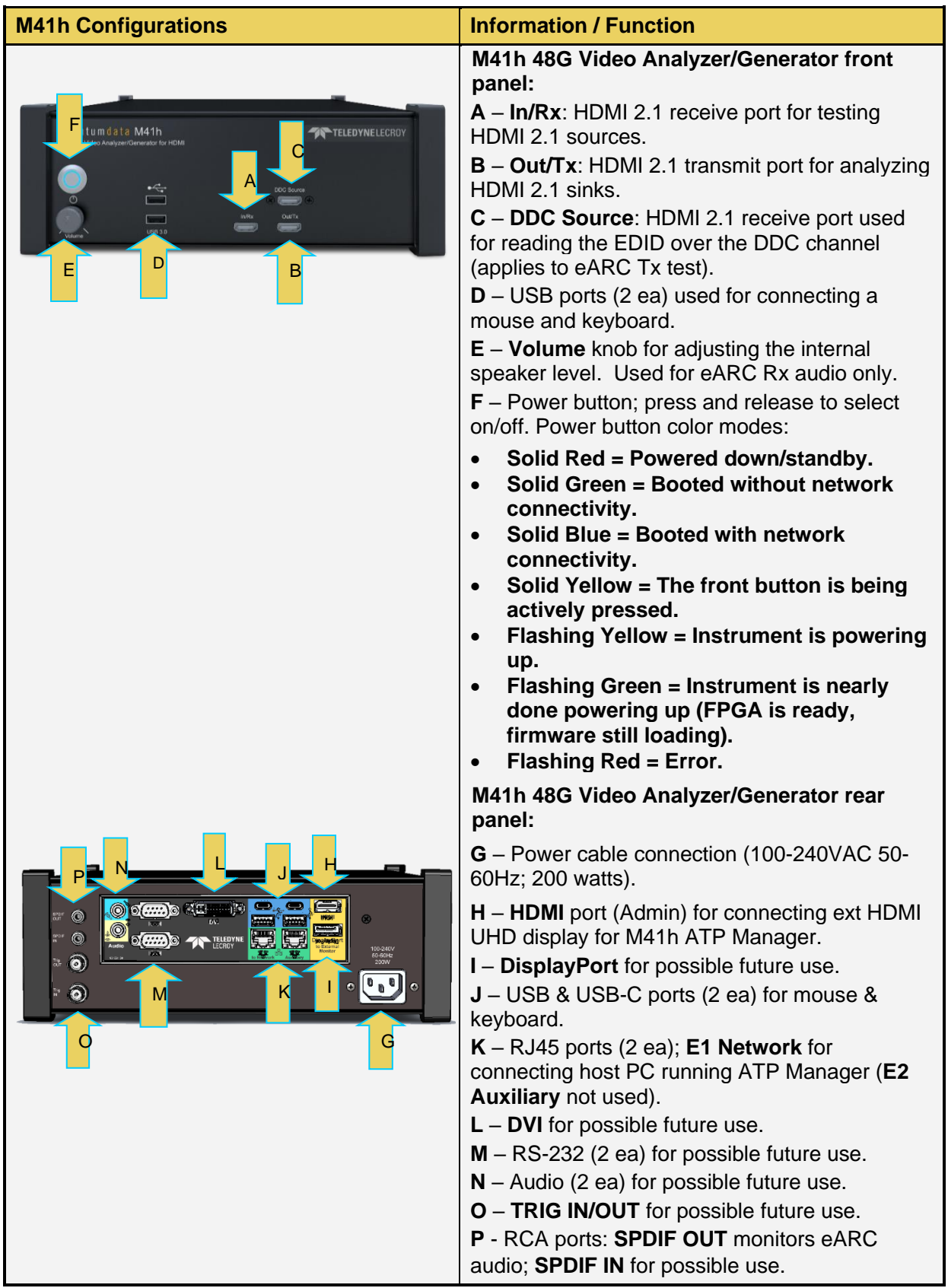

# **14.3 Making the Physical HDMI Connections**

This subsection describes the physical HDMI connections required to run the video pattern tests on an HDMI display.

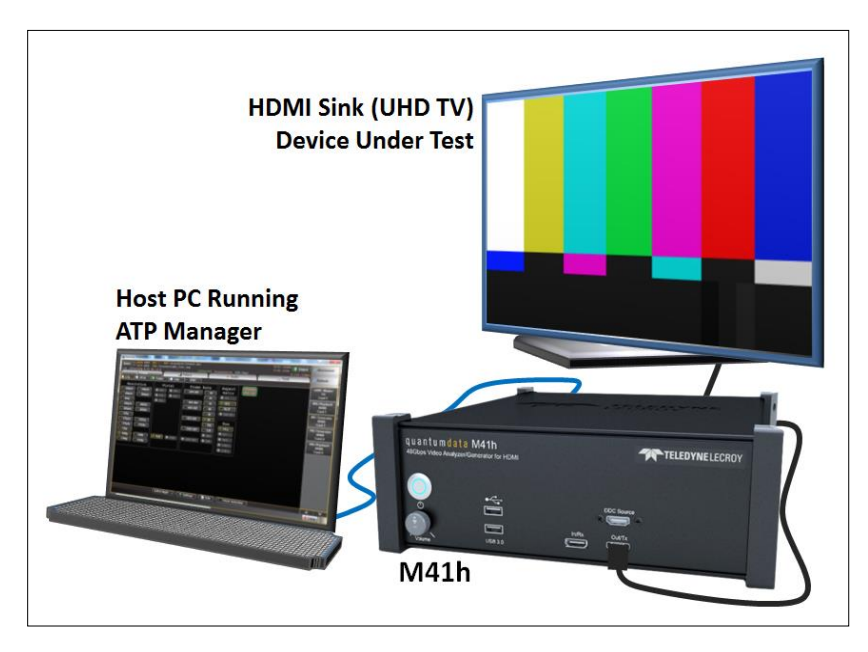

**Connection for Video Testing – M41h Ethernet Direct Connection**

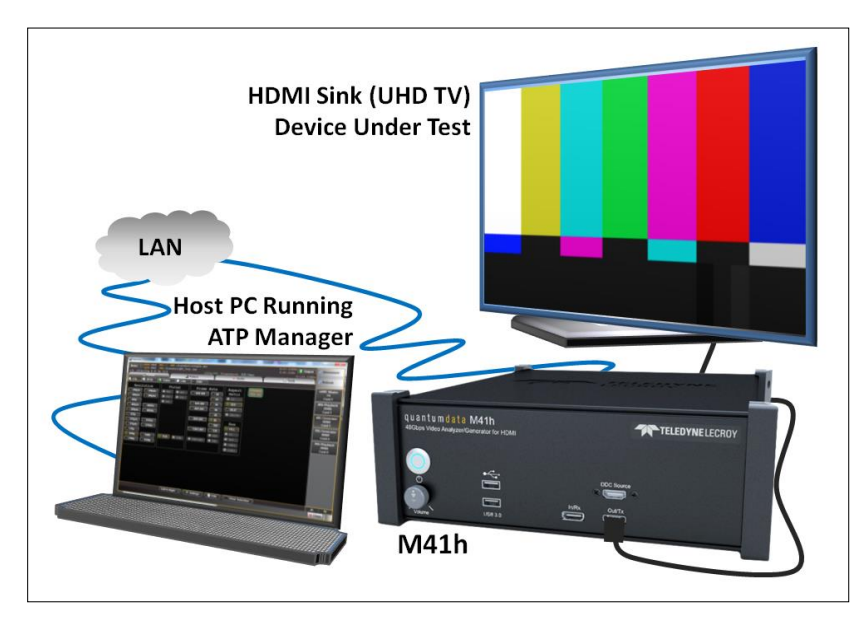

### **Connection for Video Testing – M41h Ethernet Hub or Corporate LAN**

## **To make the physical HDMI connections:**

This procedure assumes that you have assembled the M41h with the M41h 48G Video Analyzer/Generator and the HDMI sink device under test and applied power to all these devices. Refer to the procedures below and the diagrams above.

Connect your HDMI 2.1 sink device under test to the HDMI Tx/Out connector on the M41h 48G Video Analyzer/Generator. Use an HDMI high speed compliant cable. Refer to the illustrations below.

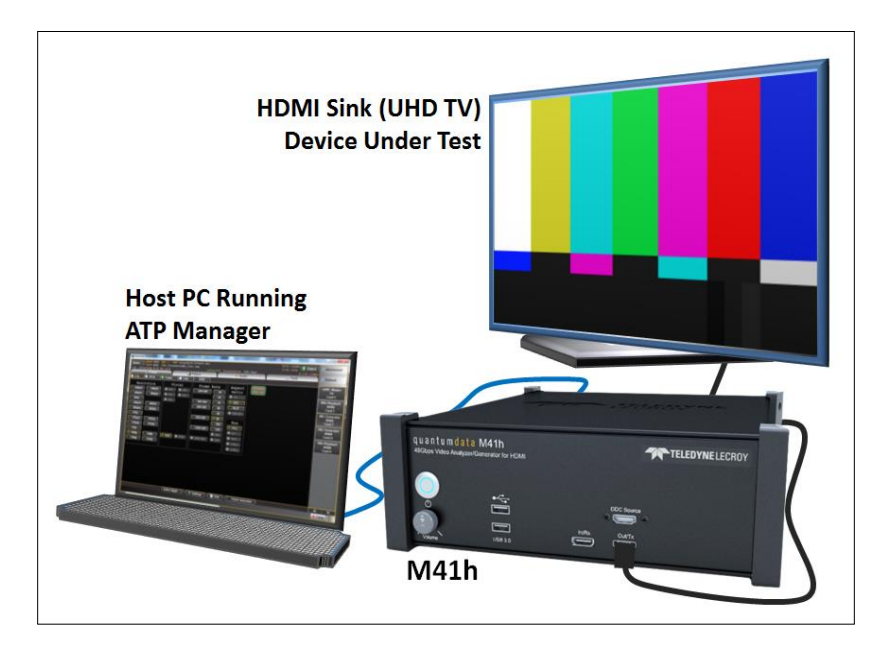

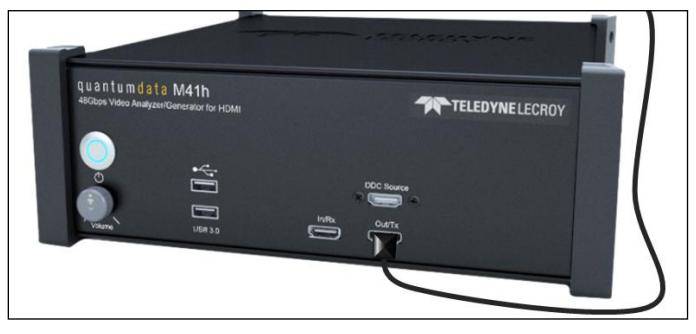

# **14.4 Navigating through the ATP Manager interface**

Use the following procedures to navigate to the M41h 48G Video Analyzer/Generator testing functions. You can access the M41h 48G Video Analyzer/Generator functionality through the Card Control tab (Page 1 of 4) of the Apps panel as described below.

## **To navigate to the video test functions:**

From the **View** menu, enable select the **Generator** item.

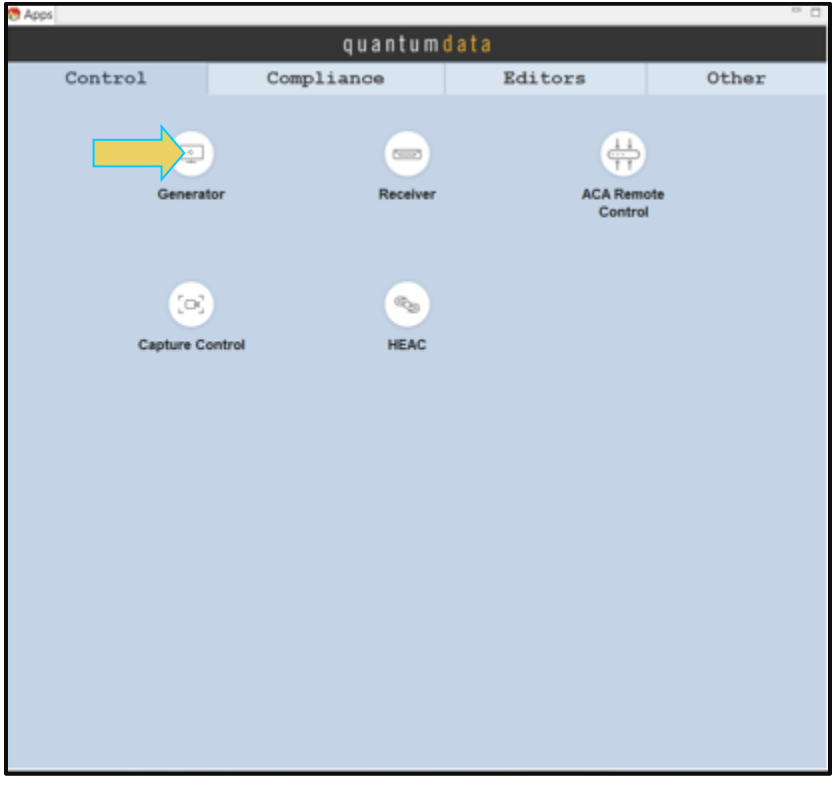

Once you establish the connection, the **Generator** panel will be populated as shown below:

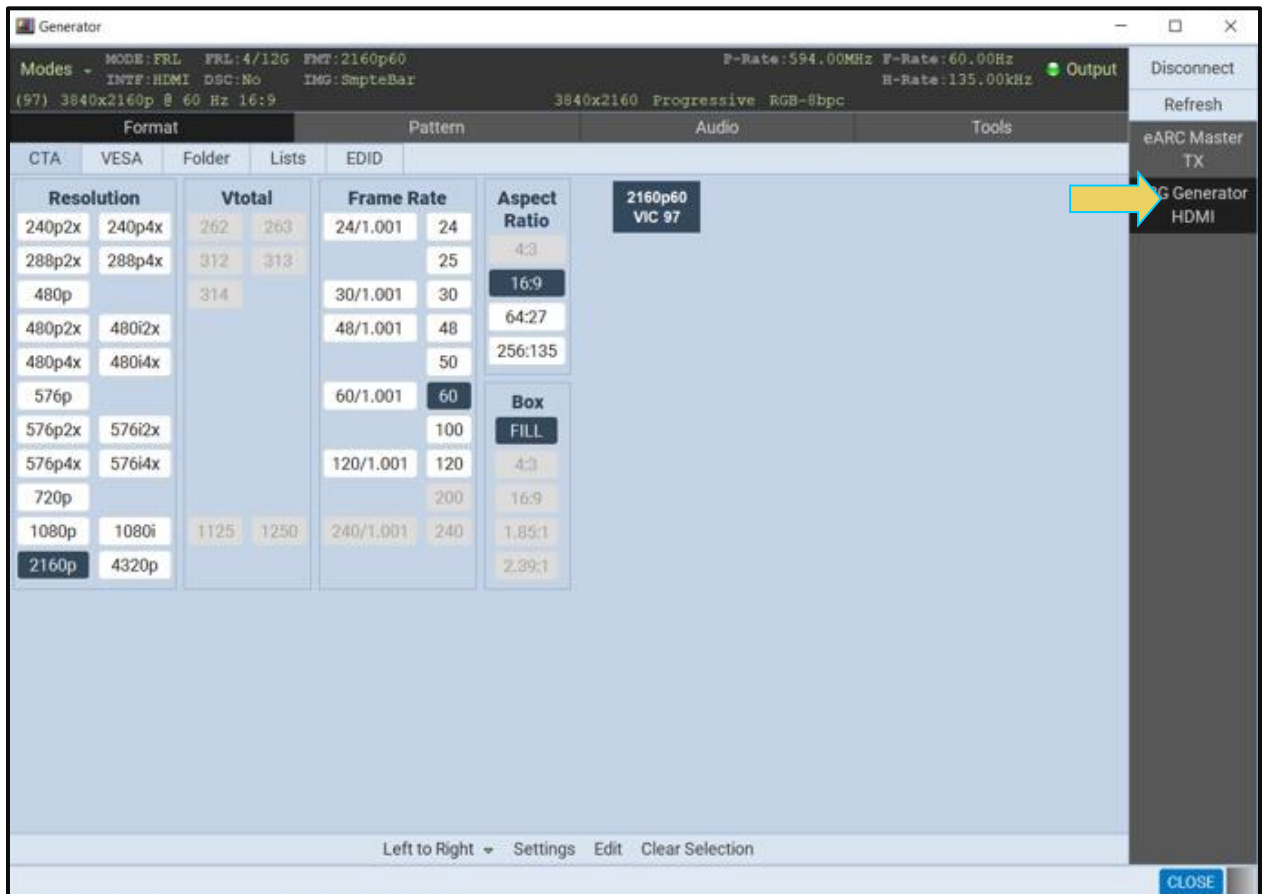

The M41h 48G Video Analyzer/Generator can be identified by its name and slot number (Card 5) in the example above.

The Generator screen has a status area on the top of its panel.

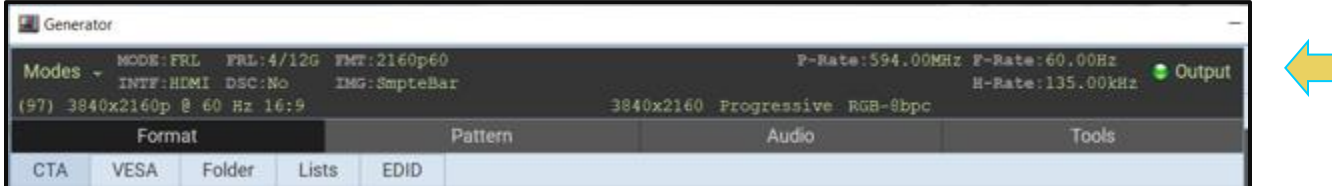

The status area provides the following information:

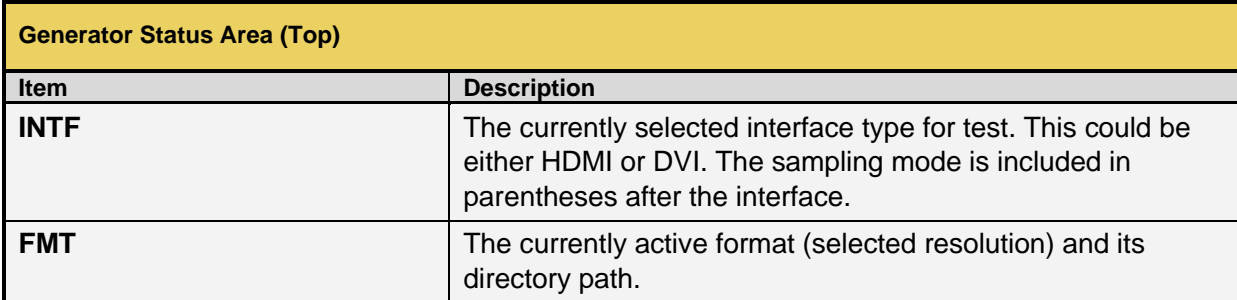

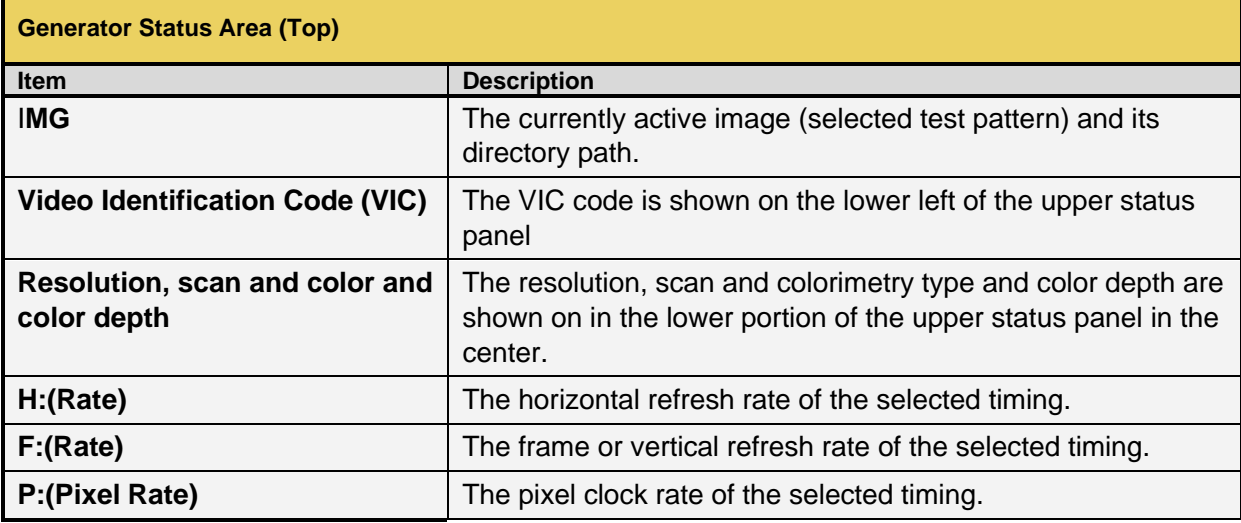

Please note that if you are also making changes through the command line the information in the status area it is not automatically updated. You must click on the **Refresh** Refresh activation button to re-sync the status area.

# **14.5 Selecting HDMI or DVI Formats**

Use the following procedures to select the mode, HDMI or DVI on the M41h 48G Video Analyzer/Generator.

## **To select Modes:**

From the **Main** menu of the M41h 48G Video Analyzer/Generator, click the **Modes** pull-down menu to select HDMI or DVI. Example shows 8K format at 1485MHz pixel rate.

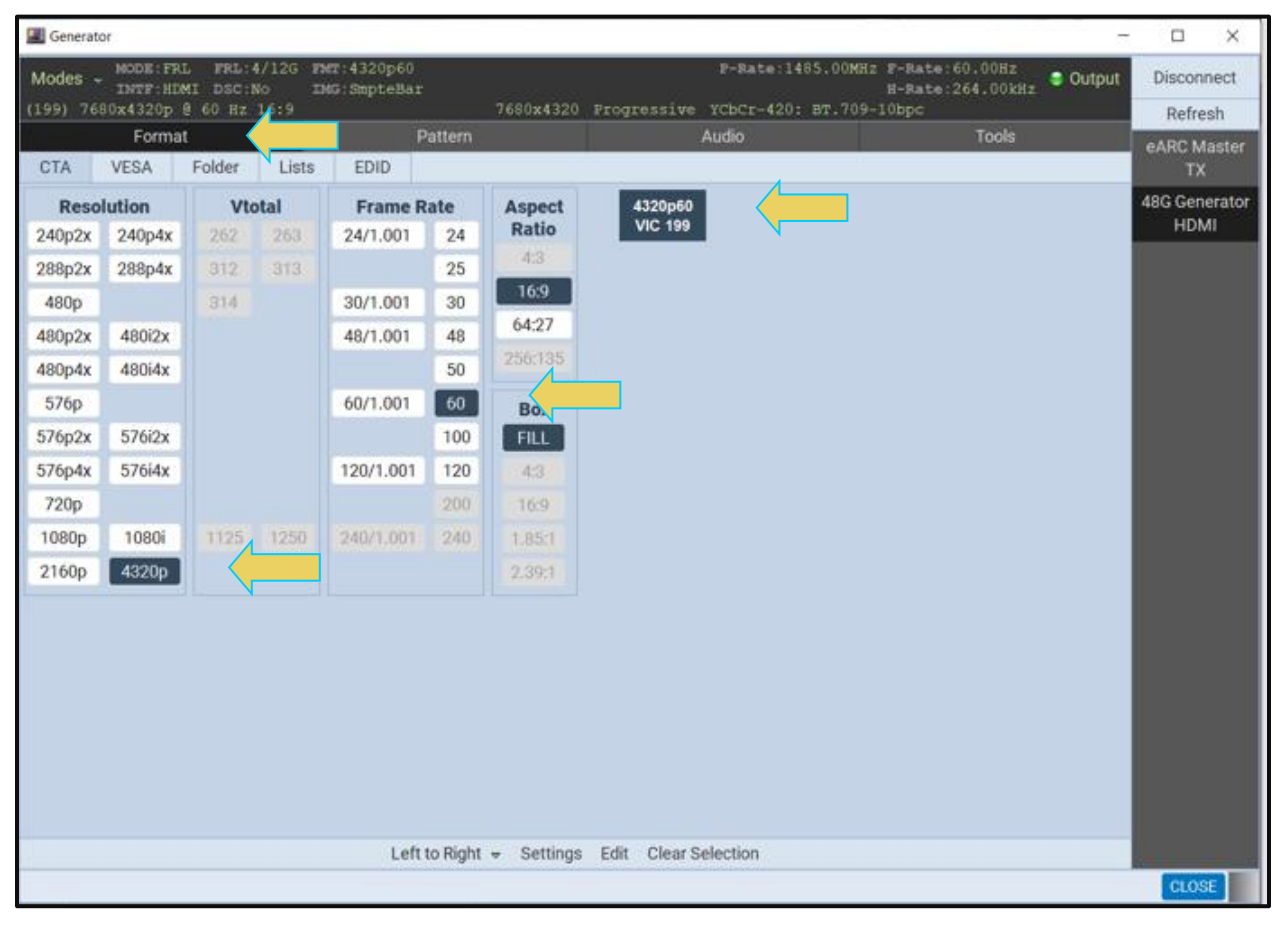

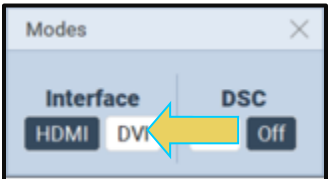
When you select the interface type you will get a listing of HDMI (or DVI) formats and the **INTF** field in the status area will show HDMI (or DVI). The screen example below depicts a set of HDMI formats.

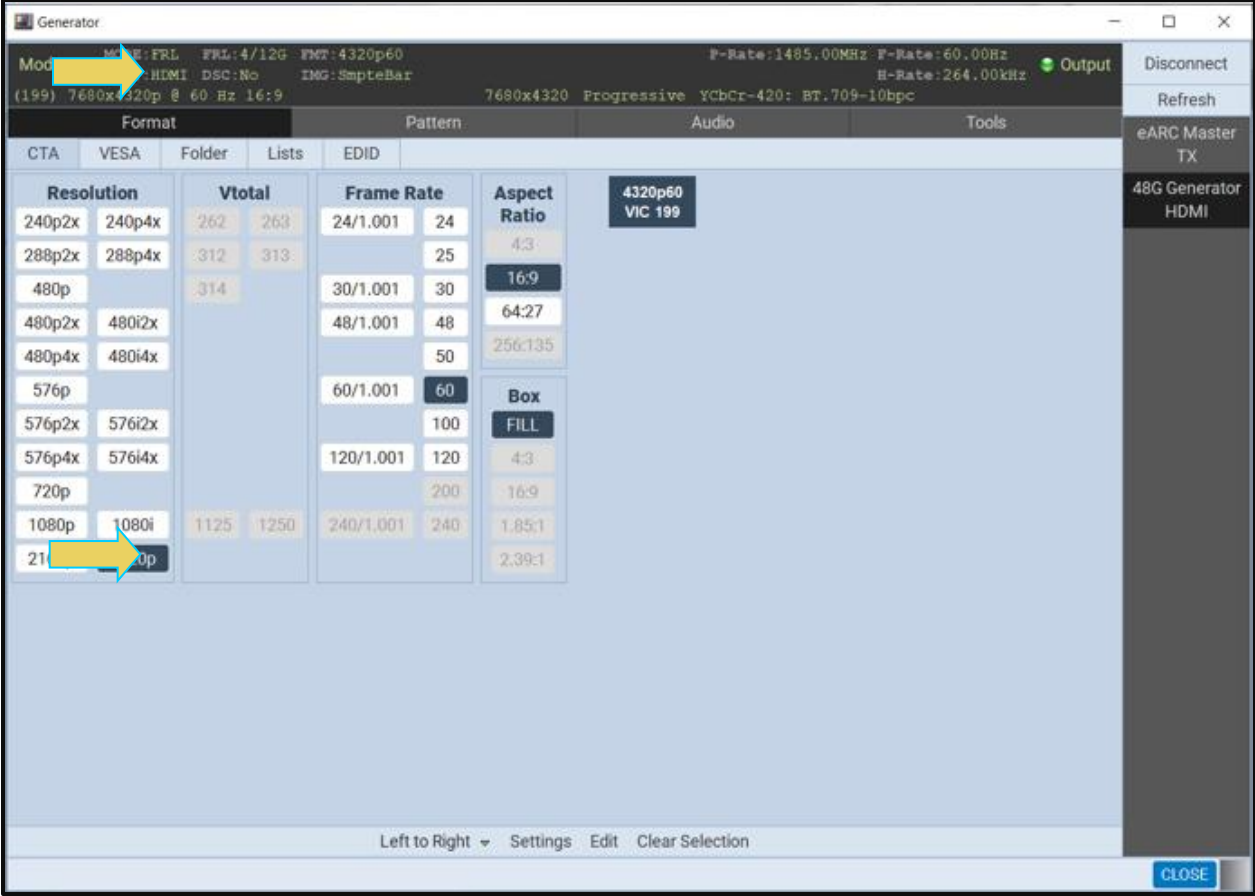

# <span id="page-289-0"></span>**14.6 Selecting Formats (Resolutions) – FRL Mode**

You can select formats (timings) from the M41h 48G Video Analyzer/Generator's format library. You can select either from the entire list of formats or you can select from a subset or reduced set of the formats that have or can define. You can select from a reduced set or subset of formats in either of two ways:

- Select from a custom list you have created using the Format List Editor.
- Select from a list of formats configured from the EDID of the connected display.

Use the following procedures to select a video resolution (format). The procedure assumes that you have already selected an interface (HDMI or DVI).

#### **To select a format:**

From the main window of the M41h 48G Video Analyzer/Generator, click the **Format** tab.

A list of HDMI or DVI formats will appear as shown in the example below.

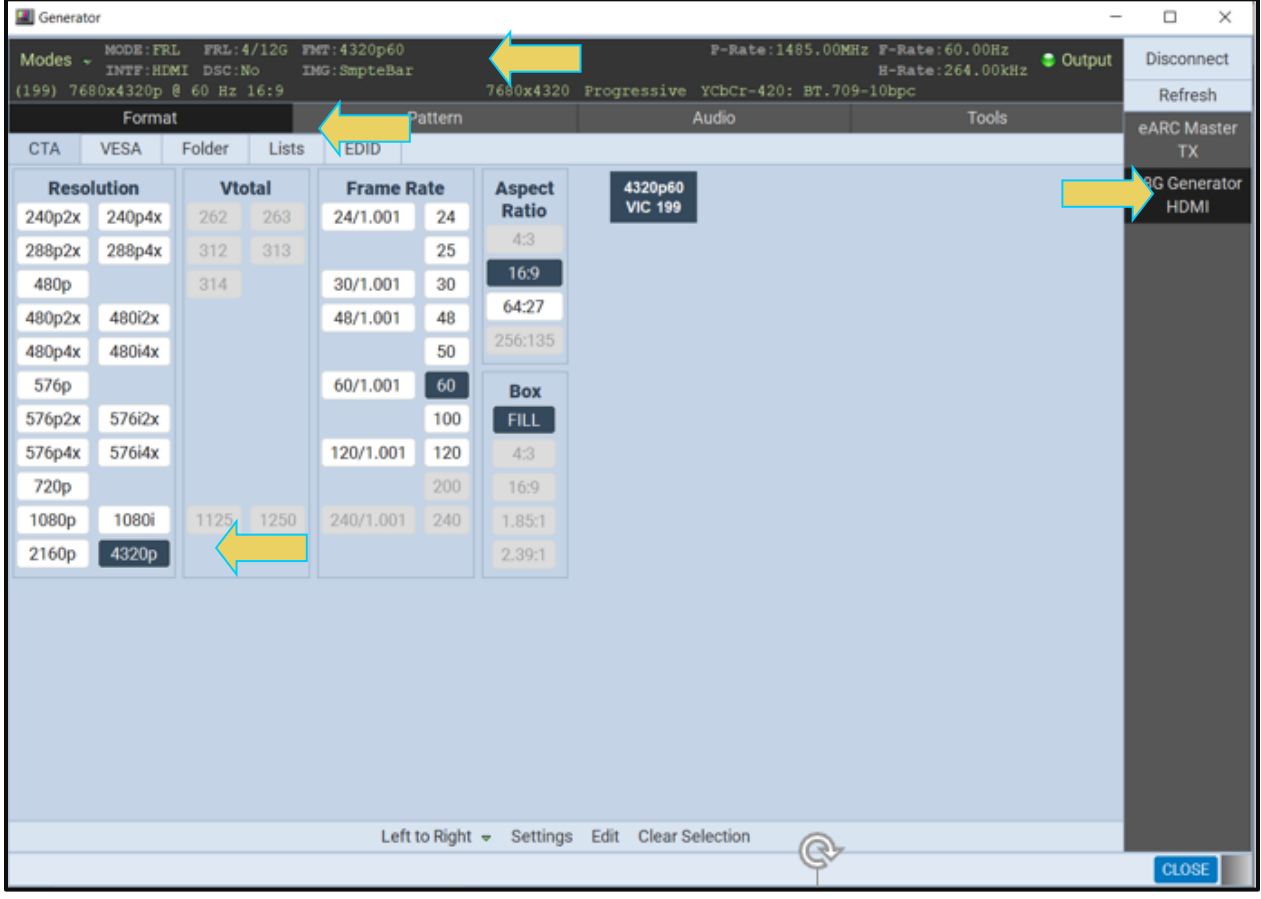

The highlighted format is the format that is active. You can also determine this from the status information at the top of the panel. Alternatively, you can click on the Star  $\bullet$  button to show the selected format. When you click on the Star button the list of formats will be repositioned such that the selected format is shown on the top line.

Note that you can browse for a format using the scroll bar. You can also search for a format using test strings on the Find Format dialog box.

- 2. Select a format from the list by clicking on it.
- 3. Click on the **Find** activation button on the lower portion of the Format panel.

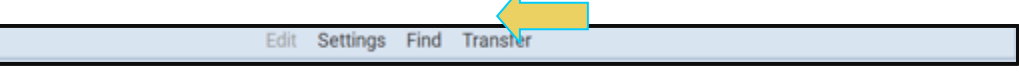

The **Find Format** dialog box appears as shown below. Enter a string in the Search Text field to find a format. You can specify either Starts with or Contains using the radio buttons and you select the Case Sensitive check box to indicate case sensitivity in your text. Click on the **OK** button when you have located the format.

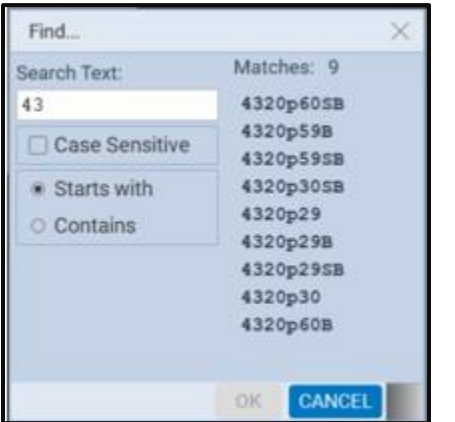

4. Click on the EDID smart activation button on the upper panel under the tabs to configure the list of formats in accordance with the EDID for the connected display.

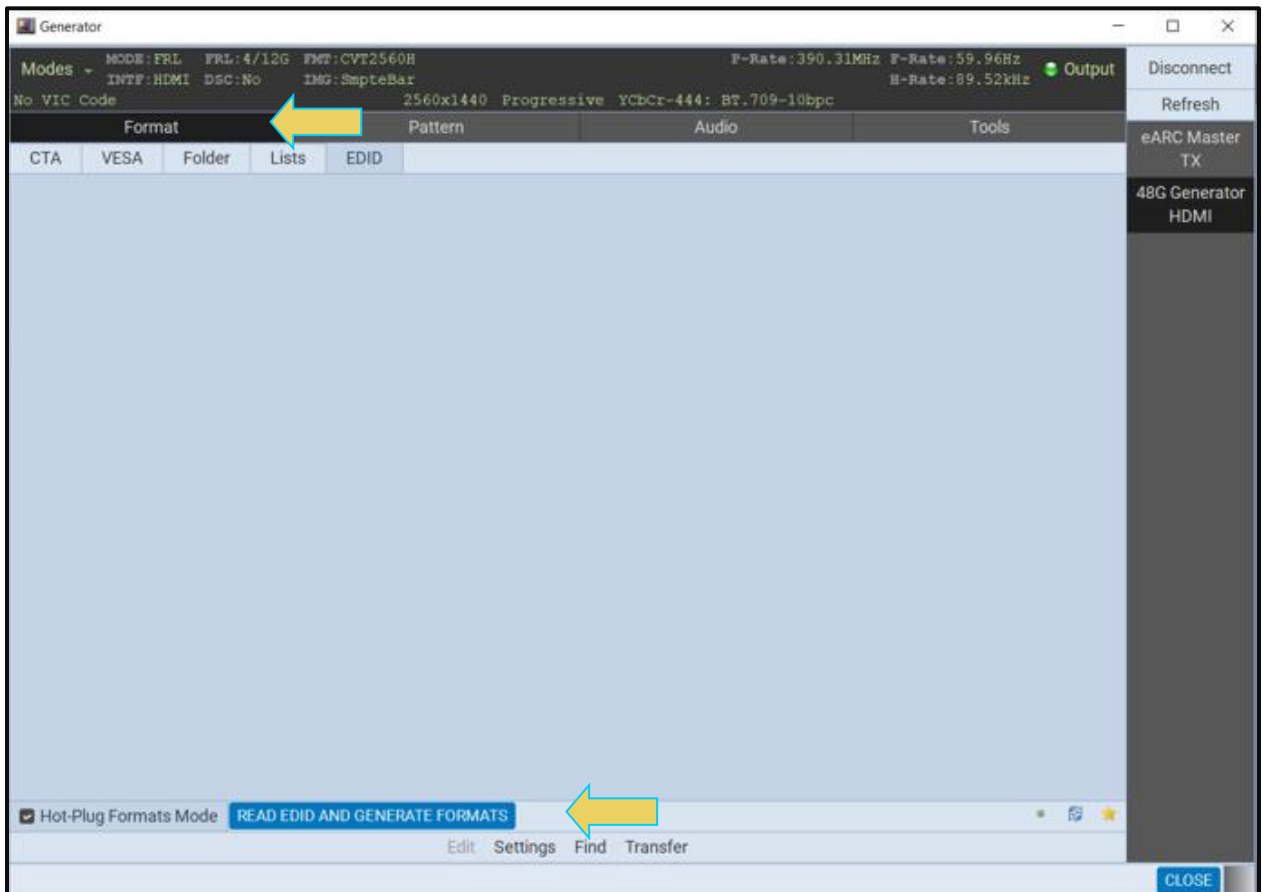

You can determine if the list of formats displayed is derived from the EDID of the connected display by looking at lower status bar: **READ EDID AND GENERATE FORMATS** 

When EDID formats are not active, the directory whose formats are being displayed is listed in the lower panel as indicated below. Typically, this would be the Standard directory where the M41h's format list is stored. The default path is the Standard path. The following screen example shows the Standard list indicated.

#### M41h 48G Video Analyzer/Generator **Rev. Analyzer/Generator** Rev. A13

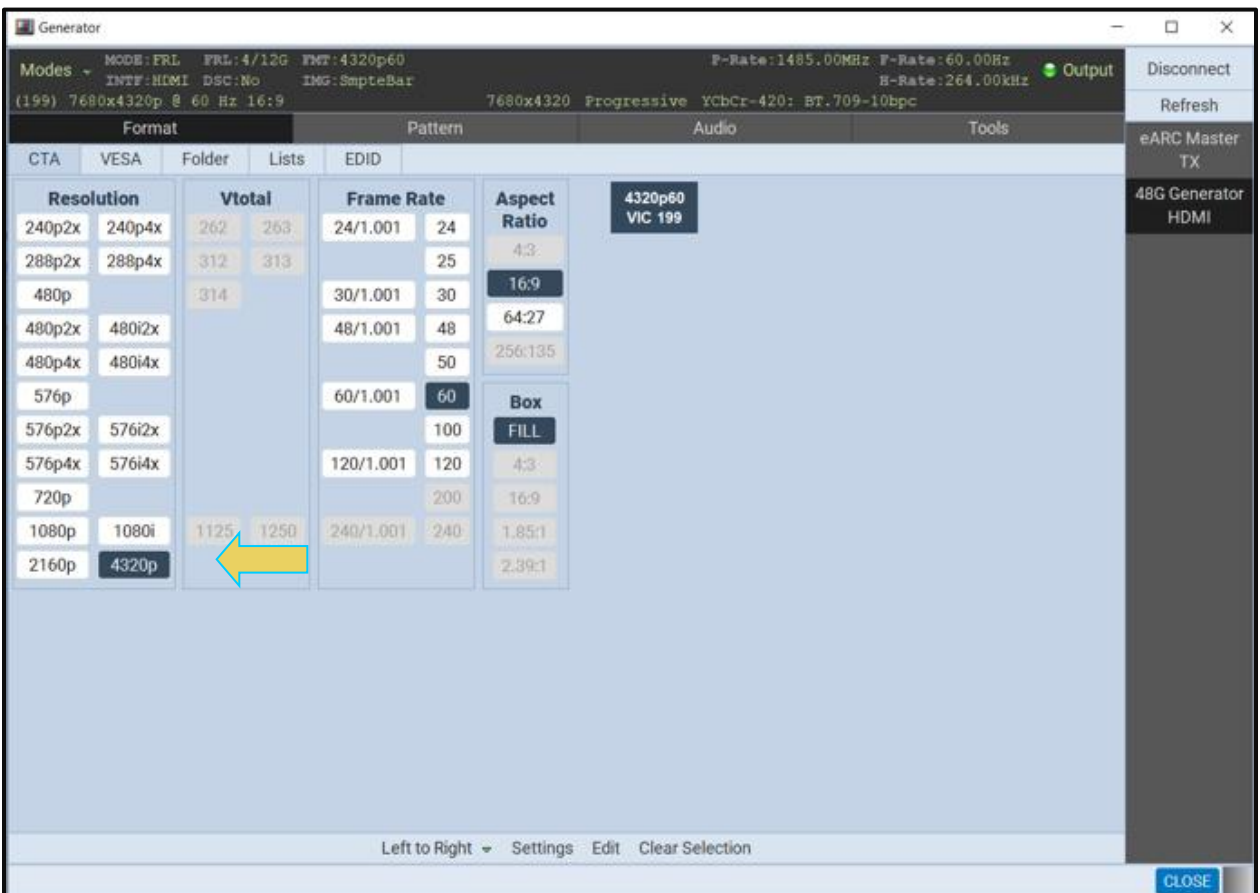

You can change the directory of formats using the directory activation button

**SELECT FOLDER** Path: /standard You might wish to change the directory path if you have created your own custom formats using the Format Editor to create custom formats. Note also that you can configure a smaller list of formats to choose from using the **Format List Edit**; refer to Format List Editor.

By default, when you create a custom format, the new format will be saved in the User directory. When you select the directory activation button **SELECT FOLDER** Path: /Standard a dialog box will appear allowing you to select the alternative path such as the User path shown highlighted and selected in the dialog box below.

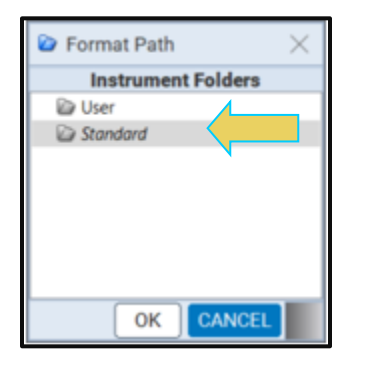

You can open and activate any custom Format Lists you have previously defined using

**SELECT FOLDER** Path: /standard A dialog box will appear enabling you to select a custom format list or lists (below).

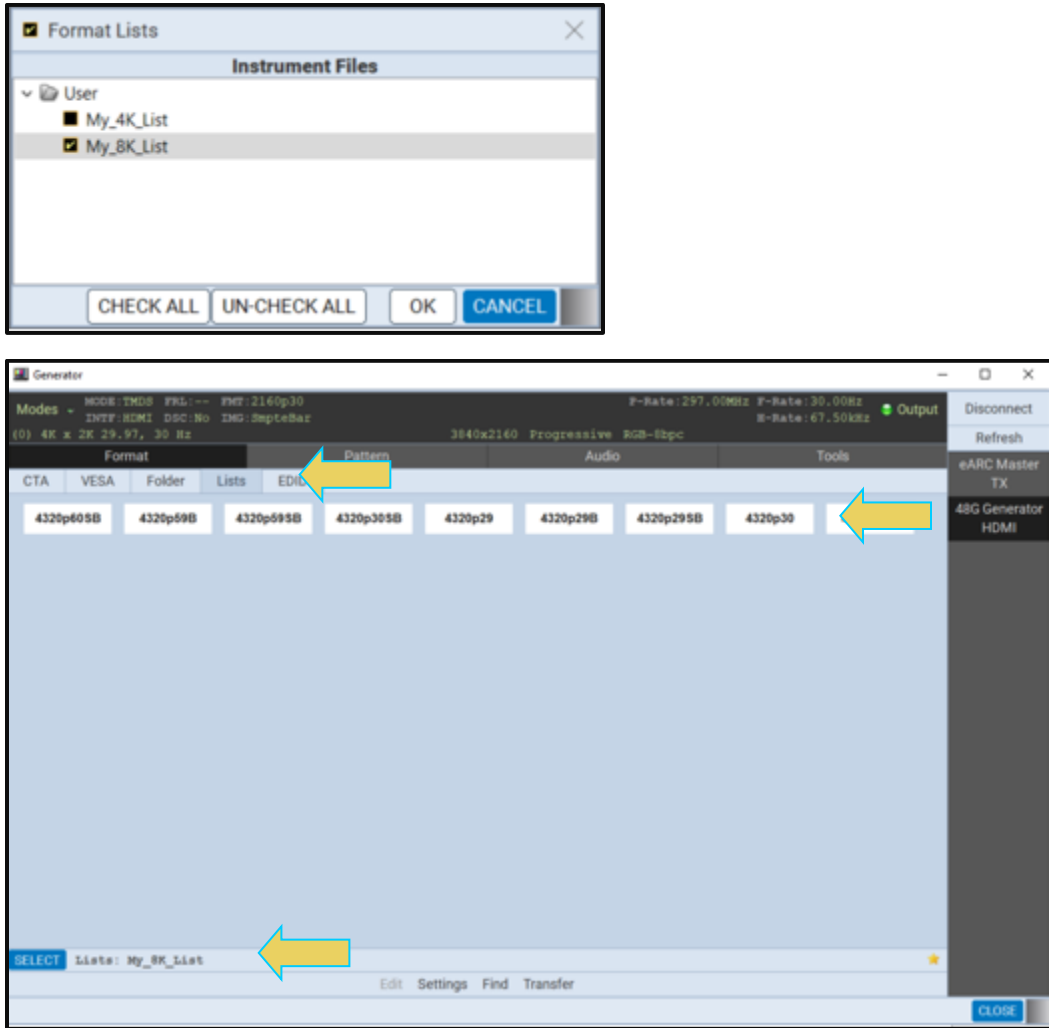

You can select all or one custom Format List or any combination if you have several defined. The example here shows selecting one Format List. The **CHECK ALL** and **UN-CHECK ALL** activation buttons allow convenient selection where you have many Format Lists to choose from. The result of selecting one custom Format List is shown in the screen example below. A limited set of formats are displayed. The Path icon on the bottom status panel will display that new list (indicated below).

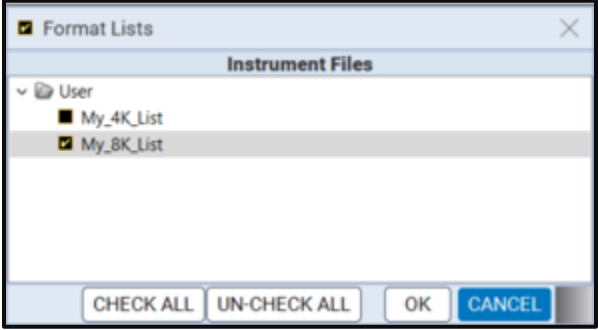

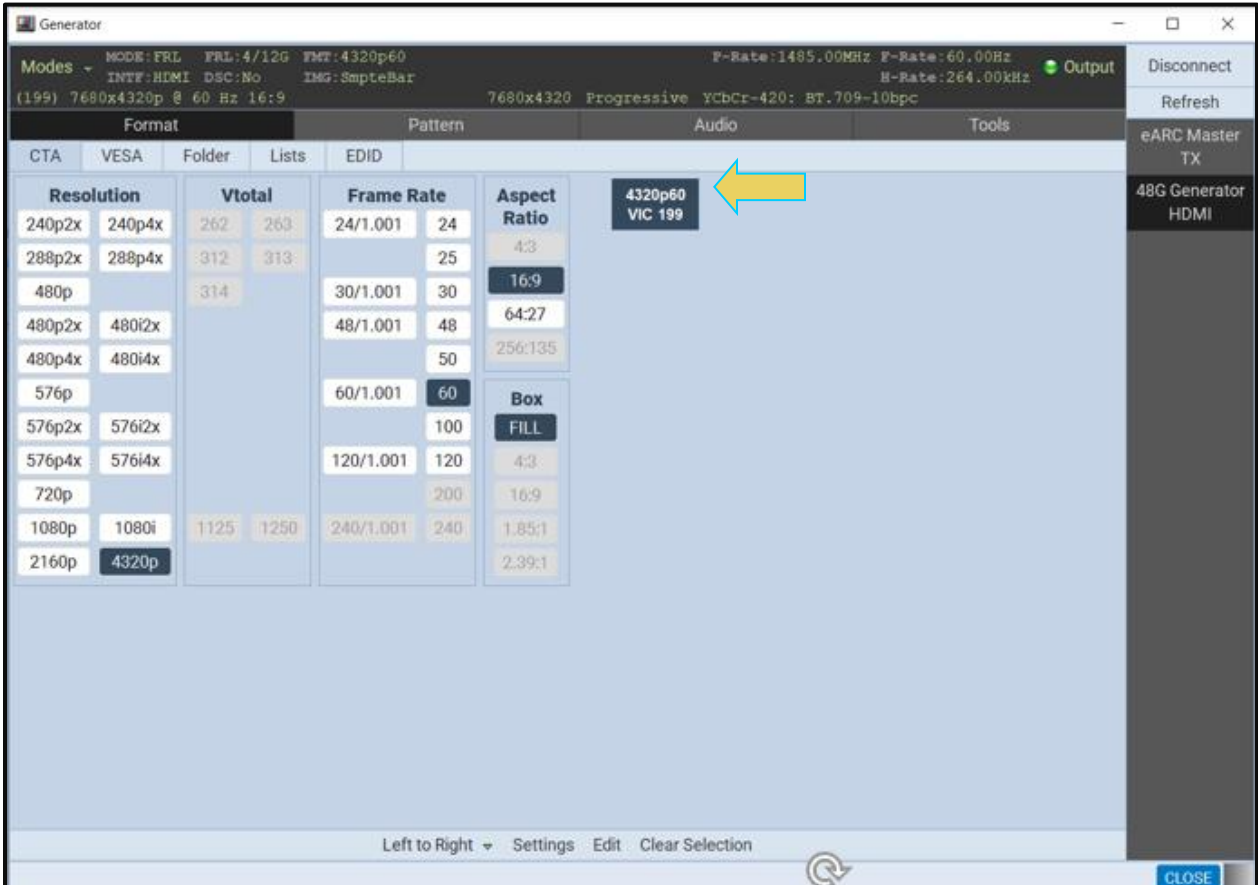

## **To select a format from the CEA smart filtering button:**

From the main window of the M41h 48G Video Analyzer/Generator, click the **Format** tab.

The default for HDMI is to present the CTA smart filtering list as shown below. If the CTA button is not active, simply click on the CTA button on the upper left of the top panel (indicated in the screen shot below). The CTA smart filtering screen enables you to select formats through filtering of various video parameters such as Resolution, Vtotal, Frame Rate and Aspect Ratio. As you optionally move from left to right on the screen the list of available formats that meet the filtering criteria is shown on the right.

# M41h 48G Video Analyzer/Generator **Rev. A13** Rev. A13

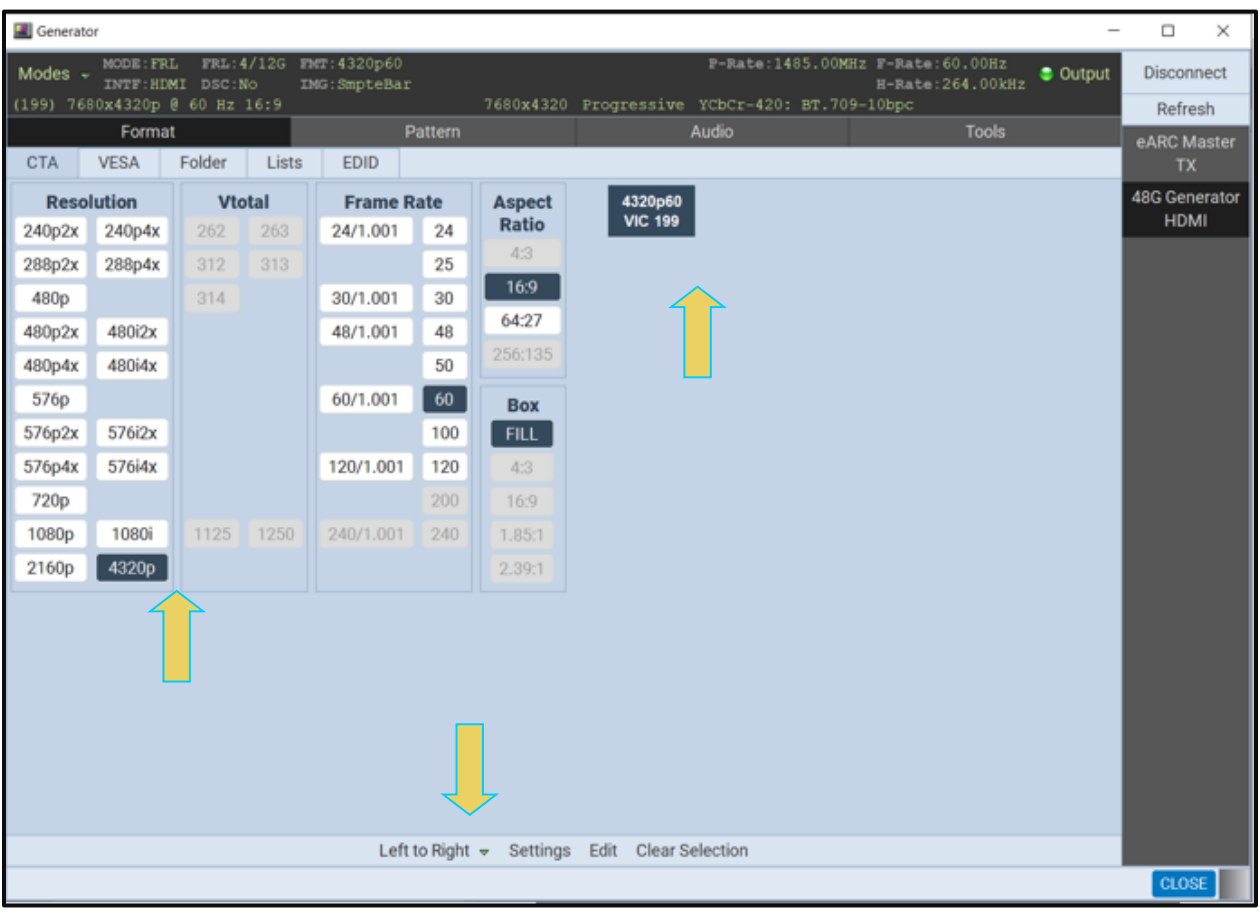

Alternatively, you can select Arbitrary on the pull-down list on the lower control panel. The Arbitrary selection enables you to specify filtering criteria in any order. Refer to the example below.

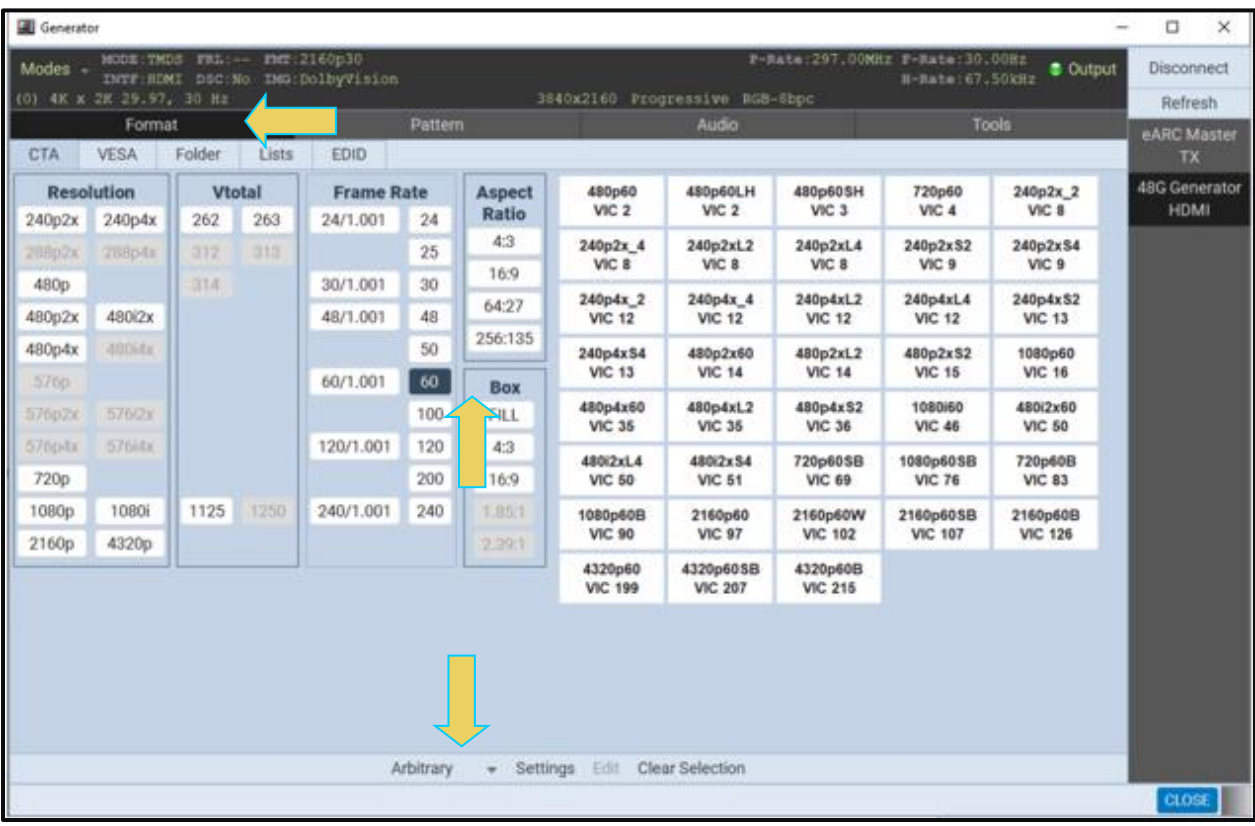

Regardless of whether you choose Arbitrary or Left to Right, once you specify enough criteria, you will be presented with one or a few format options on the right as shown in the example below.

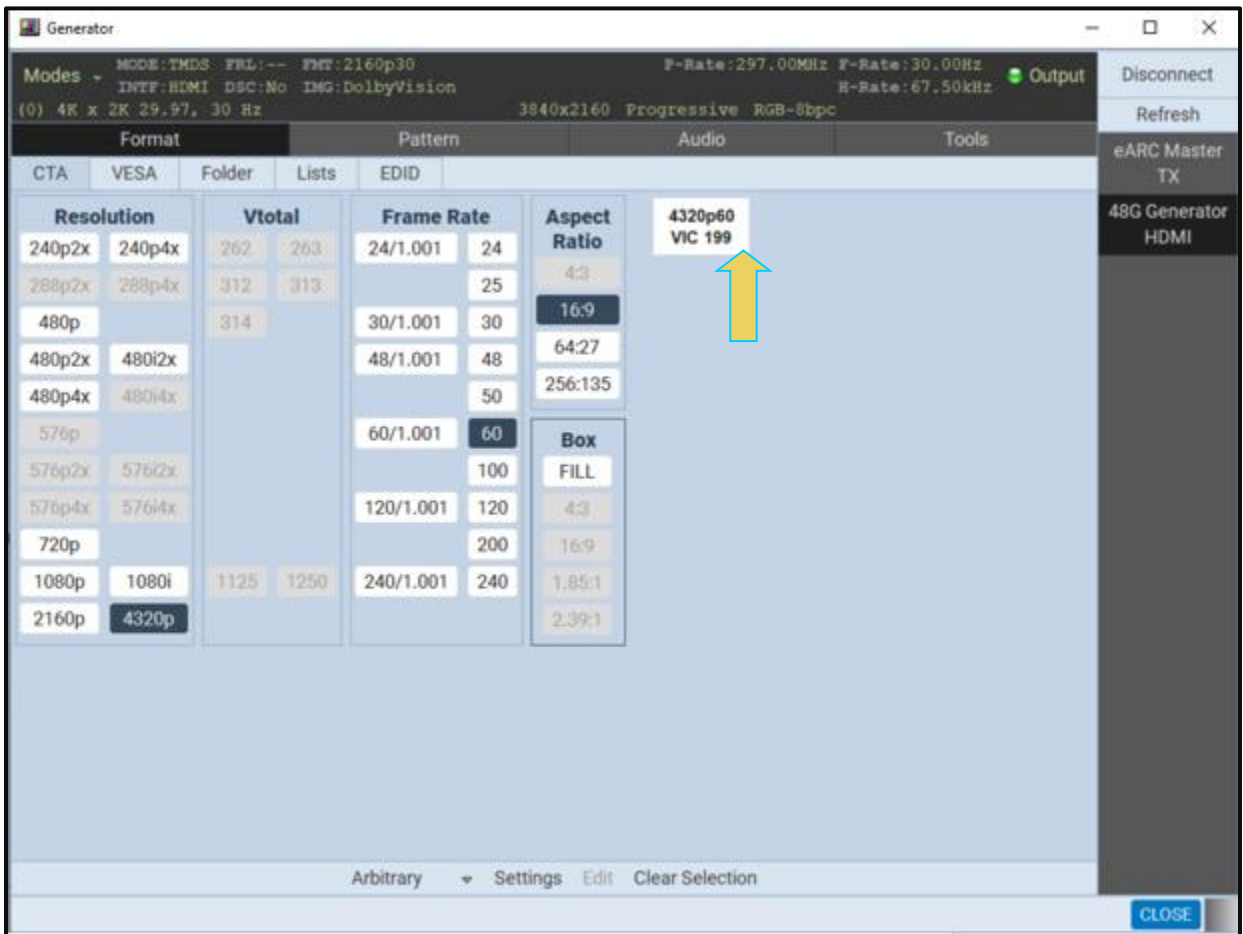

The selection of formats works the same way when selecting VESA formats as shown in the following sample screen.

# M41h 48G Video Analyzer/Generator **Rev. A13** Rev. A13

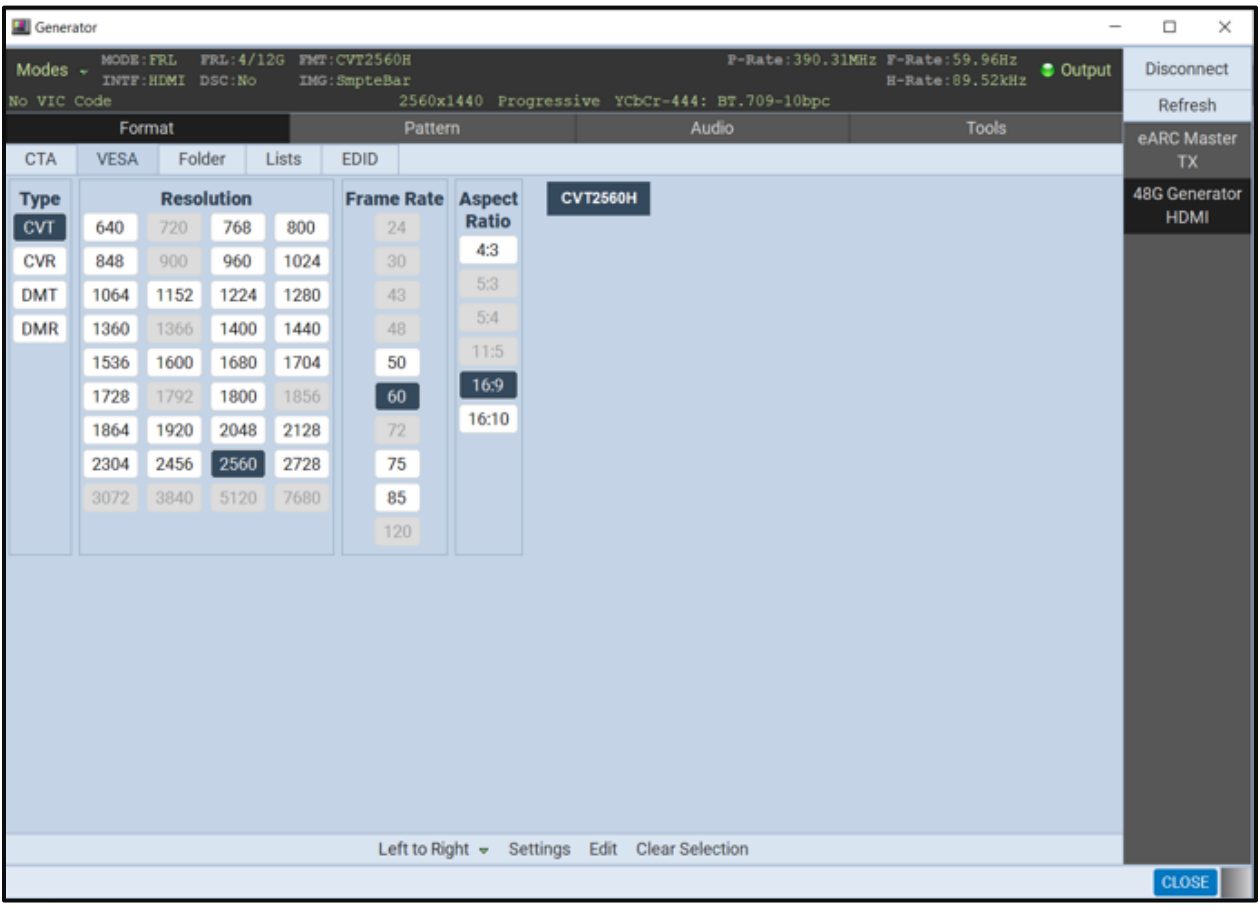

# **14.7 Configuring the Format Settings**

Use the following procedures to configure the format settings. The Settings dialog box enables you to configure the Color Space, Range and Bits per Component.

## **To select a format:**

Г

Specify the format settings by clicking on the **Settings** button on the lower center of the panel (indicated below).

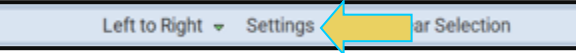

The **Settings** dialog box appears as shown below. Four examples are shown below; the first with RGB selected, the second with YCbCr selected and the third with BT.2020 and fourth with DCI-P3 colorimetry selected.

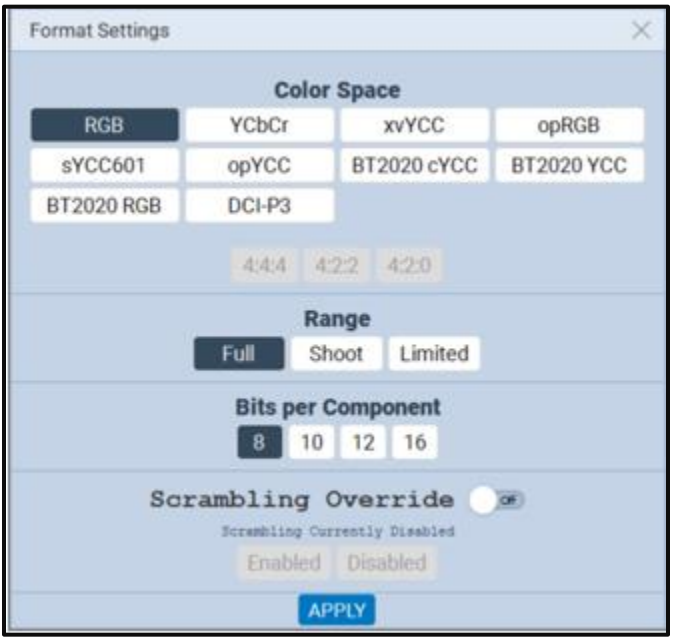

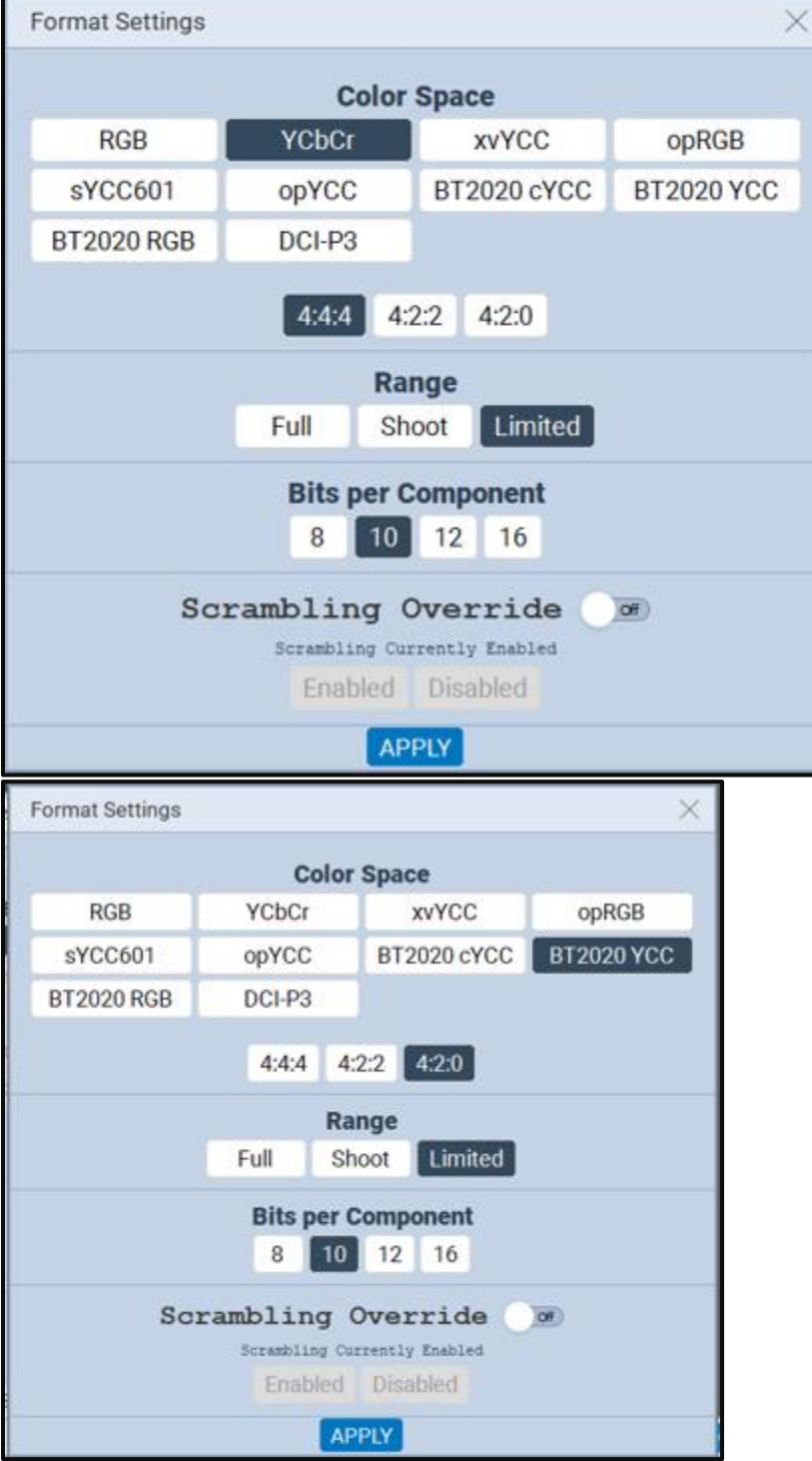

## M41h 48G Video Analyzer/Generator **Rev. A13** Rev. A13

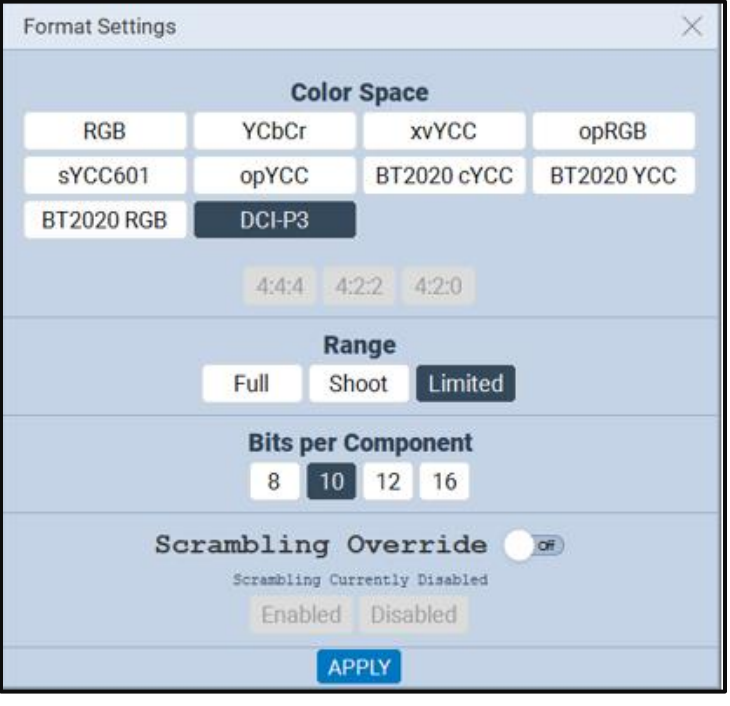

2. Select the Color Space, Range and Bits per Component from the **Format Settings** dialog box in accordance with your requirements.

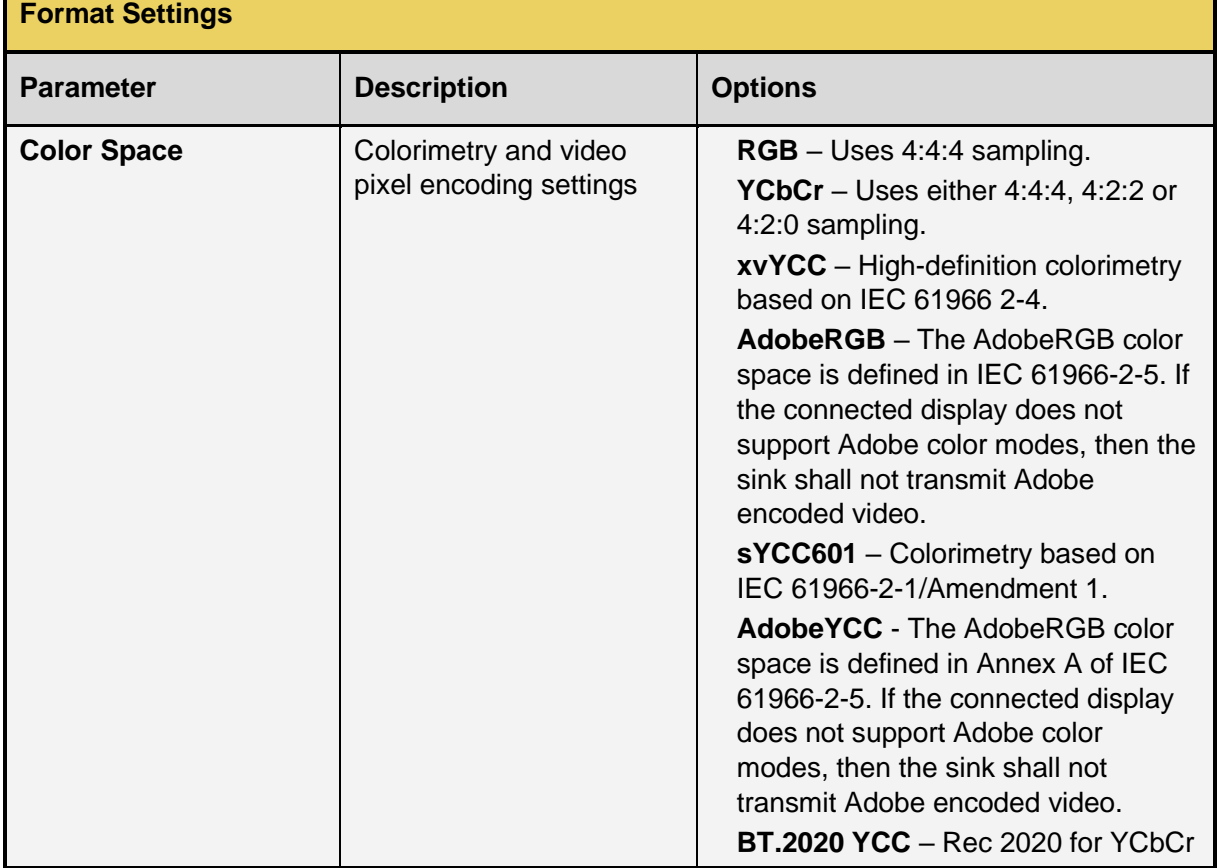

Г

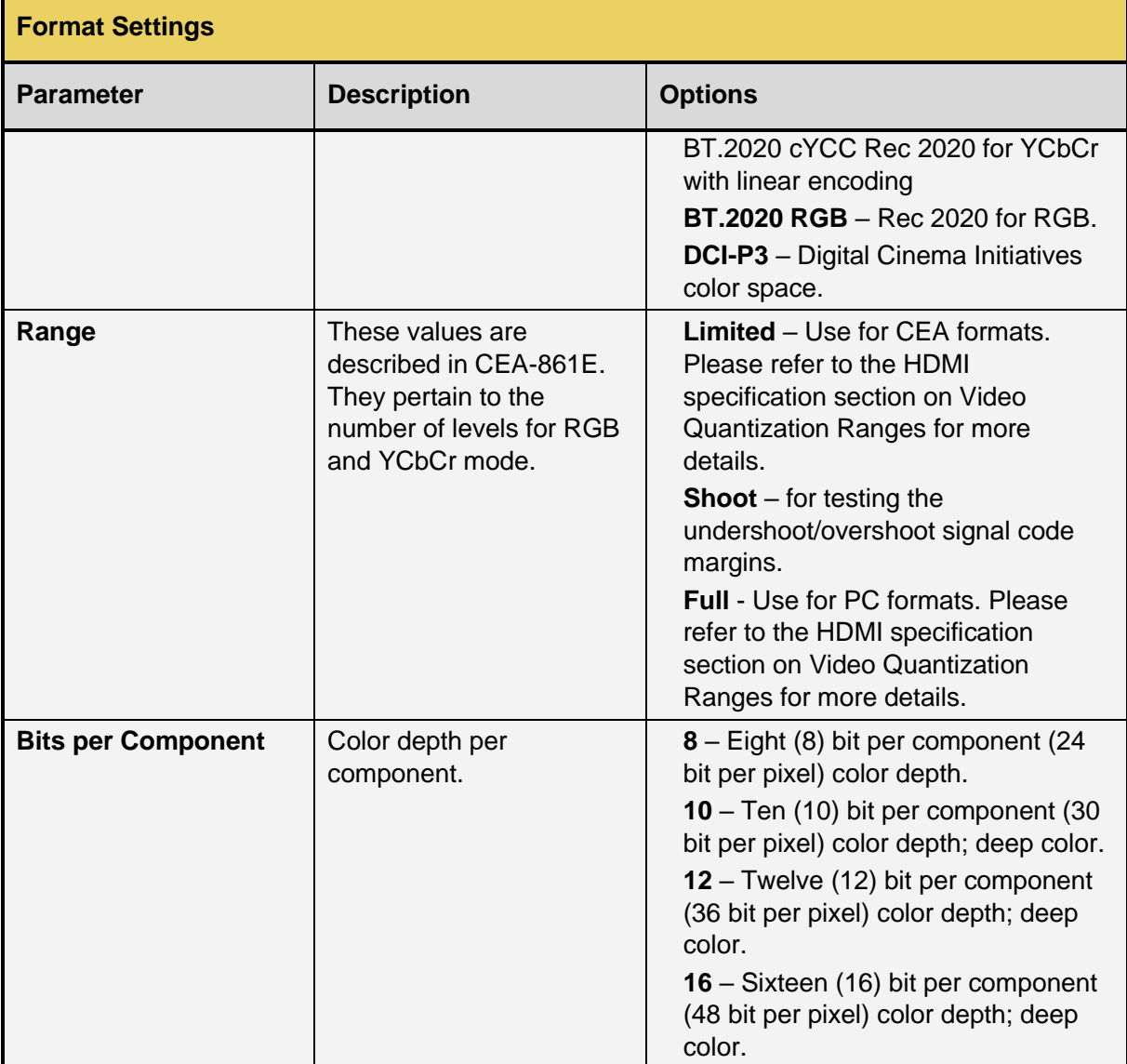

## **14.7.1 Important Note Regarding HDMI Formats**

Some of the formats require a slight modification to the HFront in order for the M41h Video Generator to produce the correct video signal.

The HFront (also referred to as Front Porch, Pulse Delay, Horizontal Offset) must be greater than or equal to 8 pixels. This setting can easily be changed within the Format Editor utility. The formats affected by this are:

- **ICS1160**
- **ICS1176**
- **SUN1667G**
- **ICS1660**
- **ICS1676**
- **IBM0660D**
- **IBM0660**
- **IBM1043**

| <b>VESA</b><br><b>CTA</b><br><b>CVT2075D</b>                     | Folder<br>Lists<br><b>CVT2075H</b> | <b>EDID</b>      |                  |                 |                 |                  |
|------------------------------------------------------------------|------------------------------------|------------------|------------------|-----------------|-----------------|------------------|
|                                                                  |                                    |                  |                  |                 |                 |                  |
|                                                                  |                                    | <b>CVT2085</b>   | <b>CVT2085D</b>  | <b>CVT2085H</b> | <b>CVT2175H</b> | <b>CVT2185H</b>  |
| <b>CVT2360D</b>                                                  | <b>CVT2375D</b>                    | <b>CVT2385D</b>  | <b>CVT2450D</b>  | <b>CVT2460D</b> | <b>CVT2550</b>  | <b>CVT2550D</b>  |
| <b>CVT2560</b>                                                   | <b>CVT2560D</b>                    | <b>CVT2560H</b>  | <b>CVT2575</b>   | <b>CVT2575H</b> | <b>CVT2750H</b> | <b>CVT2760H</b>  |
| <b>DMT1775</b>                                                   | <b>DMT1860</b>                     | <b>DMT1875</b>   | <b>DMT1960</b>   | <b>DMT1975</b>  | DOM12660        | <b>DOM1770X</b>  |
| <b>HWP1060</b>                                                   | <b>HWP1070</b>                     | <b>HWP1075</b>   | <b>HWP1075</b>   | <b>HWP1260G</b> | <b>IBM0660</b>  | <b>IBM0660DY</b> |
| <b>IBM0770H</b>                                                  | <b>IBM0770U</b>                    | <b>IBM1043</b> V | <b>IBM1043</b>   | <b>IBM1060Q</b> | <b>IBM1260G</b> | <b>IBM1267G</b>  |
| <b>IBM1352</b>                                                   | <b>ICS1160 V</b>                   | <b>ICS1176</b>   | <b>ICS1660 Y</b> | <b>ICS1676</b>  | Md <sub>2</sub> | Md2SBX           |
| <b>RAMP160</b>                                                   | <b>SMT0660</b>                     | <b>SMT0660D</b>  | <b>SMT0760H</b>  | <b>SMT0760V</b> | <b>SNY1276G</b> | <b>STANAGA</b>   |
| <b>SUN1061Q</b>                                                  | <b>SUN1077</b>                     | <b>SUN1166X</b>  | <b>SUN1166</b>   | <b>SUN1176X</b> | <b>SUN1267</b>  | <b>SUN1276G</b>  |
| <b>TEST150</b>                                                   | <b>TEST165</b>                     | <b>TEST25</b>    | <b>TEST250</b>   | <b>TEST81</b>   | <b>VSC1660V</b> | <b>VSC1875V</b>  |
| <b>VSC1960H</b>                                                  | <b>VSC1975D</b>                    | <b>VSC1975H</b>  | <b>VSC1975V</b>  | <b>VSC1985D</b> | <b>VSC2060</b>  | XGA2             |
| SELECT FOLDER Path: /Standard<br><b>PELISA PROVIDENT PRODUCT</b> |                                    |                  |                  |                 |                 |                  |

Edit Settings Find

#### *Screenshot showing a few of the affected HDMI Formats*

In order to edit the format's specifications, highlight the format you wish to use, and click **Edit** at the bottom of the menu, as shown below.

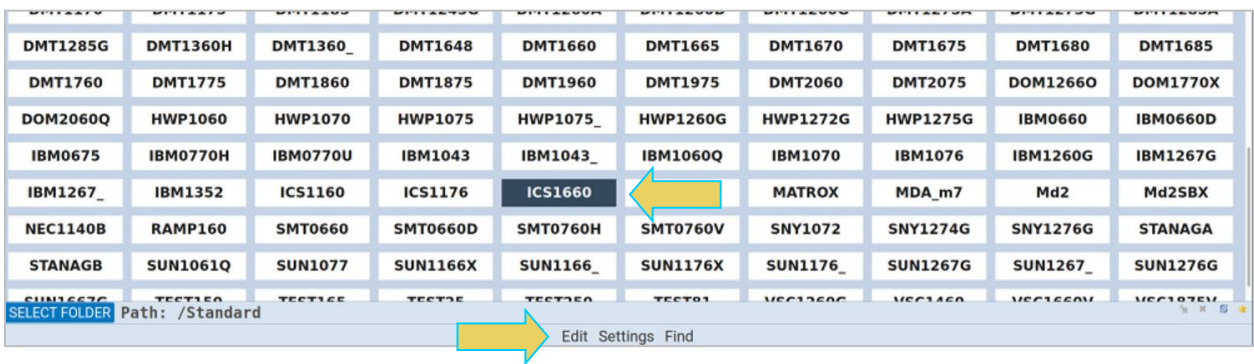

The M41h Format Editor will appear, as shown below. The Format Editor is covered in detail within another chapter, but this subsection will provide only the procedures for modifying the horizontal pulse delay (Hfront).

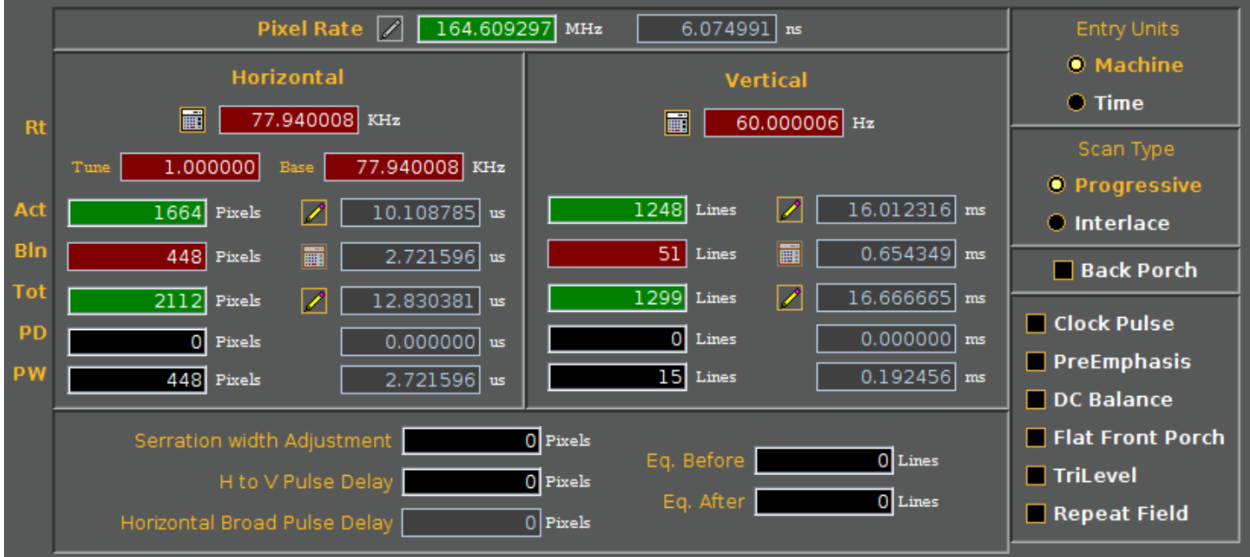

To adjust the Horizontal Pulse Delay (Hfront), first ensure that **Back Porch** is **NOT** selected on the right-hand side of the Editor utility, as shown in the above screenshot.

Select the text box corresponding to the **PD** label in the **Horizontal** column of configurations, as shown in the screenshot below. Enter a value of 8 or more and click **Enter**.

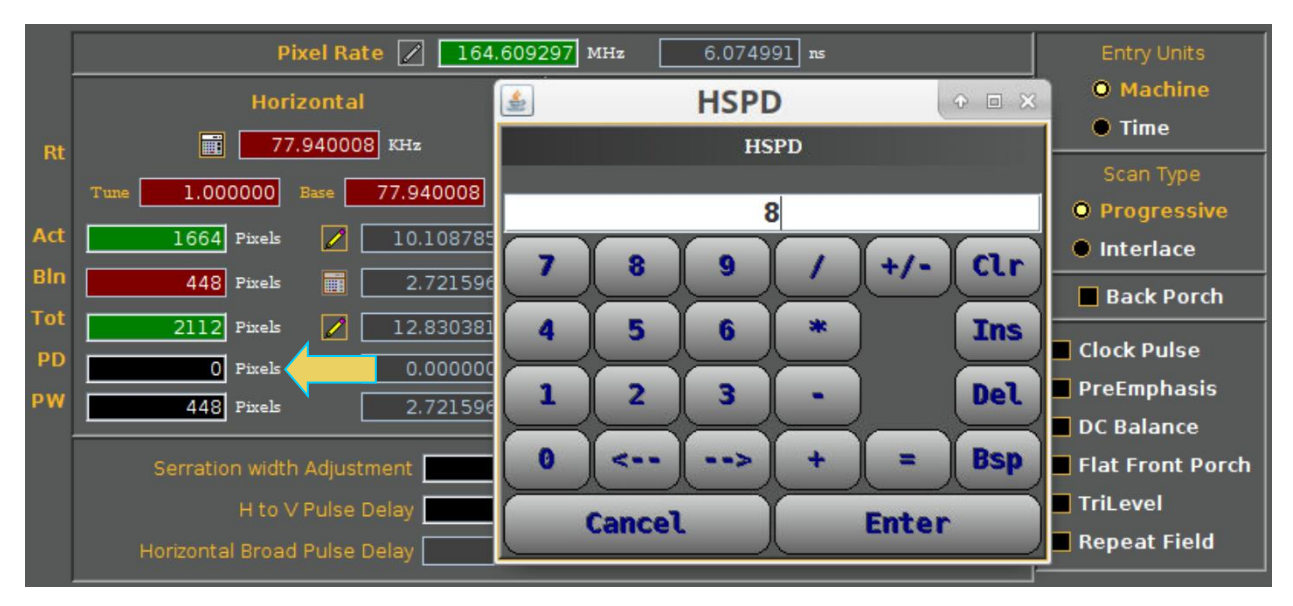

Certain fields within the Format Editor utility will automatically adjust based on the values of other fields, but you may need to manually update the Horizontal Pulse Width after adjusting the Pulse Delay.

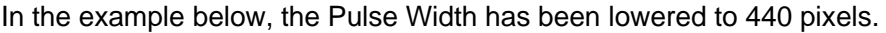

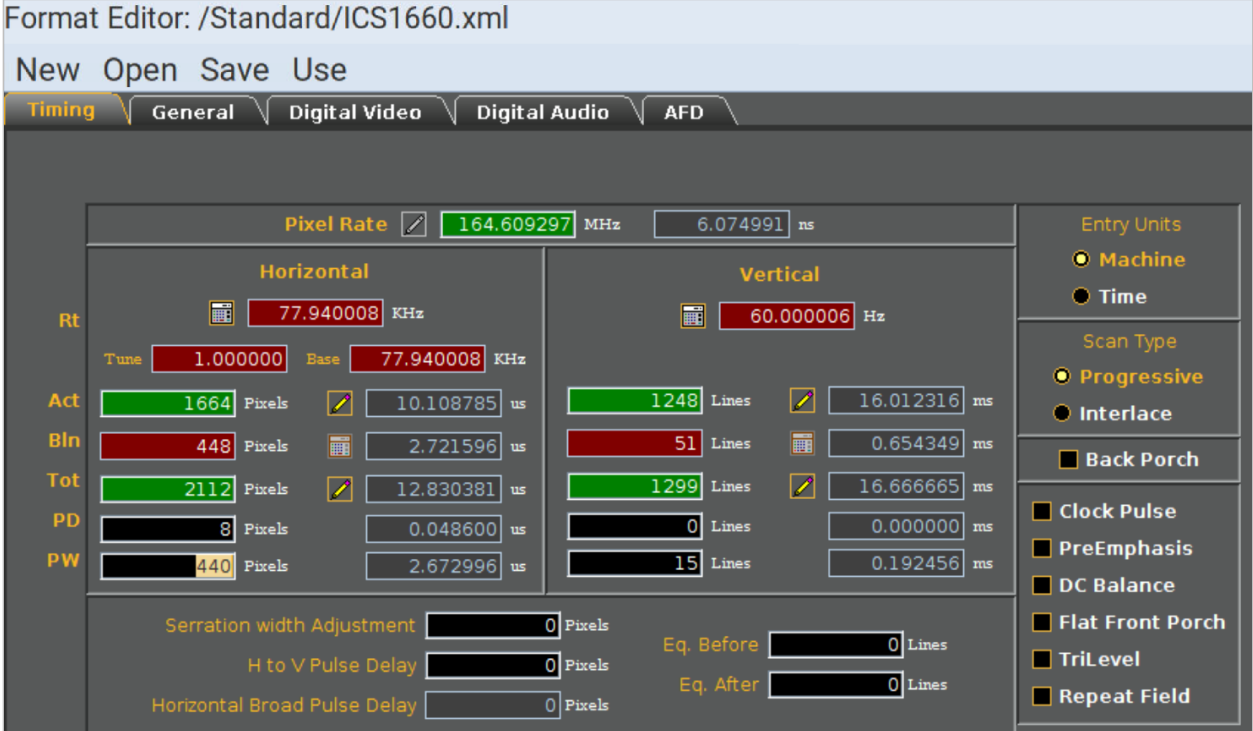

Once the required configurations have been made to the format file, click **Use** at the top of the screen to begin generating video signal with the modified format.

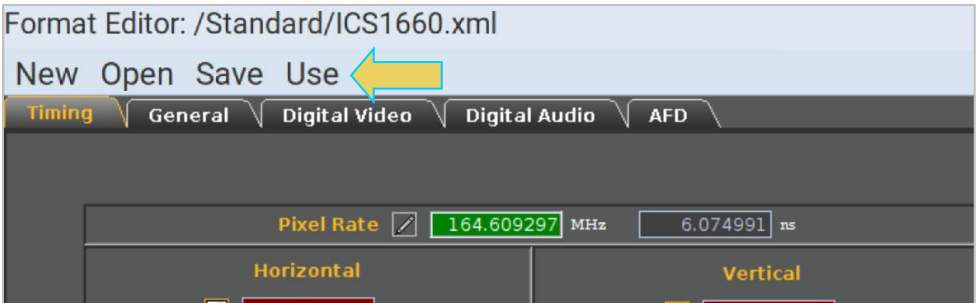

Note: You may also **Save** the modified format file if you wish.

The following screenshots demonstrate another example. Format **IBM0660** has been modified to increase the Horizontal Pulse Delay to 8 pixels, as well.

The first two screenshots on this page show the default configurations of format IBM0660, with the following specifications:

- **Horizontal Blanking: 186 pixels**
- **Hfront (Front Porch): 3 pixels**
- **Hback (Back Porch): 73 pixels (second screenshot)**
- **Pulse Width: 110 pixels**

Format Editor: /Standard/IBM0660.xml New Open Save Use Timing General Digital Video Digital Audio **AFD** Pixel Rate  $\boxed{\nearrow}$ 25.024496 MHz  $39.960845$  ns · Machine **Horizontal** Vertical  $\bullet$  Time 30.296000 KHz 圖 59.637795 Hz  $Rt$ ■ | Scan Type  $1.000000$  Base 30.296000 KHz **O** Progressive Act  $640$  Pixels  $25.574941$  us  $\overline{480}$  Lines ☑ 15.843676 ms **O** Interlace **Bln**  $\overline{28}$  Lines  $0.924214$  ms  $186$  Pixels 扁  $7.432717$  us **Back Porch** Tot  $\overline{826}$  Pixels  $508$  Lines ☑ 16.767890 ms  $\overline{\mathbb{Z}}$  $33.007658$ us **Clock Pulse** PD  $4$  Lines  $3$  Pixels  $0.132031$  ms  $0.119883$ us PreEmphasis PW  $\overline{2}$  Lines  $0.066015$  ms  $110$  Pixels  $4.395693$ us DC Balance **Elat Front Porch** Serration width Adjustment  $\overline{0}$  Pixels Eq. Before  $\overline{0}$  Lines TriLevel H to V Pulse Delay  $\overline{0}$  Pixels Eq. After  $\overline{0}$  Lines Repeat Field  $\overline{0}$  Pixels

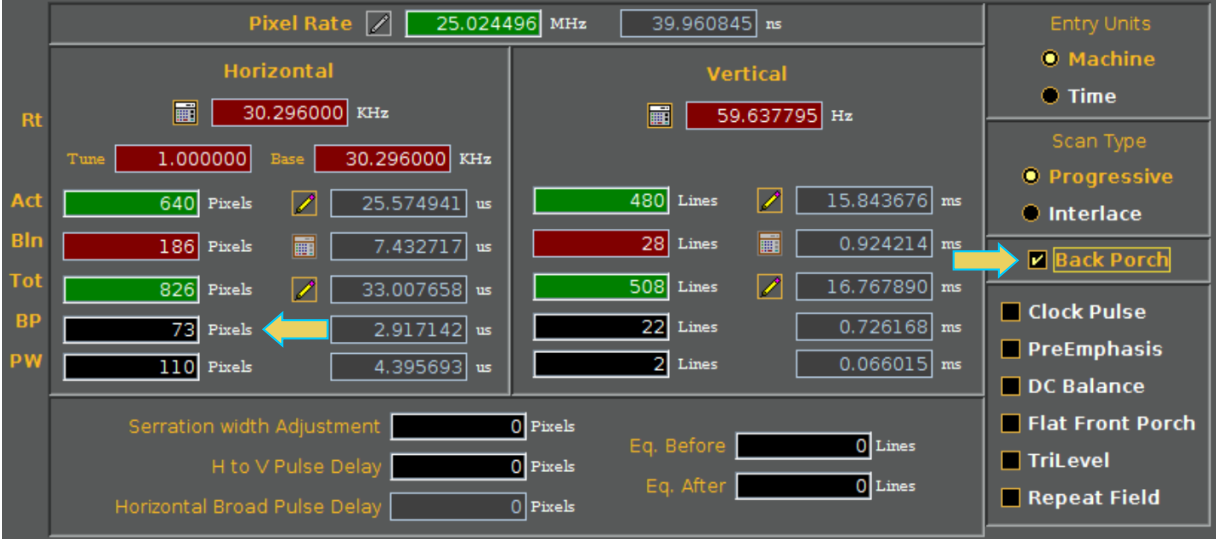

The following two screenshots show the specifications after configuring the Front Porch Pulse Delay:

- **Horizontal Blanking: 186 pixels (unchanged)**
- **Hfront (Front Porch): 8 pixels (manually configured)**
- **Hback (Back Porch): 68 pixels (second screenshot- automatically set based on Hfront value)**
- **Pulse Width: 110 pixels (unchanged)**

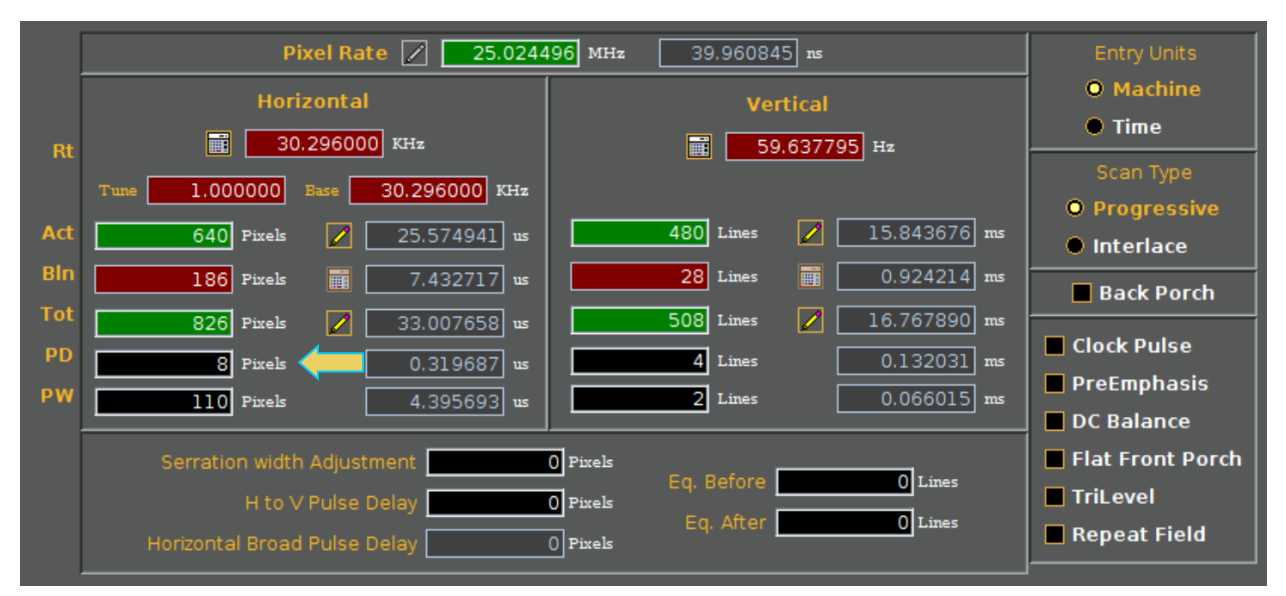

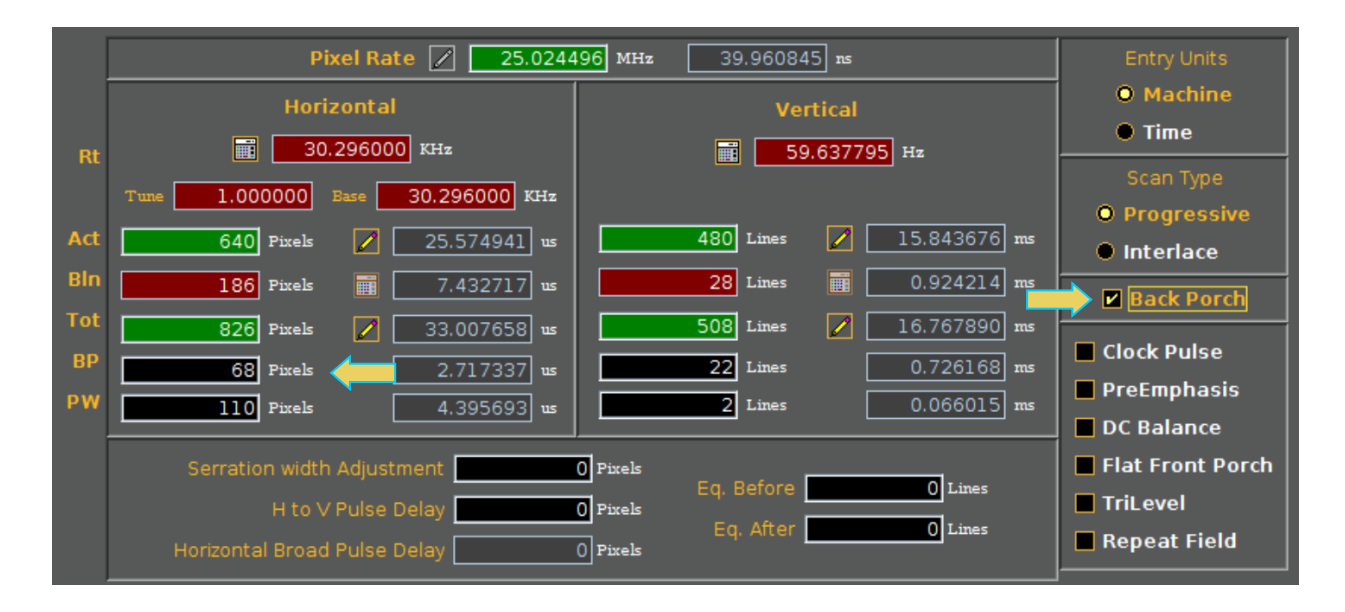

# **14.8 Configuring the Link Training Settings**

Use the following procedures to configure the link training settings. The link training panel is accessible from the Link Train button on the **Tools** tab. You can set the Lane/Rate configuration using the provided buttons on the right side of the panel **Force Link Train** rate. The link training status is shown on the left side **Current Status**.

## **To select a format:**

Specify the link training configuration by clicking on the desired button on the right side of the Link Train panel button (indicated below).

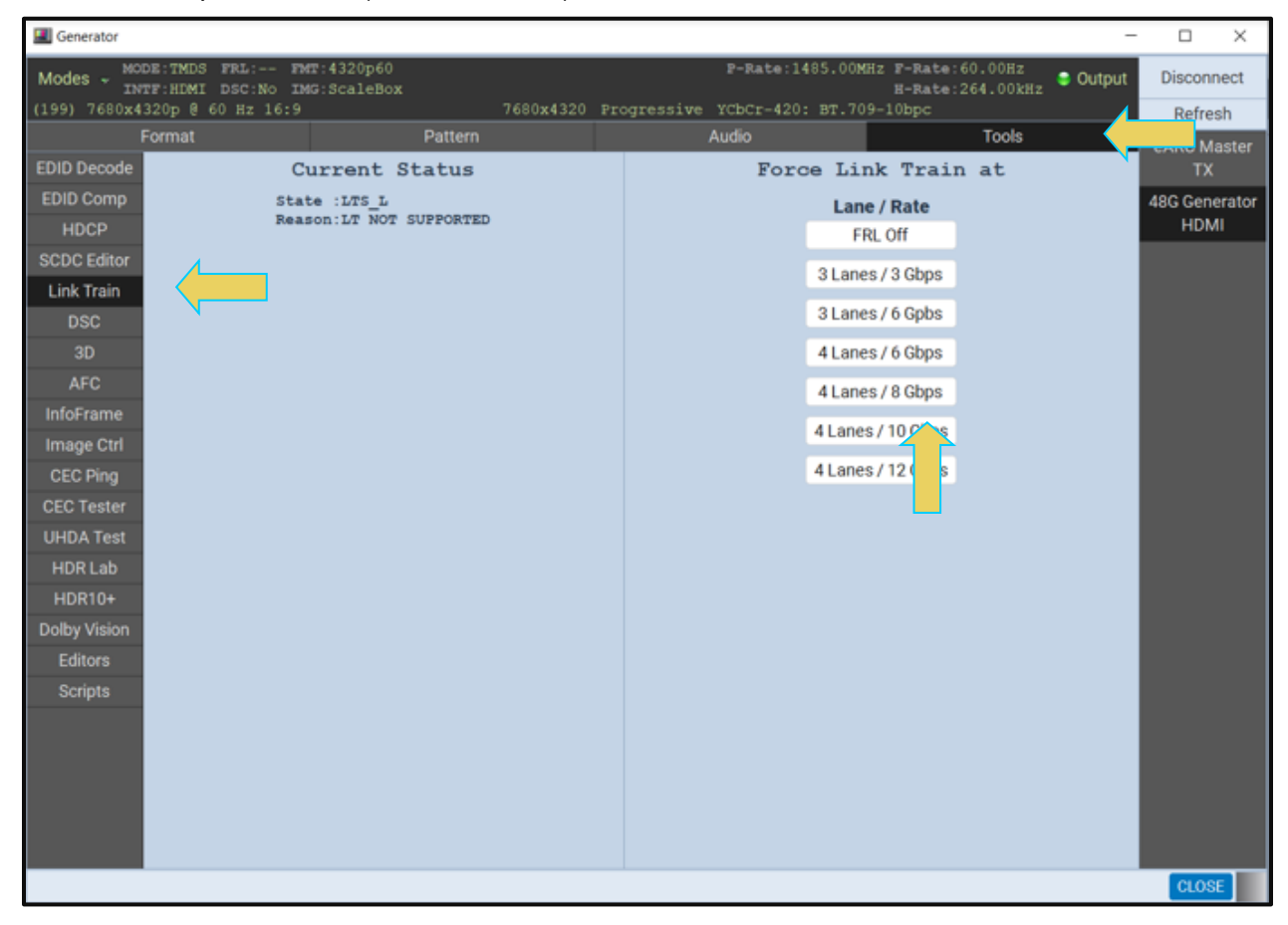

# **14.9 Generating FRL Display Stream Compression (DSC) Video Streams**

Use the following procedures to configure the 980 48G Protocol Analyzer/Generator module to generate an FRL Display Stream Compression (DSC) stream. You can only generate DSC when the generator is in the FRL mode. You can disable FRL using the FRL Off button.

## **To specify FRL Display Stream Compression (DSC) mode:**

1. To specify the DSC mode first ensure that the display you are connected supports Display Stream Compression (DSC). To do this you read the EDID and verify the Vendor Specific Data Block of the EDID shown below.

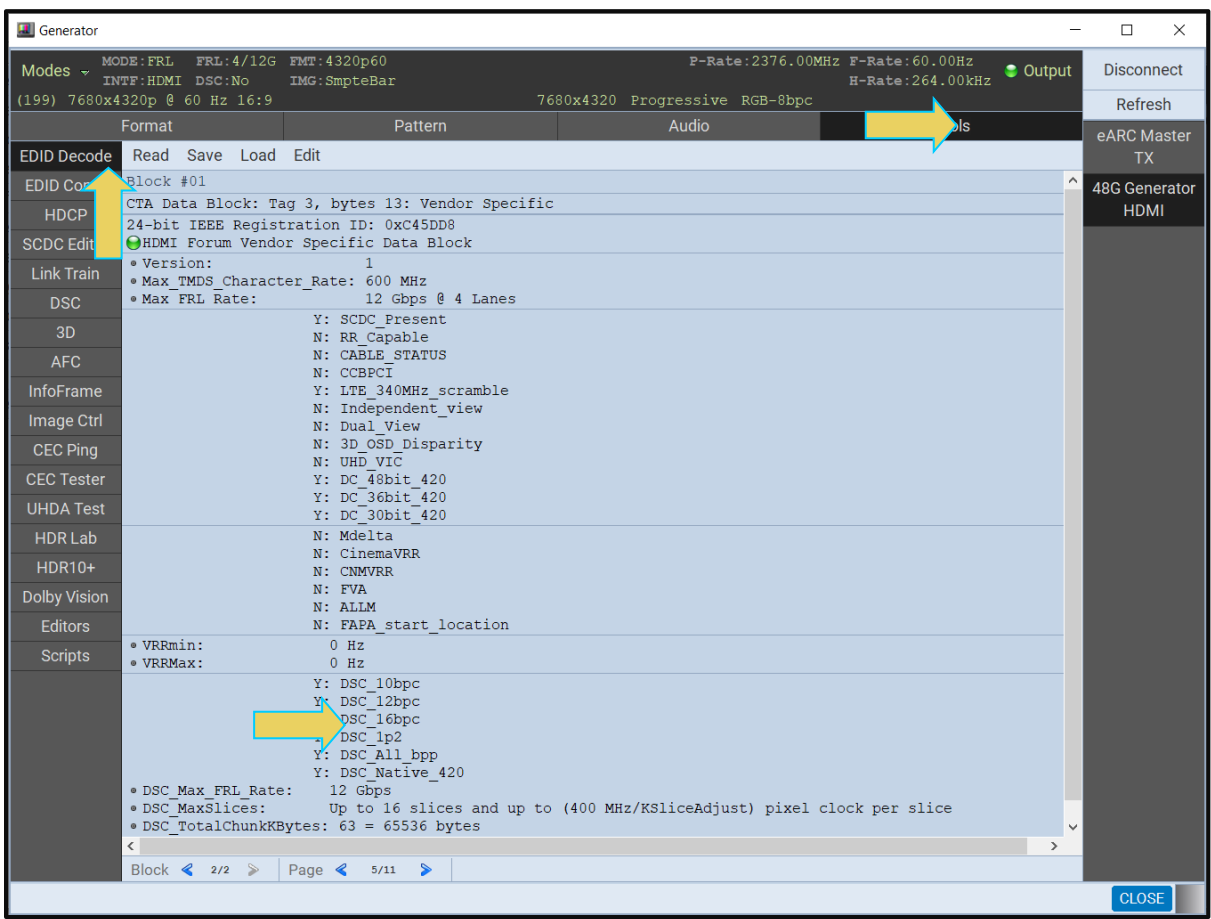

You can also read the SCDC registers as there are some configuration flags that indicate DSC support as shown below.

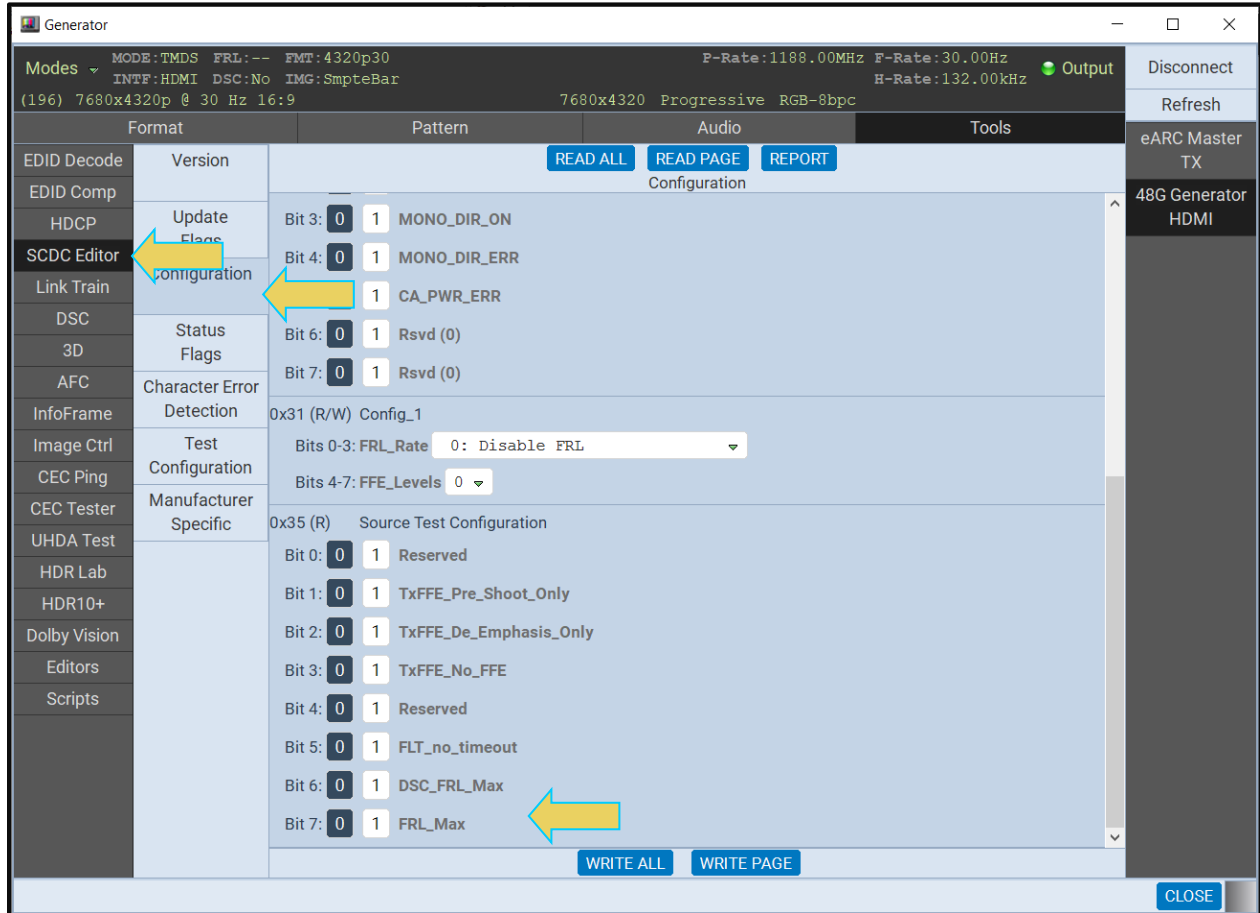

2. Configure the generator for the FRL mode and select a 4K or an 8K format as shown below.

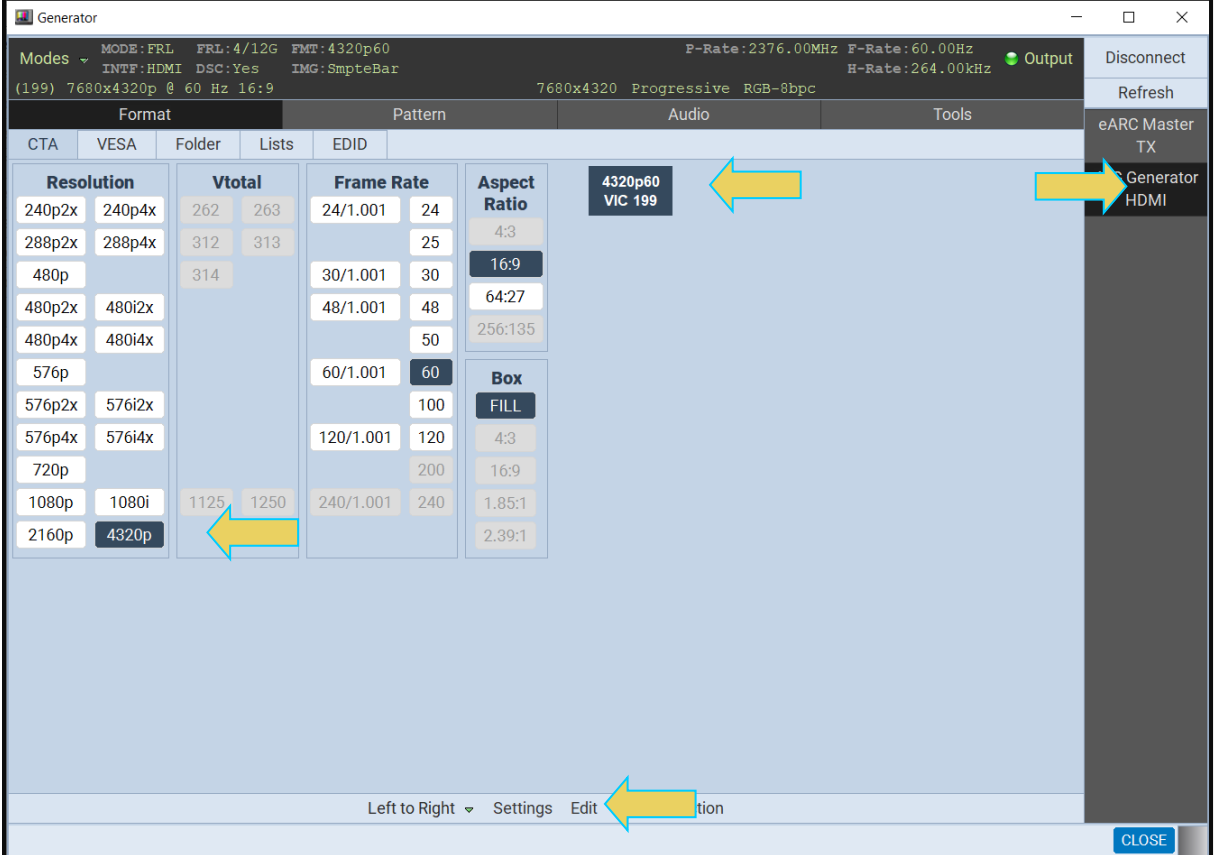

3. Select the settings from the Format Settings dialog box for chroma subsampling, color depth and colorimetry.

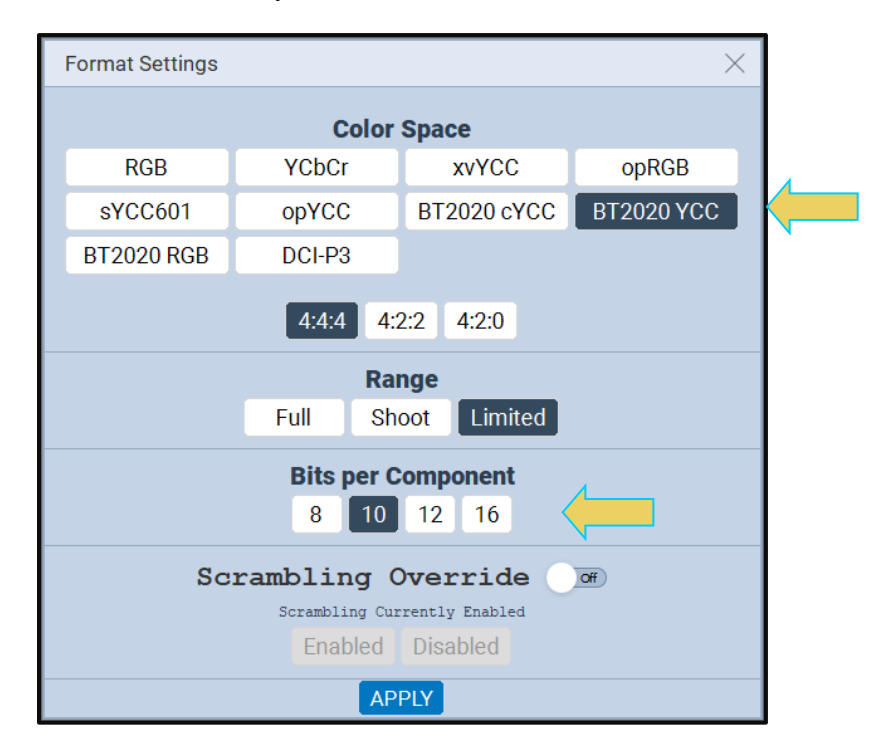

#### M41h 48G Video Analyzer/Generator **Rev. A13** Rev. A13

4. Configure the Lane and Lane rate of the FRL transmission stream as shown below.

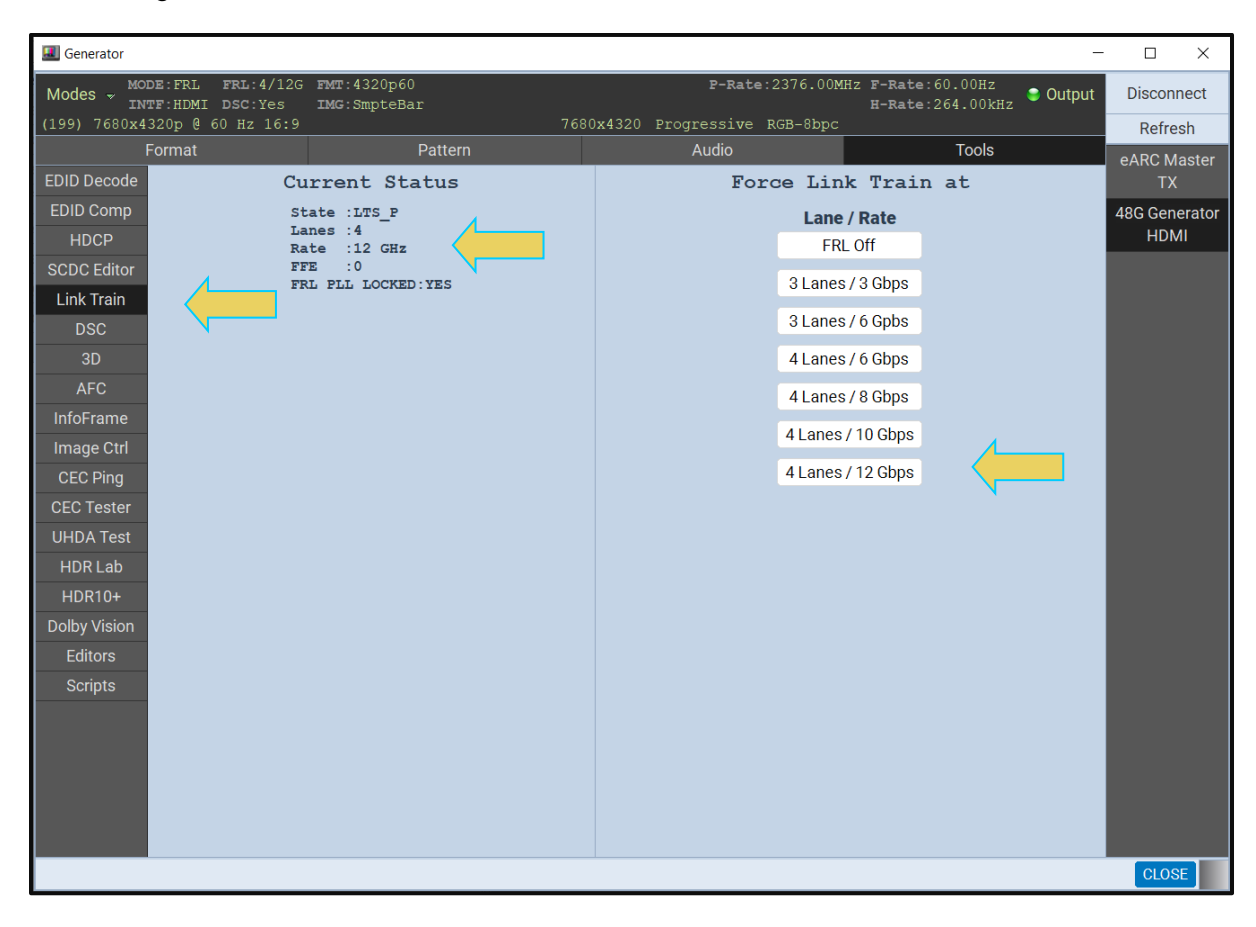

5. Enable Display Stream Compression (DSC) from the DSC window as shown below.

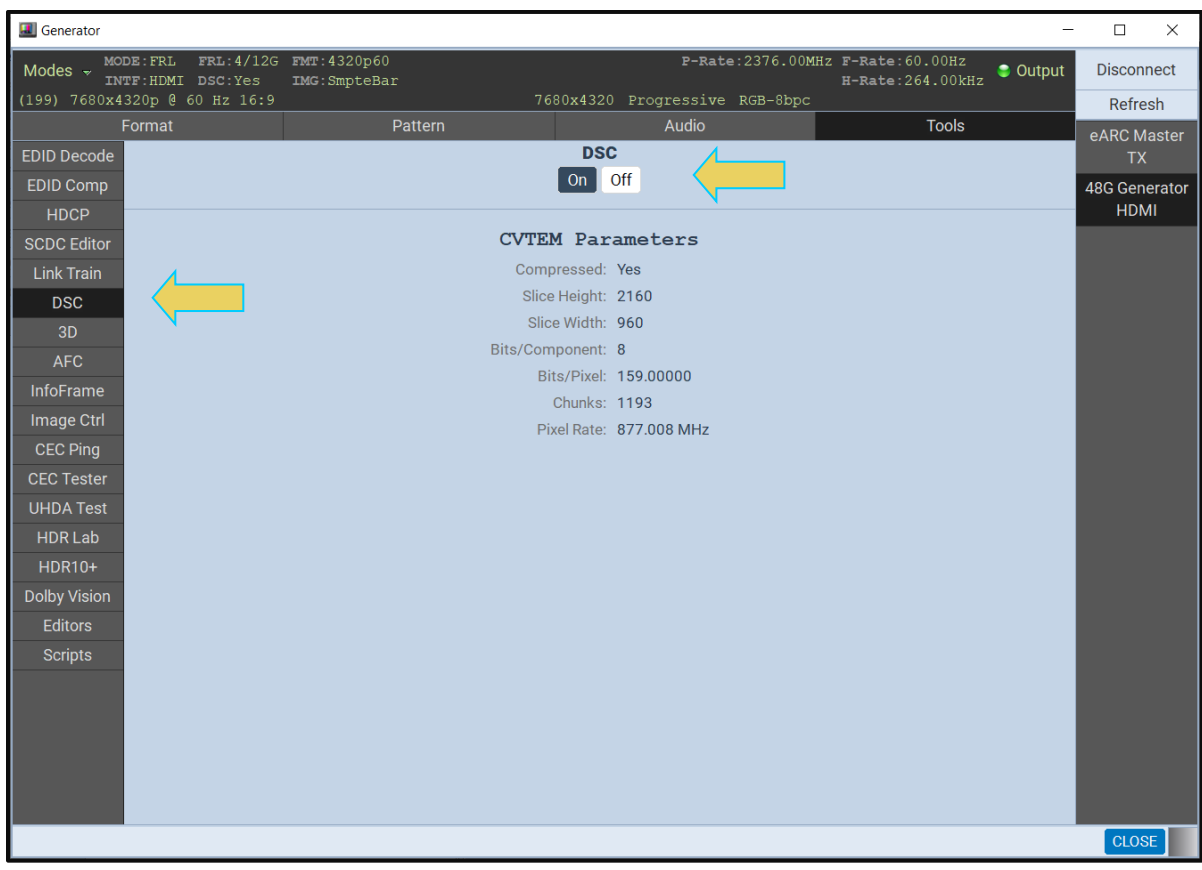

## **14.9.1 Adding a DSC image to Cache**

Use the following procedure to add a DSC image to the cache. The procedure assumes that you have already selected an HDMI interface.

1. Select the FRL format and pattern in the generator. Refer to **[Section 14.6](#page-289-0)** and **[Section](#page-318-0)  [14.11](#page-318-0)** as needed. See the following two images.

## M41h 48G Video Analyzer/Generator **Rev. A13** Rev. A13

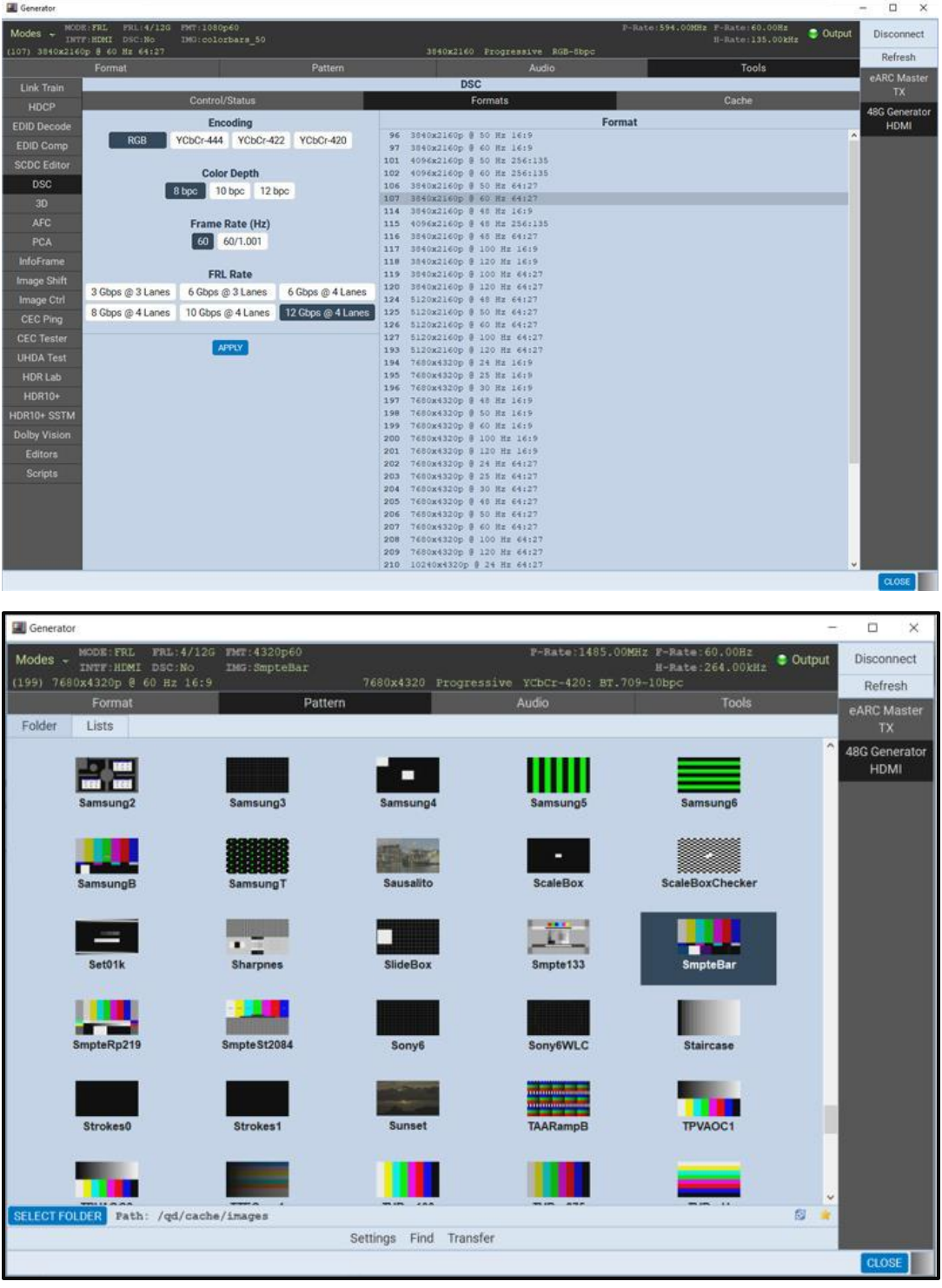

2. Go to **Tools** -> **DSC** -> **Control/Status**. Select **Yes** to the **DSC Enabled** prompt.

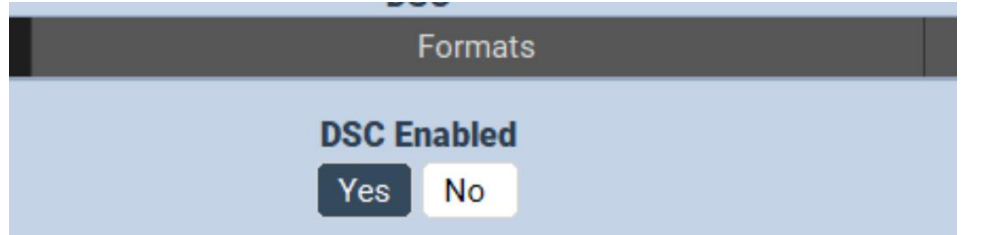

**Note:** When you enable DSC, if the configuration (format/pattern) is not in the cache, DSC generation will start. This may take a minute or two.

3. Once you have a new DSC format you can add it to the cache by selecting **APPLY**. See following image. The new entry should appear at the bottom of the list. See second image below.

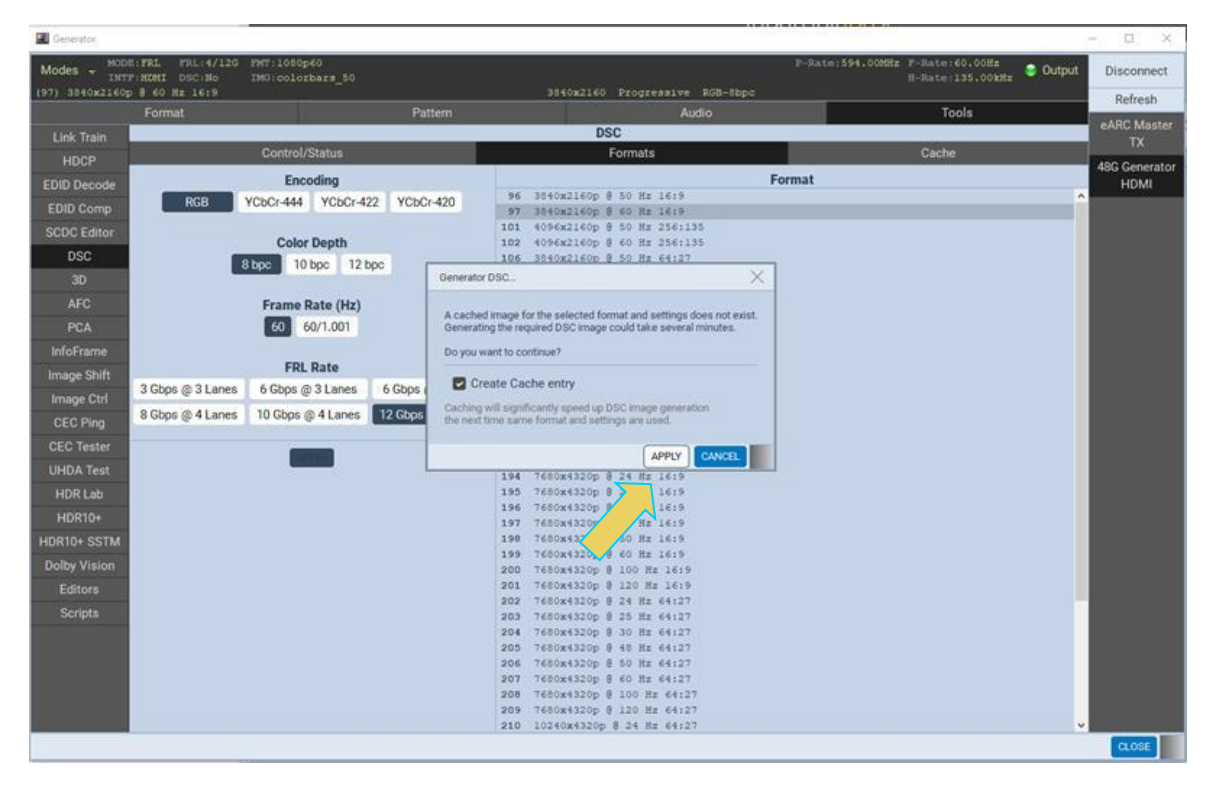

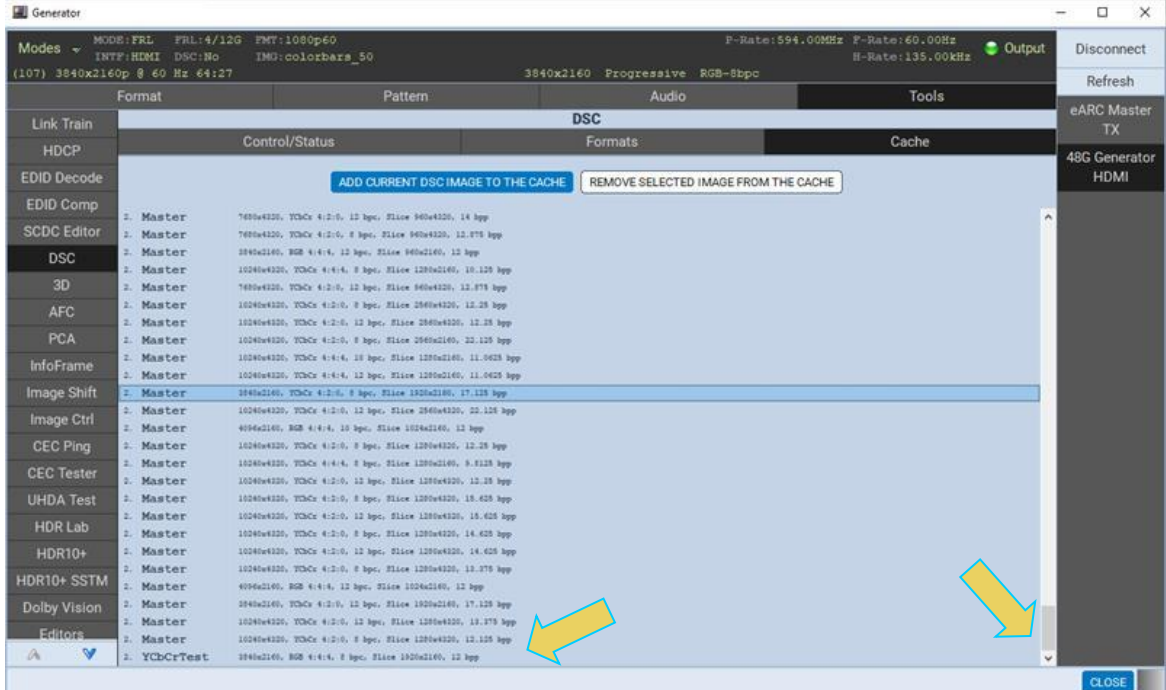

4. From this screen you may also remove a DSC format entry from the cache by selecting the format and then clicking **REMOVE SELECTED IMAGE FROM THE CACHE**.

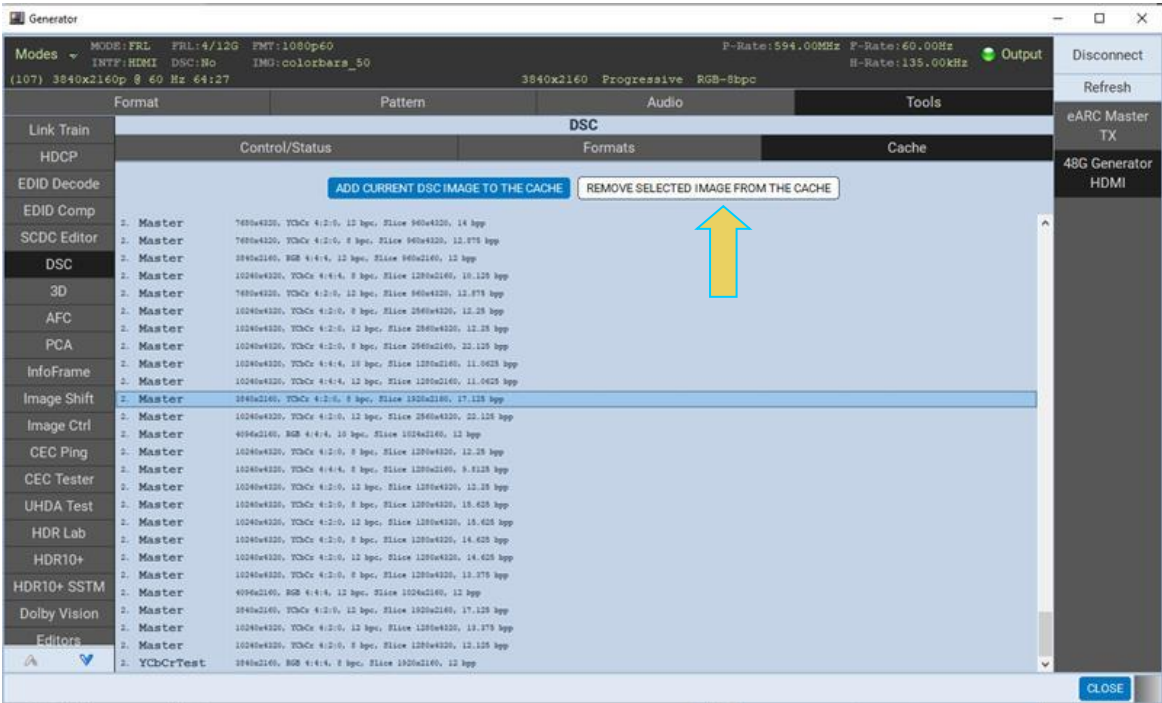

# **14.10 Generating TMDS Video Streams**

Use the following procedures to configure the M41h 48G Video Analyzer/Generator to generate TMDS streams instead of FRL streams. You will use the Link Training panel to set this. The Link Training panel is accessible from the Link Train button on the **Tools** tab. You can disable FRL using the FRL Off button.

## **To specify TMDS mode:**

Specify the TMDS mode by disabling the FRL mode as shown below. Once you have disabled FRL you can select Formats and Patterns in the same manner as you select FRL formats.

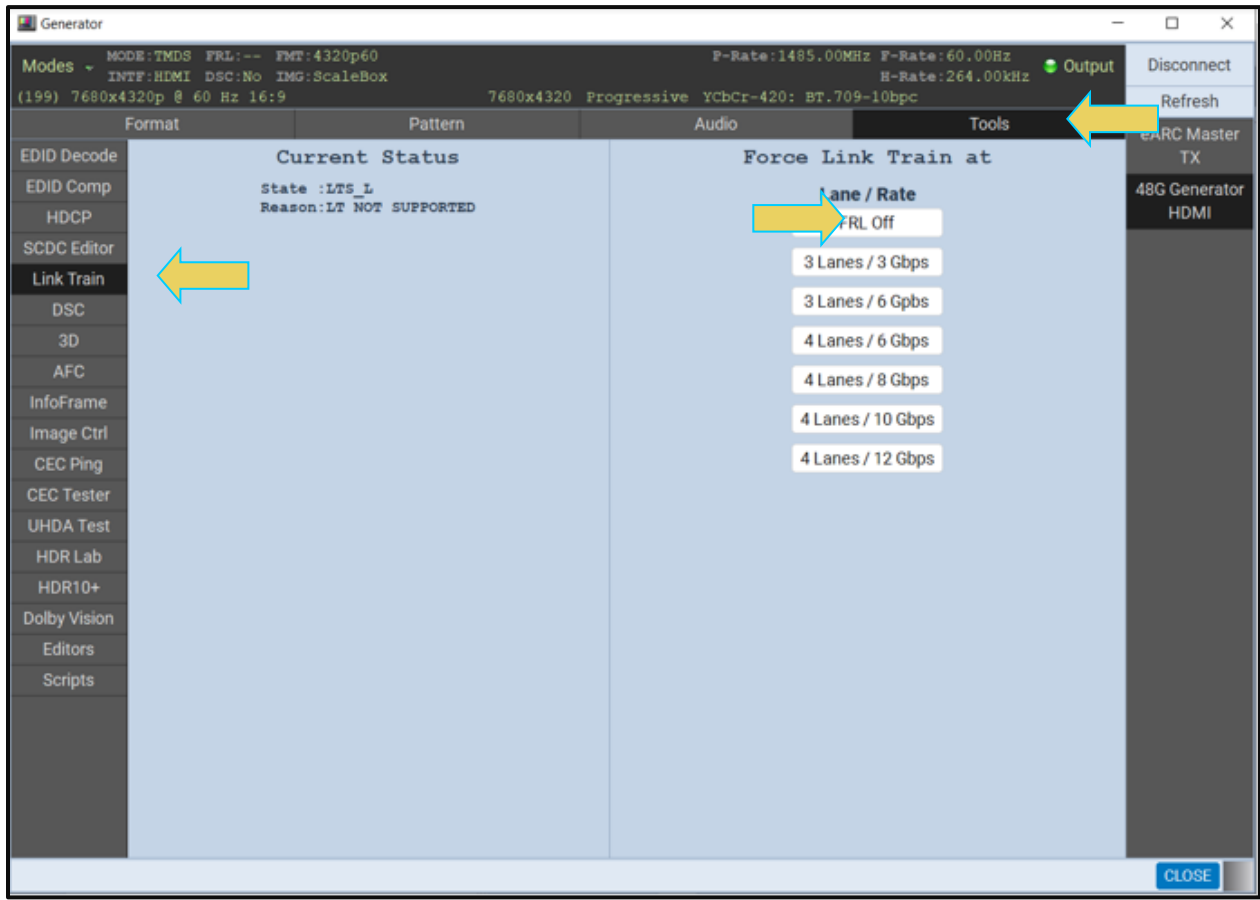

# <span id="page-318-0"></span>**14.11 Selecting Test Patterns**

Use the following procedures to select a test pattern.

#### **To select a test pattern:**

From the main window of the M41h 48G Video Analyzer/Generator, click the **Pattern** tab to access the list of test patterns. Clicking the star on the bottom right shows the active pattern.

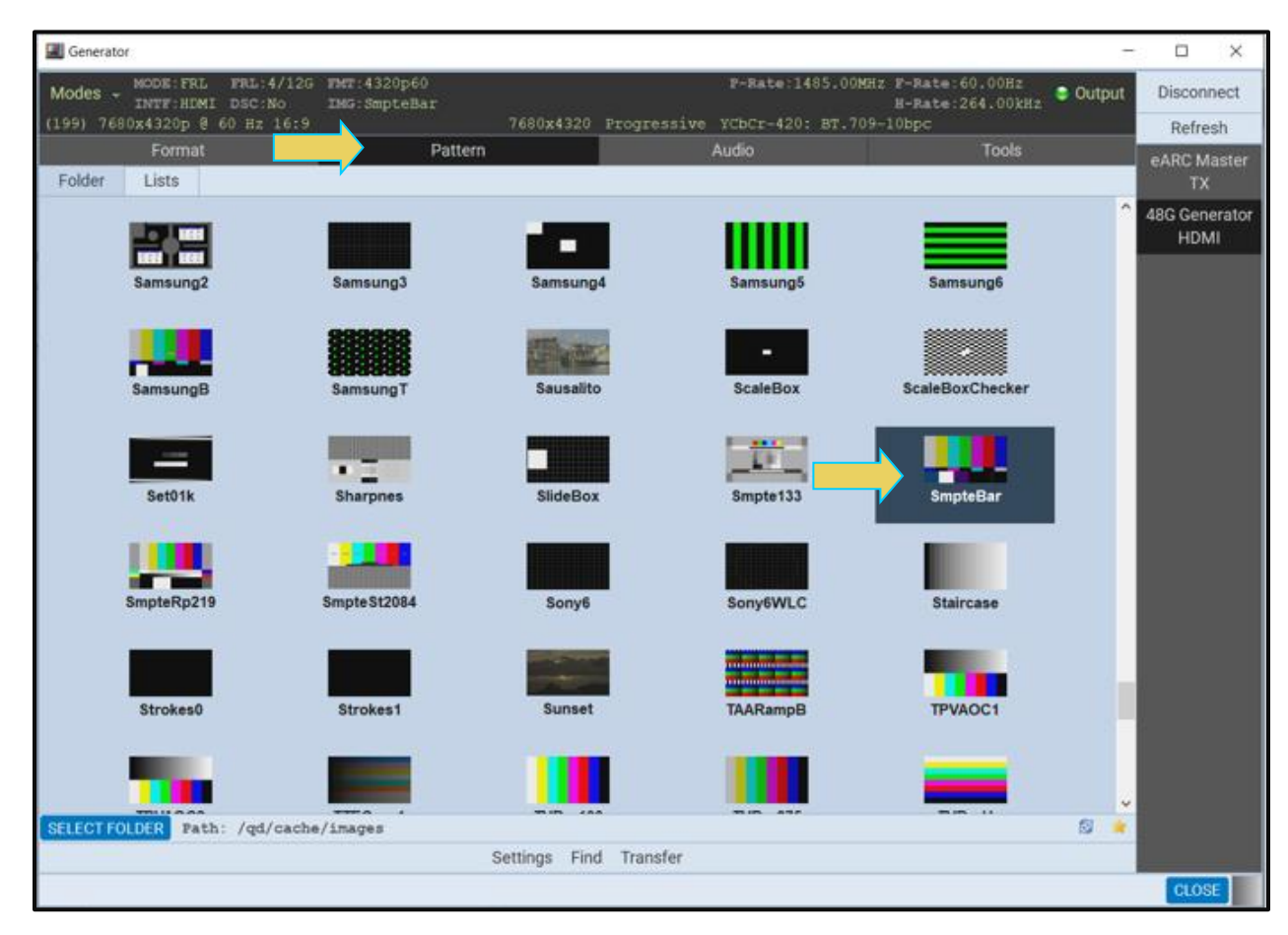

2. Select a test pattern from the list by clicking or selecting it. There is a scroll bar on the right to allow access to the entire list by browsing.

You can either scroll through the list of test patterns or use the **Find** feature to search for patterns. When you press the **Find** activation button, you are presented with a dialog window where you can search for a pattern by name using initial and mid string partial searches (below).

#### M41h 48G Video Analyzer/Generator **Rev. Analyzer/Generator** Rev. A13

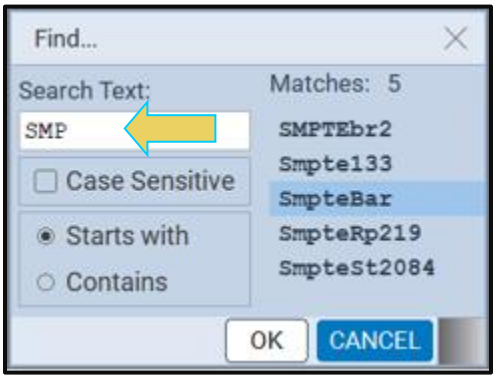

The directory whose images (patterns) are being displayed is listed in the lower panel as indicated below. In the example below, the path is set to Standard which will display the entire test pattern library and is the default path.

You might wish to change the directory path if you have added your own bitmap patterns and wanted to select them without scrolling through the complete list. You may also have created a custom Pattern List using the **Pattern List Editor**. Refer to Pattern List Editor for details on creating a custom Pattern List.

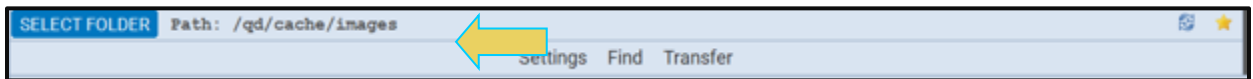

You can change the directory path with the directory activation button

**SELECT FOLDER** Path: /qd/cache/images When you select the directory a dialog box will appear allowing you to select the alternative path such as the User path shown in the dialog box below.

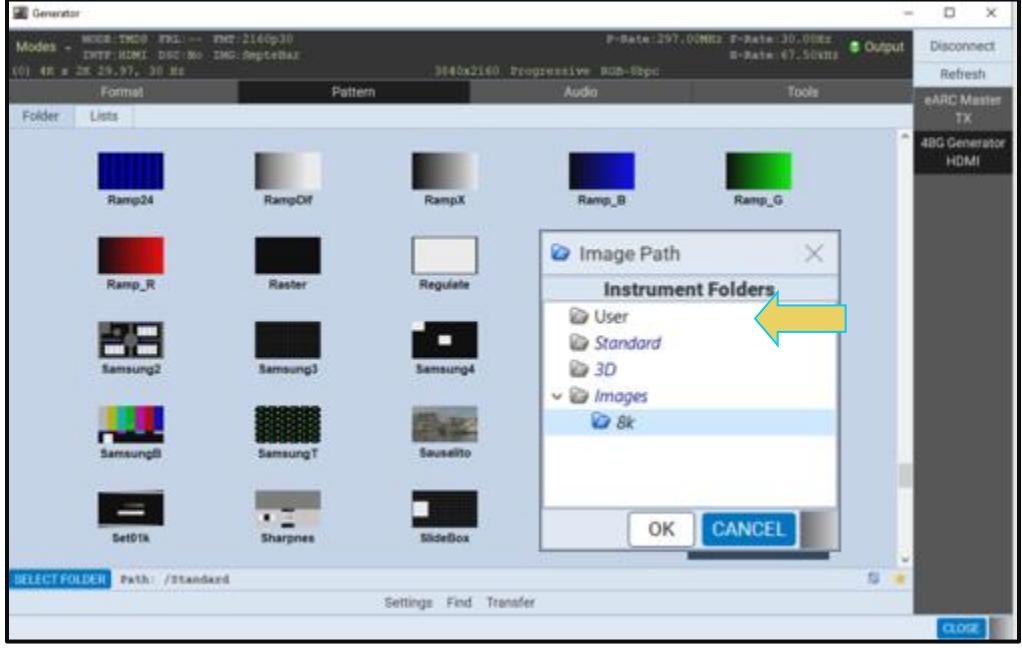

When you have changed the directory the User directory will be indicated on the lower panel beside the associated icon as shown below.

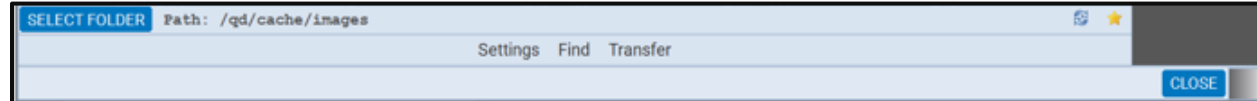

Now you can configure the list of patterns in accordance with a custom Pattern List by using **SELECT FOLDER** Path: /qd/cache/images A dialog box will appear enabling you to select a custom image

list (below).

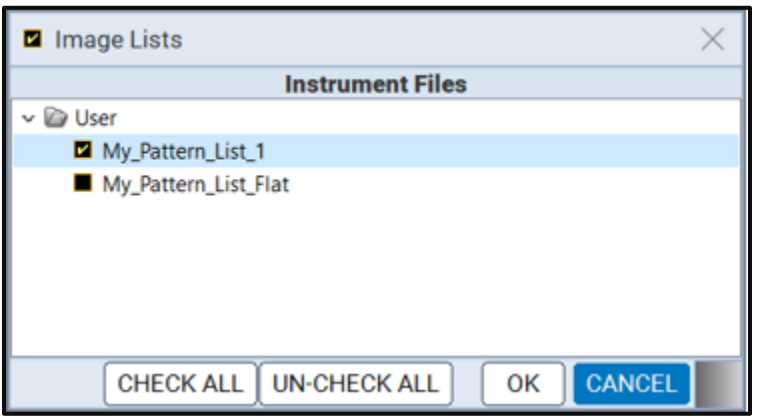

You can select all or one custom Pattern List or any combination if you have several defined. The example above shows selecting one Pattern List. The **CHECK ALL** and **UN-CHECK ALL** activation buttons allow convenient selection where you have many Pattern Lists to choose from. The result of selecting one custom Pattern List is shown in the screen example below. A limited set of patterns are displayed. The Path icon on the bottom status panel will display that new list (indicated below).

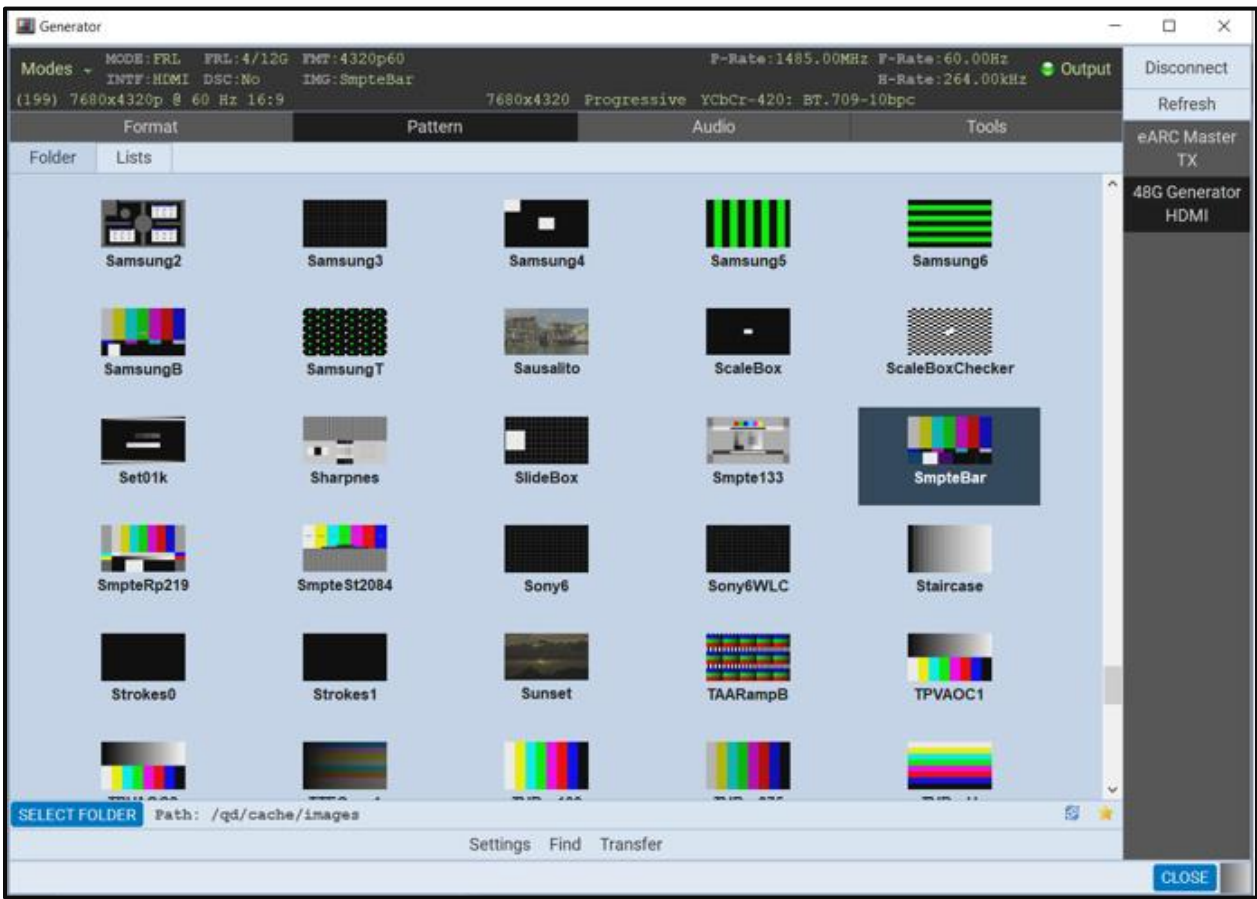

# **14.12 Selecting Test Patterns Settings**

Use the following procedures to select a test pattern.

#### **To specify test pattern settings:**

- From the main window of the M41h 48G Video Analyzer/Generator, click the **Pattern** tab to access the list of test patterns.
- 2. Specify the image settings by clicking on the **Settings** button on the lower center of the panel.

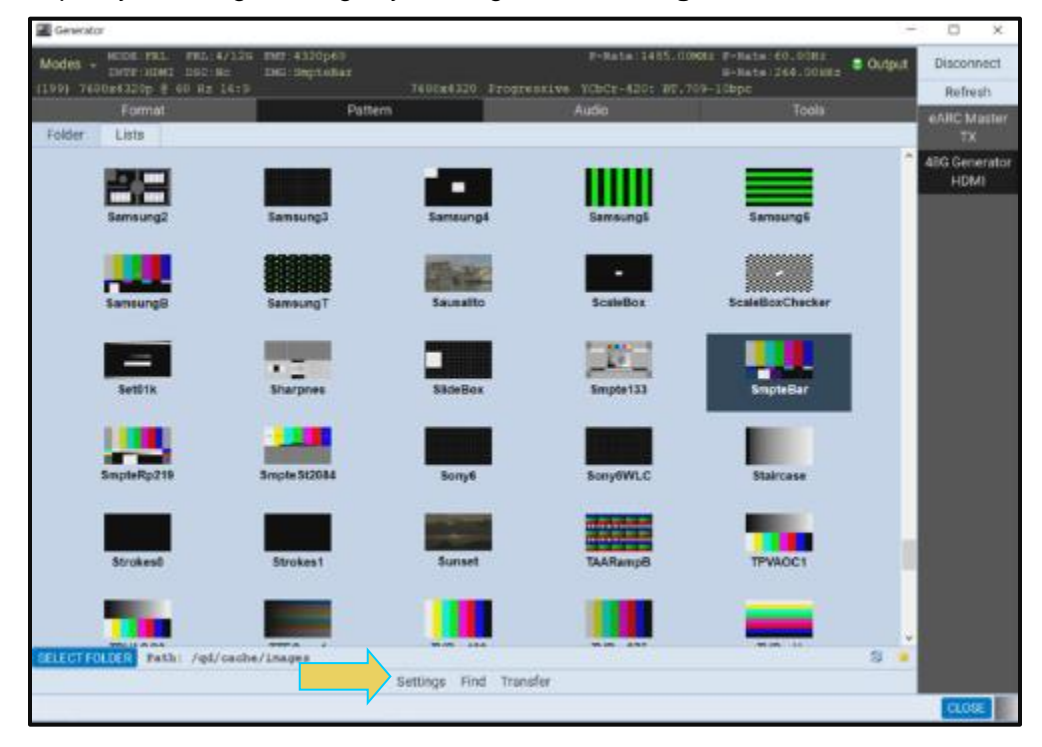

The **Settings** dialog box appears as shown below:

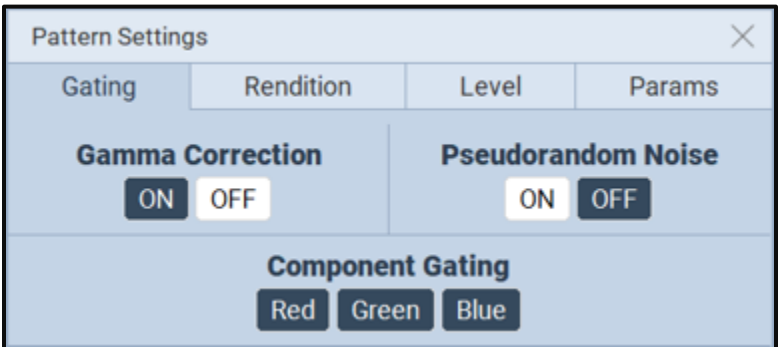

3. Enable and disable Gamma and Pseudorandom noise and set the gating as desired. Refer to the table below for details on these optional settings.

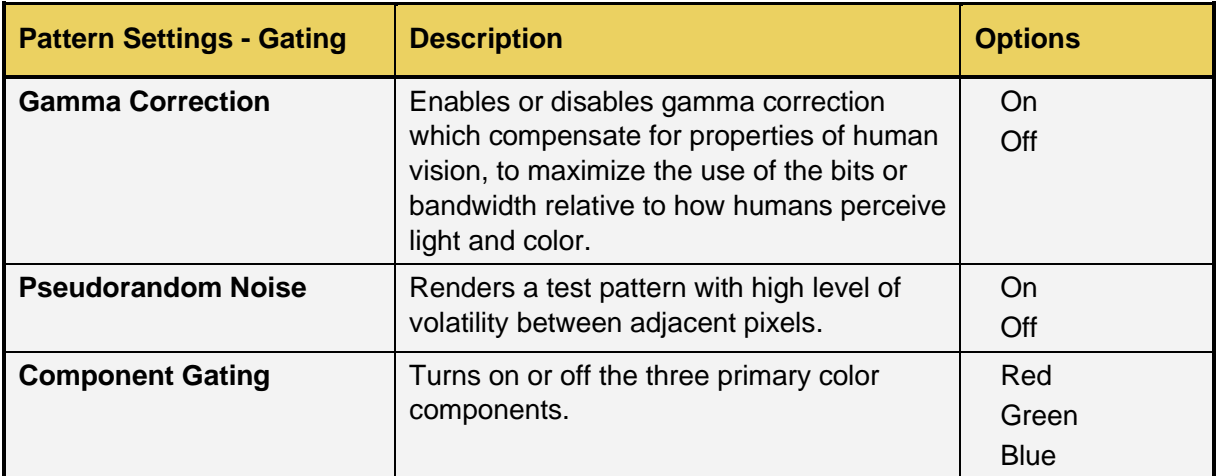

4. Select the rendition where applicable using the Rendition button. The associated dialog box is shown further below.

Some test patterns have multiple versions such as GraysAll. These multiple versions can be applied using the Rendition button and associated dialog box as shown below. There is a default that is iteration 0. In the example below iteration 1 is currently being rendered on the sink DUT.

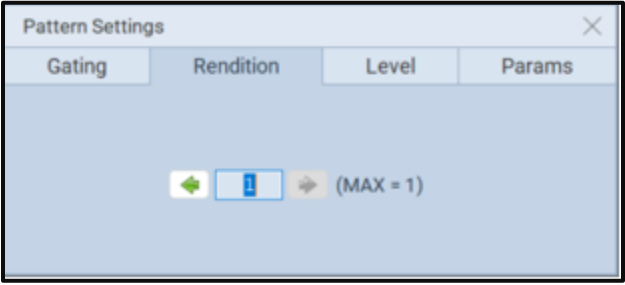

5. Set the luminance level of the image with the Level button. The associated dialog box is shown further below.

You can increment the color component values or can decrement the color component values for all pixels of any image through the front panel or the command line. This feature enables you to increment or decrement the values in increments (or decrements) of 1 throughout a range of 0 to 255. The LEVP feature increments or decrements all color component values (R,G,B) for each action by the use.

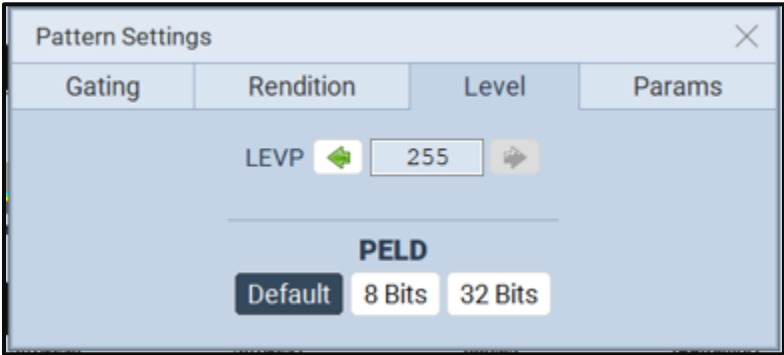
6. Set the pixel depth (PELD) if necessary, through the Level button and associated dialog box shown above.

PELD establishes the number of data bits that represent each active pixel in video memory (frame buffer). The default setting and setting of 8 allows 256 colors on an image (test pattern) to be rendered. This is suitable for most test patterns. However, some test patterns contain more colors and either require PELD 32 or look optimal only when PELD is set to 32. The test pattern will indicate when PELD 32 setting is required.

### **Default - uses the M41h video generator default 8 - 8 bits-per-pixel (256 colors) 24 - 24 bits-per-pixel (16,777,216 colors).**

7. Set the pattern parameters if necessary, through the **Params** button and associated dialog box shown below. The following table describes each parameter.

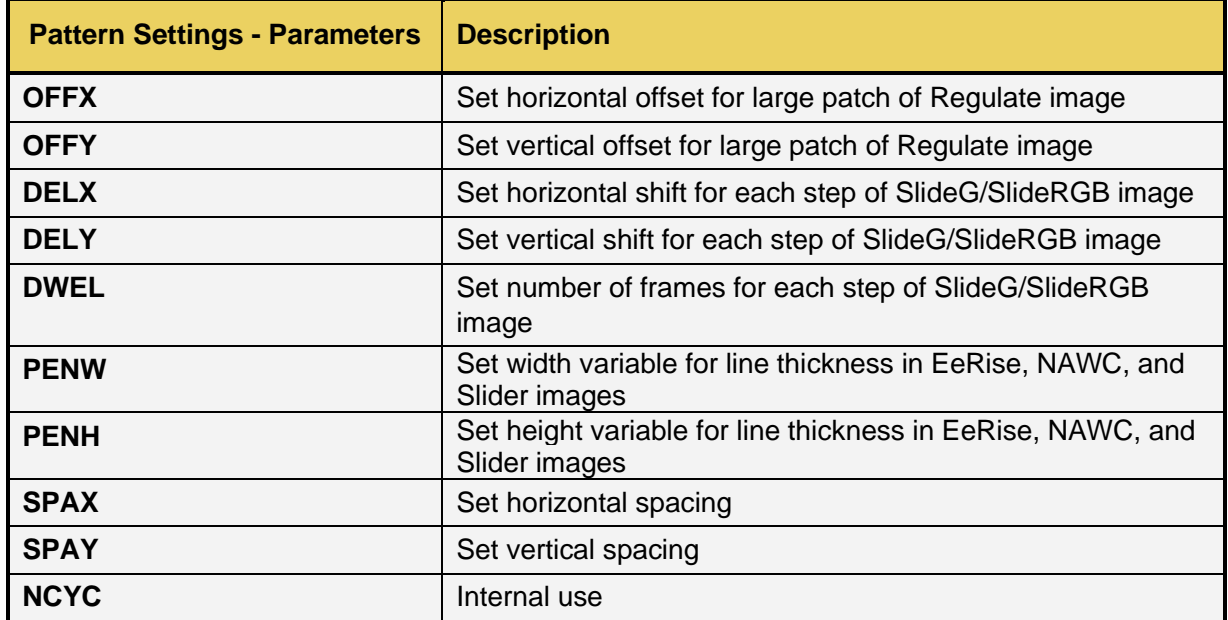

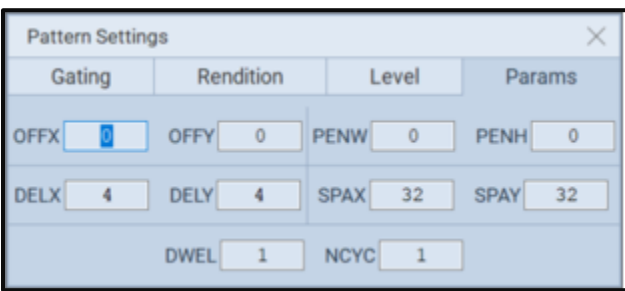

The M41h HDMI 48G Generator offers support for Variable Refresh Rate (VRR) functional testing. This feature is also referred to as Gaming Option Functional Testing.

### **Testing VRR on a Sink Device**

Use the following procedure to test VRR on a sink display.

**Note:** This feature is currently only supported on the embedded ATP manager of the M41h.

Set a format as normal within the **Format** tab of the generator. See section 14.6-14.7 for further instruction on setting formats.

Navigate to the **Image Ctrl** tab within the **Tools** utility of the 48G HDMI Generator, and **Browse** for the **VRR\_Test\_1.img** Instrument File, as shown below.

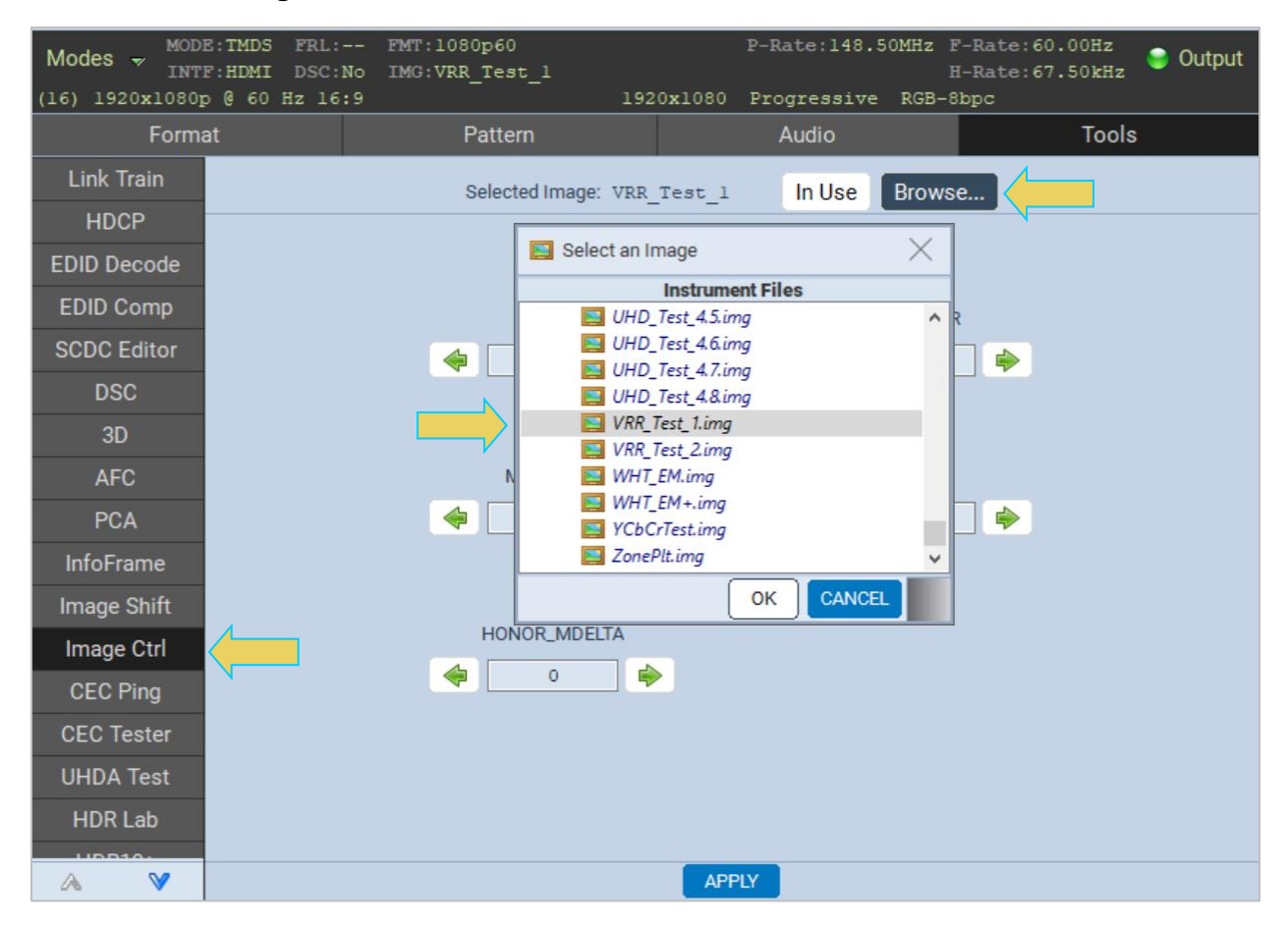

Set the controls as desired according to your testing specifications. Below is a list of the configurable controls and their definitions.

- **MVRR:** For static VRR mode, used to set the precise amount to of lines to add to VFront
- **MODE:** Set to 0 for Static Mode or 1 for Dynamic Mode. MAX/MIN MVRR are used to randomly generate new VRR values every frame if set to dynamic mode.
- **MAX\_MVRR:** Set the maximum number of lines for Dynamic Mode VRR
- **MIN MVRR:** Set the minimum number of lines for Dynamic Mode VRR
- **HONOR MDELTA:** Set to 0 for Delta mode off or 1 for Delta mode on. With Delta mode on, refresh rate changes in step increments, rather than all at once.

The example below has set Dynamic mode, with the maximum number of lines set to 120 and minimum set to 60

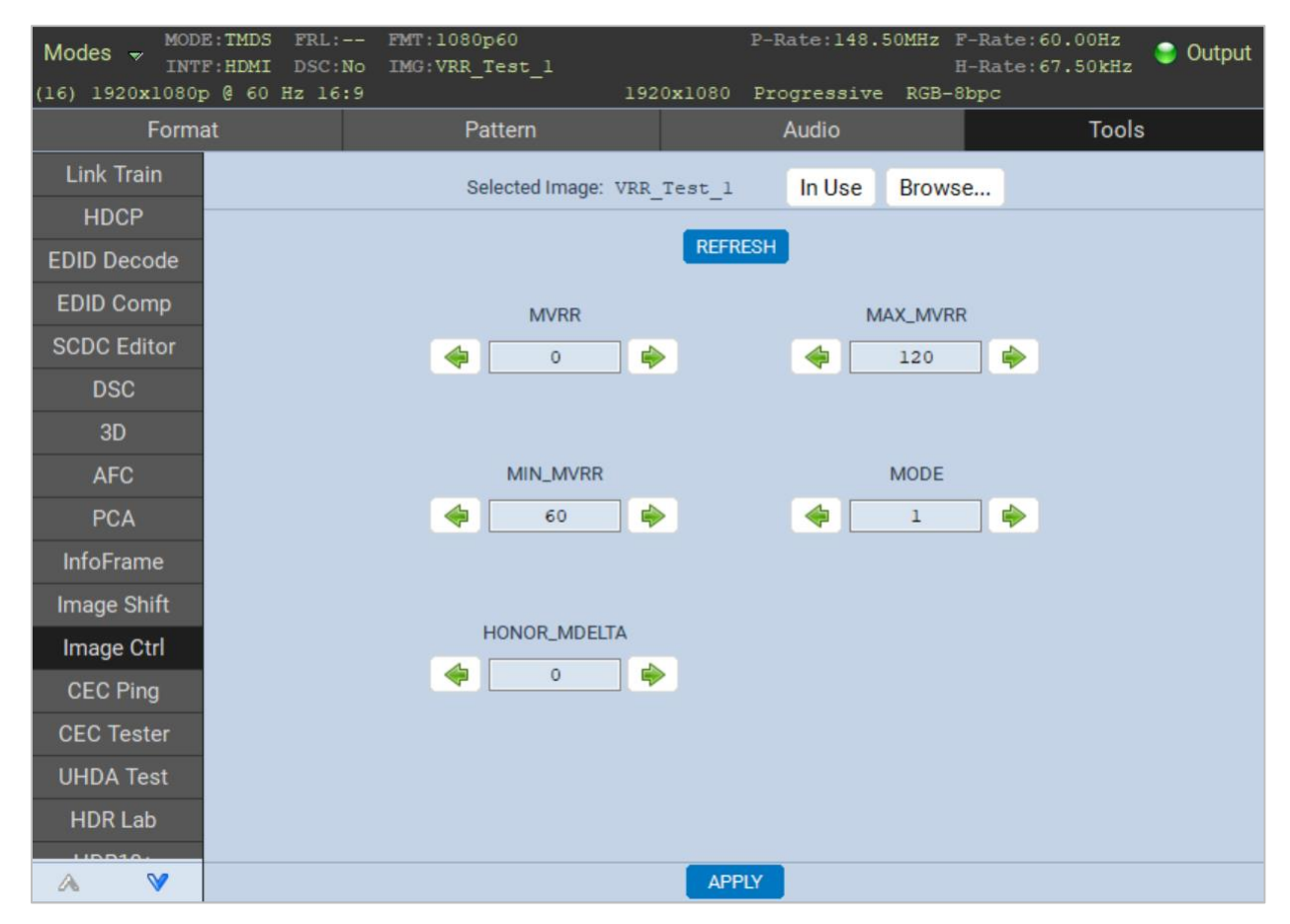

Click **APPLY** when finished configuring the VRR test image to begin signal generation.

For detailed information on timing transitions, you can go to the Capture tool and perform a small data island capture (1% or less). You will then be able to see all the transitions to V-Freq and V-Front for each frame. See Chapter 7 for a detailed overview of the Capture Control tool.

# **14.14 Testing Quick Media Switching**

The M41h HDMI 48G Generator offers support for QMS (Quick Media Switching) functional testing.

### **Testing QMS on a Sink Device**

Use the following procedure to test QMS on a sink display.

**Note:** This feature is currently only supported on the embedded ATP manager of the M41h.

Set a format as normal within the **Format** tab of the generator. See section 14.6-14.7 for further instruction on setting formats.

Navigate to the **Image Ctrl** tab within the **Tools** utility of the 48G HDMI Generator, and **Browse** for the **QMS\_Test\_1.img** Instrument File.

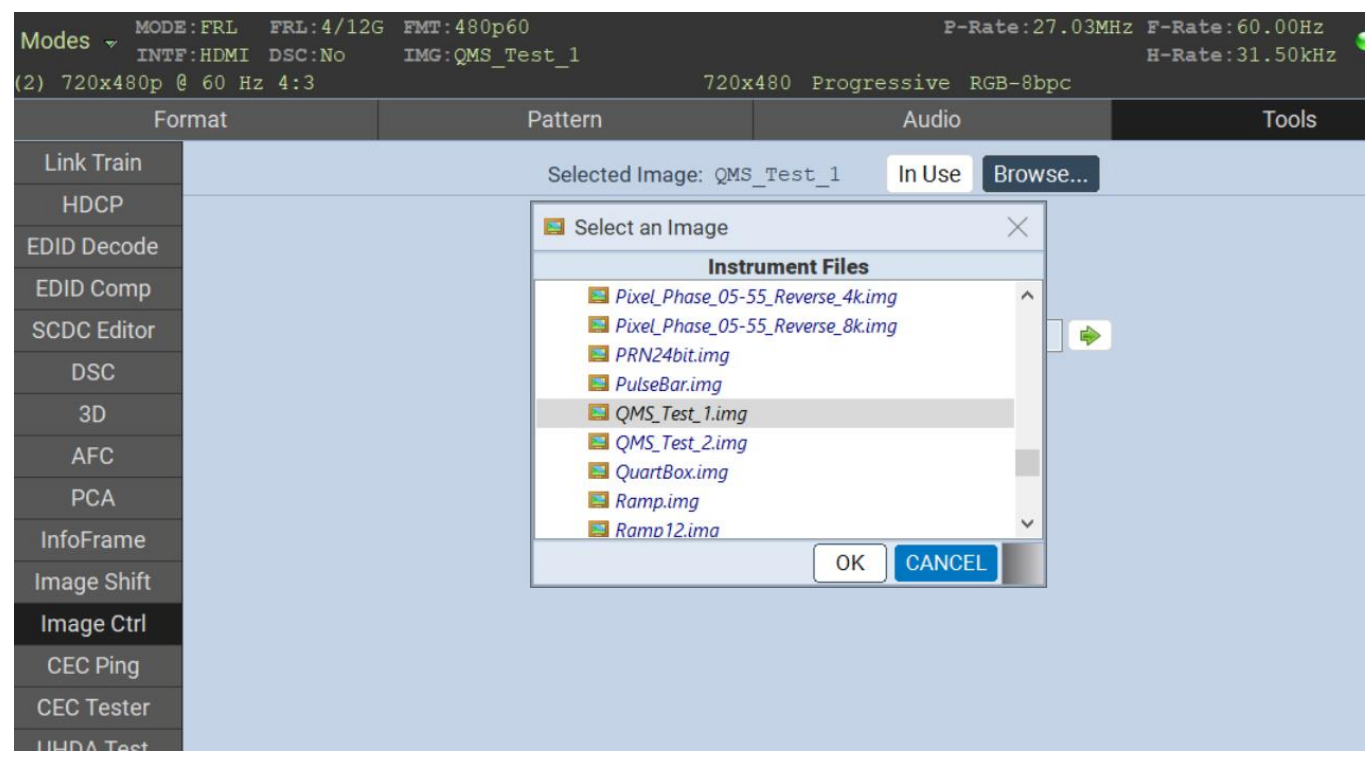

Note that loading or changing the selected image or format, QMS default state is off. Verify that the QMS\_Test\_1 image is selected by clicking the **In Use** button, pictured above.

Once the QMS\_Test image is selected, set your parameters to configure QMS within the M41h Generator.

- **TUNED** Allows user to use a factorial refresh rate such as 48/1.001. Set to 1 for True, set to 0 for False
- **TFR** Target frame rate. According to spec, the TFR value should be set between 24 120 Hz.
- **FR\_PRE\_TFR** Number of frames before frame rate change once **MCONST** bit is set to zero (0).
- **FR\_POST\_TFR**  Number of frames after frame rate change before setting **MCONST** to one  $(1).$

The example below shows the generator Tx set at 60 Hz with the Target Frame Rate (TFR) set to 30 Hz.

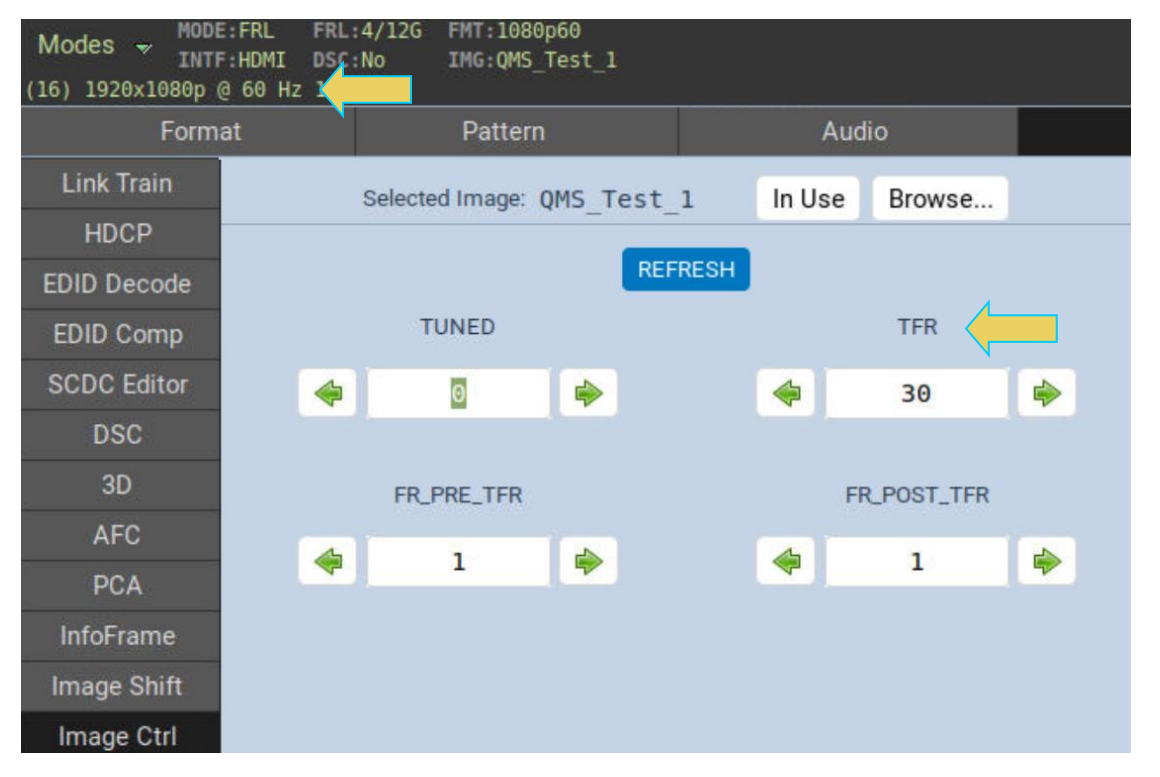

Once the parameters are set according to your testing specifications, click the **APPLY** button at the bottom of the window to begin signal generation.

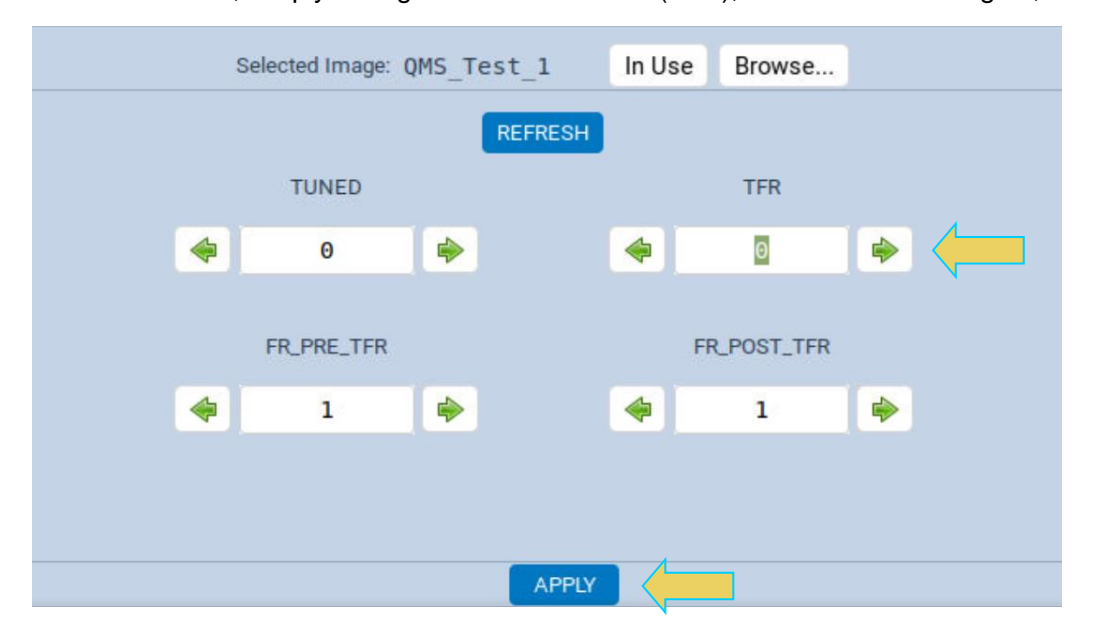

To disable QMS, simply change the **TFR** field to 0 (zero), and click **APPLY** again, as shown below.

## **14.15 Testing PCA-Capable Sink Display**

The M41h 48G HDMI 2.1 Generator offers support for PCA-capable signal generation. Currently the feature is only available via the command line.

See Chapter 17 for instructions on accessing the command line.

Use the following procedures to operate testing of PCA capability.

Default PCA-capability is off, use the following command to enable PCA-capable generation:

```
OUT<port number>:setpca 1
```
To turn off PCA-capability, issue the following command:

```
OUT<port number>:setpca 0
```
Use the following command to check the status of PCA Capability in the generator:

```
OUT<port number>:setpca?
```
## **14.16 Testing 3D Displays**

Use the following procedures to test 3D displays.

### **To test 3D capable HDMI displays:**

From the main window of the M41h 48G Video Analyzer/Generator, select a 3D test pattern for example 3DXTalk indicated in the screen example below.

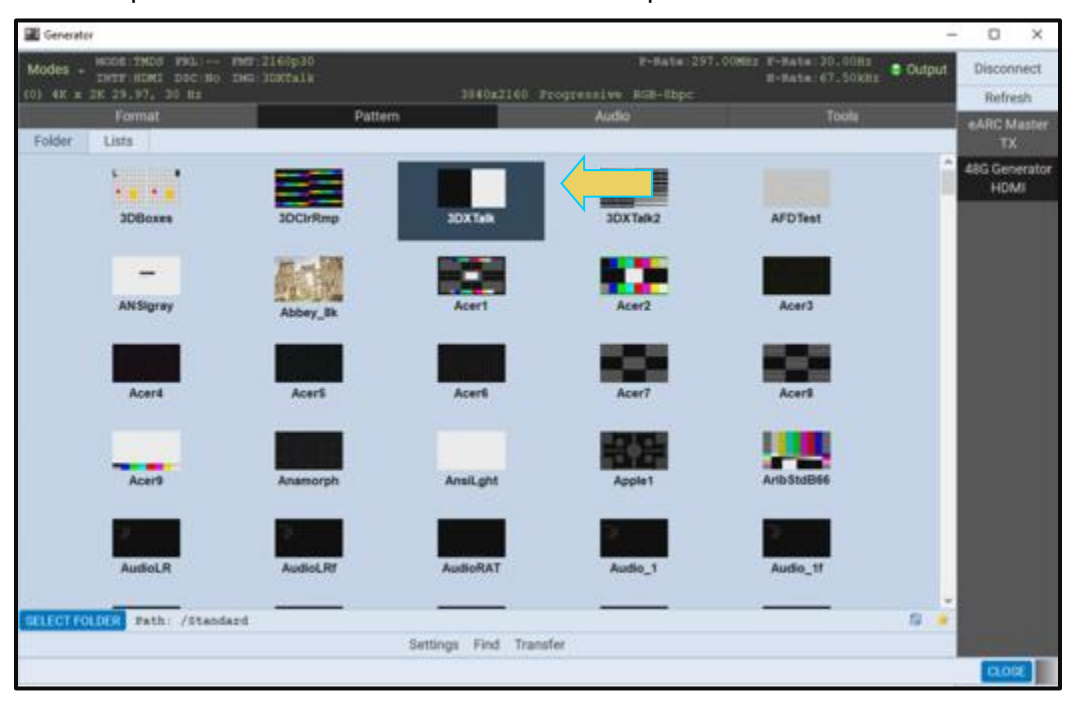

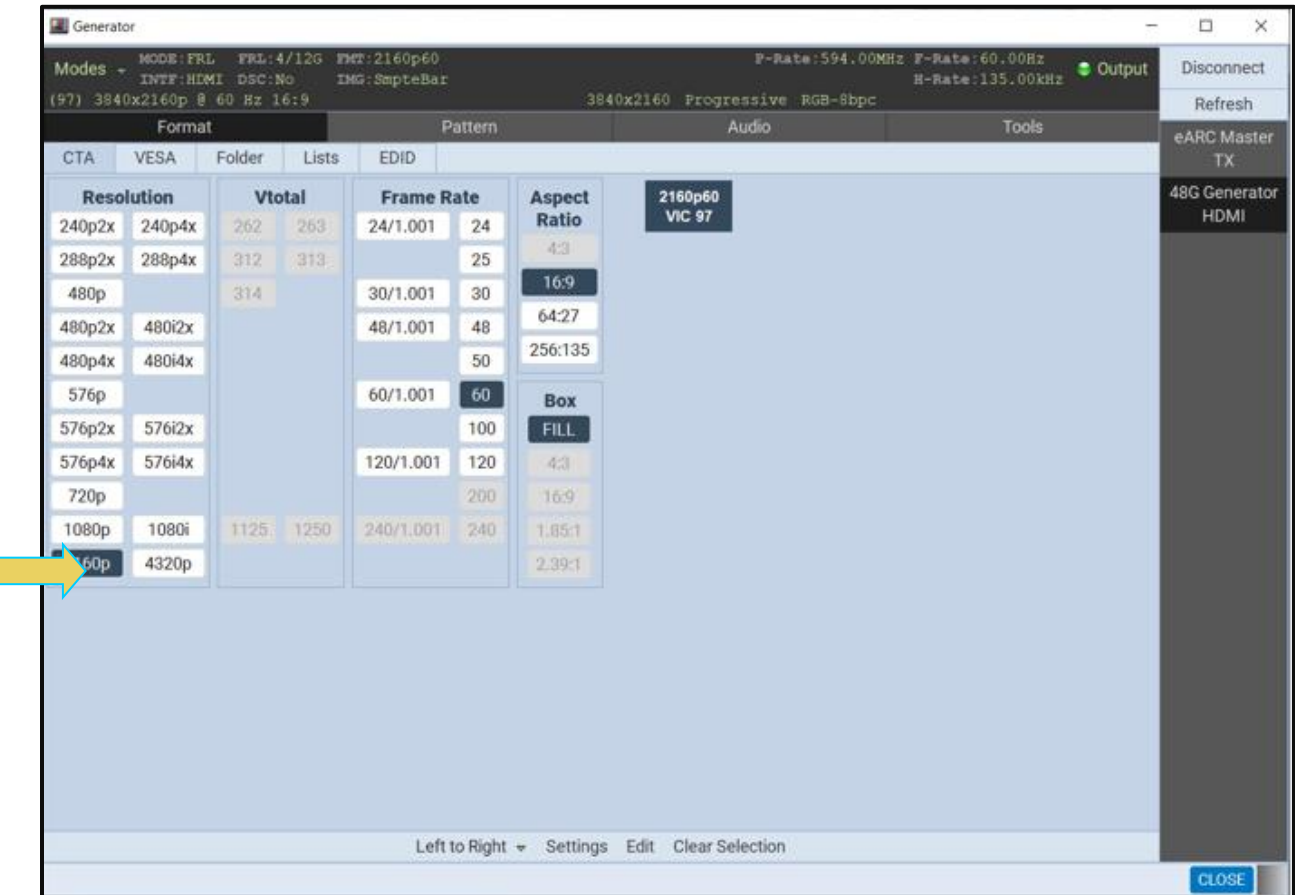

2. Select the **Format** tab to select a format (resolution).

## M41h 48G Video Analyzer/Generator **Rev. A13** Rev. A13

3. Select the **Tools** tab to access the 3D configuration utilities.

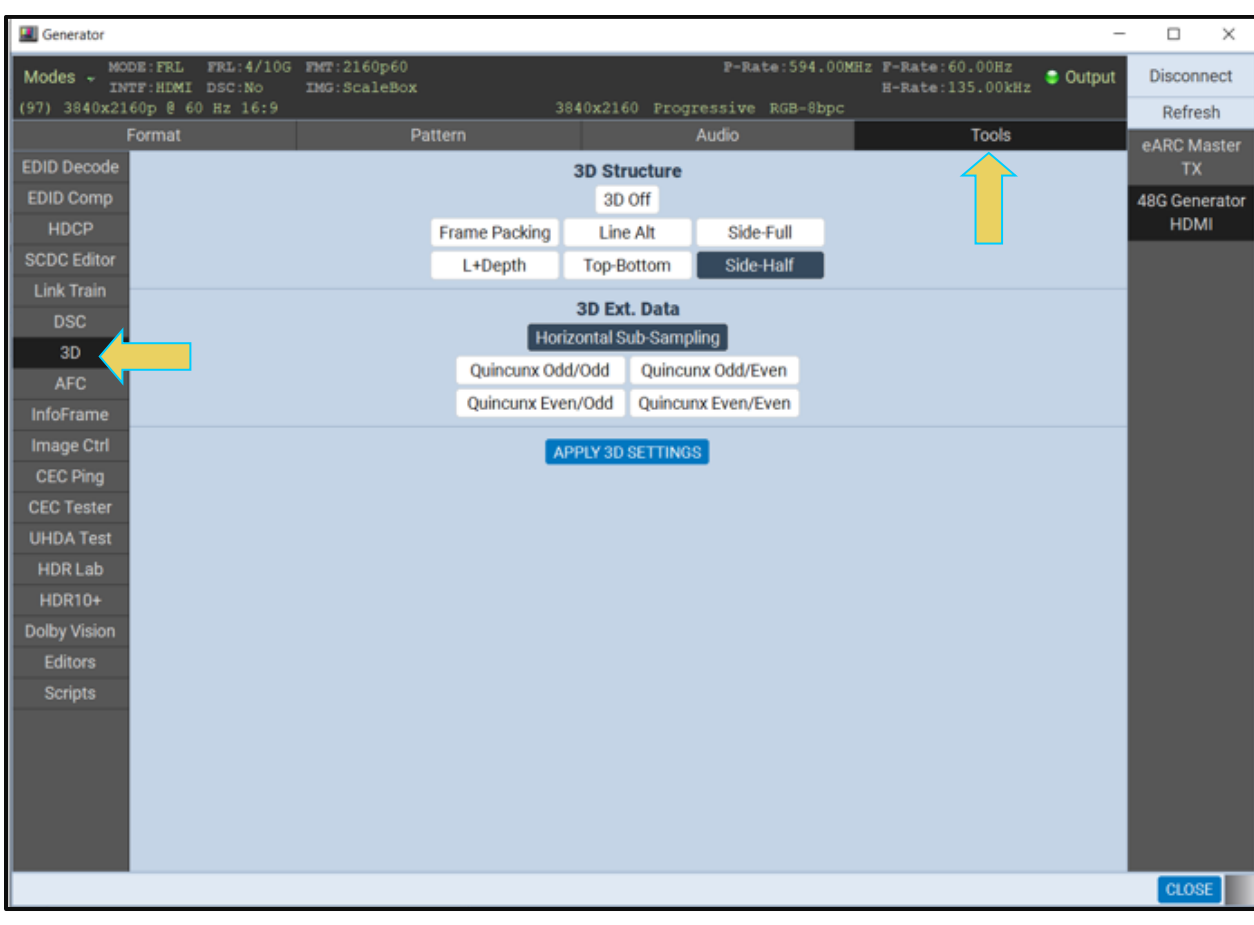

#### M41h 48G Video Analyzer/Generator **Rev. A13** Rev. A13

The following table describes the information on the **3D** dialog box.

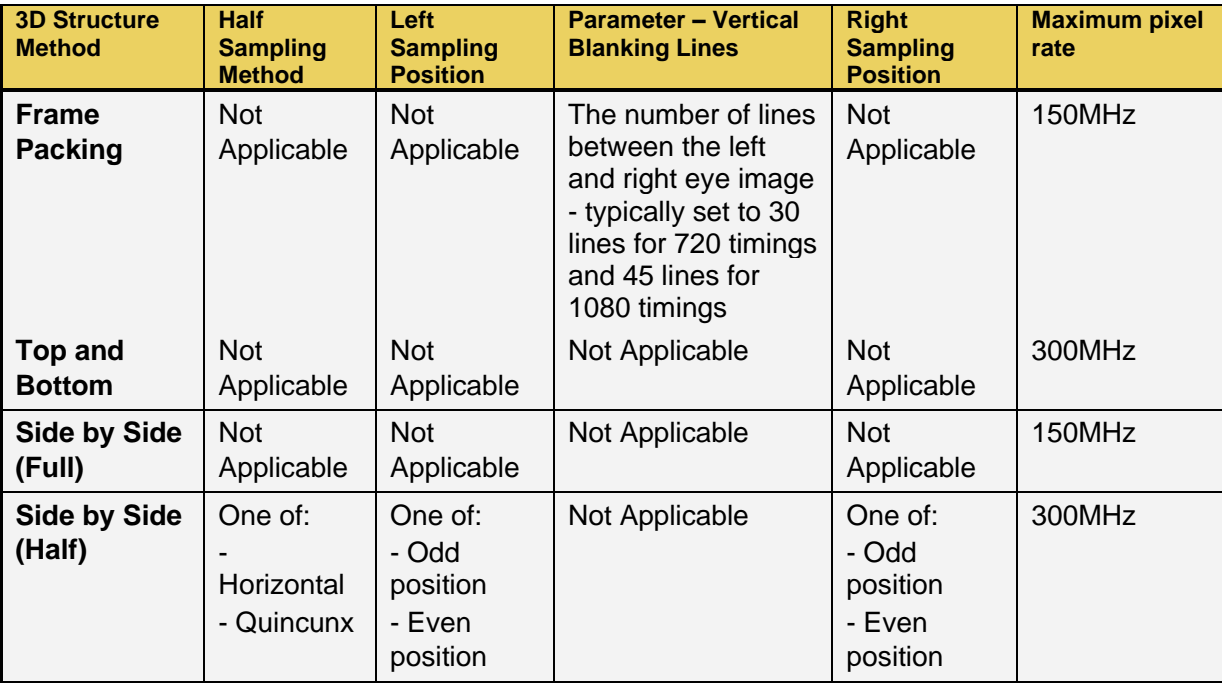

4. Apply 3D settings with the activation button provided.

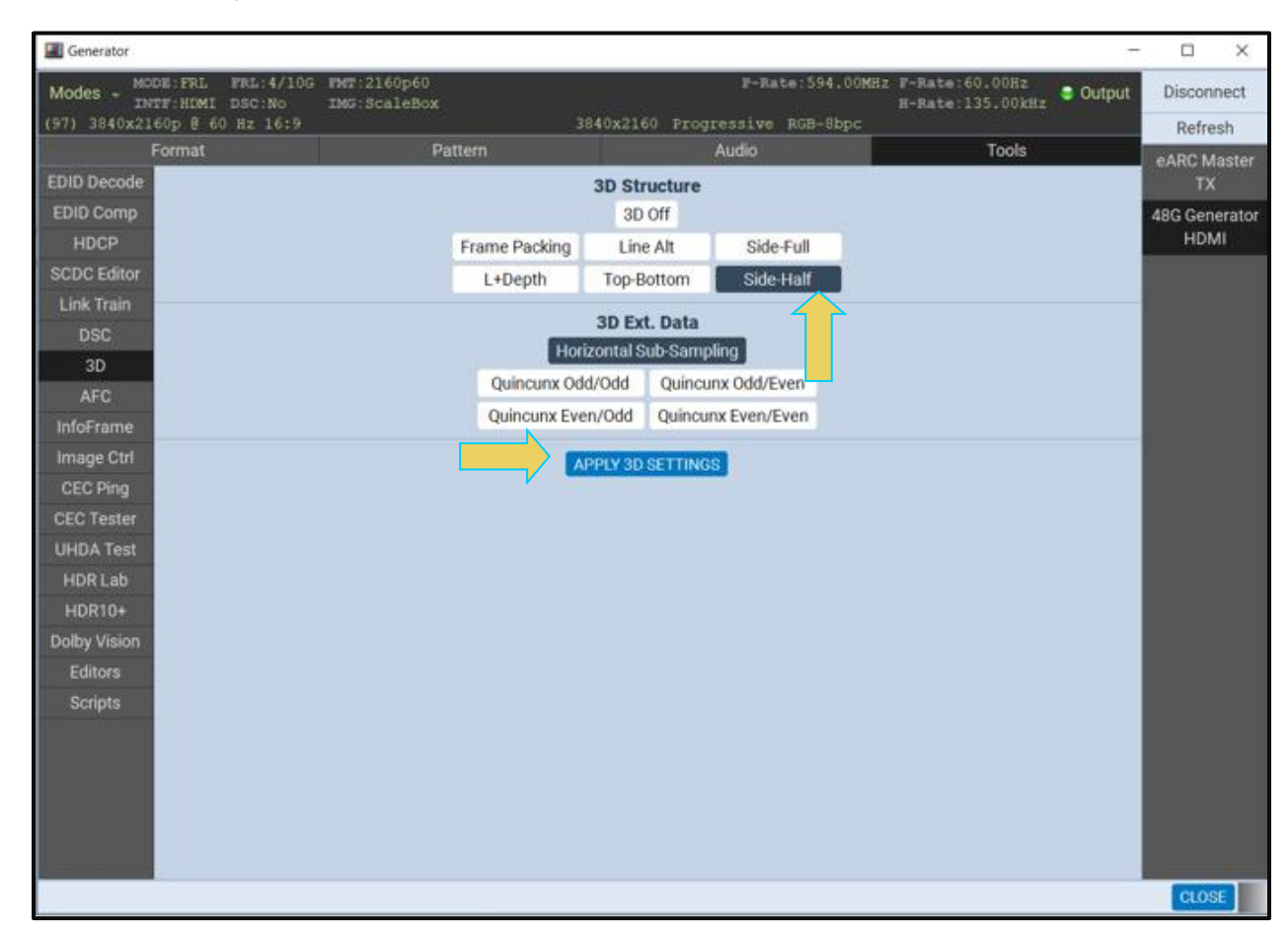

# **14.17 Testing UHD Displays with UHD Alliance Test Patterns**

The UHD Alliance test patterns are called out in the Ultra-High Definition Alliance Test Specification. The test pattern pack is required to assess a UHD TV's compliance to all tests in the specification including:

- Section 4.2 High Dynamic Range: Peak White
- Section 4.3 High Dynamic Range: Black Level
- Section 4.4 High Dynamic Range: Tone Mapping
- **Section 4.5 Wide Color Gamut**
- Section 4.6 Resolution
- Section 4.7 Input Frame Rate and Bit Depth
- Section 4.8 Grey-Scale Tracking

### **14.17.1 UHD Test Setup**

For testing a UHD-Capable TV, the M41h 48G Video Analyzer/Generator offers the necessary highresolution format, the test patterns and ease of use to quickly conduct functional testing using visual assessment or to conduct UHD compliance tests (Spectroradiometer required). When the UHD test patterns are selected through the M41h GUI interface, it emulates an UHD-capable source by transmitting the UHD test pattern and, where required, will also transmit the necessary Dynamic Range and Mastering InfoFrame metadata.

The Dynamic Range and Mastering InfoFrame data includes an Electro-Optical Transfer Function (EOTF) and the Static Metadata with the dynamic range of the video stream.

The following illustration depicts the test setup.

PELD establishes the number of data bits that represent each active pixel in video memory (frame buffer). PELD establishes the number of data bits that represent each active pixel in video memory (frame buffer).

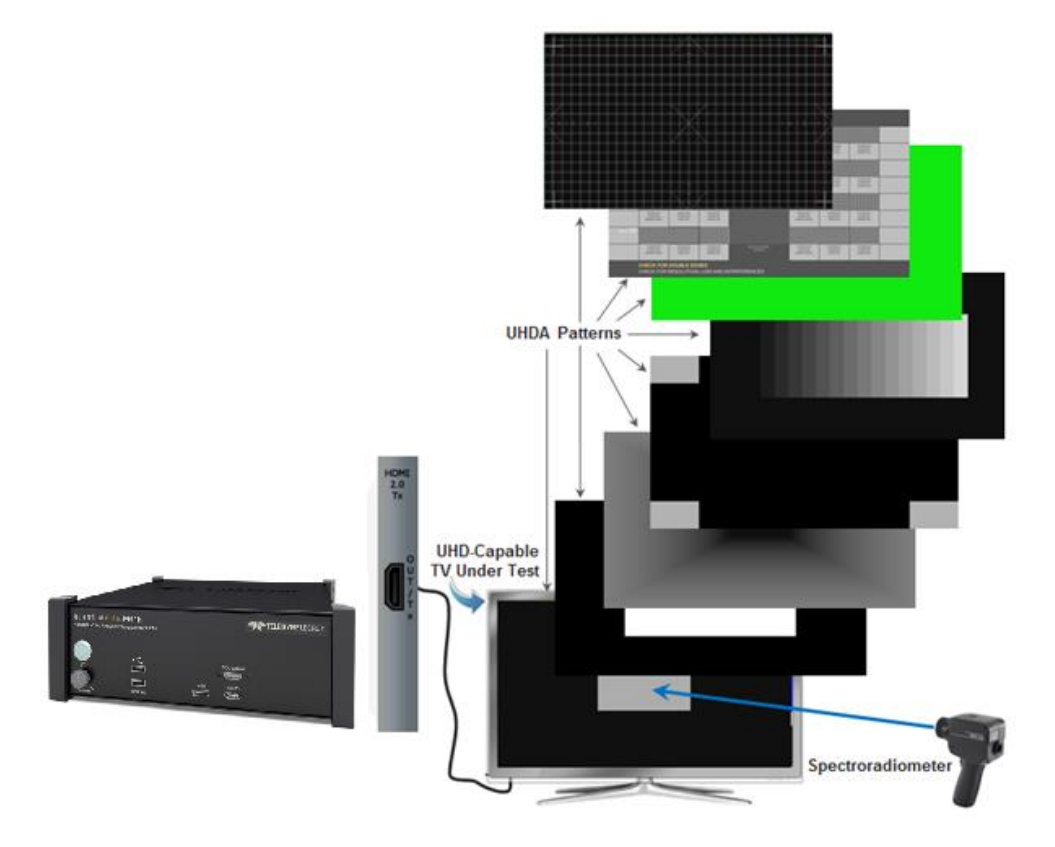

### **14.17.2 UHD Test Procedures**

For detailed procedures to test UHD capable HDMI displays refer to the [UHD Alliance Application](http://www.quantumdata.com/assets/980_hdmi_20_vg_uhda_an.pdf)  [Note.](http://www.quantumdata.com/assets/980_hdmi_20_vg_uhda_an.pdf)

## **14.18 Testing 4:2:0 Capable Displays**

Use the following procedures to send HDMI 2.1-compliant 4:2:0 pixel encoding to a 4K-capable HDMI HDTV.

#### **To select test 4:2:0 pixel encoding:**

From the main window of the M41h 48G Video Analyzer/Generator, access the **Format** tab and select a 4K format such as 2160p as shown below.

## M41h 48G Video Analyzer/Generator **Rev. A13** Rev. A13

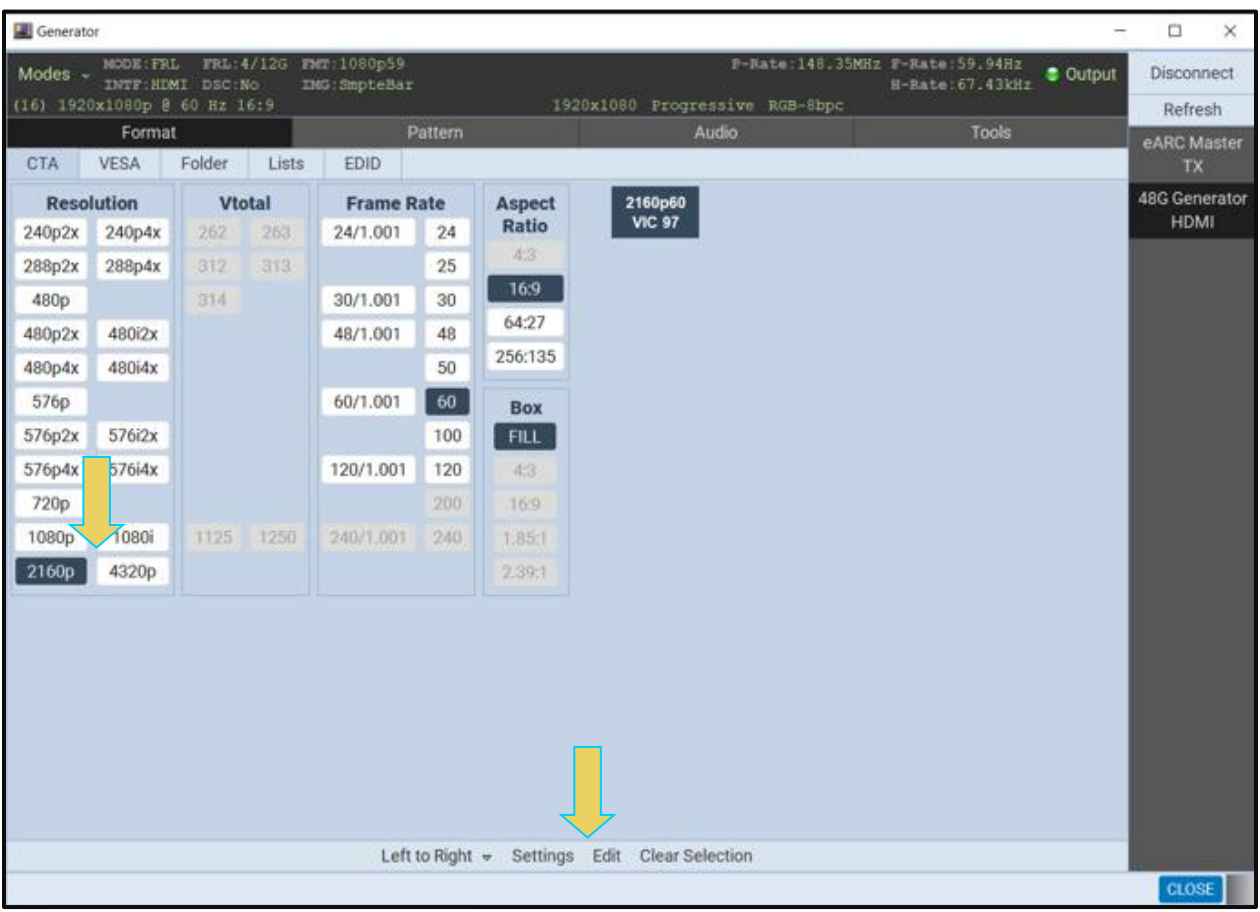

2. Select the **Settings** (refer to screen example above).

The **Settings** dialog box will appear as shown below:

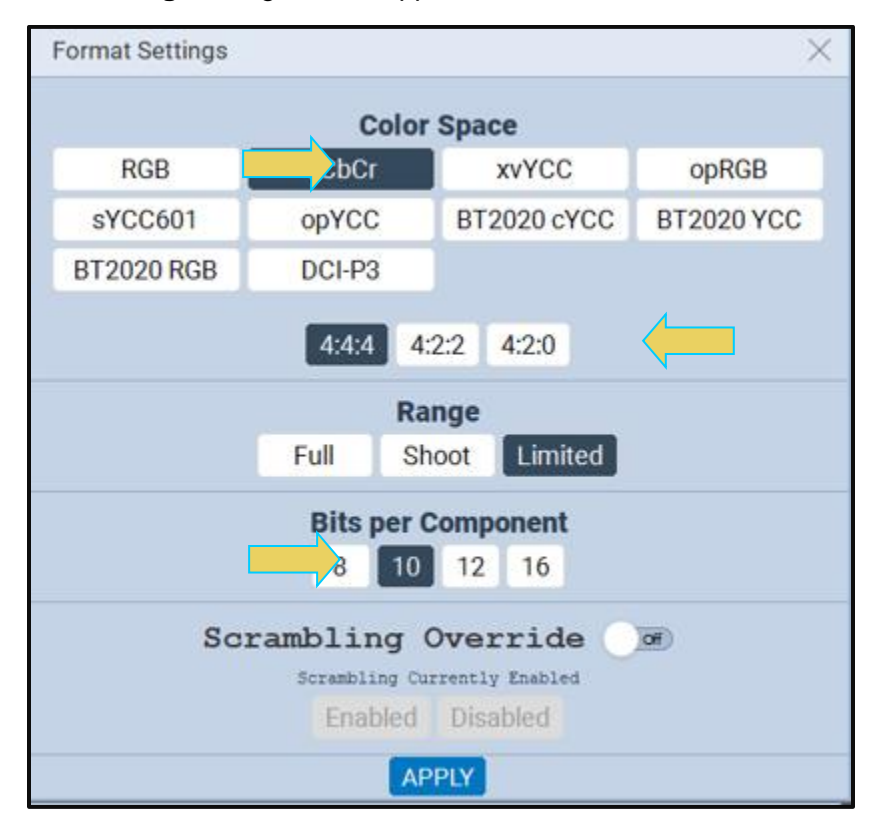

3. Select YCbCr for the Color Space and then select 4:4:4 (above). Note that the pixel rate indication on the top status bar will indicate 297MHz.

# **14.19 Testing UHD Displays with HDR Lab Test Patterns**

The HDR Lab utility is an optional test pattern pack that requires a license to use.

To address the HDR needs of the industry from Device Manufacturers to HDR content Post-Production, Teledyne LeCroy has worked together with industry experts Joe Kane of Joe Kane Productions and Florian Friedrich to develop this new test option "HDR Lab." The solutions use the M41h 48G Video Analyzer/Generator. There are two test applications:

**HDR Display Test Suite –** Verifies various HDR attributes such as: peak brightness, native contrast, color decoding, signal clipping, and color gamut on an HDR-capable UHD TV using a variety of test patterns (below) while enabling the user to change important signal parameters to test the response of any given HDR display.

**HDR End-to-End Validation in Post-Production** – Verifies HDR metadata, signal levels and many more relevant parameters throughout the post-production process. Reference images can be compared with HDR workflow outputs.

The HDR Lab utility is supported by the M41h 48G Video Analyzer/Generator. The HDR Lab utility is an optional test pattern pack that requires a license to use. The illustration below depicts the test setup.

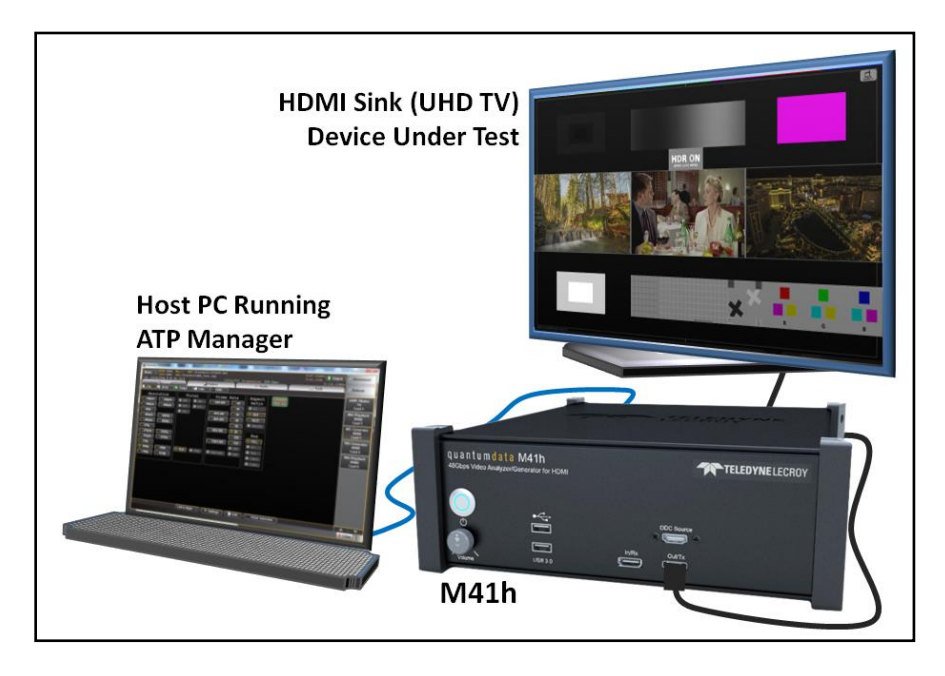

The following table describes just some of the Test Patterns and Reference Images that comprise the HDR Lab utility. Additional test patterns and test images are included and will be described in subsequent versions of this application note.

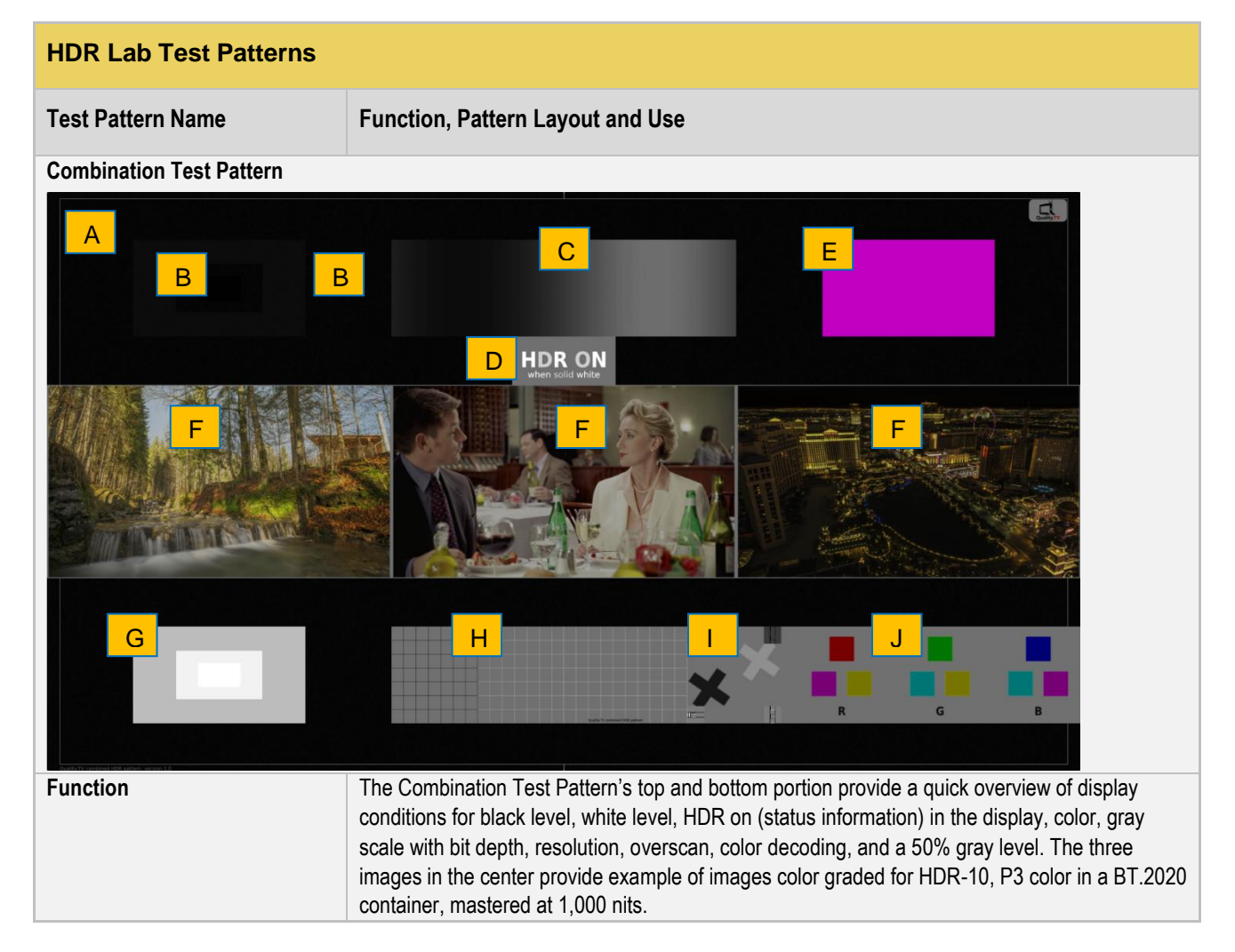

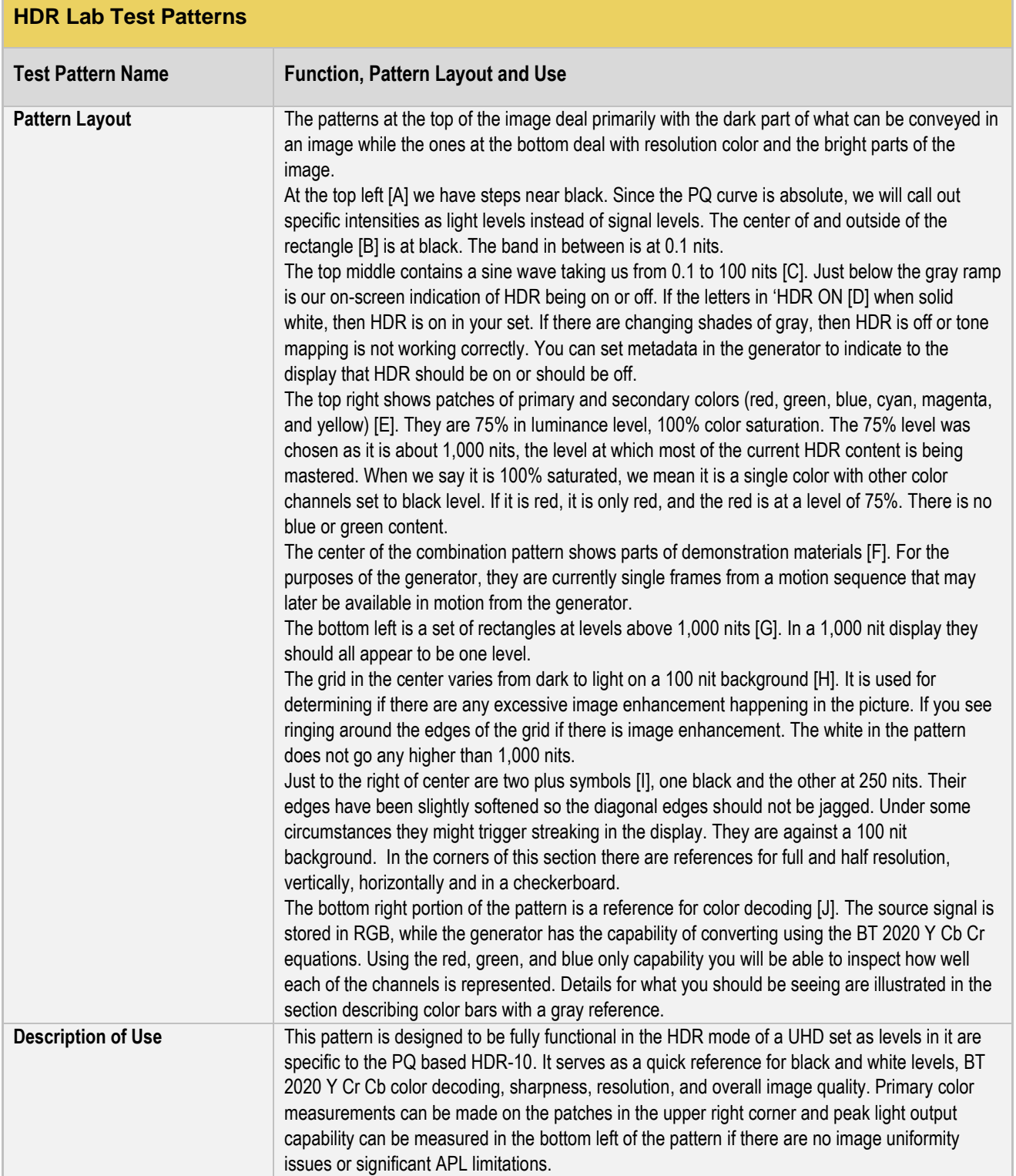

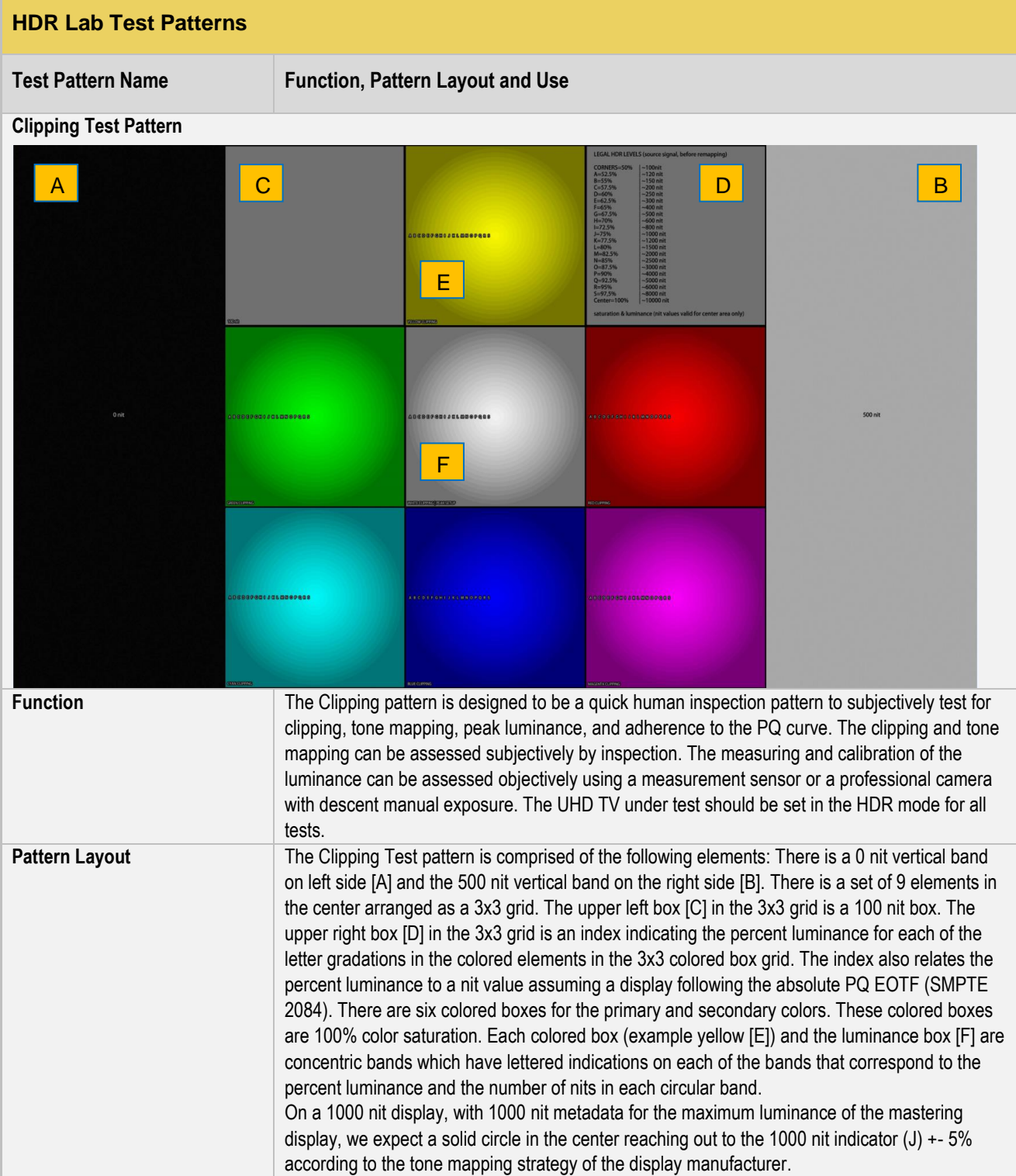

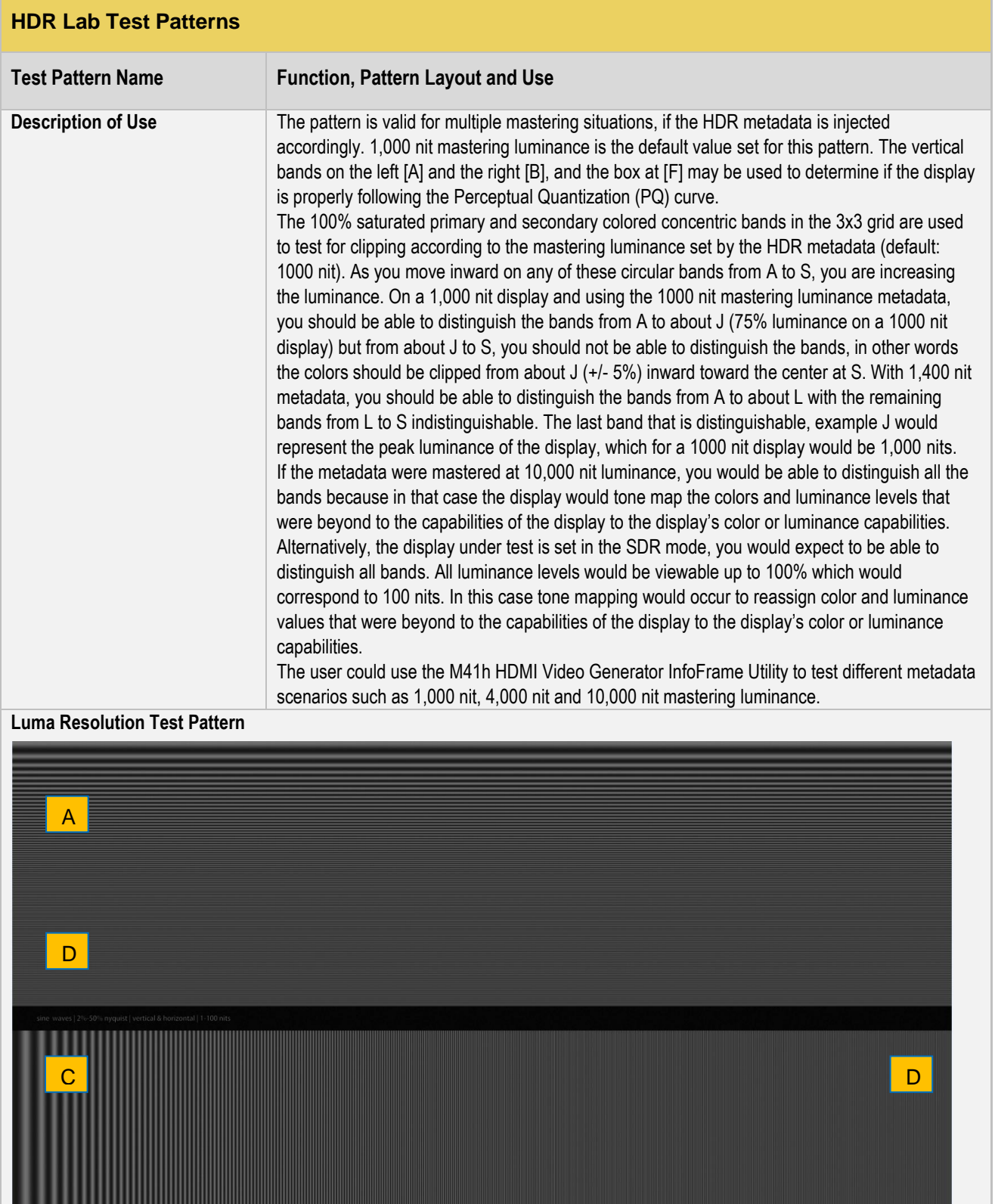

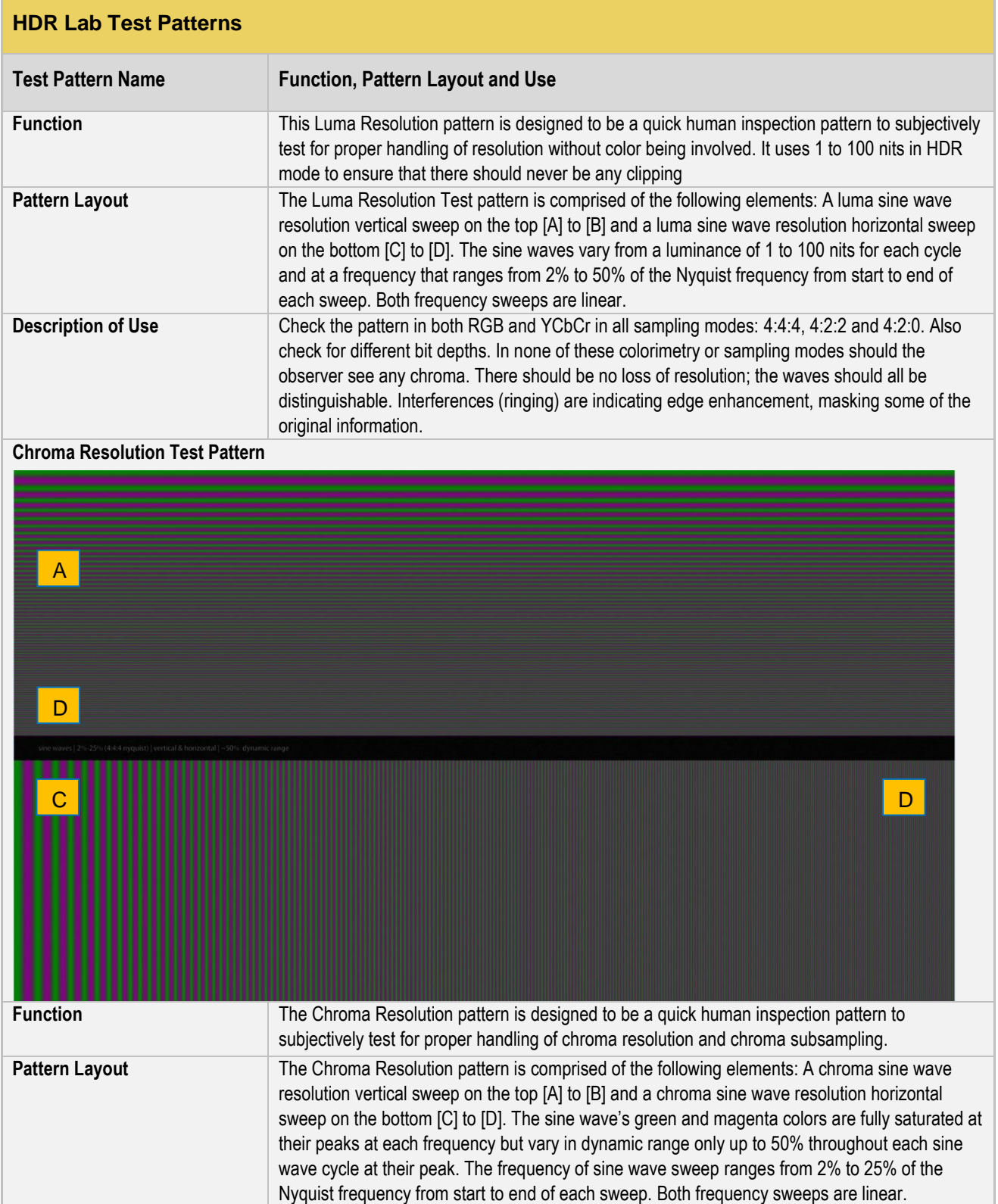

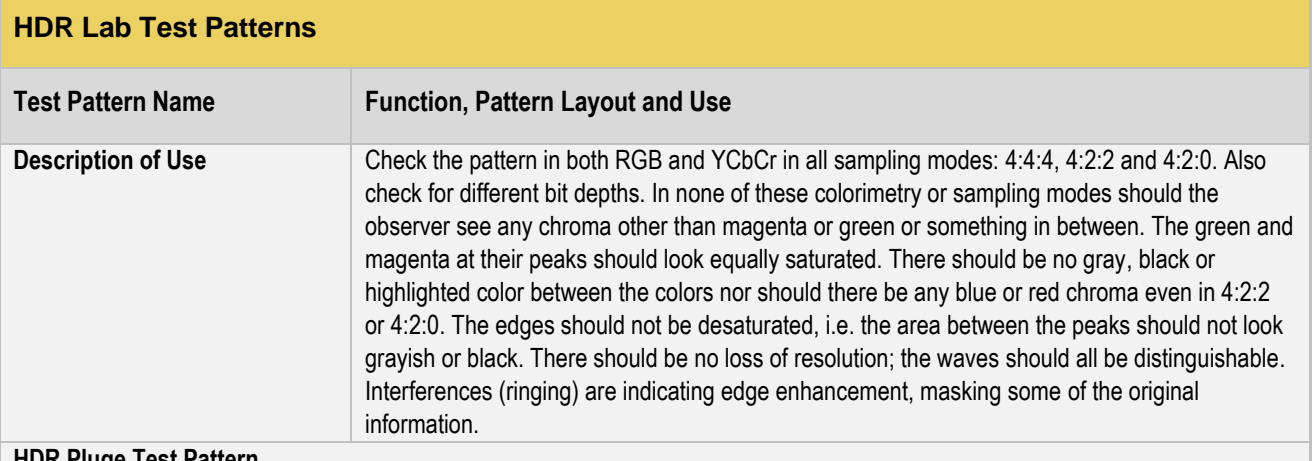

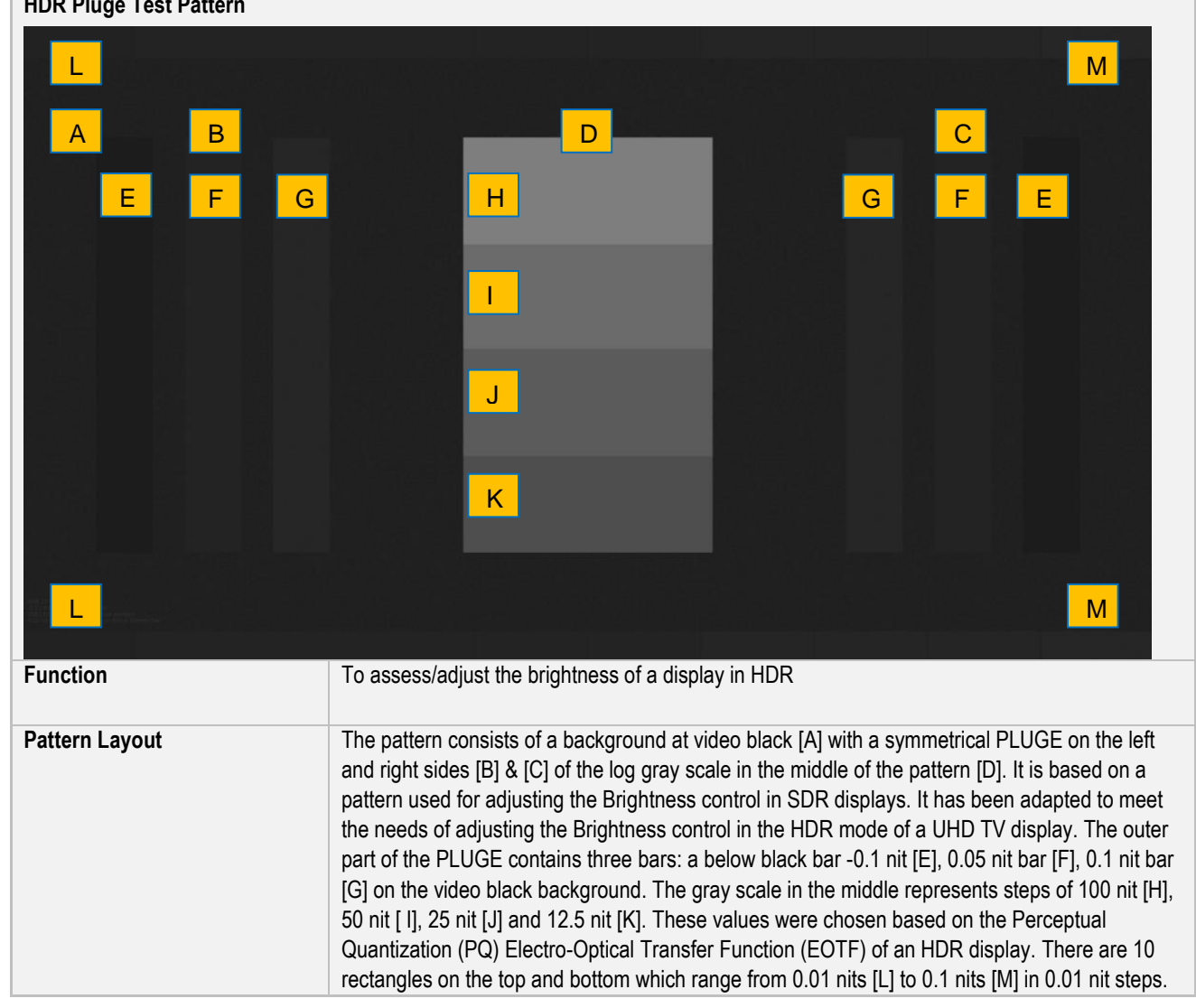

r

٦

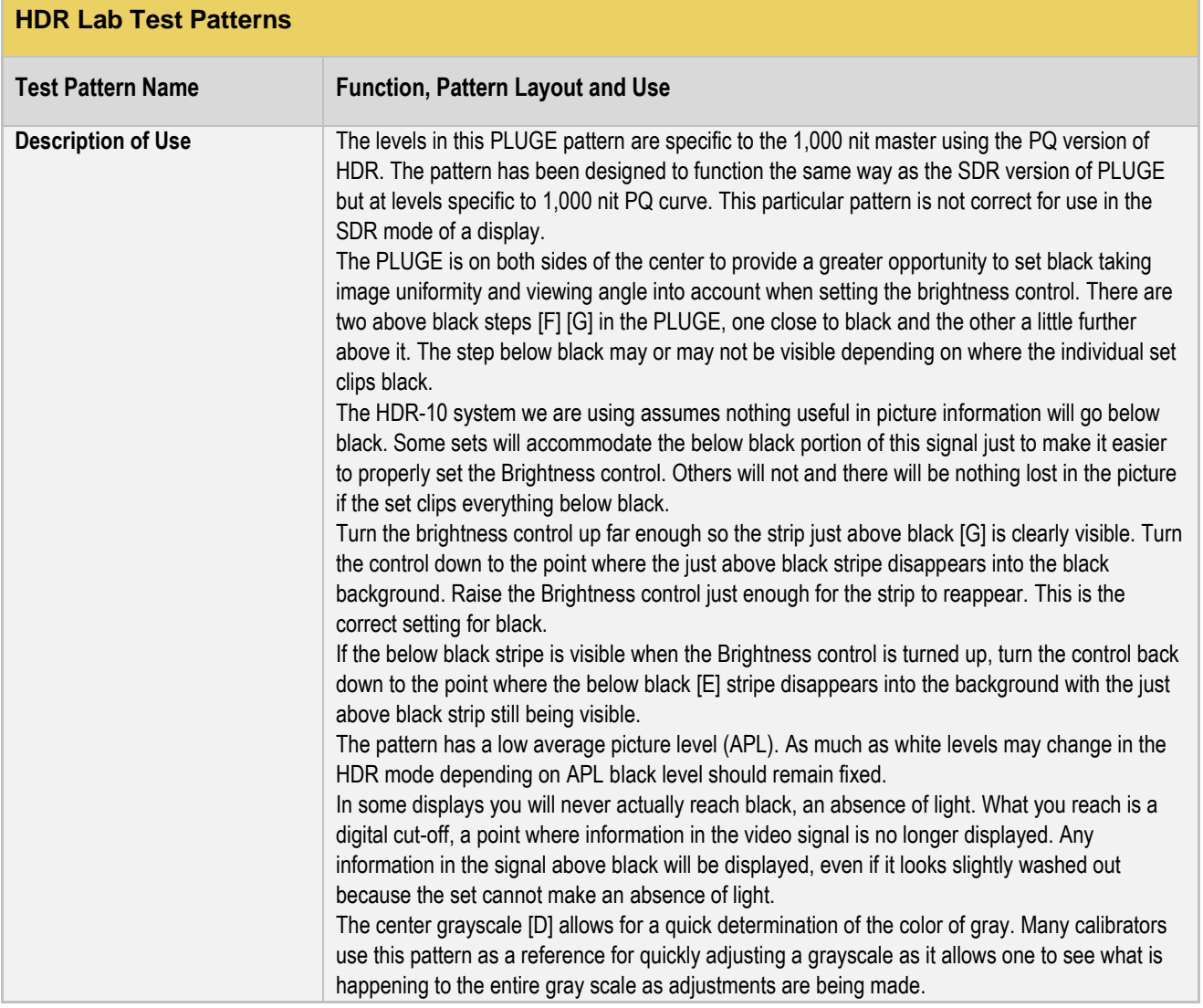

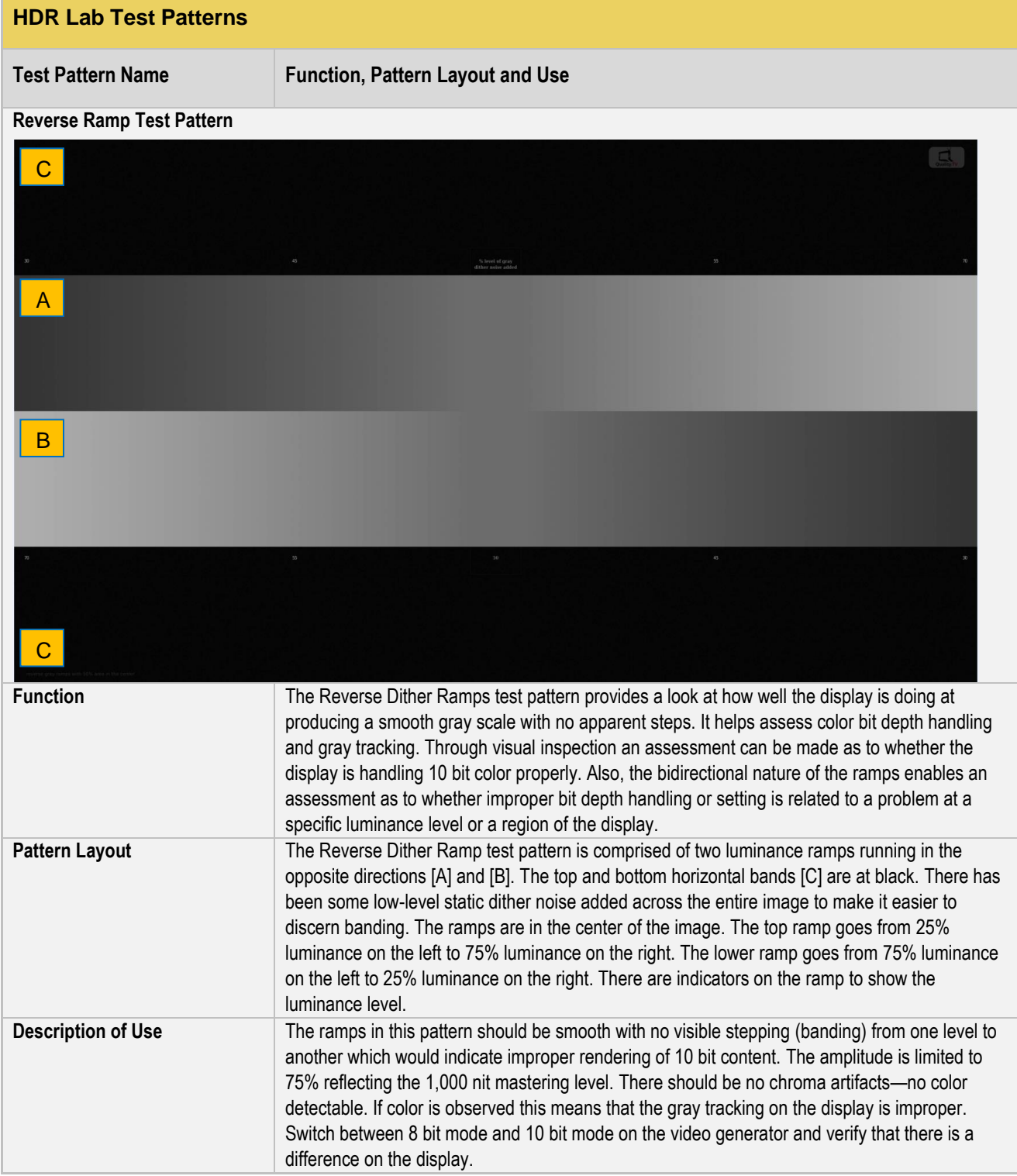

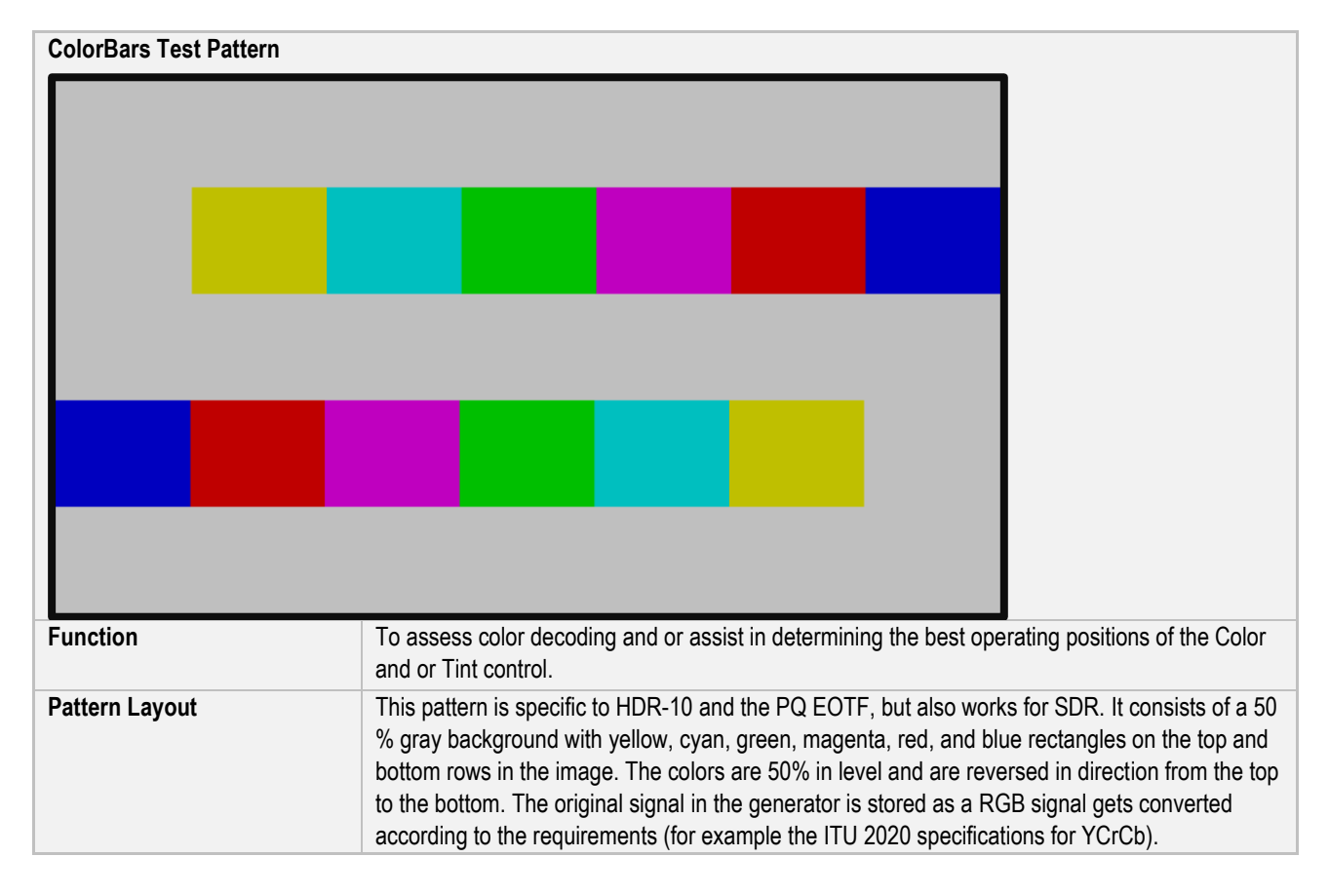

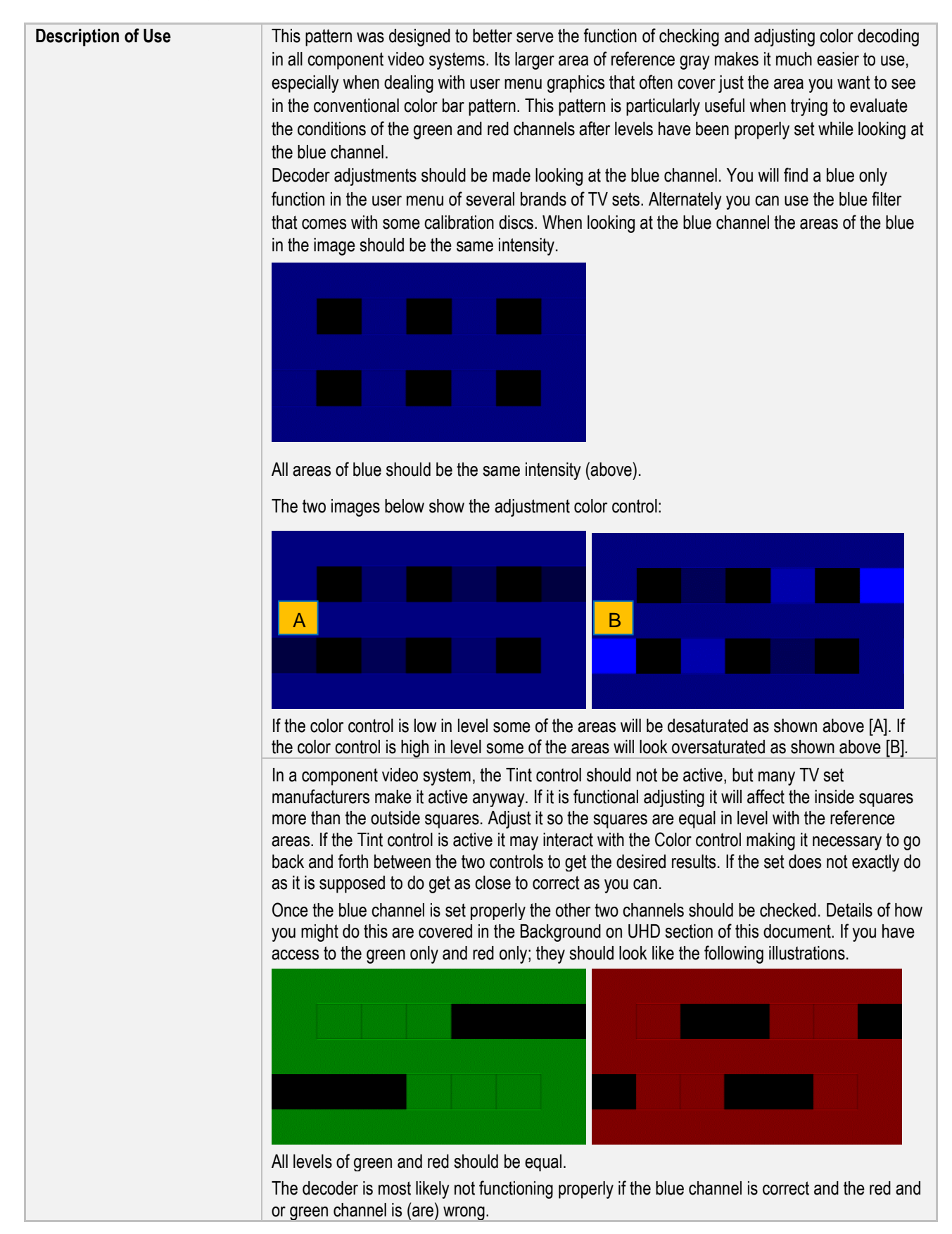

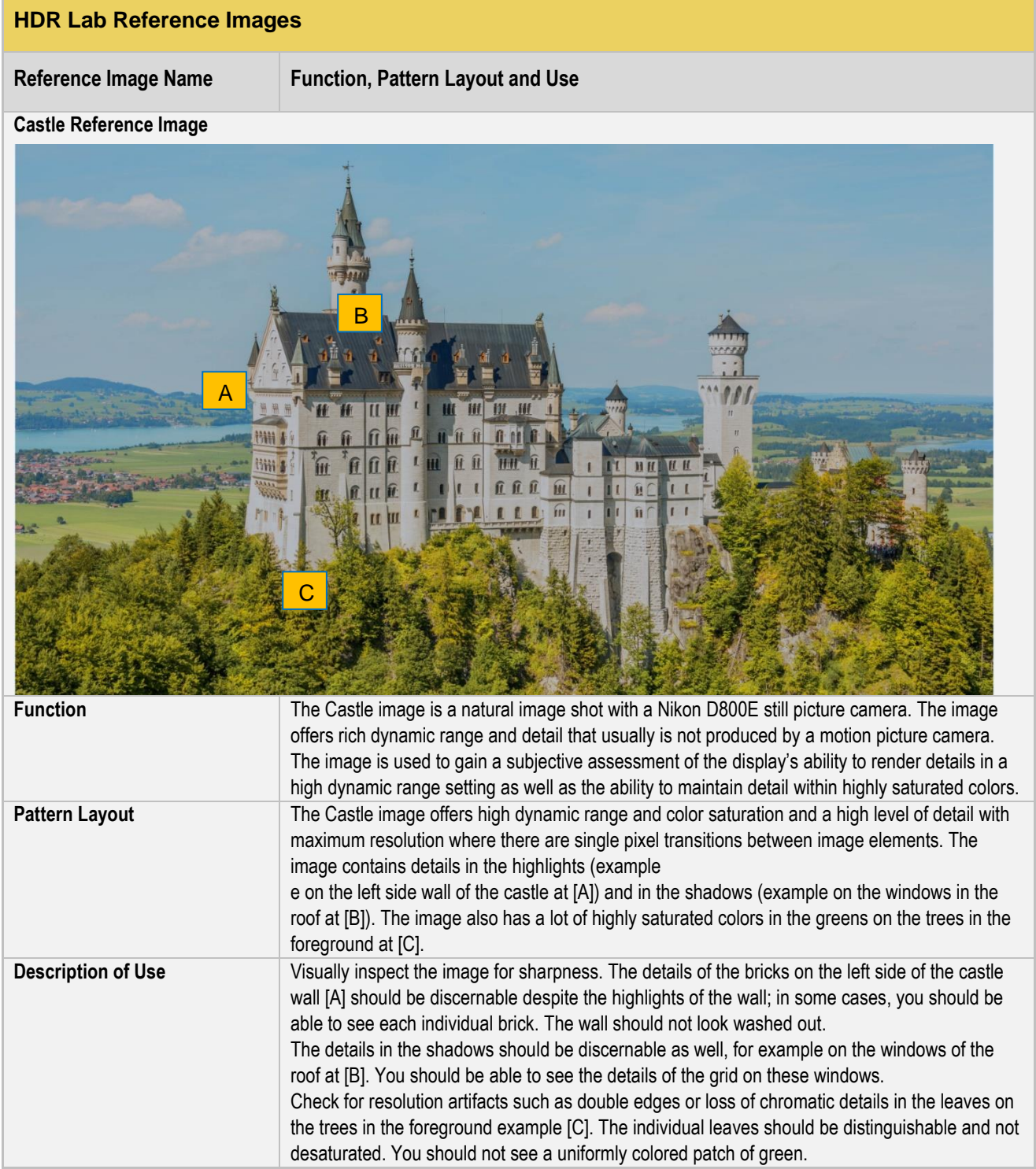

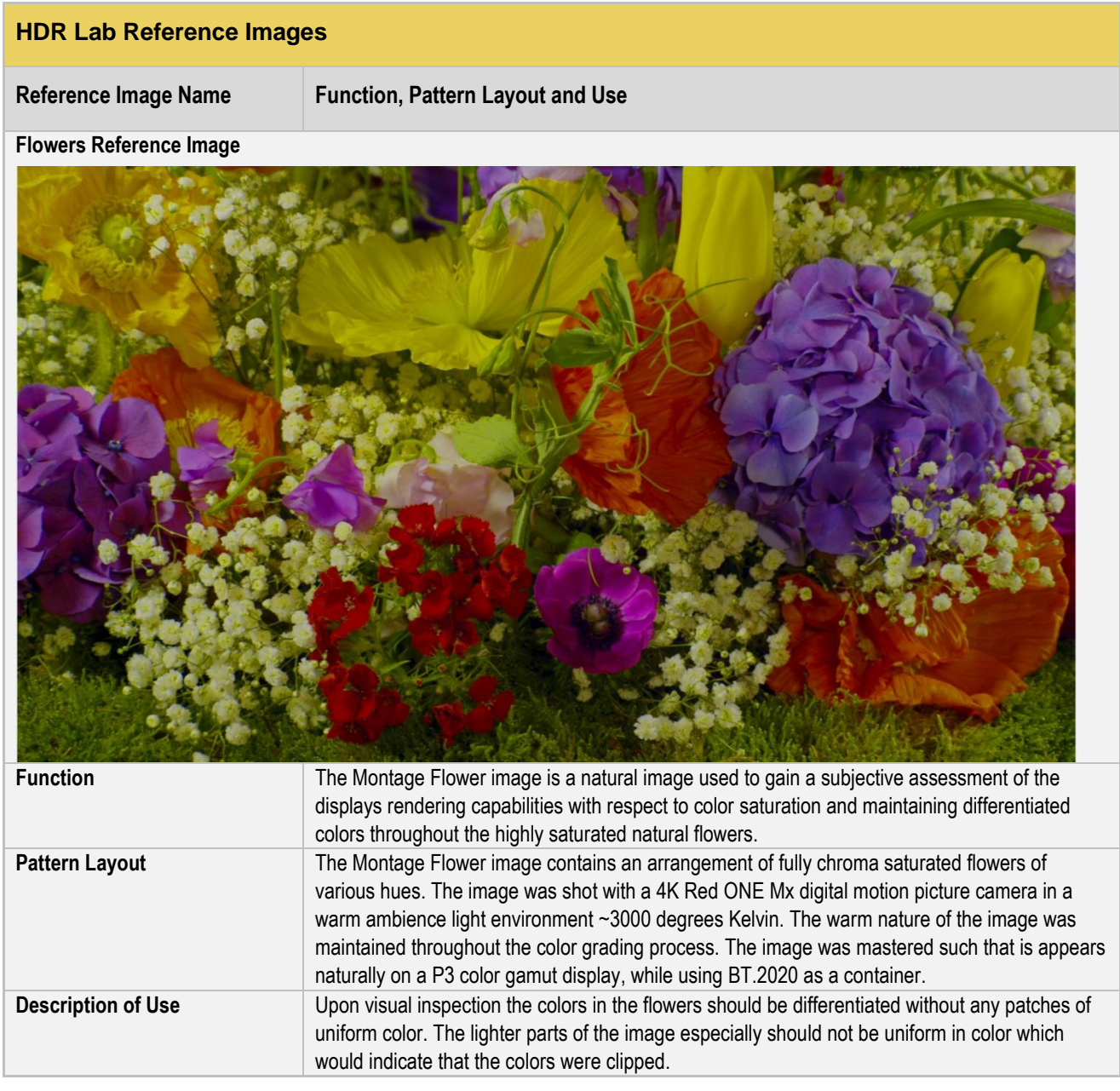

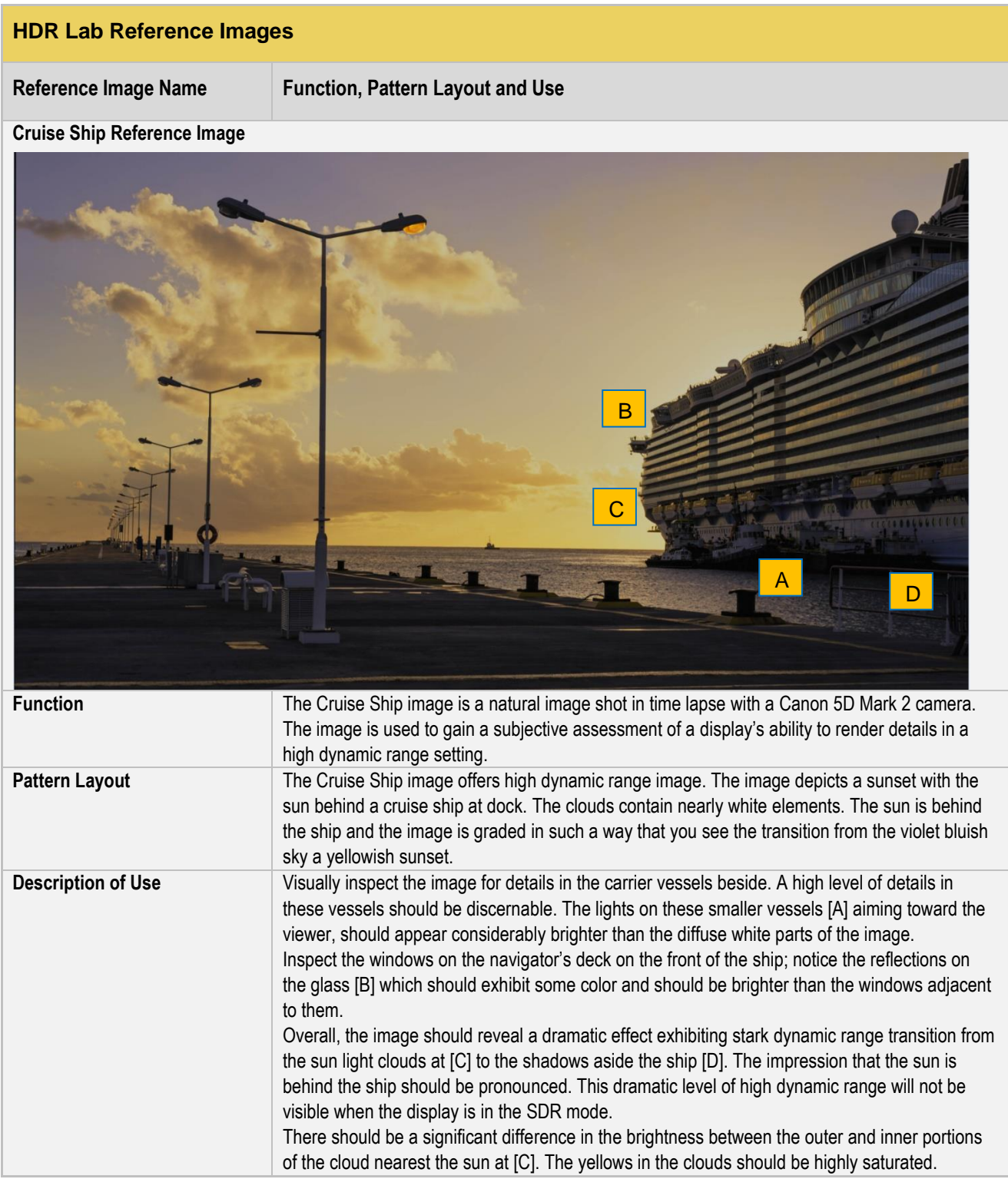

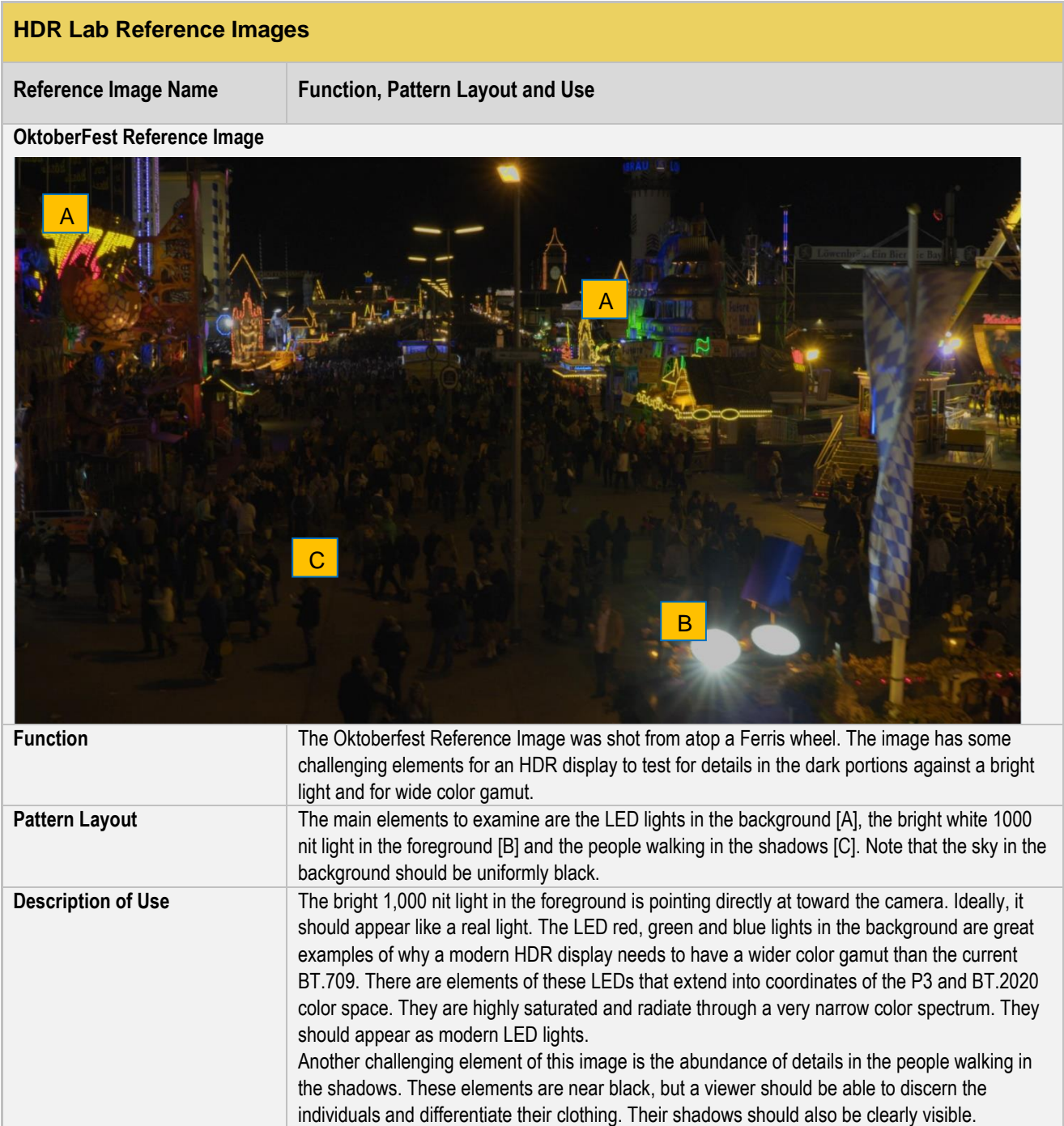

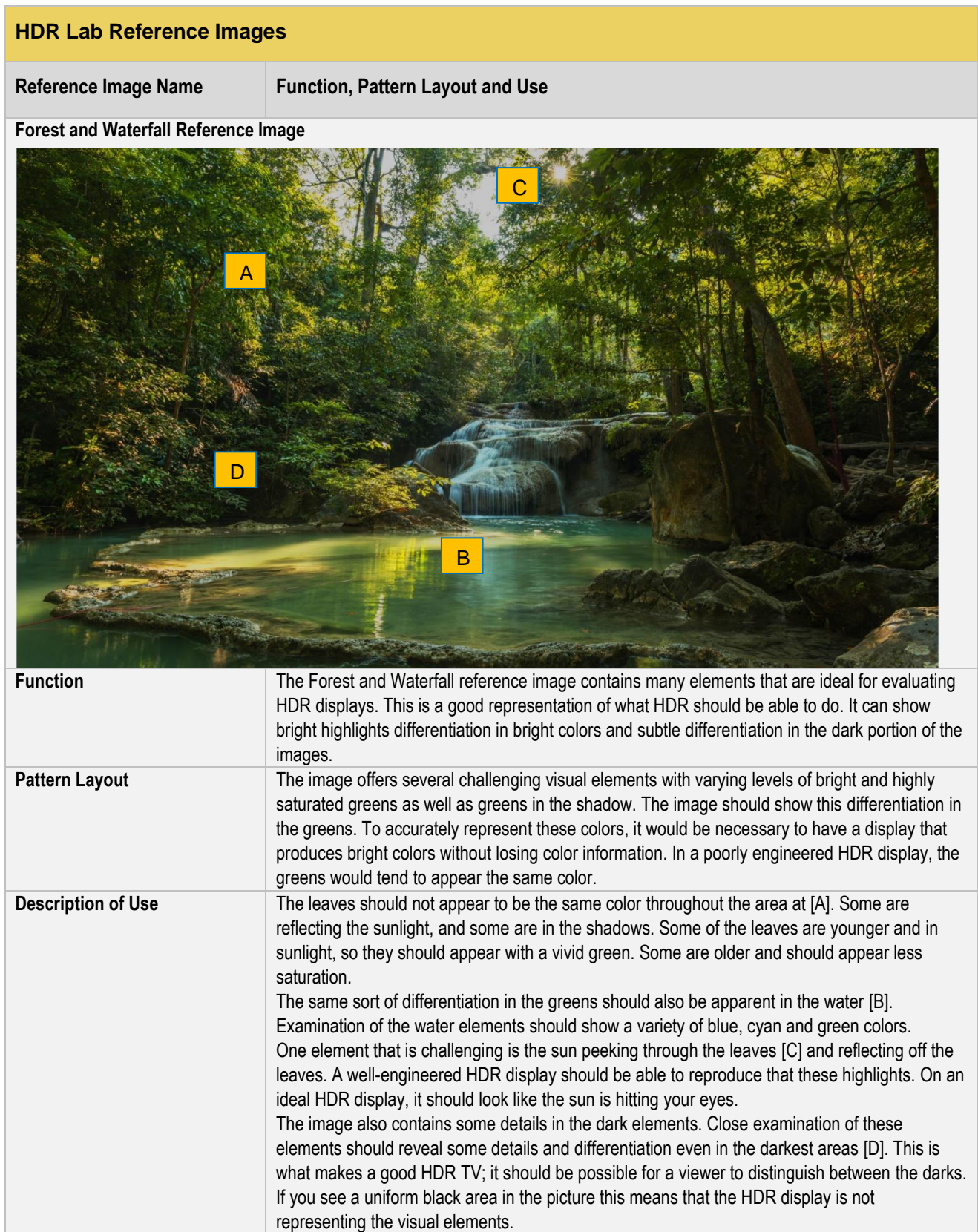

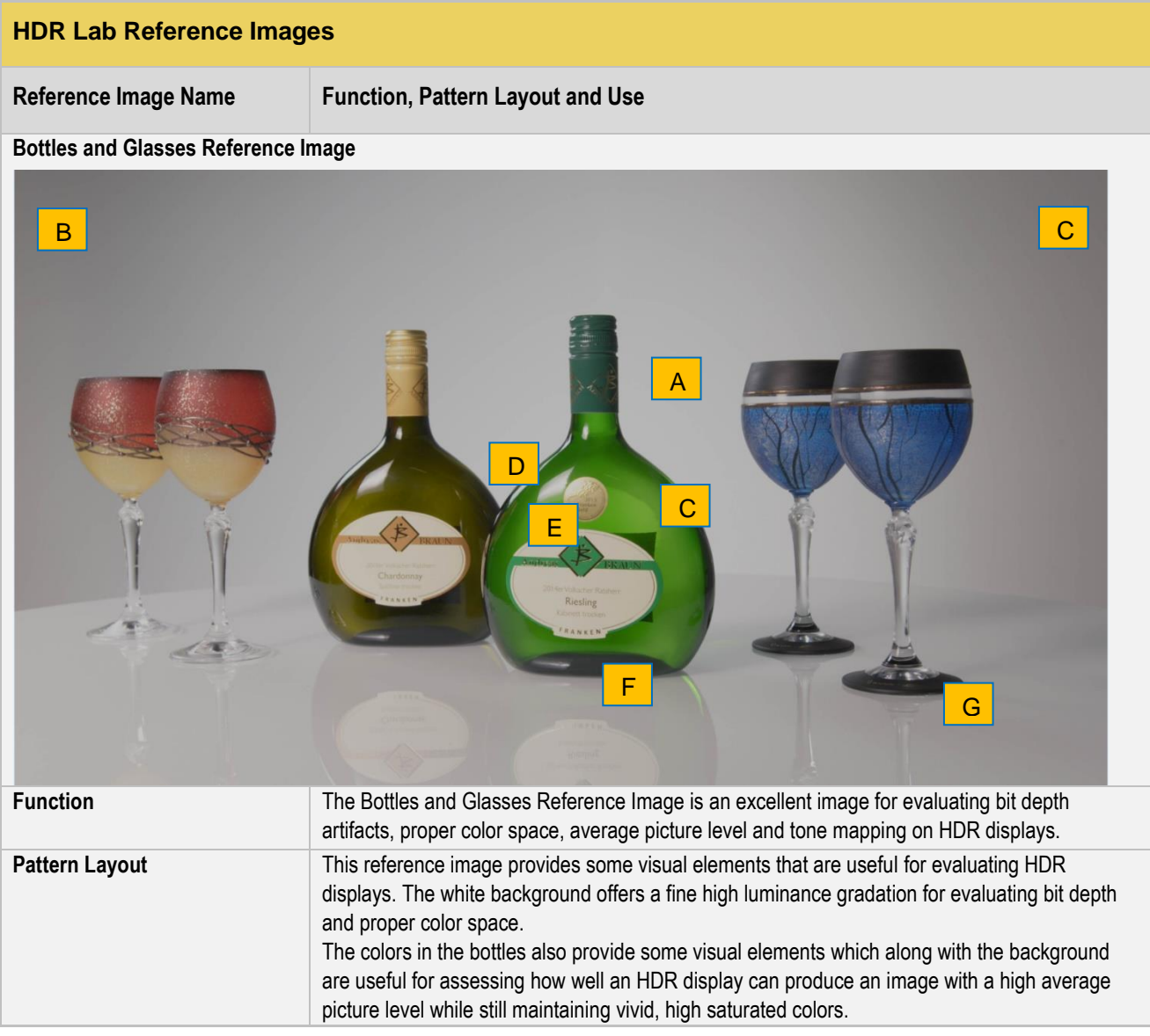

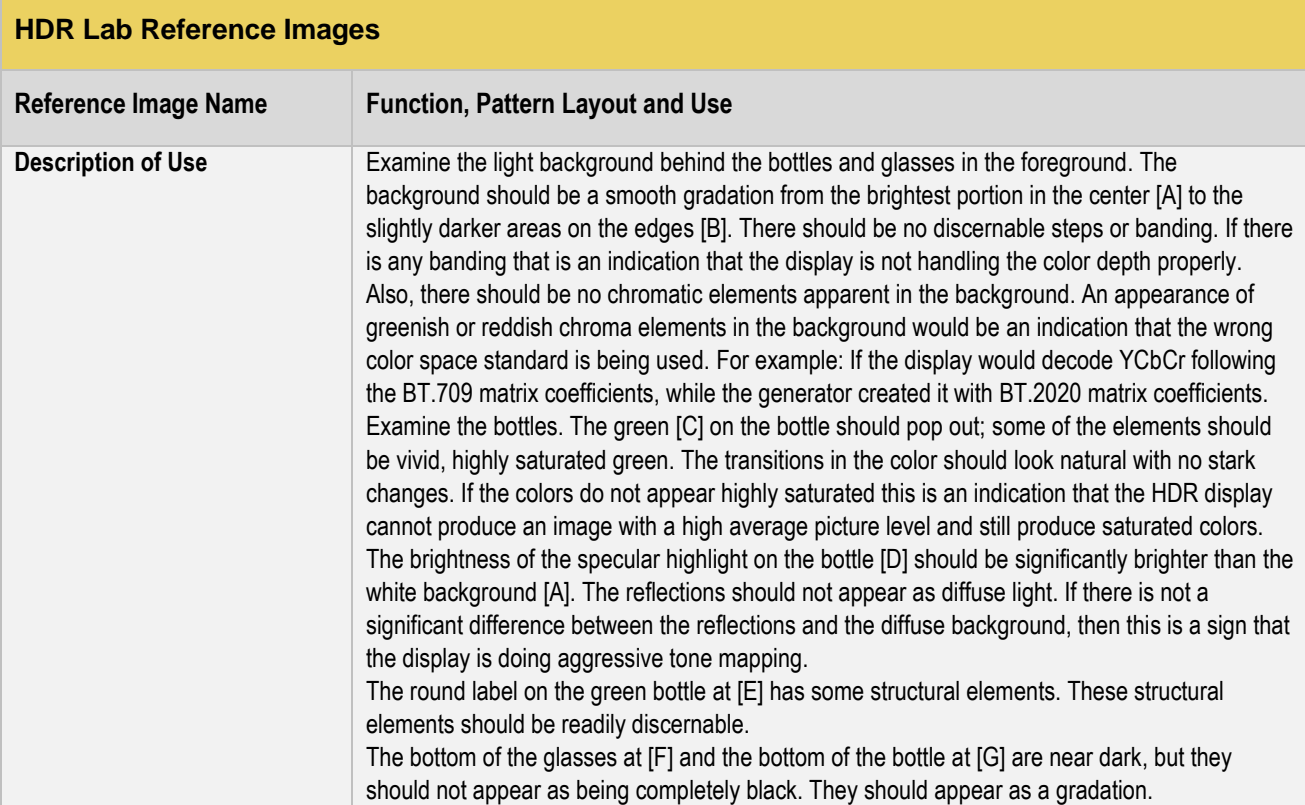

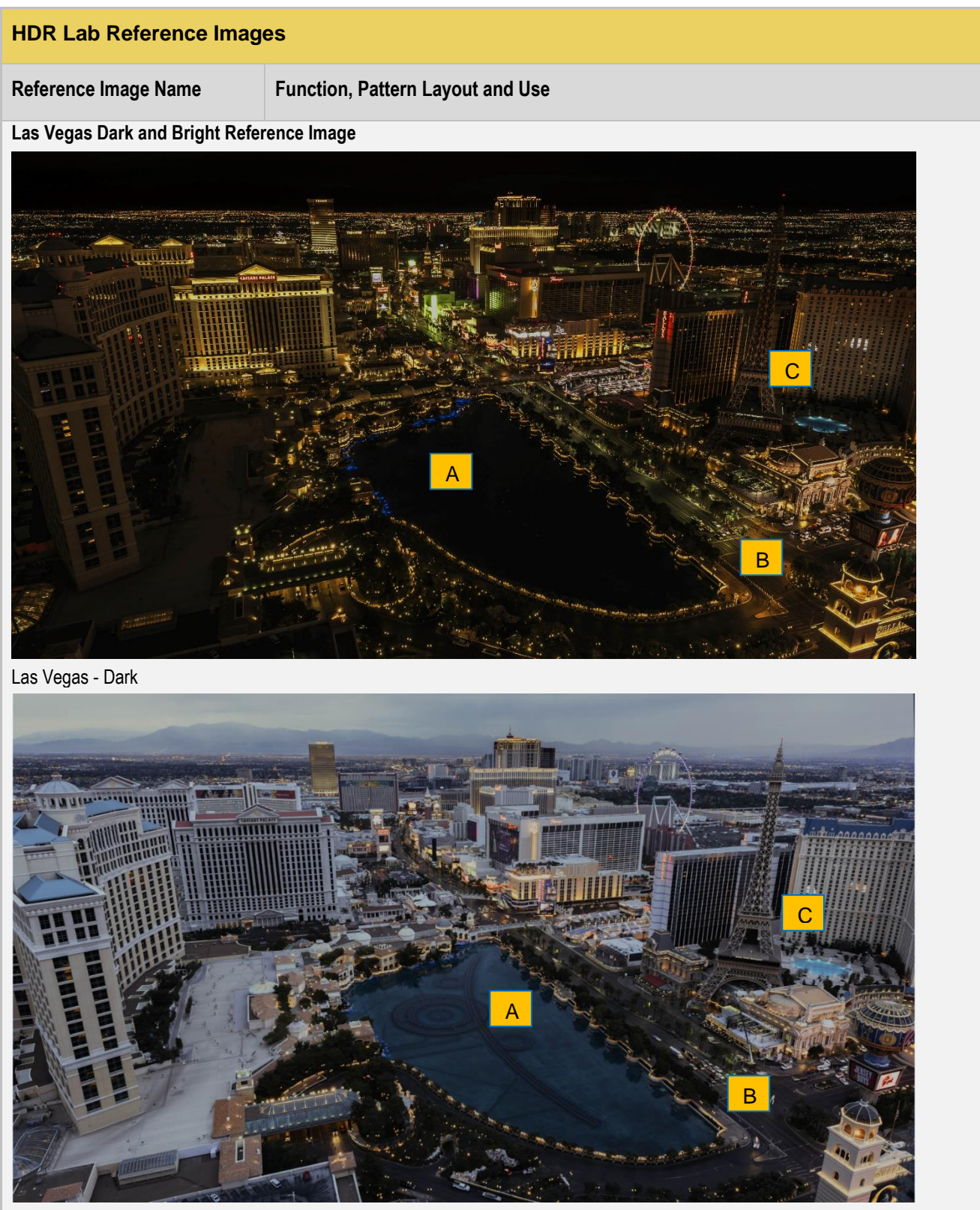

Las Vegas - Bright

r

٦

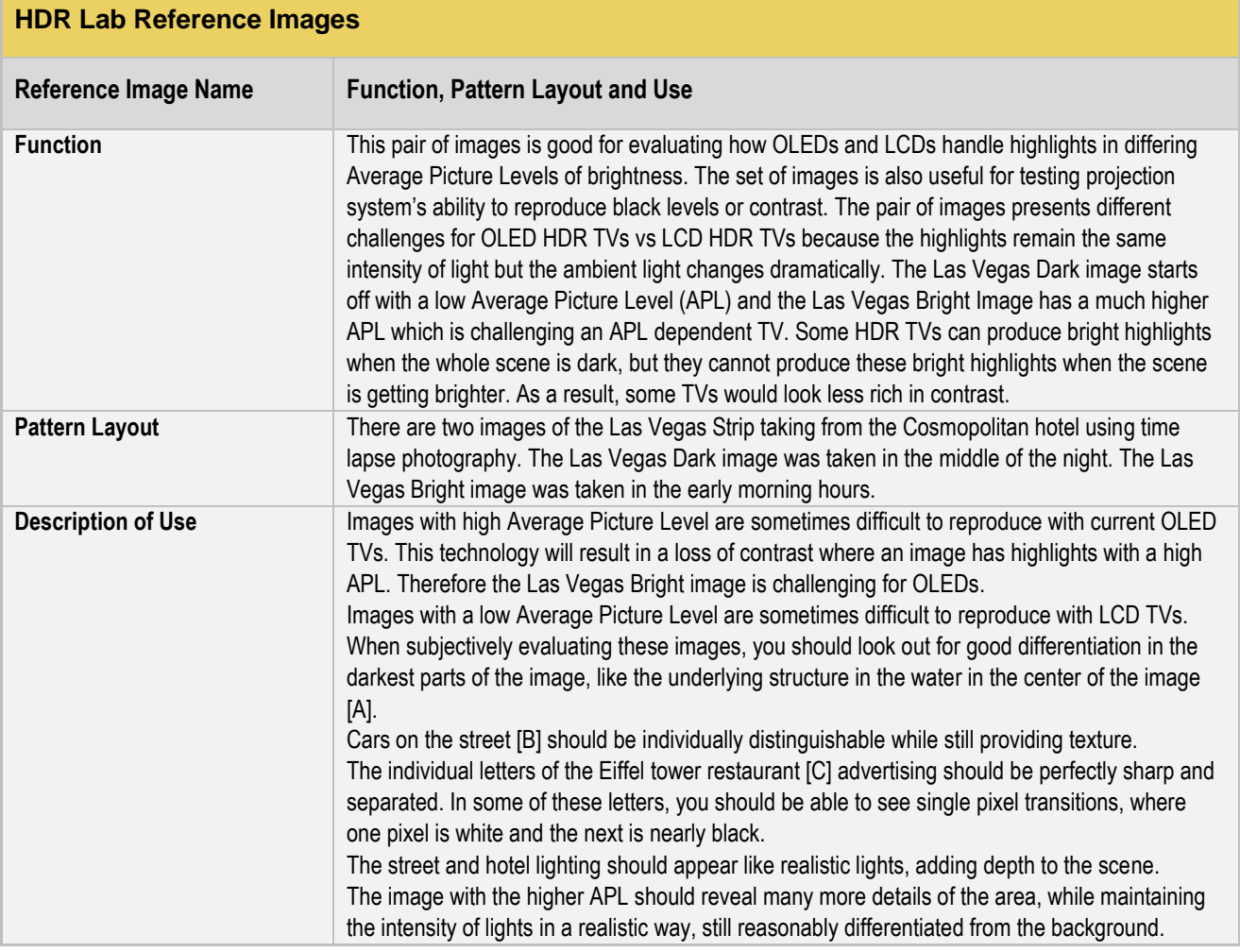

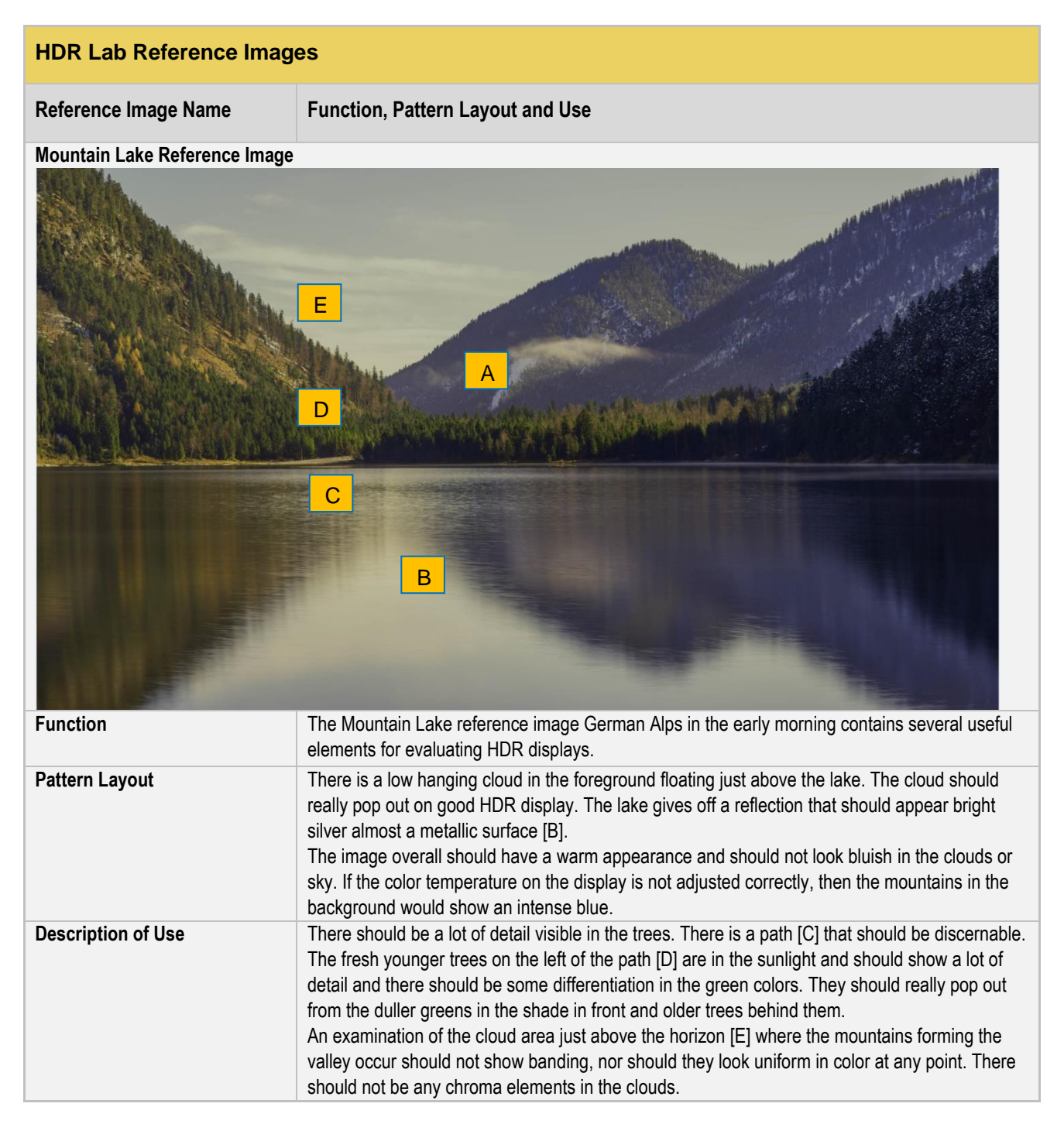
**The Co** 

٦

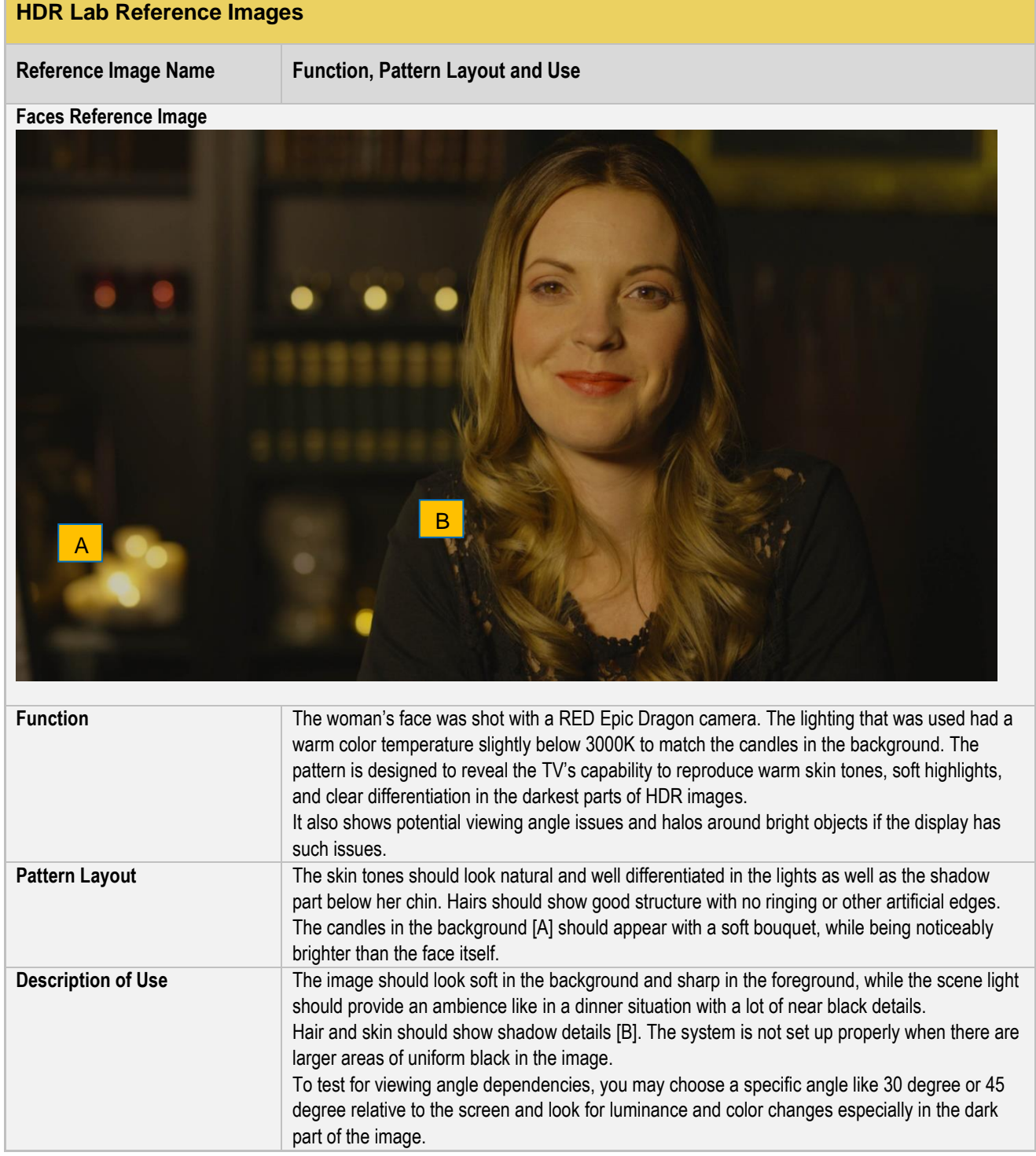

### **To test your UHD display with HDR Lab:**

- Make the physical connections as shown in Making the physical HDMI connections.
- Access the **Generator** window from the **Card Control** page.

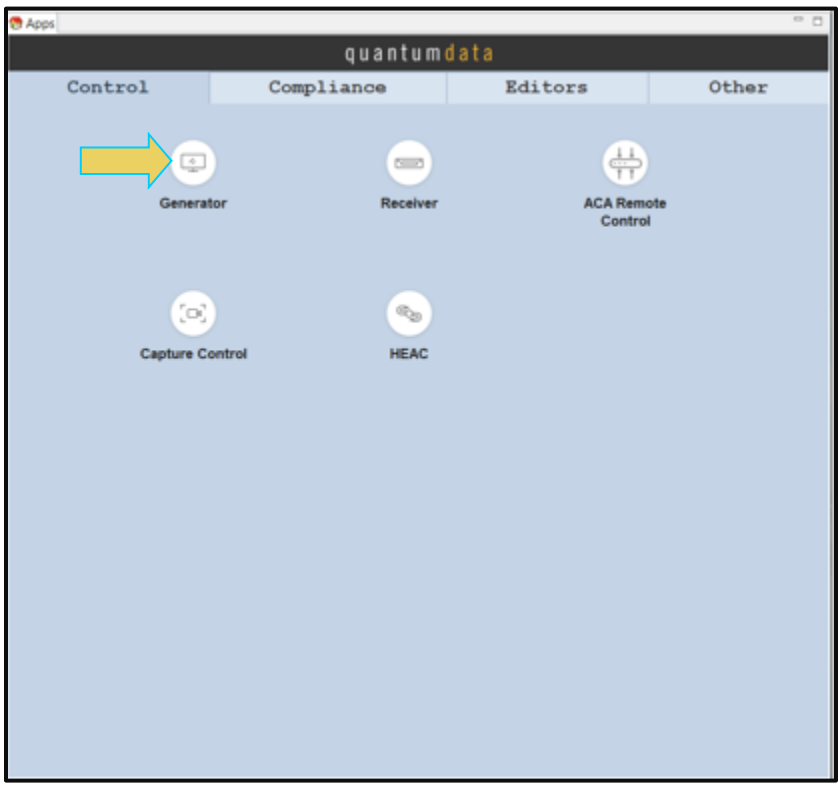

The Generator window opens.

**Note**: You can access the HDR Lab patterns from the **Patterns** tab individually or use the **HDR Lab** utility. The instructions below use the HDR Lab Utility under the **Tools** menu and this is the recommended way.

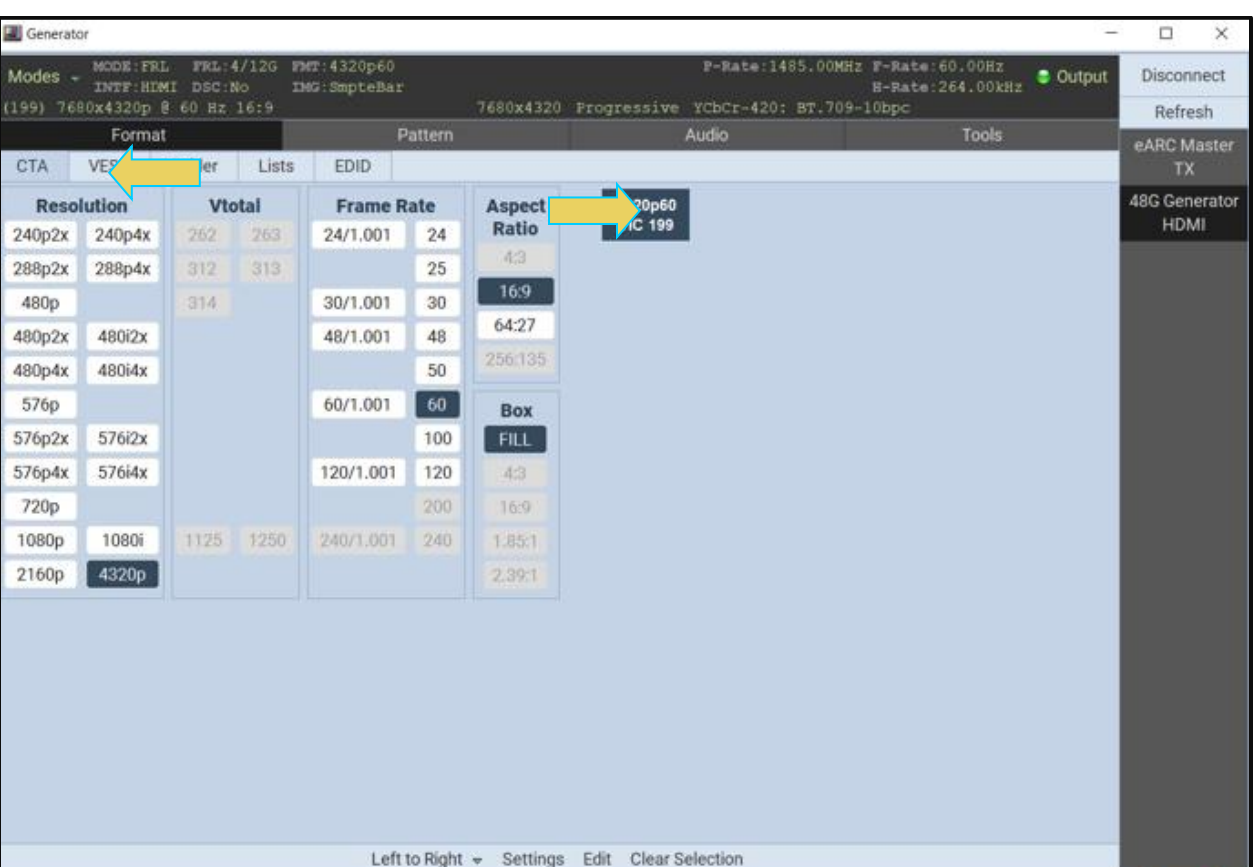

• Select the **Format** tab menu and select 8K at 60Hz format.

cLOSE

• Select the Tools tab and then the **HDR Lab** utility.

The HDR Lab utility window appears as shown below.

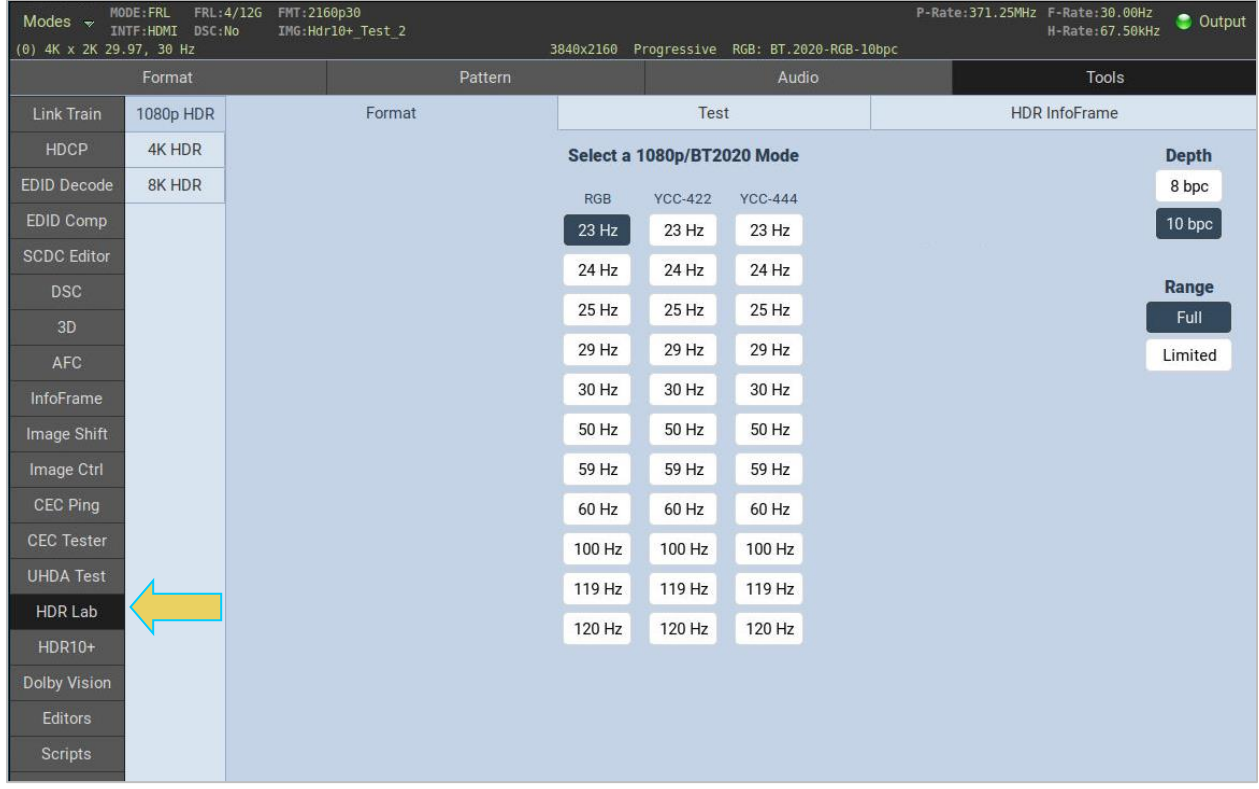

## M41h 48G Video Analyzer/Generator **Rev. A13** Rev. A13

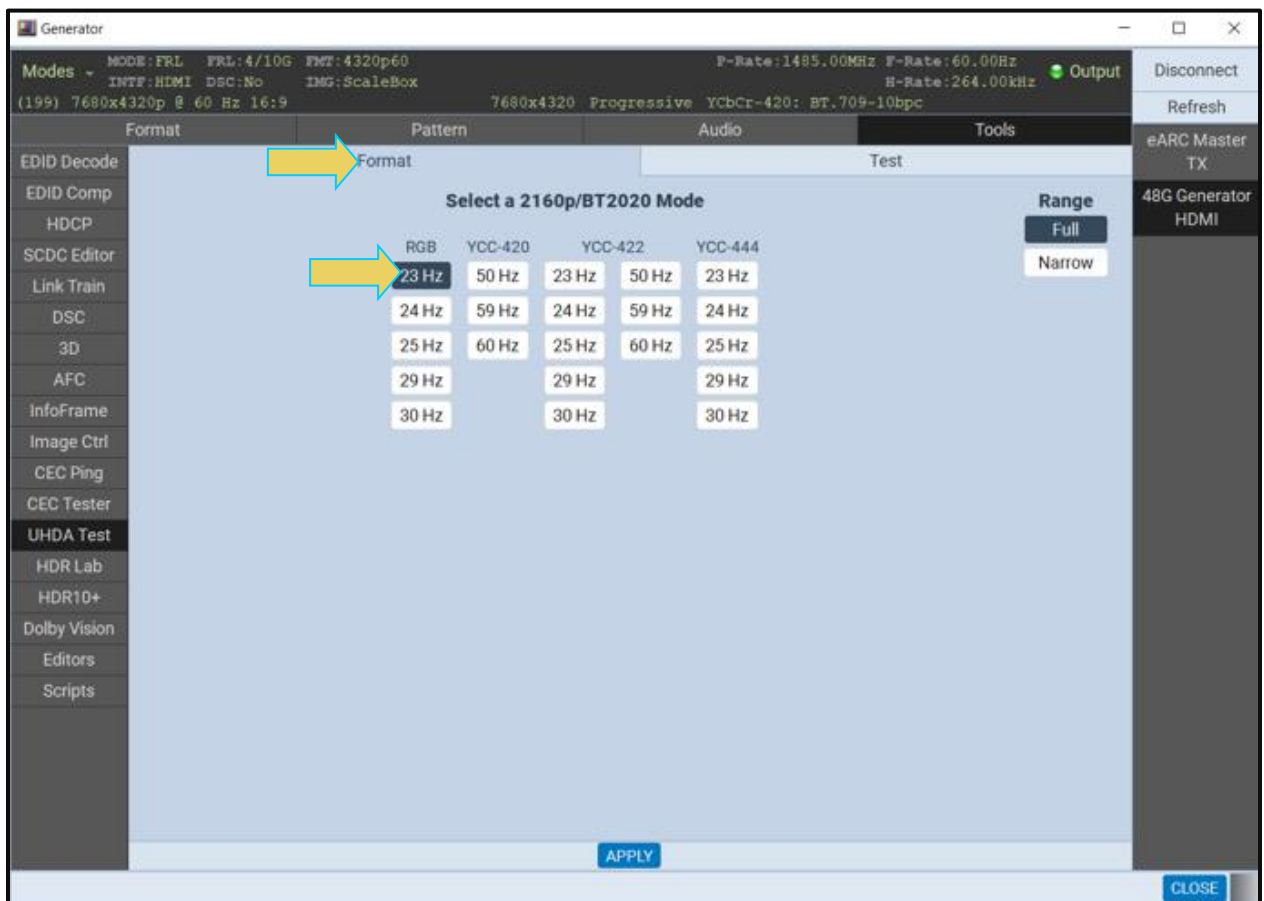

- Select the **Format** button to access the video parameter selection page (above).
- Select the Colorimetry, sampling mode and bit depth in accordance with your specifications.

• Select the **Image** button to access the pull-down menu enabling you to select either the HDR test patterns or the test images (below).

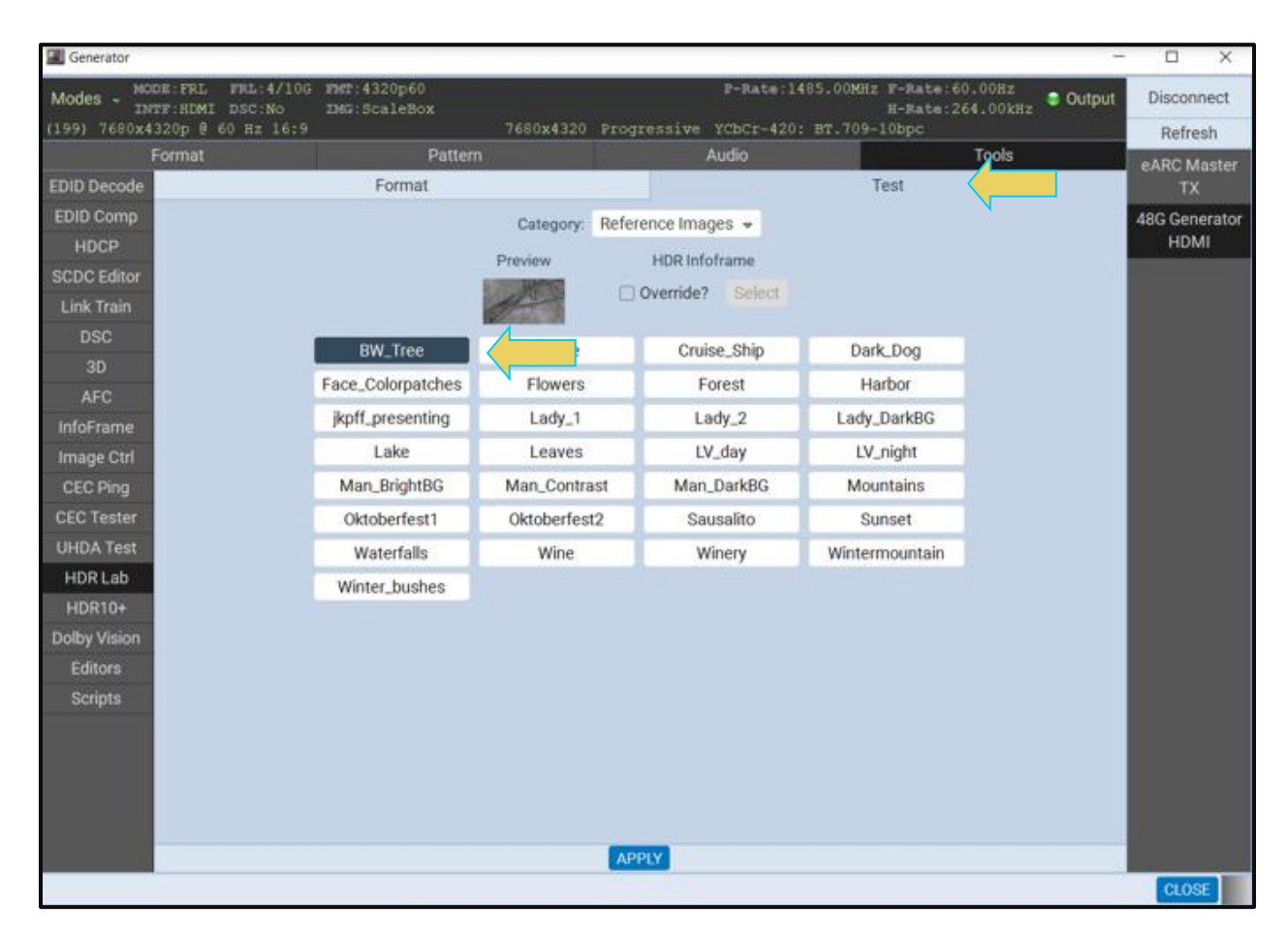

• From the **Category** pull-down menu select either Test Patterns or Test Images (below).

## M41h 48G Video Analyzer/Generator **Rev. A13** Rev. A13

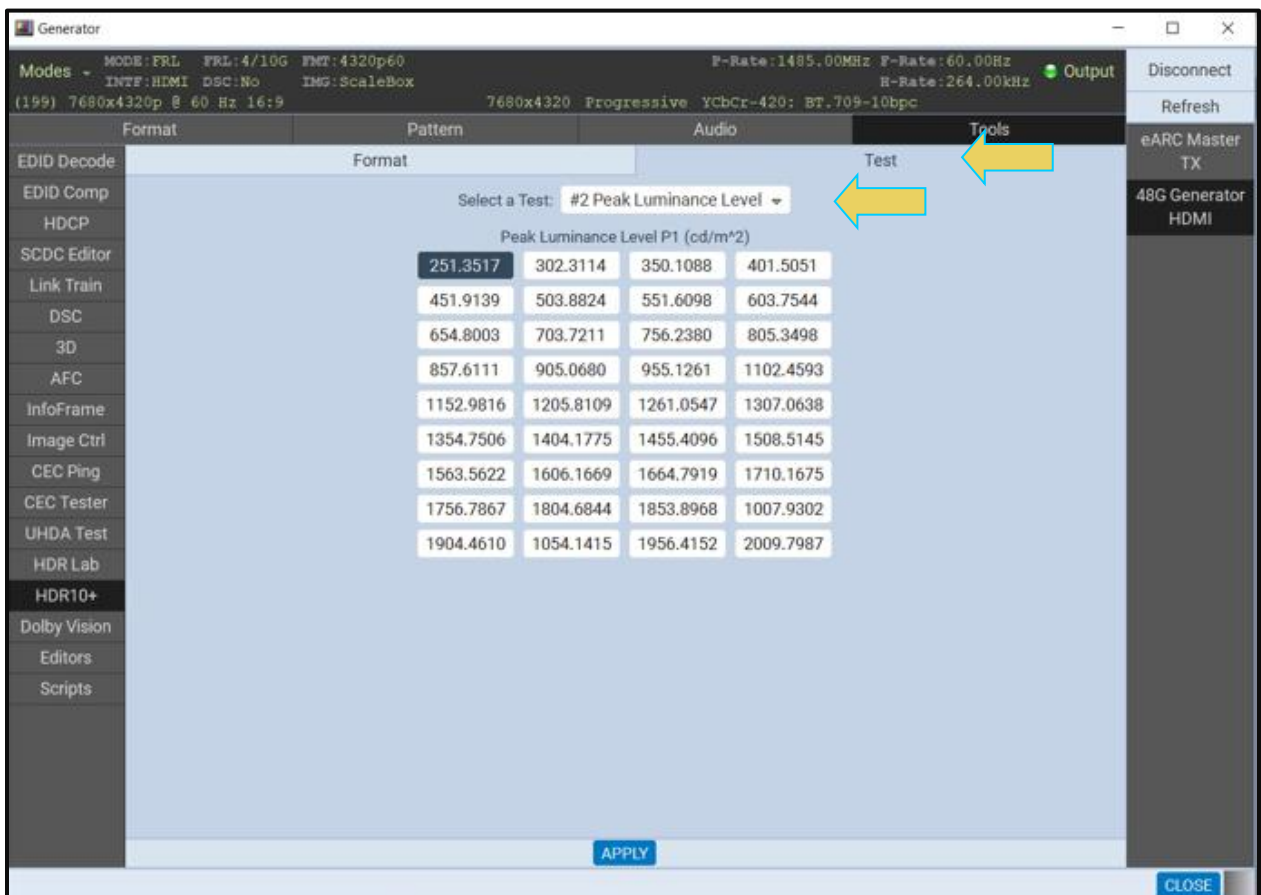

The following pull-down appears:

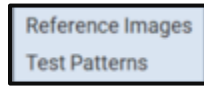

### M41h 48G Video Analyzer/Generator **Rev. A13** Rev. A13

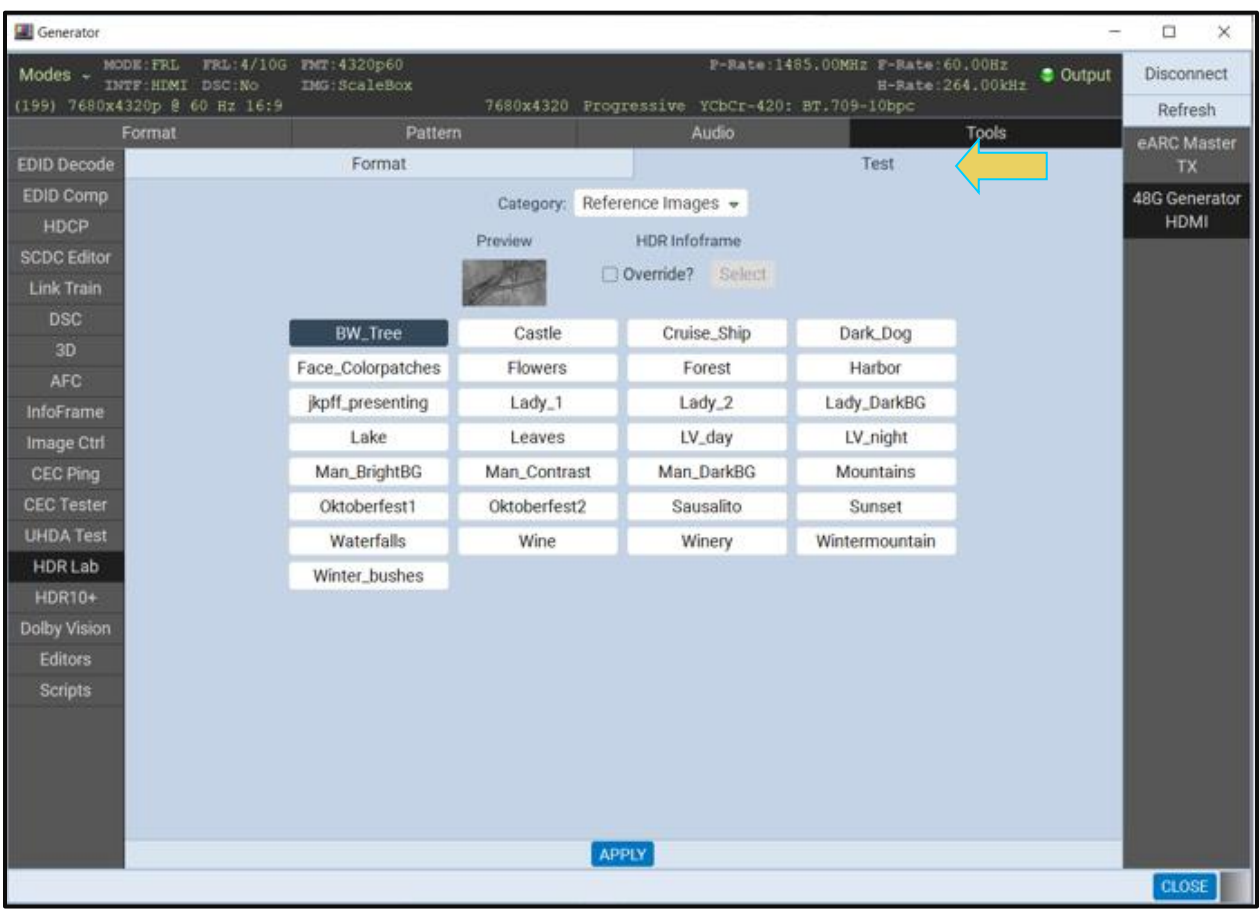

Test Patterns shown above; Reference images shown below.

• Select a Reference Image or Test Pattern and examine how it is rendered on your HDR display to assess proper rendering in accordance with the table above.

# **14.20 Testing HDR Displays with HDR Test Patterns**

There are HDR related test images and functions that can be used for testing HDR apart from the UHD Alliance test patterns described in the previous subsection. When the patterns are selected, the appropriate metadata is transmitted through the AVI and HDR InfoFrames. These test patterns require separate licenses for use.

Currently there are two specialized HDR test patterns:

**Hybrid Gamma Log** – This pattern itself it not useful for checking the video attributes of HLG HDR. Its purpose is to provide assurance that the InfoFrame is not impeding the ability for the display to render the image.

**Dolby Vision** – The Dolby Vision test image verifies a Dolby Vision display's Dolby Vision-specific EDID data, its response to the Dolby Vision protocol handshake and its handling of the Dolby Vision signal and metadata. The Dolby Vision test image will be rendered with a checkmark in the proper location if the display has properly interpreted the color space, metadata, and checksum correctly.

The M41h Dolby Vision Testing Utility offers the ability to select between Sink-led and/or Source-led Mode when testing, as shown below.

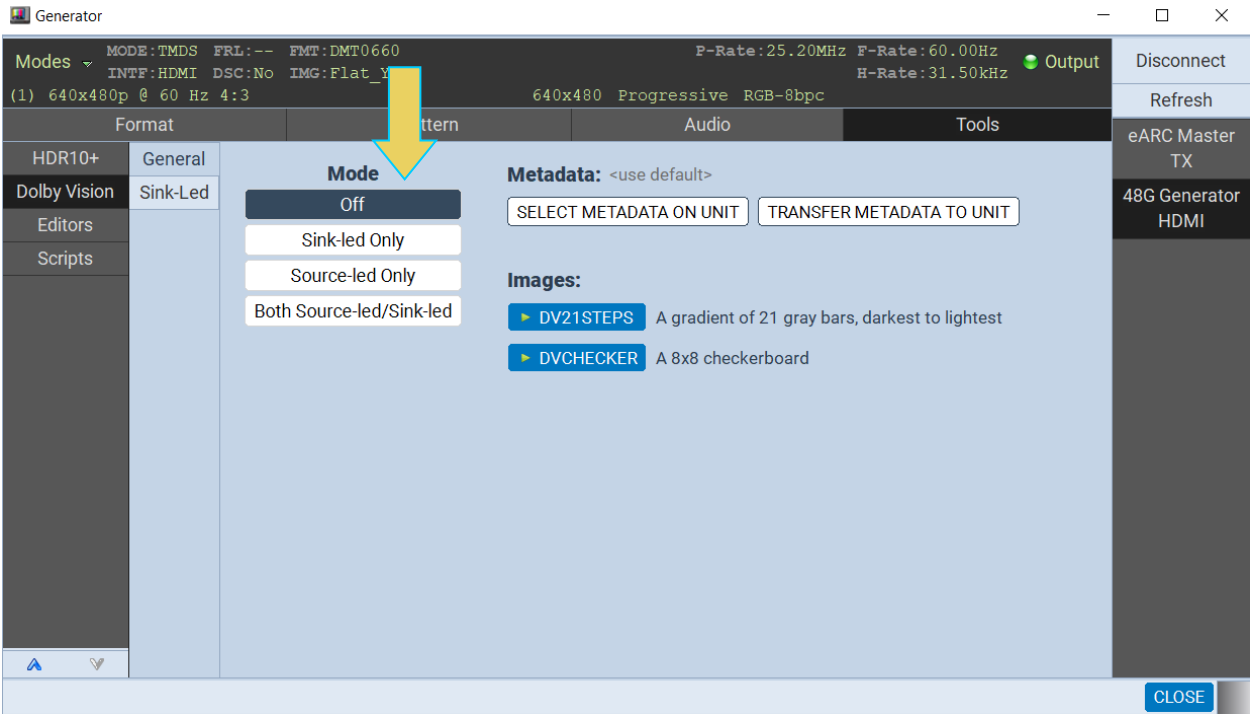

Fo

HDR10+ **Dolby Vision** Editors Scripts

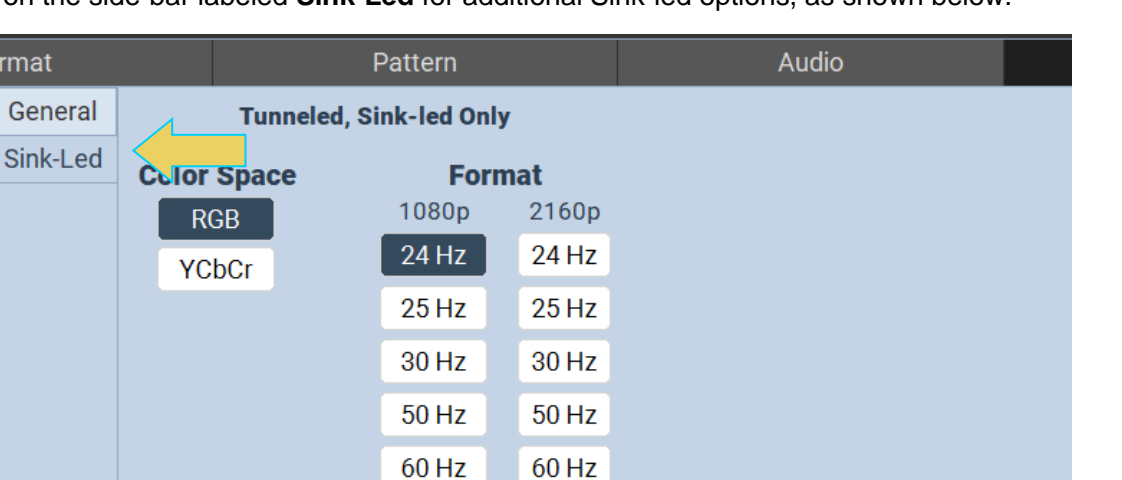

Select the tab on the side-bar labeled **Sink-Led** for additional Sink-led options, as shown below.

You select the pattern (e.g. Hybrid Log Gamma) as you would any other pattern from the **Patterns** tab shown below.

100 Hz

120 Hz

APPLY

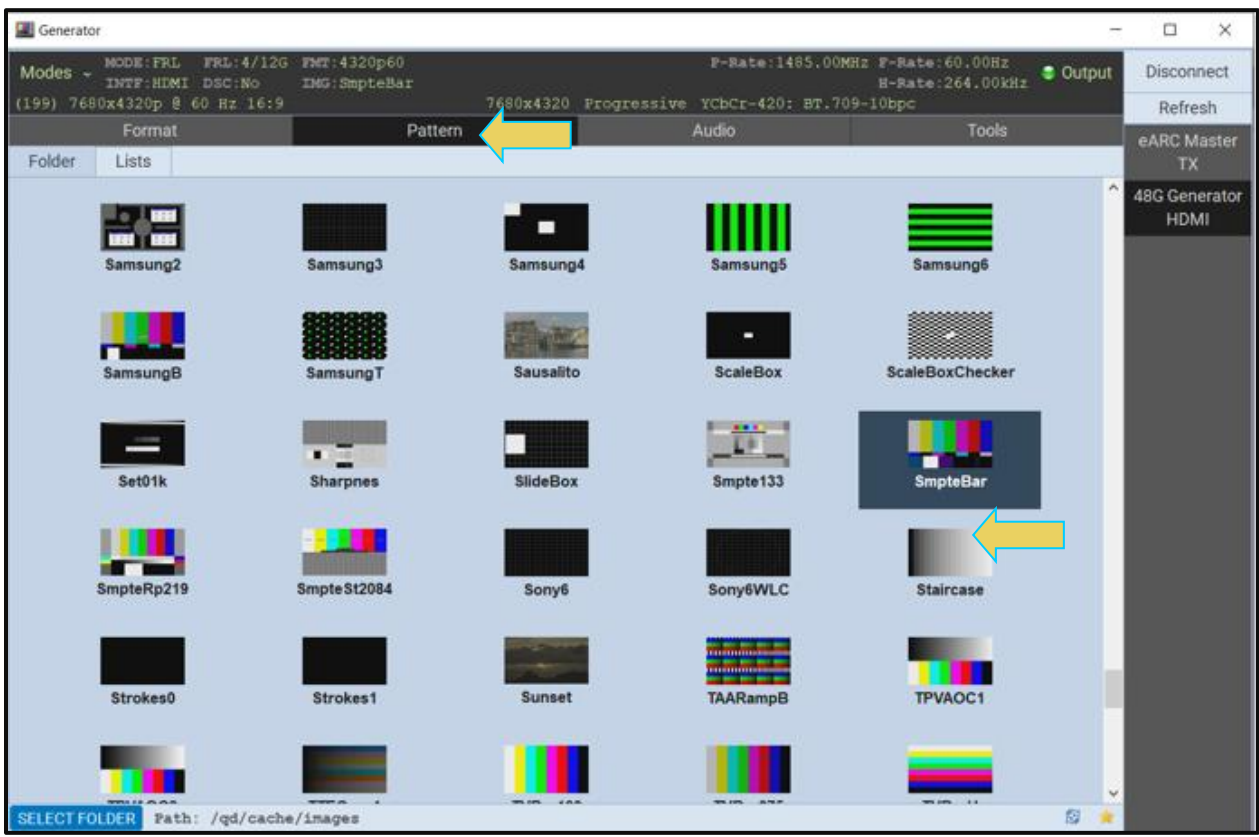

The HLG test pattern is shown below for reference.

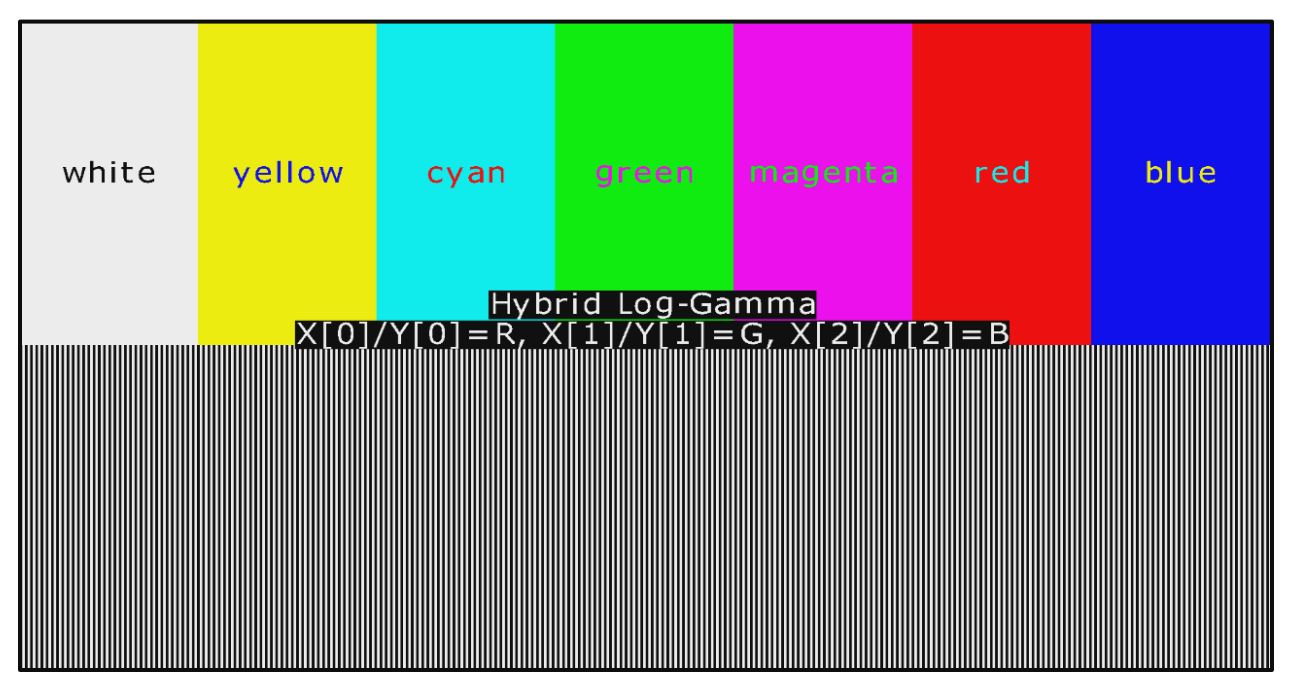

Similarly, you can select the Dolby Vision test pattern as shown below.

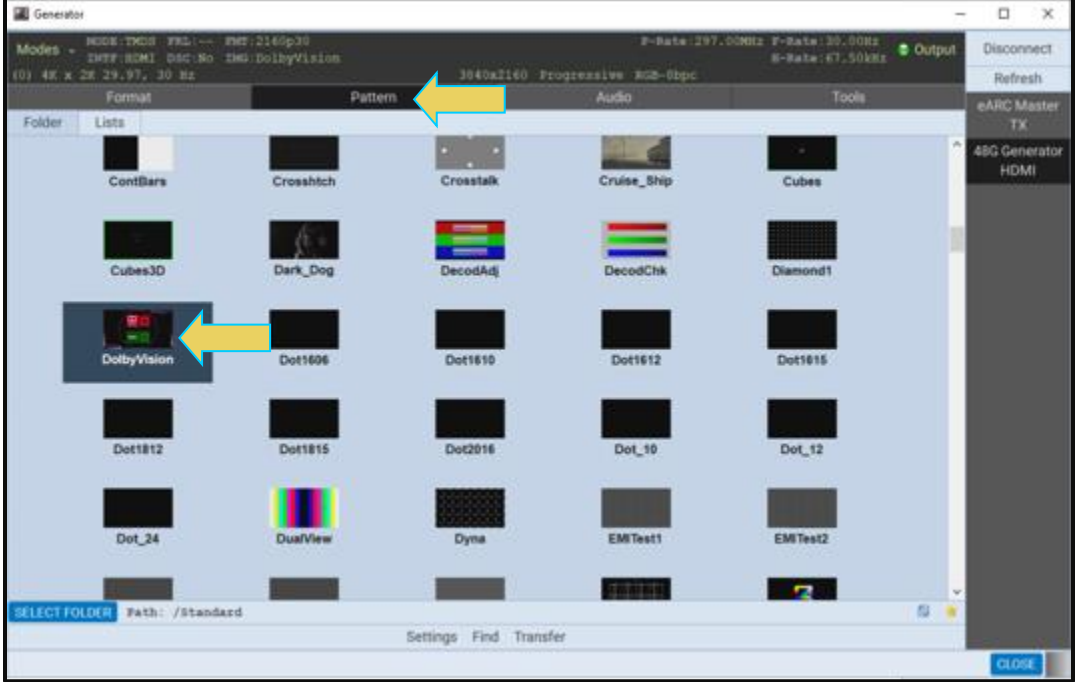

You will set the video format to any 2160p or 1080p image using the following settings:

**Colorimetry: RGB Range: Full Bit depth: 8 bits per component**

The format selection and format settings are depicted sample screen examples below.

# M41h 48G Video Analyzer/Generator **Rev. A13** Rev. A13

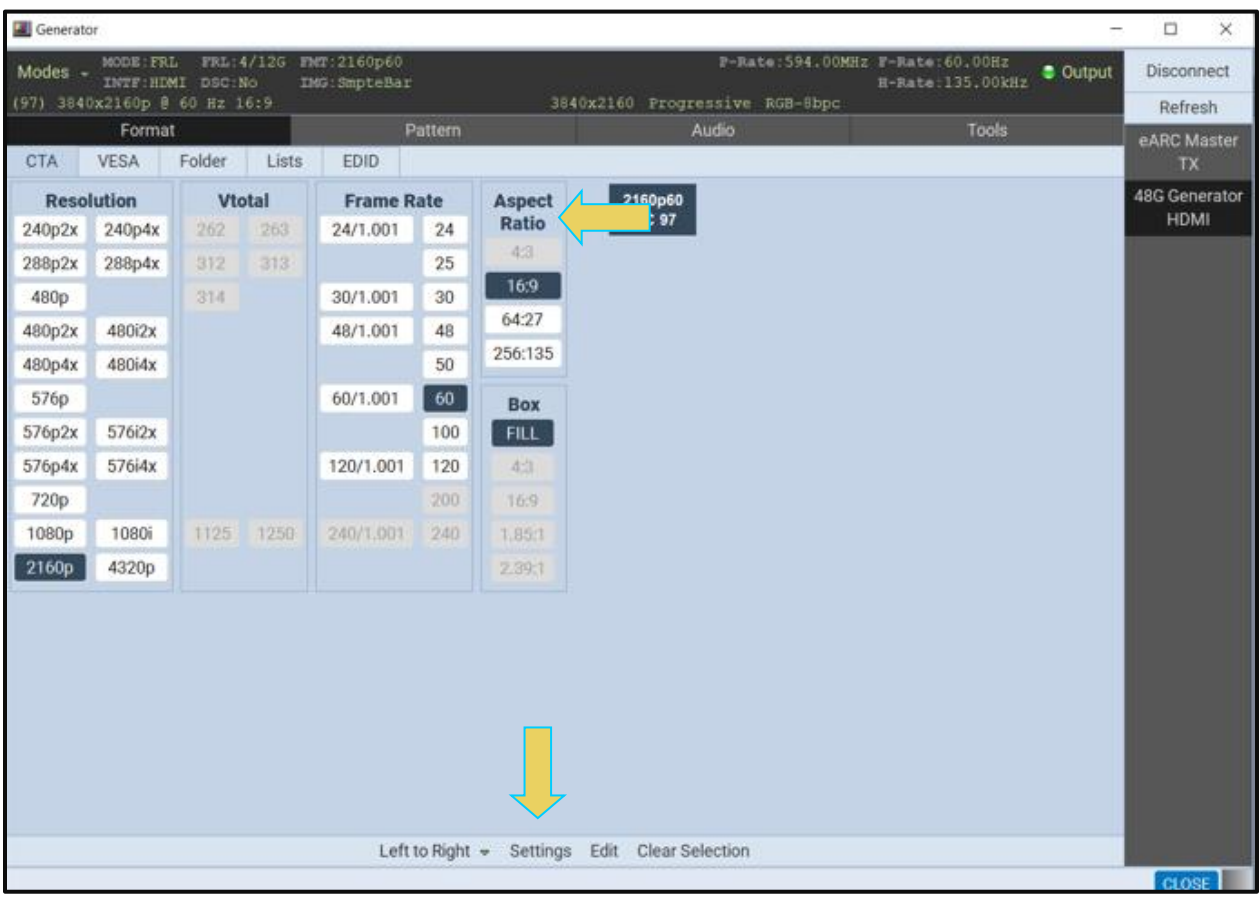

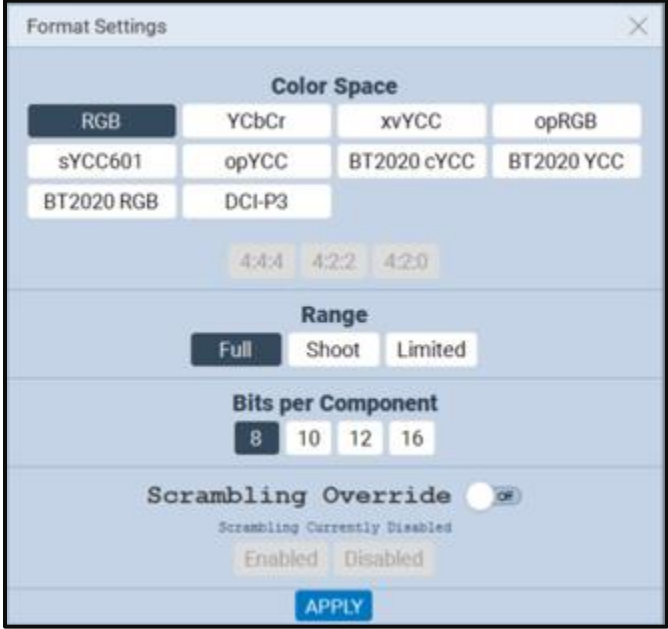

The Dolby Vision image provides a check mark in the HDR box when the image is rendered properly.

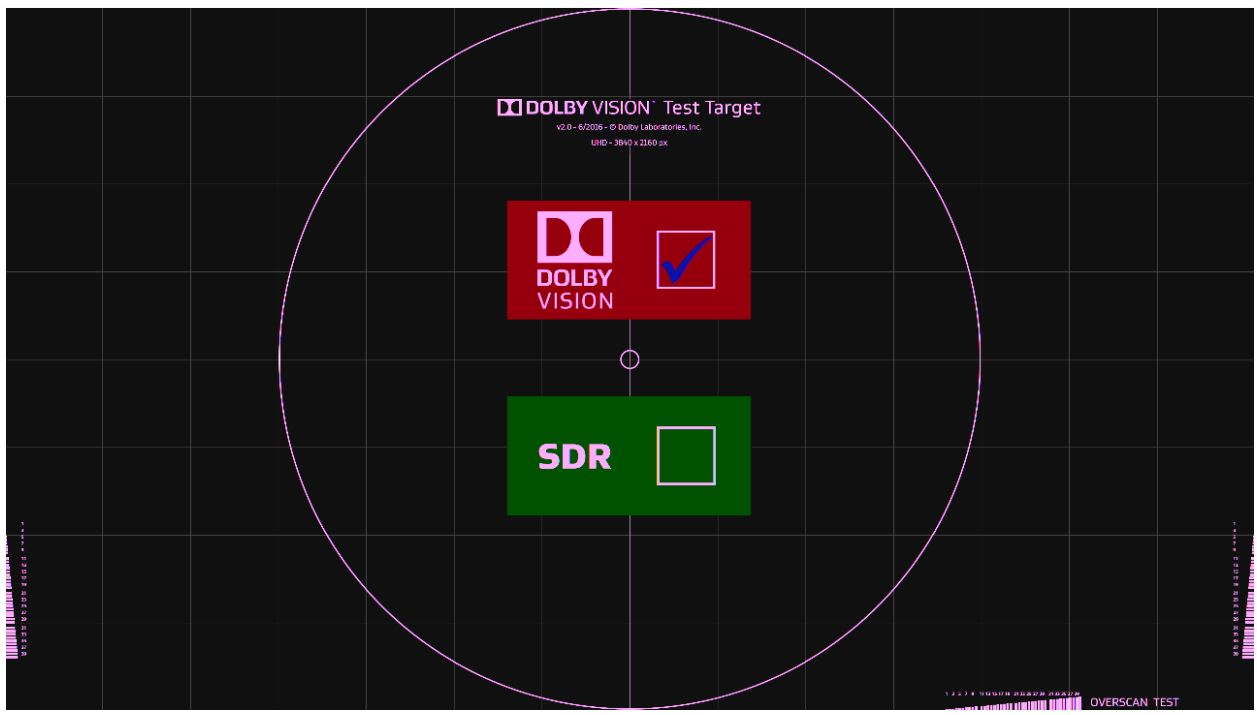

# **14.21 Testing HDR10+ Capable Displays using HDR10+ Utility**

## **14.21.1 Important Note Regarding HDR10+**

This section explains accessing the HDR10+ testing features of the M41h using the ATP Manager. All of the HDR10+ tests are defined in the HDR10+ Technologies, LLC specifications located on their website. You must be a member/adopter to access the test specifications and methods of instruction. HDR10+ should not be equated with "HDR" and/or "HDR10" - it's a specific standard defined by the LLC.

These tests require a separately controlled colorimeter, frustum (focusing device) and qualified HDR10+ display device to test. The part of the equation that we supply is the generator (HDMI 2.1 48G module) output and method of manipulating a predefined set of info frame values via the GUI as required for a portion of the tests outlined in the HDR10+ CTS.

See below diagram for a reference of setting up generator (M41h instrument), colorimeter, and display.

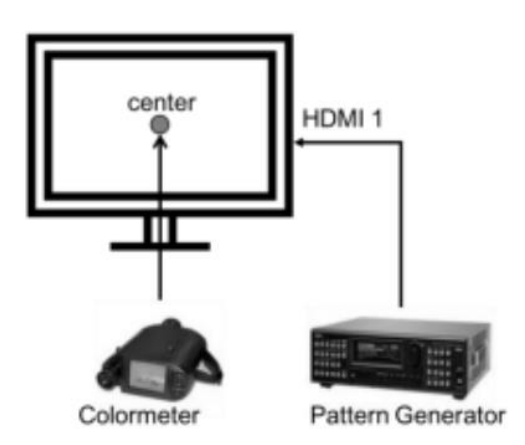

## **14.21.2 Accessing the HDR10+ Utility**

Access the utility within the generator by selecting **Generator** from the Home Screen, and selecting **48G Generator HDMI** on the righthand side bar, as shown below.

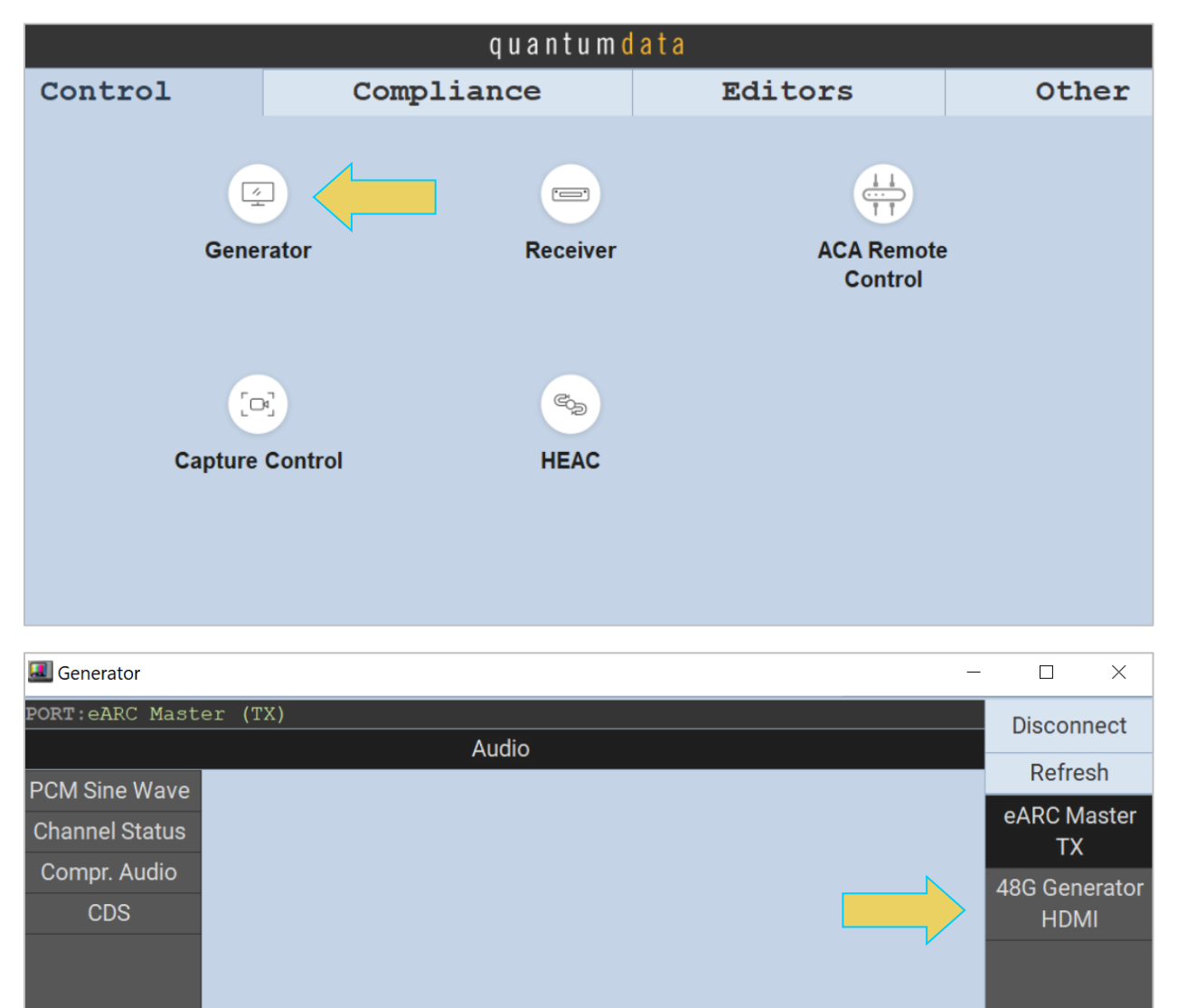

Select the **Tools** tab at the top of the Generator window. Scroll down on the left sidebar if necessary, and select **HDR10+** to open the utility.

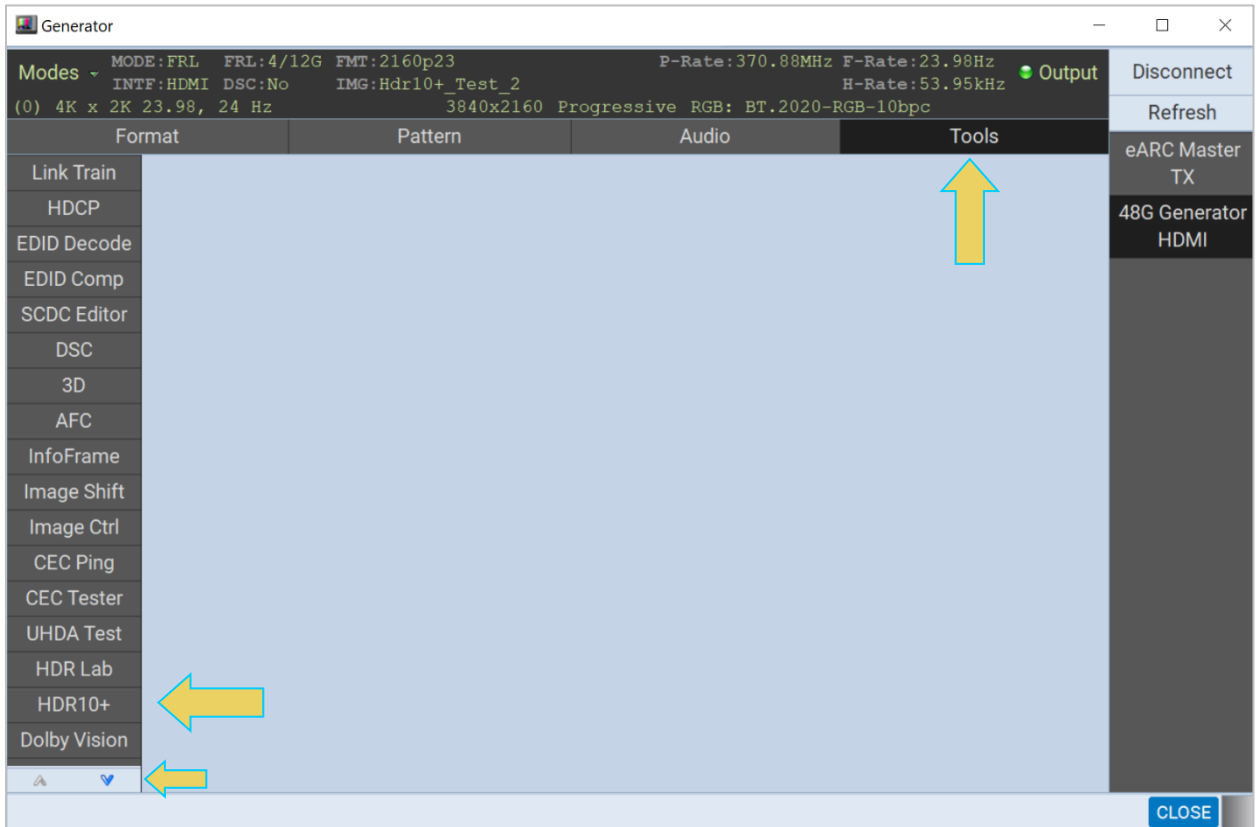

The HDR10+ Utility will appear, as shown below.

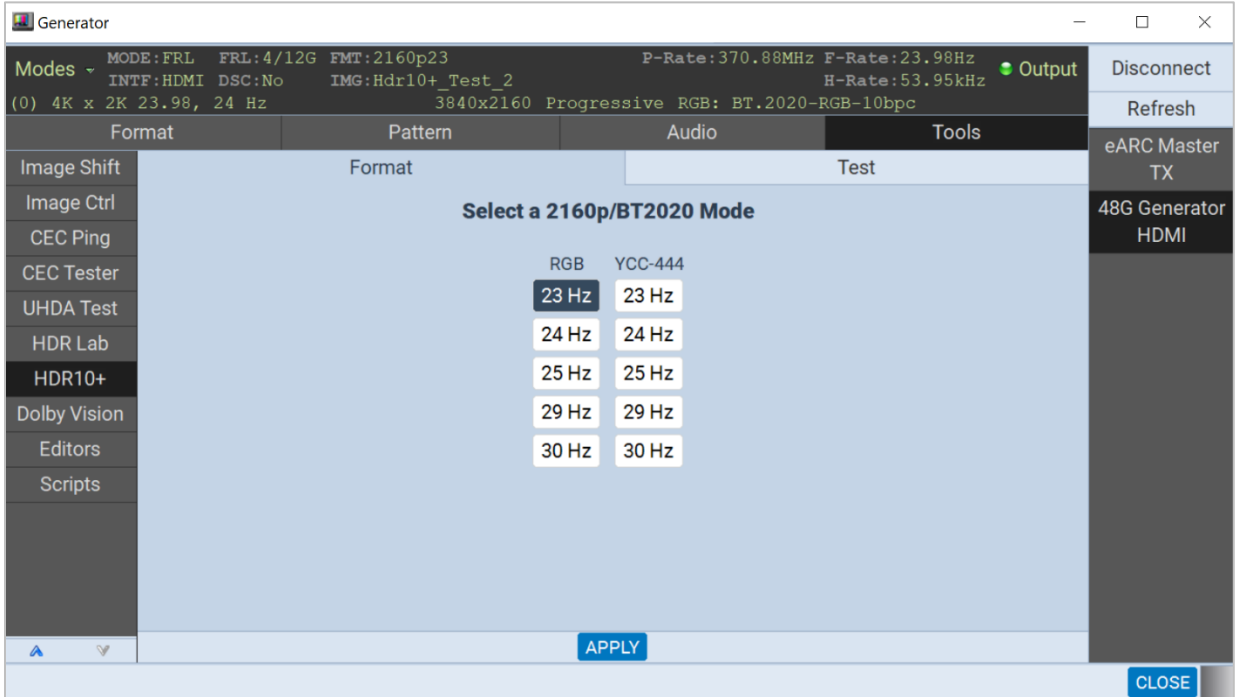

The **Format** tab will be shown, and here you can configure the frame rate and color space for the generated 4k video in accordance with your testing specifications. In the example below, YCbCr 4:4:4 30 Hz has been selected.

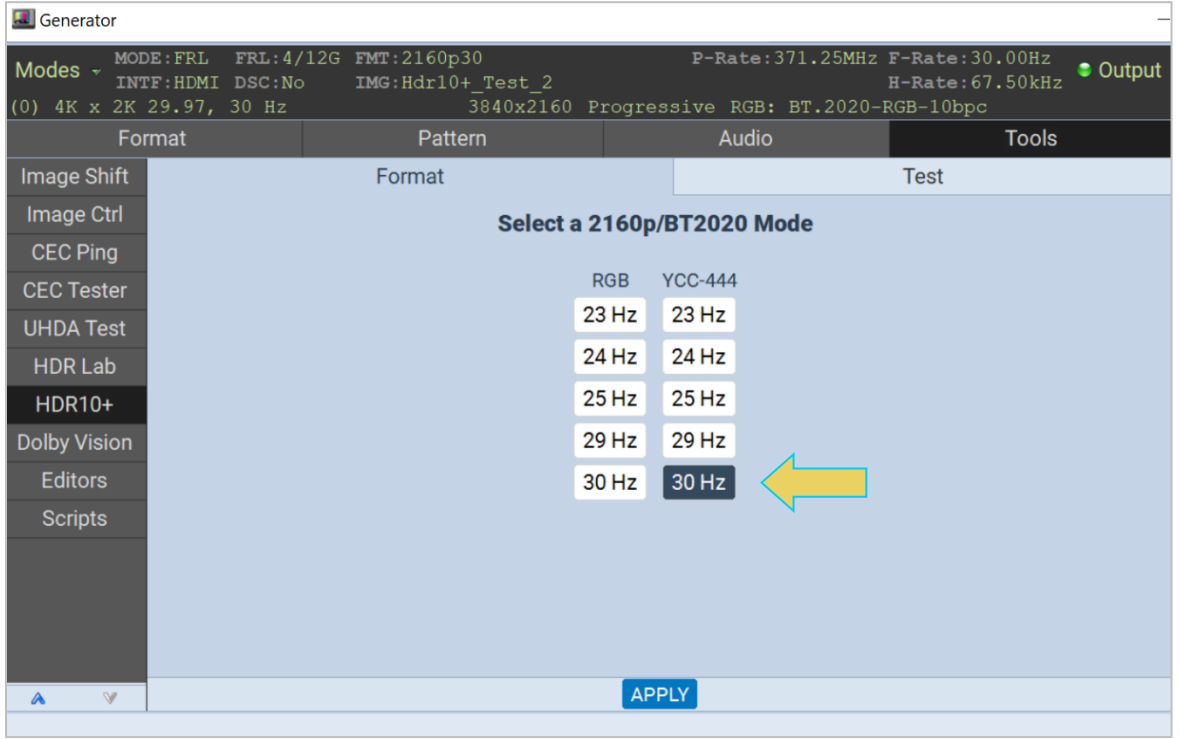

Next, click the **Test** tab at the top right for all available testing options.

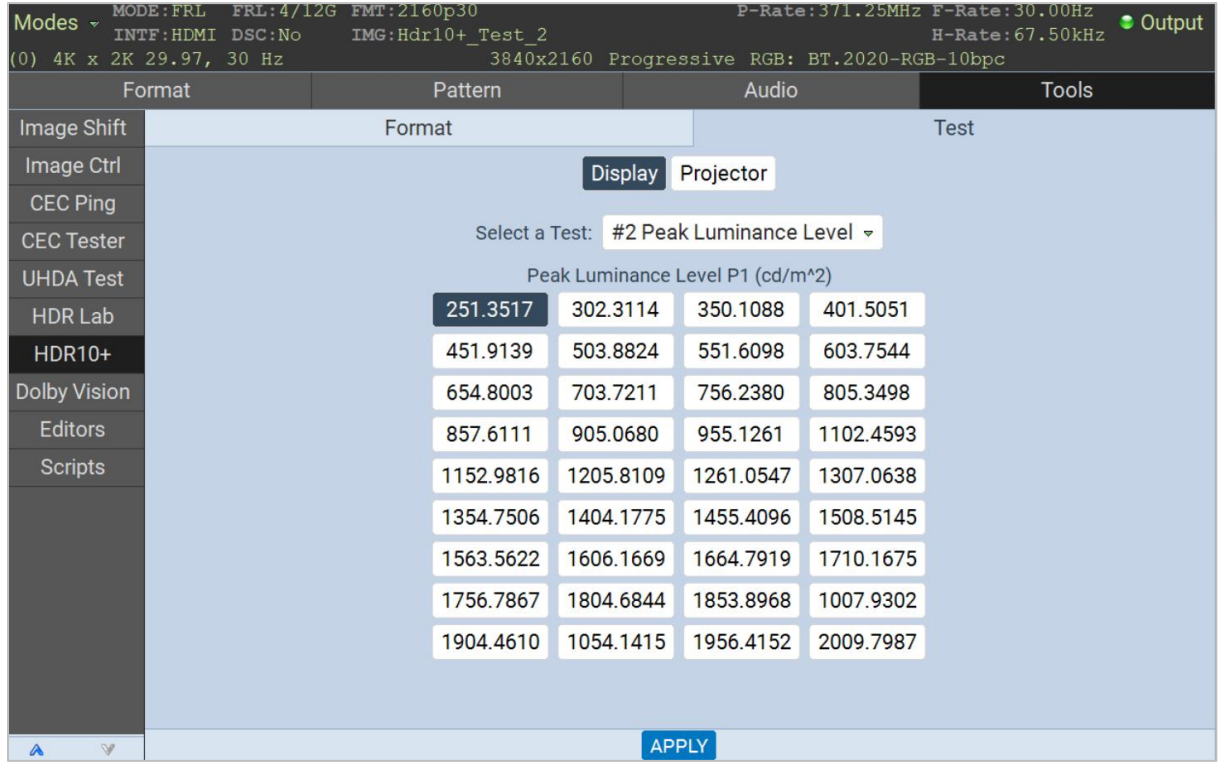

The following table describes the options featured within the **Test** window. Once the desired test and testing options are selected, click **APPLY** at the bottom of the window to begin HDR10+ testing.

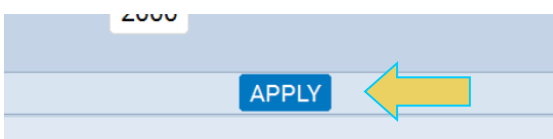

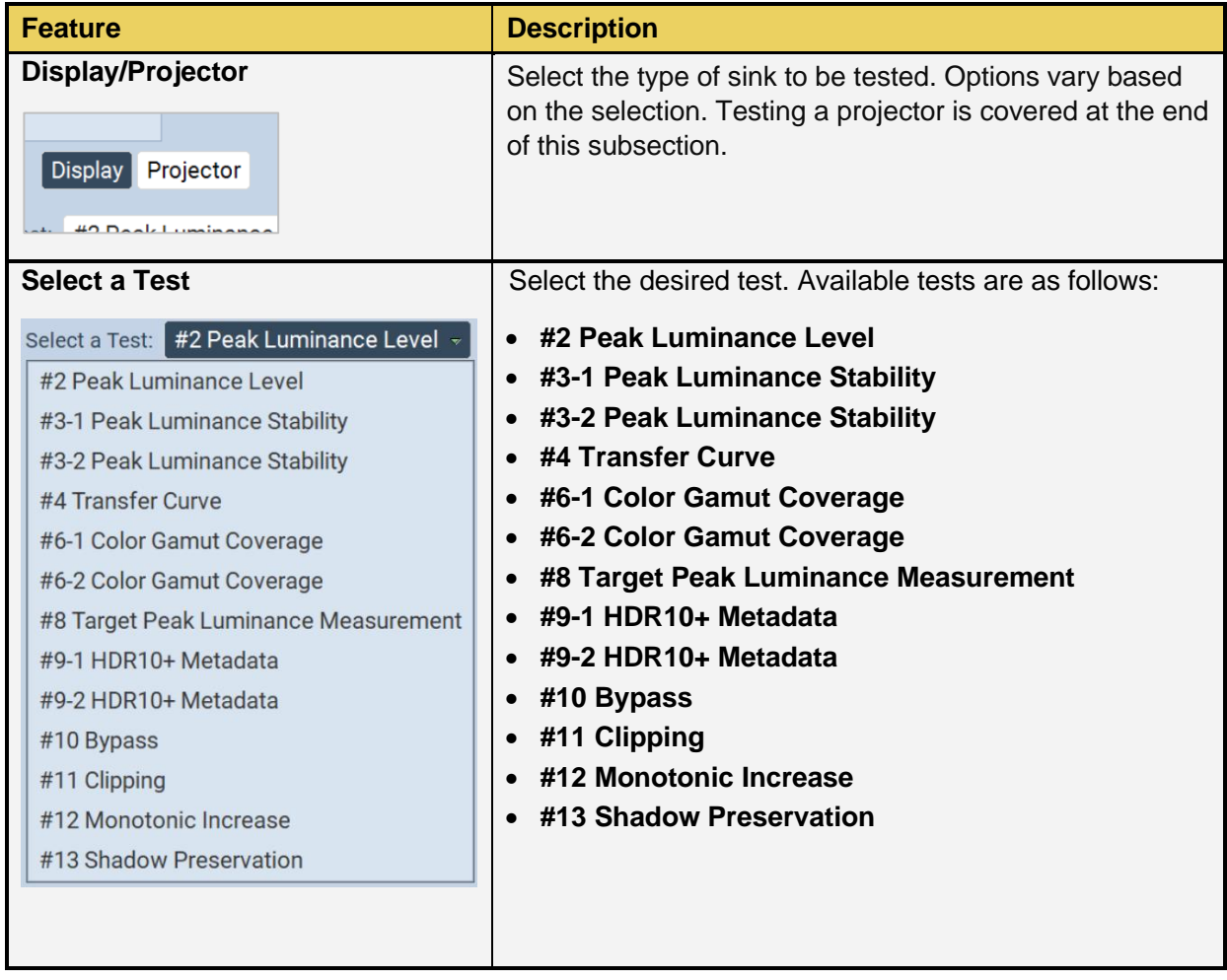

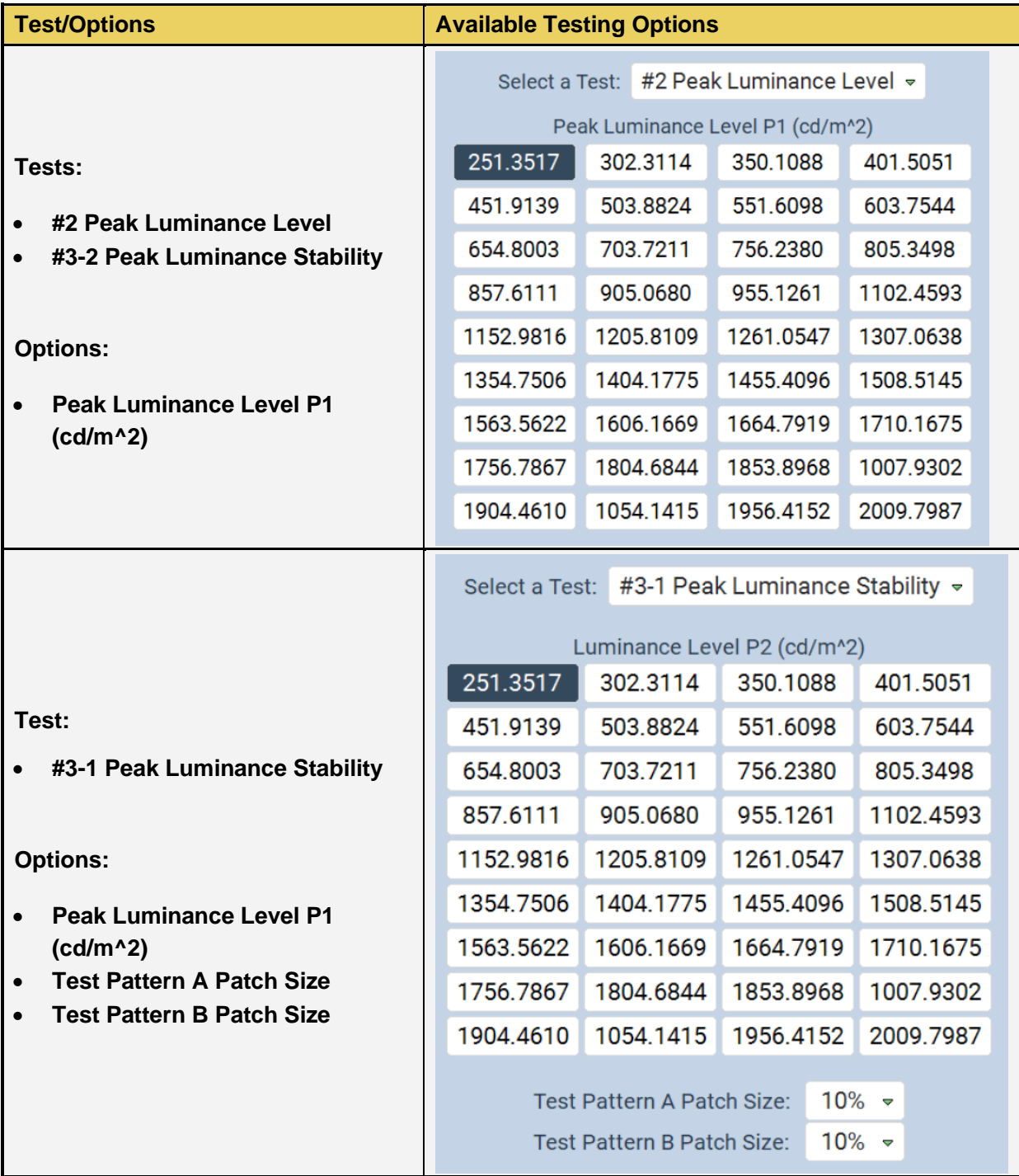

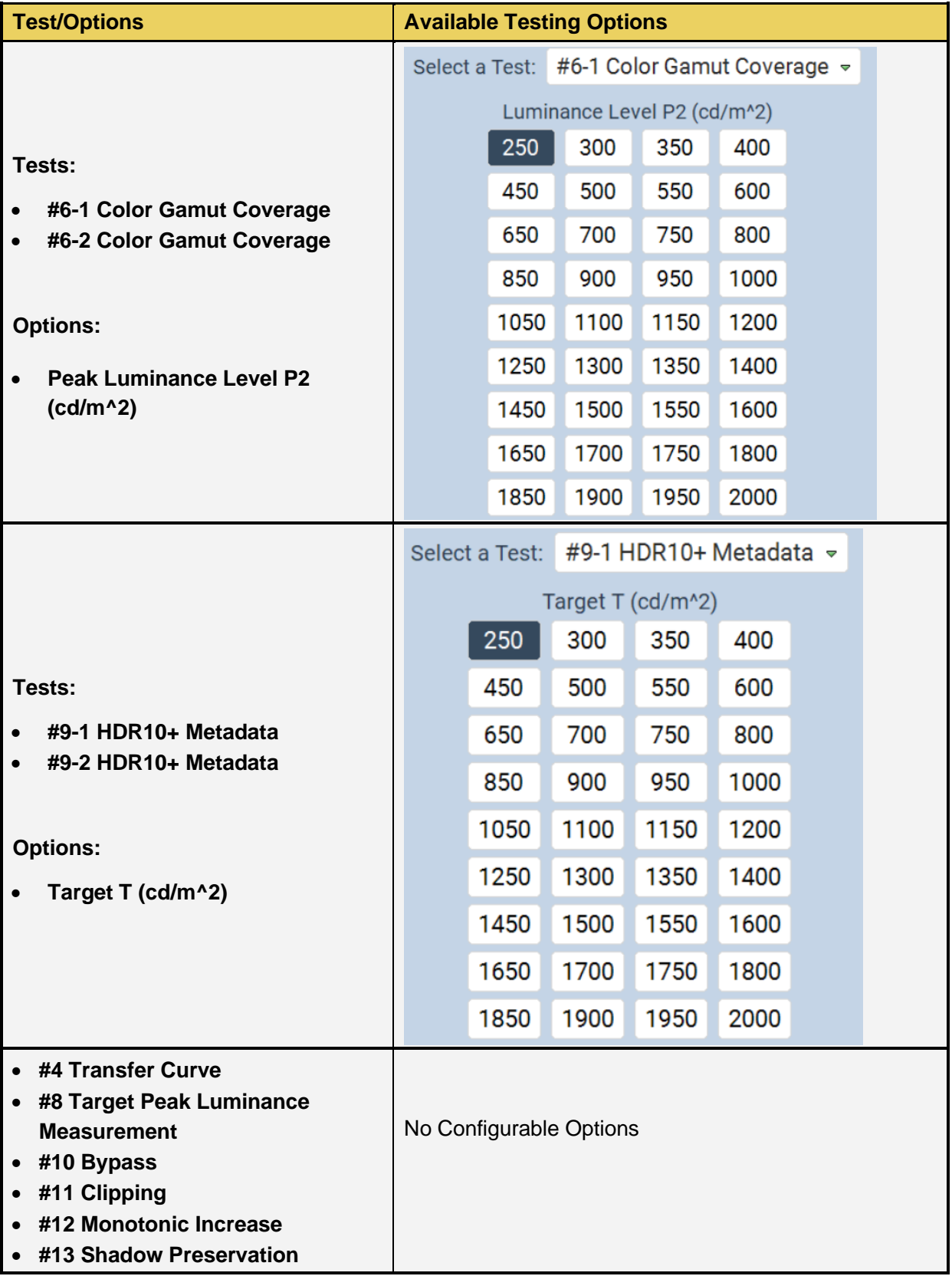

The M41h also offers the ability to test projectors using the HDR10+ utility. Simply select the **Projector** option at the top of the **Test** window, as shown below.

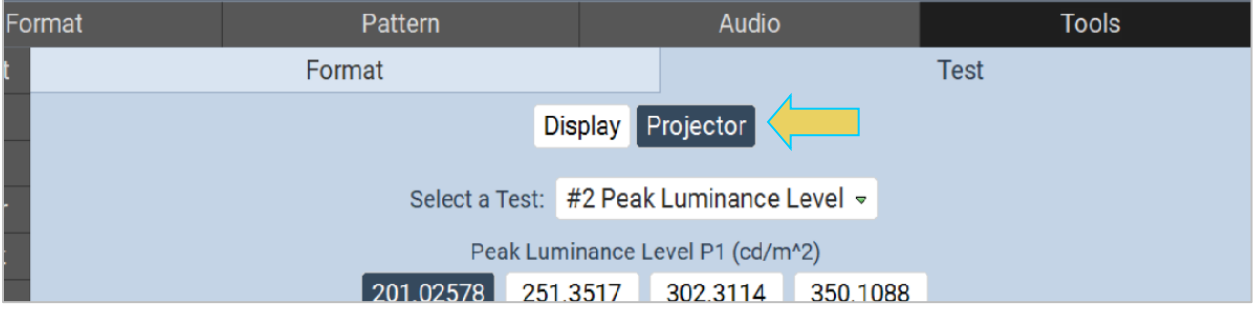

A few additional options are available to suit testing needs for a Projector, with examples below.

#2 Peak Luminance Level testing options for a projector:

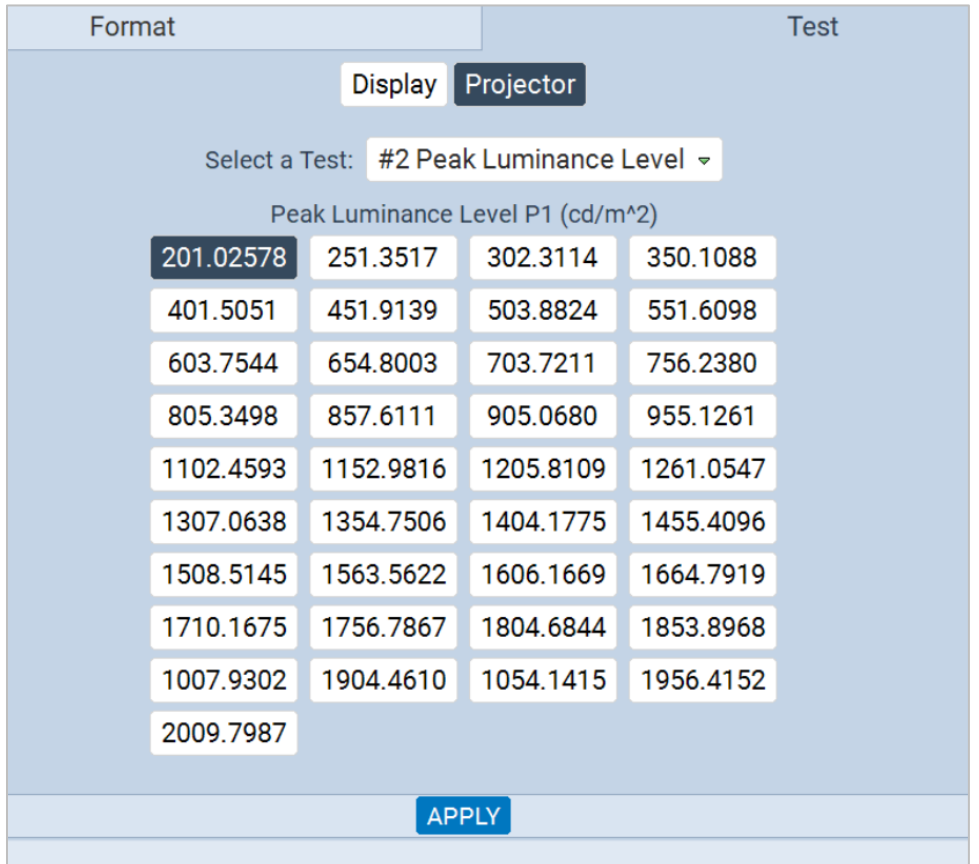

#6-1 Color Gamut Coverage test for a projector:

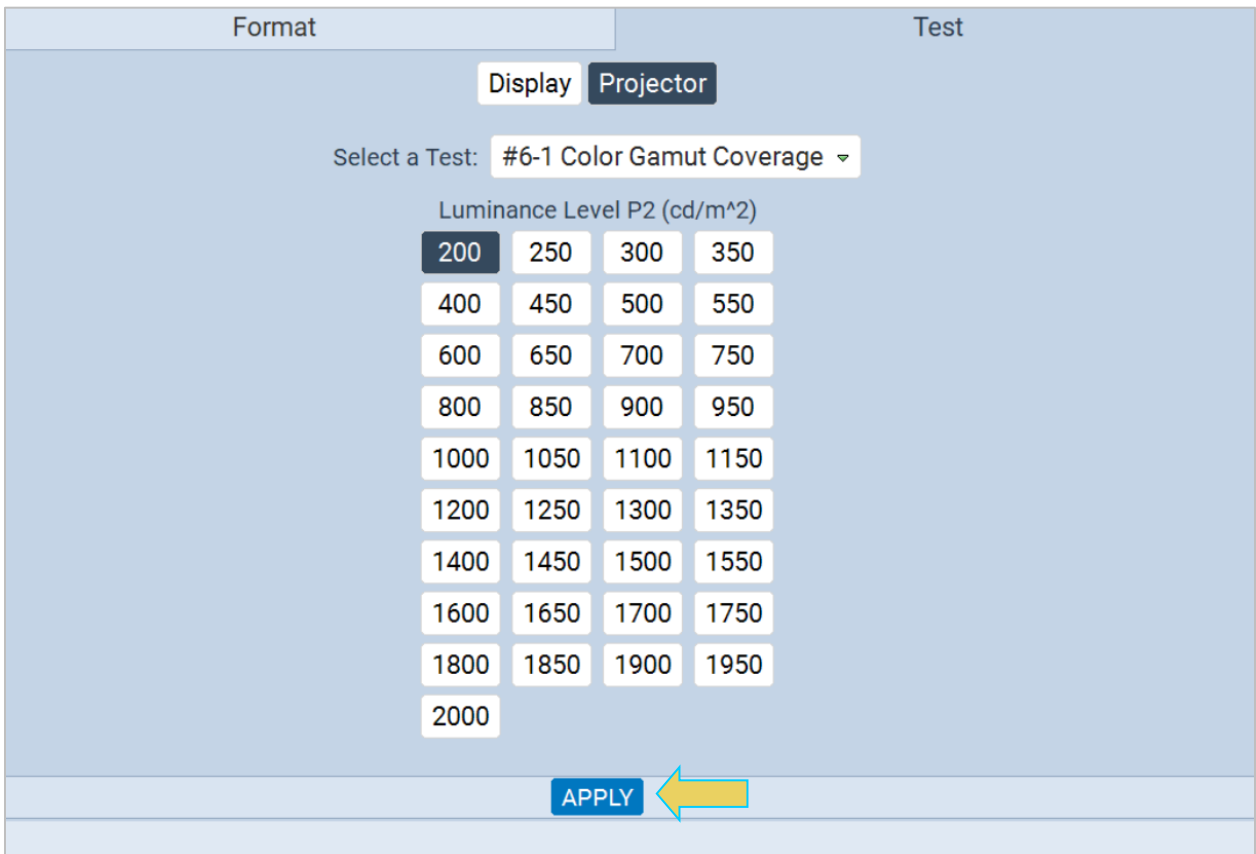

As with testing a display, select **APPLY** to begin testing the projector.

# **14.22 Testing SSTM of HDR10+ Capable Displays**

The M41h offers support for HDR10+ Source Side Tone Mapping (SSTM). Use the following procedure to test HDR10+ SSTM in a capable sink display.

1. Access the utility via the Tools tab within the 48G HDMI Generator, as shown below.

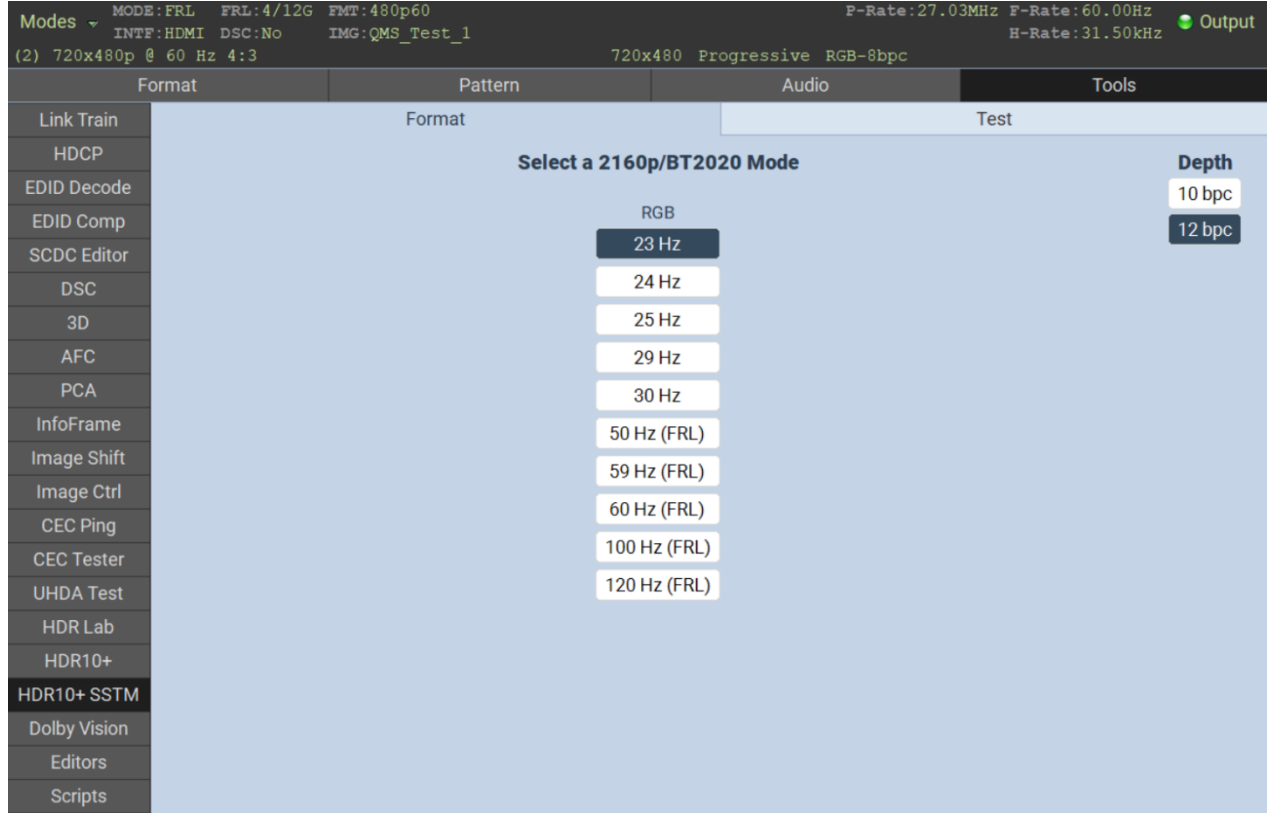

#### M41h 48G Video Analyzer/Generator **Rev. A13** Rev. A13

2. Select the format (as shown in the above screen), and select a test, as demonstrated on the screens below.

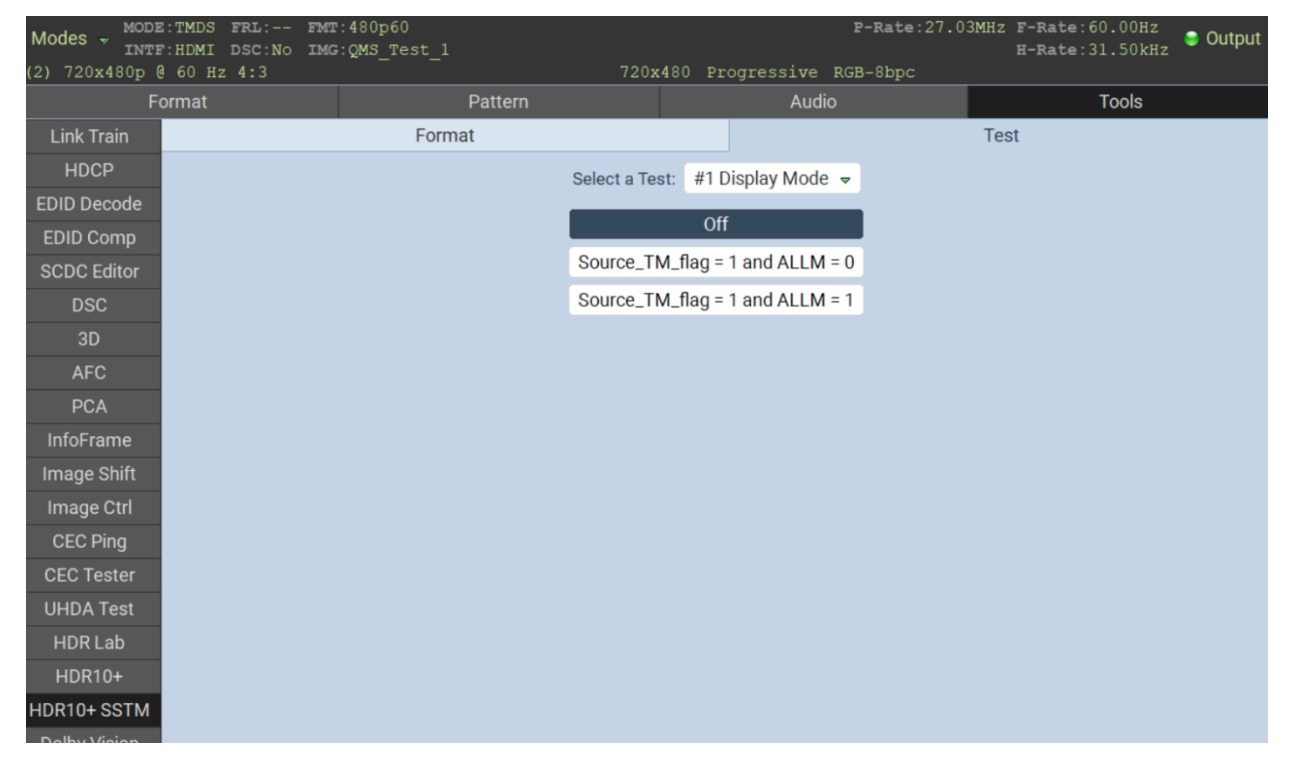

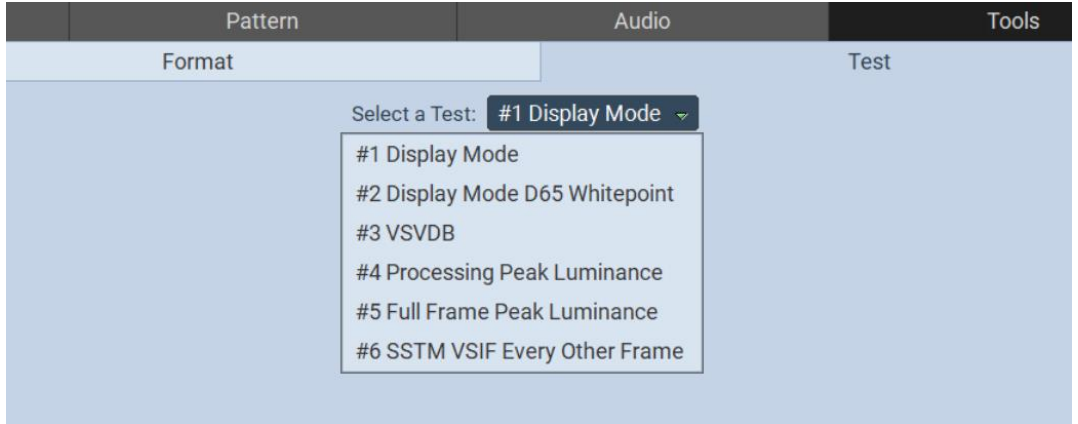

# **14.23 Viewing the EDID of a connected display**

Use the following procedures to view the EDID of the connected display. This procedure assumes that you have an HDTV or other sink device connected to the Tx port.

#### **To view the EDID of a connected display:**

- 3. From the main window of the M41h 48G Video Analyzer/Generator, select the **Tools** tab.
- 4. Activate the **EDID Decode** button on the upper left (indicated below).

Contents of the initial data in the first block of the EDID will be displayed (below).

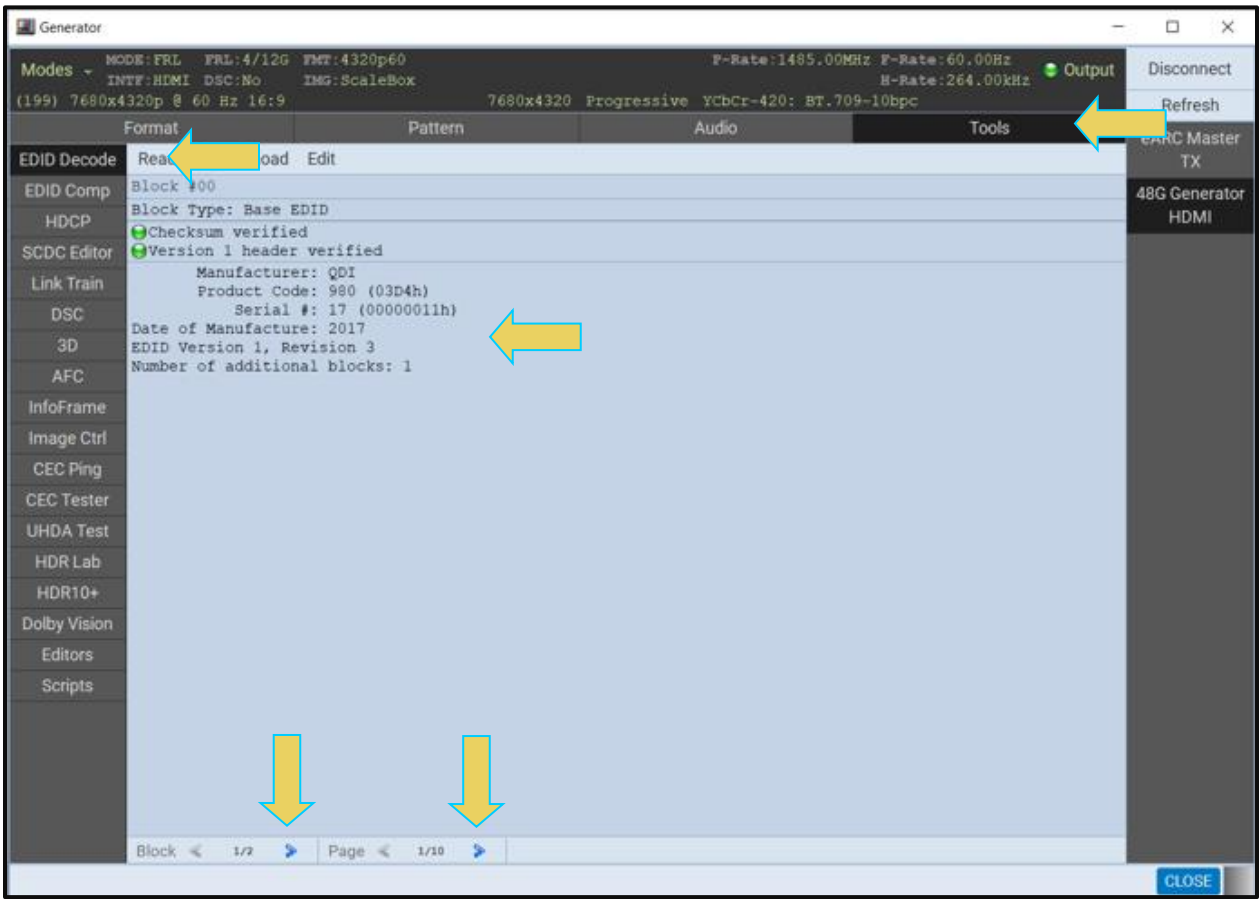

Navigate through the blocks and pages of the EDID using the arrow buttons on the lower panel (indicated above).

Examples of the **EDID Decode** content are shown in the following screens.

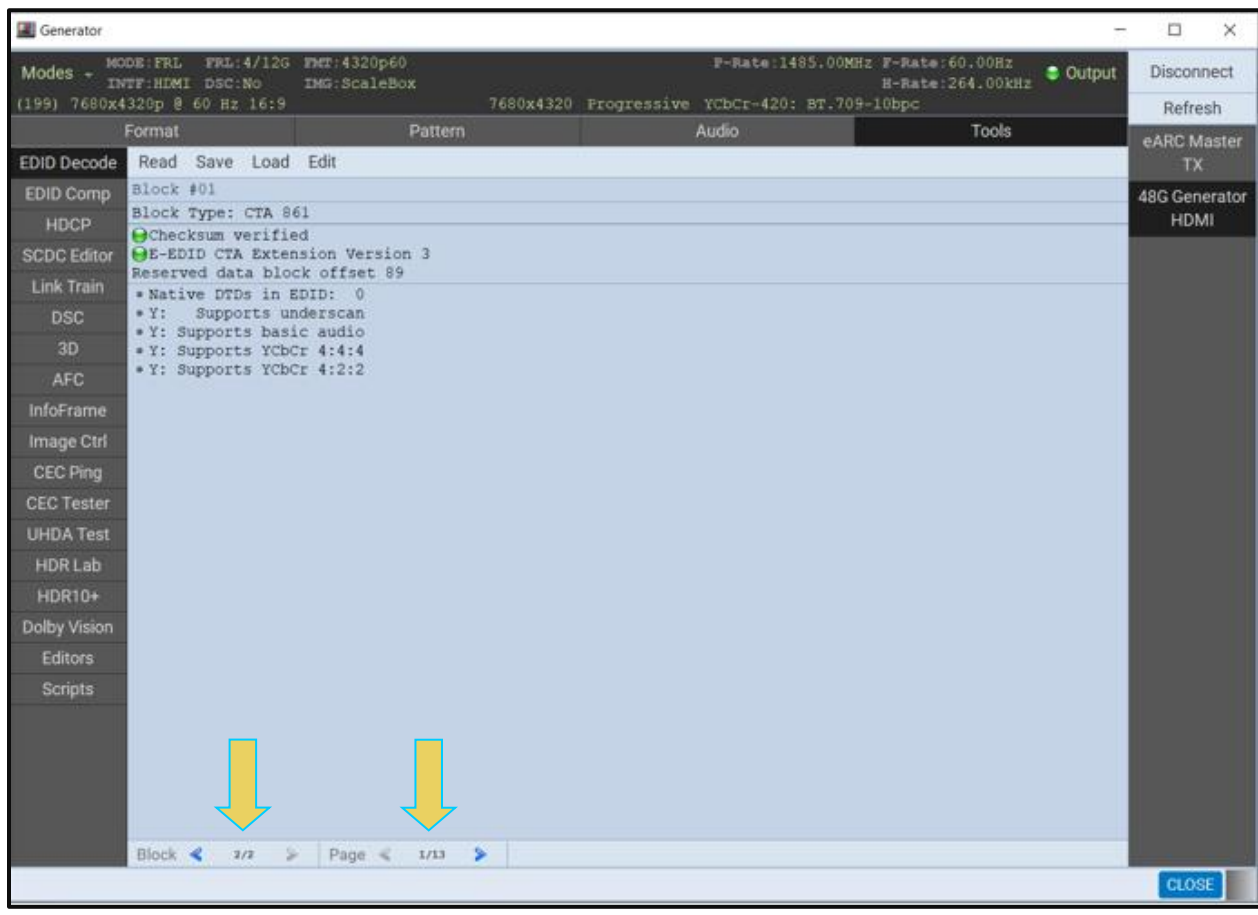

# M41h 48G Video Analyzer/Generator Rev. A13

The CEA Audio Block is shown below.

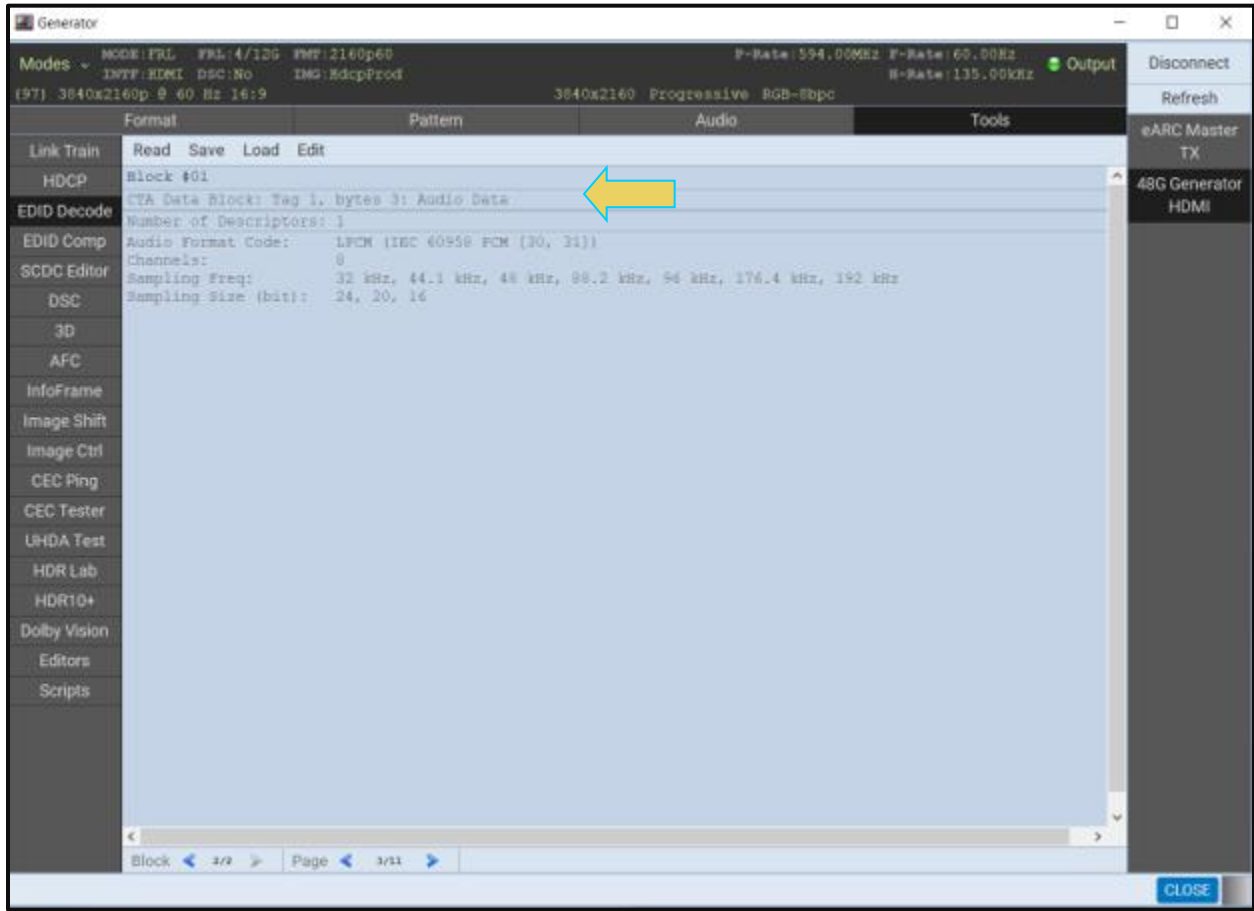

The CEA Vendor Specific Data Block is shown below.

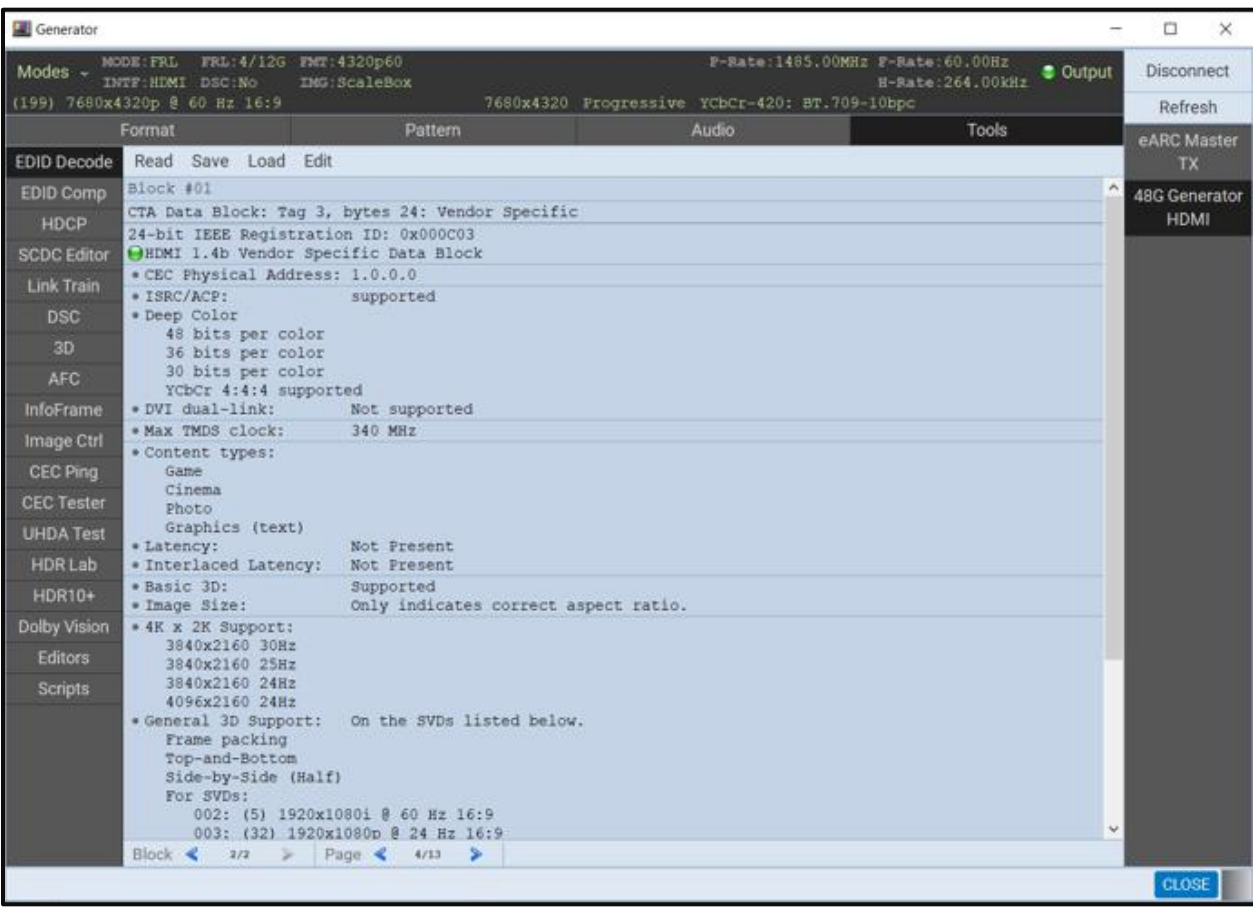

# **14.24 Viewing the SCDC register contents of a connected display**

Use the following procedures to view the SCDC register contents of the connected display. These procedures assume that you have connected the HDMI 2.1 HDTV to these Tx port.

### **To view the SCDC register contents of a connected display:**

From the main window of the M41h 48G Video Analyzer/Generator, select the **Tools** tab.

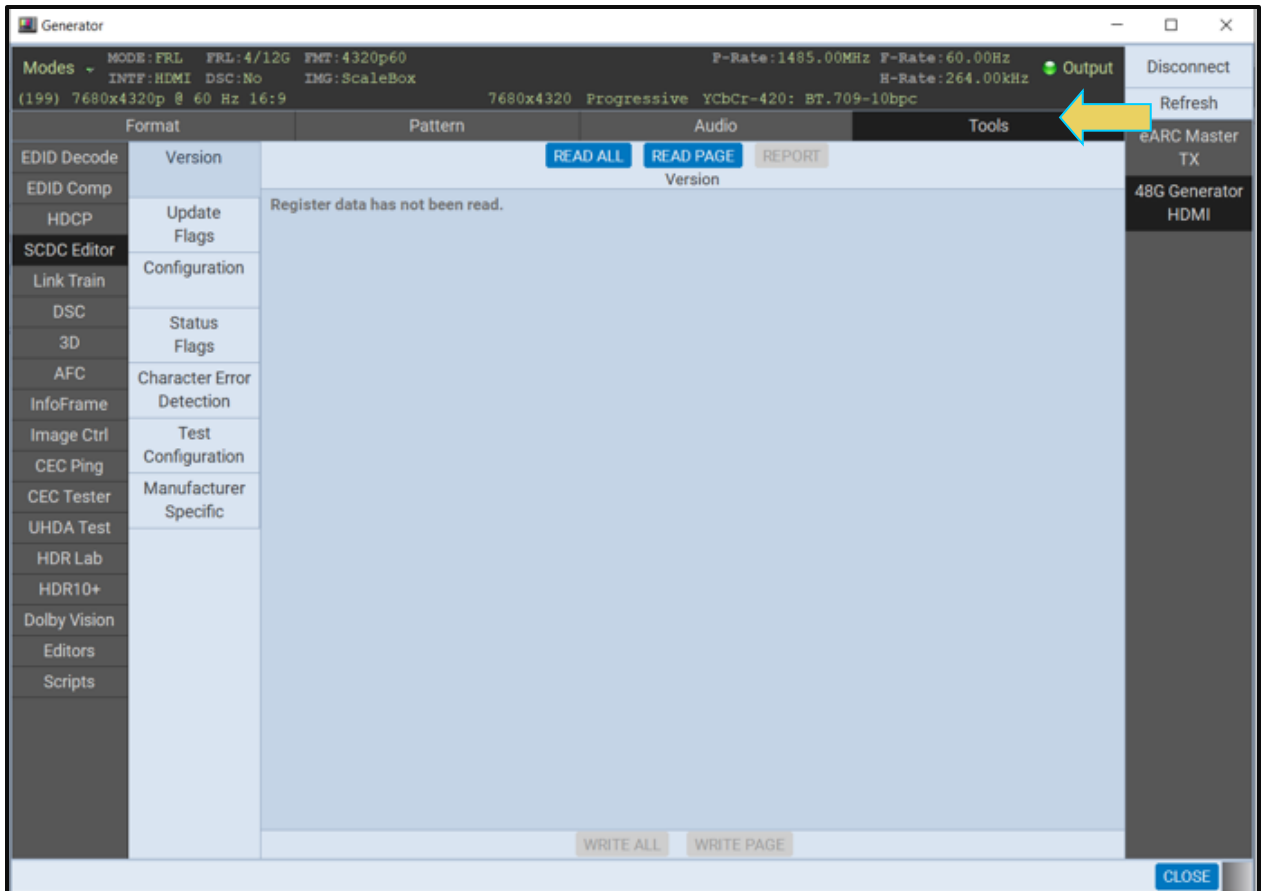

Make sure the M41h 48G Video Analyzer/Generator is selected.

- 2. Activate the **SCDC Editor** button on the upper left (indicated below).
- 3. Select a register set to view (example Update Flags)
- 4. Select Read All or Read Page.

The following screen example shows the SCDC Update Flags. (No data is shown in the following screen example.)

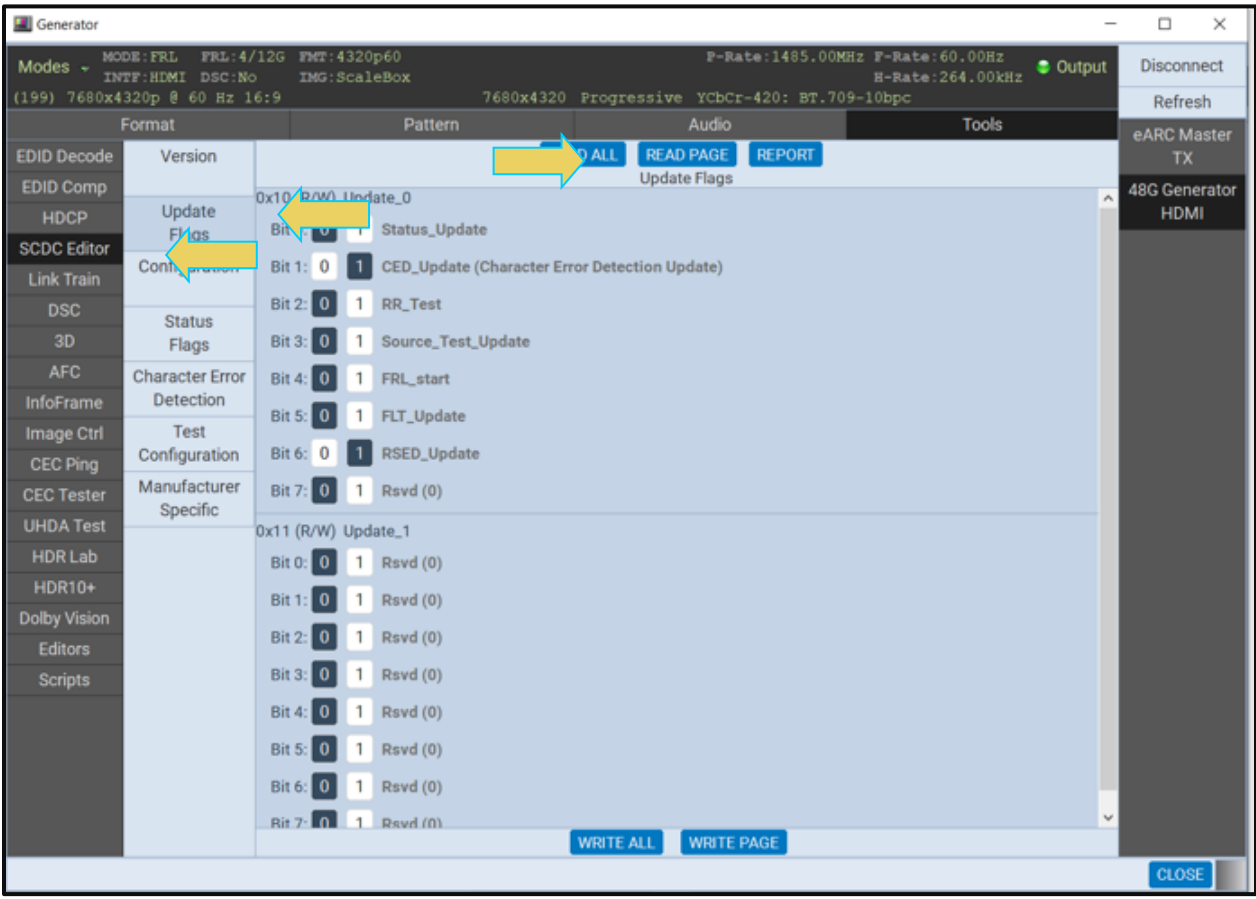

The following screen example shows the SCDC Status Flags. (No data is shown in the following screen example.)

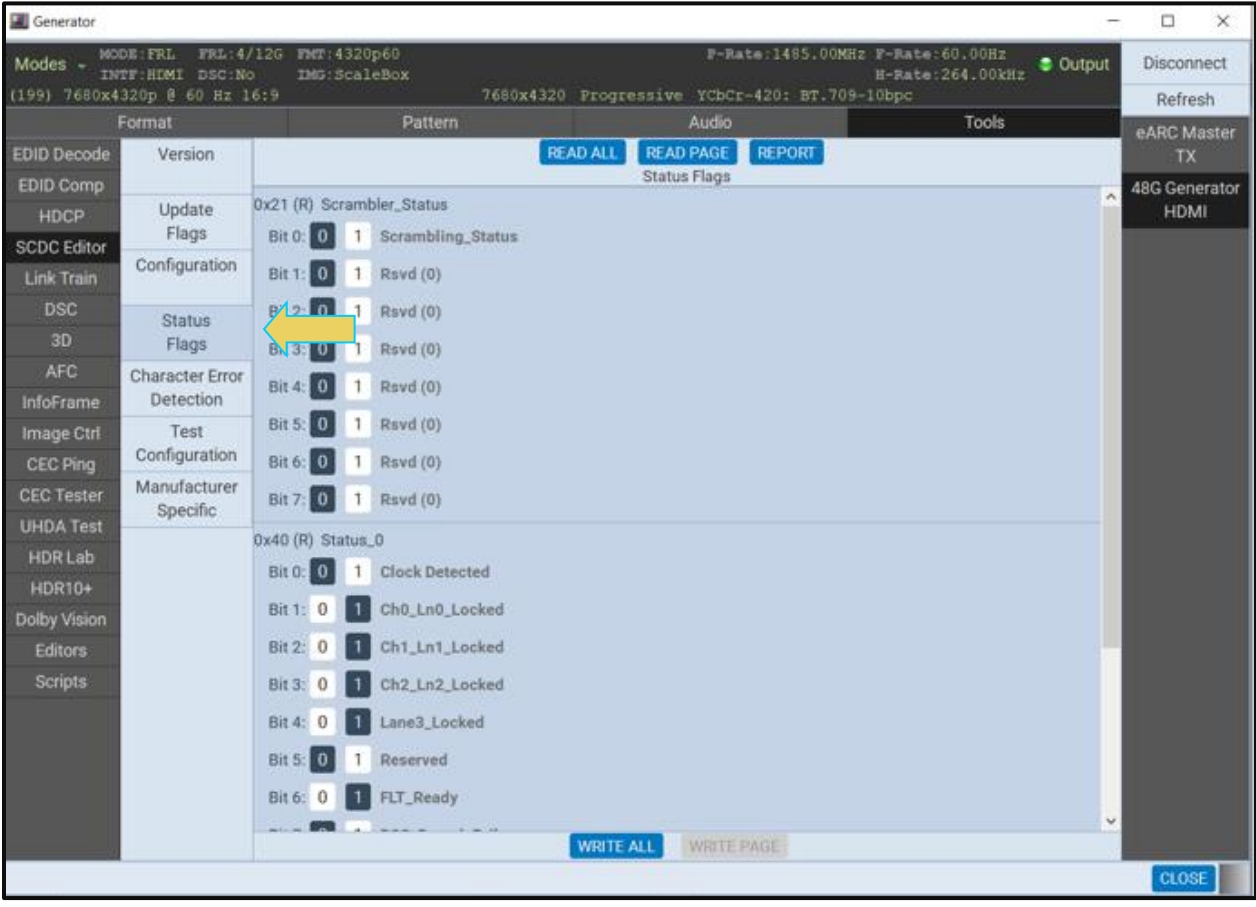

The following screen example shows the SCDC Manufacturing Specific data.

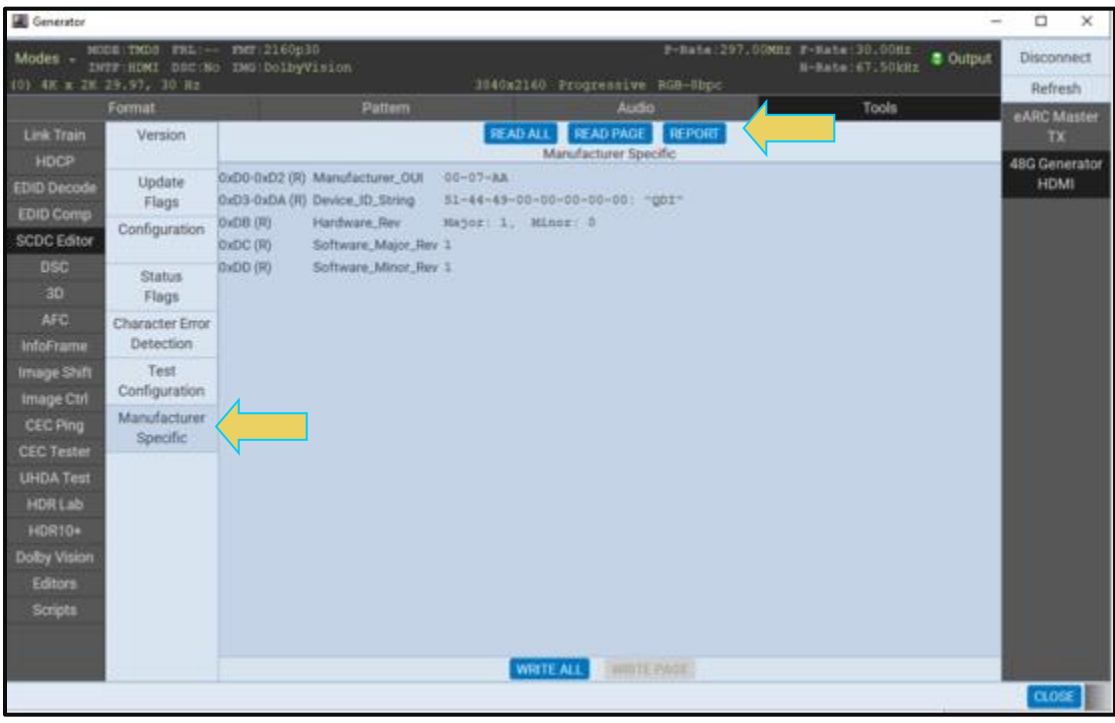

5. (Optionally) issue an HTML report with the Report activation button as shown below.

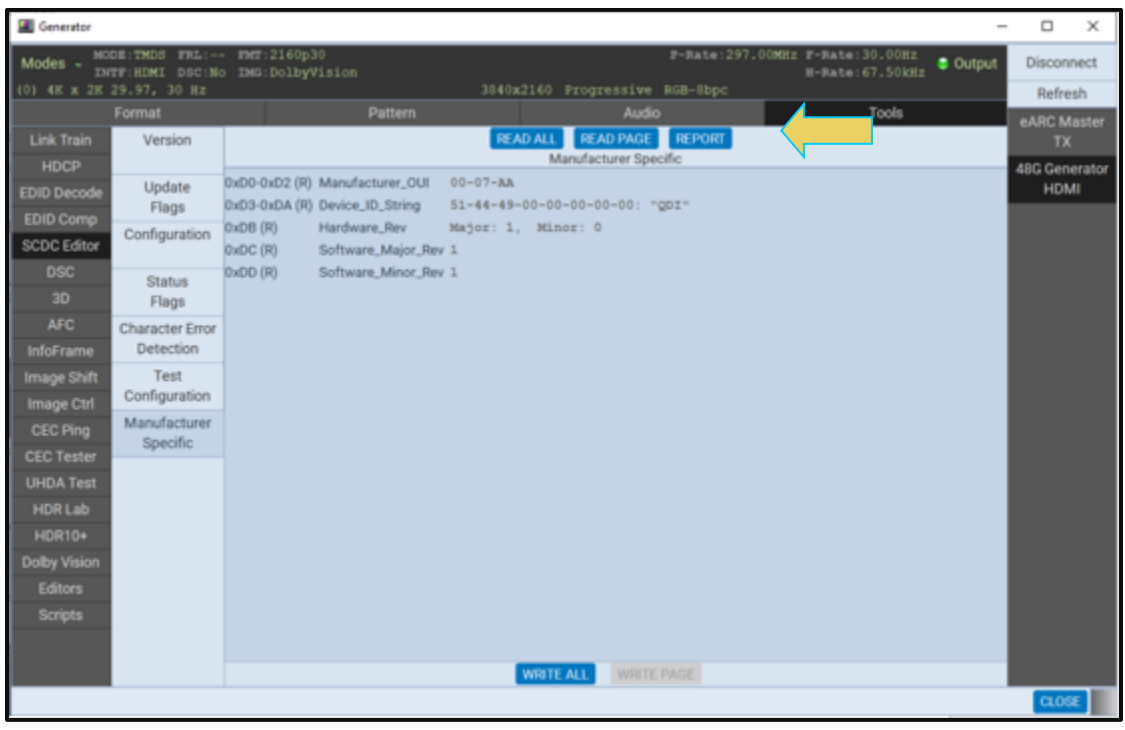

# **14.25 Selecting audio formats**

Use the following procedures to select HDMI formats.

#### **To select an audio format:**

From the main window of the M41h 48G Video Analyzer/Generator, select the **Audio** tab indicated below.

The following example shows LPCM selection. The second slide shows selection of compressed audio formats.

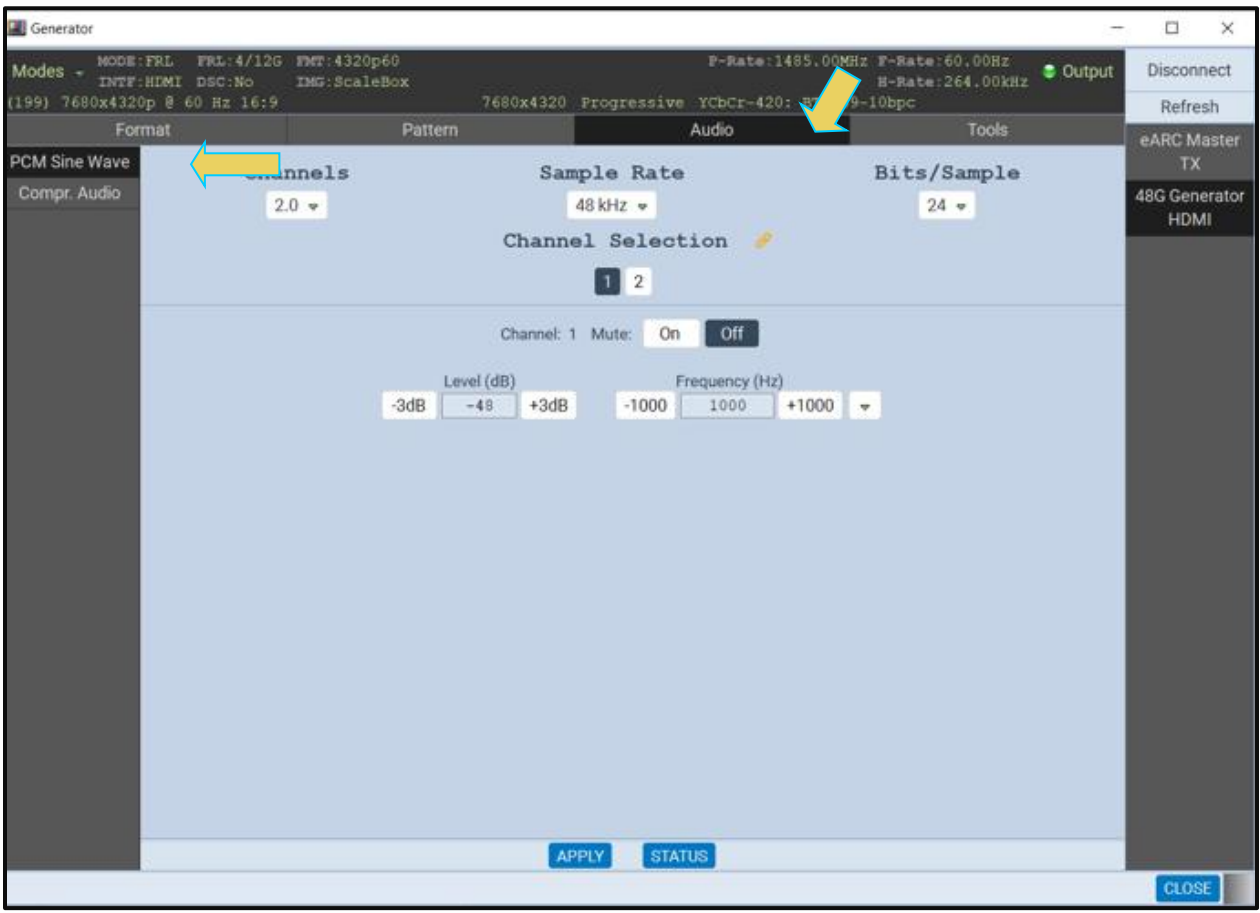

# M41h 48G Video Analyzer/Generator **Rev. A13** Rev. A13

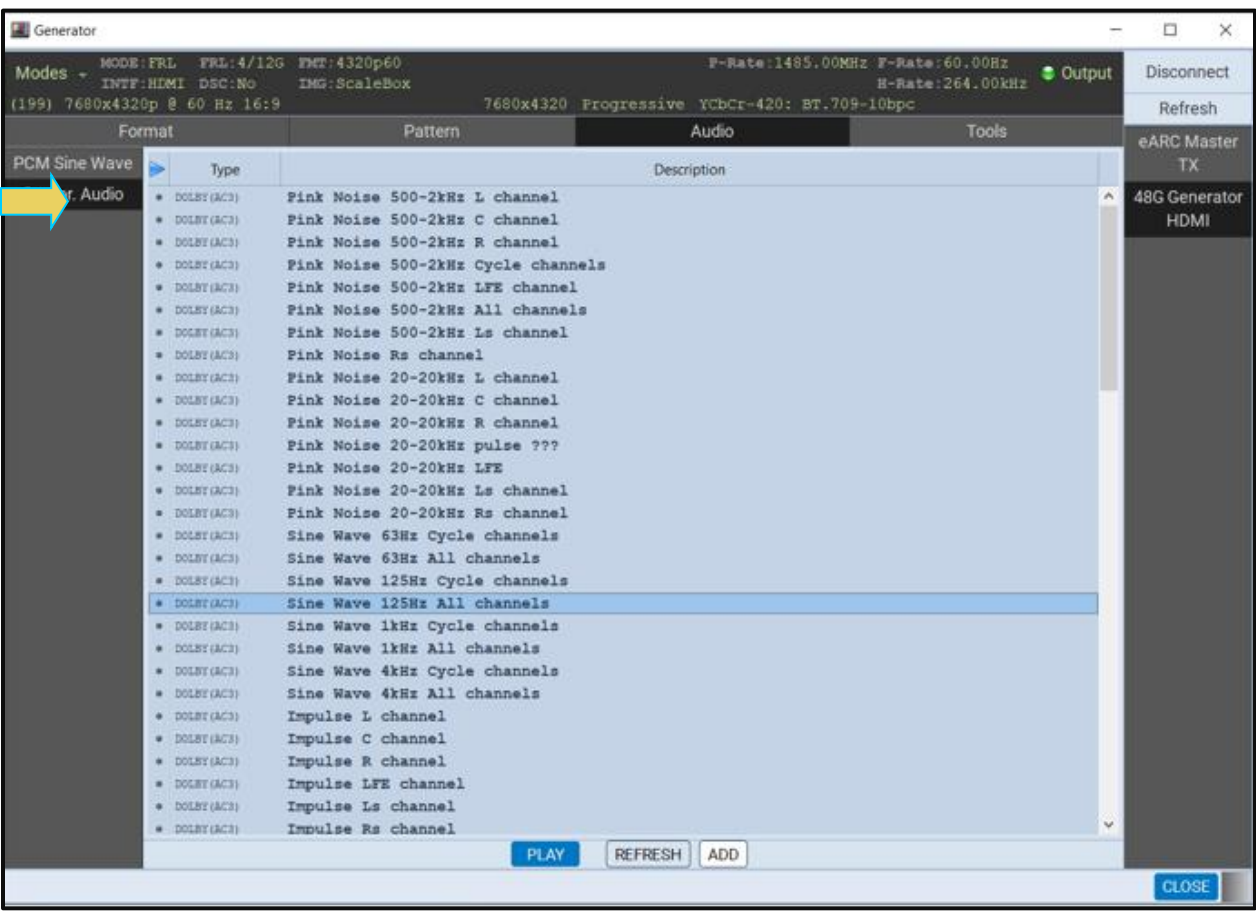

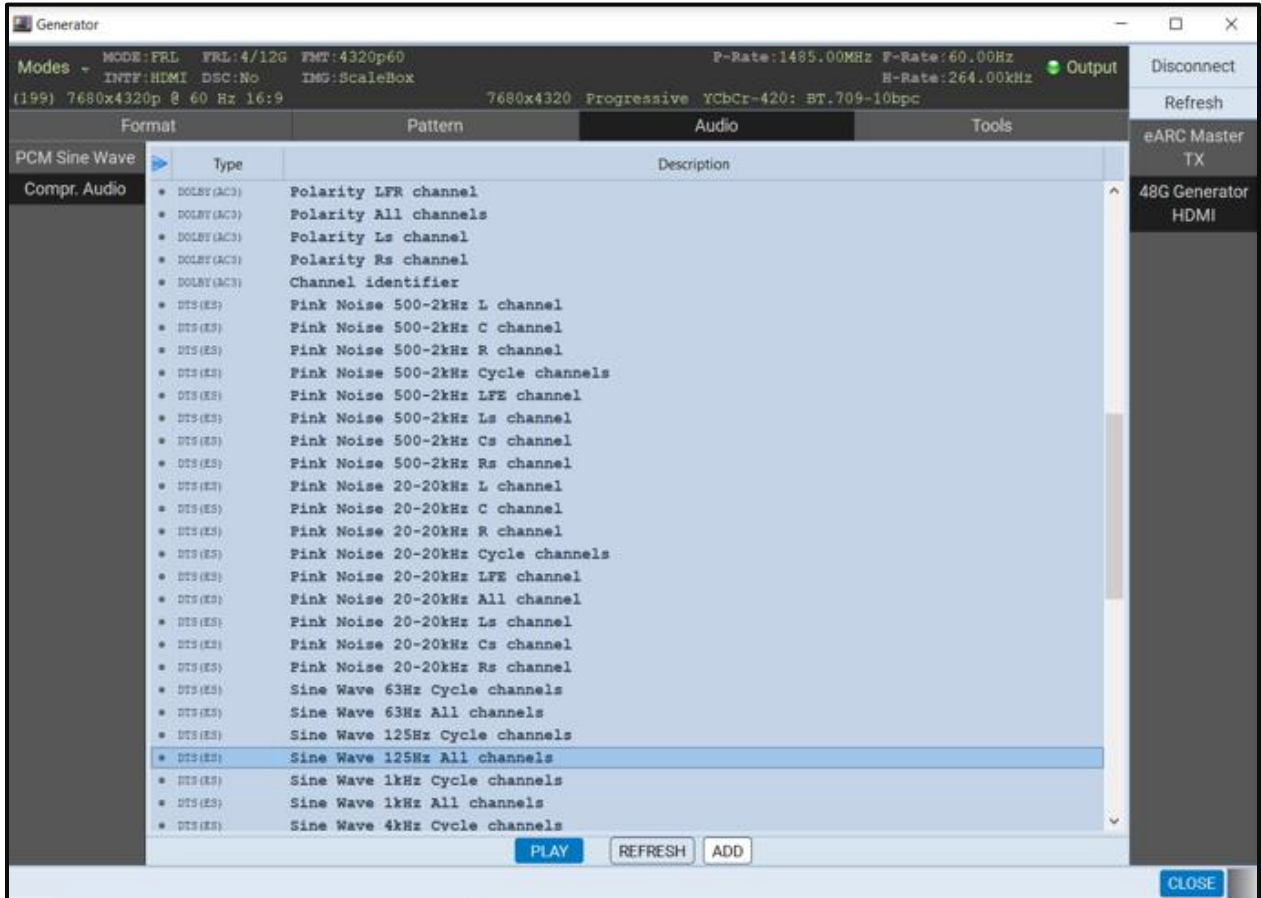

The table below summarizes the M41h 48G Video Analyzer/Generator uncompressed LPCM programmable audio test tones.

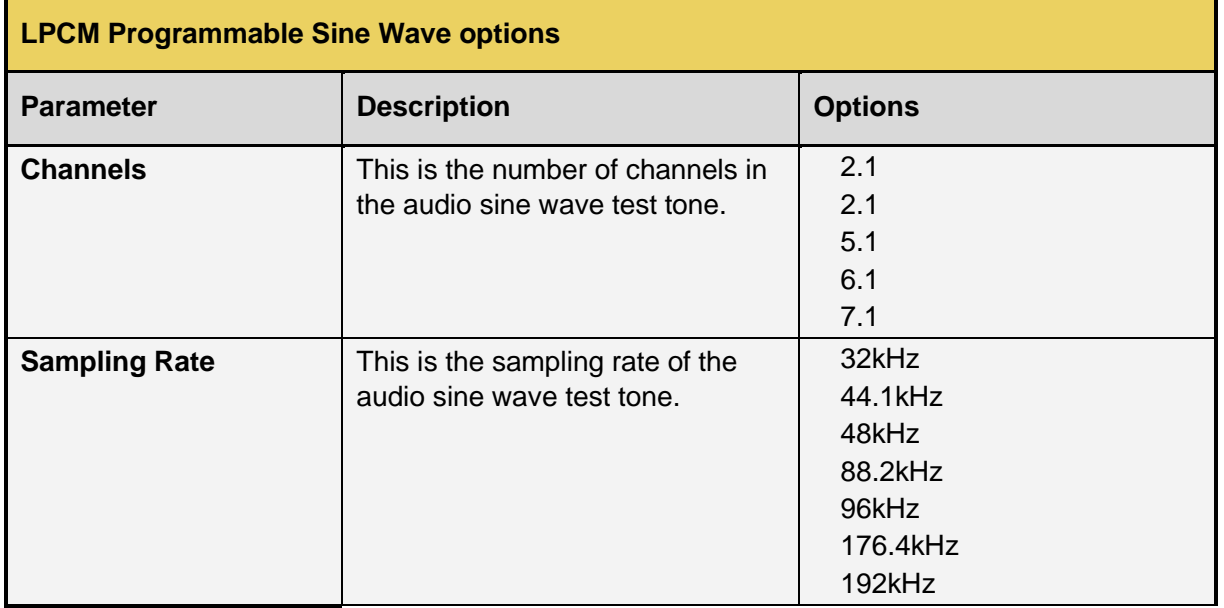
÷.

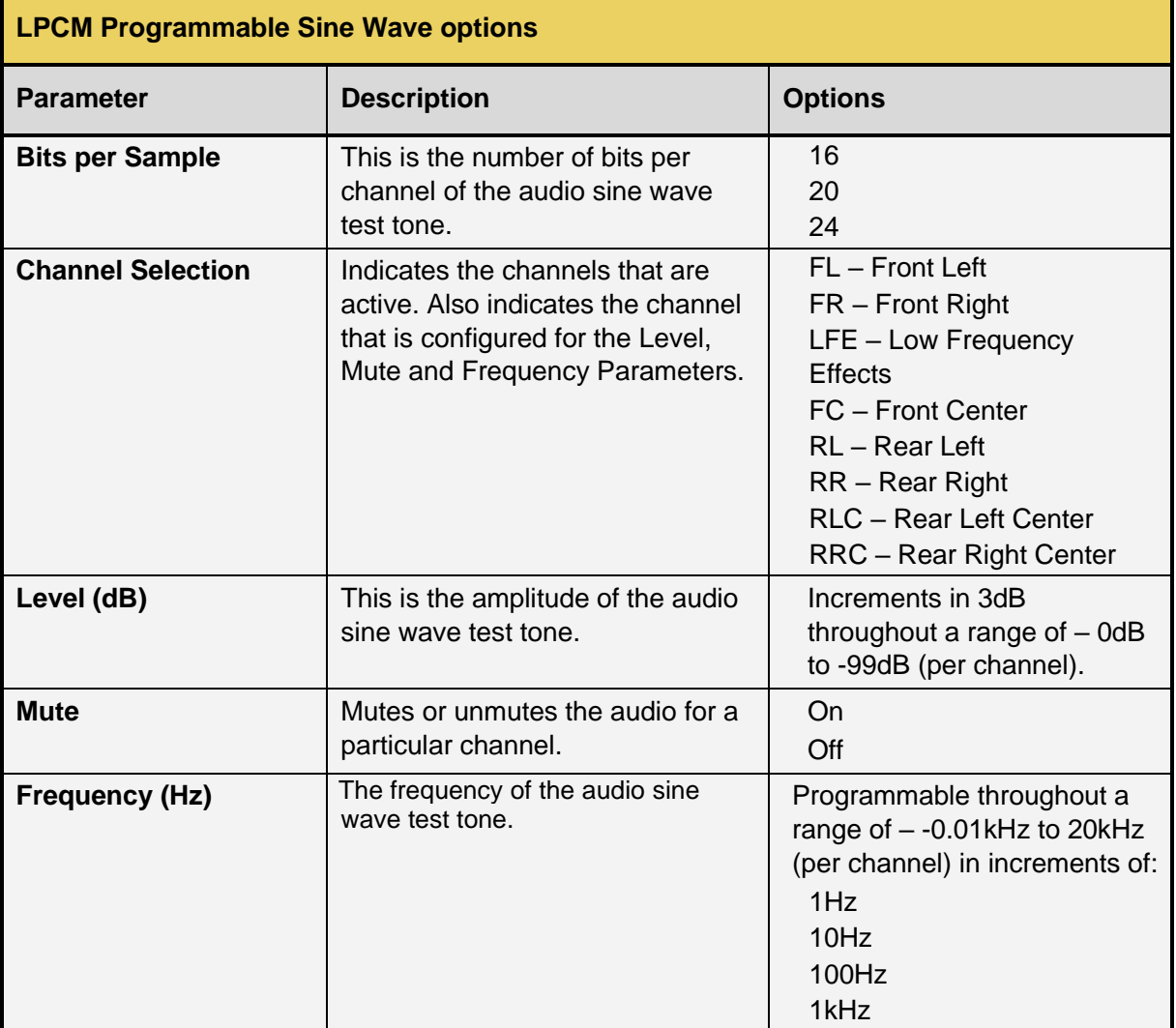

## **14.25.1 AV Mute Commands**

The HDMI 48G Generator provides the option to configure the AVMUTE Flag via the command line, as well. The AV Mute Commands will immediately configure the 2 AVMUTE flags in the transmitted General Control Packet:

- **Clear AVMUTE flag**
- **Set AVMUTE flag**

For instructions on accessing the command line of the M41h, see the chapter in this user guide titled **Command Line Interface**

The following three commands can be used to configure the AVMute flags.

mute 0

This sets the flags to their default state:

- **Clear AVMUTE Flag = 1**
- **Set AVMUTE Flag = 0**

mute 1

This sets the flags to muted state:

- **Clear AVMUTE Flag = 0**
- **Set AVMUTE Flag = 1**

mute 2

This clears the flags, leaving no AVMUTE information:

- **Clear AVMUTE Flag = 0**
- **Set AVMUTE Flag = 0**

2 10.30.196.150 - PuTTY

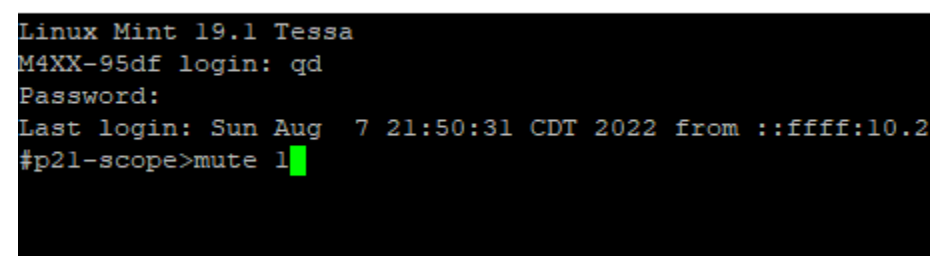

*Command to set AVMUTE flags to muted state*

# **14.26 Testing HDCP 2.2 on a connected display**

Use the following procedures to test HDCP authentication on a connected display. HDCP 2.2 is tested using a special test image called HDCP2.2. This test images are selectable through the **Pattern** tab.

Note that you can view the HDCP 2.2 authentication transations using the Auxiliary Channel Analyzer (ACA) utility. Please refer to [Auxiliary Channel Analyzer \(ACA\)](#page-82-0) for more details.

## **14.26.1 Running the HDCP 2.2 test**

You can enable HDCP 2.2 in one of two ways: 1) Using the HDCP2.2 test image and 2) Using the Tx Control dialog box. Use the procedures below to run an HDCP 2.2 test on a connected display.

## **To test HDCP on a connected display (HDCP2.2 Test Image):**

Access the **Pattern** tab to view the test patterns.

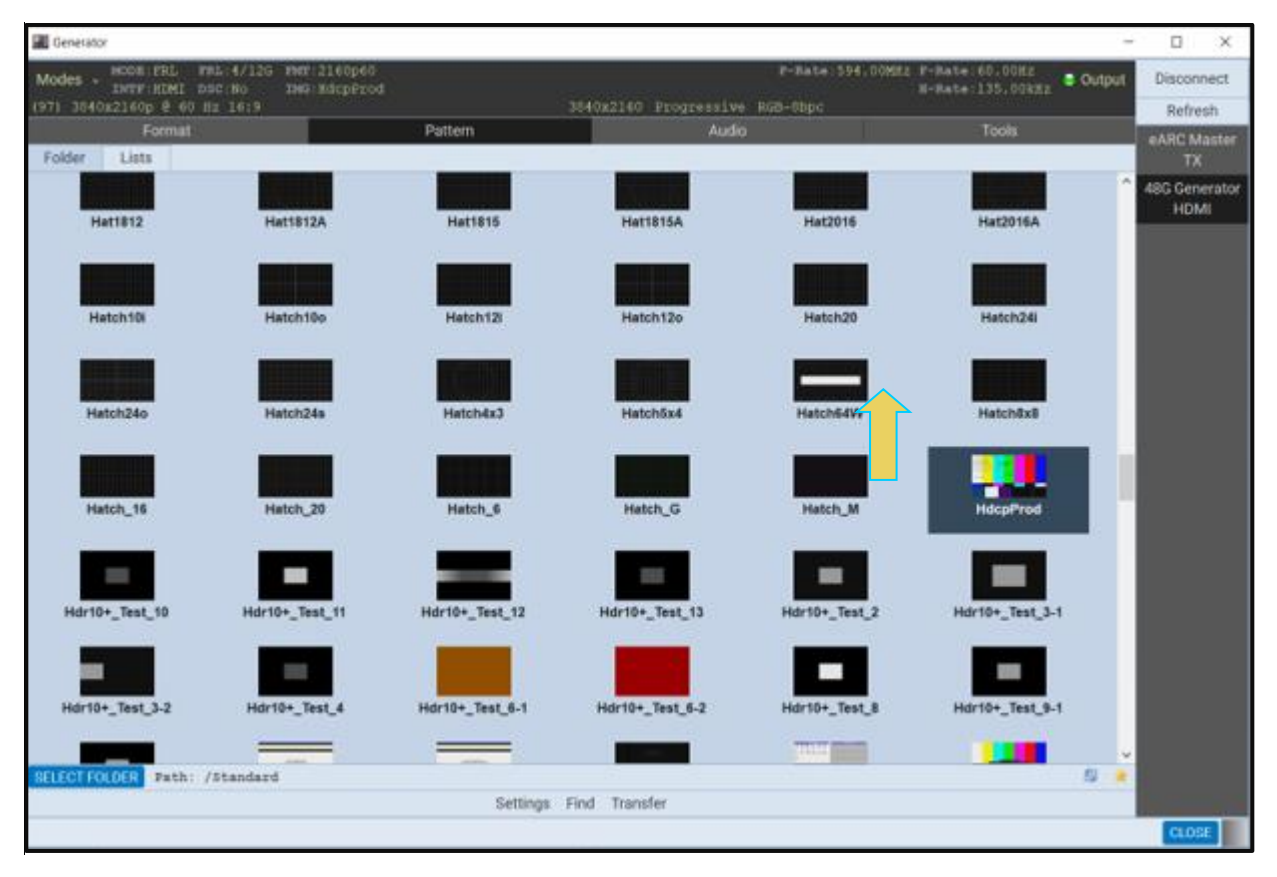

Select the HDCP2.2 test image (above).

A typical result is shown below.

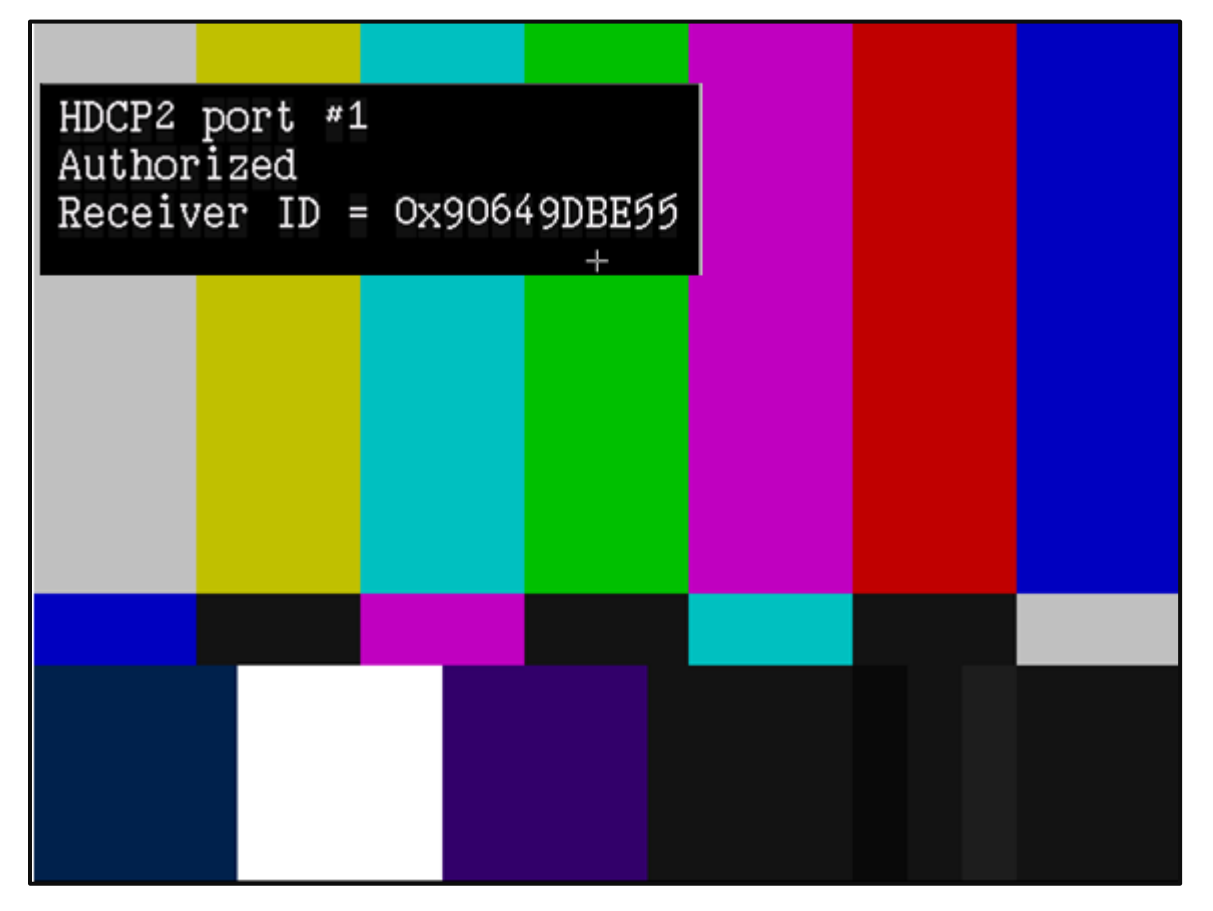

Note that you can view the HDCP 2.2 authentication transations using the Auxiliary Channel Analyzer (ACA) utility. Please refer to [Auxiliary Channel Analyzer \(ACA\)](#page-82-0) for more details.

## **To test HDCP on a connected display (HDCP Tx Control Dialog Box):**

From the **View** menu, select the **Generator** item.

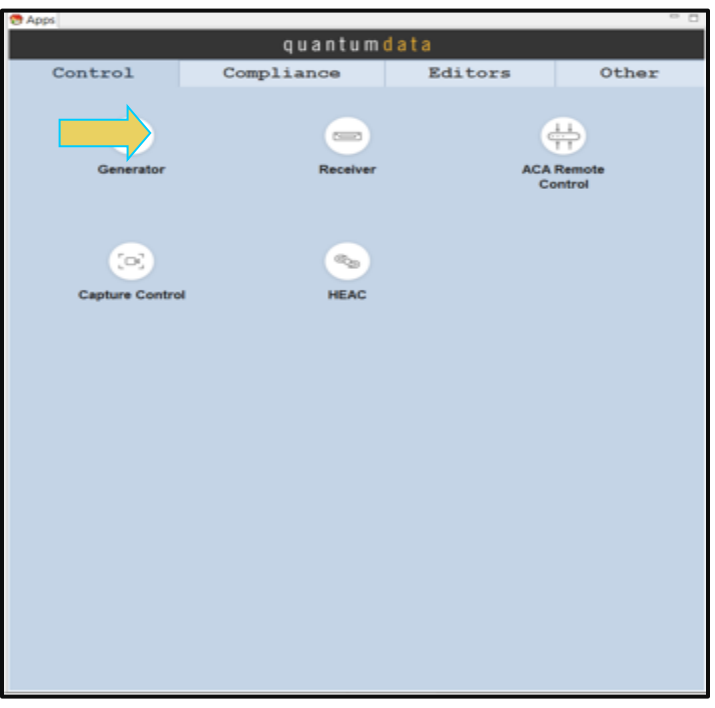

The **Generator** panel will be populated as shown below.

2. Select the **Tools** tab (indicated below).

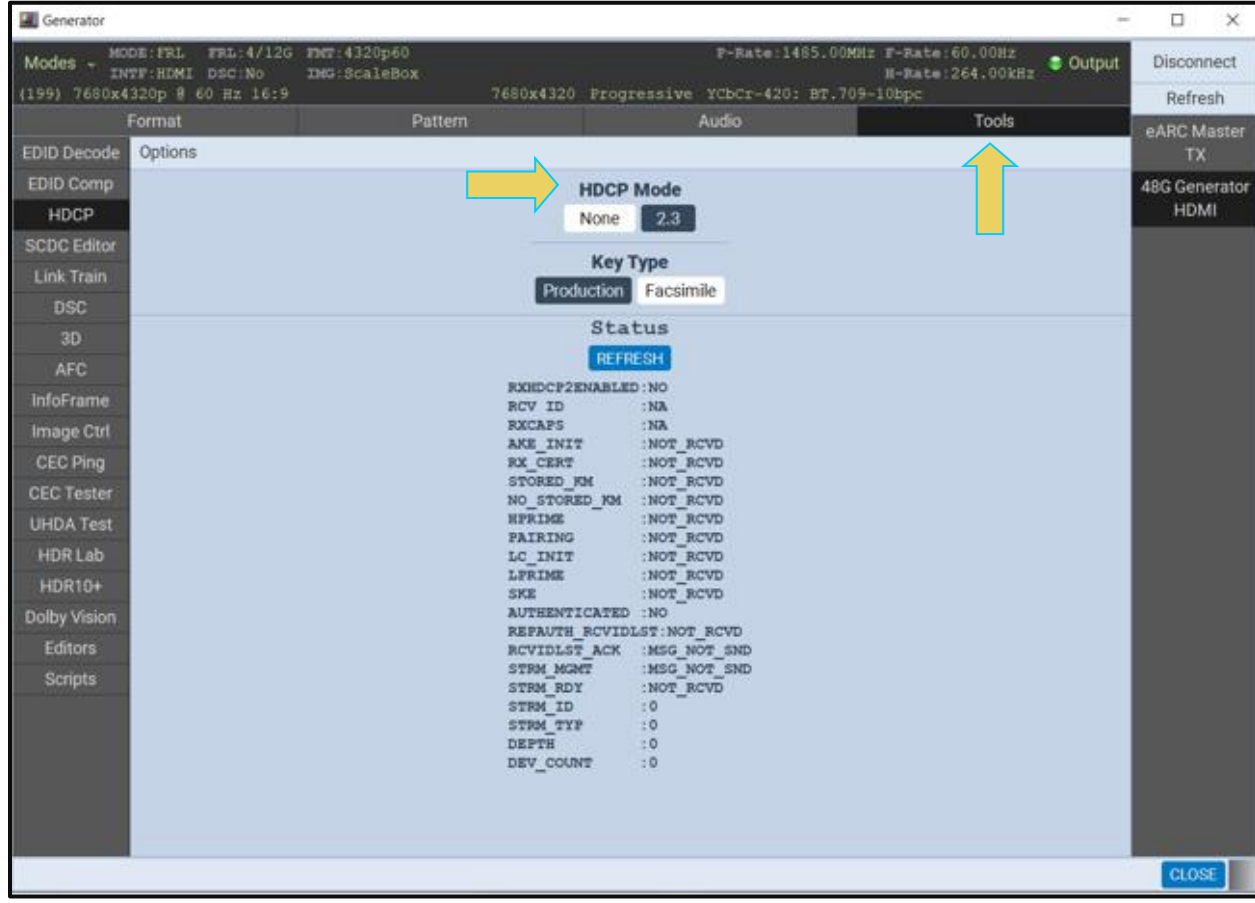

#### M41h 48G Video Analyzer/Generator **Rev. Analyzer/Generator** Rev. A13

- 3. Select the **HDCP** button (indicated below).
- 4. Enable HDCP 2.2 using the radio button as indicated on the screen examples below.

The status is shown in the center portion of the panel. Hit the refresh button when any changes are made to refresh the view.

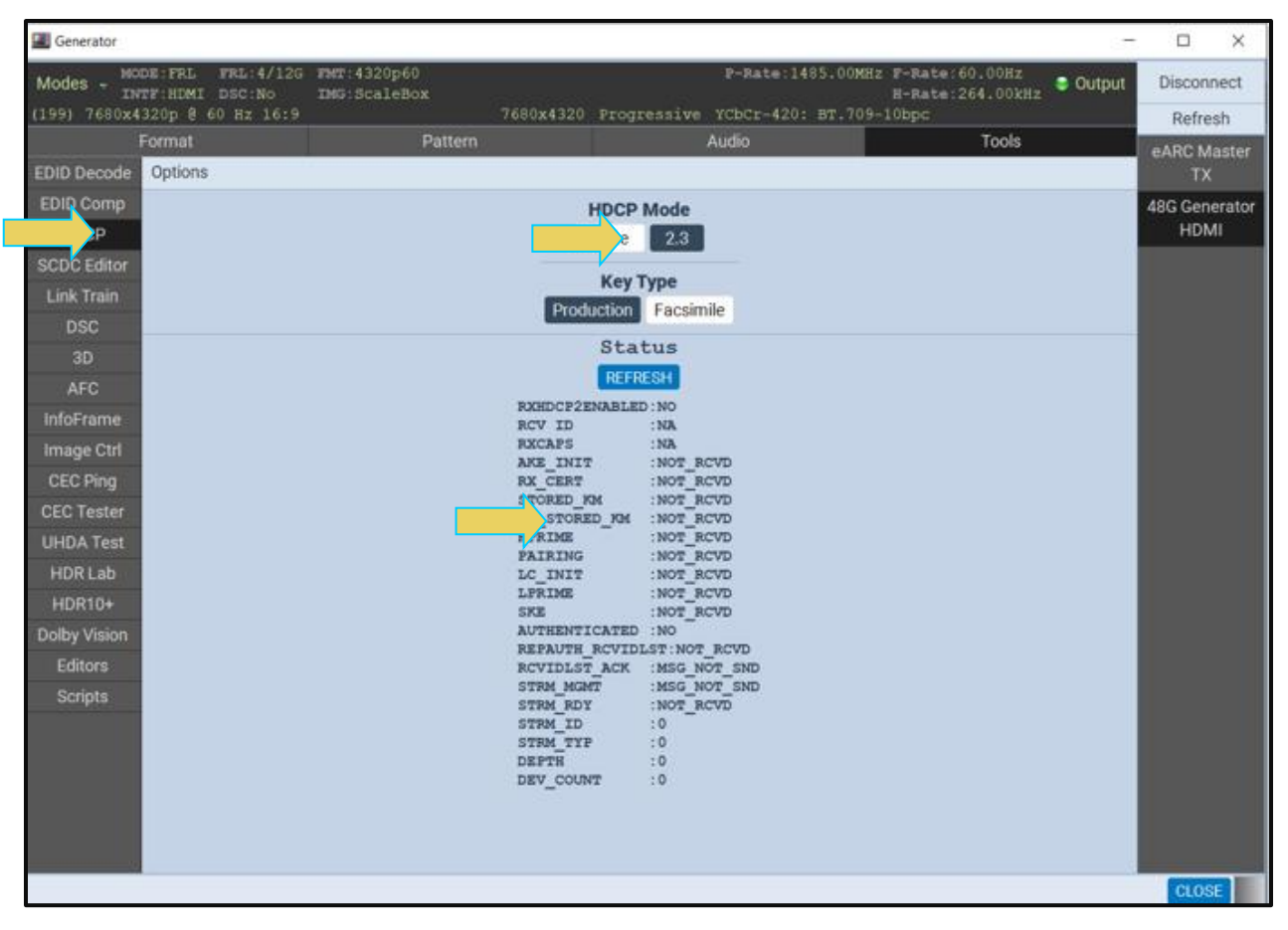

Note that you can view the HDCP 2.2 authentication transations using the Auxiliary Channel Analyzer (ACA) utility. Please refer to [Auxiliary Channel Analyzer \(ACA\)](#page-215-0) for more details.

## **14.27 Configuring and Transmitting Custom Metadata Values with the InfoFrame Utility**

Use the following procedures to configure and transmit custom metadata over the HDMI interface. You can use the InfoFrame Utility to configure and disable/enable the transmission of the following types of metadata:

**Auxiliary Video InfoFrame (AVI) –** Enable or disable transmission and configure custom values.

**Audio InfoFrame –** Enable or disable transmission of this InfoFrame.

**Source Product Descriptor (SPD) –** Enable or disable transmission of this InfoFrame.

**Vendor Specific InfoFrame (VSIF) –** Enable or disable transmission and configure custom values.

**HDMI 2.1 Forum Vendor Specific InfoFrame (HF-VSIF) –** Enable or disable transmission and configure custom values.

**MPEG –** Enable or disable transmission of this InfoFrame.

**GIF –** Enable or disable transmission of this InfoFrame.

**GIF2 –** Enable or disable transmission of this InfoFrame.

**Gamut Metadata Packet (xvYCC) –** Enable or disable transmission of this data island. **High Dynamic Range (HDR) –** Enable or disable transmission and configure custom values. **Audio Metadata –** Enable or disable transmission of this metadata for 3D audio and multistream audio.

## **14.27.1 Configuring Metadata for Transmission**

Use the procedures below to enable/disable the transmission of metadata and configure custom metadata values.

## **To enable/disable transmission of specific metadata types:**

Access **InfoFrame** Utility from the **Tools** tab (below).

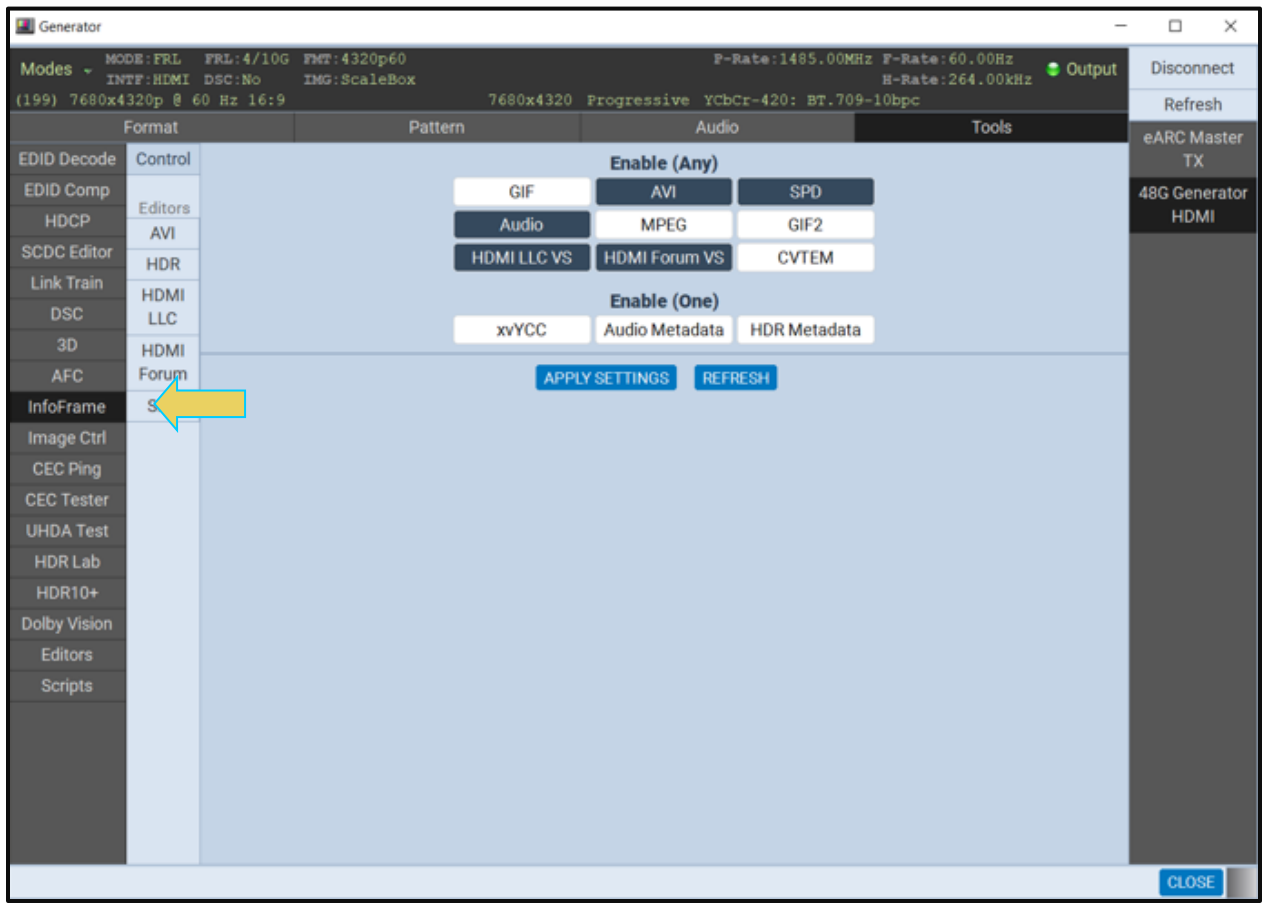

2. Select the **Control** button on the left side as indicated below.

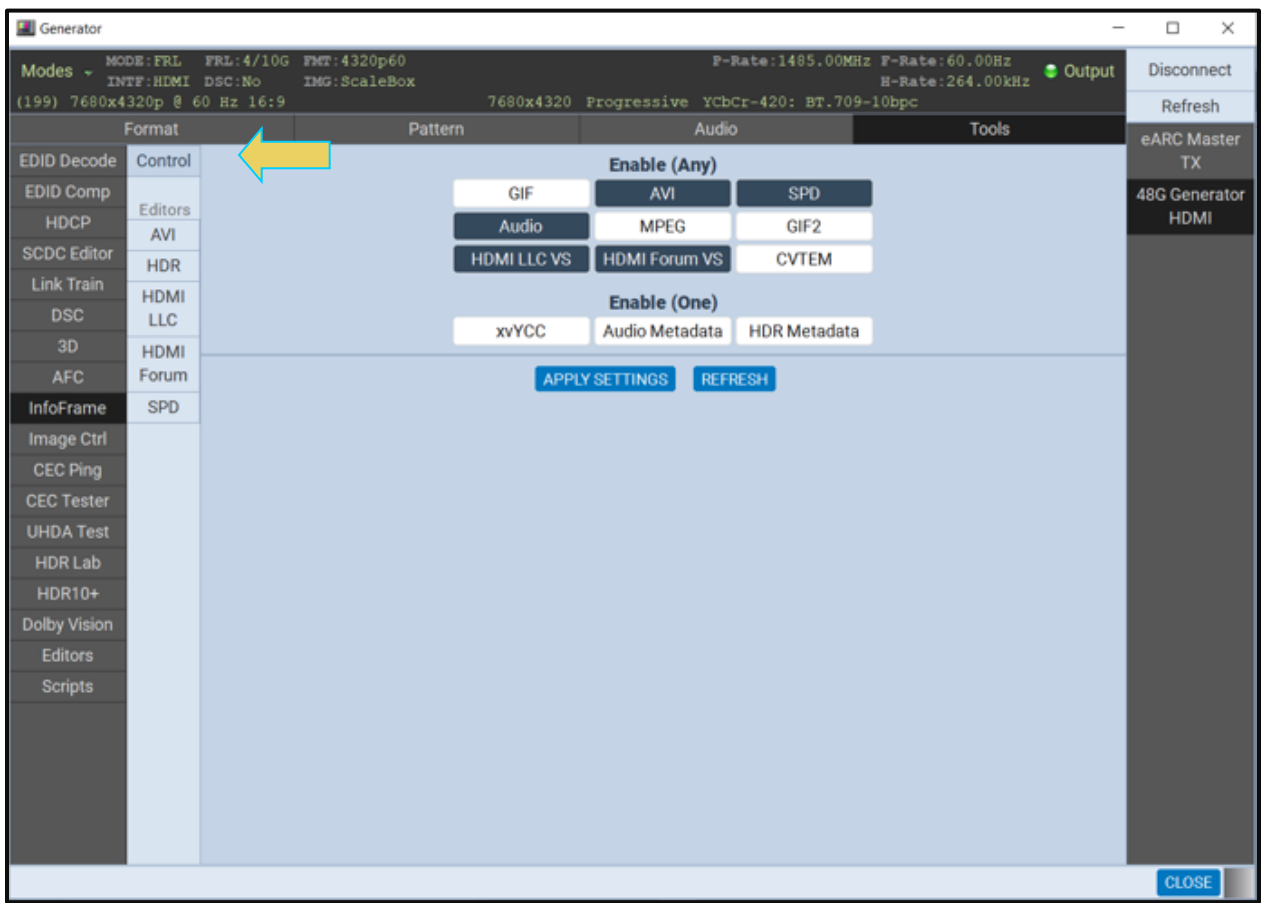

- 3. Select the metadata types that you wish to enable or disable using the check boxes under the **Enable (Any)** area of the **InfoFrame** Utility window.
- 4. Click on the Apply Settings activation button **APPLY SETTINGS** to initiate the change.

**Note:** The Refresh button **REFRESH** reasserts the default state with all applicable metadata transmitted.

The example below shows a configuration where AVI, HDMI LLC VSIF and SPD metadata are enabled for transmission but Audio InfoFrames are not transmitted.

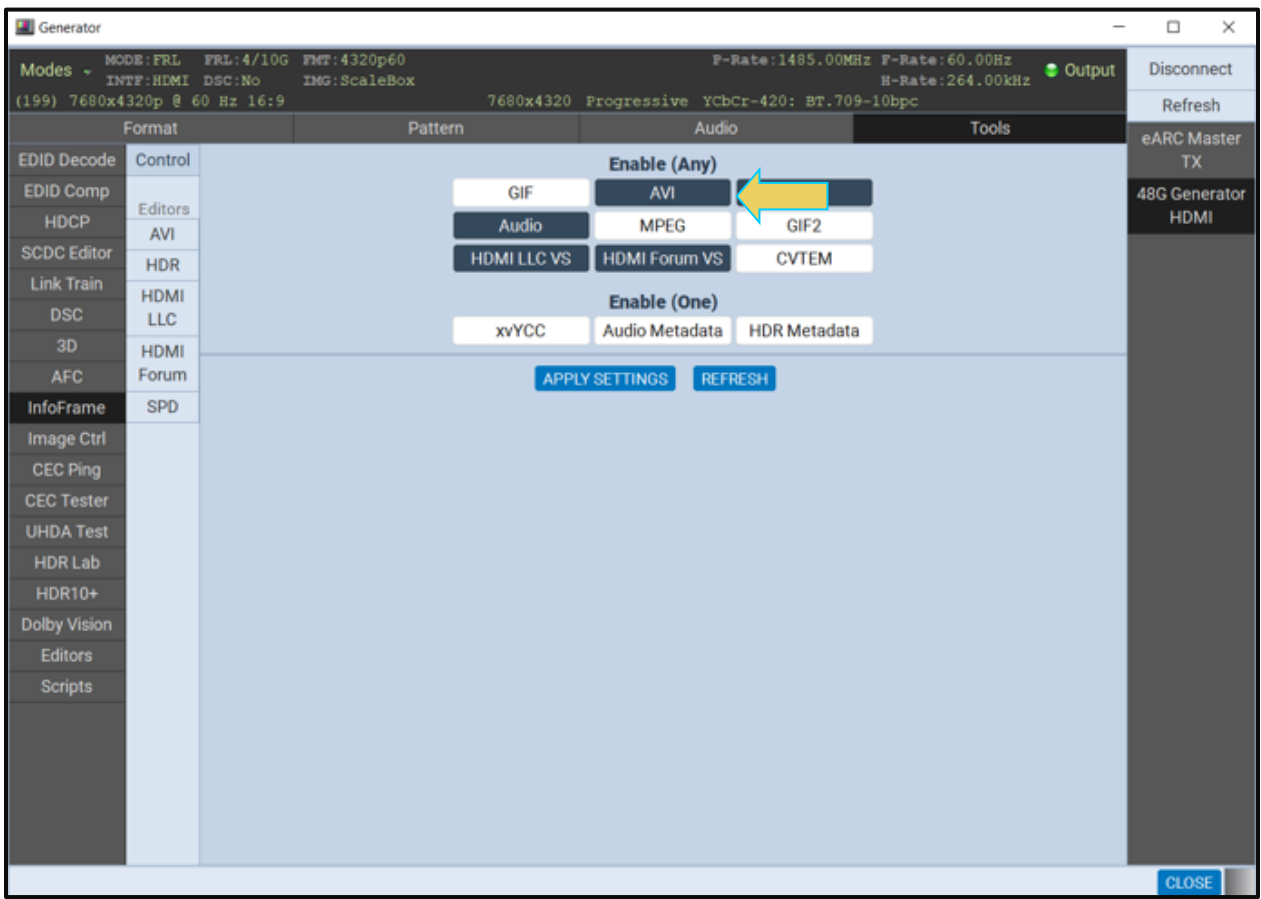

You can specifically enable only a single type of metadata for a particular set of types under the **Enable (One)** area. The **Enable One** operates as a one or none case. If you select one type, for example HDR Metadata (below), transmits and the other two types (xvYCC and Audio Metadata) will not.

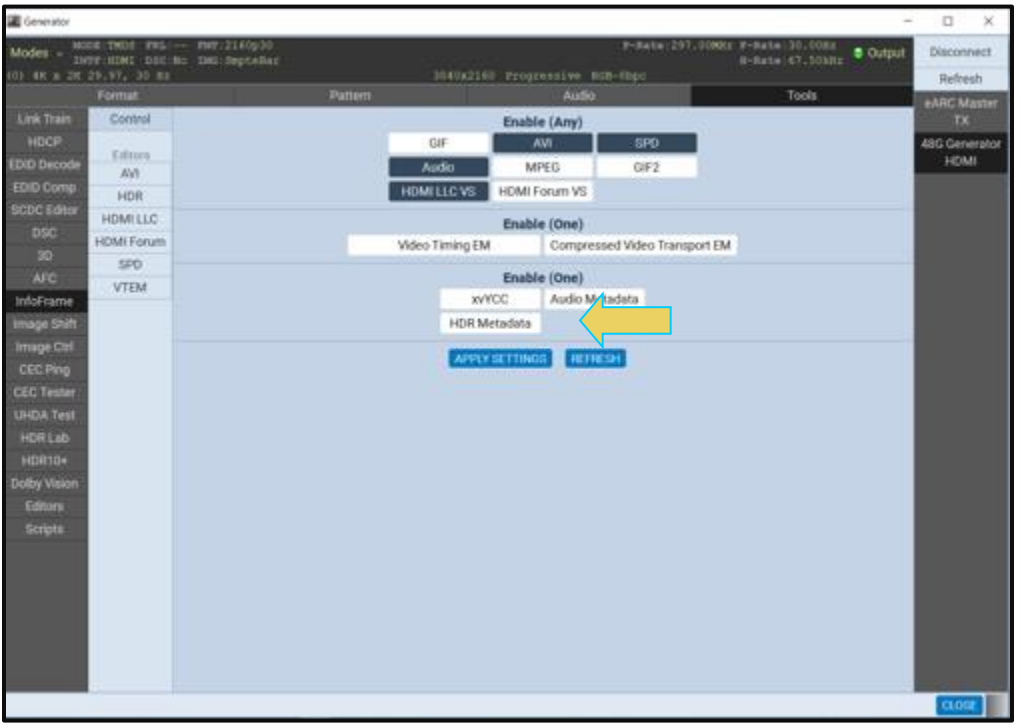

5. Click on the Apply Settings activation button **APPLY SETTINGS** to initiate the change.

**Note:** The Refresh button **REFRESH** reasserts the default state with all applicable metadata transmitted.

#### **To configure InfoFrame and metadata parameter values:**

Access **InfoFrame** Utility from the **Tools** tab (below).

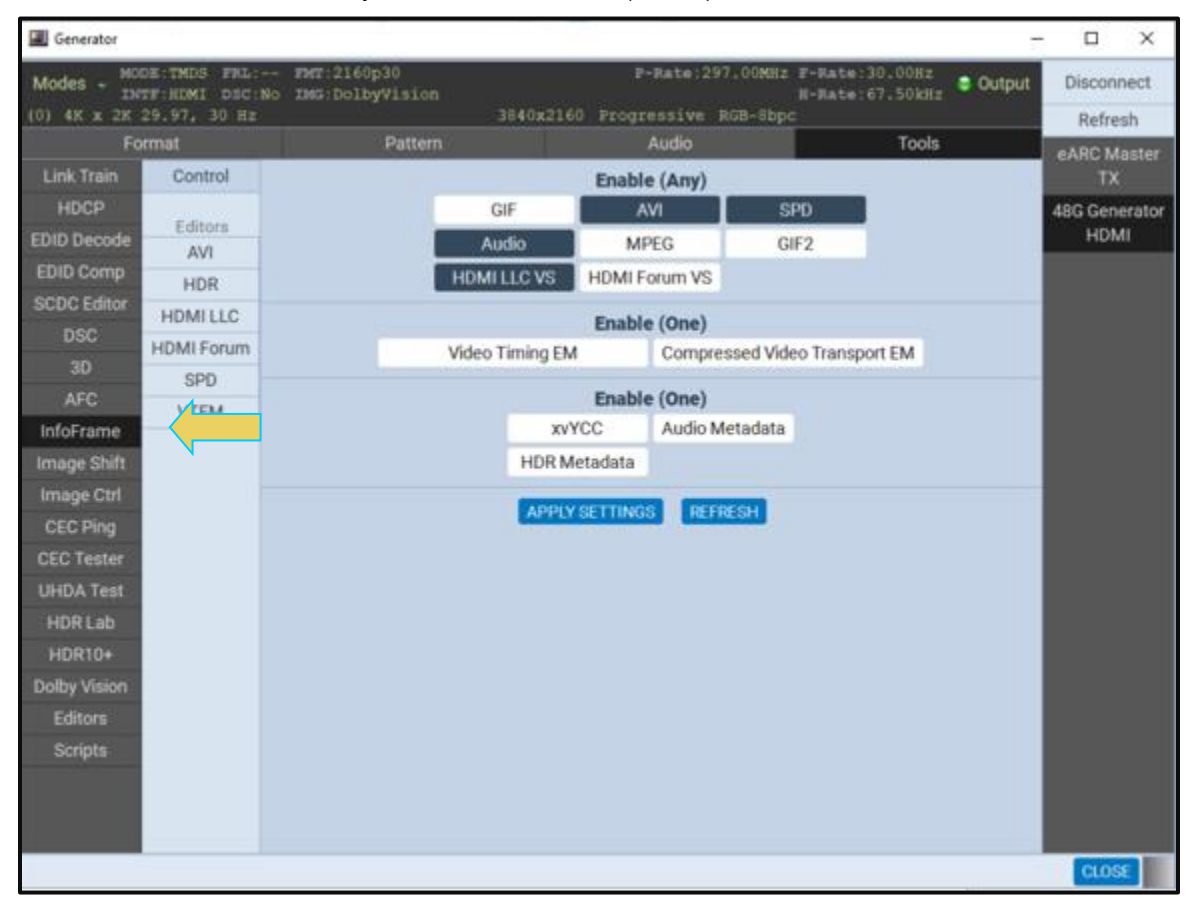

2. Select the **Control** button on the left side as indicated below.

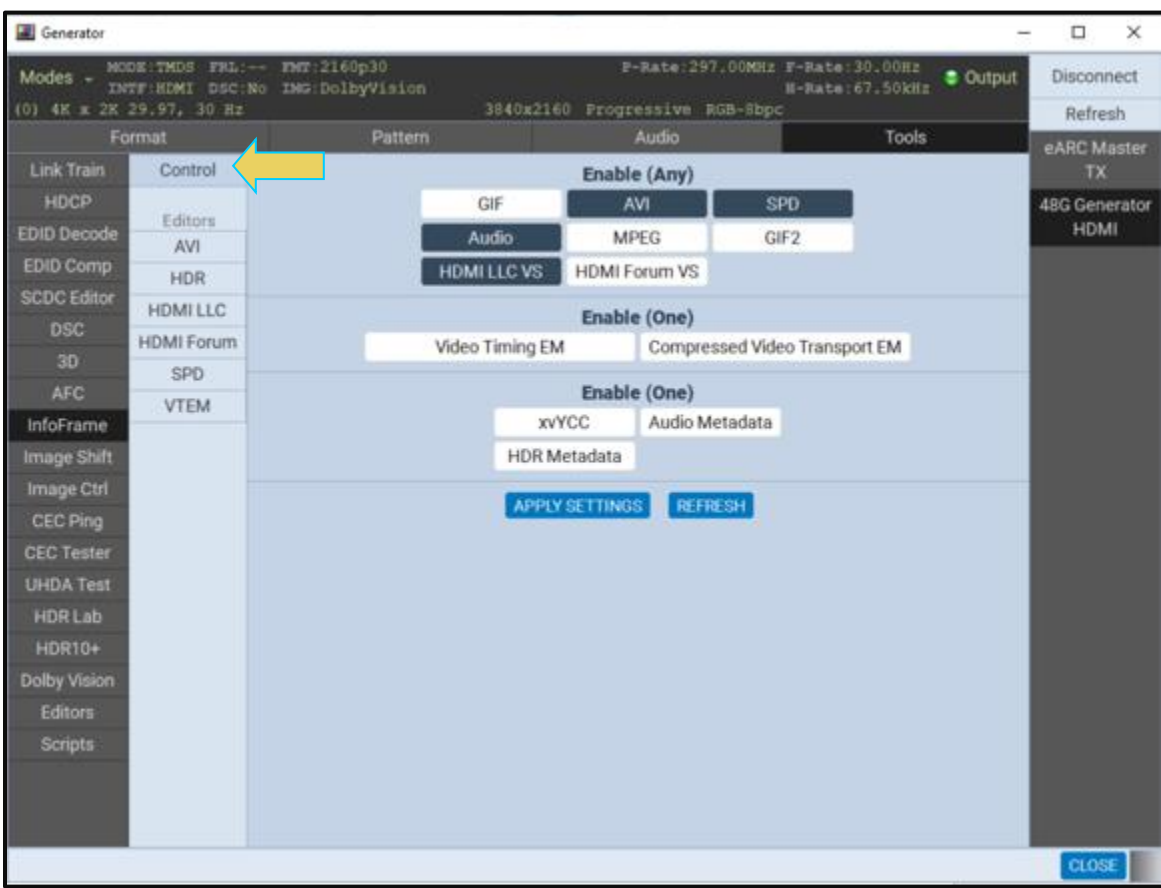

In the example below, the AVI InfoFrame is being configured.

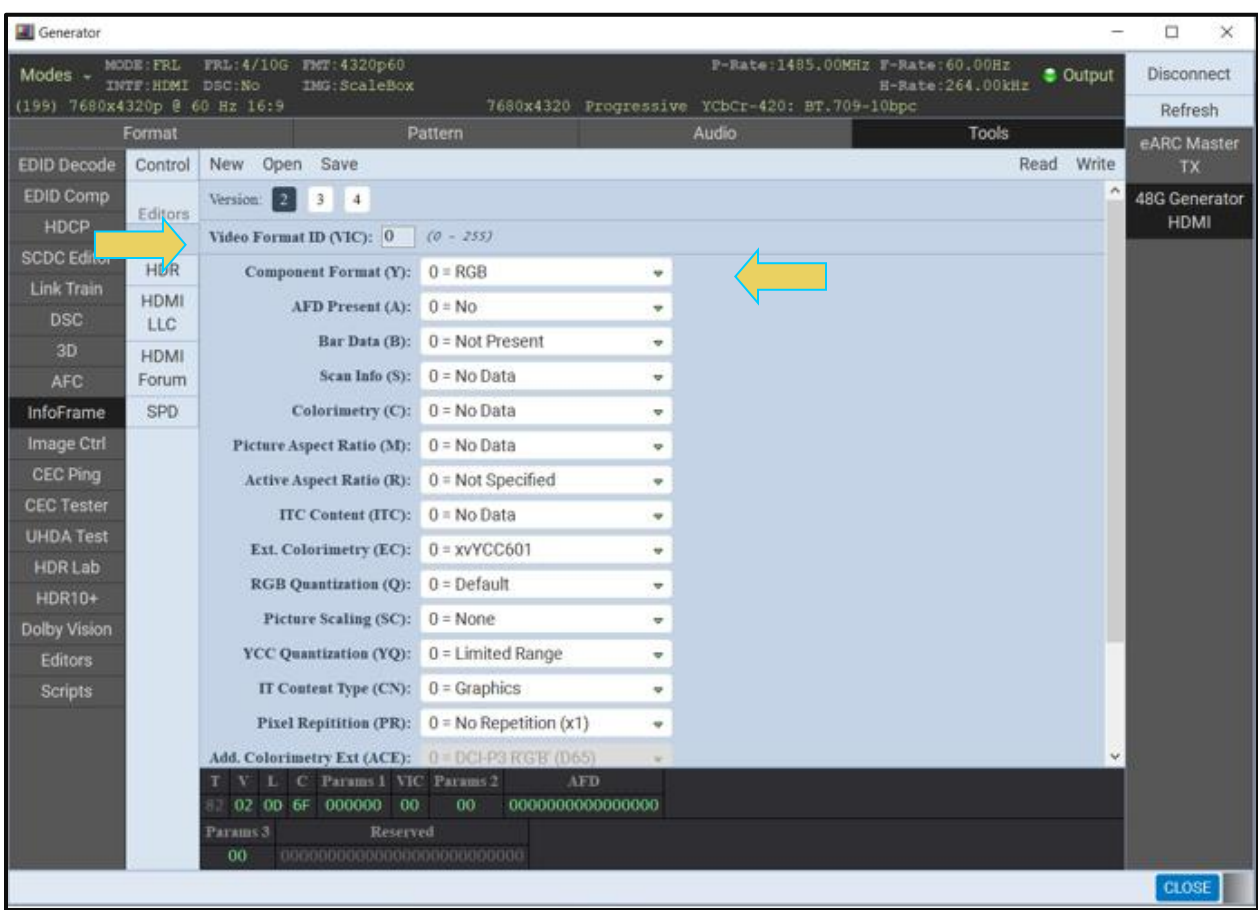

The drop-down menu for the Component Format is visible in the above screen.

- 3. Select RGB for example.
- 4. Click on the Write activation button write to initiate the change and the transmission. The Reset button Read re-establishes the default configuration.

In the second example, the HDR InfoFrame is being configured with appropriate values (screens below).

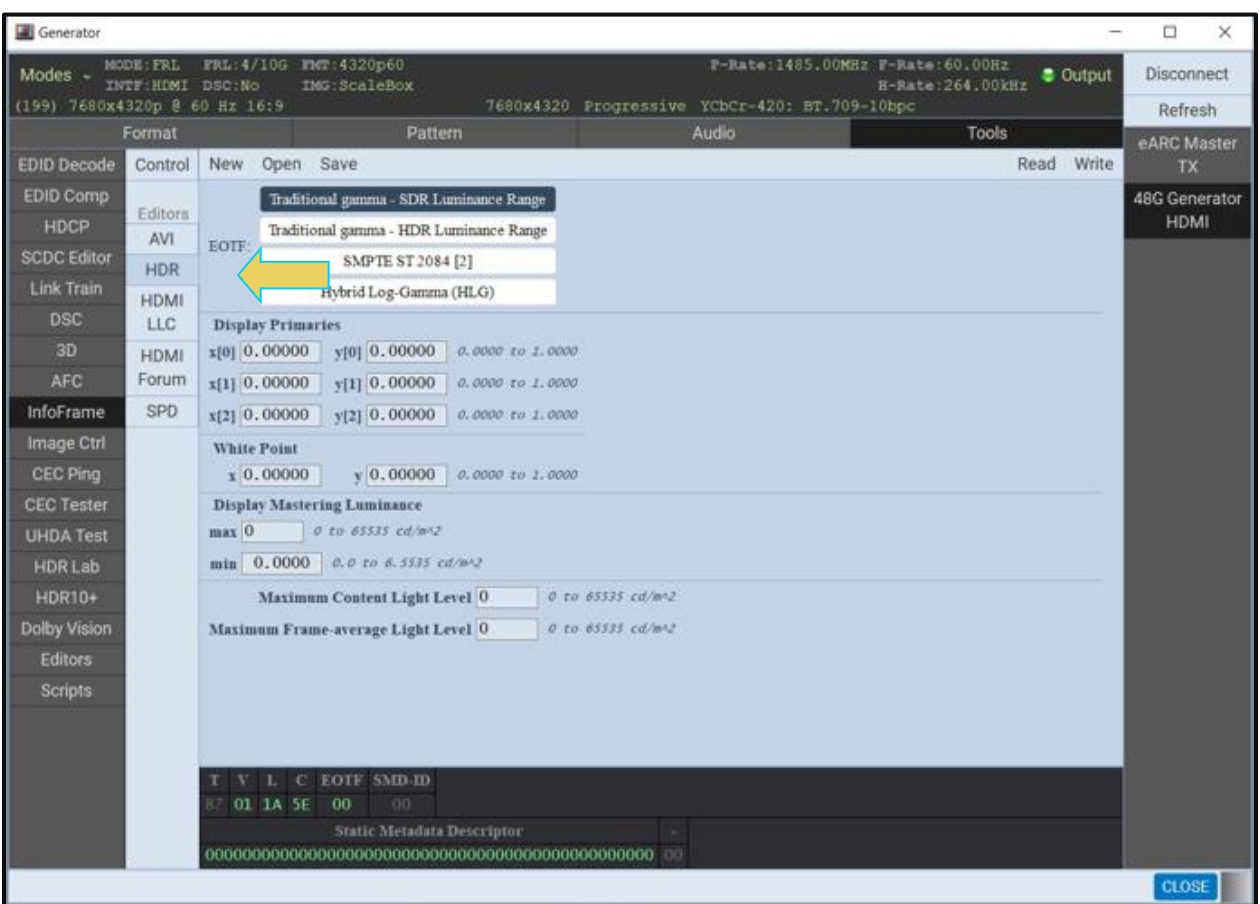

#### M41h 48G Video Analyzer/Generator **Rev. Analyzer/Generator** Rev. A13

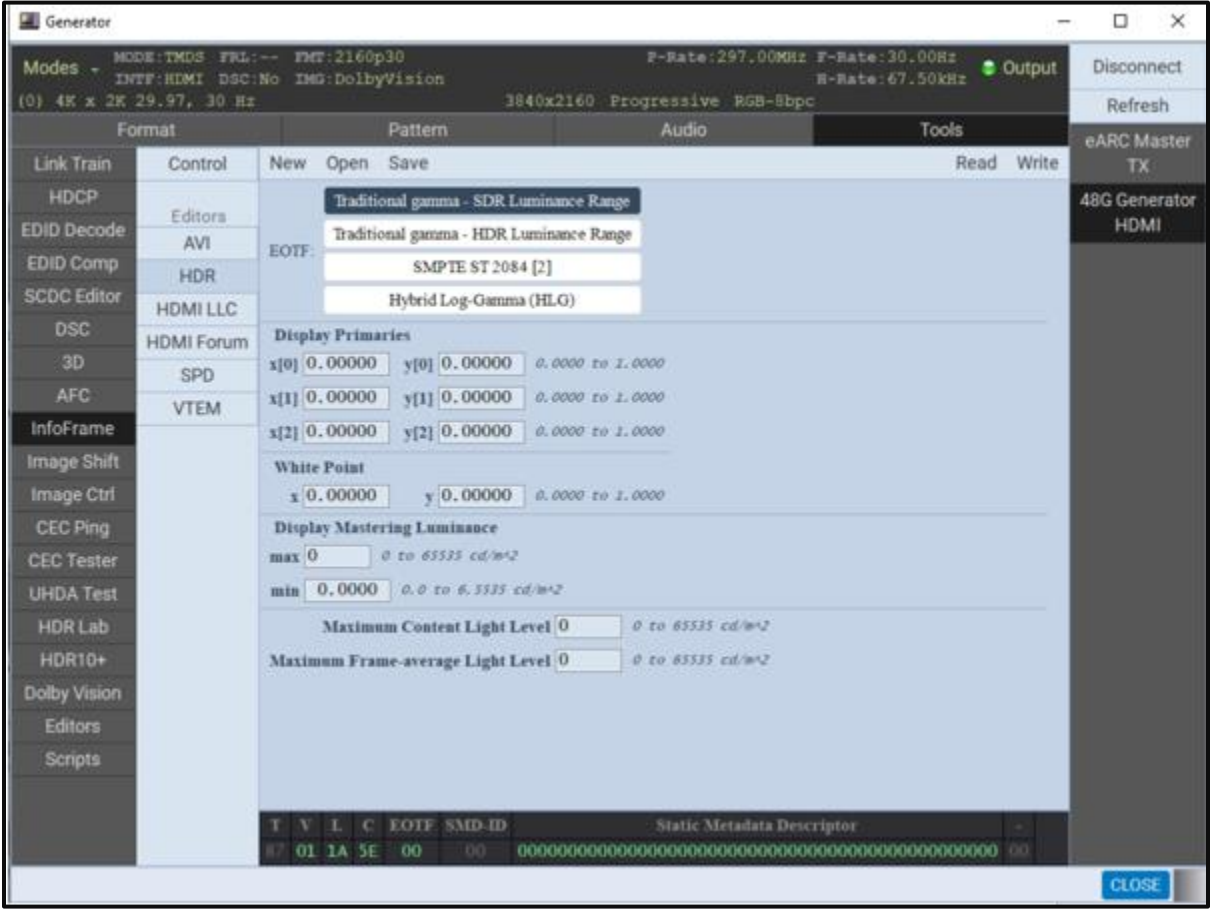

5. Click on the **Write** activation button write to initiate the change and the transmission of the new HDR values. Click on the **Reset** button Read to re-establish the default configuration.

## **14.28 Viewing Metadata Packets Transmitted to a Connected Display**

Use the following procedures to view the HDMI metadata packets transmitted to your display under test. The test image used to view the metadata is selectable through the **Pattern** tab.

## **14.28.1 Viewing Metadata Packets**

Use the procedures below to view metadata packets transmitted to a connected display. These procedures assume that you have an HDMI HDTV connected to M41h's Tx port.

#### **To view the metadata packets transmitted to a connected display:**

Access the **Pattern** tab to view the test patterns.

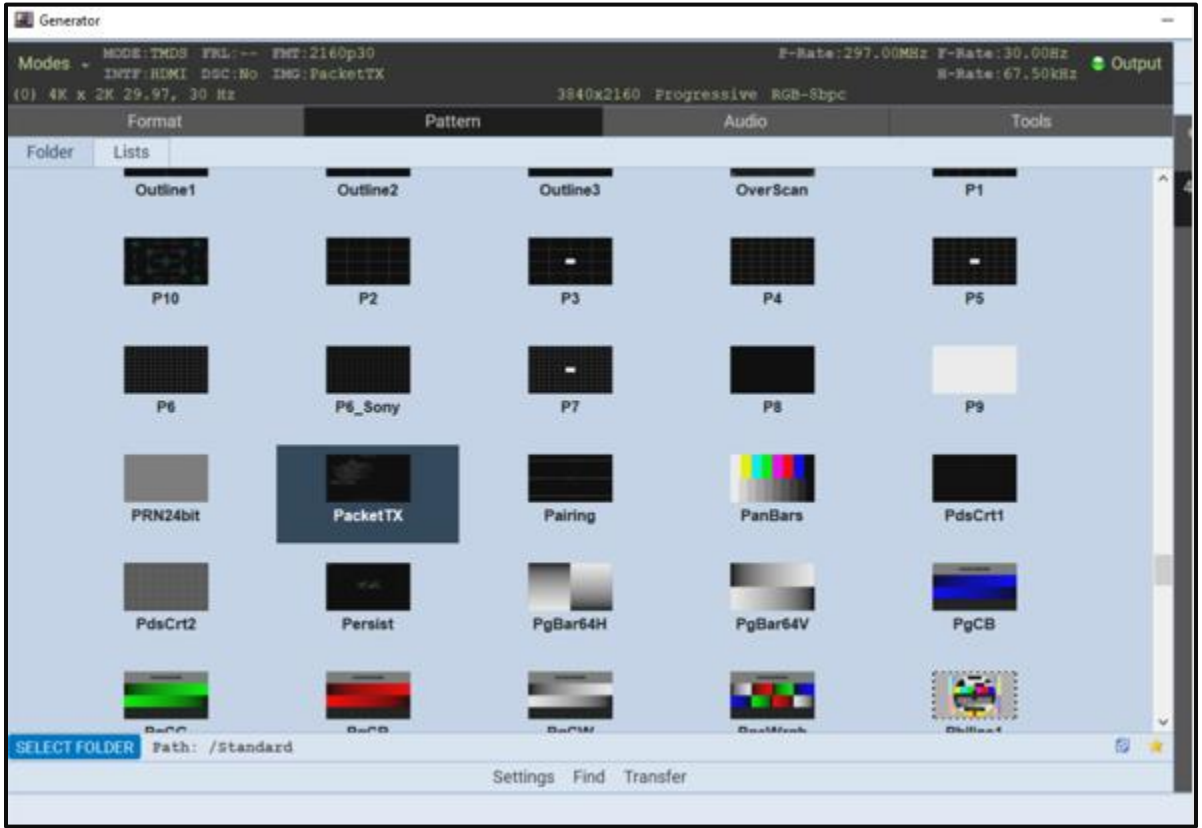

- 2. Select the PacketTx test.
- 3. View the results on the connected display. A typical example of the first packet type (AVI InfoFrame) is shown below. The following is a list of packet types viewable through the PacketTx test image:

**AVI InfoFrame. Audio InfoFrame. Source product descriptor InfoFrame. Other packets: Audio Clock Regeneration packets Channel Status bits Vendor Specific InfoFrame.**

The image below is the first page of the multi-page test image. This screen shows the AVI InfoFrame.

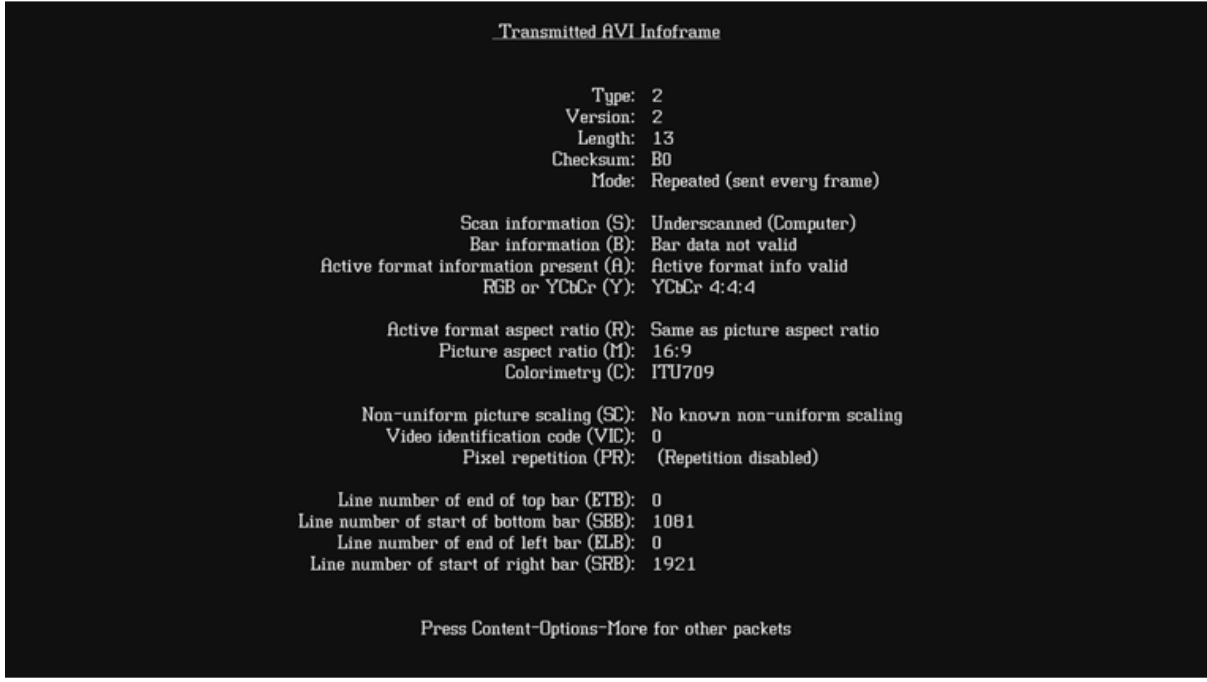

To advance to the next metadata packet type, access the **Renditions** dialog box through the **Settings** activation button as shown below.

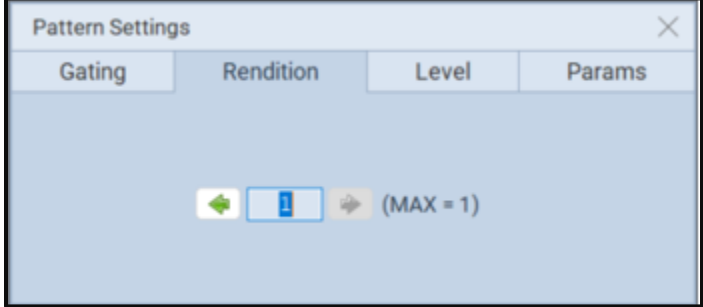

# **15 Testing HDMI Sources and Distribution Networks for Pixel Errors**

The M41h enables you to test the video quality of an HDMI<sup>®</sup> TMDS stream. Using the Pixel Error test feature. This test is only available through the Receiver application in the "Real Time" mode on the embedded ATP GUI Manager display. The test is not available on the external ATP GUI Manager.

The Pixel Error test can also be run through the command line. The commands necessary for running these tests are included in this chapter.

The Pixel Error test (Frame Compare) checks for pixel errors in the HDMI stream from an upstream source device through a cable or distribution network. The Pixel Error test enables you to verify either the source or distribution network. For example, if your application is to test distribution network components such as splitters, switches, and extenders then you would use the high-quality HDMI cable provided with the M41h.

For testing a source, you would use the Pixel Error test with a short known-good HDMI cable (**Note**:

Use the high-quality HDMI cable provided with the M41h.)

# **15.1 Accessing the Real Time Mode**

## **To access the Real Time mode:**

Touch select **Receiver** on page 1 of the **Apps** panel on the embedded ATP GUI Manager:

**Note**: The Real Time viewing windows are not available on the PC-based external GUI Manager.

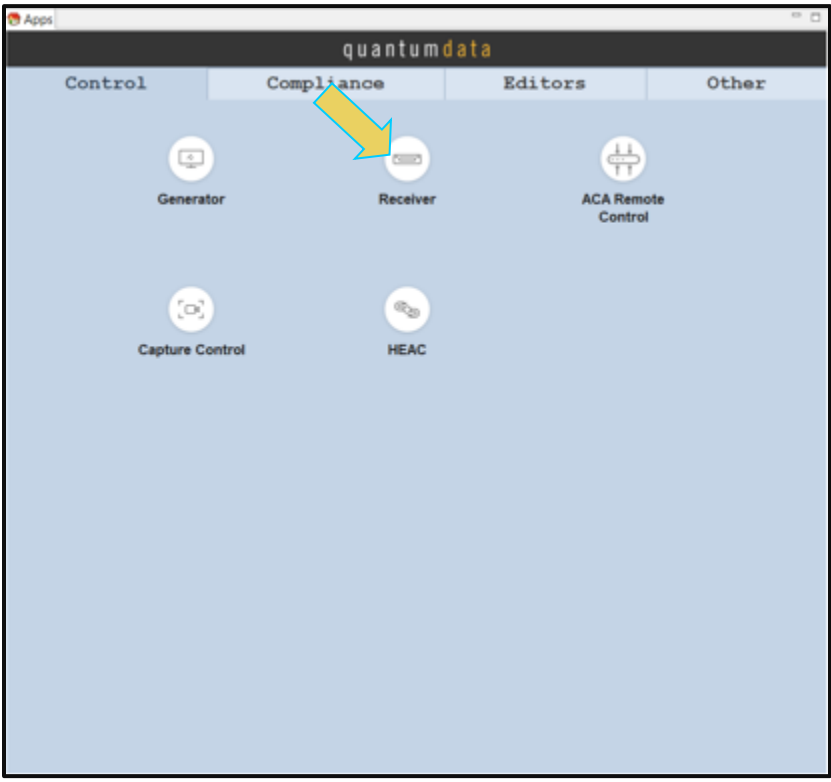

The Receiver "Real Time" panel appears as shown below:

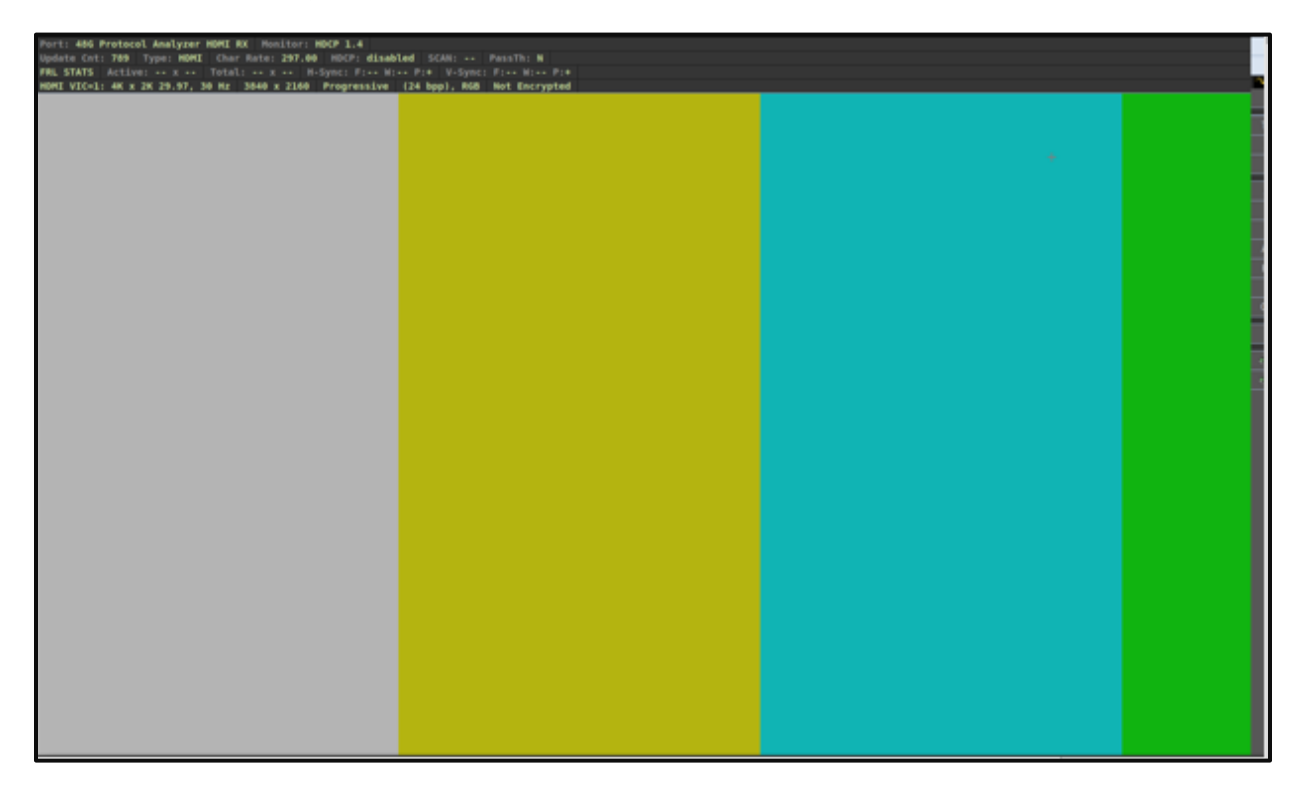

# **15.2 Testing HDMI Distribution Network Components with the Pixel Error Test**

Use the following procedures to setup and test HDMI Distribution Network components. This procedure assumes that you are in the Real Time mode through the **Receiver** application panel.

## **To Run the Pixel Error test:**

Connect the source and HDMI distribution network to the M41h Rx port as shown below. The diagrams below depict the connections with the M41h.

**UHD HDMI Source**  $\overline{a}$ **HDMI/HDBaseT** M41h 48G Video Analyzer/Generator Converter **HDMI Switch HDMI** cable **HDBaseT** (CAT) **HDMI** cable cable

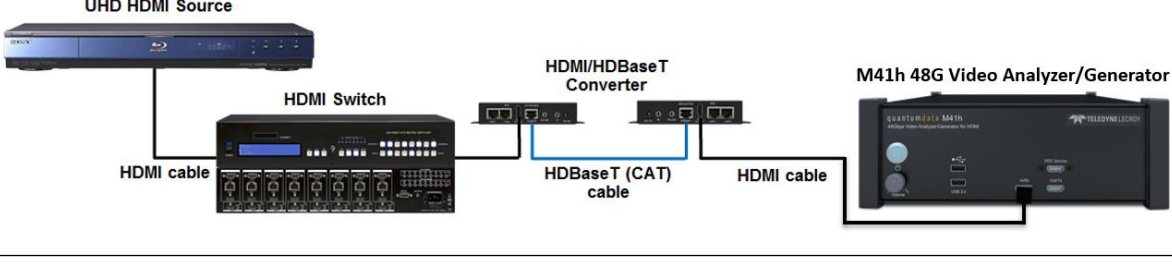

# **External Display** for ATP Manager **HDMI** Source **Device Under Test** quantumdata M416 **THE TELEDYNE I FCROV** M41h **Keyboard & Mouse** for Controlling **ATP Manager**

## **Connection for running pixel error test on HDMI distribution network**

**Note**: Use the high-quality HDMI cable provided with the M41h.

## **Connection for HDMI source analysis**

2. From the Real Time window select the **Tools** menu as shown below:

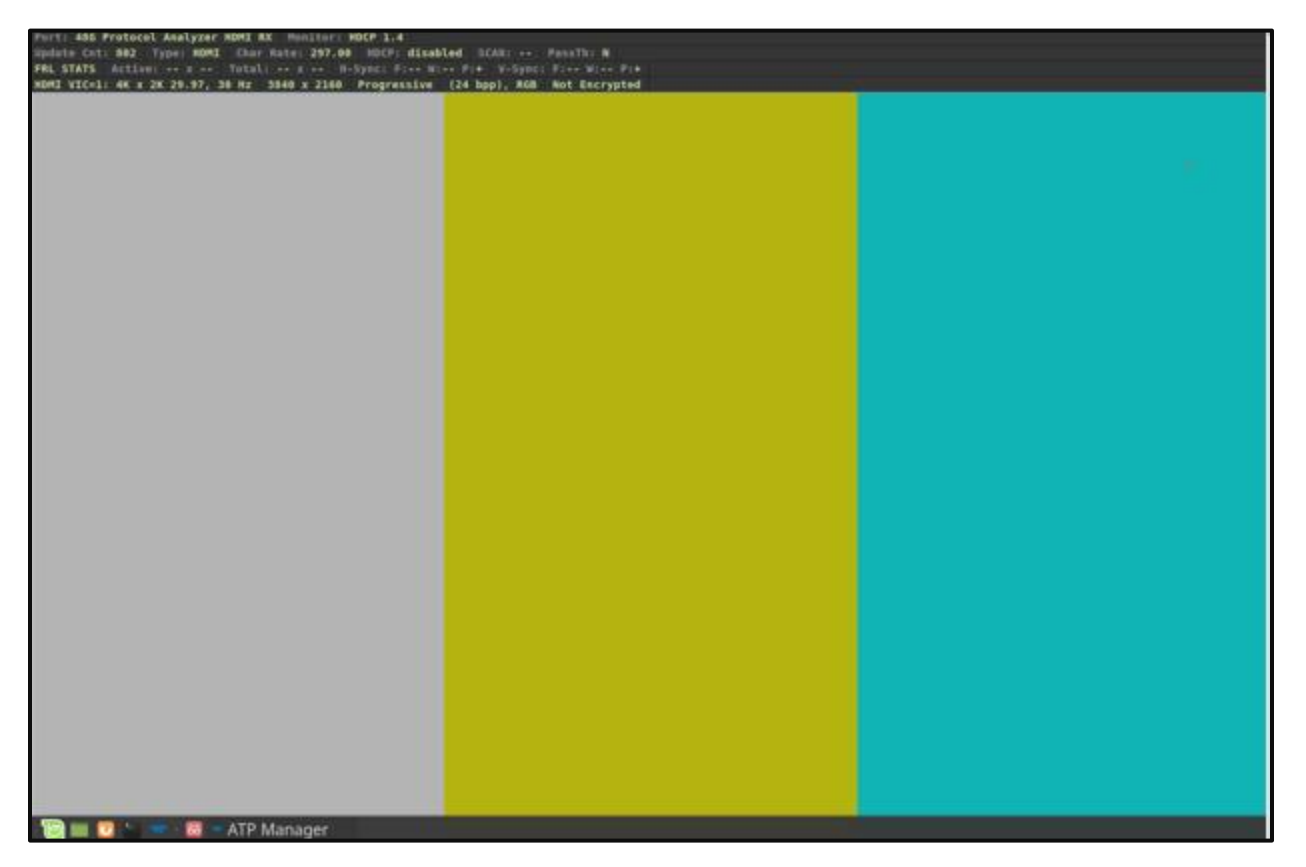

The **Pixel Error** test dialog box appears as shown below:

#### M41h 48G Video Analyzer/Generator **Rev. Analyzer/Generator** Rev. A13

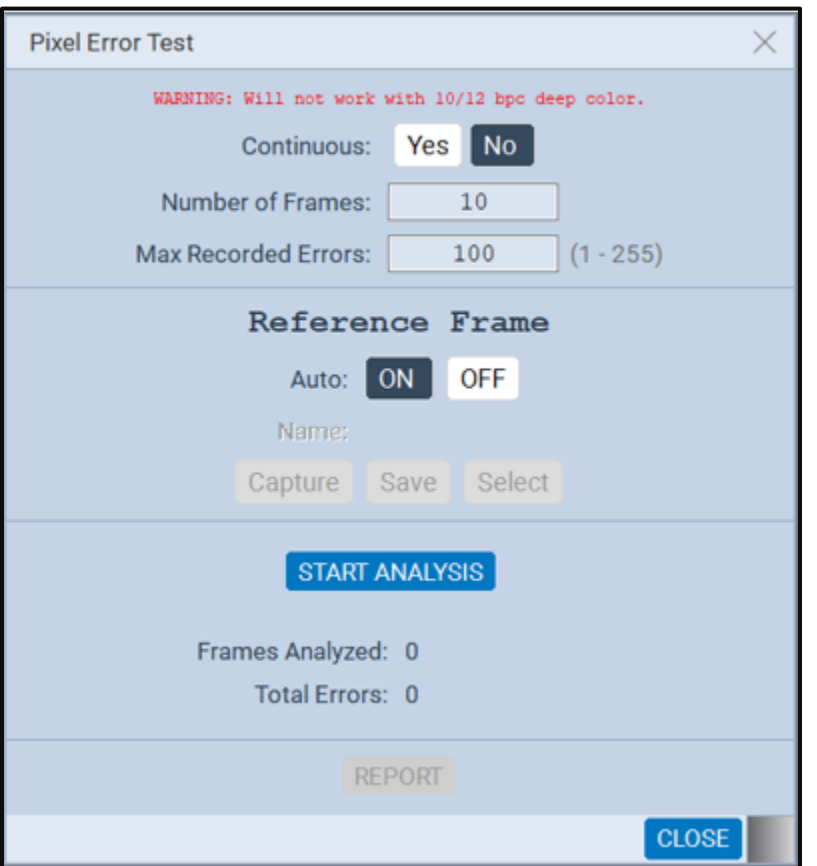

**Pixel Error test dialog box - Item Information / Function** The following is a description of the items on the Pixel Error Test dialog box: **Number of Frames** – This is the number of frames to test Continuous: Yes No when Continuous is deselected. Number of Frames:  $10$ **Max Recorded Errors** – This is the maximum number of Max Recorded Errors: 100  $(1 - 255)$ errors that can be recorded and presented in the Report. Reference Frame Enter in the range of 1 top 256; default 100. Auto: ON OFF **Continuous** – A check box indicating whether the test runs Name continuously and requires manual intervention to stop or Capture Save Select unchecked with the test stopping after the number specified in Number of Frames. START ANALYSIS **Reference Frame**; **Auto** – Radio buttons indicating whether the test will use a reference frame video image Frames Analyzed: 0 Total Errors: 0 generated from the source as the test in initiated (ON) or if the test will use a reference frame video image stored on REPORT the PC (OFF). **Path** – This field is used only if Reference Frame; Auto is disabled. The field indicates the file name and path where the reference frame is obtained from.

The table below describes the fields and buttons on the Pixel Error Test dialog box.

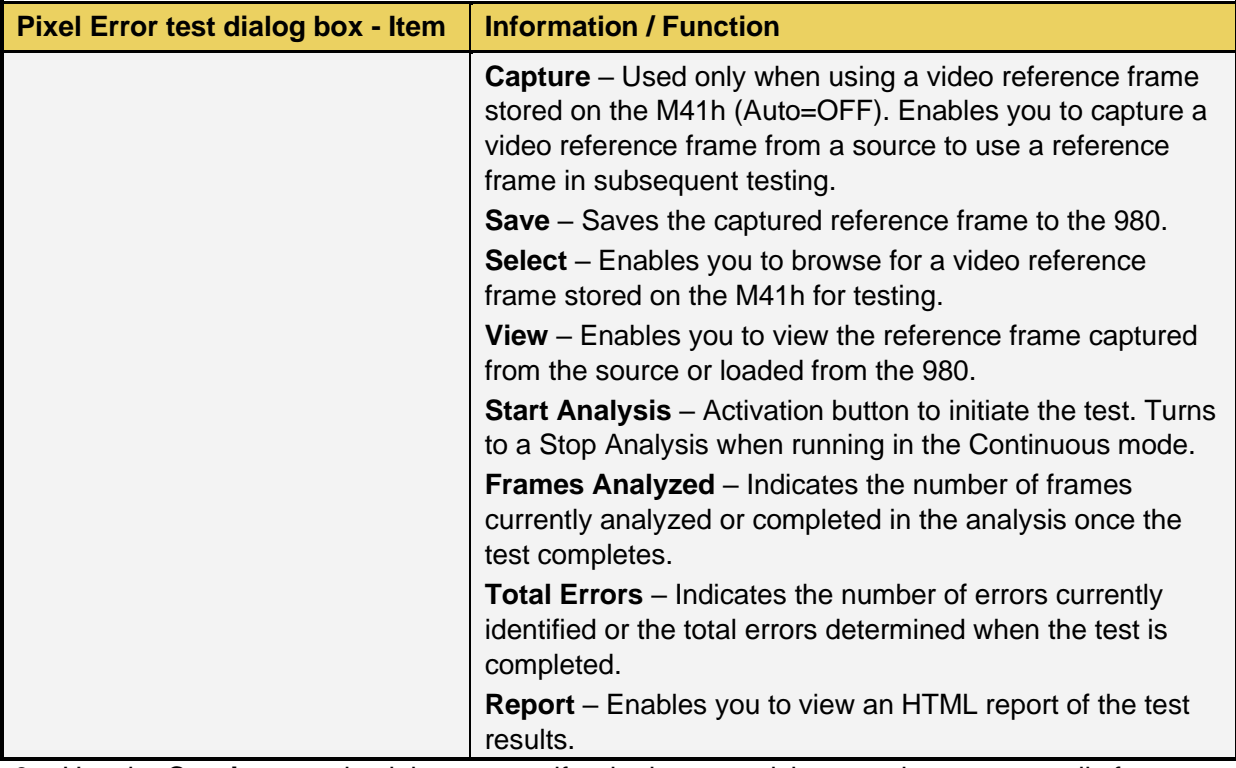

- 3. Use the **Continuous** check box to specify whether you wish to run the test manually for an arbitrary number of frames or for a specific number of frames.
	- For testing with a specific number of frames deselect the **Continuous** check box and enter the number of frames.

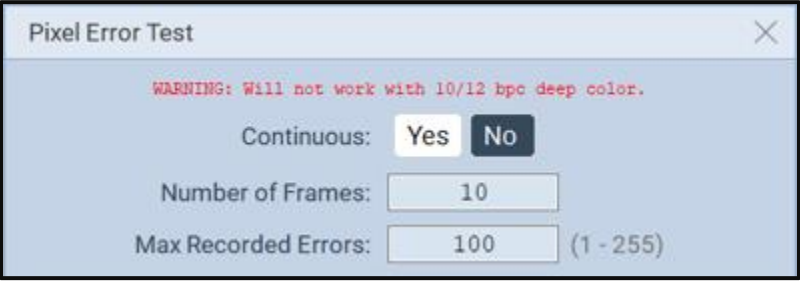

• For testing in the continuous mode select the **Continuous** check box.

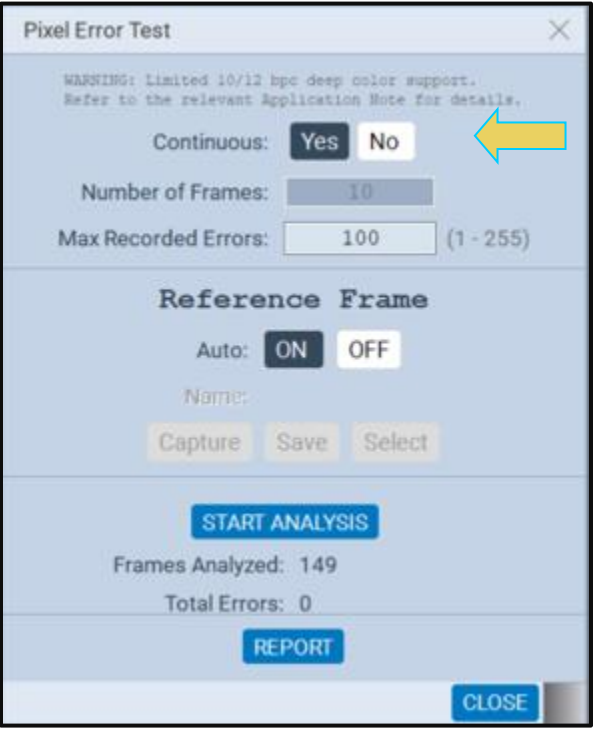

- 4. Specify whether you wish to run the test using a reference frame generated dynamically from the source under test or use a reference ("golden frame") stored on your M41h.
	- For testing with a reference frame generated from the source during the test, select the Auto ON radio button.

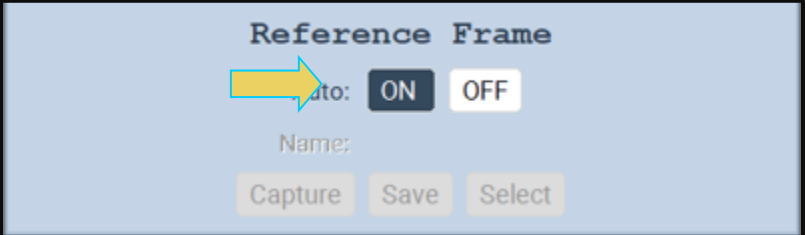

• For testing with a reference frame obtained from the file stored on your M41h, select the **Auto OFF** radio button and then activate the **Select** button to browse for a file on the M41h.

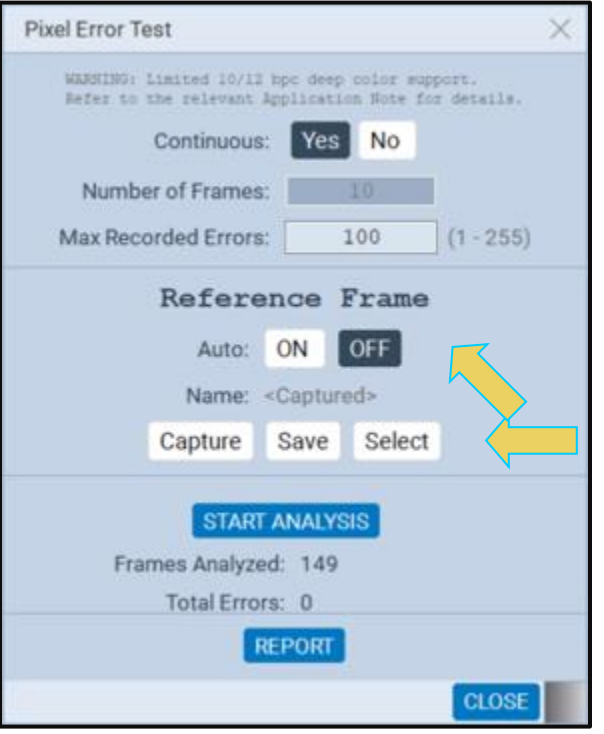

5. Activate the **Start Analysis** button to initiate the test.

The **Frames Analyzed** and the **Total Errors** fields will indicate the progress and status of the test.

6. If you are running the test non-continuously, then the test will stop automatically when the number of frames specified in the **Number of Frames** field is reached.

The **Frames Analyzed** and the **Total Errors** fields will indicate the progress and status of the test.

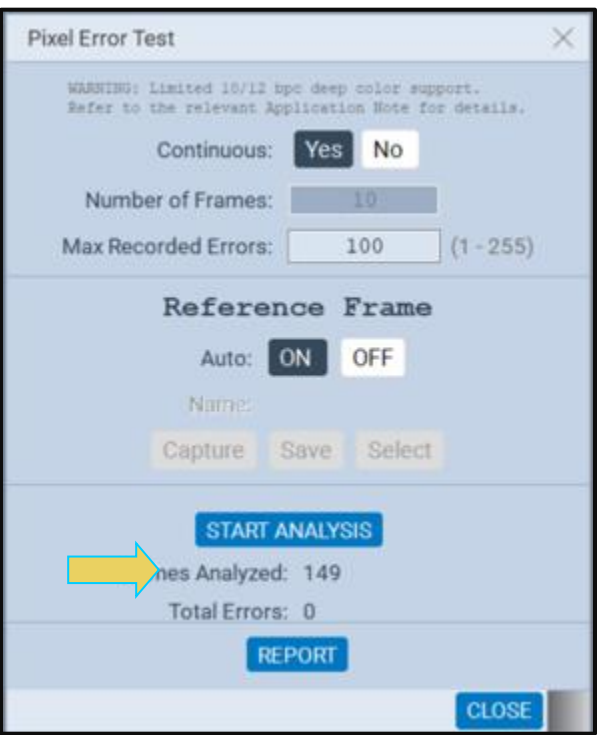

7. Touch select the **Report** button to obtain a report of the results.

In the example shown below there are no errors. The second example shows a report with many errors.

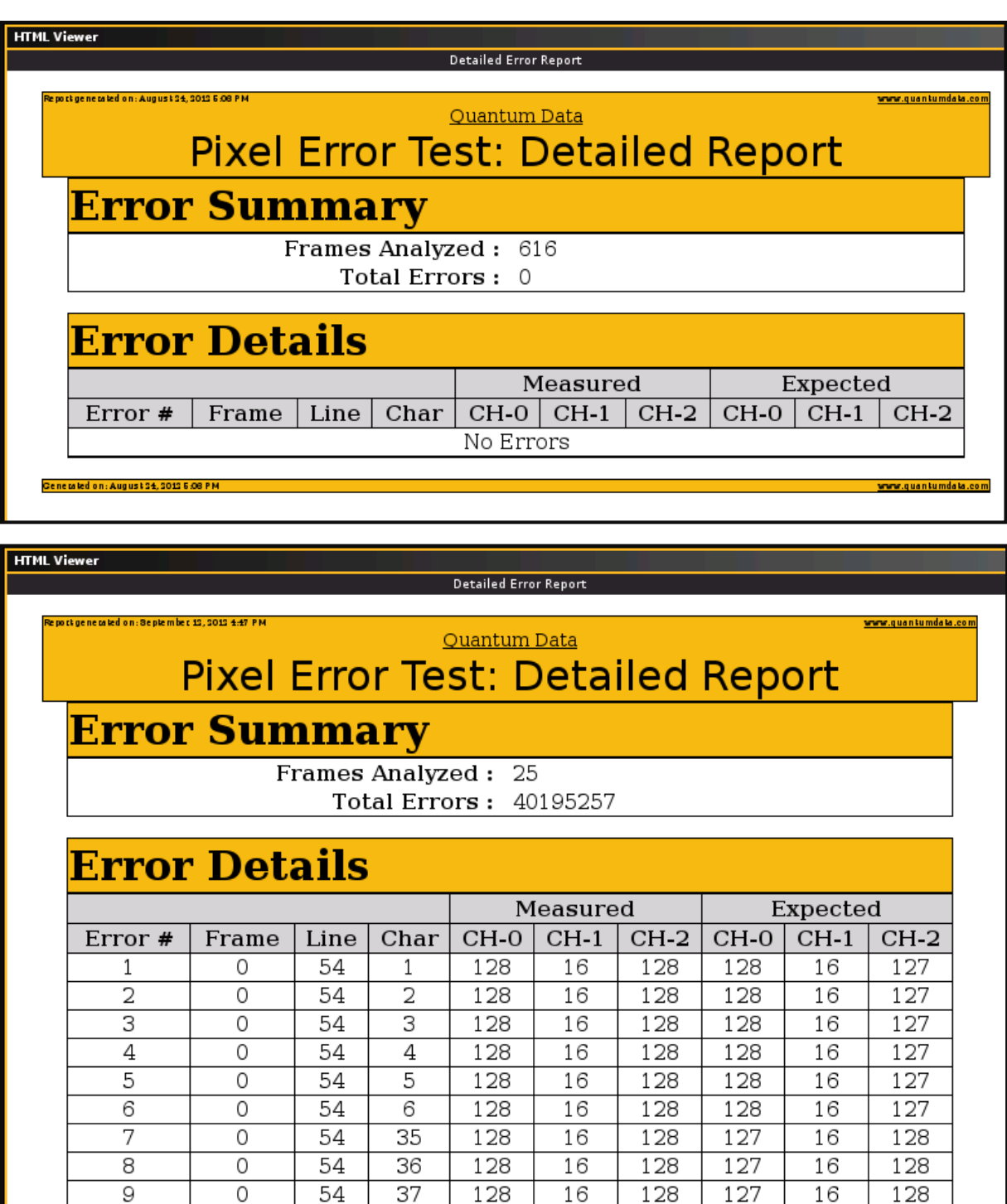

Back Forward **Save As** X Close

 $\overline{0}$ 

# **15.3 Running the Pixel Error Test Through the Command Line**

You can run the Pixel Error test through the command line. Refer to the Chapter Command Line Interface for Capturing Data for information on how to establish a command line session with the M41h.

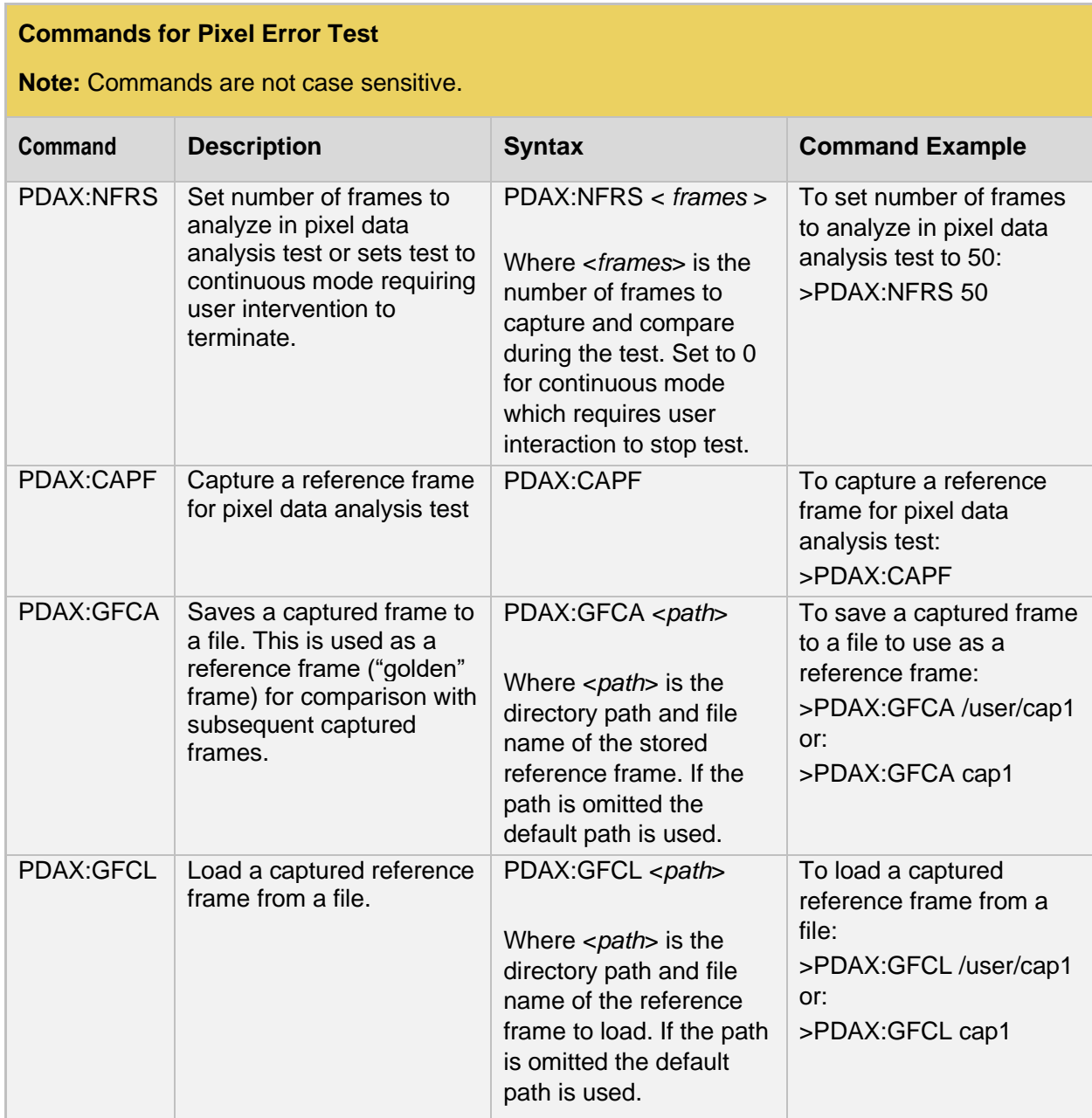

## **Commands for Pixel Error Test**

**Note:** Commands are not case sensitive.

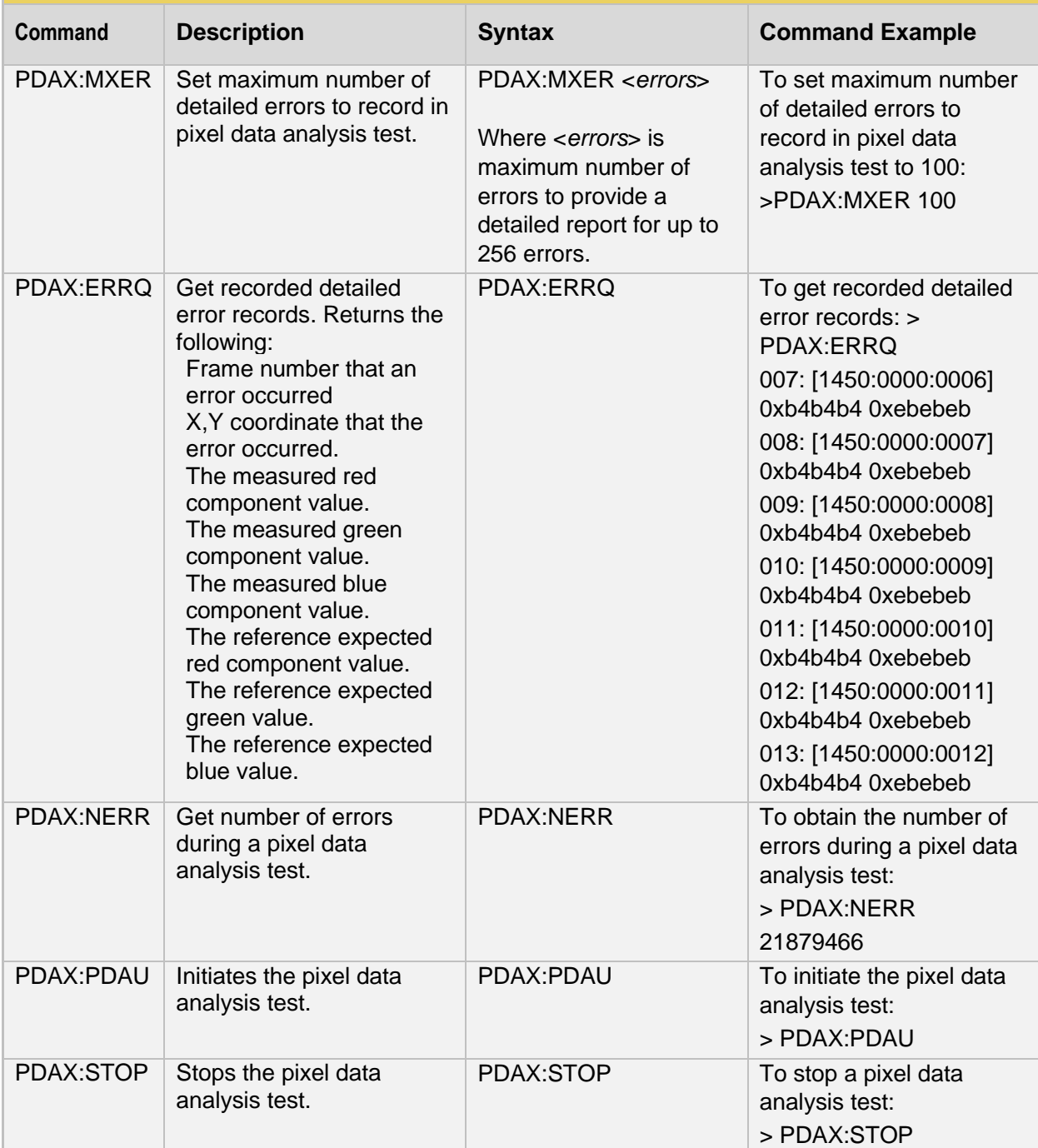

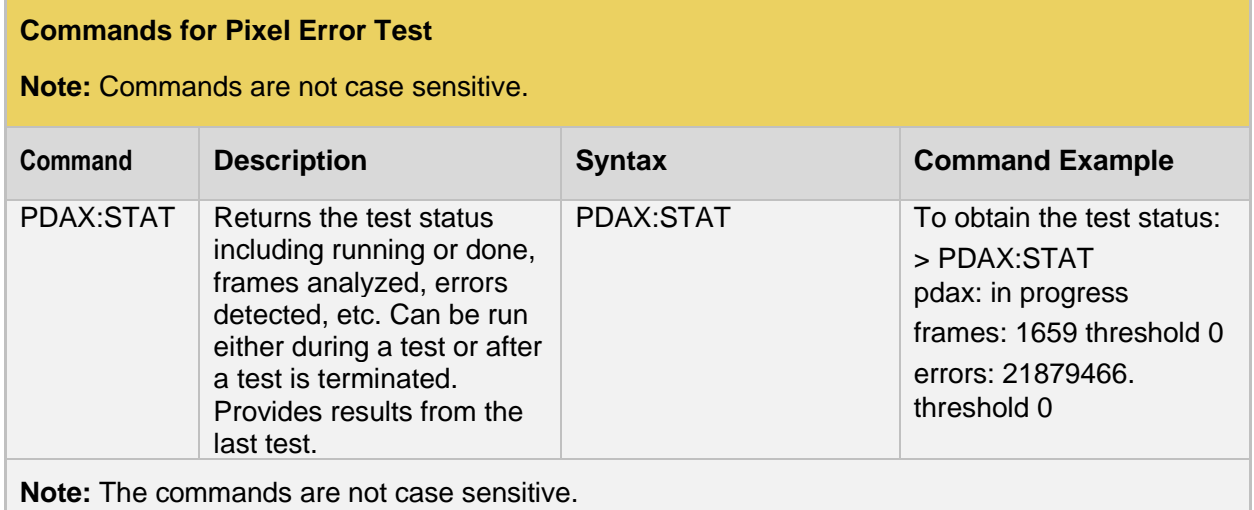

#### **To Run the Pixel Error test for a specified number of frames from the command line:**

1. Set the number of frames to use during the test.

#p-scope>pdax:nfrs 255

pdax:nfrs 255

2. Capture a reference frame for the test:

#p-scope>pdax:capf

pdax capf: capture buffer size 179MB bs=128

INFO: Capture Trigger condition is satisfied

END: pcap capture start Capture complete

END: pcap info info request type=118 complete

3. Save the captured frame to a file:

#p-scope>pdax:gfca myrefrm2 pdax:gfca myrefrm2

4. Load the captured frame:

#p-scope>pdax:gfcl myrefrm2

pdax:gfcl myrefrm2

pdax\_gfcl: Loading Reference frame: [myrefrm2]

#### 5. Run the pixel error test (will run for 255 frames)

#p-scope>pdax:pdau pdax:pdau

## 6. Get statistics for the test:

```
#p-scope>pdax:stat
pdax:stat
pdax: stopped
frames: 255 threshold 255
errors: 0. threshold 255
```
#### **To Run the Pixel Error test continuously from the command line:**

1. Set the pixel error test to run continuously:

```
#p-scope>pdax:nfrs 0
```
pdax:nfrs 0

2. Initiate the test

#p-scope>pdax:pdau

pdax:pdau

3. Query statistics for the test:

#p-scope>pdax:stat

pdax:stat

pdax: in progress

frames: 1071 threshold 0

errors: 47004766. threshold 255

#### 4. Stop the test:

#p-scope>pdax:stop

pdax:stop

#### 5. Get the number of errors.

```
#p-scope>pdax:nerr
```
pdax:nerr

84974760

#### 6. Get a detailed list out of the 255 errors:

```
#p-scope>pdax:errq
0x090909 0x101010
008: [0699:0646:0742] 0x090909 0x101010
```
009: [0699:0646:0743] 0x090909 0x101010 010: [0699:0646:0744] 0x090909 0x101010 . . . 253: [0699:0646:1170] 0x171717 0x101010 254: [0699:0646:1171] 0x171717 0x101010

255: [0699:0646:1172] 0x171717 0x101010

# **16 Format Editor**

The **Format Editor** provides a graphical user interface for modifying existing HDMI® formats, creating custom formats and viewing format parameters. The **Format Editor** can be run on the embedded ATP GUI Manager or on the external ATP GUI Manager.

## **16.1 Accessing the Format Editor**

Access the **Format Editor** through the **Editors Page** of the **Apps** panel as shown below.

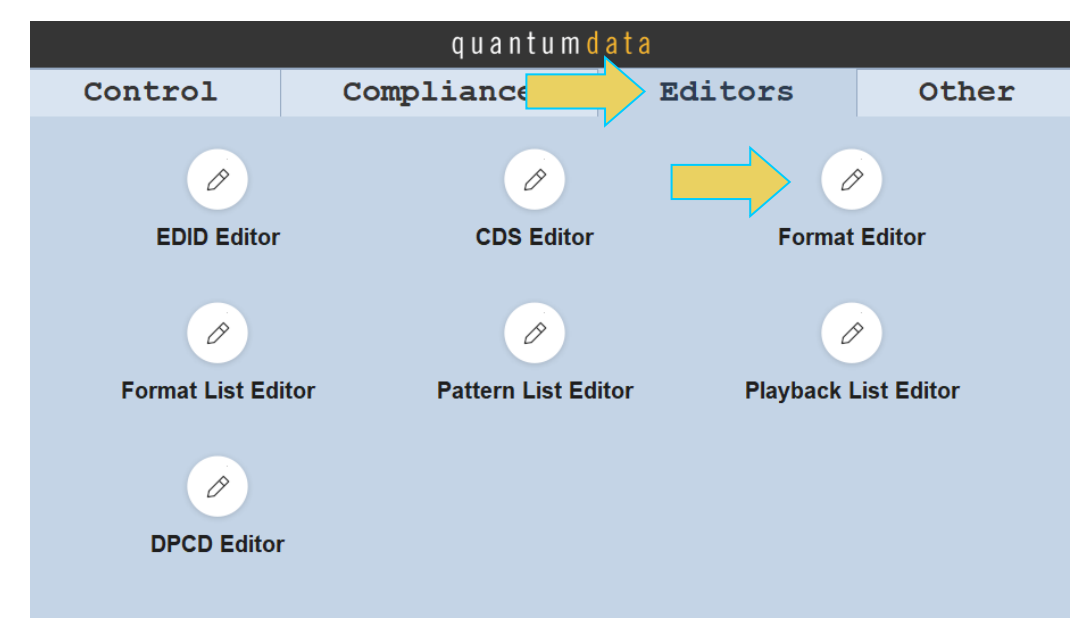

When you first open the **Format Editor**, the window will be blank as shown below. There are a set of activation buttons on the bottom of the screen that enable you to load, save and create formats.
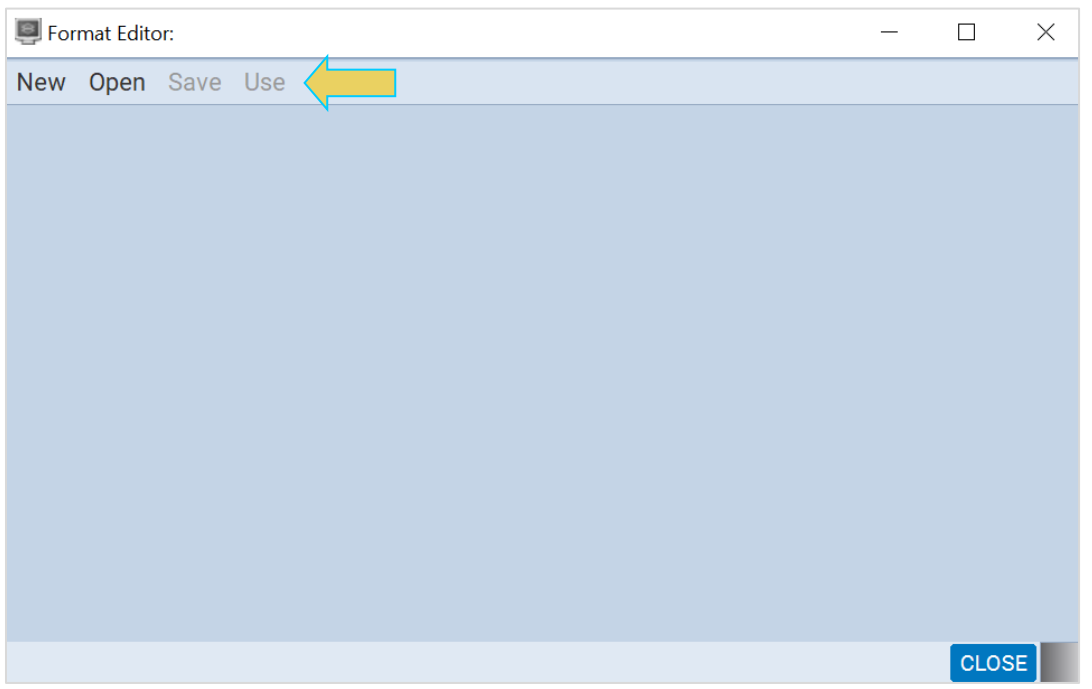

You can resize the window using the silver square area on the lower right side (indicated below).

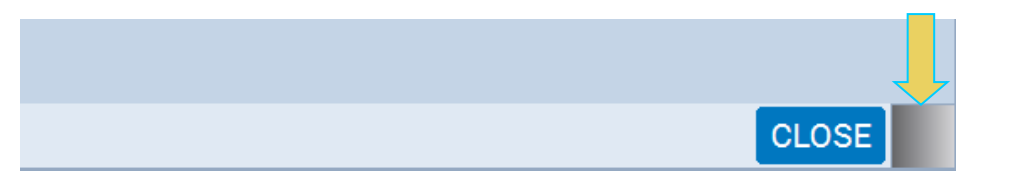

## **Format Editor – Top Toolbar Activation Buttons**

The following table describes the **Format Editor** menu buttons.

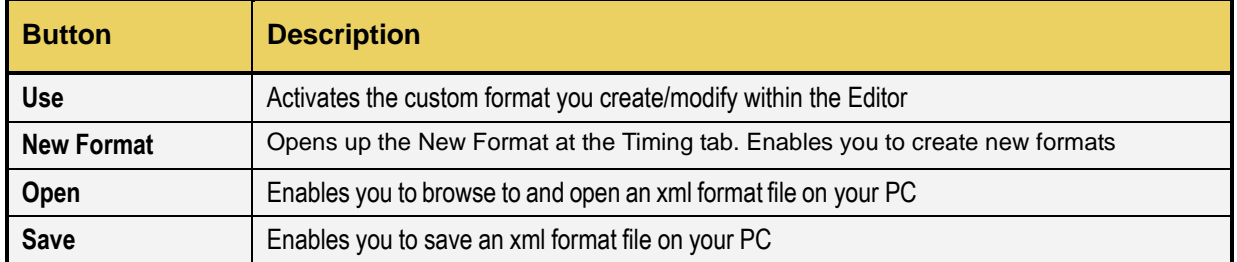

(Optionally) access the **Format Editor** through the **Format** tab by selecting a format and using the **Edit** button on the bottom of the window (indicated below).

# M41h 48G Video Analyzer/Generator **Rev. A13** Rev. A13

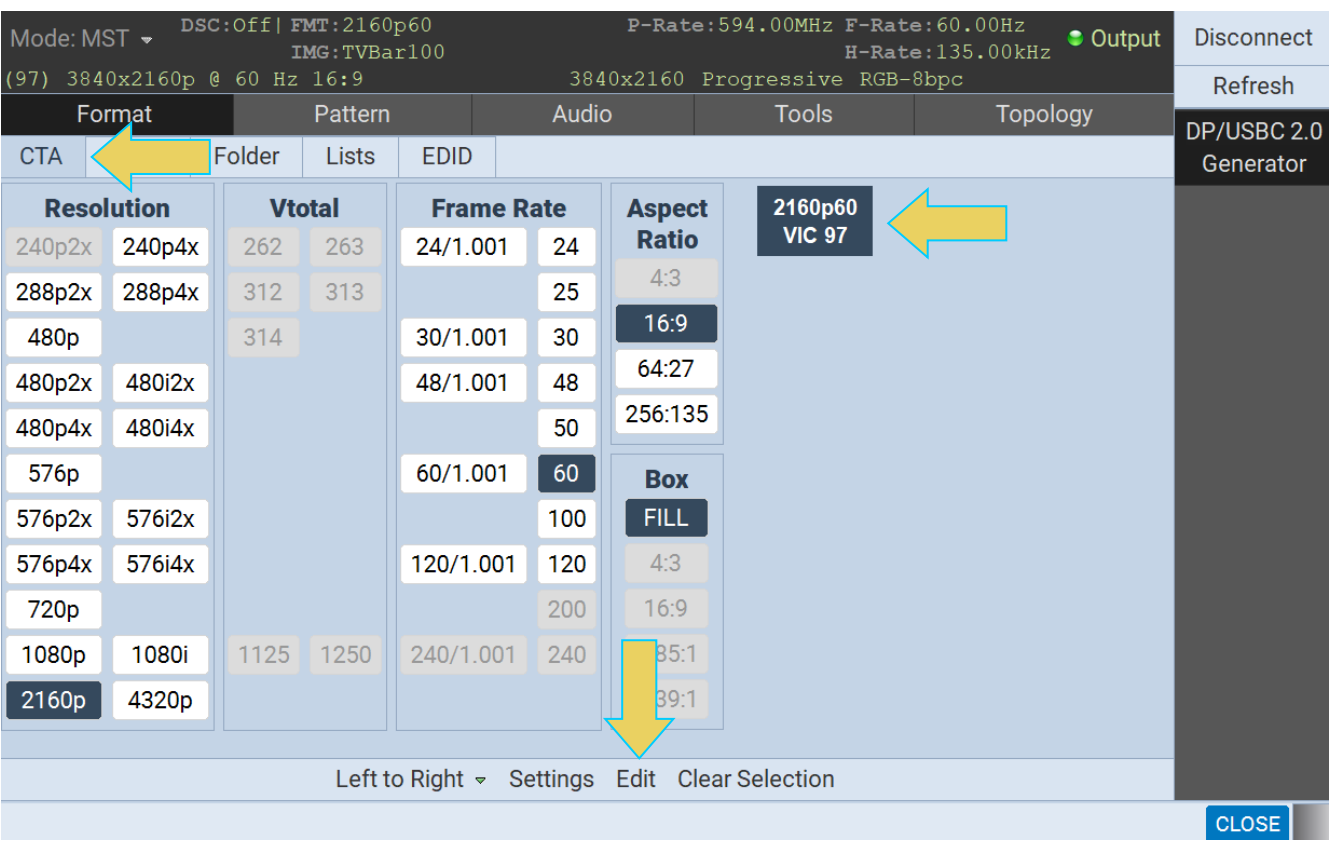

been selected in the Format tab window. This is shown below.

In this case the Format Editor is provisioned with the format timing settings of the format that had

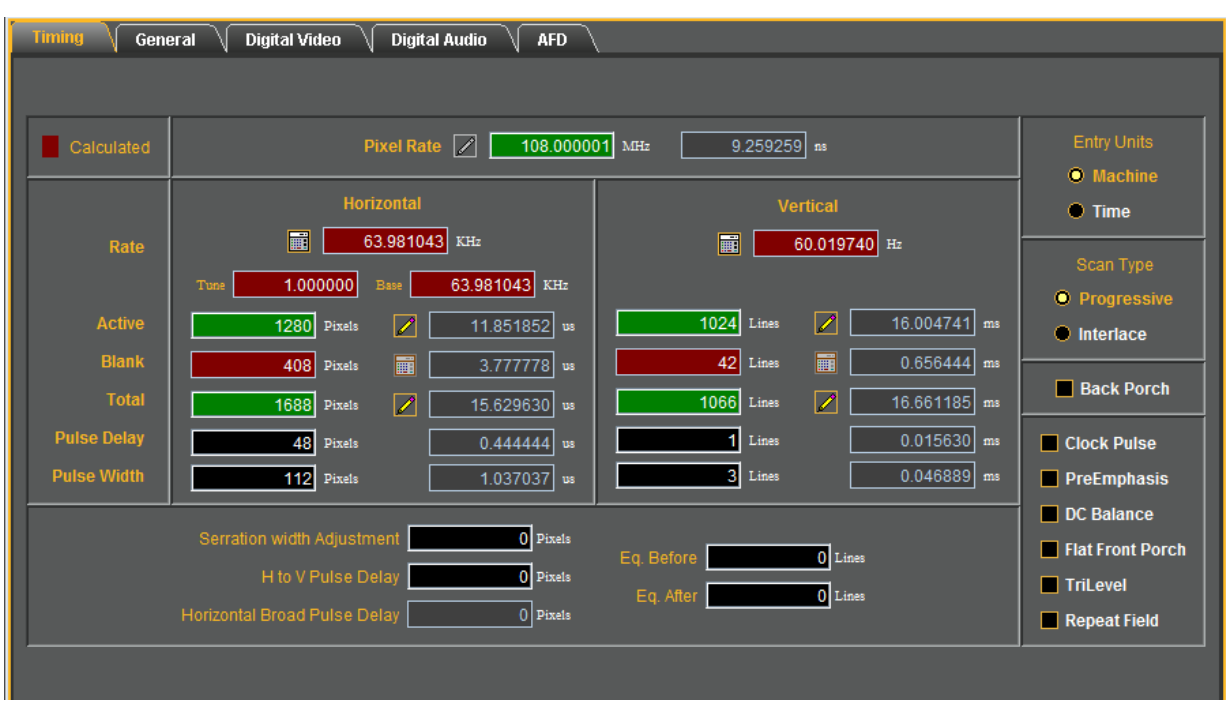

# **16.1.1 Saving and Opening a Format**

 $\mathbf{K}$ 

To save a format, simply click the **Save** activation button in the top toolbar. A dialog box will pop up as shown below. Select a folder, enter a name and click **OK**.

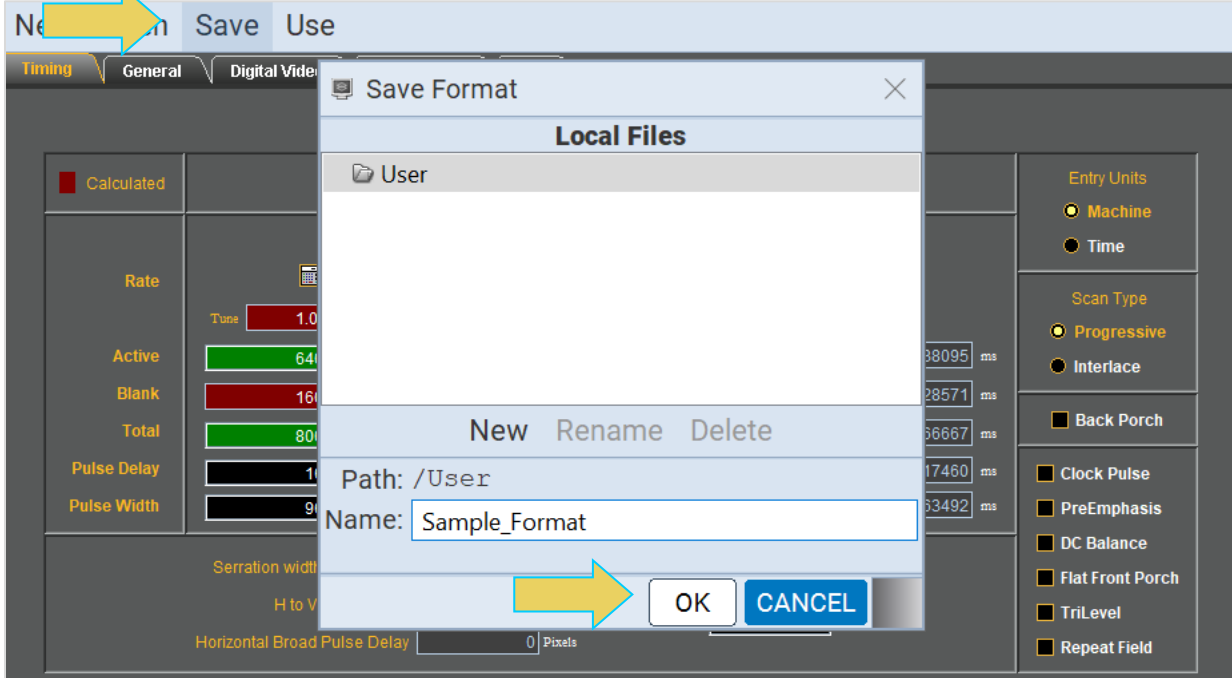

# **Opening a Previously Saved or Imported Format**

Similarly, to open a format, click the **Open** activation button in the top toolbar, select the desired format, and click **OK**. Example shown below.

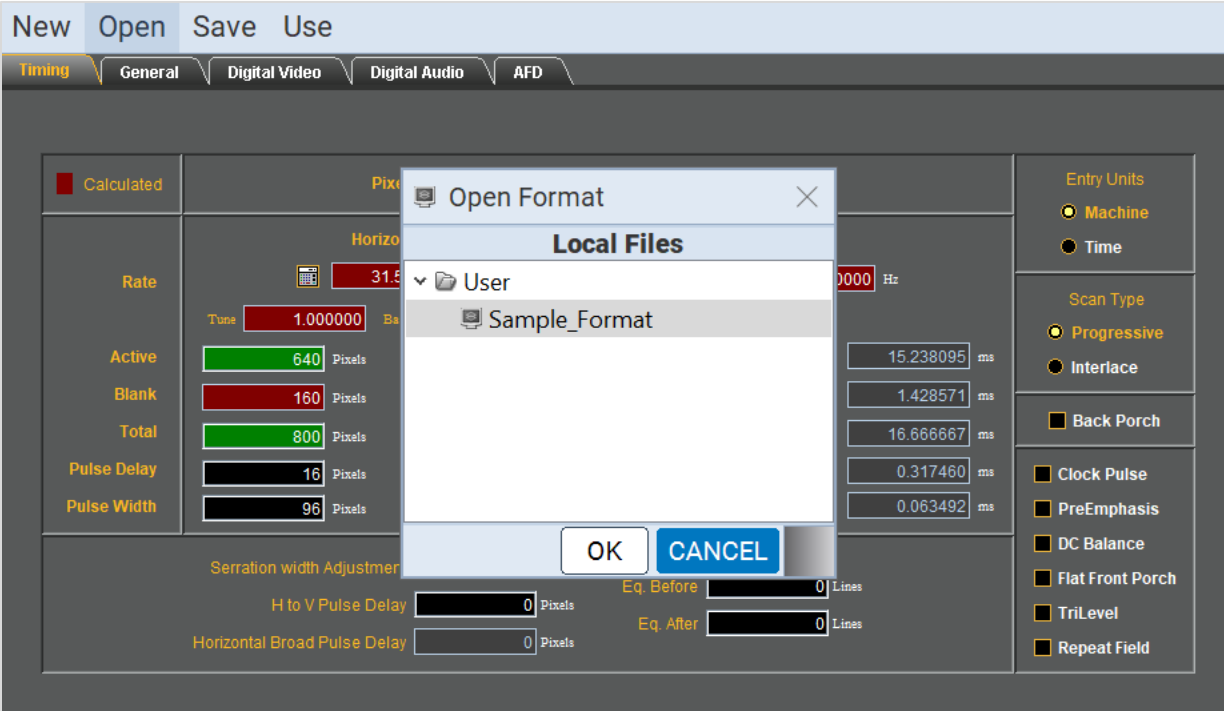

# **16.2 Format Editor- Top Level Tabs**

This subsection defines the tabs and status panels available with Format Editor.

**Important Note**: Many of the settings and parameters in the Format Editor screens apply only to HDMI or analog, while some apply only to DisplayPort and are not relevant for the M41h instrument.

When you select the New activation button a populated window will appear as shown below.

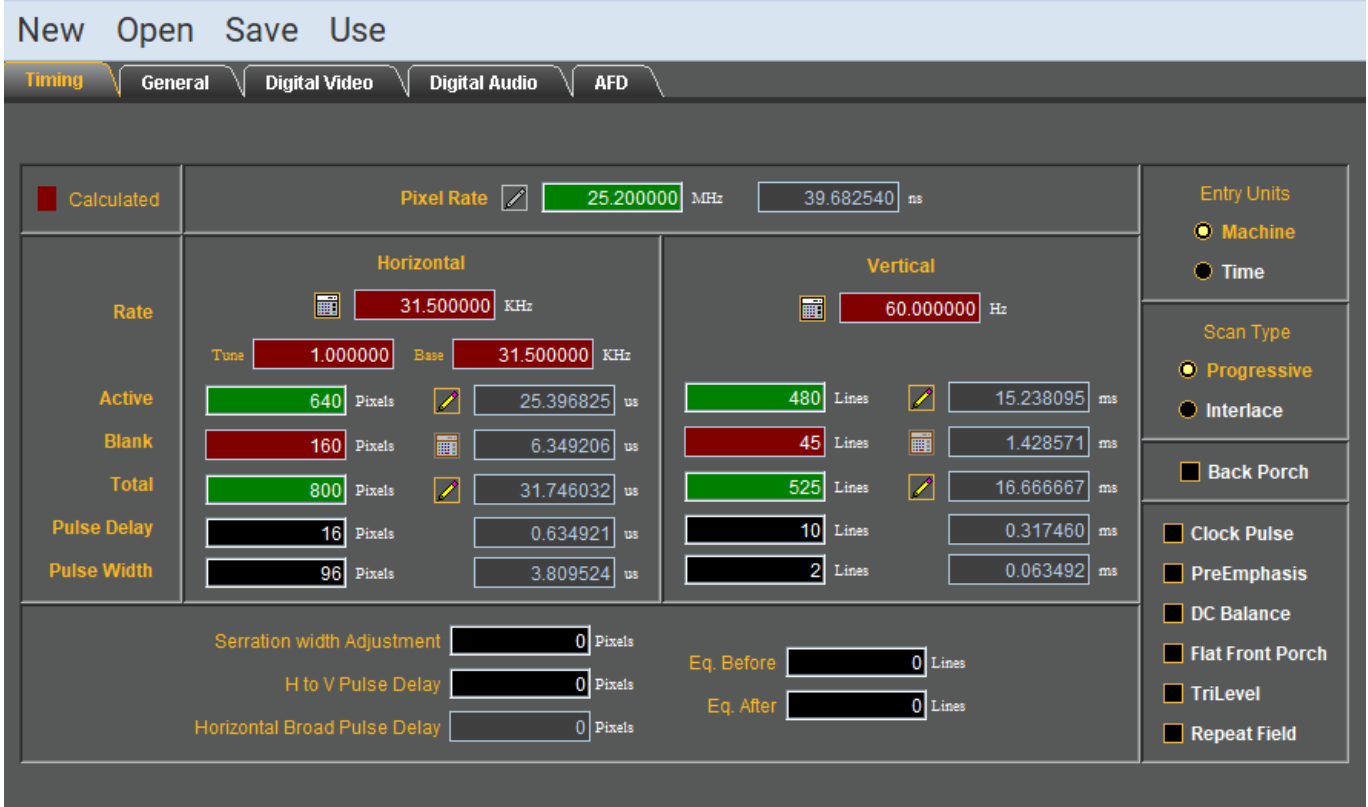

There are a series of tabs on the top as shown below.

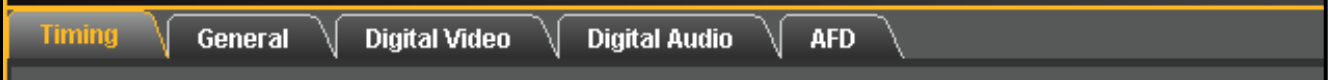

The following table describes the top-level tabs in the Format Editor.

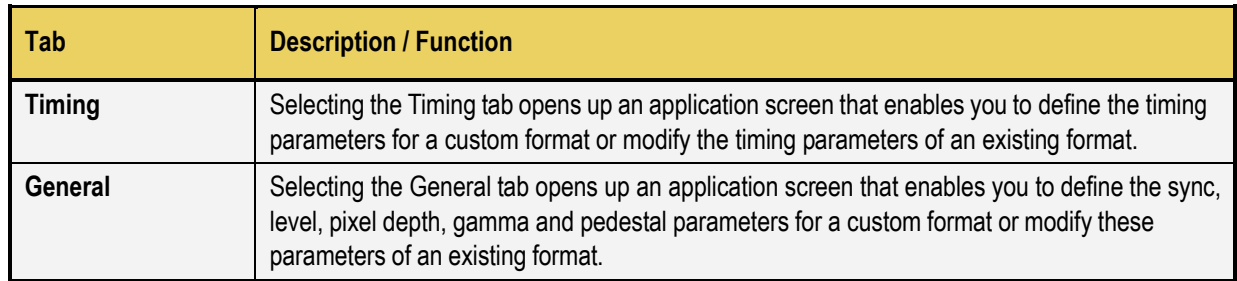

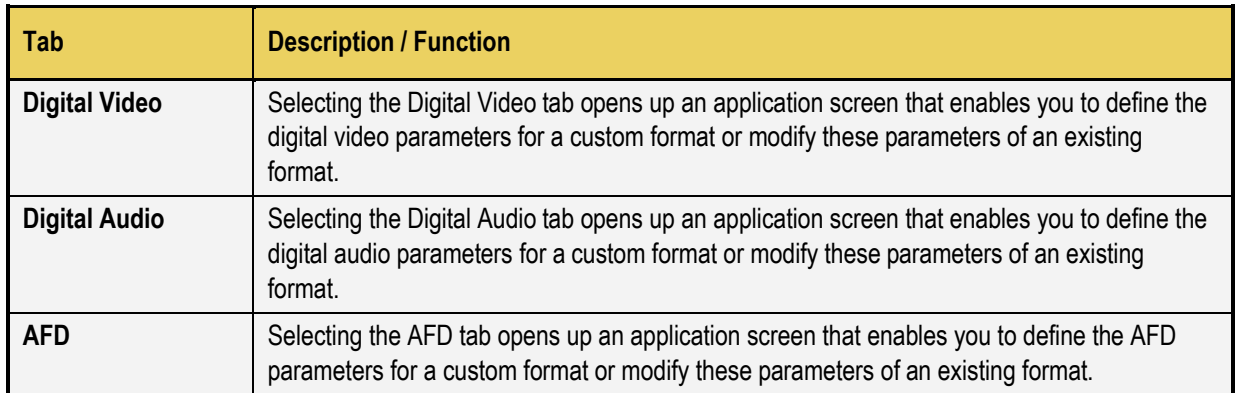

# **16.2.1 Timing Tab**

The **Timing** window of the **Format Editor** is shown below. This window is activated by pressing the **Timing** tab.

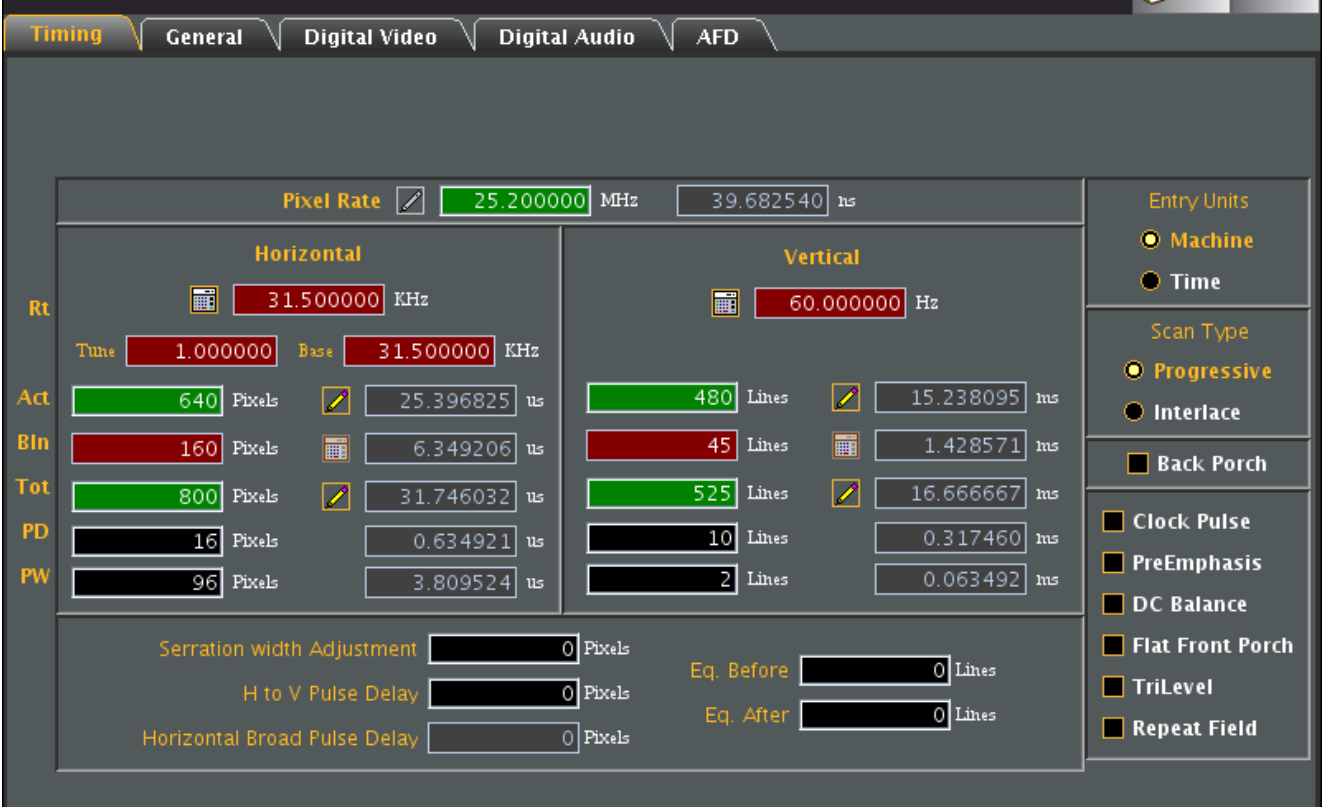

The main panel of the **Timing** tab is shown below.

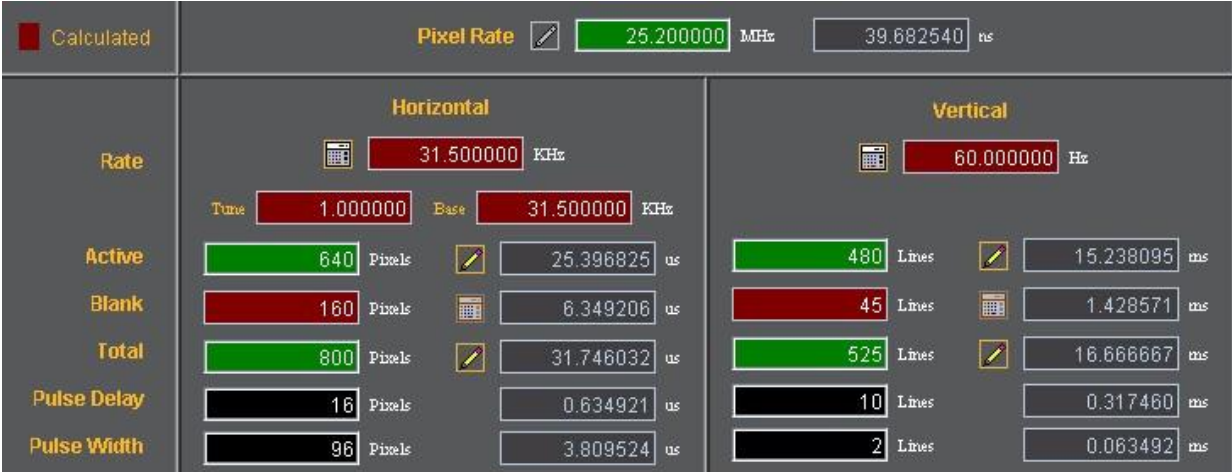

The table that follows describes each of the fields in the main panel of the **Timing** tab.

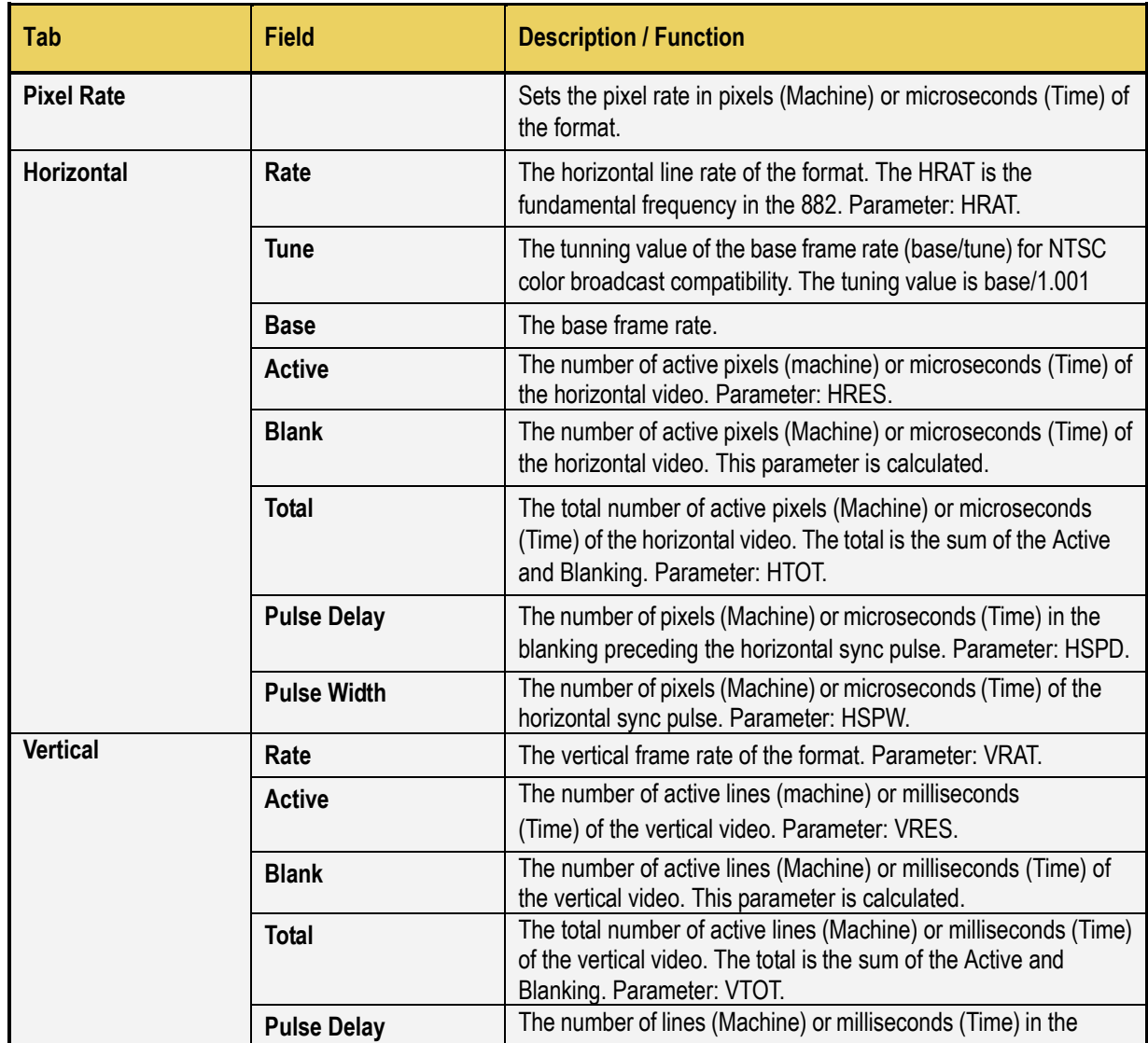

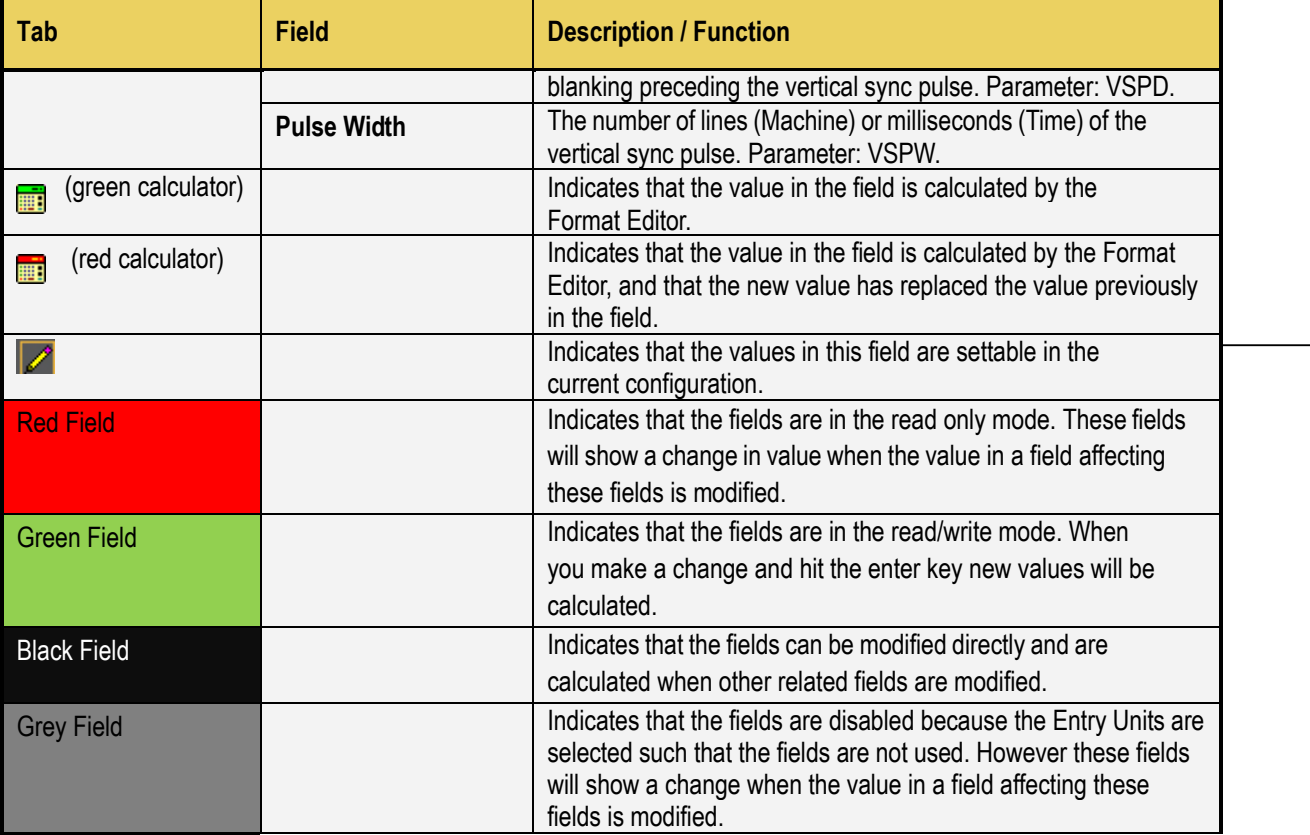

The right side panel of the **Timing** tab in the Format Editor is shown below. The table that follows describes each of the fields in the panel.

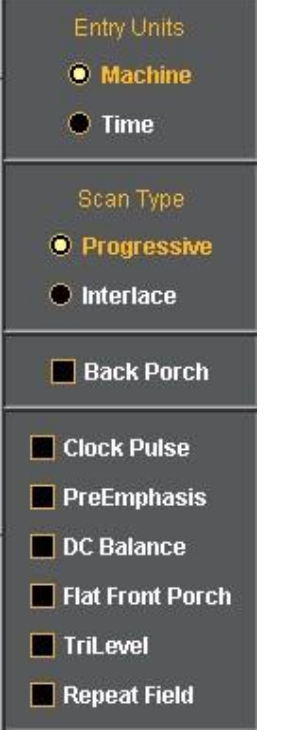

This table describes each of the fields in the main panel of the **Timing** tab.

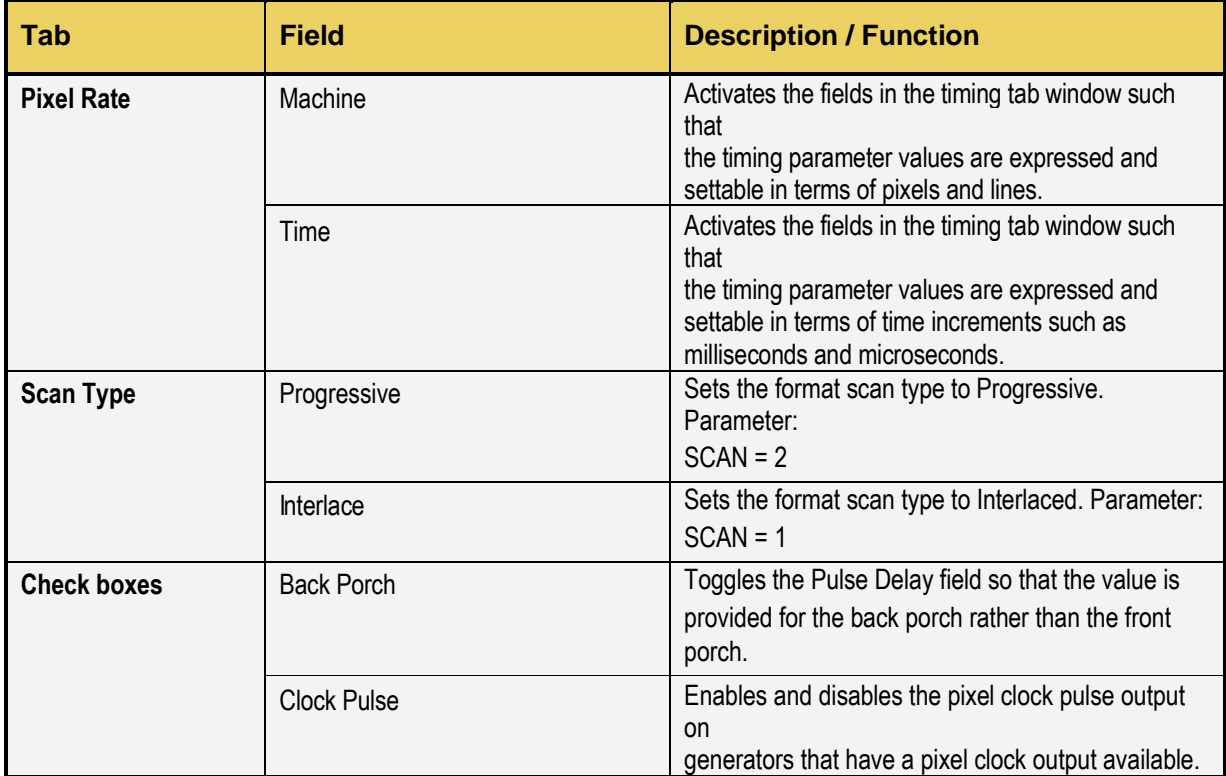

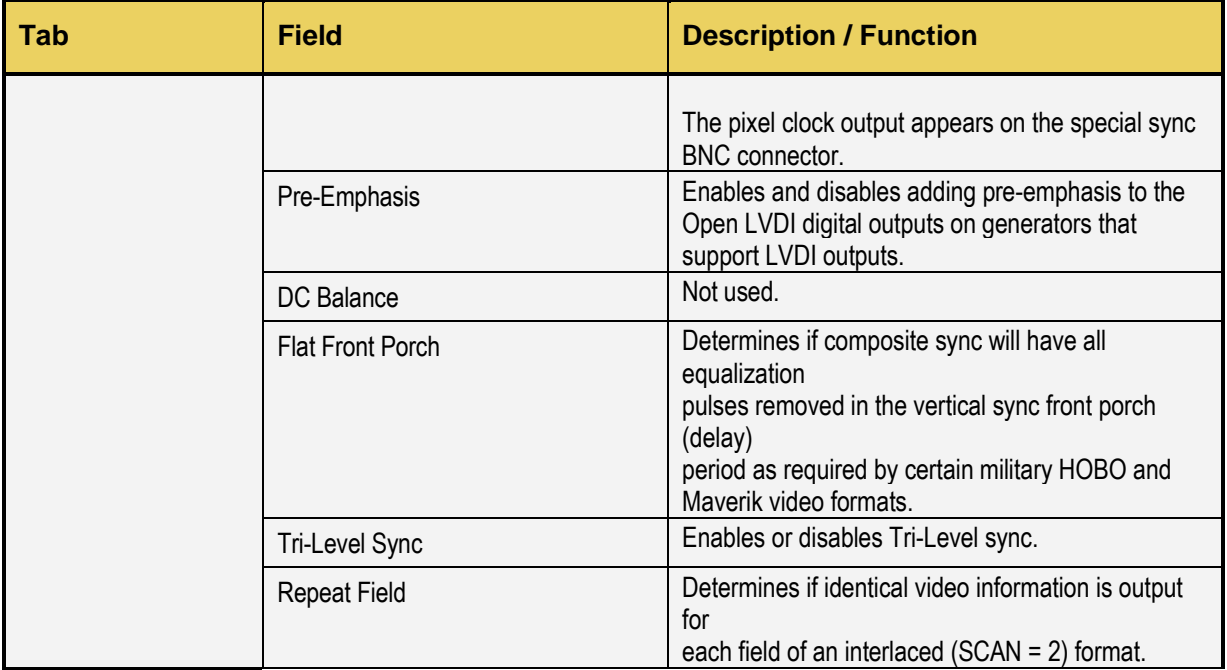

#### **16.2.2 General Tab**

The **Format Editor General** tab is shown below. The table that follows describes each of the fields in the tab.

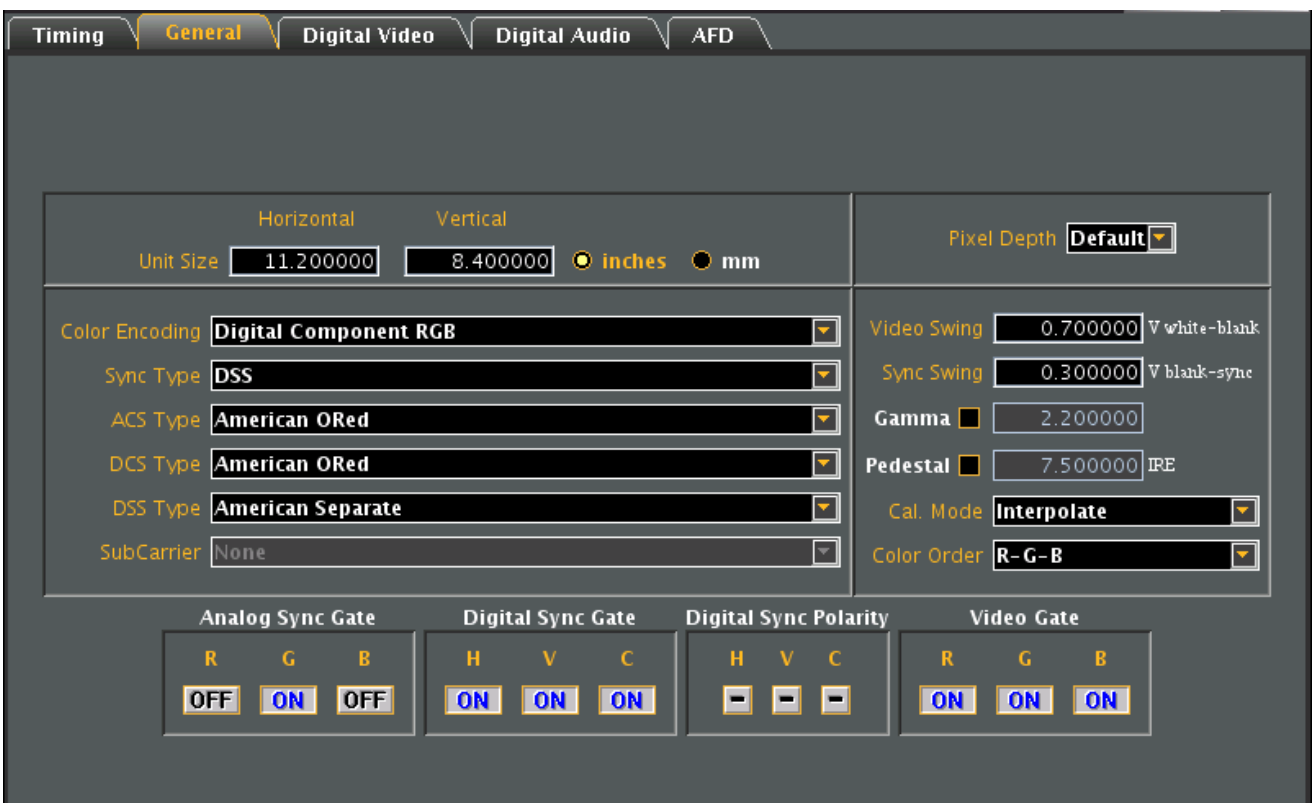

## **New Format - General Tab (Top Left Panel)**

The top left panel of the General tab in the Format Editor is shown below.

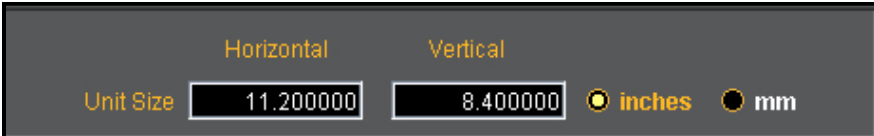

The table that follows describes each of the fields in the top left panel of the General tab.

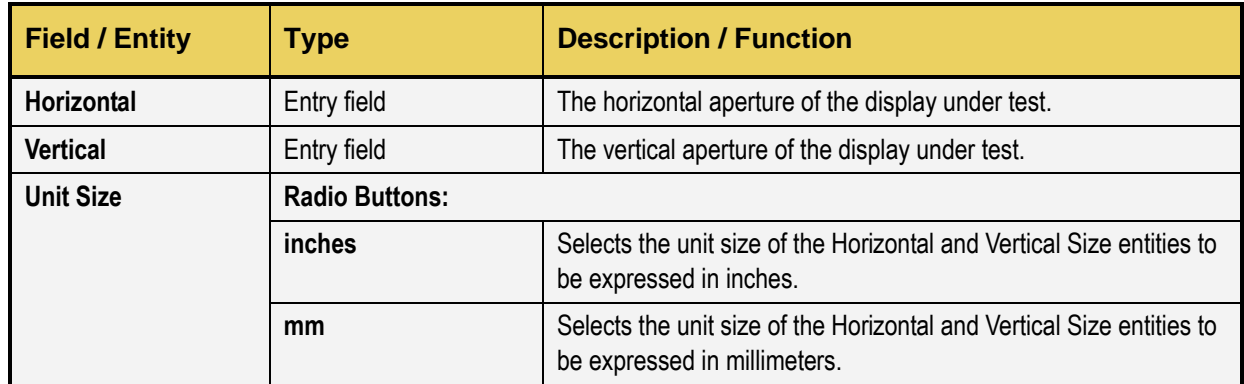

### **New Format - General Tab (Top Right Panel)**

The top right panel of the **General** tab in the **Format Editor** is shown below.

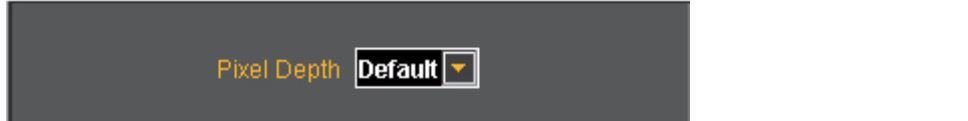

The table that follows describes each of the fields in the top right panel of the **General** tab.

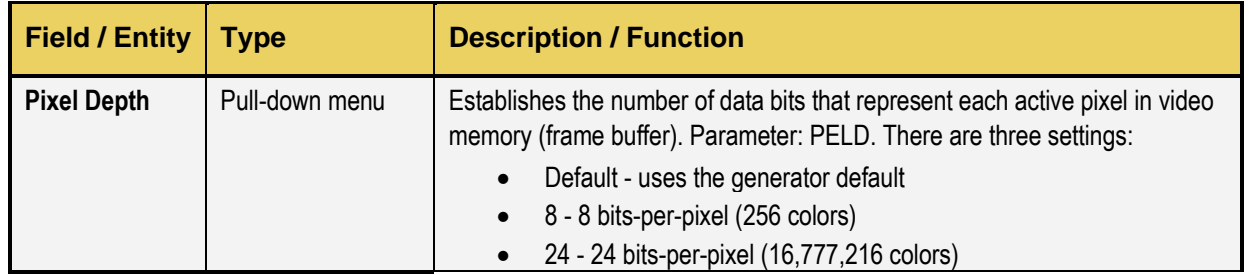

#### **New Format – General Tab (Center Panel)**

The center paneI of the **GeneraI** tab in the **Format Editor** is shown below.

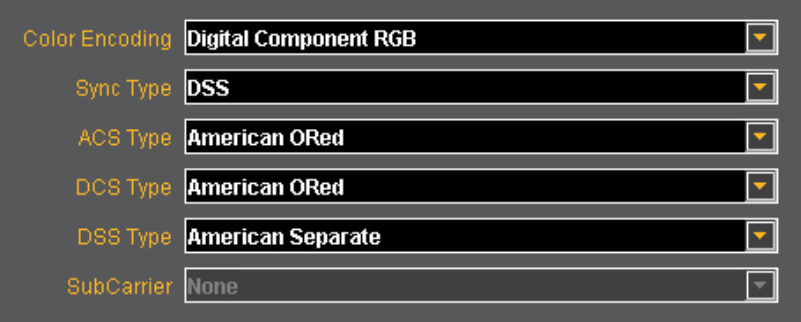

The table below describes the pull-down menus in the center panel of the **General** tab.

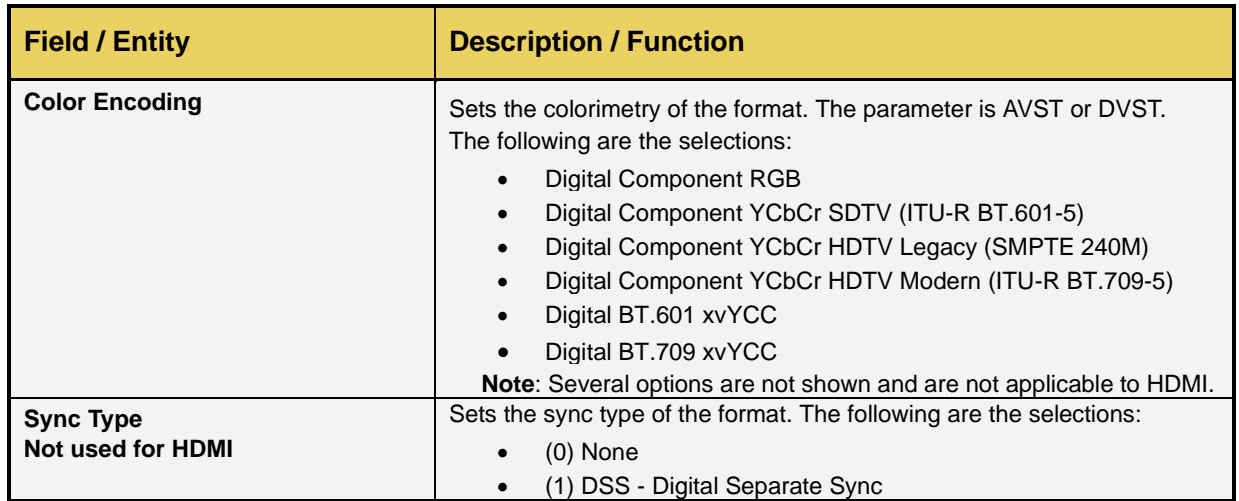

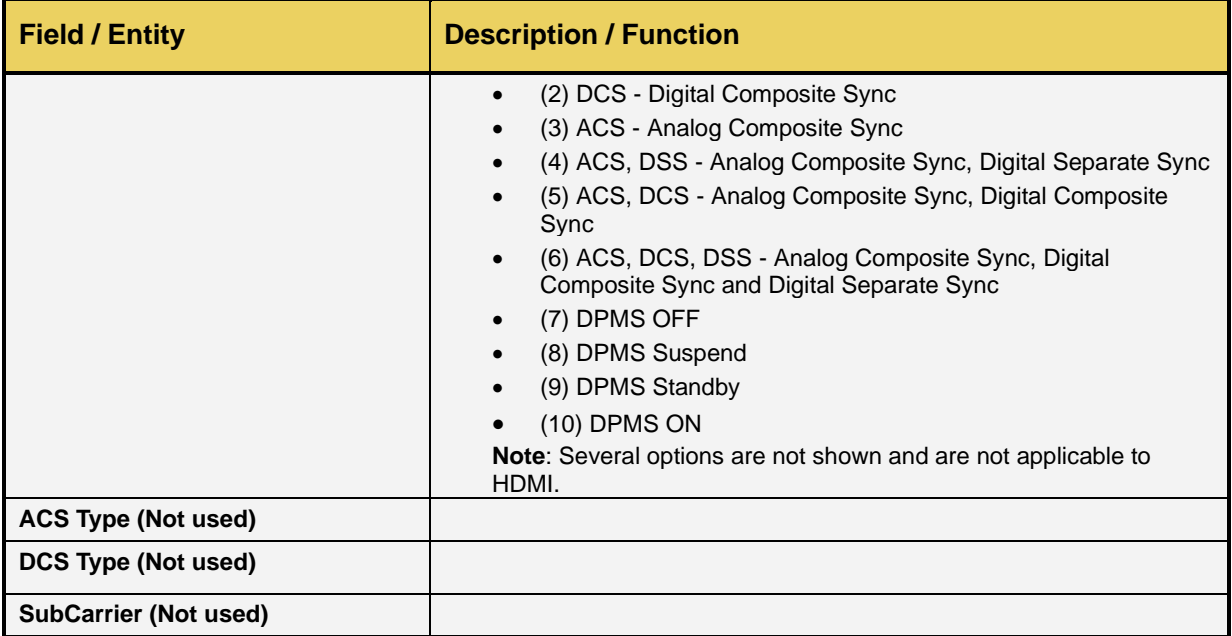

#### **New Format - General Tab (Right Panel)**

The right panel of the General tab in the Format Editor is shown below.

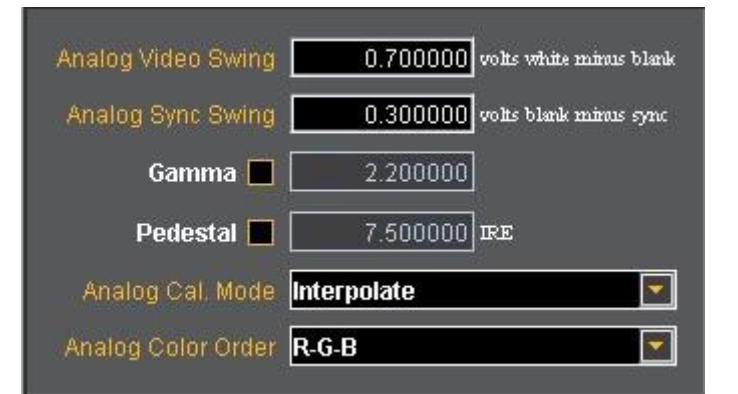

The table below describes the entities and fields of the right-side panel of the **General** tab.

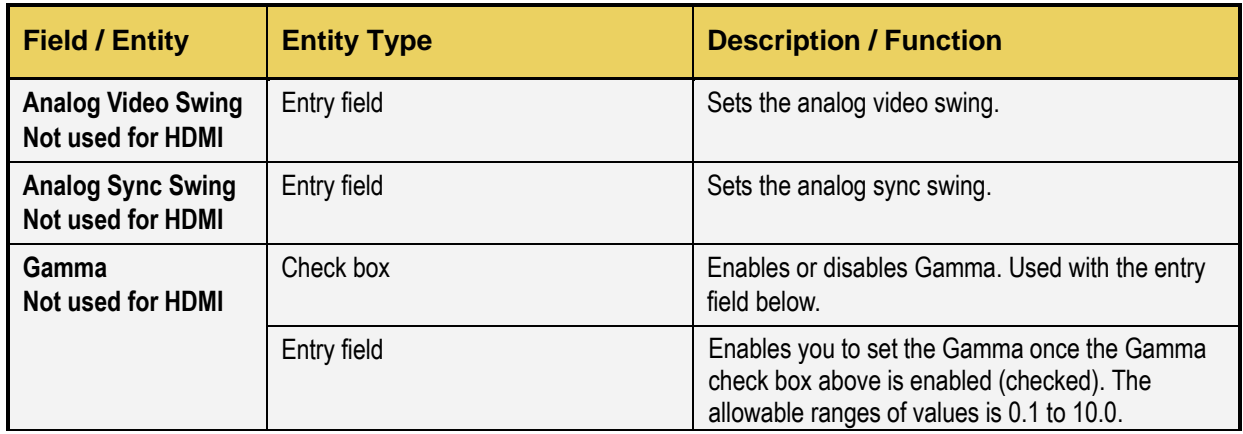

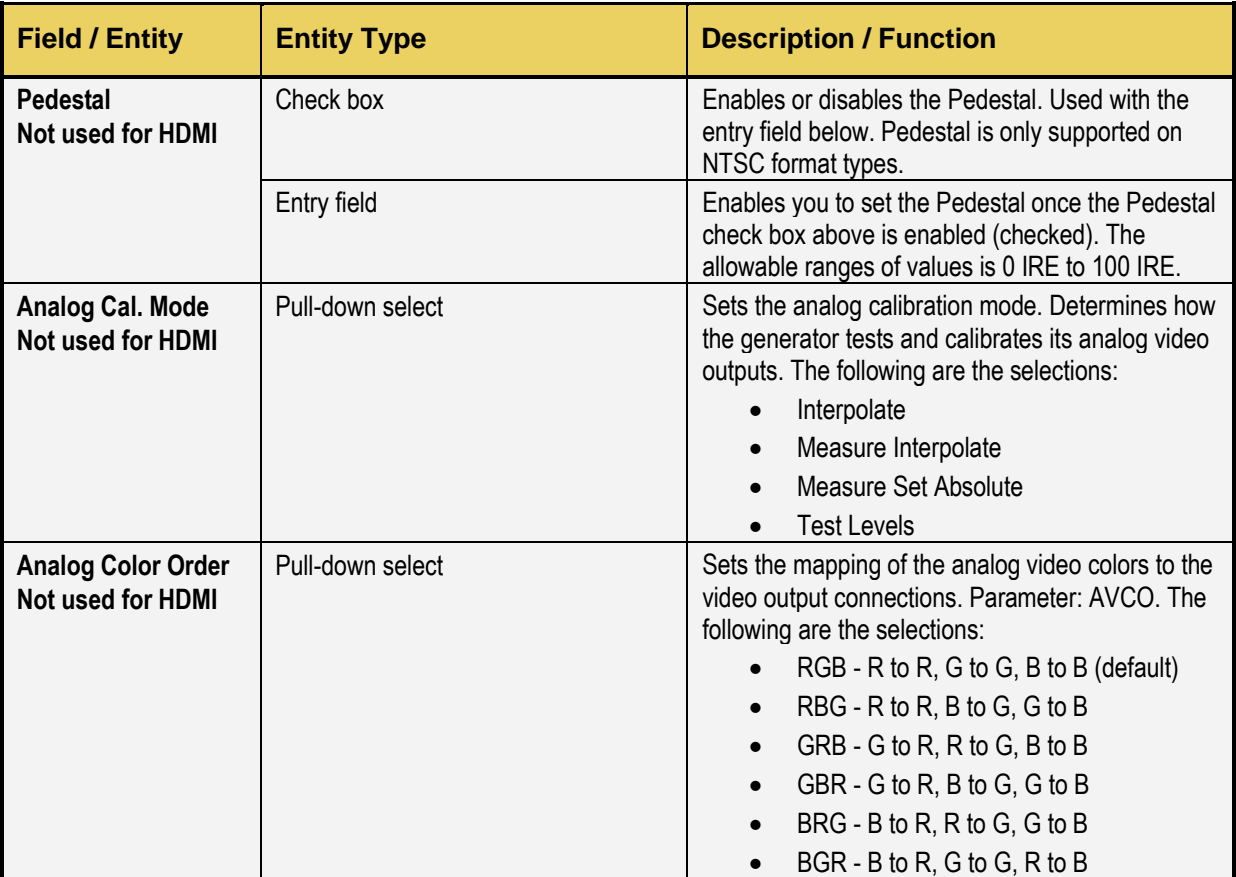

# **New Format - General Tab (Bottom Panel)**

The bottom panel of the **General** tab in the **Format Editor** is shown below.

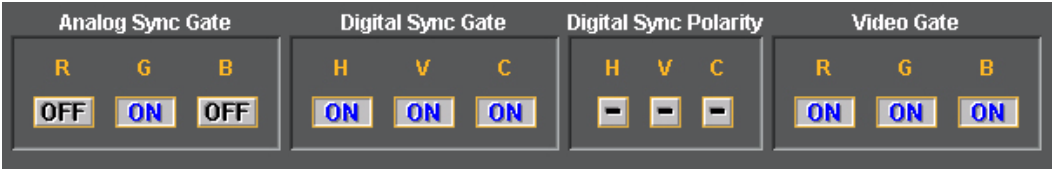

The table below describes the gating functions of the right-side panel of the **General** tab.

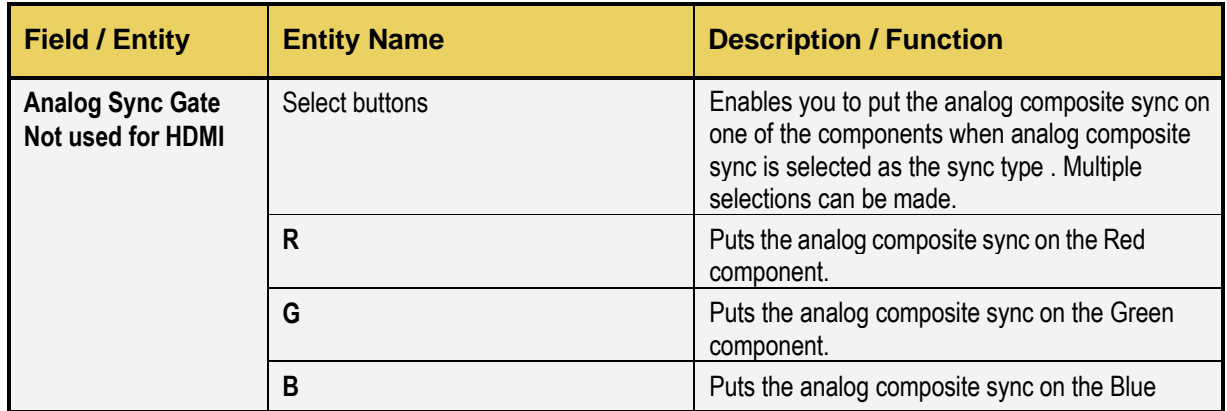

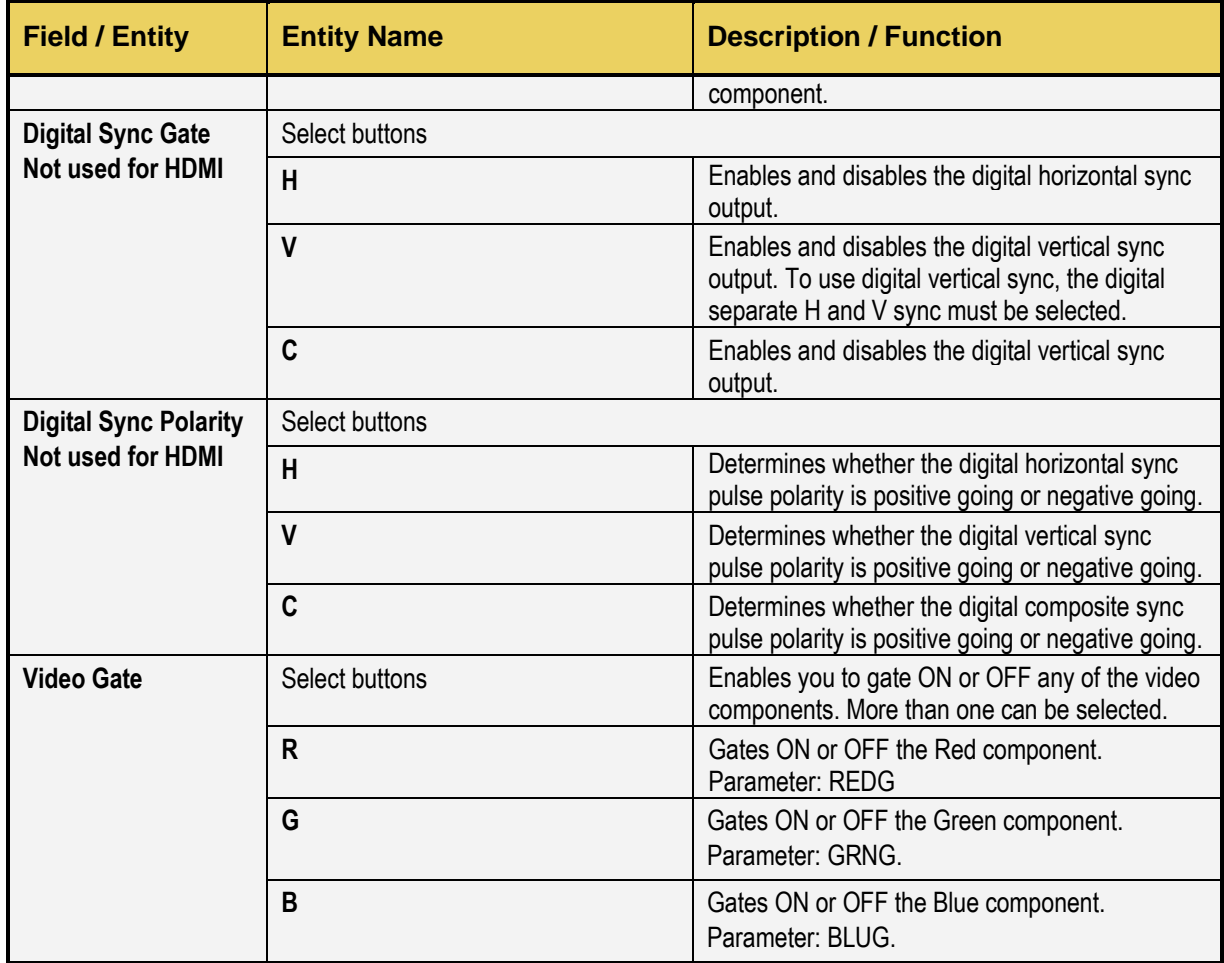

# **16.2.3 Digital Video Tab**

The **Format Editor Digital Video** tab is shown below.

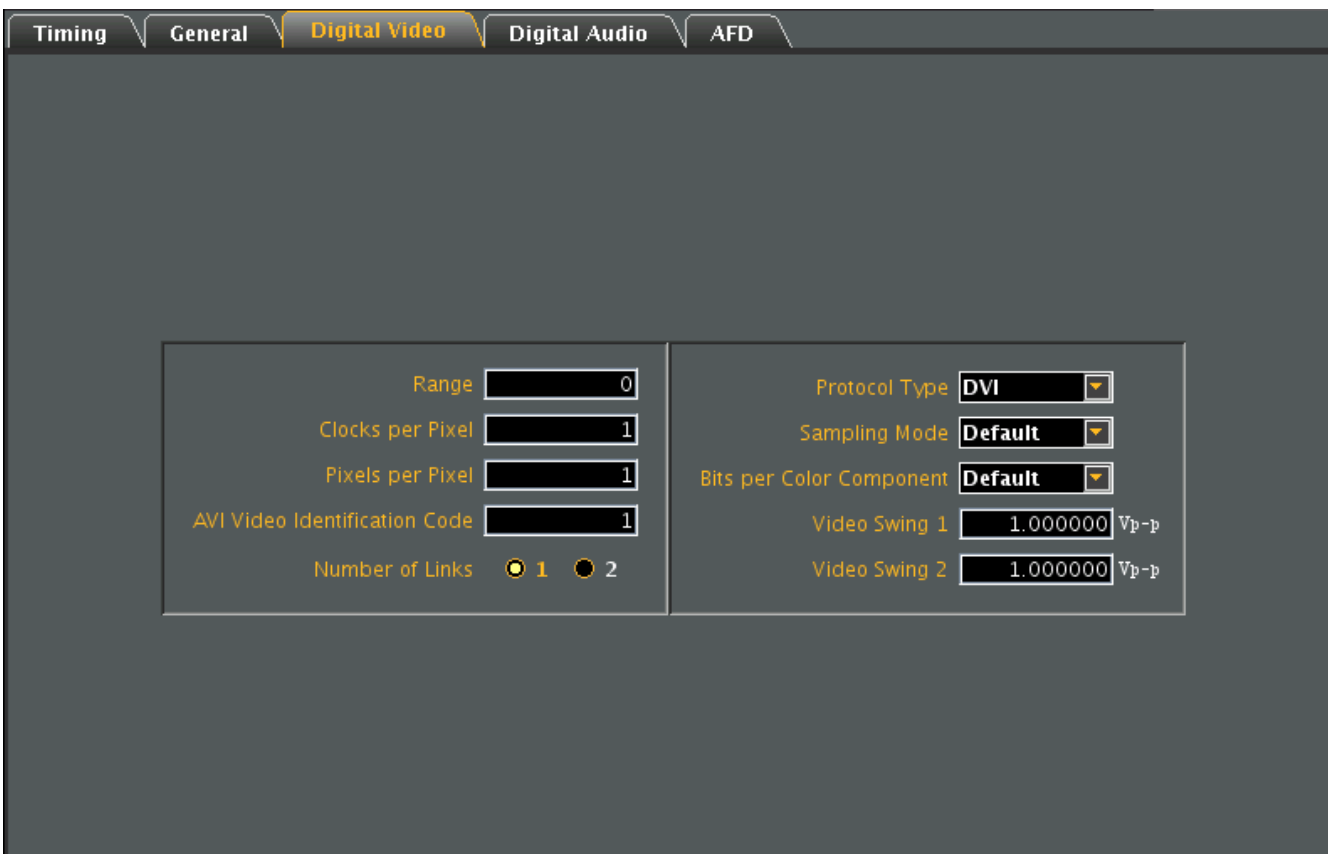

The table that follows describes each of the fields in the **Digital Video** tab.

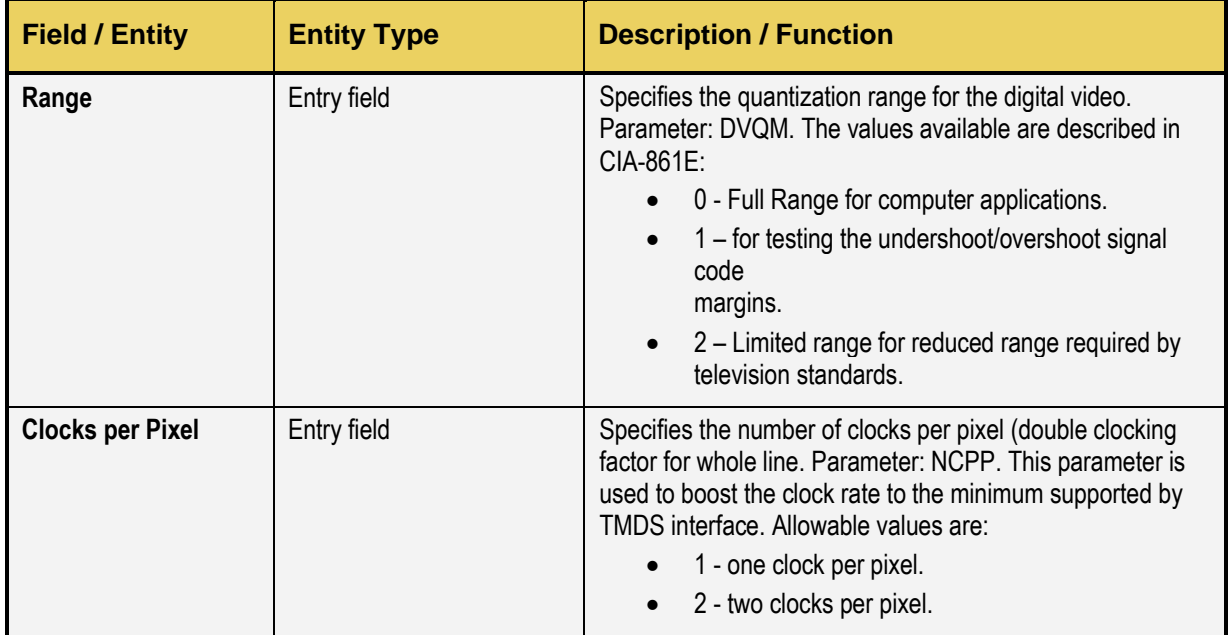

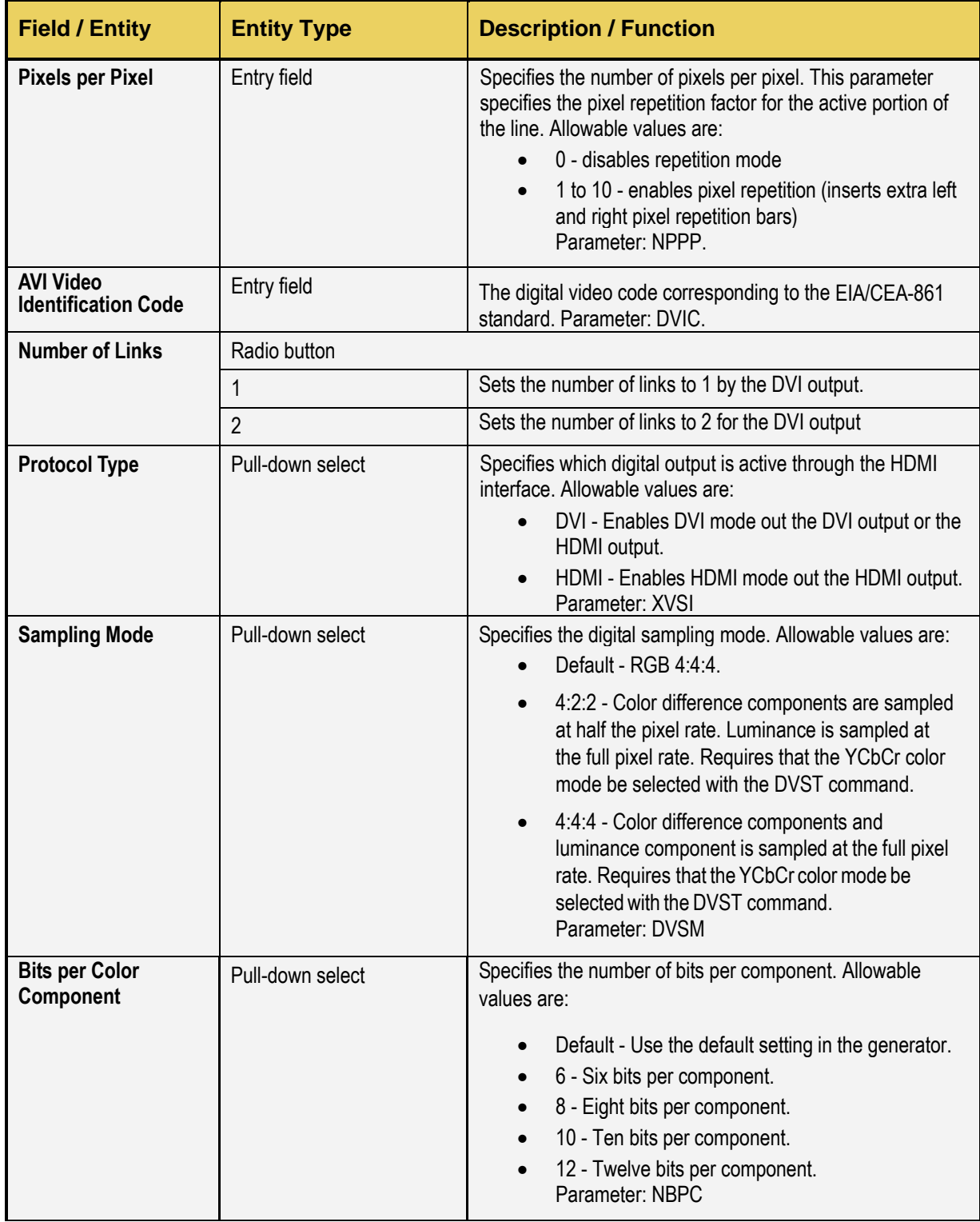

# **16.2.4 Digital Audio Tab**

The **Format Editor Digital Audio** tab is shown below. The table that follows describes each of the fields in the tab.

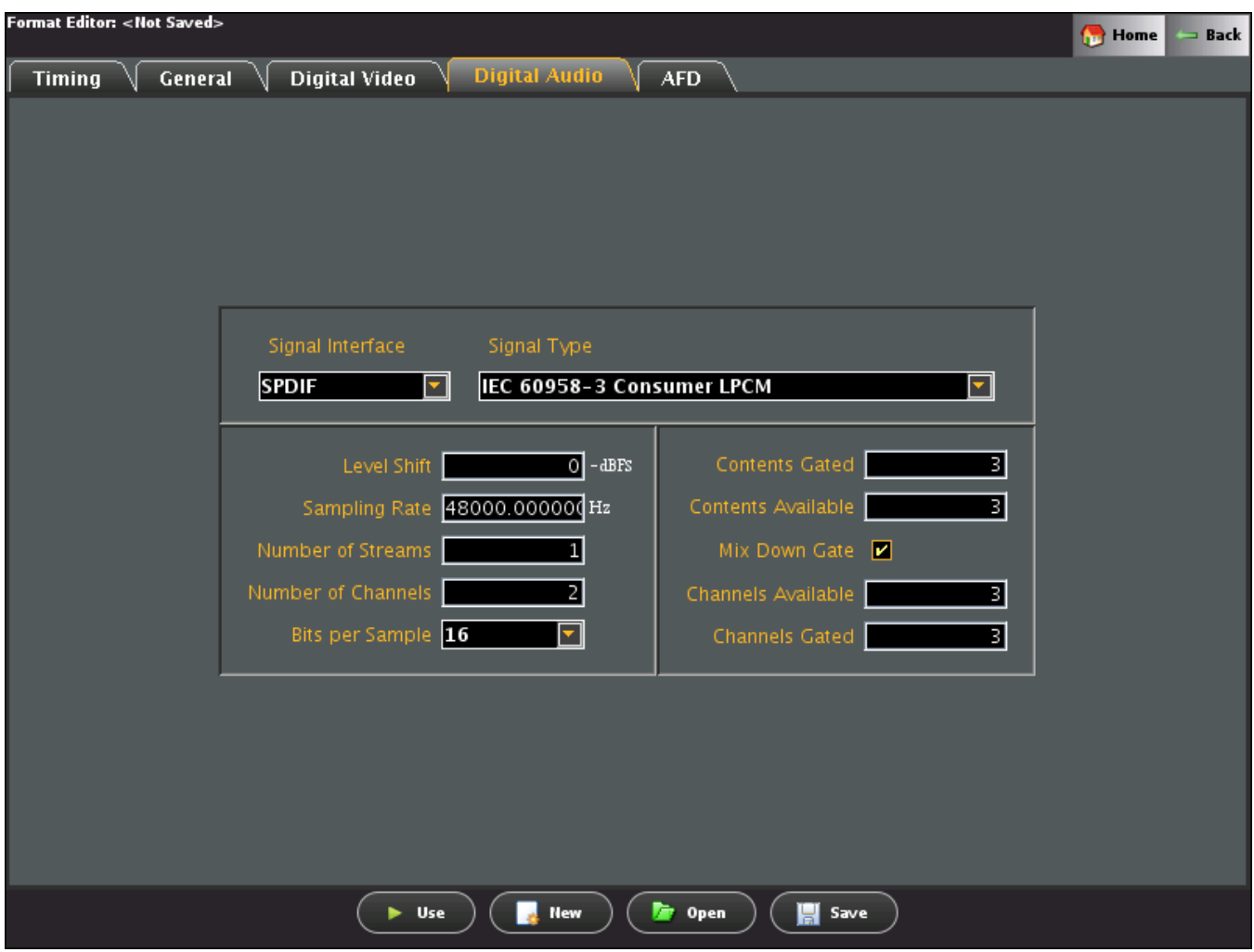

The table below describes each of the fields in the **Digital Audio** tab.

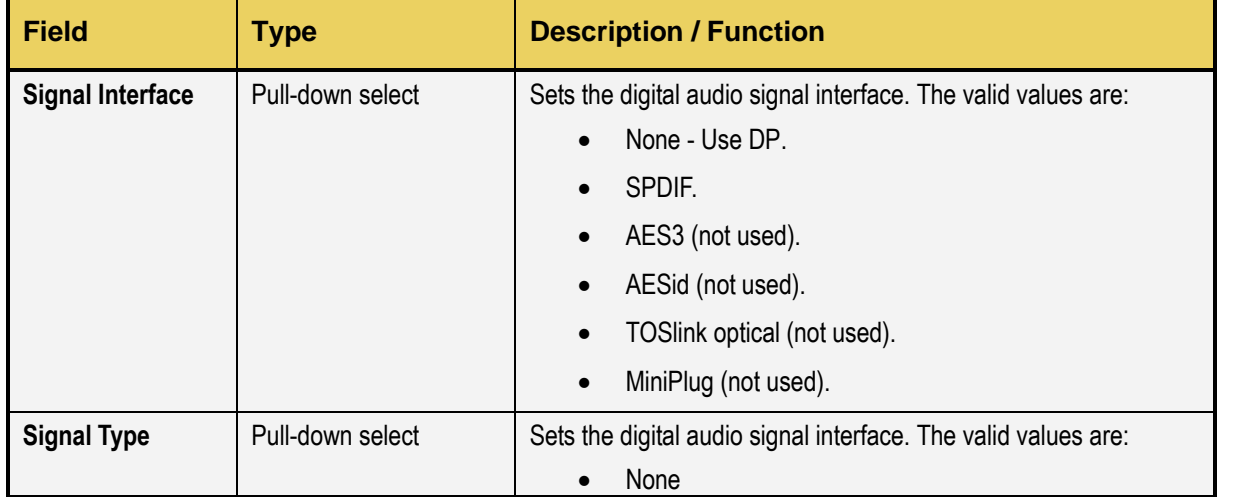

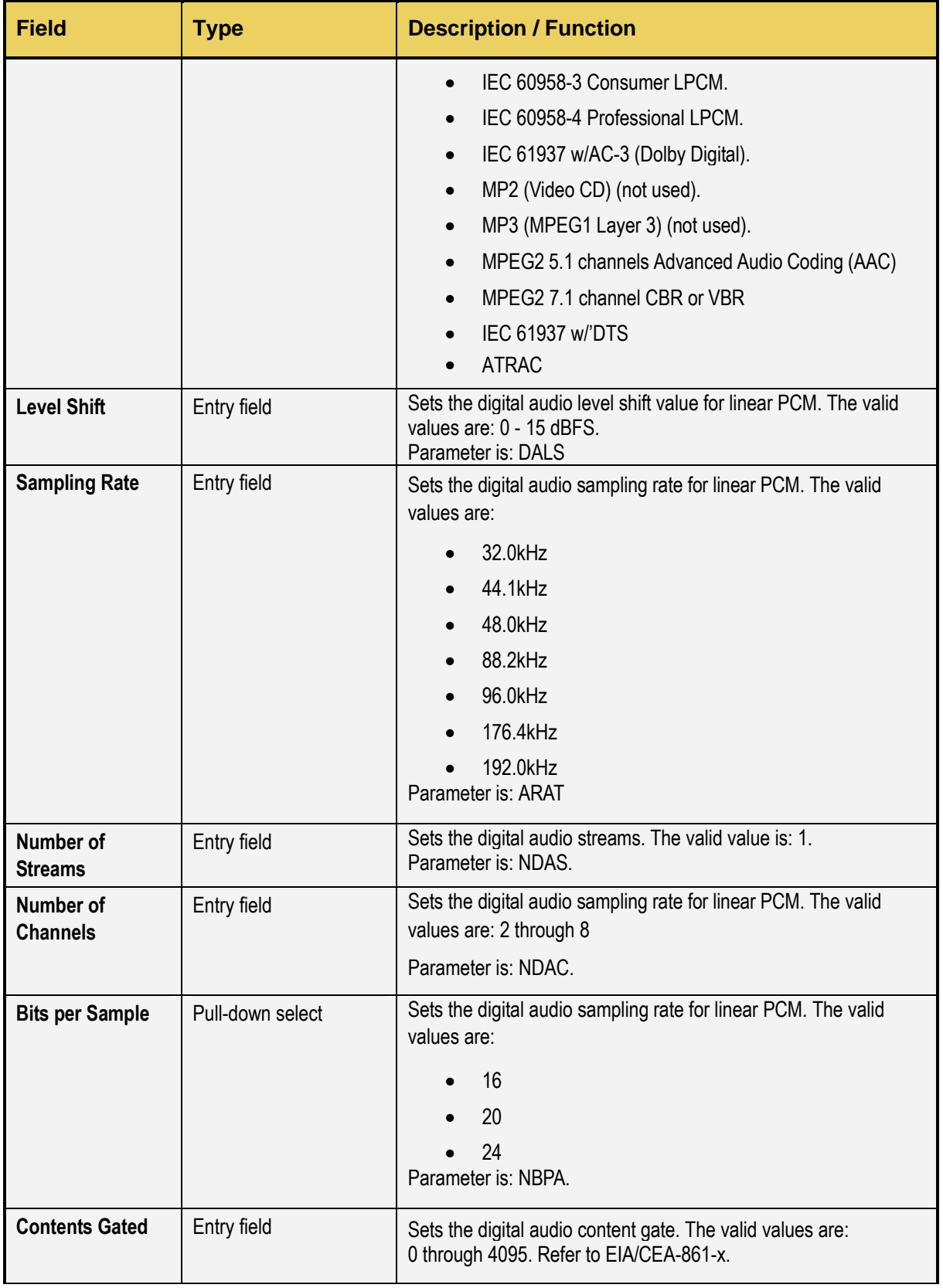

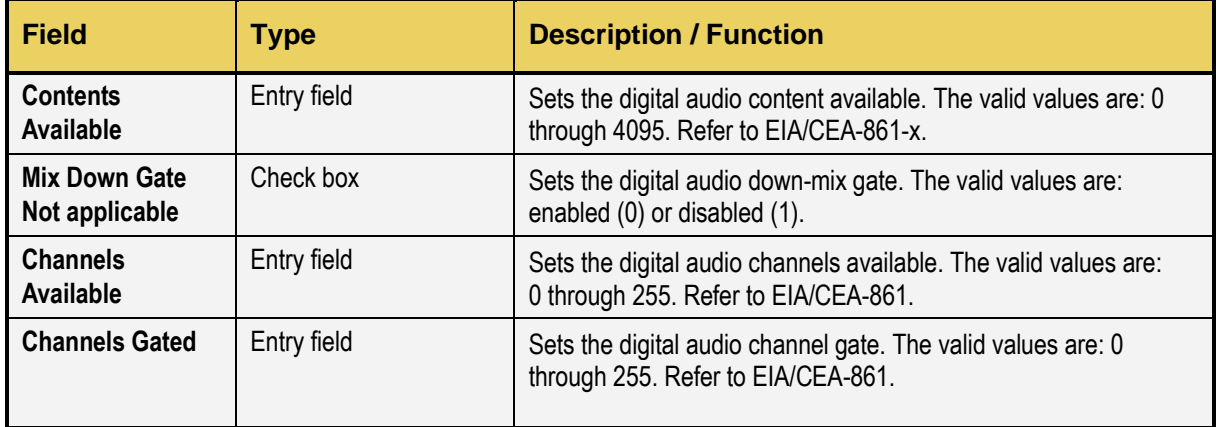

# **16.2.5 AFD Tab**

The **Format Editor AFD** tab is shown below. The table that follows describes each of the fields in the tab.

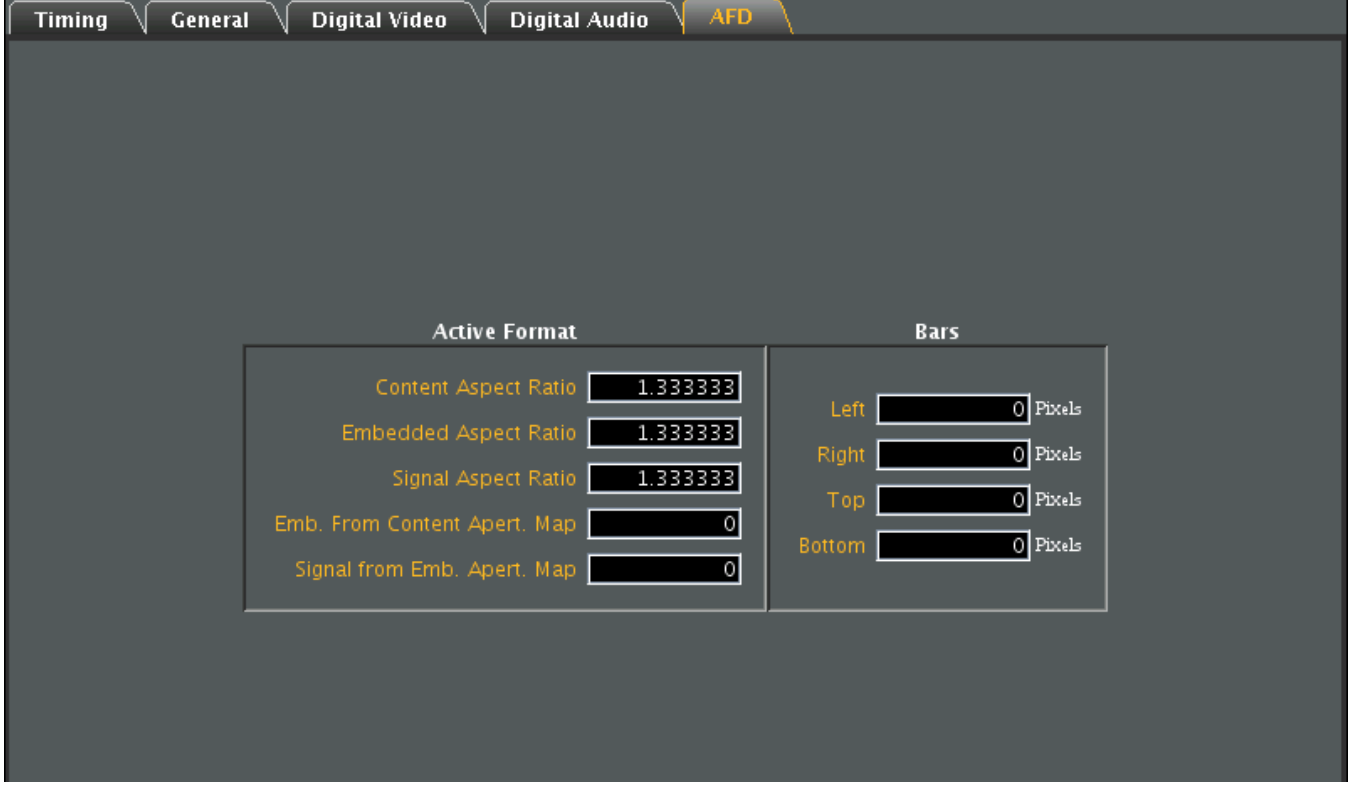

# M41h 48G Video Analyzer/Generator **Rev. A13** Rev. A13

٦

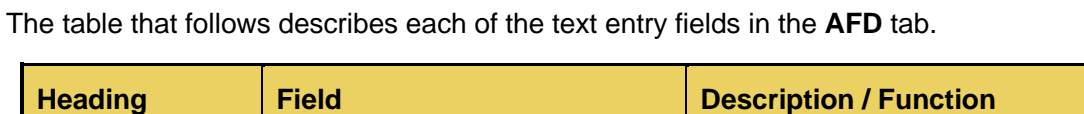

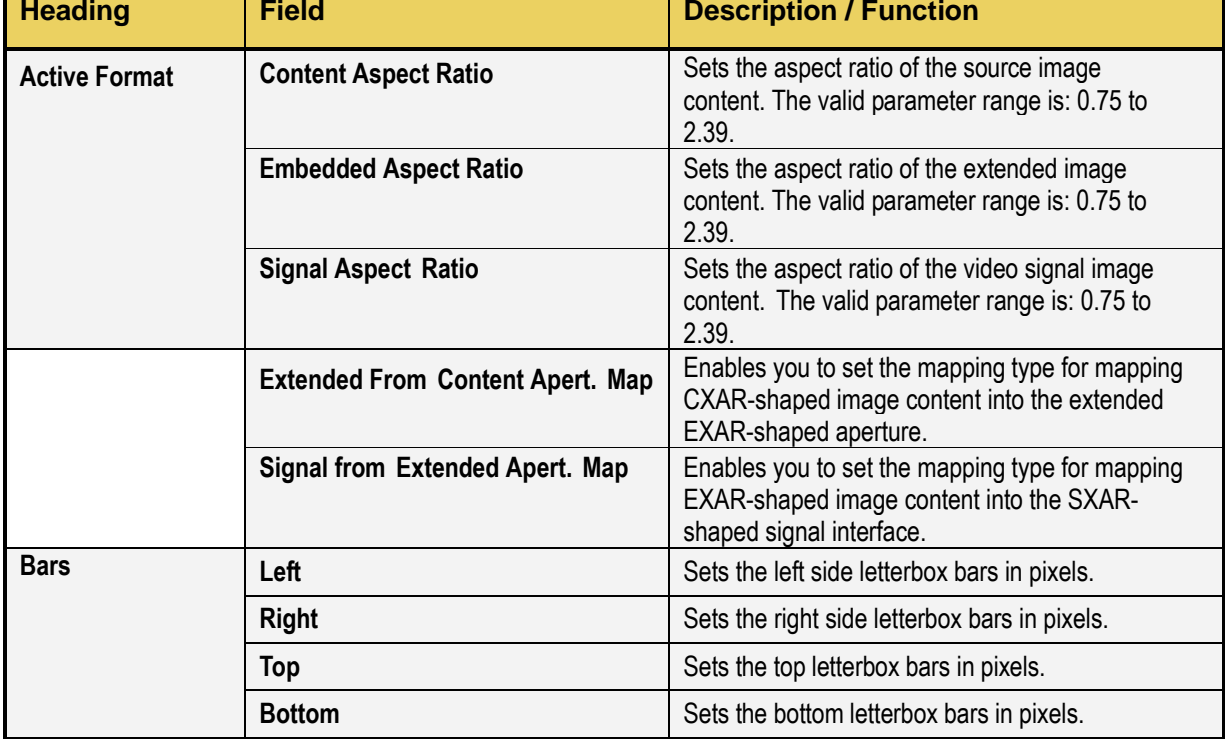

# **16.3 Modifying an Existing Format Using the Format Editor**

The procedure below describes how to make a few changes on an existing format using the **Format Editor**. This enables you to quickly run tests a display by tweaking a few timing parameters at a time.

Optionally, you can save these modified formats to easily recall later, and add them to a **Format List** to quickly access your preferred custom or standard formats.

## **To modify an existing format with the Format Editor:**

Use the procedure in the previous subsection to **Open** an existing format. The format parameters of the selected format will appear in the new format **Timing** window as shown below.

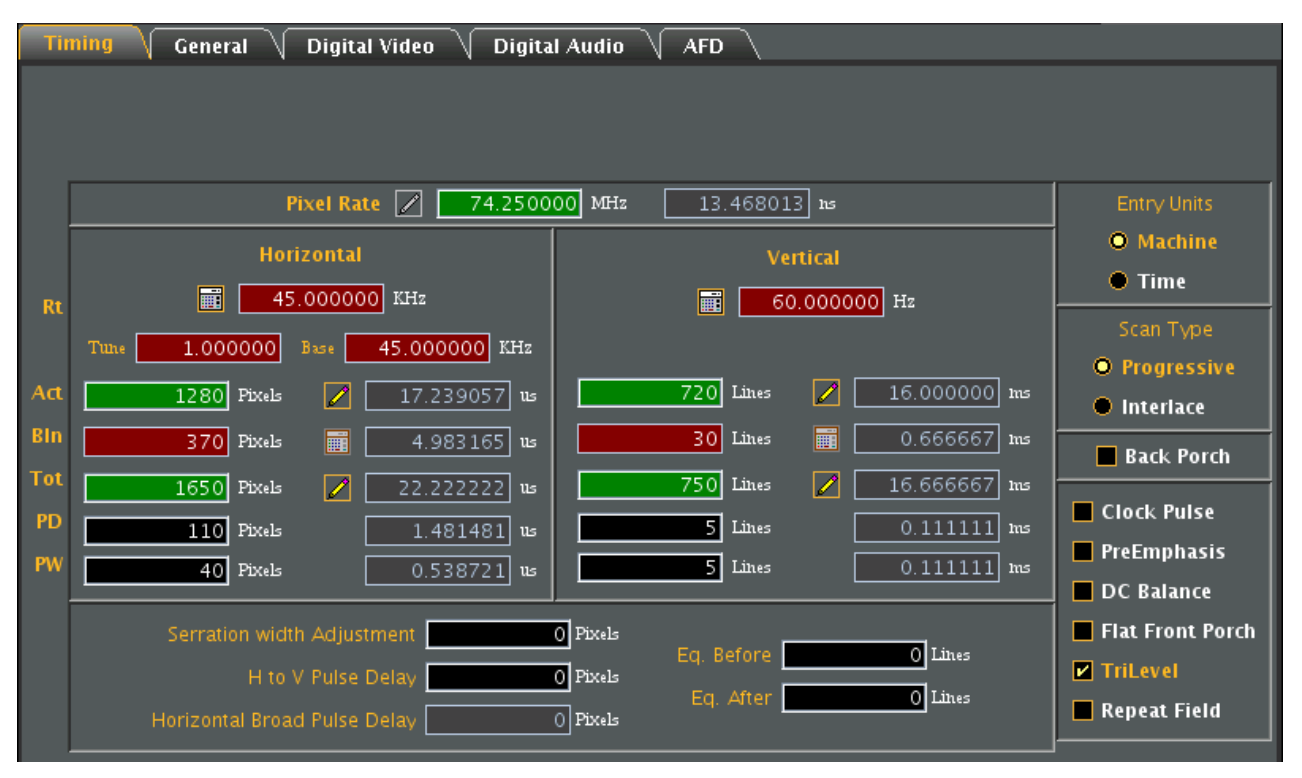

Modify the parameters as required for the new format. The following guidelines will help you modify the format parameters.

- When selecting a parameter to modify on the **Timing** tab, ensure that the value is editable. To be editable, the field either needs to have a pencil icon next to it or a black field background. Gray fields are disabled for editing. Fields in red (with the calculator icon) cannot be modified. However you can change whether a field can be modified by clicking on the calculator icon which will cause it to change to a pencil icon allowing you to change its value.
- Upon modifying a format value hit the enter key to invoke the change. The **Format Editor** applies the new value to the timing algorithm and updates any values dependent on the value you entered (or changed).
- For example, to change the horizontal resolution to 660, enter the value in the **Active** field under Pixels in the Horizontal area.

▪ You will notice that the Format Editor has calculated and written values to the **Blank** and **Period** fields as indicated by the red calculator (**iii**) symbol. Although the Period value has not changed, the **Format Editor** still indicates it is a calculated value by displaying the red calculator.

Apply the modified format by clicking on the **Use** activation button on the bottom of window, as shown below. Optionally, save the format to add to a **Format List** (Format List Editor described in the next section).

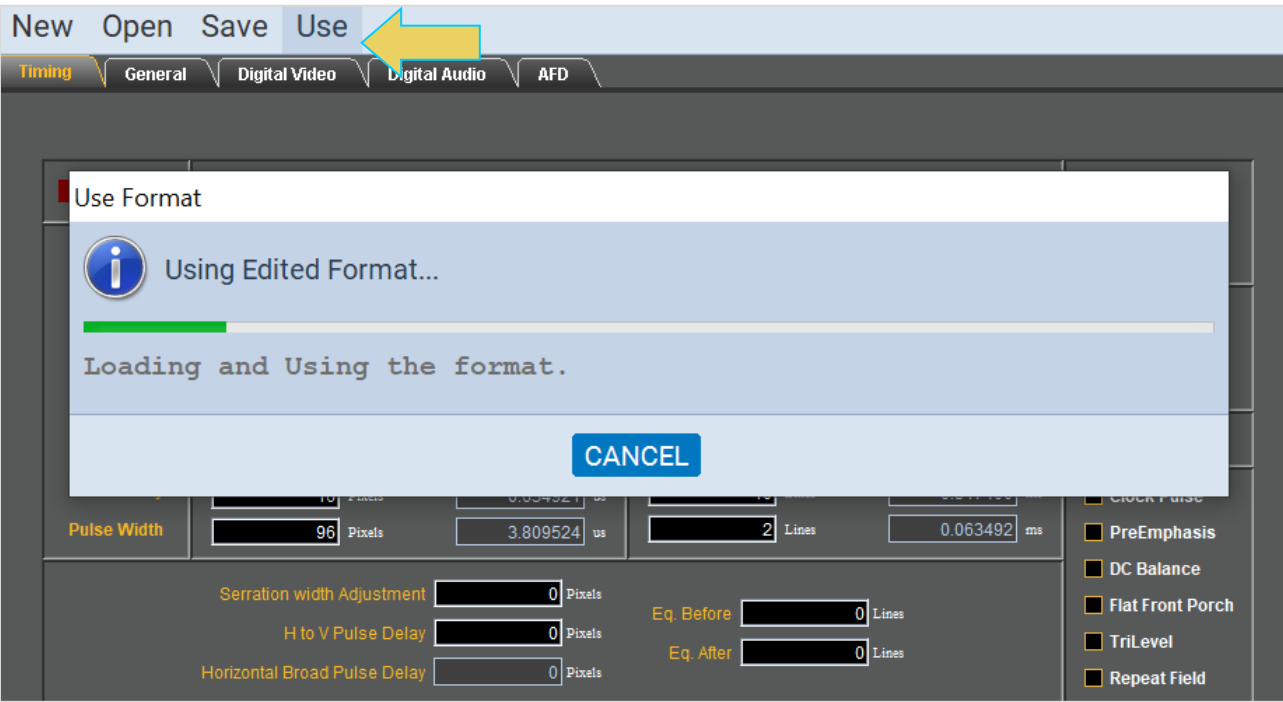

# **17 Compliance Testing**

#### **Overview**

The Teledyne LeCroy quantumdata M41h 48Gbps Video Analyzer / Generator for HDMI**®** can be easily extended from an entry level functional tester to a full certified compliance tester. The M41h also supports the full suite of FRL source and sink compliance tests as well as Enhanced Audio Return Channel (eARC) compliance testing for both Tx and Rx devices.

Below is a summary of the various suites of compliance tests that the M41h offers:

**Fixed Rate Link (FRL) Source Compliance Test –** Run compliance tests on your Fixed Rate Linkcapable source device. Test suite includes Protocol, Link Training, Video Encoding, Video Timing, Audio, InfoFrame, EDID, etc.

**Fixed Rate Link (FRL) Sink Compliance Test –** Run compliance tests on your Fixed Rate Linkcapable sink device. Test suite includes Character Error Detection, Reed Solomon, Video Decoding, Video Timing, Audio, InfoFrame, EDID, etc.

**Display Stream Compression (DSC) Sink Compliance Test –** Run compliance tests on your Display Stream Compression (DSC)-capable sink device. The test patterns and formats necessary to run the DSC sink compliance tests are precached for fast rendering.

**Display Stream Compression (DSC) Source Compliance Test –** Run compliance tests on your Display Stream Compression (DSC)-capable source device.

**eARC Compliance Test –** The M41h enables developers of HDMI eARC Tx and Rx devices to run compliance tests on their eARC-capable. The compliance tests run with little or no human interaction. Detailed results are provided for each test to help identify the root cause of failures.

**HDMI TMDS Source Compliance Test –** The M41h for HDMI Testing enables developers of HDMI source devices and silicon makers to run compliance tests on their TMDS source devices on streams at up to 4K video resolutions.

**HDMI TMDS sink Compliance Test –** The M41h for HDMI Testing enables developers of HDMI sink devices and silicon makers to run compliance tests on their TMDS sink devices at up to 4K video resolutions.

**HDCP 2.2 Compliance (Source and Sink) Test –** The M41h HDCP 2.2 compliance tests are ideal for pretesting your HDMI source, sink or repeater product prior to submission to an Authorized Test Center for approval. Pretesting provides assurance that your product will pass at the ATC when submitted. The compliance tests enable you to view the auxiliary channel analyzer traces logged during the test to help diagnose the cause of compliance test failures.

# **17.1 Accessing the Compliance Test Suites**

To access all of the Compliance Tests, navigate to the **Compliance** tab of the home screen and select **HDMI 1.4** or **HDMI 2.1**, according to your testing requirements, as shown below.

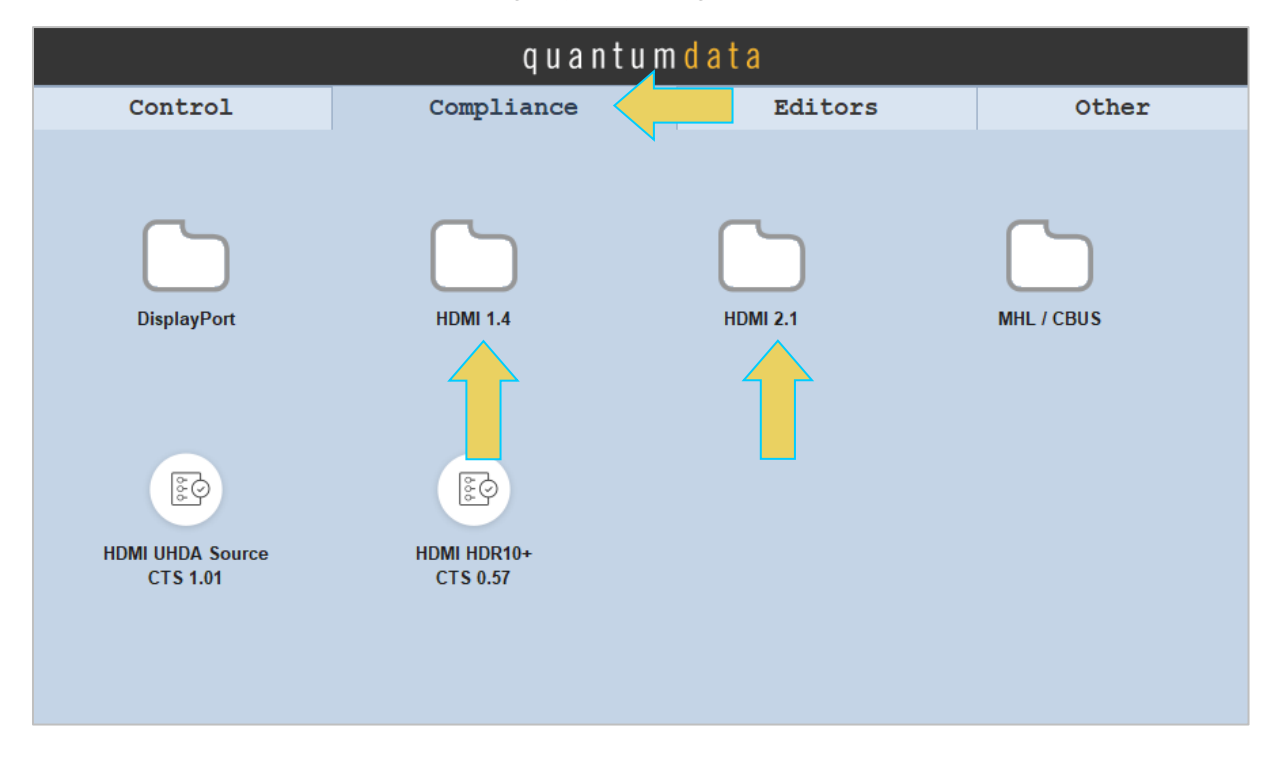

The below screen is the list of available HDMI 2.1 Compliance Test Suites (often referred to as CTS).

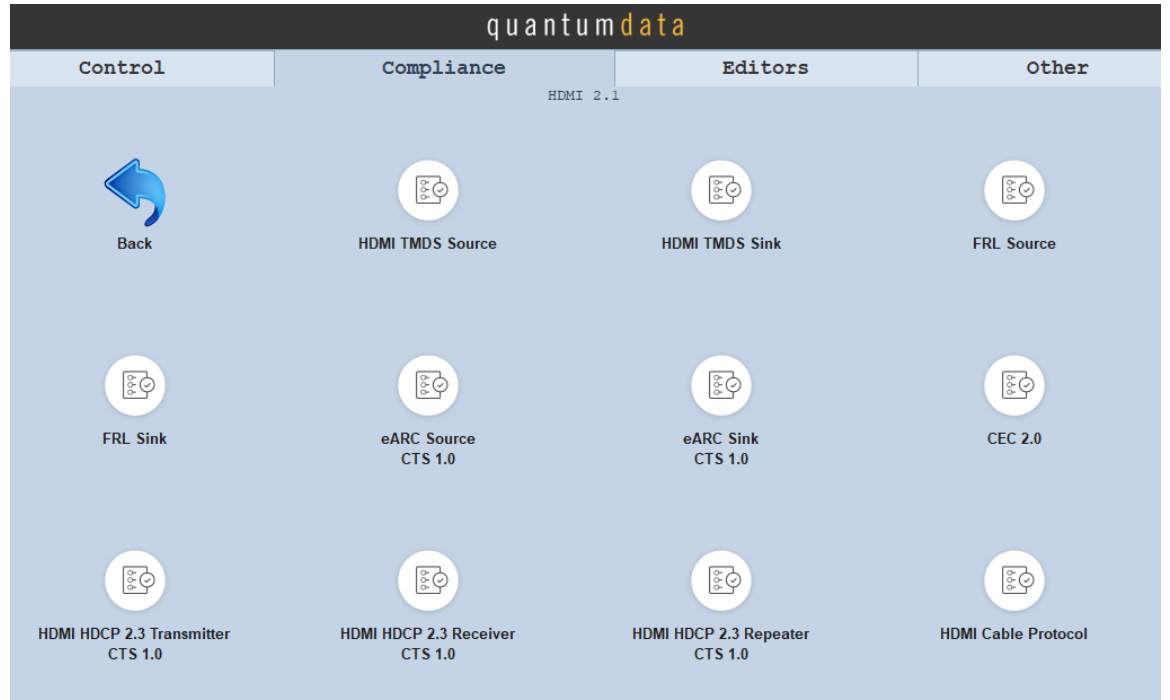

Click on a CTS to access the compliance testing utility. On the remote ATP Manager this will be a pop up; on the embedded instrument GUI it is in the same window. See below for an example of the eARC Sink CT 1.0 testing screen.

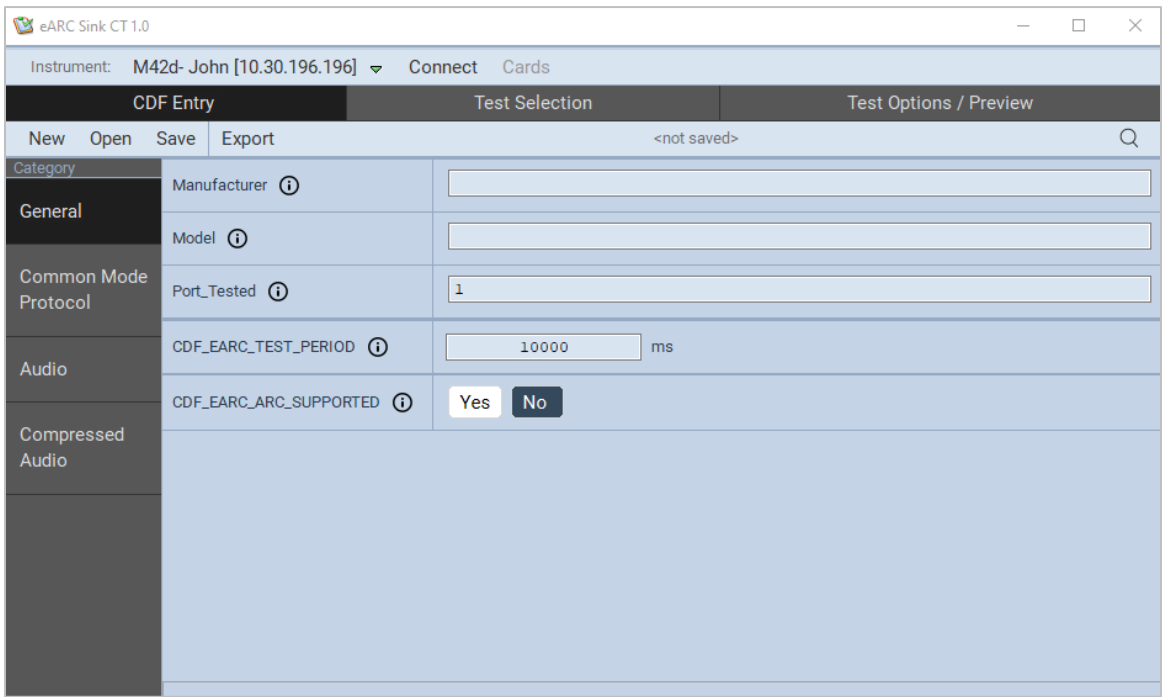

Operation of the CTS will be discussed in a later section, but all follow the specifications of the MOI.

# **17.2 Compliance Tests Available**

Refer to the screen below to see the available Compliance Test Suites. A brief description of each follows.

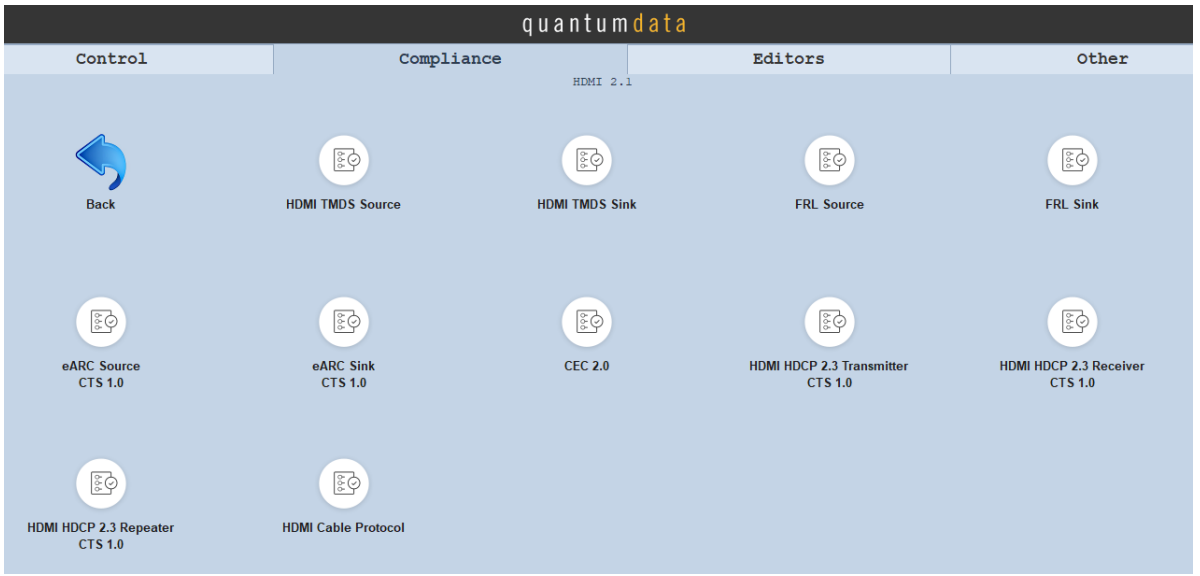

**HDMI TMDS Source Compliance Test –** The M41h for HDMI Testing enables developers of HDMI source devices and silicon makers to run compliance tests on their TMDS source devices on streams at up to 4K video resolutions.

**HDMI TMDS sink Compliance Test –** The M41h for HDMI Testing enables developers of HDMI sink devices and silicon makers to run compliance tests on their TMDS sink devices at up to 4K video resolutions.

**Fixed Rate Link (FRL) Source Compliance Test –** Run compliance tests on your Fixed Rate Linkcapable source device. Test suite includes Protocol, Link Training, Video Encoding, Video Timing, Audio, InfoFrame, EDID, etc. Includes Compliance Testing for DSC-Capable Source Devices.

**Fixed Rate Link (FRL) Sink Compliance Test** – Run compliance tests on your Fixed Rate Linkcapable sink device. Test suite includes Character Error Detection, Reed Solomon, Video Decoding, Video Timing, Audio, InfoFrame, EDID, etc. Includes Compliance Testing for DSC-Capable Sink **Devices** 

**eARC Source and Sink Compliance Tests –** The M41h enables developers of HDMI eARC Tx and Rx devices to run compliance tests on their eARC-capable. The compliance tests run with little or no human interaction. Detailed results are provided for each test to help identify the root cause of failures.

**Consumer Electronic Control (CEC) Compliance Tests –** The M41h allows the user to execute compliance testing to ensure that the HDMI feature Consumer Electronic Control (CEC) is compliant with spec.

**HDCP 2.2 Compliance (Source and Sink) Test –** The M41h HDCP 2.2 compliance tests are ideal for pretesting your HDMI source, sink or repeater product prior to submission to an Authorized Test Center for approval. Pretesting provides assurance that your product will pass at the ATC when

submitted. The compliance tests enable you to view the auxiliary channel analyzer traces logged during the test to help diagnose the cause of compliance test failures.

## **17.2.1 Important Note Regarding HDCP Compliance Test Formats**

HDCP Compliance Tests on our products are limited to standard definition formats such as 480p60 and 576p50. Devices can pass compliance testing by using only 480p60 or 576p50.

A suggested way to validate HDCP operation in the Device Under Test is to pass the HDCP compliance tests, and also to pass HDCP functional testing with any other supported formats.

# **17.3 Executing Compliance Tests**

# **17.3.1 CDF Entry**

Upon opening a Compliance Test Suite, the first window displayed is the **CDF Entry** tab, as shown below.

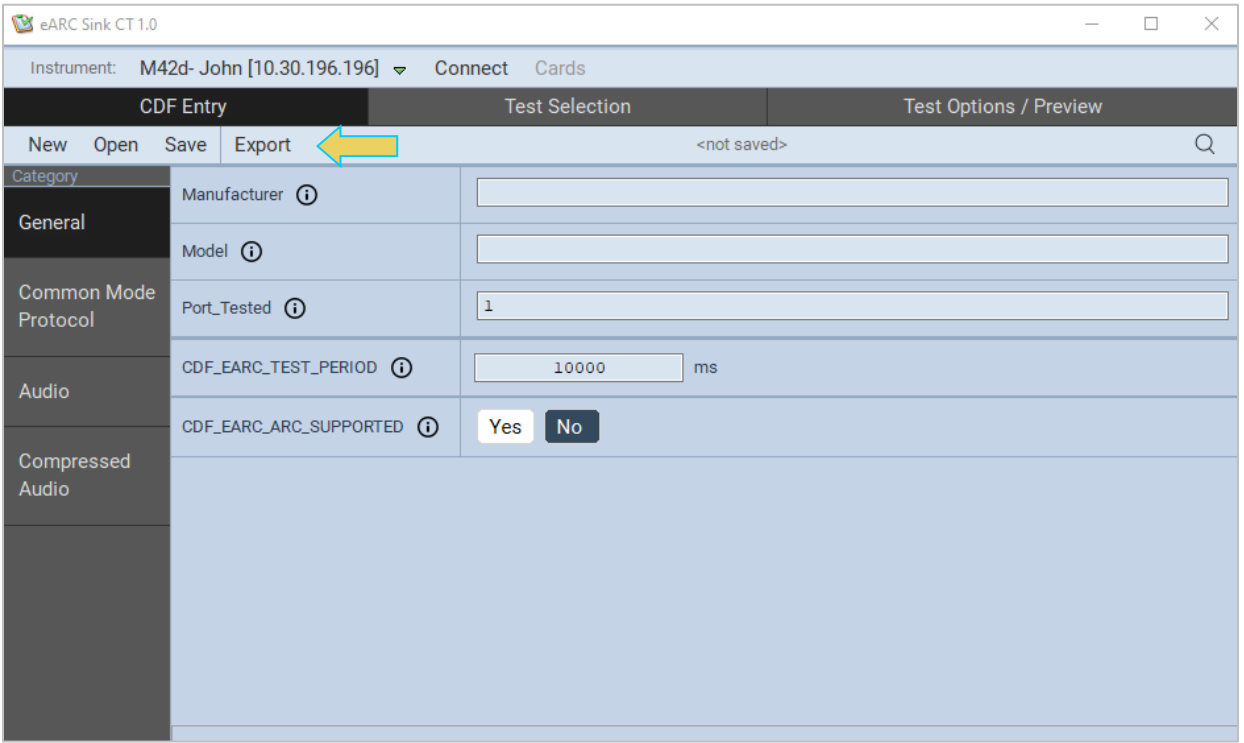

The **Capabilities Declaration Form** is similar but *not* interchangeable with the HDMI Forum's CDF. There will be several tabs on the lefthand side within the **CDF Entry** tab. The screen example above is of eARC Sink CTS, and the subtabs at left are as follows:

- **General**
- **Common Mode Protocol**
- **Audio**
- **Compressed Audio**

Depending on the Compliance Tests that are being executed, the **CDF Entry** window will have more or less categories on the left. Examples follow on the next page.

Complete the CDF Entry per your testing specifications.

Once CDF Entry is complete, you may **Save** or **Export** the entry for later use or dissemination to colleagues. Additionally, you may **Open** a previously saved CDF Entry. These options can be found at the top toolbar underneath the CDF Entry tab, as shown in the above image.

Use these subtabs to enter the capabilities of the DUT. A few screen examples of subtabs are below.

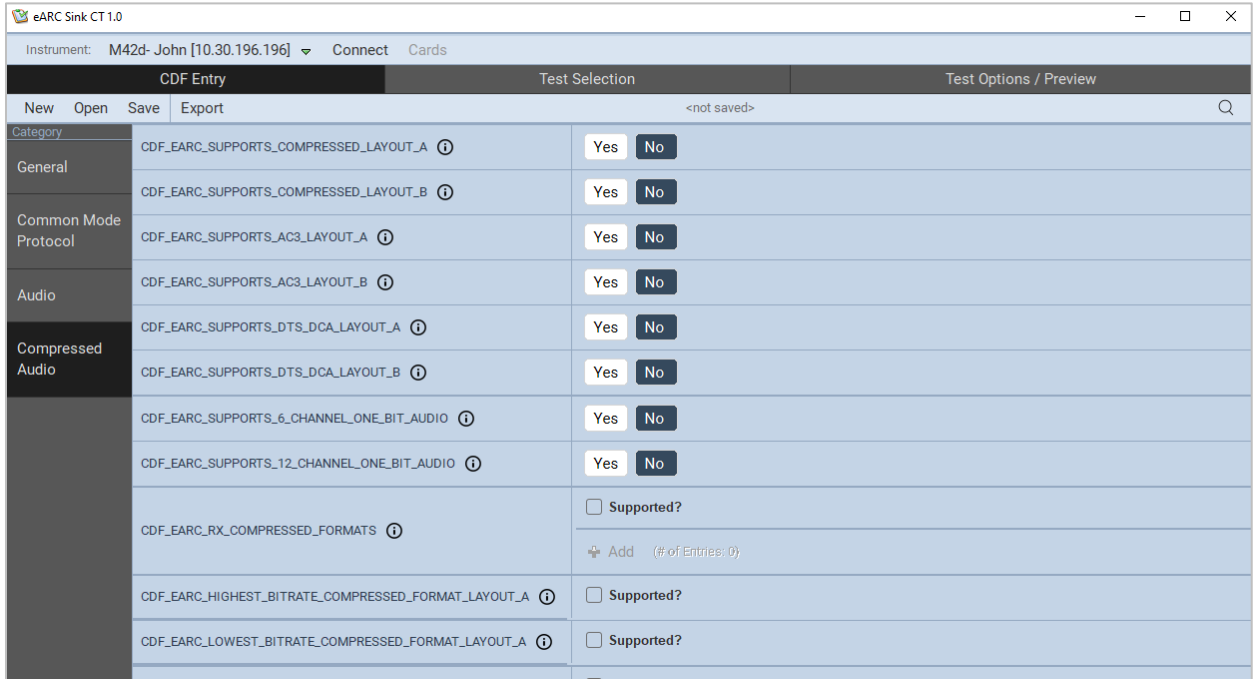

# **Compressed Audio CDF Entry within eARC Sink CT 1.0**

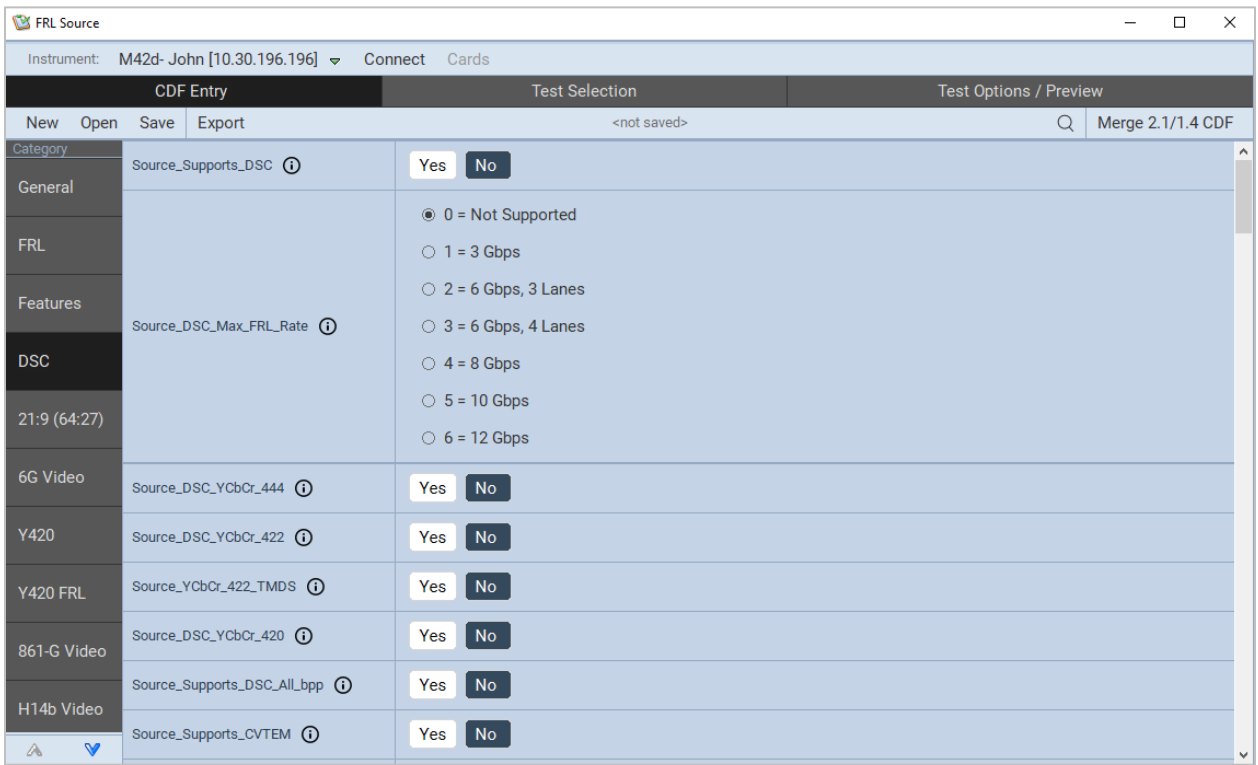

**Display Stream Compression (DSC) CDF Entry within FRL Source CTS**

# **17.3.2 Test Selection**

The **Test Selection** tab is directly to the right of the CDF Entry tab at the top of the window. The default window when clicking this tab will be the first **Category** listed as subtabs on the left. The screen below demonstrates what a user would see when selecting **Test Selection** in the FRL Source CTS.

Easily **Select All** or **Clear All** selected tests within a category using the options at the top right.

Additionally, you can select every test in every category or deselect the same using the **Select All Categories** or **Deselect All Categories** buttons in the toolbar at the top left.

Similar to the CDF Entry tab, you may **Save** a selection of tests or **Open** a previously saved set of selections using the buttons at the top left as well, as demonstrated below.

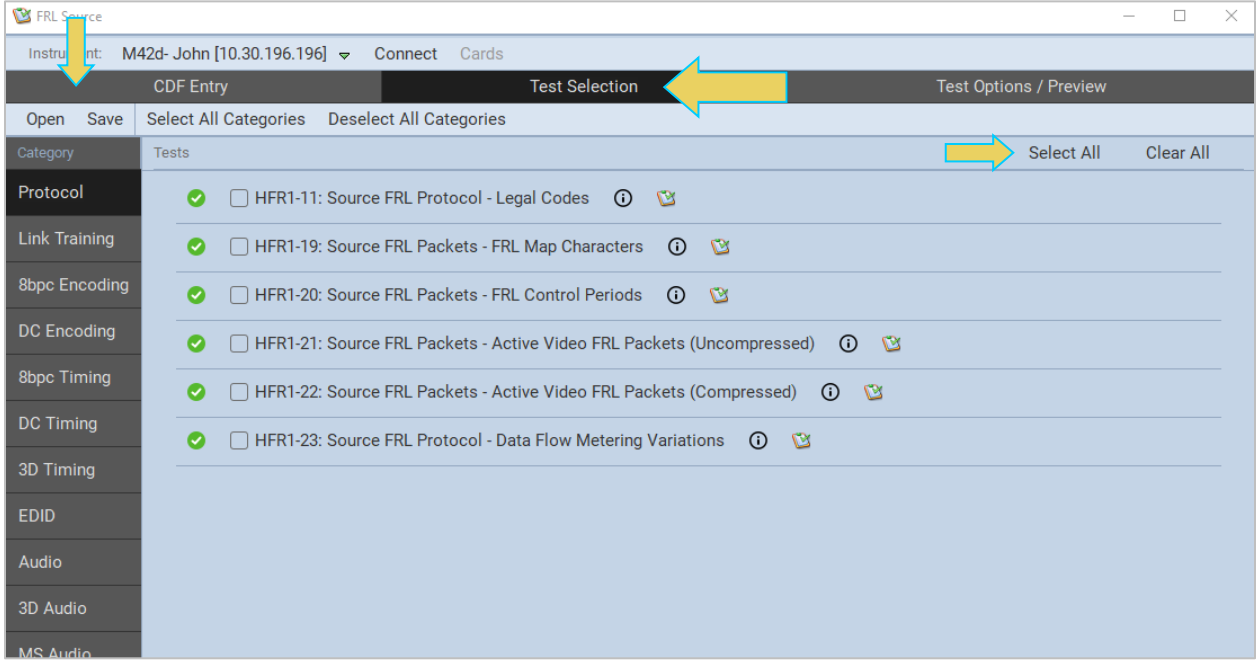

Select the required Compliance Tests within each category according to your testing specifications. A brief description of a test can be seen by clicking the small  $\Theta$  icon to the right of the test name, as shown below.

#### M41h 48G Video Analyzer/Generator **Rev. A13** Rev. A13

**EX** FRL Source

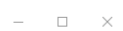

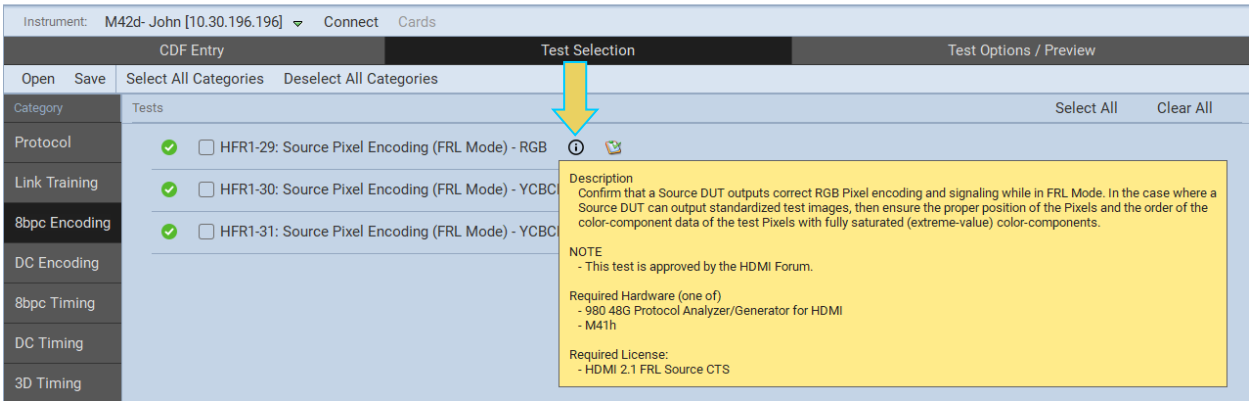

Below are some examples of Test Selection listings within various categories of different CTS.

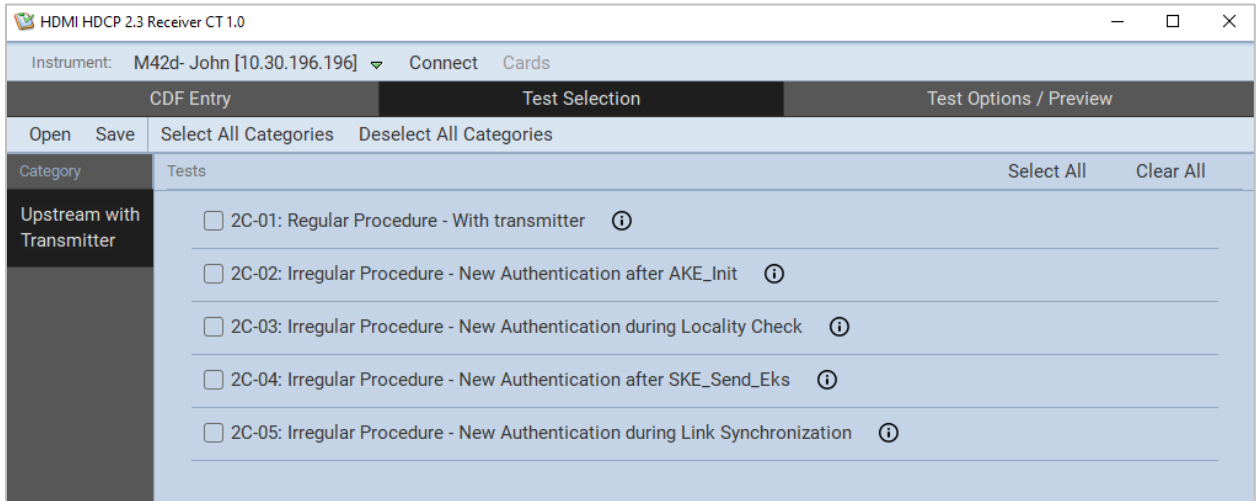

# **Upstream with Transmitter Category within HDMI HDCP 2.3 Receiver CT 1.0**

**\*\*Important note:** HDMI HDCP 2.3 Compliance Tests require standard definition formats such as 480p60 and 576p50. Devices can pass compliance testing by using only 480p60 or 576p50**\*\***

# M41h 48G Video Analyzer/Generator **Rev. A13** Rev. A13

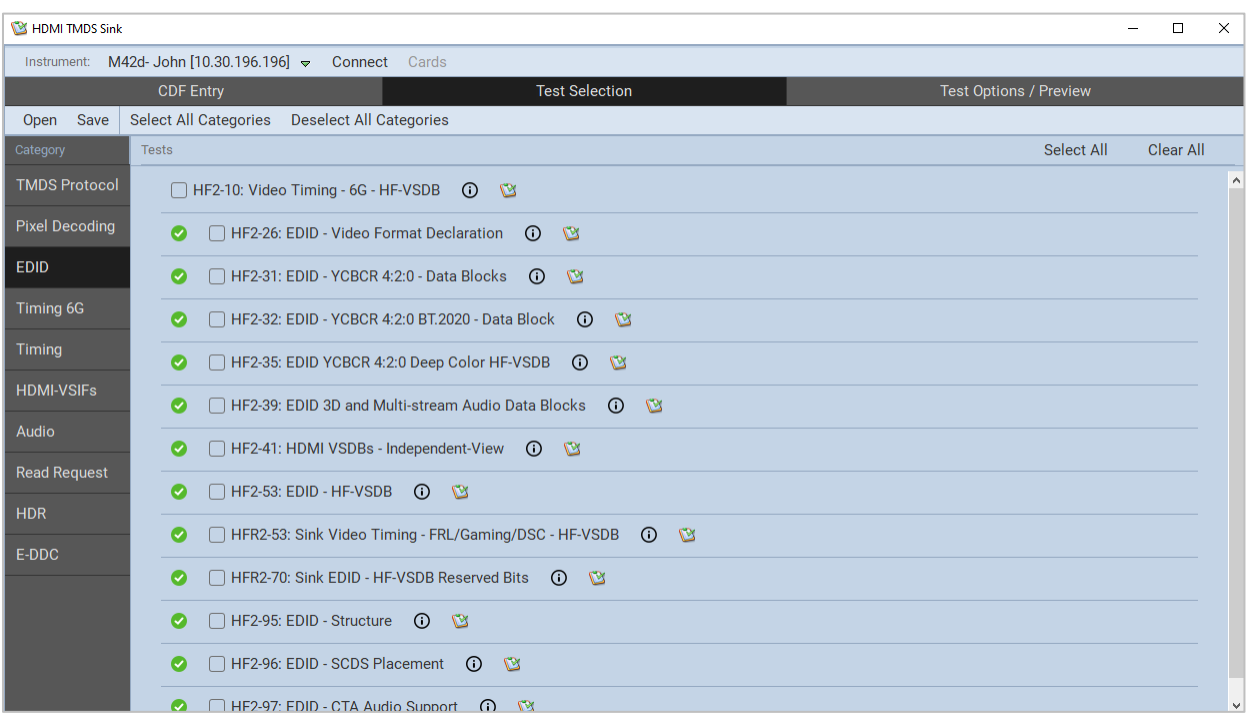

# **EDID Category within HDMI TMDS Sink CTS**

# **17.3.3 Test Options / Preview**

The last tab within the Compliance Test Suite is the **Test Options / Preview** tab, as shown below.

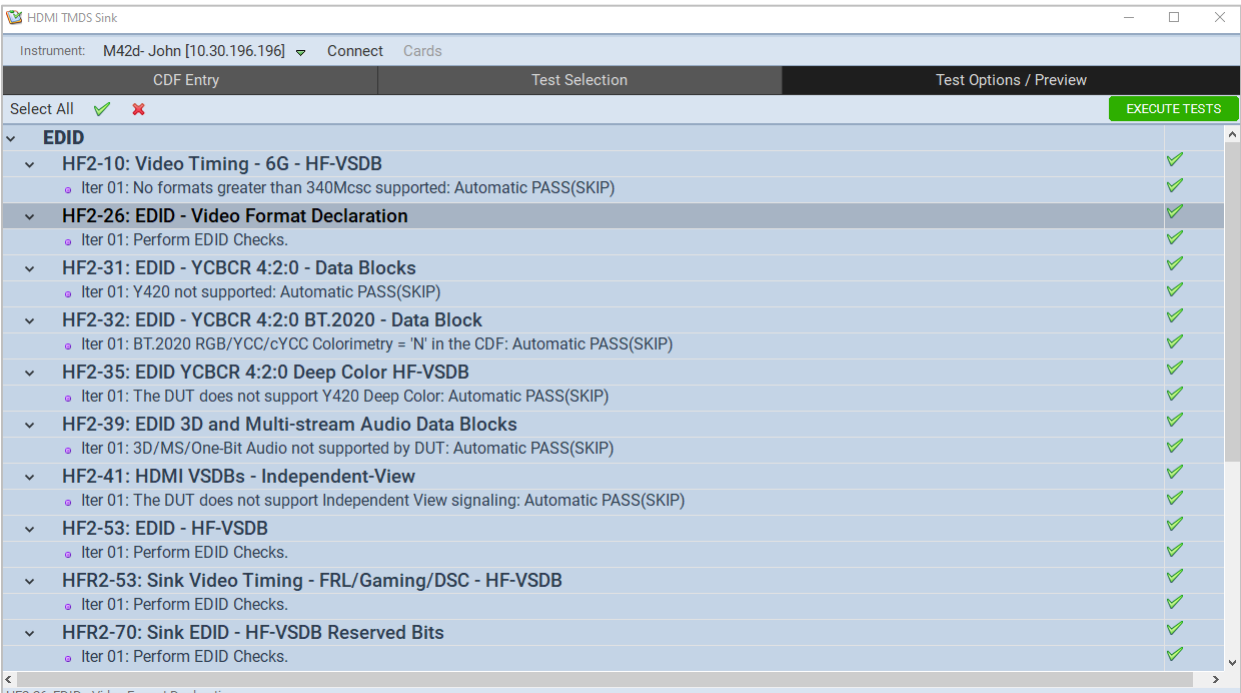

Here you will have the option of disabling/enabling certain tests by clicking the green check or red x on the righthand side of the window, as shown below.

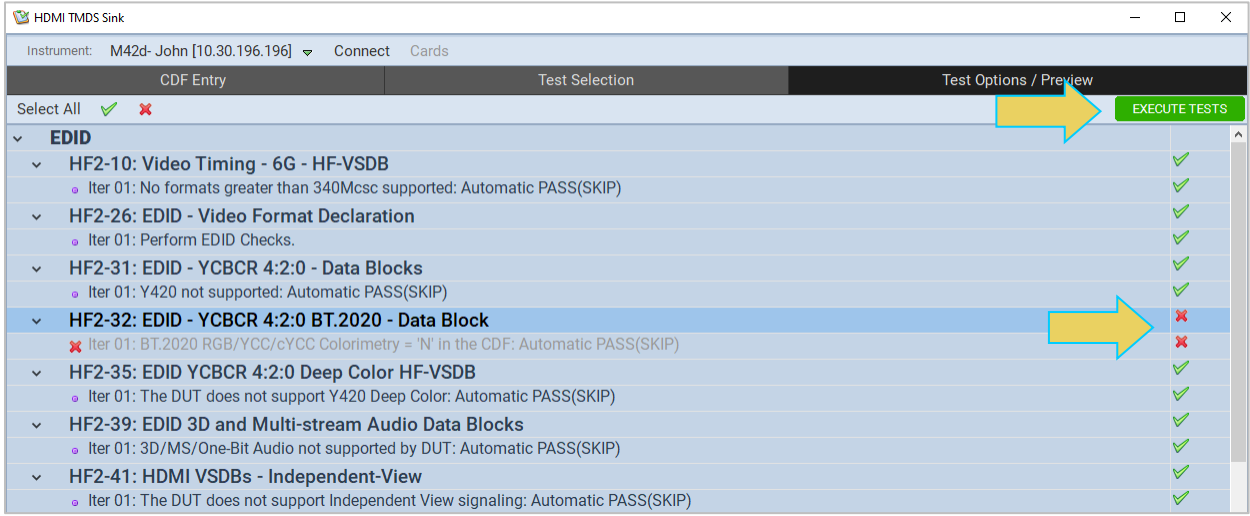

Once all final selections are made, execute the Compliance tests by clicking the green **EXECUTE TESTS** button at the top right. Results will be available and displayed on screen as soon as the tests are complete.

# **17.4 API Compliance Test Execution**

The following subsections provide whether or not a particular compliance test is compatible with the API.

# **17.4.1 HDMI Source TMDS Tests**

#### **API-compatible HDMI Source TMDS compliance tests:**

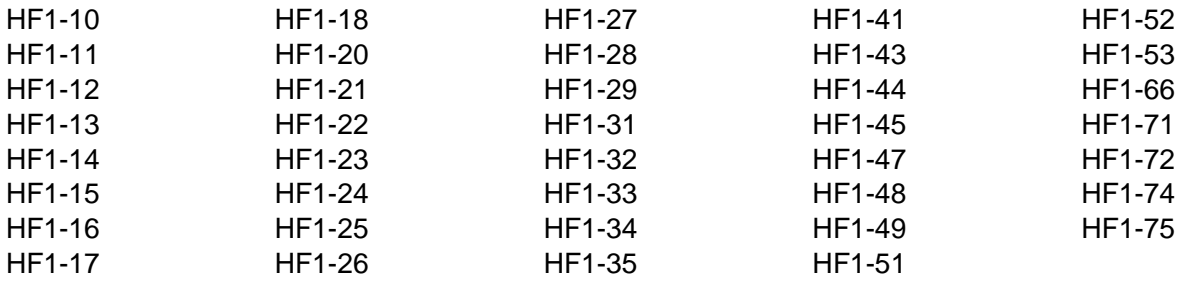

## **API non-compatible HDMI Source TMDS compliance tests:**

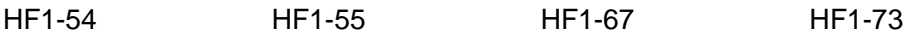

# **17.4.2 HDMI Sink TMDS Tests**

#### **API-compatible HDMI Sink TMDS compliance tests:**

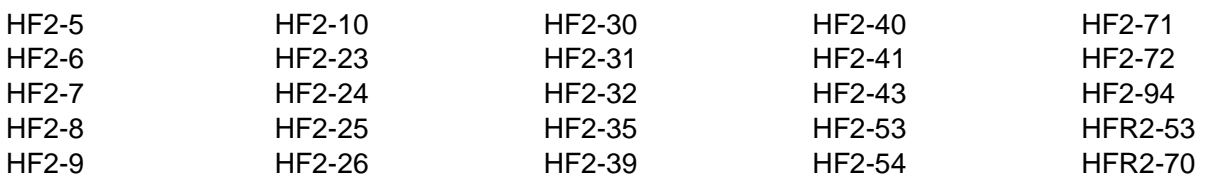

#### **API non-compatible HDMI Sink TMDS compliance tests:**

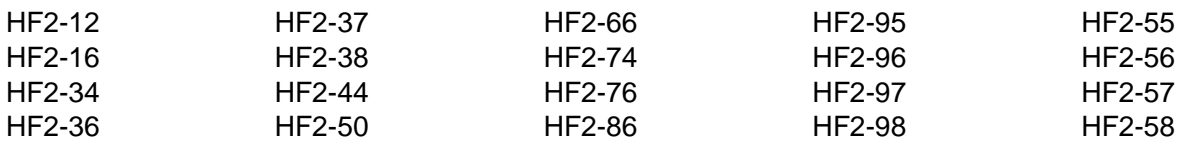

#### **17.4.3 FRL Source Tests**

#### **API-compatible FRL Source compliance tests:**

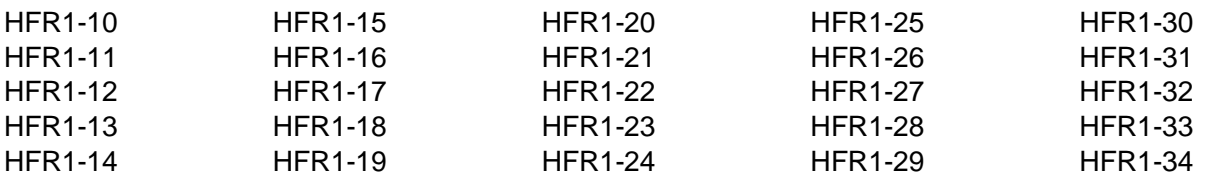

#### M41h 48G Video Analyzer/Generator **Rev. A13** Rev. A13

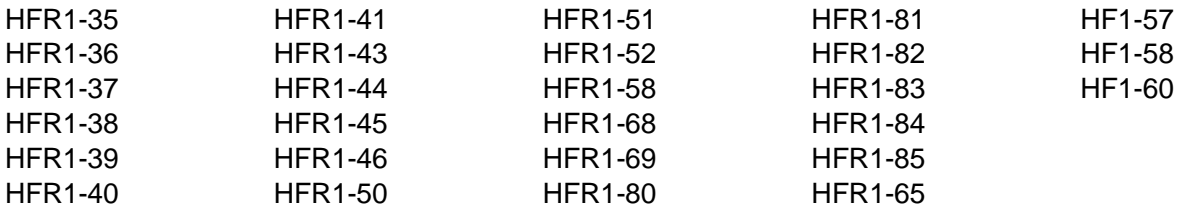

# **API non-compatible FRL Source compliance tests:**

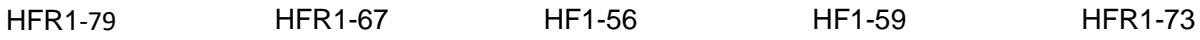

### **17.4.4 FRL Sink Tests**

#### **API-compatible FRL Sink compliance tests:**

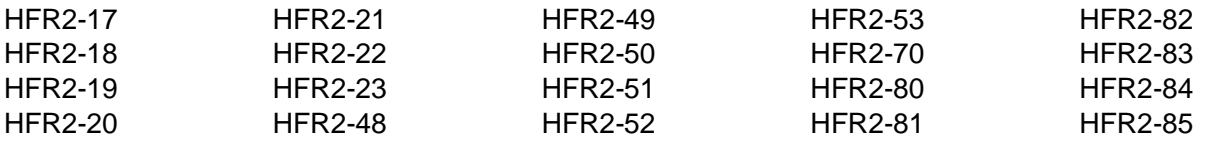

# **API non-compatible FRL Sink compliance tests:**

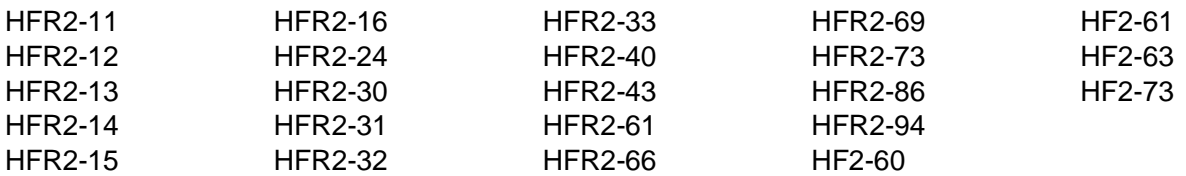

## **17.4.5 eARC Source Tests**

# **API-compatible eARC Source compliance tests:**

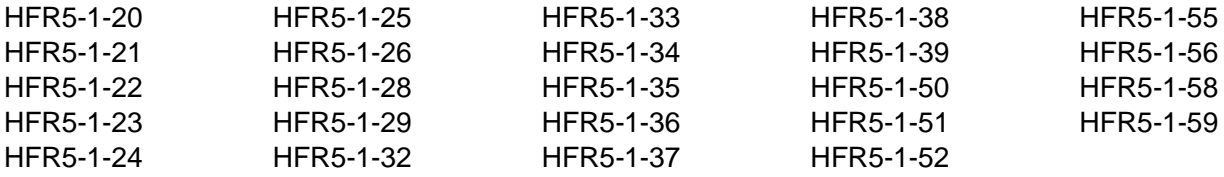

## **API non-compatible eARC Source compliance tests:**

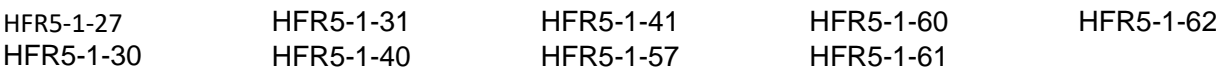
### **17.4.6 eARC Sink Tests**

### **API-compatible eARC Sink compliance tests:**

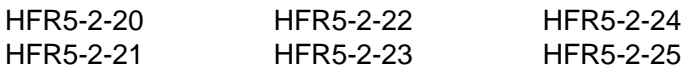

### **API non-compatible eARC Sink compliance tests:**

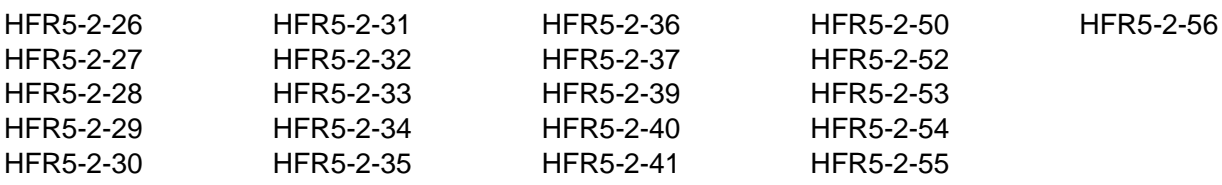

# **18 Command Line Interface for Capturing Data**

This chapter describes the command line interface for captured data.

## **18.1 Overview**

The command line enables you to capture data and search through captures for specific subsets of data. You can control the M41h 48G Video Analyzer/Generator through the command line via a telnet session or from the M41h Manager Console panel. When searching through the captured data, Teledyne LeCroy recommends that you use Telnet or some other terminal program such as Putty because there is a limited set of Linux commands supported through the M41h Console.

There are M41h-based commands that enable you to initiate commands to capture data. Once you capture data, you can conduct searches either on your host PC or the M41h itself. To conduct searches on your PC, transfer the captured data to your host PC using an FTP utility. This procedure is described in the section: [Transferring Capture Files from the M41h](#page-124-0) to a PC.

The M41h 48G Video Analyzer/Generator is based on the Linux operating system; therefore, to conduct searches directly on the M41h you use the Linux search and filter utilities such as grep.

You can access the Linux prompt from the p-scope prompt available from the **Console** panel or through a separate telnet window. Procedures for both are shown below.

#### **To establish a command line session through the M41h Console window:**

- 1. Establish an Ethernet connection between the M41h 48G Video Analyzer/Generator using the procedures defined in: Connection Scenarios for external ATP Manager.
- 2. Highlight the M41h that you want to execute commands on.
- 3. Activate the **Console** tab to access the **Console** panel interface.
- 4. Click on the **Open Connection** activation button to establish a telnet session with the M41h 48G Video Analyzer/Generator.

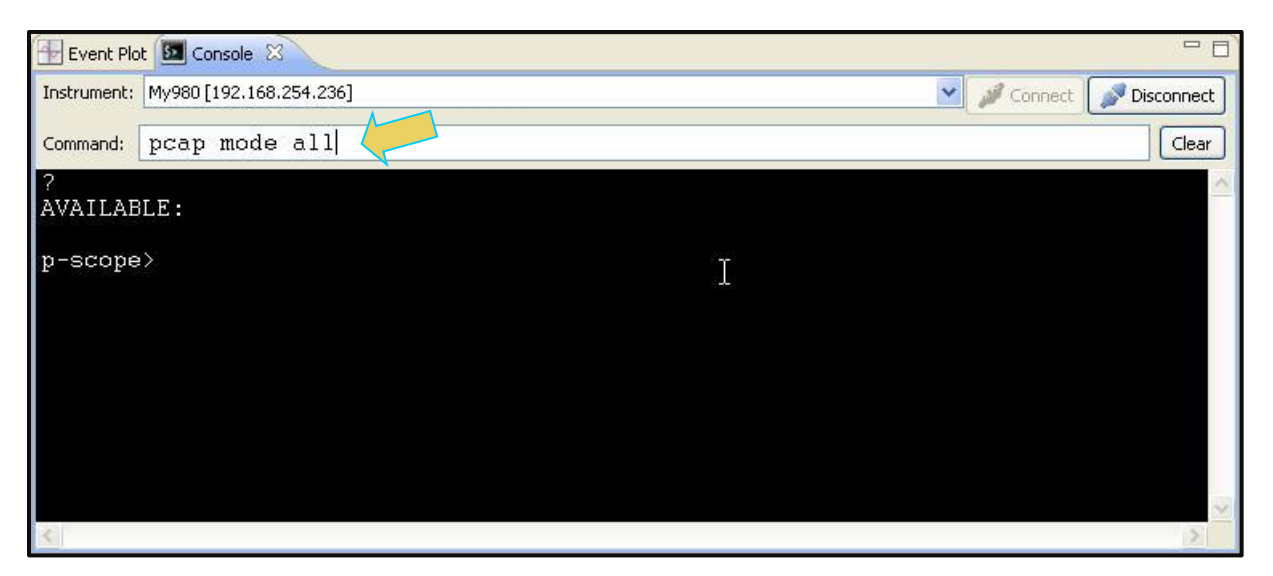

The **p-scope>** prompt will appear allowing you to enter commands.

**Note**: You enter commands in the **Command** field above the terminal area.

The primary command for setting up and initiating the capture data is the **PCAP** command (not case sensitive). There are several arguments of the PCAP and these are explained in the table in the procedures below.

### **To quit out of the M41h Console window session:**

1. To quit out of the console session enter the following sequence:

```
p-scope>quit // Takes you to the Linux shell prompt.
qd@spcope:~$
```
7. Enter the following to exit out of the console session:

qd@spcope:~\$ exit

#### **To establish a command line session through a telnet session:**

- 1. Launch the Command Prompt utility from the Windows Accessories.
- 8. Establish a telnet session with the M41h using the following command. Note you will enter in the IP address of the M41h (192.168.254.001 in example below):

>**telnet** 192.168.254.001

The M41h login prompt will then appear as shown below. The M41h login and password are **qd.**

**Pscope login:** qd

Password: qd // you will not be able to see the entry.

The **p-scope>** prompt will appear allowing you to enter commands.

The primary commands for setting up and initiating the capture data is the **PCAP** command (not case sensitive). There are several arguments of the PCAP and these are explained in the table and procedures below.

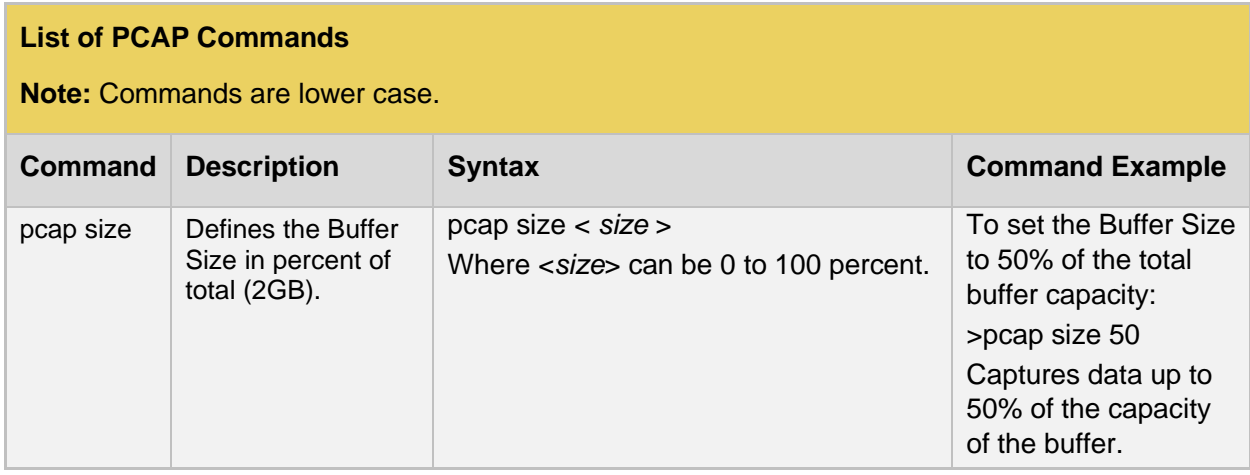

### **List of PCAP Commands**

**Note:** Commands are lower case.

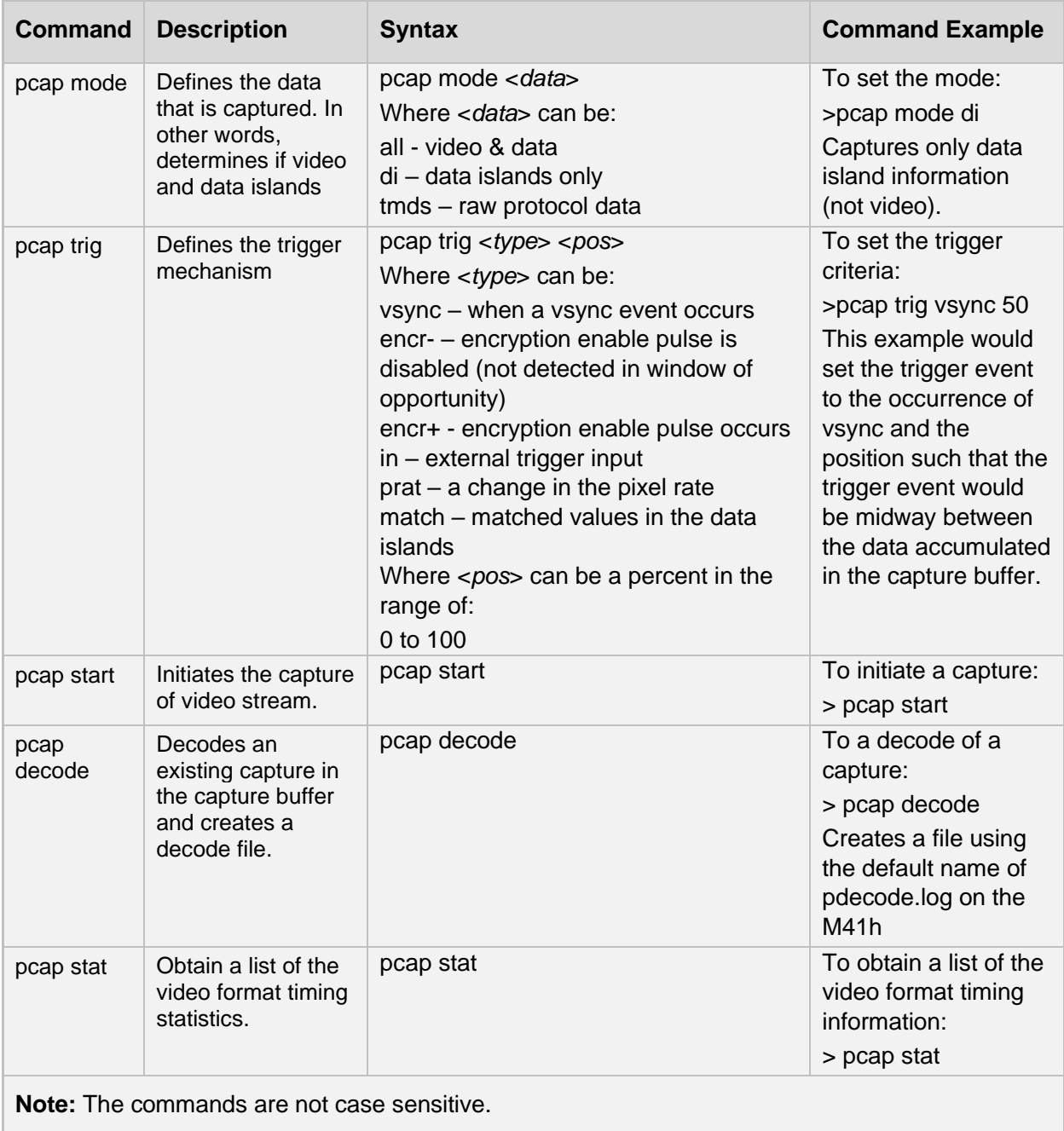

## **18.2 Command Line Examples**

The following is an example of how to use the command line. You use the capture control commands at the p-scope prompt. Once you have captured data you can transfer into the Linux shell and run typical Unix commands.

**Note**: You can run Linux commands on a capture file (decode.log) that either resides in the M41h instrument or that resides on your PC. However, the method is different. For captures that reside on the M41h, you must run the capture through the command line either through a telnet session or through the M41h Manager Console.

### **18.2.1 Searching Through Captured Text**

This example shows you how to search through captured text. The primary capture utility in Linux is grep. Consult the man pages for the grep filter to determine how best to use this command.

#### **To search through the captured text:**

Enter the following commands to capture the data:

```
p-scope> pcap size 25 // Sets the capture buffer to 25% 
                              of its maximum size
p-scope> pcap mode di // Only captures data islands (no video 
is captured)
p-scope> pcap trig vsync 10 // Initiates the capture when vsync
                               is detected
p-scope> pcap start // Initiates the capture
p-scope> pcap decode // Decodes the hex file into human
                               readable text and stores in
                              default directory: 
                               /home/qd/pdecode.log
```
**Note:** If you want to recapture and save a decode file you will have to move the existing decode file to another directory or rename it.

2. To run the Timing Analyzer utility enter the following:

**p-scope>** pcap timing // Creates the timing analysis file

3. To run the Audio Analyzer utility enter the following:

**p-scope>** pcap auda // Creates the audio analysis file 4. Quit out of the pscope command line to access the Linux utilities in the bash shell:

```
p-scope> quit // quits out of the pscope shell to the bash
                        shell where you enter linux command
```
Here you can navigate to the proper directory or use the full directory path and enter any Linux shell command to search through the data.

qd@spcope:~\$ cd /home/qd/workspace/captures/2010\_05\_27\_17\_15\_28 Where "2010 05 27 17 15 28" is the name of a capture directory.

qd@spcope:~\$ grep "CTS = 74250" pdecode.log

The command above will return all lines in the captured data where CTS is equal to the value specified.

```
audio clock regeneration N = 6144, cycle time Stamp CTS = 74250
audio clock regeneration N = 6144, cycle time Stamp CTS = 74250
audio clock regeneration N = 6144, cycle time Stamp CTS = 74250
audio clock regeneration N = 6144, cycle time Stamp CTS = 74250
audio clock regeneration N = 6144, cycle time Stamp CTS = 74250
audio clock regeneration N = 6144, cycle time Stamp CTS = 74250
audio clock regeneration N = 6144, cycle time Stamp CTS = 74250
```
5. To return to the p-scope prompt: **qd@pscope:~\$** sudo /qd/ptalk

# **19 Upgrading the M41h Manager and M41h**

This Chapter provides information about upgrading your M41h and ATP Manager. Detailed procedures are not provided in this document. *Please be sure to refer to the Release Notes for a specific release for detailed upgrade instructions.*

Teledyne LeCroy periodically provides maintenance release of software and firmware. The most recent versions are available on the downloads page of the Teledyne LeCroy website.

Download the ATP Manager GUI application from the Teledyne LeCroy downloads page: **<https://teledynelecroy.com/support/softwaredownload/>**.

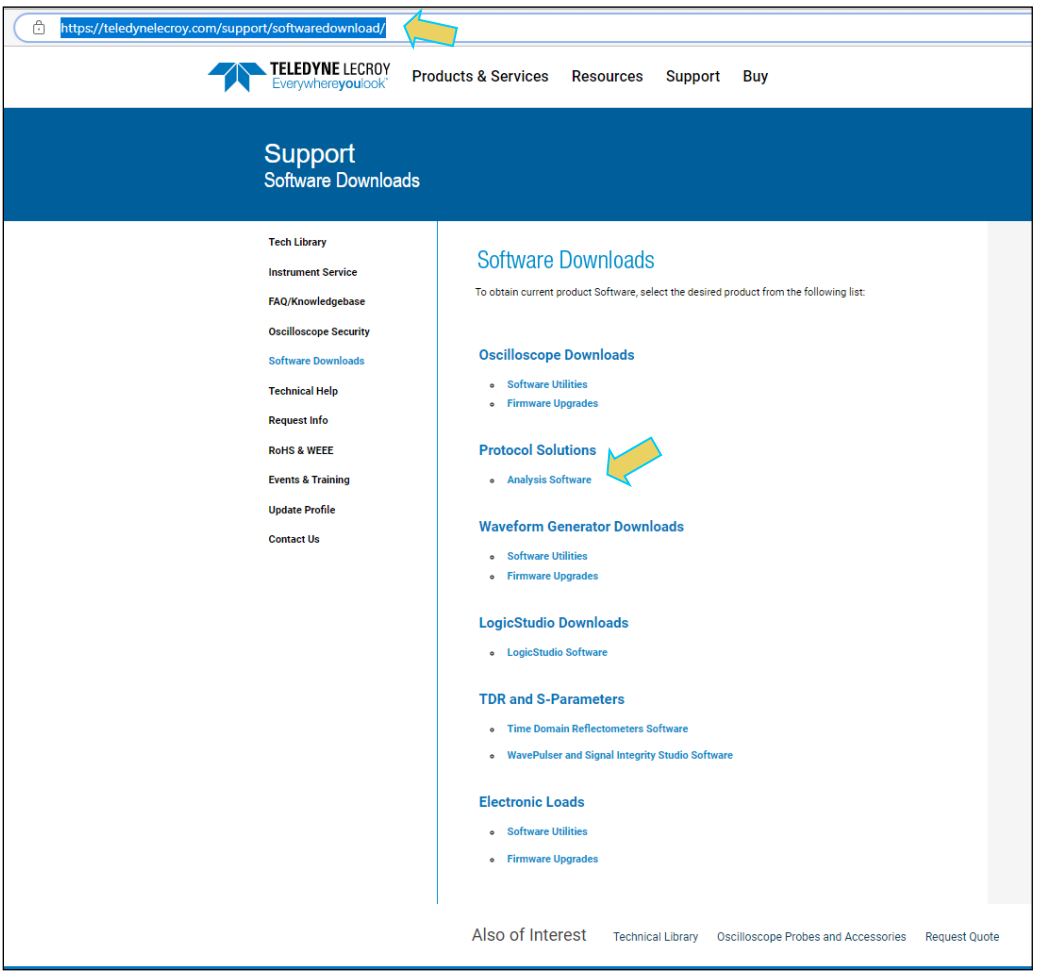

Two software packages are available for upgrading the M41h:

Embedded firmware and gateware packages for the M41h instrument. This is a Debian software package for installation in the Linux-based instrument. (The file extension is .deb.) This package also includes the embedded Graphical User-interface that will be installed for the Touch Screen Userinterface. The M41h software package includes the firmware and gateware for all available.

Graphical User-interface for Windows PCs. This is the M41h Manager GUI that can be used to control all M41h instruments from a Windows PC.

#### **Notes**:

- 1. If the Windows-based M41h Manager GUI and the embedded firmware are both being upgraded, you will need to upgrade the M41h Manager first, and then upgrade the embedded firmware.
- 2. Be sure to check the release notes associated with the download files. Any special installation instructions will be noted in the release notes.
- 3. In some cases, if your M41h is not at the most recent version, you may have to first upgrade to the most current version and then to the new version.

# **19.1 Workflow for Upgrading M41h Firmware/Gateware**

This section describes the workflow of the upgrade process. It is not intended to be a detailed procedure. *Please refer to the Release Notes for detailed upgrade procedures*.

Please note that you must upgrade the ATP Manager before using the ATP Manager to upgrade the M41h firmware and gateware.

Download the ATP Manager and M41h Firmware/Gateware files from the Teledyne LeCroy website downloads page: **<https://teledynelecroy.com/support/softwaredownload/>**.

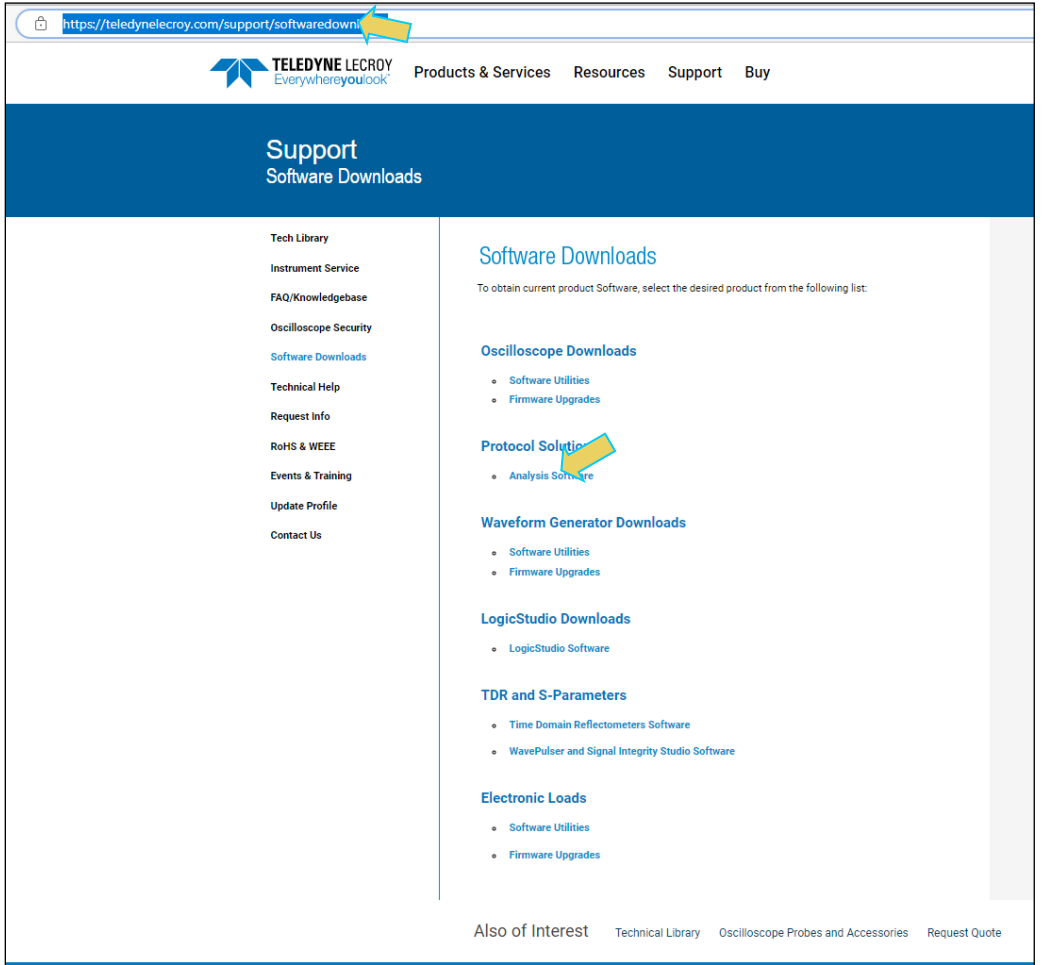

2. Upgrade the ATP Manager and restart.

**Note**: You may receive the following error indicating that you must update the M41h firmware/gateware.

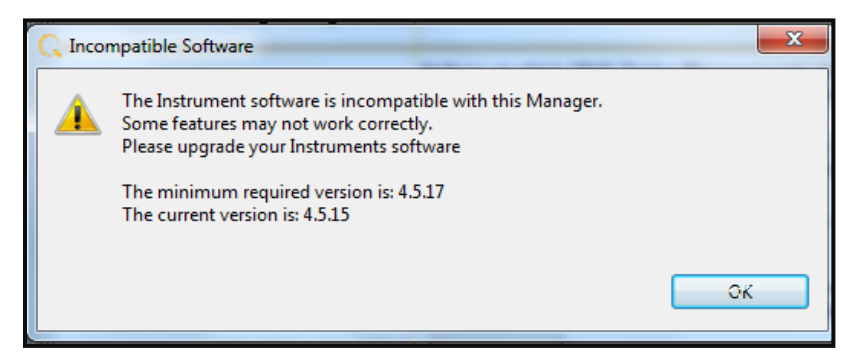

- 3. Connect to the M41h that you wish to upgrade.
- 4. Access the Upgrade Firmware/Gateware option from the Instrument pull-down.

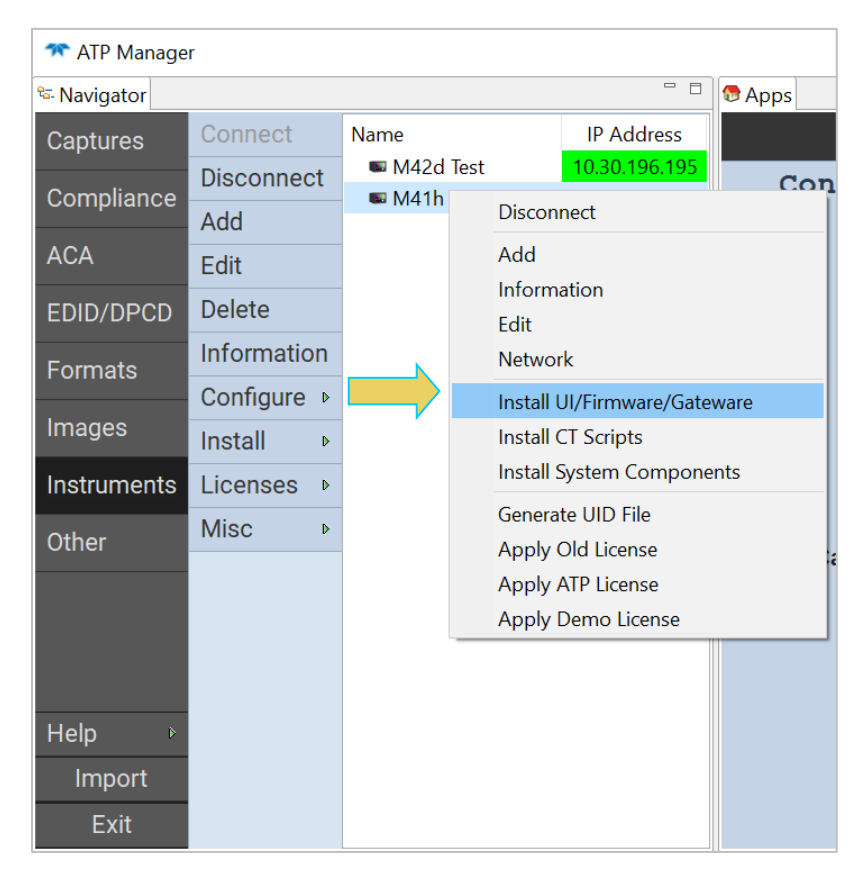

- 5. Update the M41h Firmware/Gateware.
- 6. Browse to the Deb file and select it. Follow the on-screen prompts.

#### M41h 48G Video Analyzer/Generator **Rev. A13** Rev. A13

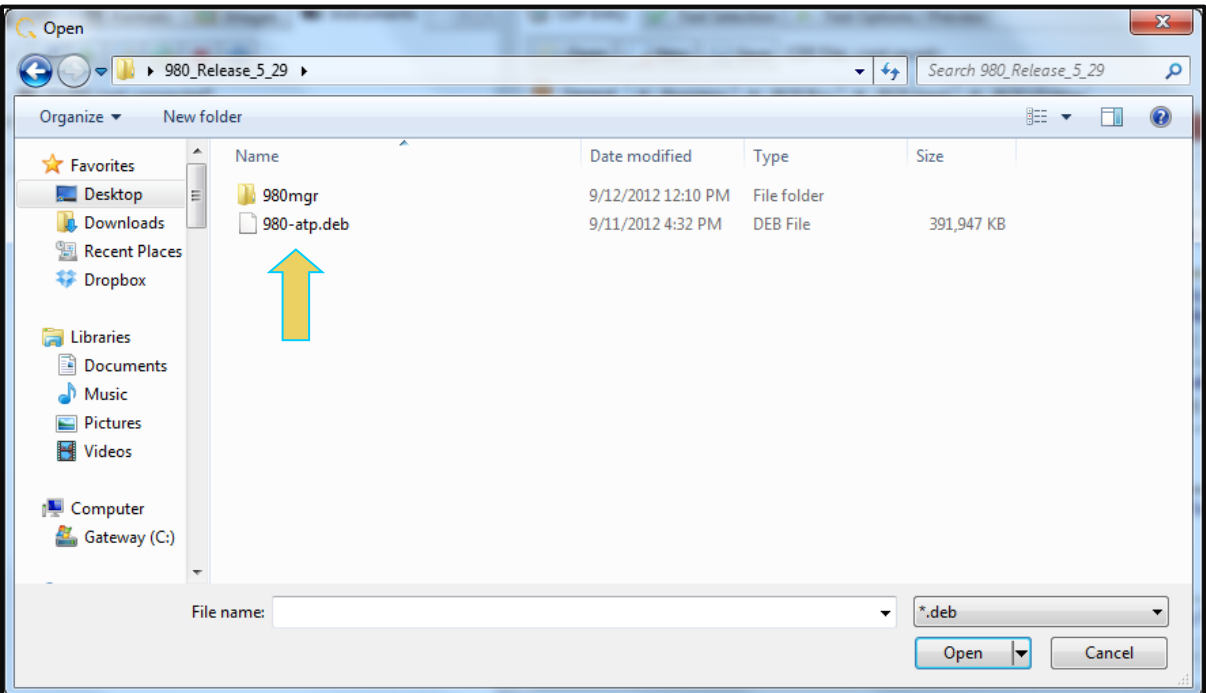

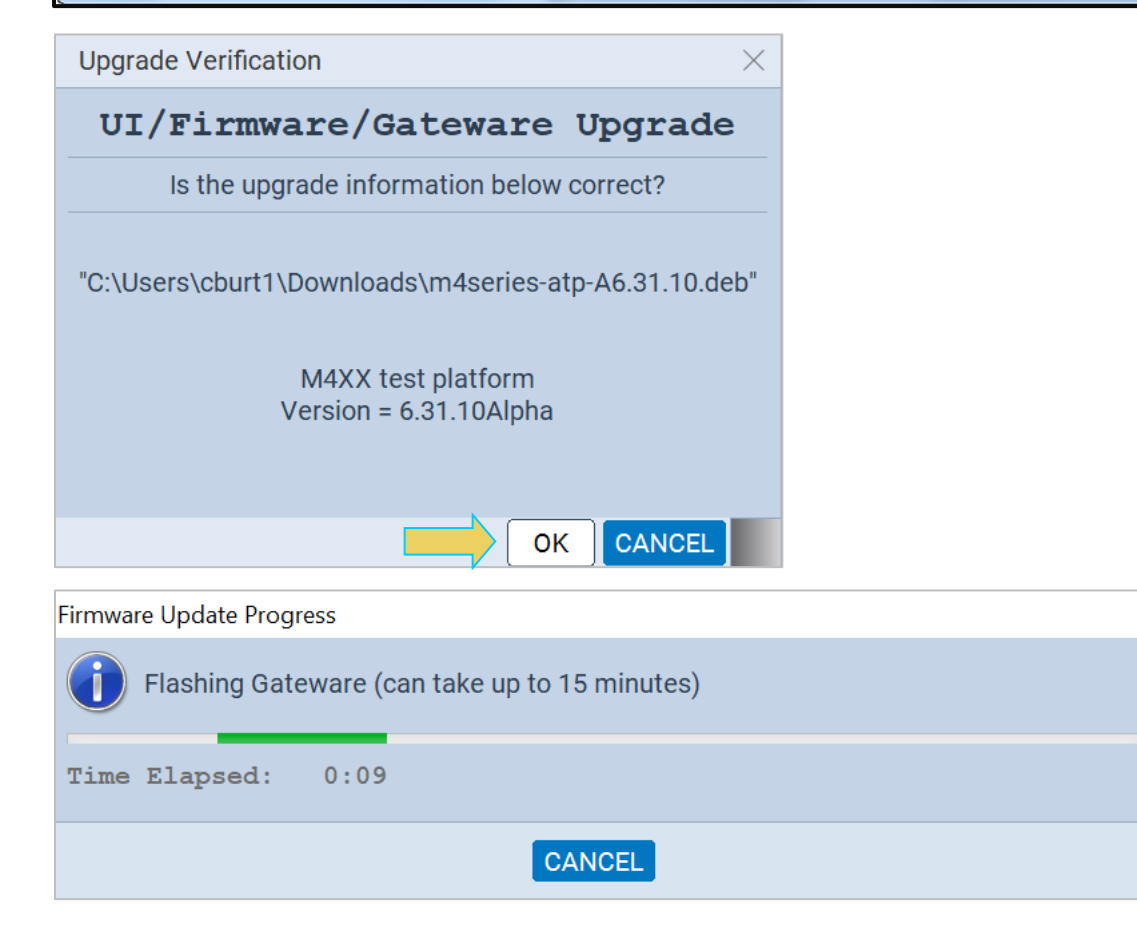

7. Reconnect the ATP Manager to the M41h.

# **19.2 Workflow for Adding License for optional feature**

This section describes the workflow of the upgrade for the M41h Protocol Analyzer with an optional feature using a license key. It is not intended to be a detailed procedure. *Please consult Teledyne LeCroy Customer Support for details*.

**Note**: You must have purchased the optional feature through the normal channels of your Quantum Data representative or distributor.

- 1. Purchase optional feature from Teledyne LeCroy distributor or representative.
- 2. Call Teledyne LeCroy customer support.
- 3. Generate UID text file from the **Instrument** pull-down menu (below) and convey to Teledyne LeCroy customer support.

Teledyne LeCroy will provide a QDATP.lic file. Store this on your host PC.

- **\*\*** ATP Manager  $=$   $\Box$   $\Box$  Apps ू<br>Navigator Connect Name **IP Address** Captures M42d Test 10.30.196.195 **Disconnect** Co 10.30.196.198 Compliance  $M41h$ Add **Disconnect ACA** Edit Add Information **Delete** EDID/DPCD Edit Information Formats Network Configure  $\triangleright$ Install UI/Firmware/Gateware Images Install **Install CT Scripts** Instruments **Licenses Install System Components Misc** Generate UID File Other Apply Old License **Apply ATP License** Apply Demo License Help Import Exit
- 4. From the **Instrument** pull-down menu (below) select Apply ATP License.

**END OF USER GUIDE**